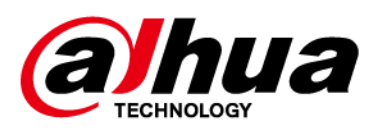

# **Înregistrare video în rețea**

**Manualul utilizatorului**

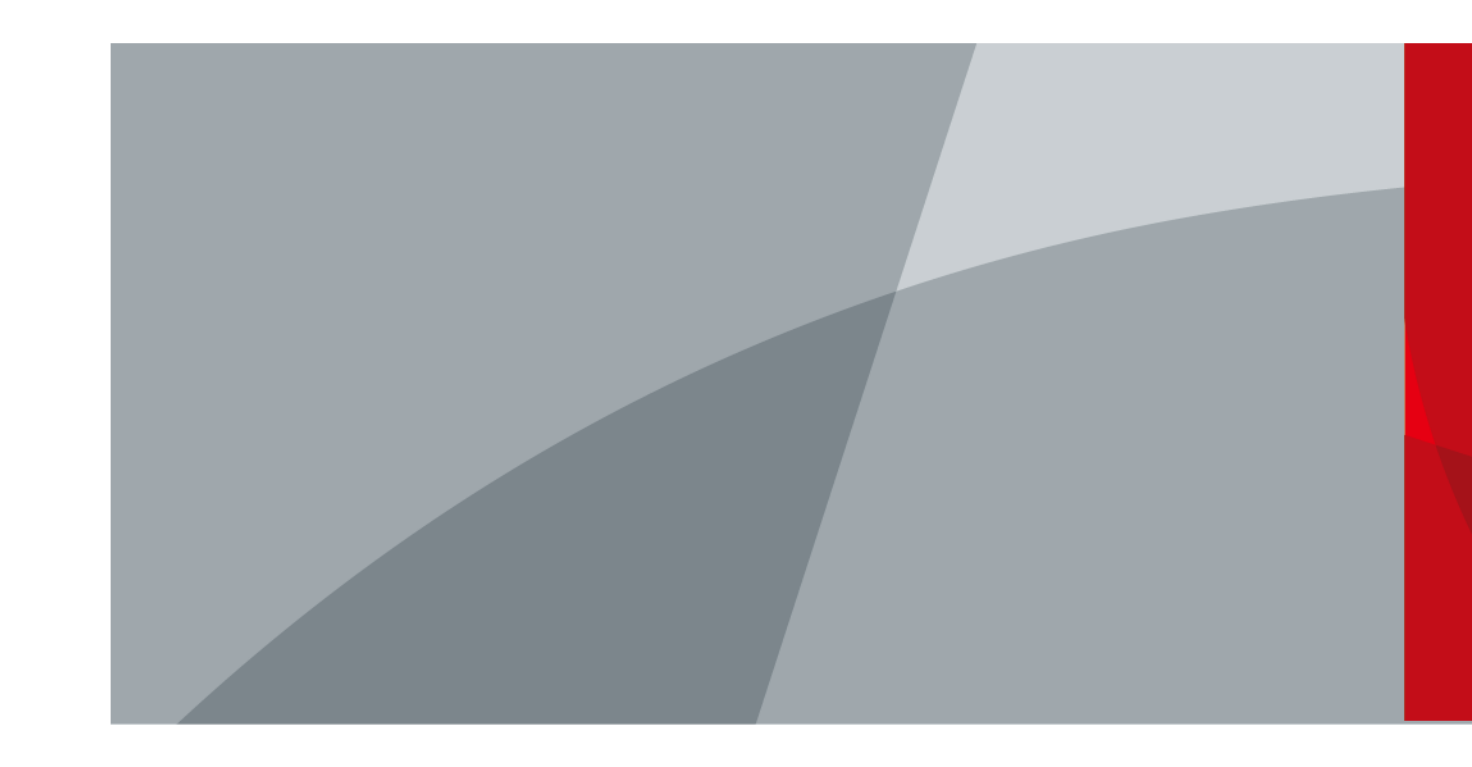

ZHEJIANG DAHUA VISION TECHNOLOGY CO., LTD. V2.3.1

## **cuvânt înainte**

### General

Acest manual de utilizare (denumit în continuare "Manualul") prezintă instalarea, funcțiile și operațiunile dispozitivelor Network Video Recorder (NVR) (denumit în continuare "Dispozitivul"). Citiți cu atenție înainte de a utiliza Dispozitivul și păstrați manualul în siguranță pentru referințe ulterioare.

### Instructiuni de siguranta

Următoarele cuvinte de semnalizare pot apărea în manual.

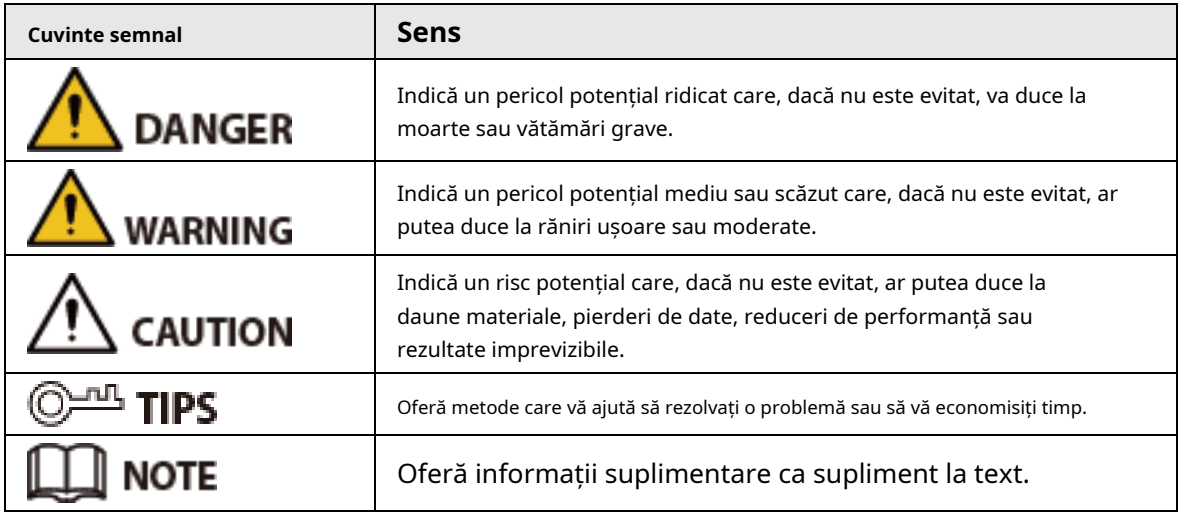

Istoricul revizuirilor

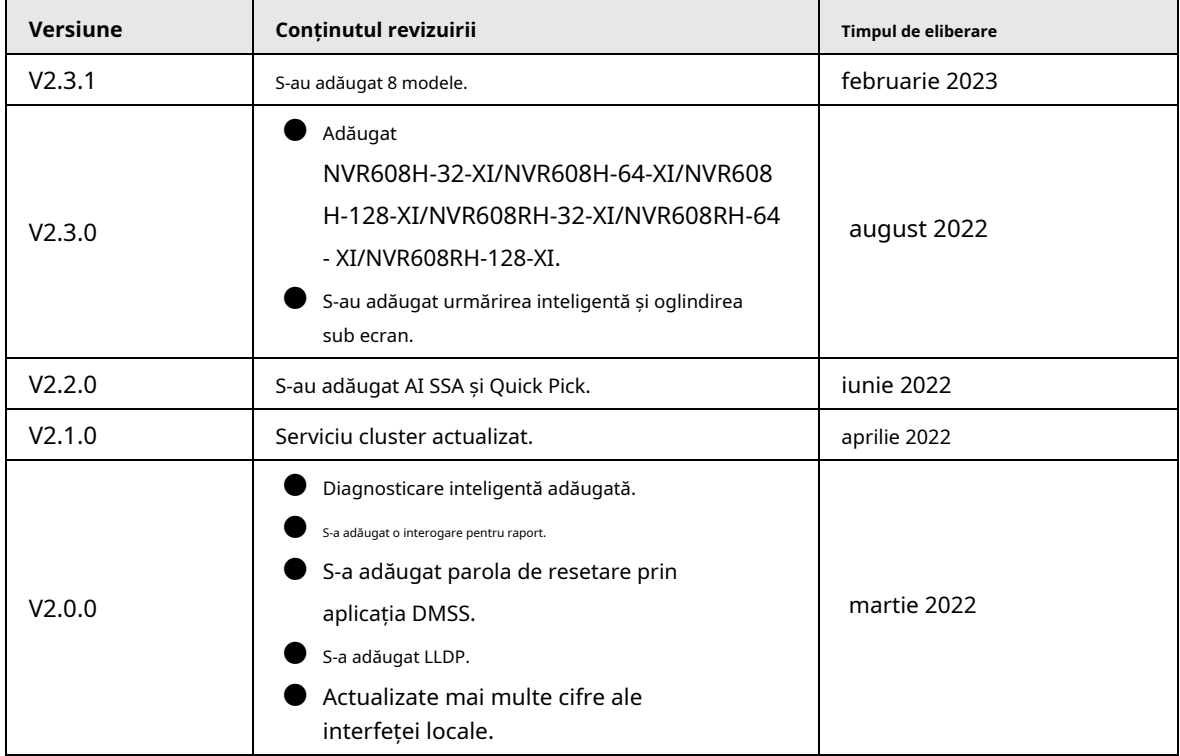

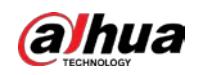

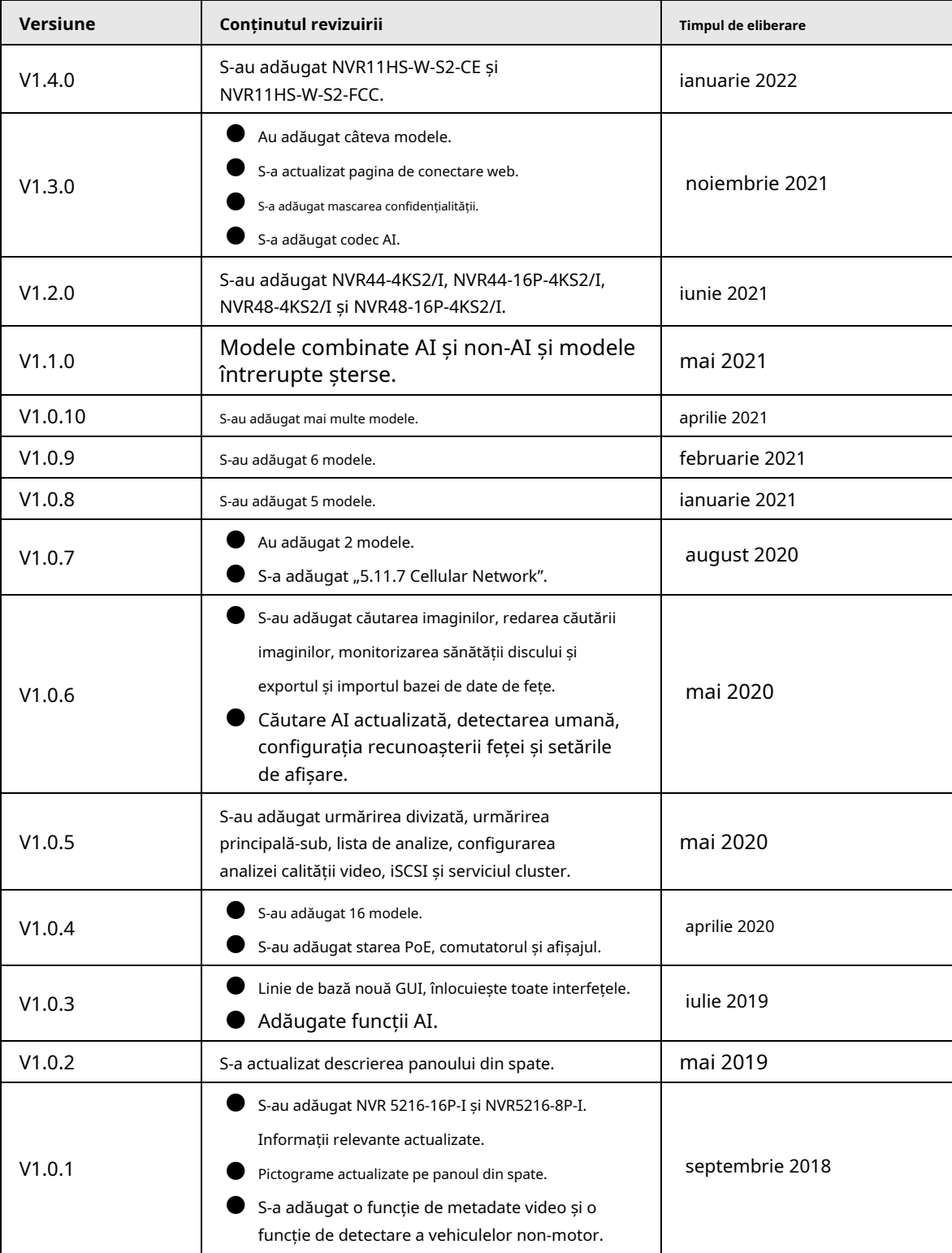

#### Notificare privind protecția confidențialității

În calitate de utilizator al dispozitivului sau controlor de date, este posibil să colectați datele personale ale altora, cum ar fi fața lor, amprentele și numărul plăcuței de înmatriculare. Trebuie să respectați legile și reglementările locale privind protecția vieții private pentru a proteja drepturile și interesele legitime ale altor persoane prin implementarea unor măsuri care includ, dar nu sunt limitate: Furnizarea unei identificări clare și vizibile pentru a informa oamenii despre existența zonei de supraveghere și furnizați informațiile de contact necesare.

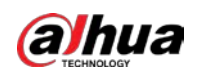

## Despre Manual

- Manualul este doar pentru referință. Dacă există o neconcordanță între manual și produsul real,
- Nu suntem răspunzători pentru nicio pierdere cauzată de operațiunile care nu respectă manualul.
- Manualul va fi actualizat în conformitate cu cele mai recente legi și reglementări ale regiunilor conexe. Pentru informații detaliate, consultați manualul pe hârtie, CD-ROM-ul, codul QR sau site-ul nostru oficial. Dacă există o neconcordanță între manualul pe hârtie și versiunea electronică, versiunea electronică va prevala.
- Toate modelele și software-ul pot fi modificate fără notificare prealabilă în scris. Actualizările produsului pot cauza unele diferențe între produsul real și manual. Vă rugăm să contactați serviciul pentru clienți pentru cel mai recent program și documentație suplimentară.
- Este posibil să existe încă abateri în datele tehnice, descrierea funcțiilor și operațiunilor sau erori de tipărire. Dacă există vreo îndoială sau dispută, vă rugăm să vedeți explicația noastră finală.
- Actualizați software-ul de citire sau încercați alt software de citire general dacă manualul (în format PDF) nu poate fi deschis.
- Toate mărcile comerciale, mărcile comerciale înregistrate și numele companiilor din manual sunt proprietățile deținătorilor respectivi.
- Vă rugăm să vizitați site-ul nostru web, să contactați furnizorul sau serviciul pentru clienți dacă a apărut vreo problemă la utilizarea dispozitivului.
- Dacă există vreo incertitudine sau controversă, vă rugăm să vedeți explicația noastră finală.

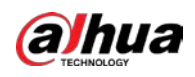

## **Măsuri de protecție și avertismente importante**

Această secțiune prezintă conținut care acoperă manipularea corectă a Dispozitivului, prevenirea pericolelor și prevenirea daunelor materiale. Citiți cu atenție înainte de a utiliza Dispozitivul și respectați instrucțiunile atunci când îl utilizați.

## Cerințe de transport

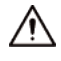

Transportați dispozitivul în condiții de umiditate și temperatură permise.

### Cerințe de depozitare

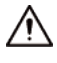

Păstrați dispozitivul în condiții de umiditate și temperatură permise.

## Cerințe de funcționare

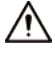

- Nu așezați dispozitivul într-un loc expus la lumina soarelui sau în apropierea surselor de căldură.
- Păstrați dispozitivul departe de umiditate, praf și funingine.
- Instalați dispozitivul pe o suprafață stabilă pentru a preveni căderea acestuia.
- Nu scăpați și nu stropiți lichid pe Dispozitiv și asigurați-vă că nu există niciun obiect plin cu lichid pe Dispozitiv pentru a preveni curgerea lichidului în el.
- Puneți dispozitivul într-un loc bine ventilat și nu blocați ventilația acestuia.
- Operați dispozitivul în intervalul nominal de putere de intrare și de ieșire.
- Nu dezasamblați Dispozitivul.
- Utilizați dispozitivul în condiții de umiditate și temperatură permise.

### Cerințe de instalare

### WARNING

- Nu conectați adaptorul de alimentare la dispozitiv în timp ce adaptorul este pornit.
- Respectați cu strictețe codul și standardele locale de siguranță electrică. Asigurați-vă că tensiunea ambientală este stabilă și îndeplinește cerințele de alimentare ale dispozitivului.
- Nu expuneți bateria la medii cu presiune a aerului extrem de scăzută sau temperaturi extrem de ridicate sau scăzute. De asemenea, este strict interzis să aruncați bateria într-un foc sau cuptor și să tăiați sau să puneți presiune mecanică asupra bateriei. Acest lucru este pentru a evita riscul de incendiu și explozie.
- Utilizați adaptorul de alimentare standard sau sursa de alimentare din cabinet. Nu ne asumăm nicio responsabilitate pentru eventualele răni sau daune cauzate de utilizarea unui adaptor de alimentare nestandard.

- Nu așezați dispozitivul într-un loc expus la lumina soarelui sau în apropierea surselor de căldură.
- Păstrați dispozitivul departe de umiditate, praf și funingine.
- Puneți dispozitivul într-un loc bine ventilat și nu blocați ventilația acestuia.
- Instalați dispozitivul pe o suprafață stabilă pentru a preveni căderea acestuia.

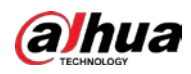

- Sursa de alimentare trebuie să respecte cerințele ES1 din standardul IEC 62368-1 și să nu fie mai mare decât PS2. Vă rugăm să rețineți că cerințele de alimentare sunt supuse etichetei dispozitivului.
- Aparatul este un aparat electric de clasa I. Asigurați-vă că sursa de alimentare a Dispozitivului este conectată la o priză cu împământare de protecție.
- Utilizați cabluri de alimentare care sunt conforme cu cerințele dvs. locale și sunt specificații nominale.
- Înainte de a conecta sursa de alimentare, asigurați-vă că tensiunea de intrare corespunde cerințelor de alimentare ale Dispozitivului.
- Când instalați Dispozitivul, asigurați-vă că ștecherul de alimentare și cuplajul aparatului sunt ușor de atins pentru a întrerupe alimentarea.
- Instalați dispozitivul lângă o priză pentru deconectare de urgență.
- Este interzis pentru neprofesioniști și personal neautorizat să deschidă carcasa dispozitivului.

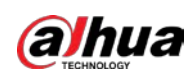

# **Cuprins**

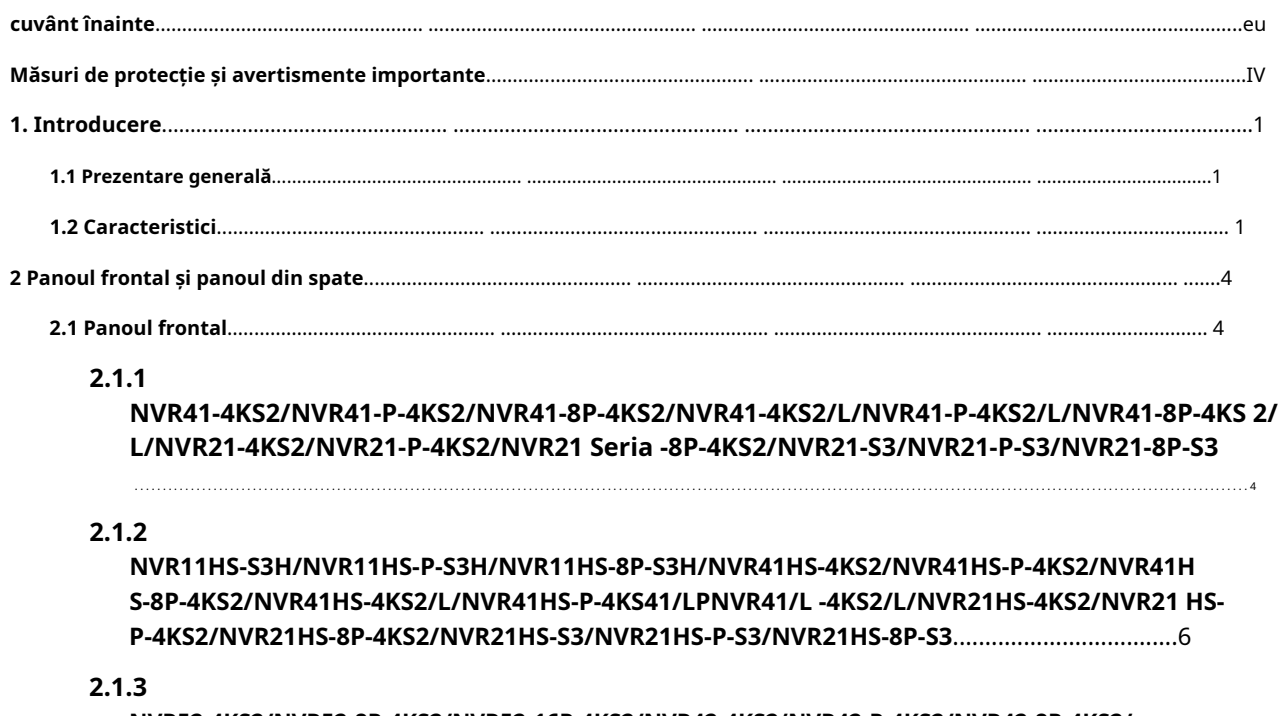

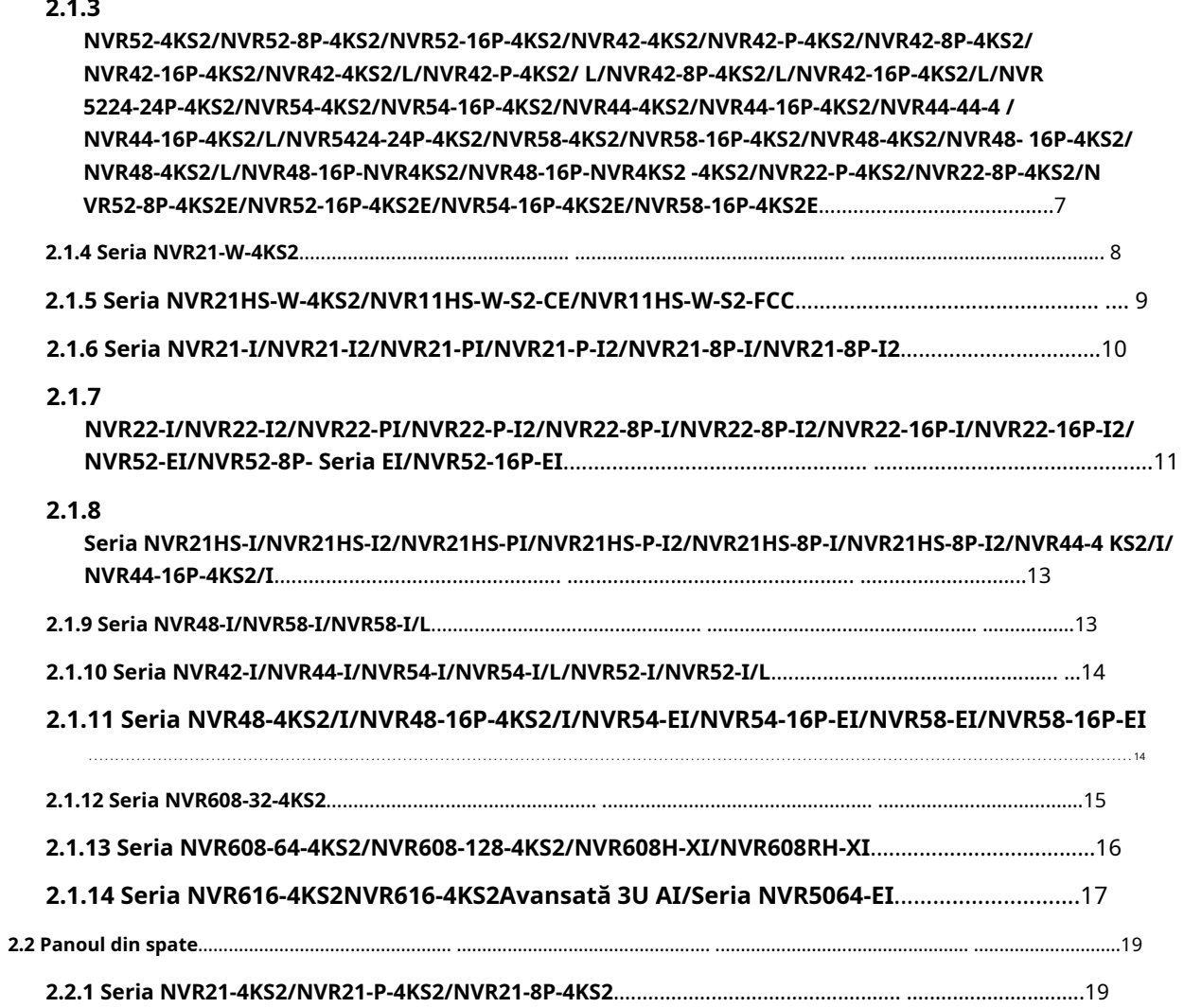

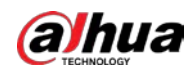

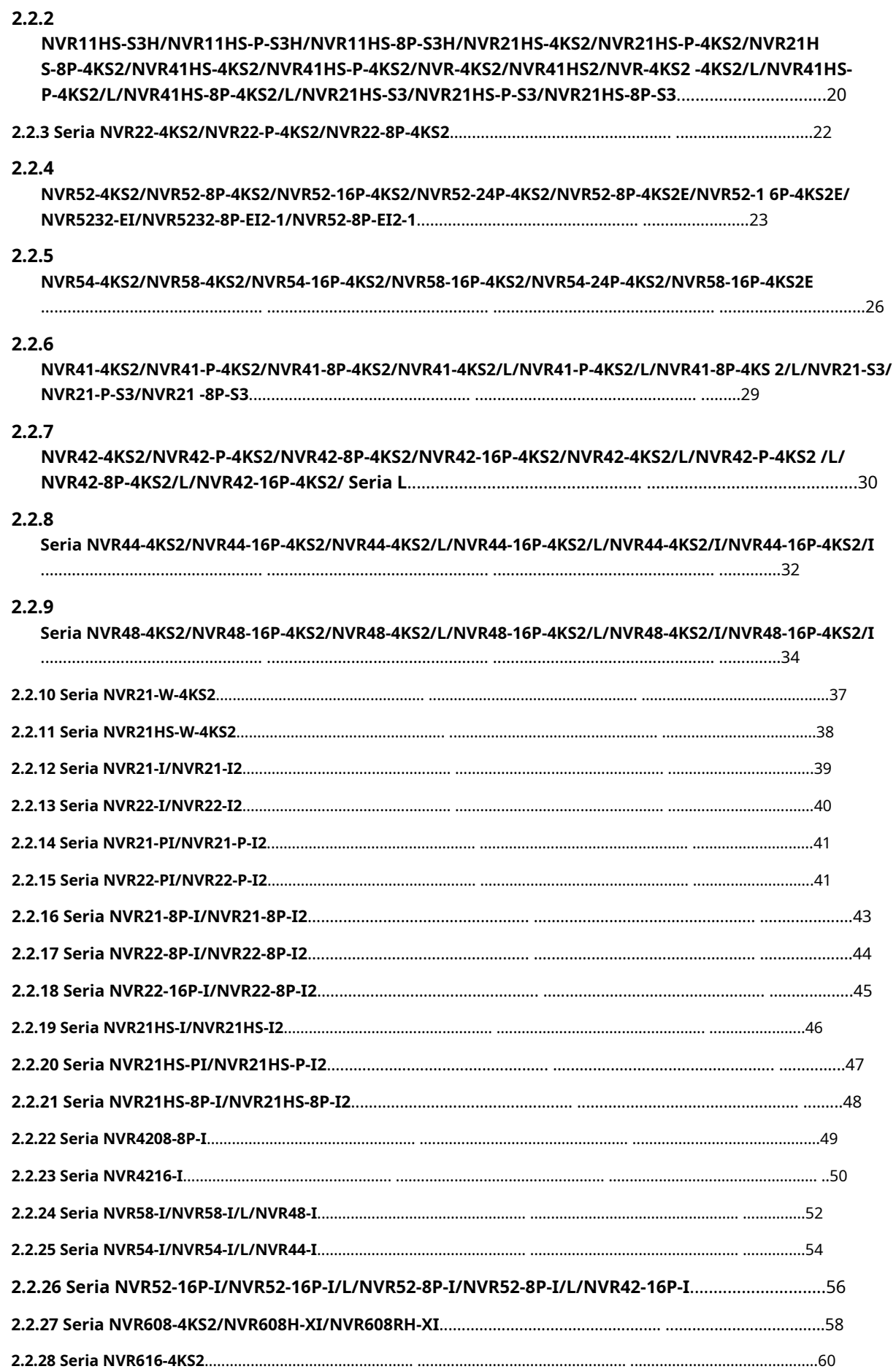

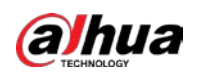

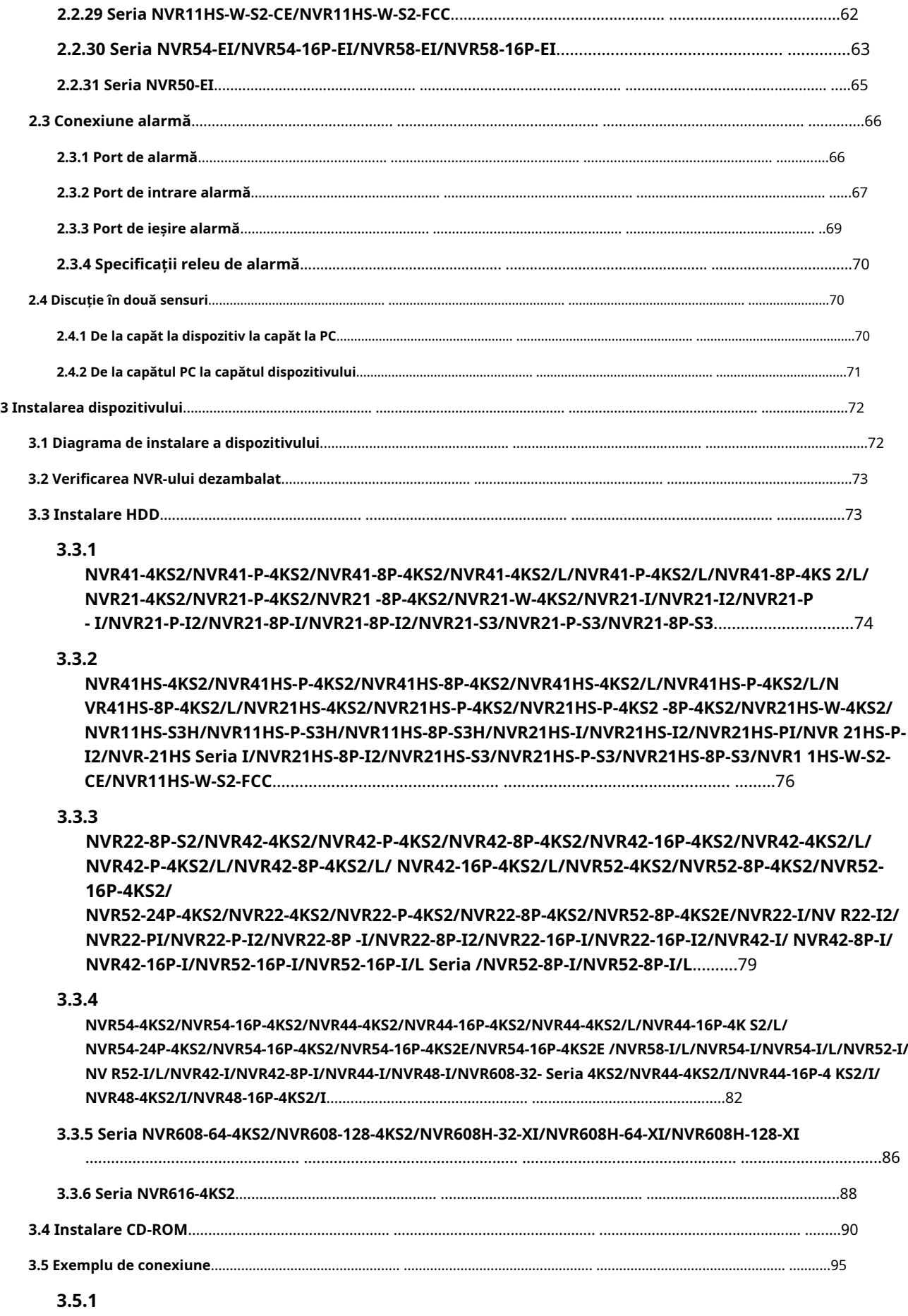

**NVR41-4KS2/NVR41-P-4KS2/NVR41-8P-4KS2/NVR41-4KS2/L/NVR41-P-4KS2/L/NVR41-8P-4KS**

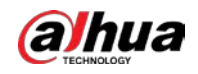

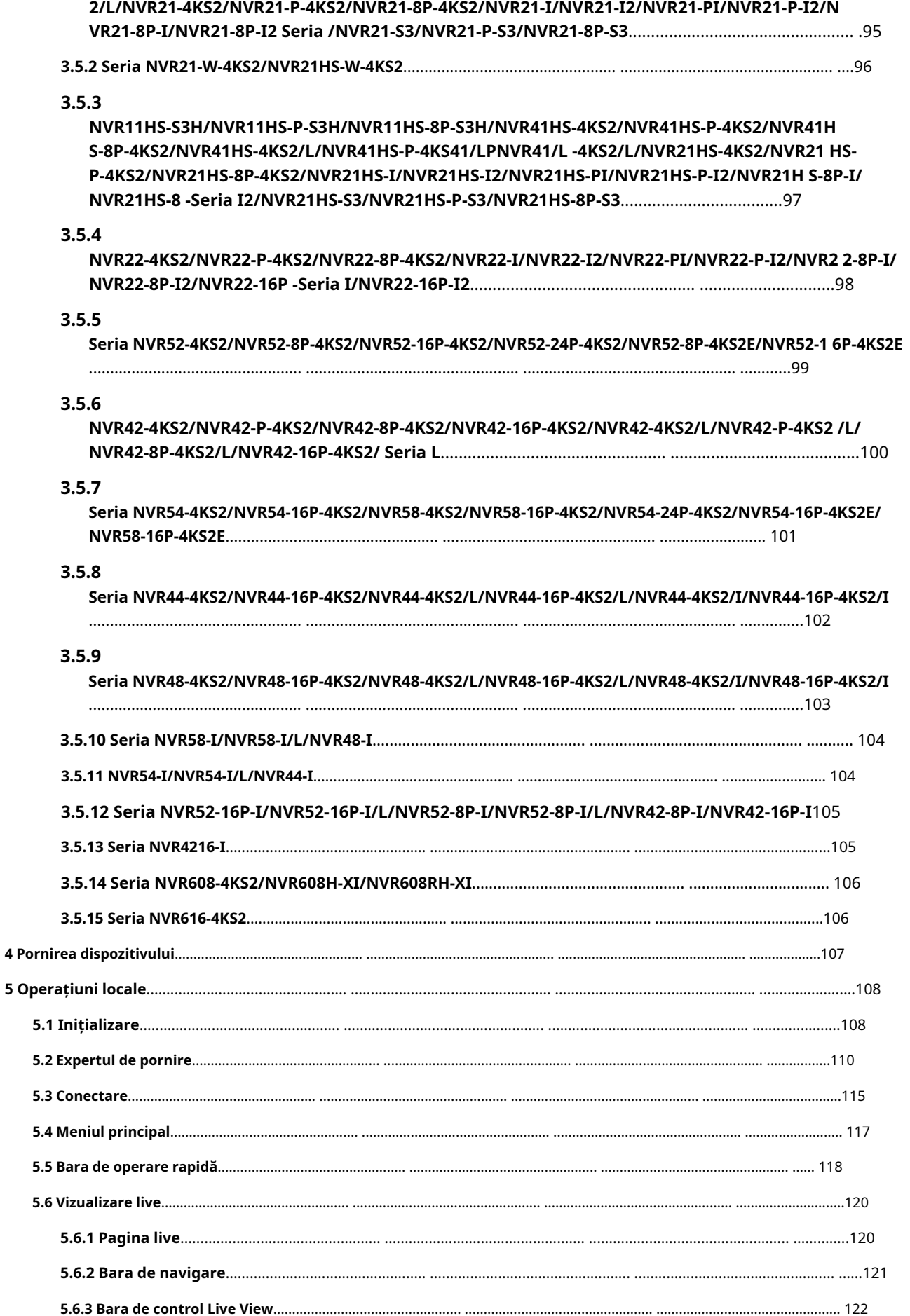

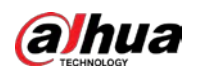

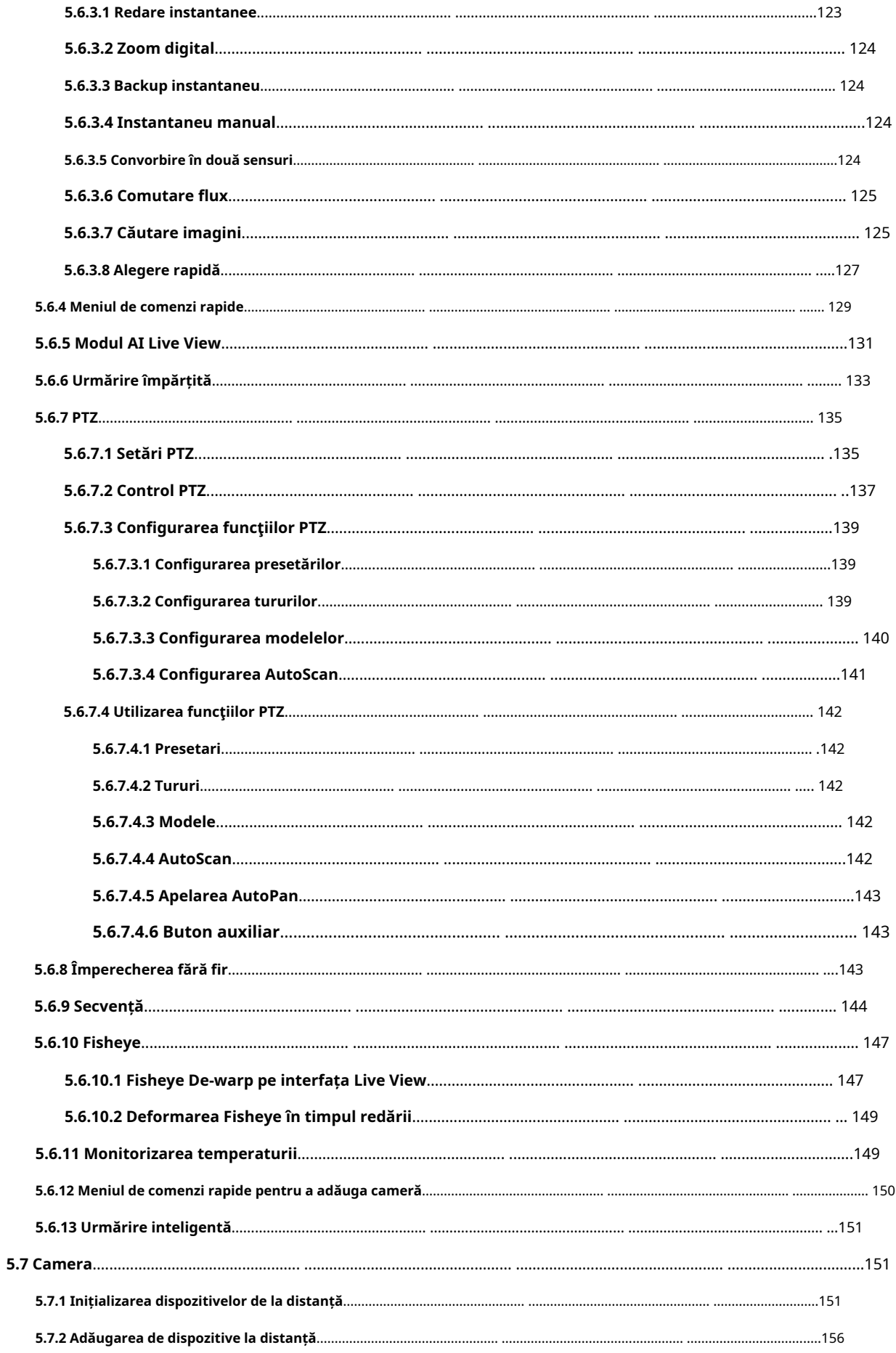

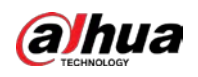

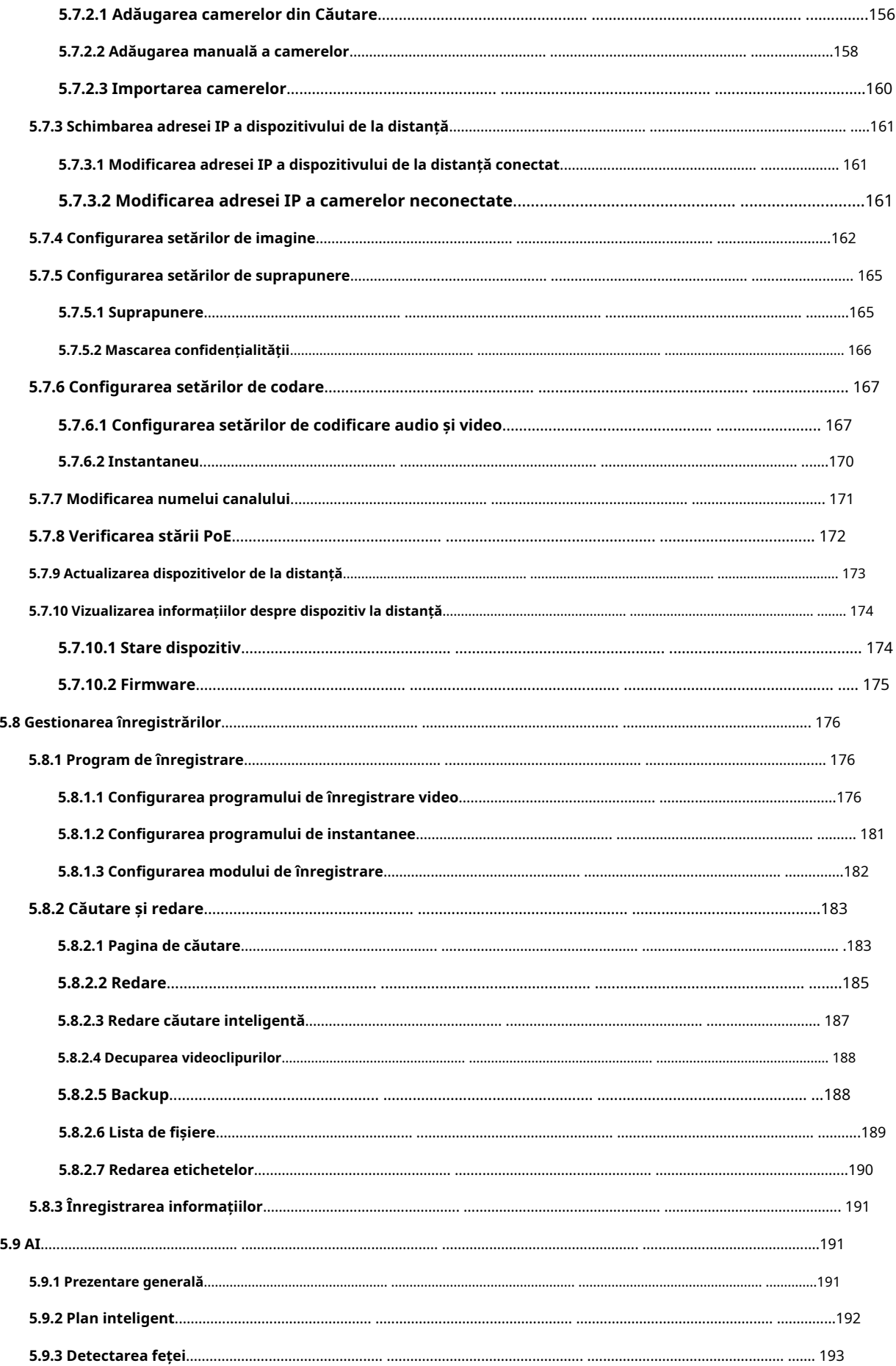

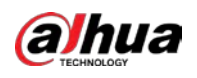

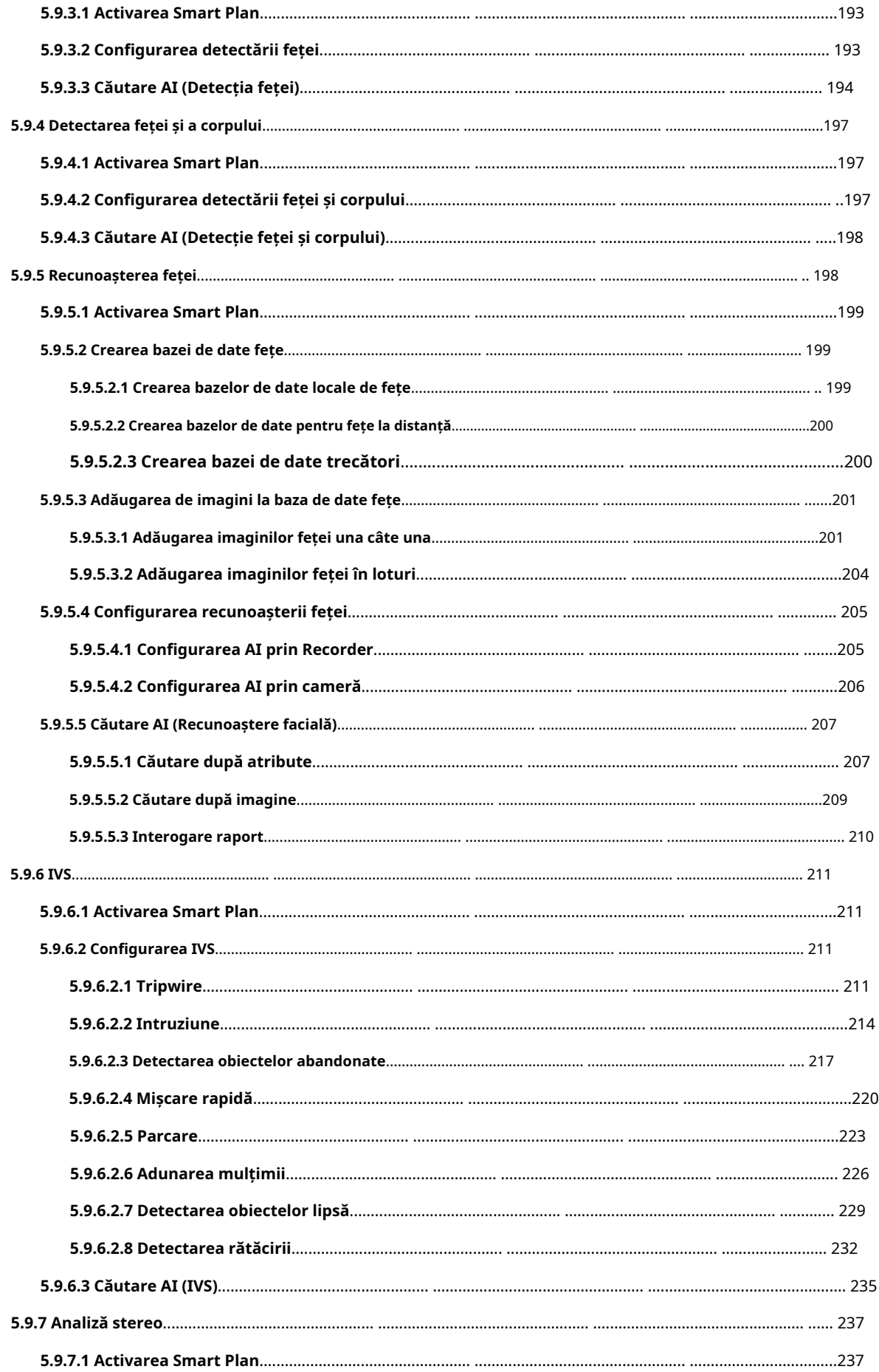

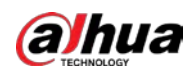

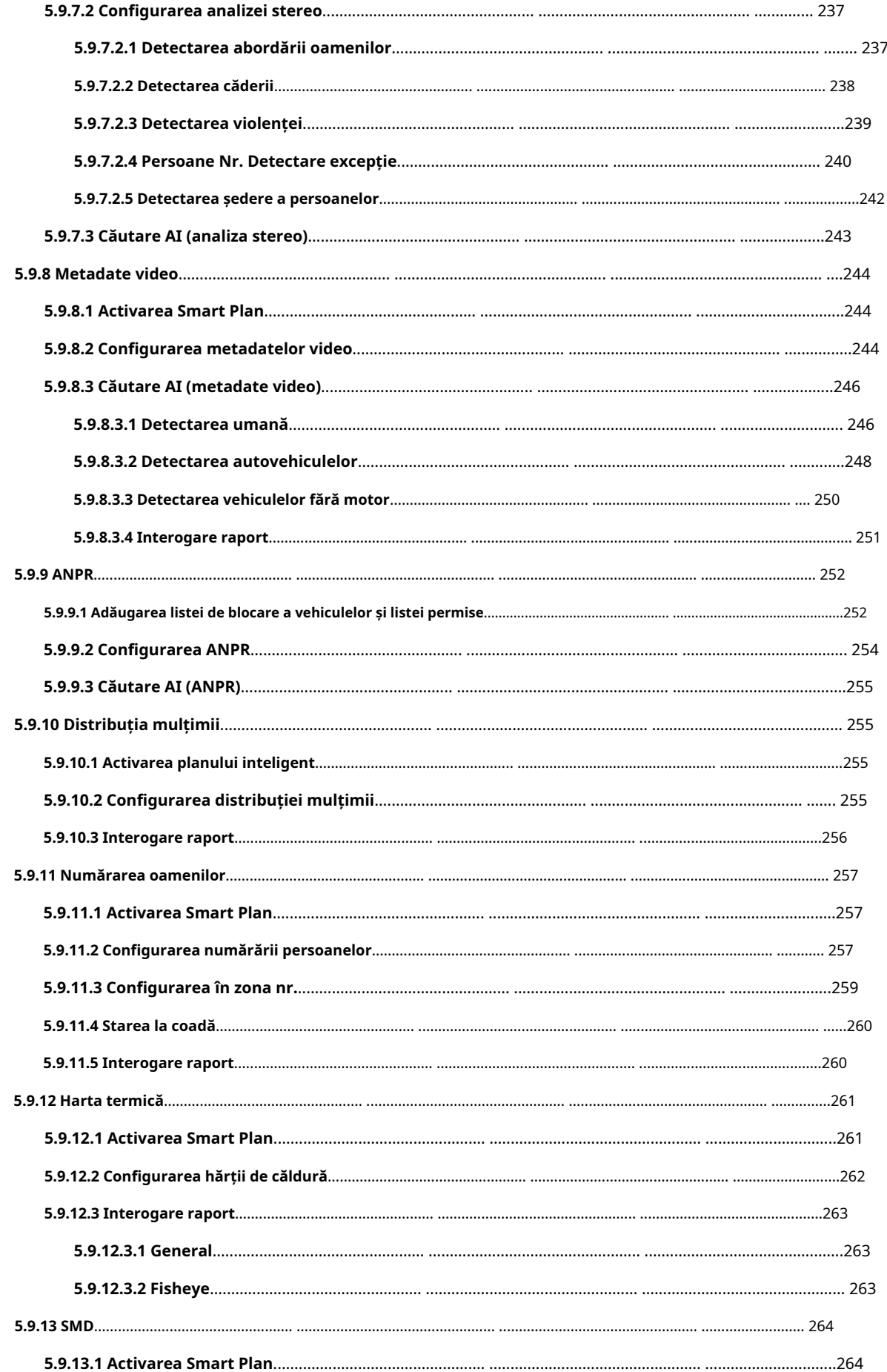

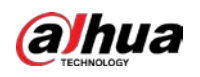

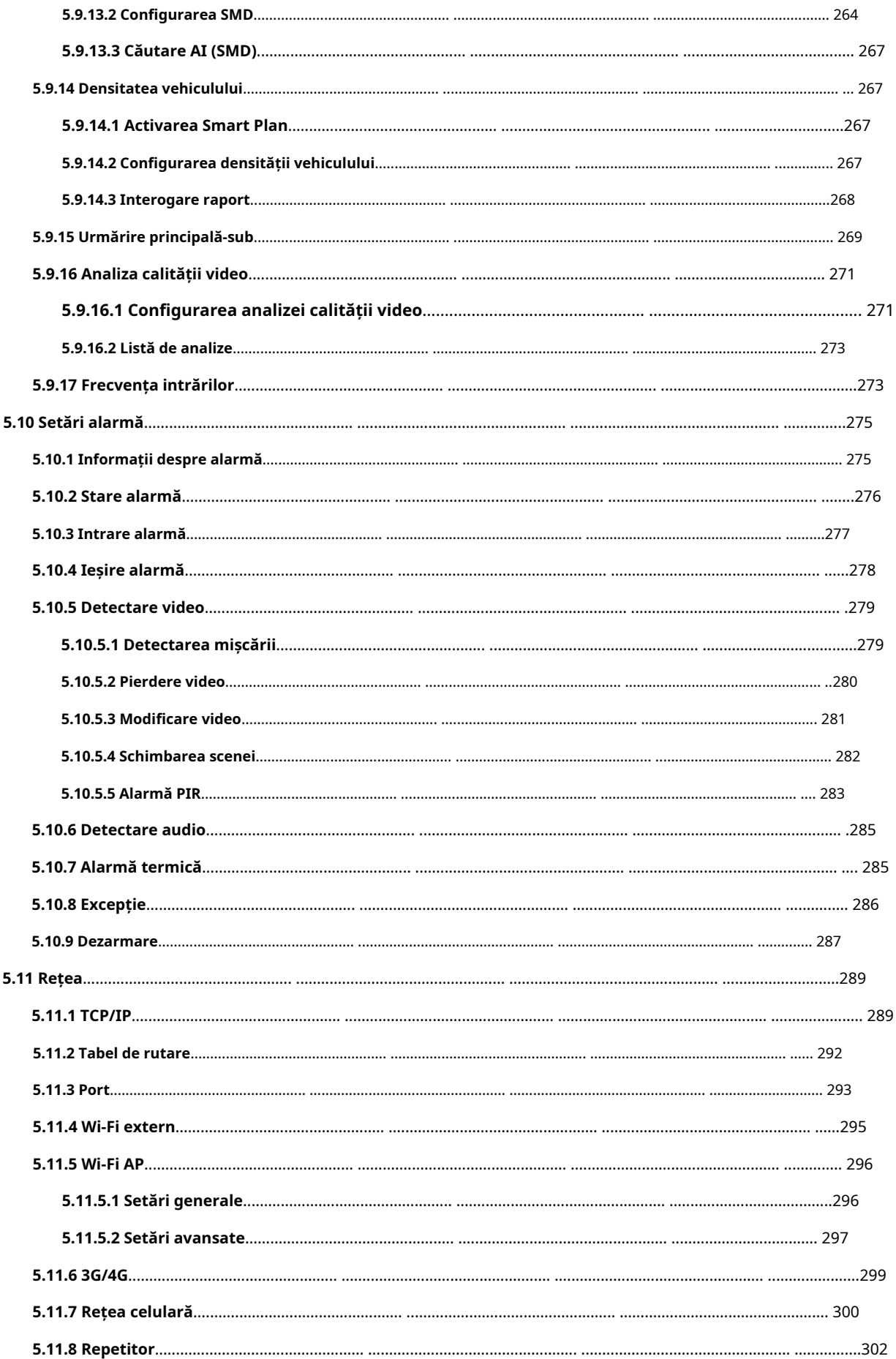

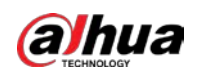

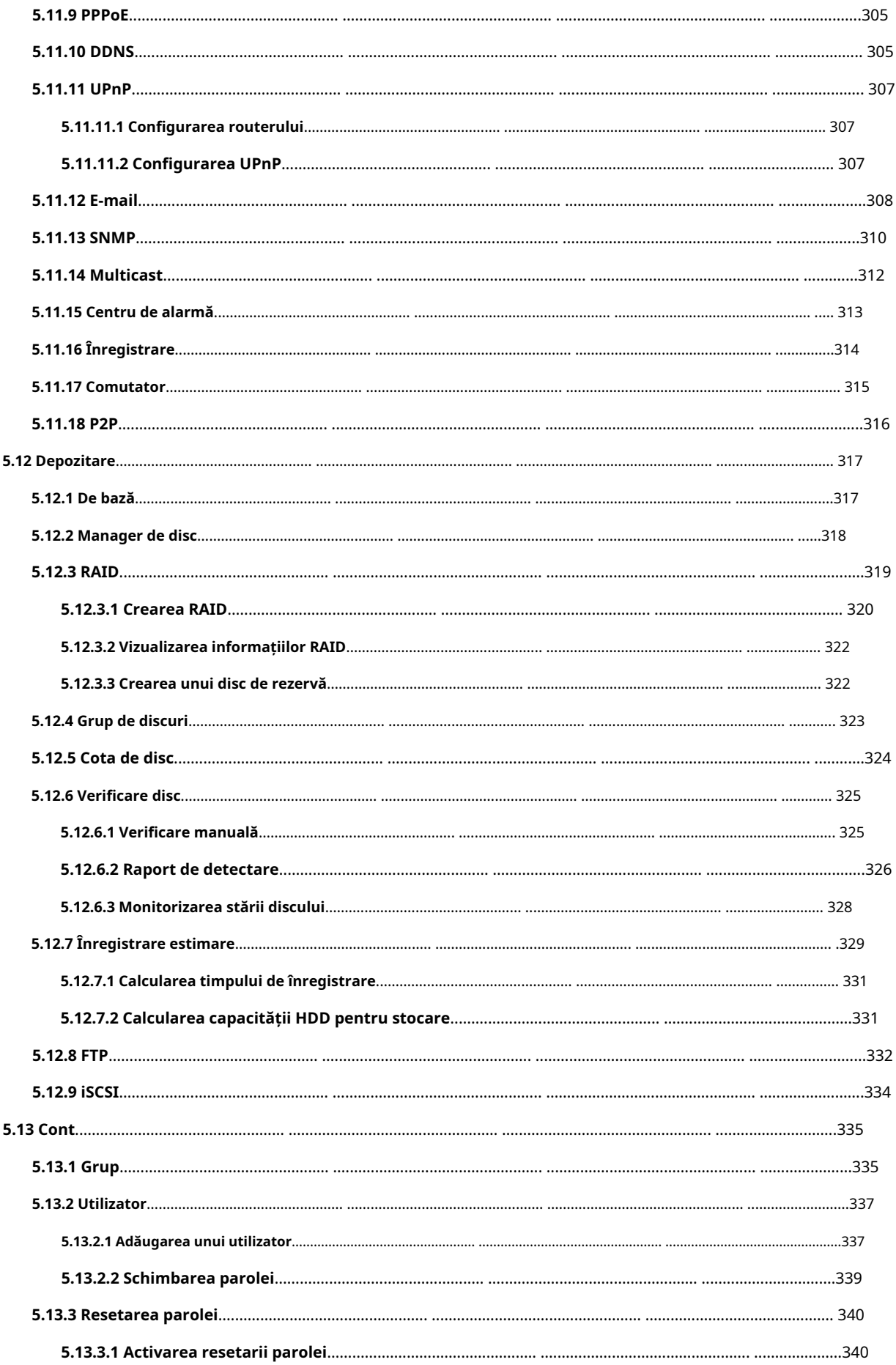

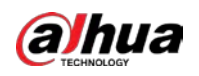

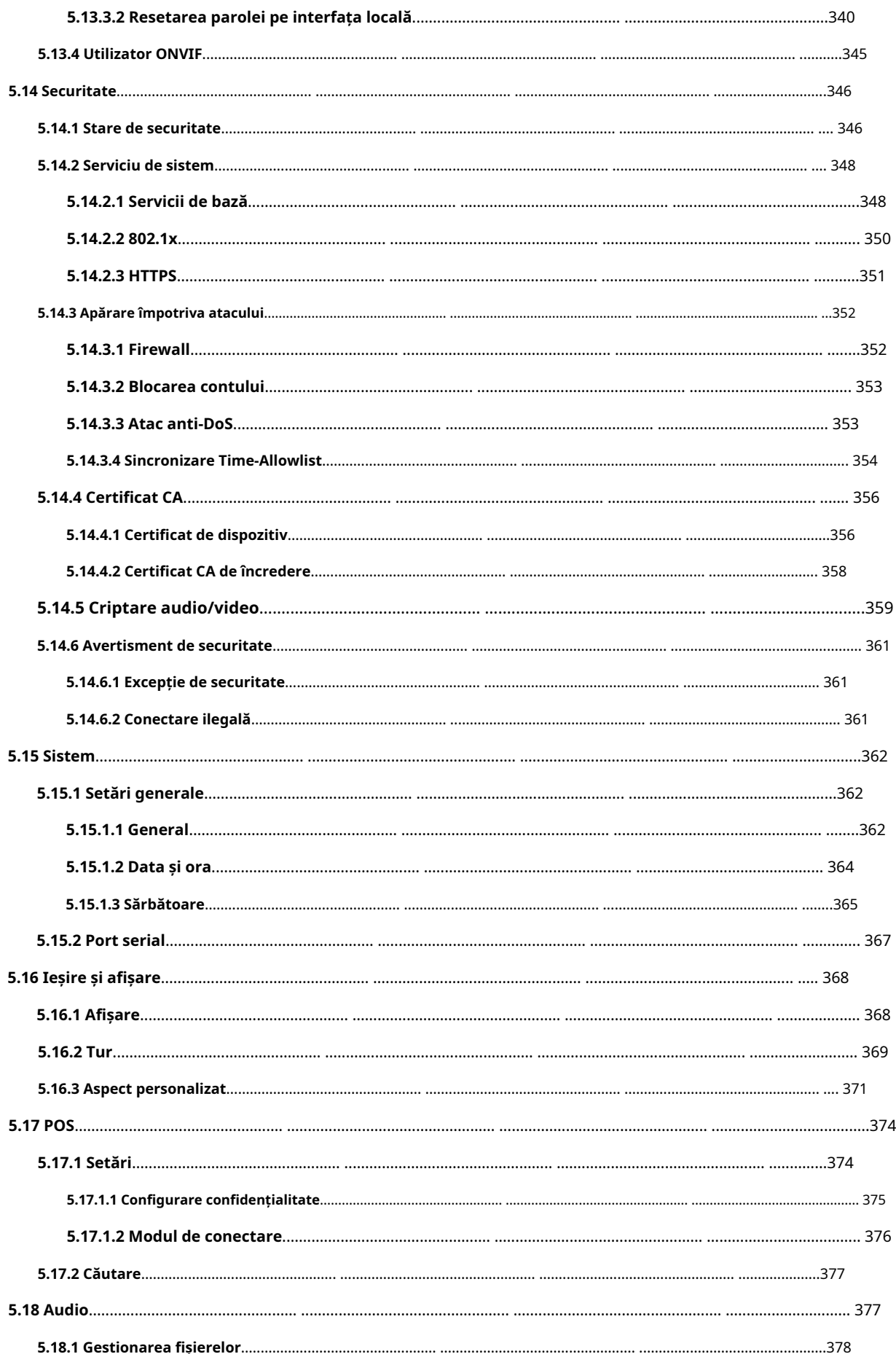

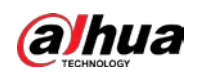

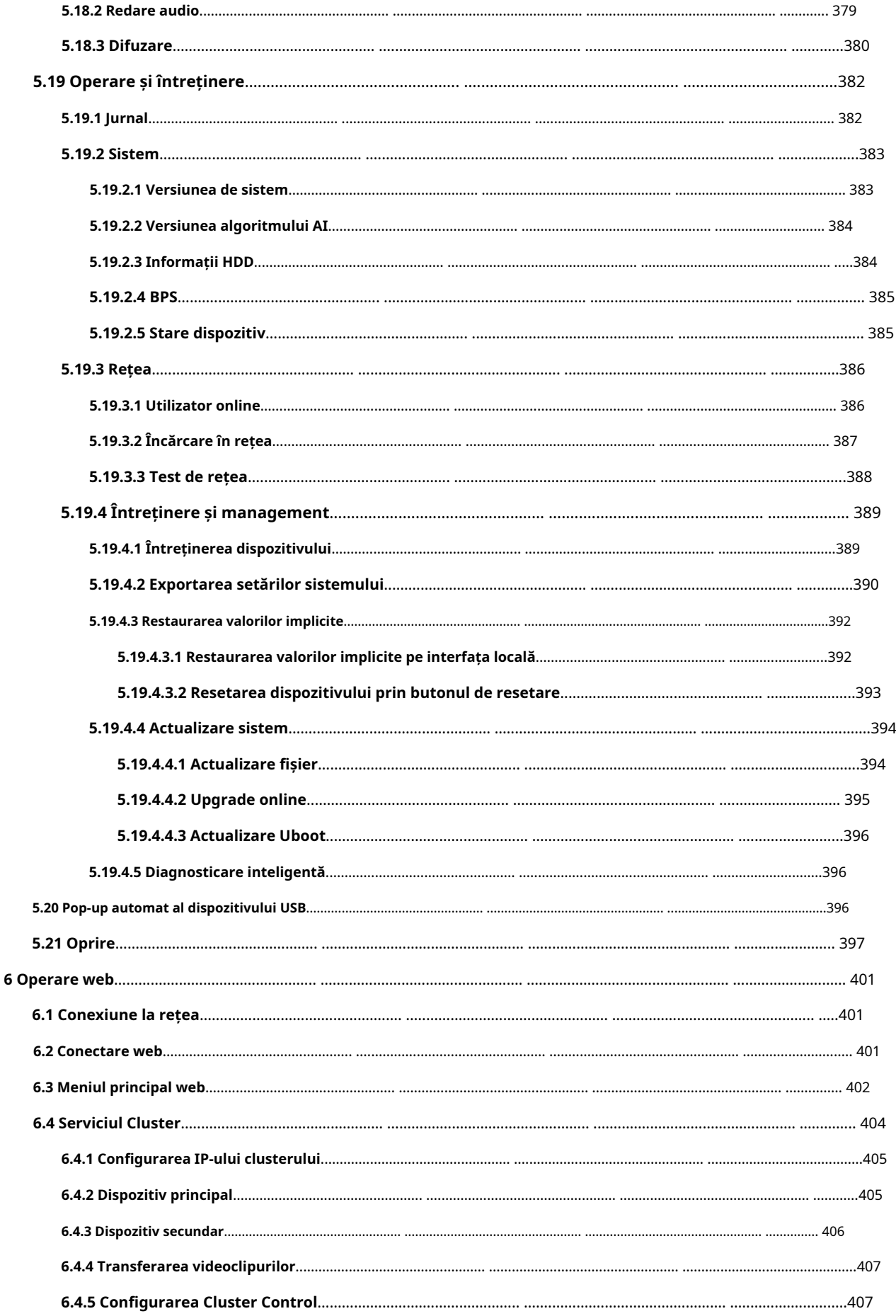

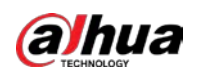

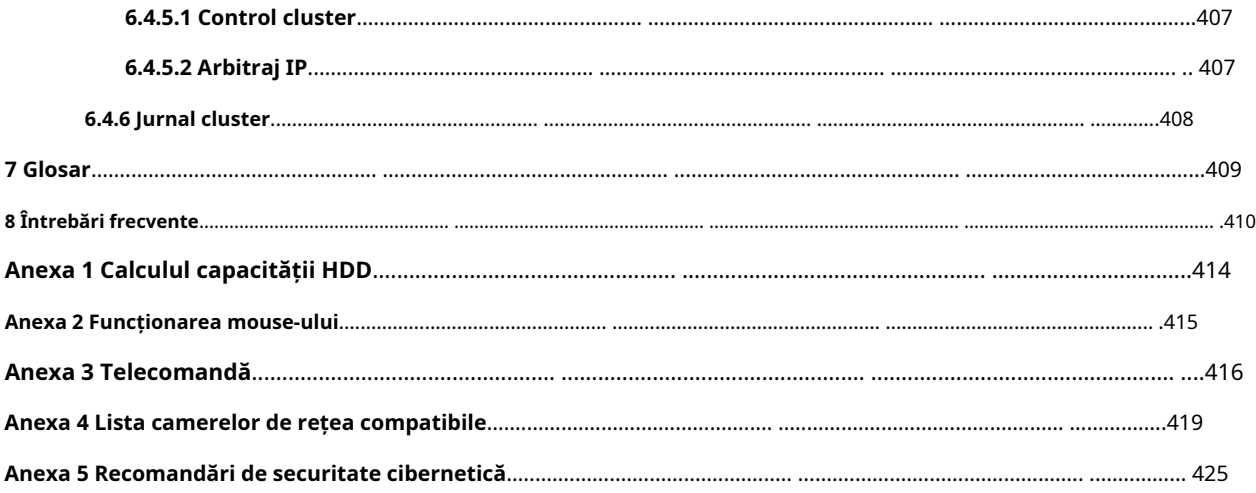

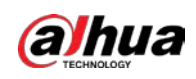

# **1. Introducere**

#### **1.1 Prezentare generală**

NVR este un înregistrator video de rețea de înaltă performanță. Acest produs acceptă vizualizarea live locală, afișarea cu mai multe ferestre, stocarea locală a fișierelor înregistrate, controlul de la distanță și operarea meniului cu comenzi rapide ale mouse-ului și funcția de gestionare și control de la distanță.

Acest produs acceptă stocarea centrală, stocarea front-end și stocarea client-end. Zona monitorului din frontend poate fi setată oriunde. Lucrând cu alte dispozitive front-end, cum ar fi IPC, NVS, acest produs de serie poate stabili o rețea de supraveghere puternică prin CMS. În sistemul de rețea, există un singur cablu de rețea de la centrul monitorului la zona monitorului în întreaga rețea. Nu există cablu audio/video de la centrul monitorului la zona monitorului. Întregul proiect este caracterizat de conexiune simplă, costuri reduse, lucrări de întreținere reduse.

Acest NVR poate fi utilizat pe scară largă în domenii precum securitatea publică, conservarea apei, transportul și educația.

### **1.2 Caracteristici**

### Funcții AI

### M

Funcțiile AI sunt disponibile pe anumite modele și variază în funcție de model.

- Detectare facială. Sistemul poate detecta fețele care se află pe imaginea video.
- Recunoaștere facială. Sistemul poate compara fețele detectate cu imaginile din baza de date a fețelor în timp real.
- Detectarea corpului uman. Sistemul activează acțiuni de alarmă odată ce corpul uman este detectat.
- Oamenii numărând. Sistemul poate număra efectiv numărul de persoane și direcția fluxului.
- Harta termografica. Sistemul poate monitoriza obiectele active dintr-o anumită zonă.
- Recunoaștere automată a plăcuțelor de înmatriculare (ANPR). Sistemul poate monitoriza eficient vehiculele care trec.

### Redare inteligentă

### $111$

Această funcție este disponibilă pe anumite modele.

- Redare IVS. Poate elimina și reda înregistrările care respectă regulile stabilite.
- Redare de detectare a feței. Poate elimina și reda înregistrările cu fețe umane.
- Redare cu recunoaștere a feței. Poate compara informațiile feței din videoclip cu informațiile din baza de date și poate reda înregistrările corespunzătoare.
- Redare ANPR. Poate elimina înregistrarea cu un anumit număr de plăcuță de mașină sau toate înregistrările cu numere de plăcuță de mașină.
- $\blacktriangleright$  Redare de detectare a corpului uman. Poate elimina și reda înregistrările cu corpuri umane specifice.

1

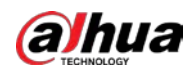

Căutare inteligentă. Include funcții inteligente, cum ar fi căutarea după atribut și căutarea după imagine, pentru a permite utilizatorilor să obțină rapid înregistrările țintă.

### Upgrade în cloud

Pentru NVR-ul conectat la Internet, acesta acceptă upgrade online de aplicație.

### Supraveghere în timp real

- VGA, port HDMI. Conectați-vă pentru a monitoriza pentru a realiza supravegherea în timp real. Unele serii acceptă ieșirea TV/VGA/HDMI în același timp.
- Meniu de comenzi rapide pentru previzualizare.
- Acceptă mai multe protocoale populare de control al decodorului PTZ. Suport presetare, tur și model.

## Redare

- Suportă înregistrare independentă în timp real pentru fiecare canal. În același timp, acceptă funcții precum căutarea inteligentă, redarea înainte, monitorizarea rețelei, căutarea înregistrărilor și descărcarea.
- Acceptă diferite moduri de redare: redare lentă, redare rapidă, redare înapoi și redare cadru cu cadru.
- Acceptați suprapunerea titlului de timp, astfel încât să puteți vedea timpul exact al evenimentului.
- Sprijină extinderea zonei specificate.

#### Managementul utilizatorilor

Utilizatorii pot fi adăugați în grupuri de utilizatori pentru management. Fiecare grup are un set de permisiuni care pot fi editate individual.

#### Depozitare

- Cu setările corespunzătoare (cum ar fi setările de alarmă și setările de program), puteți face copii de rezervă ale datelor audio/video asociate în recorderul video de rețea.
- Puteți face înregistrări prin web, iar fișierele de înregistrare sunt salvate pe computerul pe care îl localizează clientul.

### Alarma

- Răspunde la alarma externă simultan (în termen de 200 ms). Pe baza setărilor de releu predefinite ale utilizatorului, sistemul poate procesa corect intrarea alarmei și trimite utilizatorului ecranul sau mesajele vocale (suport audio preînregistrat).
- Suportă setările serverului central de alarmă, astfel încât sistemul să poată notifica automat utilizatorii despre informațiile despre alarmă. Intrarea de alarmă poate fi derivată de la diferite dispozitive periferice conectate.
- Vă avertizează cu privire la informațiile de alarmă prin e-mail.

### Supravegherea rețelei

- Trimiteți date audio/video comprimate de IPC sau NVS către capete client prin rețea, apoi datele vor fi decomprimate și afișate.
- Suportă max 128 de conexiuni în același timp.
- Transmite date audio/video prin protocoale precum HTTP, TCP, UDP, MULTICAST și RTP/RTCP.
- Transmite unele date de alarmă sau informații despre alarmă prin SNMP.
- Suportă acces web în WAN/LAN.

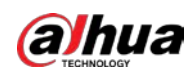

### Split fereastră

Adoptă compresia video și procesarea digitală pentru a afișa mai multe ferestre într-un singur monitor. Suportă divizarea ferestrei 1/4/8/9/16/25/36 în previzualizare și divizarea ferestrei 1/4/9/16 în redare.

### Record

Sprijină înregistrarea obișnuită, înregistrarea mișcării, înregistrarea alarmei și înregistrarea inteligentă. Salvați fișierele înregistrate pe HDD, dispozitiv USB, PC-ul client sau server de stocare în rețea și puteți căuta sau reda fișierele salvate la capătul local sau prin intermediul dispozitivelor Web/USB.

### Backup

Suportă backup în rețea și backup înregistrări USB. Puteți face copii de siguranță ale fișierelor de înregistrare în dispozitive precum server de stocare în rețea, dispozitiv periferic USB 2.0 și arzător.

## Administrare rețea

- Supravegheați configurația NVR și controlați puterea prin Ethernet.
- Sprijină gestionarea web.

### Managementul echipamentelor periferice

- Suporta controlul dispozitivului periferic și poți seta liber protocolul de control și portul de conectare.
- Acceptă transmisia de date transparentă, cum ar fi RS-232 și RS-485.

### Auxiliar

- Suportă comutare între NTSC și PAL.
- Suportă afișarea în timp real a informațiilor despre resursele sistemului și a stării de funcționare.
- Suport înregistrare jurnal.
- Ieșire GUI locală. Operarea meniului de comenzi rapide cu mouse-ul.
- Funcție de control IR (doar pentru unele serii). Operarea meniului de comenzi rapide cu telecomandă.
- Suport pentru redarea fișierelor video/audio de la distanță IPC sau NVS.

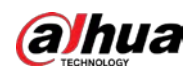

## **2 Panoul frontal și panoul din spate**

Următoarele figuri de pe panoul frontal și din spate sunt doar pentru referință.

## **2.1 Panoul frontal**

**2.1.1**

## **NVR41-4KS2/NVR41-P-4KS2/NVR41-8P-4KS2/NVR41-4KS2/L/NVR41 - Seria P-4KS2/L/NVR41-8P-4KS2/L/NVR21-4KS2/NVR21-P-4KS2/ NVR21-8 P-4KS2/NVR21-S3/NVR21-P-S3/NVR21-8P-S3**

1 I I

Cifra este doar pentru referință.

The

Panoul frontal NVR41-4KS2/NVR41-4KS2/L/NVR41-P-4KS2/NVR41-P-4KS2/L/NVR21-4KS2/NVR21-P-4KS2/ NVR21-S3/NVR21-P-S3 este prezentat mai jos.

Figura 2-1 Panoul frontal

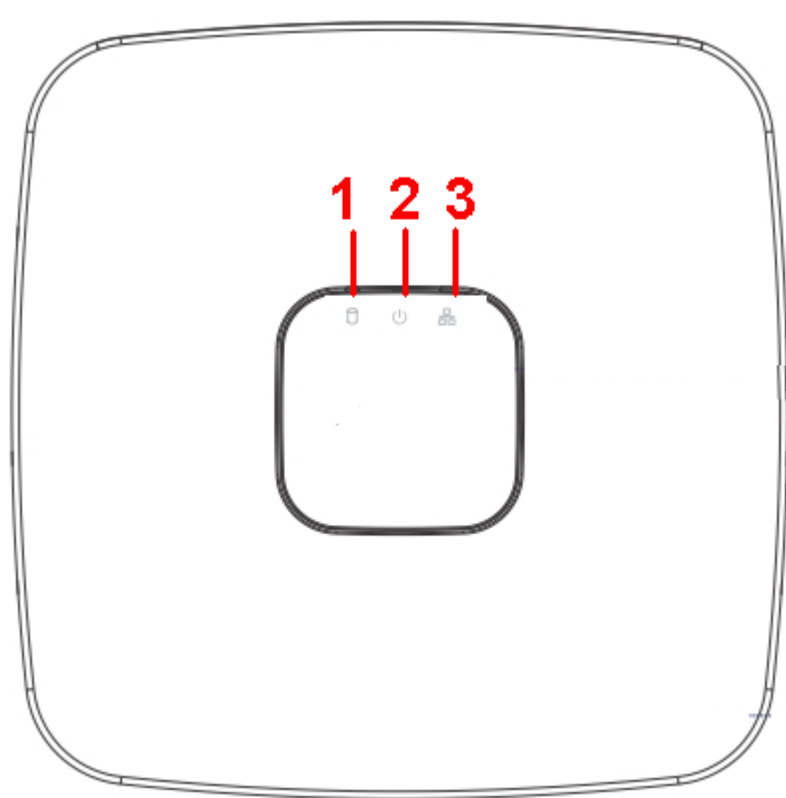

Panoul frontal NVR41-8P-4KS2/NVR41-8P-4KS2/L/NVR21-8P-4KS2/NVR21-8P-S3 este prezentat mai jos.

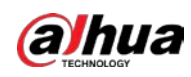

### Figura 2-2 Panoul frontal

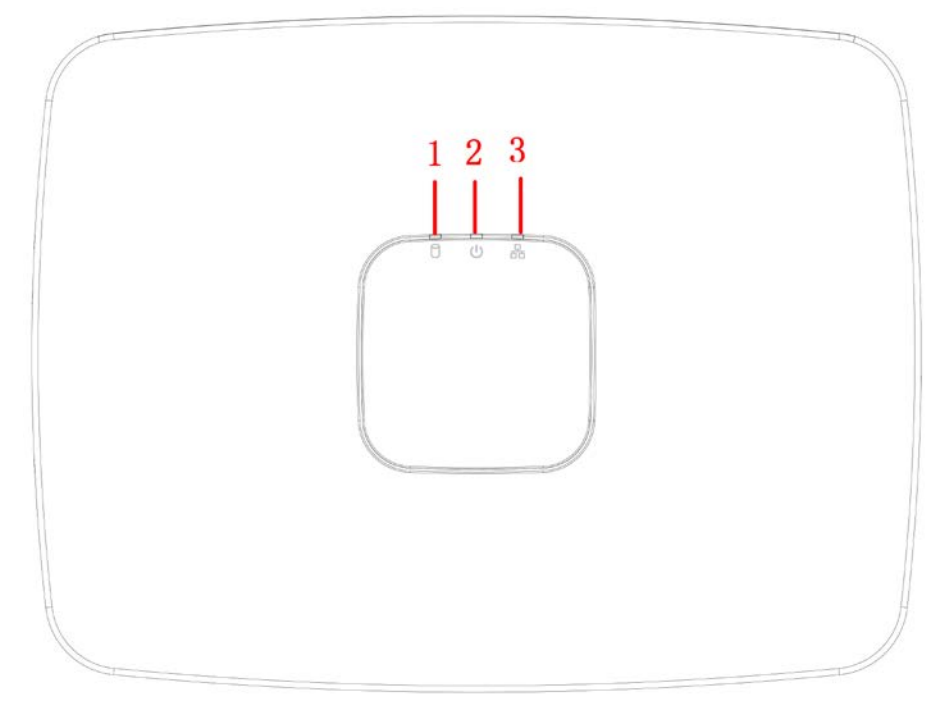

#### Tabelul 2-1 Pictograme

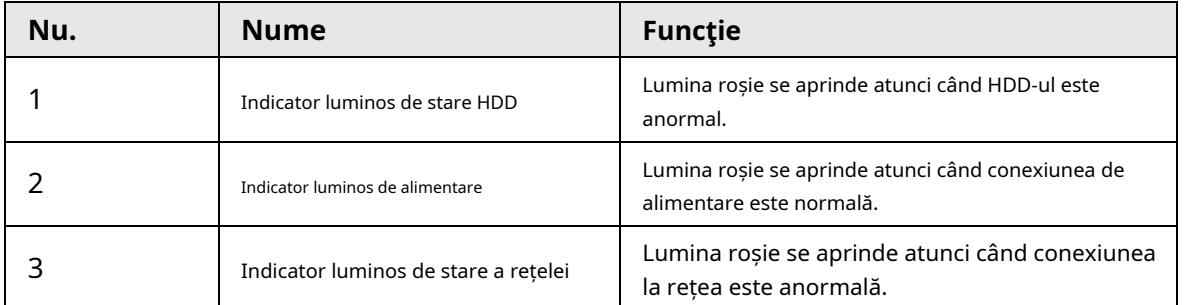

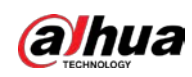

## **2.1.2**

## **NVR11HS-S3H/NVR11HS-P-S3H/NVR11HS-8P-S3H/NVR41HS-4KS2/ NVR41HS-P-4KS2/NVR41HS-8P-4KS2/NVR41HS-4KS2/L/NVR41HS-P - 4KS2/L/NVR41HS-8P-4KS2/L/NVR21HS-4KS2/NVR21HS-P-4KS2/NV R21HS-8P-4KS2/NVR21HS-S3/NVR21HS-P-S3/NVR21HS-8P-S3**

 $\Box$ 

Cifra este doar pentru referință.

Figura 2-3 Panoul frontal

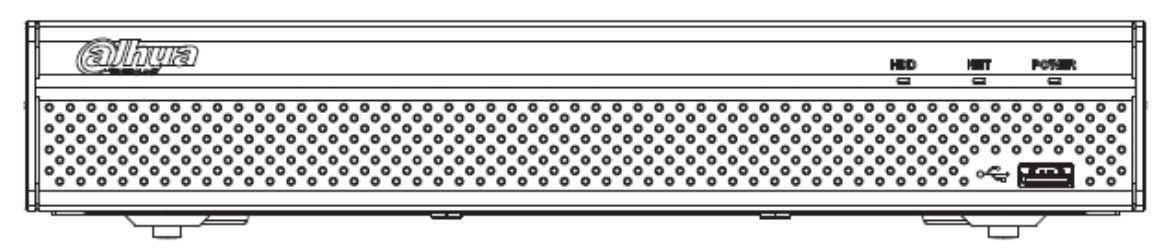

#### Tabelul 2-2 Pictograme

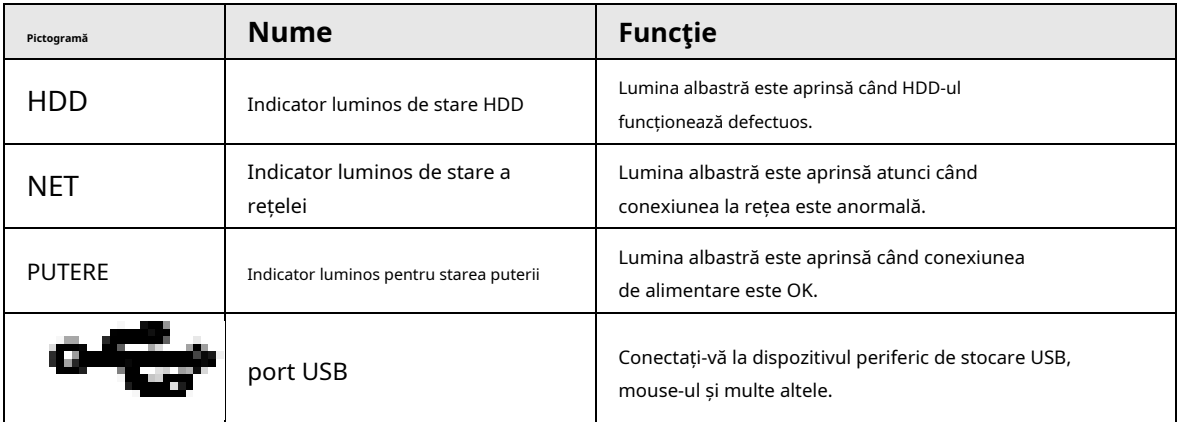

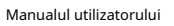

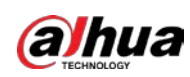

## **2.1.3**

**NVR52-4KS2/NVR52-8P-4KS2/NVR52-16P-4KS2/NVR42-4KS2/NVR4 2- P-4KS2/NVR42-8P-4KS2/NVR42-16P-4KS2/NVR42-4KS2/L/NVR42- P-4KS2- /L/NVR42-8P-4KS2/L/NVR42-16P-4KS2/L/NVR5224-24P-4KS2 / NVR54-4KS2/NVR54-16P-4KS2/NVR44-4KS2/NVR44-16P-4KS2/NVR 44-4KS2/ L/NVR44-16P-4KS2/L/NVR5424-24P-4KS2/NVR58-4KS2/NV R58-16P-4KS2/NVR48-4KS2/NVR48-16P-4KS2/NVR48-4KS2/L/NVR4 8-16P-4KS2 L/NVR22-4KS2/NVR22-P-4KS2/NVR22-8P-4KS2/NVR52- 8P-4KS2E/NVR52-16P-4KS2E/NVR54-16P-4KS2E/NVR58-16P-4KS2E**

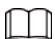

Cifrele sunt doar pentru referință.

The

NVR52-4KS2/NVR52-8P-4KS2/NVR52-16P-4KS2/NVR42-4KS2/NVR42-P-4KS2/NVR42-8P-4KS2/NVR42- 16P-4KS2/NVR42-4KS2/L/NVR42/P Seria L/NVR42-8P-4KS2/L/NVR42-16P-4KS2/LNVR5224-24P-4KS2/ NVR22-4KS2/NVR22-P-4KS2/NVR22-8P-4KS2/NVR52-8P-4KS2E/NVR52-16P-4KS2 panoul frontal este prezentat ca mai jos.

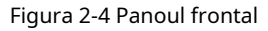

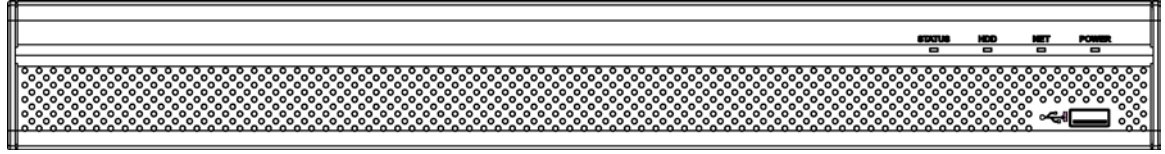

### The

Panoul frontal NVR54-4KS2/NVR54-16P-4KS2/NVR44-4KS2/NVR44-16P-4KS2/NVR44-4KS2/L/ NVR44-16P-4KS2/L/NV R54-24P-4KS2/NVR54-16P-4KS2E prezentate ca mai jos.

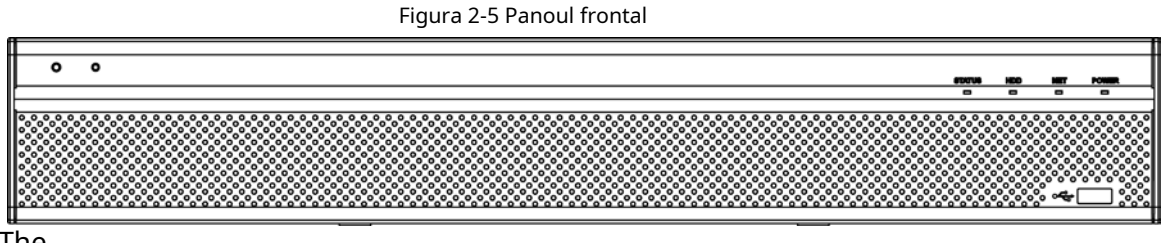

The

Panoul frontal al seriei NVR58-4KS2/NVR58-16P-4KS2/NVR48-4KS2/NVR48-16P-4KS2/NVR48-4KS2/L/ NVR48-16P-4KS2/L/NV R58-16P-4KS2E este prezentat mai jos

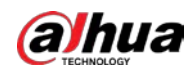

#### Figura 2-6 Panoul frontal

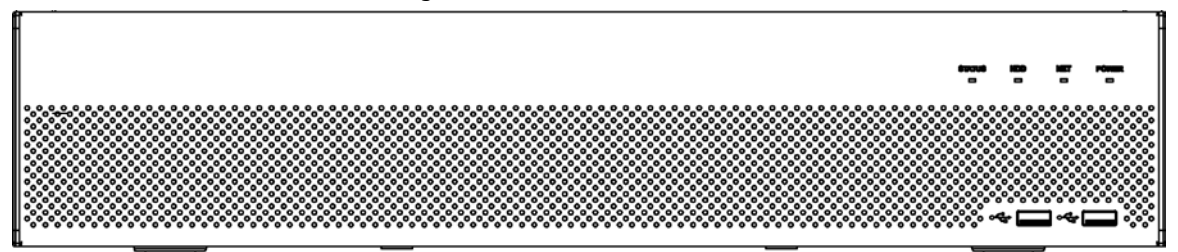

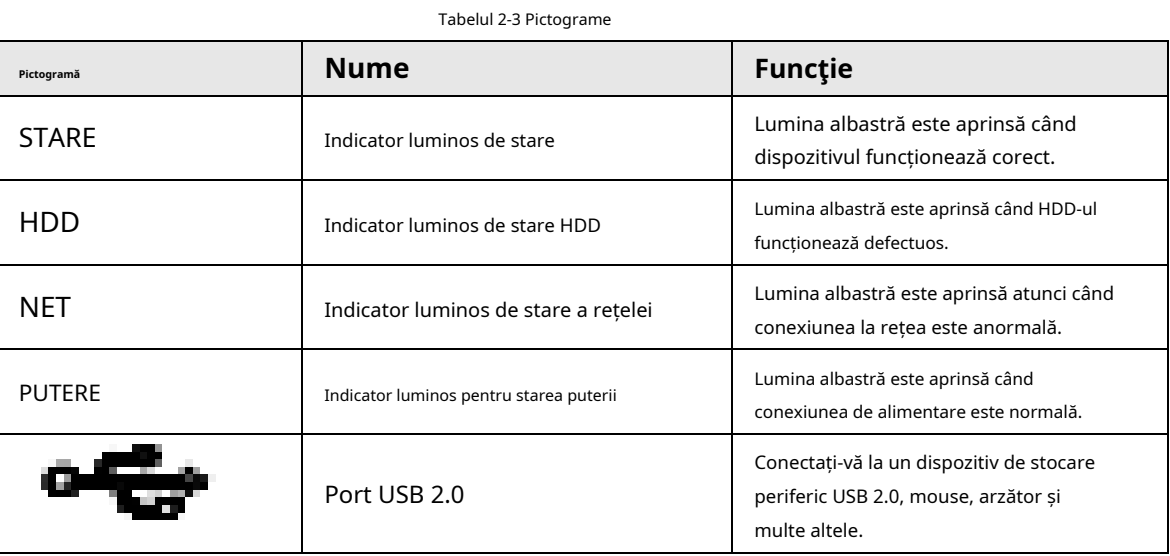

## **2.1.4 Seria NVR21-W-4KS2**

Panoul frontal este prezentat ca mai jos.

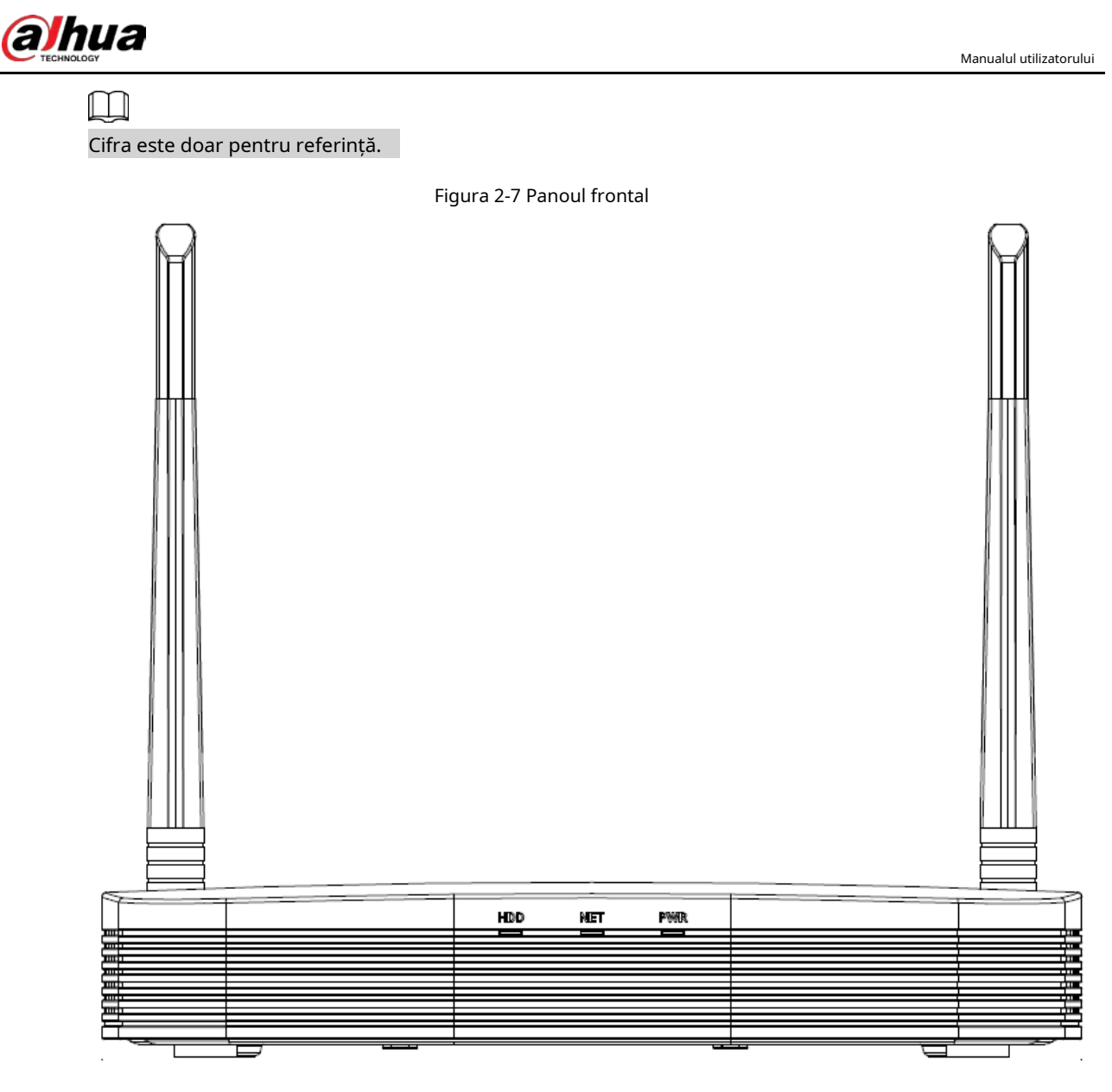

Tabelul 2-4 Pictograme

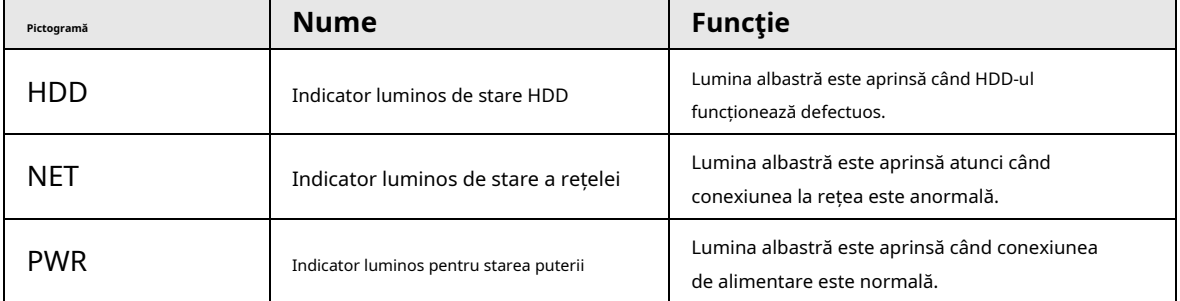

## **2.1.5 Seria NVR21HS-W-4KS2/NVR11HS-W-S2-CE/NVR11HS-W-S2- FCC**

Panoul frontal este prezentat ca mai jos.

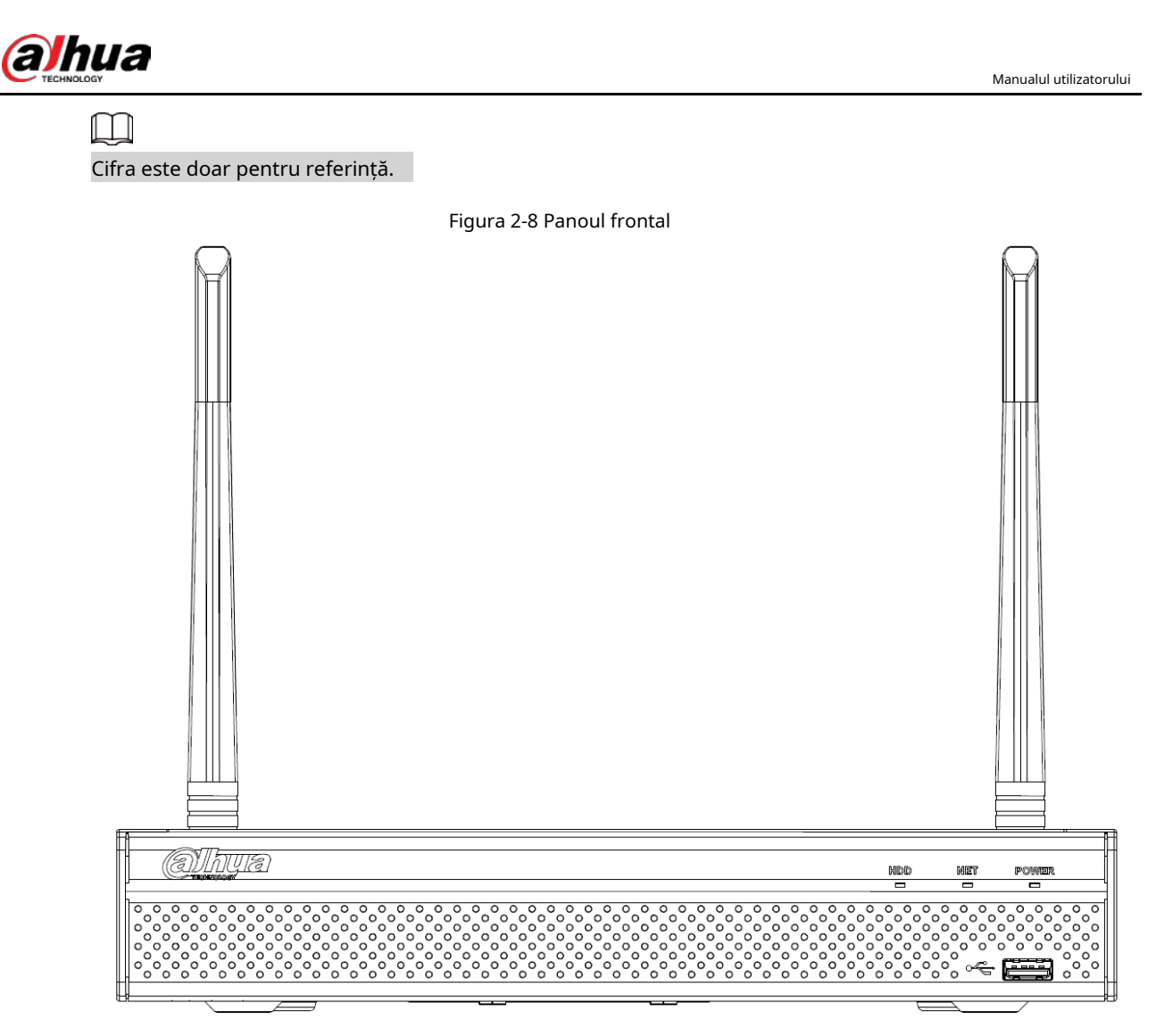

#### Tabelul 2-5 Pictograme

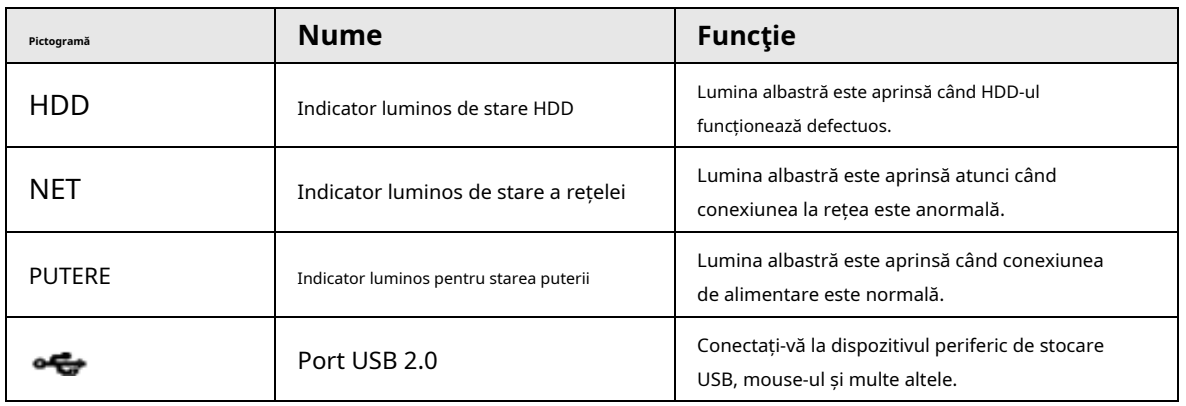

## **2.1.6**

## **Seria NVR21-I/NVR21-I2/NVR21-PI/NVR21-P-I2/NVR21-8P-I/NVR21-8P-I2**

 $\Box$ 

Cifra este doar pentru referință.

Panoul frontal NVR21-I/NVR21-I2 este prezentat mai jos.

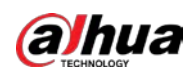

#### Figura 2-9 Panoul frontal

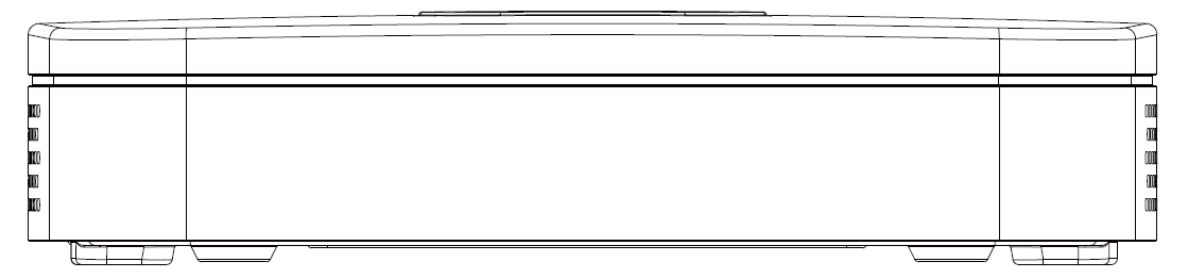

Panoul frontal NVR21-PI/NVR21-P-I2 este prezentat mai jos.

Figura 2-10 Panoul frontal

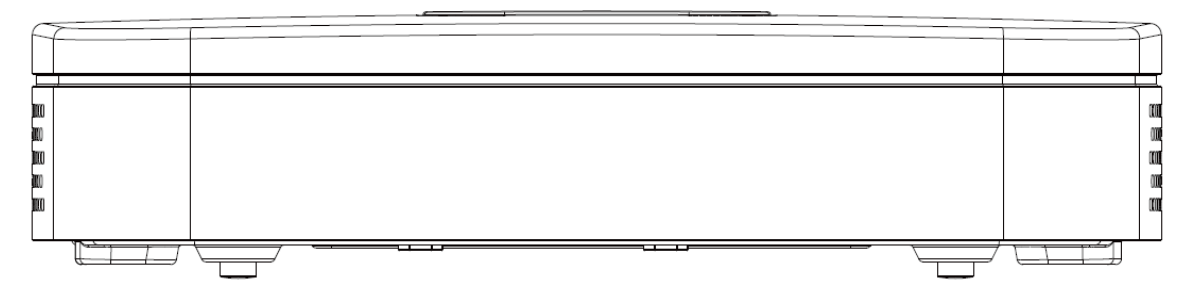

Panoul frontal NVR21-8P-I/NVR21-8P-I2 este prezentat mai jos.

Figura 2-11 Panoul frontal

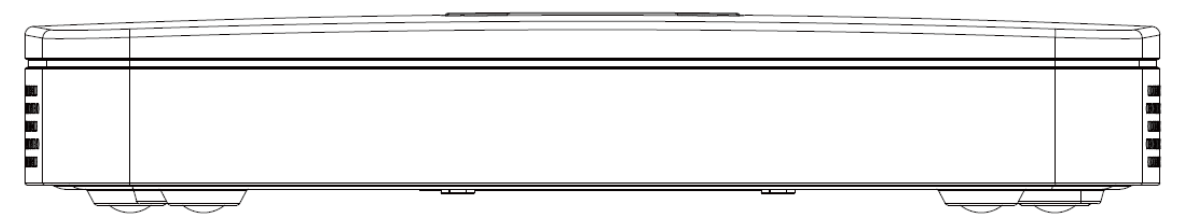

## **2.1.7**

## **NVR22-I/NVR22-I2/NVR22-PI/NVR22-P-I2/NVR22-8P-I/NVR22-8P-I2 / NVR22-16P-I/NVR22-16P-I2/NVR52-EI/NVR52-8P- Seria EI/NVR52-16P-EI**

 $\Box$ 

Cifra este doar pentru referință.

Panoul frontal NVR22-I/NVR22-I2 este prezentat mai jos.

Figura 2-12 Panoul frontal

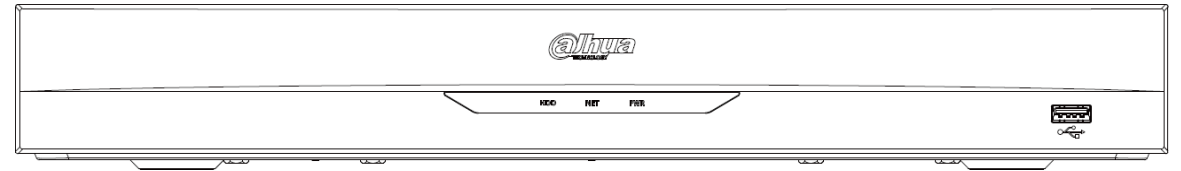

Panoul frontal NVR22-PI/NVR22-P-I2 este prezentat mai jos.

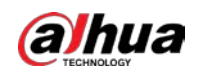

#### Figura 2-13 Panoul frontal

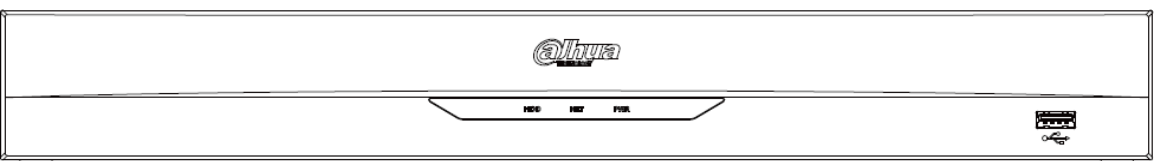

Panoul frontal NVR22-8P-I/NVR22-8P-I2 este prezentat mai jos.

Figura 2-14 Panoul frontal

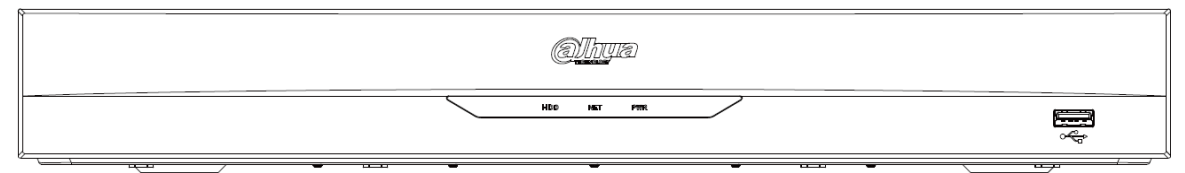

Panoul frontal NVR22-16P-I/NVR22-16P-I2 este prezentat mai jos.

#### Figura 2-15 Panoul frontal

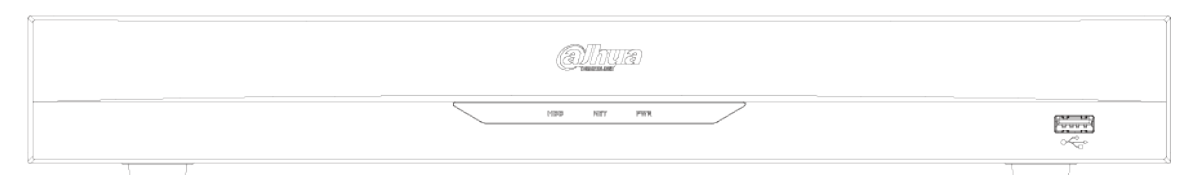

Panoul frontal NVR52-EI/NVR52-8P-EI/NVR52-16P-EI este prezentat mai jos.

#### Figura 2-16 Panoul frontal

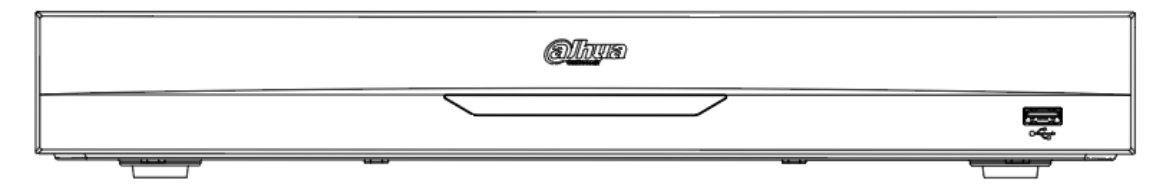

Tabelul 2-6 Pictograme

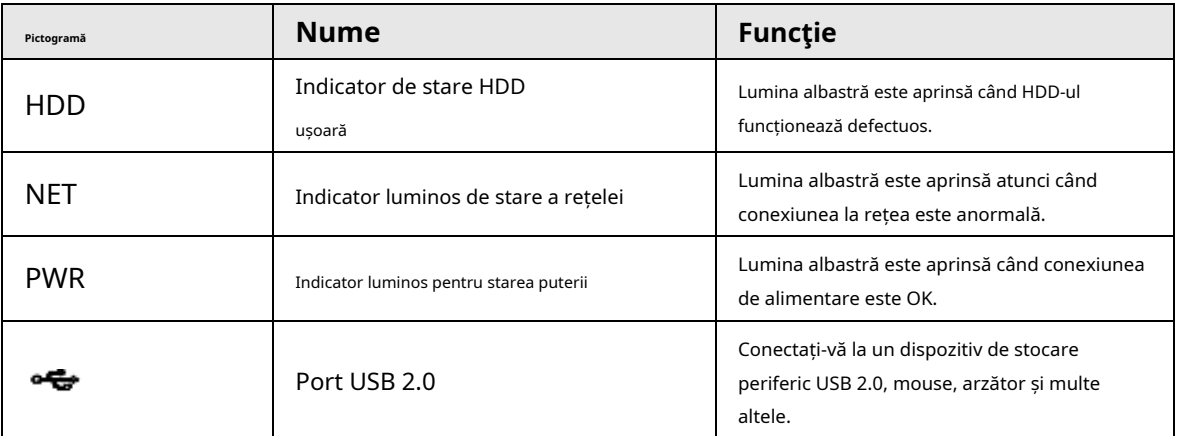

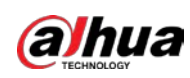

## **2.1.8 Seria NVR21HS-I/NVR21HS-I2/NVR21HS-PI/NVR21HS-P-I2/ NVR21HS-8P-I /NVR21HS-8P-I2/NVR44-4KS2/I/NVR44-16P-4KS2/I**

## $\Box$

Cifra este doar pentru referință.

Panoul frontal este prezentat ca mai jos.

Figura 2-17 Panoul frontal

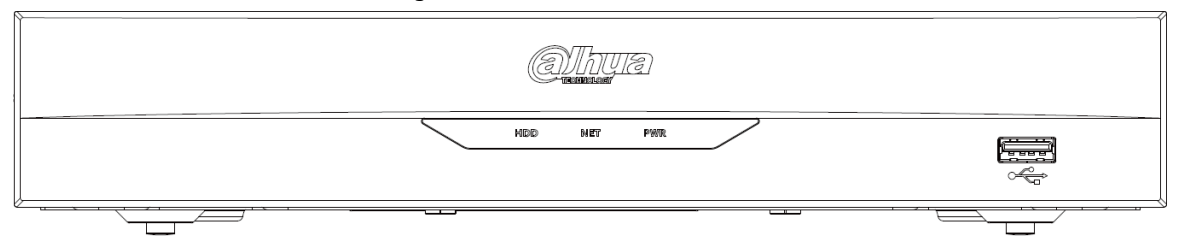

Tabelul 2-7 Pictograme

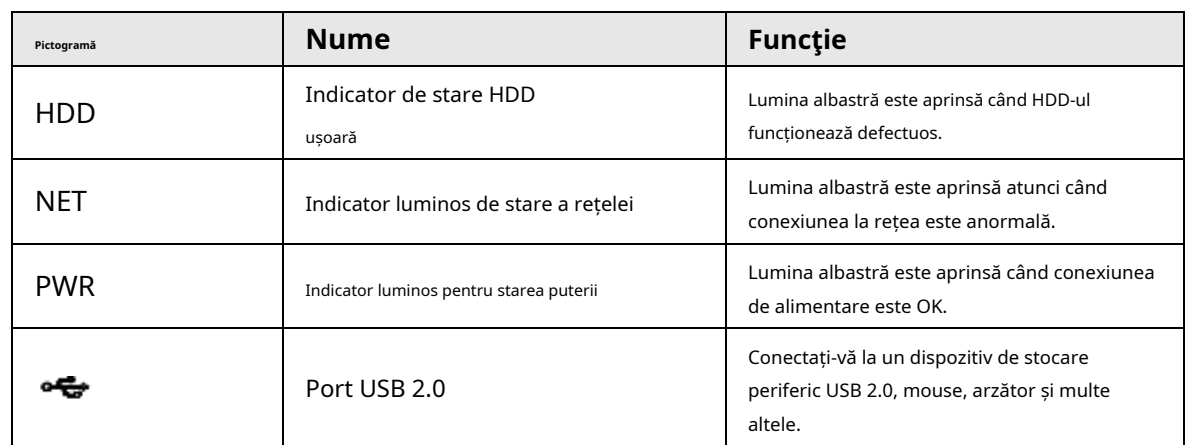

## **2.1.9 Seria NVR48-I/NVR58-I/NVR58-I/L**

Secțiunea ia ca exemple seria NVR4832-I/NVR5864-I/NVR5864-I/L/NVR5832-I/NVR5832-I/L.

 $\square$ 

Cifra este doar pentru referință.

Figura 2-18 Panoul frontal

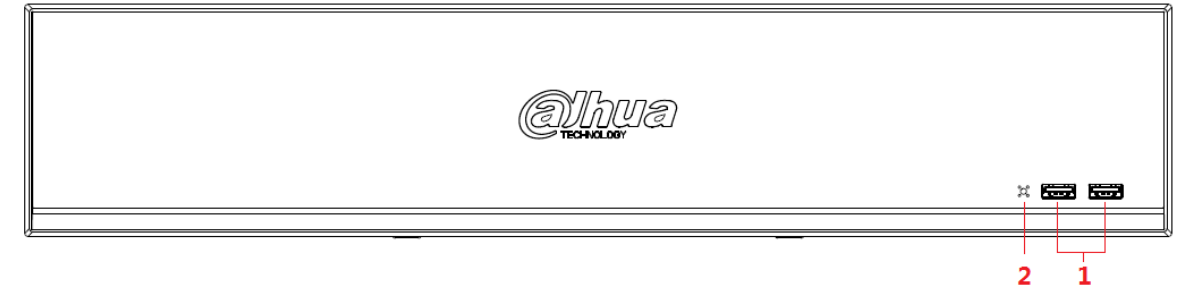

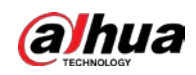

#### Tabelul 2-8 Pictograme

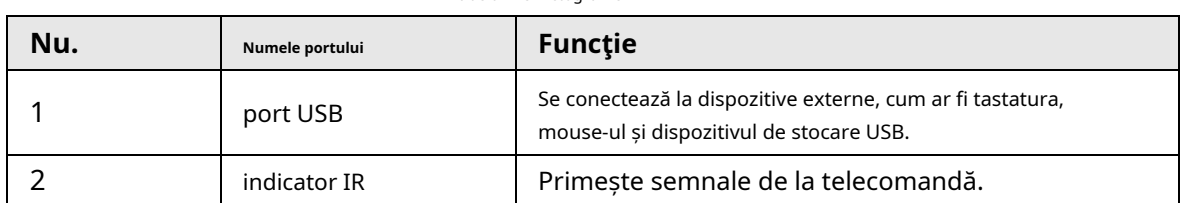

## **2.1.10 Seria NVR42-I/NVR44-I/NVR54-I/NVR54-I/L/NVR52-I/**

## **NVR52-I/L**

Secțiunea folosește

NVR4208-8P-I/NVR4216-I/NVR4216-16P-I/NVR4416-16P-I/NVR4432-I/NVR5432-16P-I/NVR5432-16P-I/ L/ NVR5216-16P-I/NVR5216-16P-I/NVR5216-16P-I Seria I/L/NVR5216-8P-I/NVR5216-8P-I/L ca exemple.

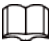

Cifra este doar pentru referință.

Figura 2-19 Panoul frontal

ं च्य i  $\frac{1}{2}$ 

Tabelul 2-9 Pictograme

| Nu. | Numele portului | <b>Funcție</b>                                                                                         |
|-----|-----------------|----------------------------------------------------------------------------------------------------|
|     | port USB        | Se conectează la dispozitive externe, cum ar fi tastatura,<br>mouse-ul și dispozitivul de stocare USB. |
|     | indicator IR    | Primeste semnale de la telecomandă.                                                                    |

## **2.1.11**

## **Seria NVR48-4KS2/I/NVR48-16P-4KS2/I/NVR54-EI/NVR54-16P-EI/ NVR58-E I/NVR58-16P-EI**

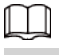

Cifrele sunt doar pentru referință.

Panoul frontal din seria NVR48-4KS2/I/NVR48-16P-4KS2/I este prezentat mai jos.

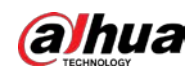

### Figura 2-20 Panoul frontal

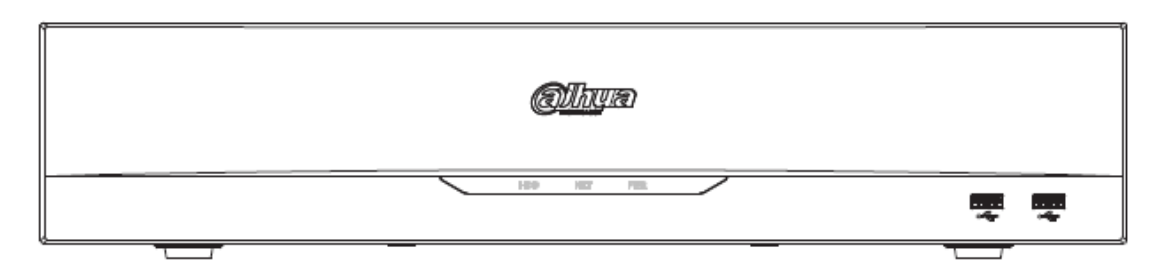

Panoul frontal NVR54-EI/ NVR54-16P-EI este prezentat mai jos.

Figura 2-21 Panoul frontal

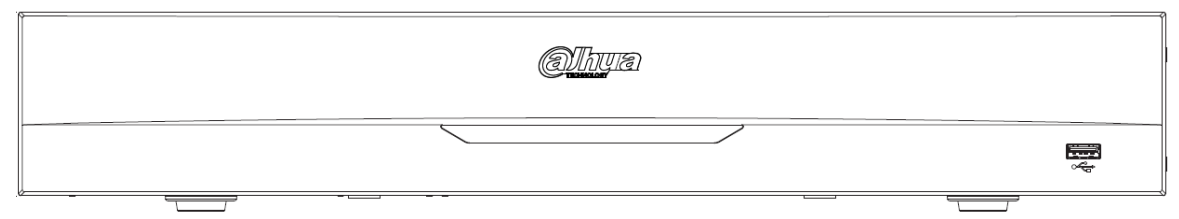

Panoul frontal NVR58-EI/ NVR58-16P-EI este prezentat mai jos.

Figura 2-22 Panoul frontal

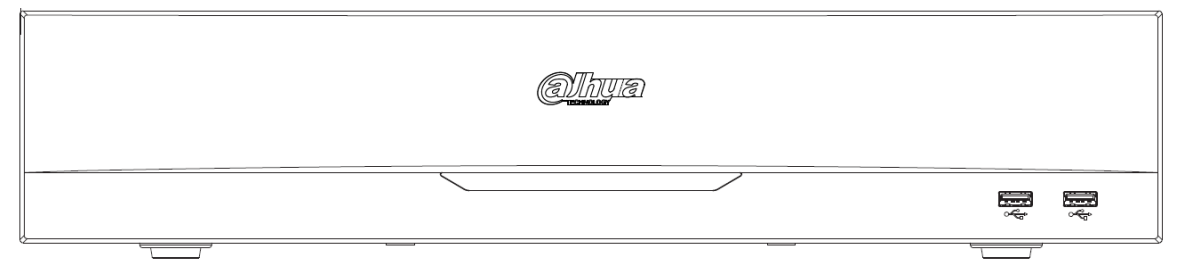

Tabelul 2-10 Pictograme

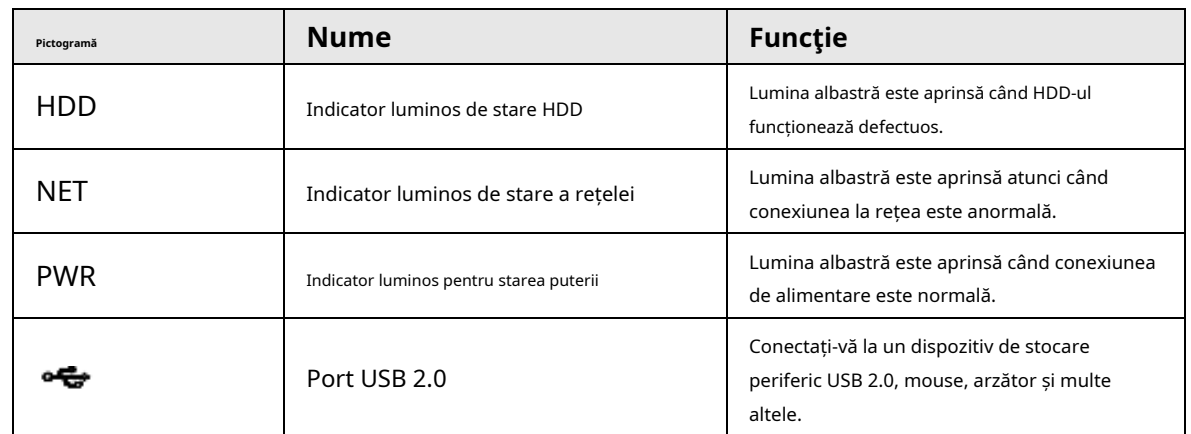

## **2.1.12 Seria NVR608-32-4KS2**

 $\Box$ 

Următoarele cifre sunt doar pentru referință.

Panoul frontal NVR608-32-4KS2 este prezentat mai jos.

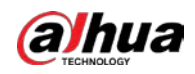

#### Figura 2-23 Panoul frontal

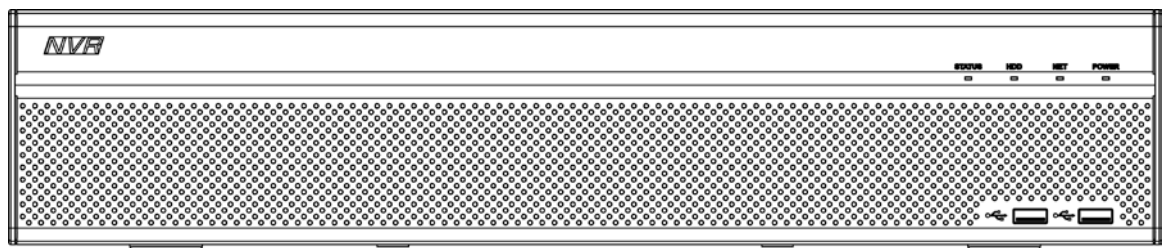

Tabelul 2-11 Descrierea pictogramelor

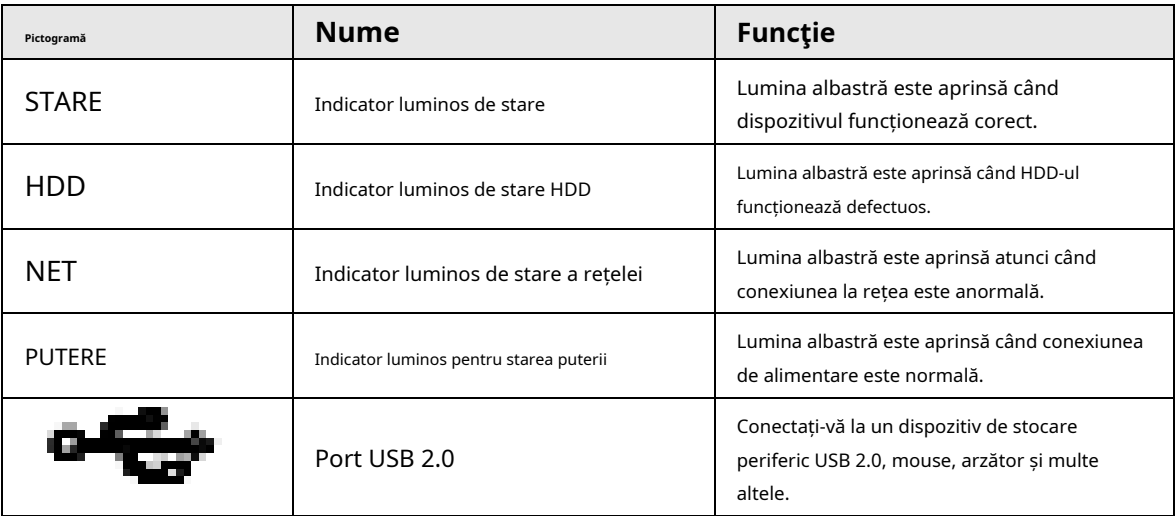

## **2.1.13**

## **Seria NVR608-64-4KS2/NVR608-128-4KS2/NVR608H-XI/NVR608RH-**

## **XI**

### The

NVR608-64-4KS2/NVR608-128-4KS2/NVR608H-32-XI/NVR608H-64-XI/NVR608H-128-XI/NVR608RH-32 - Panoul frontal XI/NVR608RH-64-XI/NVR608RH-128-XI este prezentat mai jos.

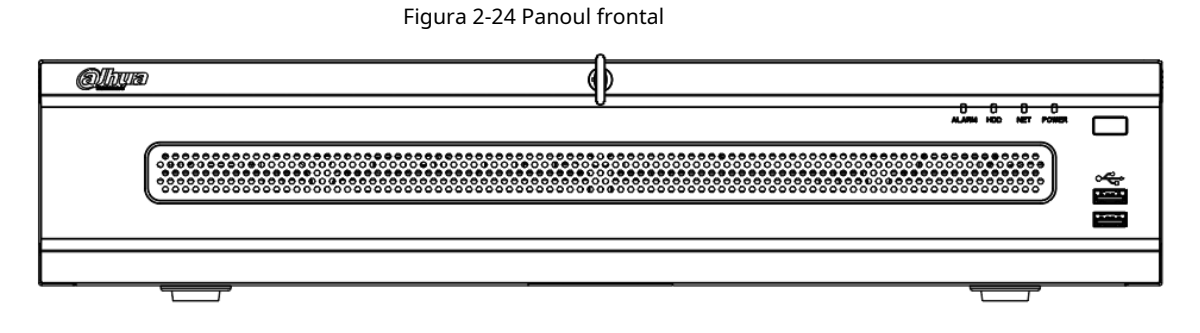

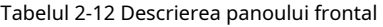

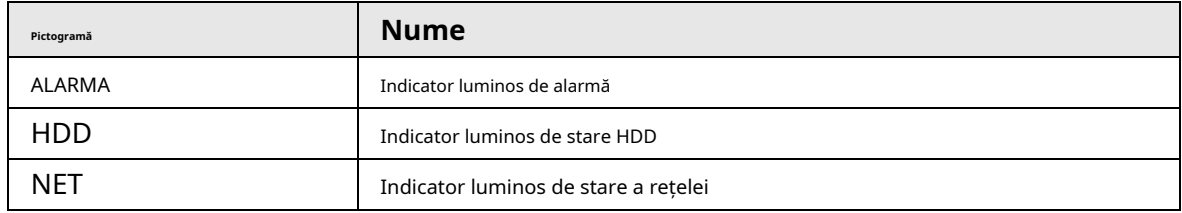

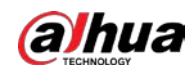

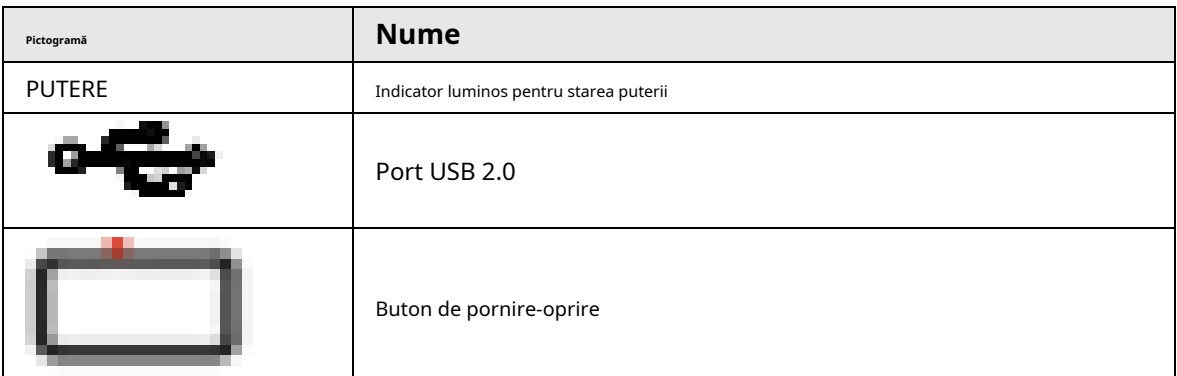

## **2.1.14 NVR616-4KS2NVR616-4KS2Seria avansată de NVR**

## **3U AI/Seria NVR50-EI**

 $\Box$ 

Următoarele cifre sunt doar pentru referință.

Pentru produsul LCD, panoul frontal al NVR616-4KS2 este prezentat mai jos.

Figura 2-25 Panoul frontal

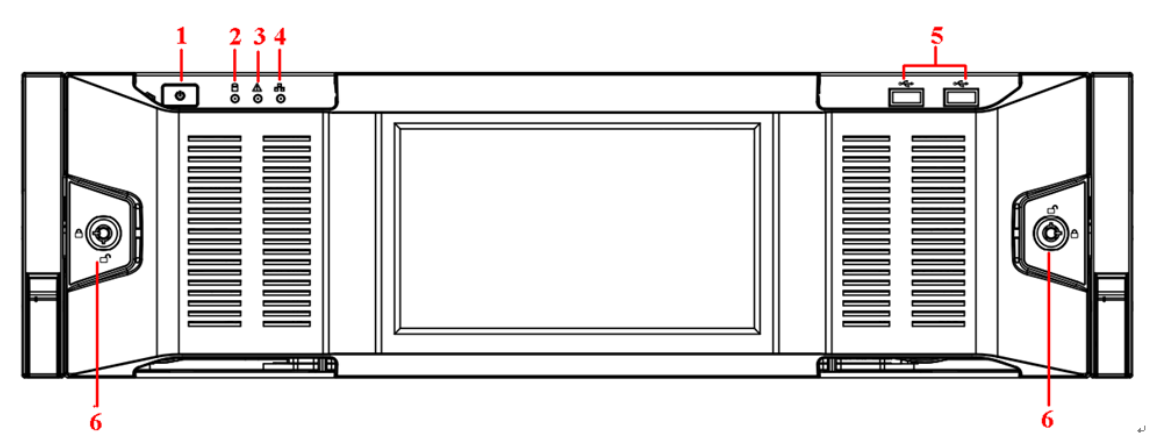

#### Tabelul 2-13 Pictograme

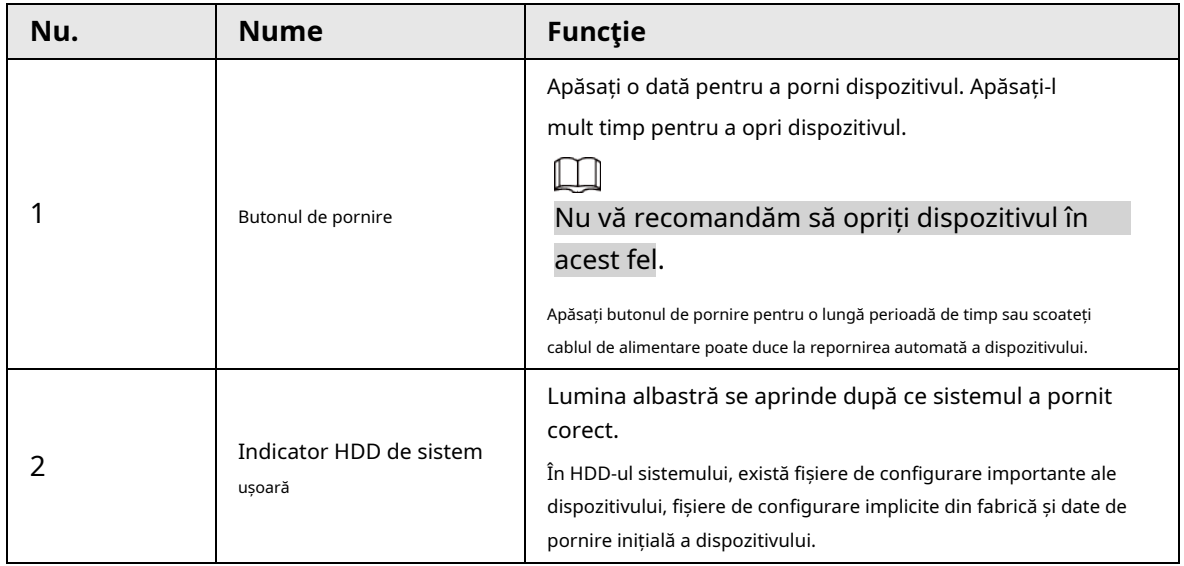
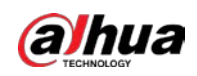

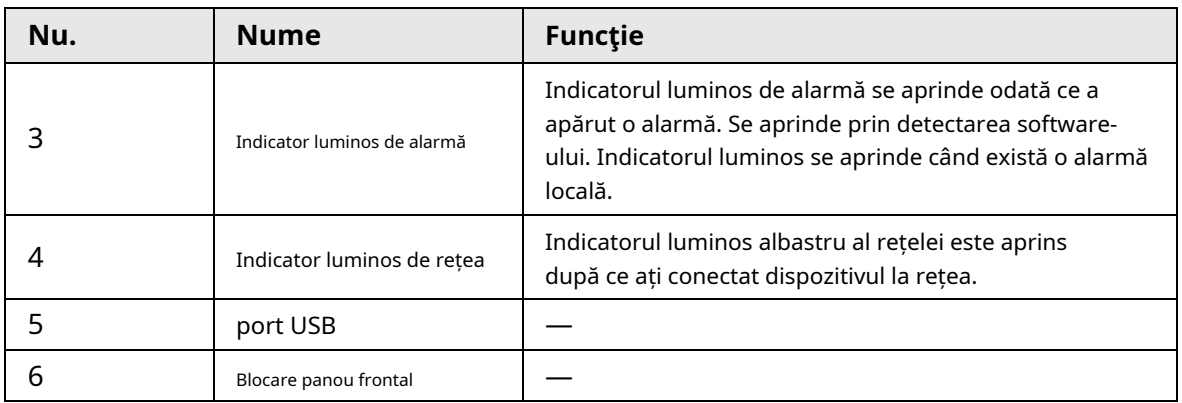

Pentru seria NVR616-4KS2/NVR50-EI generală, panoul frontal este prezentat mai jos.

Figura 2-26 Panoul frontal

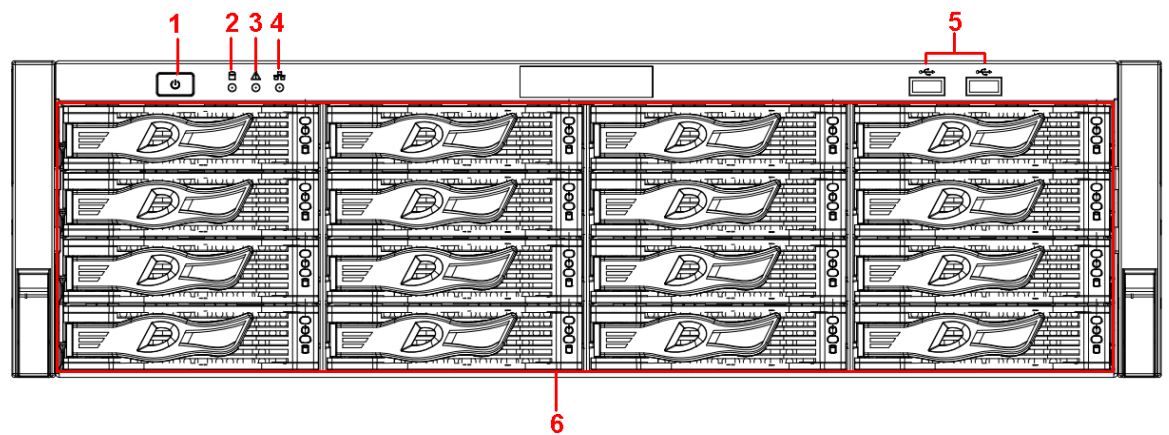

Tabelul 2-14 Pictograme

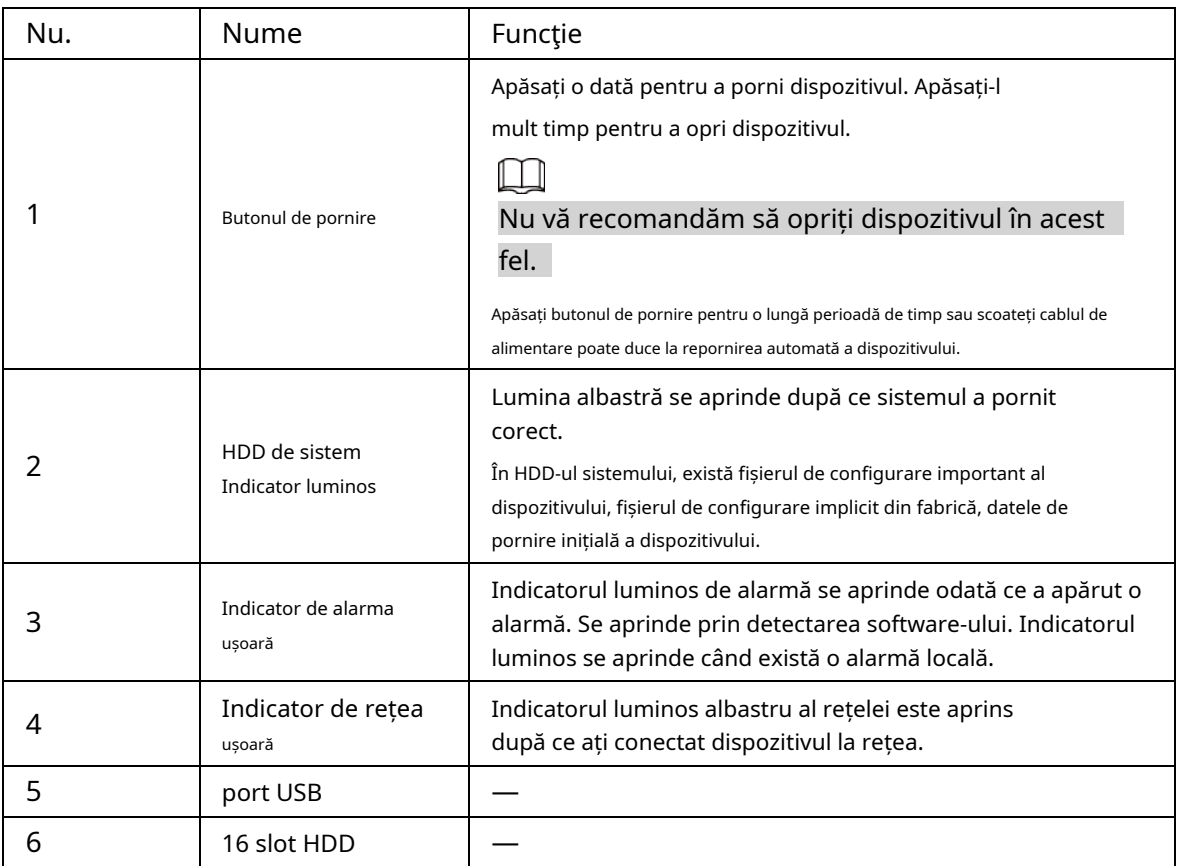

După ce scoateți panoul frontal, puteți vedea că există 16 HDD-uri. De la stânga la dreapta și de la

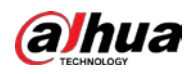

de sus în jos, variază de la 1~4, 5~8, 9~12, 13~16. Puteți

vedea că există două lumini indicatoare pe suportul HDD.

- Indicatorul luminos de alimentare este în partea de sus. Lumina este galbenă după ce ați conectat dispozitivul la curent.
- Indicatorul luminos de citire-scriere este în partea de jos. Lumina albastră clipește când sistemul citește sau scrie datele.

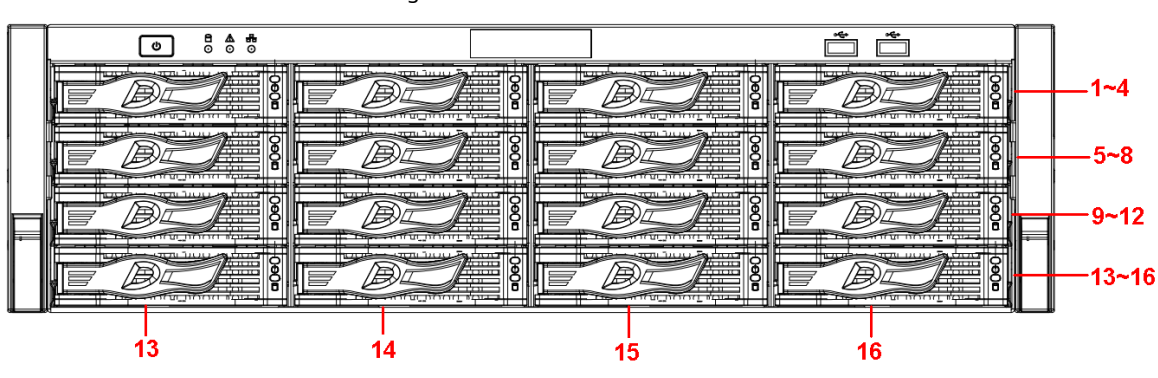

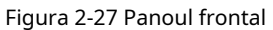

### **2.2 Panoul din spate**

### **2.2.1 Seria NVR21-4KS2/NVR21-P-4KS2/NVR21-8P-4KS2**

NVR21-4KS2 este prezentat mai jos.

#### Figura 2-28 Panoul din spate

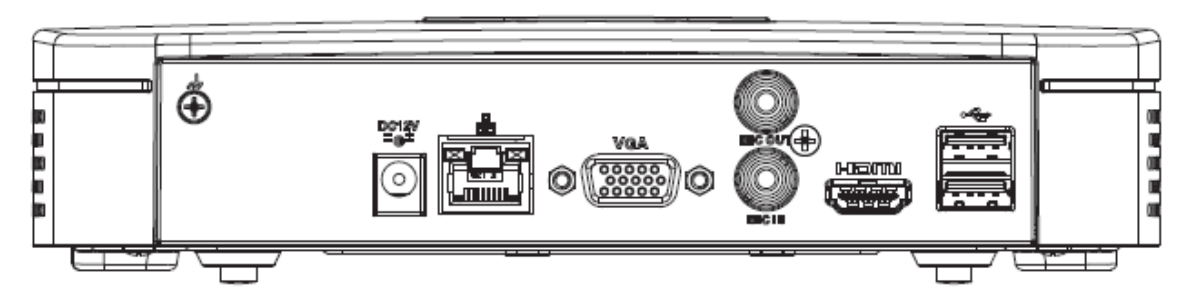

NVR21-P-4KS2 este prezentat mai jos.

Figura 2-29 Panoul din spate

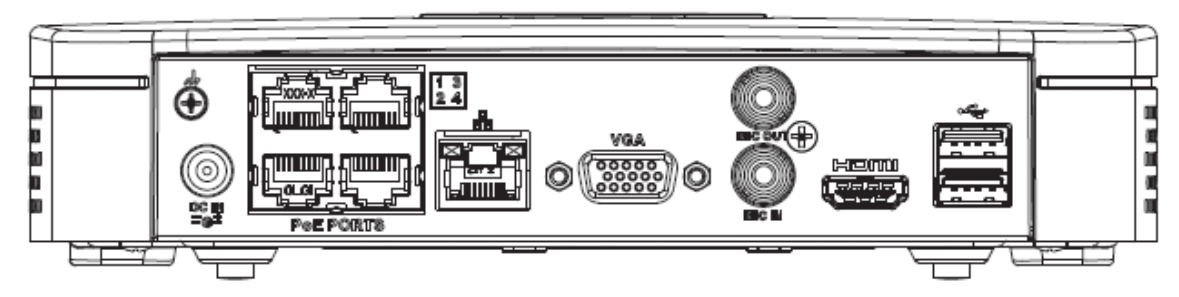

NVR21-8P-4KS2 este prezentat mai jos.

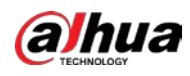

Figura 2-30 Panoul din spate

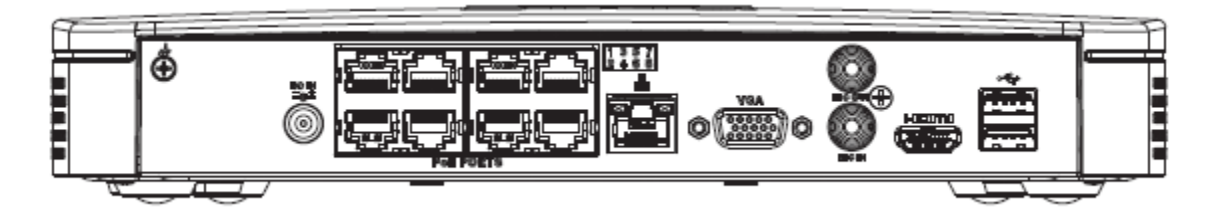

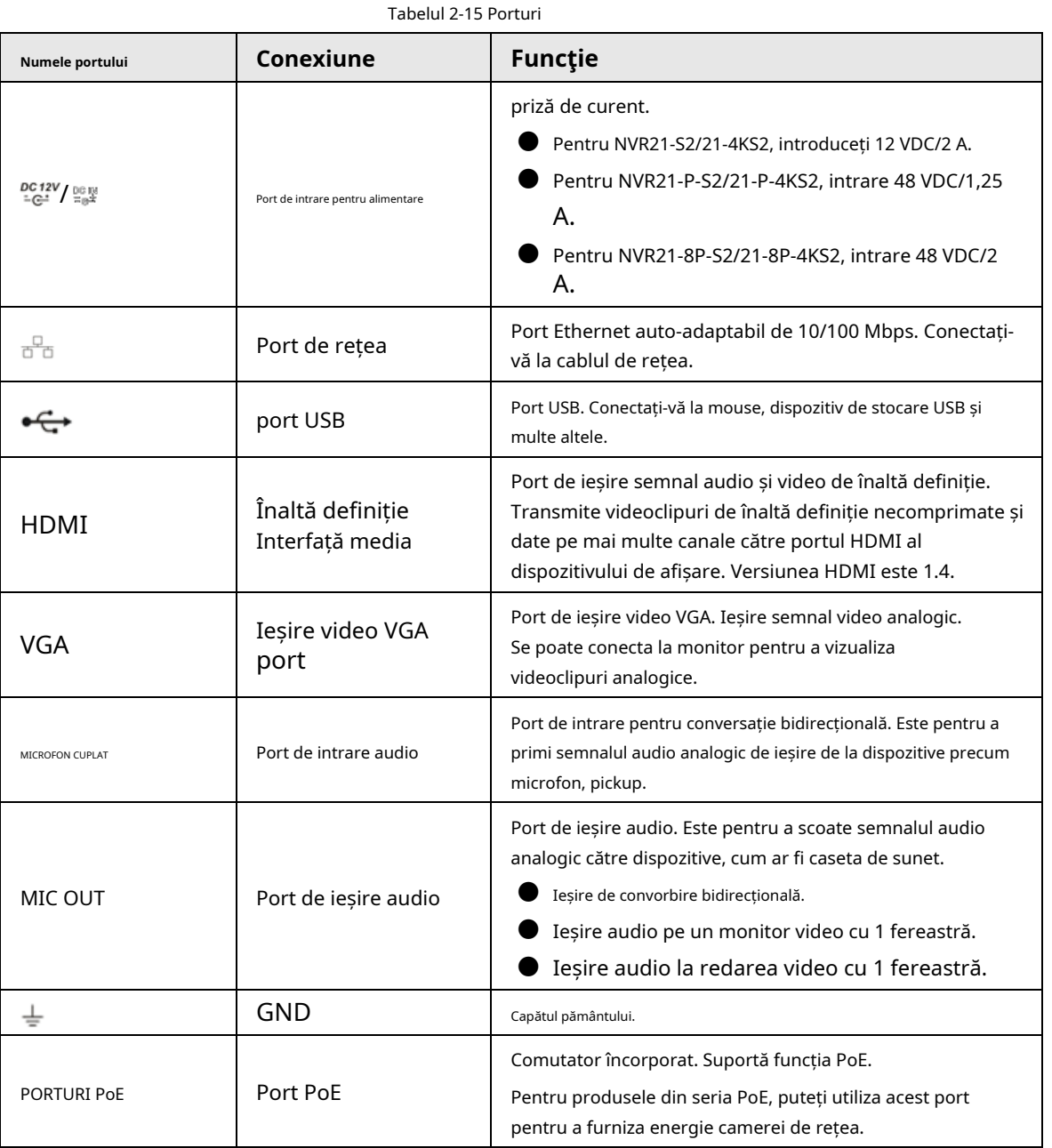

## **2.2.2**

# **NVR11HS-S3H/NVR11HS-P-S3H/NVR11HS-8P-S3H/NVR21HS-4KS2/ NVR21HS-P-4KS2/NVR21HS-8P-4KS2/NVR41HS-4KS2/NVR41HS-P-4**

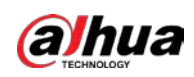

# **KS2/NVR41HS-8P-4KS2/NVR41HS-4KS2/L/NVR41HS-P-4KS2/L/NVR4 1HS-8P-4KS2/L/NVR21HS-S3/NVR21HS-P-S3/NVR21HS-8P-S3**

Panoul din spate al seriei NVR11HS-S3H/NVR21HS-4KS2/NVR41HS-4KS2/NVR41HS-4KS2/L/NVR21HS-S3 este prezentat mai jos.

Figura 2-31 Panoul din spate

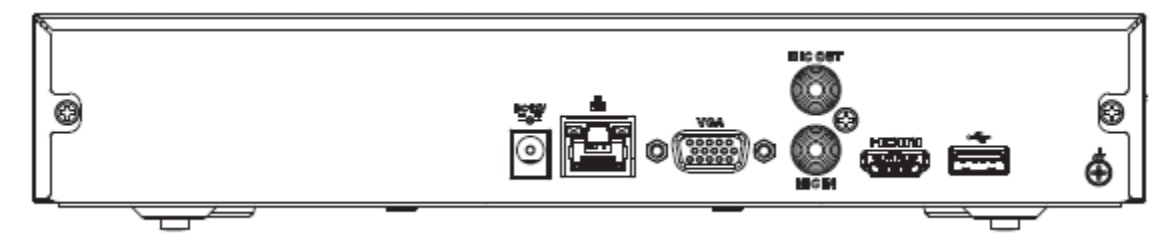

Panoul din spate al seriei NVR11HS-P-S3H/NVR21HS-P-4KS2/NVR41HS-P-4KS2/NVR41HS-P-4KS2/L/NVR21HS-P-S3 este prezentat mai jos.

Figura 2-32 Panoul din spate

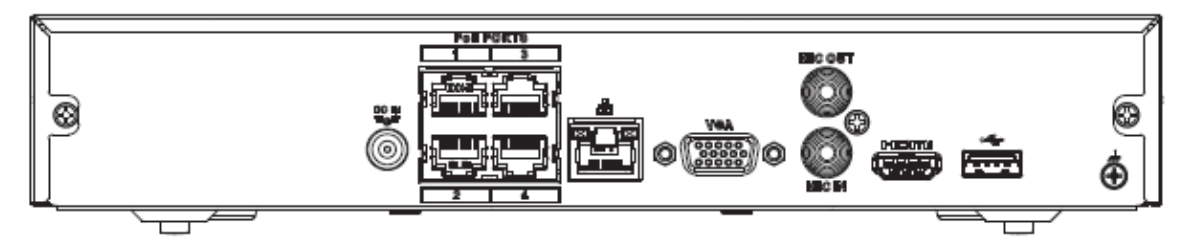

Panoul din spate al seriei NVR11HS-8P-S3H/NVR21HS-8P-4KS2/NVR41HS-8P-4KS2/NVR41HS-8P-4KS2/L/ NVR21HS-8P-S3 este prezentat mai jos.

Figura 2-33 Panoul din spate

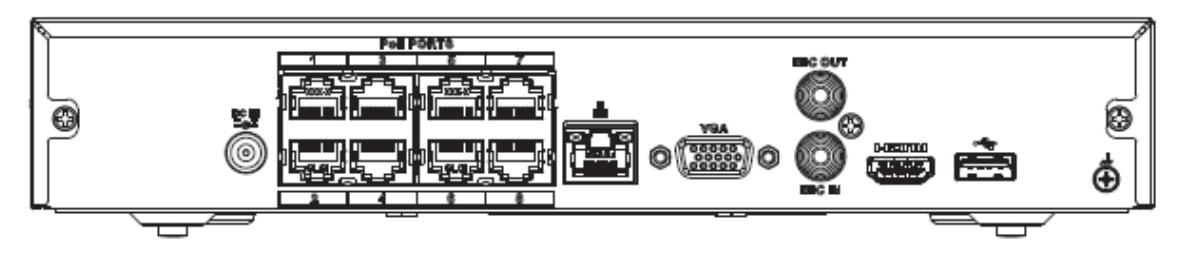

Tabelul 2-16 Porturi

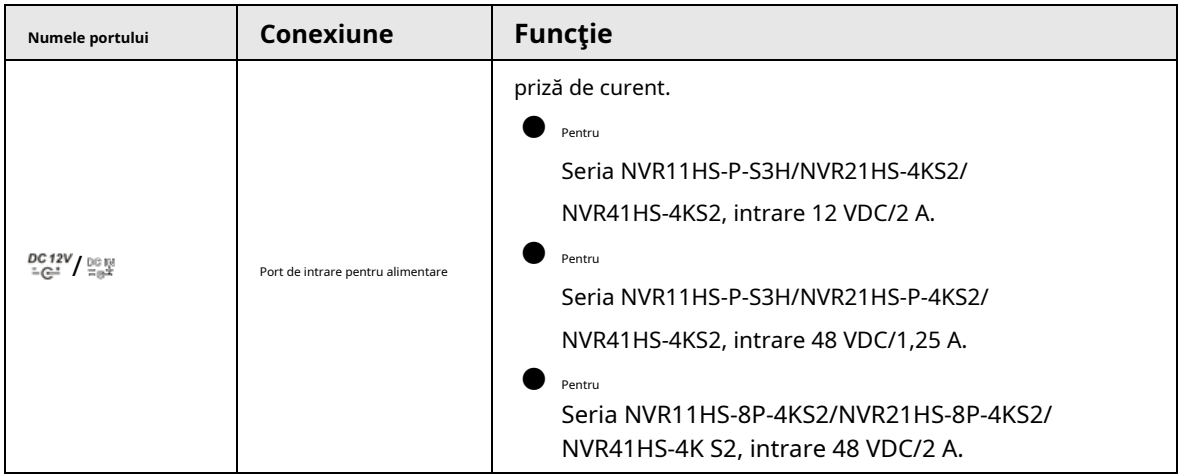

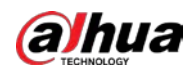

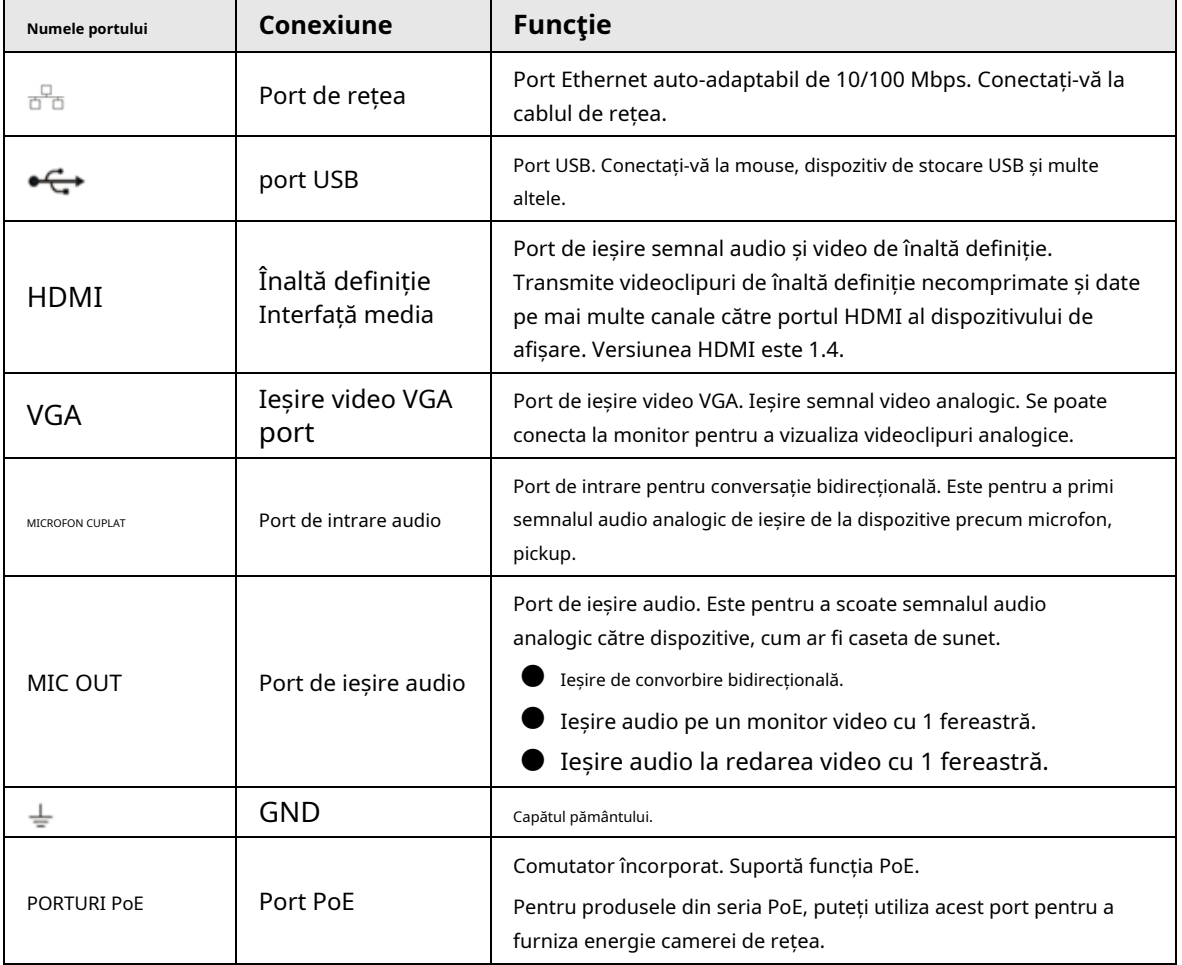

## **2.2.3 Seria NVR22-4KS2/NVR22-P-4KS2/NVR22-8P-4KS2**

Panoul din spate din seria NVR22-4KS2 este prezentat mai jos.

Figura 2-34 Panoul din spate

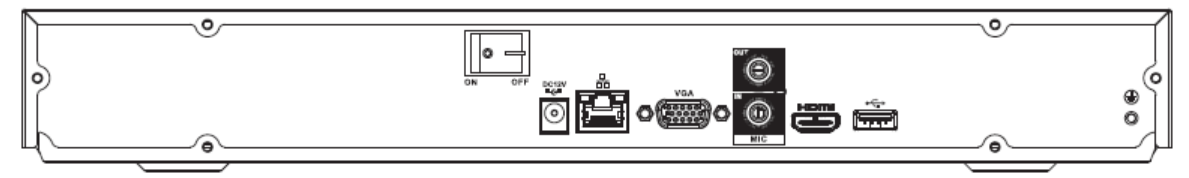

Panoul din spate din seria NVR22-P-4KS2 este prezentat mai jos.

Figura 2-35 Panoul din spate

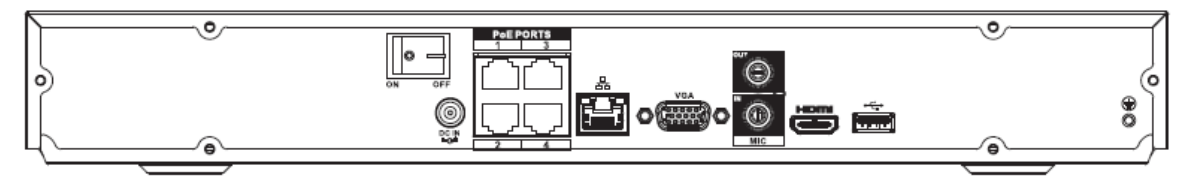

Panoul din spate din seria NVR22-8P-4KS2 este prezentat mai jos.

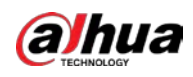

Figura 2-36 Panoul din spate

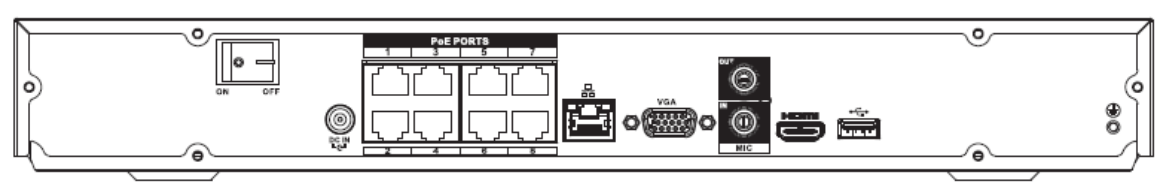

Tabelul 2-17 Descrierea panoului din spate

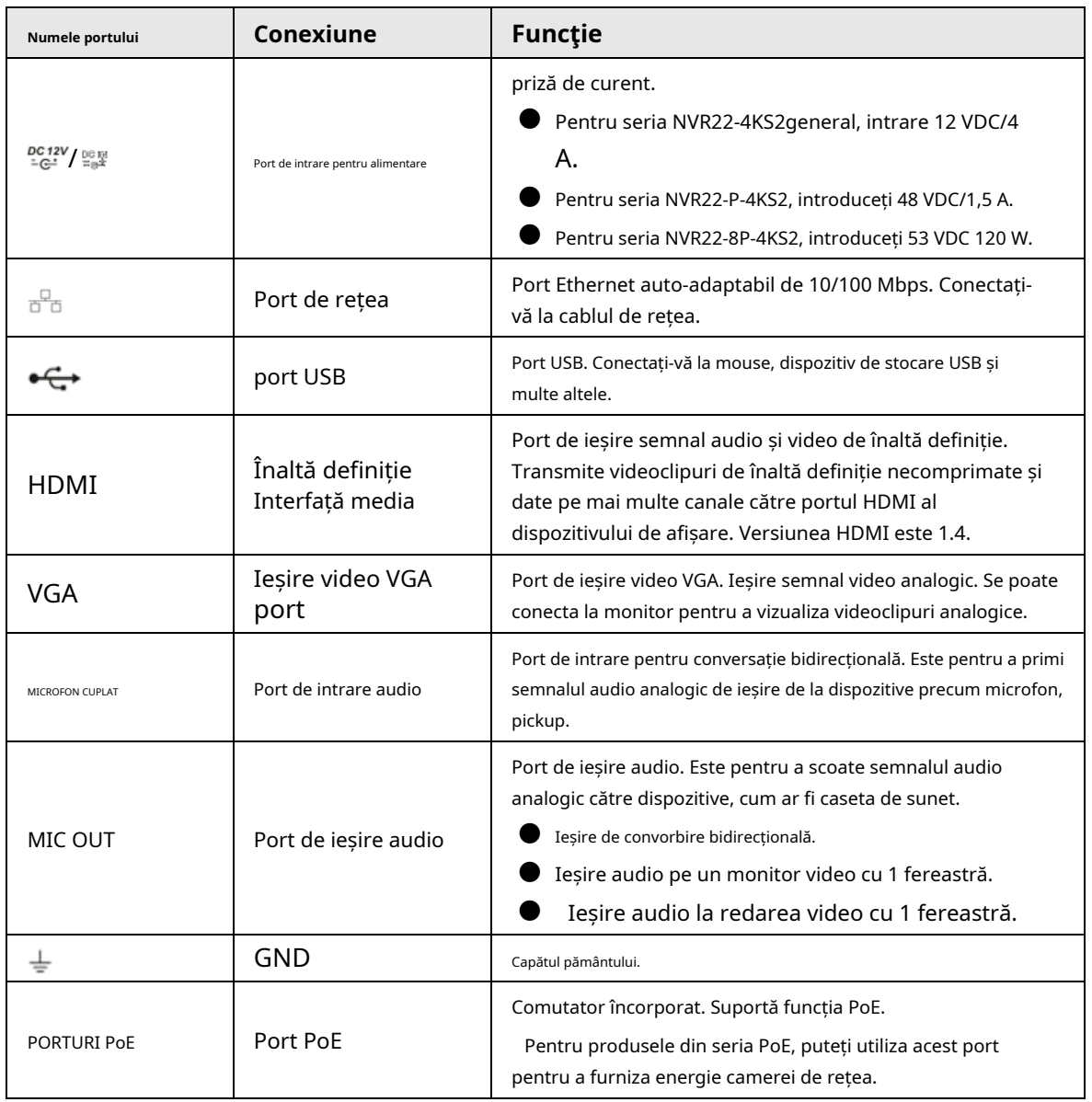

## **2.2.4**

# **NVR52-4KS2/NVR52-8P-4KS2/NVR52-16P-4KS2/NVR52-24P-4KS2/N VR52-8P-4KS2E/NVR52-16P-4KS2E/NVR52-EI/NVR52-8P-EI/NVRP52-1 EI1**

Panoul din spate din seria NVR52-4KS2 este prezentat mai jos.

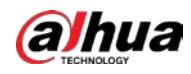

#### Figura 2-37 Panoul din spate

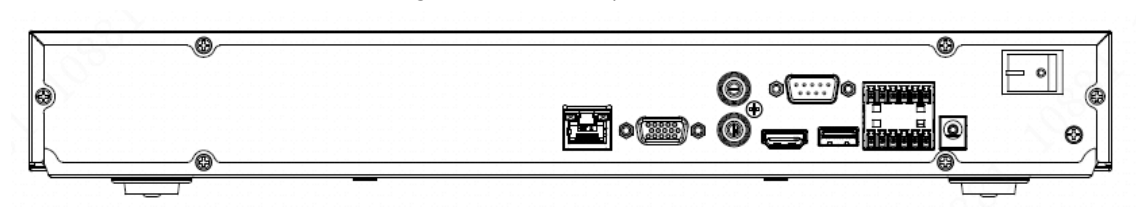

Panoul din spate din seria NVR52-8P-4KS2 este prezentat mai jos.

Figura 2-38 Panoul din spate

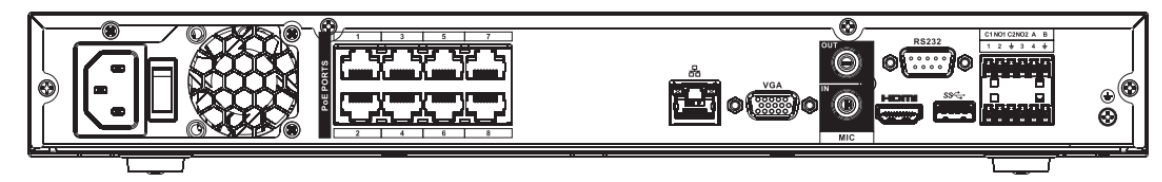

Panoul din spate din seria NVR52-16P-4KS2 este prezentat mai jos.

Figura 2-39 Panoul din spate

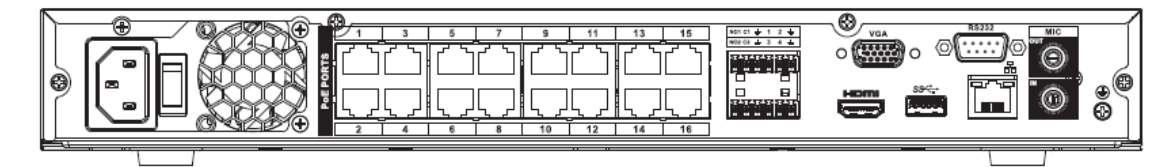

Panoul din spate din seria NVR52-24P-4KS2 este prezentat mai jos.

Figura 2-40 Panoul din spate

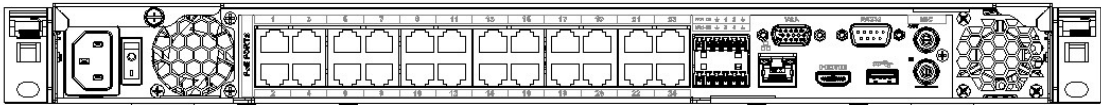

Panoul din spate din seria NVR52-8P-4KS2E/52-16P-4KS2E este prezentat mai jos.

### $\Box$

Următoarea figură ia ca exemplu seria NVR52-16P-4KS2E. NVR52-8P-4KS2E are 8 porturi ePoE

numai.

#### Figura 2-41 Panoul din spate

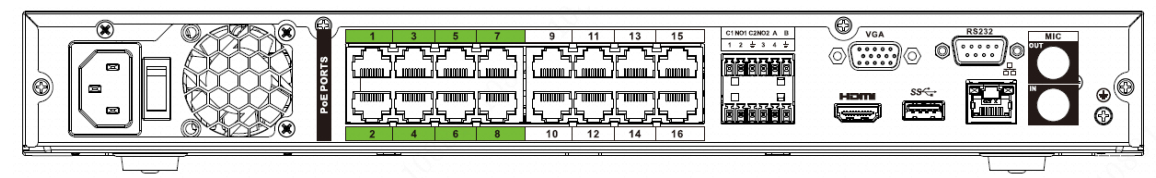

Figura 2-42 Panoul din spate

Panoul din spate din seria NVR52-EI este prezentat mai jos.

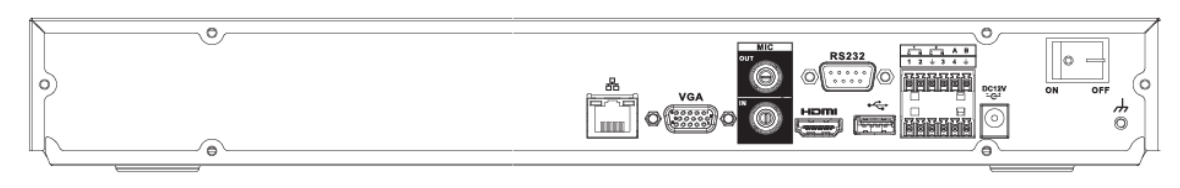

Figura 2-43 Panoul din spate

**Panoul din spate din seria NVR52-8P-EI este prezentat mai jos.**

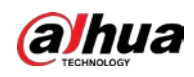

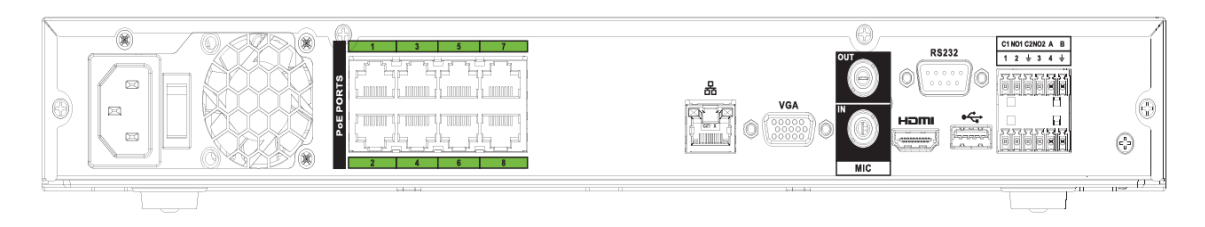

#### Figura 2-44 Panoul din spate

### Panoul din spate din seria NVR52-16P-EI este prezentat mai jos.

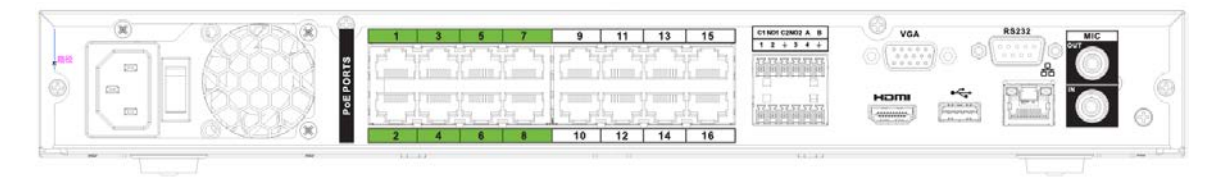

Tabelul 2-18 Porturi

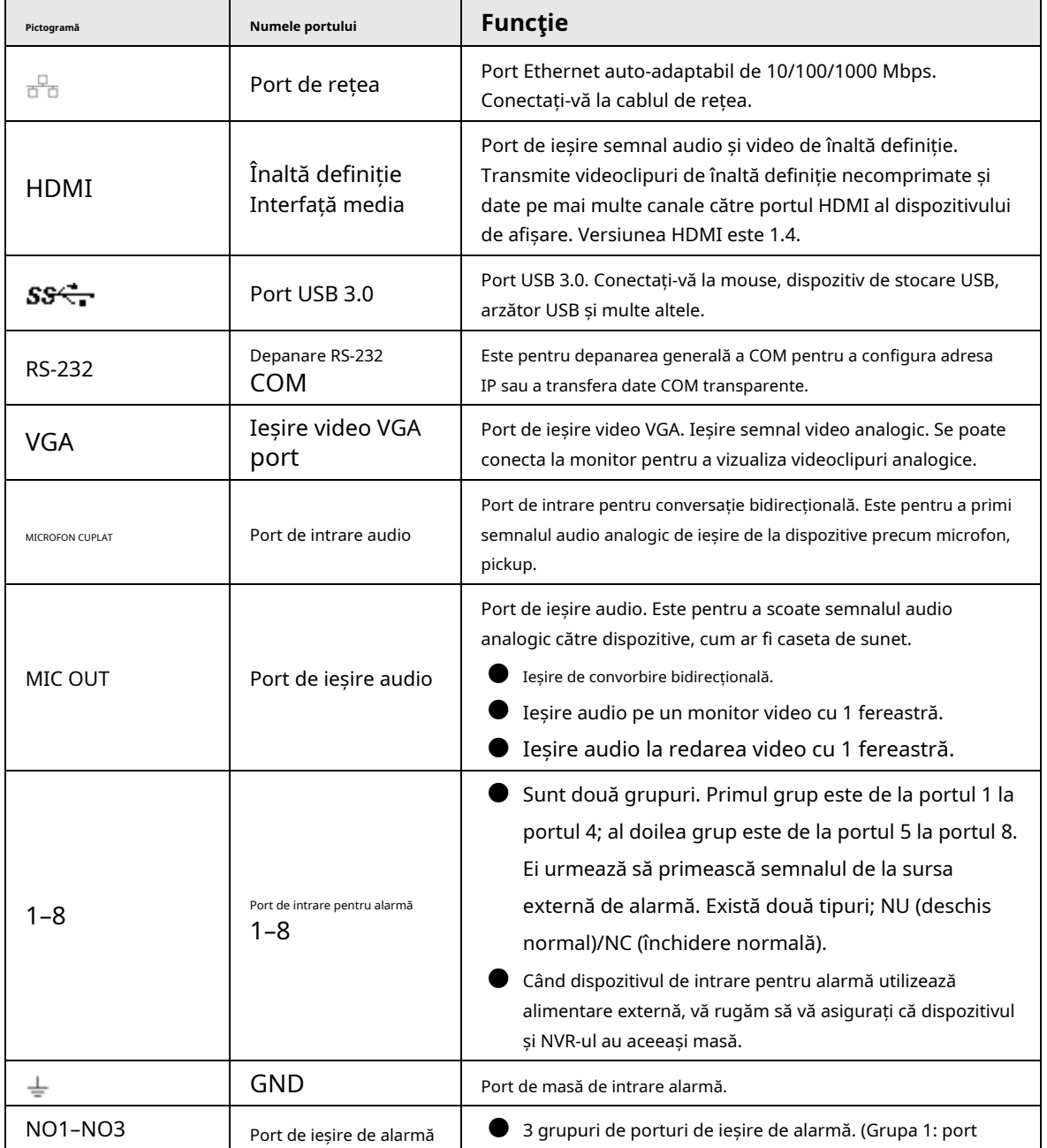

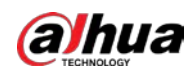

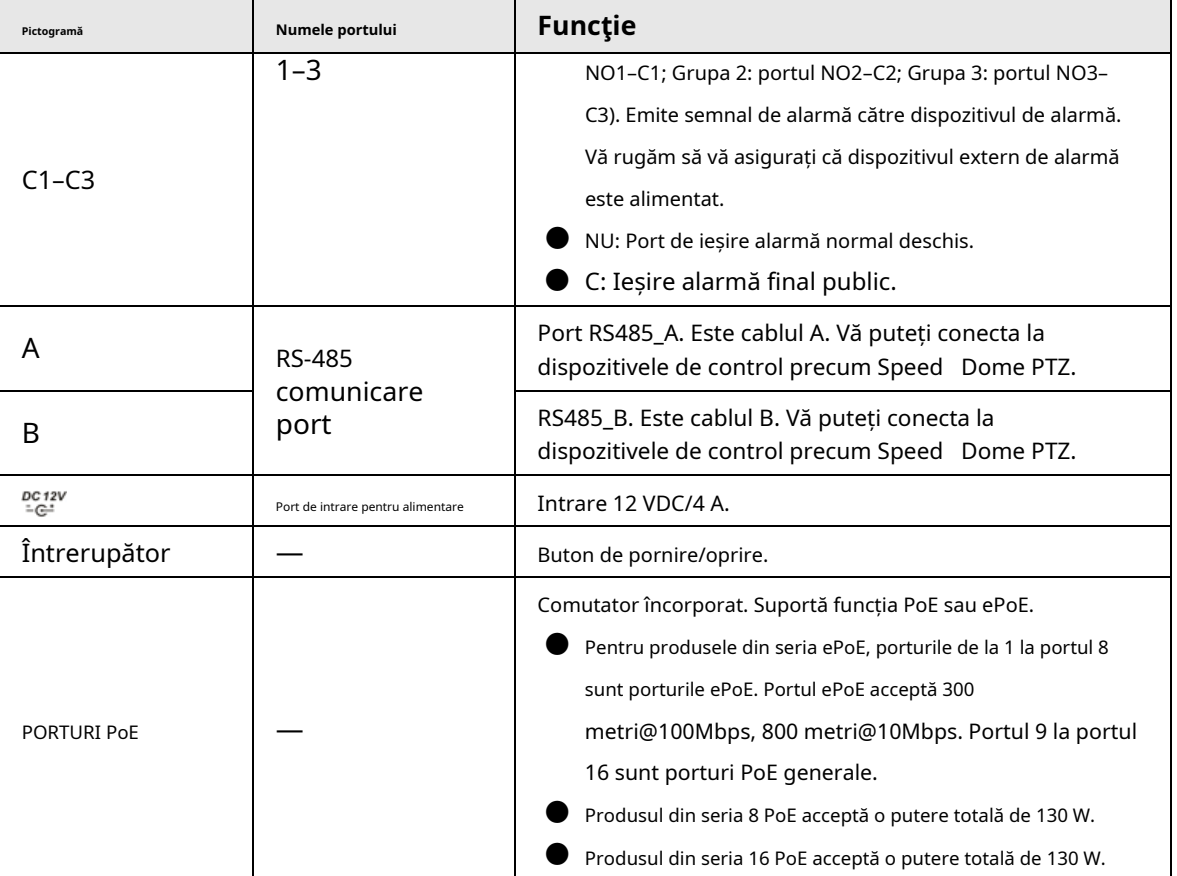

## **2.2.5**

### **NVR54-4KS2/NVR58-4KS2/NVR54-16P-4KS2/NVR58-16P-4KS2/NVR**

### **54-24P-4KS2/NVR58-16P-4KS2E**

Panoul din spate din seria NVR54-4KS2/NVR58-4KS2 este prezentat mai jos.

Figura 2-45 Panoul din spate

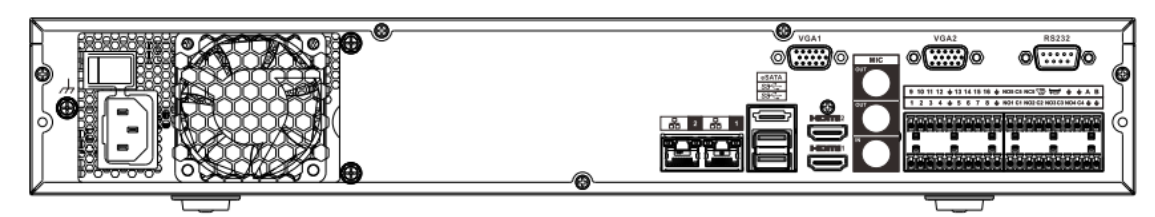

Panoul din spate din seria NVR54-16P-4KS2/NVR58-16P-4KS2 este prezentat mai jos.

#### Figura 2-46 Panoul din spate

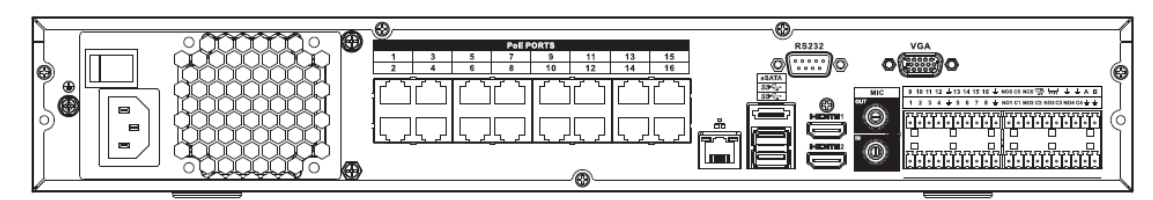

Panoul din spate din seria NVR54-24P-4KS2 este prezentat mai jos.

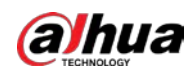

#### Figura 2-47 Panoul din spate

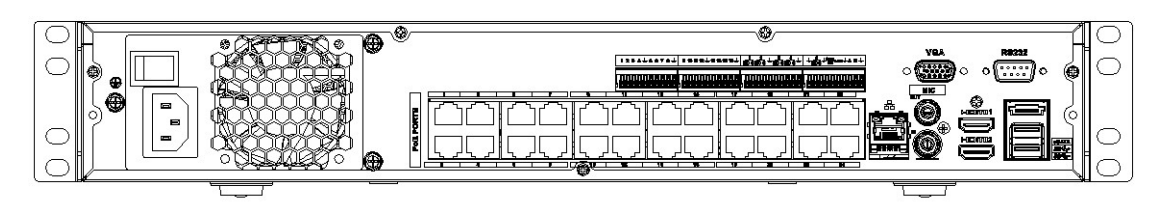

Panoul din spate din seria NVR54-16P-4KS2E este prezentat mai jos.

Figura 2-48 Panoul din spate

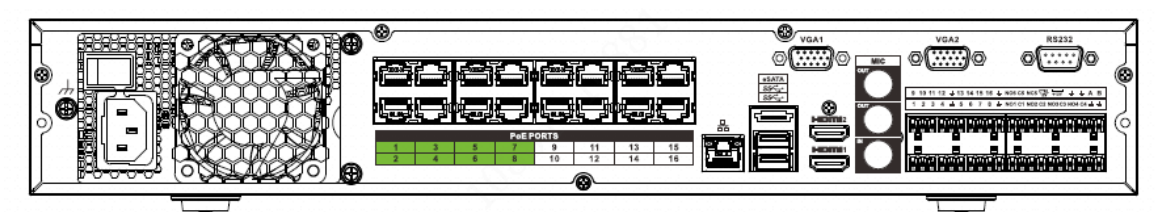

Panoul din spate din seria NVR58-16P-4KS2E este prezentat mai jos.

Figura 2-49 Panoul din spate

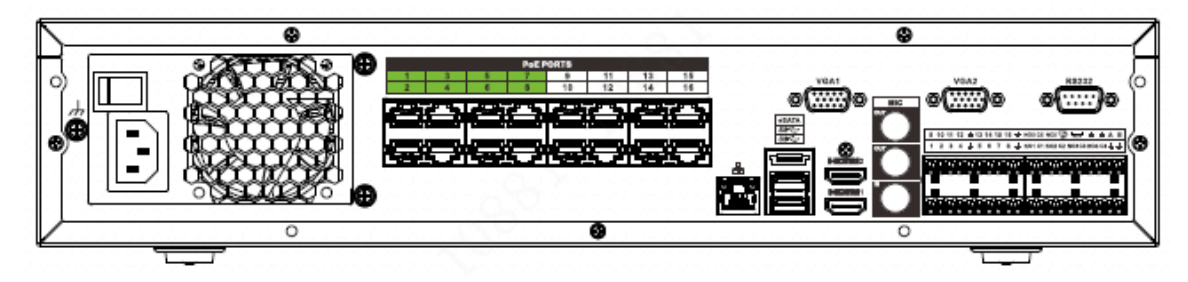

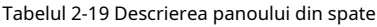

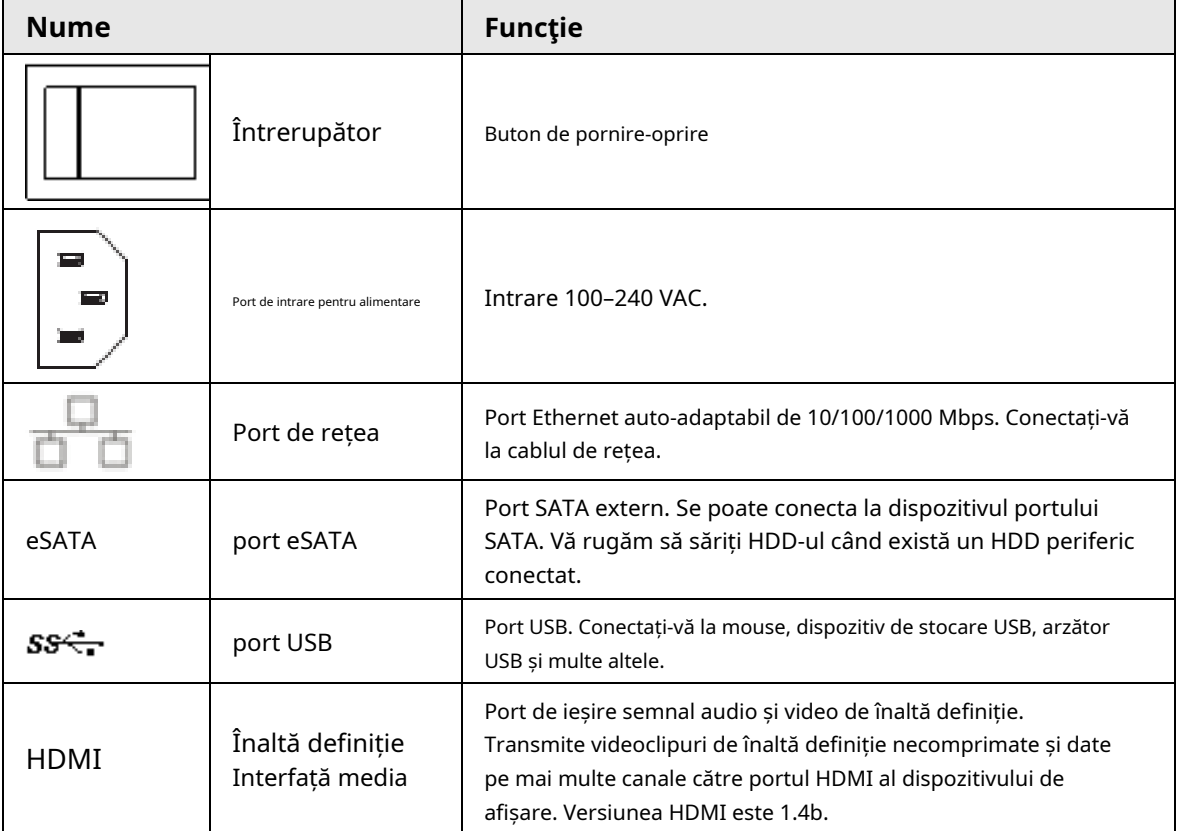

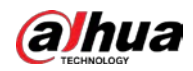

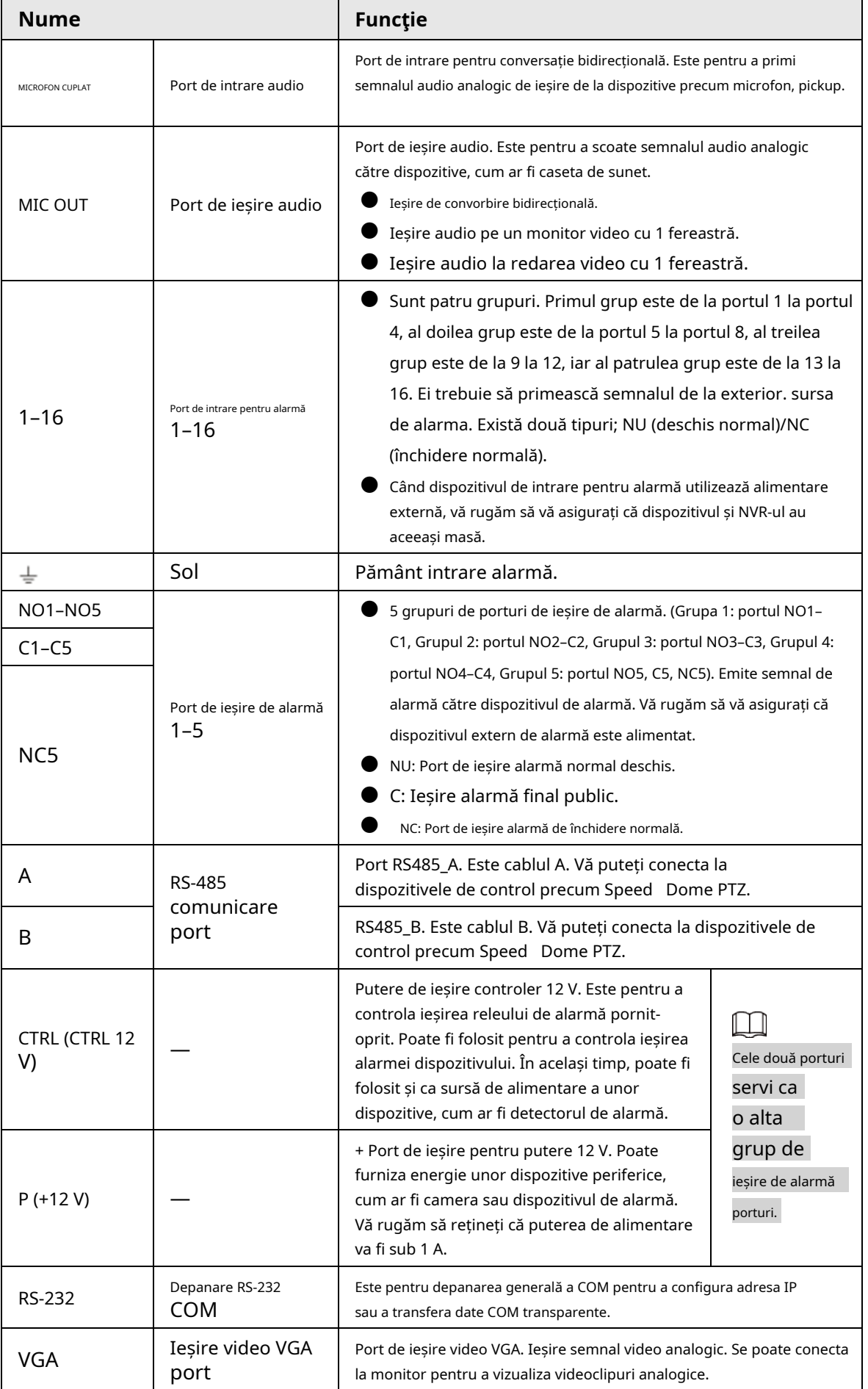

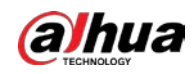

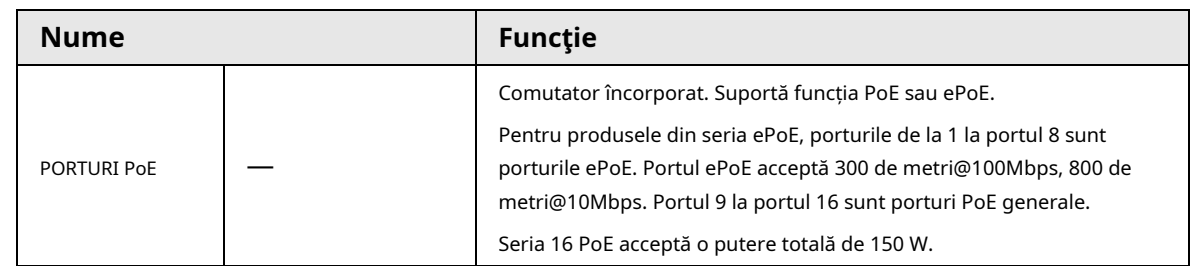

## **2.2.6**

# **NVR41-4KS2/NVR41-P-4KS2/NVR41-8P-4KS2/NVR41-4KS2/L/NVR41 - P-4KS2/L/NVR41-8P-4KS2/L/NVR21-S3/NVR21-P-S3/NVR21-8P-S3**

Panoul din spate din seria NVR41-4KS2/NVR41-4KS2/L/NVR21-S3 este prezentat mai jos.

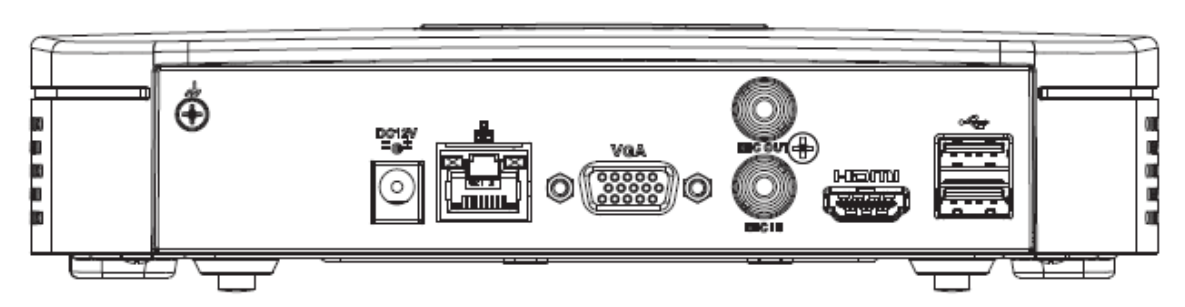

Figura 2-55 Panoul din spate

Panoul din spate din seria NVR41-P-4KS2/NVR41-P-4KS2/L este prezentat mai jos.

Figura 2-56 Panoul din spate

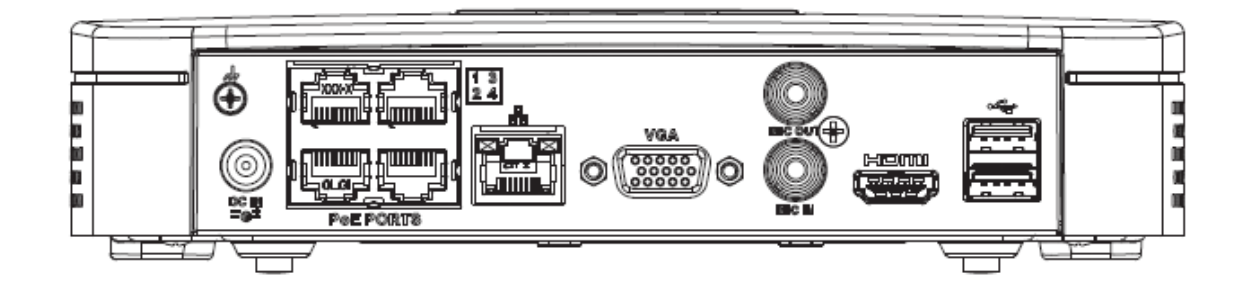

Panoul din spate al seriei NVR41-8P-4KS2/NVR41-8P-4KS2/L este prezentat mai jos.

Figura 2-57

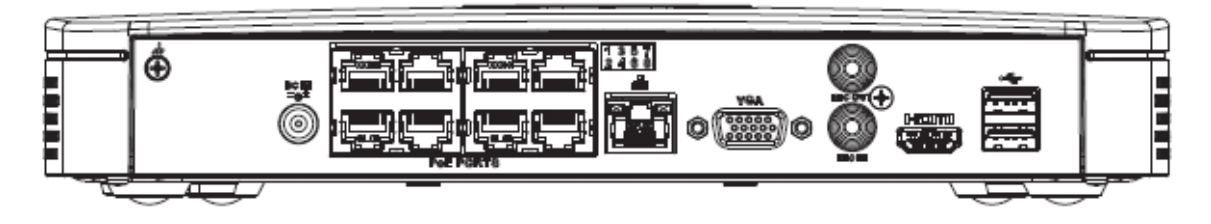

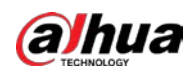

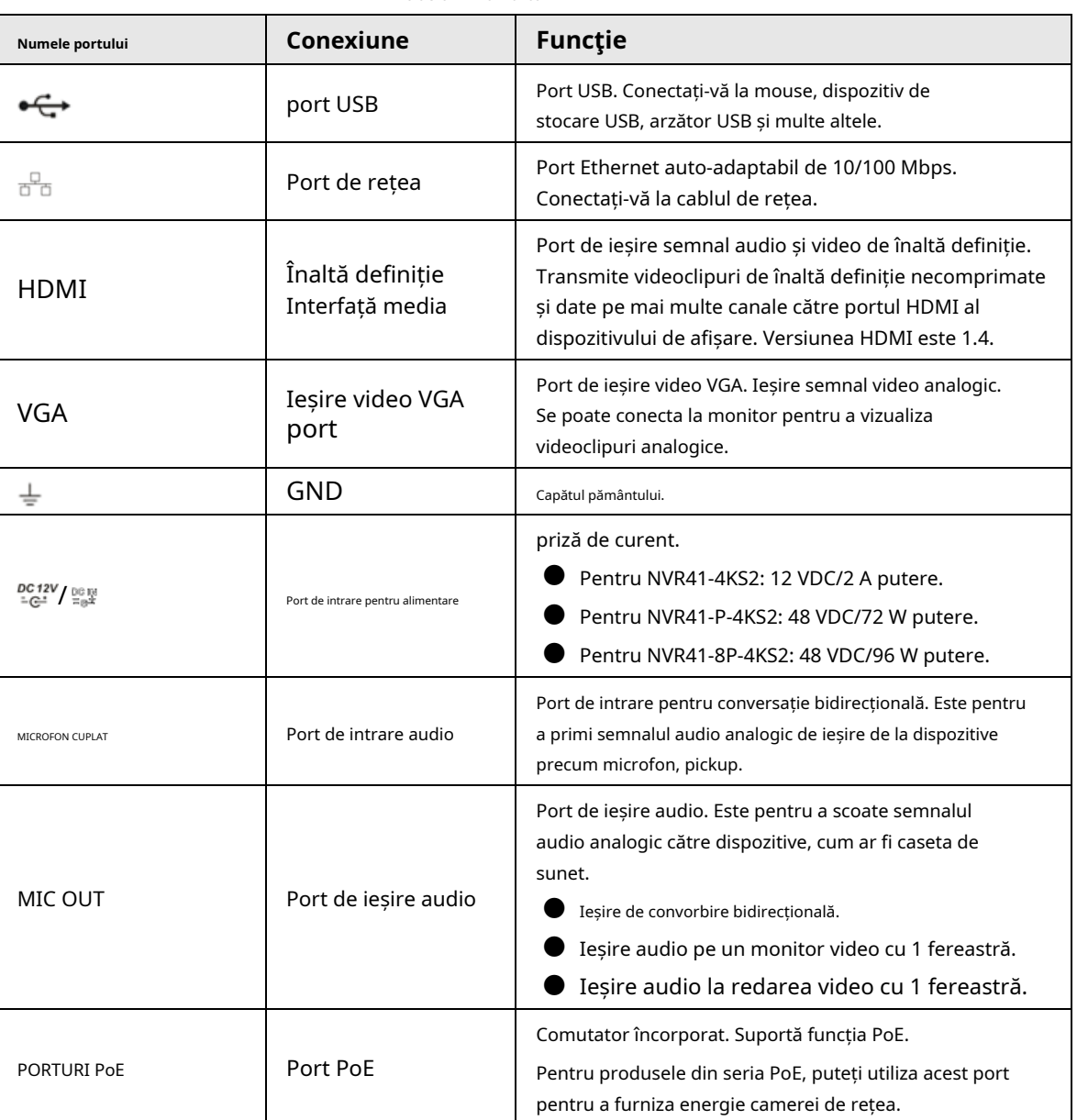

#### Tabelul 2-20 Porturi

## **2.2.7**

# **NVR42-4KS2/NVR42-P-4KS2/NVR42-8P-4KS2/NVR42-16P-4KS2/NVR 42-4KS2/L/NVR42-P-4KS2/L/NVR42-8P-4KS2/L/NVR42-16P-4KS2 Seria /L**

Panoul din spate din seria NVR42-4KS2/NVR42-4KS2/L este prezentat mai jos.

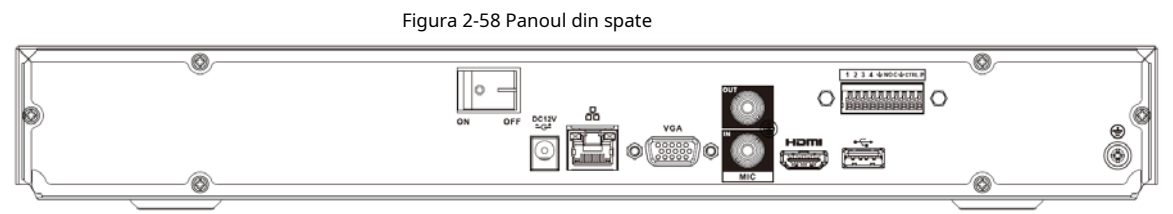

Panoul din spate din seria NVR42-P-4KS2/NVR42-P-4KS2/L este prezentat mai jos.

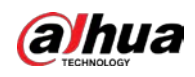

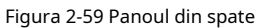

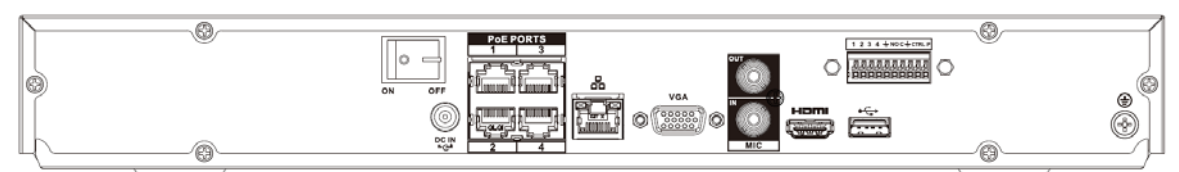

Panoul din spate seria NVR42-8P-4KS2/NVR42-8P-4KS2/L este prezentat mai jos.

Figura 2-60 Panoul din spate

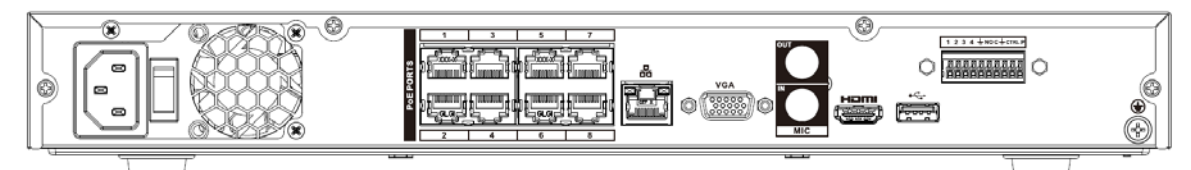

Panoul din spate seria NVR42-16P-4KS2/NVR42-16P-4KS2/L este prezentat mai jos.

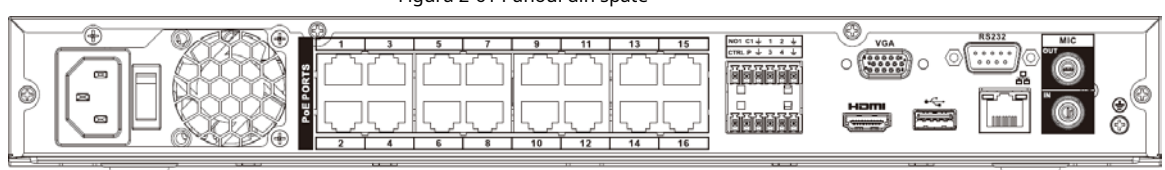

#### Tabelul 2-21 Descrierea panoului din spate

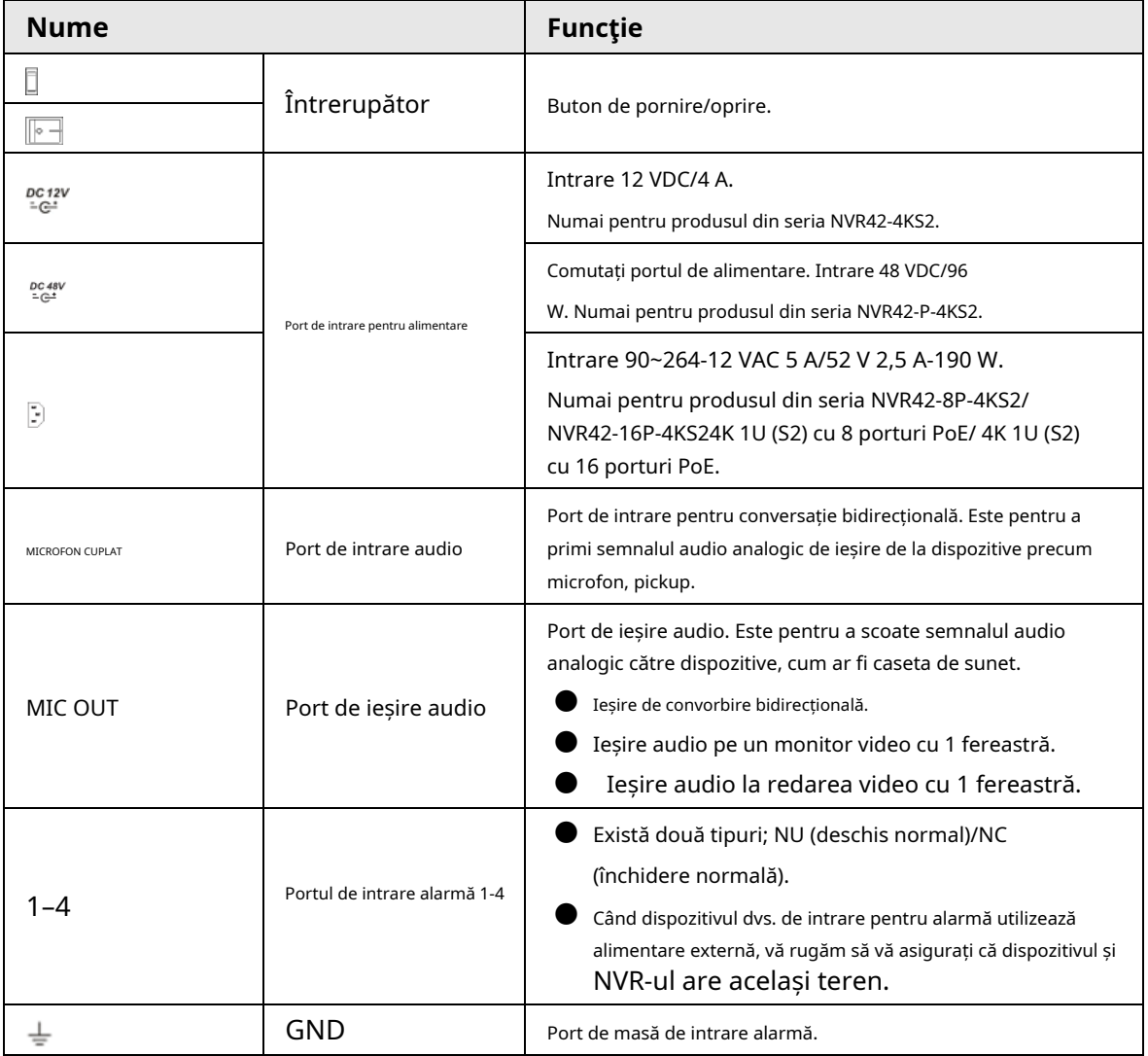

Figura 2-61 Panoul din spate

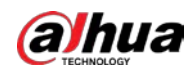

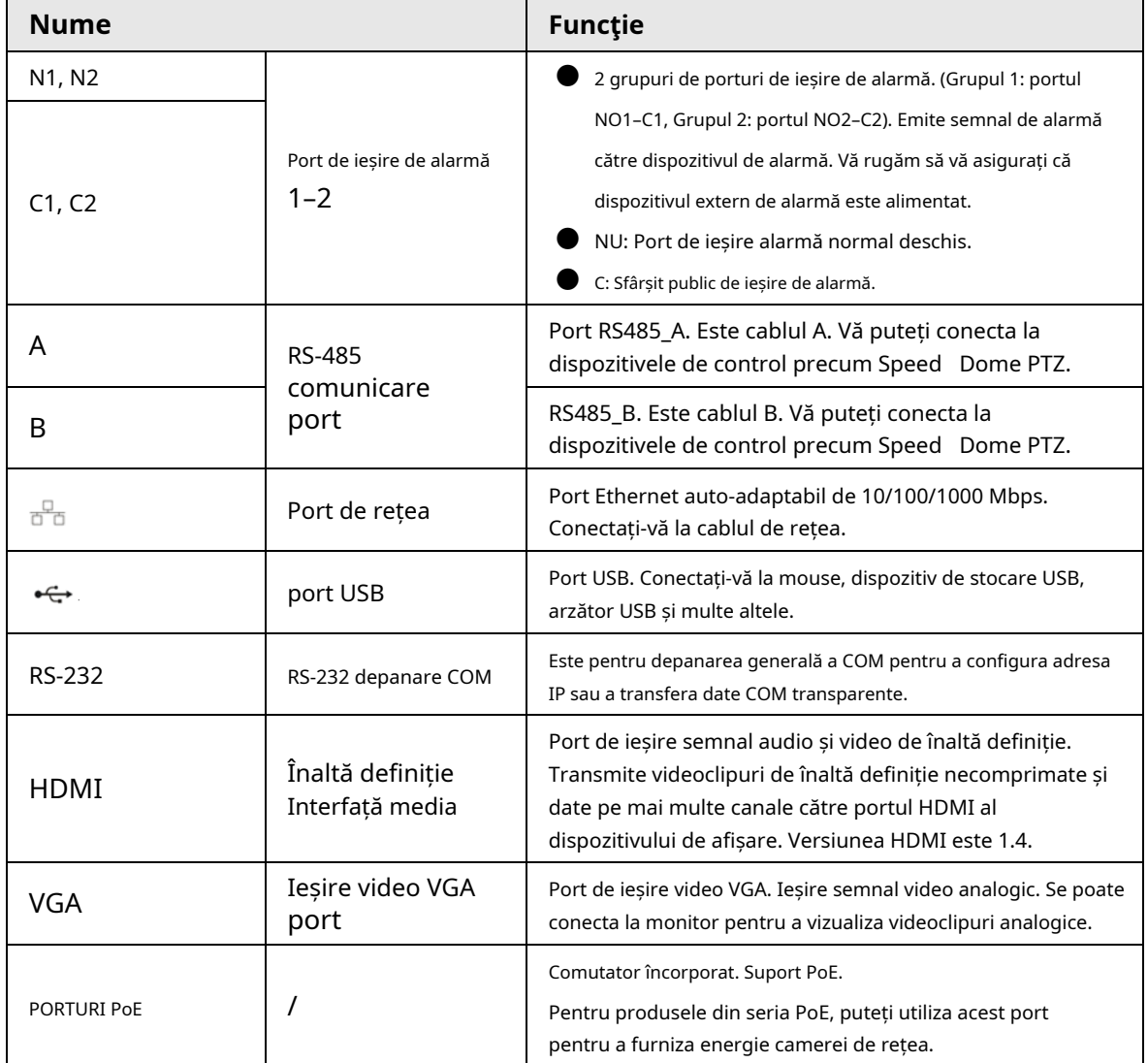

## **2.2.8**

# **Seria NVR44-4KS2/NVR44-16P-4KS2/NVR44-4KS2/L/NVR44-16P-4KS2/ L/ NVR44-4KS2/I/NVR44-16P-4KS2/I**

Panoul din spate din seria NVR44-4KS2/NVR44-4KS2/L/NVR44-4KS2/I este prezentat mai jos.

Figura 2-62 Panoul din spate

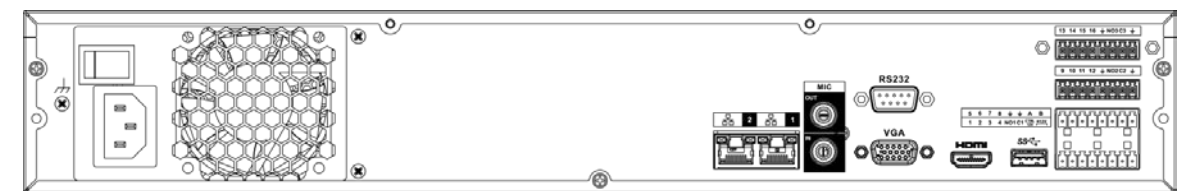

Panoul din spate seria NVR44-16P-4KS2/NVR44-16P-4KS2/L/NVR44-16P-4KS2/I este prezentat mai jos.

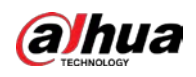

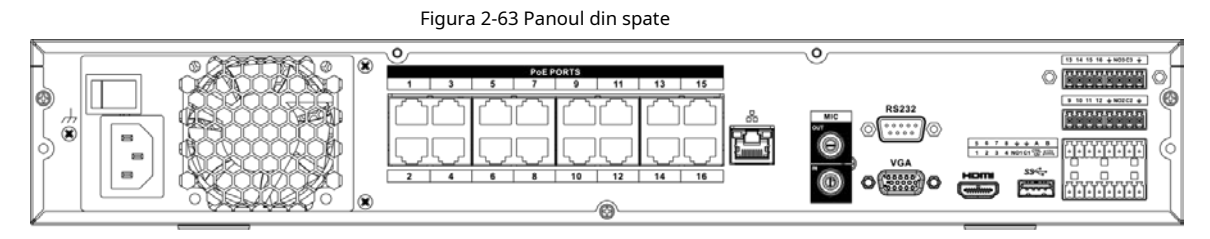

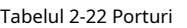

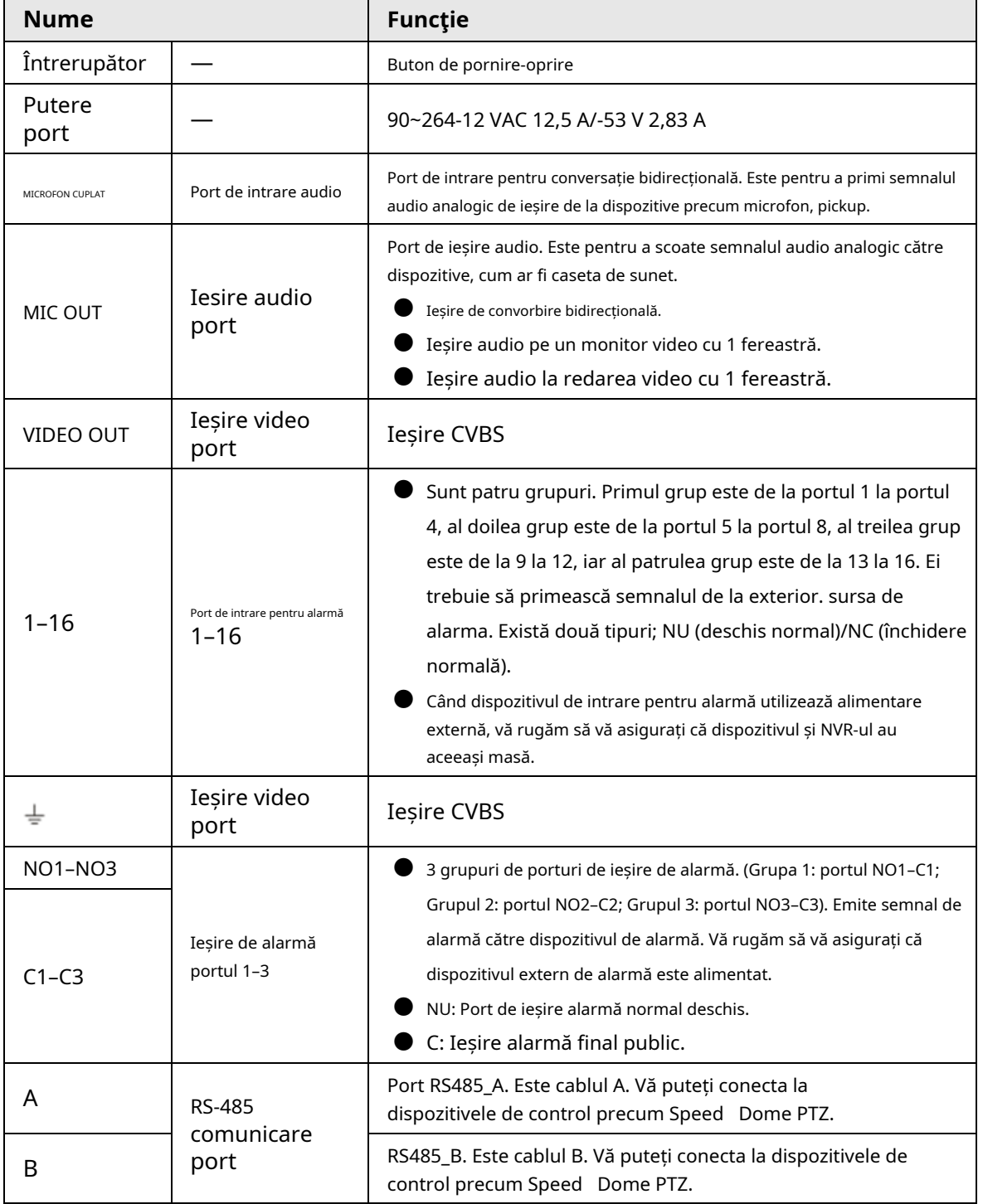

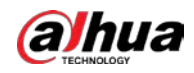

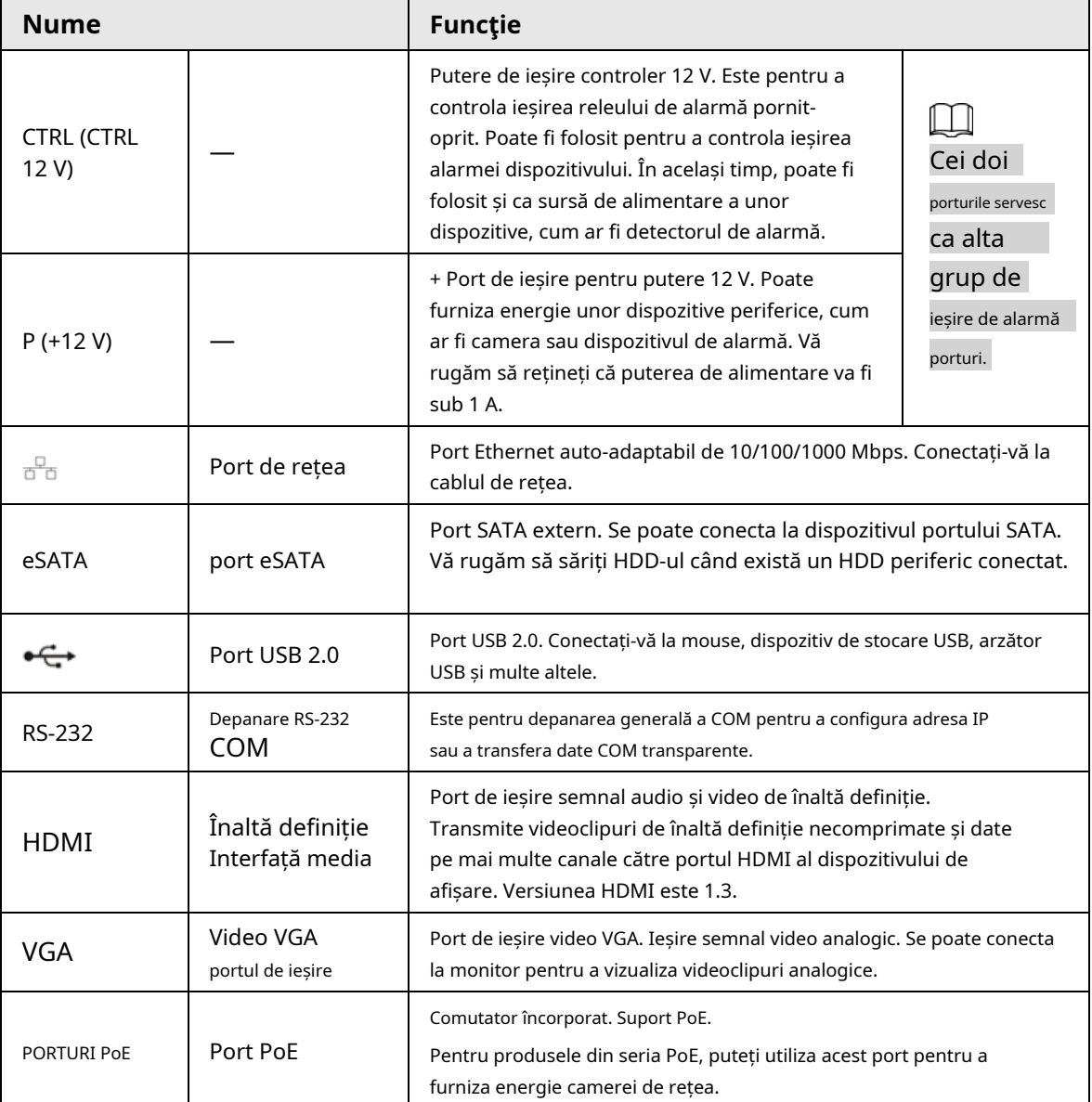

## **2.2.9**

# **Seria NVR48-4KS2/NVR48-16P-4KS2/NVR48-4KS2/L/NVR48-16P-4KS2/ L/ NVR48-4KS2/I/NVR48-16P-4KS2/I**

Panoul din spate din seria NVR48-4KS2/NVR48-4KS2/L/NVR48-4KS2/I este prezentat mai jos.

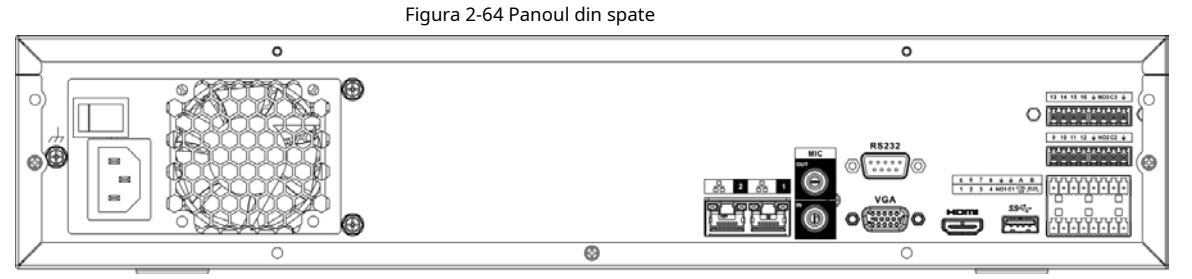

Panoul din spate seria NVR48-16P-4KS2/NVR48-16P-4KS2/L/NVR48-16P-4KS2/I este prezentat mai jos.

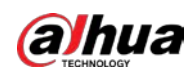

Figura 2-65 Panoul din spate

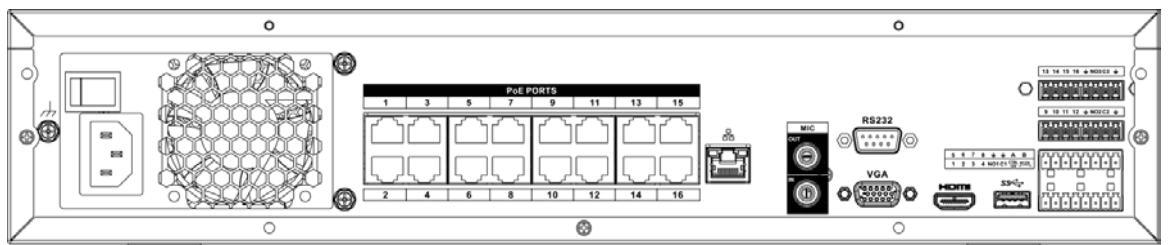

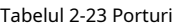

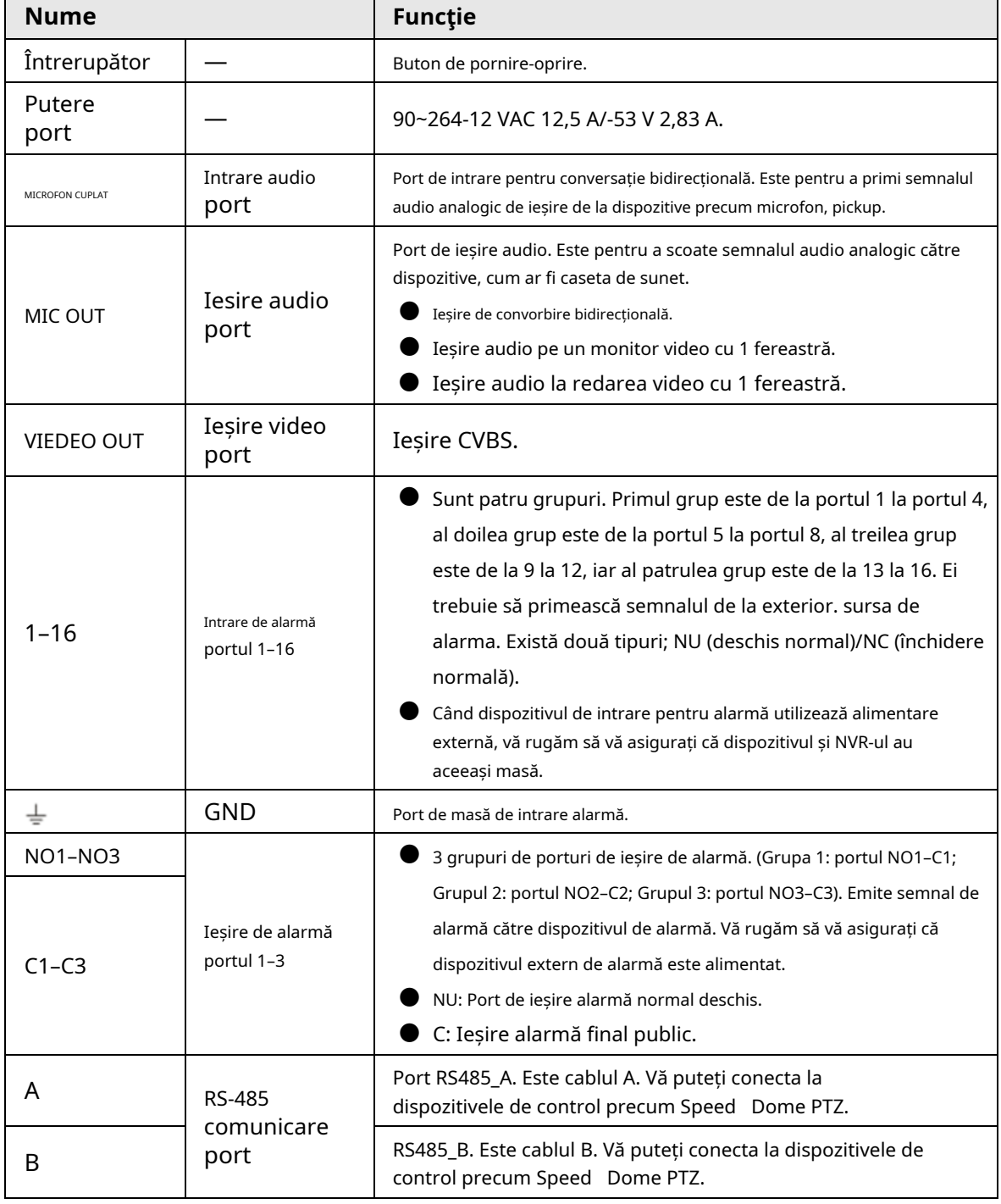

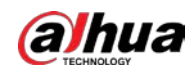

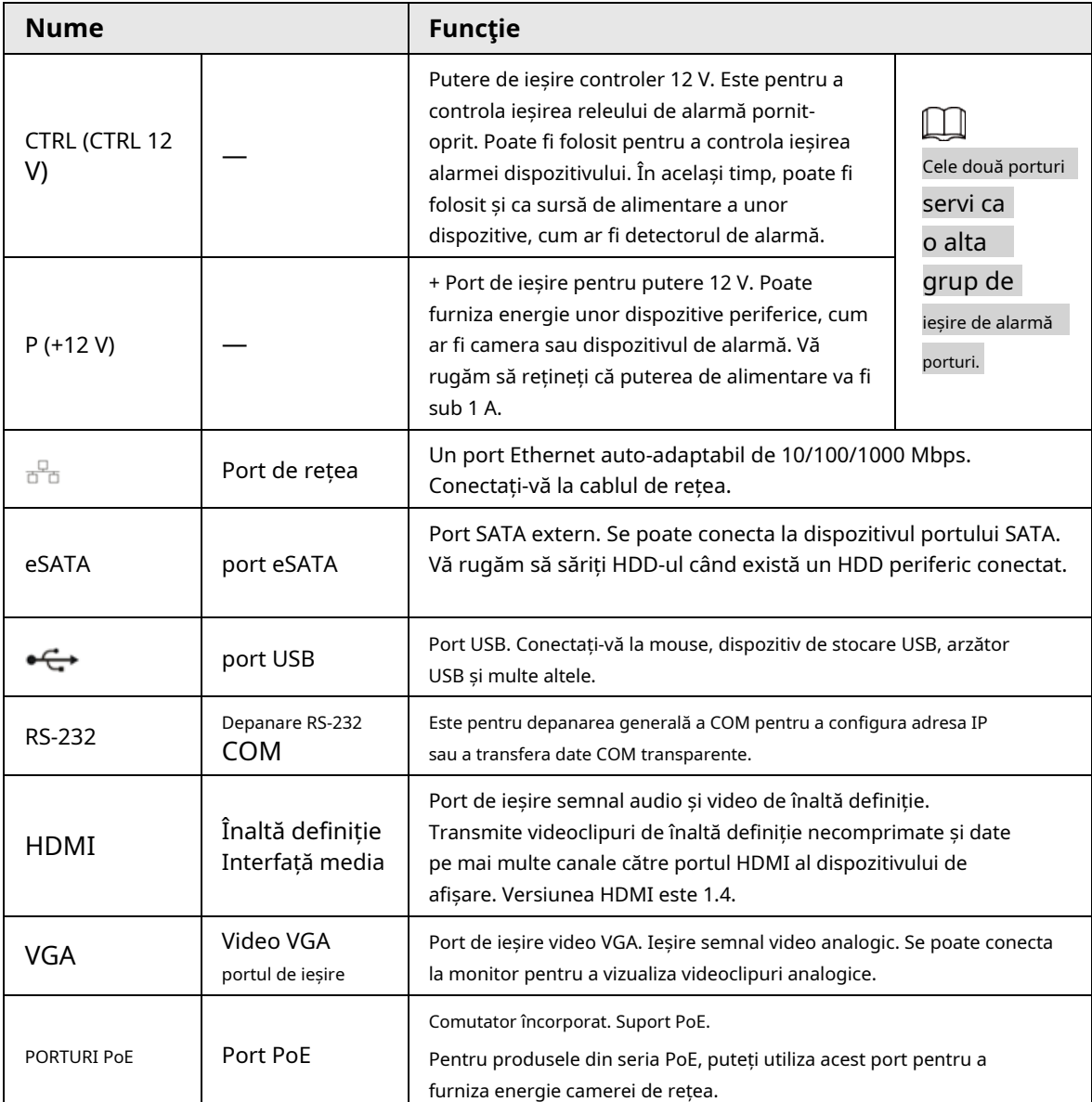

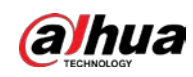

# **2.2.10 Seria NVR21-W-4KS2**

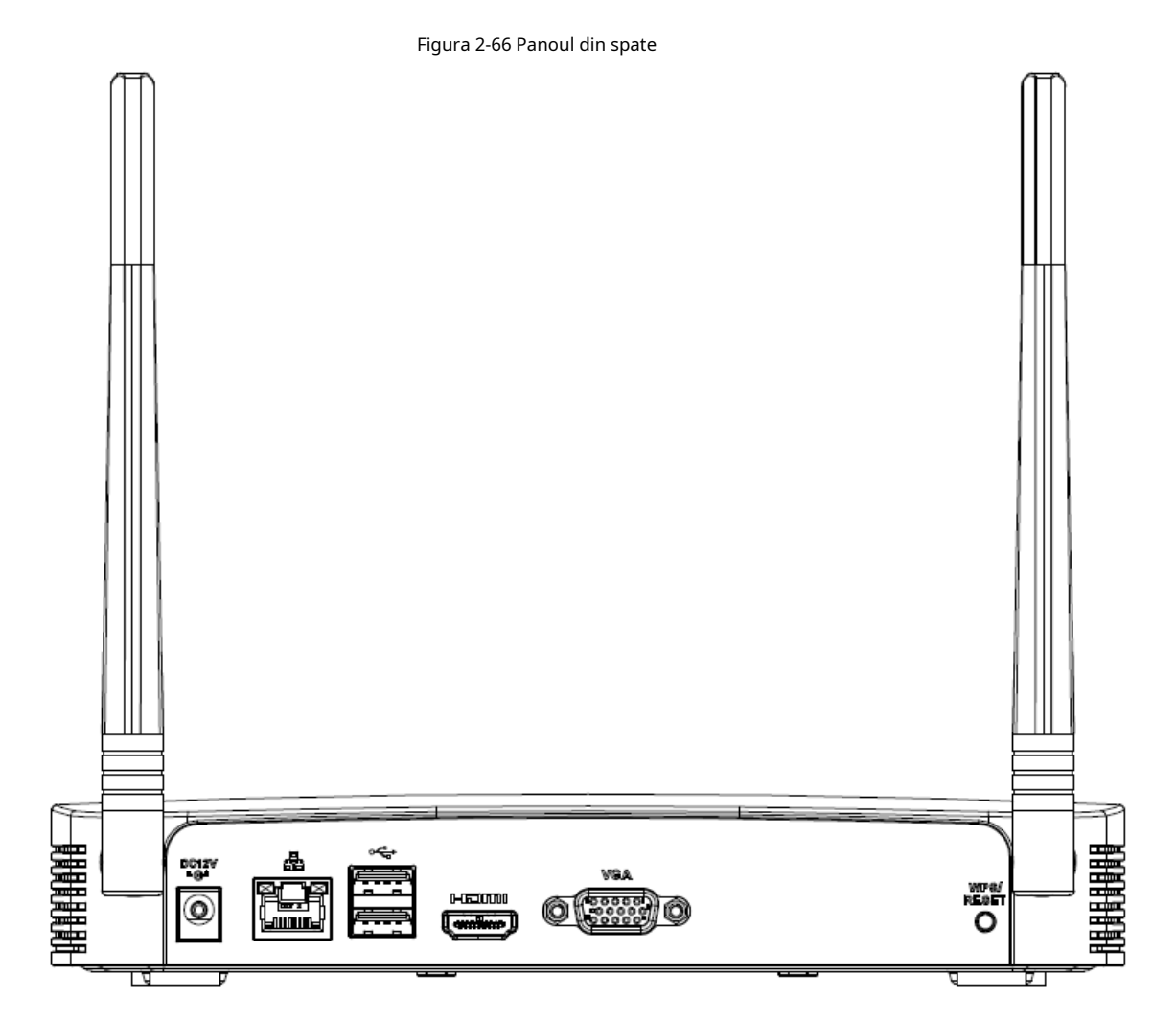

Tabelul 2-24 Porturi

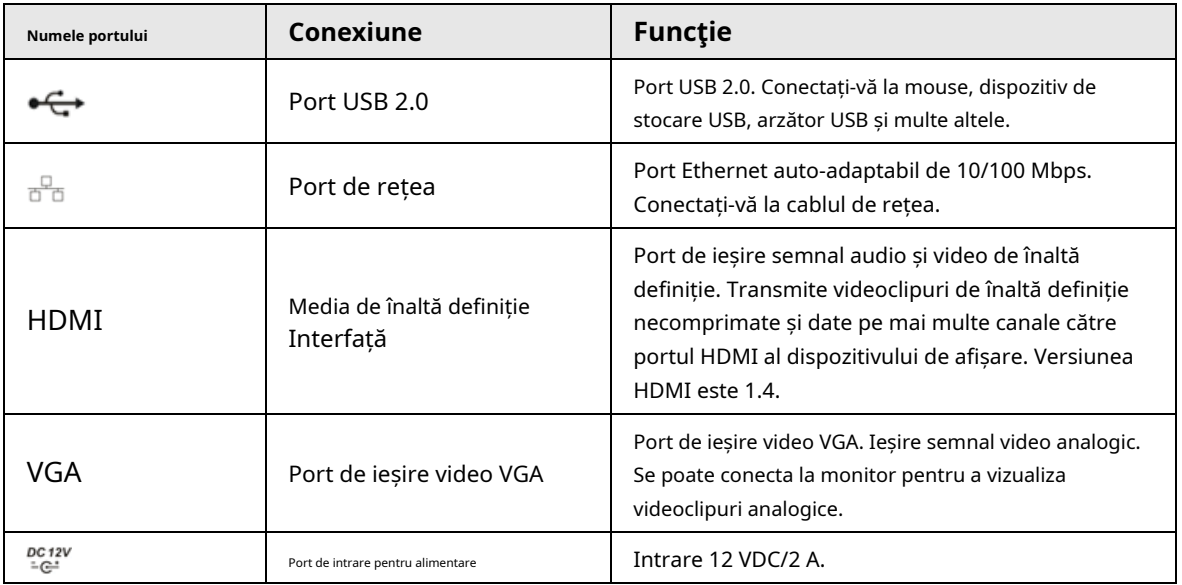

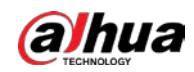

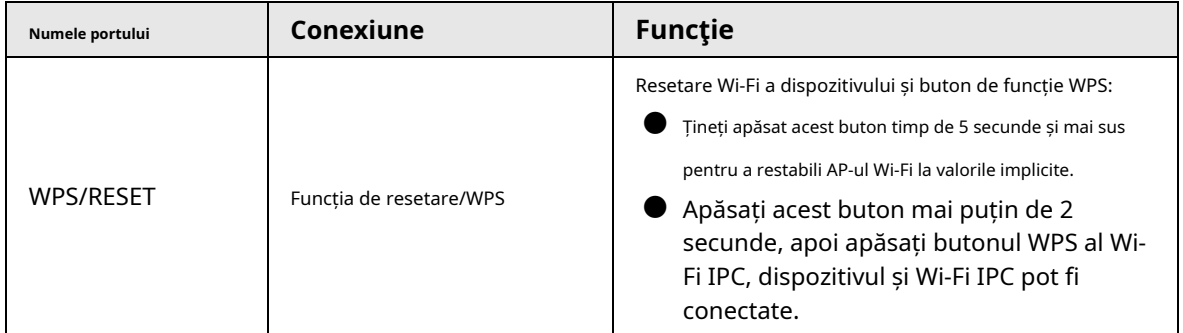

## **2.2.11 Seria NVR21HS-W-4KS2**

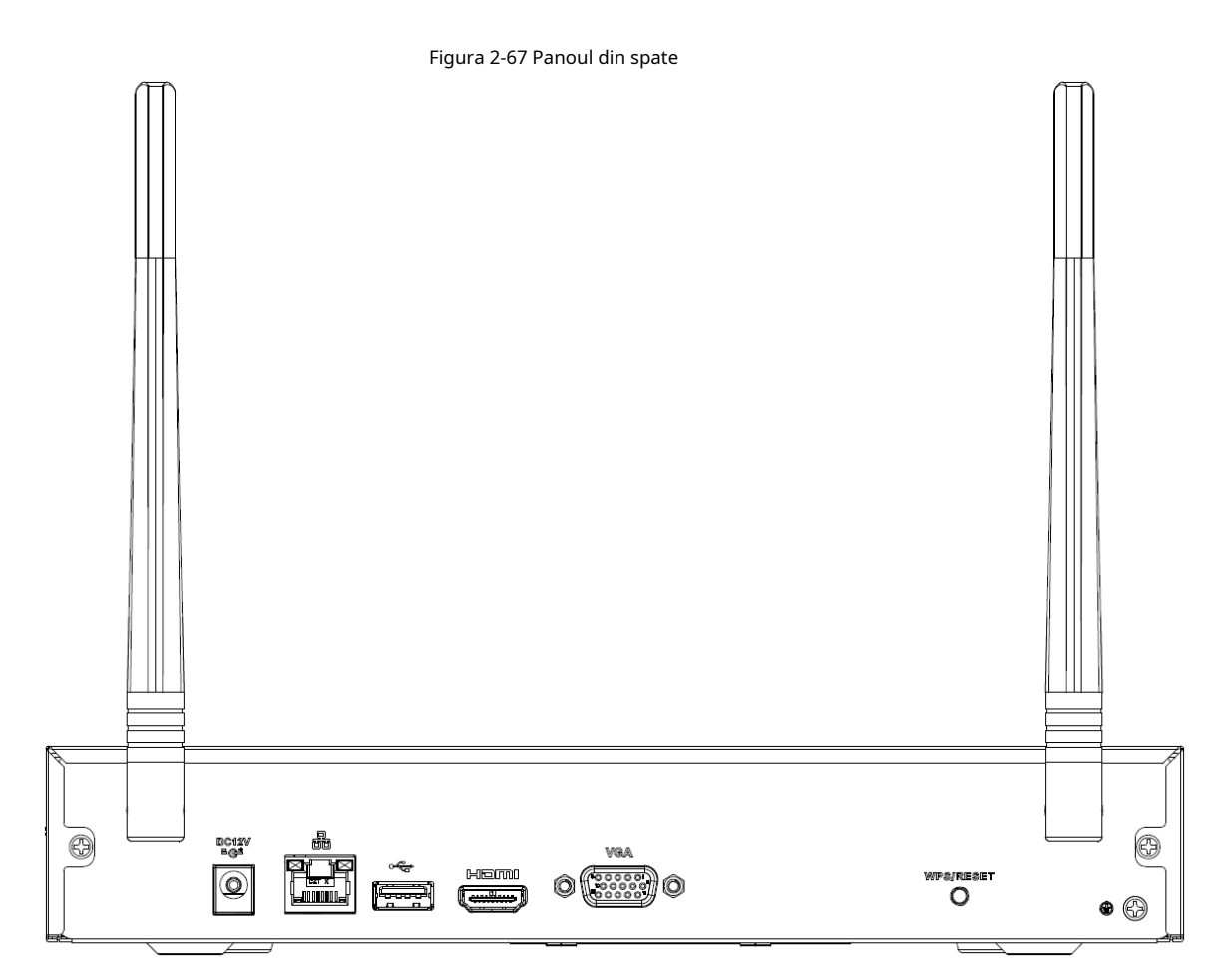

Tabelul 2-25 Porturi

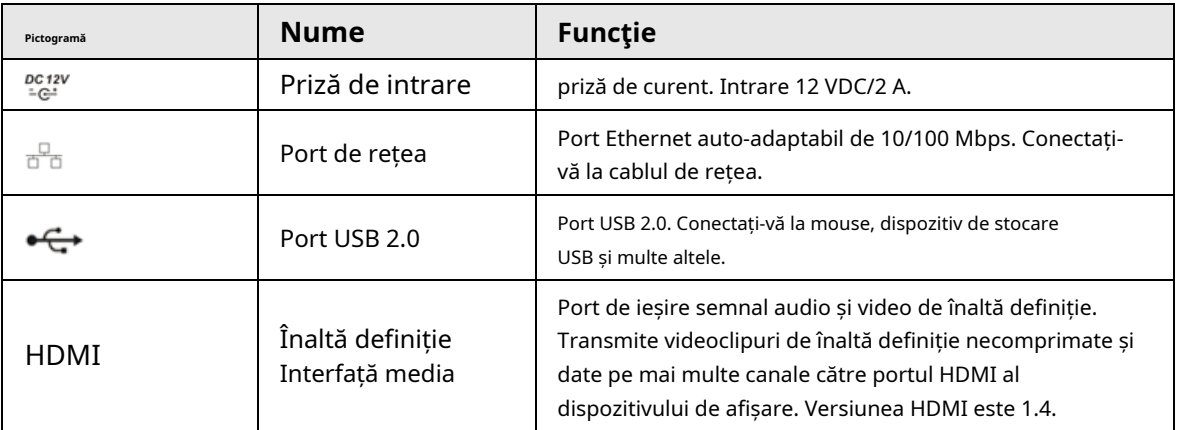

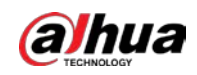

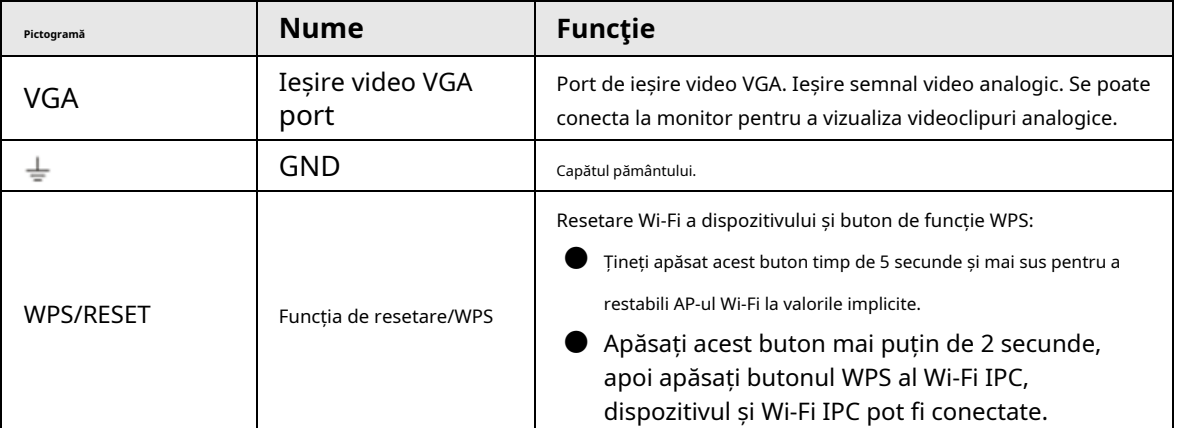

## **2.2.12 Seria NVR21-I/NVR21-I2**

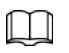

Cifra este doar pentru referință.

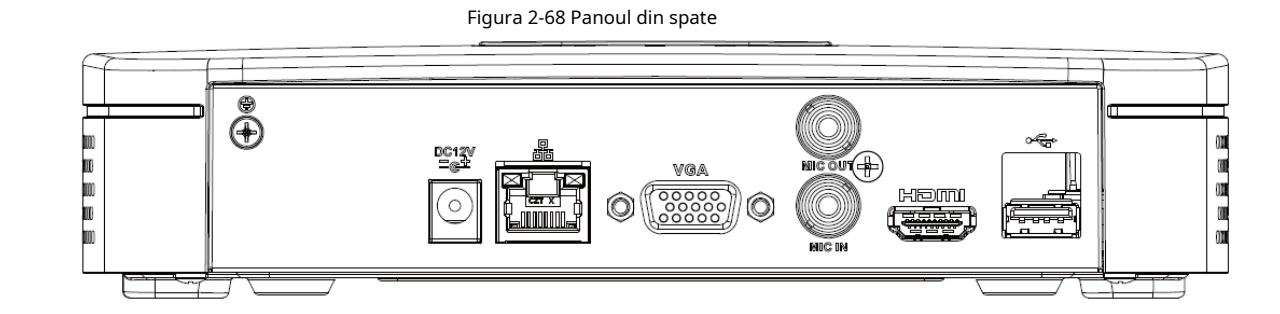

#### Tabelul 2-26 Porturi

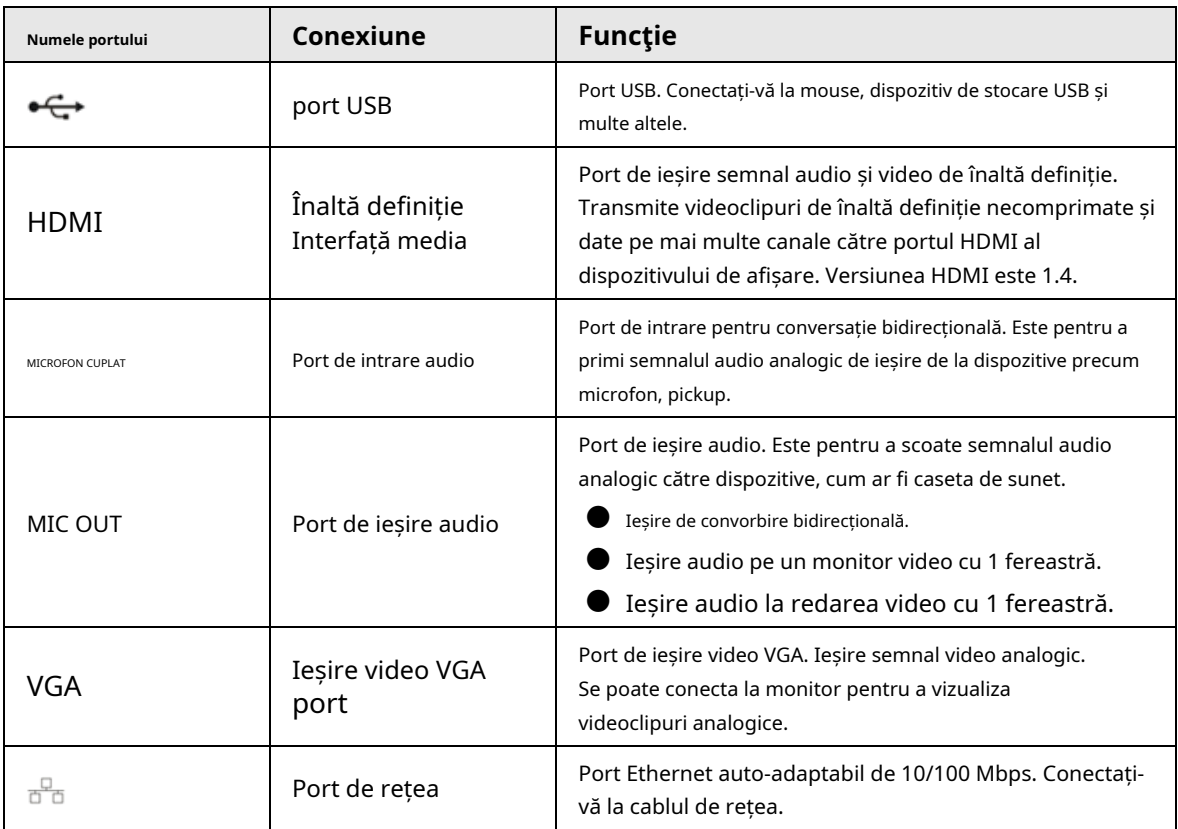

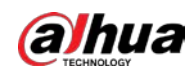

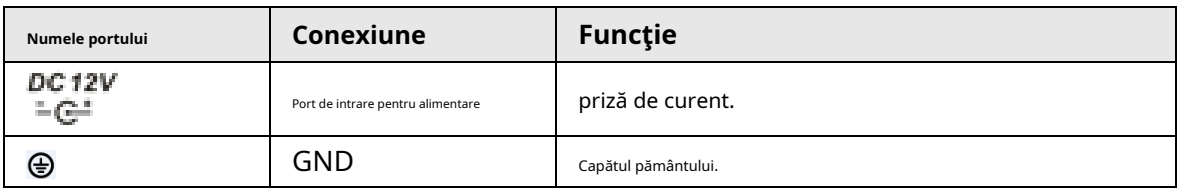

### **2.2.13 Seria NVR22-I/NVR22-I2**

Panoul din spate este prezentat ca mai jos.

 $\Box$ 

Cifra este doar pentru referință.

Figura 2-69 Panoul din spate

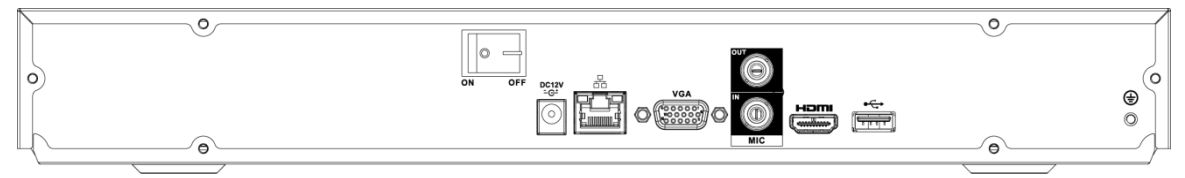

| Numele portului | <b>Conexiune</b>                    | <b>Funcție</b>                                                                                                    |
|-----------------|-------------------------------------|----------------------------------------------------------------------------------------------------|
| ⊕               | GND                                 | Capătul pământului.                                                                                                    |
|                 | port USB                            | Port USB. Conectați-vă la mouse, dispozitiv de stocare USB și<br>multe altele.                                                                                                    |
| HDMI            | Înaltă definiție<br>Interfață media | Port de ieșire semnal audio și video de înaltă definiție.<br>Transmite videoclipuri de înaltă definiție necomprimate și<br>date pe mai multe canale către portul HDMI al<br>dispozitivului de afișare. Versiunea HDMI este 1.4.                                  |
| MICROFON CUPLAT | Port de intrare audio               | Port de intrare pentru conversație bidirecțională. Este pentru a<br>primi semnalul audio analogic de ieșire de la dispozitive precum<br>microfon, pickup.                                                                                                    |
| MIC OUT         | Port de ieșire audio                | Port de ieșire audio. Este pentru a scoate semnalul audio<br>analogic către dispozitive, cum ar fi caseta de sunet.<br>Ieșire de convorbire bidirecțională.<br>Ieșire audio pe un monitor video cu 1 fereastră.<br>Ieșire audio la redarea video cu 1 fereastră. |
| <b>VGA</b>      | Ieșire video VGA<br>port            | Port de ieșire video VGA. Ieșire semnal video analogic.<br>Se poate conecta la monitor pentru a vizualiza<br>videoclipuri analogice.                                                                                                    |
| 읍ㅎ              | Port de rețea                       | Port Ethernet auto-adaptabil de 10/100 Mbps. Conectați-<br>vă la cablul de rețea.                                                                                                    |
| DC 12V<br>-61   | Port de intrare pentru alimentare   | priză de curent.                                                                                                    |
| Ю.              | Întrerupător                        | Buton de pornire/oprire.                                                                                                    |

Tabelul 2-27 Porturi

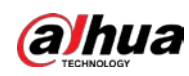

## **2.2.14 Seria NVR21-PI/NVR21-P-I2**

### $\Box$

Cifra este doar pentru referință.

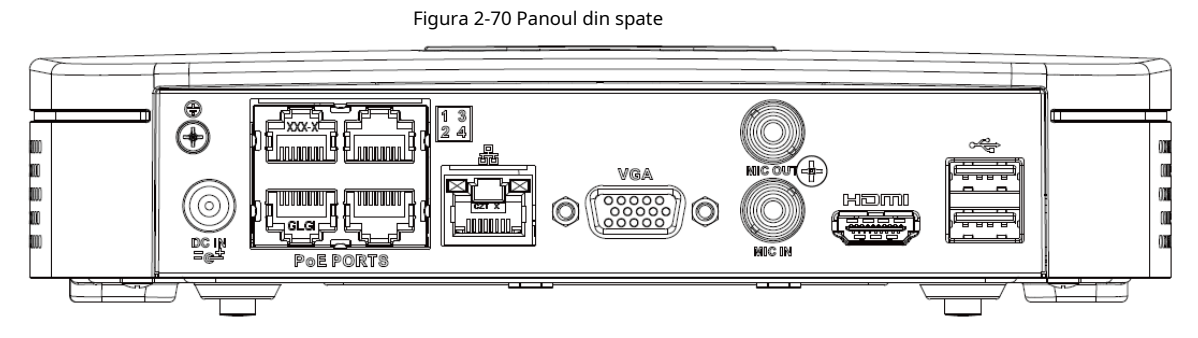

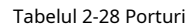

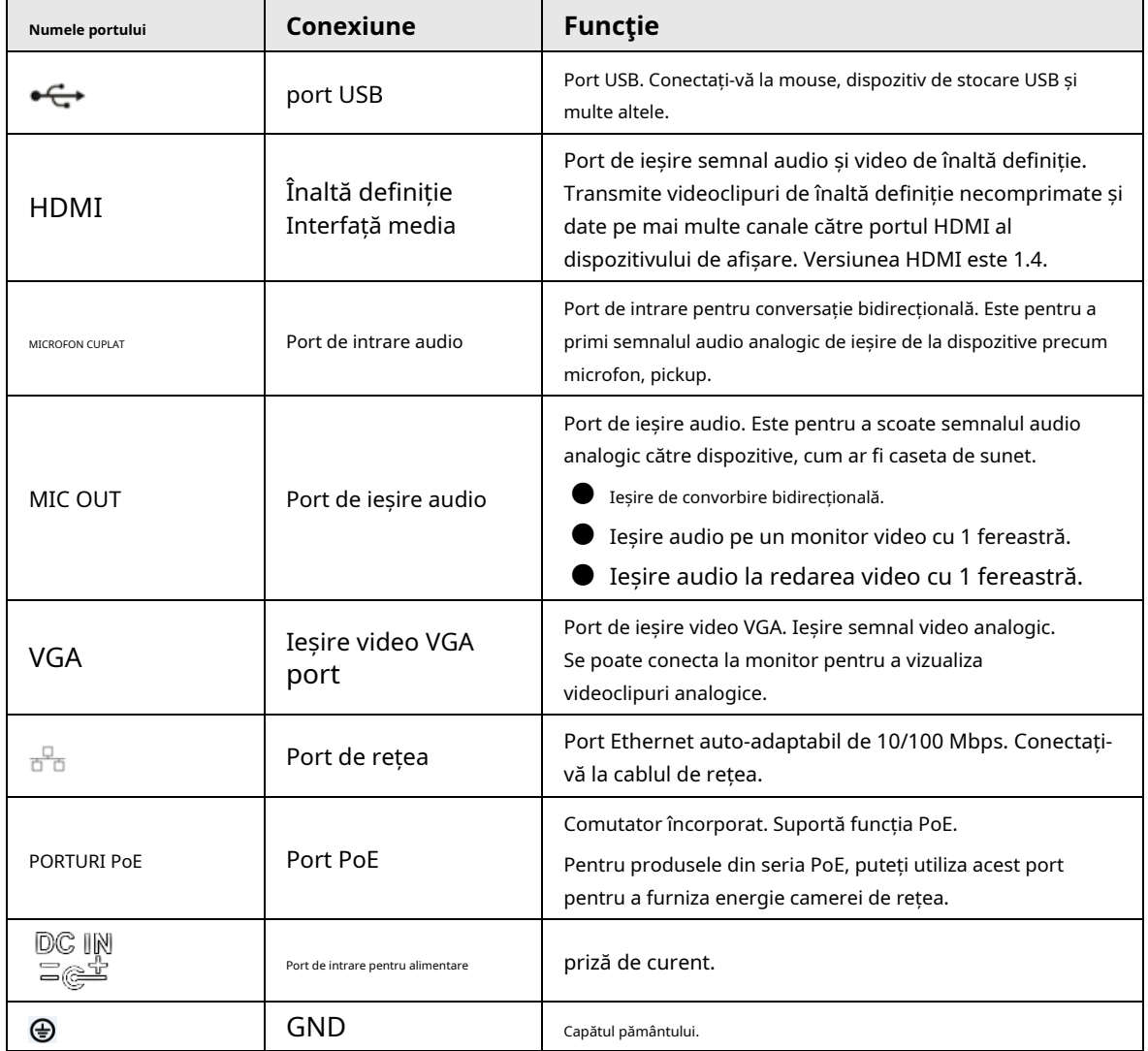

## **2.2.15 Seria NVR22-PI/NVR22-P-I2**

Panoul din spate este prezentat ca mai jos.

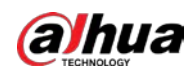

 $\Box$ 

Cifra este doar pentru referință.

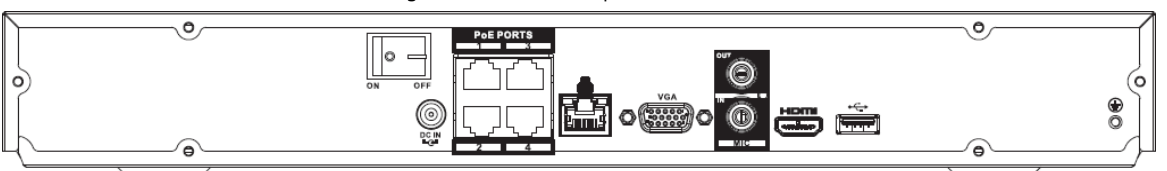

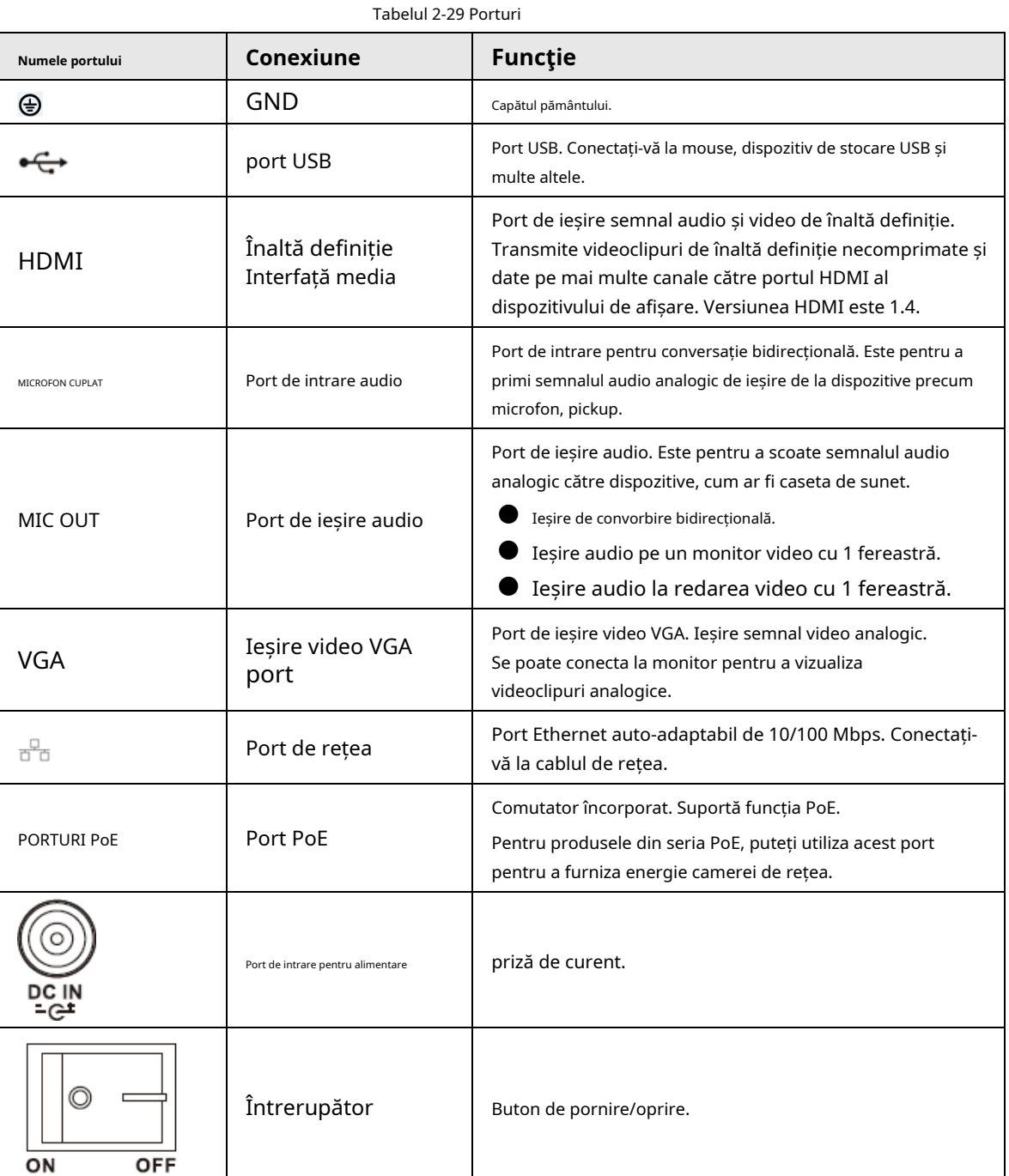

Figura 2-71 Panoul din spate

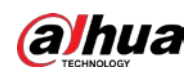

### **2.2.16 Seria NVR21-8P-I/NVR21-8P-I2**

### $\Box$

Cifra este doar pentru referință.

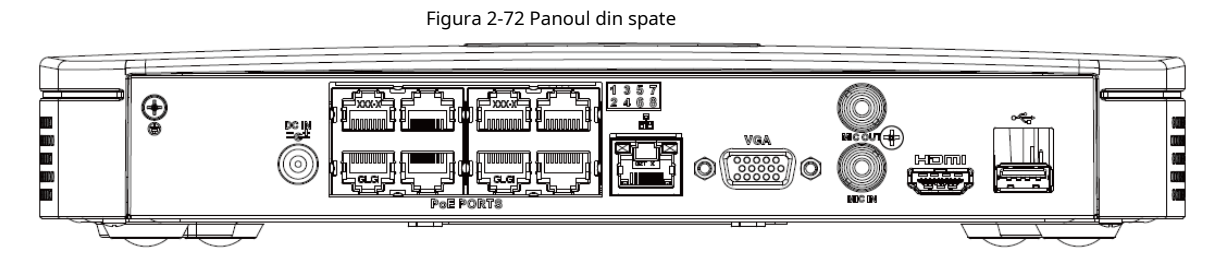

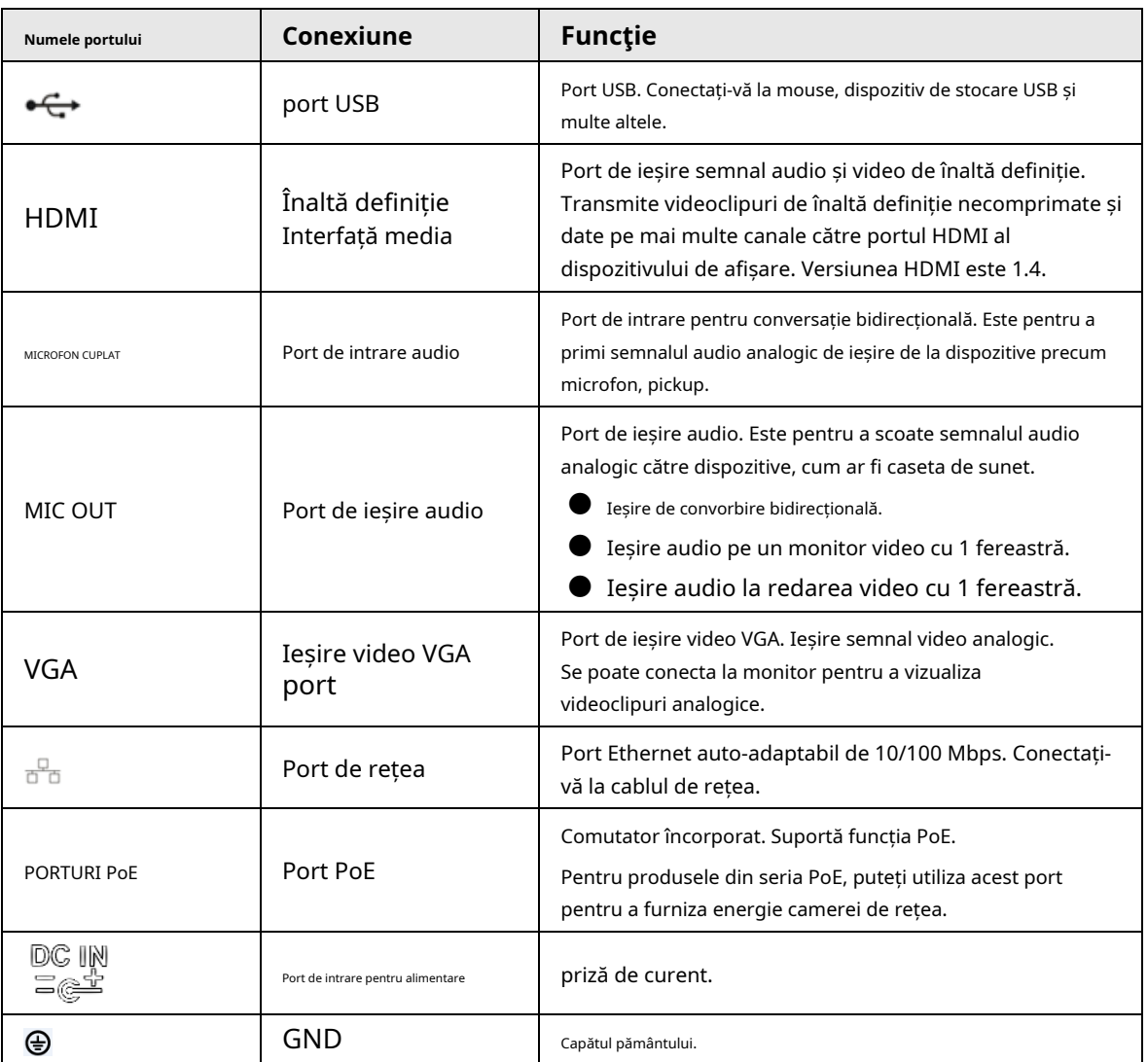

Tabelul 2-30 Porturi

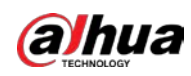

## **2.2.17 Seria NVR22-8P-I/NVR22-8P-I2**

### $\boxed{1}$

### Cifra este doar pentru referință.

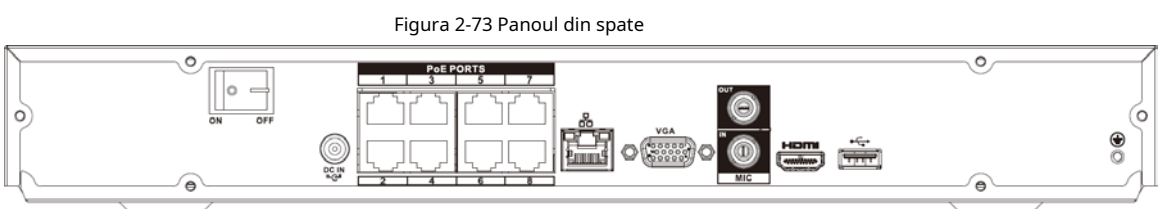

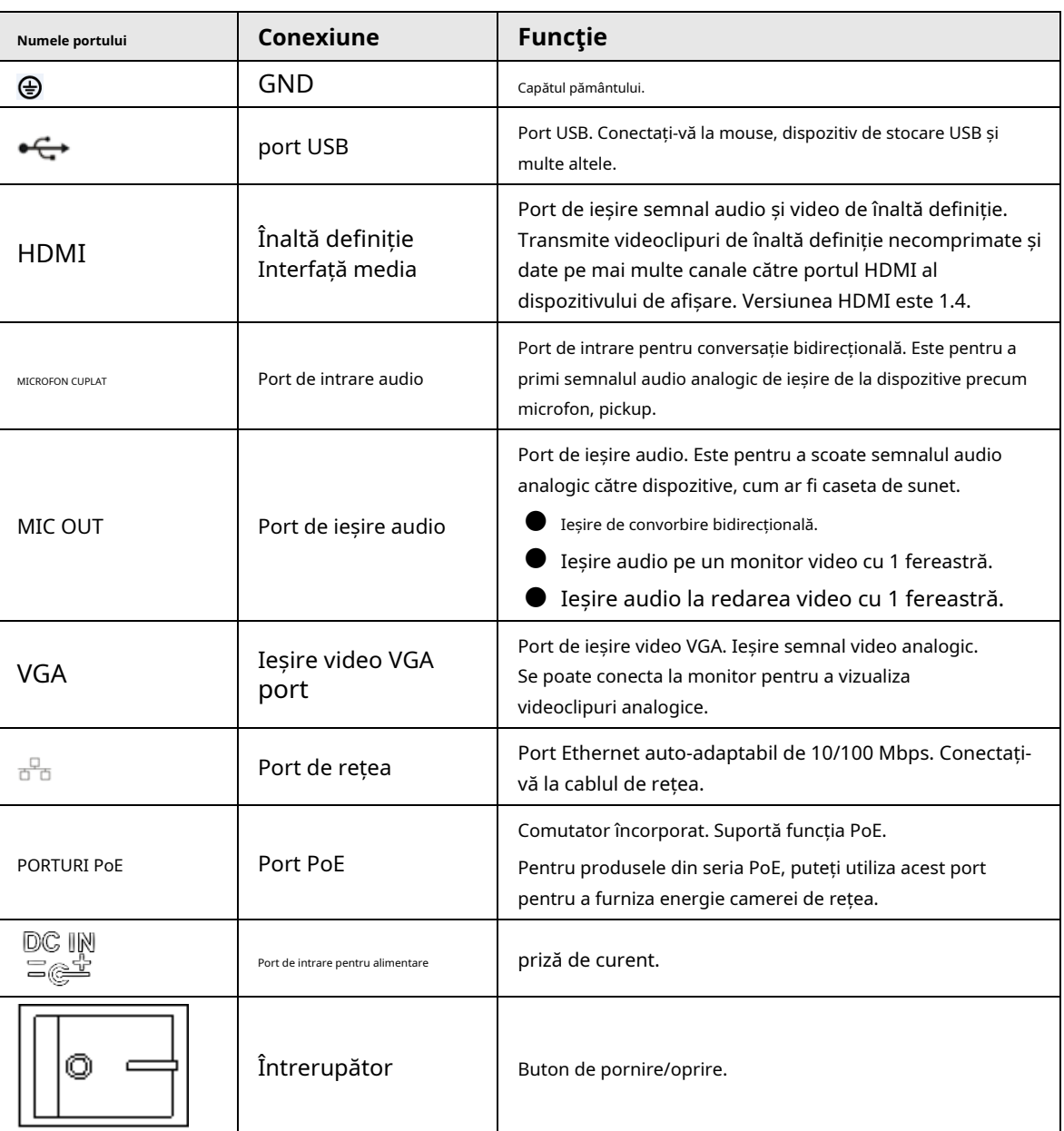

#### Tabelul 2-31 Porturi

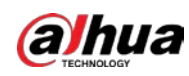

## **2.2.18 Seria NVR22-16P-I/NVR22-8P-I2**

### $\Box$

Cifra este doar pentru referință.

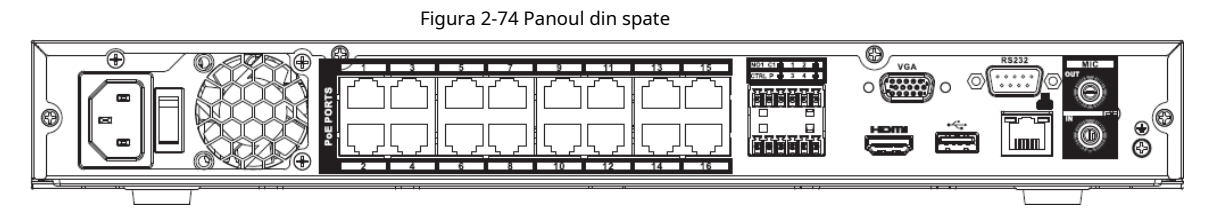

#### Tabelul 2-32 Porturi

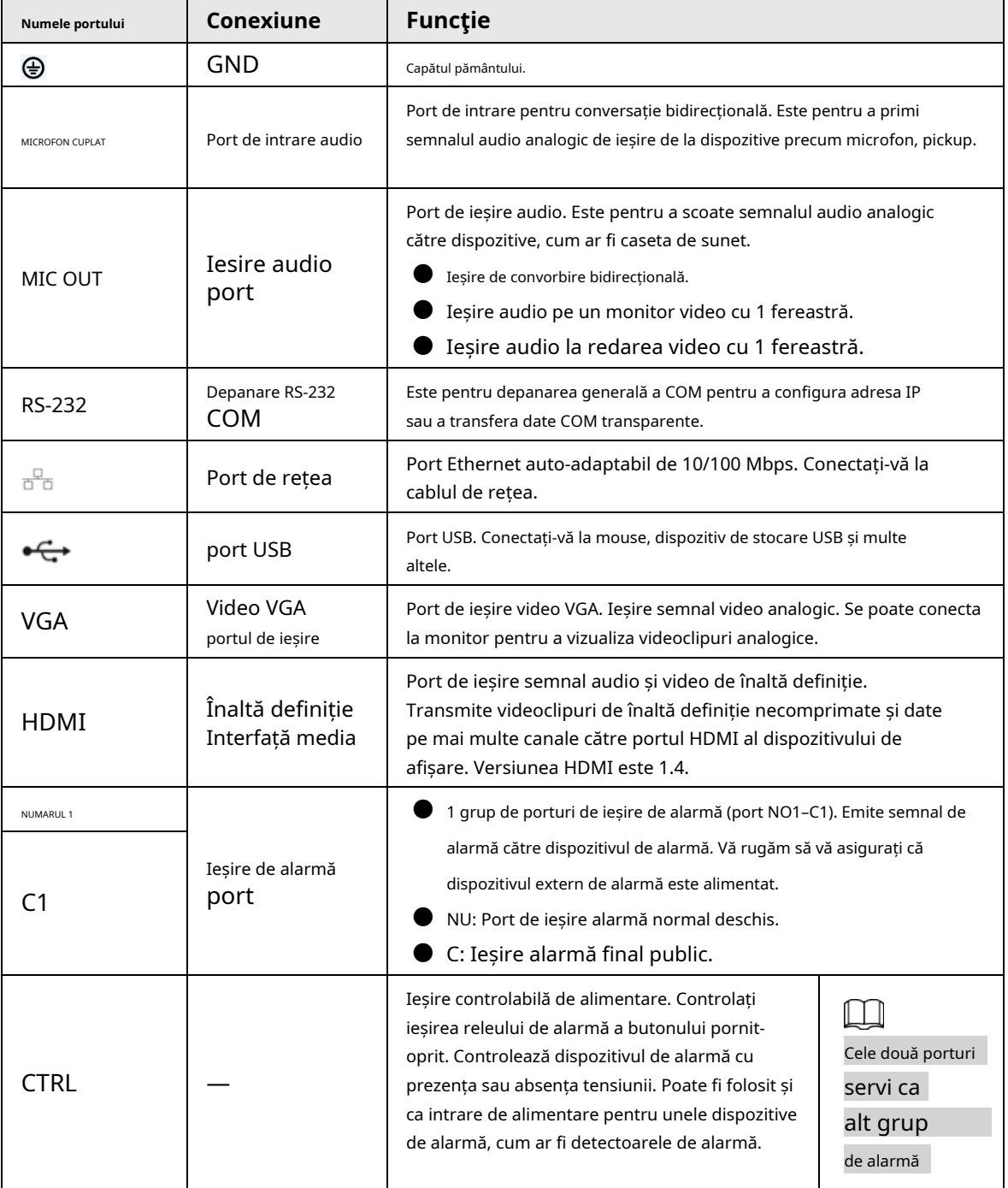

45

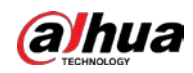

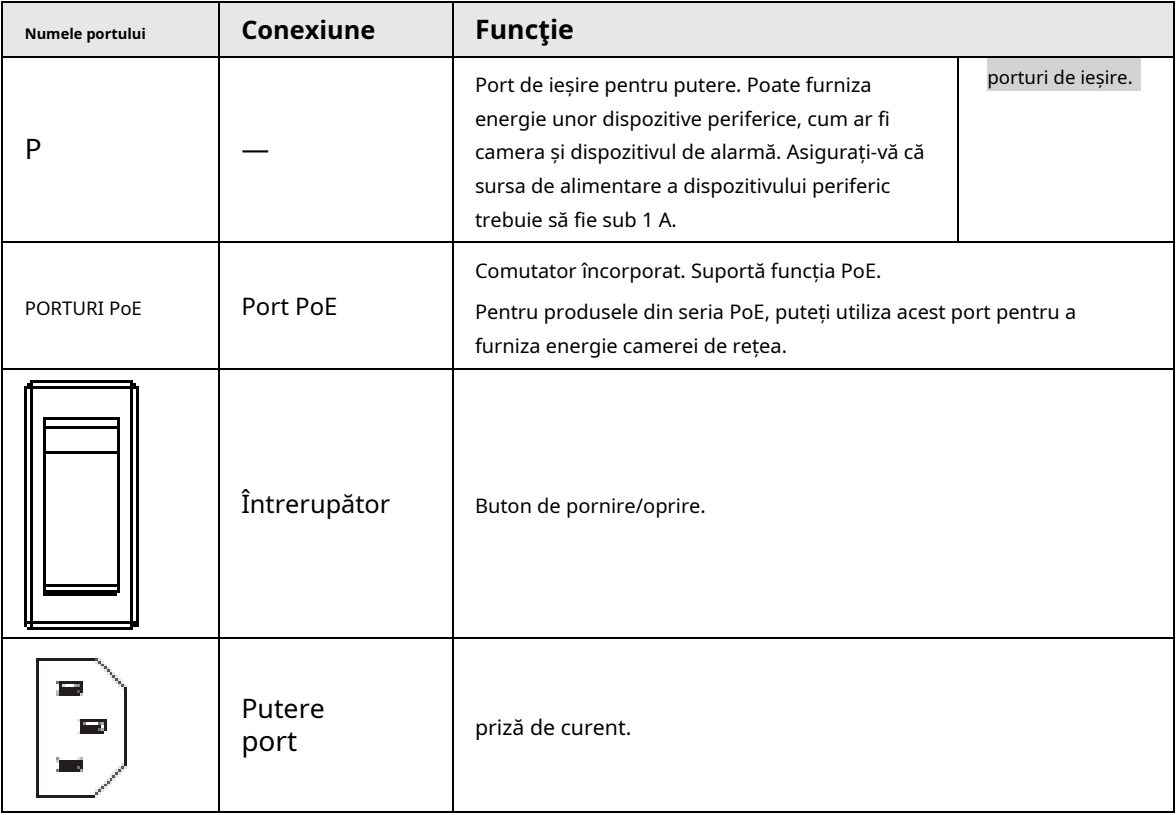

### **2.2.19 Seria NVR21HS-I/NVR21HS-I2**

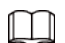

Cifra este doar pentru referință.

Figura 2-75 Panoul din spate

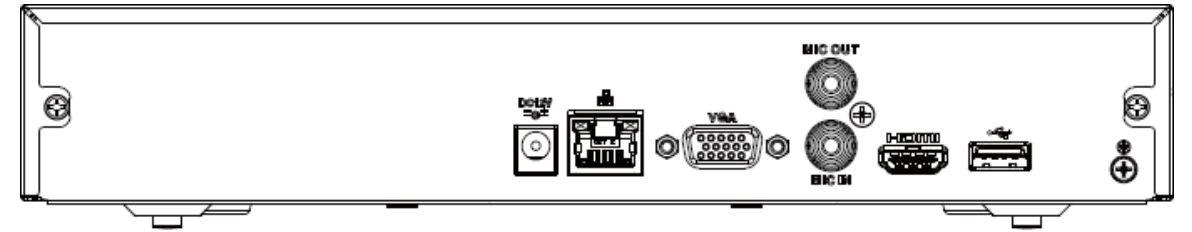

Tabelul 2-33 Descrierea panoului din spate

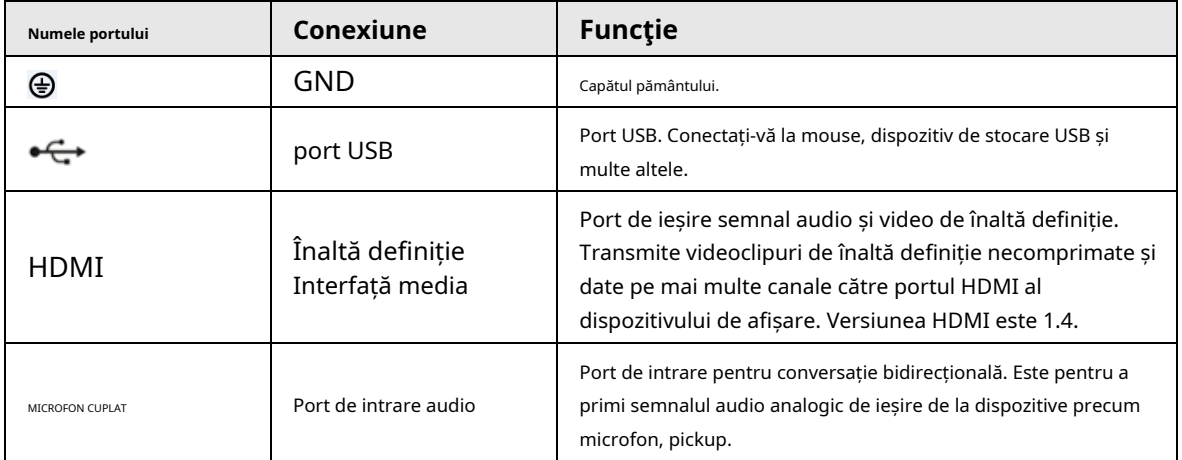

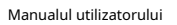

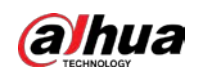

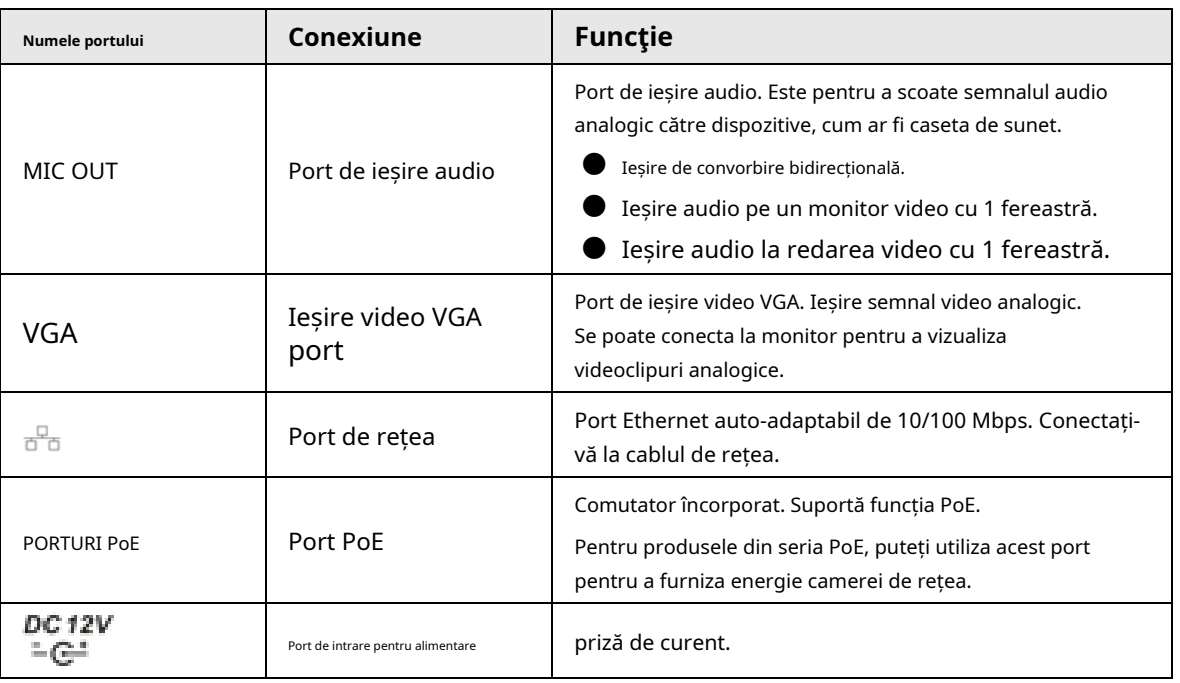

# **2.2.20 Seria NVR21HS-PI/NVR21HS-P-I2**

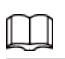

Cifra este doar pentru referință.

Figura 2-76 Panoul din spate

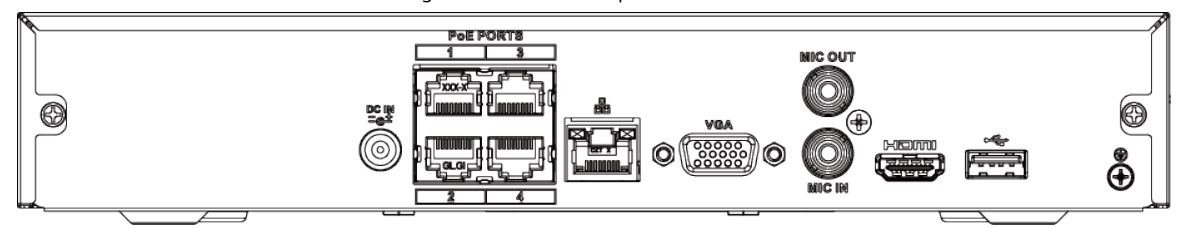

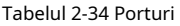

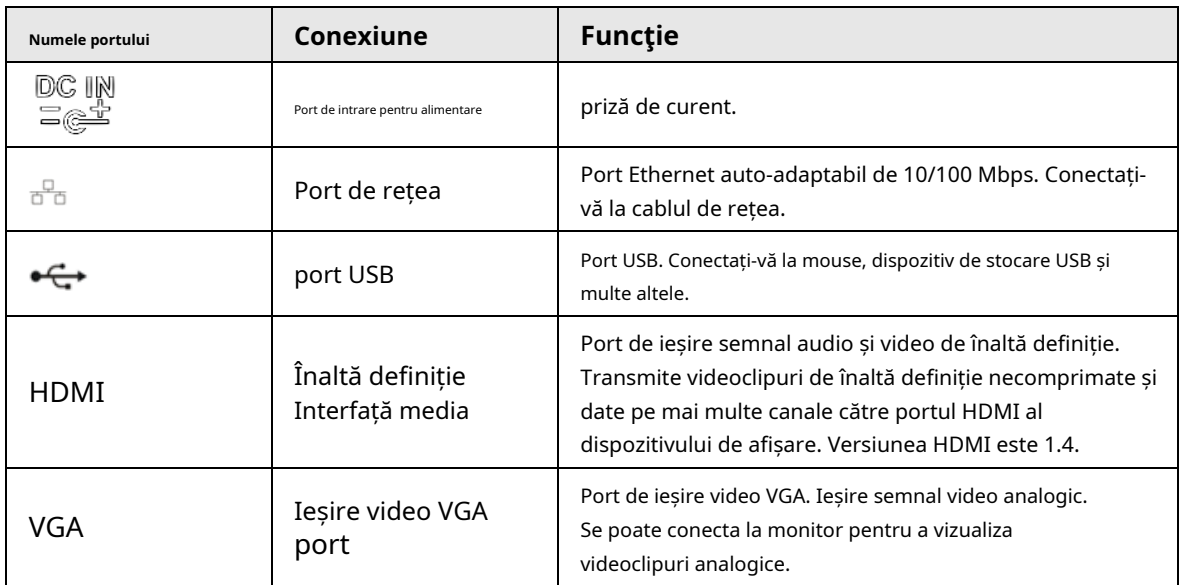

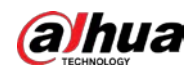

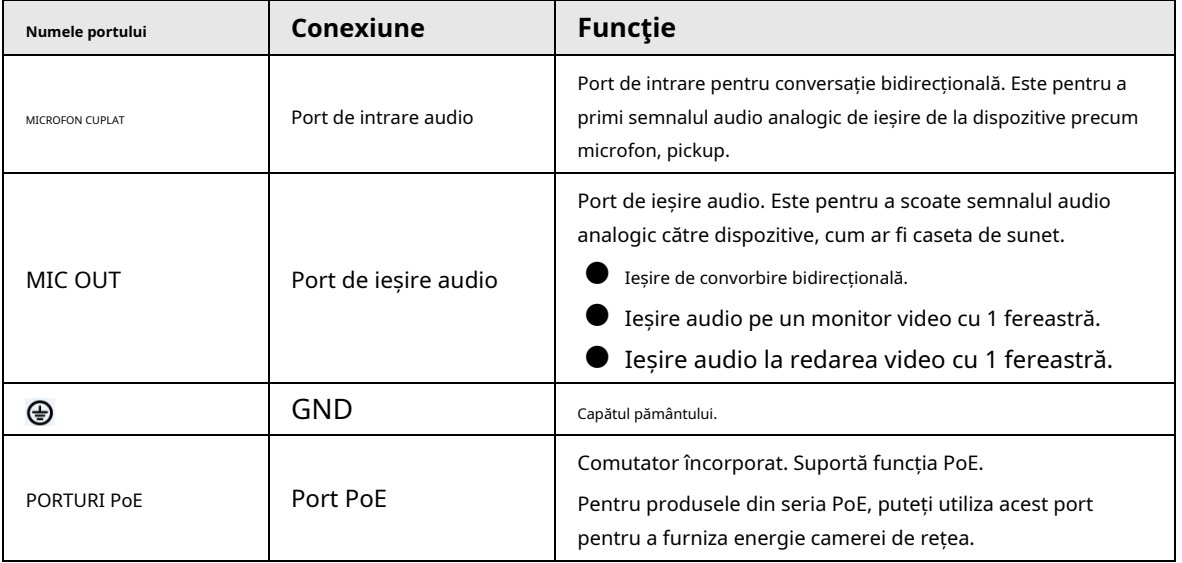

### **2.2.21 Seria NVR21HS-8P-I/NVR21HS-8P-I2**

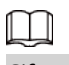

Cifra este doar pentru referință.

Figura 2-77 Panoul din spate

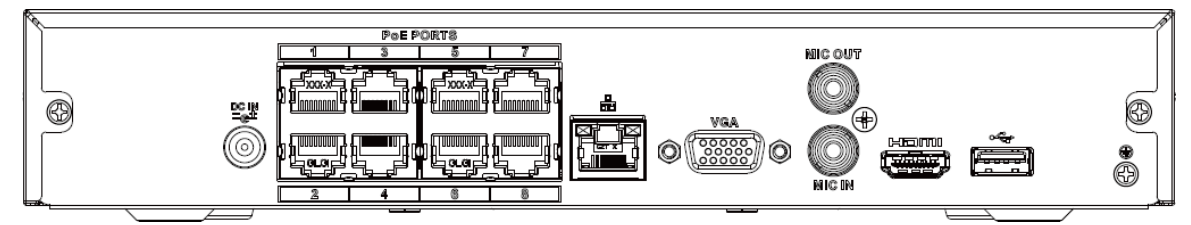

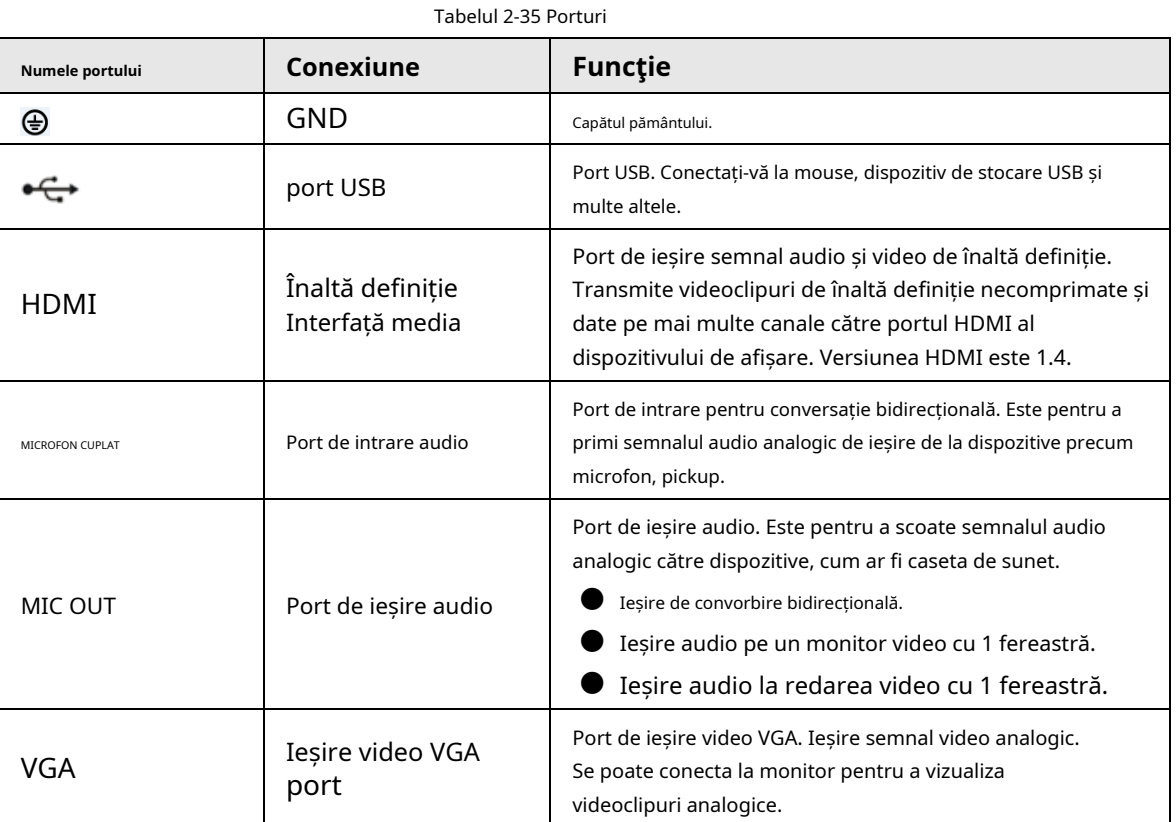

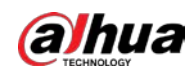

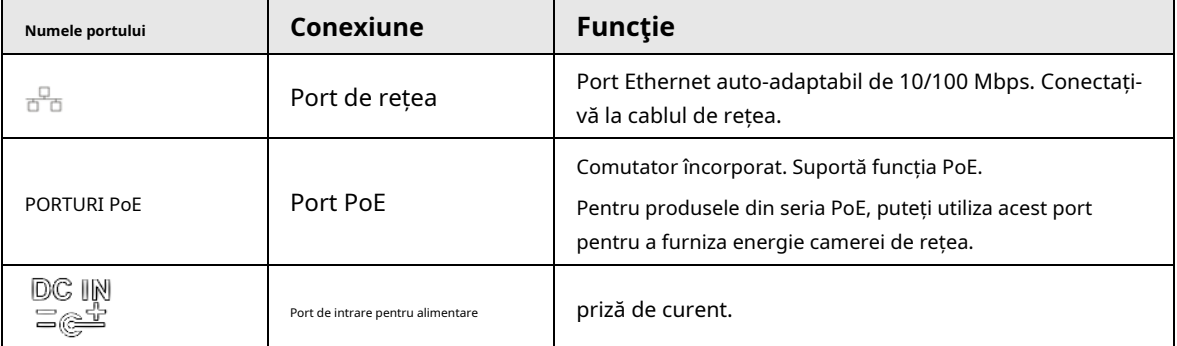

## **2.2.22 Seria NVR4208-8P-I**

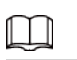

Aceste cifre sunt doar pentru referință.

Figura 2-78 Panoul din spate

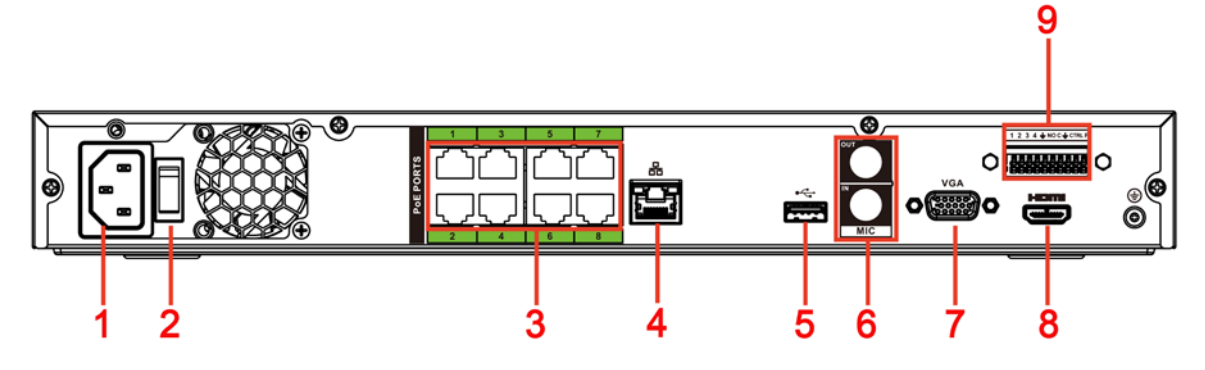

#### Tabelul 2-36 Porturi

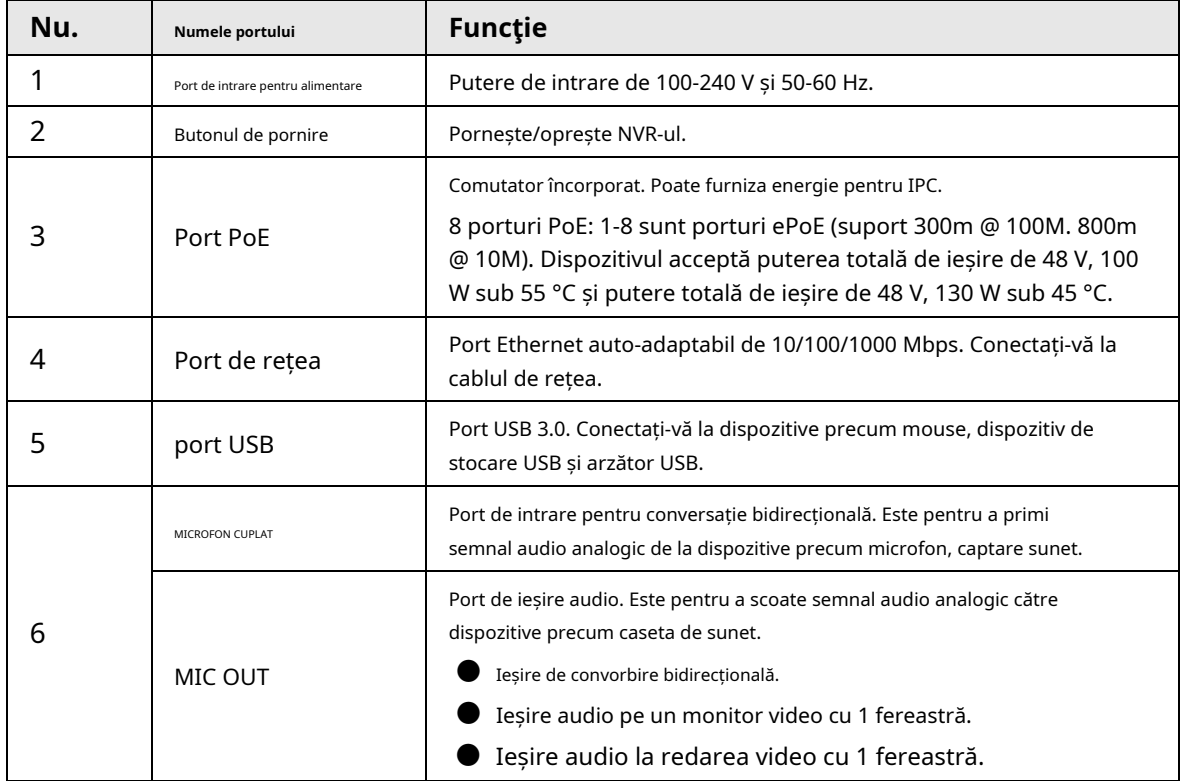

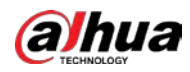

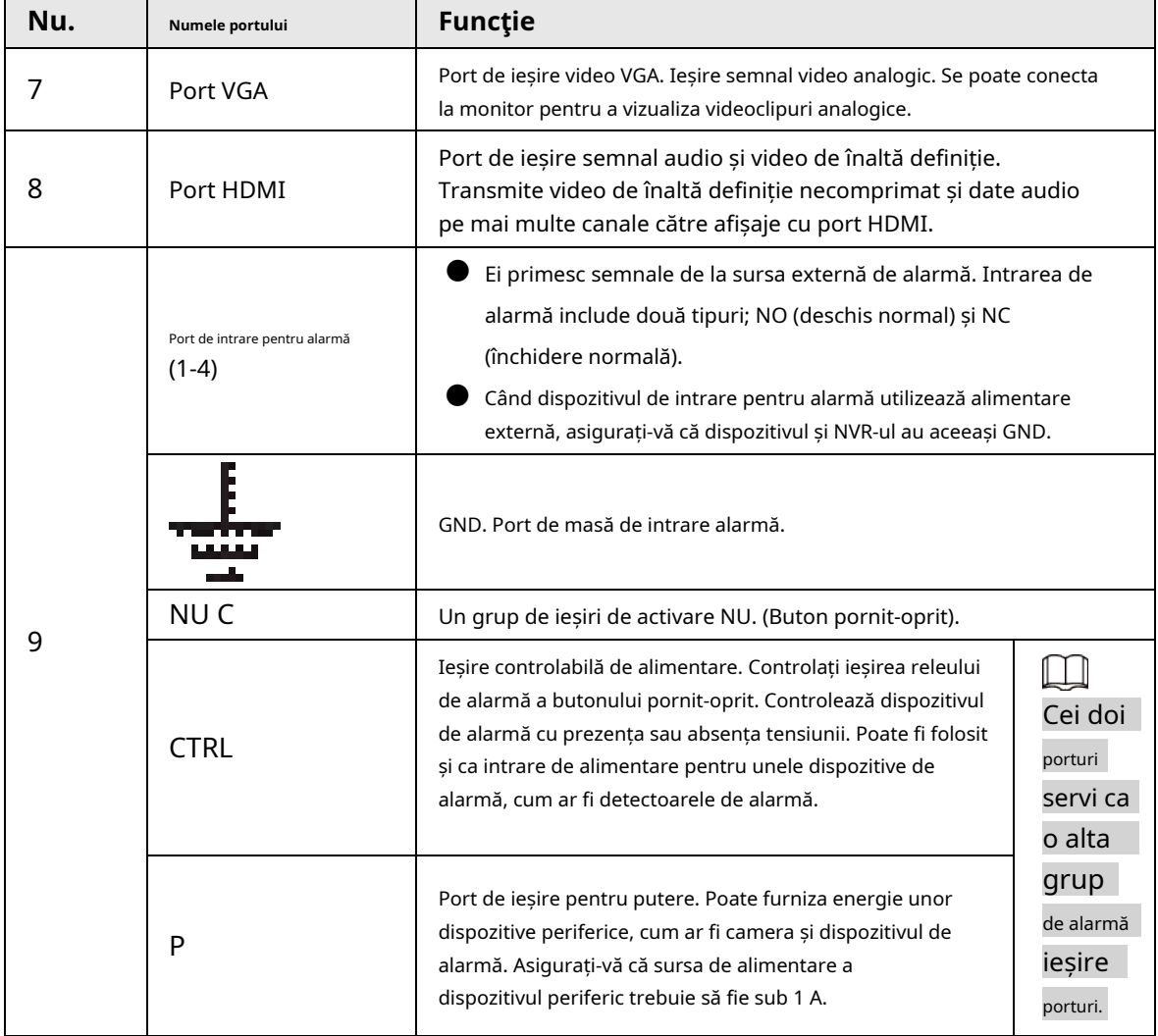

## **2.2.23 Seria NVR4216-I**

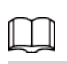

Cifra este doar pentru referință.

### Figura 2-79 Panoul din spate

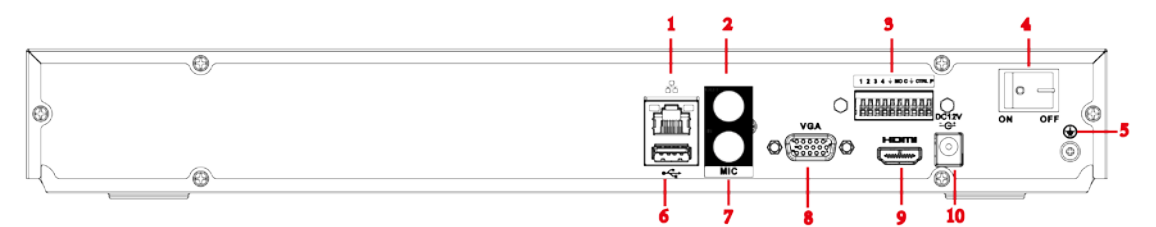

Tabelul 2-37 Porturi

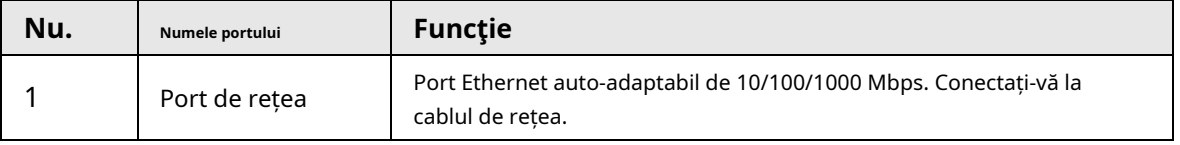

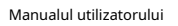

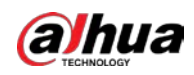

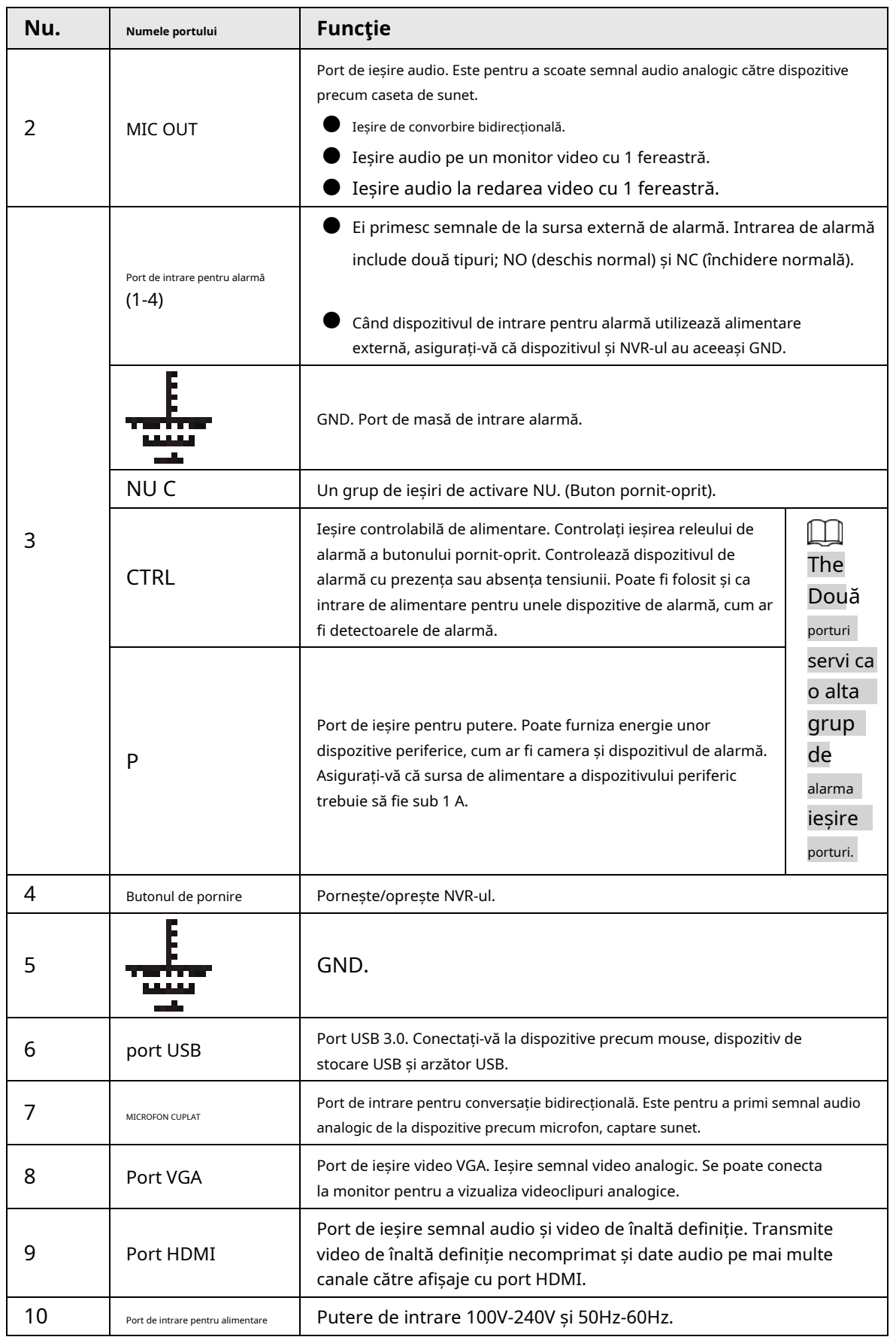

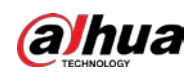

### **2.2.24 Seria NVR58-I/NVR58-I/L/NVR48-I**

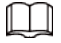

- Figura ia ca exemple seria NVR58-I/NVR58-I/L/NVR4832-I.
- Cifra este doar pentru referință.

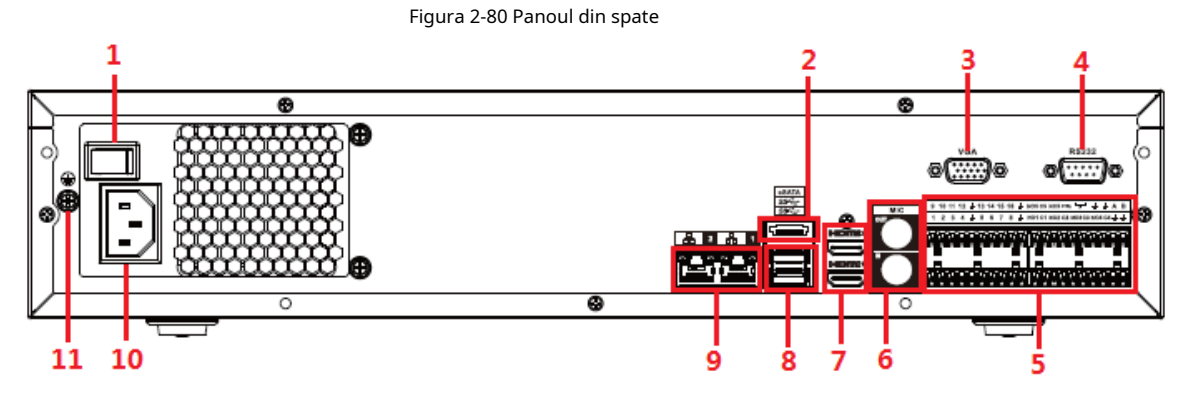

#### Tabelul 2-38 Porturi

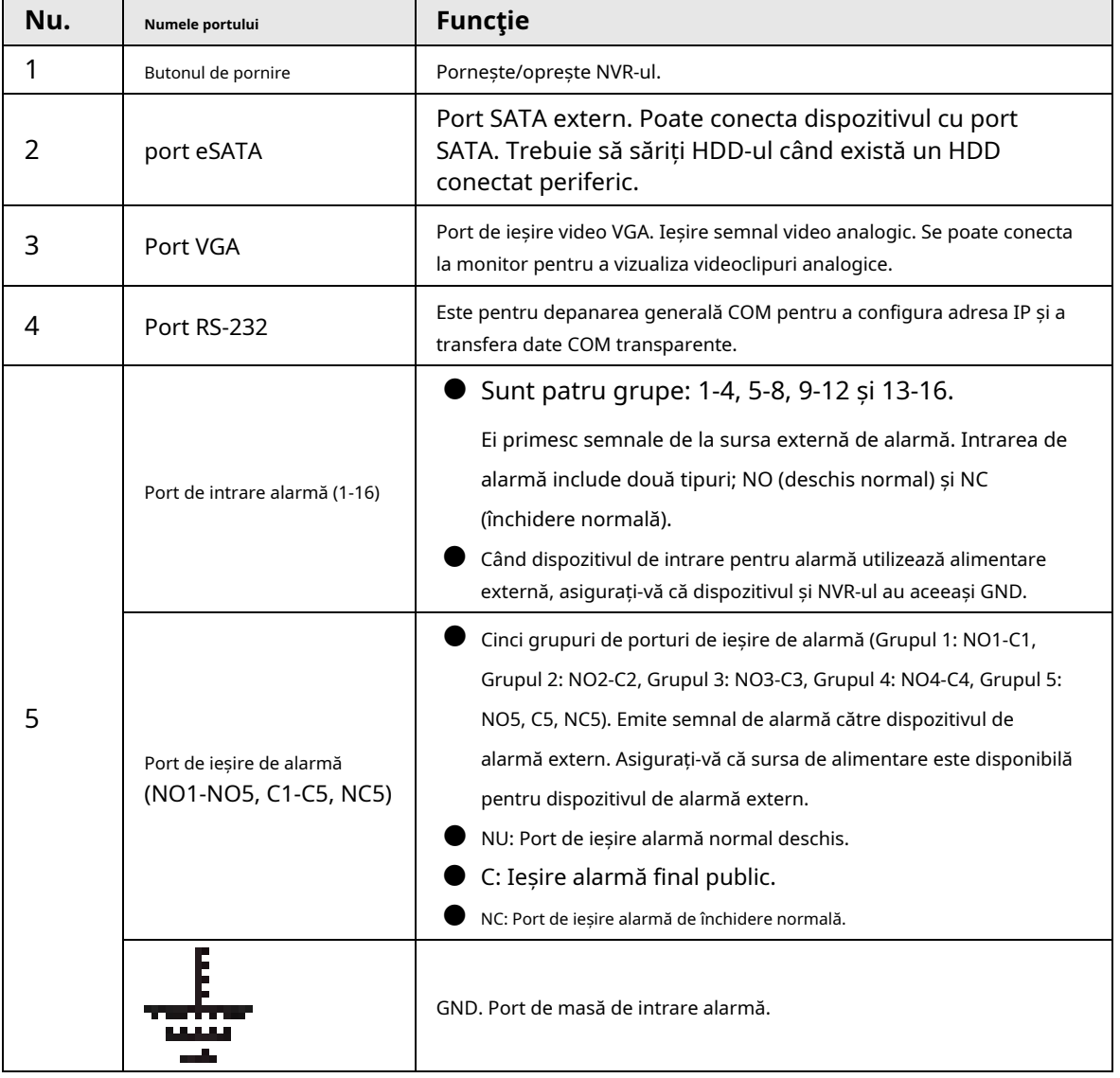

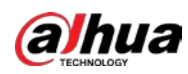

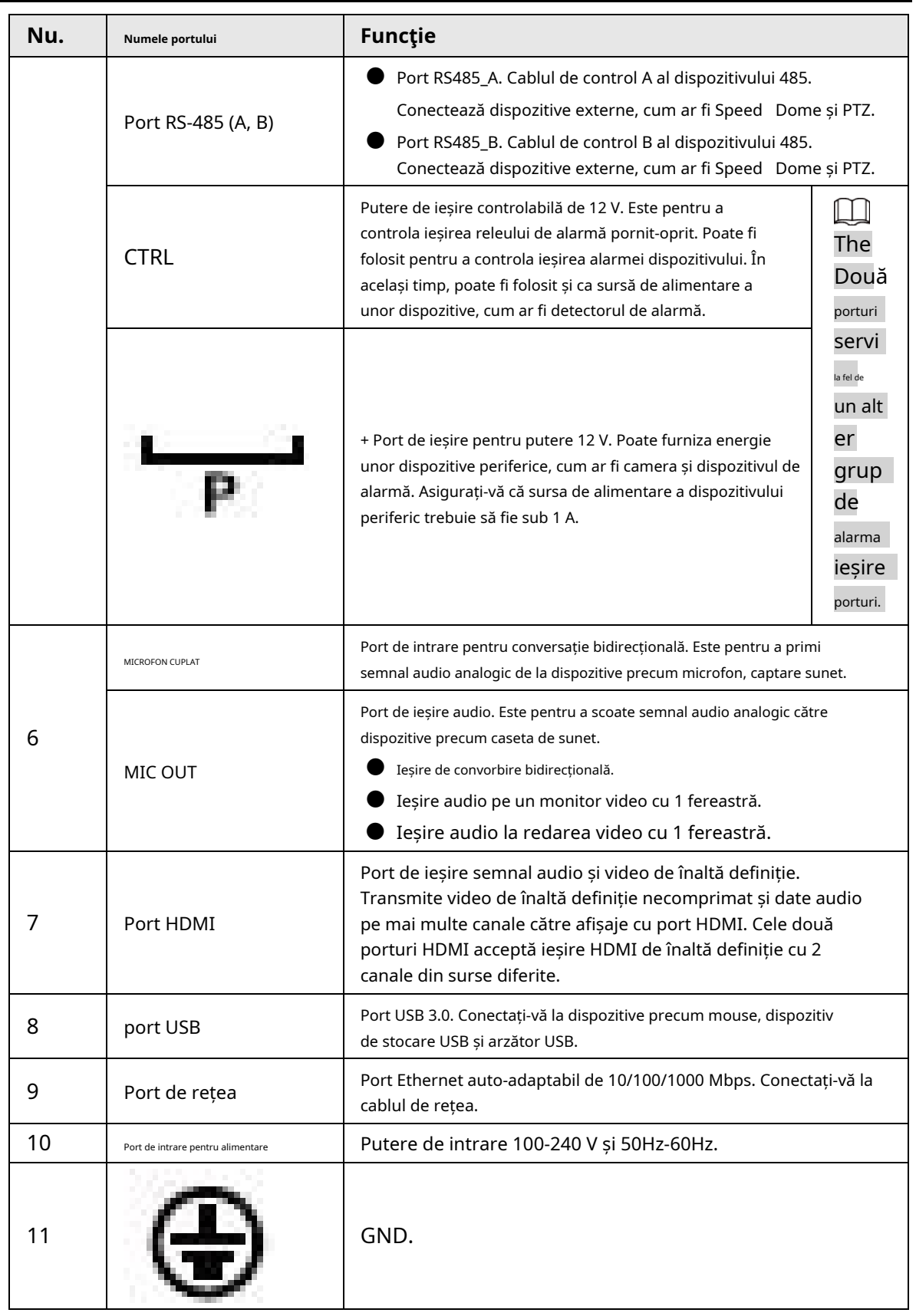
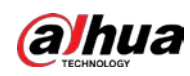

## **2.2.25 Seria NVR54-I/NVR54-I/L/NVR44-I**

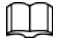

- Următoarea figură ia ca exemple seriile NVR5432-16P-I și NVR5432-16P-I/L.
- Cifra este doar pentru referință.

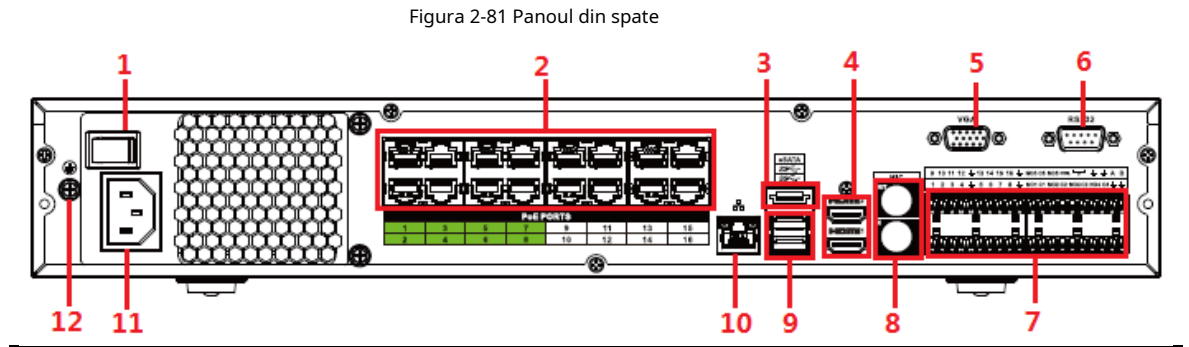

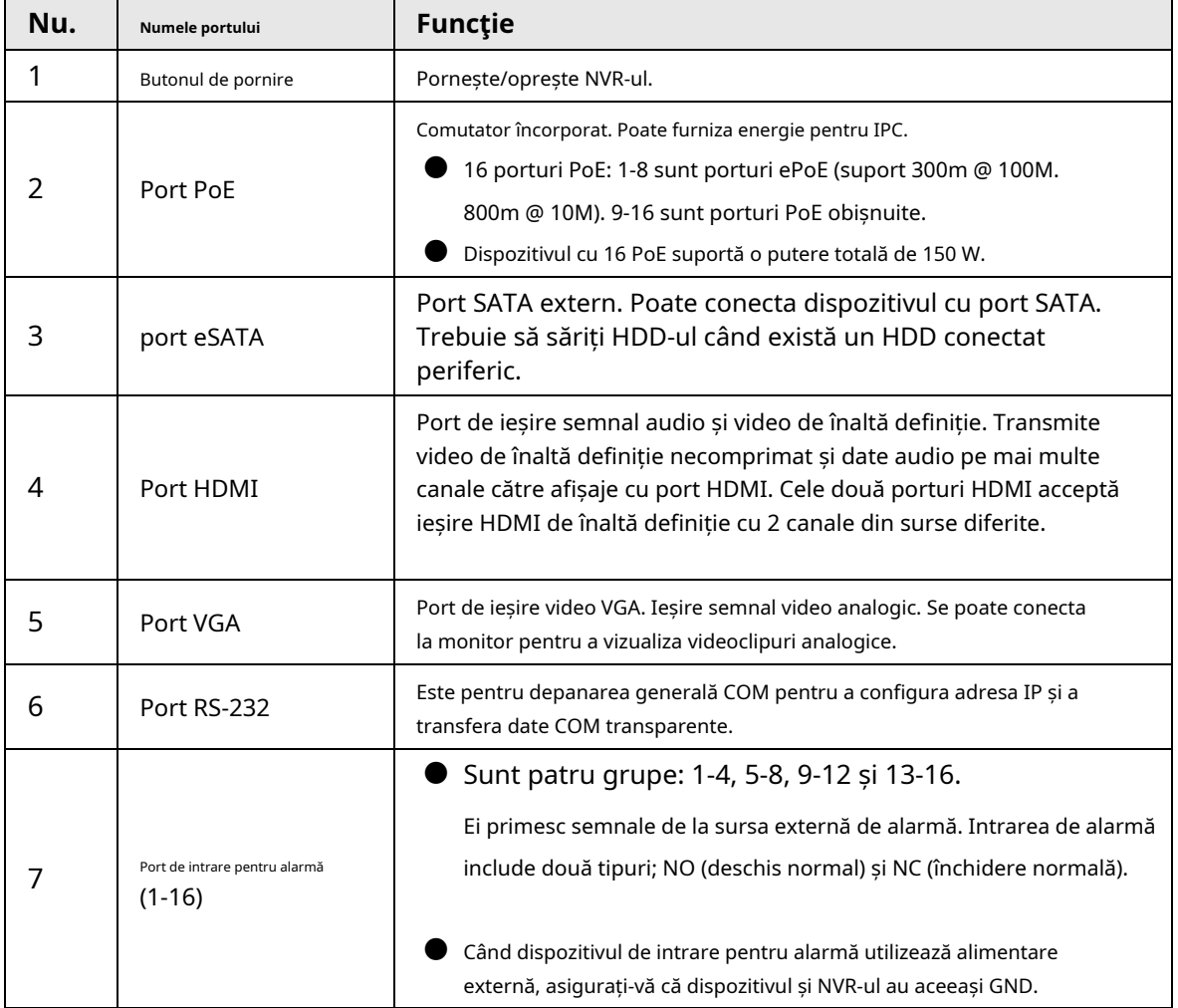

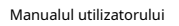

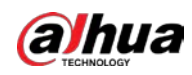

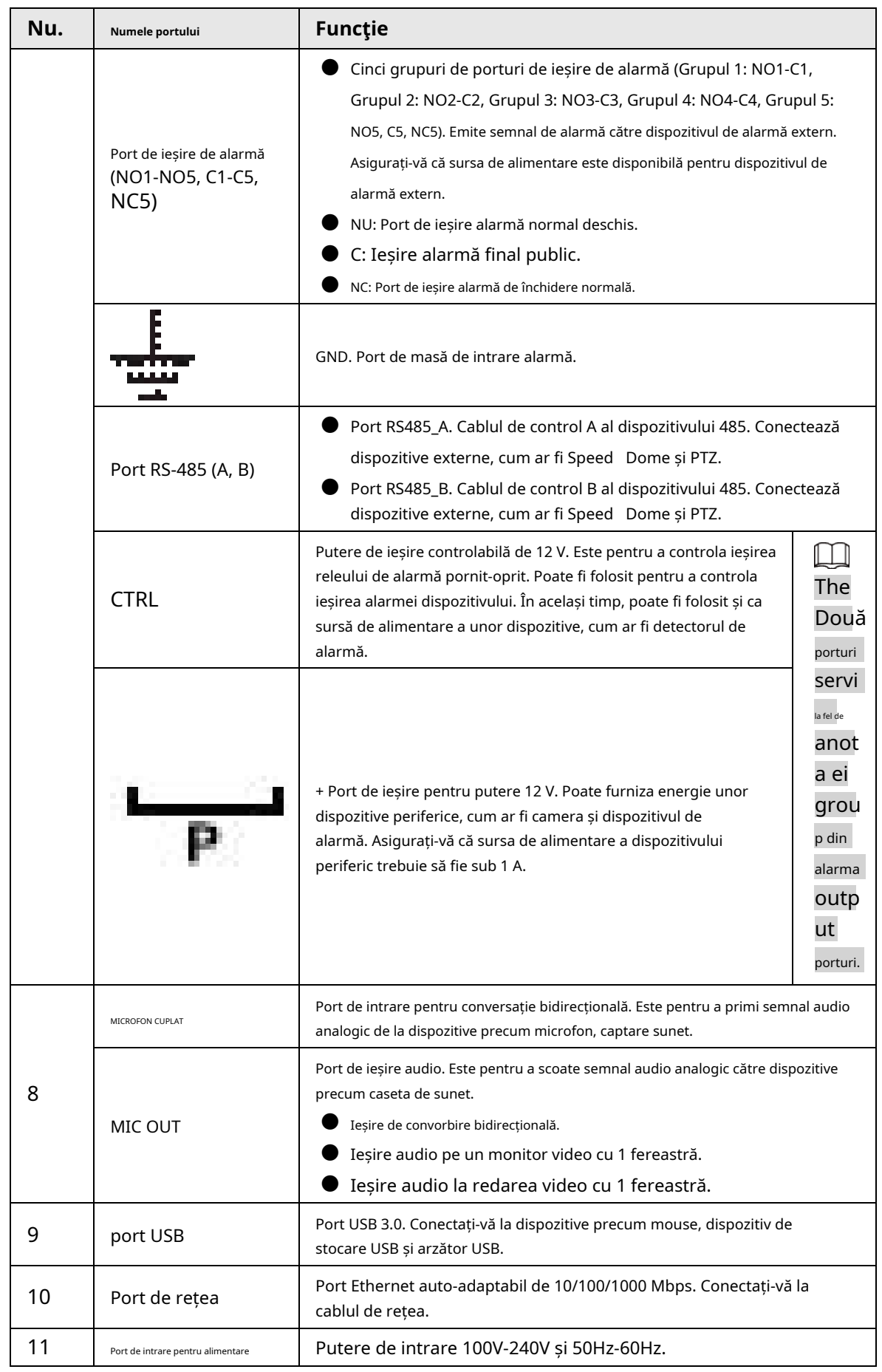

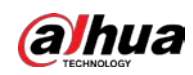

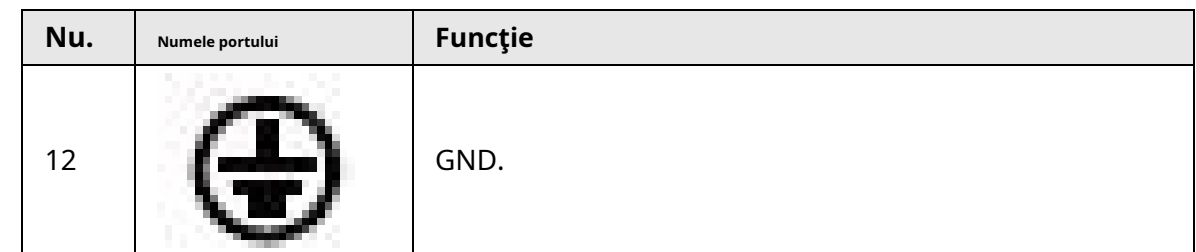

# **2.2.26**

# **Seria NVR52-16P-I/NVR52-16P-I/L/NVR52-8P-I/NVR52-8P-I/L/ NVR42-16P-I**

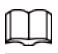

Aceste cifre sunt doar pentru referință.

Panoul din spate din seria NVR52-16P-I/NVR52-16P-I/L este prezentat mai jos.

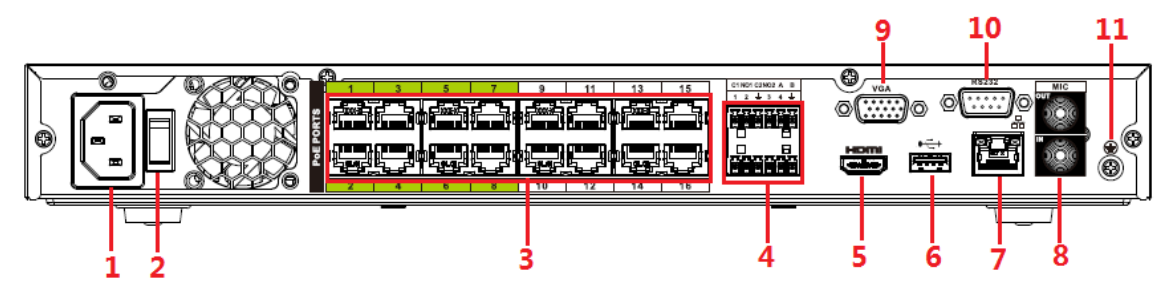

Panoul din spate din seria NVR52-8P-I/NVR52-8P-I/L este prezentat mai jos.

#### Figura 2-83 Panoul din spate

Figura 2-82 Panoul din spate

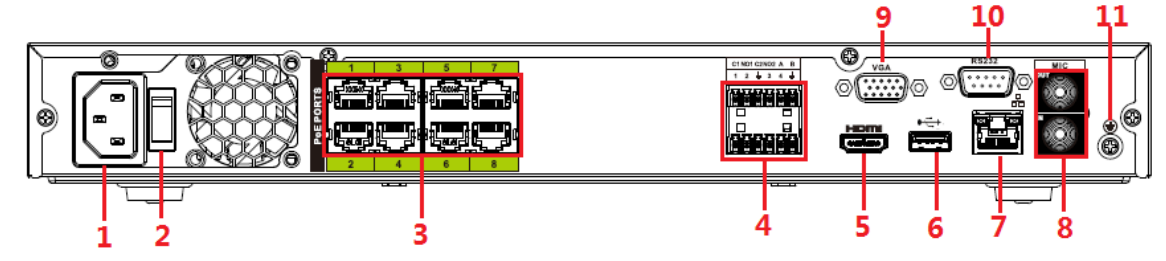

Panoul din spate din seria NVR4216-16P-I este prezentat mai jos.

Figura 2-84 Panoul din spate

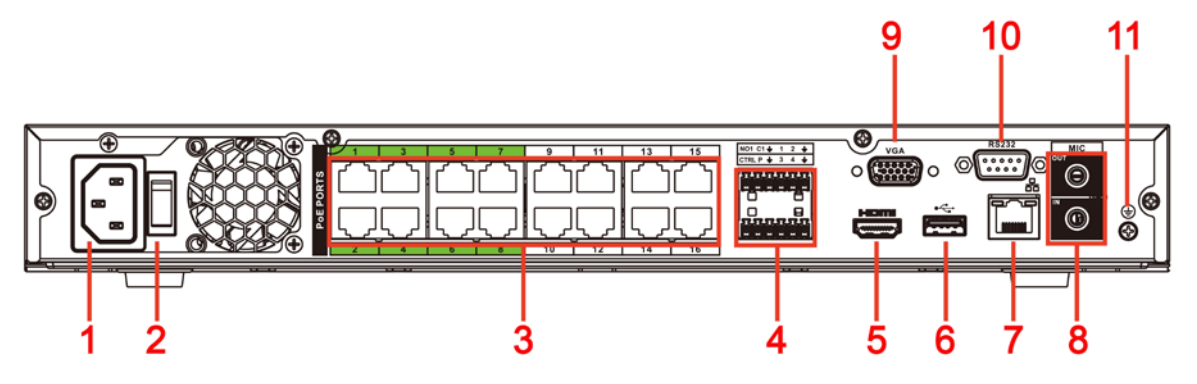

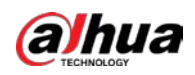

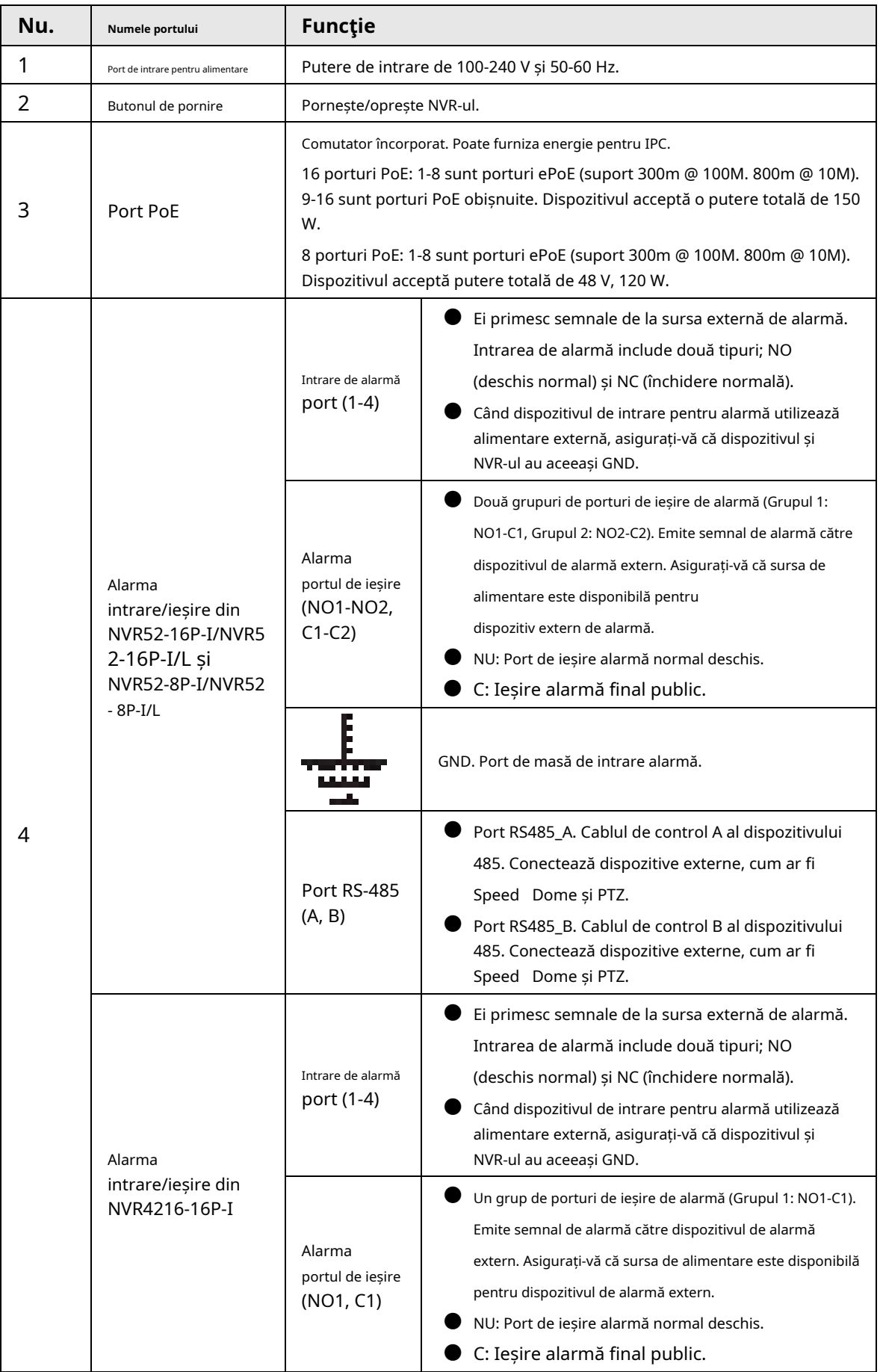

#### Tabelul 2-39 Descrierea panoului din spate

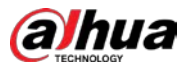

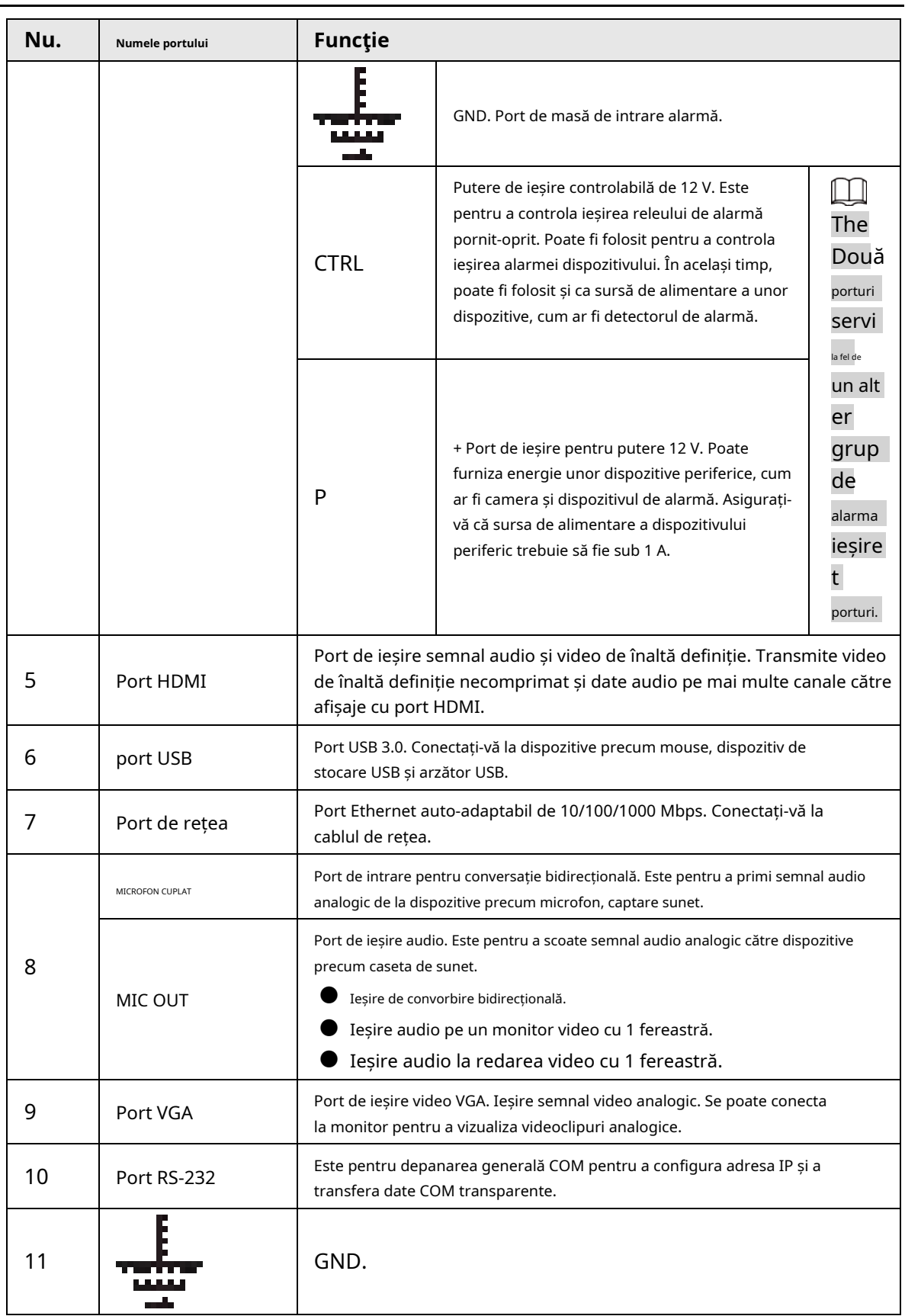

# **2.2.27 Seria NVR608-4KS2/NVR608H-XI/NVR608RH-XI**

Panoul din spate din seria NVR608-32-4KS2 este prezentat mai jos.

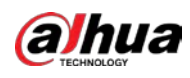

#### Figura 2-85 Panoul din spate (1)

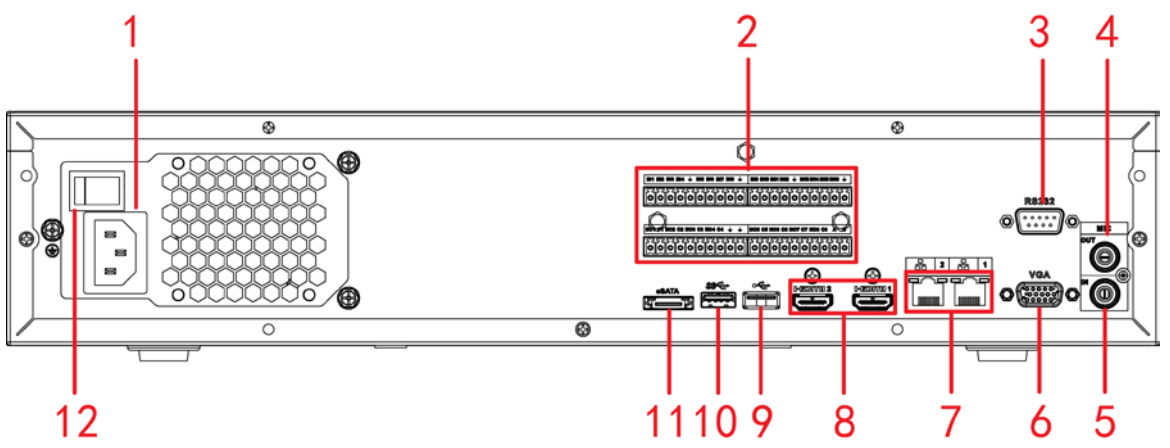

Panoul din spate din seria NVR608-64-4KS2/NVR608-128-4KS2/NVR608H-32-XI/NVR608H-64-XI/NVR608H-128-XI este prezentat mai jos.

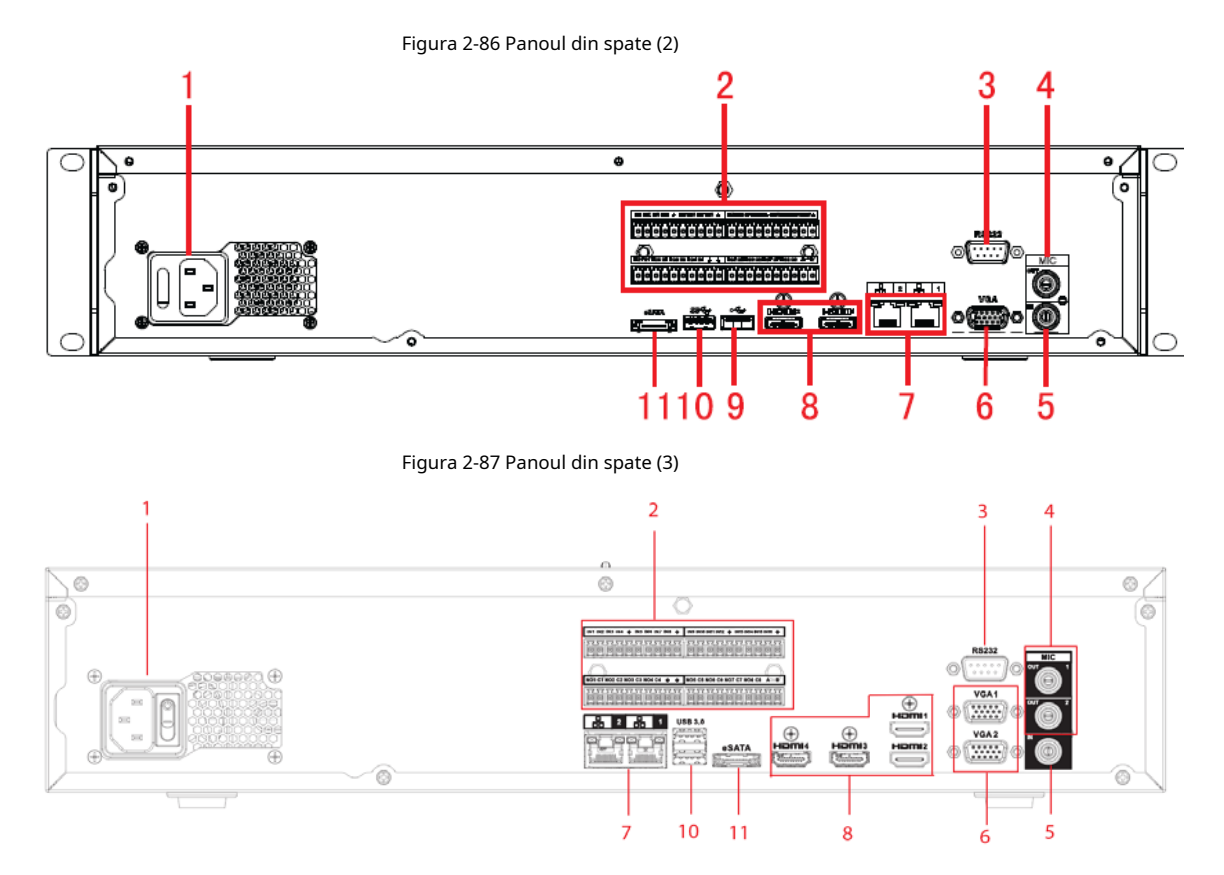

Panoul frontal NVR608RH-32-XI/NVR608RH-64-XI/NVR608RH-128-XI este prezentat mai jos.

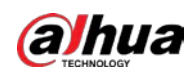

#### Figura 2-88 Panoul din spate (4)

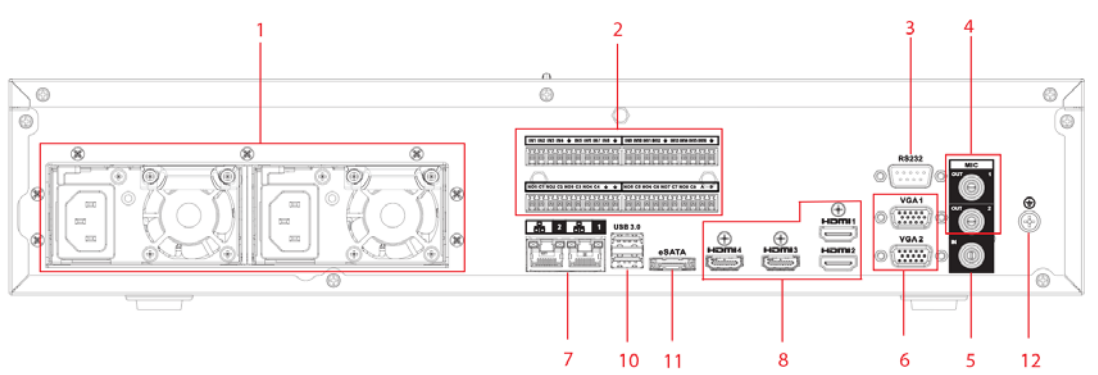

Tabelul 2-40 Descrierea porturilor

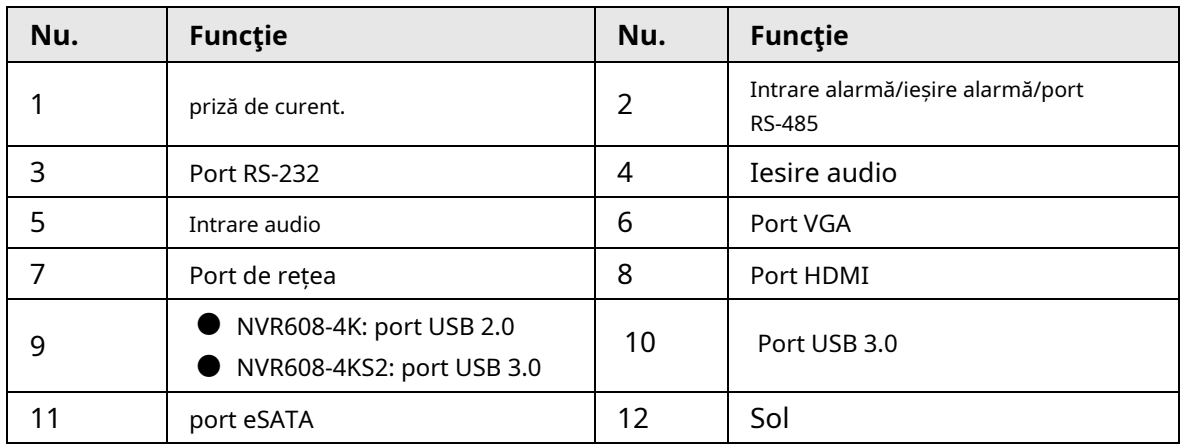

## **2.2.28 Seria NVR616-4KS2**

Panoul din spate al seriei generale a NVR616-4KS2 este prezentat mai jos.

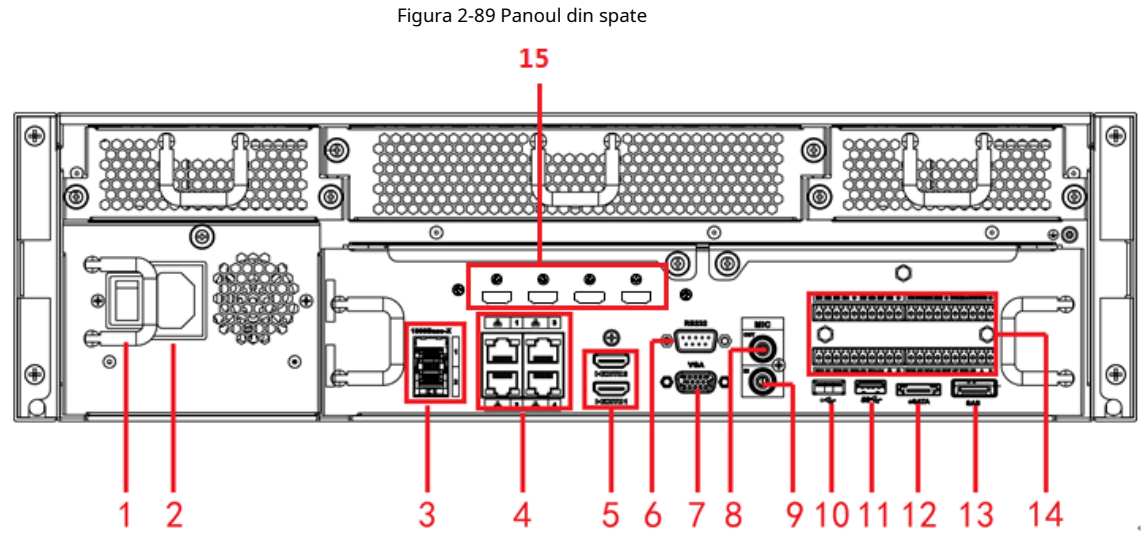

Panoul din spate al seriei de putere redundantă a NVR616-4KS2 este prezentat mai jos.

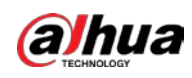

### Figura 2-90 Panoul din spate

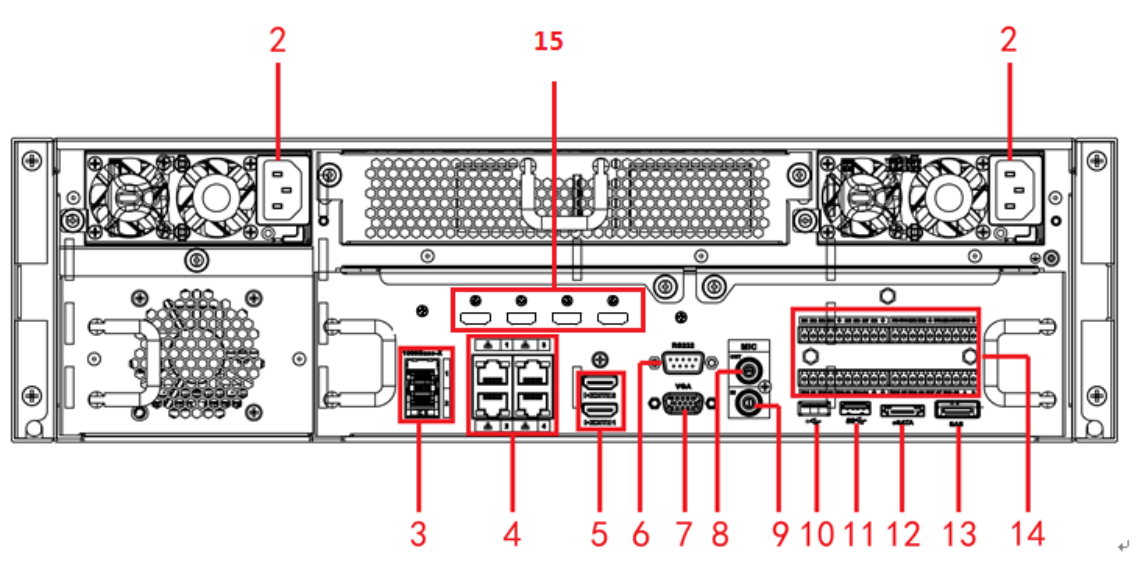

Tabelul 2-41 Porturi

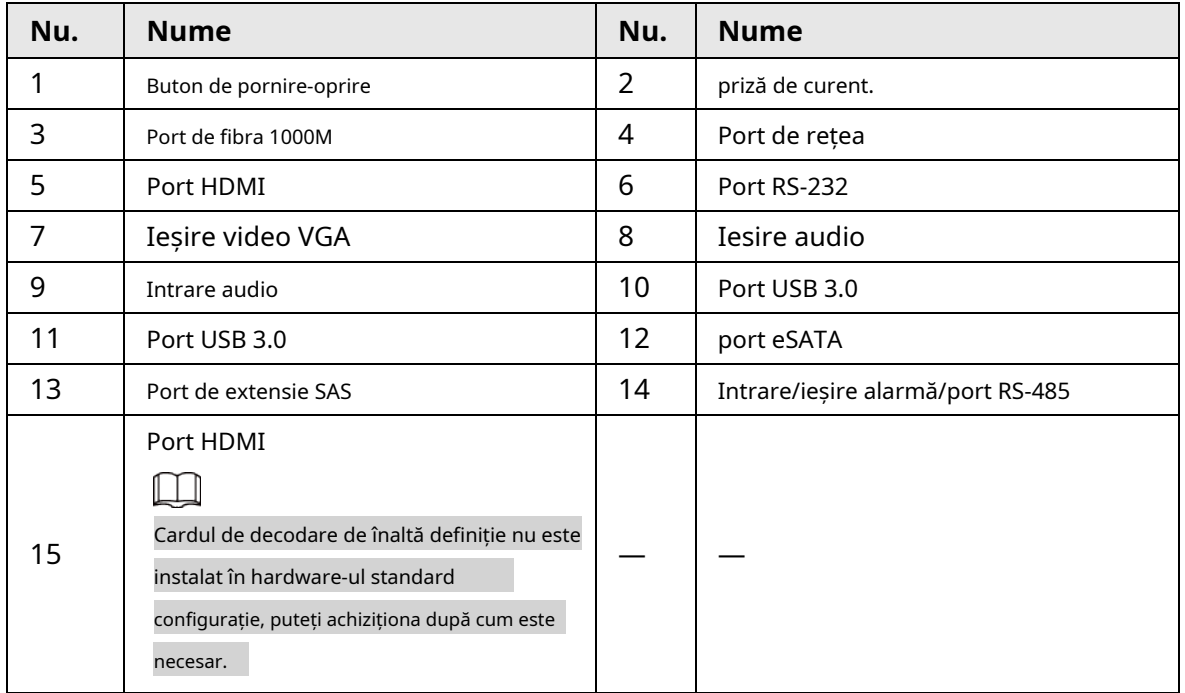

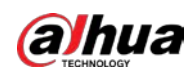

# **2.2.29 Seria NVR11HS-W-S2-CE/NVR11HS-W-S2-FCC**

Figura 2-91 Panoul din spate

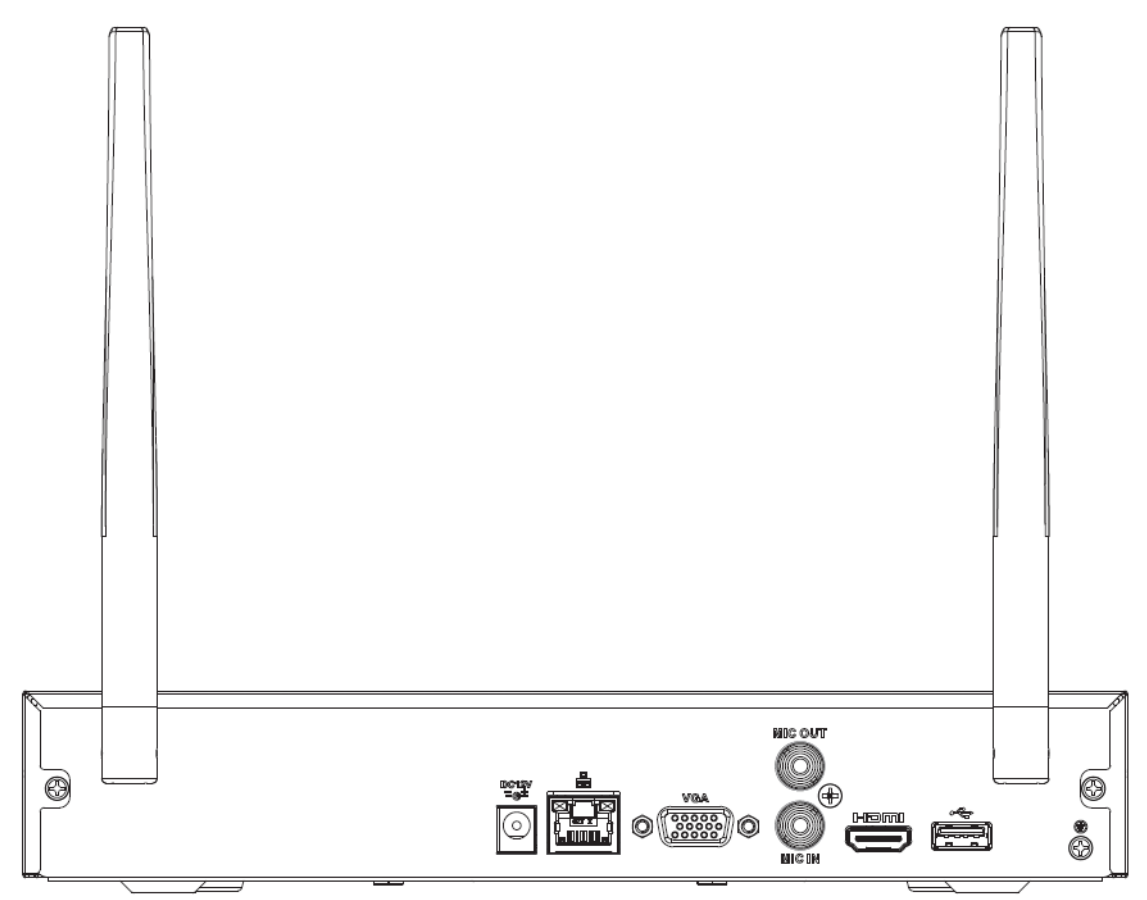

Tabelul 2-42 Porturi

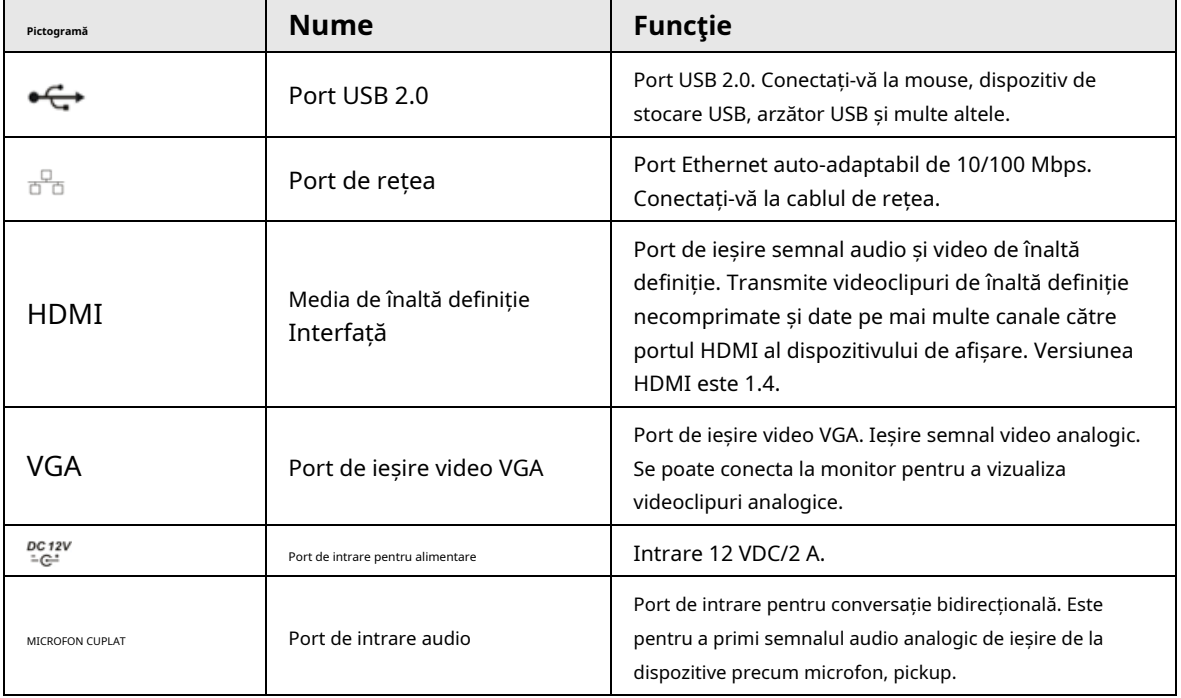

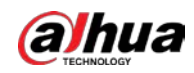

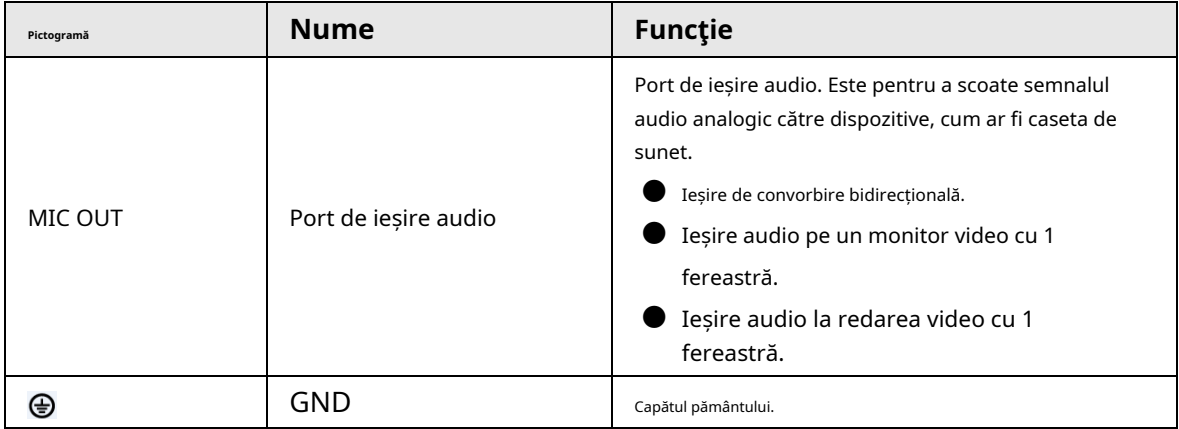

## **2.2.30 Seria NVR54-EI/NVR54-16P-EI/NVR58-EI/NVR58-16P-EI**

Panoul din spate din seria NVR54-EI este prezentat mai jos.

Figura 2-92 Panoul din spate

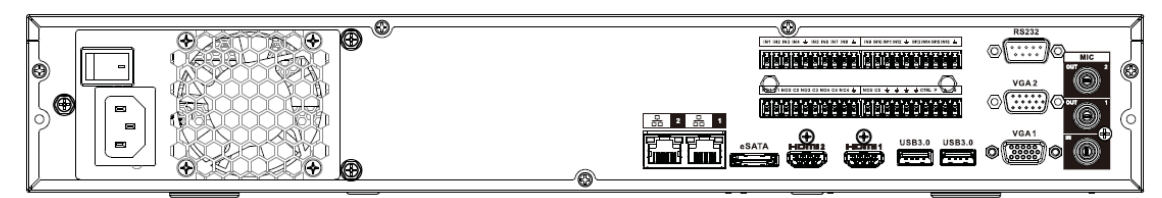

Panoul din spate din seria NVR58-EI este prezentat mai jos.

Figura 2-93 Panoul din spate

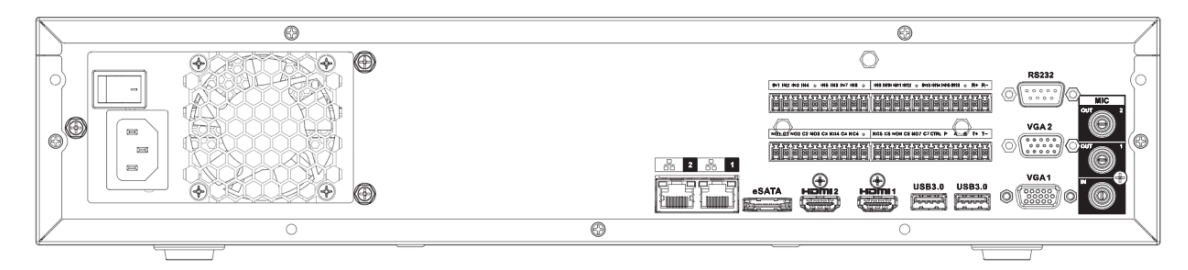

Panoul din spate din seria NVR54-16P-EI este prezentat mai jos.

Figura 2-94 Panoul din spate

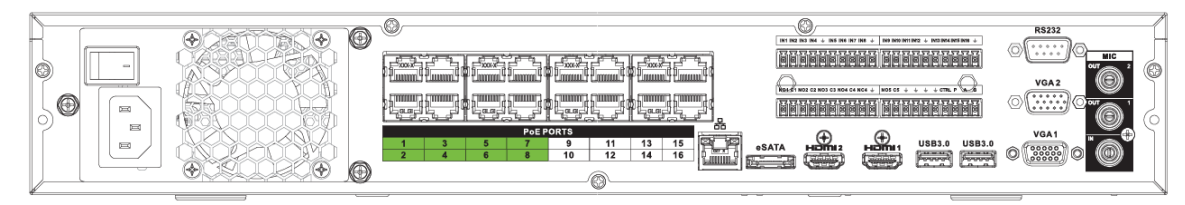

Panoul din spate din seria NVR58-16P-EI este prezentat mai jos.

#### Figura 2-95 Panoul din spate

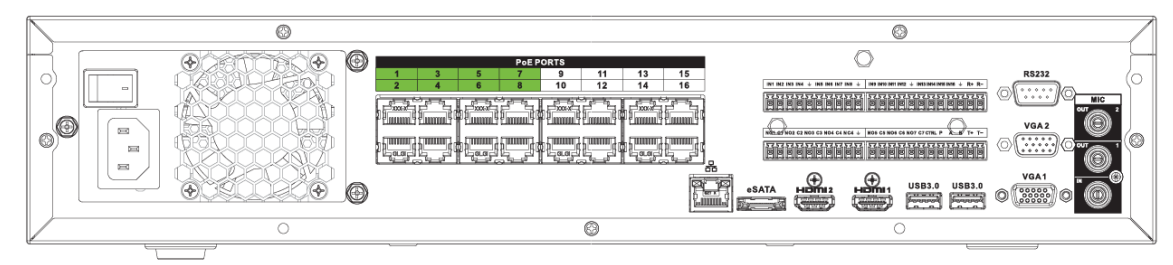

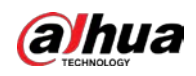

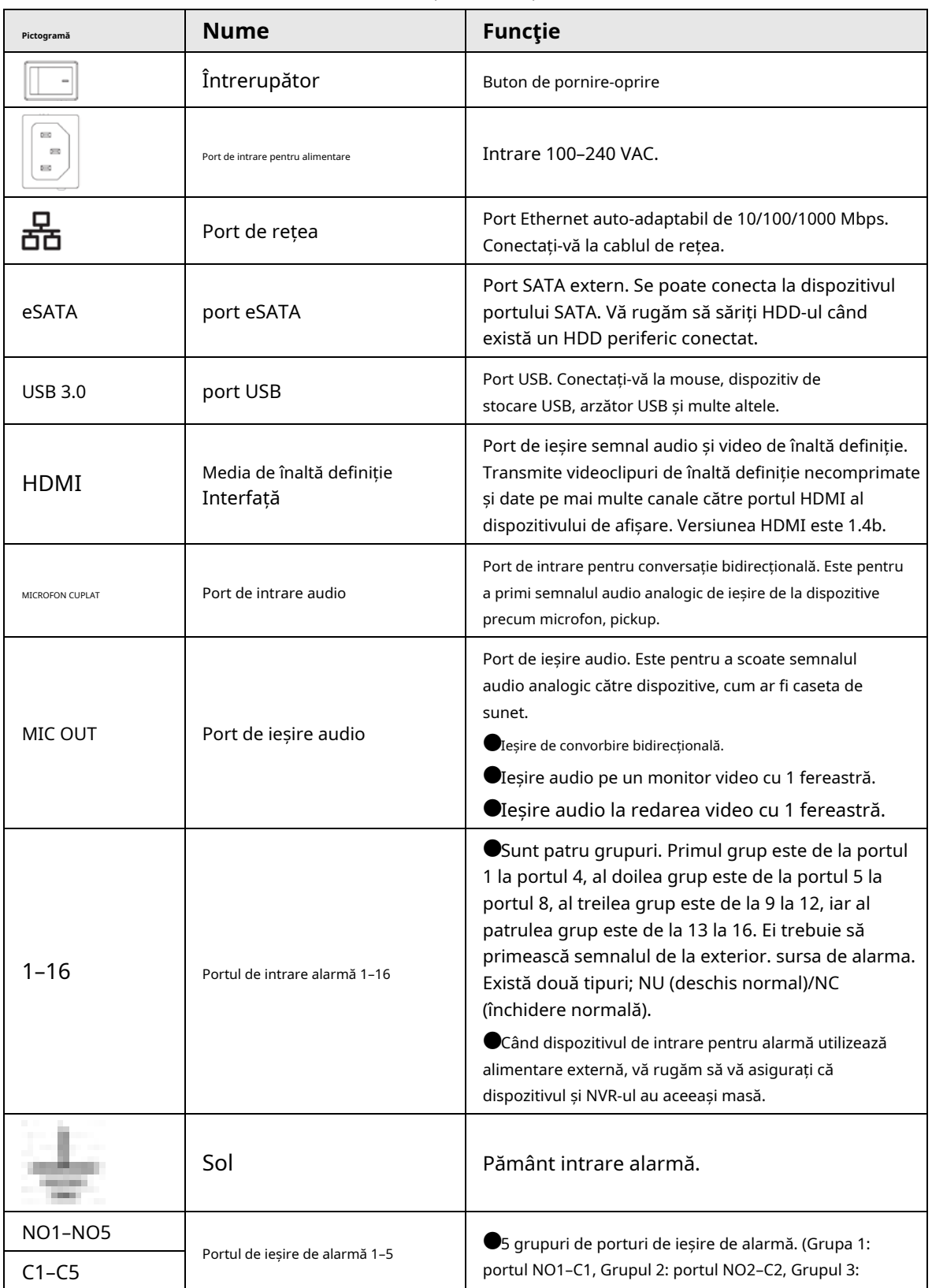

Tabelul 2-43 Descrierea panoului din spate

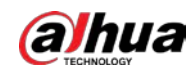

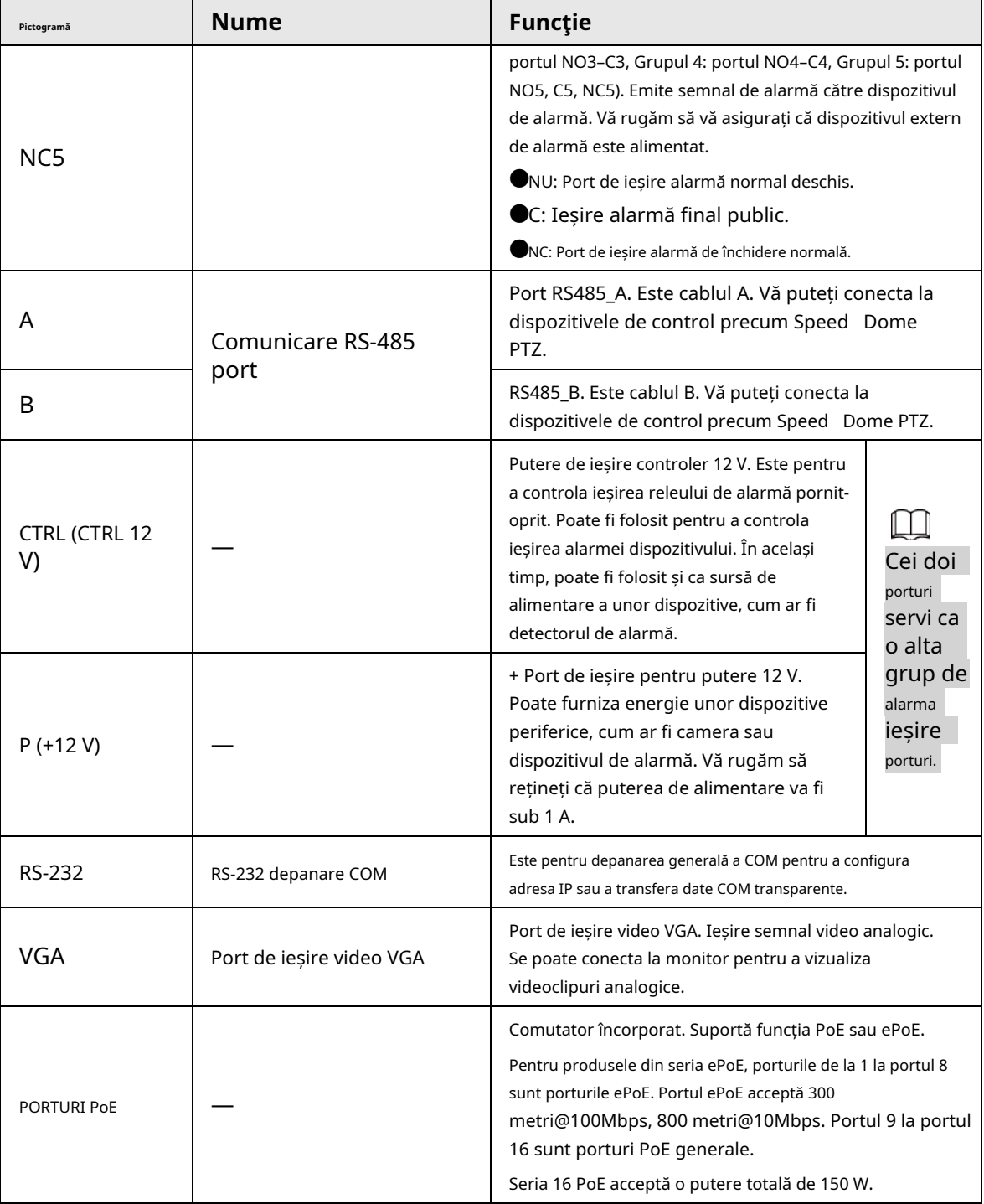

# **2.2.31 Seria NVR50-EI**

Panoul din spate din seria NVR50-EI este prezentat mai jos.

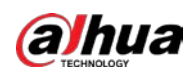

#### Figura 2-96 Panoul din spate

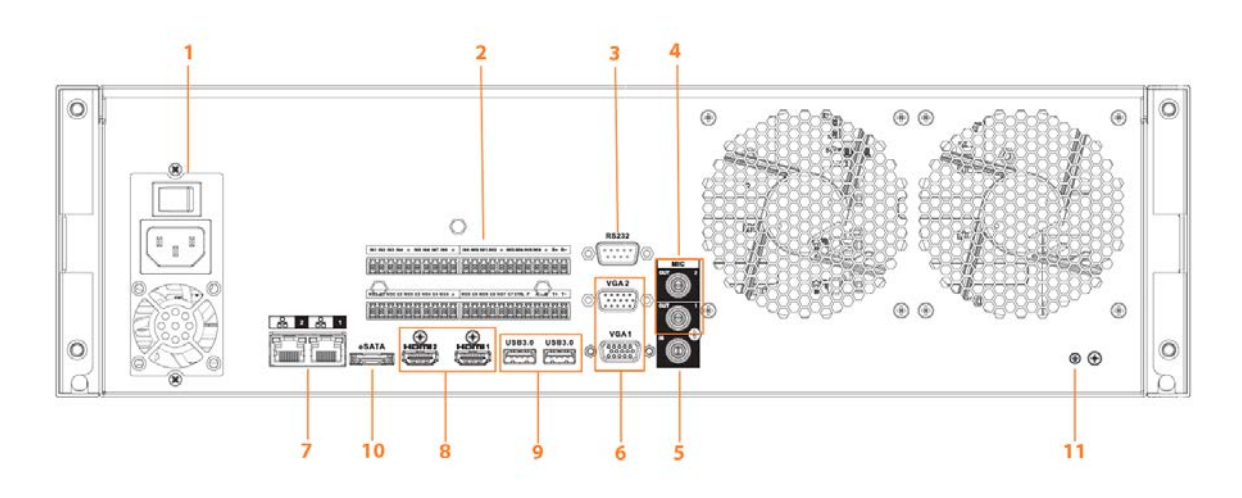

Tabelul 2-44 Descrierea porturilor

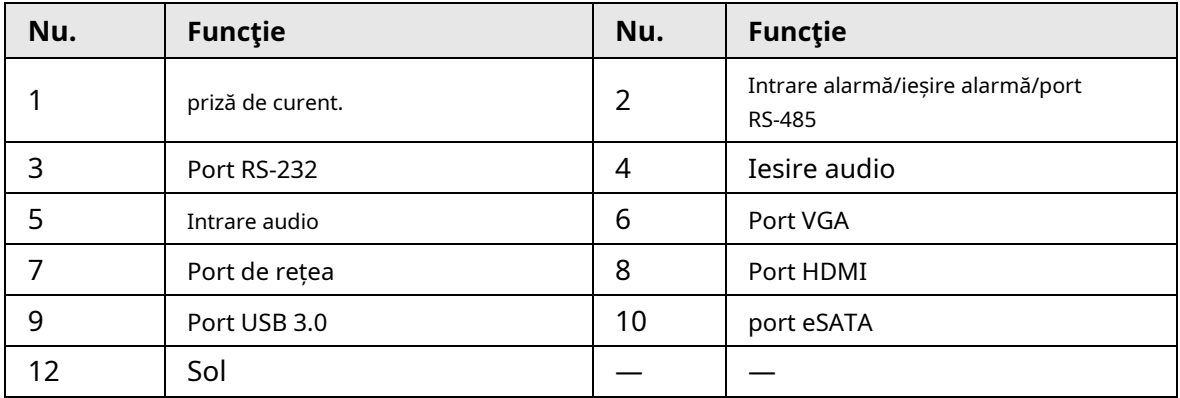

# **2.3 Conexiune alarmă**

### **2.3.1 Port de alarmă**

Portul de alarmă este afișat ca mai jos. Următoarea figură este doar pentru referință.

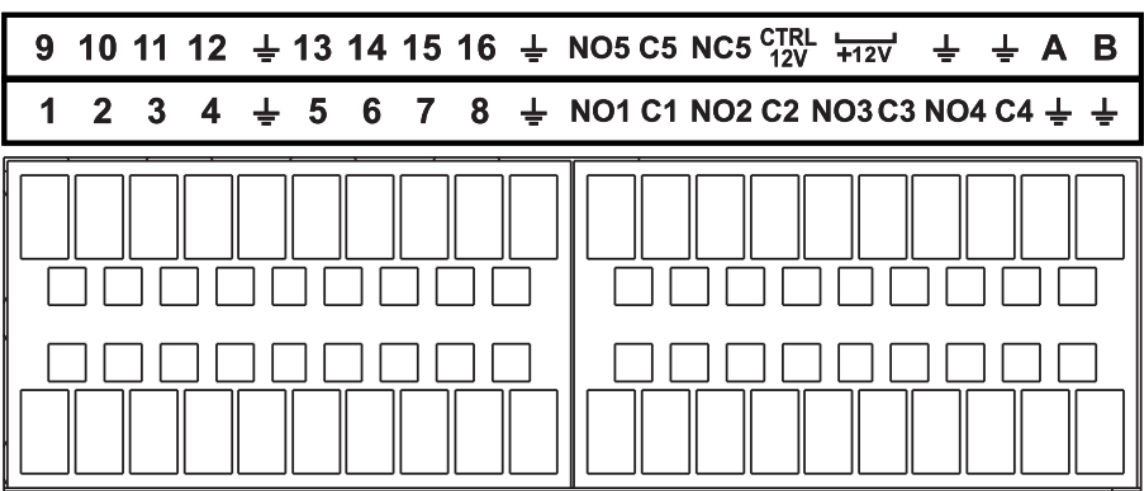

Figura 2-97 Port de alarmă

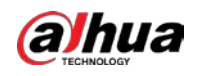

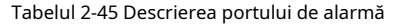

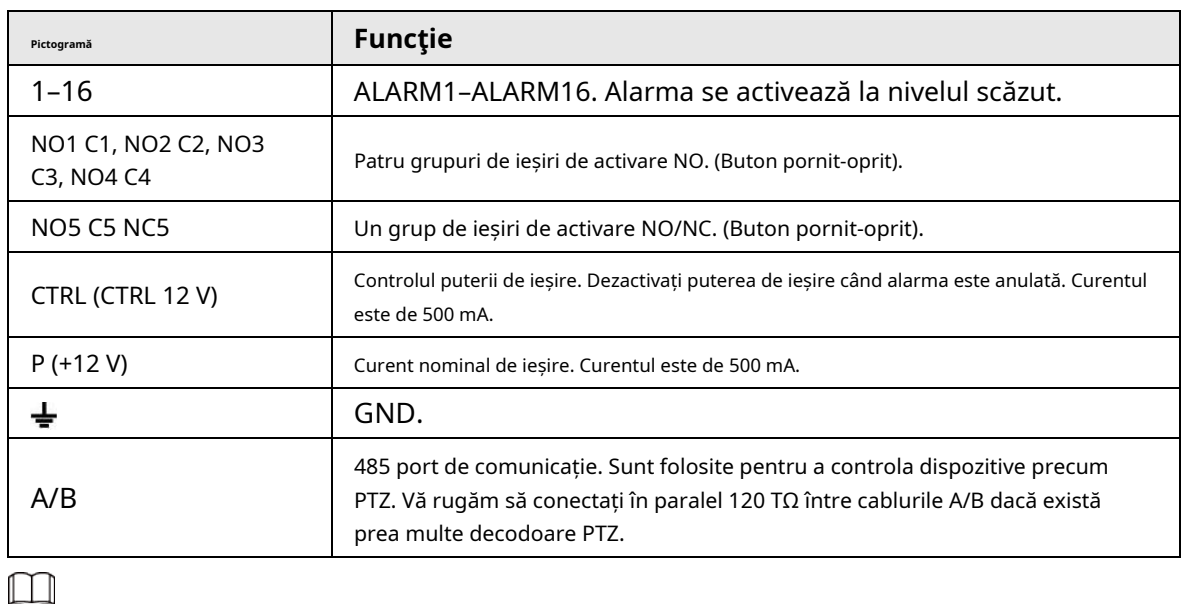

● Diferite modele acceptă diferite porturi de intrare de alarmă. Vă rugăm să consultați fișa cu specificații pentru informatii detaliate.

● S-ar putea găsi o ușoară diferență în aspectul portului de alarmă.

### **2.3.2 Port de intrare alarmă**

Conectați capătul pozitiv (+) al dispozitivului de intrare pentru alarmă la portul de intrare pentru alarmă (ALARM IN 1–16) al

NVR-ul. Conectați capătul negativ (-) al dispozitivului de intrare de alarmă la capătul de masă ( )

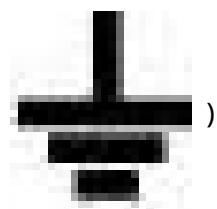

a NVR-ului.

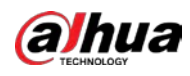

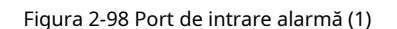

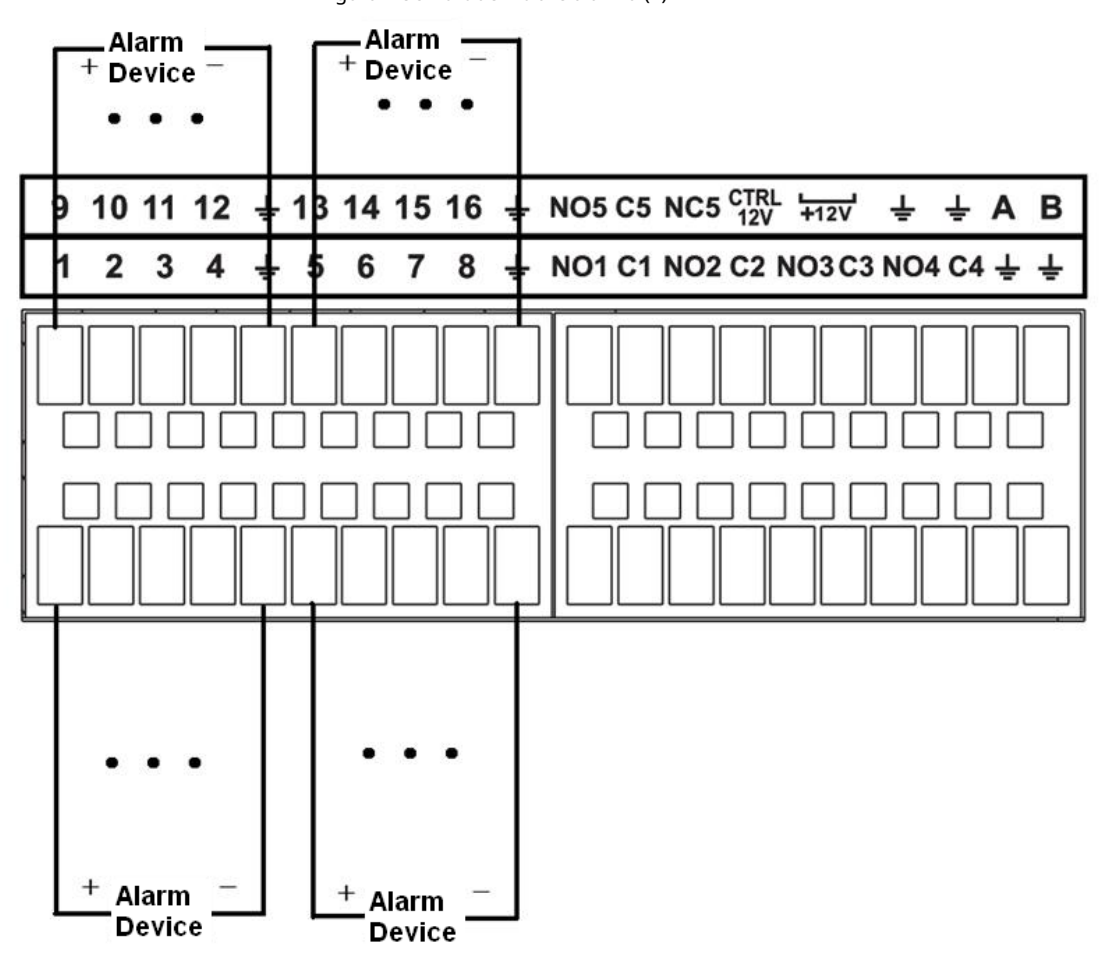

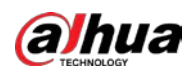

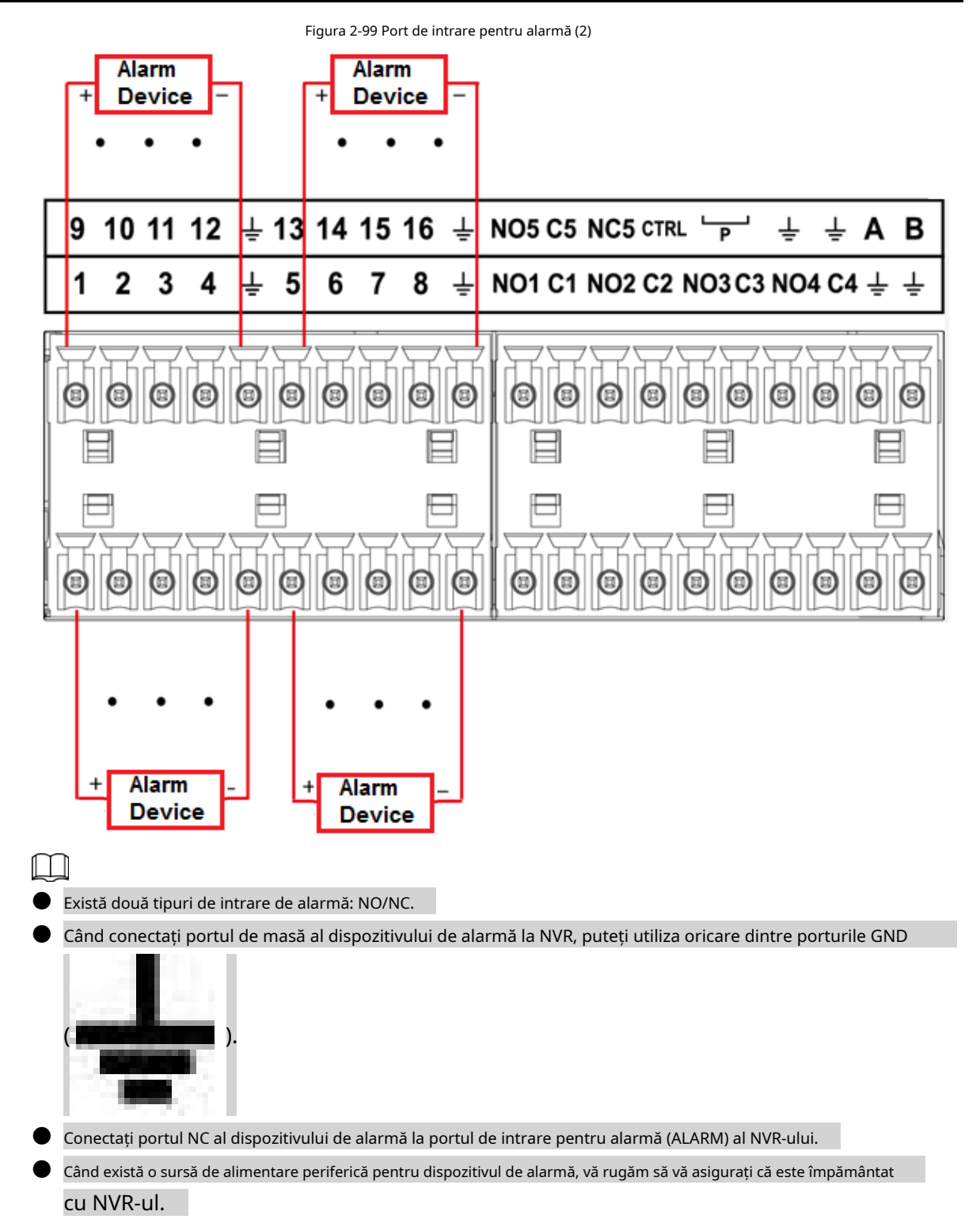

# **2.3.3 Port de ieșire alarmă**

- Există o alimentare periferică pentru dispozitivul de alarmă extern.
- În cazul în care supraîncărcarea poate duce la deteriorarea NVR-ului, vă rugăm să consultați următoarele specificații ale releului pentru informații detaliate.
- Cablul A/B al RS-485 este pentru conexiunea prin cablu A/B a vitezei PTZ.

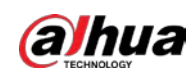

# **2.3.4 Specificații releu de alarmă**

| Model: JRC-27F                   |                                          |                            |
|----------------------------------|------------------------------------------|----------------------------|
| Materialul atingerii             | Argint                                   |                            |
| Evaluare (rezistență<br>Sarcină) | Capacitate nominală a comutatorului      | 30 VDC 2 A, 125 VAC 1 A    |
|                                  | Puterea maximă a comutatorului           | 125 VAC, 160 W             |
|                                  | Tensiune maximă de comutare              | 250 VAC, 220 VDC           |
|                                  | Valuta de schimbare maximă               | 1 A                        |
| <b>Izolatie</b>                  | Între atingeri cu aceeași<br>polaritate  | 1000 VAC 1 minut           |
|                                  | Între atingeri cu polaritate<br>diferită | 1000 VAC 1 minut           |
|                                  | Între atingere și înfășurare             | 1000 VAC 1 minut           |
| Tensiune de supratensiune        | Între atingeri cu aceeași<br>polaritate  | 1500 V (10×160 µs)         |
| Durata timpului deschis          | 3 ms max                                 |                            |
| Durata timpului de închidere     | 3 ms max                                 |                            |
| Longevitate                      | Mecanic                                  | $50 \times 106$ MIN (3 Hz) |
|                                  | Electric                                 | 200 × 103 MIN (0,5 Hz)     |
| Temperatura                      | -40 °C până la +70 °C                    |                            |

Tabelul 2-46 Specificații relee de alarmă

### **2.4 Discuție în două sensuri**

#### **2.4.1 De la capăt la dispozitiv la capăt la PC**

### Procedură

Pasul 1 Pasul 2 Pasul 3 Pasul 4 Conectați difuzorul sau pickup-ul la primul port de intrare audio de pe panoul din spate al dispozitivului. Conectați căștile sau caseta de sunet la portul de ieșire audio al computerului. Conectați-vă la web și apoi activați monitorul în timp real al canalului corespunzător. Activați vorbirea în două sensuri.

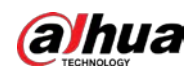

Figura 2-100 Activați convorbirea în două sensuri

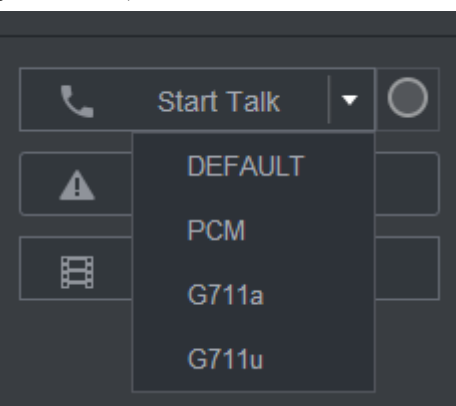

Pasul 5 La capătul dispozitivului, vorbiți prin difuzor sau prin pickup, apoi puteți obține sunetul de la căști sau caseta de sunet de la capătul computerului.

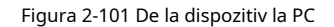

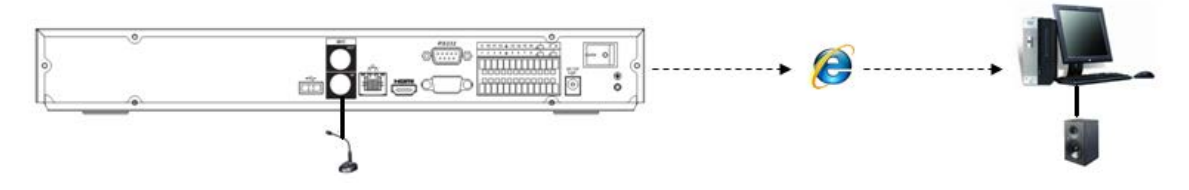

### **2.4.2 De la capătul PC la capătul dispozitivului**

## Conexiune dispozitiv

- 1. Conectați difuzorul sau pickup-ul la portul de ieșire audio al computerului.
- 2. Conectați căștile sau caseta de sunet la primul port de intrare audio din panoul din spate al dispozitivului.
- 3. Conectați-vă la web și apoi activați monitorul în timp real al canalului corespunzător.
- 4. Activați vorbirea bidirecțională. Vezi Figura 2-100.

### Operația de ascultare

La capătul PC-ului, vorbiți prin difuzor sau prin pickup, apoi puteți obține sunetul de la căști sau caseta de sunet de la capătul dispozitivului.

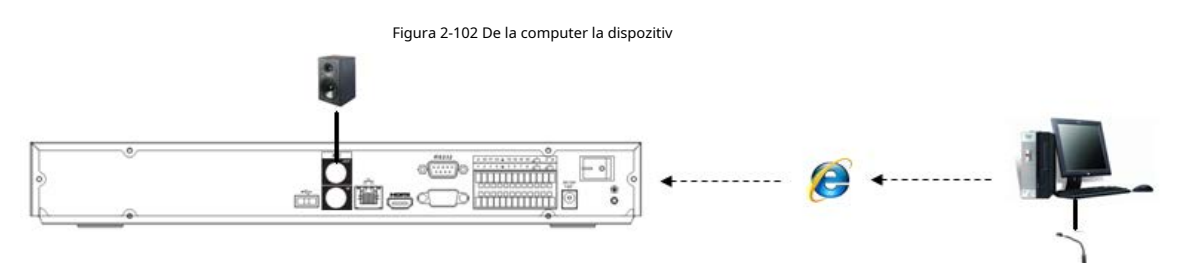

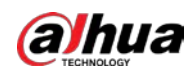

# **3 Instalarea dispozitivului**

Ш

Toate instalările și operațiunile de aici trebuie să respecte regulile locale de siguranță electrică.

## **3.1 Diagrama de instalare a dispozitivului**

Vă rugăm să consultați următoarea diagramă pentru a instala NVR-ul.

Figura 3-1 Diagramă de instalare

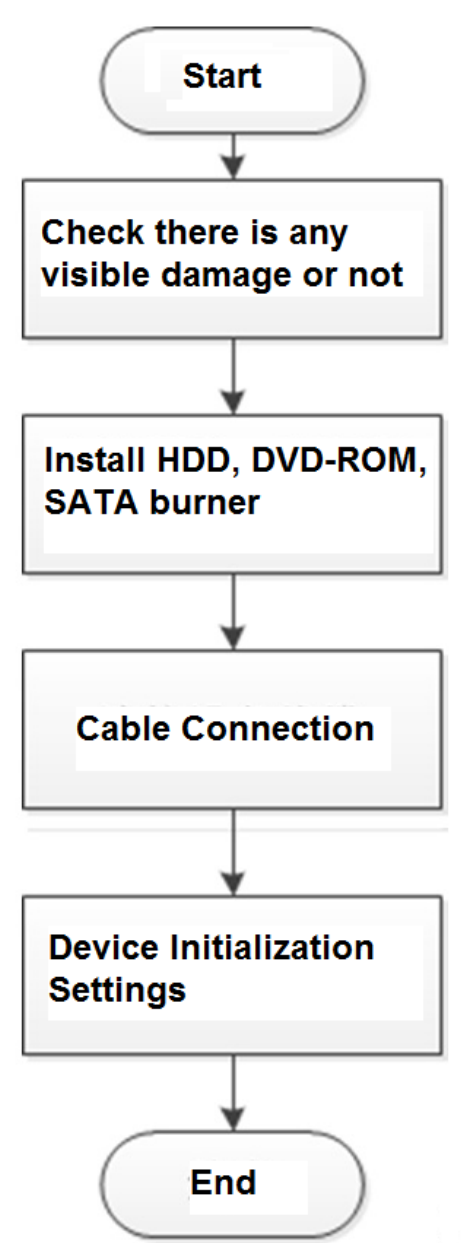

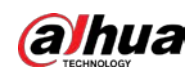

## **3.2 Verificarea NVR-ului dezambalat**

Când primiți NVR-ul, verificați cu următoarea listă de verificare. Dacă vreunul dintre articole lipsește sau este deteriorat, contactați imediat distribuitorul local sau serviciul post-vânzare.

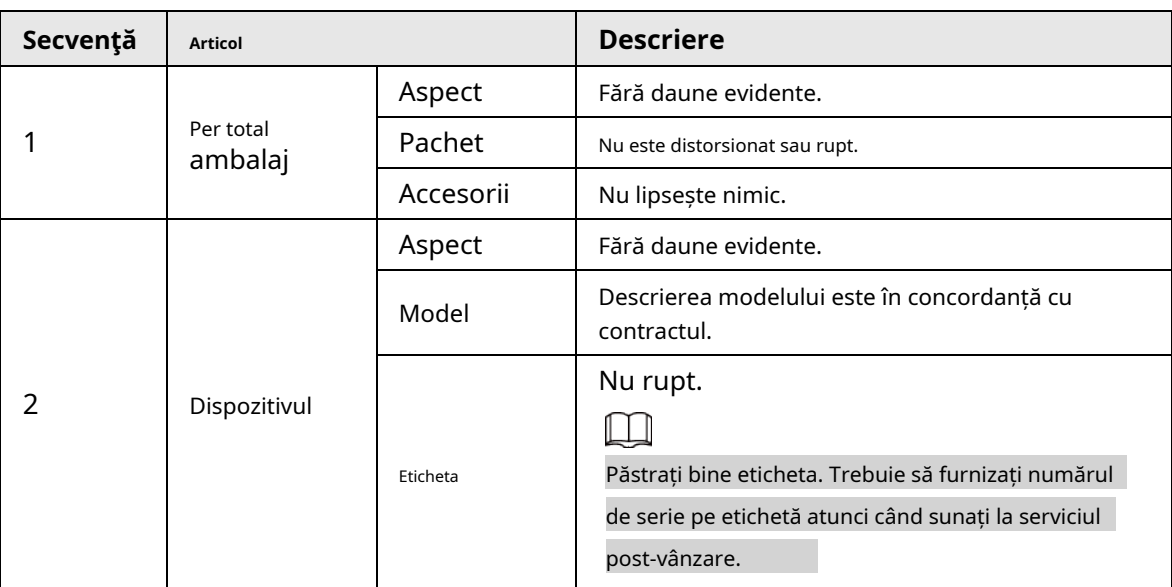

Tabelul 3-1 Lista de verificare

# **3.3 Instalare HDD**

Pentru prima instalare, asigurați-vă că HDD-ul a fost instalat sau nu. Vă recomandăm să utilizați HDD la nivel de întreprindere sau la nivel de supraveghere. Nu este recomandat să utilizați HDD pentru PC.

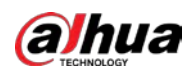

- Opriți alimentarea înainte de a înlocui HDD-ul.
- $\bullet$  Utilizați HDD-ul SATA dedicat pentru monitorizare recomandat de producătorul HDD-ului.
- Puteți vedea Anexa pentru informații despre spațiul HDD și marca recomandată de HDD.

## **3.3.1**

# **NVR41-4KS2/NVR41-P-4KS2/NVR41-8P-4KS2/NVR41-4KS2/L/NVR41 - P-4KS2/L/NVR41-8P-4KS2/L/NVR21-4KS2/NVR21-P-4KS2/NVR21-8 P-4KS2/NVR21-W-4KS2/NVR21-I/NVR21-I2/NVR21-PI/ NVR21-P-I2/ NVR21-8P-I/NVR21-8P-I2/NVR21-S3/NVR21-P-S3/NVR21-8P-S3**

## Informații generale

## $\square$

Conectați cablul și apoi asigurați HDD-ul pe NVR dacă nu este convenabil să conectați datele HDD cablu și cablu de alimentare la început.

### Procedură

Pasul 1 Slăbiți șuruburile din partea inferioară a șasiului.

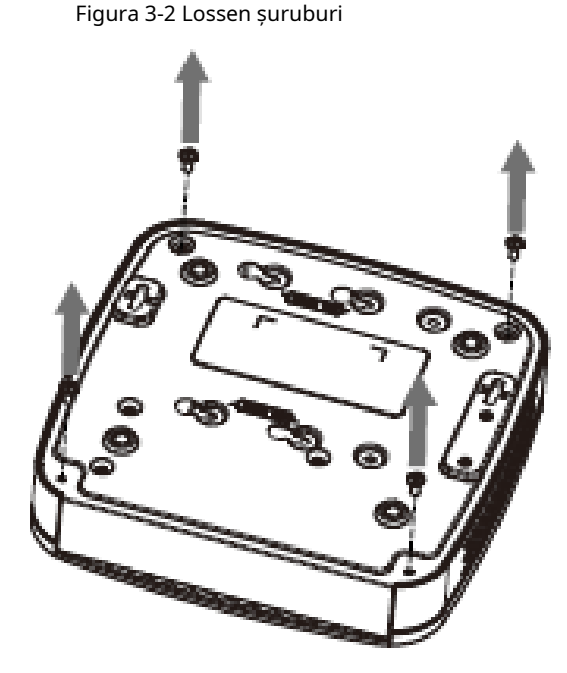

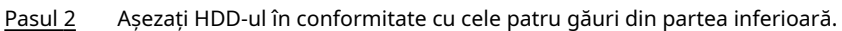

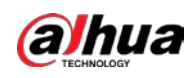

Figura 3-3 Aligh HDD

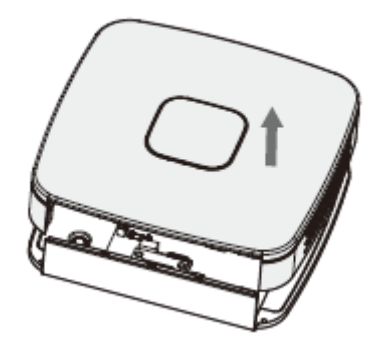

Pasul 3 Întoarceți dispozitivul cu susul în jos și apoi fixați ferm șuruburile.

Figura 3-4 Fixați șuruburile

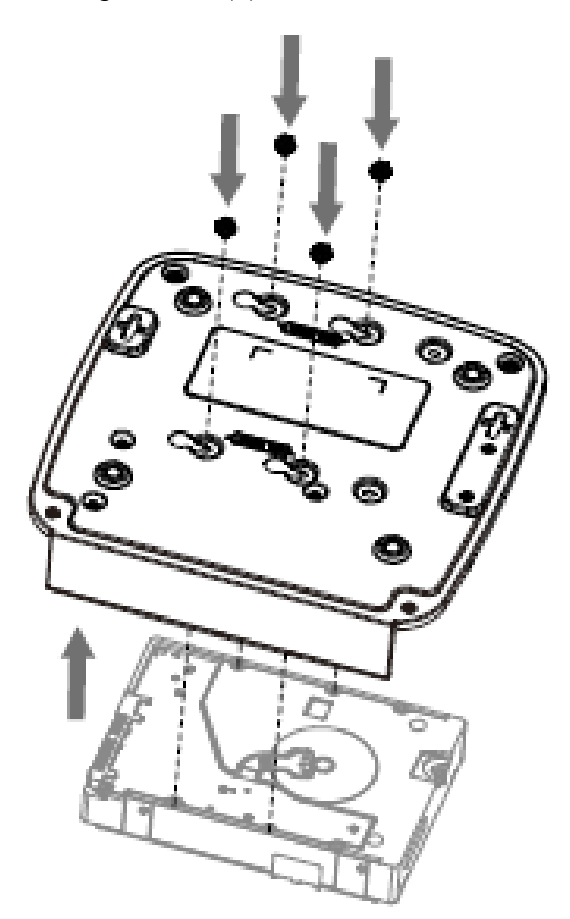

Pasul 4 Conectați cablul HDD și cablul de alimentare la HDD și, respectiv, la placa de bază.

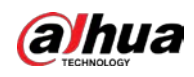

#### Figura 3-5 Conectați cablurile

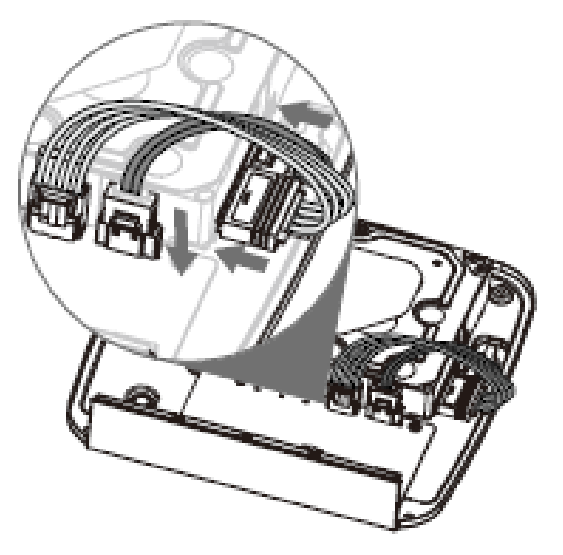

Pasul 5 Puneți capacul înapoi și apoi fixați șuruburile panoului din spate. Instalarea este completă.

### Figura 3-6 Puneți capacul înapoi

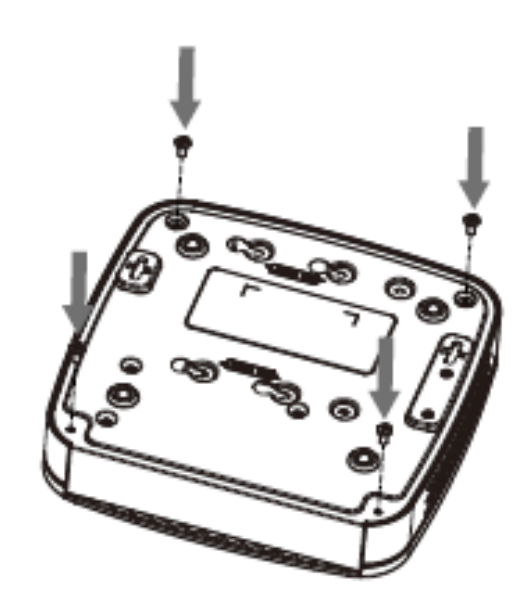

**3.3.2**

**NVR41HS-4KS2/NVR41HS-P-4KS2/NVR41HS-8P-4KS2/NVR41HS-4K S2/ L/NVR41HS-P-4KS2/L/NVR41HS-8P-4KS2/L/NVR21HS-4KS2/NVR 21HS-P-4KS2/ NVR21HS-8P-4KS2/NVR21HS-W-4KS2/NVR11HS-S3H/ NVR11HS-P-S3H/NVR11HS-8P-S3H/NVR21HS-I/NVR21HS-I2/NVR21 HS-PI/NVR21HS-P-I21/NVR21HS-P-I21 -I/NVR21HS-8P-I2/NVR21HS-S3/**

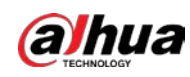

# **NVR21HS-P-S3/NVR21HS-8P-S3/NVR11HS-W-S2-CE/NVR11HS-W-S2**

## **- Seria FCC**

## Procedură

Pasul 1 Slăbiți șuruburile capacului superior și ale panoului lateral.

Figura 3-7 Slăbiți șuruburile

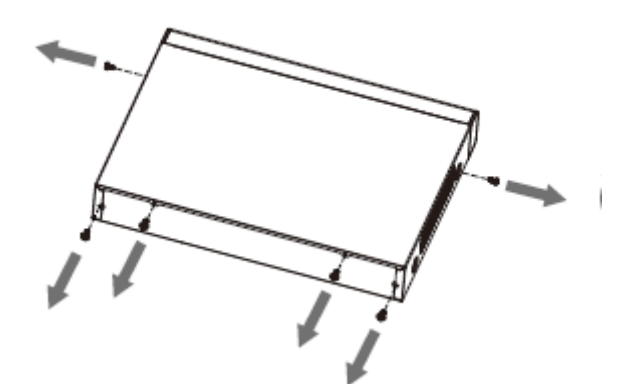

Pasul 2 Scoateți capacul în direcția săgeții, așa cum se arată în figura de mai jos.

Figura 3-8 Scoateți capacul

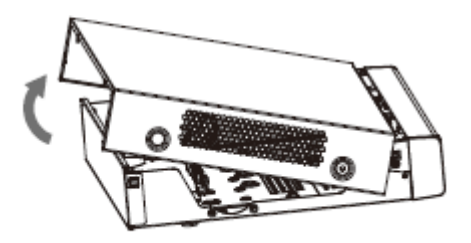

Pasul 3 Întoarceți dispozitivul și aliniați HDD-ul la cele patru găuri ale panoului inferior, apoi fixați HDD-ul cu șuruburi.

Figura 3-9 Aliniați HDD

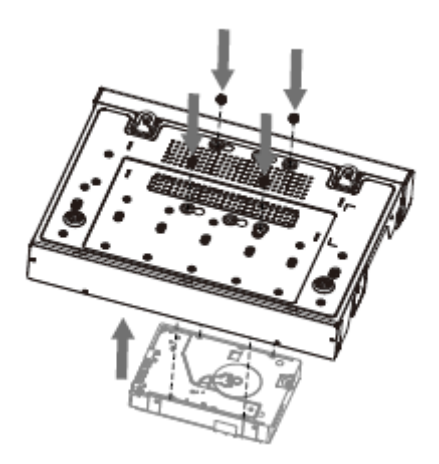

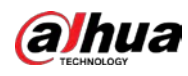

### Pasul 4 Conectați HDD-ul la dispozitiv folosind cablul de date și cablul de alimentare.

Figura 3-10 Conectați cablurile

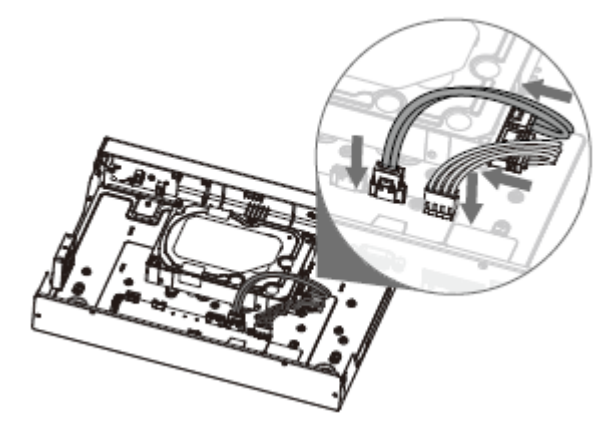

Pasul 5 Puneți capacul în conformitate cu clema și apoi fixați șuruburile de pe panoul din spate și pe panoul lateral.

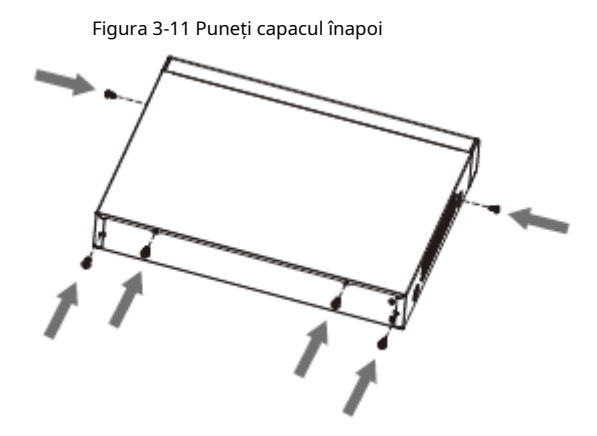

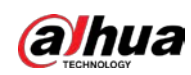

## **3.3.3**

**NVR22-8P-S2/NVR42-4KS2/NVR42-P-4KS2/NVR42-8P-4KS2/NVR42- 16P-4KS2/NVR42-4KS2/L/NVR42-P-4KS2/L/NVR42-8P-4KS2/L/ NVR4 2-16P-4KS2/L/NVR52-4KS2/NVR52-8P-4KS2/NVR52-16P-4KS2/ NVR52-24P-4KS2/NVR22-4KS2/NVR22-P-4KS2/NVR22-8P-4KS2-/NVR 8P-4KS2E/NVR22-I/NVR22-I2/NVR22-PI/NVR22-P-I2/NVR22-8P-I / NVR22-8P-I2/NVR22-16P-I/NVR22-16P-I2/NVR42-I/ Seria NVR42-8P-I/ NV R42-16P-I/NVR52-16P-I/NVR52-16P-I/L/NVR52-8P-I/NVR52-8P-I/L**

Informații generale

 $\Box$ 

Modele diferite au un număr diferit de HDD-uri.

## Procedură

Pasul 1 Scoateți cele patru șuruburi de fixare de pe panoul din spate.

Figura 3-12 Scoateți șuruburile

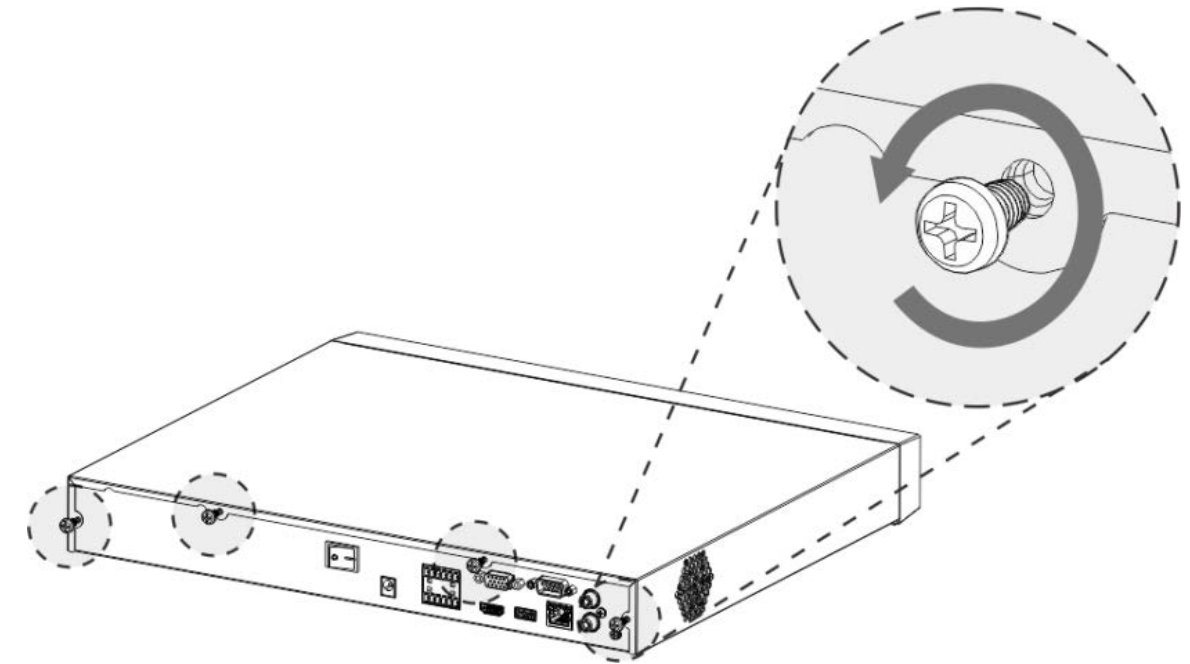

Pasul 2 Scoateți capacul carcasei în direcția indicată în săgeata următoare.

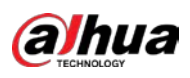

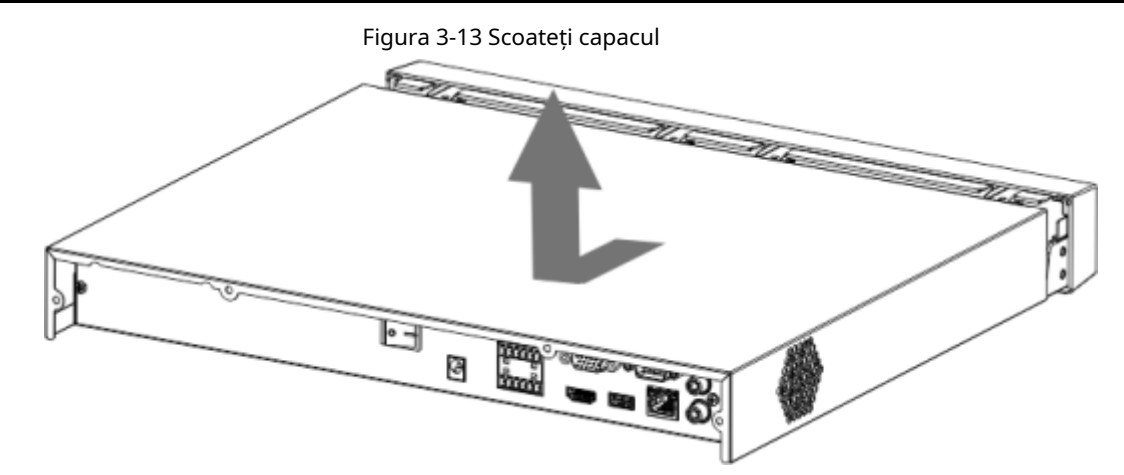

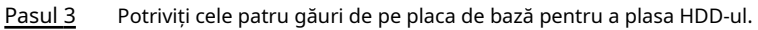

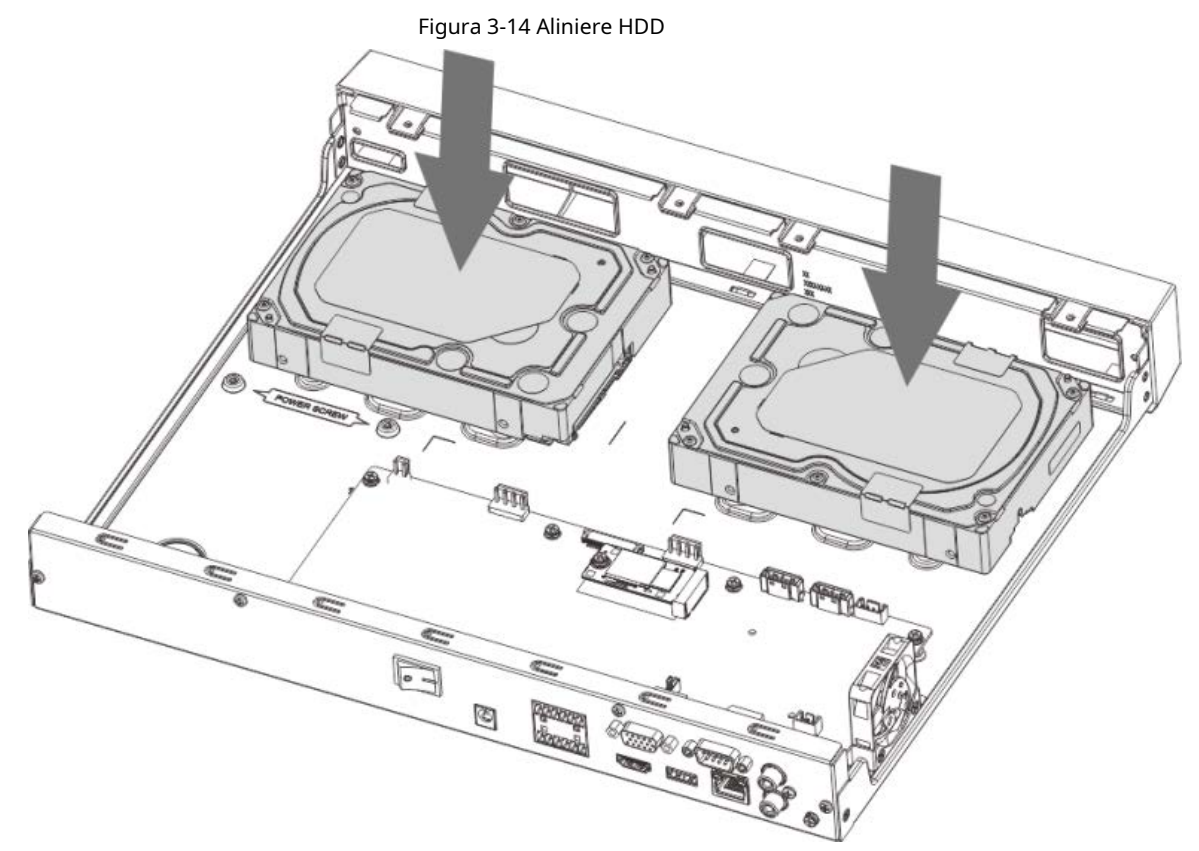

Pasul 4 Întoarceți dispozitivul cu susul în jos, potriviți șuruburile cu orificiile de pe HDD și apoi fixați-le. HDD-ul este fixat pe placa de bază.

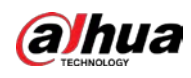

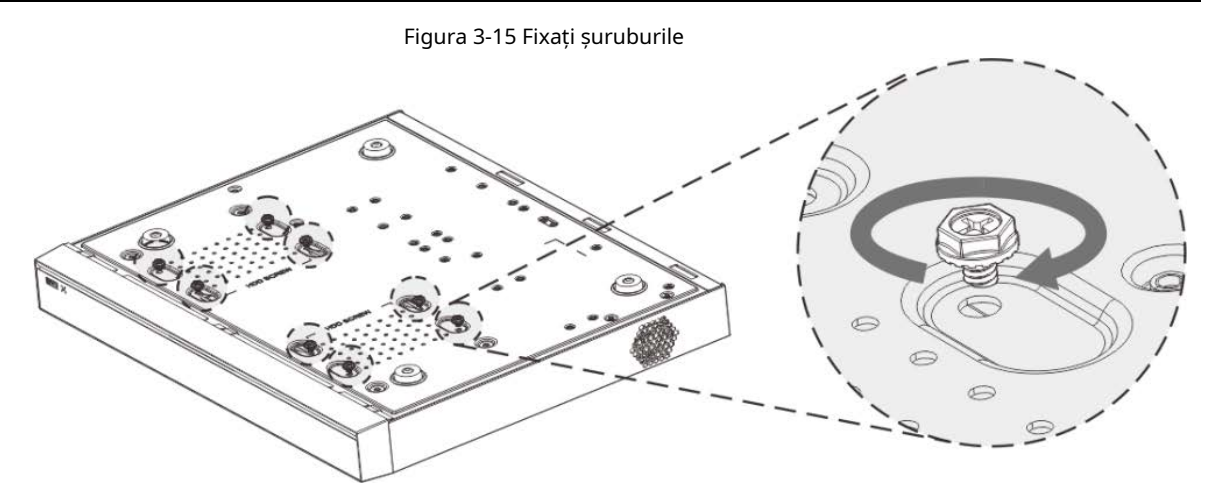

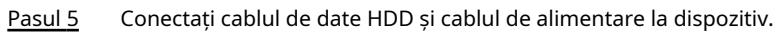

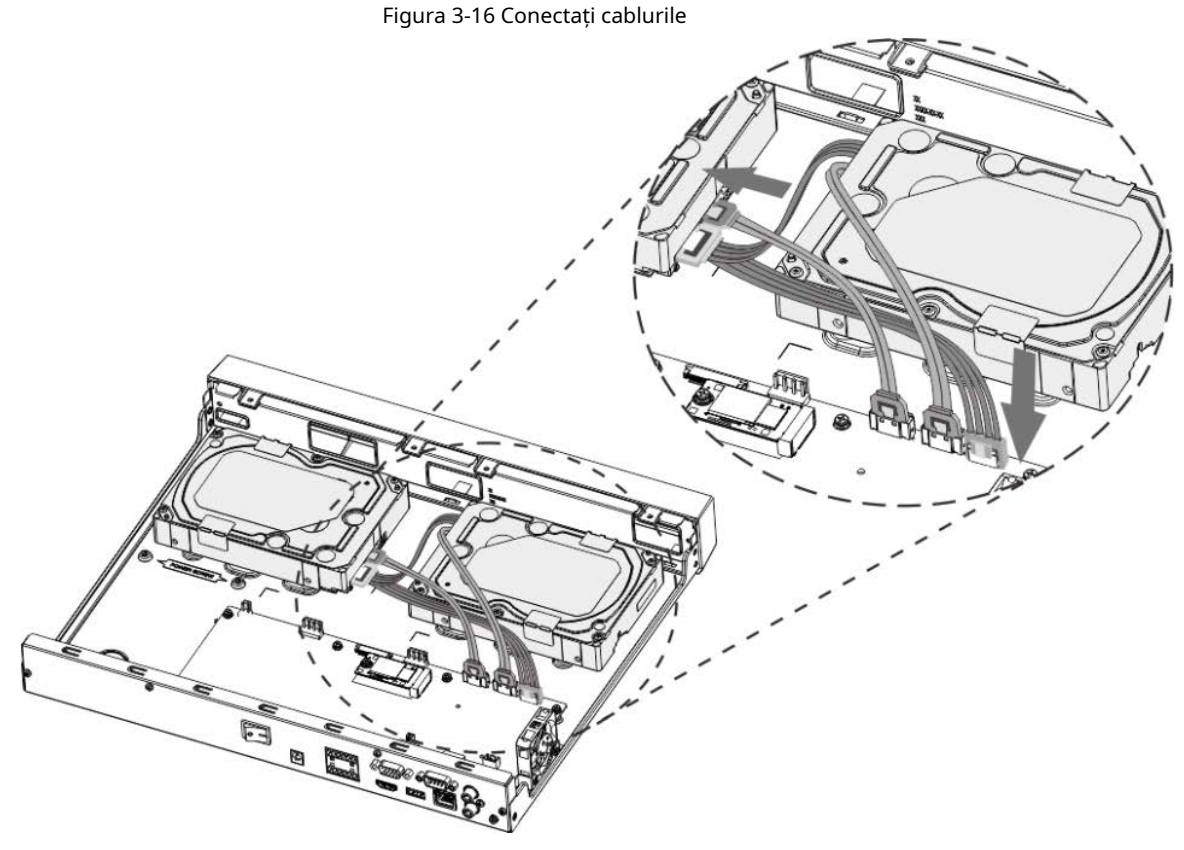

Pasul 6 Puneți capacul înapoi și fixați cele patru șuruburi de pe panoul din spate pentru a finaliza instalarea.

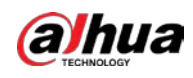

Figura 3-17 Puneți capacul din spate

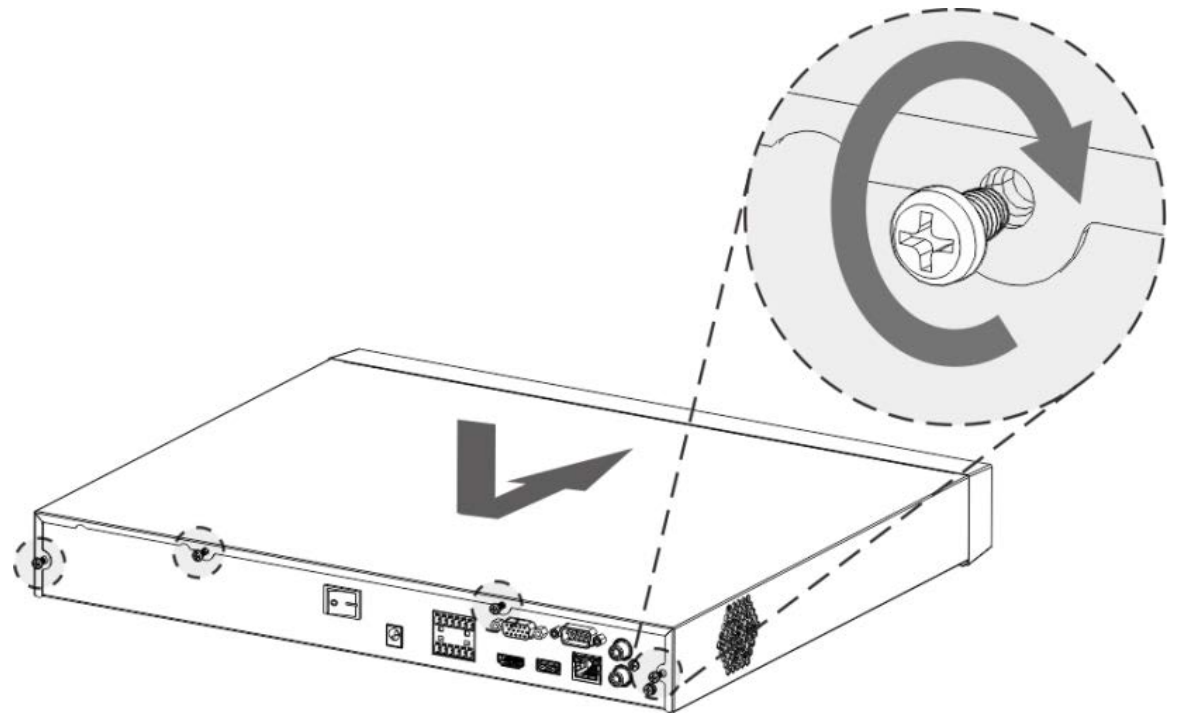

## **3.3.4**

# **NVR54-4KS2/NVR54-16P-4KS2/NVR44-4KS2/NVR44-16P-4KS2/NVR 44-4KS2/L/NVR44-16P-4KS2/L/NVR54-24P-4KS2/NVR54-16P-4KS2E/ NVR54-16P-4KS2-I /NVR58-I/L/NVR54-I/NVR54-I/L/NVR52-I/NVR52-I/L/ NVR42-I /NVR42-8P-I/NVR44-I/NVR48-I/NVR608-32-4KS2 /NVR44-4KS2/I/ NVR 44-16P-4KS2/I/NVR48-4KS2/I/NVR48-16P-4KS2/Seria I**

## Informații generale

 $\square$ 

Diferite modele au un număr diferit de HDD-uri.

Procedură

Pasul 1 Scoateți șuruburile de fixare de pe panoul din spate al dispozitivului.

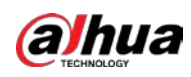

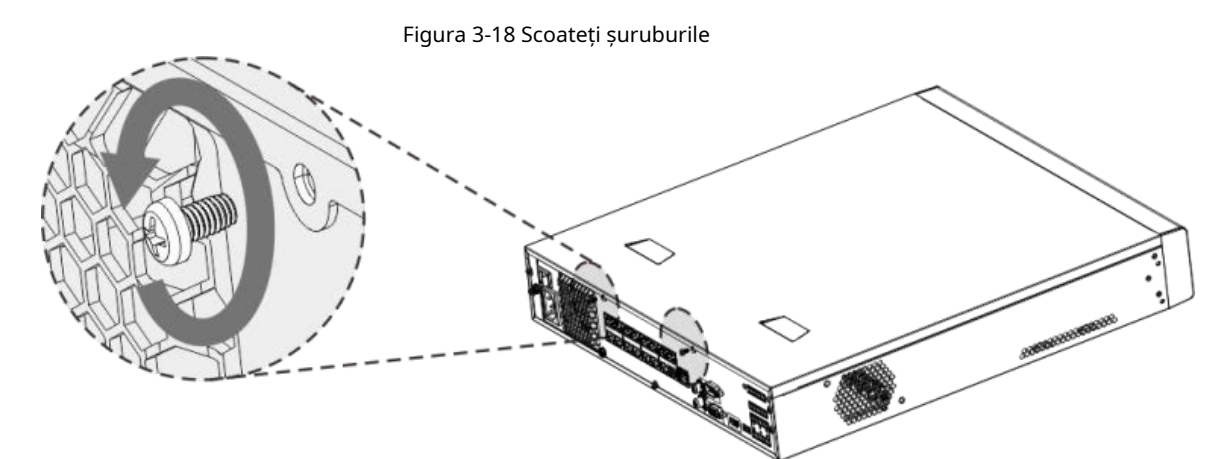

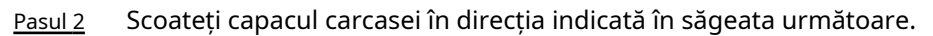

Figura 3-19 Scoateți capacul

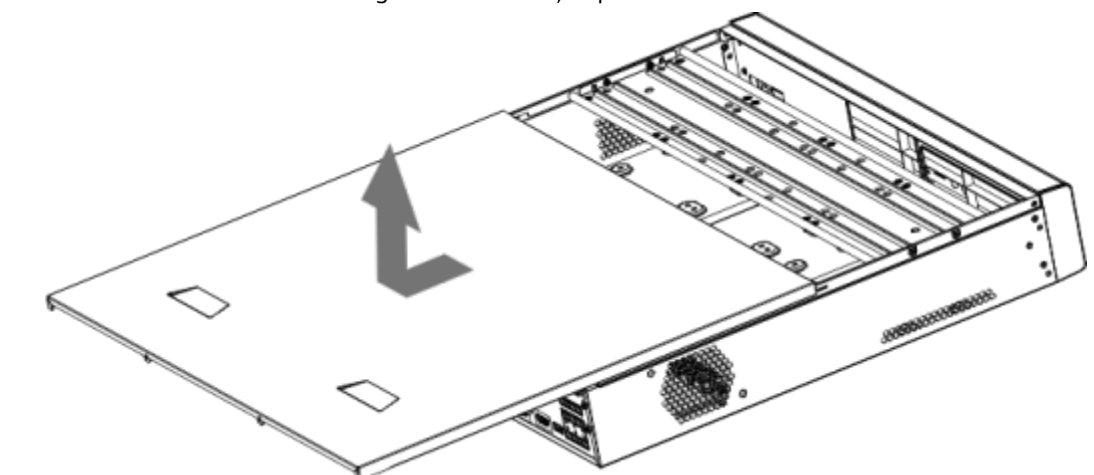

Pasul 3 Scoateți șuruburile de pe părțile laterale ale suportului HDD pentru a scoate suportul.

- Dispozitivul 1.5U are un suport HDD. Pentru modul de îndepărtare a suportului, consultați Figura 3-20
	- Dispozitivul 2U are două suporturi HDD. Pentru modul de îndepărtare a consolelor, consultați Figura 3-21.
		- Figura 3-20 Scoateți șuruburile (1.5U)

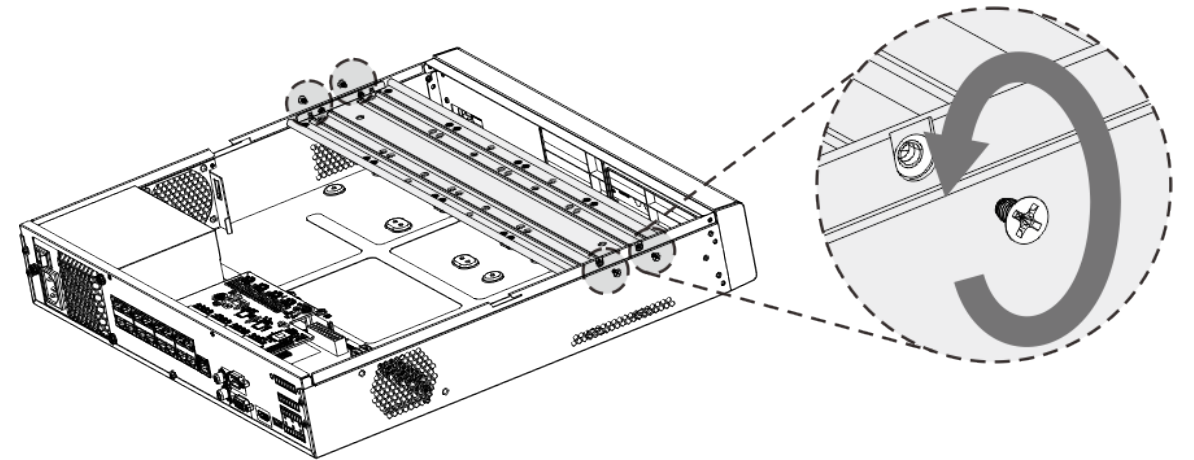

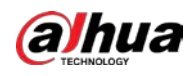

Figura 3-21 Scoateți șuruburile (2U)

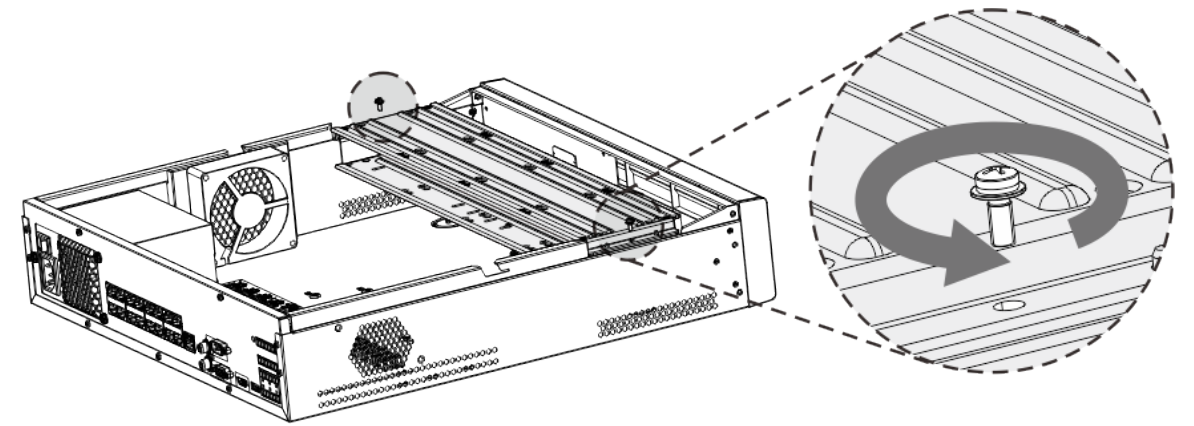

Pasul 4 Potriviți cele patru găuri pentru șuruburi de pe HDD cu cele patru găuri de pe suport și apoi fixați șuruburile.

HDD-ul este fixat pe suport.

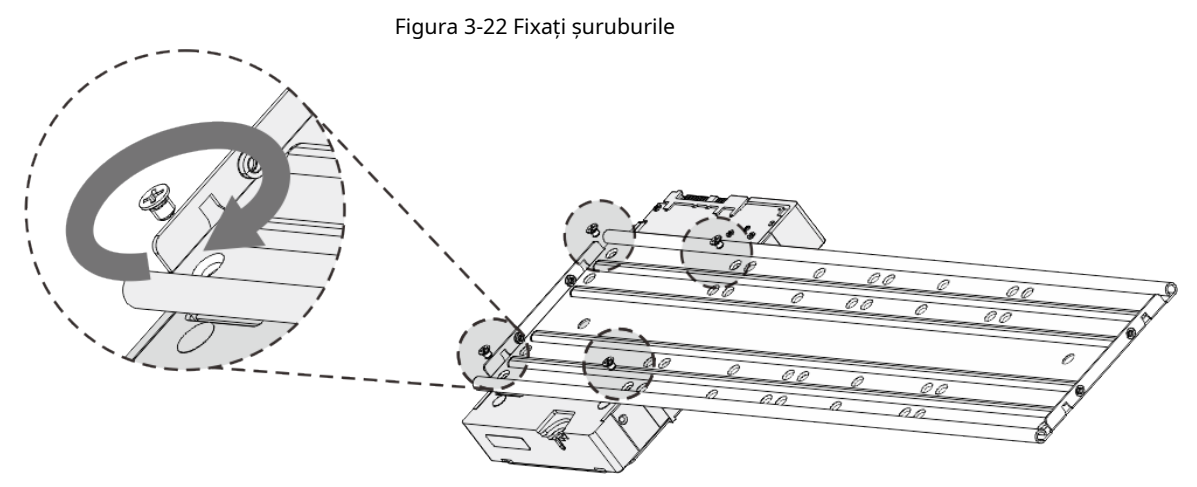

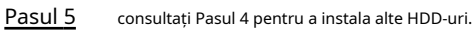

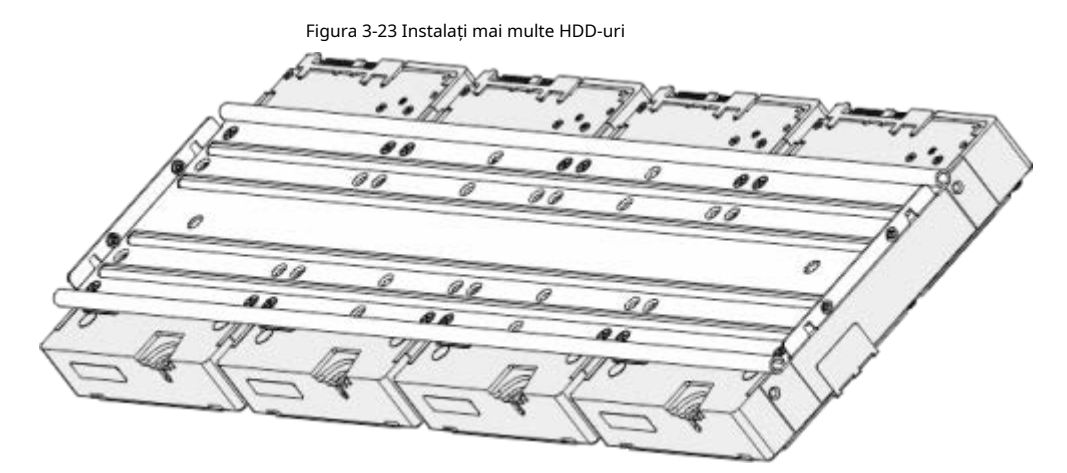

Pasul 6 Blocați cele două suporturi HDD.

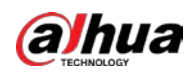

 $\Box$ 

Acest pas este necesar numai pentru dispozitivele 2U.

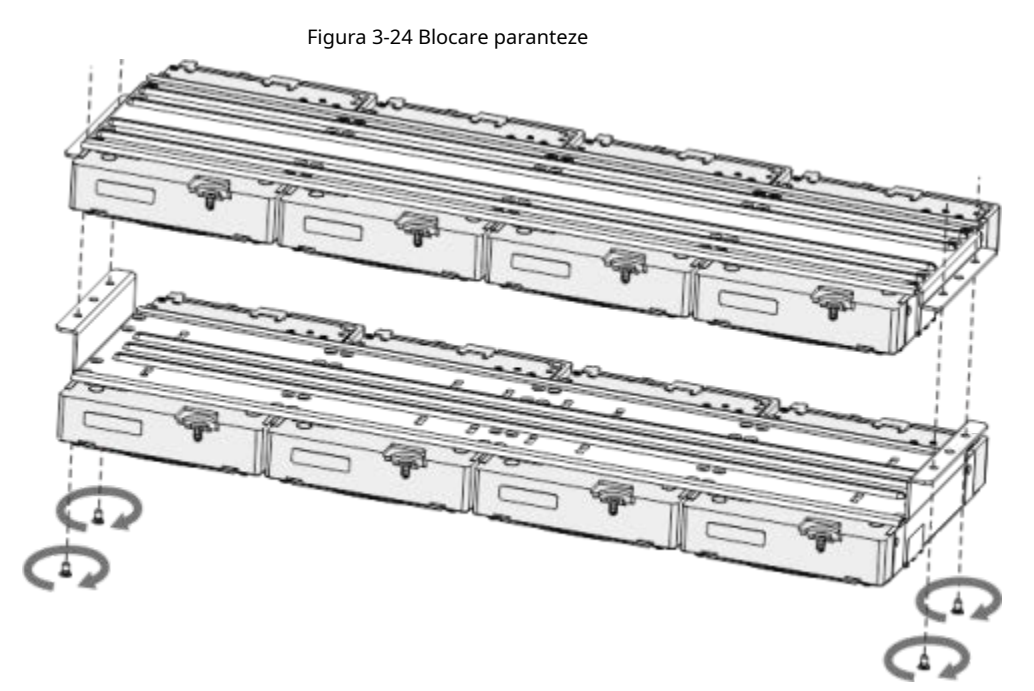

Pasul 7 Așezați suportul pe dispozitiv și apoi fixați șuruburile de pe părțile laterale ale suportului.

Figura 3-25 Fixați șuruburile ❤

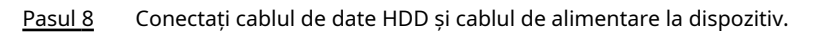

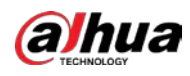

 $\Box$ 

Următoarea figură este doar pentru referință.

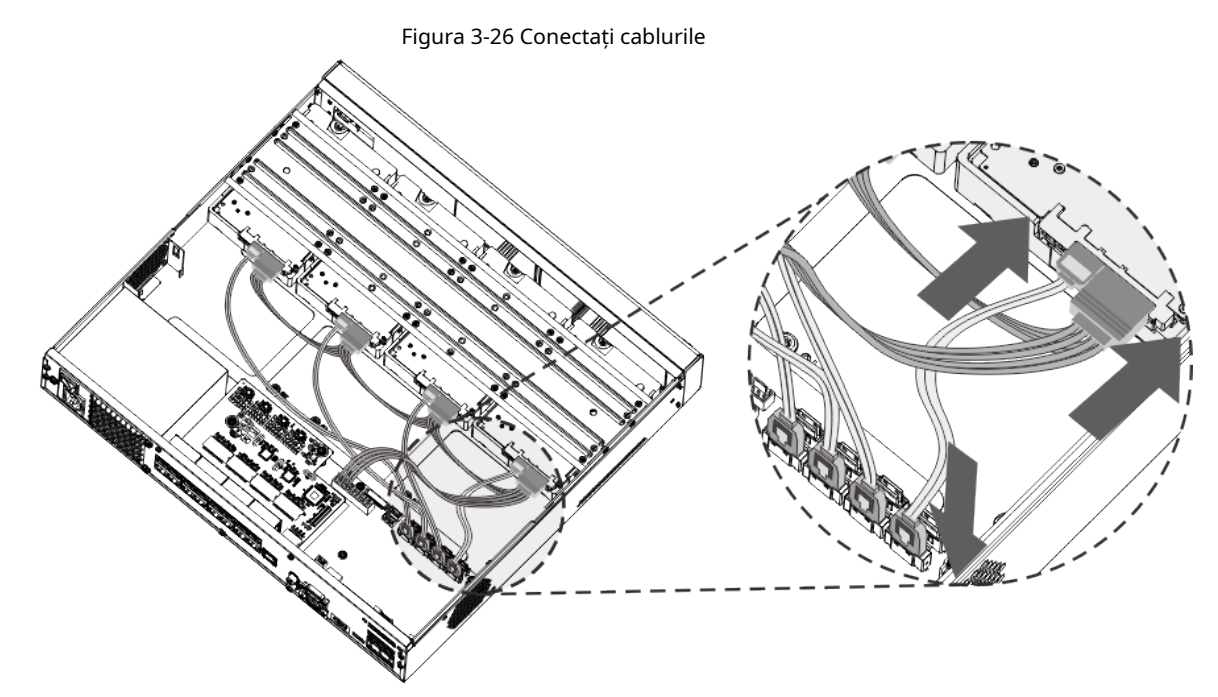

Pasul 9 Puneți capacul înapoi și fixați șuruburile de pe panoul din spate pentru a finaliza instalarea.

Figura 3-27 Fixați șuruburile

## **3.3.5**

# **Seria NVR608-64-4KS2/NVR608-128-4KS2/NVR608H-32-XI/ NVR608H-64-XI/NVR608H-128-XI**

### Procedură

Pasul 1 Deblocați încuietoarea de pe panoul frontal.

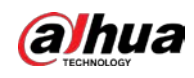

#### Figura 3-28 Deblocarea panoului frontal

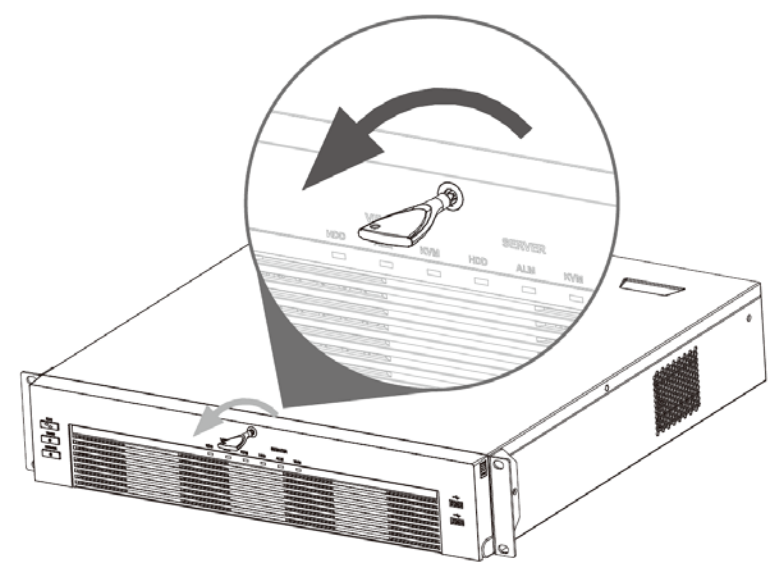

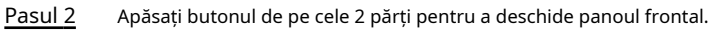

Figura 3-29 Deschideți panoul frontal

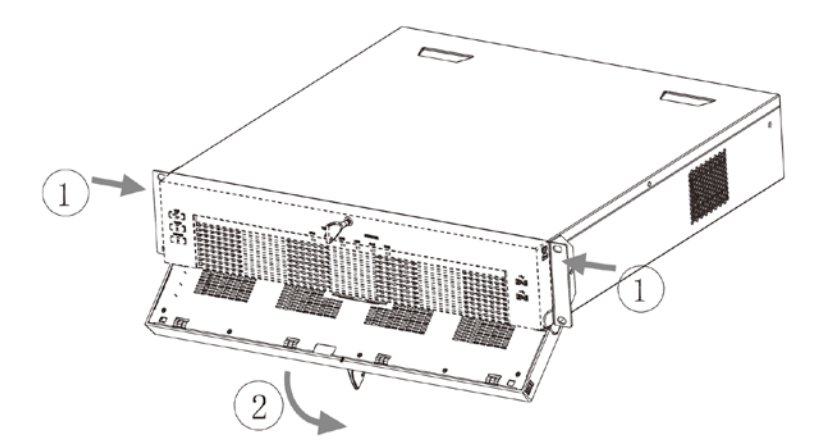

Pasul 3 Potriviți cele 4 găuri pentru șuruburi de pe HDD cu cele 4 găuri de pe suport și apoi fixați șuruburile.

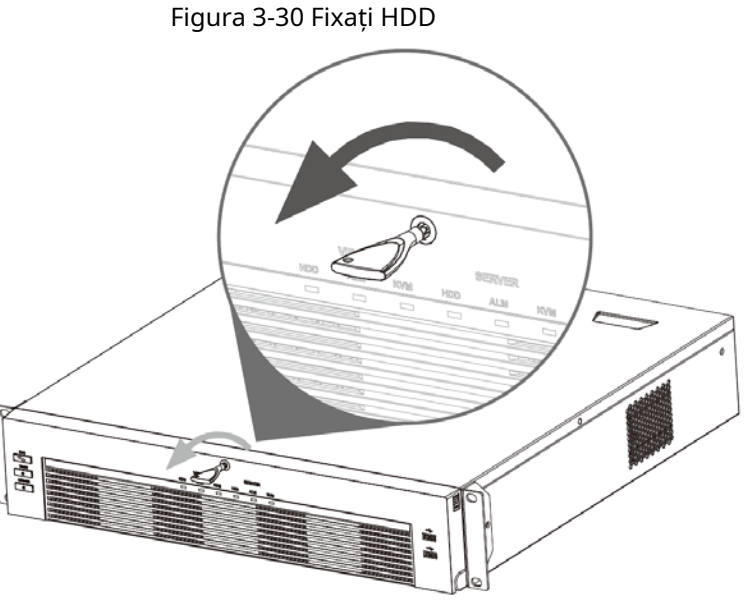

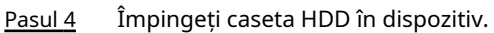

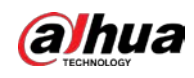

#### Figura 3-31 Deblocați panoul frontal

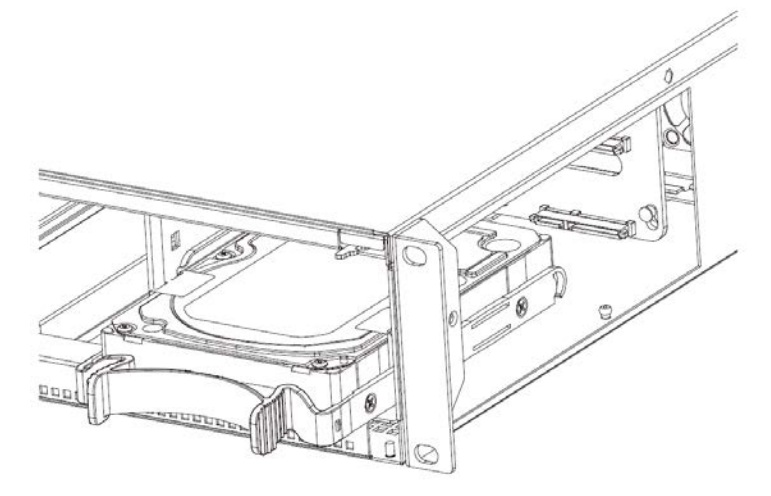

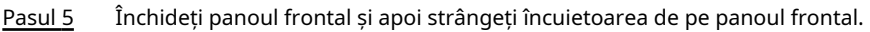

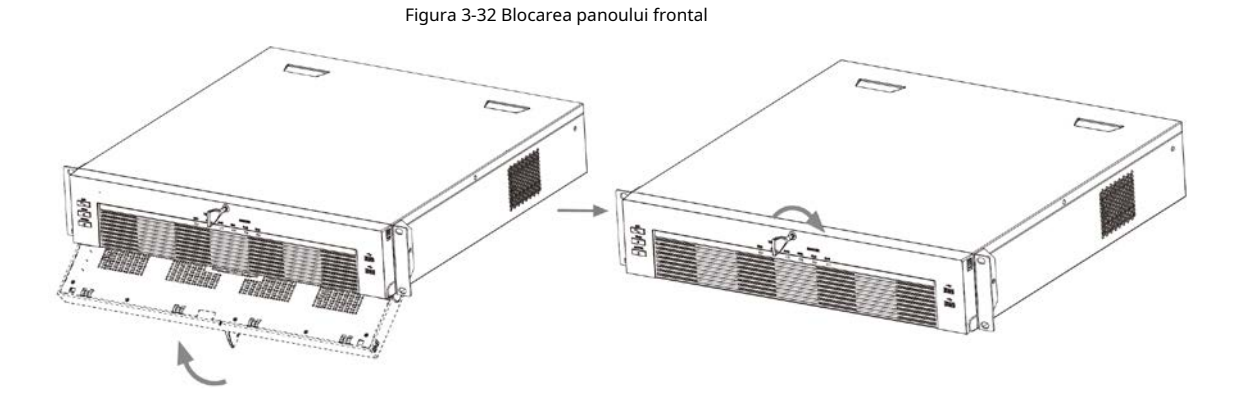

## **3.3.6 Seria NVR616-4KS2**

## Informații generale

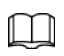

Următoarele cifre sunt doar pentru referință.

### Procedură

Pasul 1 Apăsați butonul roșu de pe cutia HDD, deschideți mânerul și apoi scoateți caseta HDD.

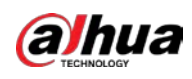

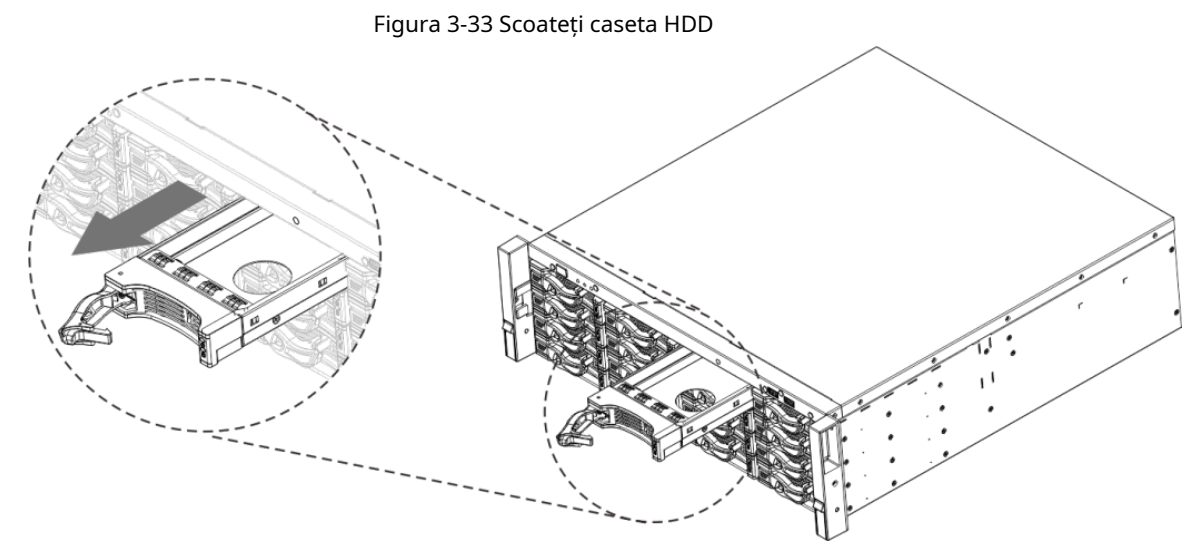

Pasul 2 Puneți HDD-ul în cutia HDD-ului în direcția indicată în săgeata următoare.

Figura 3-34 Pune HDD în casetă

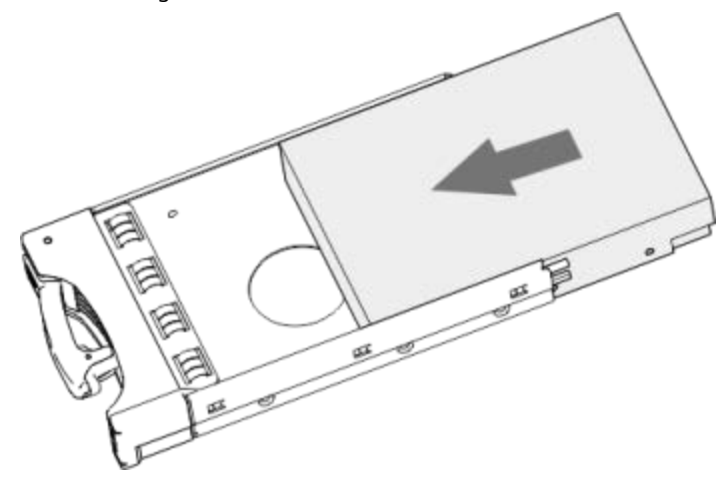

Pasul 3 Fixați șuruburile de pe părțile laterale ale cutiei HDD.

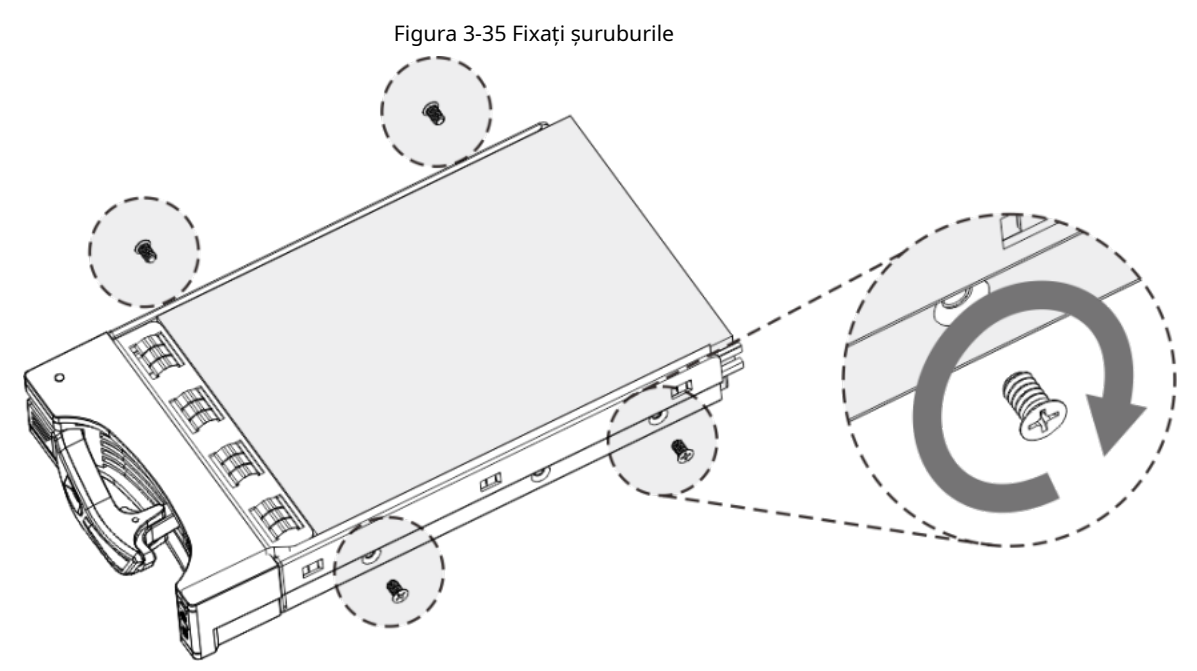

Pasul 4 Introduceți cutia HDD în slotul pentru HDD, apăsați-o în jos și apoi închideți mânerul cutiei.
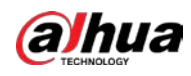

# $\Box$

### Dacă nu ați împins caseta HDD în jos, nu închideți mânerul pentru a evita deteriorarea slotului HDD

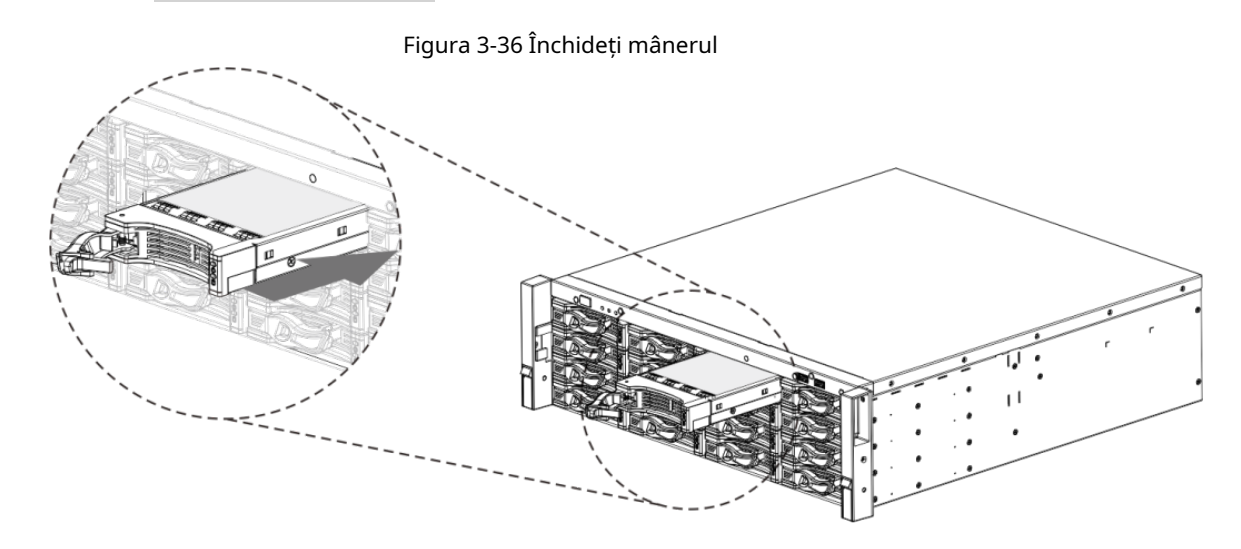

# **3.4 Instalare CD-ROM**

### Procedură

Pasul 1 Deschideți capacul superior și apoi scoateți suportul HDD.

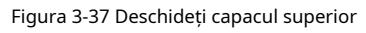

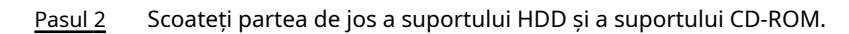

Figura 3-38 Scoateți suportul HDD

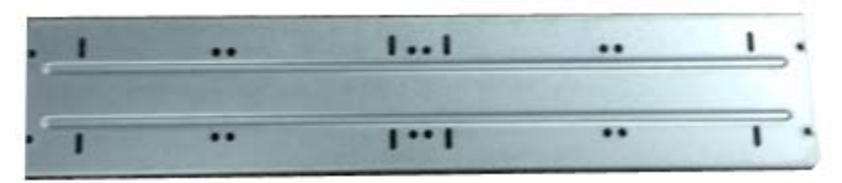

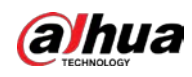

Figura 3-39 Scoateți suportul pentru CD-ROM

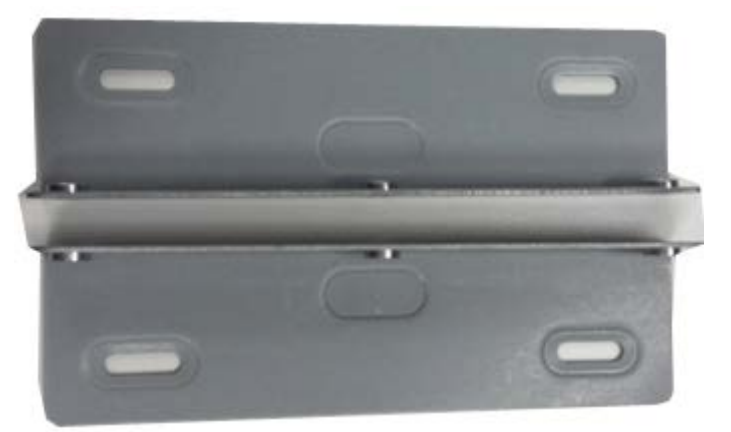

Pasul 3 Fixați suportul CD-ROM-ului la suportul HDD.

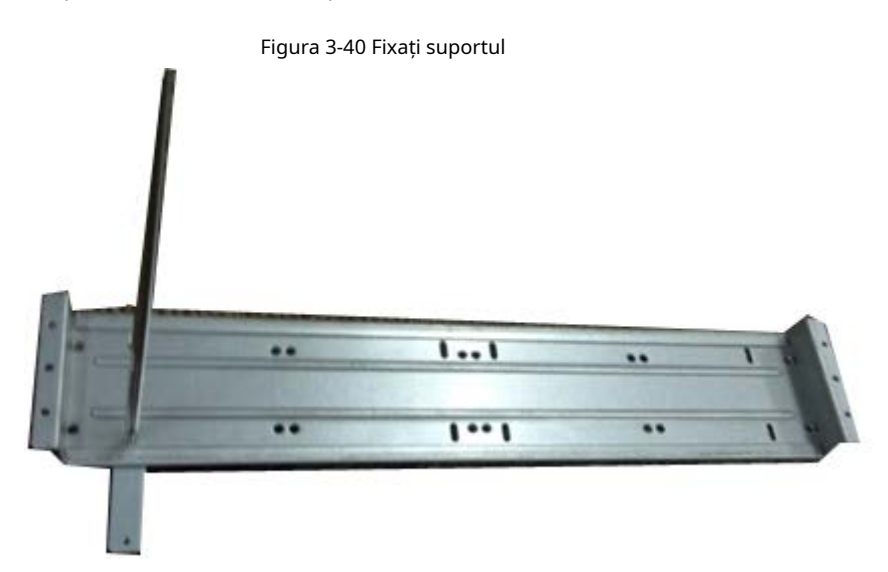

Pasul 4 Instalați o pereche de suport pentru CD-ROM. Vă rugăm să vă asigurați că și partea din spate este sigură.

Figura 3-41 Instalați suportul

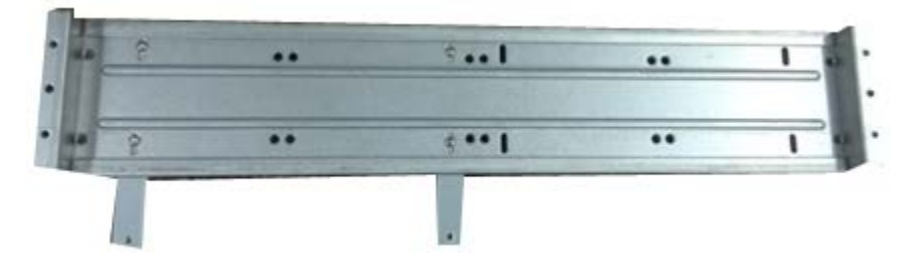

Figura 3-42 Instalarea suportului (partea din spate)

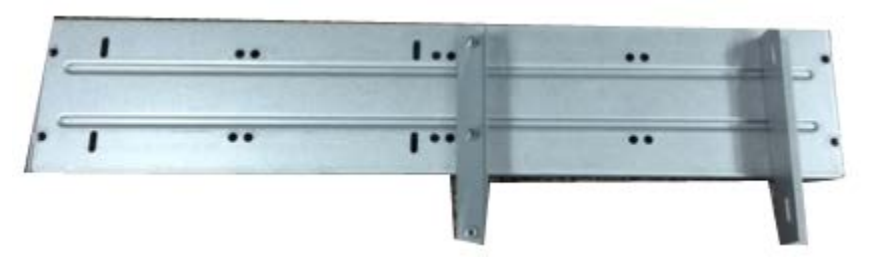

Pasul 5 Instalați arzătorul SATA. Aliniați arzătorul SATA la pozițiile orificiilor.

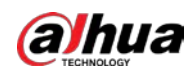

#### Figura 3-43 Instalați arzătorul SATA

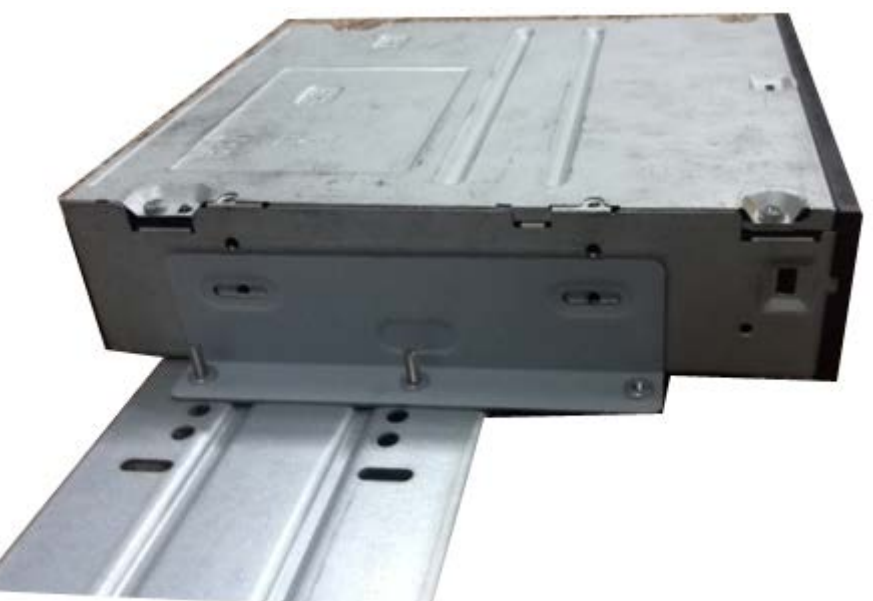

Pasul 6 Folosiți șurubelnița pentru a fixa șuruburile.

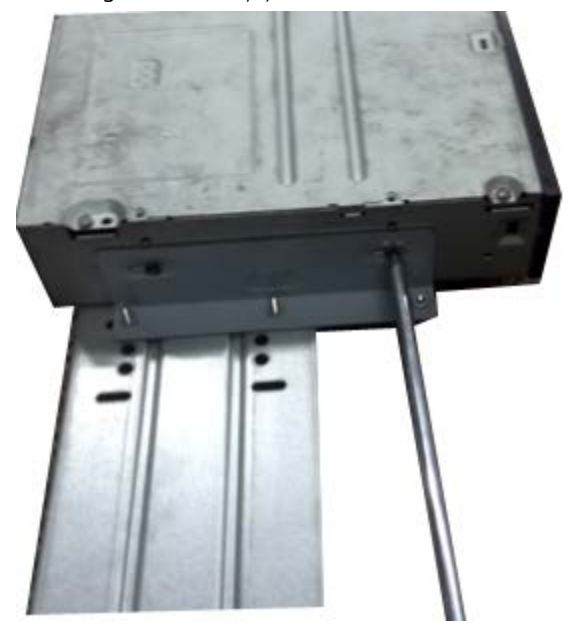

Figura 3-44 Fixați șuruburile

Pasul 7 Puneți suportul înapoi. Vă rugăm să reglați CD-ROM-ul în poziția corectă, astfel încât butonul de pe panoul frontal să fie direct în fața butonului pop-up al CD-ROM-ului.

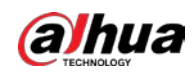

Figura 3-45 Puneți suportul înapoi

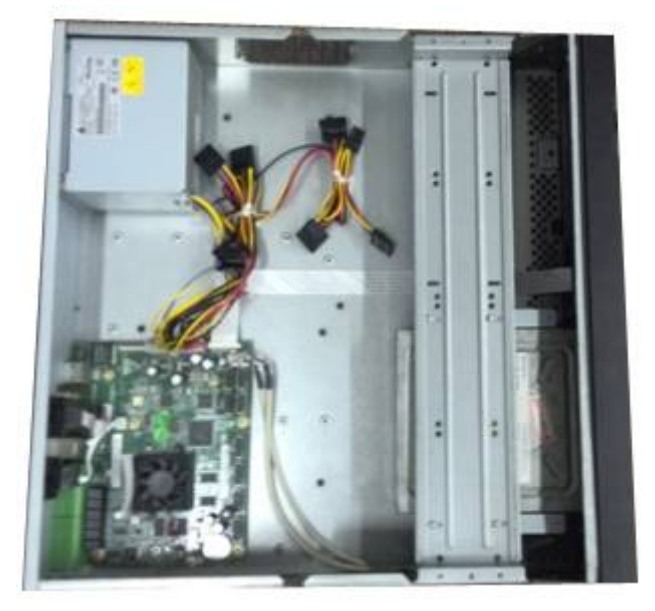

Pasul 8 Conectați cablul SATA și cablul de alimentare.

Figura 3-46 Conectați cablurile ,,  $\frac{1}{2}$  $\overline{\phantom{a}}$  $\odot$ 

Pasul 9 Fixați suportul HDD și puneți capacul superior înapoi.

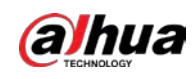

### Figura 3-47 Puneți capacul înapoi

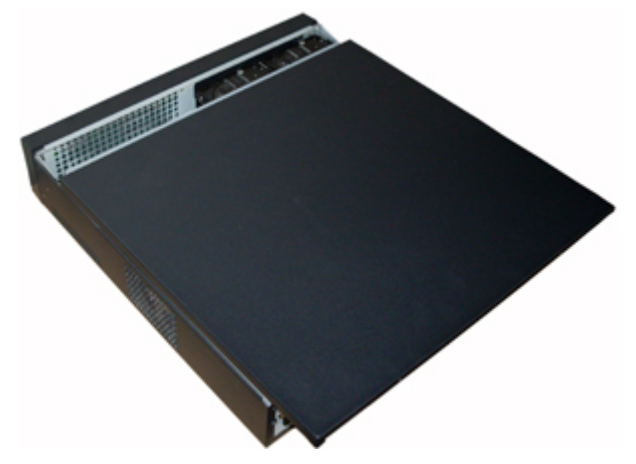

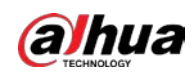

## **3.5 Exemplu de conexiune**

M

Următoarele cifre sunt doar pentru referință și pot diferi de produsul real.

# **3.5.1**

# **NVR41-4KS2/NVR41-P-4KS2/NVR41-8P-4KS2/NVR41-4KS2/L/NVR41 - P-4KS2/L/NVR41-8P-4KS2/L/NVR21-4KS2/NVR21-P-4KS2/NVR21-8 P-4KS2/NVR21-I/NVR21-I2/NVR21-PI/NVR21-P-I2/ Seria NVR21-8P-I/ NVR 21-8P-I2/NVR21-S3/NVR21-P-S3/NVR21-8P-S3**

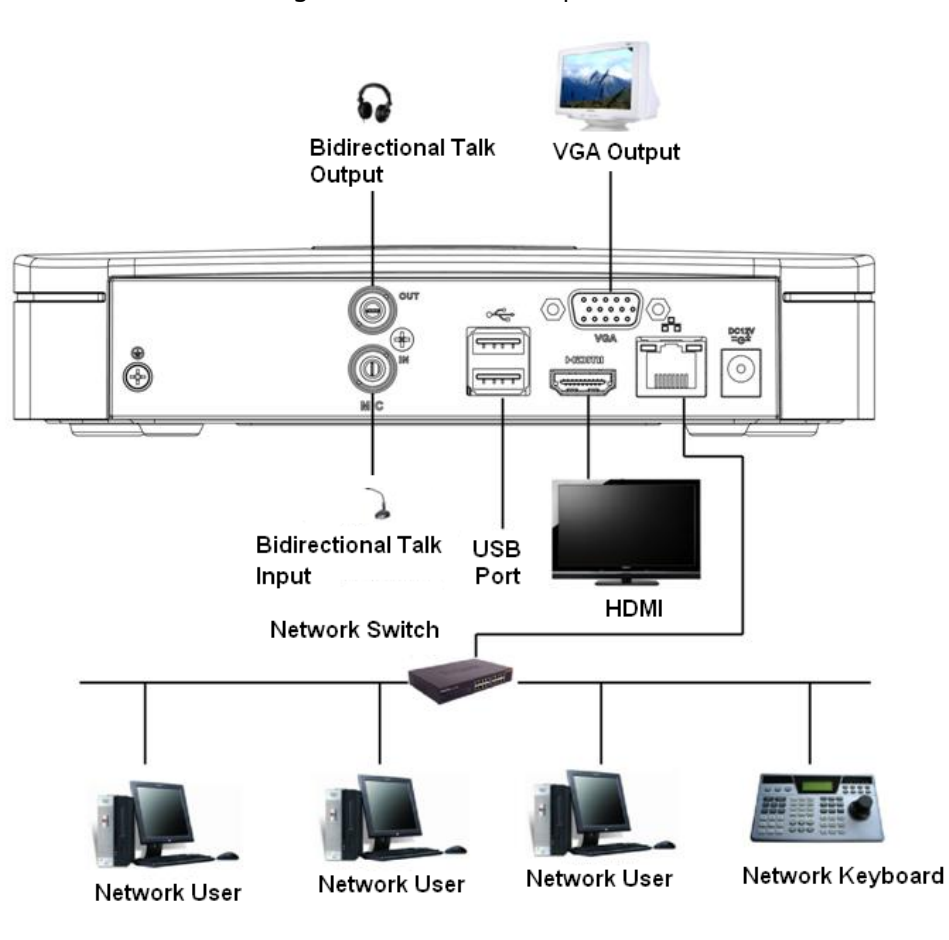

Figura 3-48 Conexiune tipică

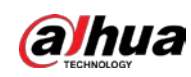

## **3.5.2 Seria NVR21-W-4KS2/NVR21HS-W-4KS2**

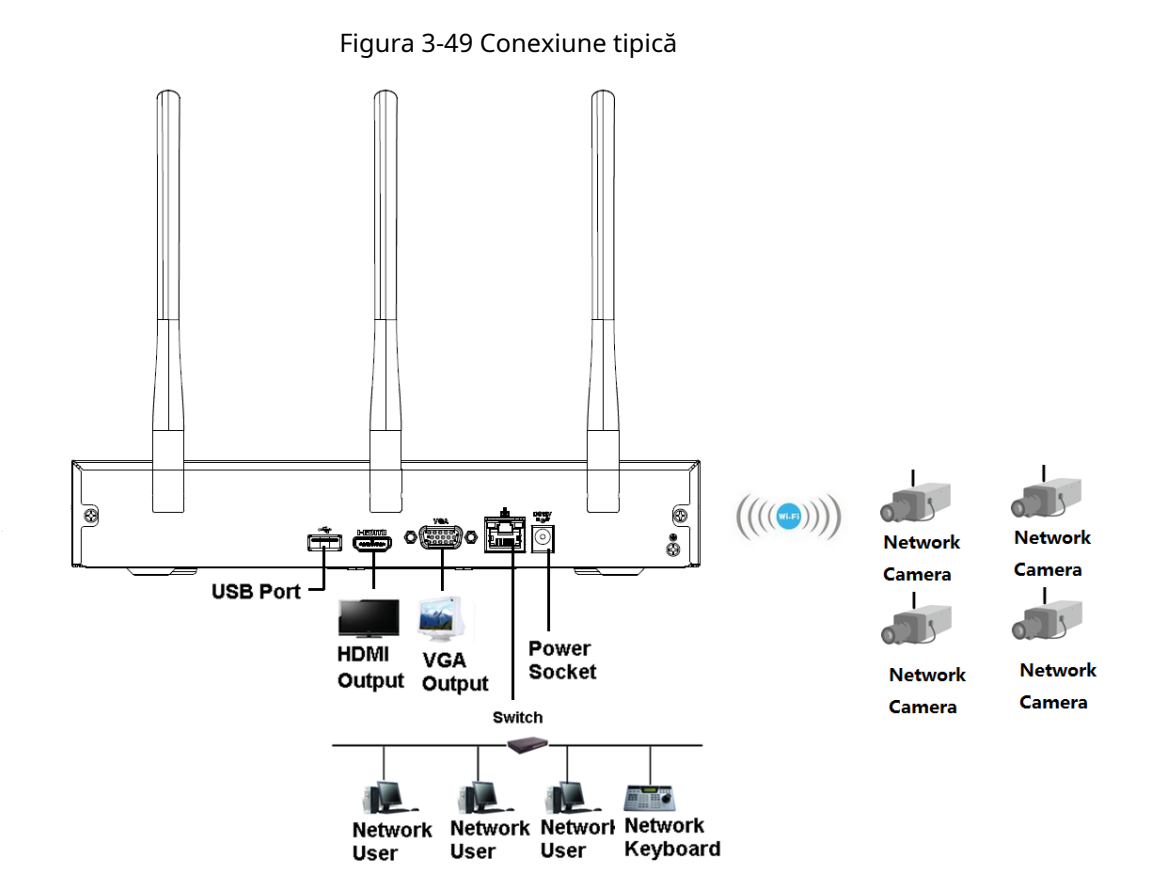

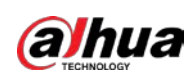

**NVR11HS-S3H/NVR11HS-P-S3H/NVR11HS-8P-S3H/NVR41HS-4KS2/ NVR41HS-P-4KS2/NVR41HS-8P-4KS2/NVR41HS-4KS2/L/NVR41HS-P - 4KS2/L/NVR41HS-8P-4KS2/L/NVR21HS-4KS2/NVR21HS-P-4KS2/NV R21HS-8P-4KS2/NVR21HS-I/NVR21HS-I2/NVR21HS-PI/NVR21HS-PI 2/ NVR21HS -Seria I/NVR21HS-8P-I2/NVR21HS-S3/NVR21HS-P-S3/NVR 21HS-8P-S3**

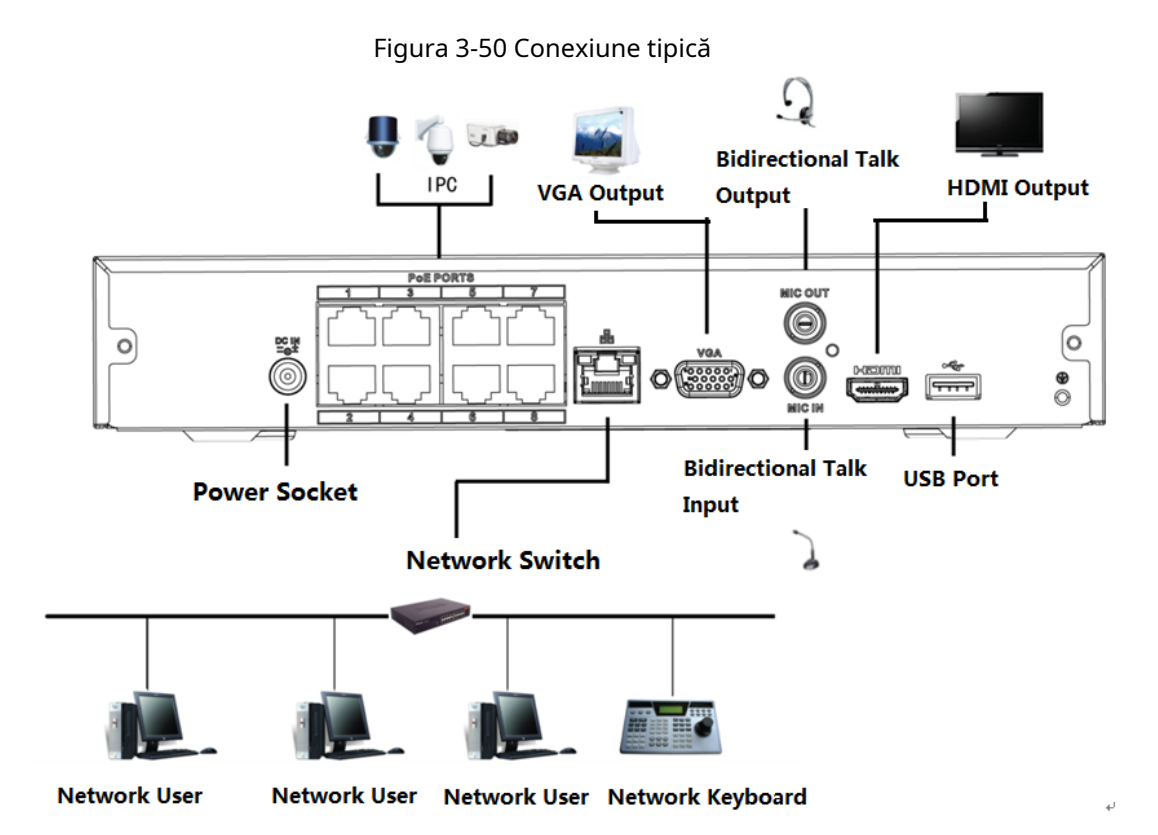

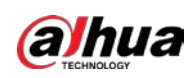

# **NVR22-4KS2/NVR22-P-4KS2/NVR22-8P-4KS2/NVR22-I/NVR22-I2/NV R22-PI/NVR22-P-I2/NVR22-8P-I/NVR22-8P-I2/NVR22-16P -I/NVR22- Seria 16P-I2**

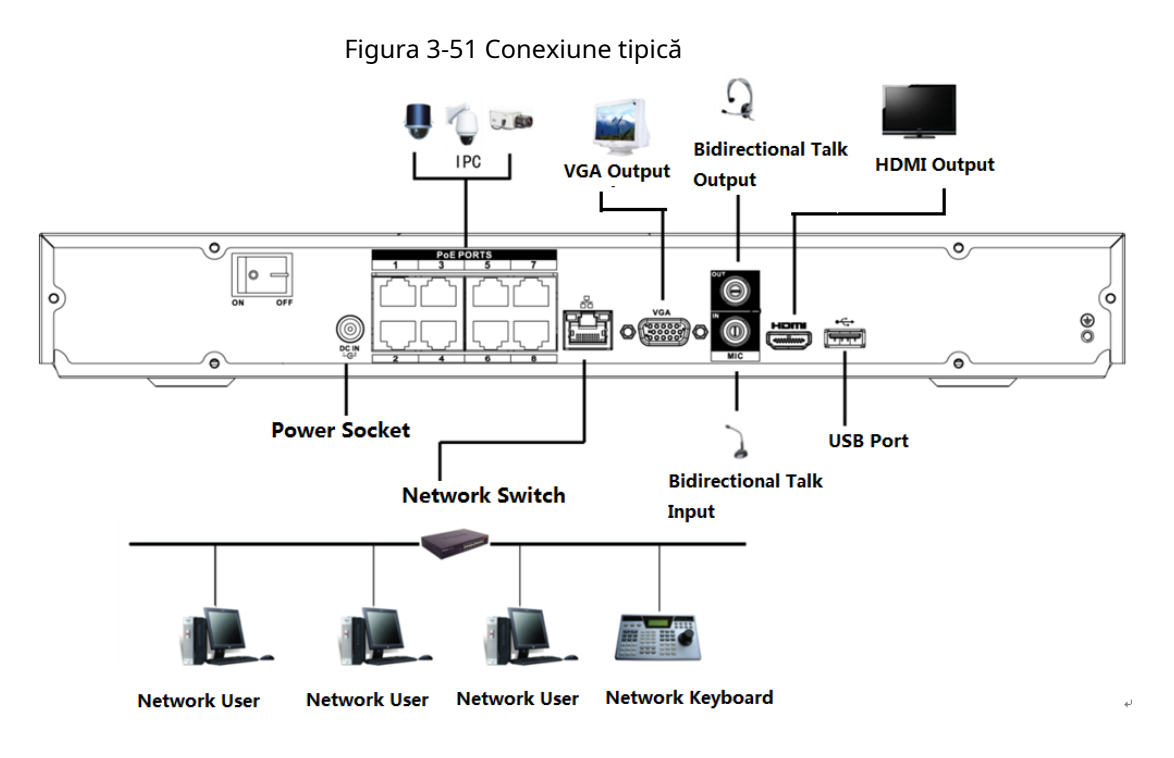

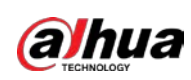

# **Seria NVR52-4KS2/NVR52-8P-4KS2/NVR52-16P-4KS2/NVR52-24P-4KS2/ N VR52-8P-4KS2E/NVR52-16P-4KS2E**

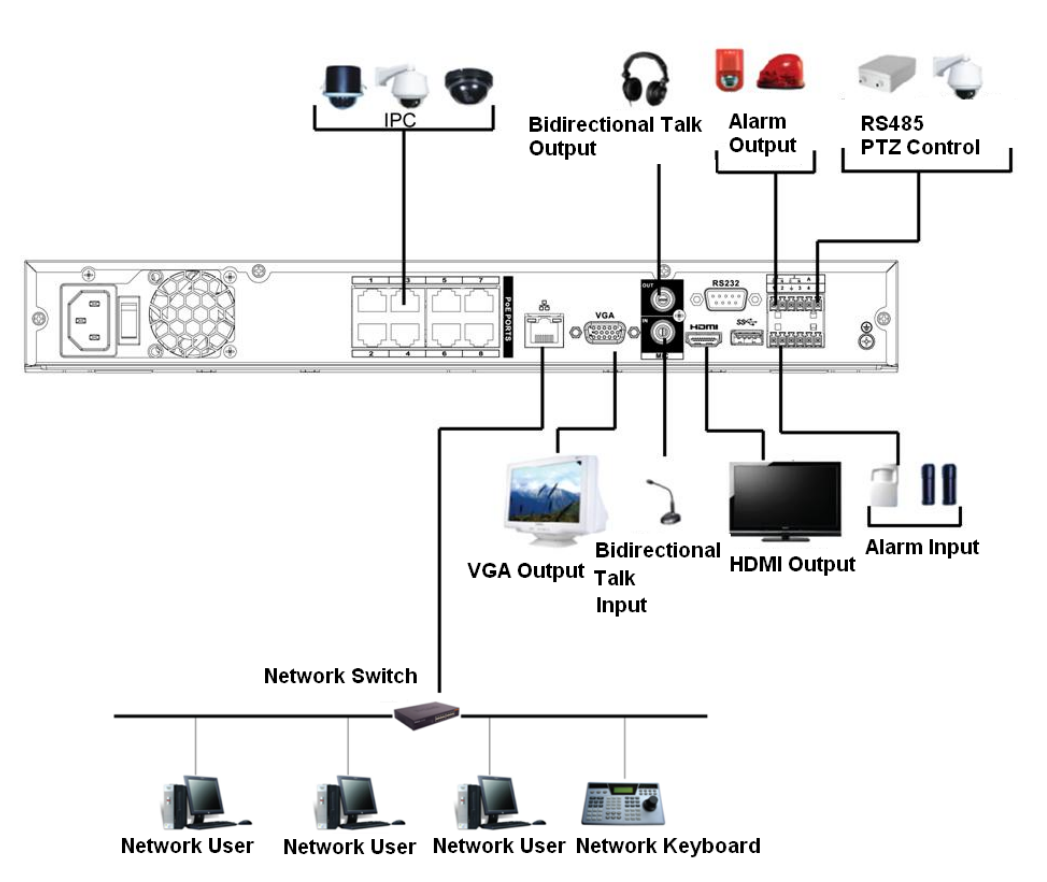

Figura 3-52 Conexiune tipică

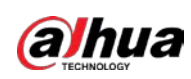

# **3.5.6 NVR42-4KS2/NVR42-P-4KS2/NVR42-8P-4KS2/NVR42-16P-4KS2/NVR 42-4KS2/L/NVR42-P-4KS2/L/NVR42-8P-4KS2/L/NVR42-16P-4KS2 Seria /L**

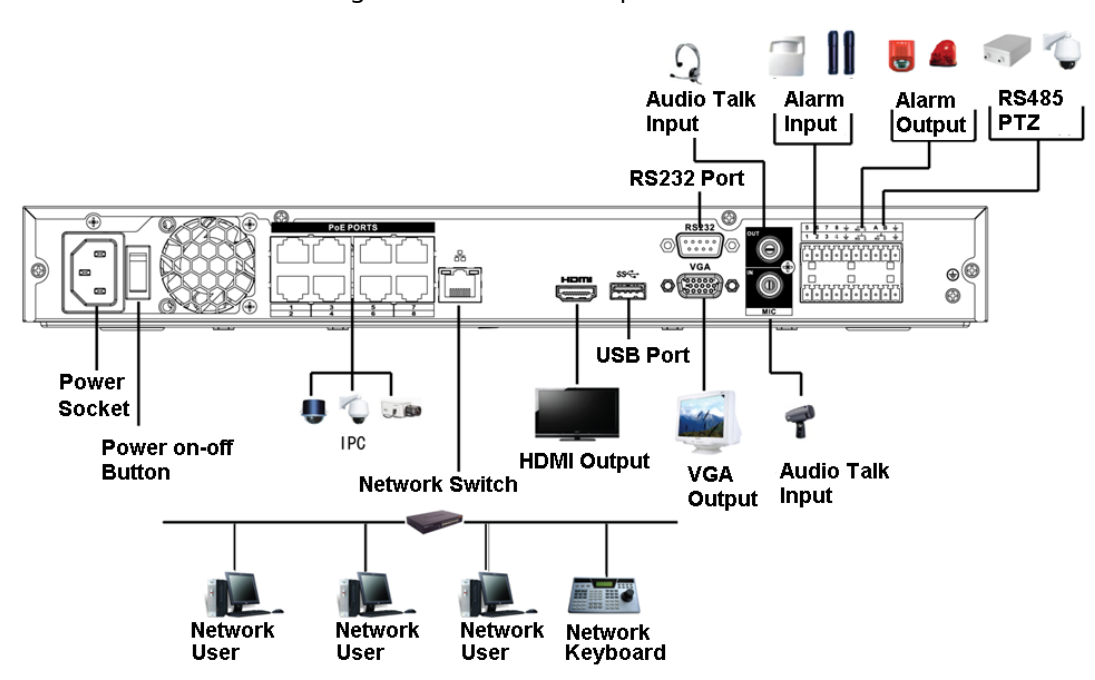

Figura 3-53 Conexiune tipică

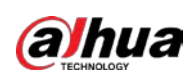

# **3.5.7 Seria NVR54-4KS2/NVR54-16P-4KS2/NVR58-4KS2/NVR58-16P-4KS2/ NVR 54-24P-4KS2/NVR54-16P-4KS2E/NVR58-16P-4KS2E**

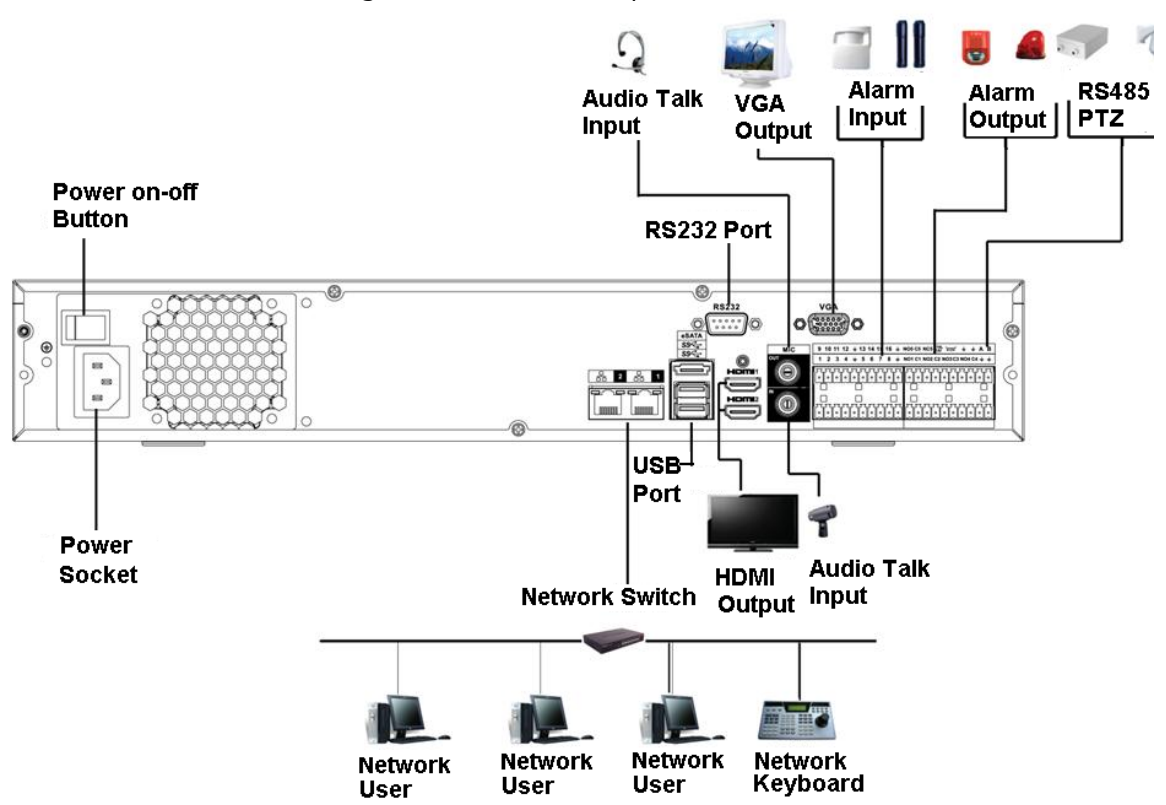

Figura 3-54 Conexiune tipică

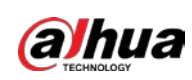

# **Seria NVR44-4KS2/NVR44-16P-4KS2/NVR44-4KS2/L/NVR44-16P-4KS2/ L/ NVR44-4KS2/I/NVR44-16P-4KS2/I**

Figura 3-55 Conexiune tipică

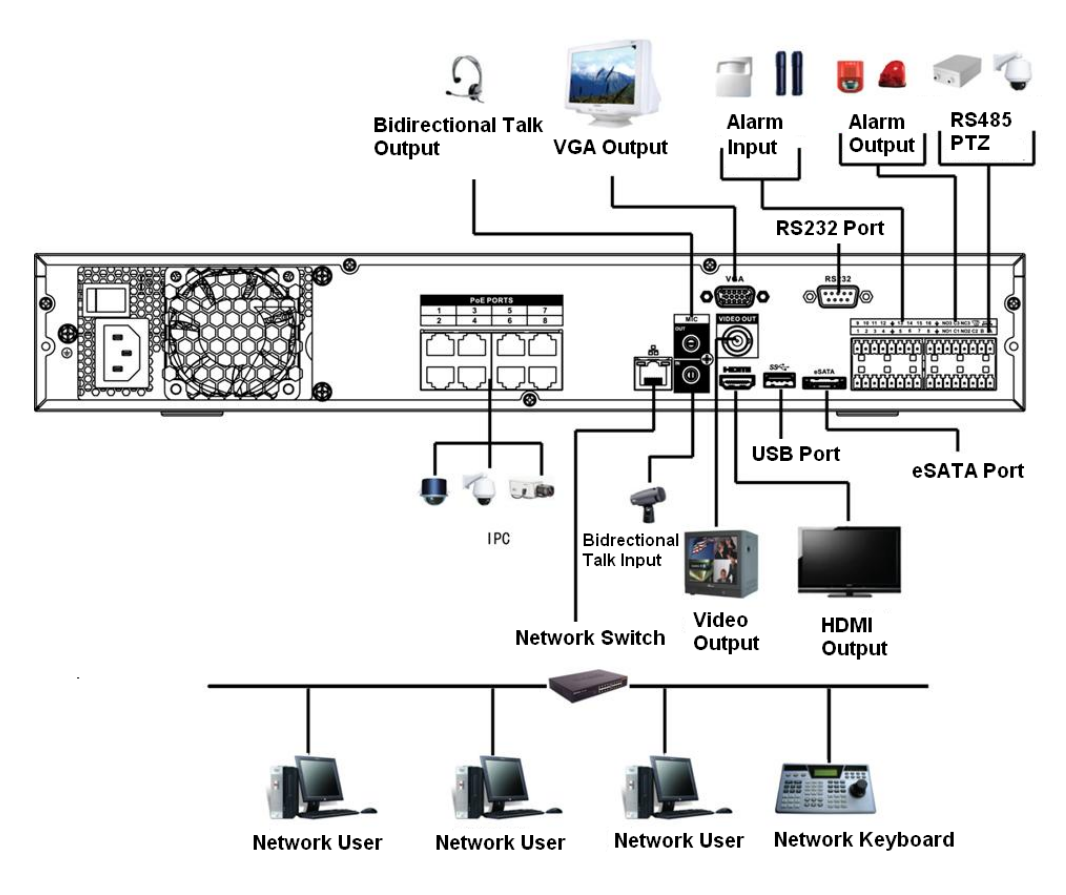

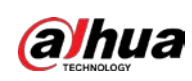

# **Seria NVR48-4KS2/NVR48-16P-4KS2/NVR48-4KS2/L/NVR48-16P-4KS2/ L/ NVR48-4KS2/I/NVR48-16P-4KS2/I**

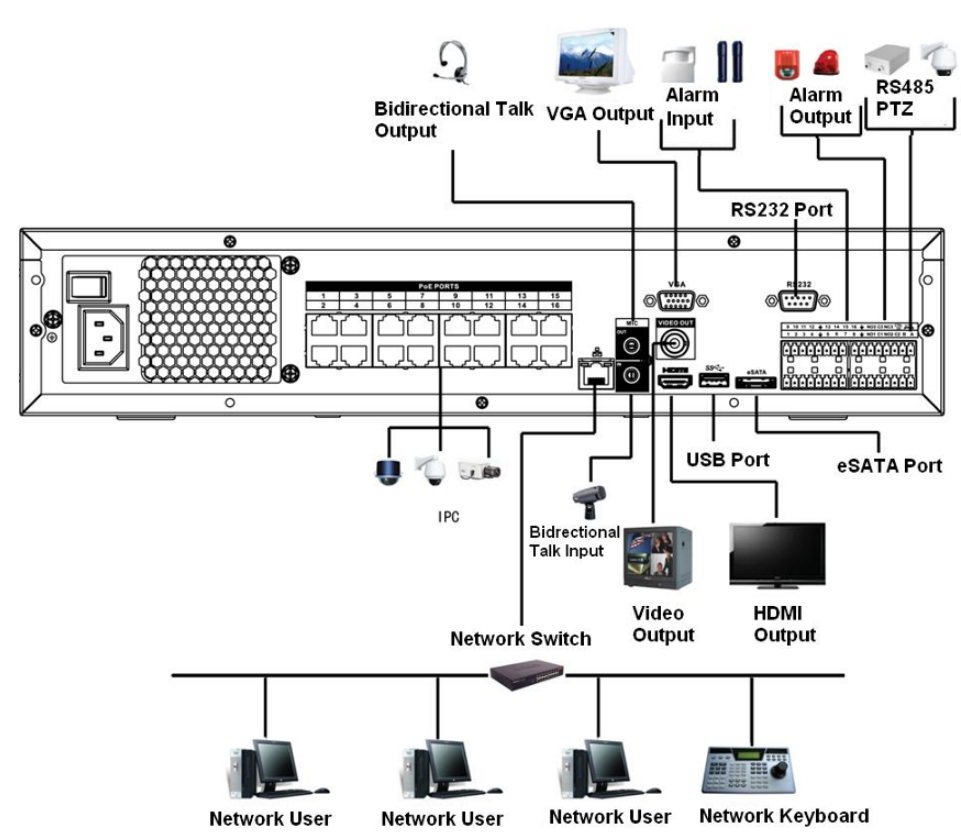

Figura 3-56 Conexiune tipică

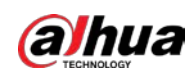

# **3.5.10 Seria NVR58-I/NVR58-I/L/NVR48-I**

## Informații generale

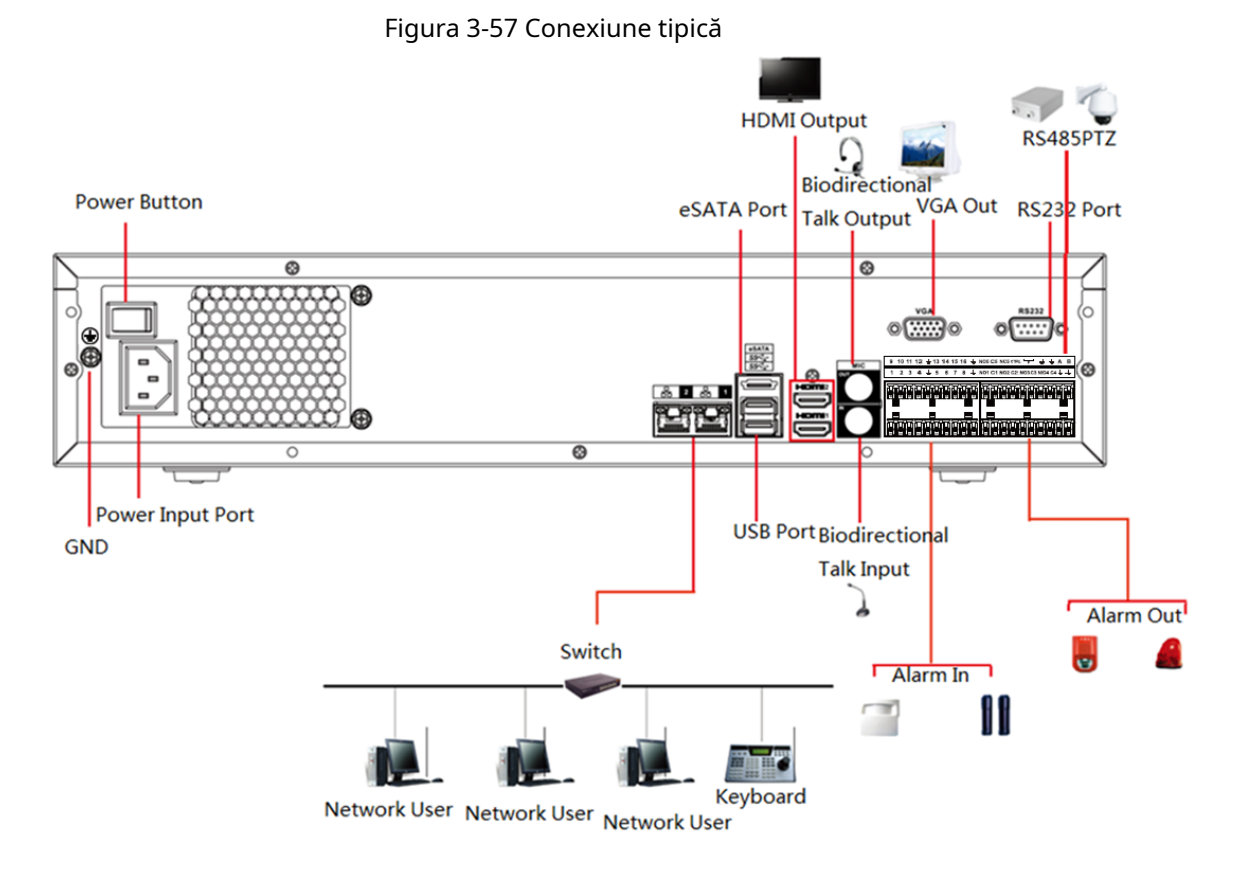

# **3.5.11 NVR54-I/NVR54-I/L/NVR44-I**

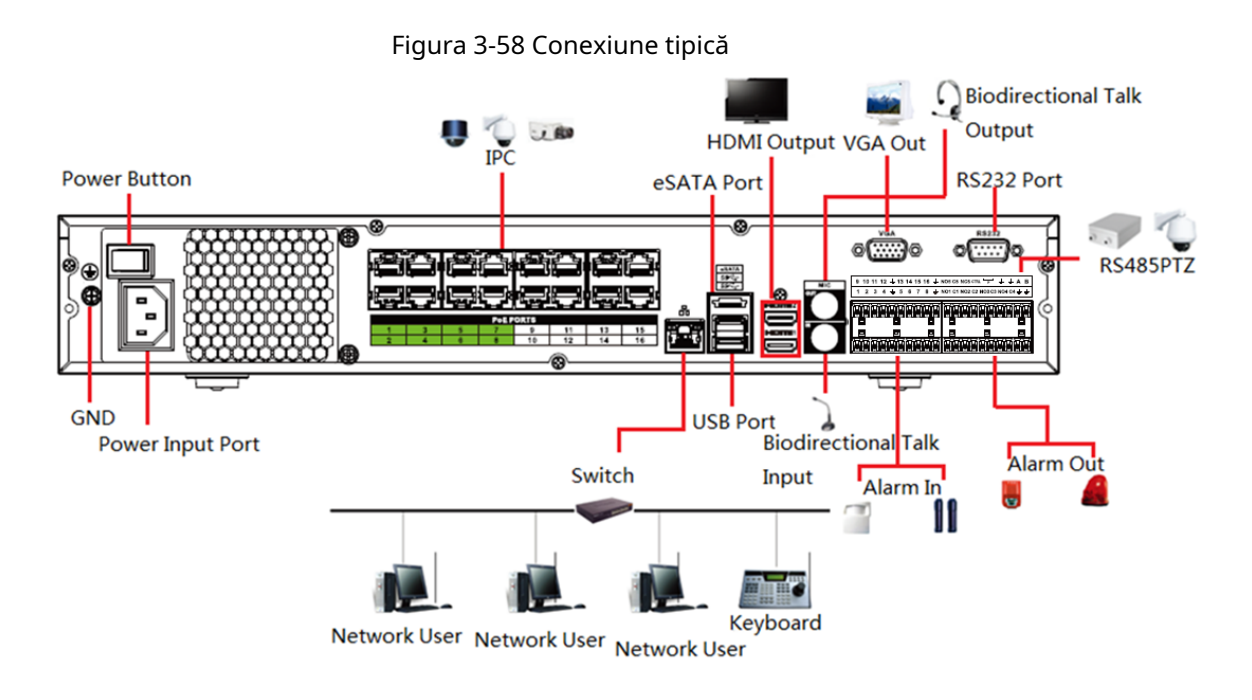

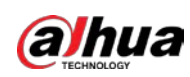

# **3.5.12 Seria NVR52-16P-I/NVR52-16P-I/L/NVR52-8P-I/NVR52-8P-I/L/ NVR42-8P-I/ NVR42-16P-I**

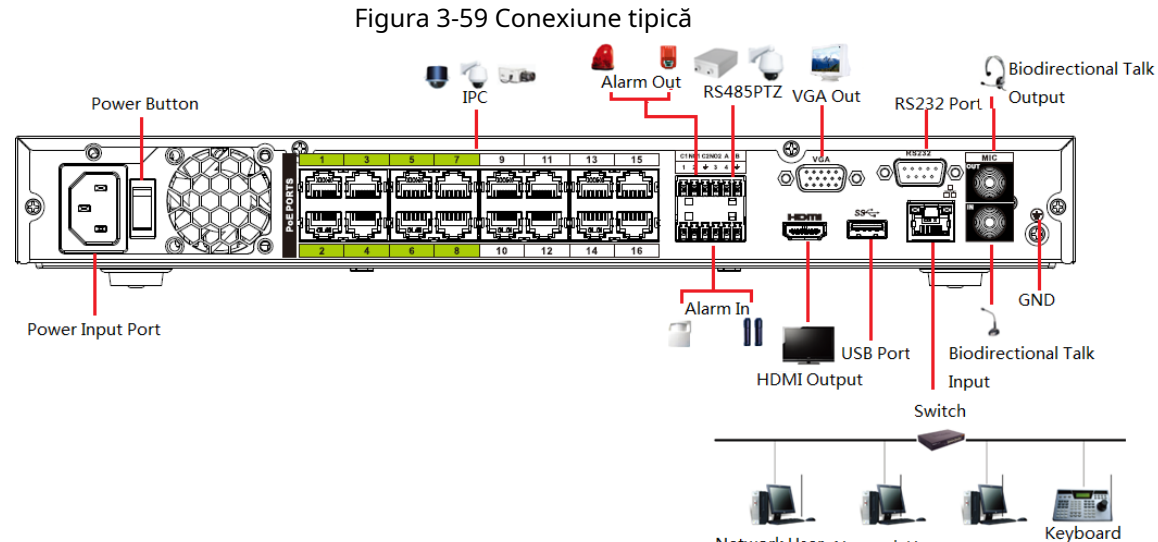

Ke<br>Network User Network User Network User

# **3.5.13 Seria NVR4216-I**

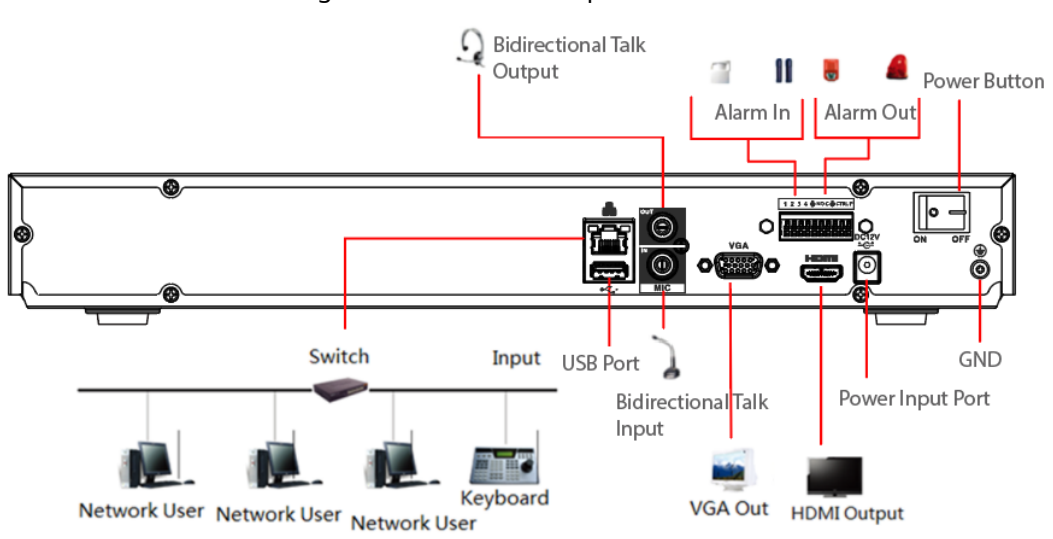

Figura 3-60 Conexiune tipică

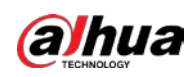

## **3.5.14 Seria NVR608-4KS2/NVR608H-XI/NVR608RH-XI**

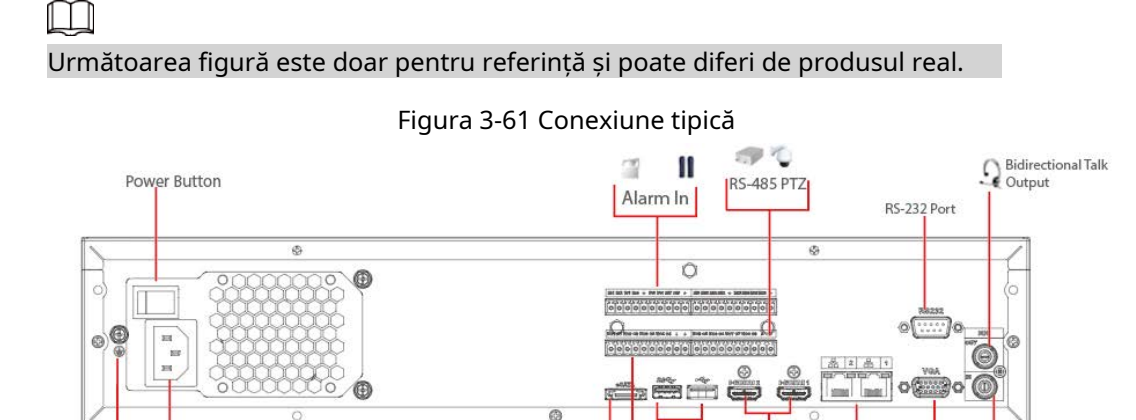

eSATA Por

١× A

Alarm Out

USB Port

VGA Out

M.

K<br>Network User Network User Network User

腿.

Switch

轣

**Bidirectional Talk** 

Input

事件

Keyboa

 $\frac{1}{2}$  Input

# **3.5.15 Seria NVR616-4KS2**

GND

Power Input Port

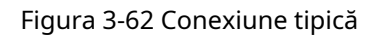

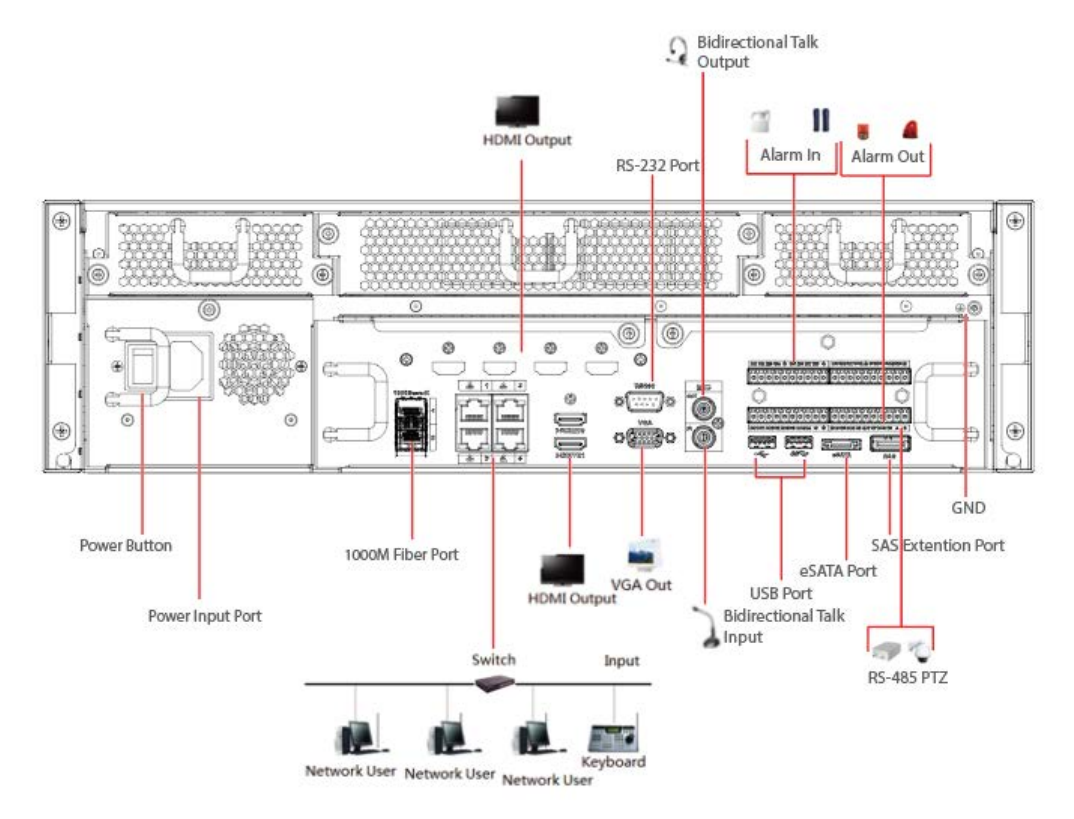

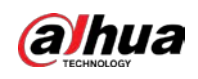

# **4 Pornirea dispozitivului**

## Informații generale

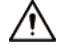

- Pentru securitatea dispozitivului, conectați mai întâi NVR-ul la adaptorul de alimentare și apoi conectați dispozitivul la priza de curent.
- Tensiunea nominală de intrare se potrivește cu butonul de pornire al dispozitivului. Asigurați-vă că conexiunea cablului de alimentare este in regula. Apoi apăsați butonul de pornire.
- Utilizați întotdeauna curentul stabil, dacă este necesar UPS-ul este cea mai bună măsură alternativă.

### Procedură

- Pasul 1 Conectați dispozitivul la monitor și apoi conectați un mouse. Conectați
- Pasul 2 cablul de alimentare.
- Pasul 3
	- Apăsați butonul de pornire de pe panoul frontal sau porniți comutatorul de pornire de pe panoul din spate pentru a porni dispozitivul.

După ce dispozitivul pornește, sistemul este în mod implicit de afișare cu mai multe canale.

# ∕ิ

Dispozitivul va verifica licența în timpul pornirii. Dacă verificarea a eșuat, pictograma este afișate pe ecran. Contactați suportul tehnic.

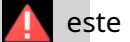

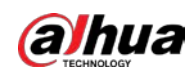

# **5 Operațiuni locale**

Următoarele cifre sunt doar pentru referință. S-ar putea găsi o ușoară diferență pe interfața reală.

# **5.1 Inițializare**

## Informații generale

- Pentru prima utilizare, setați o parolă de conectare pentru contul de administrator (utilizator implicit).
- Vă recomandăm să setați protecția prin parolă, astfel încât să puteți reseta parola în cazul în care ați uitat.

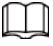

●

- Pentru siguranța dispozitivului dvs., păstrați parola de conectare bine și schimbați parola în mod regulat.
- Adresa IP a dispozitivului este 192.168.1.108 în mod implicit.

### Procedură

Pasul 1 Porniți NVR-ul.

Pasul 2 Setați regiunea, fusul orar și ora în funcție de situația reală, apoi faceți clic**Următorul**.

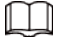

Clic **D** pentru a opri dispozitivul. Integratorul de sistem sau utilizatorul poate închide Dispozitivul imediat după setarea fusului orar.

Pasul 3 Setați parola de conectare pentru contul de administrator și apoi faceți clic**Următorul**.

Figura 5-1 Setați parola

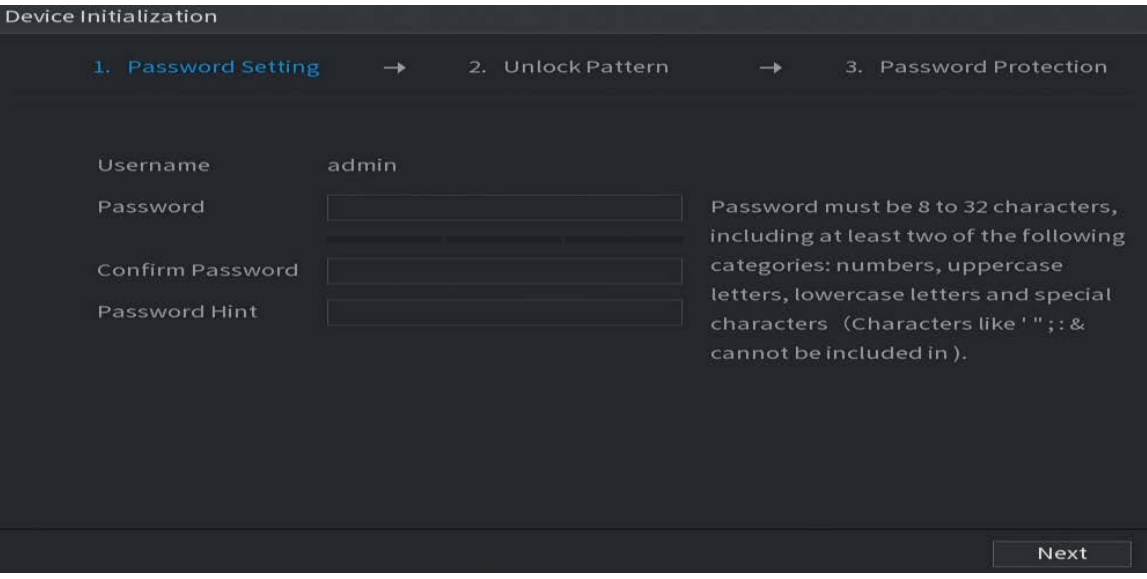

#### Tabelul 5-1 Parametrii parolei

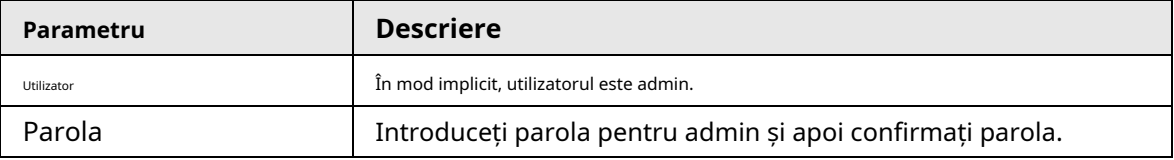

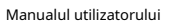

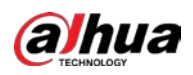

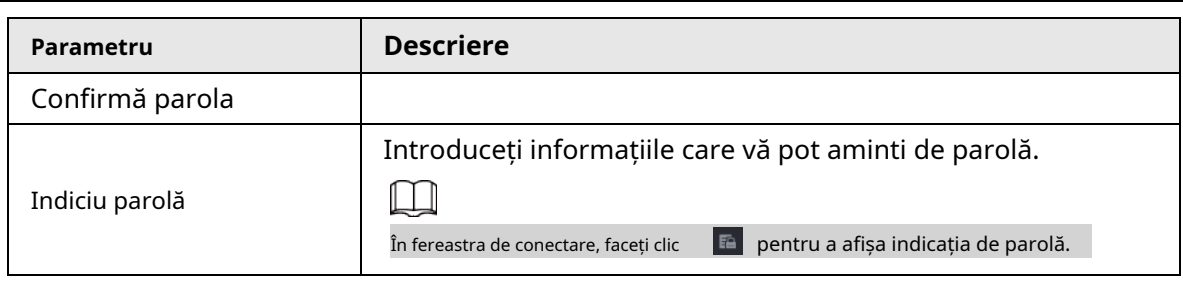

Pasul 4 Setează modelul de deblocare.

 $\Box$ 

- Modelul pe care doriți să îl setați trebuie să traverseze cel puțin patru puncte.
	- Dacă nu doriți să configurați modelul de deblocare, faceți clic**Ocolire**.
- $\bullet~$  După ce ați configurat modelul de deblocare, sistemul va solicita deblocarea model ca metodă implicită de conectare. Dacă nu ați configurat modelul de deblocare, vă trebuie să introduceți parola pentru autentificare.

Figura 5-2 Desenați modelul de deblocare

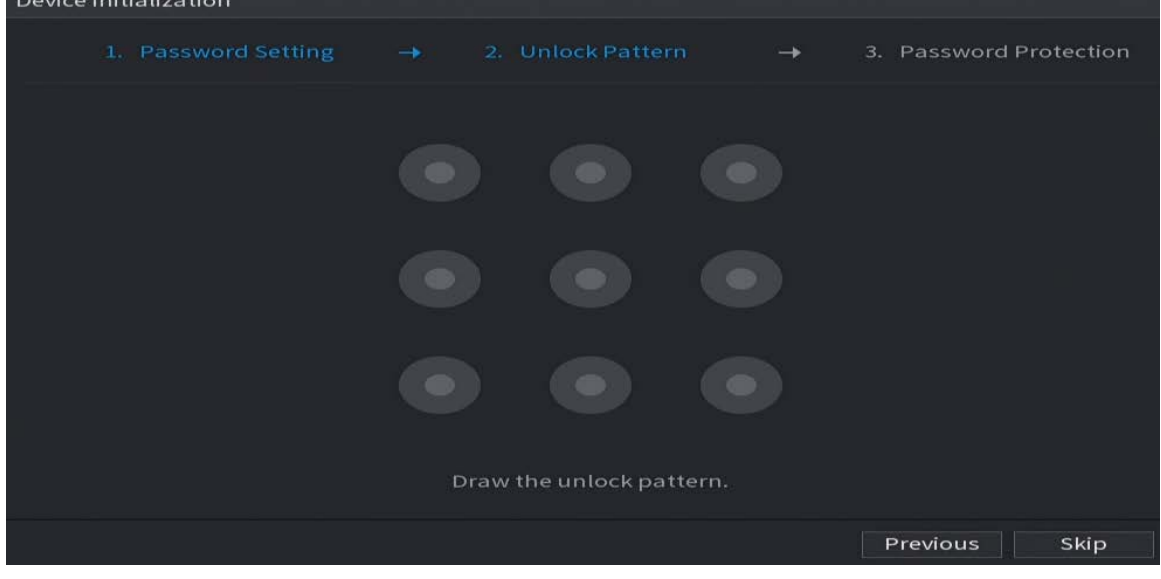

Pasul 5 Setați protecția prin parolă.

- După configurare, dacă ați uitat parola pentru utilizatorul admin, puteți reseta parola prin adresa de e-mail asociată sau prin întrebări de securitate. Pentru detalii despre resetarea parolei, consultați "5.13.3 Resetarea parolei".
- Dacă nu aveți nevoie de protecție prin parolă, dezactivați**E-mail rezervat**și**Întrebare de securitate**.

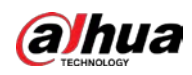

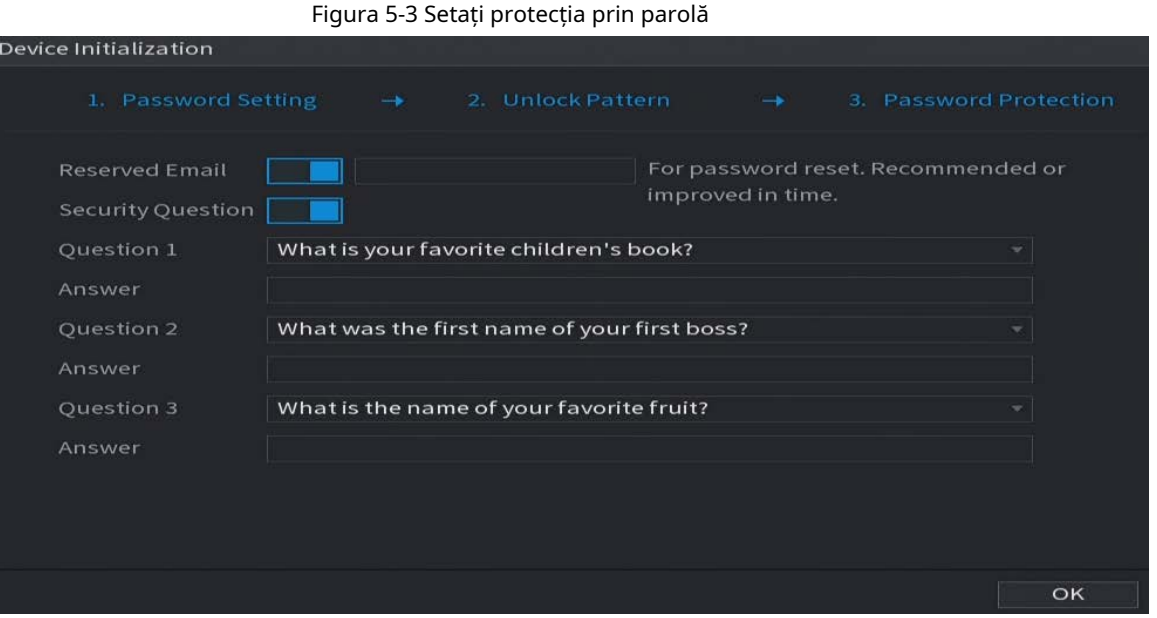

#### Tabelul 5-2 Parametrii întrebării de securitate

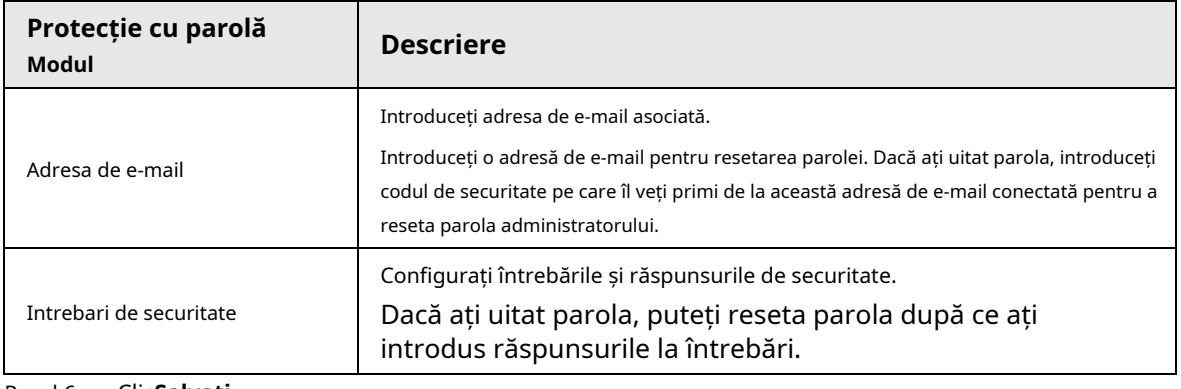

Pasul 6 Clic**Salvați**.

## **5.2 Expertul de pornire**

## Informații generale

După inițializare, sistemul trece la**Expertul de pornire**. Vă puteți configura rapid dispozitivul.

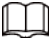

**Expertul de pornire**este afișat numai atunci când vă conectați la Dispozitiv pentru prima dată sau ați restaurat Dispozitivul la setările din fabrică.

### Procedură

Pasul 1 Selectați**Verificare automată pentru actualizări**, apoi faceți clic**Următorul**.

Dacă selectați**Verificare automată pentru actualizări**caseta de selectare, sistemul vă va anunța automat când sunt disponibile actualizări.

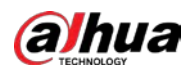

#### Figura 5-4 Expertul de pornire

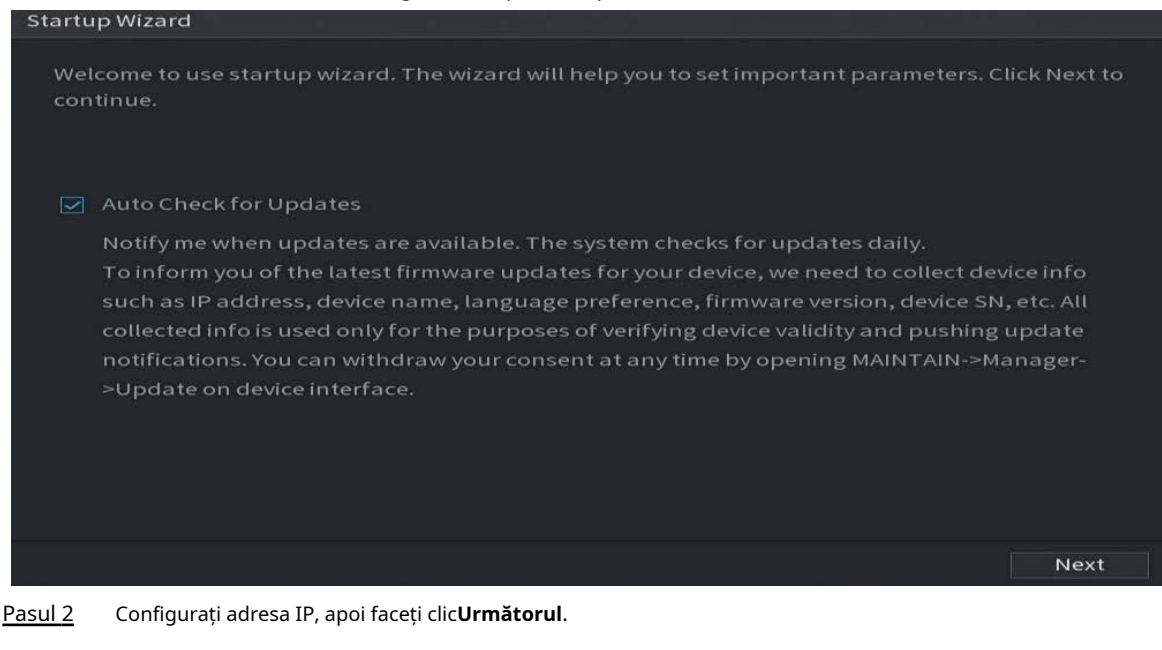

 $\Box$ 

Numărul de adaptoare de rețea poate varia în funcție de model. Configurați adresa IP a

adaptorul de rețea în funcție de situația reală de conectare.

1) Faceți clic pe .

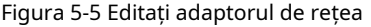

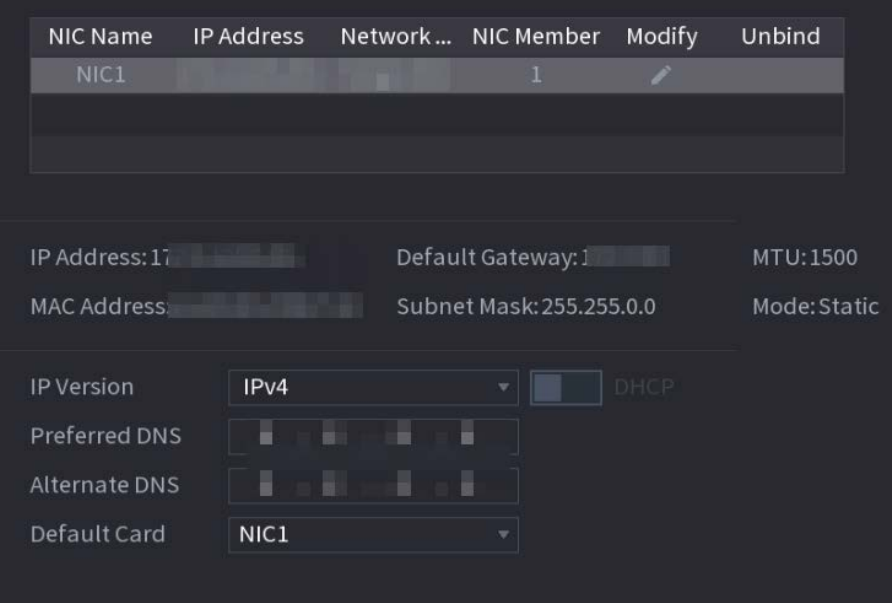

2) Configurați parametrii.

Tabelul 5-3 Parametrii rețelei

| Parametru | <b>Descriere</b>                                                         |
|-----------|--------------------------------------------------------------------------|
| Mod retea | NIC unic: Două adaptoare de rețea funcționează separat. Dacă unul dintre |

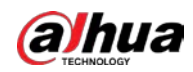

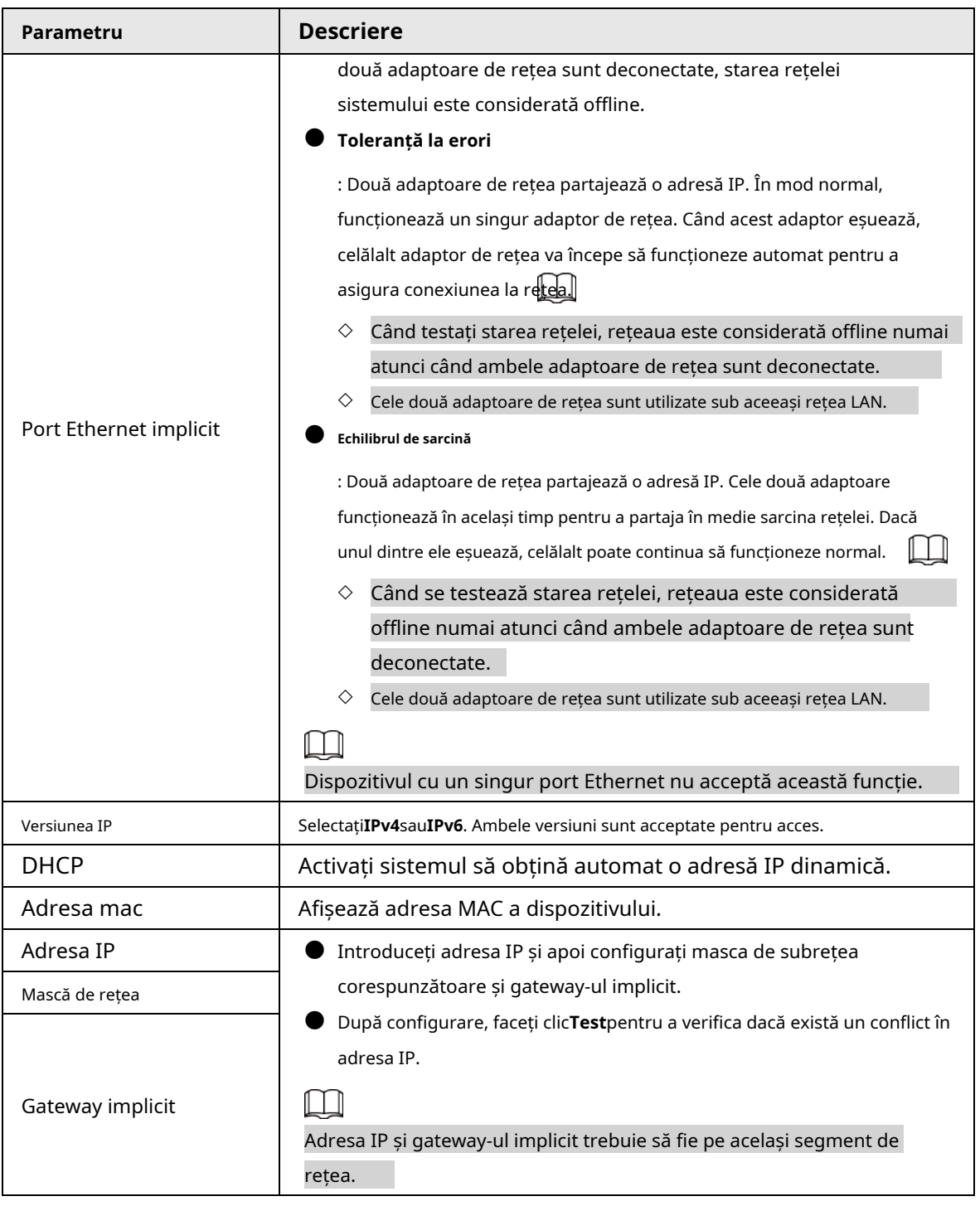

 $\square$ 

Pentru a dezlega NIC, pe**TCP/IP**pagina, faceți clic ... Dezlegarea va intra în vigoare după Dispozitivul repornește.

3) Pe**TCP/IP**pagina, configurați serverul DNS. Acest pas trebuie efectuat când activați serviciul de nume de domeniu.

Puteți obține adresa serverului DNS sau o puteți introduce manual.

- Obțineți automat adresa serverului DNS: atunci când există un server DHCP în rețea, puteți activa**DHCP**, iar apoi Dispozitivul primește o adresă IP dinamică.
- Introduceți adresa serverului DNS: Selectați**Versiunea IP**, apoi configurați serverul DNS preferat și serverul DNS alternativ.

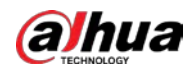

4) Pe**Card implicit**lista derulantă, selectați NIC-ul implicit.

5) Faceți clic**Următorul**.

Permite**P2P**, apoi faceți clic**Următorul**. Pasul 3

> Scanați codul QR pe interfața reală pentru a descărca aplicația. Înregistrați un cont și apoi puteți adăuga Dispozitivul la aplicație.

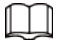

Înainte de a utiliza funcția P2P, asigurați-vă că NVR-ul sa conectat la WAN. The**stare**devine**Pe net**după ce ați configurat cu succes P2P.

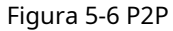

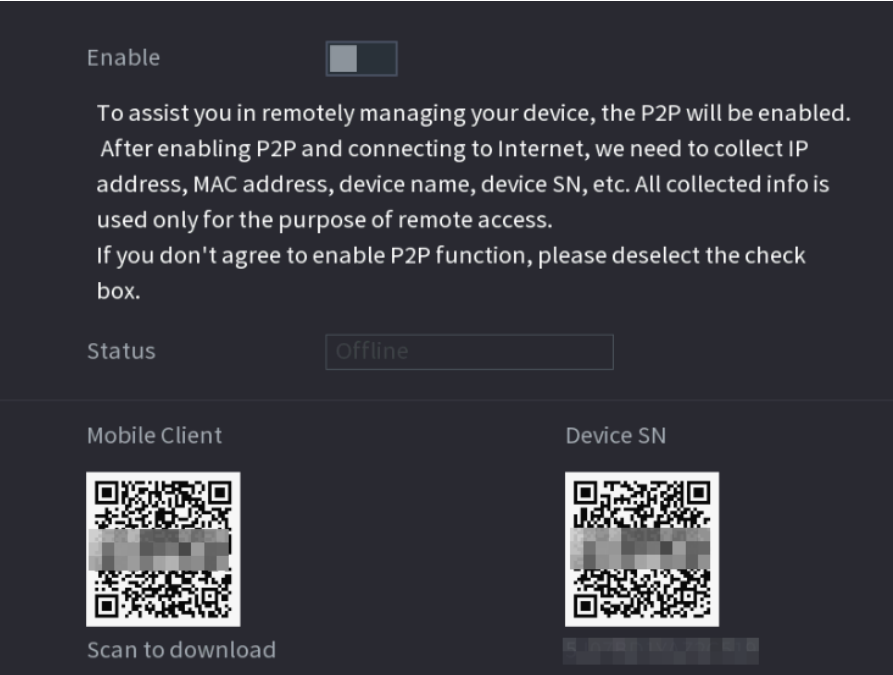

Pasul 4 Adăugați camere în funcție de situația reală.

După adăugarea camerelor, puteți vizualiza imaginile video transmise de la camere și puteți modifica configurația camerei.

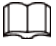

 $\bullet$   $\,$  Numărul de camere care pot fi adăugate la NVR variază în funcție de model.

 $\bullet$   $\,$  Sistemul acceptă adăugarea camerei prin căutare, adăugare manuală și adăugare în lot. Această secțiune folosește adăugarea prin căutare ca exemplu.

 $\bullet$  Inițializați camera înainte de a o adăuga pe dispozitiv.

1) Faceți clic**Căutați dispozitivul**.

Dispozitivele găsite sunt afișate în panoul superior, excluzând dispozitivele deja adăugate.

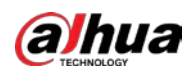

#### Figura 5-7 Dispozitiv de căutare

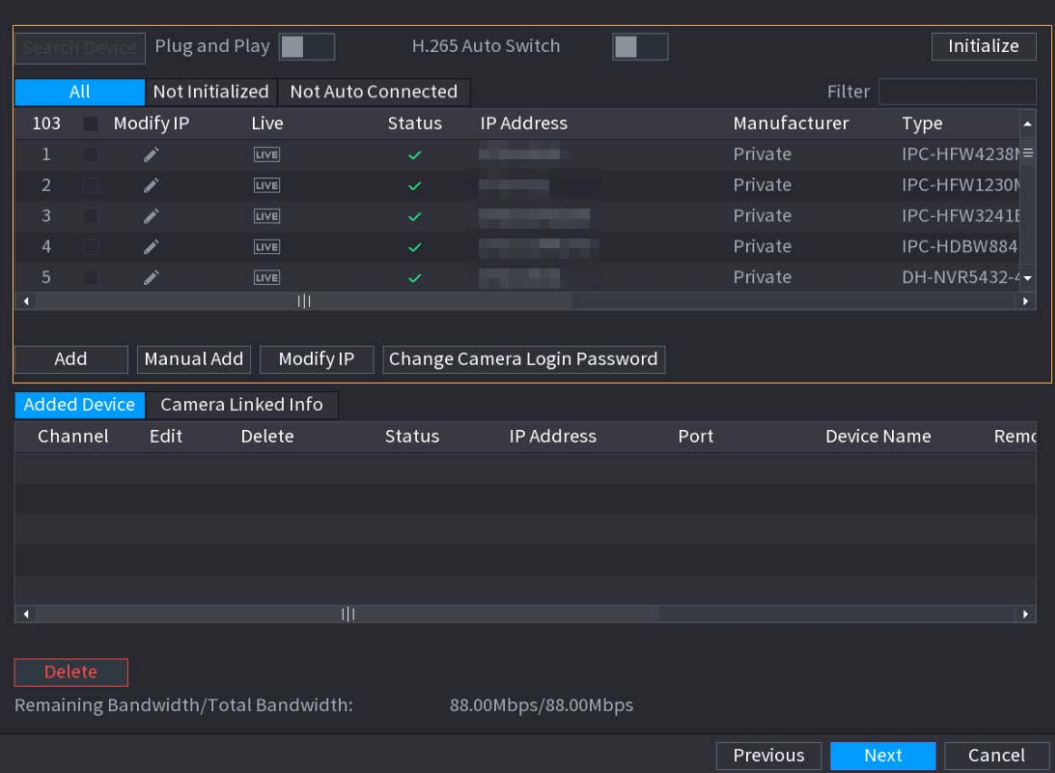

#### $\overline{\mathbb{O}}$ -11

- Pentru a vizualiza imaginea live a unei camere, faceți clic**TRĂI**și apoi introduceți numele de utilizator și parola. Puteți vizualiza doar imagini live ale camerelor accesate prin privat protocol.
- Pentru a filtra dispozitivele la distanță, selectați numele dispozitivului din**Filtru**lista verticală.
- Pentru a filtra dispozitivele neinițializate, faceți clic pe**Neinițializat**fila și apoi puteți inițializați dispozitivele de la distanță.
- Pentru a vedea toate dispozitivele la distanță adăugate prin plug and play, faceți clic pe**Nu Auto Conectat**fila. Puteți elimina dispozitivele adăugate prin plug and play și acestea poate fi adăugat automat din nou după ce plug and play este activat.
- 2) (Opțional) Activați**Conectează și utilizează**.

Când**Conectează și utilizează**este activat, dispozitivul adaugă automat camere pe aceeași rețea LAN.

### M

Pentru camerele neinițializate, dispozitivul le inițializează automat înainte de a le adăuga lor.

3) Activați**Comutare automată H.265**

Când**Comutare automată H.265**este activat, standardul de compresie video al dispozitivelor la distanță adăugate este comutat automat la H.265.

4) Faceți dublu clic pe o cameră sau selectați o cameră și apoi faceți clic**Adăuga**pentru a-l înregistra la**Dispozitiv adăugat** listă.

5) Faceți clic**Următorul**.

#### Pasul 5

Gestionați HDD-ul. Puteți vizualiza numele HDD, poziția fizică, starea de sănătate, capacitatea și multe altele.

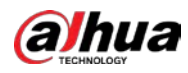

#### $\overline{\mathbb{O}}$ -11

- Pentru a configura proprietatea de citire/scriere, selectați o opțiune din**Proprietăți**lista verticală.
- Pentru a formata un HDD, selectați-l, apoi faceți clic**Format**.

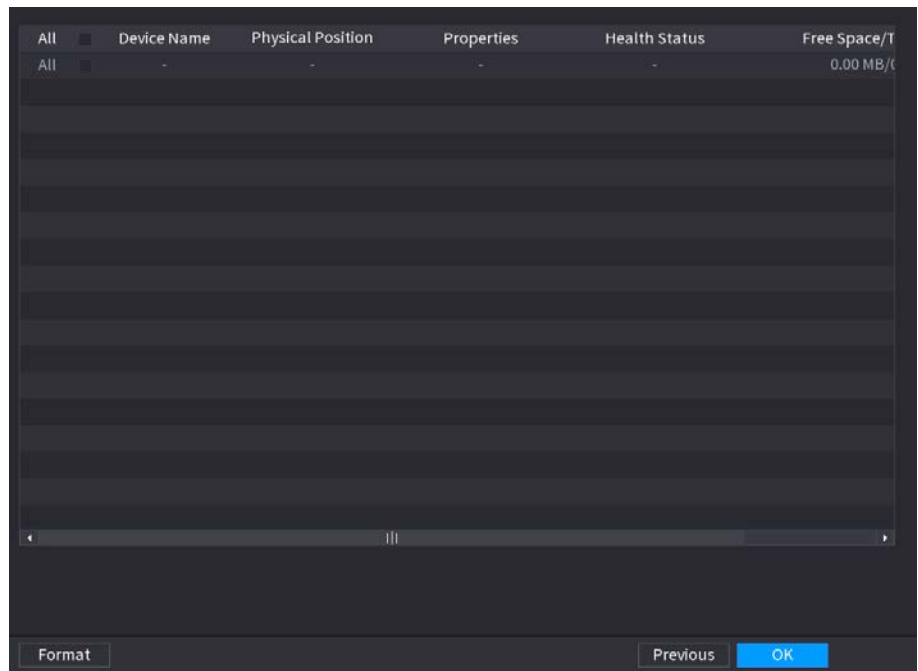

#### Figura 5-8 Gestionare HDD

Pasul 6 Clic**Bine**.

Când Dispozitivul vă solicită să reporniți, faceți clic**Bine**. Configurațiile prin asistentul de pornire au efect după repornirea dispozitivului.

### **5.3 Conectare**

## Informații generale

Conectați-vă la Dispozitiv pentru a efectua operațiuni locale.

### Procedură

Pasul 1 Faceți clic dreapta pe pagina live, apoi faceți clic pe meniul de comenzi rapide.

● Dacă ați configurat modelul de deblocare, este afișată fereastra de conectare a modelului de deblocare. Clic**Am uitat modelul**pentru a comuta la autentificare prin parolă.

● Dacă nu ați configurat modelul de deblocare, se afișează fereastra de conectare cu parolă.

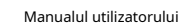

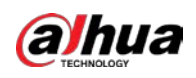

Figura 5-9 Deblocare autentificare model

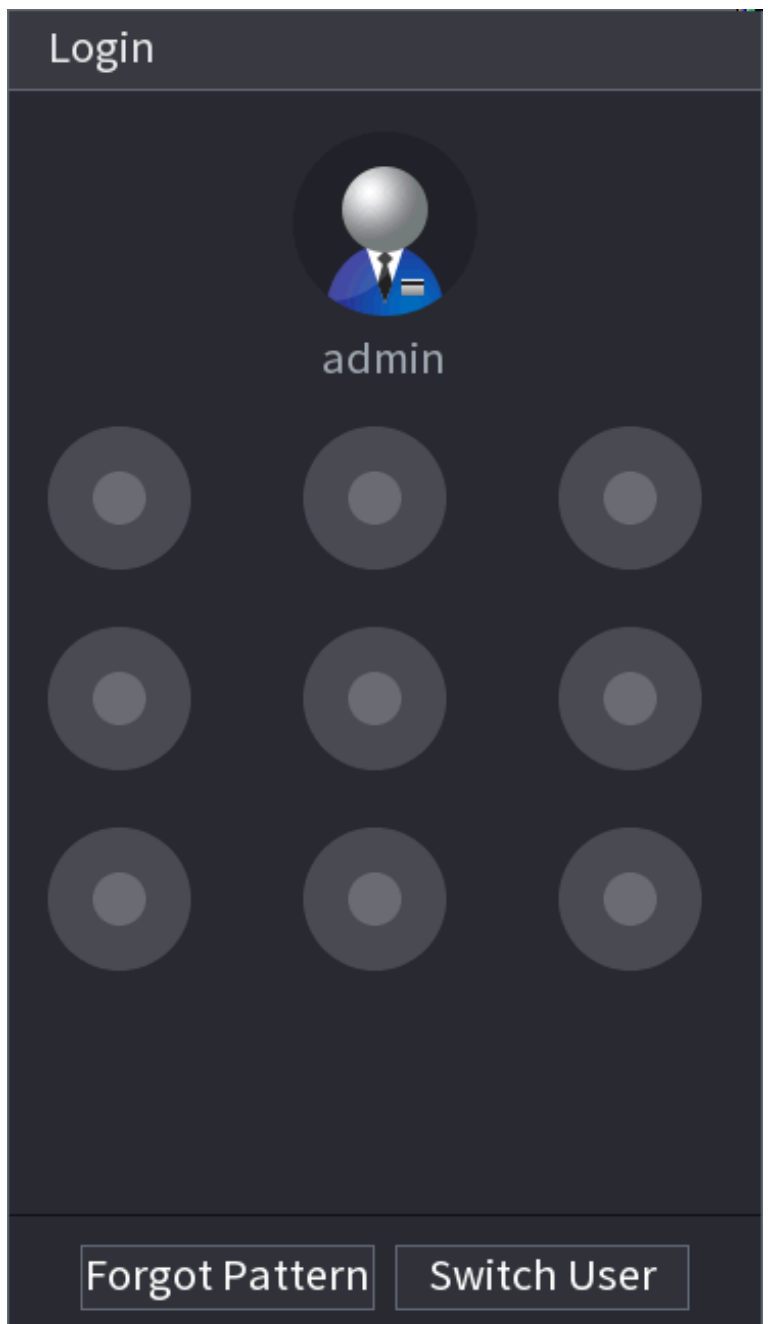

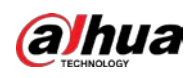

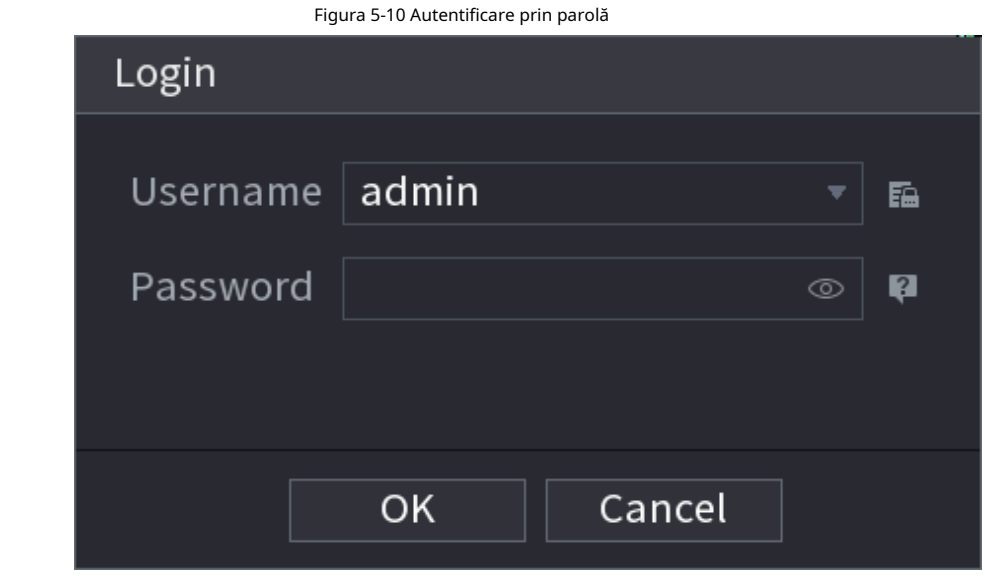

Pasul 2 Desenați modelul de deblocare sau introduceți parola și apoi faceți clic**Bine**.

## **5.4 Meniul principal**

După conectare, faceți clic dreapta pe pagina live, apoi faceți clic**Meniu principal**.

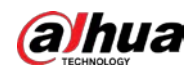

Figura 5-11 Meniul principal  $\overline{2}$  $\overline{3}$ 4 5 1  $N'$ *N<sub>7</sub>*<sub>4.0</sub> **SEARCH** ALARM POS MAINTAIN **BACKUP**  $\bullet$   $\bullet$   $\bullet$ **SETTING** CAMERA **<sup>6</sup>** NETWORK STORAGE **Kt**<sub>0</sub> SYSTEM **W** SECURITY  $\mathbf{L}_{\text{th}}$  ACCOUNT  $\overline{6}$ 

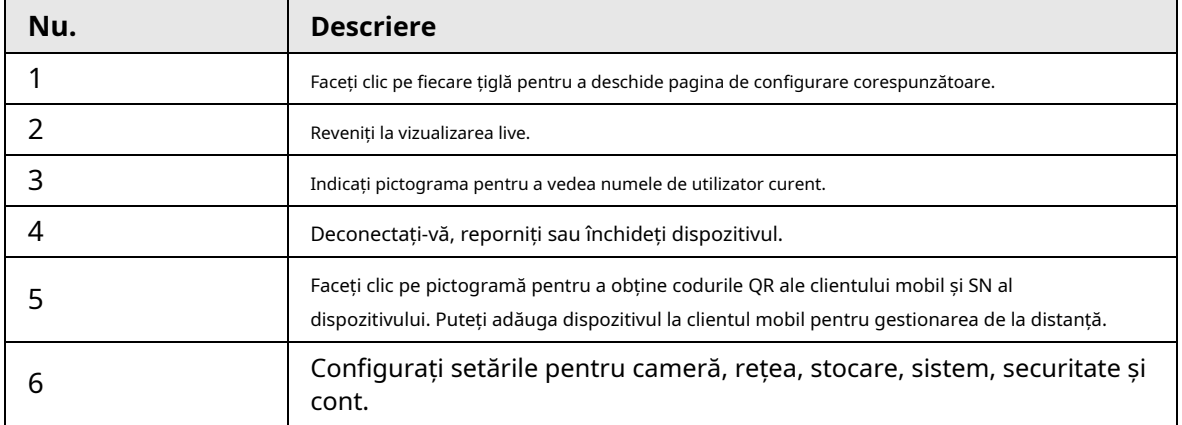

# **5.5 Bara de operare rapidă**

Puteți face clic pe pictogramele din meniul principal pentru a accesa pagina de configurare corespunzătoare. După care,

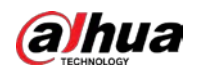

puteți accesa alte piese de funcție sau element de setare prin bara de operare rapidă.

Această secțiune folosește**ALARMA**și**APARAT FOTO**ca exemple pentru a arăta cum să accesați rapid alte module.

#### Pictograme de comandă rapidă pe titlurile funcțiilor

#### Clic**ALARMA**a merge la**ALARMA**pagină.

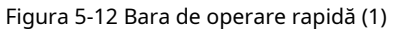

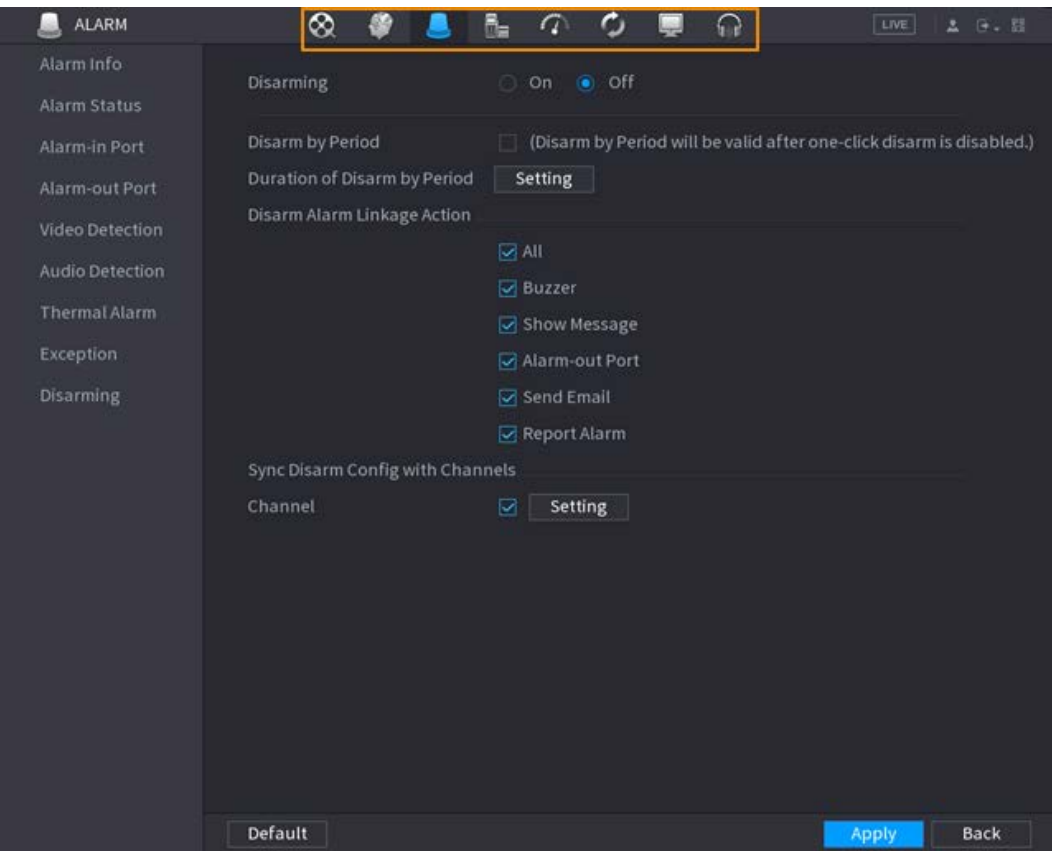

Tabelul 5-5 Descrierea barei de operare rapidă (1)

| Pictogramă                                 | <b>Descriere</b>               |
|--------------------------------------------|--------------------------------|
| $^{\circledR}$                             | Du-te laCĂUTAREpagină.         |
| $\blacksquare$                             | Du-te laALARMApagină.          |
| 會                                          | Du-te laAIpagină.              |
| $\mathbf{G}_{\mathbf{m}}$                  | Du-te laPOSpagină.             |
| $^{\circledR}$                             | Mergi laRETEApagină.           |
| $\mathcal{C}^{\scriptscriptstyle\wedge}_I$ | Du-te laMENȚINEpagină.         |
| $\boldsymbol{\phi}$                        | Du-te la <b>BACKUP</b> pagină. |
| Q                                          | Du-te laAFIŞApagină.           |
|                                            | Du-te laAUDIOpagină.           |

Pictograme de comandă rapidă din meniul de setări

Clic**APARAT FOTO**a merge la**APARAT FOTO**pagină.

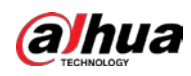

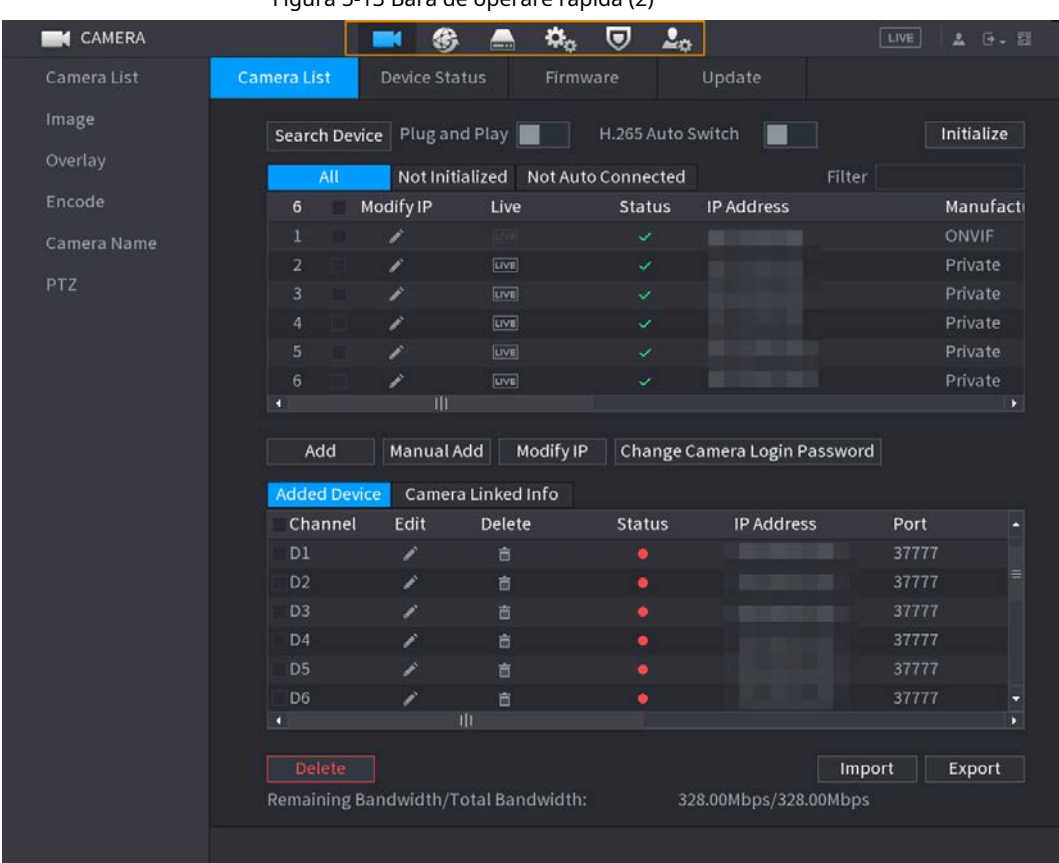

#### Figura 5-13 Bara de operare rapidă (2)

#### Tabelul 5-6 Descrierea barei de operare rapidă (2)

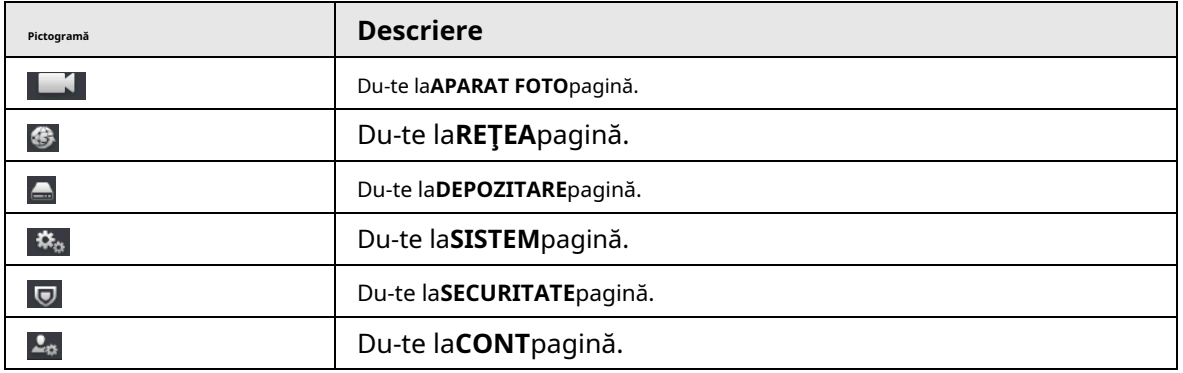

### **5.6 Vizualizare live**

După ce v-ați conectat, sistemul trece în mod implicit în modul de vizualizare live pe mai multe canale. Puteți viziona videoclipul live al fiecărui canal.

#### $\square$

Numărul de ferestre poate varia în funcție de modelul pe care îl utilizați.

### **5.6.1 Pagina live**

Pe pagina de vizualizare live, puteți viziona videoclipurile live ale fiecărui canal. Canalul corespunzător afișează data, ora și numele canalului după ce suprapuneți informațiile corespunzătoare.

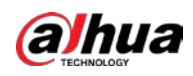

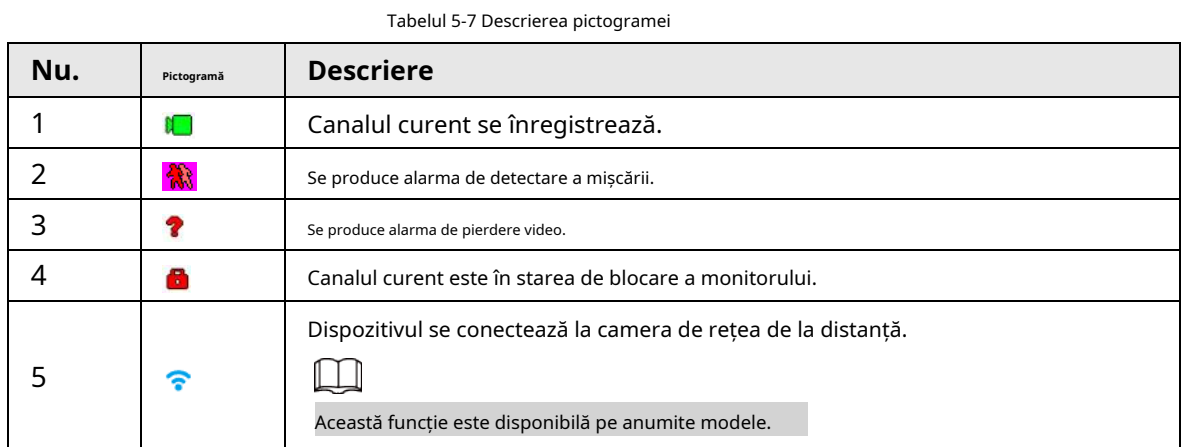

### **5.6.2 Bara de navigare**

## Informații generale

Puteți efectua rapid operațiuni prin pictogramele de pe bara de navigare.

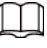

Bara de navigare poate varia în funcție de model.

### Procedură

- Pasul 1 După conectare, faceți clic dreapta pe pagina live, apoi selectați**Meniu principal**
- Pasul 2 . Selectați**Sistem**>**General**>**De bază**.
- Pasul 3 Clic **participal de la pentru a activa bara de navigare.**
- Pasul 4 Pe pagina live, faceți clic pe orice poziție, apoi navigarea apare în partea de jos.

Figura 5-14 Bara de navigare

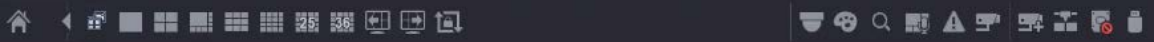

#### Tabelul 5-8 Descrierea barei de navigare

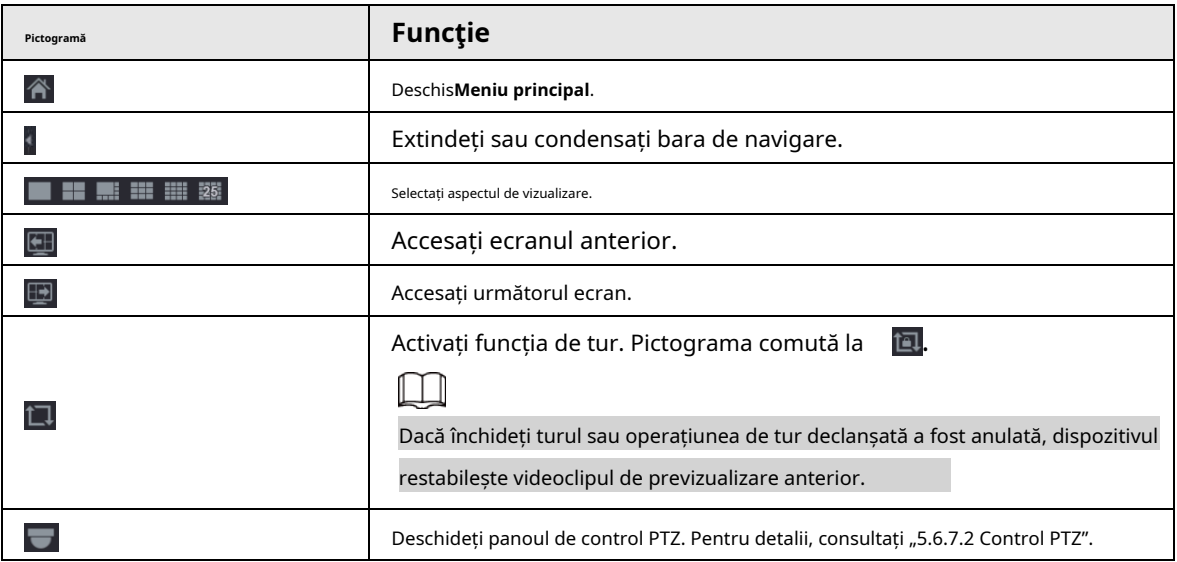

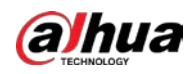

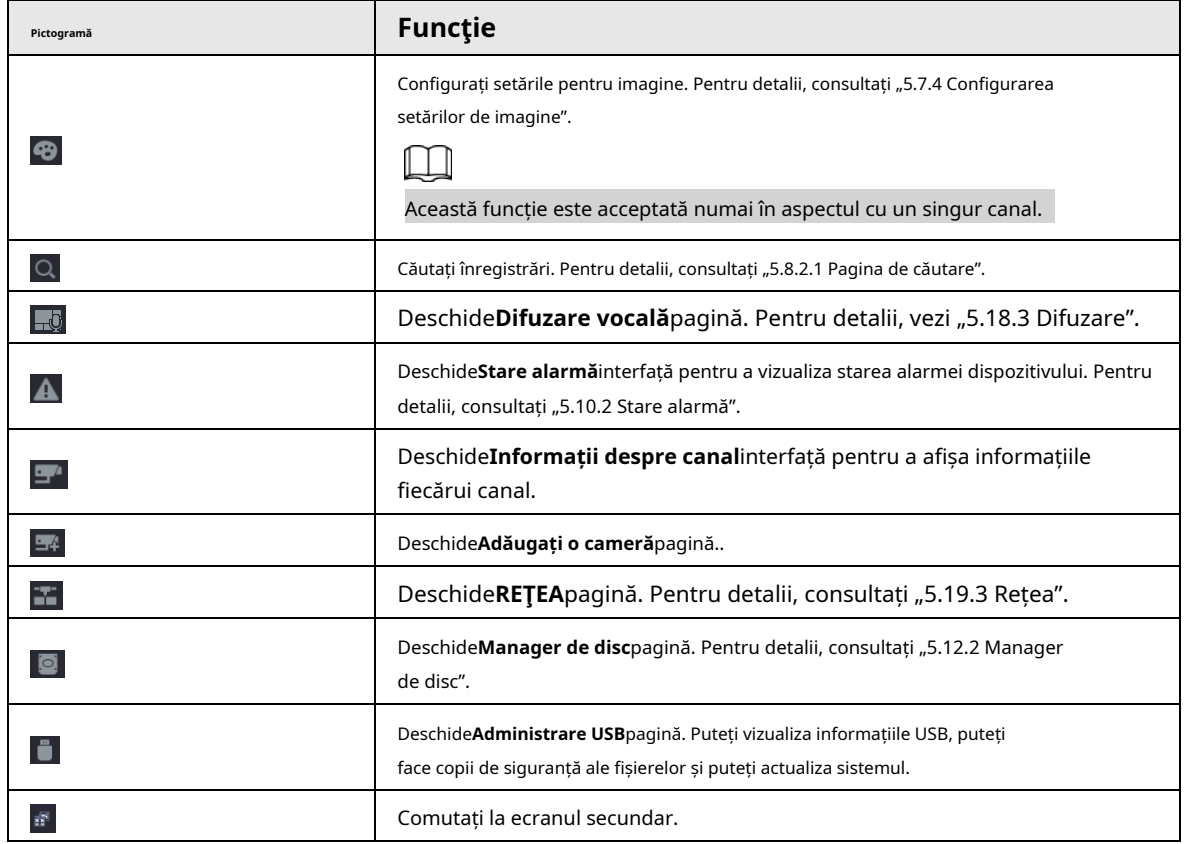

### **5.6.3 Bara de control Live View**

Indicați spre centrul de sus al videoclipului canalului curent; iar apoi apare bara de control pentru vizualizarea live. Dacă mouse-ul rămâne în această zonă mai mult de 6 secunde și nu funcționează, bara de control se ascunde automat.

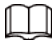

- $\bullet$  Dezactivați bara de navigare înainte de a utiliza această funcție.
- $\bullet$  Bara de control live view este diferită în funcție de model.

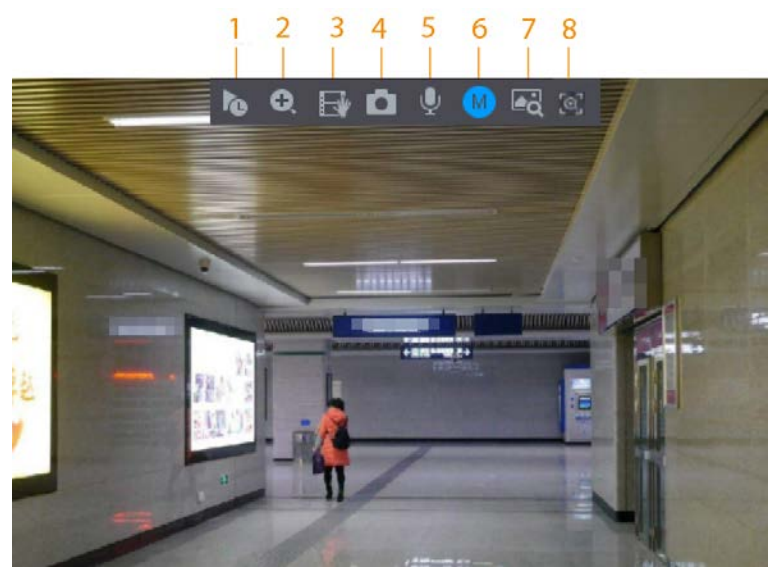

Figura 5-15 Bara de control Live View

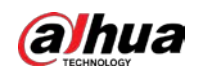

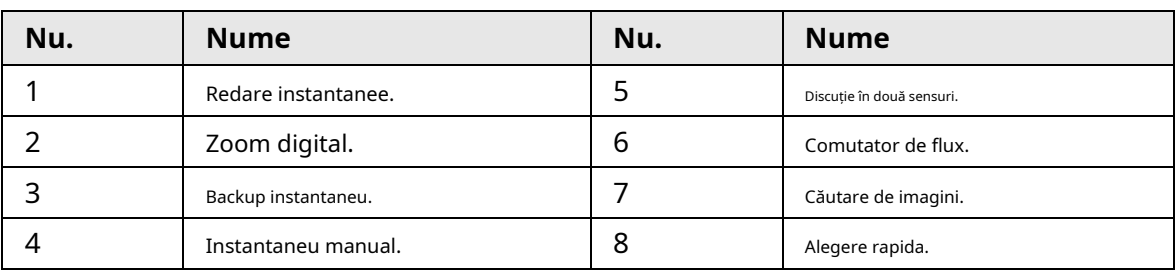

Tabelul 5-9 Descrierea barei de control Live View

### **5.6.3.1 Redare instantanee**

Puteți reda înregistrarea anterioară de 5-60 de minute a canalului curent. Faceți clic pentru redare instantanee.

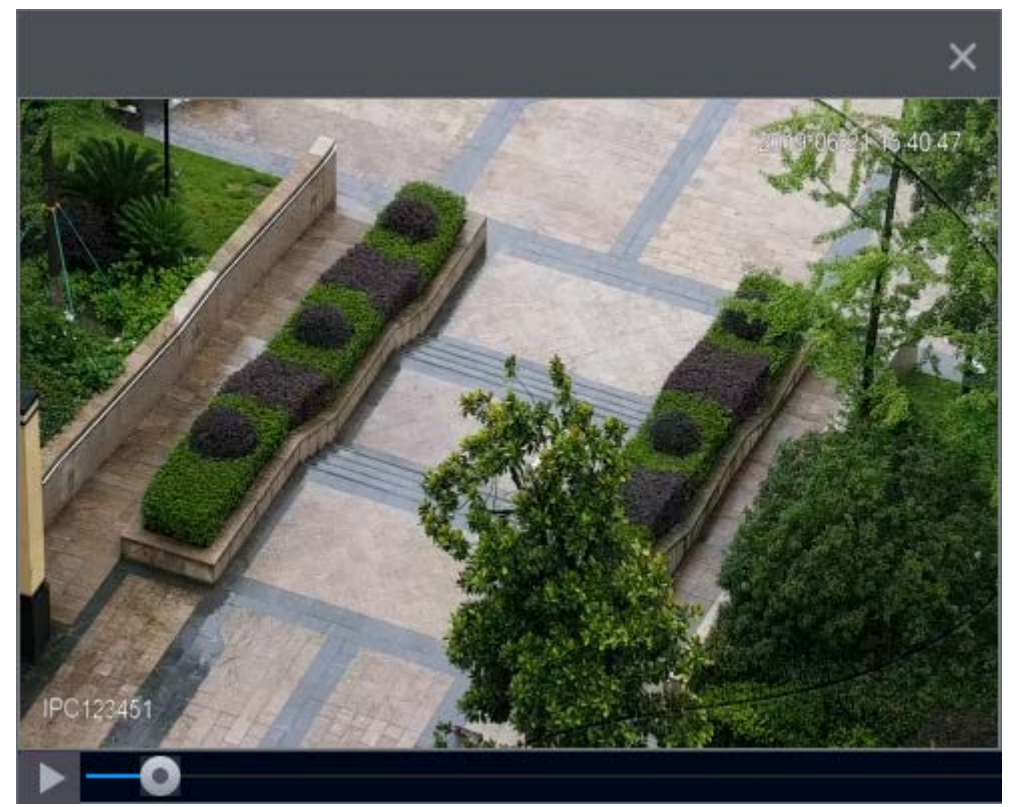

Figura 5-16 Redare instantanee

- Mutați cursorul pentru a alege ora la care doriți să începeți jocul.
- Puteți porni, întrerupe și închide redarea.
- $\bullet$  Informațiile precum numele canalului și pictograma de stare a înregistrării sunt protejate în timpul redării instantanee și nu vor fi afișate până când ieșiți din redare.
- În timpul redării, comutatorul de aspect împărțit ecranul nu este permis.
- Turul are o prioritate mai mare decât redarea instantanee. Funcția de redare instantanee nu este disponibilă atunci când funcția de tur este în proces și nici bara de control a vizualizarii live se ascunde automat. Funcția devine din nou disponibilă după încheierea turului.

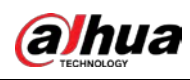

Du-te la**Meniu principal**>**SISTEM**>**General**>**De bază**pentru a seta timpul de redare instantanee.

## **5.6.3.2 Zoom digital**

Puteți mări o zonă specificată a canalului curent pentru a vedea detalii. Sistemul acceptă zoom multi-canal. Puteți utiliza zoom-ul digital în următoarele două moduri:

● Faceți dic pe . Pictograma comută la . Selectați o zonă. Zona este mărită după ce eliberați butonul mouse-ului.

 $\Box$ 

Pentru unele modele, atunci când imaginea este mărită în acest mod, zona selectată este mărită proporţional în funcţie de fereastră.

● Indicați spre centrul pe care doriți să îl măriți, apoi derulați mouse-ul pentru a mări zona. Când imaginea este în starea mărită, puteți trage imaginea în orice direcție pentru a vizualiza celelalte zone mărite. Faceți clic dreapta pentru a anula zoomul și a reveni la imaginea video originală.

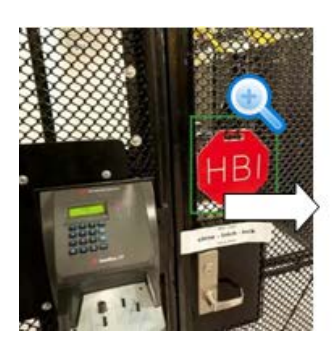

Figura 5-17 Zoom

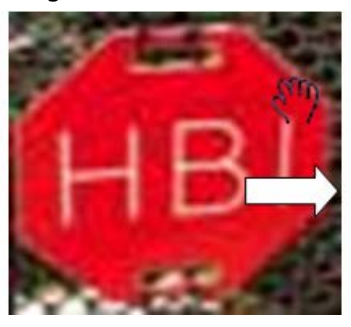

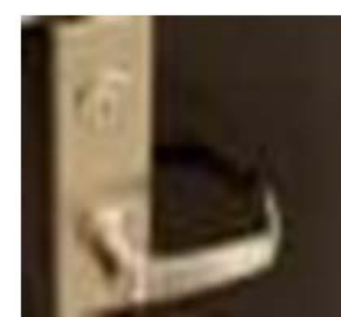

#### **5.6.3.3 Backup instantaneu**

Puteți înregistra videoclipul de pe orice canal și puteți salva clipul pe un dispozitiv de stocare USB. Dând clic pentru a începe înregistrarea. Pentru a opri înregistrarea, faceți clic din nou pe această pictogramă. Clipul este salvat automat pe dispozitivul de stocare USB conectat.

#### **5.6.3.4 Instantaneu manual**

Puteți face una până la cinci instantanee ale videoclipului și le puteți salva pe un dispozitiv de stocare USB. Faceți clic pentru a face instantanee. Instantaneele sunt salvate automat pe dispozitivul de stocare USB conectat. Puteți vizualiza instantaneele pe computer.

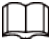

Pentru a modifica cantitatea de instantanee, selectați**Meniu principal**>**APARAT FOTO**>**Codifica**>**Instantaneu**, în **Instantaneu manual**listă, selectați cantitatea de instantaneu.

#### **5.6.3.5 Convorbire în două sensuri**

## Informații generale

Puteți efectua interacțiunea vocală între NVR și dispozitivul de la distanță pentru a îmbunătăți eficiența

de urgență.

#### Procedură

a'lhua

Pasul 1 canalul digital devine estompat. Faceți clic din nou pentru a anula convorbirea bidirecțională. Clic en pentru a începe o discuție în două sensuri. Pictograma se schimbă în . Restul butoane de vorbire în două sensuri ale Pasul 2

### **5.6.3.6 Comutare flux**

 $\mathsf{C}\mathsf{Iic} \quad \textcircled{{\char'136}}$  pentru a comuta tipul fluxului de biți al fluxului principal și al fluxului secundar în funcție de curent lățimea de bandă a rețelei.

- M: Fluxul principal: Fluxurile sale de biți sunt mari și definiția este ridicată. Ocupă o lățime de bandă mare de rețea, potrivită pentru supraveghere video, stocare și multe altele.
- S: Flux secundar: definiția sa este redusă, dar ocupă o lățime de bandă mică a rețelei. Este potrivit pentru supraveghere generală, conexiune la distanță și multe altele. Unele modele acceptă două substreamuri (S1, S2).

### **5.6.3.7 Căutare imagini**

## Informații generale

Selectați imaginea persoanei țintă pe pagina de vizualizare live și apoi căutați după imagine toate videoclipurile asociate cu persoana țintă.

### Procedură

Pasul 1 Clic | a maginea live este înghețată.

Pasul 2 Desenați un interval de căutare conform solicitării de pe ecran, apoi faceți clic**Bine**.
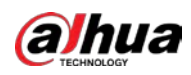

# $\Box$

# Puteți ajusta zona de căutare. Asigurați-vă că există mai puțin de 30 de fețe în

intervalul selectat.

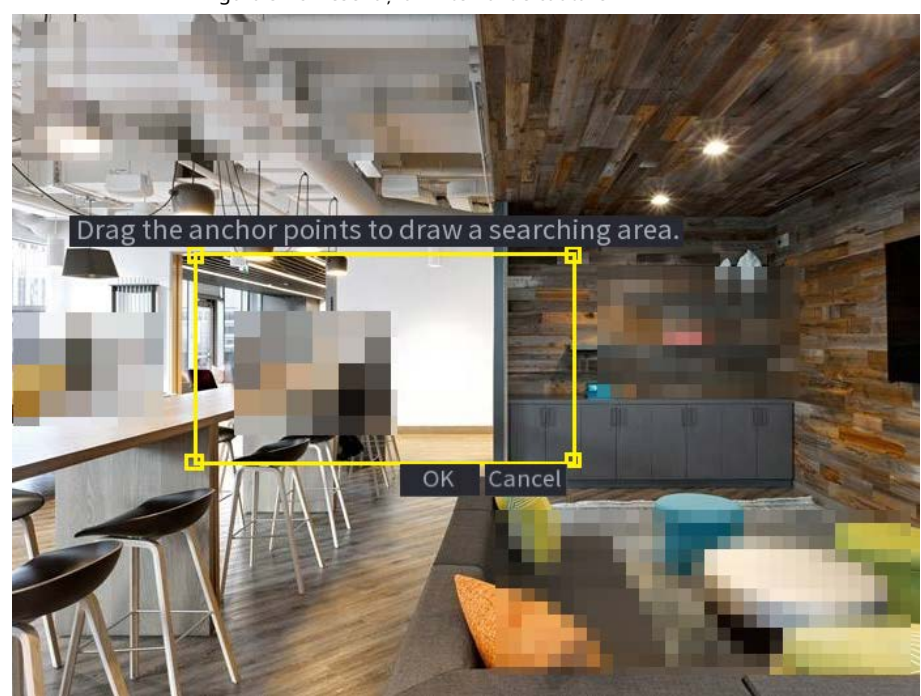

Figura 5-18 Desenați un interval de căutare

Pasul 3 Pasul 4 Selectați fața țintă pe care doriți să o căutați. Puteți selecta maximum 8 fețe țintă. Clic **Căutare**. Sunt afișate rezultatele căutării.

Figura 5-19 Rezultatele căutării imaginilor

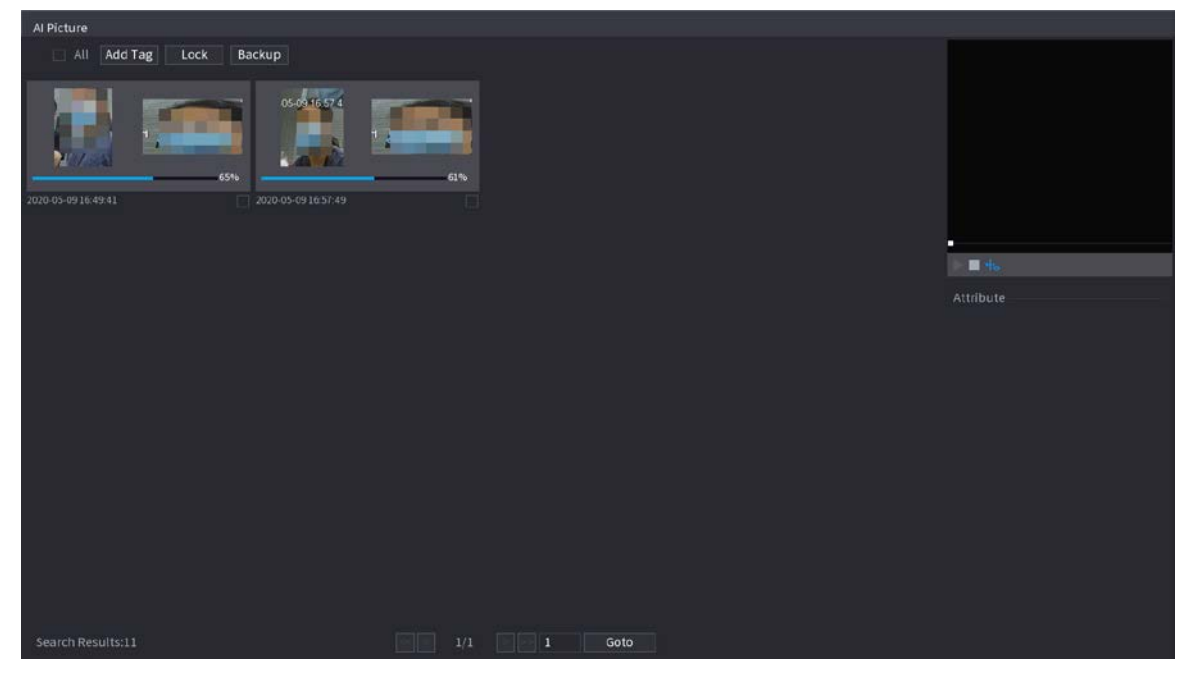

## Operațiuni conexe

● Rulează video.

Selectați imaginea și apoi faceți clic pe  $\mid$  pentru a reda videoclipul în 10 secunde înainte și după instantaneu. În timpul redării, puteți

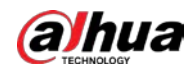

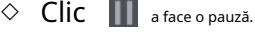

 $\Diamond~$  Clic  $~\blacksquare$  a opri.

 $\diamondsuit$   $\;\mathsf{Clic}\;$   $\;\mathsf{H}$  pentru a afișa sau a ascunde regulile inteligente.

● Adaugă etichetă.

Selectați imaginea și apoi faceți clic**Adaugă etichetă**pentru a adăuga o etichetă la videoclipul înregistrat pentru a găsi mai rapid videoclipul țintă înregistrat.

● Blocați videoclipul înregistrat.

Dacă doriți să păstrați permanent videoclipul înregistrat, selectați imaginea, apoi faceți clic**Lacăt**. Videoclipul blocat nu poate fi suprascris și șters.

● Faceți backup pentru videoclipul sau imaginea înregistrată.

Selectați imaginea, apoi faceți clic**Backup**. Puteți seta calea de salvare, tipul de rezervă și tipul de fișier, apoi puteți exporta pe dispozitivul de stocare extern.

#### **5.6.3.8 Alegere rapidă**

Atunci când sunt conectate la anumite camere IPC, tehnologia Quick Pick devine disponibilă, permițând căutării și alese cu ușurință ținte umane și vehicule.

#### Procedură

Pasul 1

Pasul 2

Clic **[e]** pentru a îngheța pagina live.

Trageți punctele de ancorare pentru a desena o zonă de căutare.

 $\Box$ 

Puteți ajusta zona de căutare. Asigurați-vă că există mai puțin de 30 de ținte în zona selectată.

Figura 5-20 Alegere rapidă

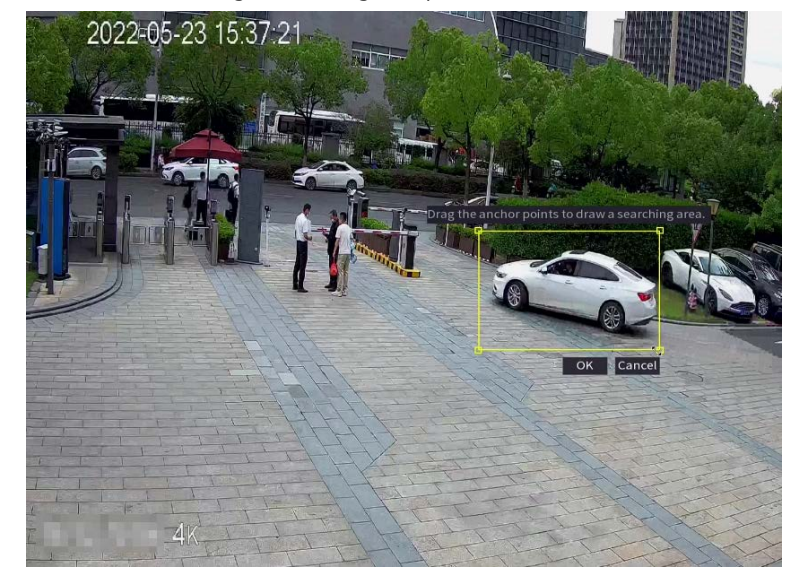

Pasul 3 Clic**Bine**.

Sunt afișate rezultatele căutării.

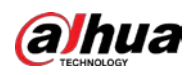

#### Figura 5-21 Rezultatele căutării

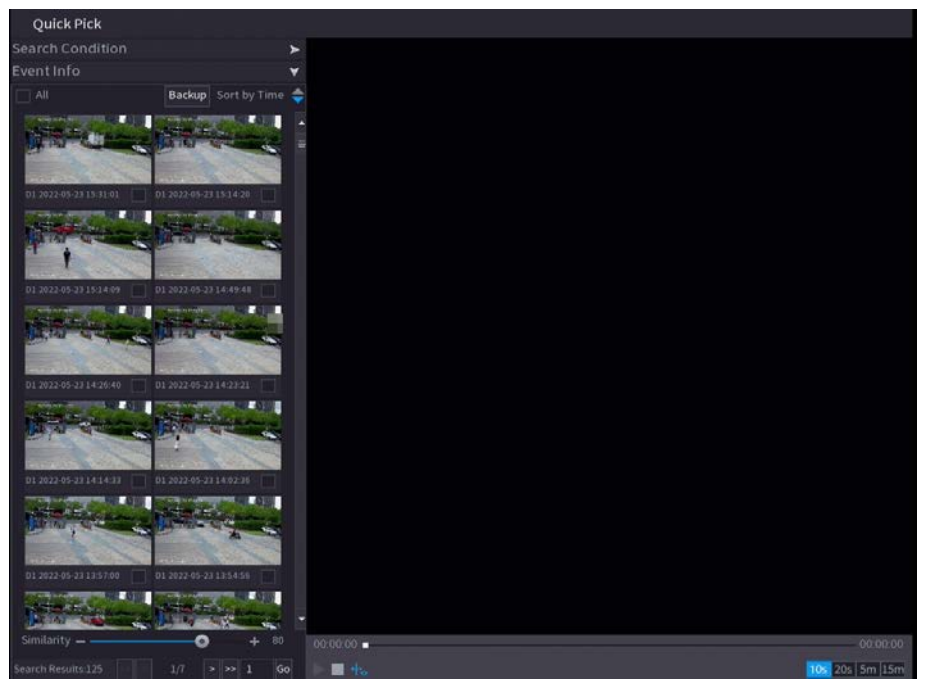

Pasul 4 (Opțional) Faceți clic**Condiție de căutare**, modificați condițiile de căutare, apoi faceți clic**Căutare**.

# $\boxed{1}$

Puteți selecta până la 8 ținte pentru căutare.

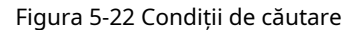

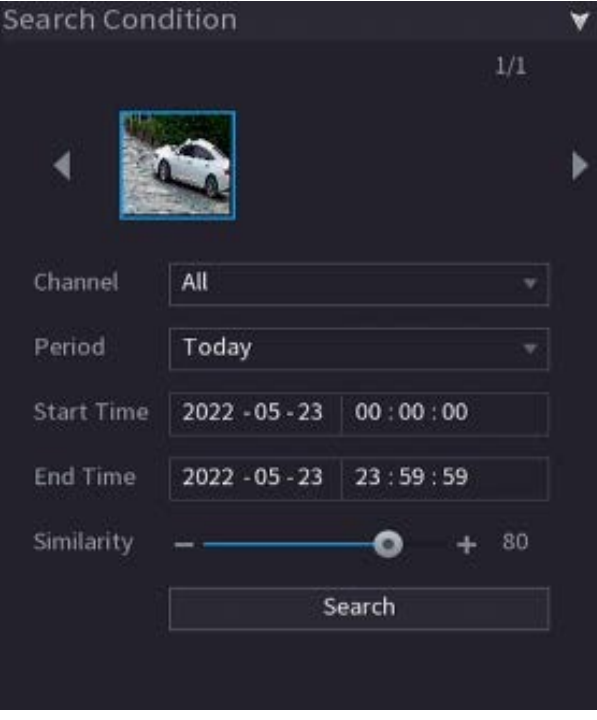

Pasul 5 Plasați cursorul peste un rezultat al căutării pentru a vedea informațiile de bază, inclusiv canalul, ora de începere, ora de încheiere și tipul țintei. Faceți dublu clic pe un rezultat pentru a reda videoclipul.

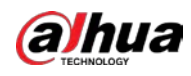

 $\Box$ 

Puteți selecta unul sau mai multe rezultate de căutare și apoi faceți clic**Backup**pentru a susține rezultatele.

#### **5.6.4 Meniul de comenzi rapide**

Faceți clic dreapta pe pagina de vizualizare live pentru a afișa meniul de comenzi rapide. Puteți accesa meniul principal, puteți reda videoclipuri sau imagini, puteți configura diviziunea vizualizării și puteți configura setările PTZ, imagine și multe altele.

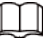

Meniul de comenzi rapide este diferit pentru diferite modele.

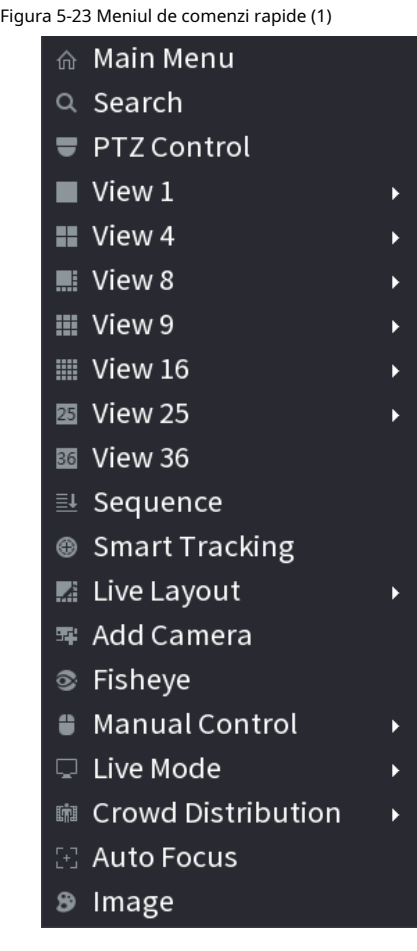

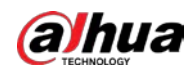

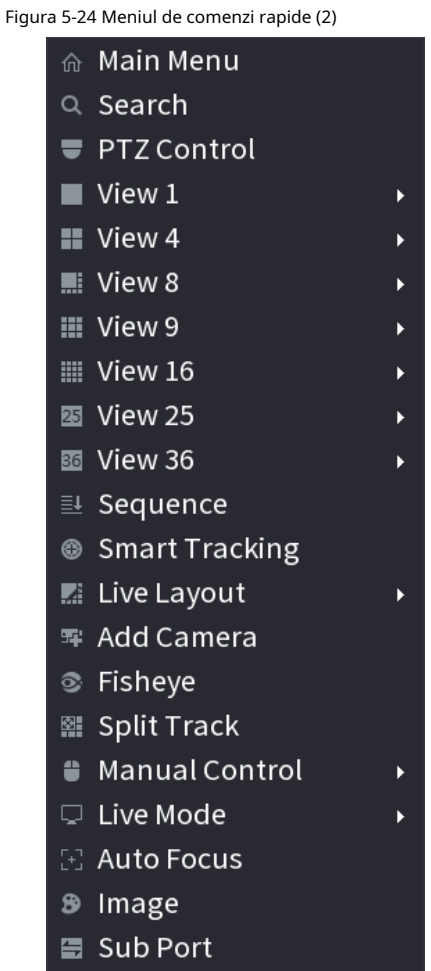

Figura 5-25 Meniul de comenzi rapide (3)

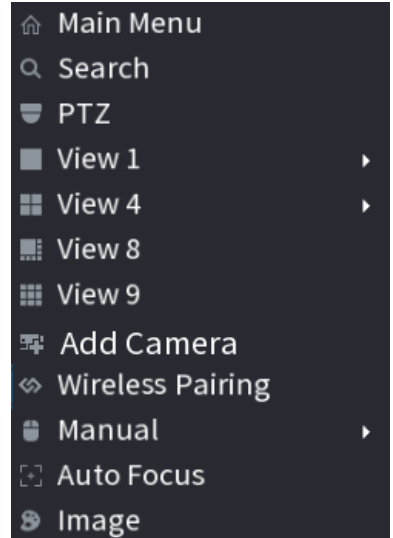

Tabelul 5-10 Descrierea meniului de comenzi rapide

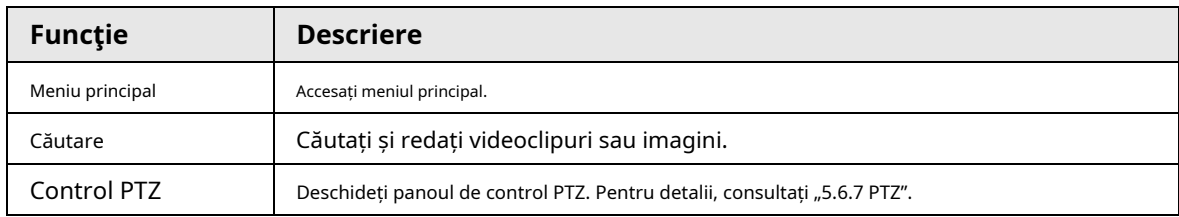

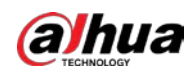

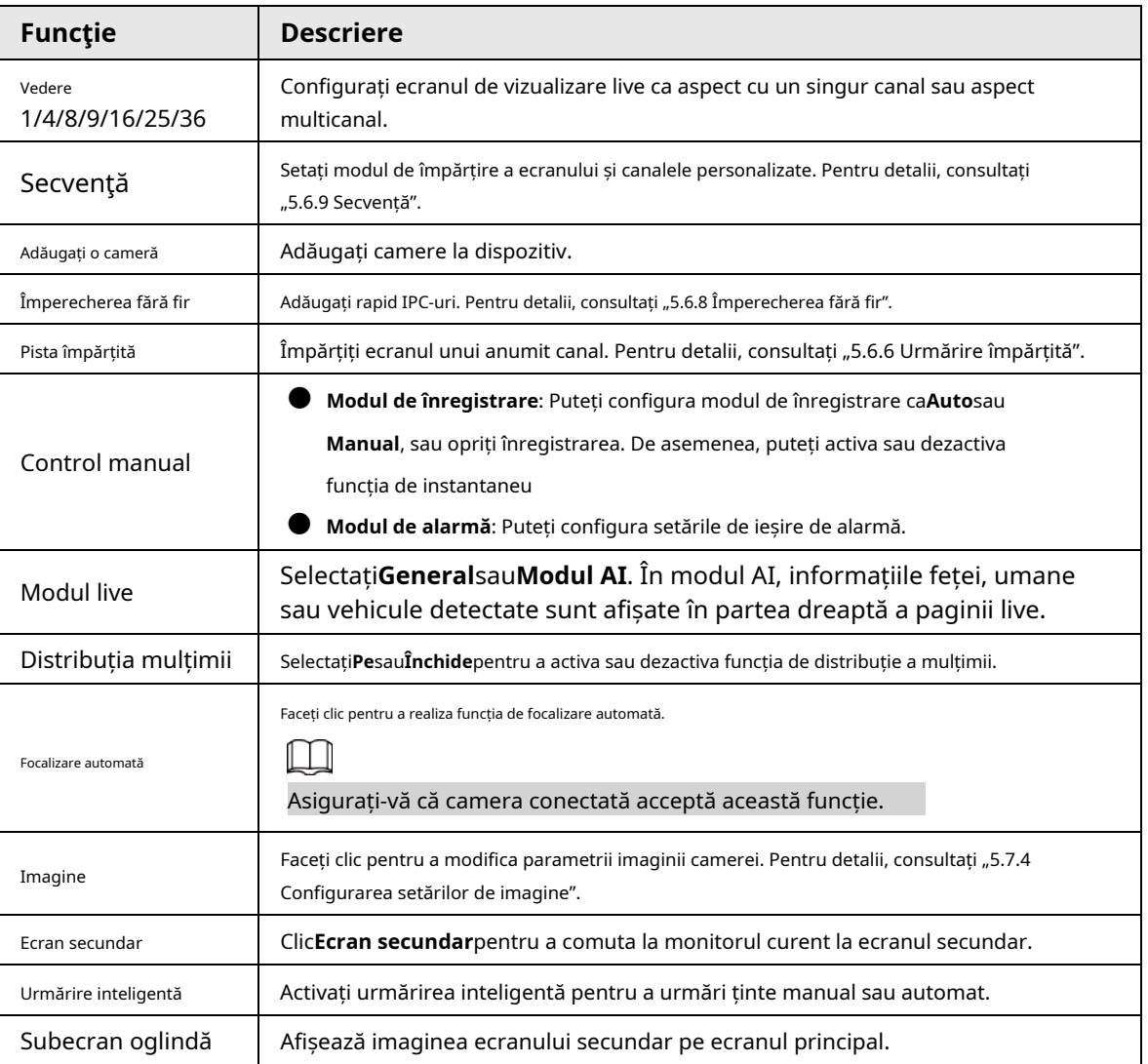

# **5.6.5 Modul AI Live View**

# Informații generale

Când selectați modul AI, sistemul afișează informații despre chipul uman, personal, vehicul și vehicul fără motor în partea dreaptă a paginii live și acceptă redarea înregistrărilor și afișarea atributelor caracteristicilor.

## $\Box$

Trebuie să activați detectarea feței, detectarea corpului, detectarea vehiculelor și vehicule fără motor detectie pentru a sprijini aceasta functie. Pentru detalii, consultați "5.9.8.2 Configurarea metadatelor video".

## Procedură

Pasul 1 Faceți clic dreapta pe pagina live, apoi selectați**Modul AI**la fel de**Modul live**.

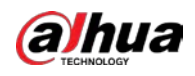

Figura 5-26 Vizualizare live AI

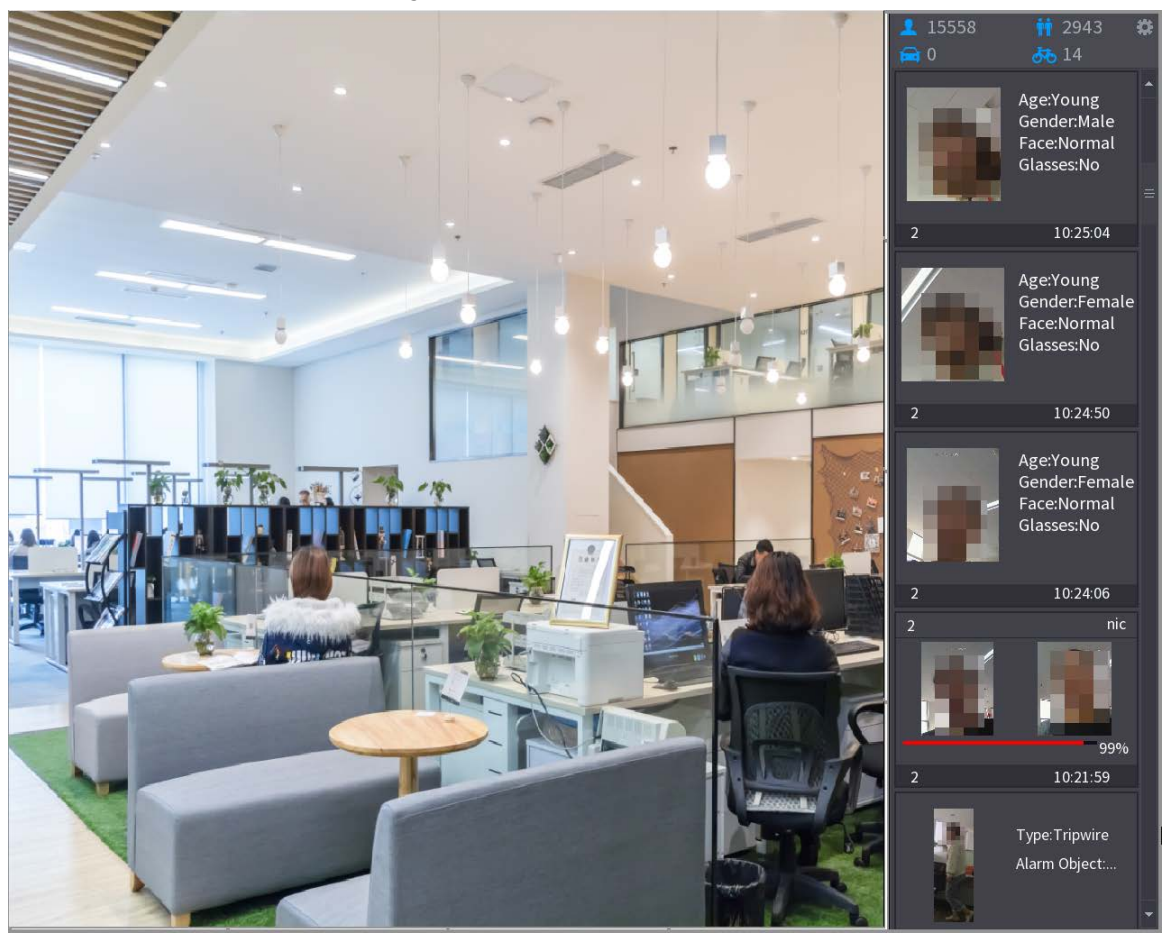

Pasul 2 Pasul 3 (Opțional) Faceți dublu clic pe imaginea din dreapta pentru a reda videoclipul corespunzător. Faceți clic pe , apoi selectați atributele feței pe care doriți să le afișați. Puteți selecta până la patru atribute.

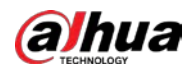

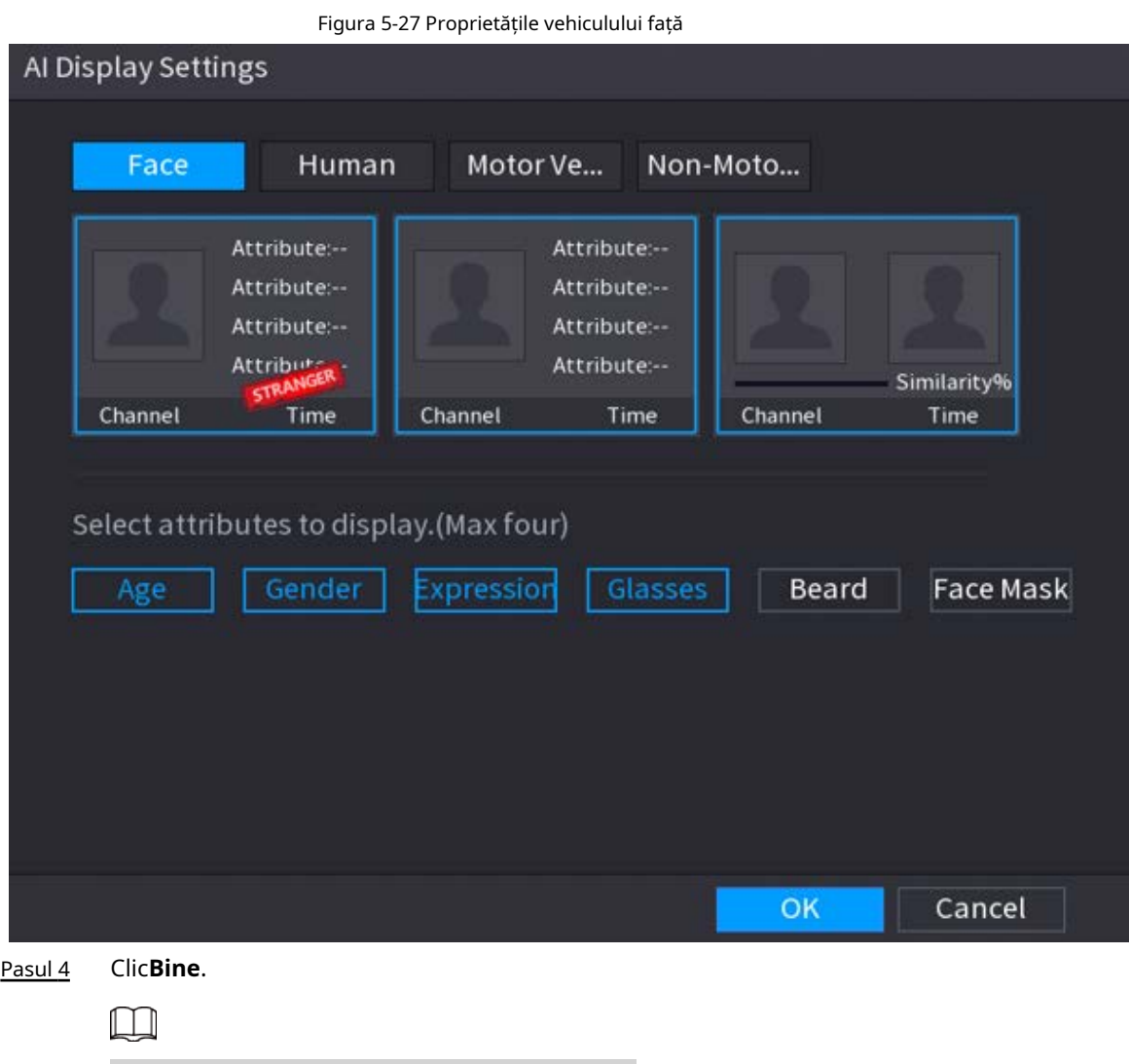

### Sistemul poate afișa cel mult patru atribute.

## **5.6.6 Urmărire împărțită**

Puteți urmări împărțirea ferestrei pentru un anumit canal.

# Informații generale

 $\Box$ 

Această funcție este doar pentru anumite modele.

## Procedură

Pasul 1 Faceți clic dreapta pe pagina live, apoi selectați**Pista împărțită**.

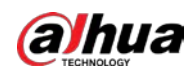

#### Figura 5-28 Split track

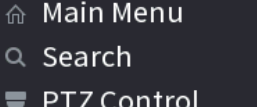

View 1

¥

 $\overline{\phantom{a}}$ 

k

 $\overline{\phantom{a}}$ 

k

 $\blacktriangleright$ 

k.

 $\overline{\phantom{a}}$ 

¥

- $\blacksquare$  View 4
- $\blacksquare$ : View 8
- **III** View 9
- III View 16
- 图 View 25
- 图 View 36 **El Sequence**
- Smart Tracking
- **E** Live Layout
- 军 Add Camera
- <sup>®</sup> Fisheye
- 图 Split Track
- **COMBITM** Manual Control □ Live Mode
- [+] Auto Focus
- <sup>3</sup> Image
- **Sub Port**

Pasul 2 Selectați un mod divizat.

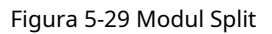

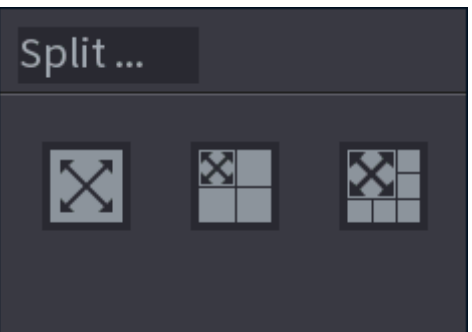

Modul împărțit include ecran complet, 1 ecran principal + 3 ecrane împărțite și 1 ecran principal + 5 ecrane împărțite.

- Puteți muta dreptunghiurile cu culoare pentru a ajusta videoclipurile afișate pe ecranele împărțite.
- Puteți derula mouse-ul în ecrane împărțite pentru a mări sau micșora videoclipul.

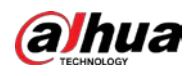

#### Figura 5-30 Split display

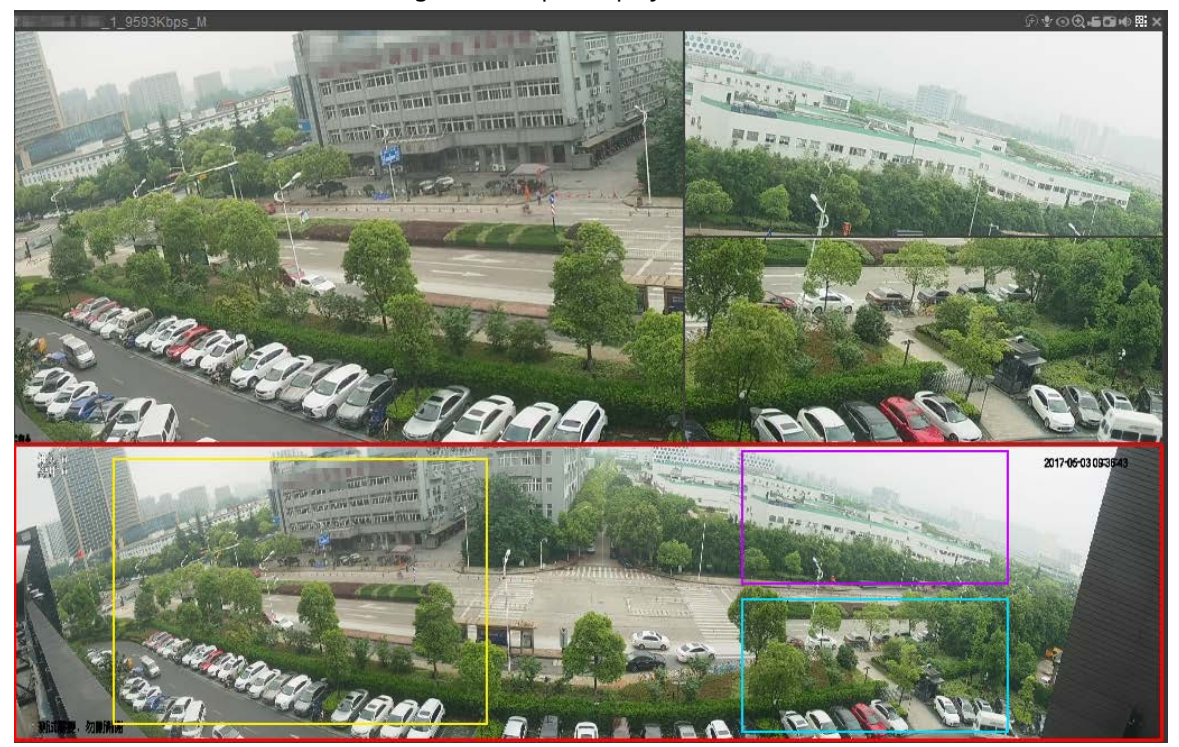

# **5.6.7 PTZ**

PTZ este o platformă mecanică care poartă o cameră și un capac de protecție și efectuează controlul general de la distanță. Un PTZ se poate mișca atât în direcție orizontală, cât și verticală pentru a oferi camerei o vedere de jur împrejur.

 $\Box$ 

Înainte de a controla PTZ, asigurați-vă că decodorul PTZ și conexiunea la rețea NVR sunt OK.

# **5.6.7.1 Setări PTZ**

## Informații generale

Puteți seta diferiți parametri PTZ pentru tipul local și tipul de la distanță. Înainte de a utiliza PTZ local, asigurați-vă că ați setat protocolul PTZ; altfel nu puteți controla PTZ-ul local.

- Local: dispozitivul PTZ se conectează la NVR prin cablu.
- La distanță: dispozitivul PTZ se conectează la NVR prin rețea.

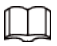

Această funcție este disponibilă pe anumite modele.

#### Procedură

Pasul 1 Selectați**Meniu principal**>**aparat foto**>**PTZ**.

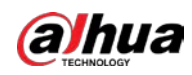

#### Figura 5-31 PTZ (local)

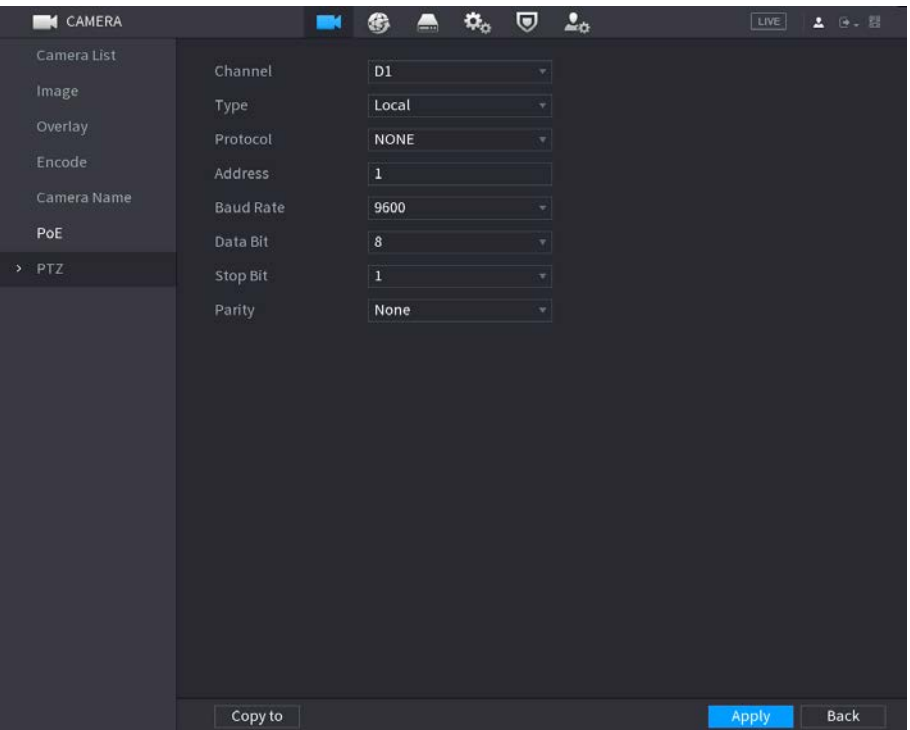

#### Figura 5-32 PTZ (la distanță)

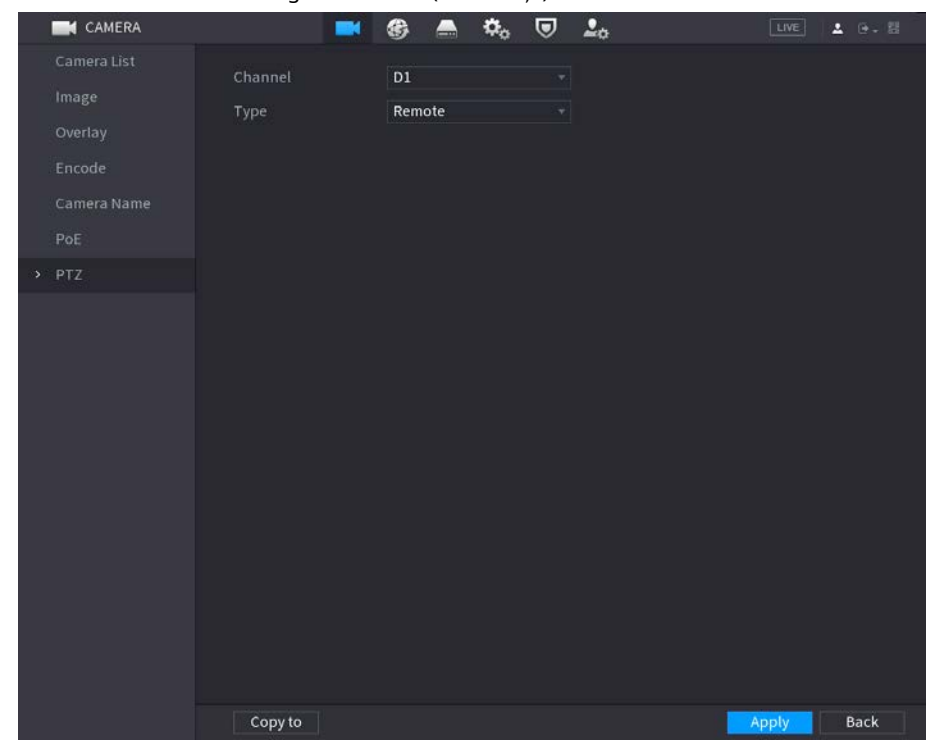

Pasul 2 Configurați parametrii.

#### Tabelul 5-11 Parametrii PTZ

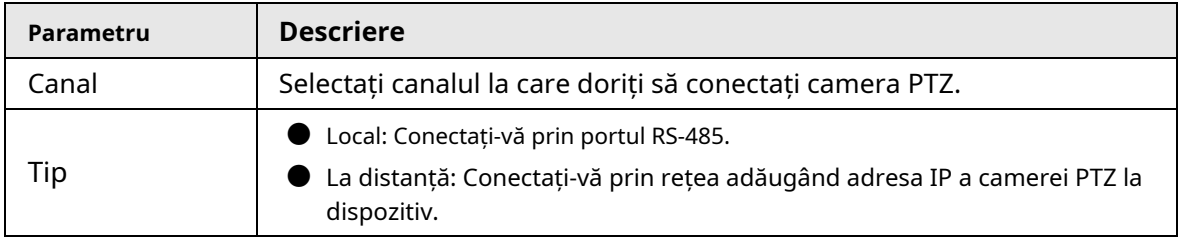

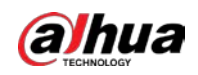

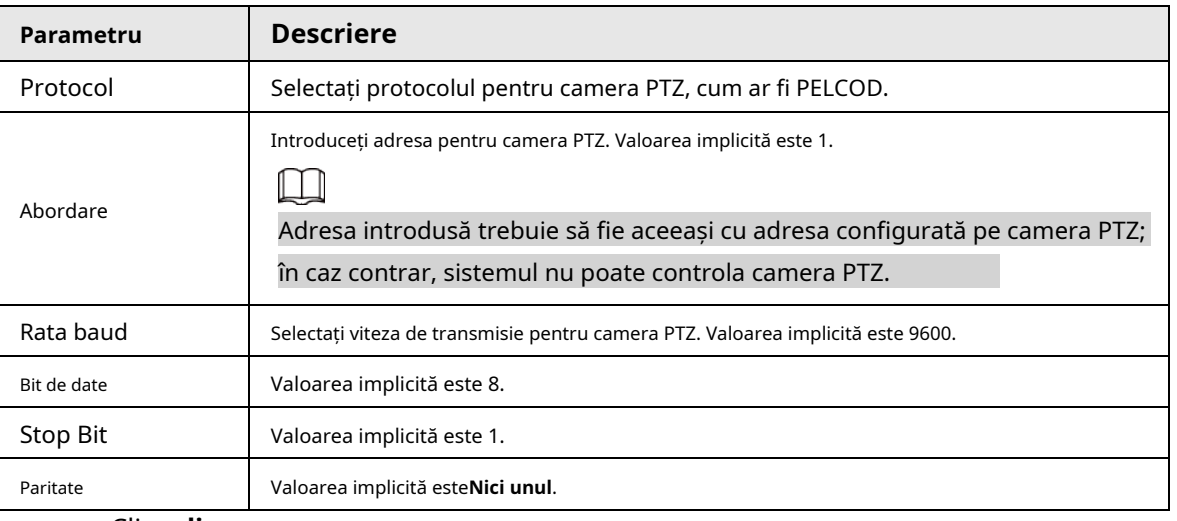

Pasul 3 Clicaplica.

# **5.6.7.2 Control PTZ**

Puteți utiliza panoul de control PTZ pentru a efectua operațiuni precum direcționarea camerei în opt direcții, reglarea setărilor de zoom, focalizare și iris și poziționarea rapidă.

#### Panoul de control PTZ de bază

Faceți clic dreapta pe pagina live, apoi selectați**Control PTZ**.

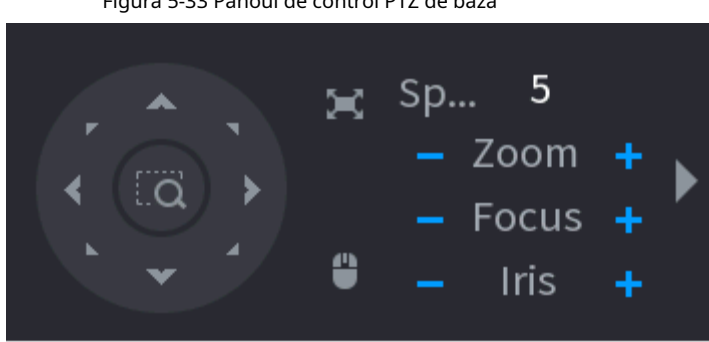

Figura 5-33 Panoul de control PTZ de bază

## 1 I I

- Butonul gri înseamnă că sistemul nu acceptă funcția curentă.
- Pentru anumite modele, funcția PTZ este disponibilă numai în modul cu o singură fereastră.

#### Tabelul 5-12 Parametrii de control PTZ

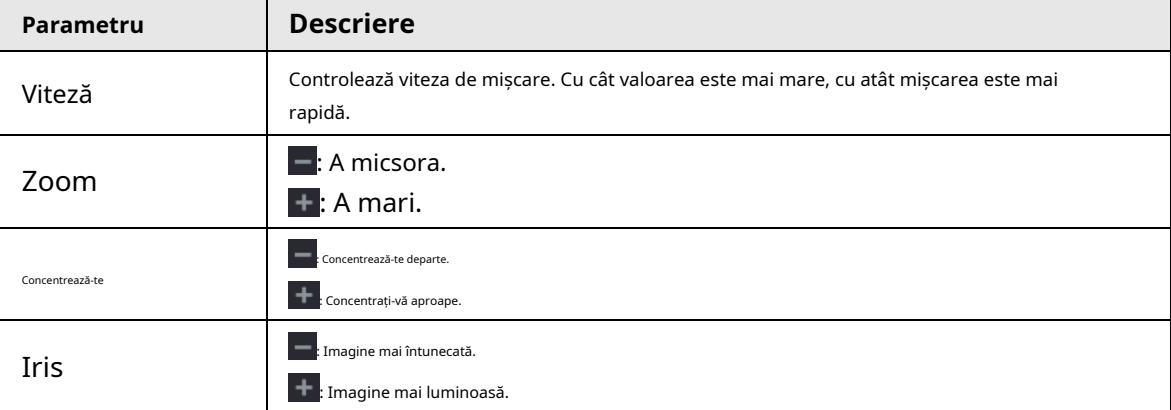

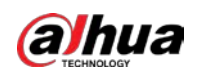

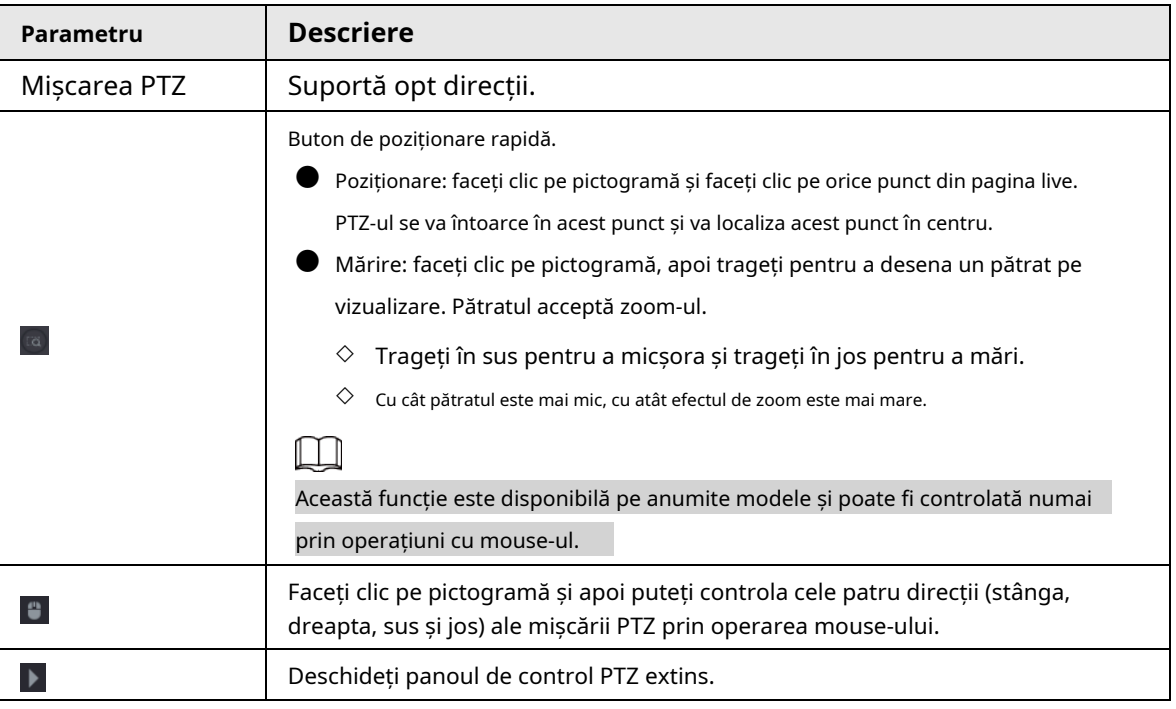

## Panou de control PTZ extins

Pe panoul de control PTZ de bază, faceți clic che pentru a deschide panoul de control PTZ extins pentru a găsi mai multe pe opțiuni. Vezi Figura 5-34.

#### Figura 5-34 Bara de control PTZ extinsă

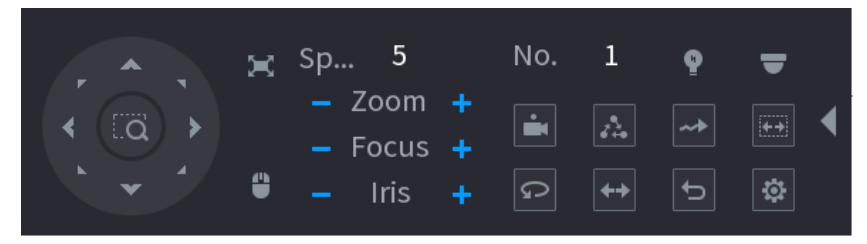

M

## ● Funcțiile cu butoane în gri nu sunt acceptate de sistem.

 $\bullet$  Faceți clic dreapta o dată pentru a reveni la interfața panoului de control de bază PTZ.

#### Tabelul 5-13 Funcții PTZ

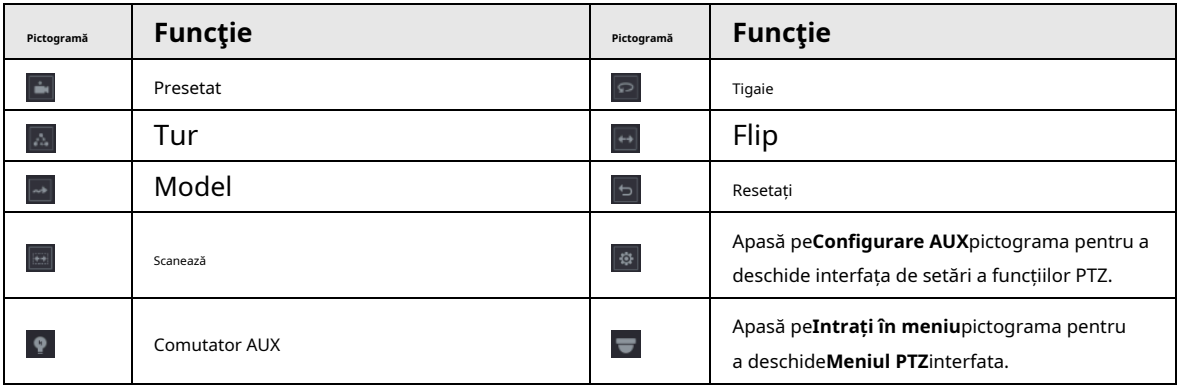

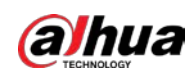

# **5.6.7.3 Configurarea funcţiilor PTZ**

#### **5.6.7.3.1 Configurarea presetărilor**

### Procedură

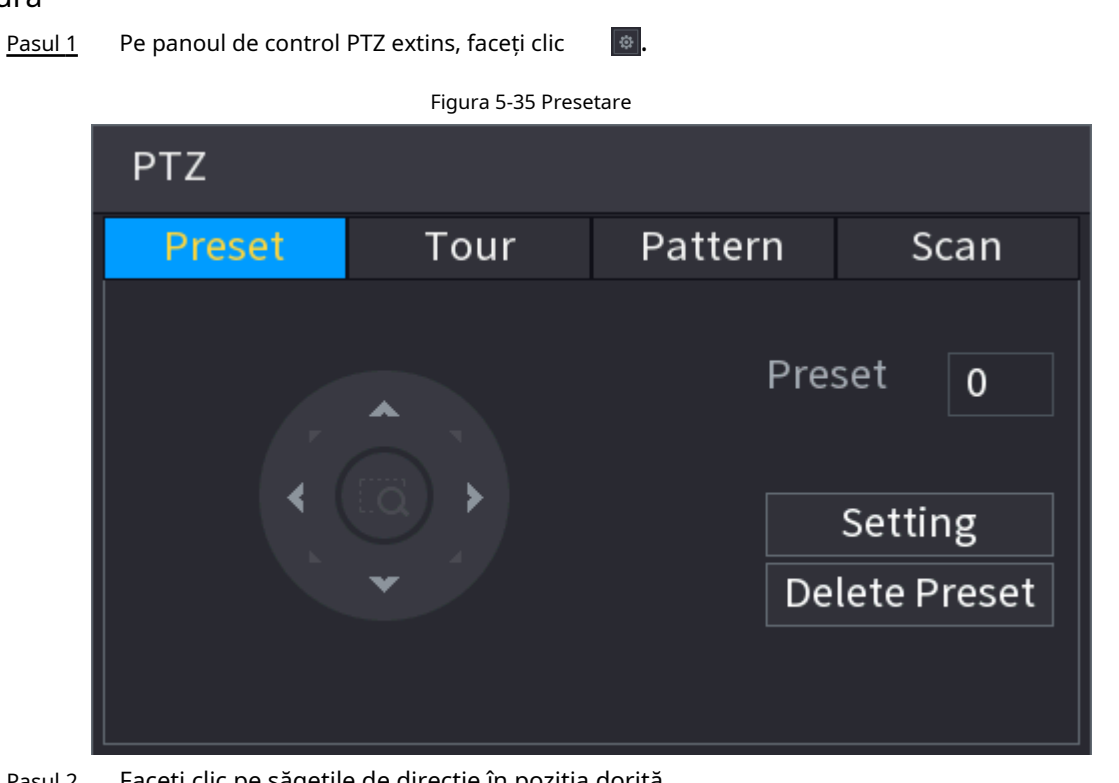

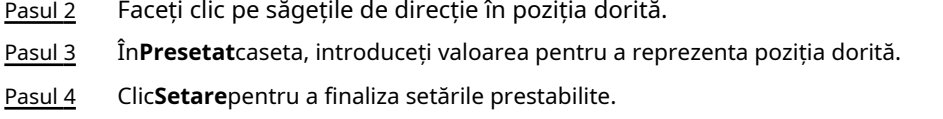

#### **5.6.7.3.2 Configurarea tururilor**

- Pasul 1 Pe panoul de control PTZ extins, faceți clic pe .
- Pasul 2 Faceți clic pe**Tur**fila.

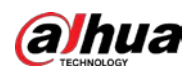

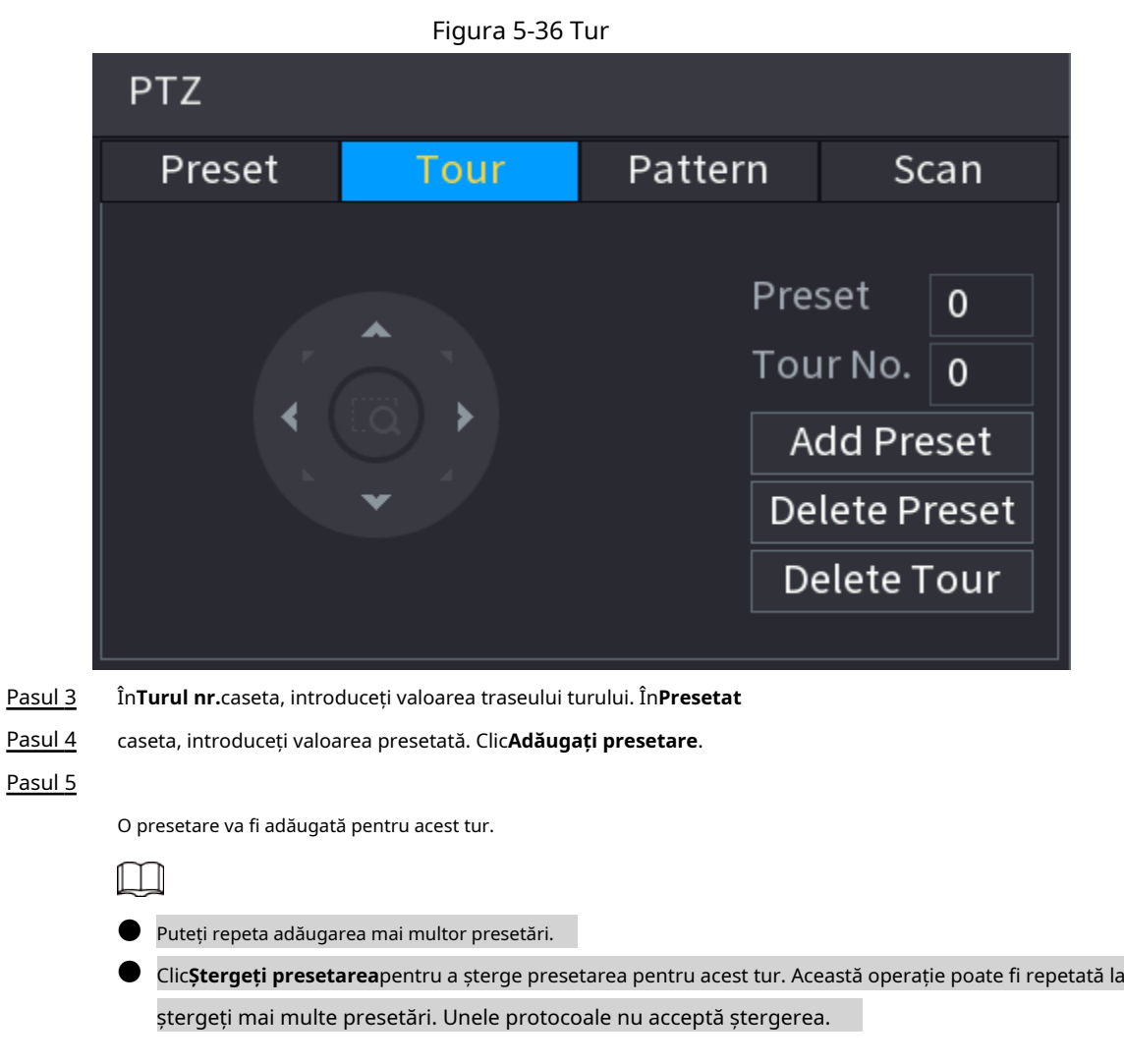

 $\boxed{\mathbf{\Phi}}$  .

## **5.6.7.3.3 Configurarea modelelor**

- Pasul 1 Pe panoul de control PTZ extins, faceți clic pe
- Pasul 2 Faceți clic pe**Model**fila.

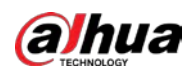

### Figura 5-37 Model

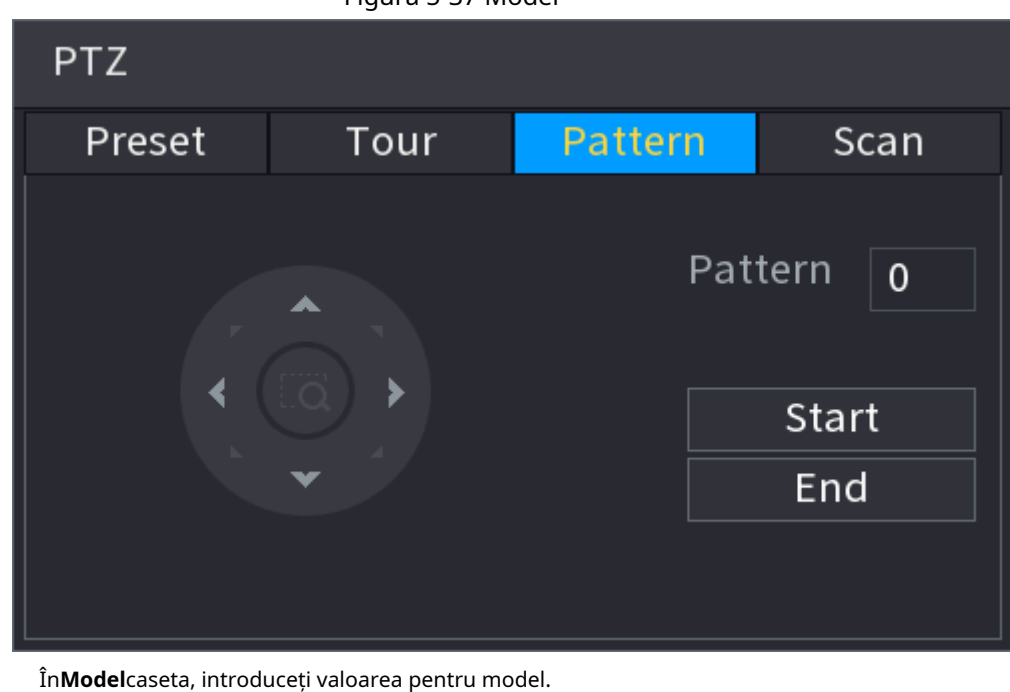

- Pasul 3 Pasul 4 Clic**start**pentru a efectua operaţiile de direcţii. De asemenea, puteți accesa panoul de control PTZ pentru a
	- efectua operațiunile de ajustare a zoom-ului, focalizării, irisului și direcțiilor.
- Pasul 5 Pe**PTZ**fereastra, faceți clic**Sfârşit**pentru a finaliza setările.

#### **5.6.7.3.4 Configurarea AutoScan**

- Pasul 1 Pe panoul de control PTZ extins, faceți clic pe Faceți  $|\mathbf{\Phi}|$ .
- Pasul 2 clic pe**Scanează**fila.

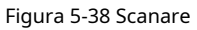

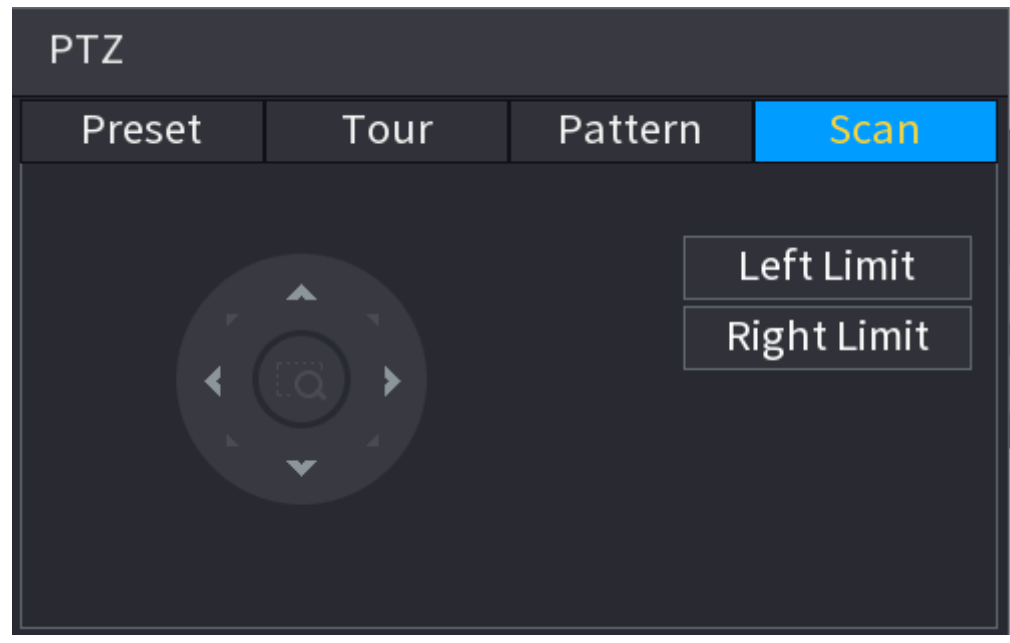

Pasul 3 Faceți clic pe săgețile de direcție pentru a poziționa limitele stânga și dreapta.

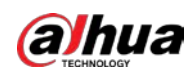

## **5.6.7.4 Utilizarea funcţiilor PTZ**

După ce ați configurat setările PTZ, puteți utiliza funcțiile PTZ din panoul de control PTZ extins.

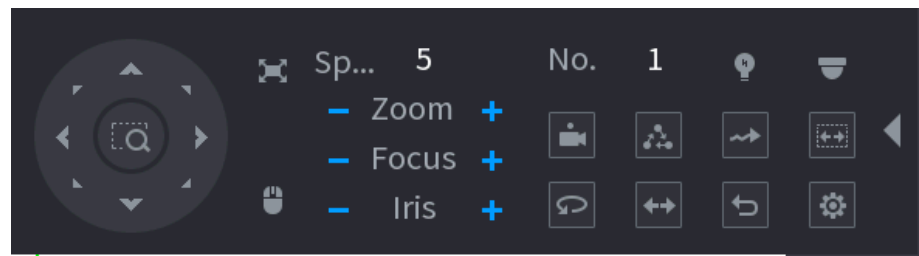

#### Figura 5-39 Panoul de control PTZ extins

#### **5.6.7.4.1 Presetari**

#### Procedură

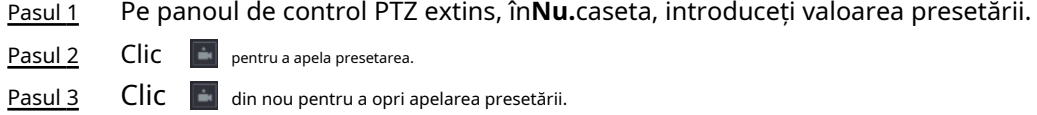

## **5.6.7.4.2 Tururi**

#### Procedură

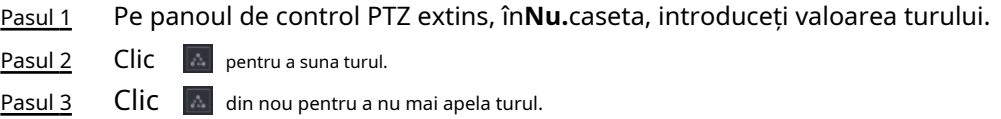

## **5.6.7.4.3 Modele**

#### Procedură

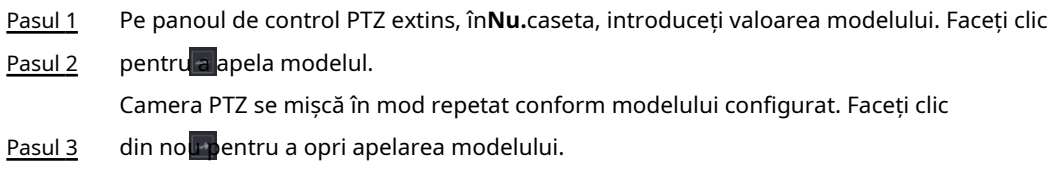

#### **5.6.7.4.4 AutoScan**

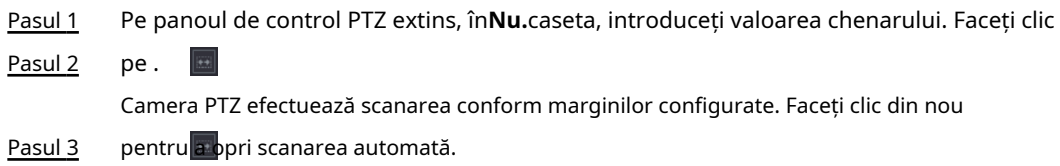

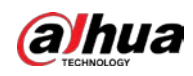

#### **5.6.7.4.5 Apelarea AutoPan**

#### Procedură

Pasul 1 Pasul 2 Pe panoul de control PTZ extins, faceți clic pe Click din nou pentru a opri mișcarea.

 $\boxed{\mathbf{C}}$ pentru a începe să se deplaseze în direcție orizontală.

### **5.6.7.4.6 Buton auxiliar**

Pe panoul de control PTZ extins, faceți clic

 $\bullet$ .

În**Comandă rapidă Aux**listă, selectați opțiunea care corespunde protocolului aplicat.

În**Aux nr.**caseta, introduceți numărul care corespunde comutatorului AUX de pe decodor.

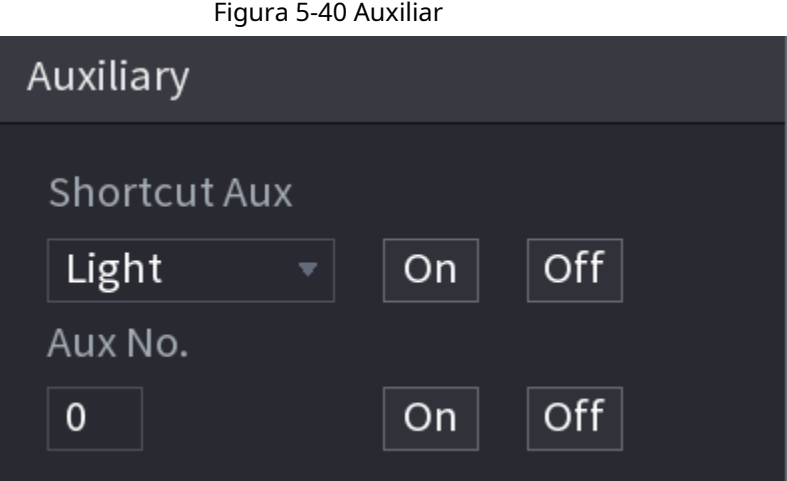

# **5.6.8 Împerecherea fără fir**

Puteți utiliza împerecherea fără fir pentru a adăuga rapid IPC-uri la NVR.

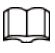

#### Asigurați-vă că IPC și NVR sunt pe același segment de rețea.

Faceți clic dreapta pe pagina live, apoi selectați**Împerecherea fără fir**. Sistemul începe o numărătoare inversă de împerechere de

120 de secunde. Puteți vedea videoclipul IPC-ului asociat după ce asocierea este reușită.

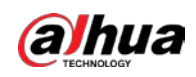

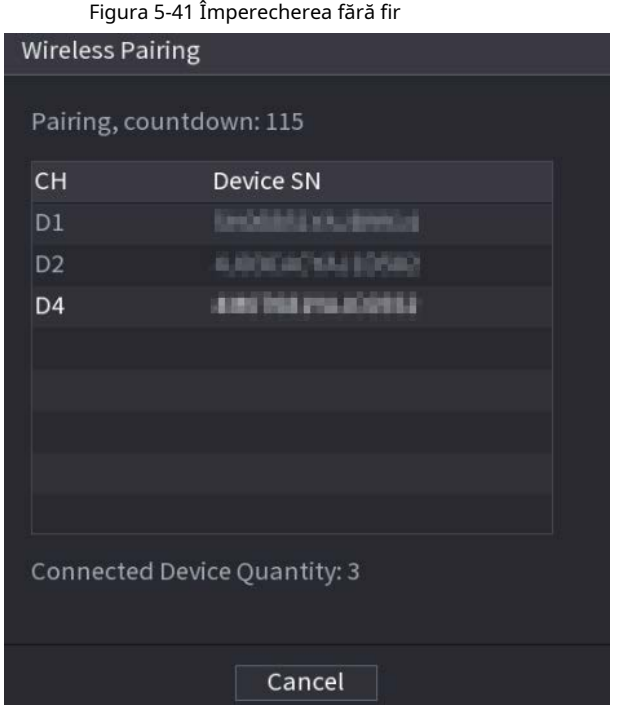

# **5.6.9 Secvență**

# Informații generale

Puteți configura secvența canalelor afișate pe pagina live.

## Procedură

Pasul 1 Faceți clic dreapta pe pagina live, apoi selectați**Secvenţă**.

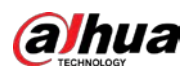

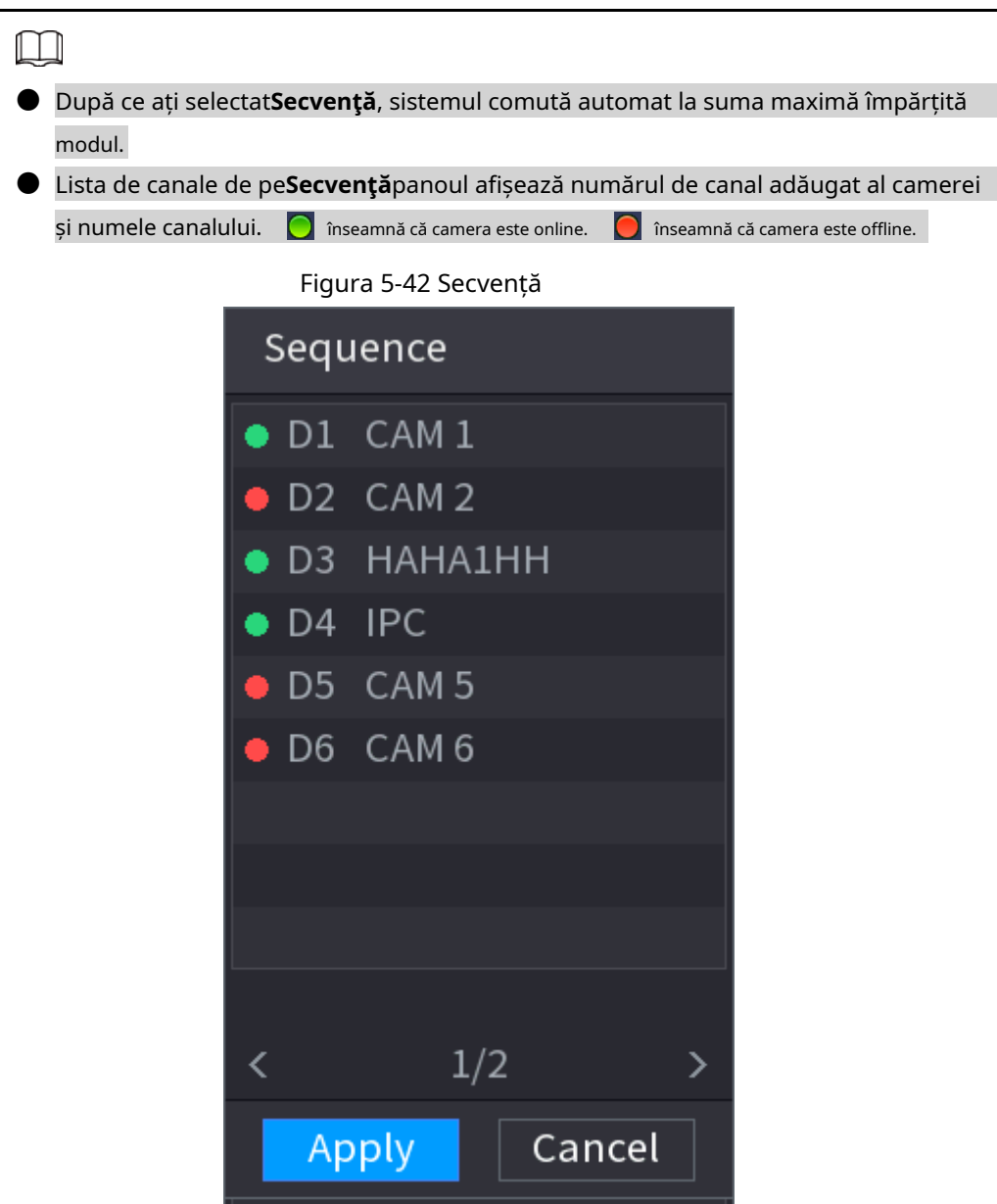

Pasul 2 Pe**Secvență** panou, trageți canalul în fereastra dorită sau trageți pe fereastra live pentru a schimba poziția.

> Verificați numărul canalului din colțul din dreapta jos pentru a vedea secvența curentă a canalului.

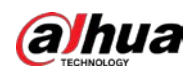

#### Figura 5-43 Numărul canalului

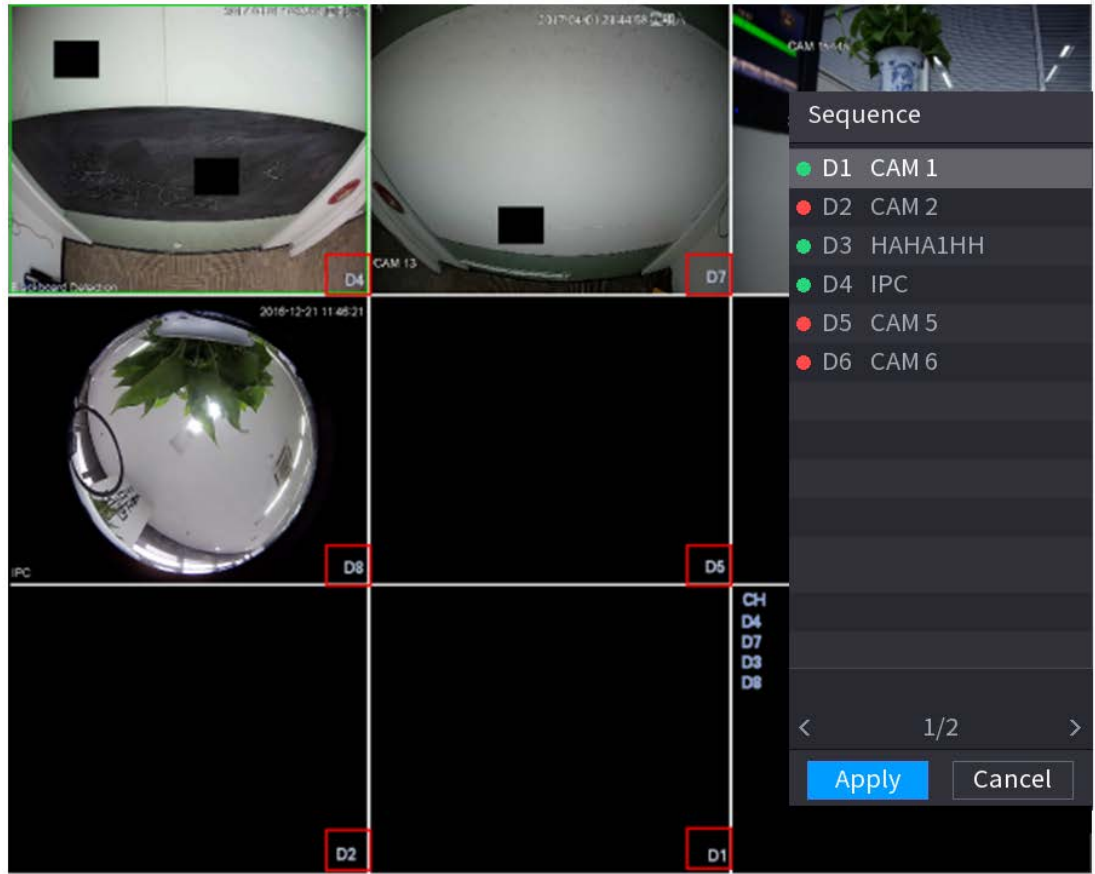

## Pasul 3 Clic**aplica**.

După ce modificați secvența canalului, faceți clic**Anulare**sau faceți clic dreapta pe pagina de vizualizare live, sistemul vă solicită dacă doriți să salvați modificarea secvenței.

- Clic**Bine**pentru a salva setările curente.
- Clic**Nu**pentru a ieși fără a salva setările.

Figura 5-44 Notă pentru salvarea secvenței

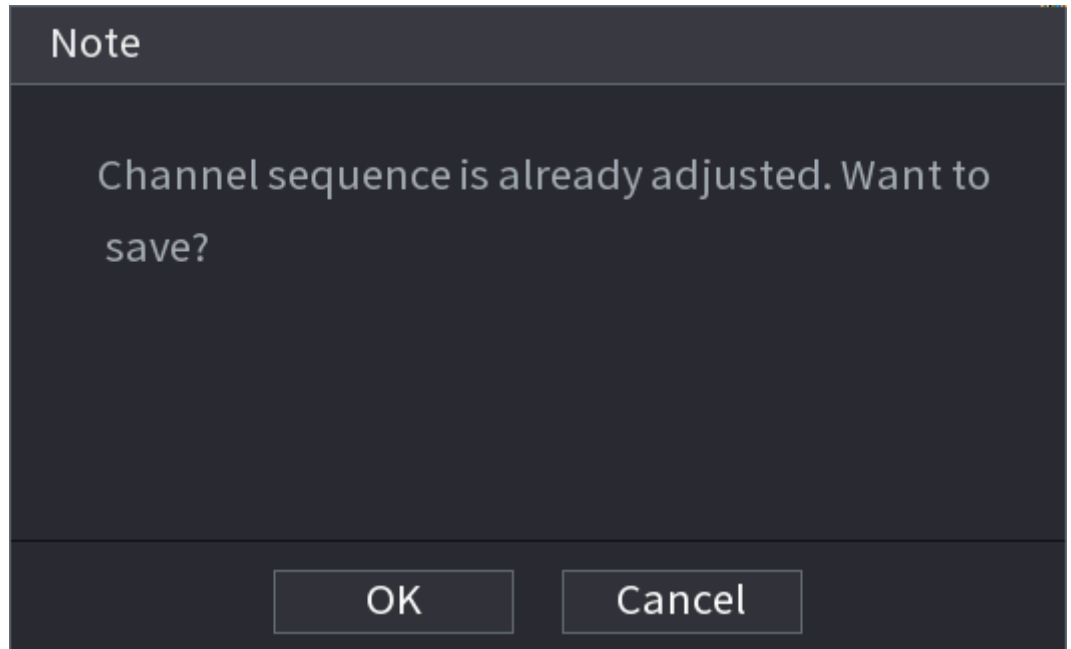

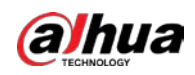

# **5.6.10 Fisheye**

Această funcție este valabilă numai pentru unele modele.

# **5.6.10.1 Fisheye De-warp pe interfața Live View**

Camera fisheye (camera panoramică) are un unghi video larg, dar videoclipul său este serios distorsionat. Funcția de deformare poate prezenta un videoclip adecvat și viu, potrivit pentru ochi umani.

Pe pagina live, faceți clic dreapta pe canalul fisheye, apoi selectați**Ochi de pește**. Puteți seta modul de instalare fisheye și modul de afișare.

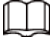

- Pentru canalul non-ochi de pește, sistemul vă solicită că nu este un canal ochi de pește și nu suportă funcția de deformare.
- Dacă resursele sistemului sunt insuficiente, sistemul vă solicită că funcția de deformare nu este disponibilă.

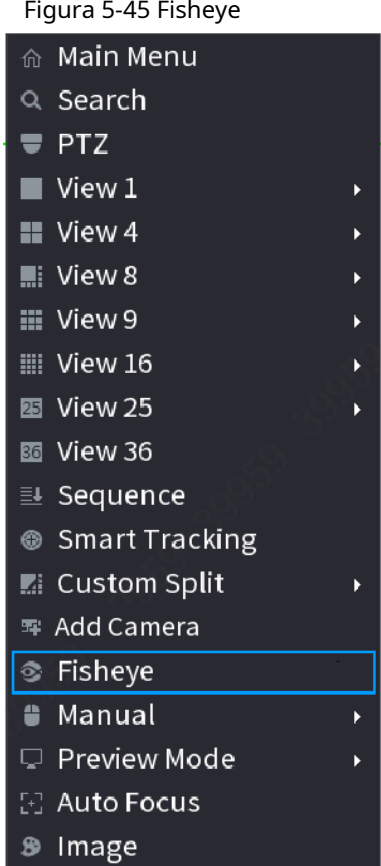

Figura 5-45 Fisheye

Există trei moduri de instalare: montare pe tavan, montare pe perete și montare pe sol.

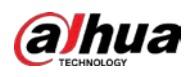

 $\Box$ 

- $\bullet$  Diferitele moduri de instalare au diferite moduri de deformare.
- $\bullet$  Unele modele acceptă deformarea camerei fisheye la 180°. Camera fisheye de 180° acceptă deformarea

numai modul de montare pe perete.

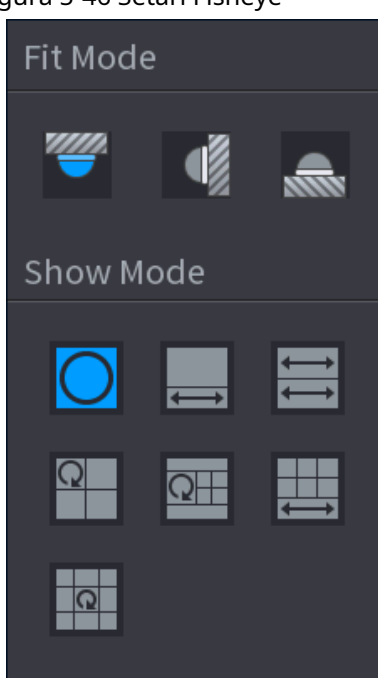

## Figura 5-46 Setări Fisheye

Tabelul 5-14 Modul de instalare

| <b>Modul de instalare</b>              | Pictogramă    | <b>Descriere</b>                                       |
|----------------------------------------|---------------|--------------------------------------------------------|
| (Montare pe tavan)<br>(Montare la sol) |               | Vedere panoramă originală la 360°                      |
|                                        |               | 1 fereastră de deformare + 1 întindere panoramă        |
|                                        |               | 2 vederi panoramice întinse                            |
|                                        |               | 1 vedere panoramică la 360°+3 ferestre de deformare    |
|                                        | $\frac{1}{2}$ | 1 vedere panoramică la 360°+4 ferestre de deformare    |
|                                        |               | 4 ferestre de deformare + 1 întindere panoramică       |
|                                        | <b>P</b>      | 1 vedere panoramică la 360°+8 ferestre de deformare    |
| (Montare pe perete)                    |               | Vedere panoramică originală la 360°                    |
|                                        | X             | Întindere panoramică                                   |
|                                        | ×.            | 1 panoramă de desfășurare + 3 ferestre de<br>deformare |
|                                        | ⊠⊞            | 1 panoramă desfășurată +4 ferestre<br>warp             |
|                                        | ₩             | 1 panoramă de desfășurare +8 ferestre<br>warp          |

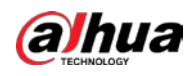

#### Figura 5-47 De-warp

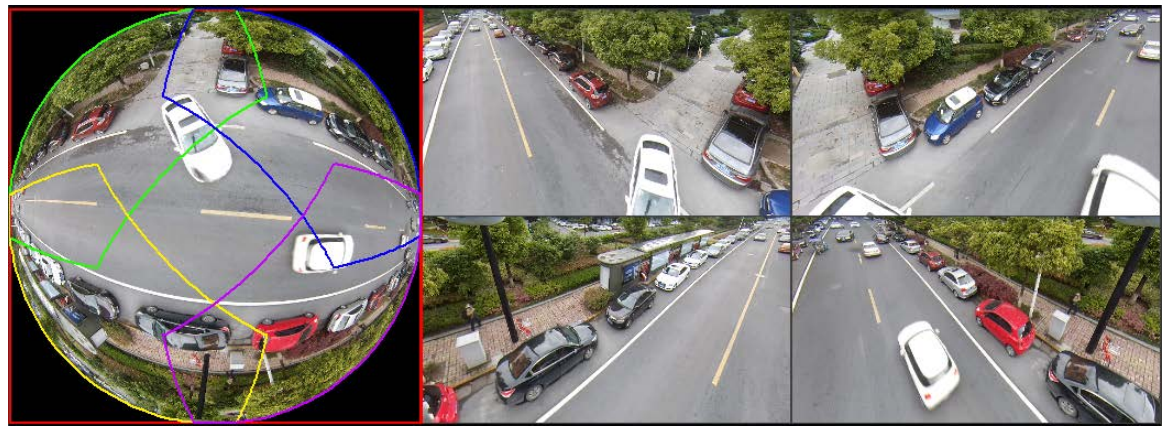

Puteți ajusta panoul de culoare din panoul din stânga sau puteți utiliza mouse-ul pentru a schimba poziția imaginilor mici din panoul din dreapta pentru a realiza deformarea ochiului de pește.

Operare: Folosiți mouse-ul pentru a mări, micșora, muta și roti imaginea (Nu pentru modul de montare pe perete.)

## **5.6.10.2 Deformarea Fisheye în timpul redării**

# Informații generale

Când redați fișierul de înregistrare fisheye, puteți utiliza funcția de deformare pentru a regla videoclipul.

### Procedură

Pasul 1 Pasul 2 Pasul 3 În meniul principal, faceți clic**BACKUP**. Selectați modul de redare cu 1 fereastră și canalul de ochi de pește corespunzător, <mark>fa</mark>c**e**țij**u**ca. clic dreapta pe , apoi puteți accesa pagina de redare de-warp. Pentru informații detaliate, vezi Figura 5-47.

# **5.6.11 Monitorizarea temperaturii**

# Informații generale

Când NVR se conectează la camera care acceptă detectarea temperaturii, sistemul poate afișa instantaneu temperatura.

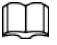

● Această funcție poate colecta temperatura umană în videoclipul de supraveghere.

● Această funcție este disponibilă pe anumite modele.

- Pasul 1 Mergi la**Meniu principal**>**AFIŞA**>**Afişa**pentru a activa funcția de testare a temperaturii.
- Pasul 2 Pe pagina live, faceți clic pe orice poziție din videoclipul canalului termic. Este afișată temperatura la poziție.

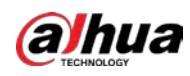

Figura 5-48 Afișarea temperaturii

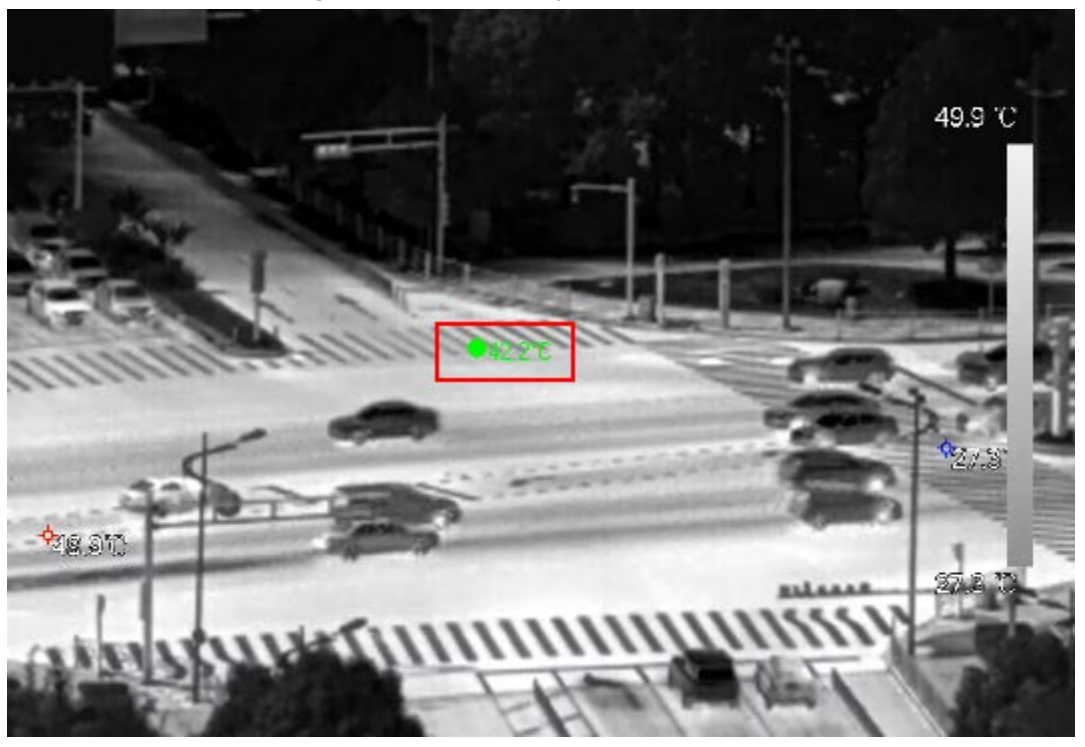

#### **5.6.12 Meniul de comenzi rapide pentru a adăuga cameră**

# Informații generale

Puteți adăuga camere pe pagina live.

## Procedură

Pasul 1 Pe pagina live, indicați spre o fereastră de canal. Există o pictogramă + în fereastra canalului.

Figura 5-49 Adăugați pictograma

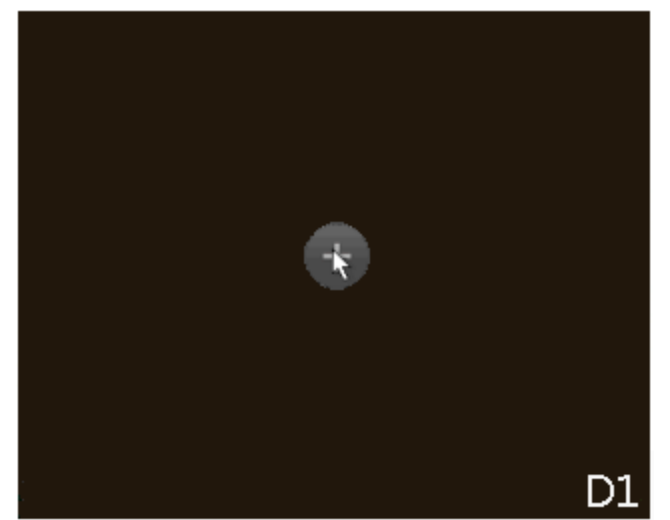

Pasul 2 Faceți clic pe "+", apoi configurați parametrii pentru a adăuga dispozitivul la distanță. Pentru detalii, consultați "5.7.2 Adăugarea de dispozitive la distanță".

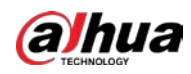

## **5.6.13 Urmărire inteligentă**

Urmăriți ținte manual sau automat. Această funcție este disponibilă numai pentru camera panoramică multi-senzor + camera PTZ.

# Informații generale

M

Asigurați-vă că funcția de urmărire conectată a fost activată.

#### Procedură

Pasul 1 Faceți clic dreapta pe videoclipul live, apoi selectați**Urmărire** 

- Pasul 2 **inteligentă**. Selectați metoda de urmărire.
	- Poziționare manuală: faceți clic pe un loc sau selectați o zonă de pe videoclipul camerei bullet, apoi camera PTZ se va roti automat acolo și va mări.
	- Urmărire manuală: faceți clic sau selectați o țintă pe videoclipul camerei cu glonț, apoi camera PTZ se rotește și o urmărește automat.
	- Urmărire automată: Acțiunea de urmărire este declanșată automat de alarme de declanșare sau de intruziune conform regulilor predefinite.

# **5.7 Camera**

#### **5.7.1 Inițializarea dispozitivelor de la distanță**

## Informații generale

Puteți schimba parola de conectare și adresa IP a unui dispozitiv la distanță atunci când îl inițializați.

M

- Când conectați o cameră la NVR prin portul PoE, NVR inițializează automat camera. Camera adoptă implicit parola curentă a NVR și informațiile de e-mail.
- Când conectați o cameră la NVR prin portul PoE după ce NVR este actualizat la noua versiune, NVR-ul ar putea să nu reuşească să iniţializeze camera. Trebuie să inițializați camera manual.

#### Procedură

Pasul 1 Pasul 2 Conectați-vă la sistemul local al Dispozitivului. Faceți clic dreapta pe pagina live și apoi selectați**Meniu principal**>**APARAT FOTO**>**Lista camerelor**>**Lista camerelor**. Clic**Neinițializat**, apoi faceți clic**Căutați dispozitivul**. Dispozitivul afișează camerele care urmează să fie inițializate. Selectați o cameră pentru a fi inițializată și apoi faceți clic**Inițializați**. Pasul 3 Pasul 4

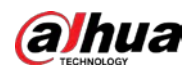

#### Figura 5-50 Introduceți parola

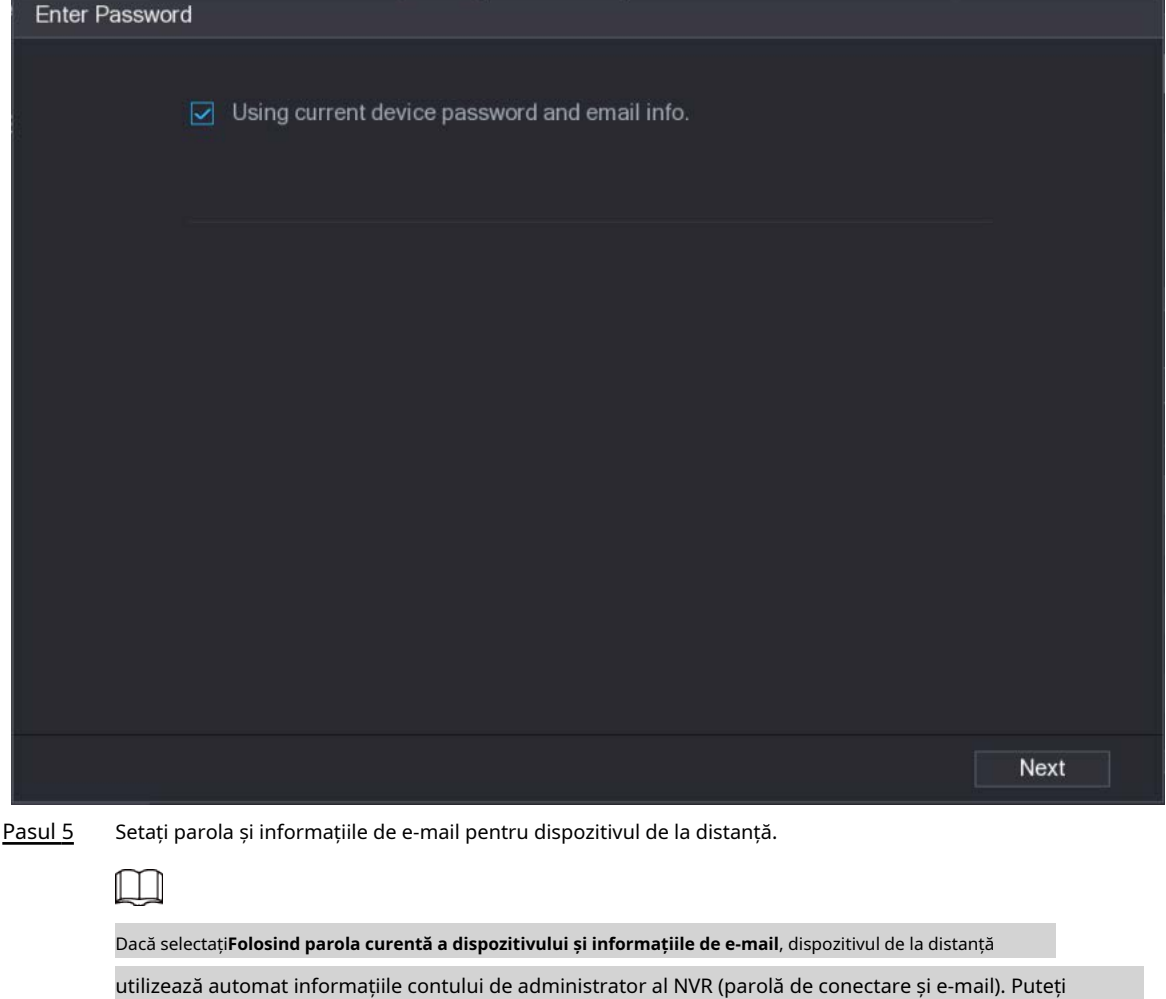

sari peste acest pas.

1) Anulați selecția**Folosind parola curentă a dispozitivului și informațiile de e-mail**.

Figura 5-51 Parola

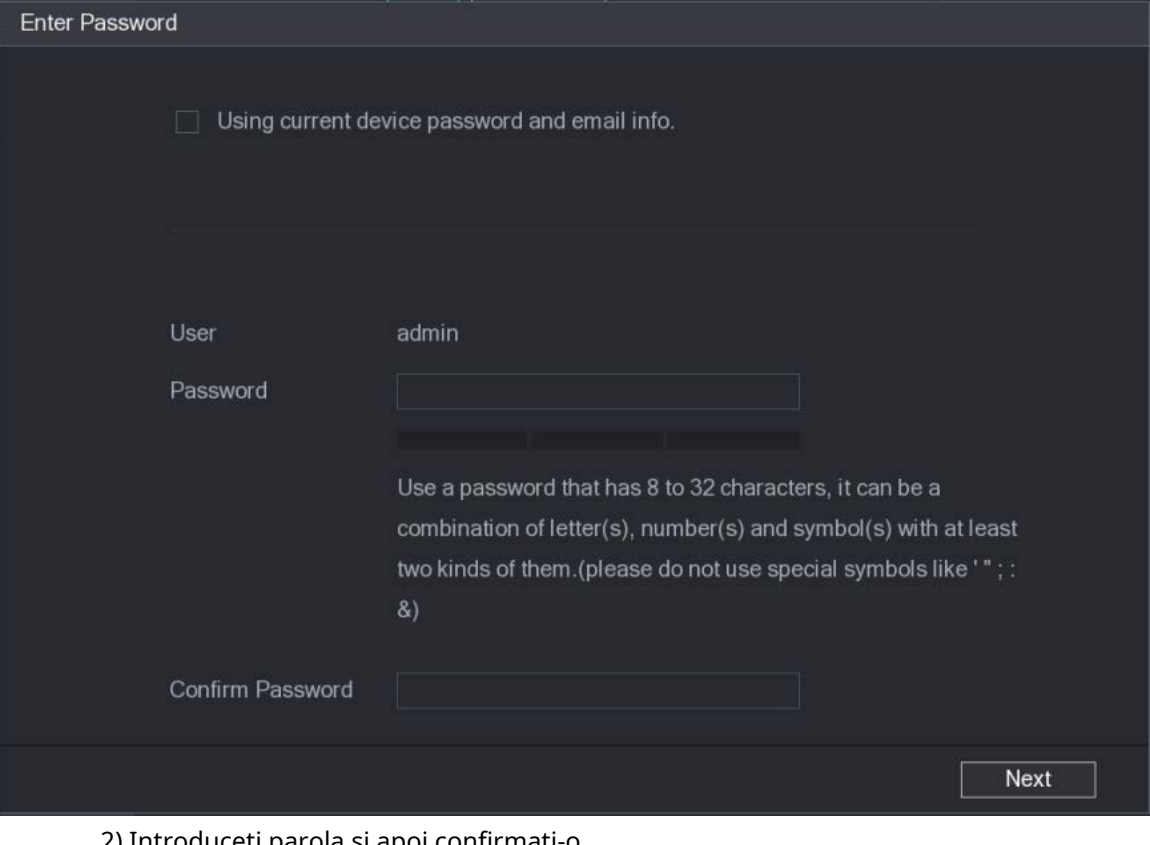

2) Introduceți parola și apoi confirmați-o.

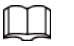

Pentru securitatea dispozitivului dvs., vă recomandăm să creați o parolă puternică în conformitate cu indicarea puterii parolei și schimbați-vă parola în mod regulat.

3) Faceți clic**Următorul**.

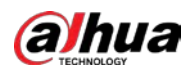

#### Figura 5-52 Protecție prin parolă

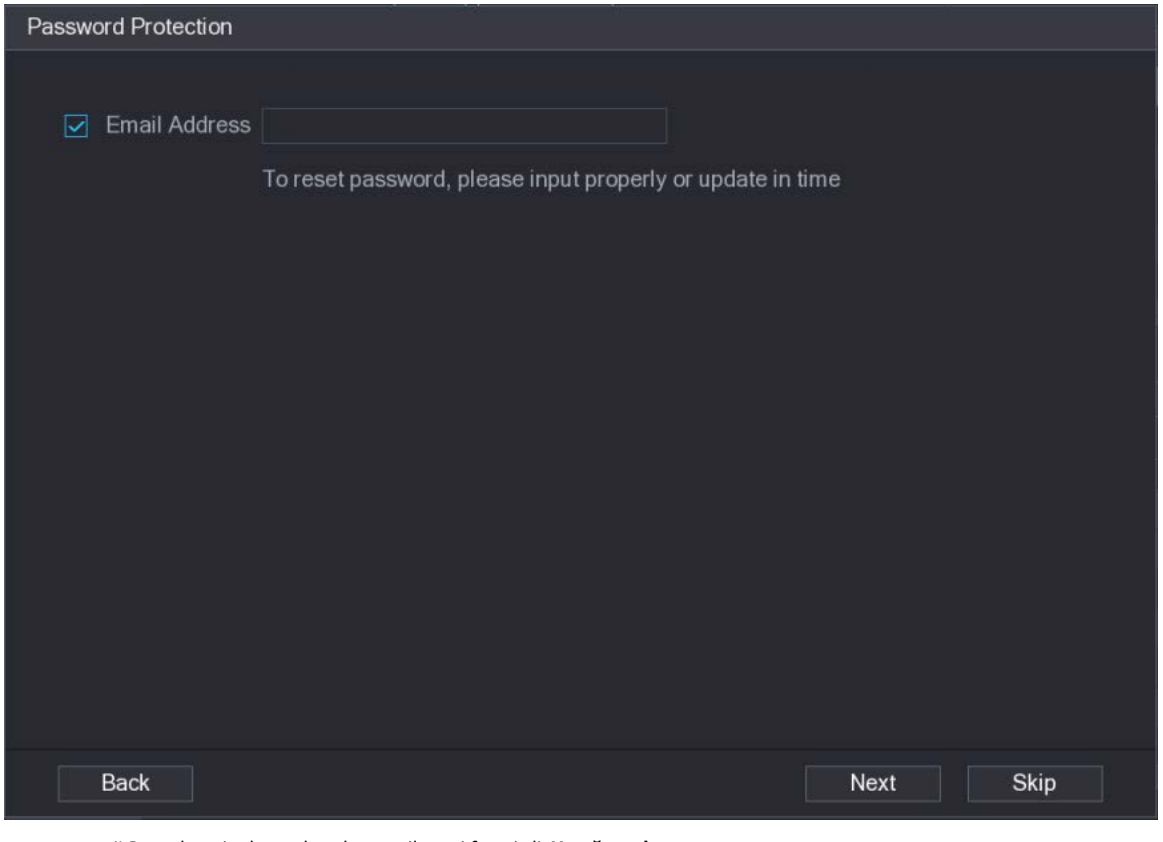

4) Introduceți adresa dvs. de e-mail, apoi faceți clic**Următorul**.

Adresa de e-mail este folosită pentru a primi codul de securitate pentru resetarea parolei.

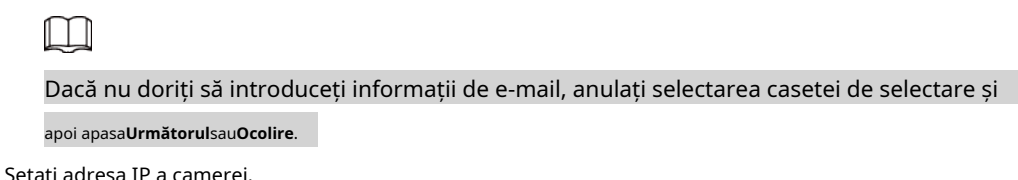

- Pasul 6 Setați adresa IP a camerei.
	- **DHCP**: Nu este nevoie să introduceți adresa IP, masca de subrețea și gateway-ul implicit. Dispozitivul alocă automat adresa IP camerei.
	- **Static**: Trebuie să introduceți adresa IP, masca de subrețea și gateway-ul implicit.

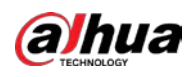

# $\Box$

- Când modificați adresele IP ale mai multor dispozitive în același timp, introduceți valoare incrementală. Sistemul poate adăuga pe rând a patra cifră zecimală a adresei IP unul pentru a aloca automat adresele IP.
- Dacă apare un conflict IP atunci când schimbați adresa IP statică, sistemul vă va anunța Problema. Dacă schimbați adresele IP în loturi, sistemul omite automat IP conflictual și începe alocarea în funcție de valoarea incrementală.

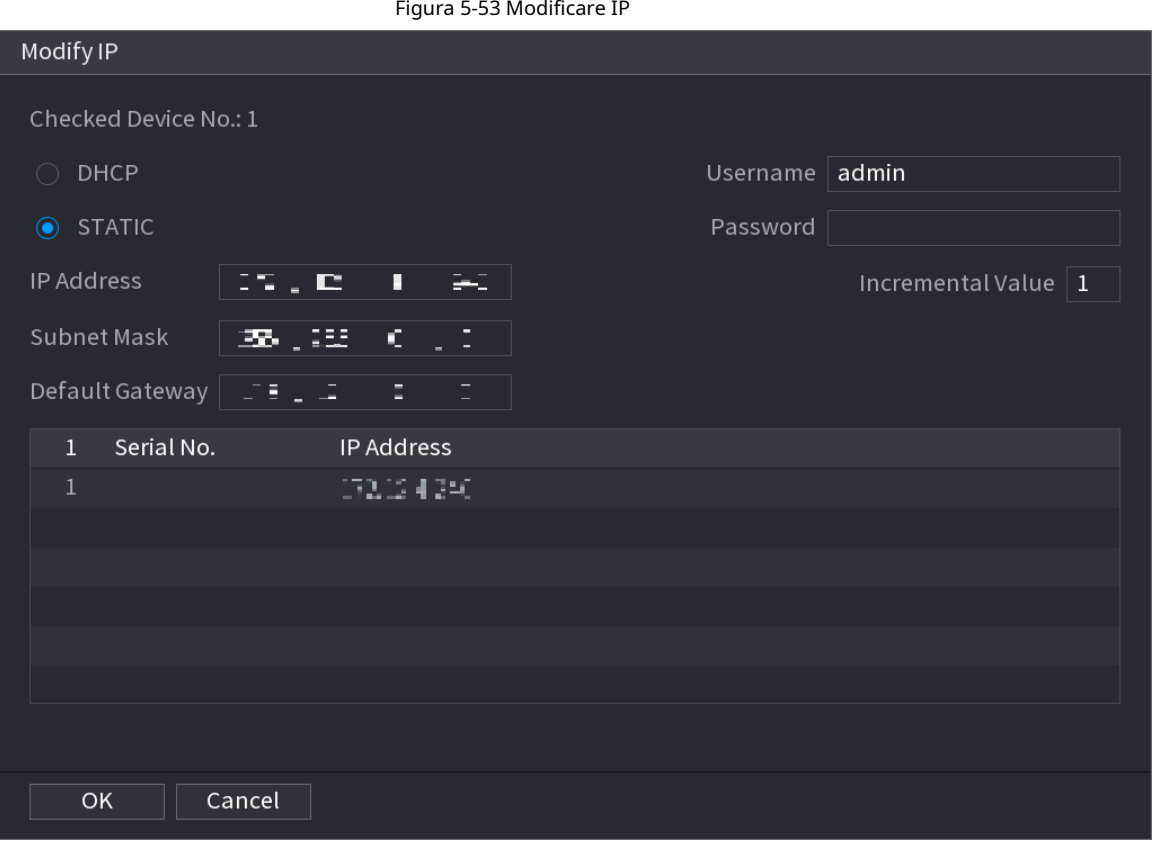

Pasul 7 Clic**Următorul**.

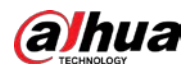

#### Figura 5-54 Inițializarea dispozitivului

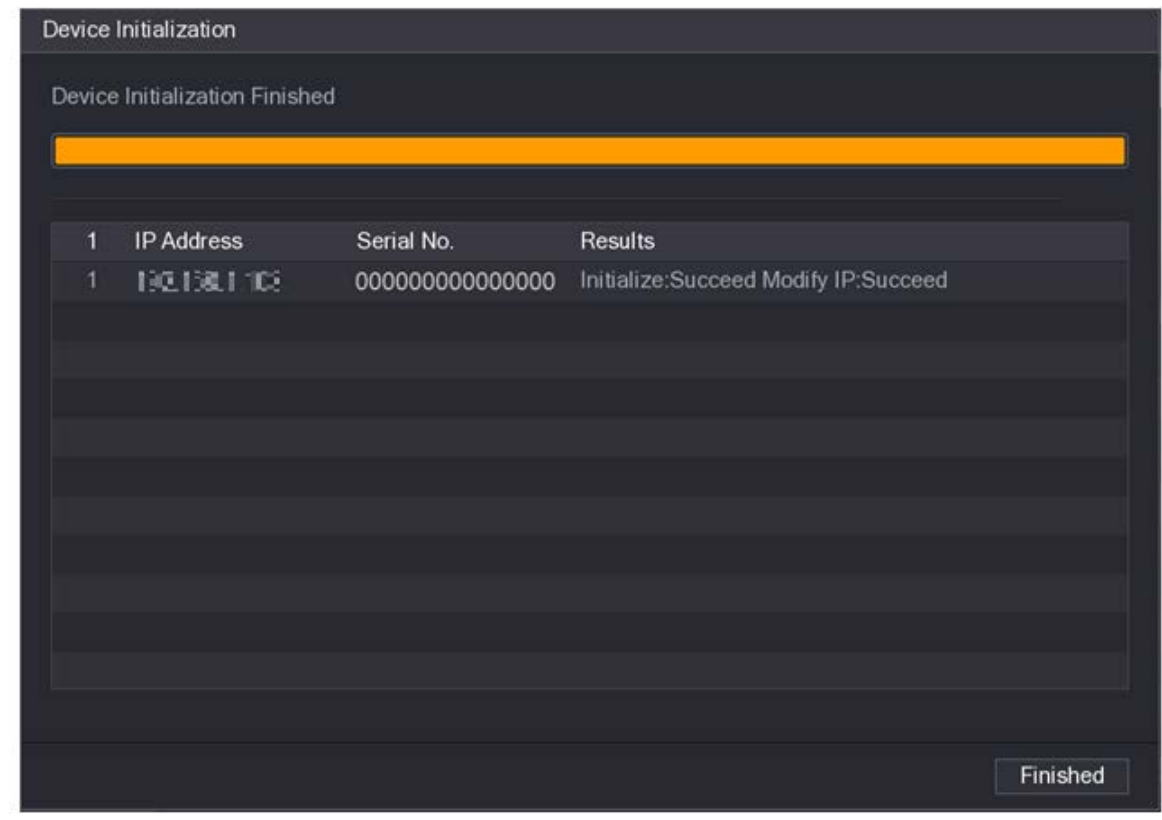

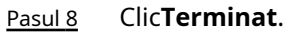

#### **5.7.2 Adăugarea de dispozitive la distanță**

Adăugați dispozitive la distanță la NVR pentru a primi, stoca și gestiona fluxurile video ale dispozitivului la distanță.

 $\Box$ 

Înainte de a adăuga dispozitivele la distanță, asigurați-vă că dispozitivele au fost inițializate.

#### **5.7.2.1 Adăugarea camerelor din Căutare**

# Informații generale

Căutați dispozitivele la distanță care se află în aceeași rețea cu NVR-ul și apoi adăugați dispozitivele la distanță din rezultatele căutării.

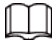

Vă recomandăm această metodă atunci când nu cunoașteți adresa IP specifică a dispozitivului la distanță.

#### Procedură

Pasul 1

#### Selectați**Meniu principal**>**APARAT FOTO**>**Lista camerelor**>**Lista camerelor**. Clic

#### Pasul 2 **Căutați dispozitivul**.

Dispozitivele de la distanță găsite sunt afișate în panoul superior. Dispozitivele adăugate deja nu sunt incluse în rezultatele căutării.

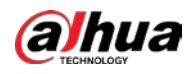

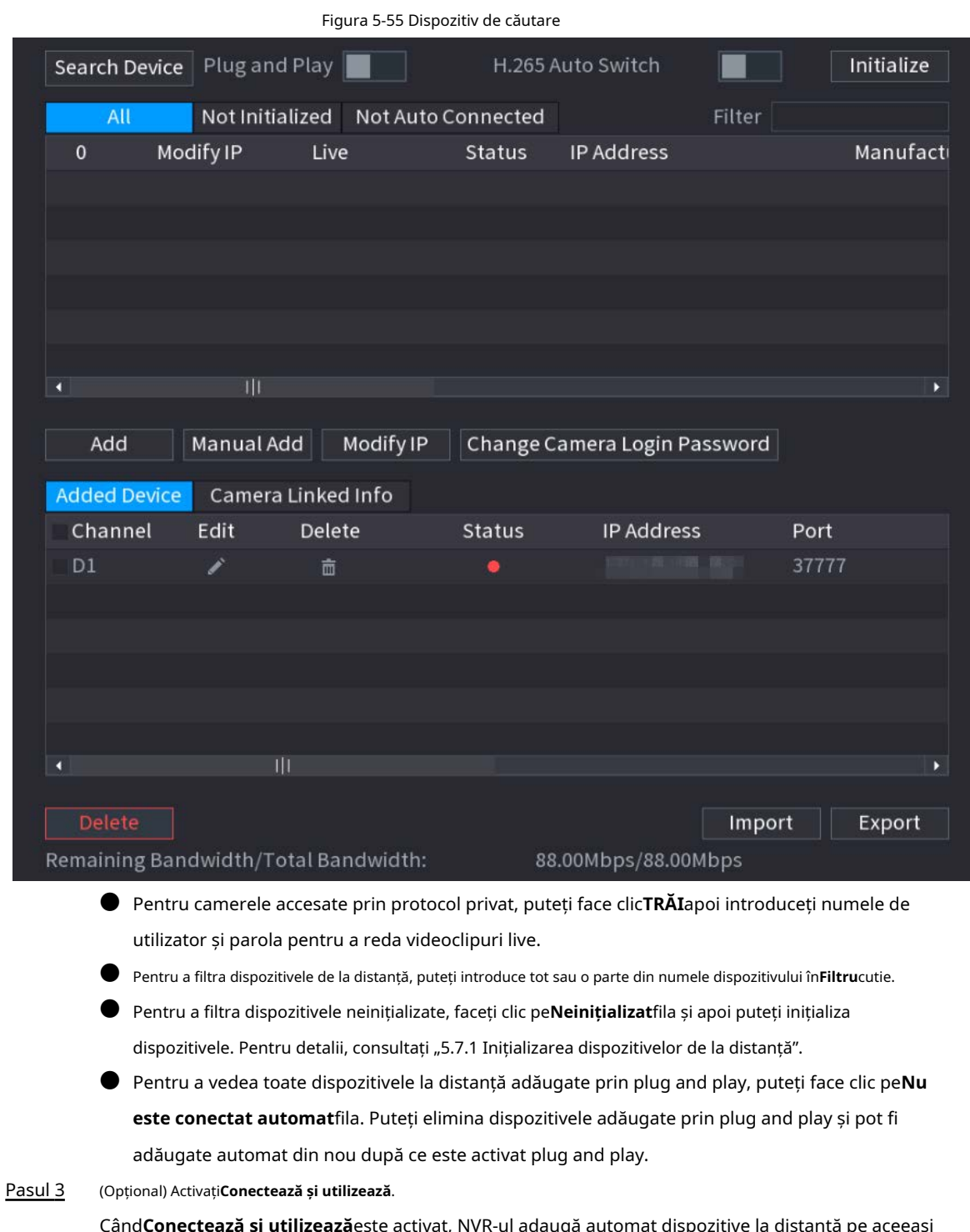

<mark>și utilizează</mark>este activat, NVR-ul adaugă automat dispozitive la distanță pe aceeaș subrețea.

 $\Box$ 

Pentru dispozitivele de la distanță neinițializate, NVR-ul le inițializează automat înainte de a le adăuga lor.

Pasul 4 (Opțional) Activați**Comutare automată H.265**.

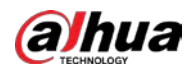

# $\Box$

Când**Comutare automată H.265**este activat, standardul de compresie video al telecomenzii adăugate

dispozitivele este comutat automat la H.265.

Pasul 5 Faceți dublu clic pe un dispozitiv la distanță sau selectați un dispozitiv la distanță și apoi faceți clic**Adăuga**pentru a-l înregistra la **Dispozitiv adăugat**listă.

## Operațiuni conexe

Schimbați parola de conectare la cameră.

Selectați o cameră adăugată, apoi faceți clic**Schimbați parola de conectare la cameră**pentru a schimba parola.

● Editați informațiile camerei. Pe

**Dispozitiv adăugat**listă, faceți clic pe consentru a schimba adresa IP, numele de utilizator, parola și altele informații.

● Import și export camere.

Puteți exporta informațiile camerelor conectate și puteți importa informații despre camere în sistem pentru a adăuga camere în loturi. Pentru detalii, consultați "5.7.2.3 Importarea camerelor".

● Vizualizați informațiile legate.

Dacă dispozitivul la distanță are mai multe canale, puteți face clic pe**Informații legate de cameră**pentru a vizualiza informațiile legate de dispozitivul de la distanță.

- Ștergeți camerele.
	- $\diamondsuit$  Ștergeți unul câte unul.

Faceți dit pentru a șterge camera corespunzătoare.

◇ Ștergeți în loturi.

Selectați una sau mai multe camere, apoi faceți clic**Șterge**.

#### **5.7.2.2 Adăugarea manuală a camerelor**

## Informații generale

Configurați manual adresa IP, numele de utilizator, parola și alte informații ale dispozitivului de la distanță pentru a le adăuga la NVR.

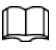

Vă recomandăm această metodă atunci când doriți să adăugați doar câteva dispozitive la distanță și să le cunoașteți IP-ul adrese, nume de utilizator și parole.

## Procedură

Pasul 1 Selectați**Meniu principal**>**APARAT FOTO**>**Lista camerelor**>**Lista camerelor**.

Pasul 2 (Opțional) Activați**Comutare automată H.265**.

 $\Box$ 

Când**Comutare automată H.265**este activat, standardul de compresie video al telecomenzii adăugate dispozitivele este comutat automat la H.265.

Pasul 3 Clic**Adăugați manual**.

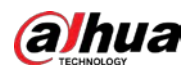

#### Figura 5-56 Adăugarea manuală

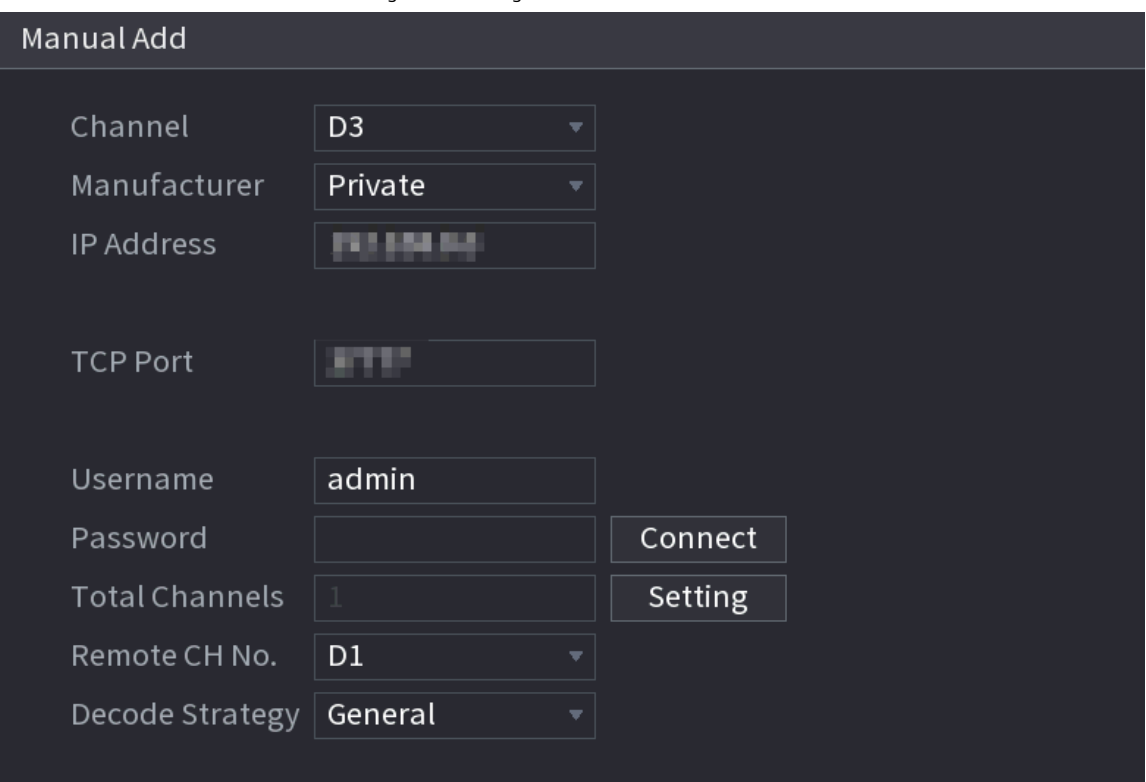

Pasul 4 Configurați parametrii.

 $\Box$ 

## Parametrii pot varia în funcție de producătorul pe care îl selectați.

Tabelul 5-15 Parametrii canalului de la distanță

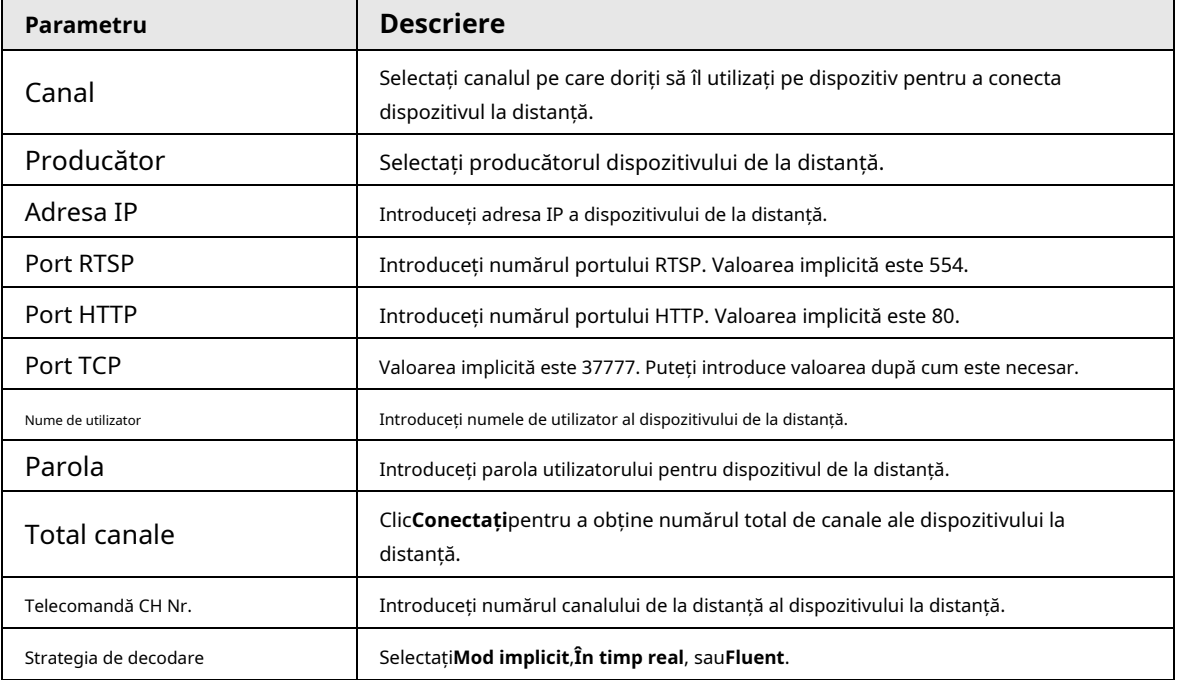

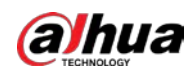

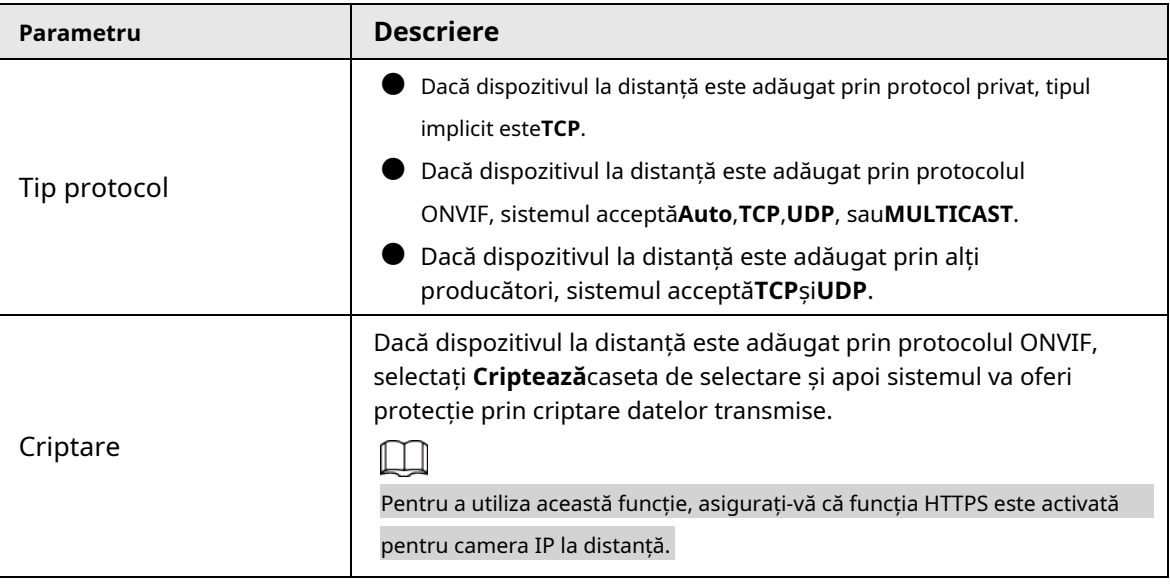

Pasul 5 Clic**Bine**.

## **5.7.2.3 Importarea camerelor**

# Informații generale

Puteți importa dispozitive la distanță în loturi.

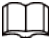

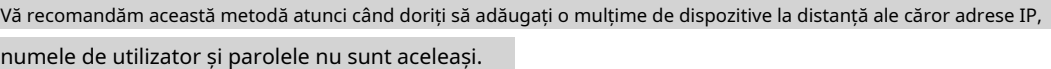

### Procedură

- Pasul 1 Selectați**Meniu principal**>**APARAT FOTO**>**Lista camerelor**>**Lista**
- Pasul 2 **camerelor**. Exportați șablonul.

# $\triangle$

Șablonul exportat include informații despre dispozitivul la distanță adăugat. Fiţi atenți la securitatea datelor dvs.

1) Faceți clic**Export**.

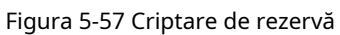

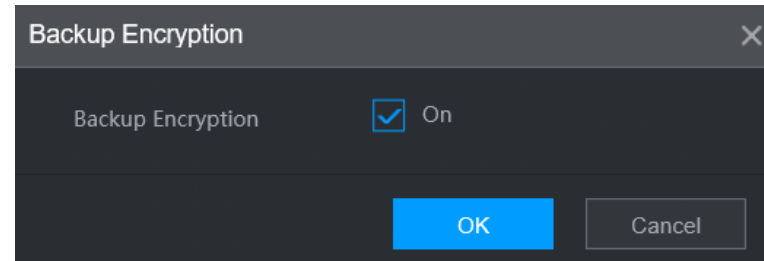

2) Anulați selecția**Pe**casetă de selectare pentru a dezactiva criptarea copiei de rezervă, apoi faceți clic **Bine**.

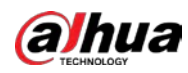

 $\Box$ 

- Dacă**Criptare de rezervă**este activat, formatul fișierului este .backup.
- Dacă**Criptare de rezervă**este dezactivat, formatul fișierului este .csv. Păstrați bine fișierele necriptate pentru a evita scurgerea datelor.
- 3) Selectați calea de stocare și apoi faceți clic**Salvați**.
	- Fișierul șablon se numește RemoteConfig\_20220222191255.csv.20220222191255 reprezintă timpul de export.
	- Sablonul include adresa IP, portul, numărul canalului de la distantă, producătorul, numele de utilizator, parola și alte informații.
- Pasul 3 Completați șablonul și apoi salvați fișierul.

# ΛN

Nu modificați extensia de fișier a șablonului. În caz contrar, șablonul nu poate fi importate.

Pasul 4 Clic**Import**, selectați fișierul șablon și apoi deschideți-l.

Dispozitivele de la distanță din șablon sunt adăugate la NVR. Dacă dispozitivul la distanță din șablon a fost adăugat, sistemul vă va cere dacă îl înlocuiți pe cel existent în lista de dispozitive.

- Dacă selectați**da**, sistemul îl șterge pe cel existent și importă din nou dispozitivul.
- Dacă selectați**Nu**, sistemul îl păstrează pe cel existent și adaugă dispozitivul la un alt canal neocupat.

### **5.7.3 Schimbarea adresei IP a dispozitivului de la distanță**

Procedurile de schimbare a adreselor IP ale camerelor conectate și neconectate sunt diferite.

 $\Box$ 

Puteți schimba adresa IP numai când camera este online.

#### **5.7.3.1 Modificarea adresei IP a dispozitivului de la distanță conectat**

#### Procedură

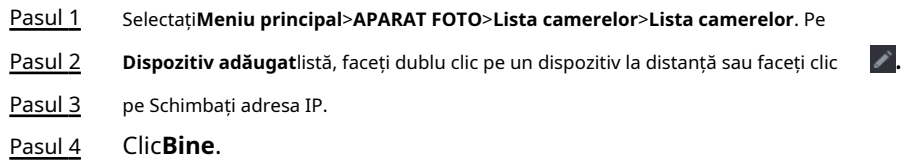

## **5.7.3.2 Modificarea adresei IP a camerelor neconectate**

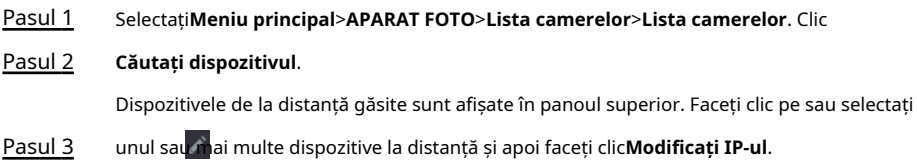
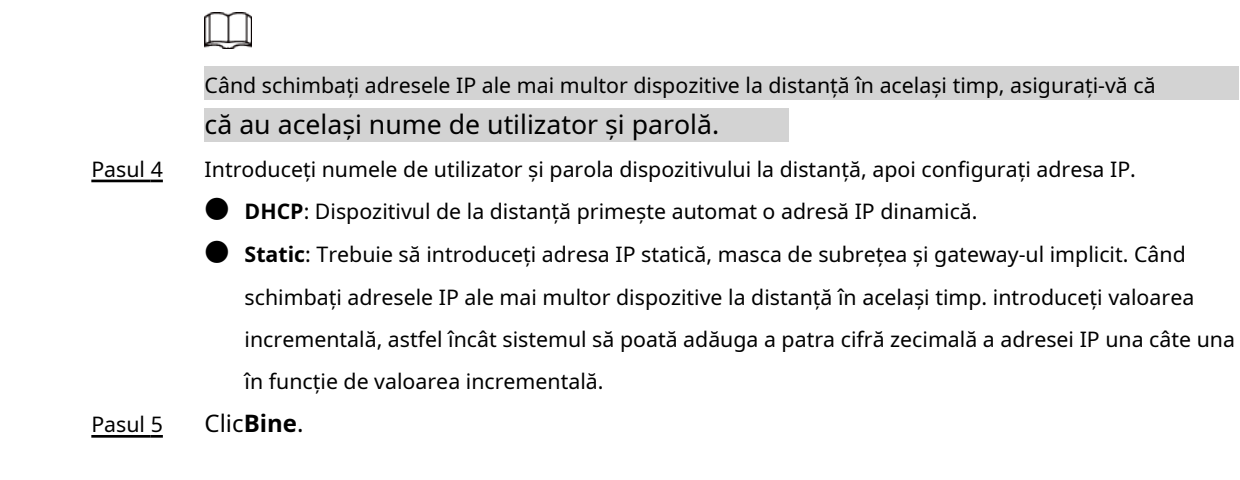

## **5.7.4 Configurarea setărilor de imagine**

## Informații generale

Puteți seta parametrii camerei de rețea în funcție de diferite medii pentru a obține cel mai bun efect video.

### Procedură

Pasul 1 Selectați**Meniu principal**>**APARAT FOTO**>**Imagine**.

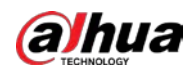

#### Figura 5-58 Imagine Channel  $D1$ Profile Day Image Brightness  $\bullet$ Contrast  $\bullet$ Saturation  $\bullet$  $+ 50$ Sharpness  $\bullet$  $+ 50$ Gamma  $\bullet$ Mirror **O** En... **⊙** Dis... AI-SSA Flip Normal Mode CEn... ⊙Dis... Exposure **Backlight** Auto Iris  $\odot$  En...  $\odot$  Dis... Mode Close 3D<sub>NR</sub>  $\odot$  En...  $\odot$  Dis... WB Day/Night Mode Auto Mode Auto Default Refresh Apply Back

Pasul 2 Selectați un canal și apoi configurați parametrii.

 $\Box$ 

### Parametrii pot varia în funcție de modelul camerei.

#### Tabelul 5-16 Parametrii imaginii

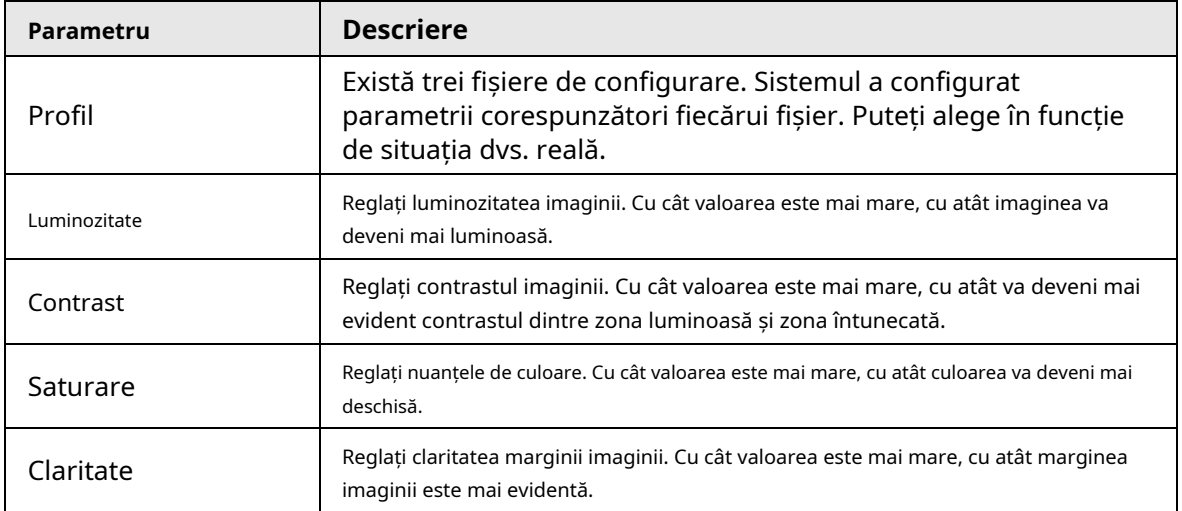

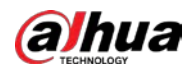

 $\overline{\phantom{a}}$ 

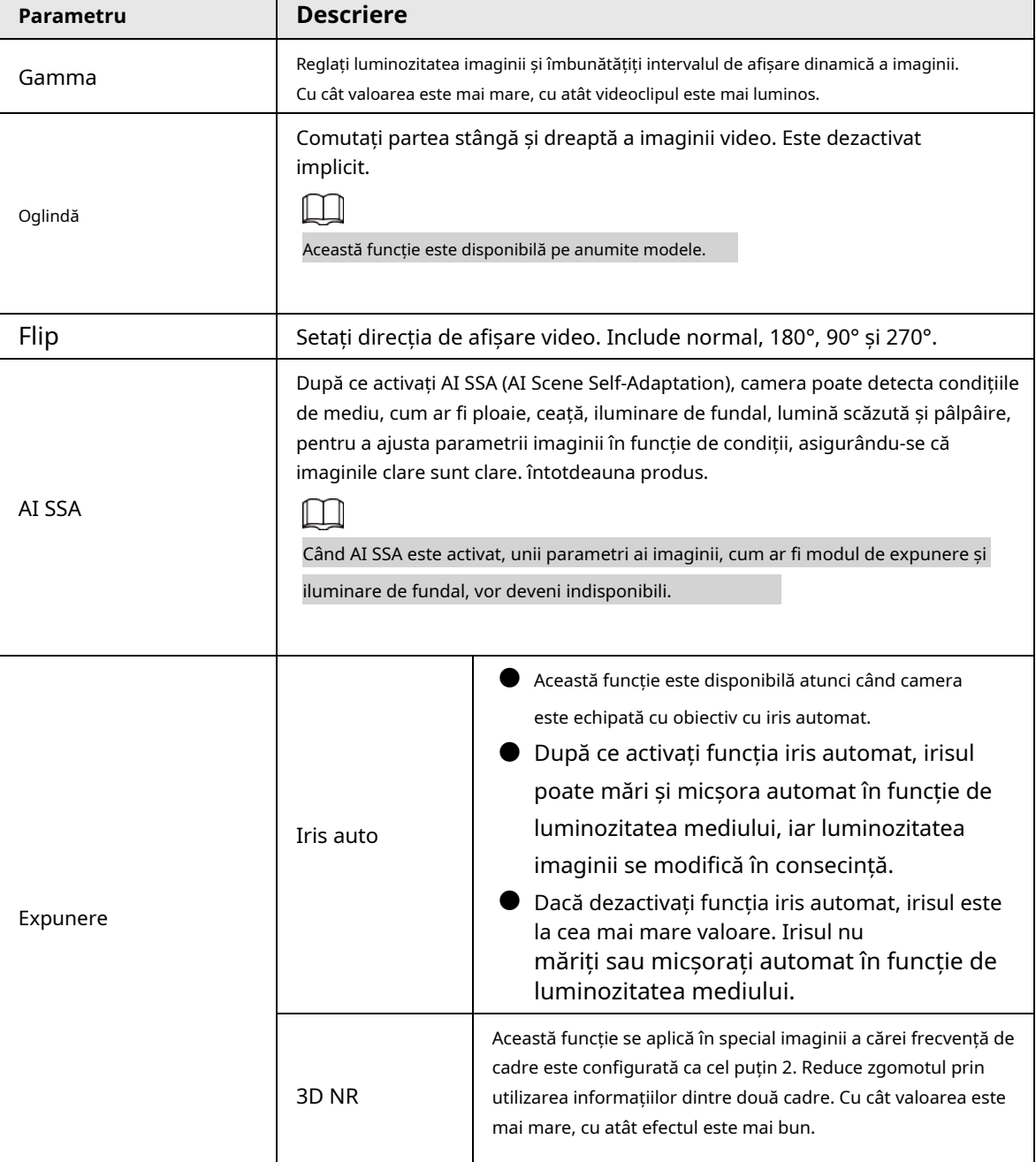

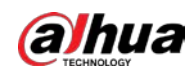

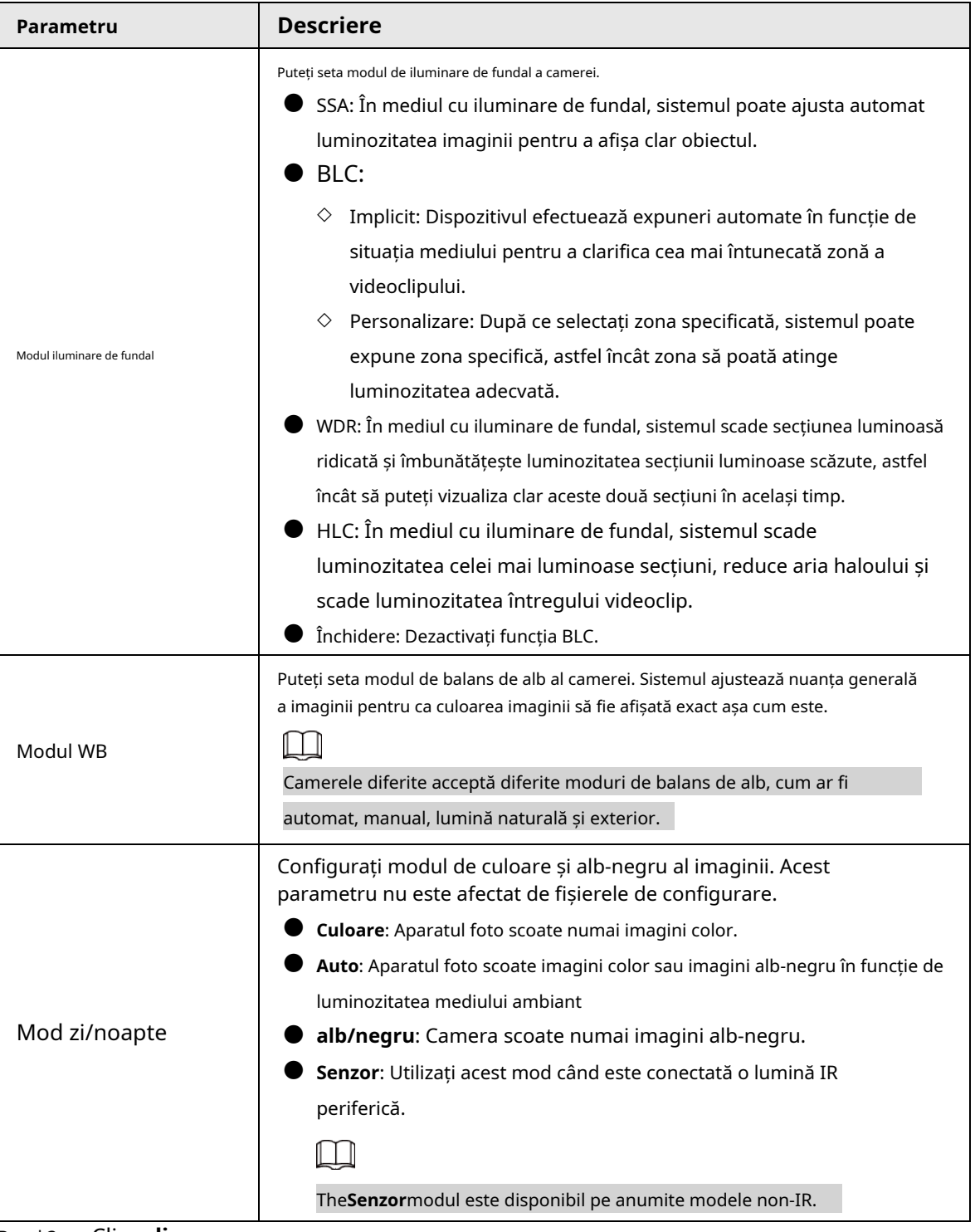

Pasul 3 Clic**aplica**.

### **5.7.5 Configurarea setărilor de suprapunere**

Puteți seta parametri pentru suprapunere și mascare privată.

### **5.7.5.1 Suprapunere**

## Informații generale

Puteți adăuga informații despre oră și canal în interfața de vizualizare live.

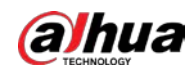

### Procedură

#### Pasul 1 Selectați**Meniu principal**>**APARAT FOTO**>**Acoperire**>

Pasul 2 **Acoperire**. Selectați un canal și apoi configurați parametrii.

Tabelul 5-17 Parametrii de suprapunere video

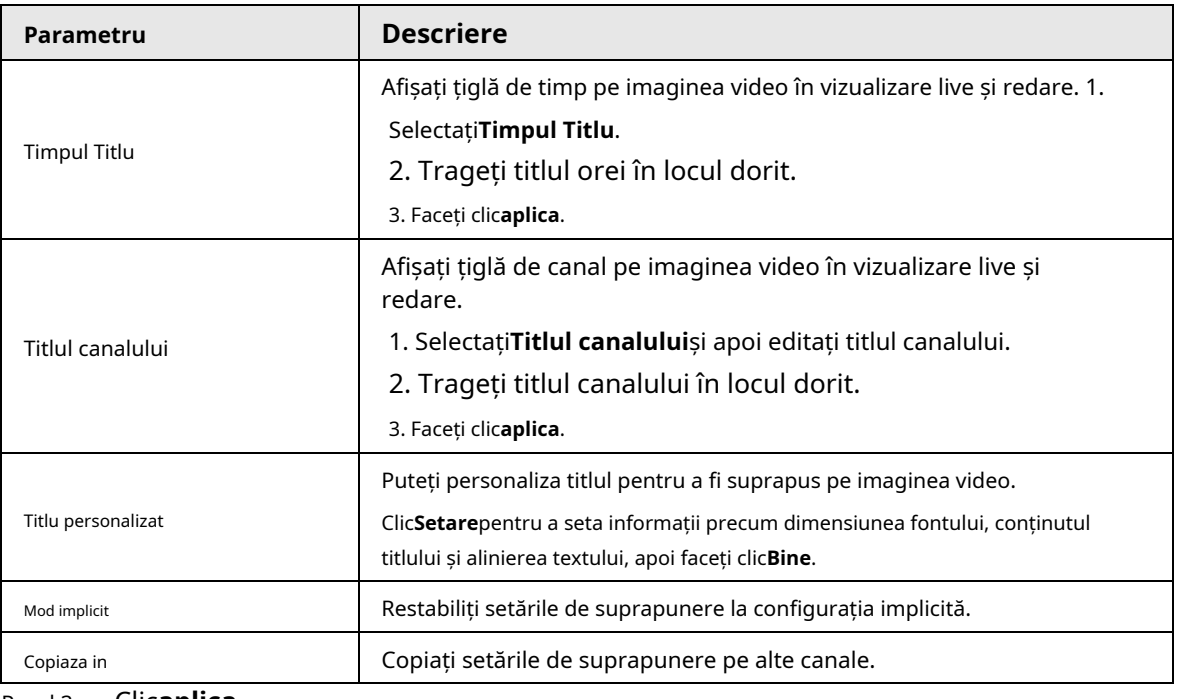

Pasul 3 Clic**aplica**.

#### **5.7.5.2 Mascarea confidențialității**

Puteți masca anumite zone ale imaginii video pentru protecția vieții private.

### Procedură

Pasul 1 Selectați**Meniu principal**>**APARAT FOTO**>**Acoperire**>**Mascare de confidențialitate**.

Figura 5-59 Mascarea confidențialității

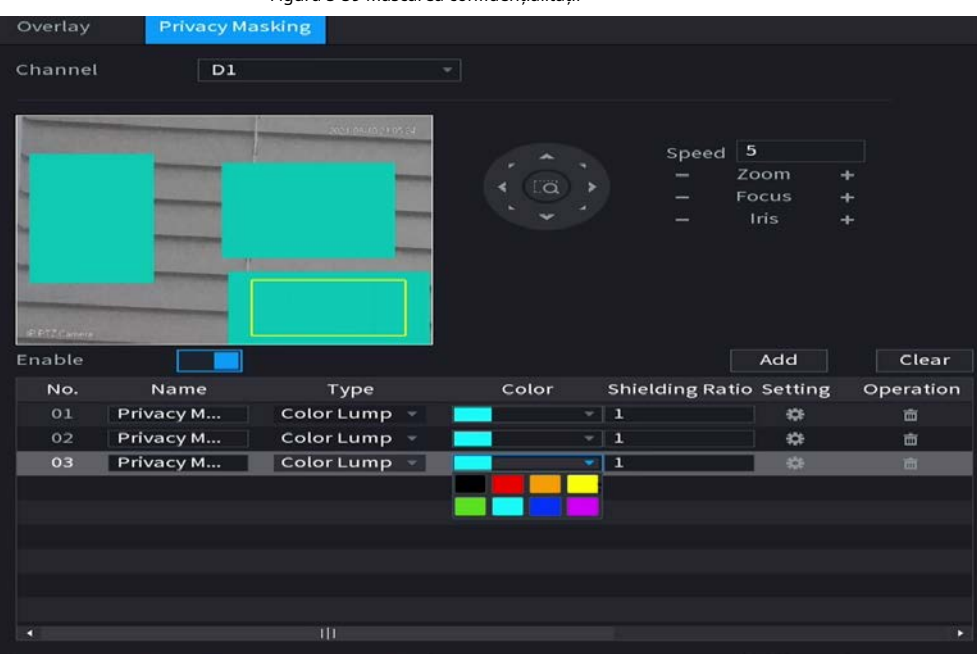

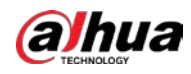

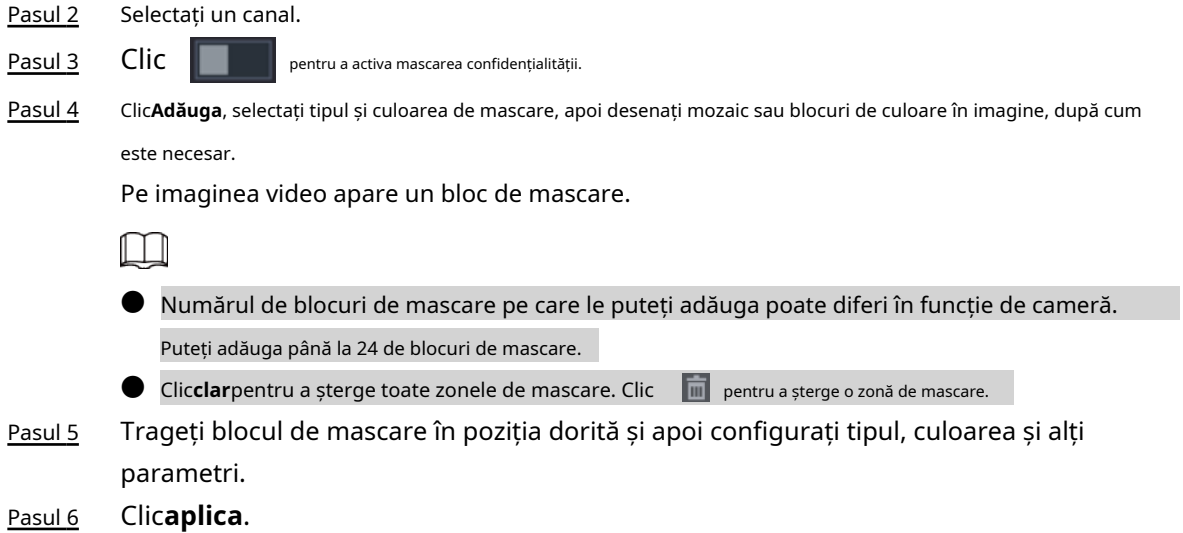

## **5.7.6 Configurarea setărilor de codare**

Puteți seta fluxul de biți video și parametrii imaginii.

### **5.7.6.1 Configurarea setărilor de codificare audio și video**

## Informații generale

Puteți seta parametrii de codificare audio și video, cum ar fi tipul fluxului de biți, compresia și rezoluția.

### Procedură

Pasul 1 Selectați**Meniu principal**>**APARAT FOTO**>**Codifica**>**Audio video**.

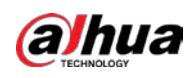

#### Figura 5-60 Audio/video

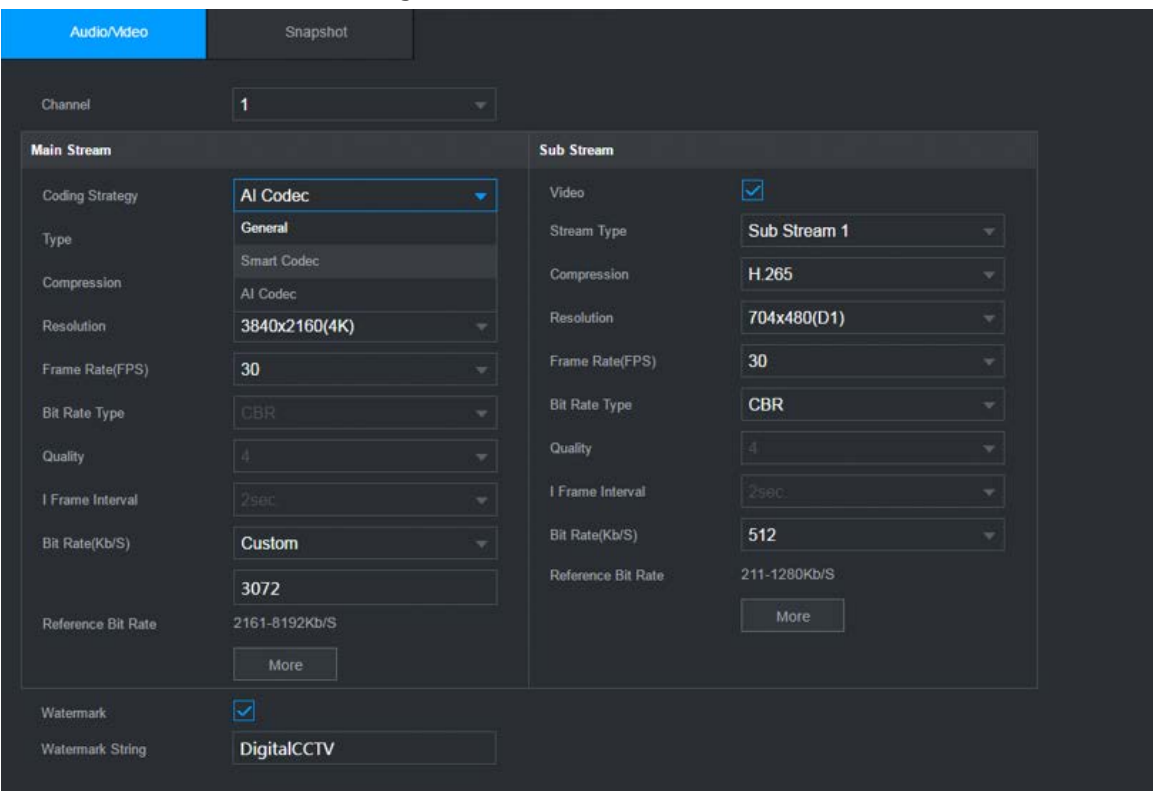

 $\Box$ 

Pasul 2 Selectați un canal și apoi configurați parametrii.

Parametrii pentru fluxul principal și fluxul secundar sunt diferiți. Unele modele acceptă trei fluxuri: flux principal, flux secundar 1, flux secundar 2.

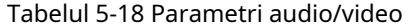

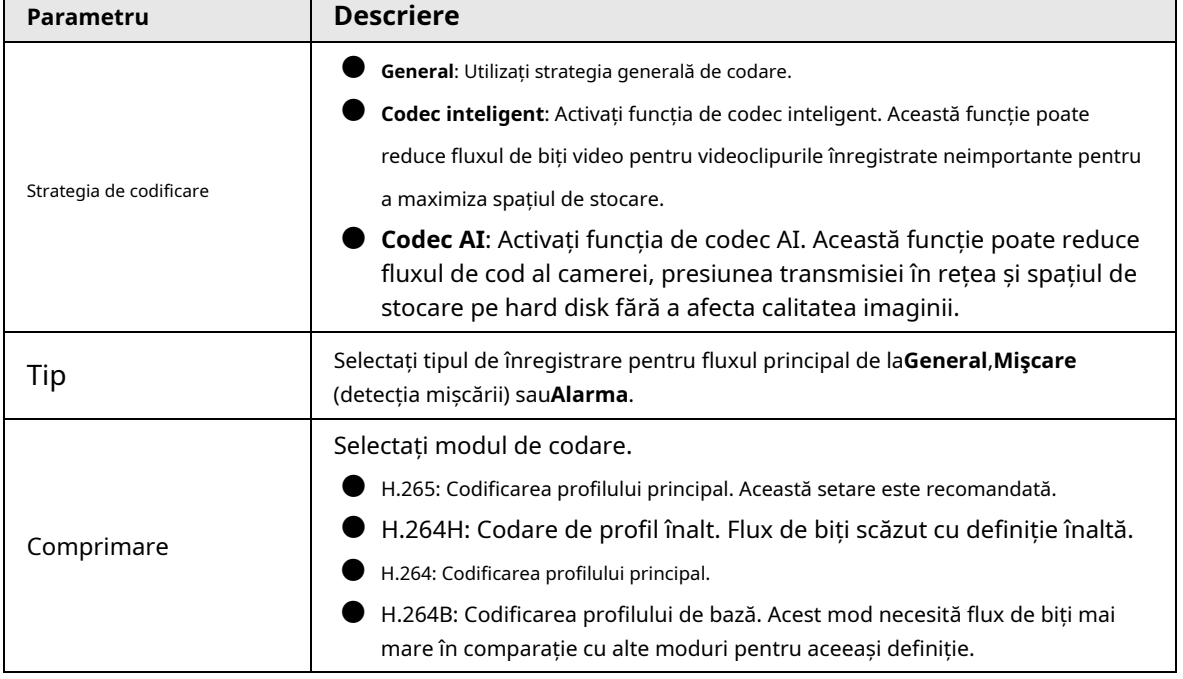

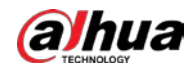

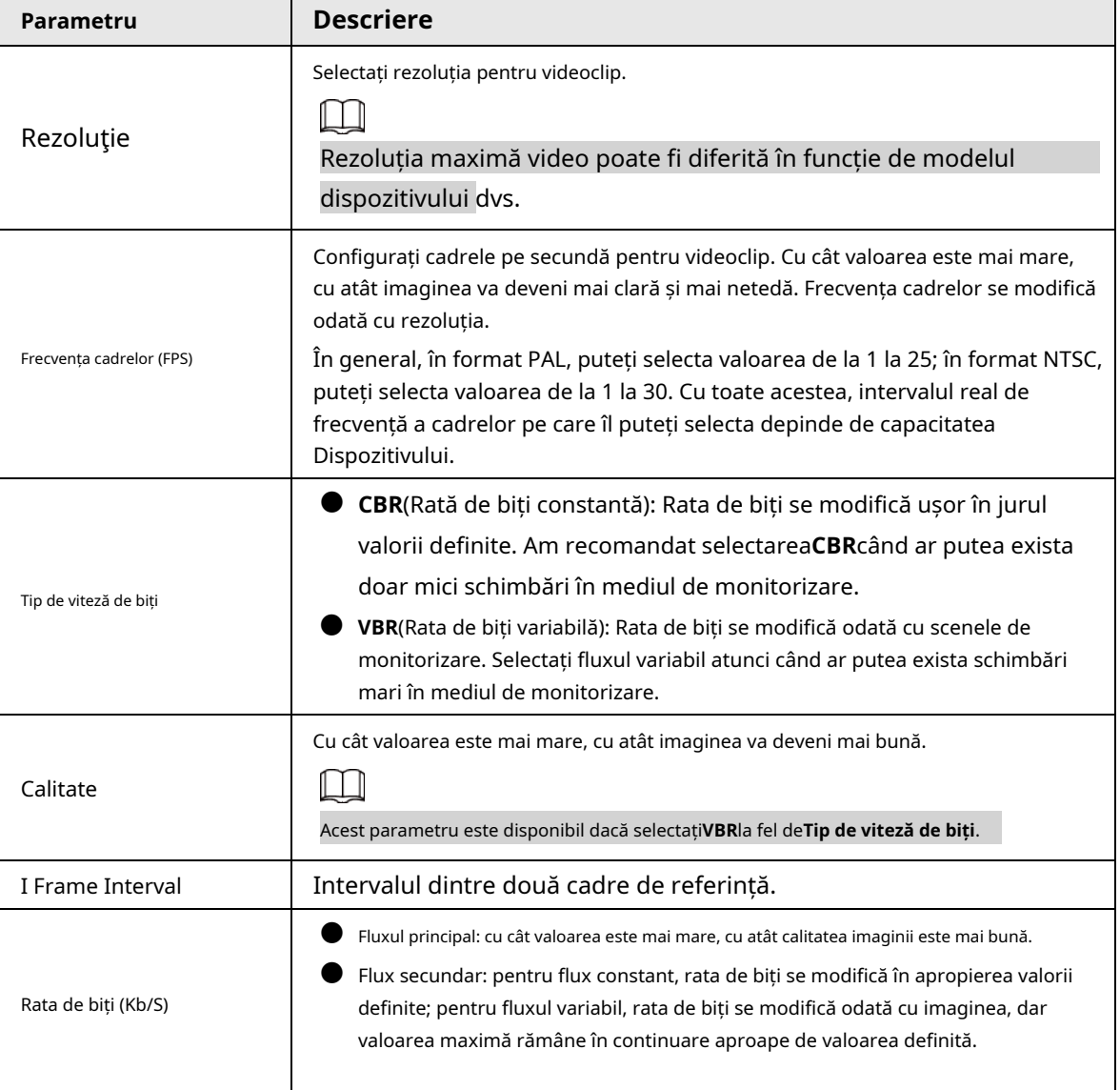

Pasul 3 Clic**Mai mult**.

Figura 5-61 Mai multe setări

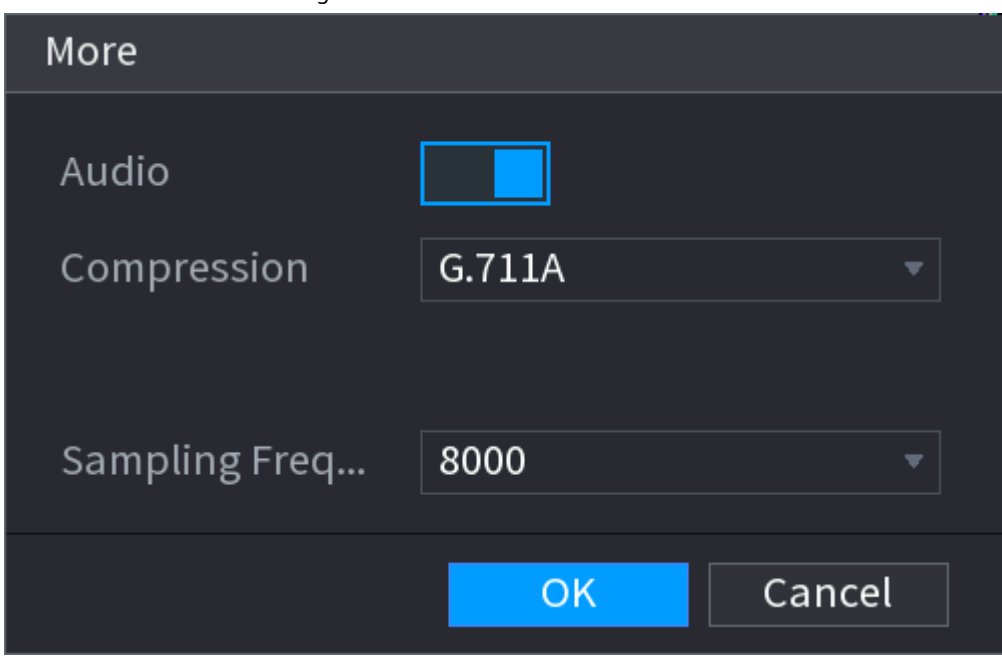

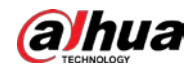

#### Pasul 4 Configurați parametrii de compresie audio.

#### Tabelul 5-19 Parametrii compresiei audio

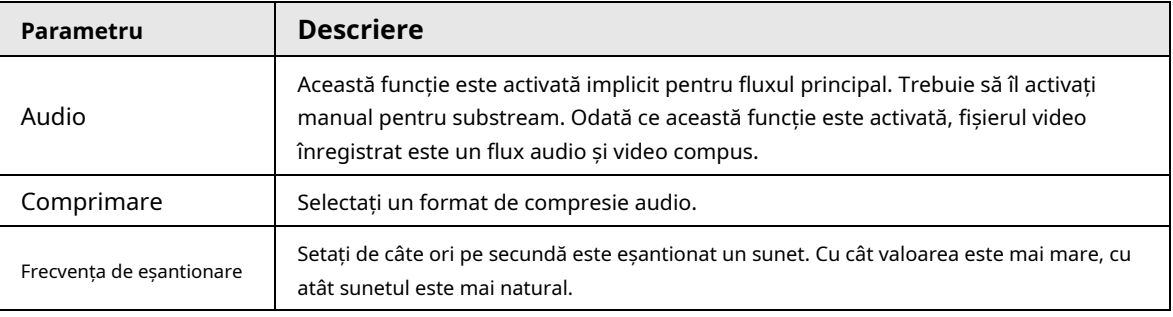

Pasul 5 Clic**Bine**.

Pasul 6 Clic**aplica**.

### **5.7.6.2 Instantaneu**

## Informații generale

Puteți seta modul instantaneu, dimensiunea imaginii, calitatea și intervalul.

### Procedură

Pasul 1 Selectați**Meniu principal**>**APARAT FOTO**>**Codifica**>**Instantaneu**.

Figura 5-62 Instantaneu **CAMERA** 46  $\alpha_{\alpha}$  $\boldsymbol{\nabla}$  $\frac{1}{2}$  $\boxed{\text{LIVE}}$ Snapshot Image Manual Snapshot  $\overline{D1}$ Encode Type Scheduled  $\overline{5}$ Quality  $1$  sec. Default Refresh Apply Cancel

Pasul 2 Configurați parametrii.

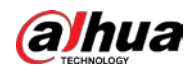

#### Tabelul 5-20 Parametrii de instantaneu

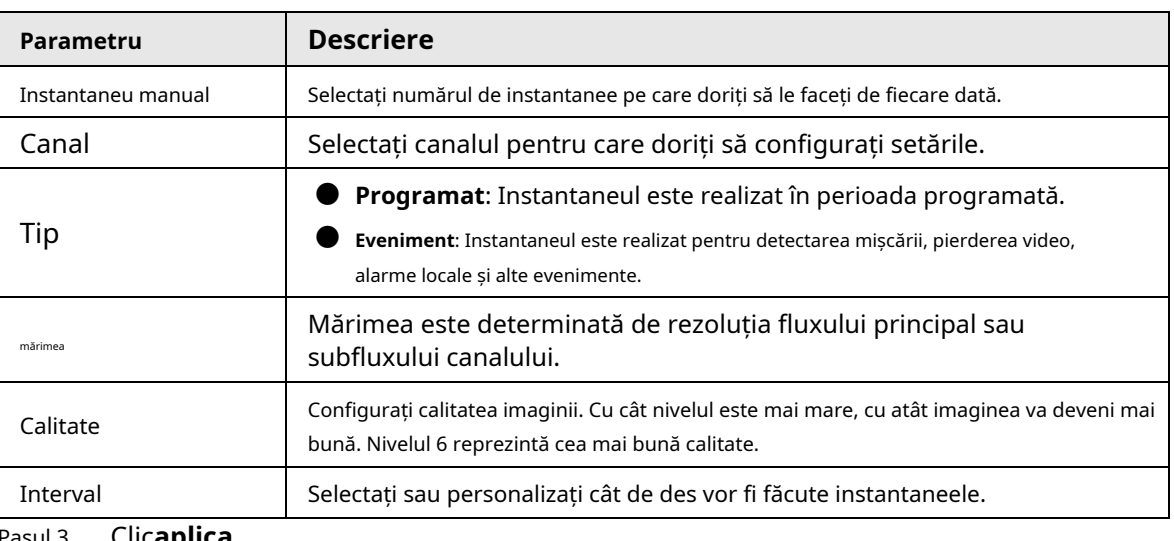

Pasul 3 Clic**aplica**.

### **5.7.7 Modificarea numelui canalului**

## Informații generale

Puteți personaliza numele canalului.

### Procedură

Pasul 1 Selectați**Meniu principal**>**APARAT FOTO**>**Numele camerei**.

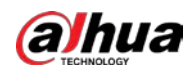

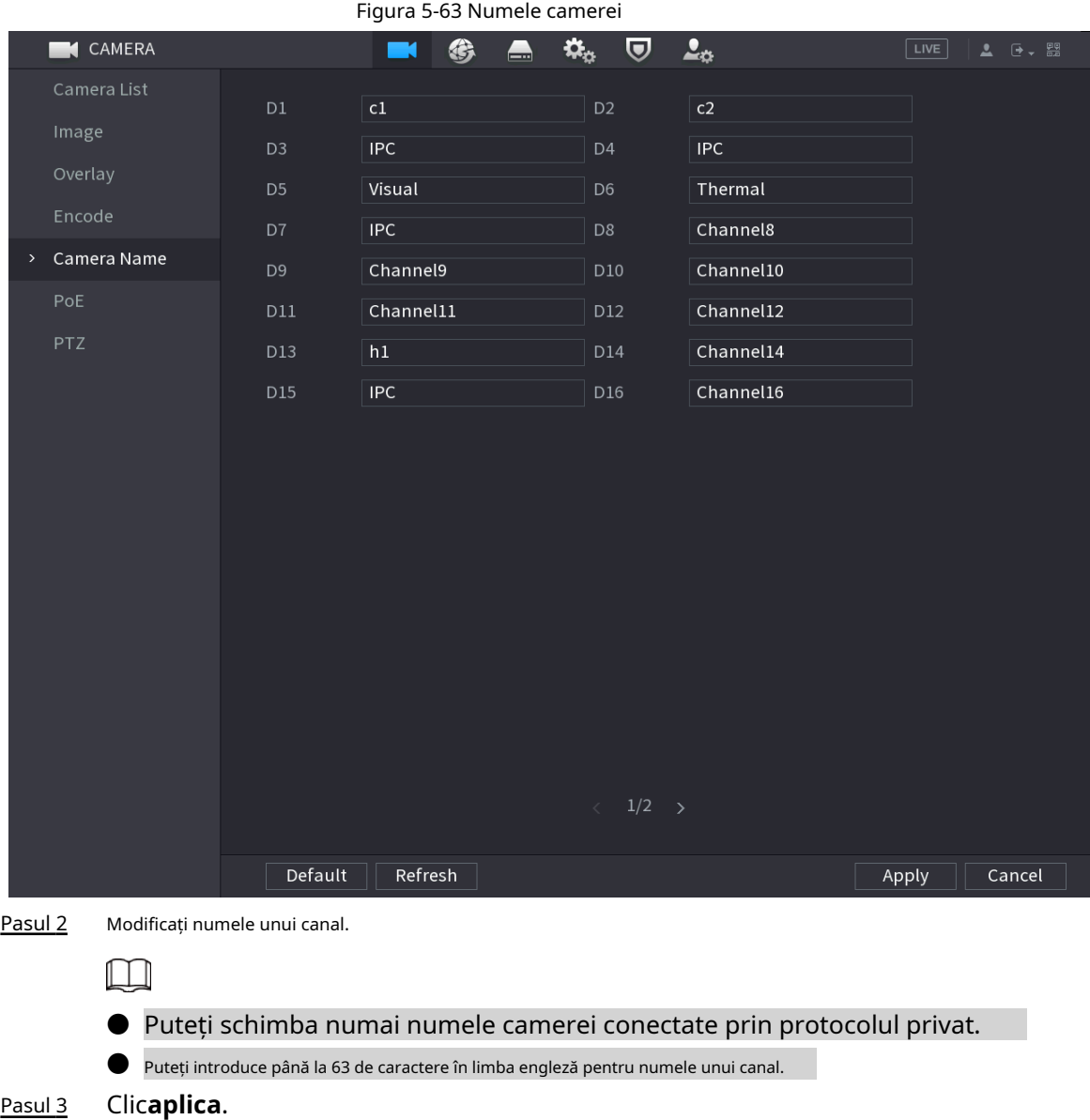

# **5.7.8 Verificarea stării PoE**

Puteți verifica starea porturilor PoE și puteți seta modul de îmbunătățire pentru fiecare port PoE.

### Procedură

Pasul 1 Selectați**Meniu principal**>**APARAT FOTO**>**PoE**.

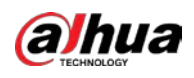

| Figura 5-64 PoE                                                                                                    |                |                       |                                 |            |          |  |  |
|----------------------------------------------------------------------------------------------------|----------------|-----------------------|---------------------------------|------------|----------|--|--|
| Connected/Total                                                                                                    | 0/16           | Actual/Total Power(W) | 0.0/150.0                       |            |          |  |  |
| <b>Status</b>                                                                                                    | Port           | <b>Link Quality</b>   | <b>Enhancement Mode</b>         | Rate(Mbps) | Power(W) |  |  |
|                                                                                                    | 1              | $\bf{0}$              | Off<br>$\overline{\mathbf{v}}$  |            |          |  |  |
|                                                                                                    | $\overline{2}$ | $\bf{0}$              | Off<br>$\overline{\mathbf{v}}$  |            |          |  |  |
|                                                                                                    | 3              | $\bf{0}$              | Off<br>▼                        |            |          |  |  |
|                                                                                                    |                | $\bf{0}$              | Off<br>$\overline{\mathbf{v}}$  |            |          |  |  |
|                                                                                                    | 5              | 0                     | Off<br>$\overline{\mathbf{v}}$  |            |          |  |  |
|                                                                                                    | 6              | $\bf{0}$              | Off<br>▼                        |            |          |  |  |
|                                                                                                    | 7              | $\bf{0}$              | Off<br>$\overline{\mathbf{v}}$  |            |          |  |  |
|                                                                                                    | 8              | $\bf{0}$              | Off<br>$\overline{\phantom{a}}$ |            |          |  |  |
|                                                                                                    | 9              | $\bf{0}$              | Off<br>$\overline{\mathbf{v}}$  |            |          |  |  |
| Note:                                                                                                    |                |                       |                                 |            |          |  |  |
| 1. About icon: for PoE connection status, green circle means the device is connected and red circle means the device is disconnected;                                                                                                    |                |                       |                                 |            |          |  |  |
| 2. Power protection function: Once the system detects the connected total power consumption exceeds the threshold, it begins to disconnect<br>device one by one according to the port number (N~1). System stops disconnecting when the total power consumption is restored to rated<br>power; |                |                       |                                 |            |          |  |  |
| 3. Link quality: It mainly contains three levels: poor, average and good. Try to enable signal enhancement mode when the link quality is poor.                                                                                                    |                |                       |                                 |            |          |  |  |

Pasul 2 (Opțional) Setați**Modul de îmbunătățire**la**Pe**sau**Oprit**.

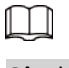

Când modul de îmbunătățire este activat, distanța de transmisie a portului PoE va fi extins.

### **5.7.9 Actualizarea dispozitivelor de la distanță**

## Informații generale

Puteți actualiza firmware-ul camerei de rețea conectate prin actualizare online sau actualizare fișier.

### Procedură

Pasul 1 Selectați**Meniu principal**>**APARAT FOTO**>**Lista camerelor**>**Actualizați**.

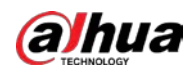

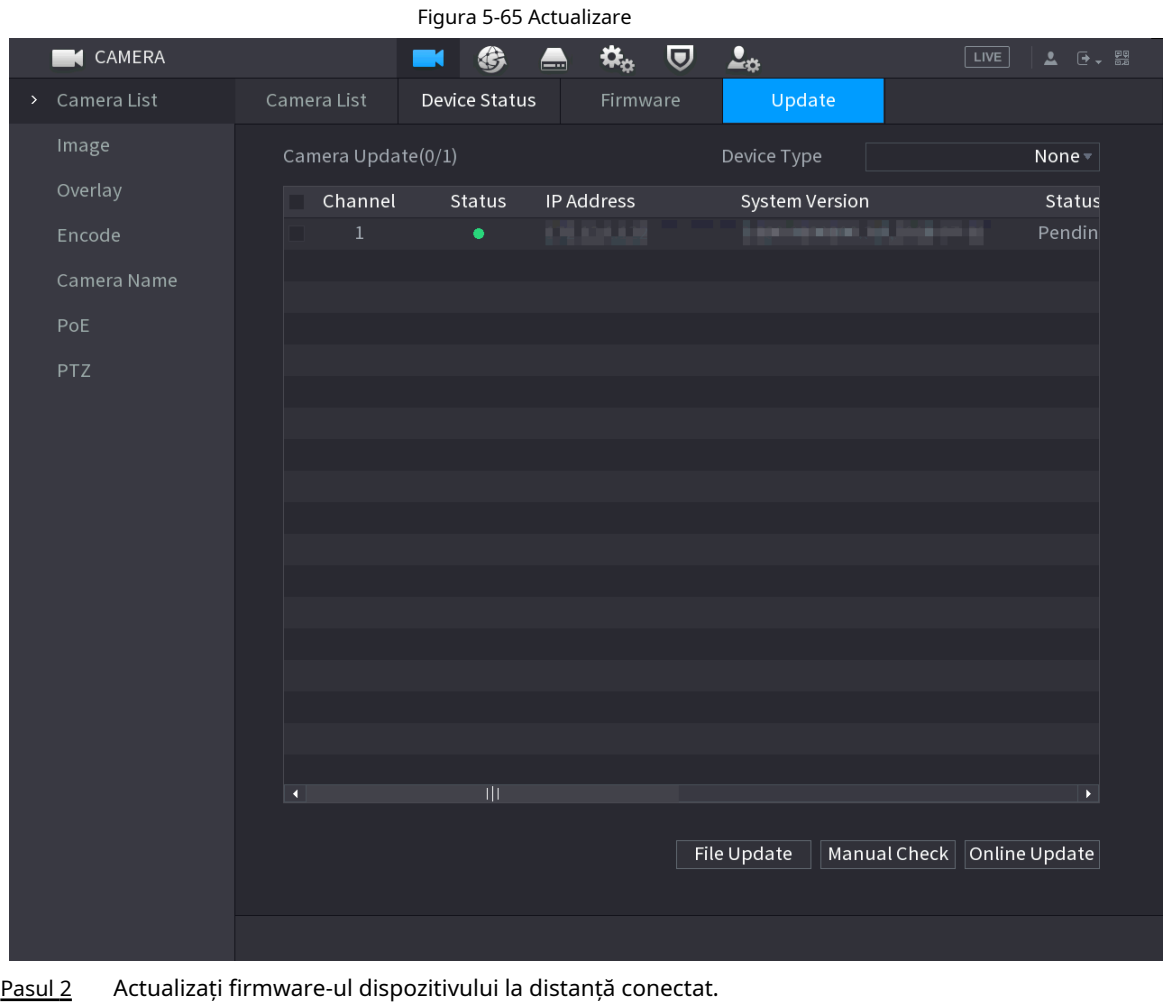

- Actualizare online.
	- 1. Selectați un dispozitiv la distanță și apoi faceți clic**Verificare manuală**

. Sistemul verifică actualizările disponibile.

- 2. Selectați un dispozitiv la distanță care are o actualizare disponibilă pentru acesta, apoi faceți clic**Actualizare online**.
- Actualizare fișier.
	- 1. Selectați un canal și apoi faceți clic**Actualizare fișier**.
	- 2. Selectați un fișier de actualizare.
	- 3. Faceți clic**Bine**.

 $\Box$ 

Dacă există prea multe dispozitive la distanță, le puteți filtra pe**Tip de dispozitiv**listă.

### **5.7.10 Vizualizarea informațiilor despre dispozitiv la distanță**

### **5.7.10.1 Stare dispozitiv**

Puteți vizualiza conexiunea și starea de alarmă a canalului corespunzător. Selectați**Meniu principal**>**APARAT FOTO**>**Lista camerelor**>**Starea dispozitivului**.

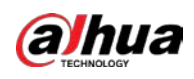

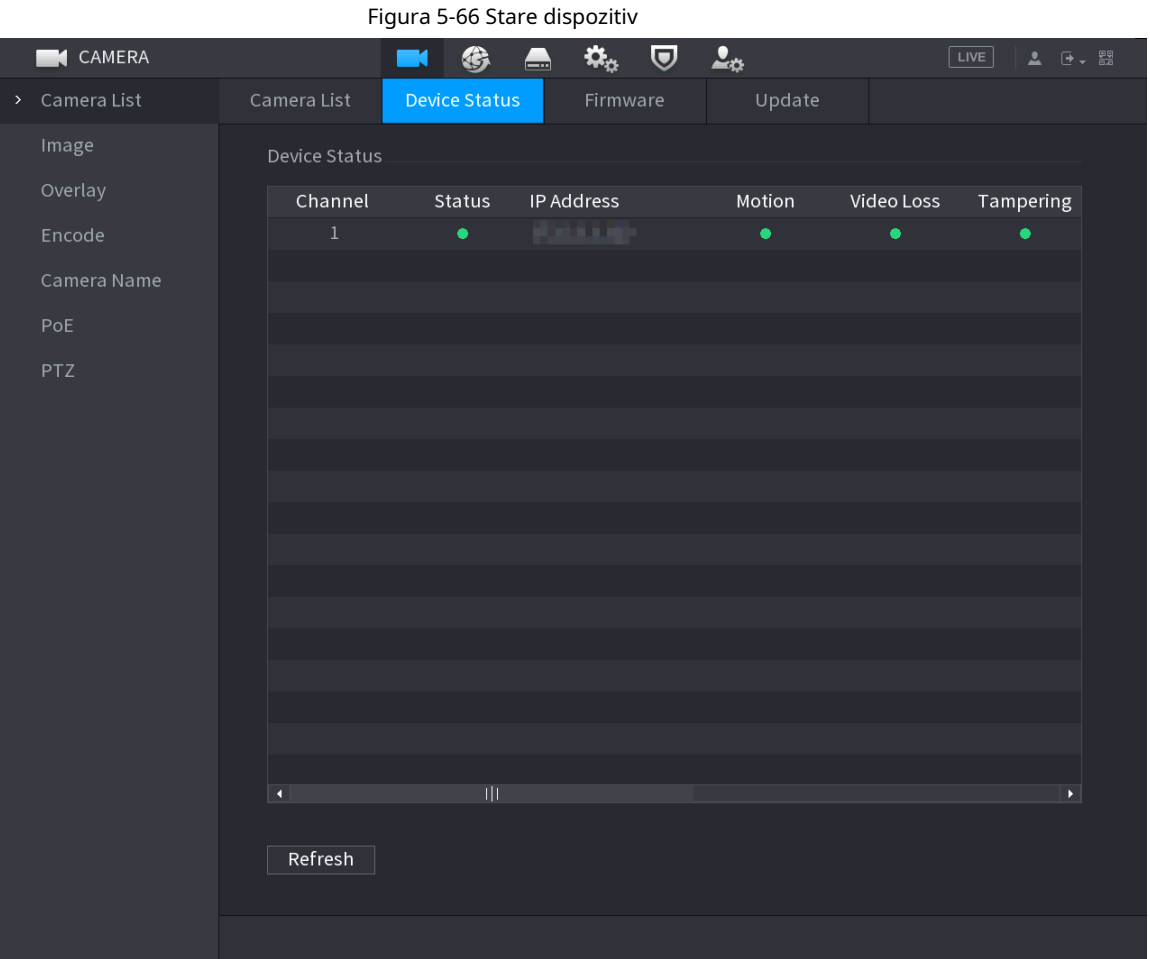

Tabelul 5-21 Parametrii stării dispozitivului

| Pictogramă | <b>Descriere</b>         | Pictogramă | <b>Descriere</b>           |
|------------|--------------------------|------------|----------------------------|
|            | IPC functionează corect. | $- -$      | IPC nu este acceptat.      |
|            | Alarma.                  |            | Pierderea calitătii video. |

## **5.7.10.2 Firmware**

Puteți vizualiza adresa IP, producătorul, tipul și versiunea de sistem a dispozitivului la distanță conectat.

Selectați**Meniu principal**>**APARAT FOTO**>**Lista camerelor**>**Firmware**.

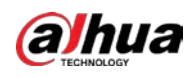

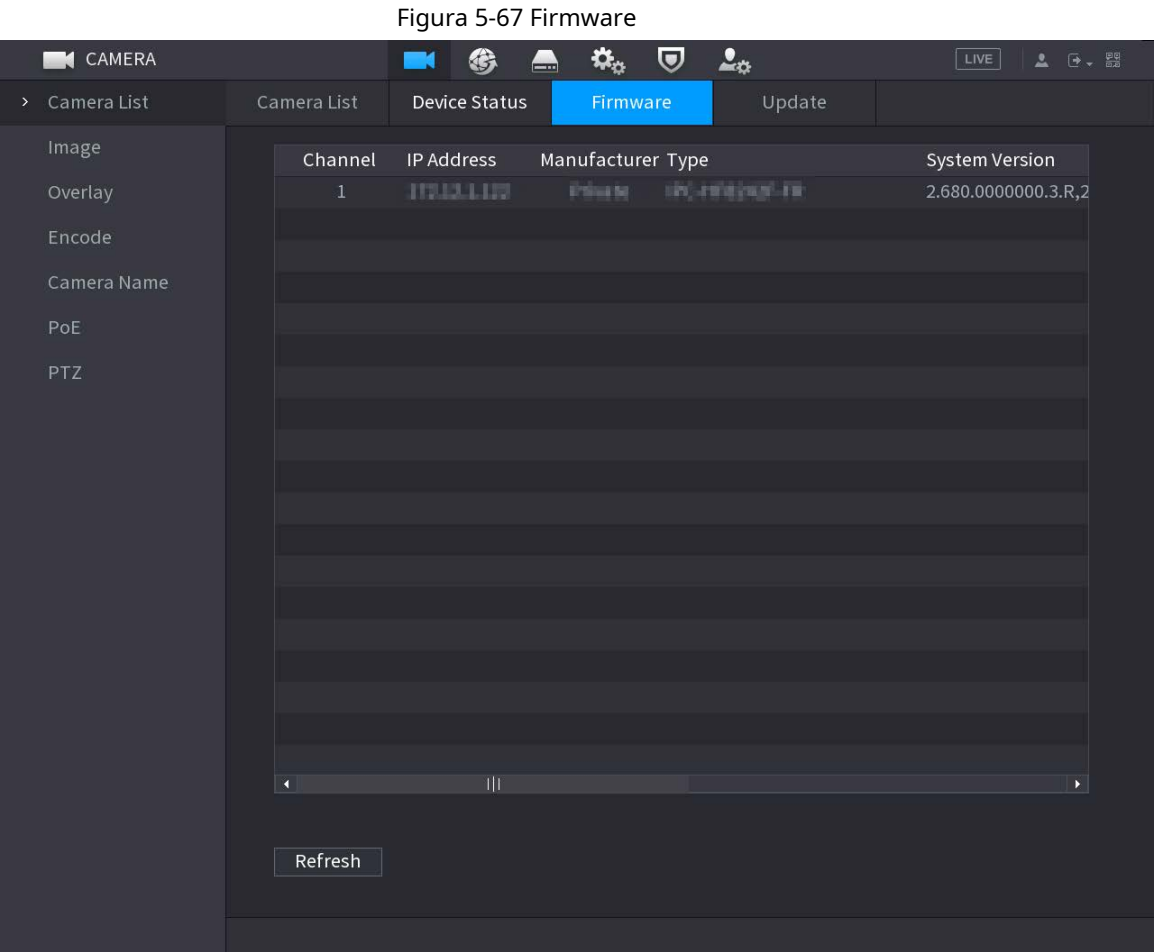

## **5.8 Gestionarea înregistrărilor**

### **5.8.1 Program de înregistrare**

După ce setați programul de înregistrare pentru videoclipuri și instantanee, Dispozitivul poate înregistra automat videoclipuri și instantanee la ora programată.

### **5.8.1.1 Configurarea programului de înregistrare video**

## Informații generale

După ce ați stabilit programul pentru videoclipuri, Dispozitivul va înregistra videoclipuri în funcție de perioada pe care o setați. De exemplu, dacă perioada de înregistrare a alarmei este luni între orele 6:00–18:00, Dispozitivul va efectua o înregistrare luni între orele 6:00–18:00.

### Procedură

Pasul 1 Faceți clic dreapta pe pagina live, apoi selectați**Meniu principal**>**DEPOZITARE**>**Programa**>**Record**.

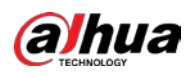

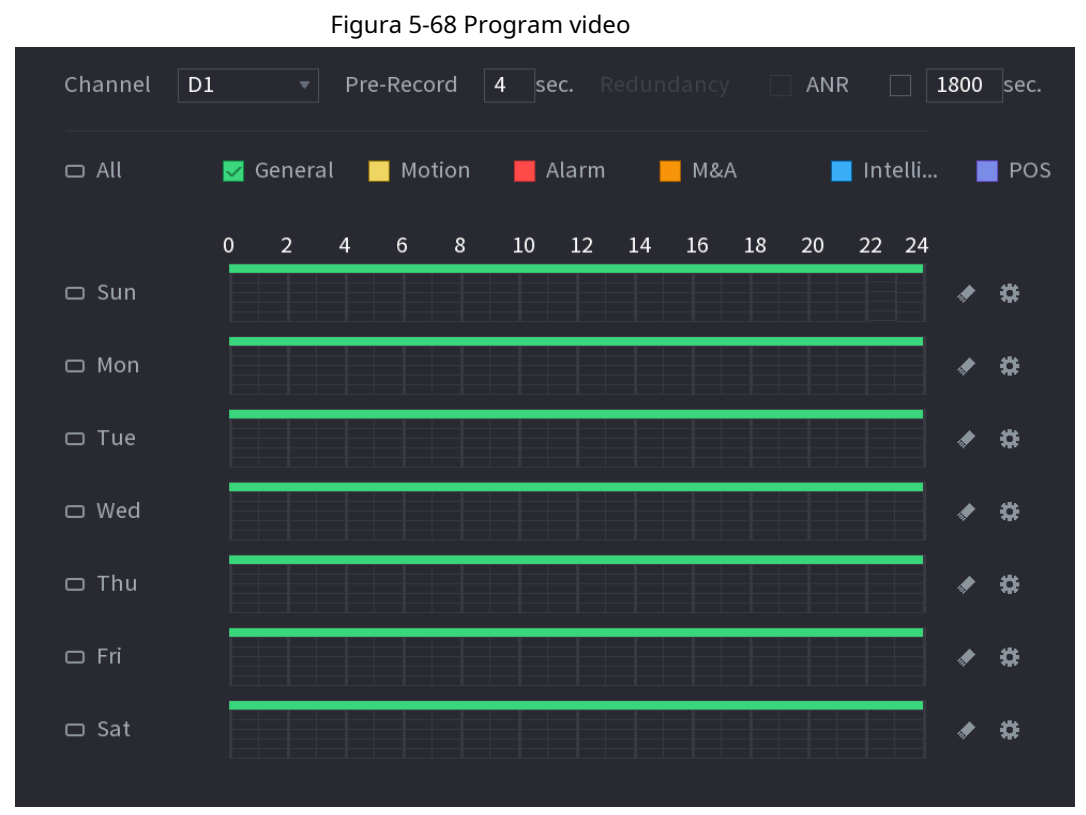

### Pasul 2 Configurați parametrii.

### Tabelul 5-22 Parametrii programării video

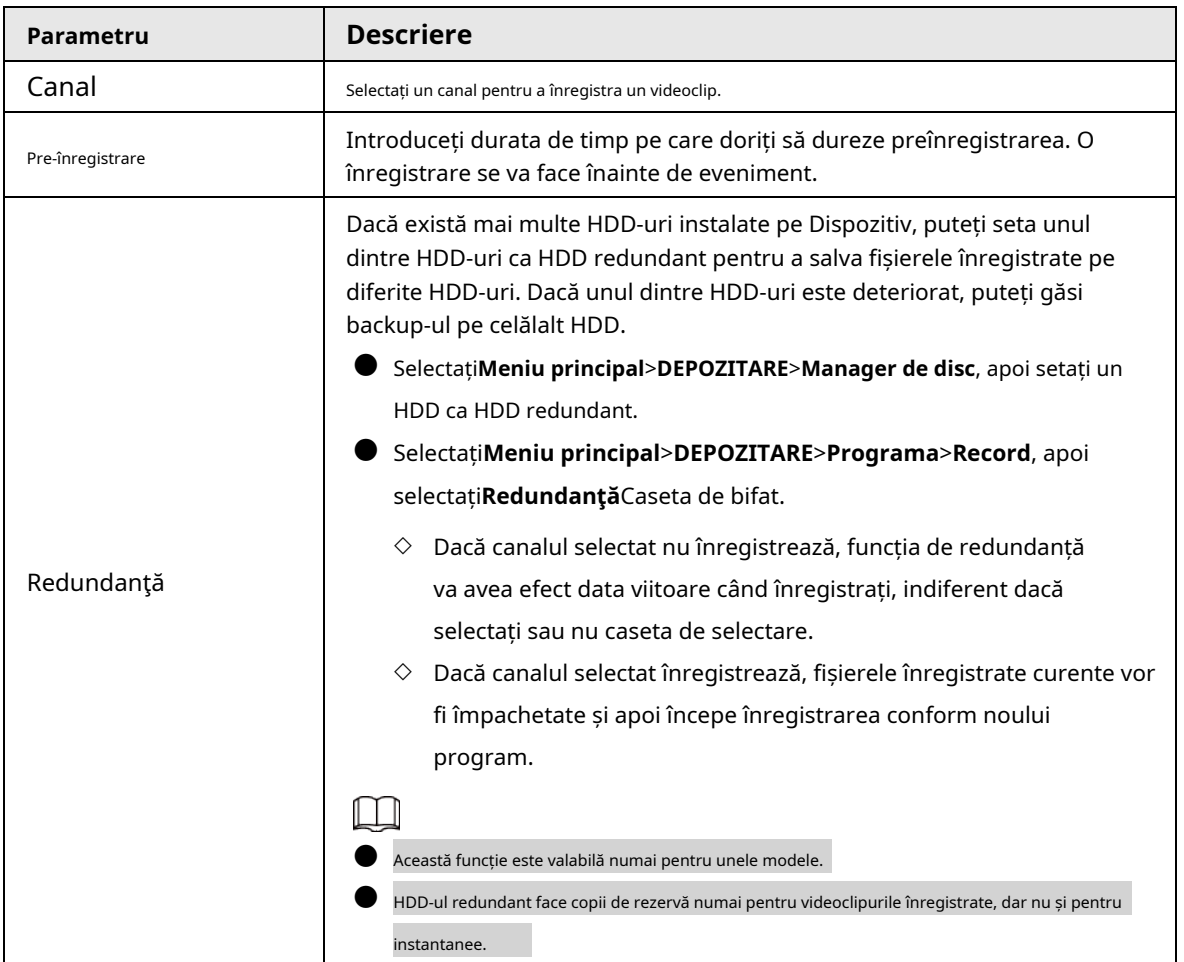

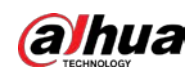

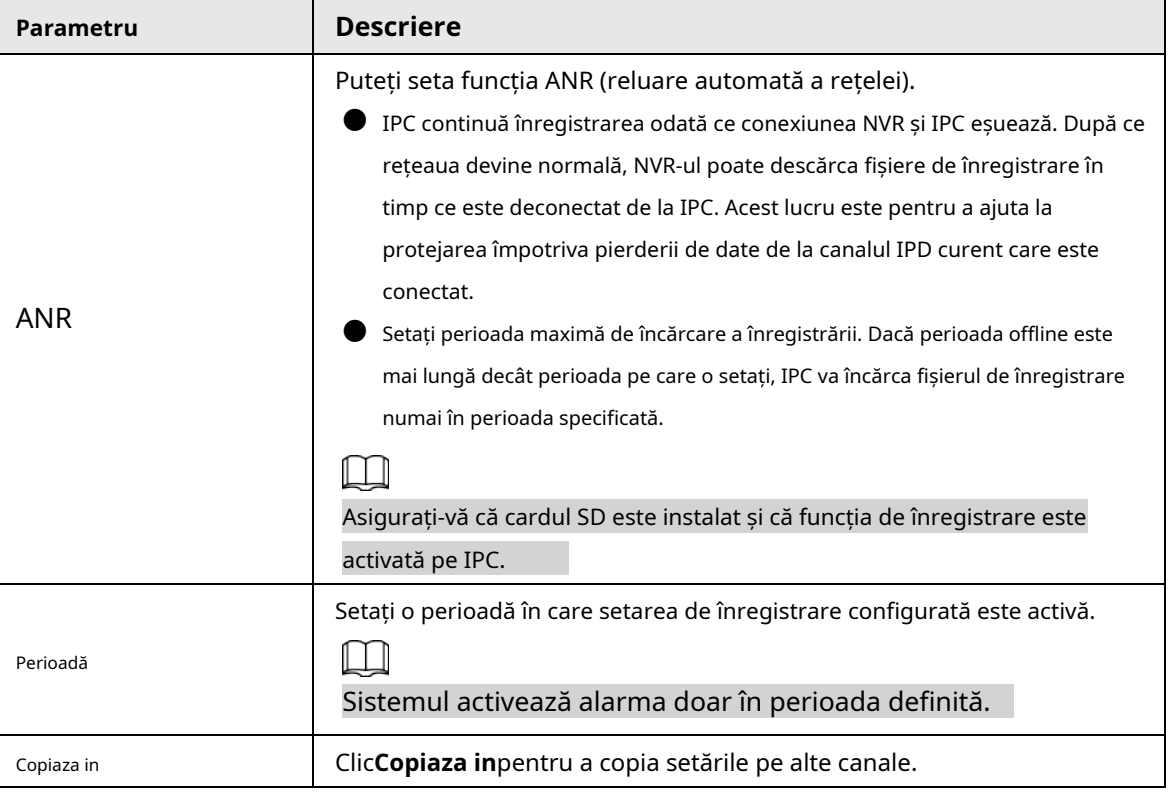

Figura 5-69 Perioada

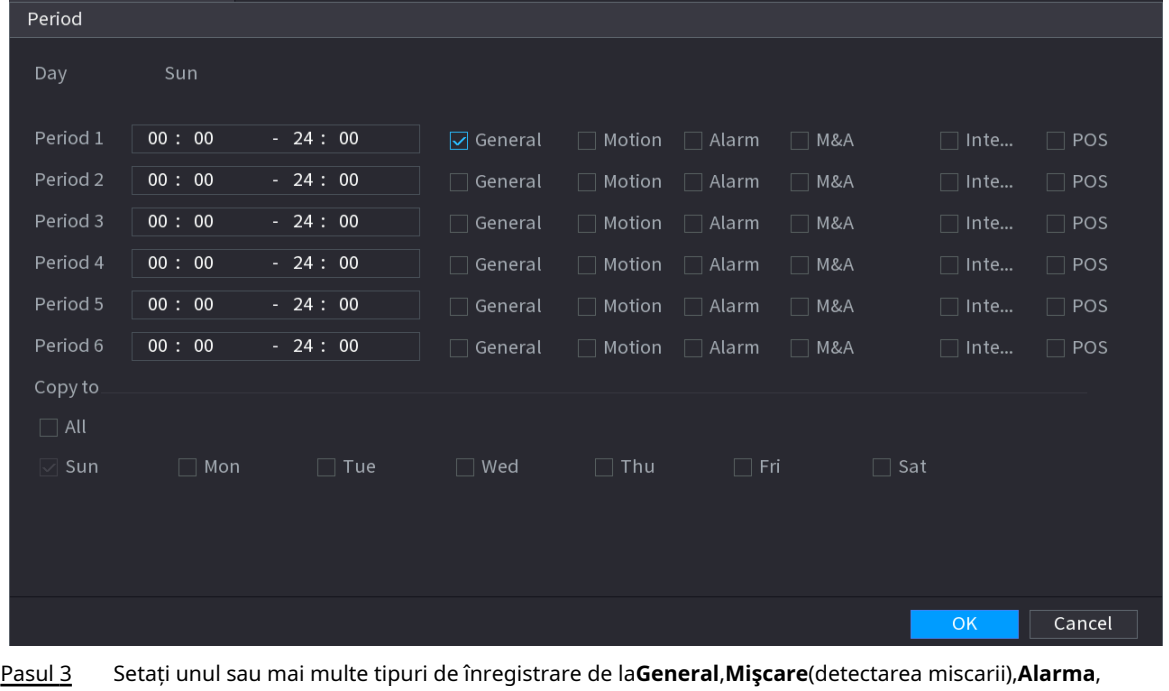

**M&A** (detecția mișcării și alarmă),**Inteligent**și**Alarma**.

Figura 5-70 Tip de înregistrare

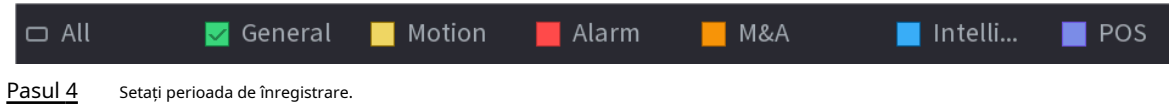

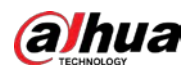

## $\Box$

Dacă ați adăugat o vacanță, puteți seta perioada de înregistrare pentru vacanță.

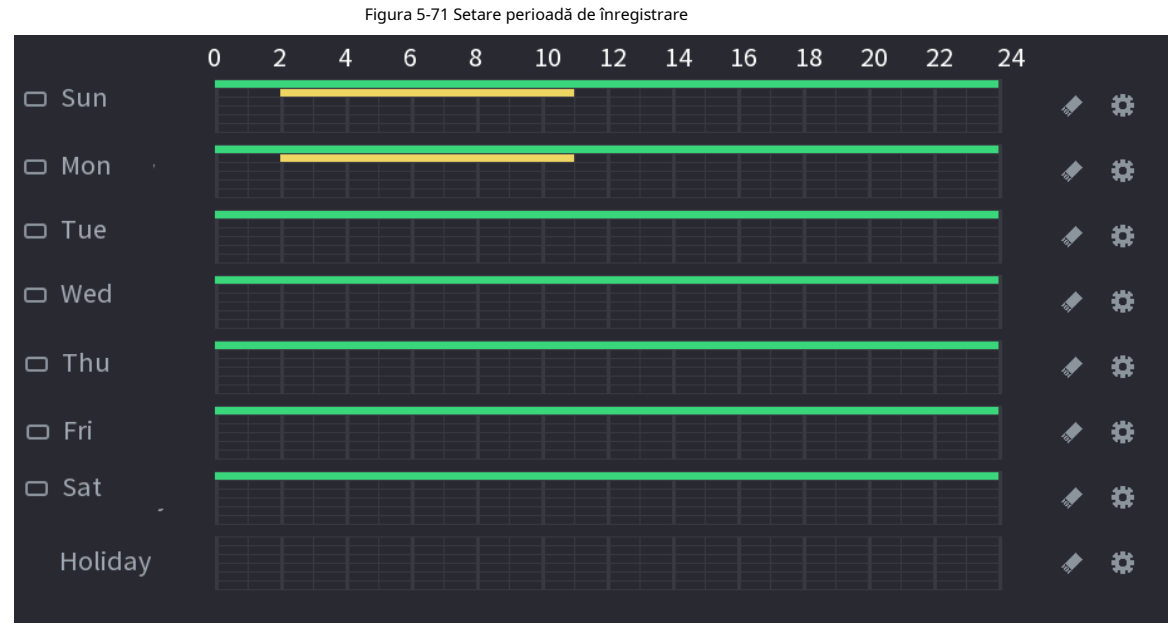

### ● Definiți perioada prin desen.

1. Selectați o dată corespunzătoare pentru a seta.

- $\diamondsuit$  Definiți pentru întreaga săptămână: Faceți clic poate defini perioada pentru toate zilele simultan. chiar lângă**Toate**. Toate pictograma comută la . Tu
- $\diamond$  Definiți pentru mai multe zile dintr-o săptămână: Faceți clic înainte de fiecare zi unul câte unul. Pictograma comută la . Puteți defini perioada pentru zilele selectate simultan.
- 2. Pe cronologia, trageți pentru a defini o perioadă.
	- ◇ Odată ce perioada de timp se suprapune, prioritatea de înregistrare este:**M&A**>**Alarma**> **POS**> **Inteligent**>**Mişcare**>**General**.
	- $\heartsuit$   $\,$  Selectați un tip de înregistrare și apoi faceți clic pe $\,$   $\,$   $\,$   $\,$  a datei corespunzătoare pentru a șterge perioada corespunzătoare.

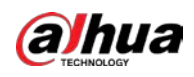

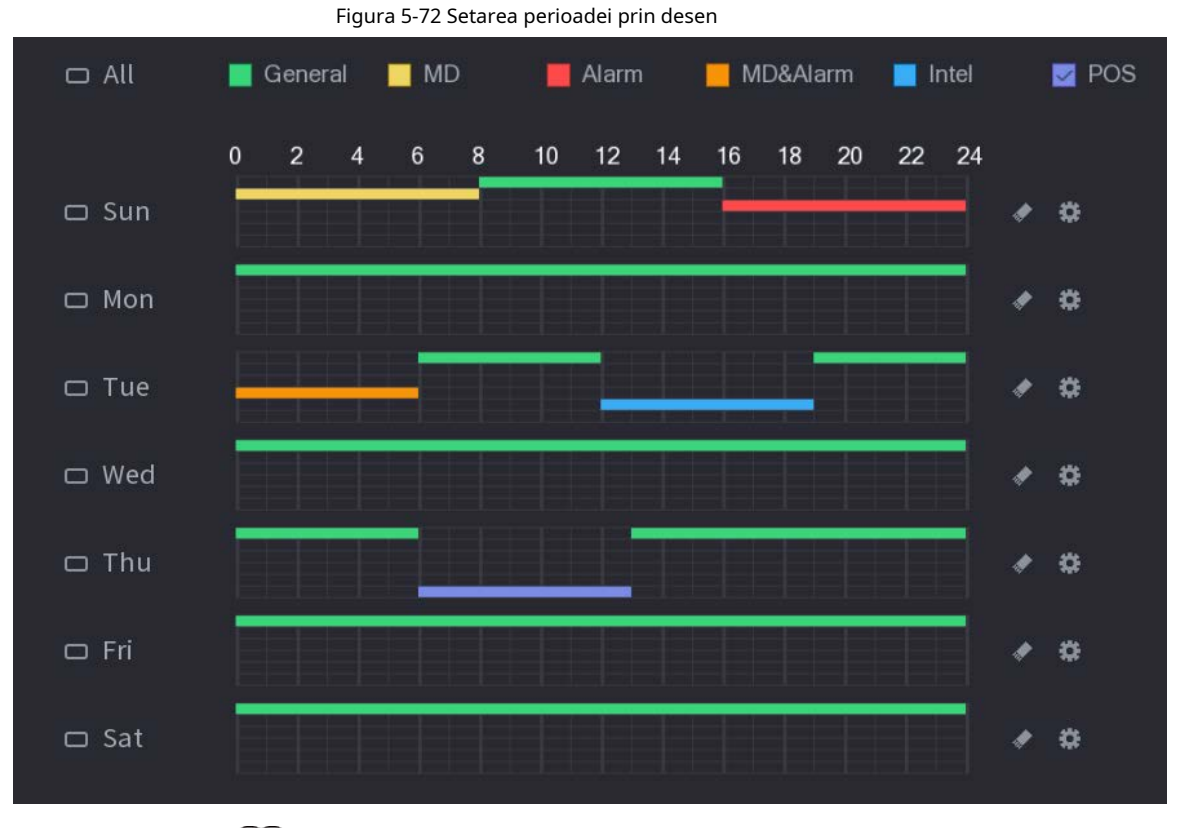

### $\boxed{1}$

Funcția de înregistrare MD și înregistrarea alarmă sunt ambele nule dacă ați activat Funcția MD&Alarm.

- Definiți perioada prin editare.
	- 1. Selectați o dată și apoi faceți clic pe $\ddot{\ddot{\mathbf{x}}}$ .

Figura 5-73 Setarea perioadei prin editare

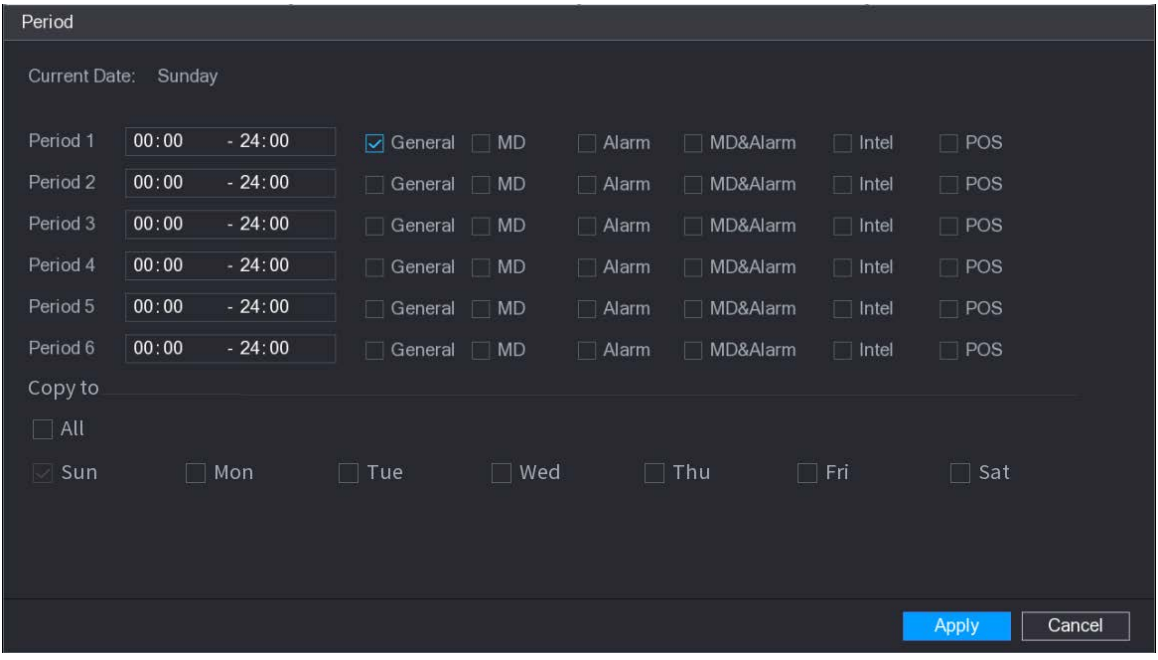

2. Setați tipul de înregistrare pentru fiecare perioadă.

- $\diamondsuit$  Există șase perioade pe care le puteți stabili pentru fiecare zi.
- ◇ Sub**Copiaza in**, Selectați**Toate**pentru a aplica setările pentru toate zilele săptămânii sau

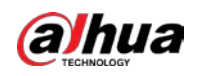

selectați anumite zile în care doriți să aplicați setările.

3. Faceți clic**aplica**.

Pasul 5 Clic**aplica**pentru a finaliza setările.

### **5.8.1.2 Configurarea programului de instantanee**

## Informații generale

Configurați programul de înregistrare pentru instantanee.

### Procedură

Pasul 1 Faceți clic dreapta pe pagina live, apoi selectați**Meniu principal**>**DEPOZITARE**>**Programa**>**Instantaneu**.

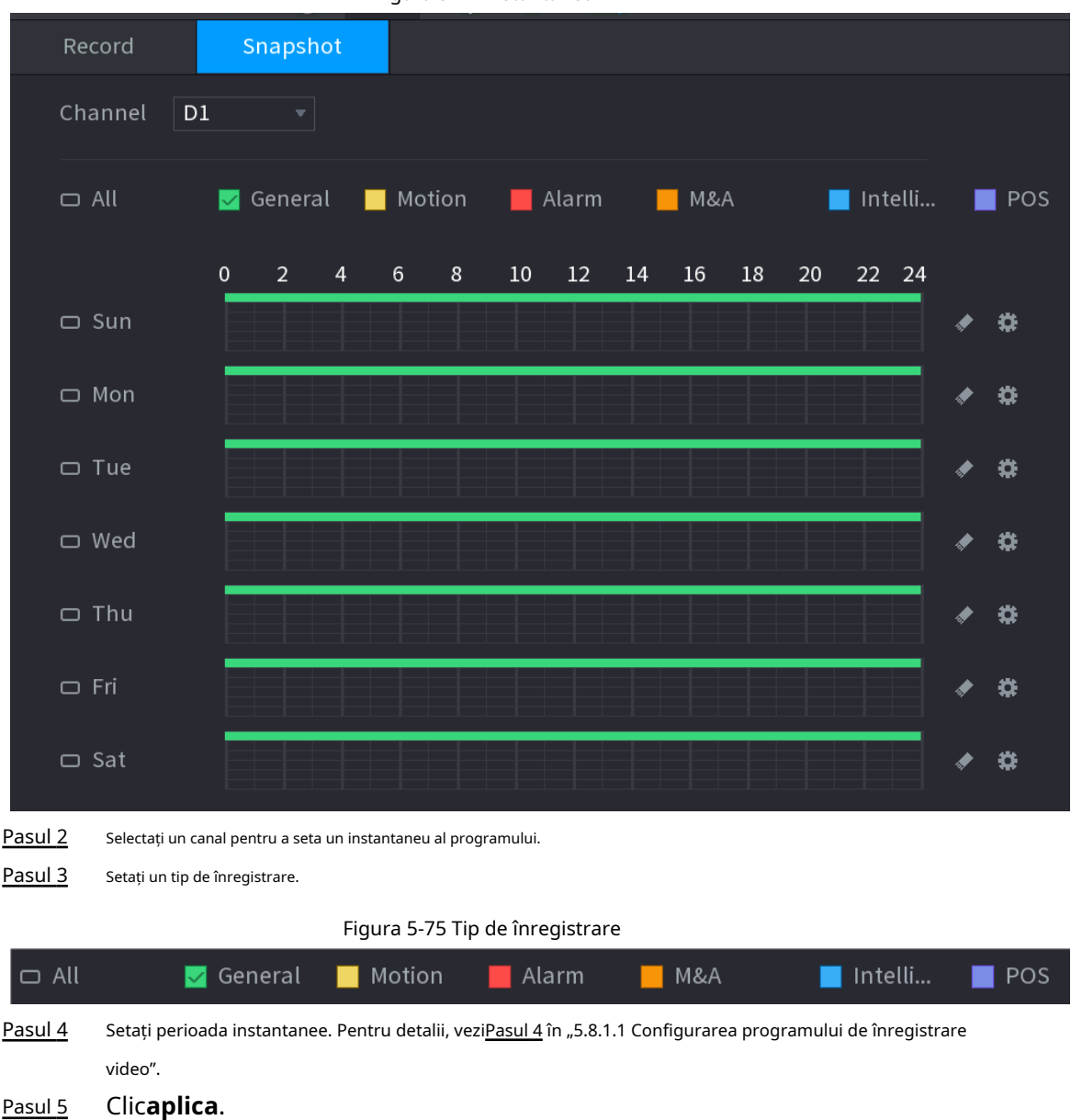

Figura 5-74 Instantaneu

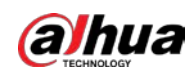

### **5.8.1.3 Configurarea modului de înregistrare**

## Informații generale

După ce ați setat înregistrarea în program sau instantaneu, trebuie să activați funcția de înregistrare automată și instantaneu, astfel încât sistemul să poată înregistra sau face instantaneu automat.

- Auto: Sistemul înregistrează automat videoclipurile și instantaneele conform programului definit.
- Manual: Sistemul înregistrează fișiere generale pentru întreaga zi.

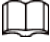

Trebuie să aveți autorități de stocare pentru a utiliza**Manual**modul de înregistrare.

### Procedură

Pasul 1 Faceți clic dreapta pe pagina live, apoi selectați**Meniu principal**>**DEPOZITARE**>**Record**.

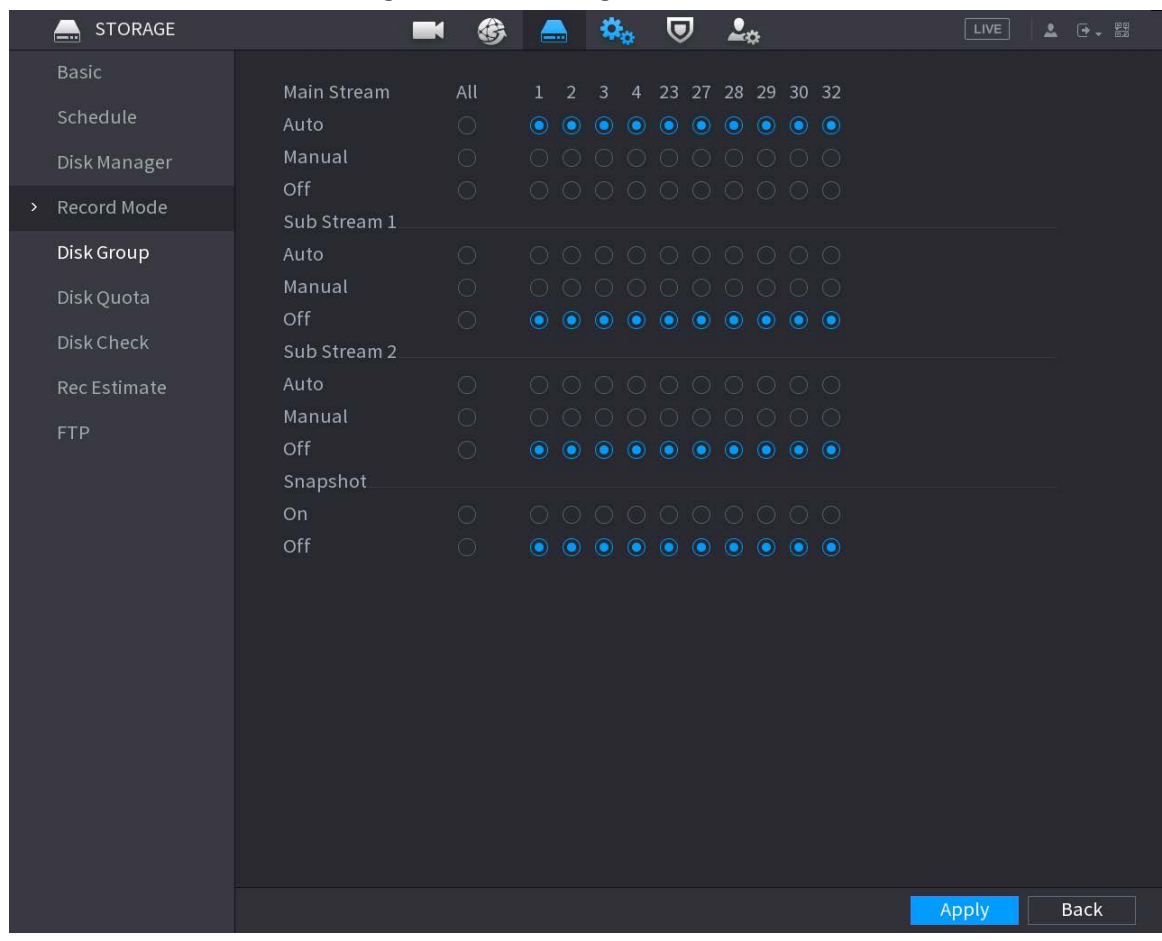

### Figura 5-76 Mod înregistrare

Pasul 2 Configurați parametrii.

Tabelul 5-23 Parametrii modului de înregistrare

| Parametru | <b>Descriere</b>                                                                          |
|-----------|-------------------------------------------------------------------------------------------|
| Canal     | Afisează toate canalele conectate. Puteti selecta un singur canal sau selectati<br>Toate. |

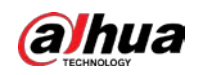

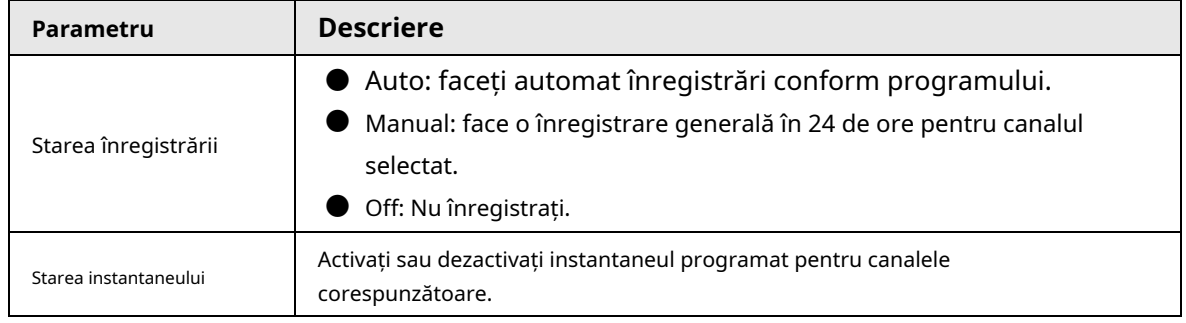

Pasul 3 Clic**aplica**.

## **5.8.2 Căutare și redare**

### **5.8.2.1 Pagina de căutare**

Puteți căuta și reda fișierele înregistrate pe NVR.

Selectați**Meniu principal**>**CĂUTARE**, sau faceți clic dreapta pe pagina de vizualizare live și apoi selectați**Căutare**.

 $\Box$ 

Următoarea figură este doar pentru referință.

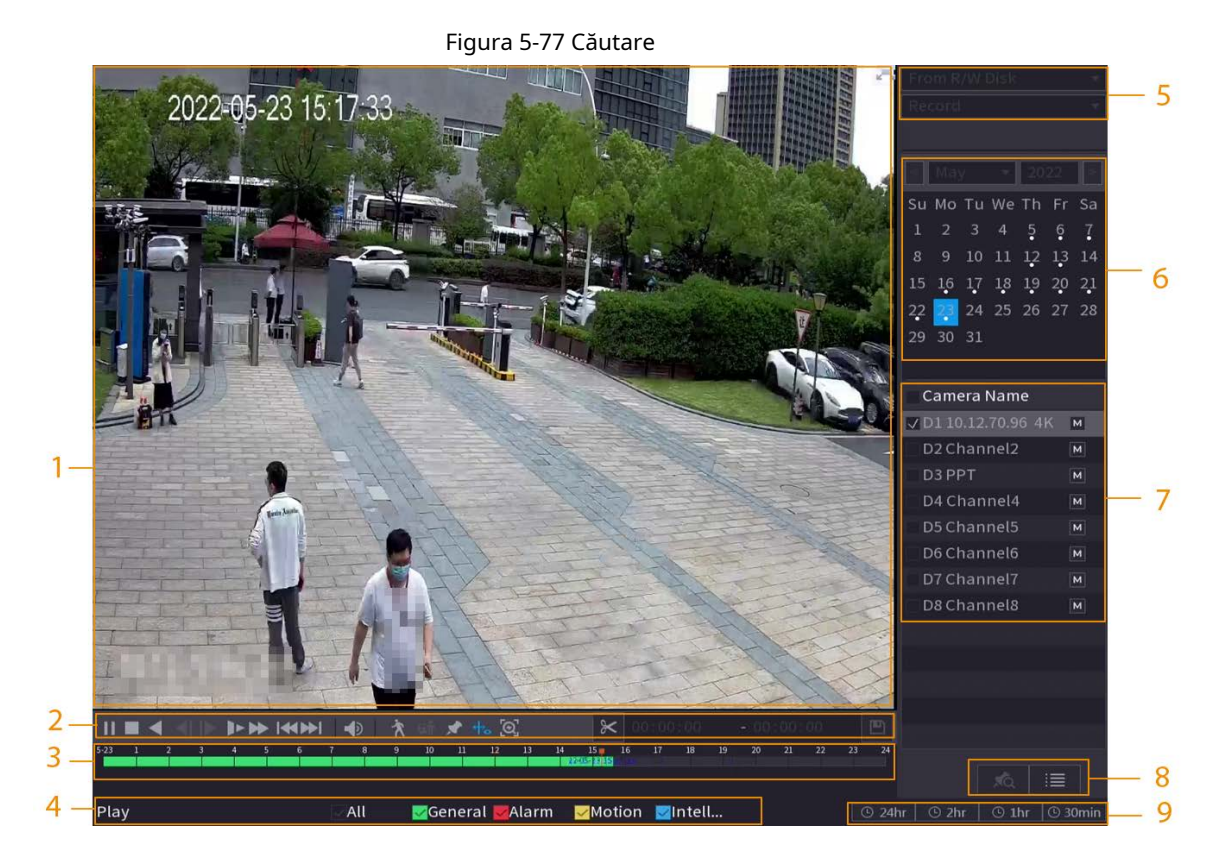

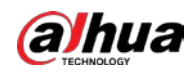

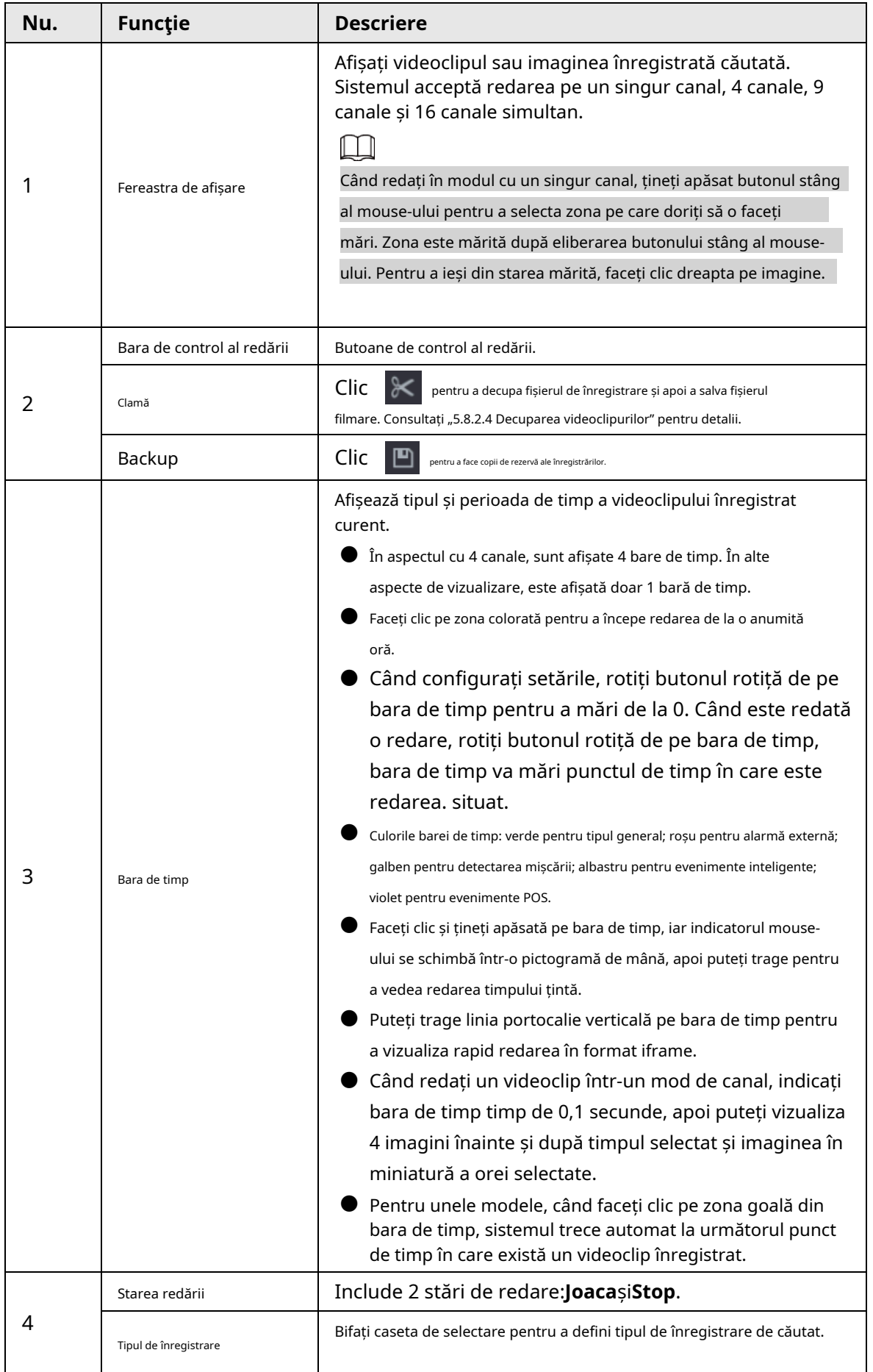

Tabelul 5-24 Descrierea paginii de căutare

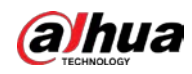

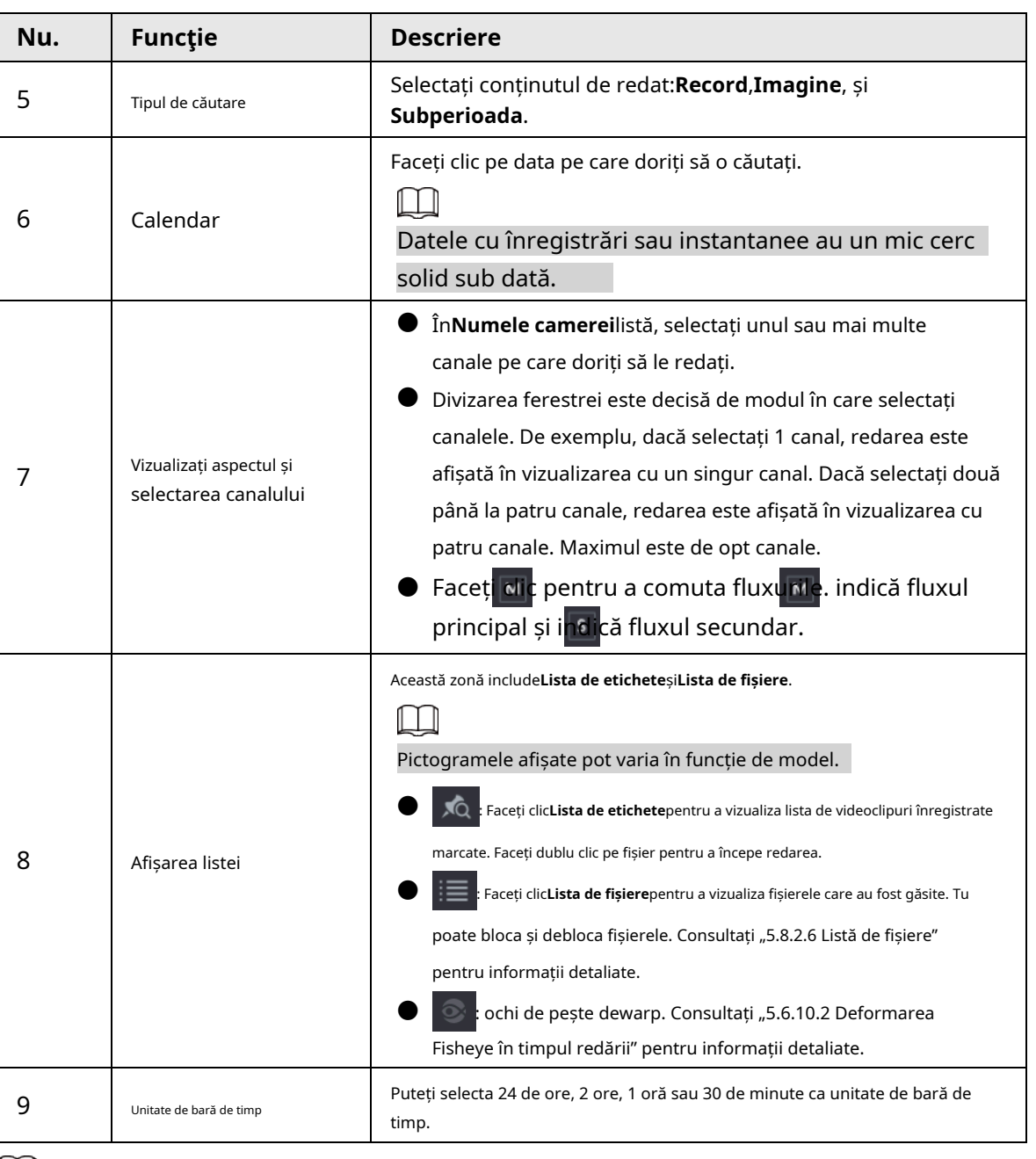

 $\Box$ 

Toate operațiunile de redare pot varia în funcție de versiunea hardware. Unele funcții sunt disponibile pe selectați modele.

## **5.8.2.2 Redare**

## Informații generale

Puteți căuta și reda videoclipuri, imagini sau clipuri video. Operațiunile sunt similare. Această secțiune folosește redarea video ca exemplu.

### Procedură

Pasul 1

Selectați**Meniu principal**>**Căutare**, sau faceți clic dreapta pe pagina live și apoi selectați**Căutare**.

Pasul 2 Selectați**De pe disc R/W**sau**De la dispozitivul I/O**.

● De pe disc R/W: Căutați fișiere înregistrate pe HDD-ul dispozitivului.

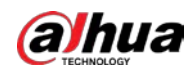

#### Figura 5-78 Căutare de pe disc R/W

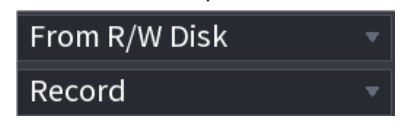

● Din dispozitivul I/O: Căutați fișiere înregistrate de pe dispozitivul de stocare extern.

Clic**Naviga**, selectați calea de stocare a fișierului video înregistrat pe care doriți să-l redați. Faceți dublu

clic pe fișierul video sau faceți clic pentru a începe redarea.

Figura 5-79 Căutare din dispozitivul I/O

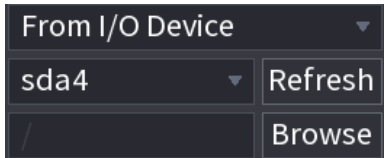

- Pasul 3 Selectați**Record**ca tip de
- Pasul 4 căutare. Selectați data și canalul.
- Pasul 5 Faceți clic pe sau pe orice poziție din bara de timp.

Sistemul începe redarea. Puteți utiliza comenzile de redare pentru a controla procesul de redare.

Figura 5-80 Controlul redării

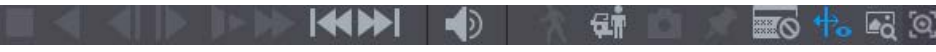

#### Tabelul 5-25 Descrierea controlului redării

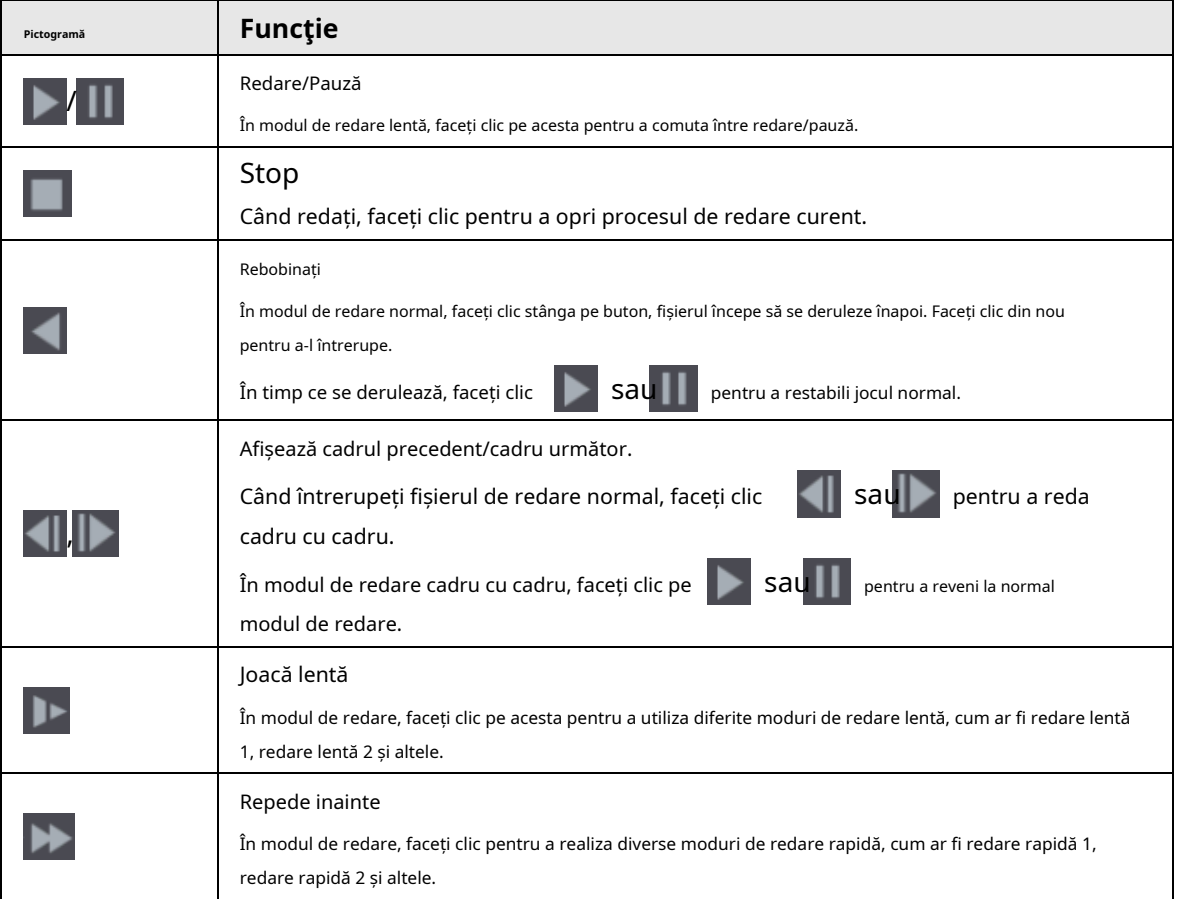

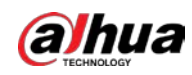

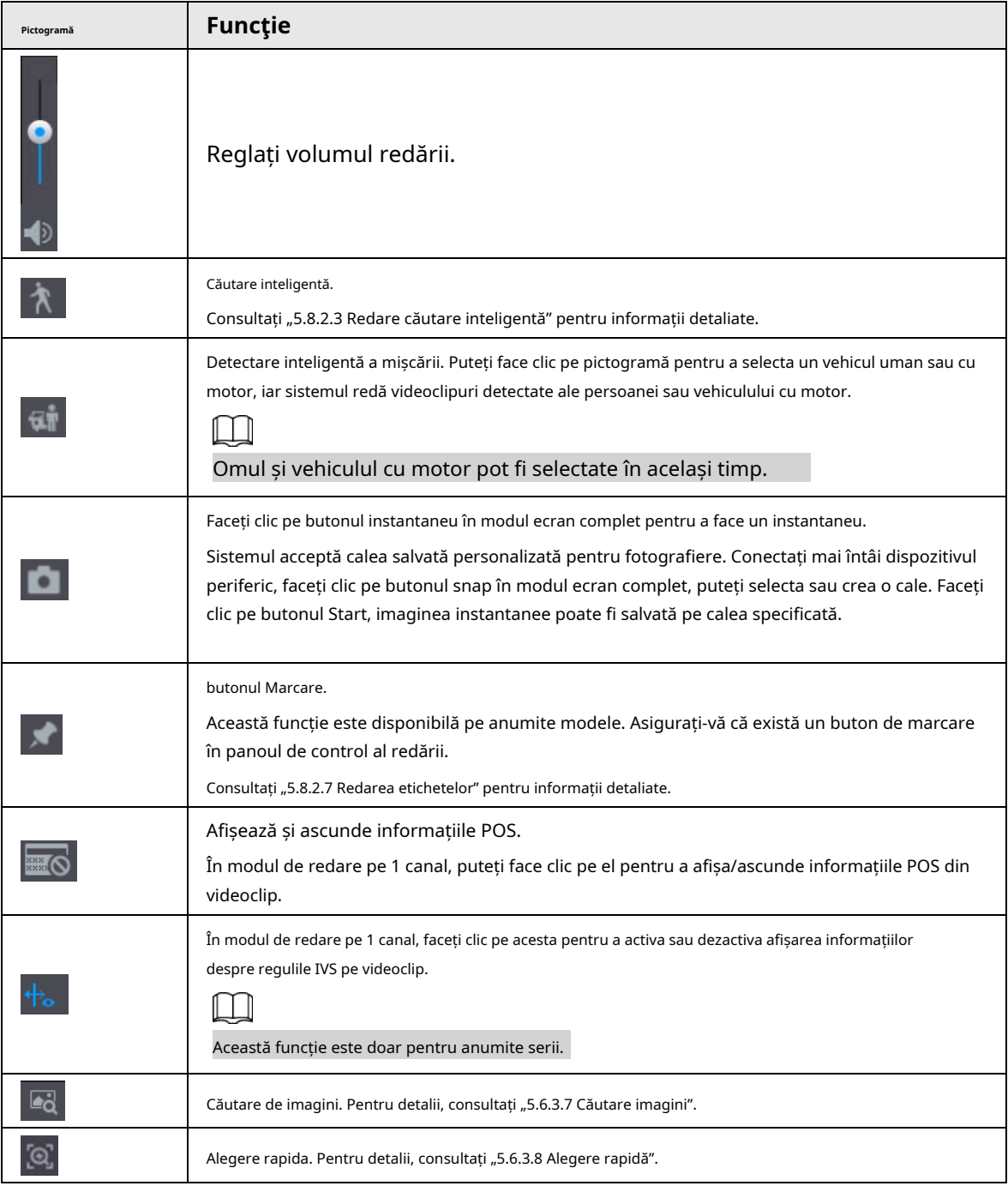

### **5.8.2.3 Redare căutare inteligentă**

## Informații generale

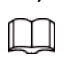

Această funcție este valabilă numai pentru unele modele.

În timpul procesului de redare, sistemul poate analiza zona de detectare a mișcării din scenă și poate oferi rezultatul analizei.

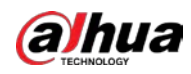

## $\Box$ Asigurați-vă că detectarea mișcării a fost activată**Meniu principal**>**ALARMA**>**Detectare video**> **Detectarea miscarii**. Procedură <u>Pasul 1</u> Selectați un canal pentru a reda videoclipul și apoi faceți clic pe <mark>↑</mark> . Puteți vizualiza grilele pe Redare videoclip.  $\Box$

- Această funcție este pentru modul de redare pe un singur canal.
- $\bullet$   $\,$  În modul de redare pe mai multe canale, faceți dublu clic pe un canal pentru a comuta la un canal modul de redare.
- Pasul 2 Selectați zonele de căutare inteligentă (22\*18(PAL), 22\*15(NTSC)).
- Pasul 3 Faceți clic pentru a merge la căutare și redare inteligente. Sistemul va reda toate înregistrările de detectare a mișcării.
- Pasul 4 Faceți clic din nou pentru a opri căutarea inteligentă.
	- Regiunea de detectare a mișcării nu poate fi zona ecran complet.
	- Regiunea de detectare a mișcării adoptă în mod implicit întregul panou de redare curent.
	- Comutarea unității barei de timp, derularea, cadru cu cadru nu sunt disponibile atunci când sistemul redă un fișier de detectare a mișcării.

### **5.8.2.4 Decuparea videoclipurilor**

## Informații generale

Puteți decupa unele înregistrări din videoclipurile înregistrate într-un fișier nou și apoi să le salvați pe dispozitivul USB.

### Procedură

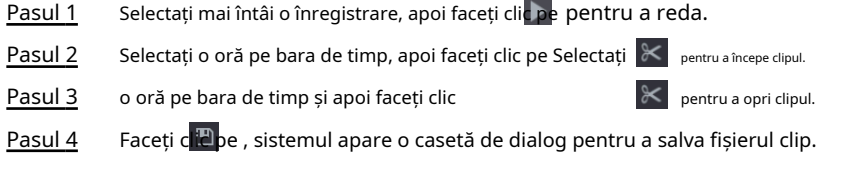

Figura 5-81 Clip

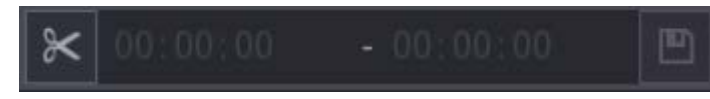

## **5.8.2.5 Backup**

## Informații generale

Puteți face copii de rezervă pentru videoclipurile, imaginile sau clipurile video înregistrate pe un dispozitiv de stocare USB.

### Procedură

Pasul 1 Selectați fișierele pe care doriți să le faceți copii de rezervă.

 $\bullet$  Videoclipuri sau imagini. Clic  $\;:=\;$  în colțul din dreapta jos al paginii de căutare, apoi mai departe

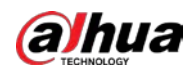

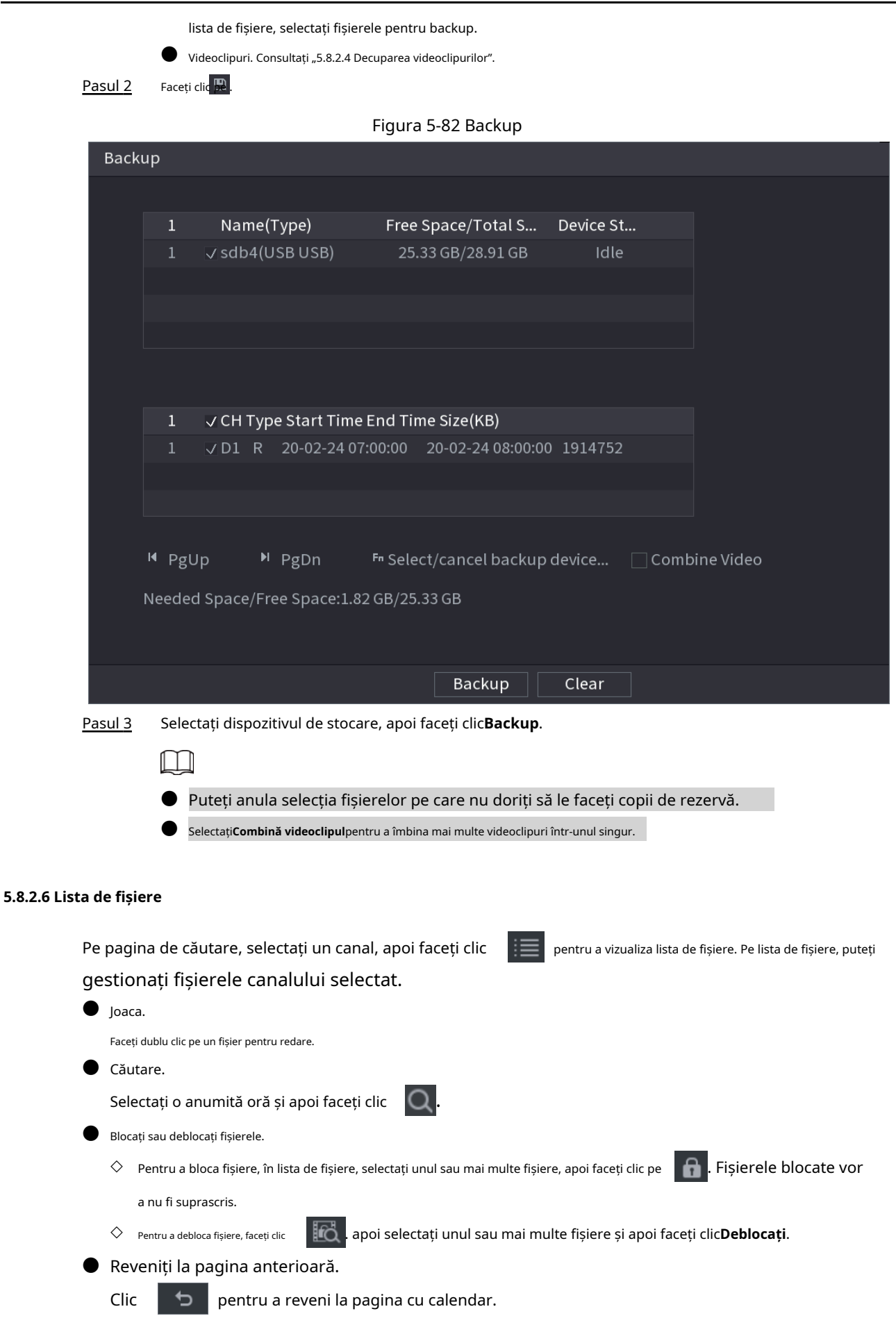

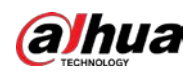

#### **5.8.2.7 Redarea etichetelor**

Când redați un videoclip, puteți adăuga o etichetă pentru a marca un moment important în timp al videoclipului. După redare, puteți folosi timpul sau cuvintele cheie etichete pentru a căuta videoclipul corespunzător și apoi redați.

#### Adăugarea etichetei

Când sistemul este redat, faceți clic , apoi configurați numele etichetei.

## Se redă Tag

În timpul redării pe un singur canal, faceți clic , apoi pe lista de etichete, faceți dublu clic pe un fișier pentru redare.

 $\mathbb{C}$ 

Pentru a căuta videoclipuri etichetate după timp, selectați ora etichetei și apoi faceți clic .

#### Se joacă înainte de ora etichetată

Puteți alege să redați din cele N secunde anterioare ale timpului etichetei.

 $\Box$ 

Sistemul poate reda cu N secunde anterioare înainte de ora marcată dacă există un videoclip în acel moment. În caz contrar, sistemul redă atât cât există.

#### Gestionarea etichetelor

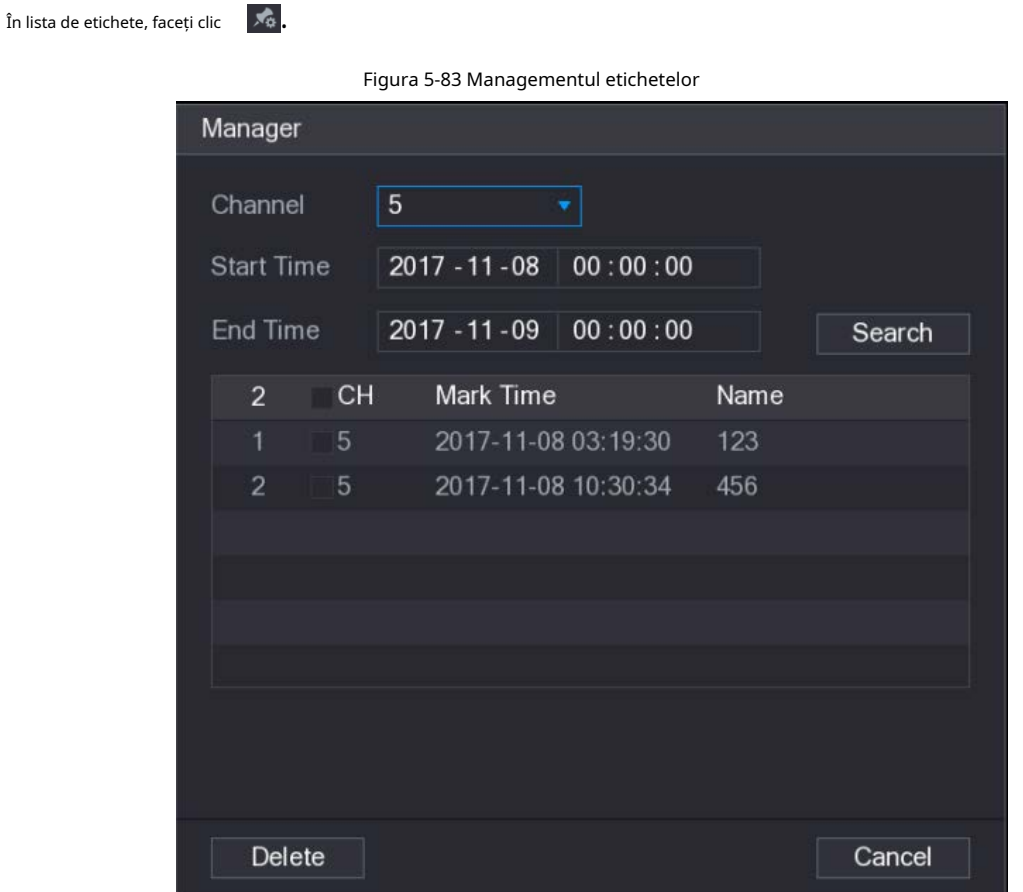

● Pentru a căuta videoclipul etichetat, selectați numărul canalului, ora de începere și ora de încheiere, apoi faceți clic

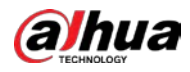

**Căutare**.

- Pentru a schimba numele etichetei, faceți dublu clic pe un videoclip etichetat, apoi introduceți noul nume.
- Pentru a șterge etichetele, selectați unul sau mai multe videoclipuri etichetate, apoi faceți clic**Șterge**.

## **5.8.3 Înregistrarea informațiilor**

Selectați**Meniu principal**>**MENŢINE**>**Informatie de sistem**pentru a vizualiza informațiile de înregistrare.

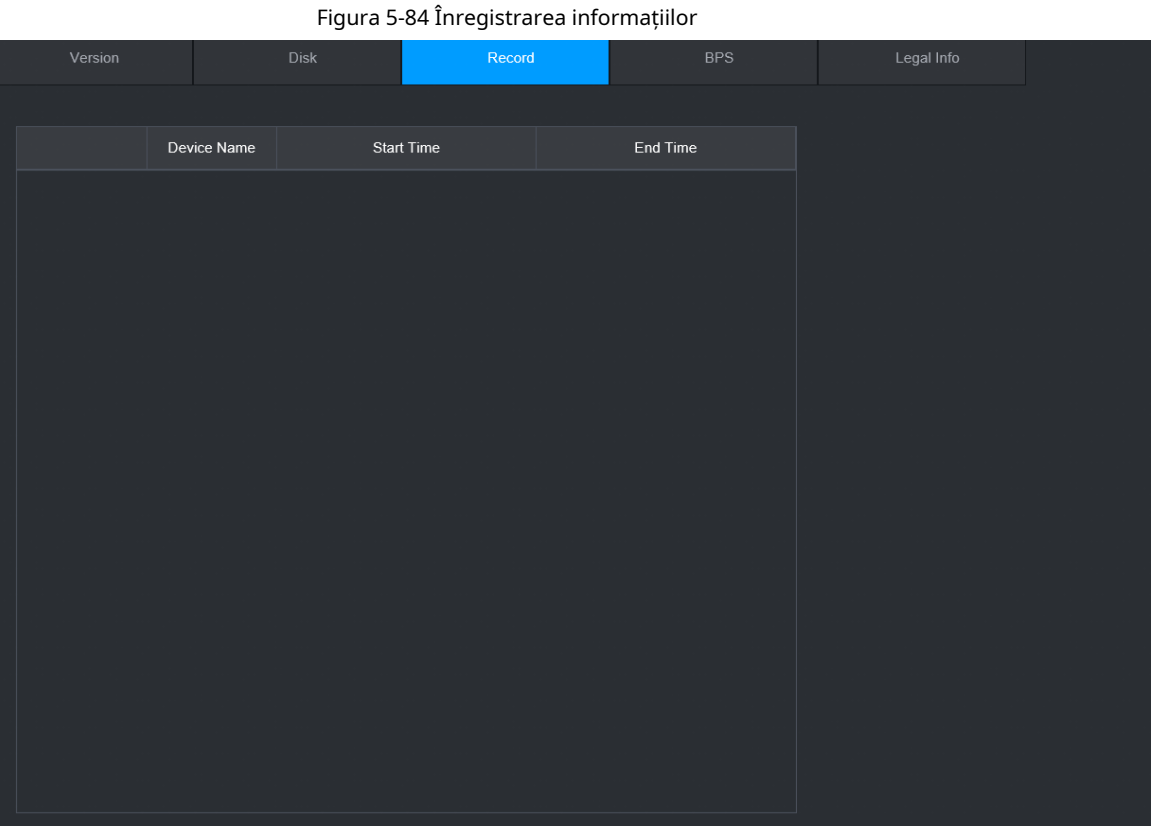

## **5.9 AI**

Detectarea AI este de a procesa și analiza imaginea și extrage informațiile cheie, apoi compară informațiile cheie cu regula de detectare prestabilită. O alarmă este declanșată atunci când comportamentul detectat se potrivește cu regula de detectare.

 $\Box$ 

Următoarele cifre sunt doar pentru referință și pot diferi de situația reală.

### **5.9.1 Prezentare generală**

Detectarea AI se încadrează în AI prin cameră și AI prin recorder.

- AI prin cameră: unele camere în sine acceptă detectarea AI. Camerele efectuează detectarea AI și trimit rezultatele detectării către NVR pentru afișare. Când utilizați AI prin cameră, asigurați-vă că conectați Dispozitivul la camerele care acceptă funcțiile corespunzătoare de detectare AI.
- AI prin recorder: Camerele trimit videoclipuri la NVR pentru detectare, analiză și afișare a rezultatelor.

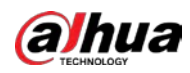

### $\Box$

- $\bigcirc$  Unele modele acceptă AI numai prin cameră.
- $\bullet$  Funcțiile AI pot varia în funcție de model.
- $\bullet$  Funcțiile AI diferite pot intra în conflict între ele. Nu puteți activa două AI aflate în conflict funcții pentru același canal.

### **5.9.2 Plan inteligent**

### Informații generale

Pentru a utiliza AI prin cameră pentru detectarea feței, recunoașterea feței și alte funcții de detectare, trebuie să activați mai întâi planul inteligent corespunzător.

### Procedură

Pasul 1

Selectați**Meniu principal**>**AI**>**Parametrii**>**Plan inteligent**. Selectați un canal.

Pasul 2

 $\boxed{1}$ 

Pagina poate diferi în funcție de planurile inteligente pe care le acceptă dispozitivul la distanță.

Figura 5-85 Plan inteligent

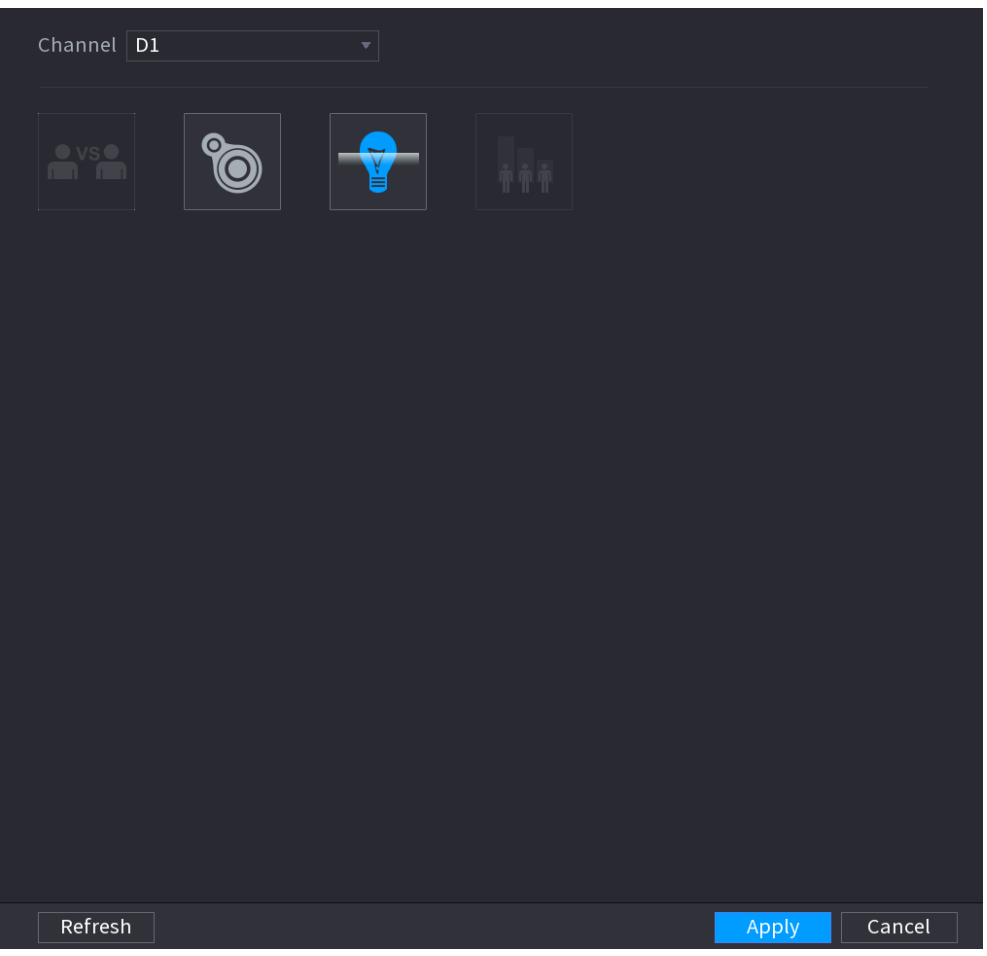

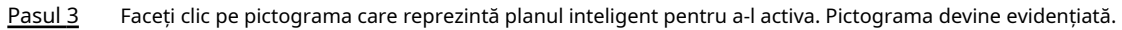

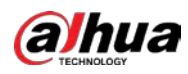

## $\Box$

Dacă canalul este conectat la o cameră PTZ, puteți seta planuri inteligente separat pentru fiecare punct prestabilit.

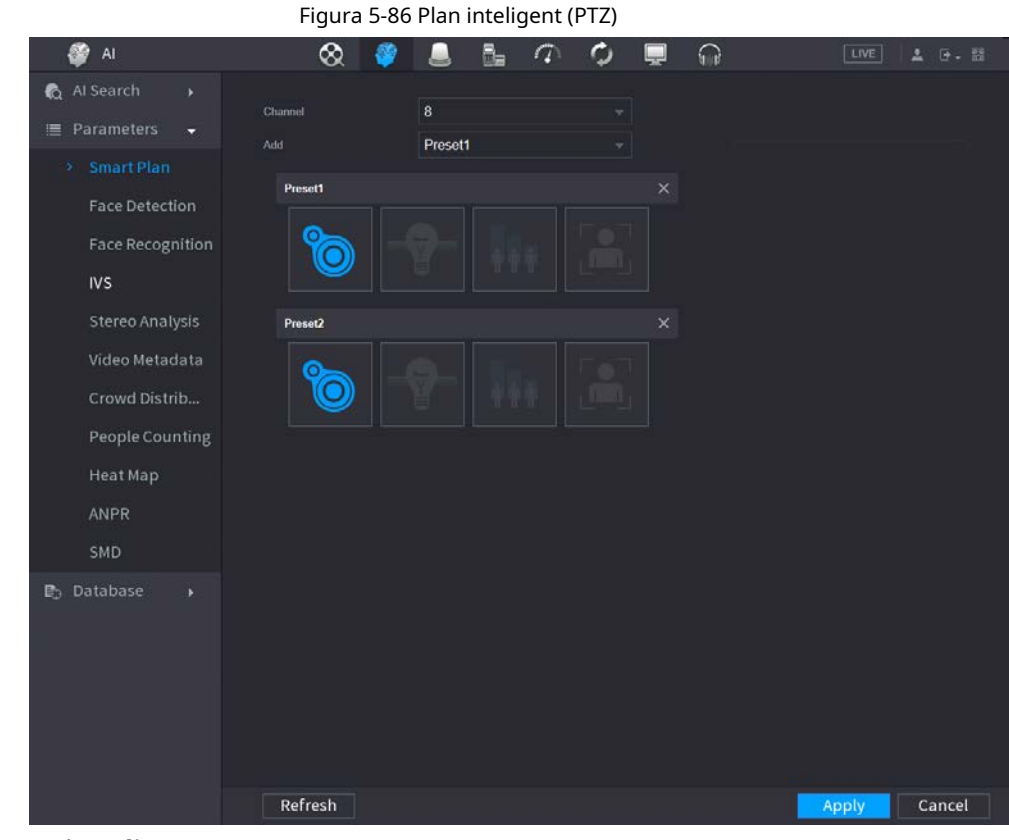

Pasul 4 Clic**aplica**.

## **5.9.3 Detectarea feței**

Dispozitivul poate detecta fețe pe imaginea video.

### **5.9.3.1 Activarea Smart Plan**

Pentru a utiliza AI prin cameră, trebuie să activați mai întâi planul inteligent. Pentru detalii, consultați "5.9.2 Smart Plan".

## **5.9.3.2 Configurarea detectării feței**

## Informații generale

Configurați regulile de alarmă pentru detectarea feței.

### Procedură

Pasul 1 Selectați**Meniu principal**>**AI**>**Parametrii**>**Detectare facială**.

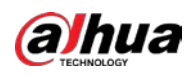

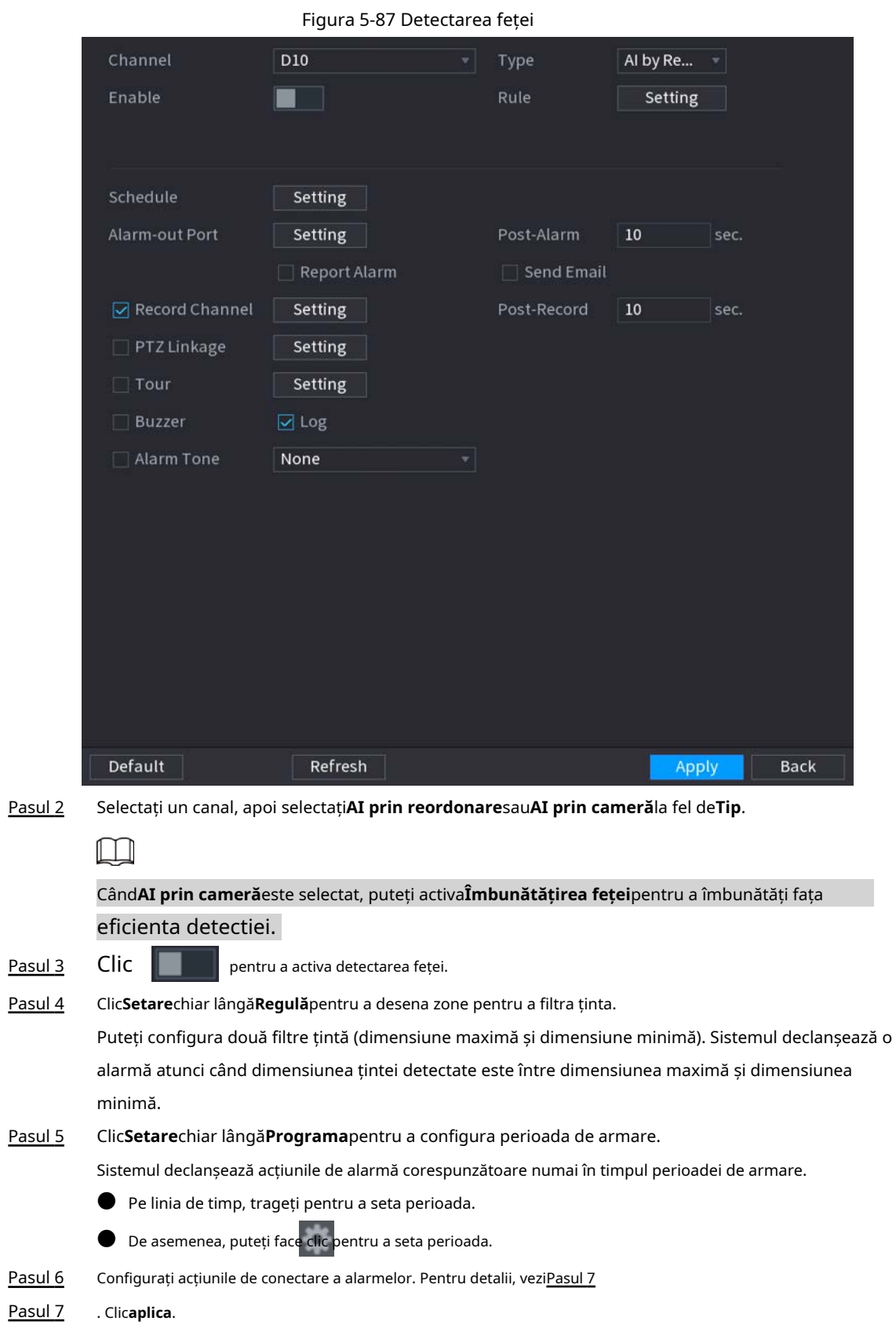

## **5.9.3.3 Căutare AI (Detecția feței)**

## Informații generale

Puteți căuta fețele detectate și puteți reda înregistrările asociate.

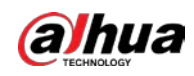

### Procedură

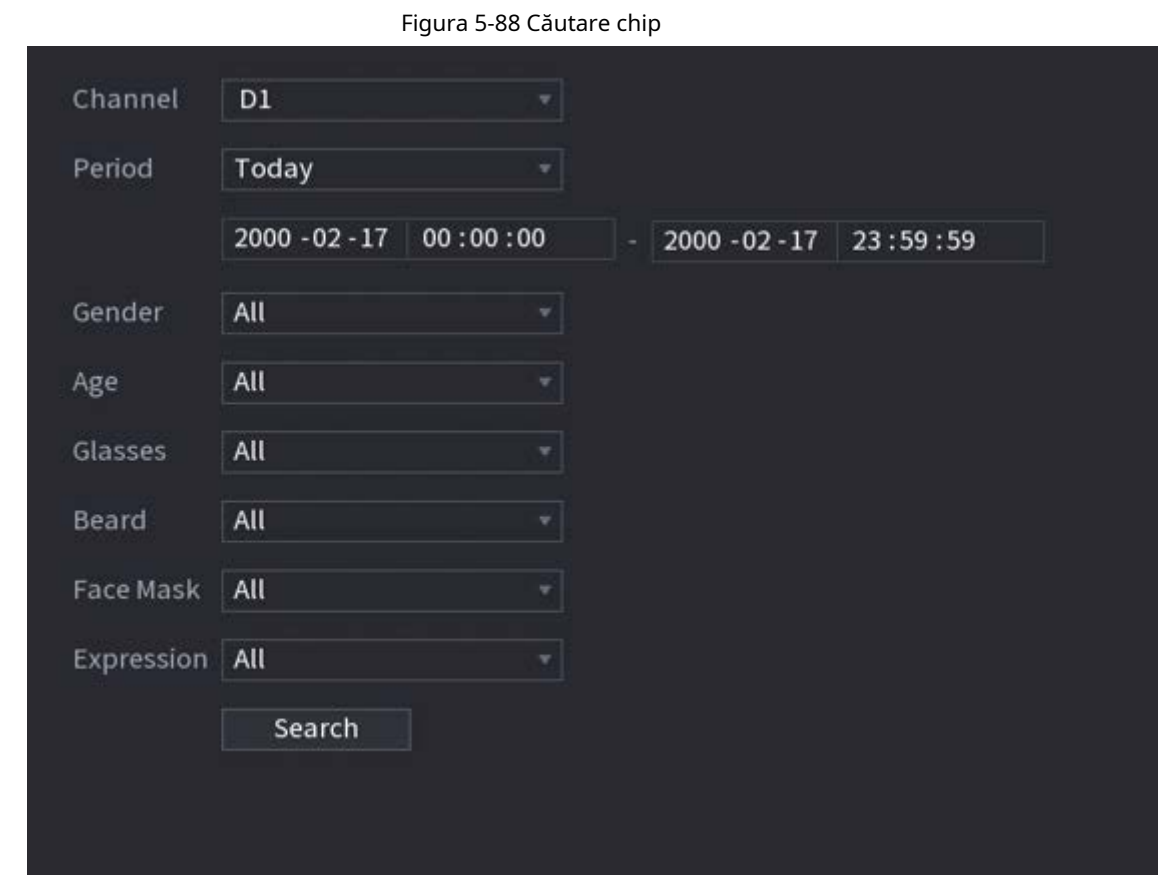

Pasul 1 Selectați**Meniu principal**>**AI**>**Căutare AI**>**Detectare facială**.

Pasul 2 Selectați canalul, introduceți ora de început și ora de încheiere și selectați atributele.

Pasul 3 Clic**Căutare**.

Rezultatele sunt afișate.

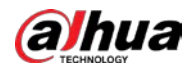

## $\Box$

Din motive de confidențialitate, fețele umane din imagine sunt neclare în mod intenționat. Actualul

imaginea este clara.

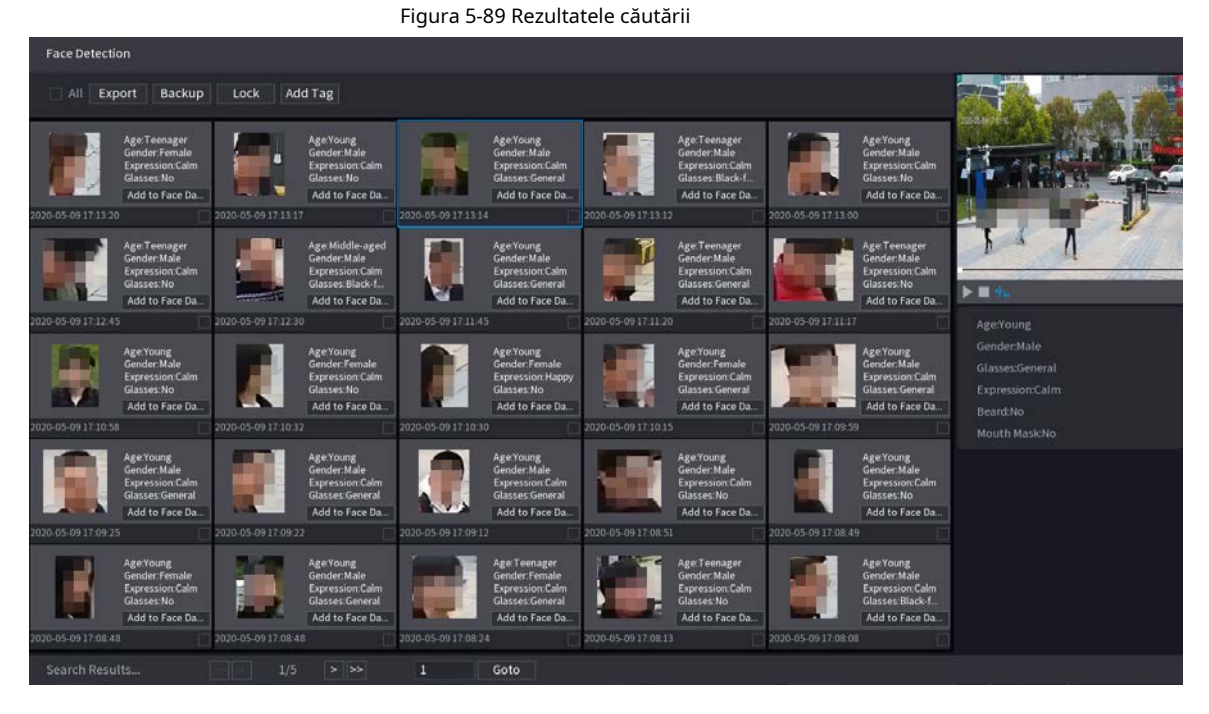

### Operațiuni conexe

● Redați videoclipul similar. Faceți clic

pe o față și apoi faceți clic

- . Sistemul redă videoclipul în jurul orei instantaneului.
- Export.

Clic**Export**pentru a exporta rezultatele în format Excel.

● Backup.

Selectați una sau mai multe imagini, faceți clic**Backup**, selectați calea de stocare și tipul de fișier, apoi faceți clic **start**

pentru a face copii de rezervă ale fișierelor selectate pe un dispozitiv de stocare extern.

Lacăt.

Selectați una sau mai multe imagini și apoi faceți clic**Lacăt**. Fișierele blocate nu vor fi suprascrise.

● Adaugă etichete.

Selectați una sau mai multe imagini și apoi faceți clic**Adaugă etichetă**.

● Adăugați la baza de date a feței.

Clic**Adăugați la baza de date pentru fețe**, introduceți informațiile corespunzătoare, apoi adăugați imaginea în baza de date a fețelor.

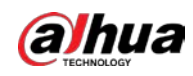

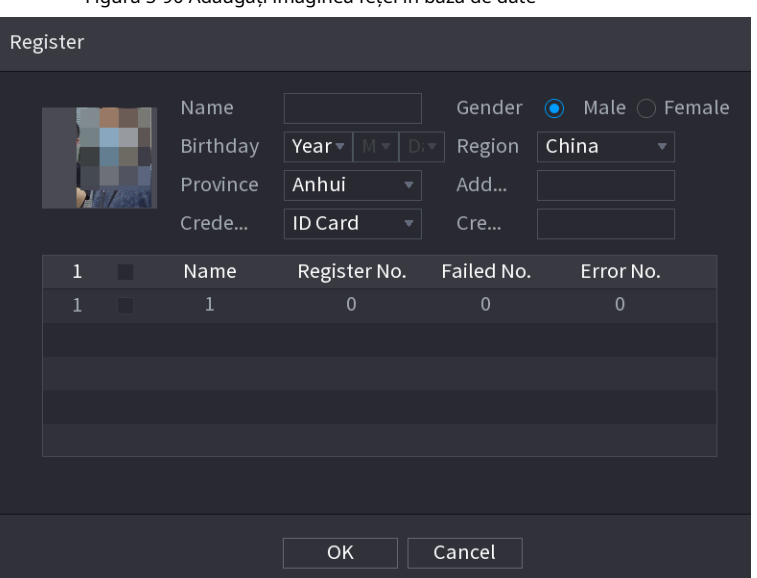

Figura 5-90 Adăugați imaginea feței în baza de date

### **5.9.4 Detectarea feței și a corpului**

După ce activați detectarea feței și a corpului, puteți vizualiza instantaneele feței și corpului și atributele asociate pe pagina live.

### **5.9.4.1 Activarea Smart Plan**

Pentru a utiliza AI prin cameră, trebuie să activați mai întâi planul inteligent. Pentru detalii, consultați "5.9.2 Smart Plan".

### **5.9.4.2 Configurarea detectării feței și corpului**

## Informații generale

Configurați regulile de alarmă pentru detectarea feței și a corpului.

### Procedură

Pasul 1 Selectați**Meniu principal**>**AI**>**Parametrii**>**Detectare facială**.
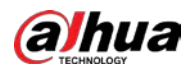

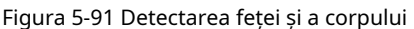

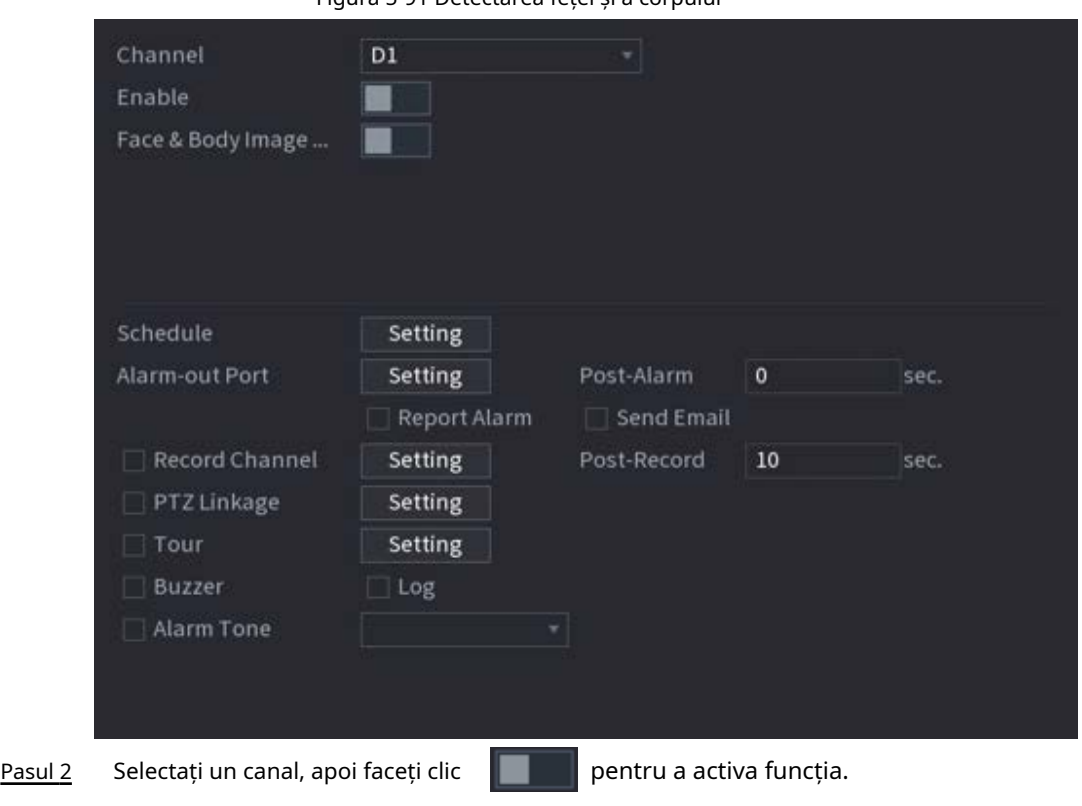

```
Pasul 3
           PermiteÎmbunătățirea imaginii feței și corpuluipentru a îmbunătăți eficiența detectării.
```
Pasul 4 Configurați filtrele țintă. Puteți configura două filtre țintă (dimensiune maximă și dimensiune minimă). Sistemul declanșează o alarmă atunci când dimensiunea țintei detectate este între dimensiunea maximă și dimensiunea minimă. Clic**Setare**chiar lângă**Programa**pentru a configura perioada de armare. Sistemul declanșează acțiunile de alarmă corespunzătoare numai în timpul perioadei de armare. ● Pe linia de timp, trageți pentru a seta perioada. Pasul 5 ● De asemenea, puteți face clic pentru a seta perioada. Pasul 6 Pasul 7 Configurați acțiunile de conectare a alarmelor. Pentru detalii, veziPasul 7 . Clic**aplica**.

### **5.9.4.3 Căutare AI (Detecție feței și corpului)**

Pentru a căuta rezultate de detectare a feței, consultați "5.9.3.3 Căutare AI (Detecția feței)". Pentru a căuta rezultatele detectării corpului, consultați "5.9.8.3.1 Detectarea umană".

### **5.9.5 Recunoașterea feței**

Sistemul compară fețele detectate cu fețele din baza de date pentru a aprecia dacă fața detectată aparține bazei de date. Când asemănarea atinge pragul definit, se declanșează o alarmă.

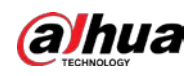

### **5.9.5.1 Activarea Smart Plan**

Pentru a utiliza AI prin cameră, trebuie să activați mai întâi planul inteligent. Pentru detalii, consultați "5.9.2 Smart Plan".

### **5.9.5.2 Crearea bazei de date fețe**

Creați baze de date pentru fețe pentru a gestiona imaginile feței pentru recunoașterea feței.

#### **5.9.5.2.1 Crearea bazelor de date locale de fețe**

Puteți crea baze de date de fețe pe Dispozitiv pentru a gestiona imaginile feței pentru recunoașterea feței de către Dispozitiv.

#### Procedură

Pasul 1 Selectați**Meniu principal**>**AI**>**Bază de date**>**Configurare baze de date faciale**.

| Type Local       | ٠     |             |                                     |             |        | Modeling       | Refresh |
|------------------|-------|-------------|-------------------------------------|-------------|--------|----------------|---------|
| Name             | Type  |             | Registe Failed No. Error No. Status |             |        | Modify Details |         |
| $\mathbf{1}$     | Norma | $\mathbf 0$ | $\mathbf{0}$                        | $\mathbf 0$ | Disarm | V,             | D       |
|                  |       |             |                                     |             |        |                |         |
|                  |       |             |                                     |             |        |                |         |
|                  |       |             |                                     |             |        |                |         |
|                  |       |             |                                     |             |        |                |         |
|                  |       |             |                                     |             |        |                |         |
|                  |       |             |                                     |             |        |                |         |
|                  |       |             |                                     |             |        |                |         |
|                  |       |             |                                     |             |        |                |         |
|                  |       |             |                                     |             |        |                |         |
|                  |       |             |                                     |             |        |                |         |
|                  |       |             |                                     |             |        |                |         |
|                  |       |             |                                     |             |        |                |         |
|                  |       |             |                                     |             |        |                |         |
|                  |       |             |                                     |             |        |                |         |
|                  |       |             |                                     |             |        |                |         |
|                  |       |             |                                     |             |        |                |         |
|                  |       |             |                                     |             |        |                |         |
|                  |       |             |                                     |             |        |                |         |
|                  |       |             |                                     |             |        |                |         |
|                  |       |             |                                     |             |        |                |         |
| Import<br>Export |       |             |                                     |             |        | Add            | Delete  |

Figura 5-92 Configurarea bazei de date Face

Pasul 2 Selectați**Local**la fel de**Tip**, apoi faceți clic**Adăuga**.

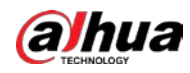

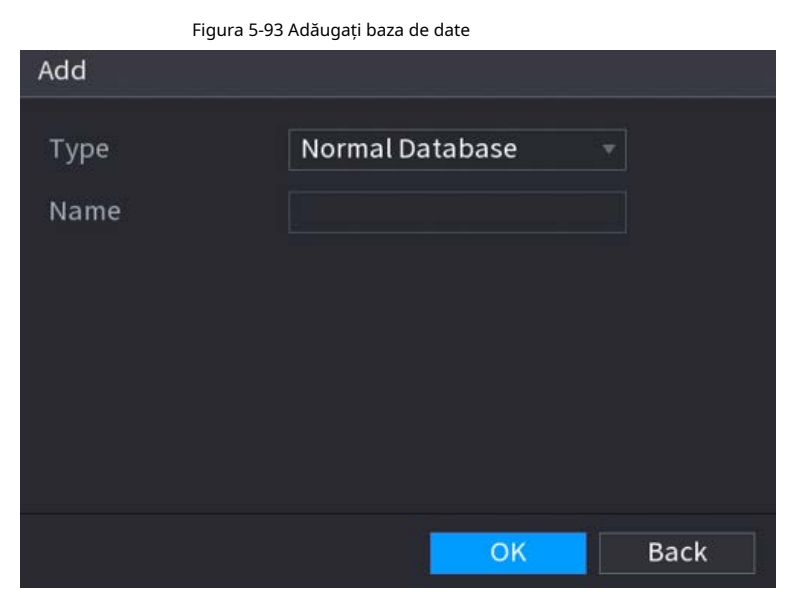

```
Pasul 3
Pasul 4
           SelectațiBaza de date normalăde laTiplistă, apoi introduceți numele bazei de date. Clic
           Bine.
```
#### **5.9.5.2.2 Crearea bazelor de date pentru fețe la distanță**

Dispozitivul poate obține baze de date de fețe de la dispozitivele de la distanță și, de asemenea, permite crearea de baze de date de fețe pentru dispozitivele de la distanță. Baza de date a fețelor dispozitivului de la distanță este potrivită pentru recunoașterea feței de către Cameră.

#### Procedură

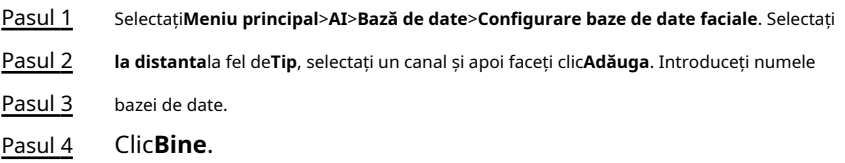

### **5.9.5.2.3 Crearea bazei de date trecători**

### Informații generale

Dacă utilizați baza de date a trecătorilor pentru conectarea alarmelor, atunci când fața detectată nu se află în baza de date a feței, sistemul captează automat imaginea feței și apoi o salvează în baza de date a trecătorilor.

 $\Box$ 

Această funcție este disponibilă pe anumite modele.

#### Procedură

Pasul 1 Selectați**Meniu principal**>**Bază de date**>**Configurare baze de date faciale**.

Pasul 2 Selectați**Local**la fel de**Tip**, apoi faceți clic**Adăuga**.

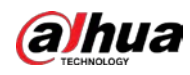

### $\Box$

Puteți crea o singură bază de date a trecătorilor.

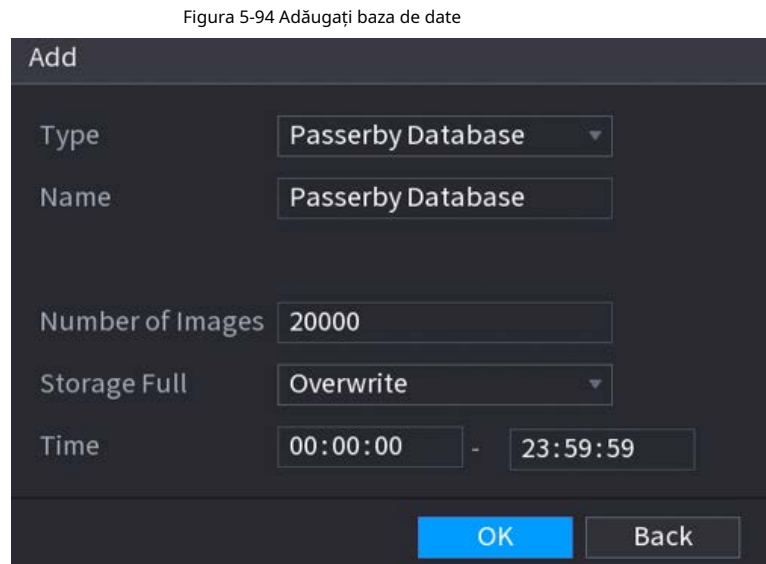

Pasul 3 Selectați**Baza de date trecători**de la**Tip**listă și apoi configurați alți parametri.

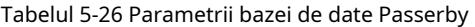

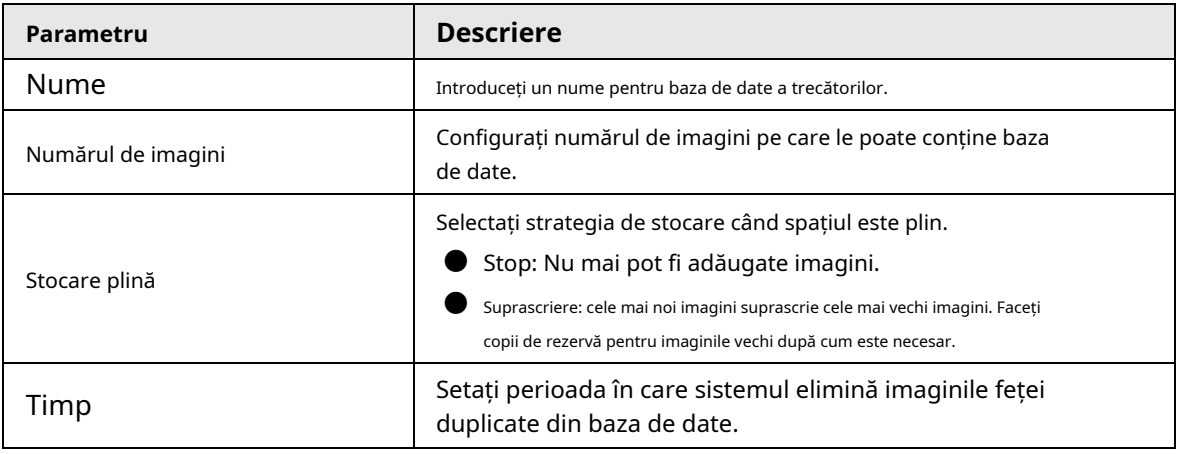

Pasul 4 Clic**Bine**.

#### **5.9.5.3 Adăugarea de imagini la baza de date fețe**

Puteți adăuga imagini cu fețe în bazele de date existente una câte una sau în loturi.

#### **5.9.5.3.1 Adăugarea imaginilor feței una câte una**

### Informații generale

Puteți adăuga o imagine a feței în baza de date. Este pentru scenariul în care cantitatea înregistrată de imagine a feței umane este mică.

#### Procedură

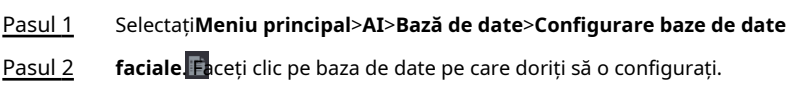

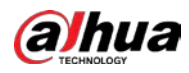

Figura 5-95 Detalii baze de date

| Details      |                       |                       |                             |        |                                 |                  |
|--------------|-----------------------|-----------------------|-----------------------------|--------|---------------------------------|------------------|
| Name         | Gender All            | $\mathbf{v}$<br>Crede |                             | Modeli | All<br>$\overline{\mathcal{A}}$ | Reset<br>Search  |
| Register     | <b>Batch Register</b> | Modeling              | Delete                      | Export | Copy                            | $\hfill\Box$ All |
|              |                       |                       |                             |        |                                 |                  |
|              |                       |                       |                             |        |                                 |                  |
|              |                       |                       |                             |        |                                 |                  |
|              |                       |                       |                             |        |                                 |                  |
|              |                       |                       |                             |        |                                 |                  |
|              |                       |                       |                             |        |                                 |                  |
|              |                       |                       |                             |        |                                 |                  |
|              |                       |                       |                             |        |                                 |                  |
|              |                       |                       |                             |        |                                 |                  |
|              |                       |                       |                             |        |                                 |                  |
|              |                       |                       |                             |        |                                 |                  |
| No results:0 |                       |                       | $1/\enspace 1$<br>$\vert$ 1 |        |                                 |                  |

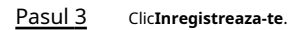

Figura 5-96 Registru

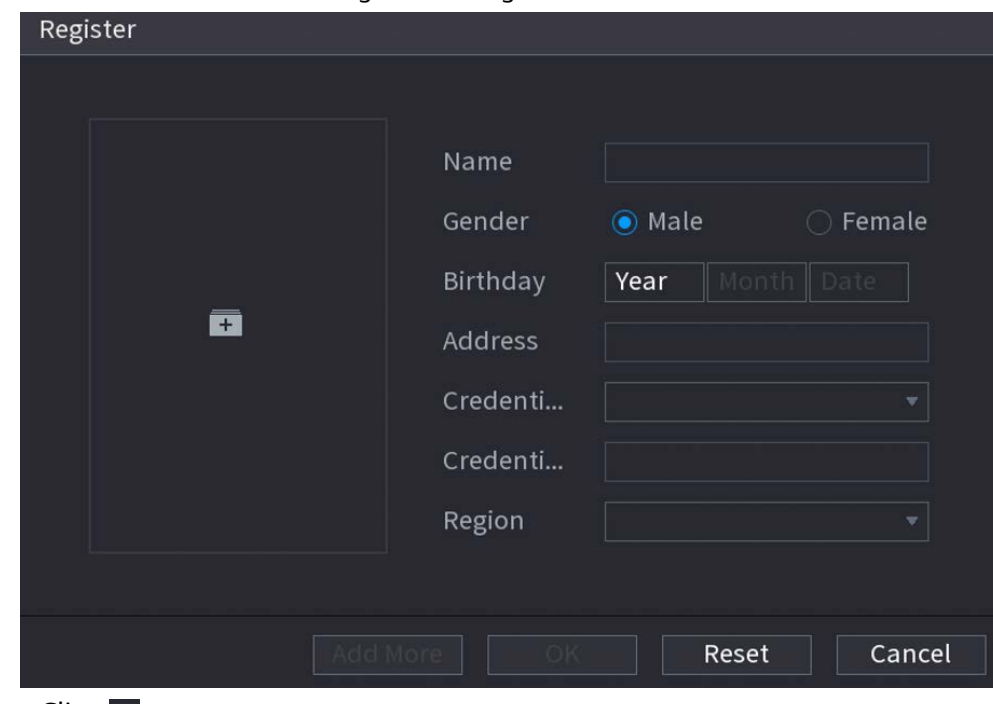

Pasul 4 Clic **+** pentru a adăuga o imagine a feței.

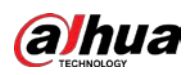

#### Figura 5-97 Răsfoire

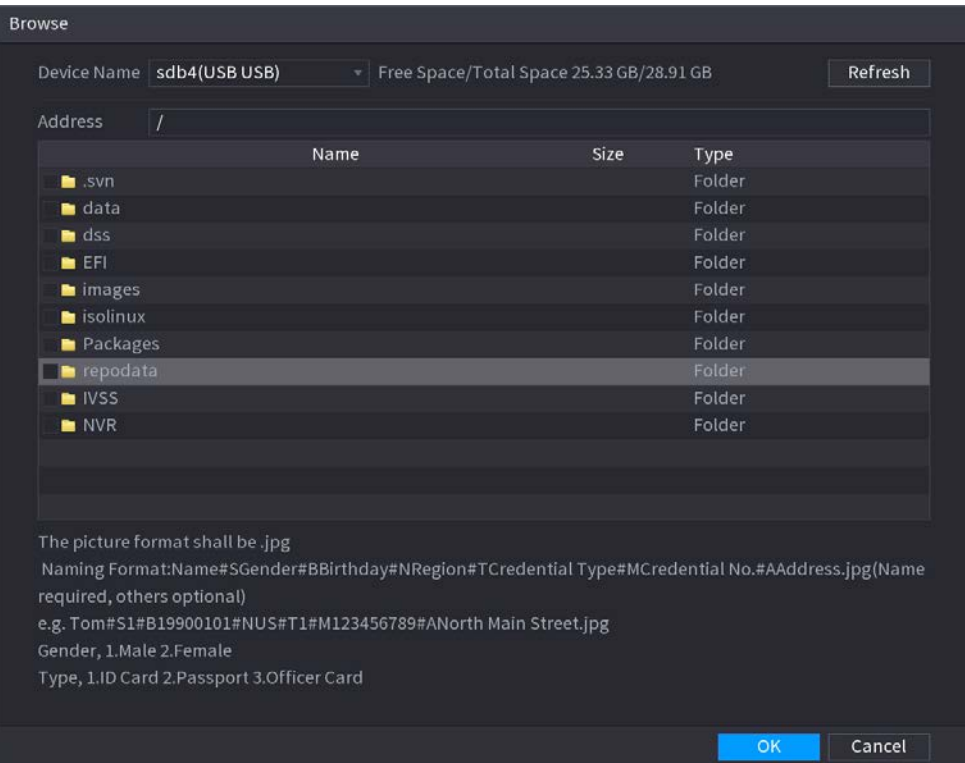

Pasul 5 Selectați o imagine a feței și apoi introduceți informațiile de înregistrare.

#### Pasul 6 Clic**Bine**.

Sistemul solicită înregistrarea cu succes. Pe

**Detalii**pagina, faceți clic**Căutare**. Pasul 7

Sistemul solicită modelarea reușită.

 $\Box$ 

Dacă sistemul solicită modelarea este în curs, așteptați puțin și apoi faceți clic**Căutare**din nou. Dacă modelarea nu a reușit, imaginea feței înregistrată nu poate fi utilizată pentru recunoașterea feței.

#### Operațiuni conexe

● Editați informațiile de înregistrare.

Faceți clic pentru a modifica informațiile de înregistrare.

● Imagini cu chipul modelului.

Imaginile feței sunt modelate automat după adăugarea în baza de date a fețelor. De asemenea, puteți modela manual imaginile feței.

- ◇ Pe**Configurare baze de date**pagina, selectați o bază de date, apoi faceți clic**Modelare**pentru a modela toate imaginile feței din baza de date.
- ◇ Pe**Detalii**pagina, selectați una sau mai multe imagini ale feței, apoi faceți clic**Modelare**pentru a modela imaginile selectate.
- Exportați imagini cu fețe.

Selectați una sau mai multe imagini ale feței, apoi faceți clic**Export**.

● Ștergeți imaginile feței.

Selectați una sau mai multe imagini ale feței, apoi faceți clic**Șterge**.

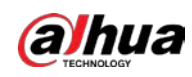

#### **5.9.5.3.2 Adăugarea imaginilor feței în loturi**

### Informații generale

Sistemul acceptă adăugarea în lot dacă doriți să importați mai multe imagini ale feței umane în același timp.

#### Procedură

Pasul 1 Dați un nume imaginii feței, referindu-vă la următorul tabel.

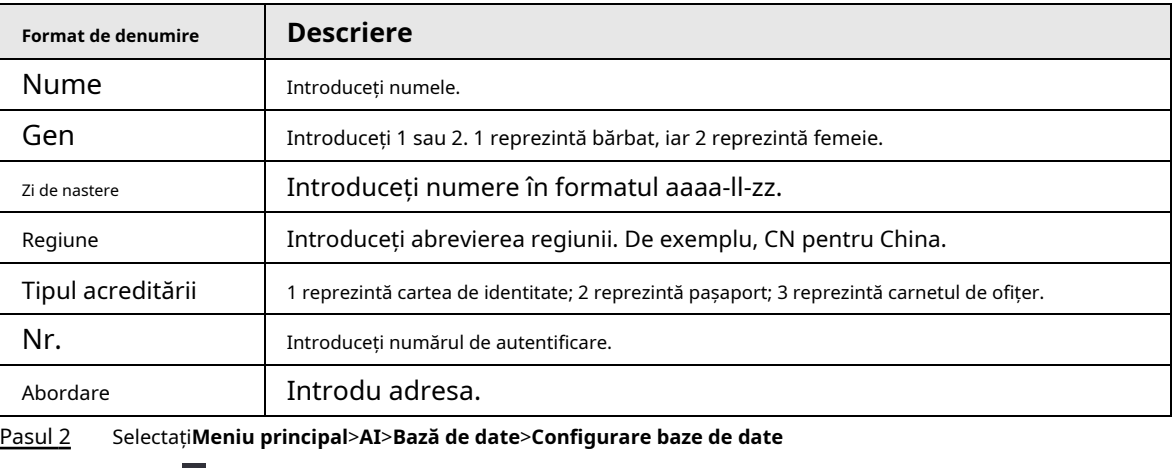

Tabelul 5-27 Regula de denumire

<u>Pasul 2</u>

Pasul 3 **faciale**. Faceți clic pe baza de date pe care doriți să o configurați.

#### Pasul 4 Clic**Registrul lotului**.

#### Figura 5-98 Registrul lotului

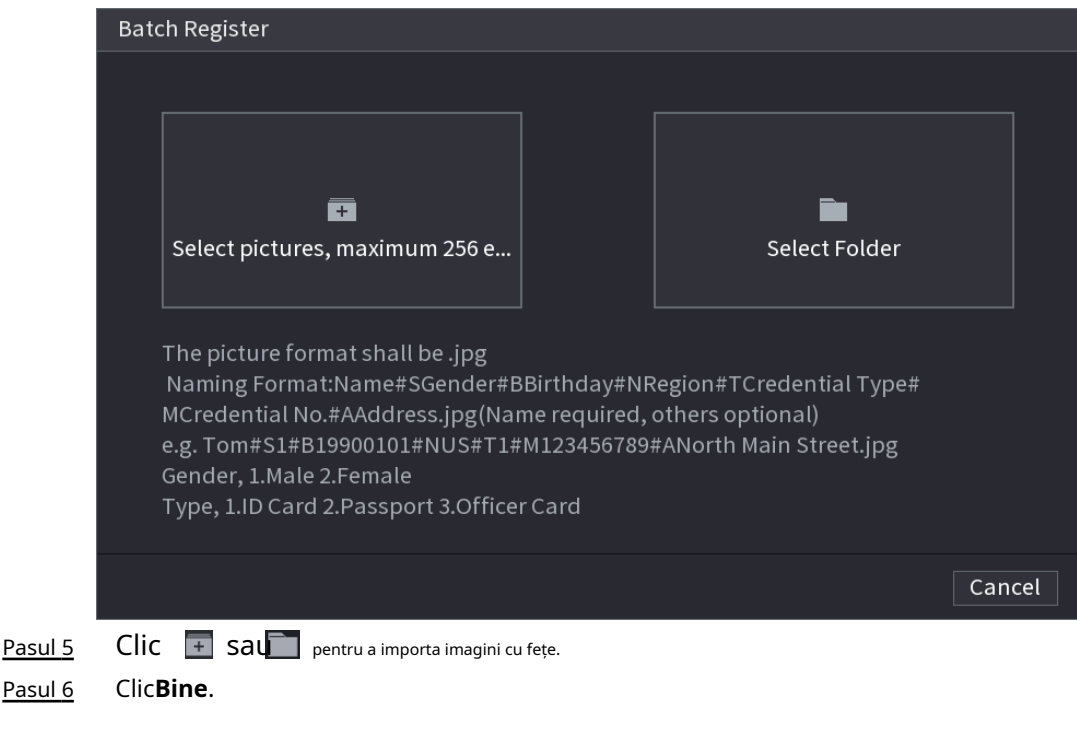

### Operațiuni conexe

● Editați informațiile de înregistrare.

Faceți clic pentru a modifica informațiile de înregistrare.

Imagini cu chipul modelului.

Imaginile feței sunt modelate automat după adăugarea în baza de date a fețelor. Poti si modela

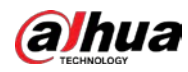

imaginile feței manual.

- ◇ Pe**Configurare baze de date**pagina, selectați o bază de date, apoi faceți clic**Modelare**pentru a modela toate imaginile feței din baza de date.
- ◇ Pe**Detalii**pagina, selectați una sau mai multe imagini ale feței, apoi faceți clic**Modelare**pentru a modela imaginile selectate.
- Exportați imagini cu fețe.
	- Selectați una sau mai multe imagini ale feței, apoi faceți clic**Export**.
- Ștergeți imaginile feței.

Selectați una sau mai multe imagini ale feței, apoi faceți clic**Șterge**.

### **5.9.5.4 Configurarea recunoașterii feței**

### Informații generale

Configurați regulile de alarmă pentru recunoașterea feței.

#### **5.9.5.4.1 Configurarea AI prin Recorder**

#### Cerințe preliminare

Asigurați-vă că funcția de detectare a feței este activată pe canalul corespunzător.

#### Procedură

- Pasul 1 Selectați**Meniu principal**>**AI**>**Parametrii**>**Recunoaștere facială**.
- Pasul 2 Selectați canalul, activați funcția și selectați**AI de la Recorder**în**Tip**listă.

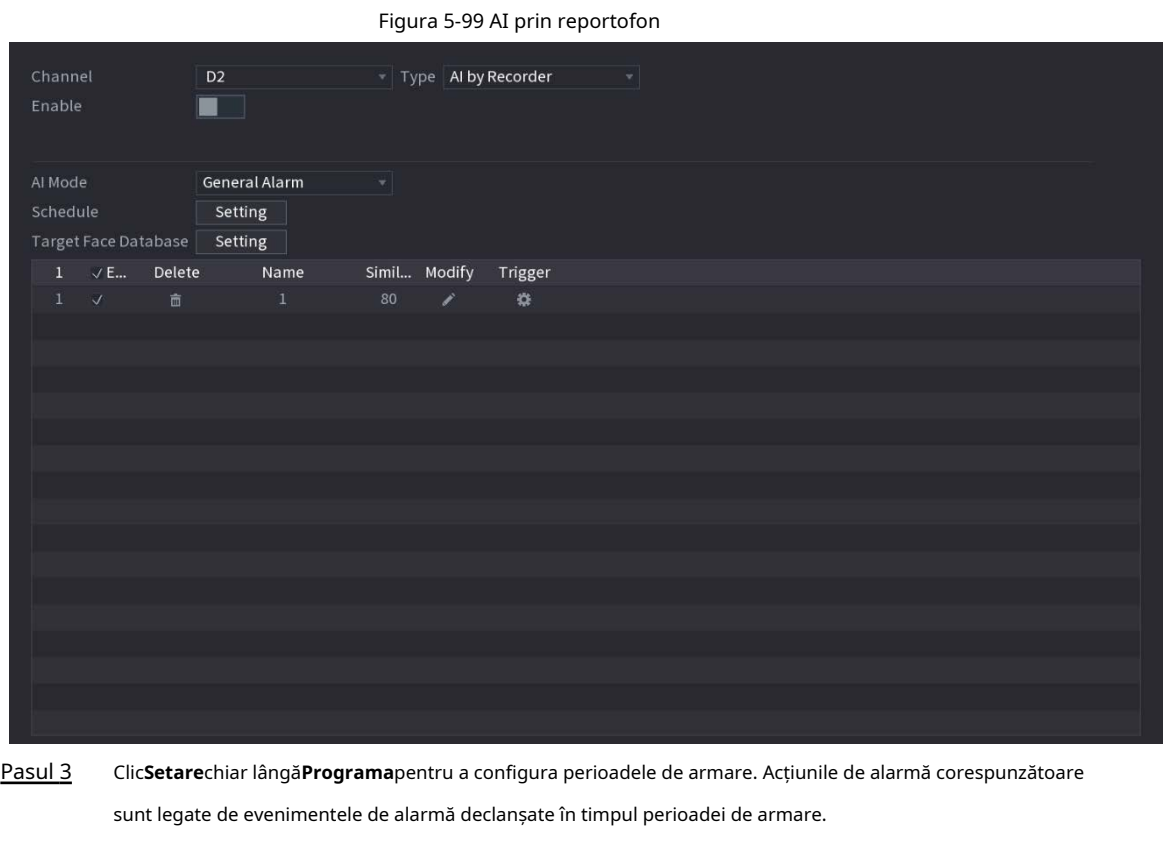

Armă baza de date a feței țintei. Pasul 4

● **Alarmă generală**: Alarma se declanșează atunci când se atinge similaritatea fețelor detectate

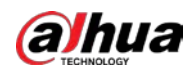

#### valoarea definită.

- 1. Selectați**Alarmă generală**în**Modul AI**.
- 2. Faceți clic**Setare**chiar lângă**Baza de date pentru fețe țintă**.
- 3. Selectați baza de date a fețelor pe care doriți să o armați, apoi faceți clic**Bine**.

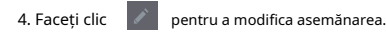

- 5. Faceți clic pentru a configura conexiunile de alarmă.
- **Alarmă pentru străin**: Alarma este declanșată atunci când similitudinea fețelor detectate nu atinge valoarea definită.

Figura 5-100 Alarma pentru persoane necunoscute (AI de la reportofon)

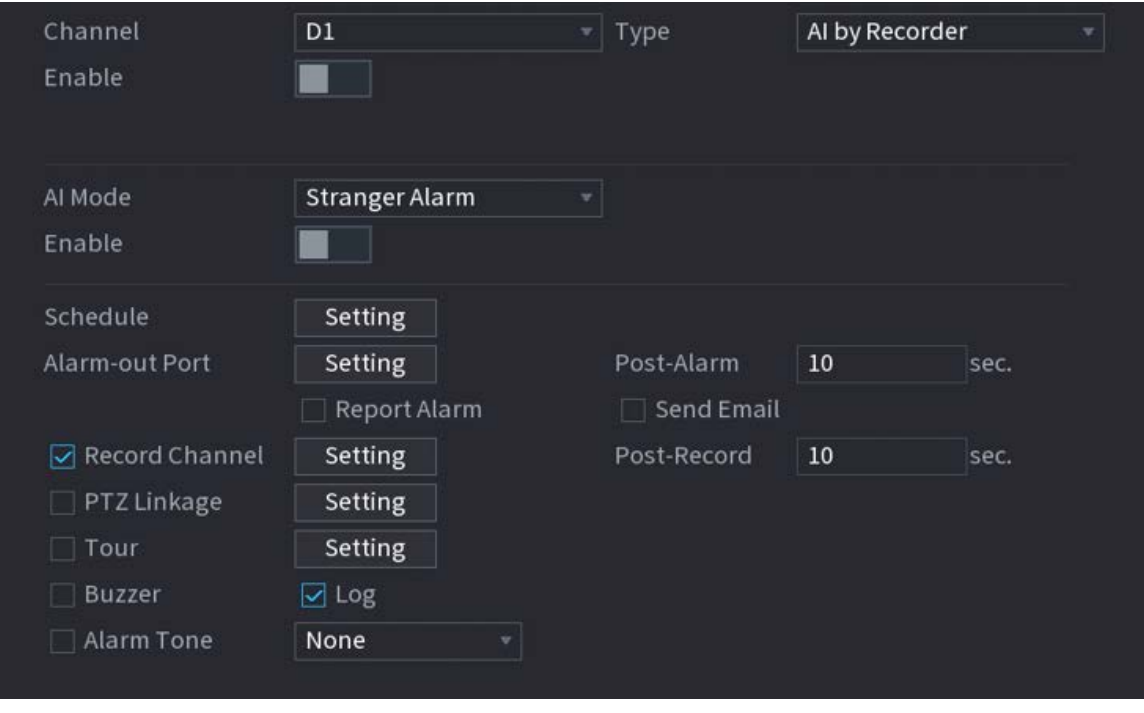

1. Selectați**Alarmă pentru străin**în**Modul AI**.

2. Faceți clic  $\Box$  activați funcția.

3. Configurați acțiunile de conectare a alarmei. Pentru detalii despre conectarea alarmei, consultați Tabelul 5-43.

#### Pasul 5 Clic**aplica**.

#### **5.9.5.4.2 Configurarea AI prin cameră**

#### Cerințe preliminare

Asigurați-vă că camera conectată acceptă recunoașterea feței.

#### Procedură

Pasul 1 Pasul 2 Selectați**Meniu principal**>**AI**>**Parametrii**>**Recunoaștere facială**. Selectați canalul, activați funcția și selectați**AI prin cameră**în**Tip**listă.

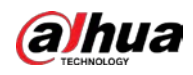

#### Figura 5-101 AI prin cameră

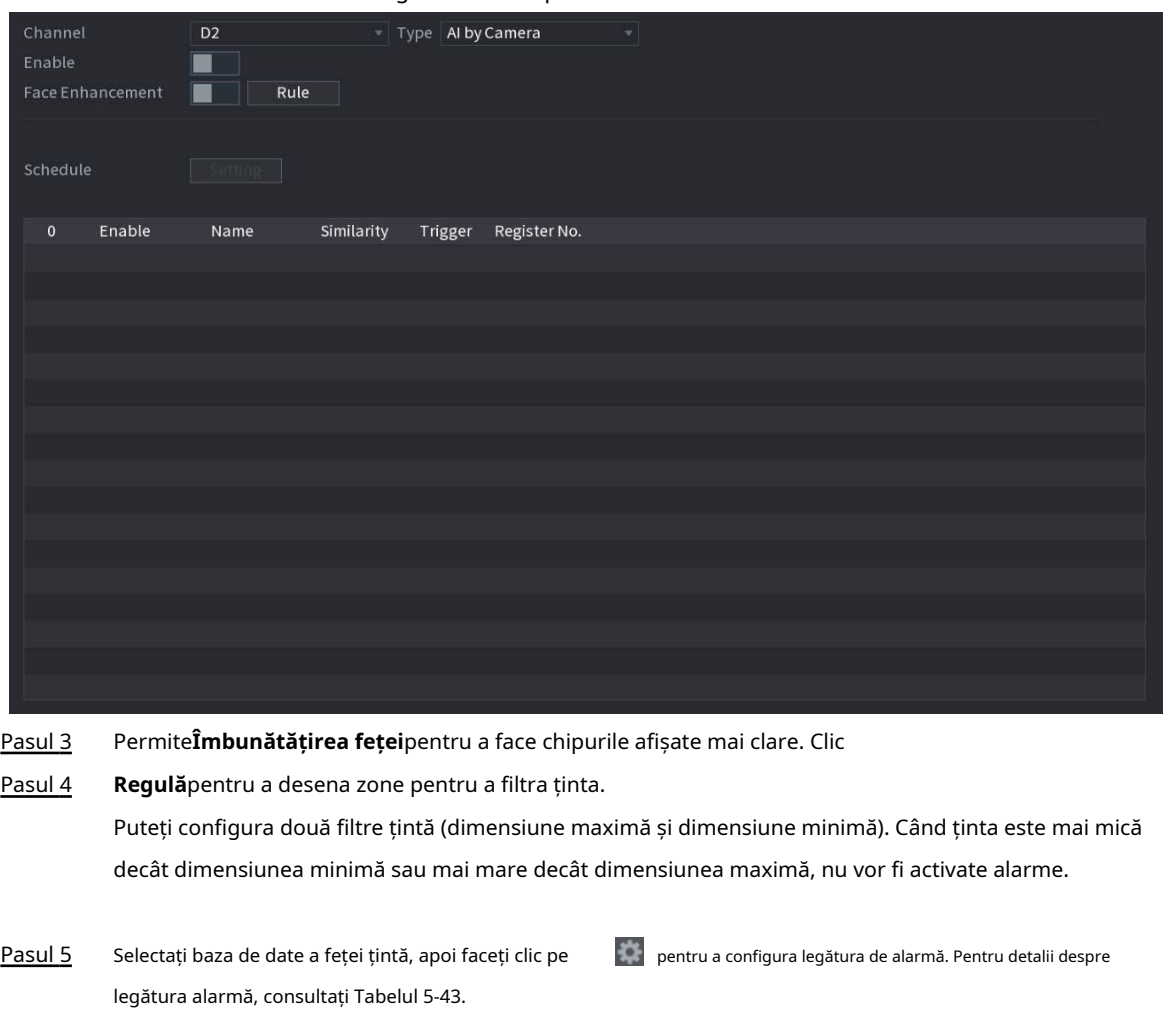

#### **5.9.5.5 Căutare AI (Recunoaștere facială)**

Clic**aplica**.

Puteți căuta rezultatele recunoașterii feței după atribute sau după imagine.

#### **5.9.5.5.1 Căutare după atribute**

Pasul 6

#### Procedură

Pasul 1 Selectați**Meniu principal**>**AI**>**Căutare AI**>**Recunoaștere facială**>**Căutați după atribute**.

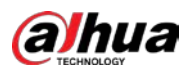

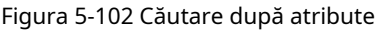

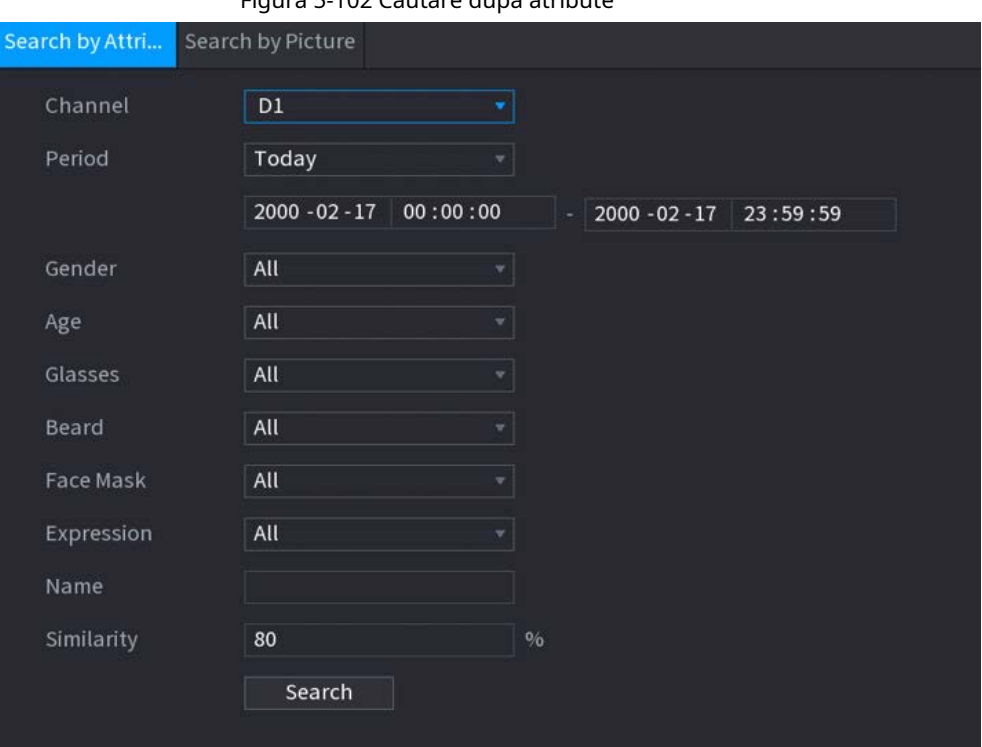

Pasul 2 Selectați canalul și setați parametrii, inclusiv ora de începere, ora de încheiere, sex, vârstă, ochelari, barbă, mască, nume și asemănare.

Figura 5-103 Rezultatele căutării

#### Pasul 3 Clic**Căutare**.

 $\Box$ 

Fețele din imagine sunt neclare în mod intenționat pentru protecția vieții private. Imaginile reale sunt clare.

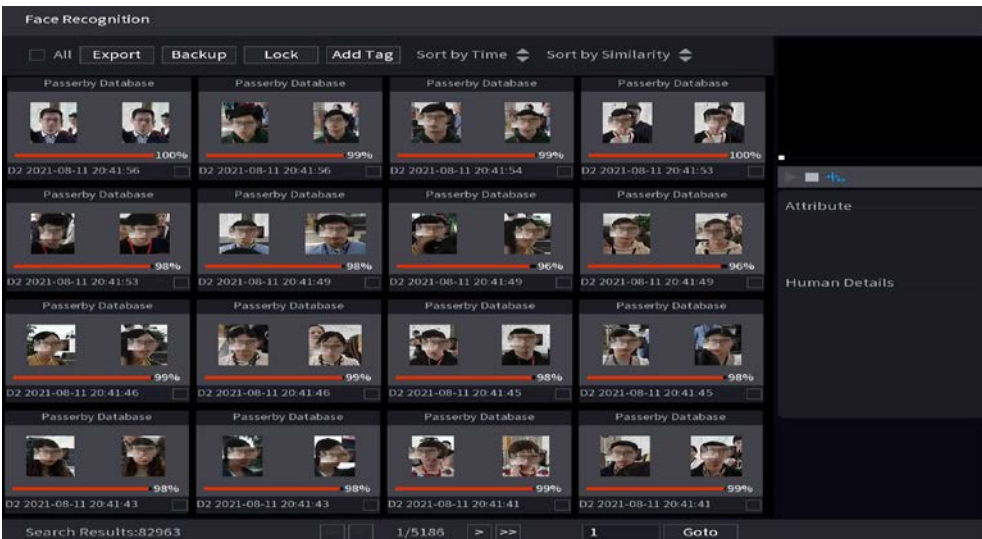

### Operațiuni conexe

● Redați videoclipul.

Faceți clic pe o imagine, apoi faceți

**P** pentru a reda videoclipul aferent.

clic pe În timpul redării, puteți:

 $\diamondsuit$  Faceți clic pentru a întrerupe.

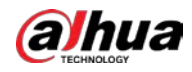

 $\Diamond~$  Clic  $~\blacksquare$  a opri.  $\diamondsuit$   $\;\mathsf{Clic}\;$   $\;\mathrel{\Leftrightarrow}\;$  pentru a afișa regula AI. Pictograma se schimbă în  $\;\;\mathrel{\Leftrightarrow}\;$ Adaugă etichete. Selectați una sau mai multe imagini, apoi faceți clic**Adaugă etichetă**. ● Lacăt.

Selectați una sau mai multe imagini, apoi faceți clic**Lacăt**. Fișierele blocate nu vor fi suprascrise.

● Export.

Selectați una sau mai multe imagini, apoi faceți clic**Export**pentru a exporta rezultatele căutării selectate în Excel.

● Backup.

Selectați una sau mai multe imagini, faceți clic**Backup**, selectați calea de stocare și tipul de fișier, apoi faceți clic **start** pentru a exporta fișiere pe un dispozitiv de stocare extern.

#### **5.9.5.5.2 Căutare după imagine**

#### Procedură

Pasul 1 Selectați**Meniu principal**>**AI**>**Căutare AI**>**Recunoaștere facială**>**Căutați după imagine**.

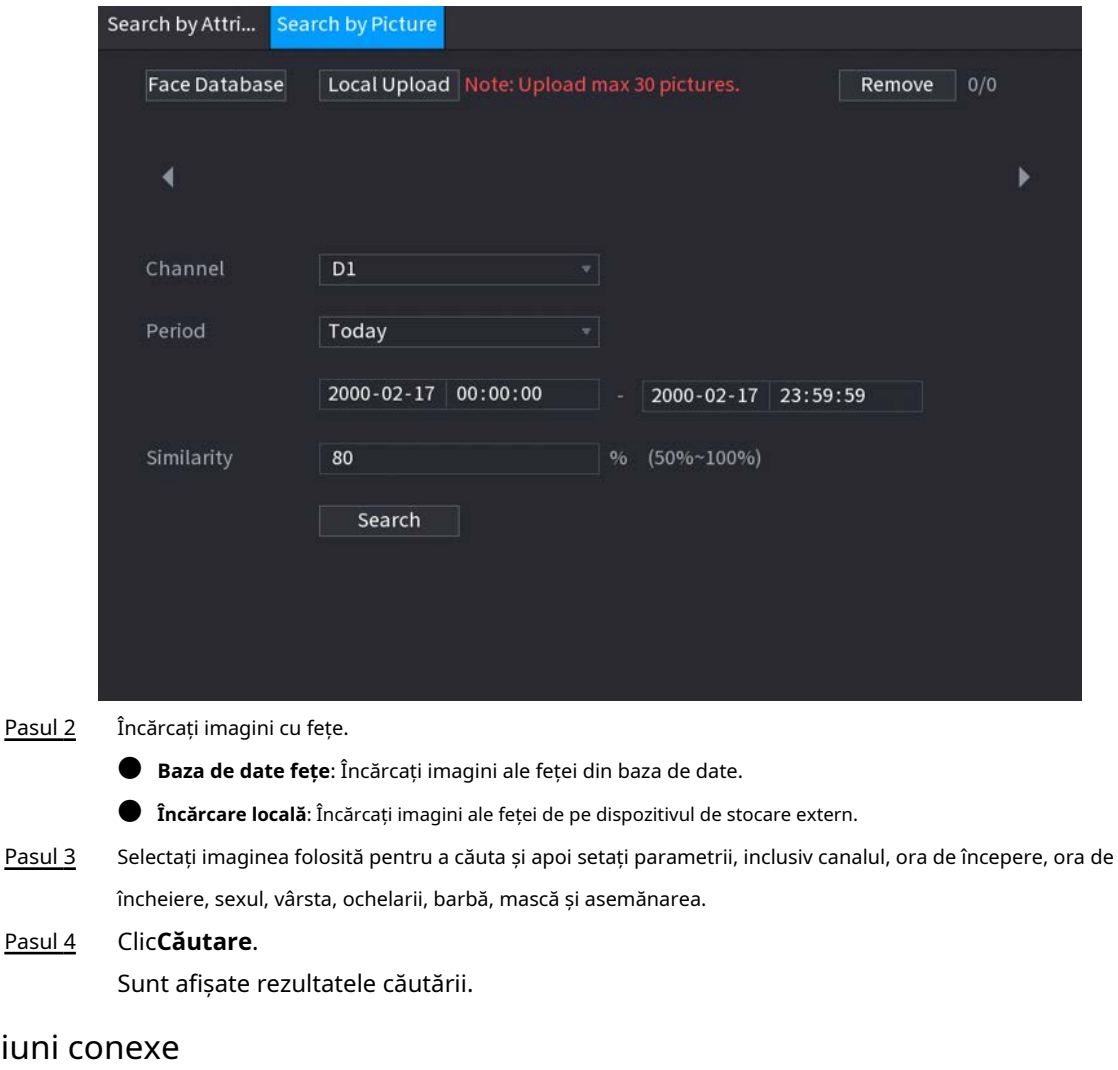

Figura 5-104 Căutare după imagine

## Operațiu

● Redați videoclipul.

Faceți clic pe o imagine, apoi faceți clic pentru a reda videoclipul aferent.

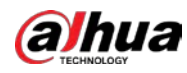

În timpul redării, puteți:

- $\Diamond$  Clic  $\blacksquare$  a face o pauză.
- $\Diamond$  Clic  $\Box$  a opri.
- $\diamondsuit$   $\;\mathsf{Clic}\;$   $\;\mathrel{\Leftrightarrow}\;$  pentru a afișa regula AI. Pictograma se schimbă în  $\;\;\mathrel{\Leftrightarrow}\;$
- Adaugă etichete.

Selectați una sau mai multe imagini, apoi faceți clic**Adaugă etichetă**.

Selectați una sau mai multe imagini, apoi faceți clic**Lacăt**. Fișierele blocate nu vor fi suprascrise. ● Export.

● Lacăt.

Selectați una sau mai multe imagini, apoi faceți clic**Export**pentru a exporta rezultatele căutării selectate în Excel.

● Backup.

Selectați una sau mai multe imagini, faceți clic**Backup**, selectați calea de stocare și tipul de fișier, apoi faceți clic **start** pentru a exporta fișiere pe un dispozitiv de stocare extern.

#### **5.9.5.5.3 Interogare raport**

### Informații generale

Puteți căuta și exporta statistici despre fețe.

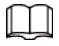

- $\bullet$   $\,$  Statisticile pot fi suprascrise atunci când spațiul de stocare se epuizează. Inapoi în timp.
- $\bullet$  Când restabiliți dispozitivul la setările din fabrică, toate datele, cu excepția datelor din stocarea externă dispozitivul va fi șters. Puteți șterge datele din dispozitivul de stocare extern prin formatare sau alte metode.

#### Procedură

Pasul 1 Selectați**Meniu principal**>**AI**>**Interogare de raportare**>**Statistica feței**.

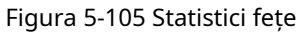

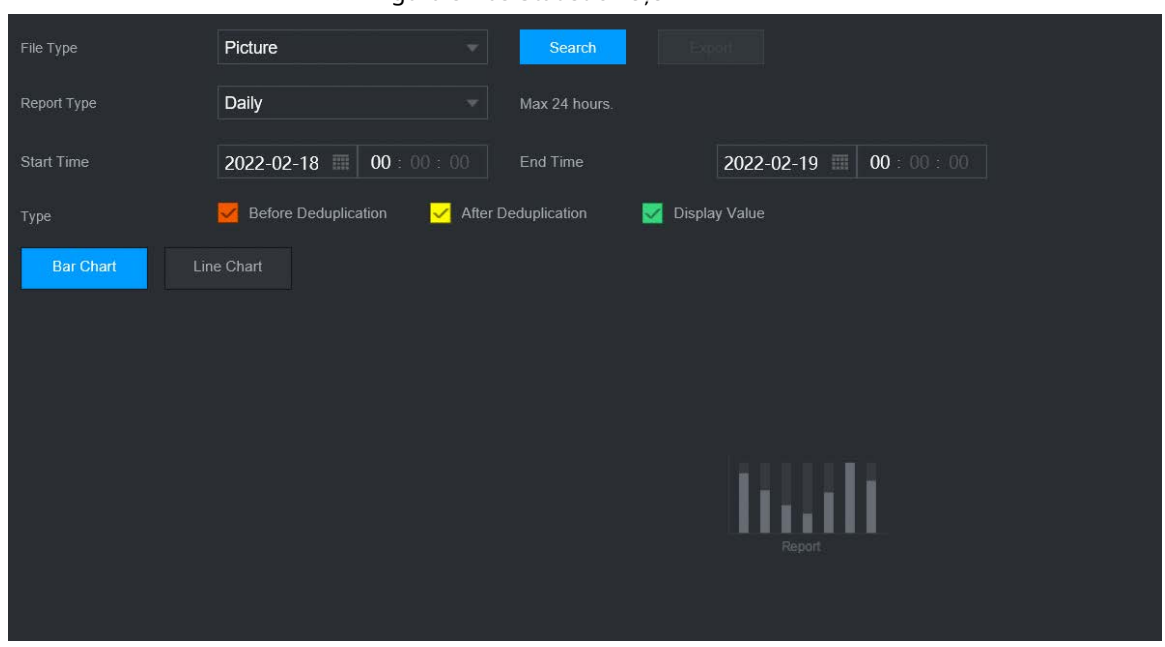

Pasul 2 Selectați tipul de raport, ora de începere și ora de încheiere, apoi faceți clic**Căutare**.

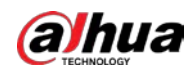

### Operațiuni conexe

**•** Schimbați tipul de diagramă.

Clic**Bart Chart**sau**Diagramă cu linii**pentru a schimba tipul de diagramă.

● Export.

Selectați tipul de fișier, apoi faceți clic**Export**pentru a exporta raportul în format imagine sau csv.

## **5.9.6 IVS**

Funcția IVS procesează și analizează imaginile pentru a extrage informațiile cheie pentru a se potrivi cu regulile specificate. Când comportamentele detectate se potrivesc cu regulile, sistemul activează alarme.

 $\Box$ 

- Această funcție este disponibilă pe anumite modele.
- IVS și detectarea feței nu pot fi activate în același timp.

### **5.9.6.1 Activarea Smart Plan**

Pentru a utiliza AI prin cameră, trebuie să activați mai întâi planul inteligent. Pentru detalii, consultați "5.9.2 Smart Plan".

### **5.9.6.2 Configurarea IVS**

### **5.9.6.2.1 Tripwire**

### Informații generale

Când ținta de detectare traversează linia de avertizare de-a lungul direcției stabilite, sistemul efectuează o acțiune de conectare a alarmei.

### Procedură

Pasul 1 Selectați**Meniu principal**>**AI**>**Parametrii**>**IVS**.

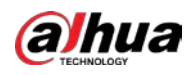

|          |        |               | Figura 5-106 IVS |         |                     |               |                           |  |
|----------|--------|---------------|------------------|---------|---------------------|---------------|---------------------------|--|
| Al Mode  |        | <b>D</b>      |                  |         |                     |               |                           |  |
| Channel  |        | $\mathsf{D}1$ |                  | $\star$ | Type AI by Recorder |               | $\boldsymbol{\mathrm{v}}$ |  |
| $1\,$    | Enable | Name          | Type             |         | Draw                | Trigger       | Delete                    |  |
| $\bf{I}$ | □      | FullScreen    | Tripwire         | ×       | Z.                  | $\frac{1}{2}$ | 盲                         |  |
|          |        |               |                  |         |                     |               |                           |  |
|          |        |               |                  |         |                     |               |                           |  |
|          |        |               |                  |         |                     |               |                           |  |
|          |        |               |                  |         |                     |               |                           |  |
|          |        |               |                  |         |                     |               |                           |  |
|          |        |               |                  |         |                     |               |                           |  |
|          |        |               |                  |         |                     |               |                           |  |
|          |        |               |                  |         |                     |               |                           |  |
|          |        |               |                  |         |                     |               |                           |  |
|          |        |               |                  |         |                     |               |                           |  |
|          |        |               |                  |         |                     |               |                           |  |
|          |        |               |                  |         |                     |               |                           |  |
|          |        |               |                  |         |                     |               |                           |  |
| ٥        |        | $\mathbf{  }$ |                  |         |                     |               | ¥                         |  |
|          |        |               |                  |         |                     |               | Add                       |  |
|          |        |               |                  |         |                     |               |                           |  |

Pasul 3 **Adăuga**pentru a adăuga o regulă.

Pasul 4 Pe**Tip**listă, selectați**Tripwire**.

Pasul 5 Desenați regula de detectare.

> 1) Faceți clic pentru a desena o linie dreaptă sau o curbă pe imaginea video de supraveghere. Faceți clic dreapta pe imagine pentru a opri desenul.

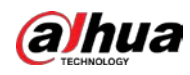

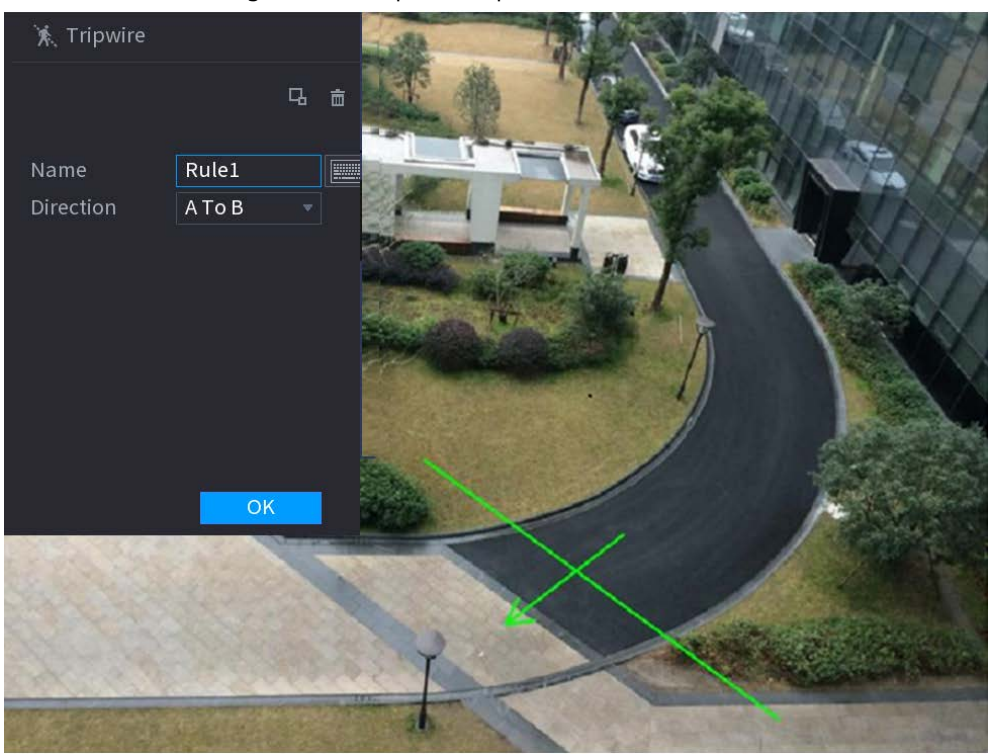

Figura 5-107 Tripwire (AI prin cameră)

Figura 5-108 Tripwire (AI prin recorder)

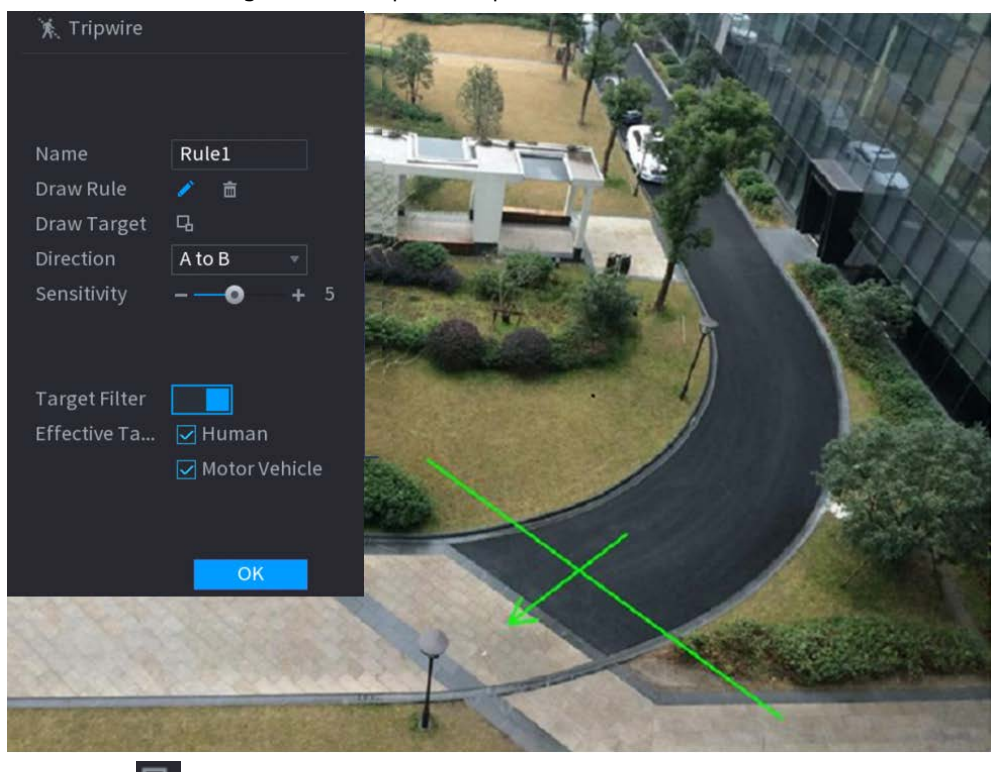

2) Faceți clic **pentru a desena dimensiunea minimă sau dimensiunea maximă pentru a filtra ținta.** 

Sistemul declanșează o alarmă numai atunci când dimensiunea țintei detectate este între dimensiunea maximă și dimensiunea minimă.

3) Configurați parametrii.

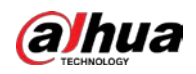

#### Tabelul 5-28 Parametri Tripwire

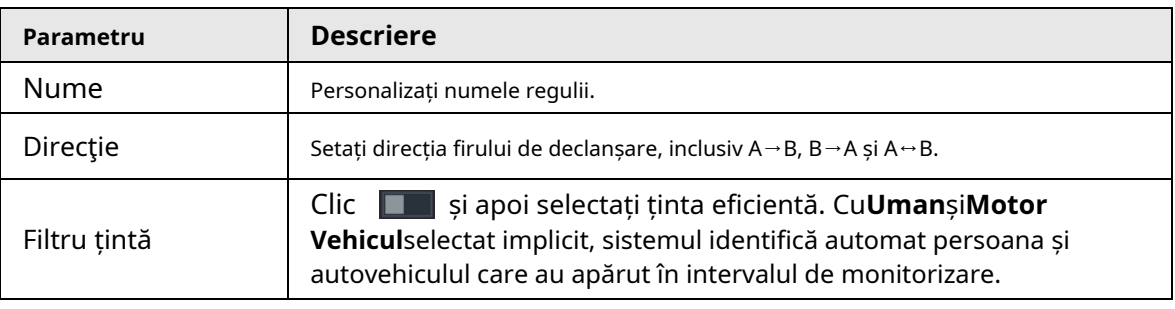

4) Faceți clic**Bine**.

Pasul 6 Configurați programul de alarmă și legătura.

#### Figura 5-109 Programare și conectare alarmă

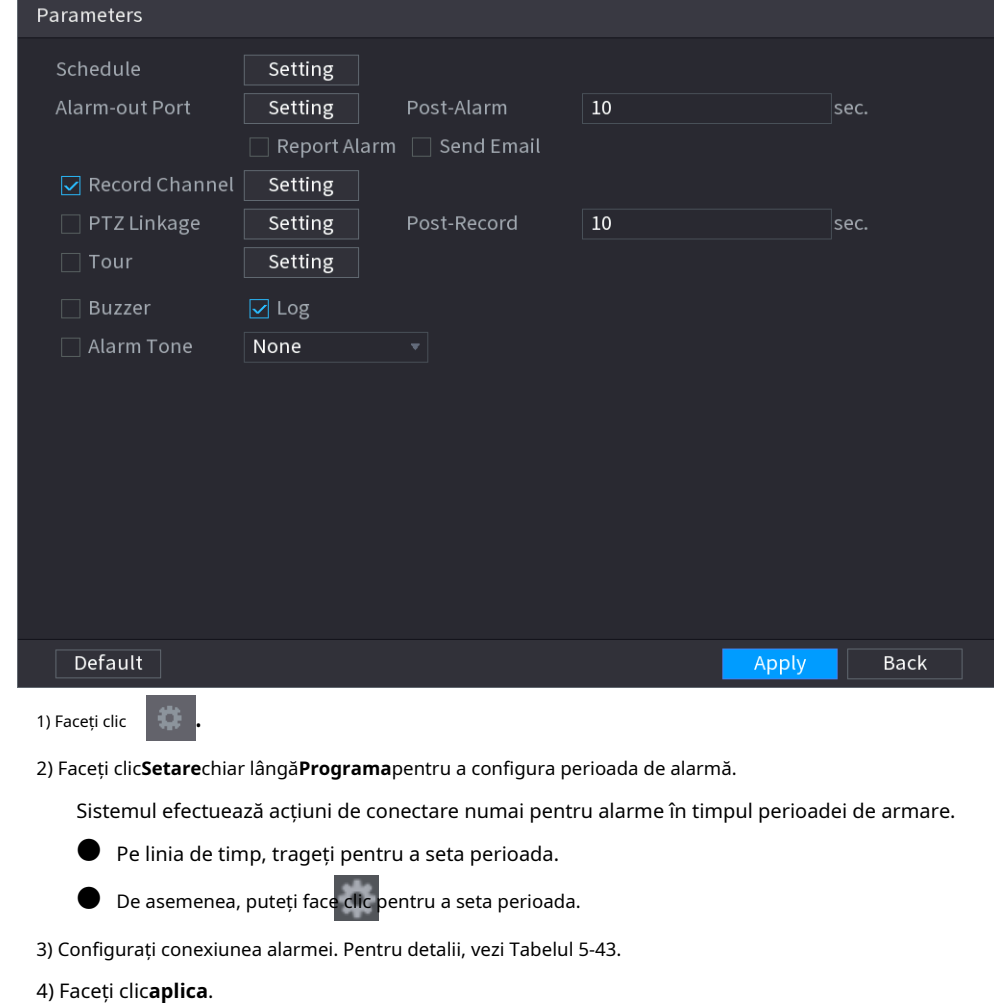

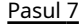

Pasul 7 Selectează**Permite**casetă de selectare și apoi faceți clic**aplica**.

#### **5.9.6.2.2 Intruziune**

### Informații generale

Când ținta de detectare trece de marginea zonei de monitorizare și intră, iese sau traversează zona de monitorizare, sistemul efectuează o acțiune de conectare a alarmei.

#### Procedură

Pasul 1 Selectați**Meniu principal**>**AI**>**Parametrii**>**IVS**.

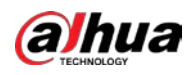

|          |        |               | Figura 5-110 IVS |   |                       |         |                         |   |
|----------|--------|---------------|------------------|---|-----------------------|---------|-------------------------|---|
| Al Mode  |        | $\Box$        |                  |   |                       |         |                         |   |
| Channel  |        | $\mathsf{D}1$ |                  |   | - Type Al by Recorder |         | $\overline{\mathbf{v}}$ |   |
| $1\,$    | Enable | Name          | Type             |   | Draw                  | Trigger | Delete                  |   |
| $\bf{1}$ | ■      | FullScreen    | Tripwire         | Ψ | ×                     | 寮       | 盲                       |   |
|          |        |               |                  |   |                       |         |                         |   |
|          |        |               |                  |   |                       |         |                         |   |
|          |        |               |                  |   |                       |         |                         |   |
|          |        |               |                  |   |                       |         |                         |   |
|          |        |               |                  |   |                       |         |                         |   |
|          |        |               |                  |   |                       |         |                         |   |
|          |        |               |                  |   |                       |         |                         |   |
|          |        |               |                  |   |                       |         |                         |   |
|          |        |               |                  |   |                       |         |                         |   |
|          |        |               |                  |   |                       |         |                         |   |
|          |        |               |                  |   |                       |         |                         |   |
|          |        |               |                  |   |                       |         |                         |   |
|          |        |               |                  |   |                       |         |                         |   |
| ٩        |        | $\frac{1}{2}$ |                  |   |                       |         |                         | ¥ |
|          |        |               |                  |   |                       |         |                         |   |
|          |        |               |                  |   |                       |         | Add                     |   |

Pasul 3 **Adăuga**pentru a adăuga o regulă.

Pasul 4 Pe**Tip**listă, selectați**Intruziune**.

Pasul 5 Desenați regula de detectare.

> 1) Faceți clic pentru a desena regula pe imaginea video de supraveghere. Faceți clic dreapta pe imagine pentru a opri desenul.

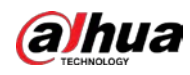

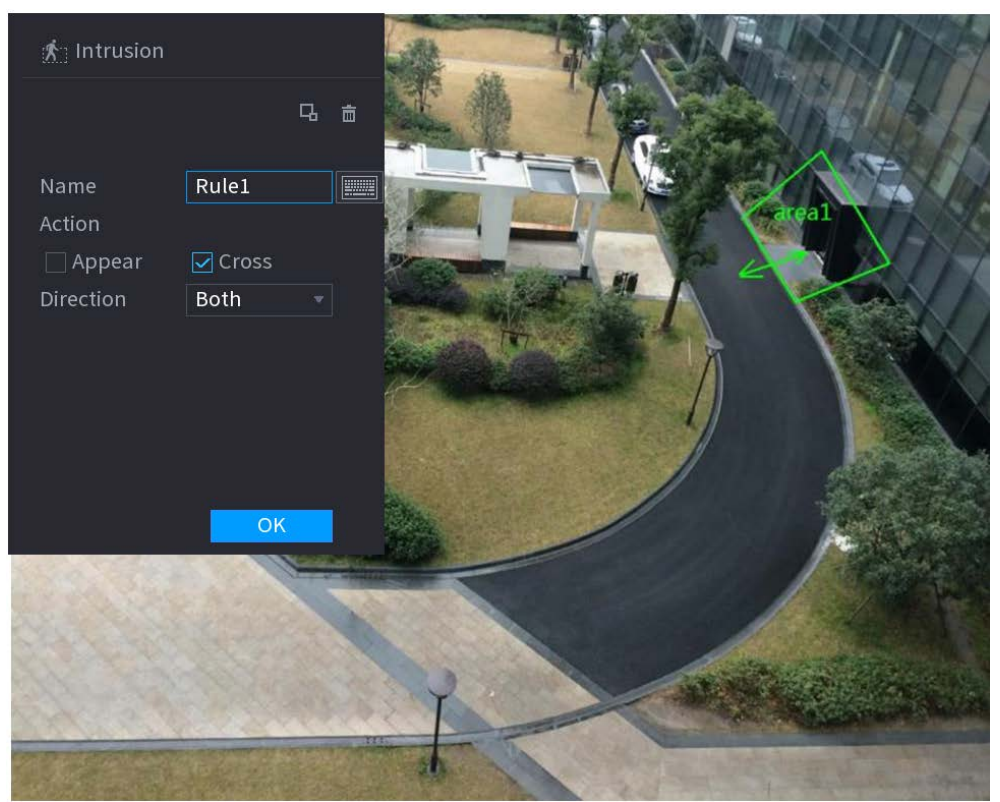

Figura 5-111 Intruziune (AI prin cameră)

Figura 5-112 Intruziune (AI prin recorder)

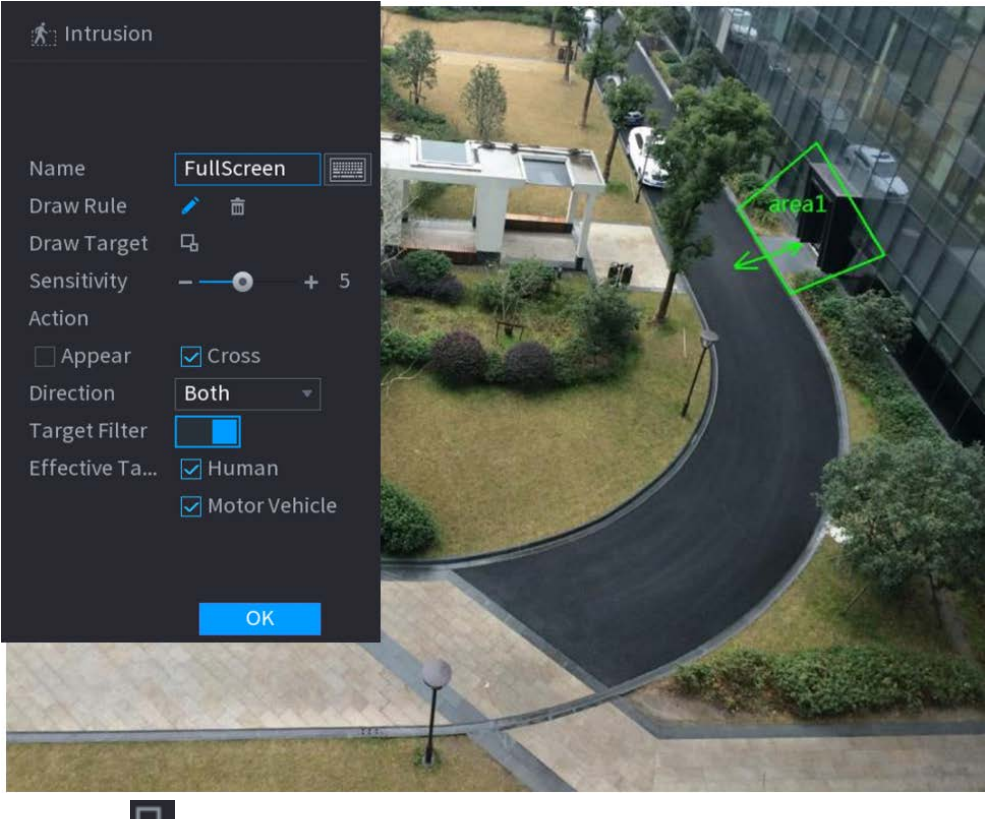

2) Faceți clic pentru a desena dimensiunea minimă sau dimensiunea maximă pentru a filtra ținta.

Sistemul declanșează o alarmă numai atunci când dimensiunea țintei detectate este între dimensiunea maximă și dimensiunea minimă.

3) Configurați parametrii.

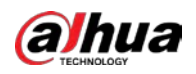

#### Tabelul 5-29 Parametrii de intruziune

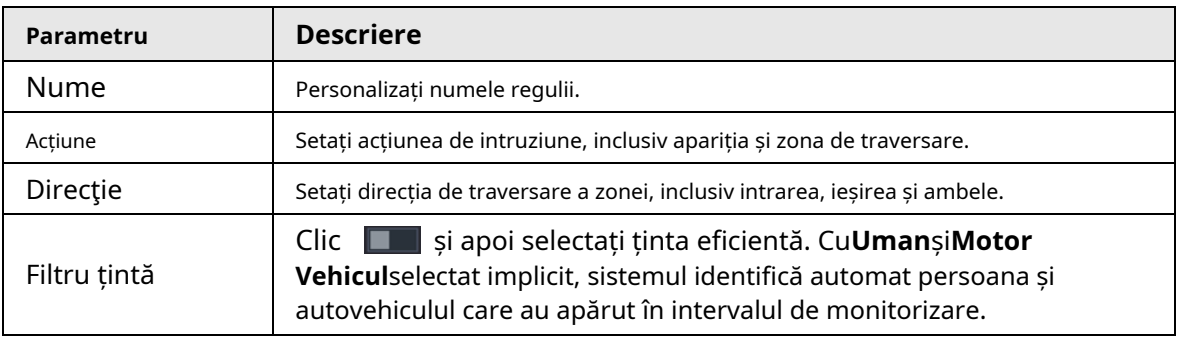

4) Faceți clic**Bine**.

Pasul 6 Configurați programul de alarmă și legătura.

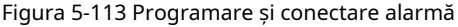

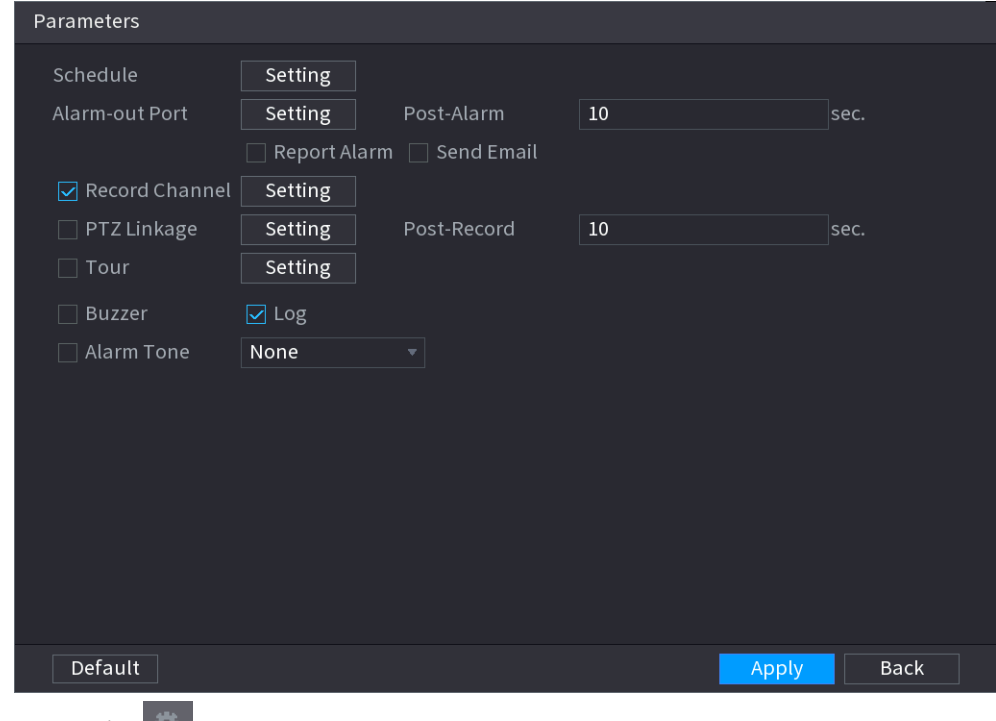

1) Faceți clic ...

2) Faceți clic**Setare**chiar lângă**Programa**pentru a configura perioada de alarmă.

Sistemul efectuează acțiuni de conectare numai pentru alarme în timpul perioadei de armare.

- Pe linia de timp, trageți pentru a seta perioada.
- De asemenea, puteți face clic pentru a seta perioada.
- 3) Configurați conexiunea alarmei. Pentru detalii, vezi Tabelul 5-43.

4) Faceți clic**aplica**.

Pasul 7 Selectați**Permite**casetă de selectare și apoi faceți clic**aplica**.

#### **5.9.6.2.3 Detectarea obiectelor abandonate**

### Informații generale

Sistemul generează o alarmă atunci când există un obiect abandonat în zona specificată.

#### Procedură

Pasul 1 Selectați**Meniu principal**>**AI**>**Parametrii**>**IVS**.

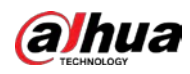

|             |        |               | Figura 5-114 IVS |                                              |         |        |
|-------------|--------|---------------|------------------|----------------------------------------------|---------|--------|
| Al Mode     |        |               |                  |                                              |         |        |
| Channel     |        | $\mathsf{D}1$ |                  | $\overline{\phantom{a}}$ Type Al by Recorder |         | ۳      |
| $\mathbf 1$ | Enable | Name          | Type             | Draw                                         | Trigger | Delete |
| $\bf{I}$    | ■      | FullScreen    | Tripwire         | Ξ<br>×                                       | 寮       | 直      |
|             |        |               |                  |                                              |         |        |
|             |        |               |                  |                                              |         |        |
|             |        |               |                  |                                              |         |        |
|             |        |               |                  |                                              |         |        |
|             |        |               |                  |                                              |         |        |
|             |        |               |                  |                                              |         |        |
|             |        |               |                  |                                              |         |        |
|             |        |               |                  |                                              |         |        |
|             |        |               |                  |                                              |         |        |
|             |        |               |                  |                                              |         |        |
|             |        |               |                  |                                              |         |        |
|             |        |               |                  |                                              |         |        |
|             |        |               |                  |                                              |         |        |
| O           |        | $\mathbf{  }$ |                  |                                              |         | F.     |
|             |        |               |                  |                                              |         |        |
|             |        |               |                  |                                              |         | Add    |

Pasul 3 **Adăuga**pentru a adăuga o regulă.

Pasul 4 Pe**Tip**listă, selectați**Obiect abandonat**. Desenați

Pasul 5 regula de detectare.

> 1) Faceți clic pentru a desena un dreptunghi pe imaginea video de supraveghere. Faceți clic dreapta pe imagine pentru a opri desenul.

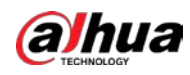

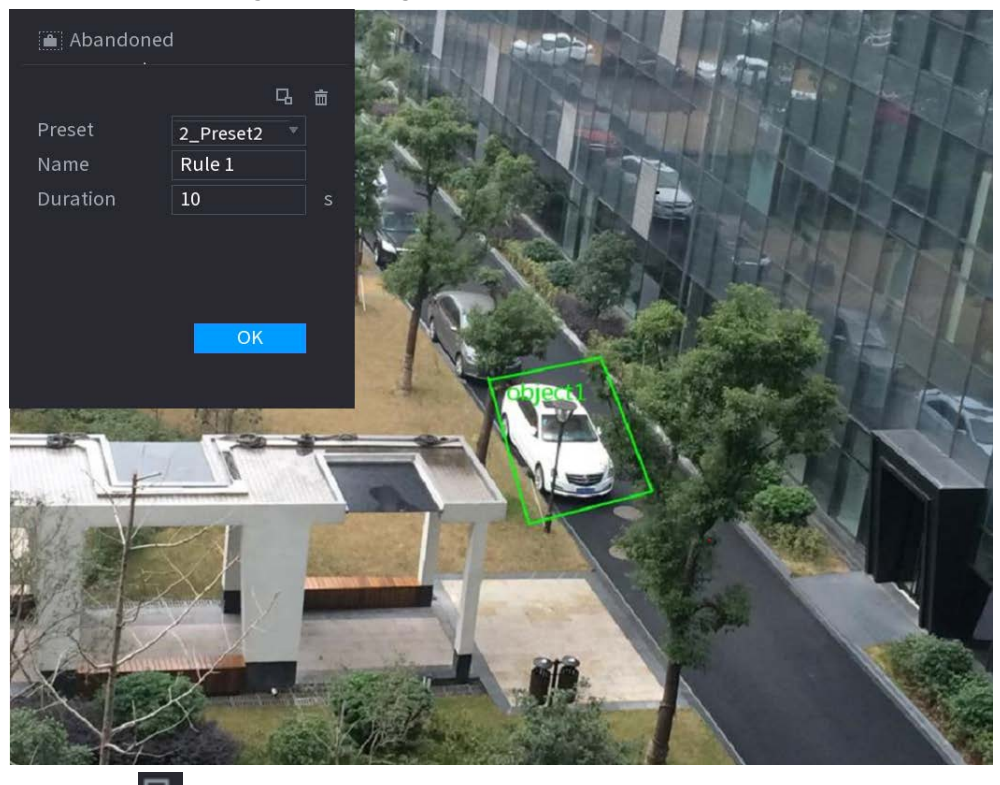

Figura 5-115 Regula obiect abandonat

2) Faceți clic **pentru a desena dimensiunea minimă sau dimensiunea maximă pentru a filtra ținta.** 

Sistemul declanșează o alarmă numai atunci când dimensiunea țintei detectate este între dimensiunea maximă și dimensiunea minimă.

3) Configurați parametrii.

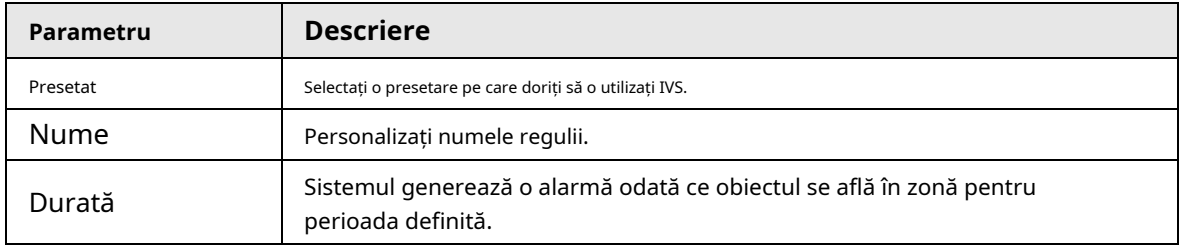

#### Tabelul 5-30 Parametrii detectării obiectelor abandonate

4) Faceți clic**Bine**.

Pasul 6 Configurați programul de alarmă și legătura.

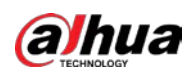

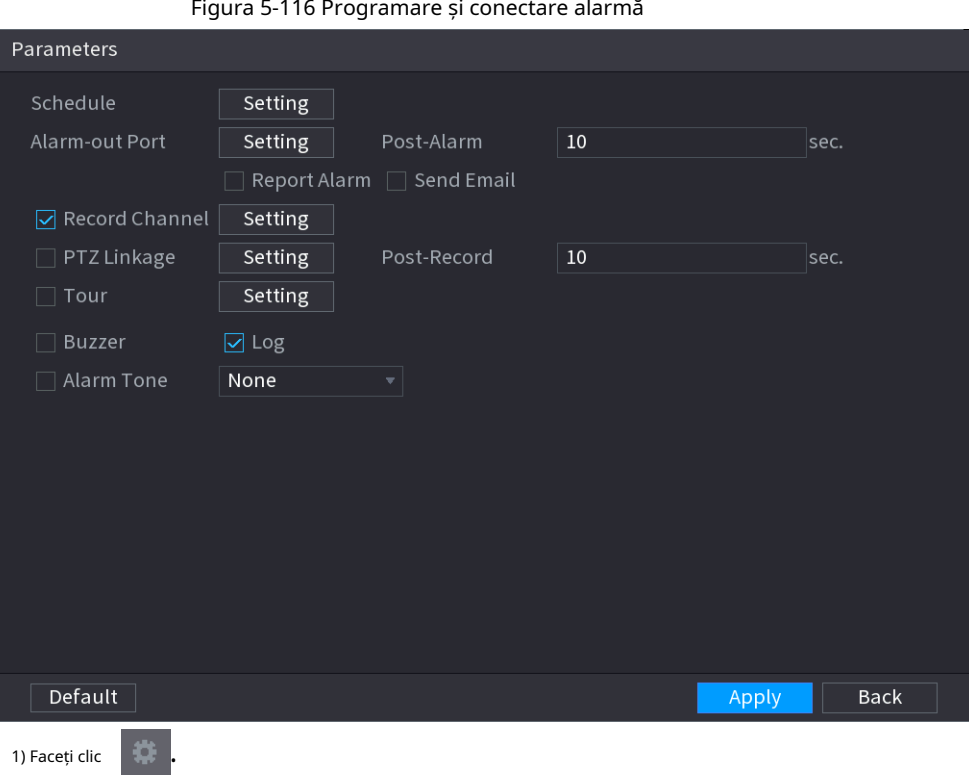

 $\overline{a}$ 

2) Faceți clic**Setare**chiar lângă**Programa**pentru a configura perioada de alarmă.

Sistemul efectuează acțiuni de conectare numai pentru alarme în timpul perioadei de armare.

- Pe linia de timp, trageți pentru a seta perioada.
- De asemenea, puteți face clic pentru a seta perioada.
- 3) Configurați conexiunea alarmei. Pentru detalii, vezi Tabelul 5-43.

4) Faceți clic**aplica**.

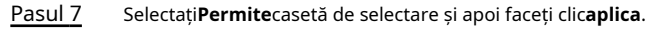

#### **5.9.6.2.4 Mișcare rapidă**

## Informații generale

Puteți detecta obiectul care se mișcă rapid în zona specificată.

#### Procedură

Pasul 1 Selectați**Meniu principal**>**AI**>**Parametrii**>**IVS**.

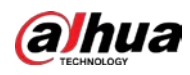

|             |        |               | Figura 5-117 IVS |                                              |         |        |
|-------------|--------|---------------|------------------|----------------------------------------------|---------|--------|
| Al Mode     |        |               |                  |                                              |         |        |
| Channel     |        | $\mathsf{D}1$ |                  | $\overline{\phantom{a}}$ Type Al by Recorder |         | ۳      |
| $\mathbf 1$ | Enable | Name          | Type             | Draw                                         | Trigger | Delete |
| $\bf{I}$    | ■      | FullScreen    | Tripwire         | Ξ<br>×                                       | 寮       | 直      |
|             |        |               |                  |                                              |         |        |
|             |        |               |                  |                                              |         |        |
|             |        |               |                  |                                              |         |        |
|             |        |               |                  |                                              |         |        |
|             |        |               |                  |                                              |         |        |
|             |        |               |                  |                                              |         |        |
|             |        |               |                  |                                              |         |        |
|             |        |               |                  |                                              |         |        |
|             |        |               |                  |                                              |         |        |
|             |        |               |                  |                                              |         |        |
|             |        |               |                  |                                              |         |        |
|             |        |               |                  |                                              |         |        |
|             |        |               |                  |                                              |         |        |
| O           |        | $\mathbf{  }$ |                  |                                              |         | P.     |
|             |        |               |                  |                                              |         |        |
|             |        |               |                  |                                              |         | Add    |

Pasul 3 **Adăuga**pentru a adăuga o regulă.

Pasul 4 Pe**Tip**listă, selectați**Mișcare rapidă**.

Pasul 5 Desenați regula de detectare.

> 1) Faceți clic pentru a desena un dreptunghi pe imaginea video de supraveghere. Faceți clic dreapta pe imagine pentru a opri desenul.

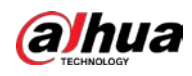

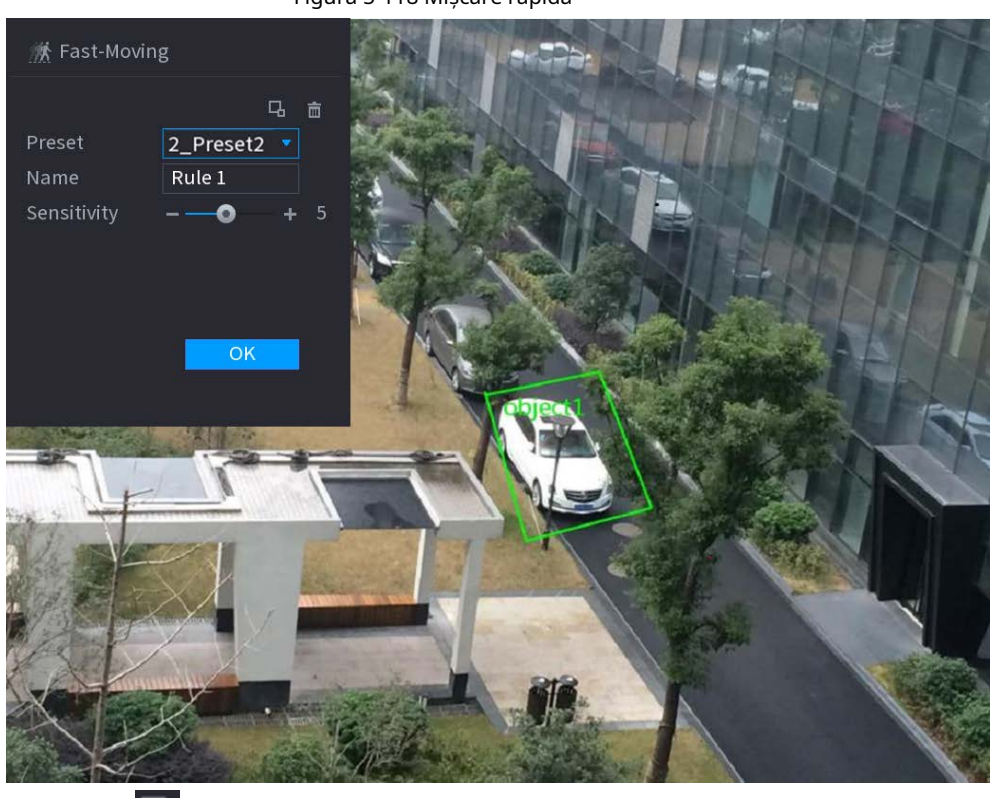

#### Figura 5-118 Mișcare rapidă

2) Faceți clic **pentru a desena dimensiunea minimă sau dimensiunea maximă pentru a filtra ținta.** 

Sistemul declanșează o alarmă numai atunci când dimensiunea țintei detectate este între dimensiunea maximă și dimensiunea minimă.

3) Configurați parametrii.

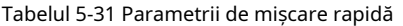

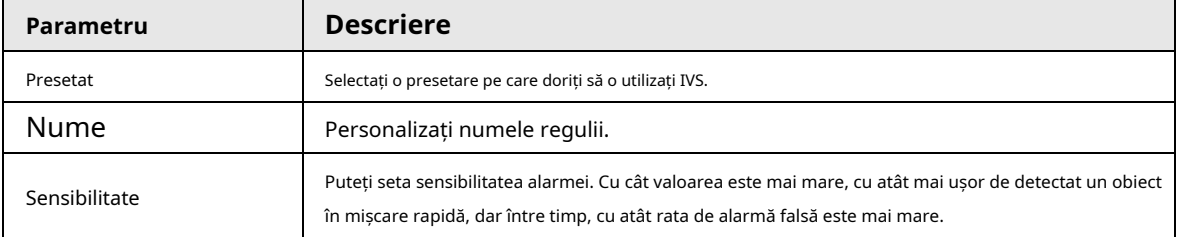

4) Faceți clic**Bine**.

Pasul 6 Configurați programul de alarmă și legătura.

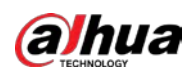

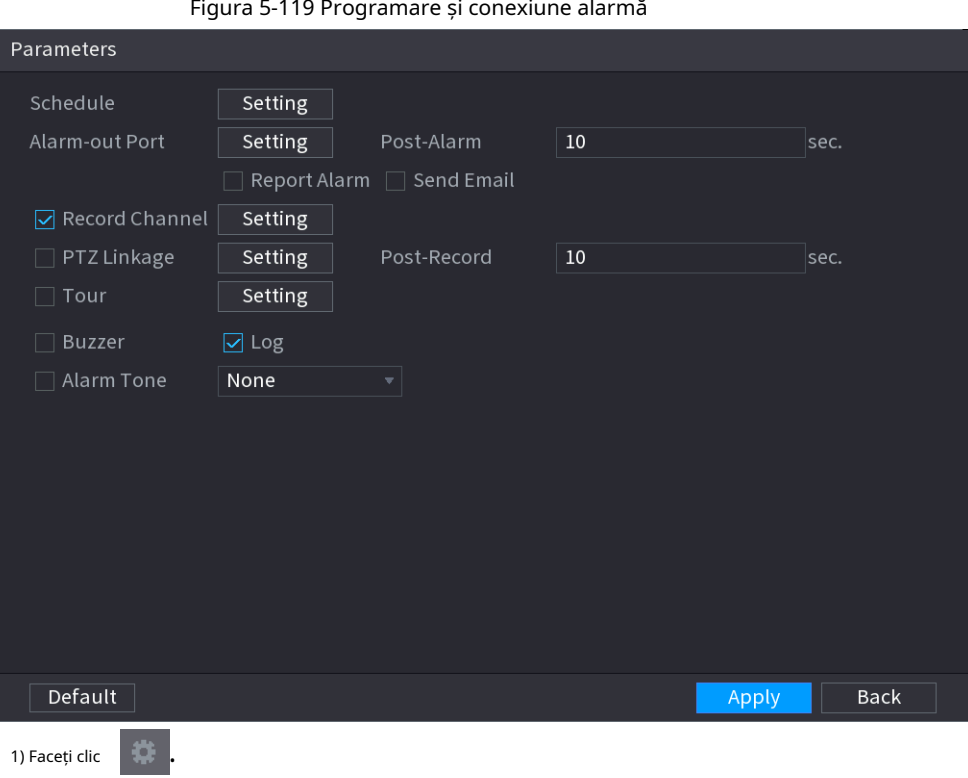

2) Faceți clic**Setare**chiar lângă**Programa**pentru a configura perioada de alarmă.

Sistemul efectuează acțiuni de conectare numai pentru alarme în timpul perioadei de armare.

- Pe linia de timp, trageți pentru a seta perioada.
- De asemenea, puteți face clic pentru a seta perioada.
- 3) Configurați conexiunea alarmei. Pentru detalii, vezi Tabelul 5-43.

4) Faceți clic**aplica**.

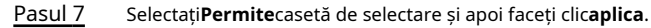

**5.9.6.2.5 Parcare**

### Informații generale

Când ținta de detectare rămâne în zona de monitorizare mai mult decât durata setată, sistemul efectuează o acțiune de conectare a alarmei.

#### Procedură

Pasul 1 Selectați**Meniu principal**>**AI**>**Parametrii**>**IVS**.

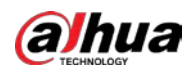

|                                                                |        |               | Figura 5-120 IVS |    |                                              |         |         |  |
|----------------------------------------------------------------|--------|---------------|------------------|----|----------------------------------------------|---------|---------|--|
| Al Mode                                                        |        | <b>D</b>      |                  |    |                                              |         |         |  |
| Channel                                                        |        | $\mathsf{D}1$ |                  |    | $\overline{\phantom{a}}$ Type Al by Recorder |         | $\star$ |  |
| $\mathbf{1}$                                                   | Enable | Name          | Type             |    | Draw                                         | Trigger | Delete  |  |
| $\mathbf{I}% _{t}\left  \mathbf{I}_{t}\right  =\mathbf{I}_{t}$ | □      | FullScreen    | Tripwire         | Ŧ. | ×                                            | 寮       | 盲       |  |
|                                                                |        |               |                  |    |                                              |         |         |  |
|                                                                |        |               |                  |    |                                              |         |         |  |
|                                                                |        |               |                  |    |                                              |         |         |  |
|                                                                |        |               |                  |    |                                              |         |         |  |
|                                                                |        |               |                  |    |                                              |         |         |  |
|                                                                |        |               |                  |    |                                              |         |         |  |
|                                                                |        |               |                  |    |                                              |         |         |  |
|                                                                |        |               |                  |    |                                              |         |         |  |
|                                                                |        |               |                  |    |                                              |         |         |  |
|                                                                |        |               |                  |    |                                              |         |         |  |
|                                                                |        |               |                  |    |                                              |         |         |  |
|                                                                |        |               |                  |    |                                              |         |         |  |
|                                                                |        |               |                  |    |                                              |         |         |  |
| O                                                              |        | $\frac{1}{2}$ |                  |    |                                              |         | P.      |  |
|                                                                |        |               |                  |    |                                              |         |         |  |
|                                                                |        |               |                  |    |                                              |         | Add     |  |

Pasul 3 **Adăuga**pentru a adăuga o regulă.

Pasul 4 Pe**Tip**listă, selectați**Parcare**.

Pasul 5 Desenați regula de detectare.

> 1) Faceți clic pentru a desena un dreptunghi pe imaginea video de supraveghere. Faceți clic dreapta pe imagine pentru a opri desenul.

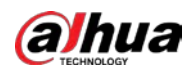

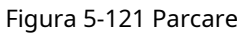

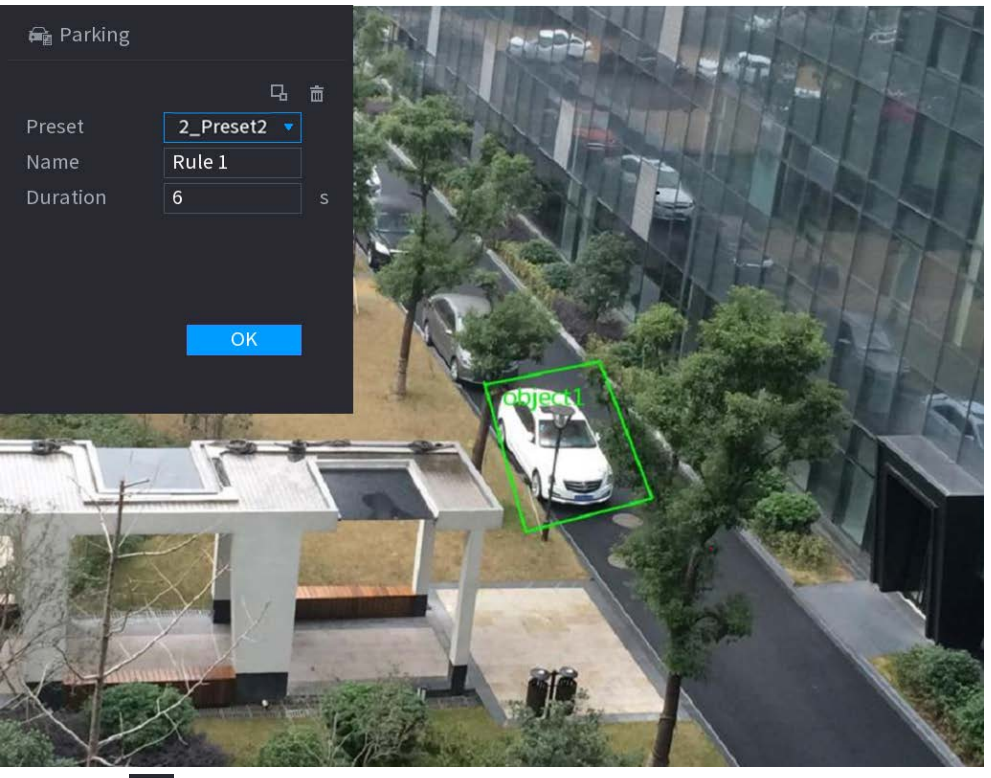

2) Faceți clic **pentru a desena dimensiunea minimă sau dimensiunea maximă pentru a filtra ținta.** 

Sistemul declanșează o alarmă numai atunci când dimensiunea țintei detectate este între dimensiunea maximă și dimensiunea minimă.

3) Configurați parametrii.

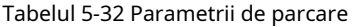

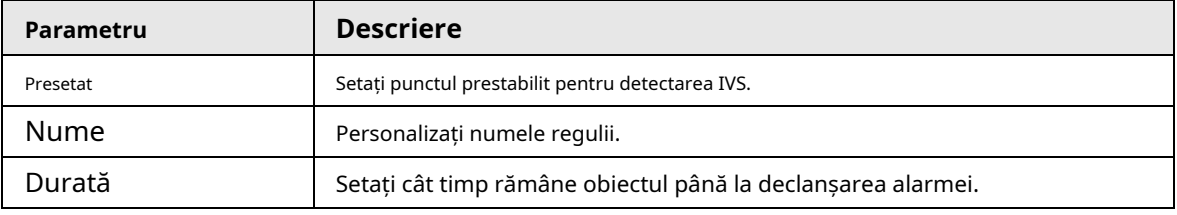

4) Faceți clic**Bine**.

Pasul 6 Configurați programul de alarmă și legătura.

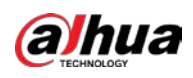

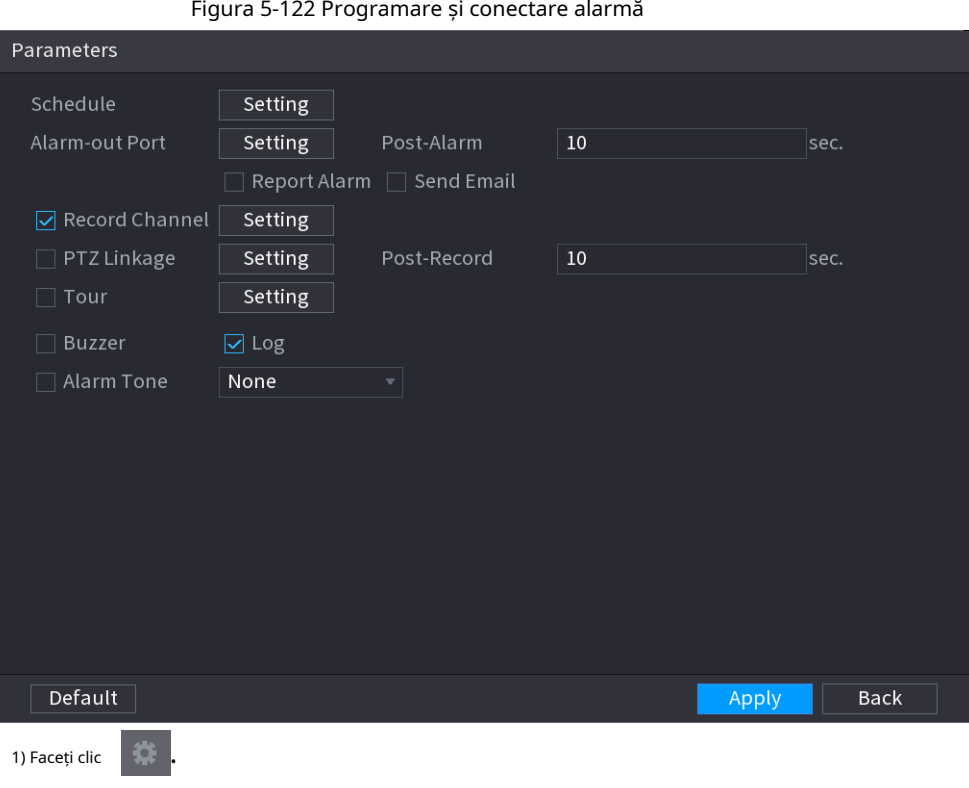

2) Faceți clic**Setare**chiar lângă**Programa**pentru a configura perioada de alarmă.

Sistemul efectuează acțiuni de conectare numai pentru alarme în timpul perioadei de armare.

- Pe linia de timp, trageți pentru a seta perioada.
- De asemenea, puteți face clic pentru a seta perioada.
- 3) Configurați conexiunea alarmei. Pentru detalii, vezi Tabelul 5-43.

4) Faceți clic**aplica**.

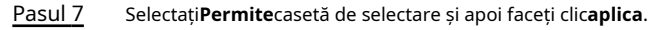

#### **5.9.6.2.6 Adunarea mulțimii**

## Informații generale

Sistemul generează o alarmă odată ce oamenii se adună în zona specificată mai mult decât durata definită.

#### Procedură

```
Pasul 1 SelectațiMeniu principal>AI>Parametrii>IVS.
```
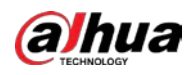

|             |        |                | Figura 5-123 IVS |                                              |         |        |  |
|-------------|--------|----------------|------------------|----------------------------------------------|---------|--------|--|
| Al Mode     |        | $\blacksquare$ |                  |                                              |         |        |  |
| Channel     |        | $\mathsf{D}1$  |                  | $\overline{\phantom{a}}$ Type Al by Recorder |         | ۳      |  |
| $\mathbf 1$ | Enable | Name           | Type             | Draw                                         | Trigger | Delete |  |
| $\bf{I}$    | ▅      | FullScreen     | Tripwire<br>۳    | z.                                           | 寮       | 面      |  |
|             |        |                |                  |                                              |         |        |  |
|             |        |                |                  |                                              |         |        |  |
|             |        |                |                  |                                              |         |        |  |
|             |        |                |                  |                                              |         |        |  |
|             |        |                |                  |                                              |         |        |  |
|             |        |                |                  |                                              |         |        |  |
|             |        |                |                  |                                              |         |        |  |
|             |        |                |                  |                                              |         |        |  |
|             |        |                |                  |                                              |         |        |  |
|             |        |                |                  |                                              |         |        |  |
|             |        |                |                  |                                              |         |        |  |
|             |        |                |                  |                                              |         |        |  |
|             |        |                |                  |                                              |         |        |  |
| O           |        | $\mathbf{  }$  |                  |                                              |         | Þ      |  |
|             |        |                |                  |                                              |         |        |  |
|             |        |                |                  |                                              |         | Add    |  |

Pasul 3 **Adăuga**pentru a adăuga o regulă.

#### Pasul 4 Pe**Tip**listă, selectați**Estimarea adunării mulțimii**. Desenați

- Pasul 5 regula de detectare.
	- 1) Faceți clic pentru a desena un dreptunghi pe imaginea video de supraveghere. Faceți clic dreapta pe imagine pentru a opri desenul.

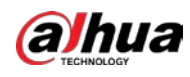

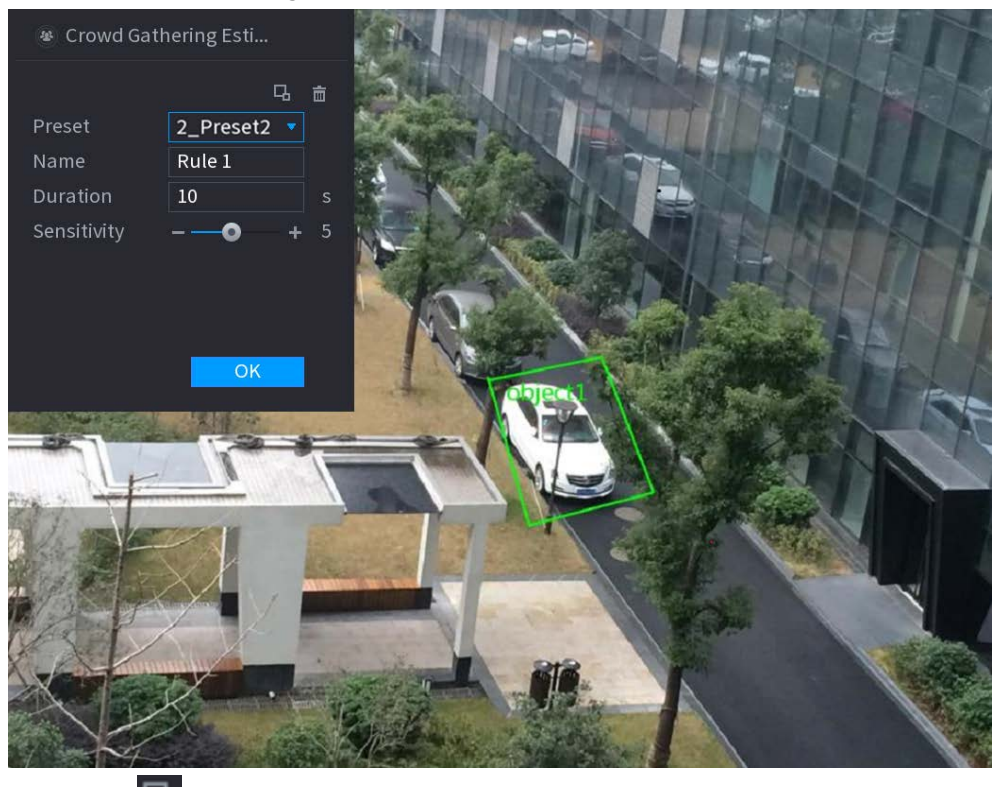

#### Figura 5-124 Adunarea mulțimii

2) Faceți clic **pentru a desena dimensiunea minimă sau dimensiunea maximă pentru a filtra ținta.** 

Sistemul declanșează o alarmă numai atunci când dimensiunea țintei detectate este între dimensiunea maximă și dimensiunea minimă.

3) Setați parametrii.

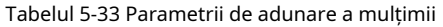

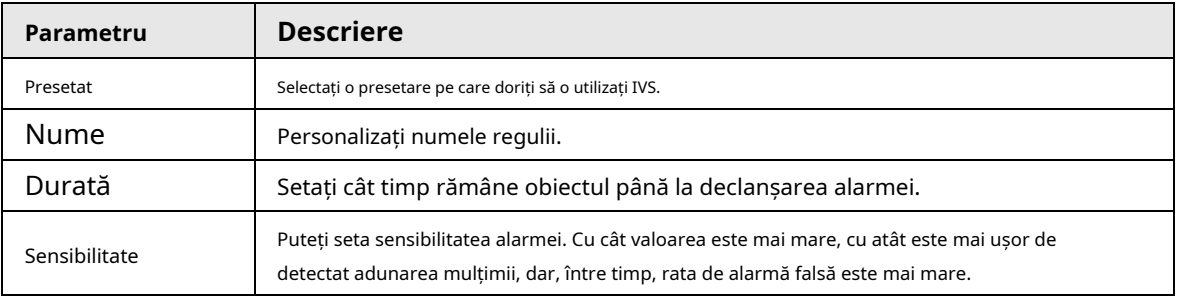

4) Faceți clic**Bine**.

Pasul 6 Configurați programul de alarmă și legătura.

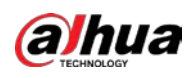

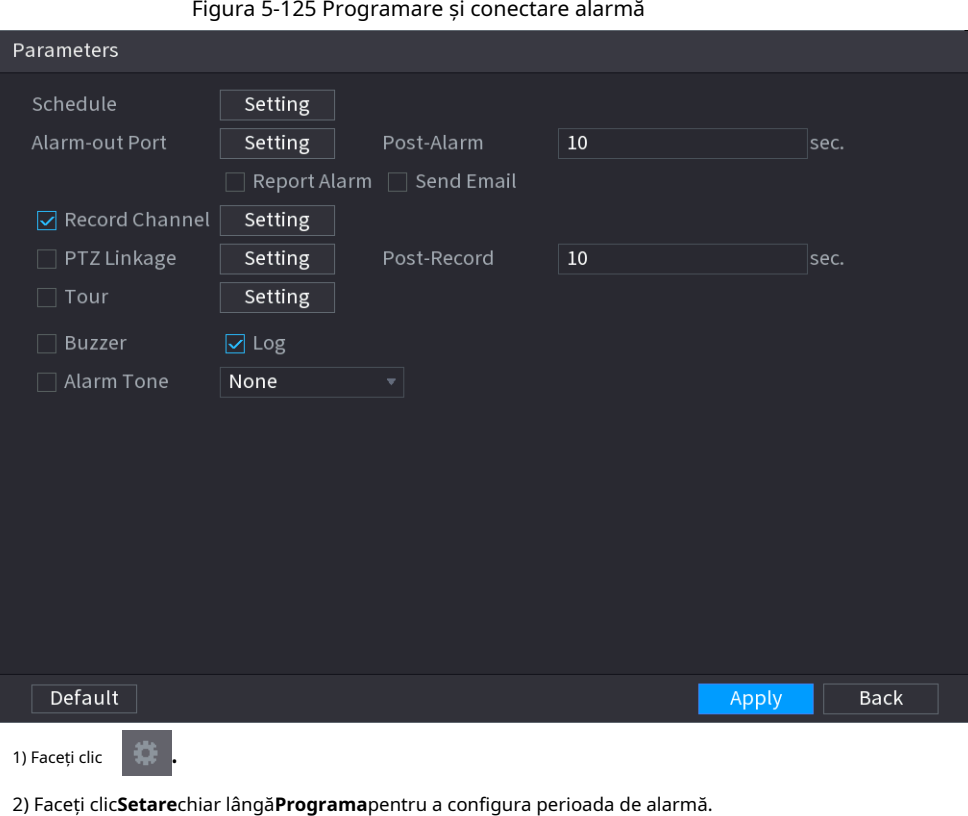

Sistemul efectuează acțiuni de conectare numai pentru alarme în timpul perioadei de armare.

- Pe linia de timp, trageți pentru a seta perioada.
- De asemenea, puteți face clic pentru a seta perioada.
- 3) Configurați conexiunea alarmei. Pentru detalii, vezi Tabelul 5-43.

4) Faceți clic**aplica**.

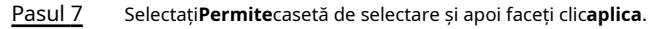

# Informații generale

**5.9.6.2.7 Detectarea obiectelor lipsă**

Sistemul generează o alarmă atunci când lipsește un obiect în zona specificată.

#### Procedură

Pasul 1 Selectați**Meniu principal**>**AI**>**Parametrii**>**IVS**.

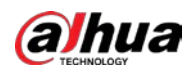

|         |        |                         | Figura 5-126 IVS |   |                       |         |                         |   |
|---------|--------|-------------------------|------------------|---|-----------------------|---------|-------------------------|---|
| Al Mode |        | <b>D</b>                |                  |   |                       |         |                         |   |
| Channel |        | $\mathsf{D}1$           |                  |   | - Type Al by Recorder |         | $\overline{\mathbf{v}}$ |   |
| $1\,$   | Enable | Name                    | Type             |   | Draw                  | Trigger | Delete                  |   |
| $1\,$   | ▄      | FullScreen              | Tripwire         | ۳ | z.                    | 寮       | 直                       |   |
|         |        |                         |                  |   |                       |         |                         |   |
|         |        |                         |                  |   |                       |         |                         |   |
|         |        |                         |                  |   |                       |         |                         |   |
|         |        |                         |                  |   |                       |         |                         |   |
|         |        |                         |                  |   |                       |         |                         |   |
|         |        |                         |                  |   |                       |         |                         |   |
|         |        |                         |                  |   |                       |         |                         |   |
|         |        |                         |                  |   |                       |         |                         |   |
|         |        |                         |                  |   |                       |         |                         |   |
|         |        |                         |                  |   |                       |         |                         |   |
|         |        |                         |                  |   |                       |         |                         |   |
|         |        |                         |                  |   |                       |         |                         |   |
|         |        |                         |                  |   |                       |         |                         |   |
| O       |        | $\overline{\mathbf{u}}$ |                  |   |                       |         |                         | ¥ |
|         |        |                         |                  |   |                       |         |                         |   |
|         |        |                         |                  |   |                       |         | Add                     |   |

Pasul 3 **Adăuga**pentru a adăuga o regulă.

Pasul 4 Pe**Tip**listă, selectați**Dispărut**.

Pasul 5 Desenați regula de detectare.

> 1) Faceți clic pentru a desena un dreptunghi pe imaginea video de supraveghere. Faceți clic dreapta pe imagine pentru a opri desenul.

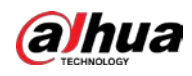

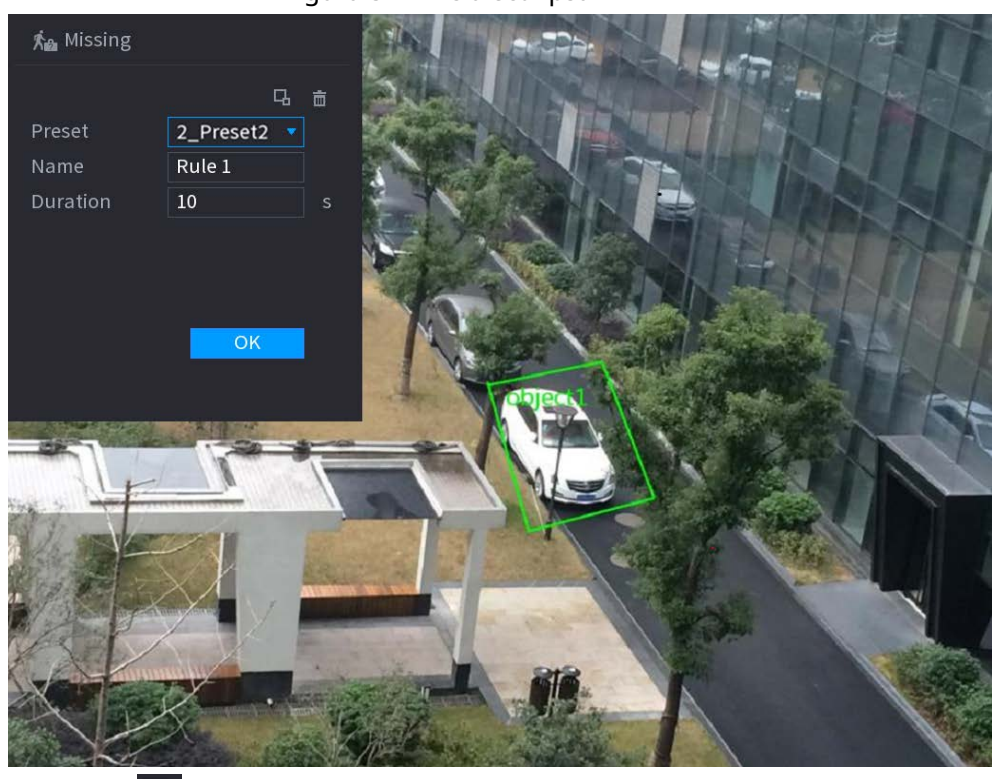

#### Figura 5-127 Obiect lipsă

2) Faceți clic **pentru a desena dimensiunea minimă sau dimensiunea maximă pentru a filtra ținta.** 

Sistemul declanșează o alarmă numai atunci când dimensiunea țintei detectate este între dimensiunea maximă și dimensiunea minimă.

3) Configurați parametrii.

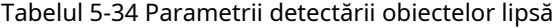

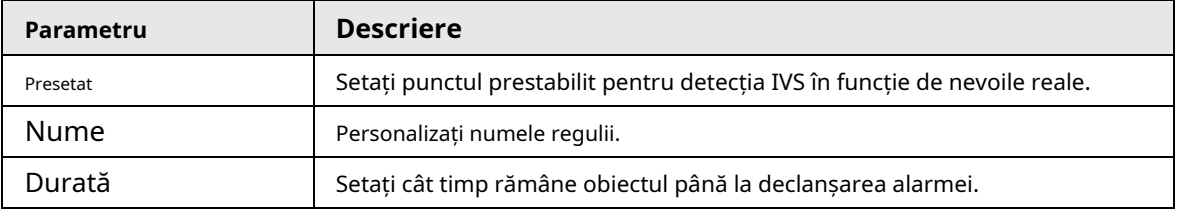

4) Faceți clic**Bine**.

Pasul 6 Configurați programul de alarmă și legătura.

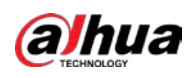

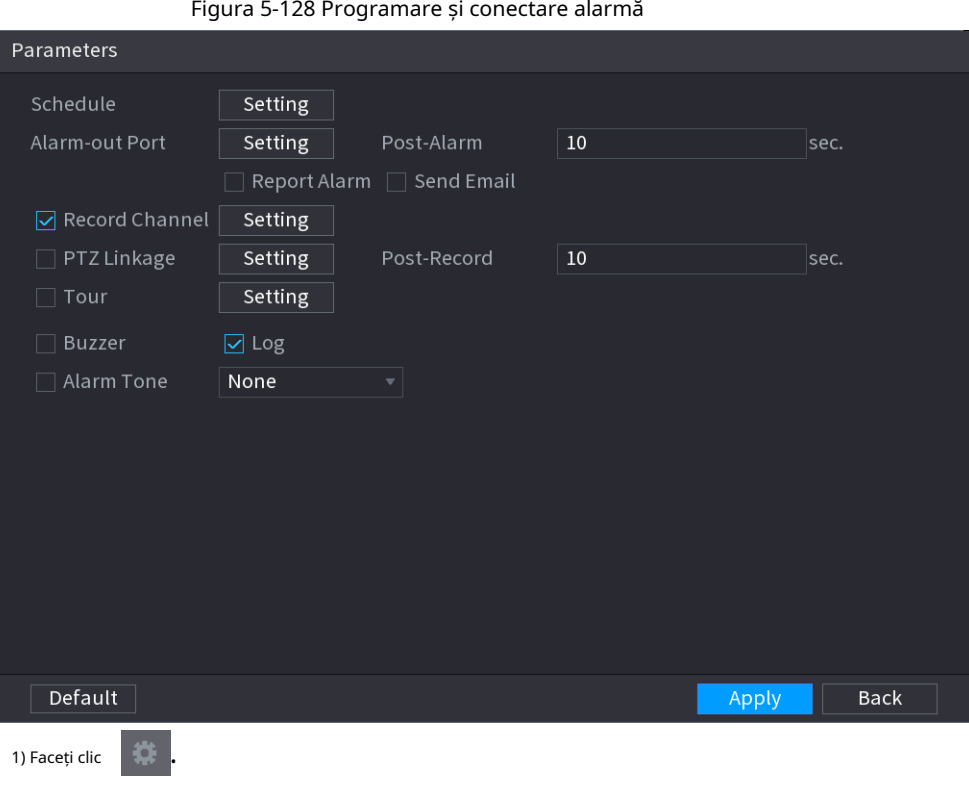

2) Faceți clic**Setare**chiar lângă**Programa**pentru a configura perioada de alarmă.

Sistemul efectuează acțiuni de conectare numai pentru alarme în timpul perioadei de armare.

- Pe linia de timp, trageți pentru a seta perioada.
- De asemenea, puteți face clic pentru a seta perioada.
- 3) Configurați conexiunea alarmei. Pentru detalii, vezi Tabelul 5-43.

4) Faceți clic**aplica**.

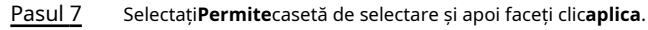

#### **5.9.6.2.8 Detectarea rătăcirii**

### Informații generale

Sistemul generează o alarmă odată ce obiectul rămâne în zona specificată mai mult decât durata definită.

#### Procedură

```
Pasul 1 SelectațiMeniu principal>AI>Parametrii>IVS.
```
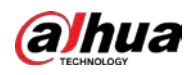

|          |        |                | Figura 5-129 IVS |   |                       |         |                         |   |
|----------|--------|----------------|------------------|---|-----------------------|---------|-------------------------|---|
| Al Mode  |        | $\blacksquare$ |                  |   |                       |         |                         |   |
| Channel  |        | $\mathsf{D}1$  |                  |   | - Type Al by Recorder |         | $\overline{\mathbf{v}}$ |   |
| $1\,$    | Enable | Name           | Type             |   | Draw                  | Trigger | Delete                  |   |
| $\bf{1}$ | ■      | FullScreen     | Tripwire         | Ψ | ×                     | 寮       | 盲                       |   |
|          |        |                |                  |   |                       |         |                         |   |
|          |        |                |                  |   |                       |         |                         |   |
|          |        |                |                  |   |                       |         |                         |   |
|          |        |                |                  |   |                       |         |                         |   |
|          |        |                |                  |   |                       |         |                         |   |
|          |        |                |                  |   |                       |         |                         |   |
|          |        |                |                  |   |                       |         |                         |   |
|          |        |                |                  |   |                       |         |                         |   |
|          |        |                |                  |   |                       |         |                         |   |
|          |        |                |                  |   |                       |         |                         |   |
|          |        |                |                  |   |                       |         |                         |   |
|          |        |                |                  |   |                       |         |                         |   |
|          |        |                |                  |   |                       |         |                         |   |
| ٩        |        | $\frac{1}{2}$  |                  |   |                       |         |                         | × |
|          |        |                |                  |   |                       |         |                         |   |
|          |        |                |                  |   |                       |         | Add                     |   |

Pasul 3 **Adăuga**pentru a adăuga o regulă.

Pasul 4 Pe**Tip**listă, selectați**Detectare a tânguirii**.

Pasul 5 Desenați regula de detectare.

> 1) Faceți clic pentru a desena un dreptunghi pe imaginea video de supraveghere. Faceți clic dreapta pe imagine pentru a opri desenul.
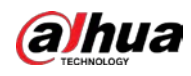

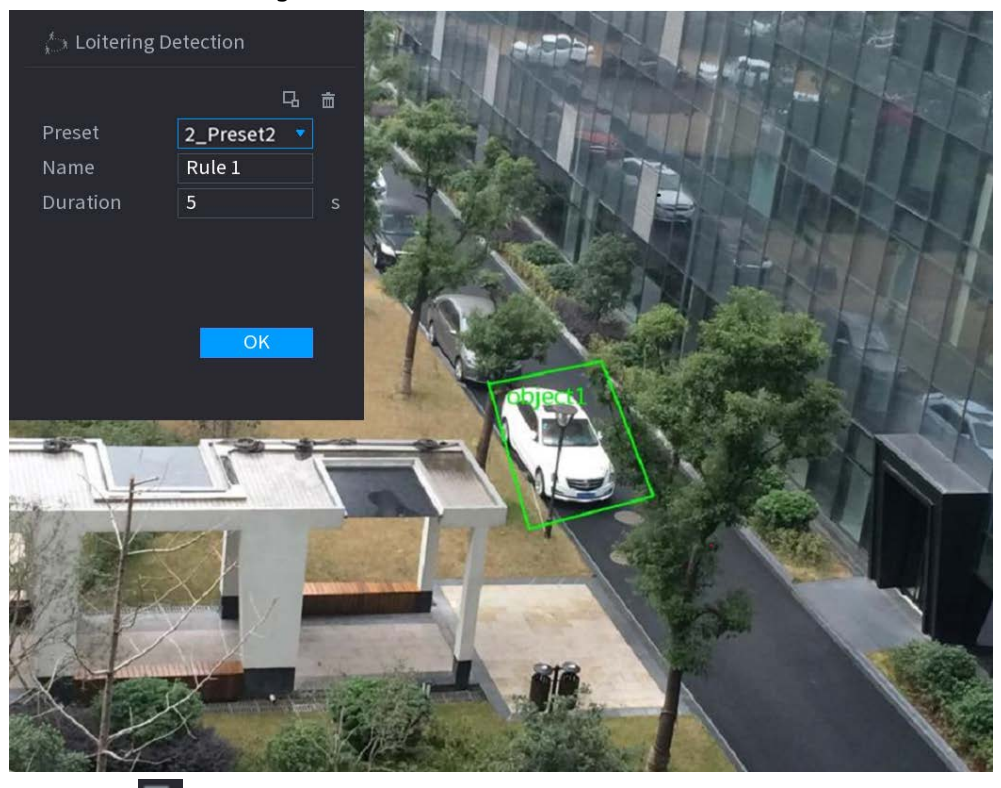

### Figura 5-130 Detectarea rătăcirii

2) Faceți clic **pentru a desena dimensiunea minimă sau dimensiunea maximă pentru a filtra ținta.** 

Sistemul declanșează o alarmă numai atunci când dimensiunea țintei detectate este între dimensiunea maximă și dimensiunea minimă.

3) Configurați parametrii.

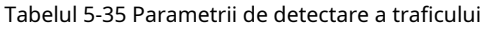

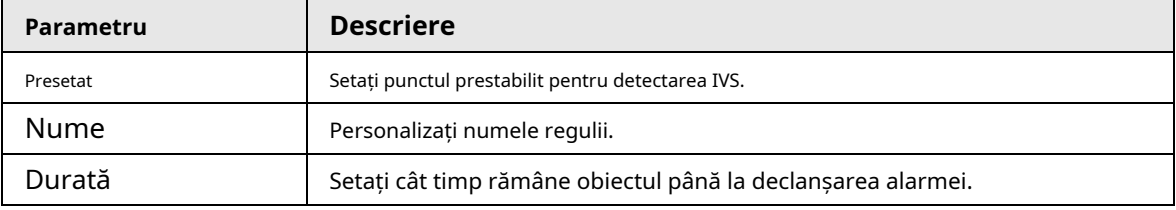

4) Faceți clic**Bine**.

Pasul 6 Configurați programul de alarmă și legătura.

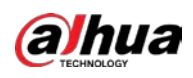

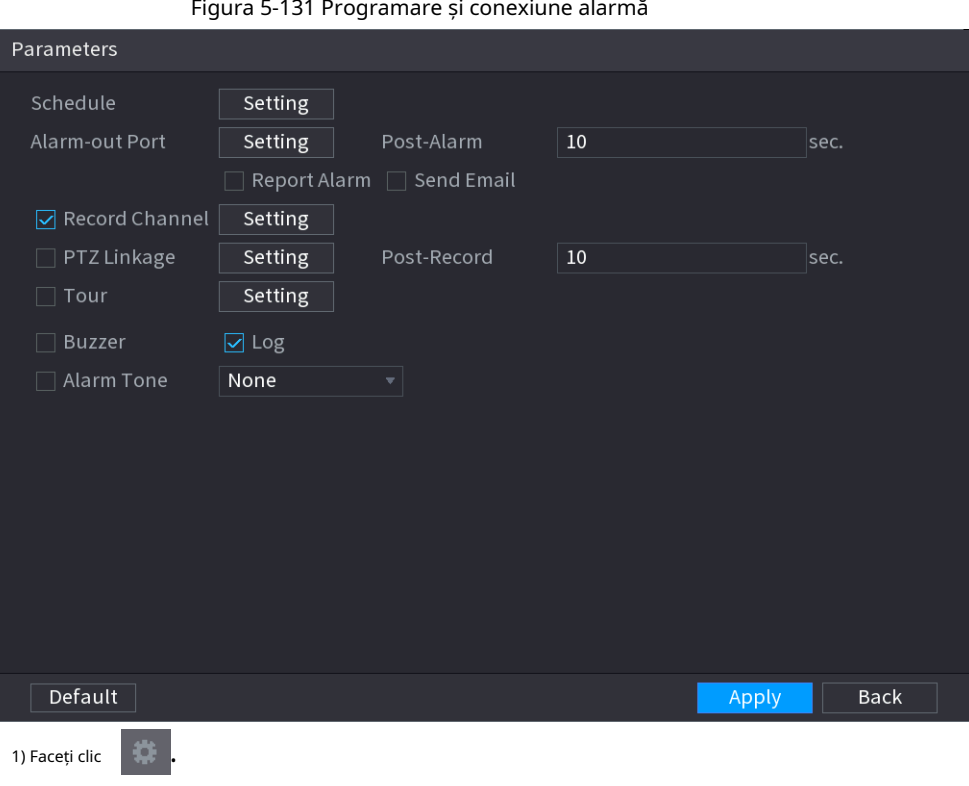

2) Faceți clic**Setare**chiar lângă**Programa**pentru a configura perioada de alarmă.

Sistemul efectuează acțiuni de conectare numai pentru alarme în timpul perioadei de armare.

- Pe linia de timp, trageți pentru a seta perioada.
- De asemenea, puteți face clic pentru a seta perioada.
- 3) Configurați conexiunea alarmei. Pentru detalii, vezi Tabelul 5-43.

4) Faceți clic**aplica**.

```
Pasul 7 SelectațiPermitecasetă de selectare și apoi faceți clicaplica.
```
# **5.9.6.3 Căutare AI (IVS)**

# Informații generale

Puteți căuta rezultate de detecție IVS.

# Procedură

Pasul 1 Selectați**Meniu principal**>**AI**>**Căutare AI**>**IVS**.

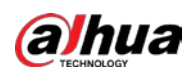

### Figura 5-132 Căutare IVS

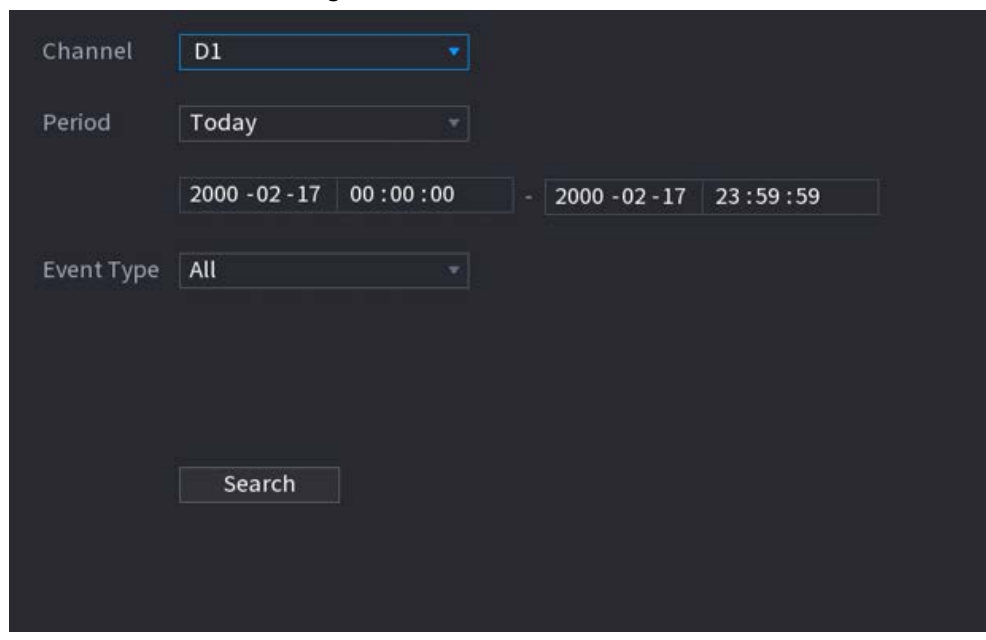

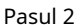

Pasul 2 Selectați un canal, ora de începere, ora de încheiere, tipul de eveniment, apoi faceți clic**Căutare**. Sunt afișate rezultatele căutării.

# Operațiuni conexe

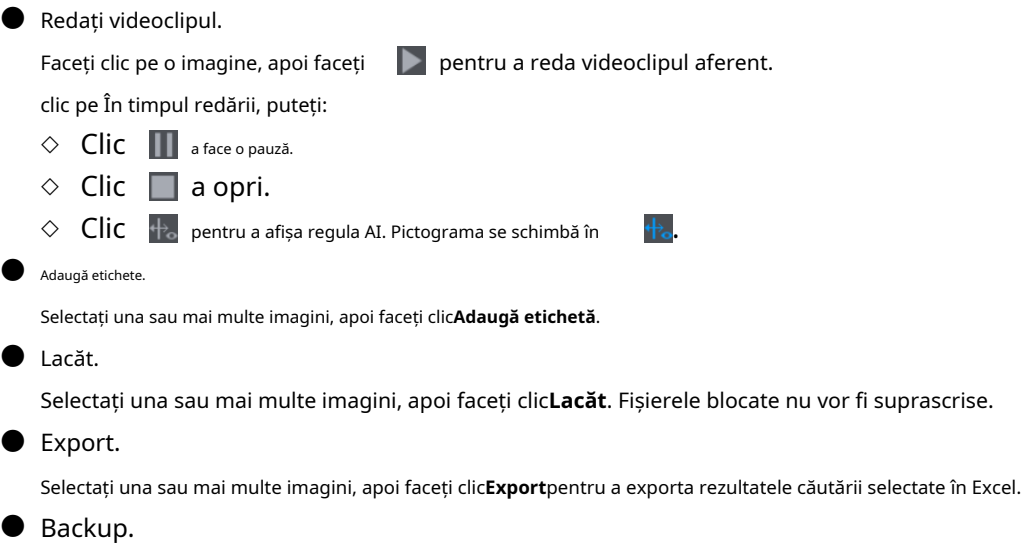

Selectați una sau mai multe imagini, faceți clic**Backup**, selectați calea de stocare și tipul de fișier, apoi faceți clic **start** pentru a exporta fișiere pe un dispozitiv de stocare extern.

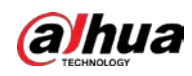

# **5.9.7 Analiză stereo**

Prin desenarea și stabilirea regulilor de analiză a comportamentului stereo, sistemul va efectua acțiuni de conectare a alarmelor atunci când videoclipul se potrivește cu regula de detectare. Tipurile de evenimente includ: detectarea persoanelor care se apropie, detectarea căderii, detectarea violenței, detectarea excepției nr. de persoane și detectarea persoanelor stau.

- Această funcție necesită acces la o cameră care acceptă analiza comportamentului stereo.
- Analiza stereo și IVS se exclud reciproc și nu pot fi activate în același timp.

## **5.9.7.1 Activarea Smart Plan**

Pentru a utiliza AI prin cameră, trebuie să activați mai întâi planul inteligent. Pentru detalii, consultați "5.9.2 Smart Plan".

# **5.9.7.2 Configurarea analizei stereo**

### **5.9.7.2.1 Detectarea abordării oamenilor**

Când două persoane rămân în aceeași zonă de detectare mai mult decât durata definită sau când distanța dintre două persoane este mai mare sau mai mică decât pragul definit, se va declanșa o alarmă.

### Procedură

- Pasul 1 Selectați**Meniu principal**>**AI**>**Parametrii**>**Analiza stereo**. Selectați
- Pasul 2 un canal și apoi faceți clic**Adăuga**.
- Pasul 3 Selectați**Permite**și apoi setați**Tip**la**Detectarea oamenilor se apropie**. Desenați
- Pasul 4 regula de detectare.
	- 1) Faceți clic pe și apoi desenați o zonă de detectare pe imaginea video. Faceți clic dreapta pe imagine pentru a opri desenul.
		- 2) Configurați parametrii.

Tabelul 5-36 Parametrii de detectare a apropierii persoanelor

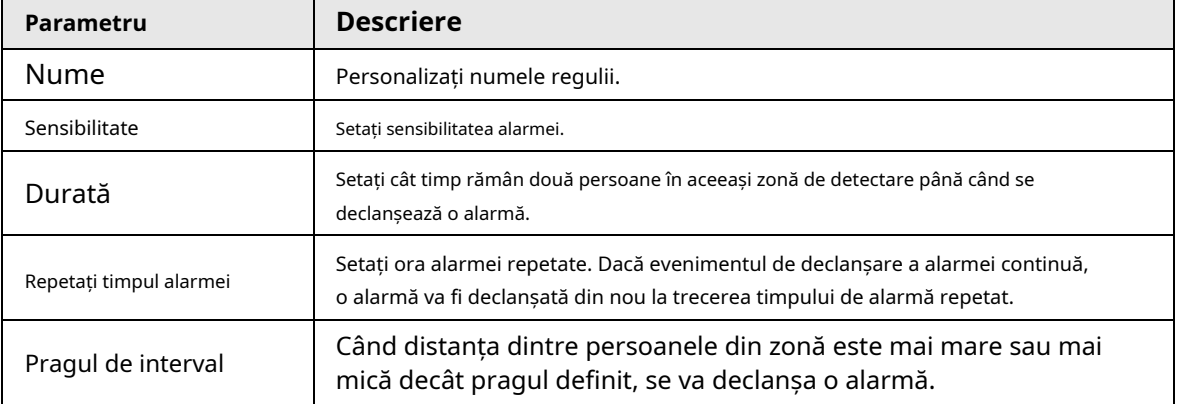

3) Faceți clic**Bine**.

Pasul 5 Configurați programul de alarmă și legătura.

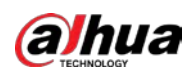

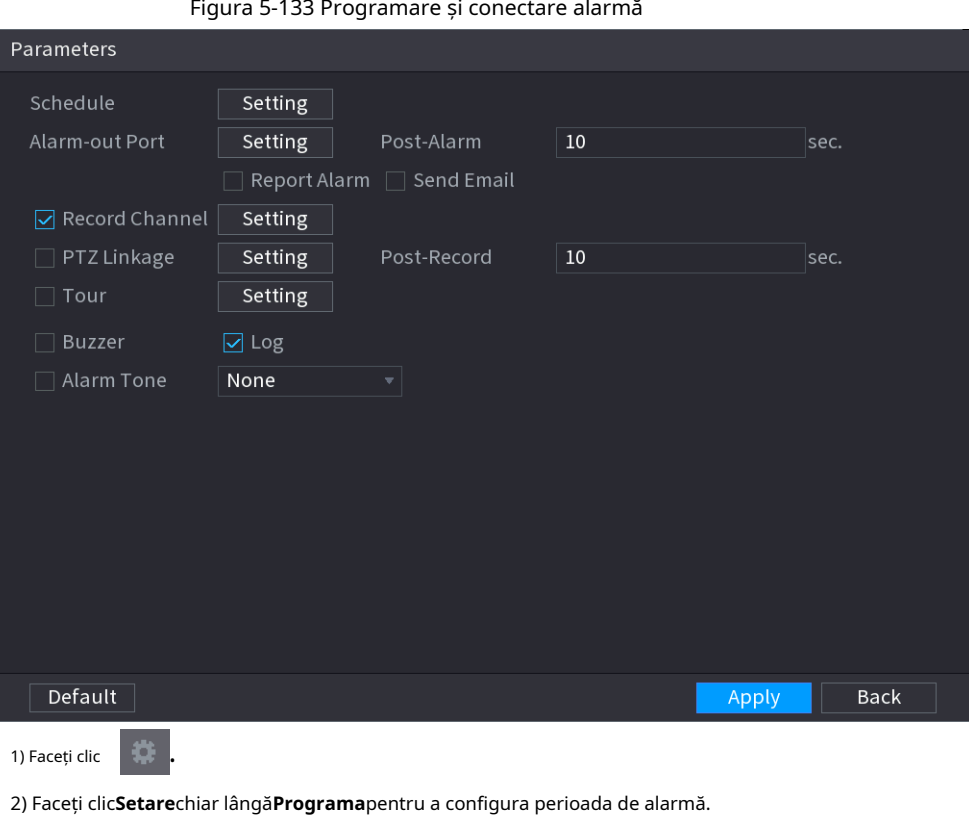

Sistemul efectuează acțiuni de conectare numai pentru alarme în timpul perioadei de armare.

● Pe linia de timp, trageți pentru a seta perioada.

- De asemenea, puteți face clic pentru a seta perioada.
- 3) Configurați conexiunea alarmei. Pentru detalii, vezi Tabelul 5-43.
- 4) Faceți clic**aplica**

Pasul 6 . Clicaplica.

### **5.9.7.2.2 Detectarea căderii**

Când cineva cade de la înălțime în zona de detectare și durata acțiunii este mai mare decât pragul definit, se va declanșa o alarmă.

### Procedură

- Pasul 1 Selectați**Meniu principal**>**AI**>**Parametrii**>**Analiza stereo**. Selectați
- Pasul 2 un canal și apoi faceți clic**Adăuga**.
- Pasul 3 Selectați**Permite**și apoi setați**Tip**la**Detectarea căderii**. Desenați
- Pasul 4 regula de detectare.
	- 1) Faceți clic pe și apoi desenați o zonă de detectare pe imaginea video. Faceți clic dreapta pe imagine pentru a opri desenul.
		- 2) Configurați parametrii.

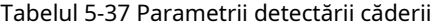

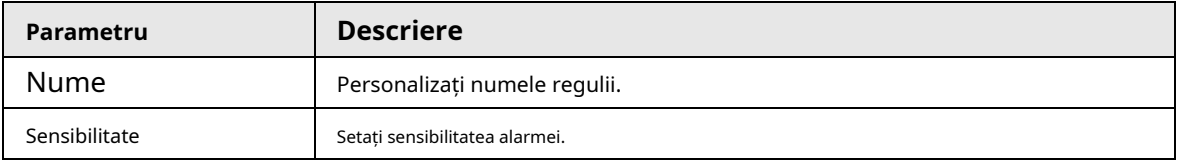

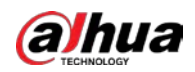

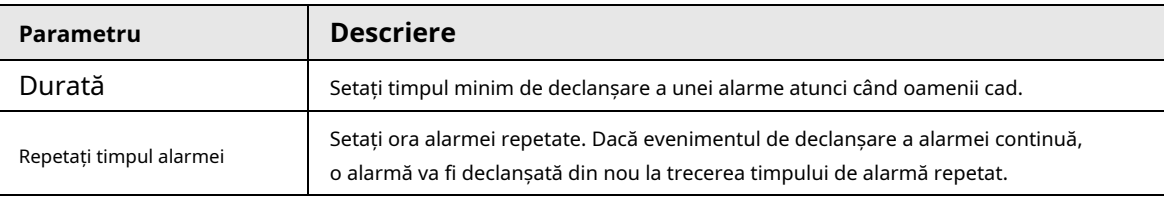

3) Faceți clic**Bine**.

Pasul 5 Configurați programul de alarmă și legătura.

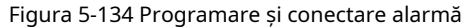

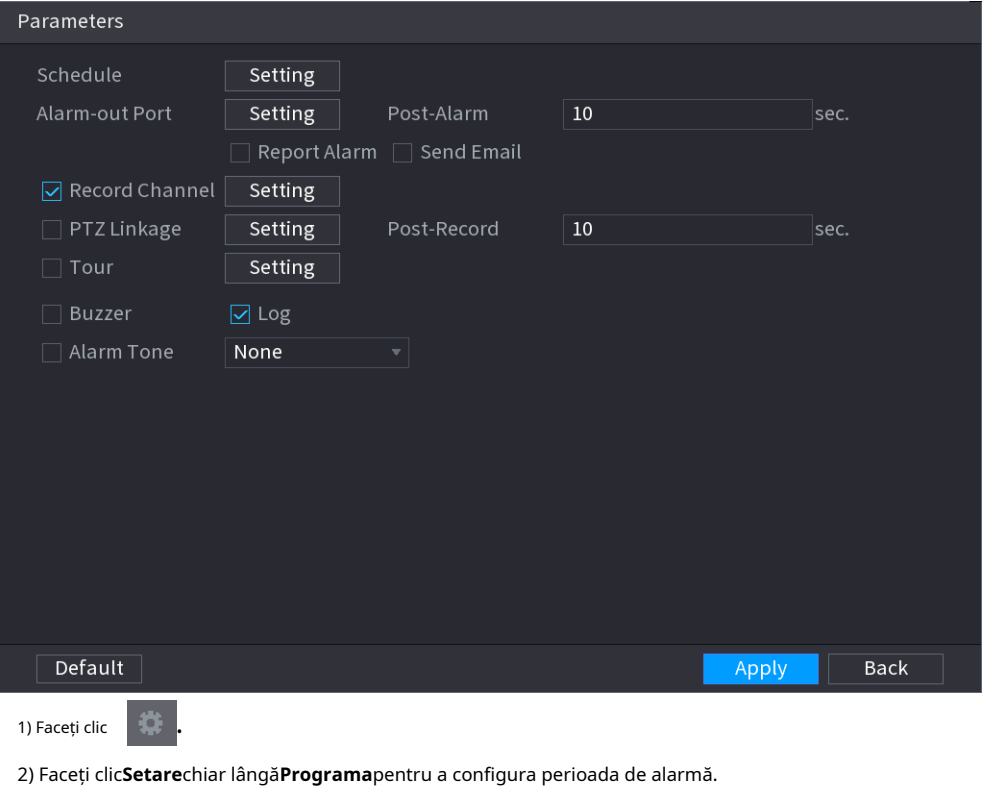

Sistemul efectuează acțiuni de conectare numai pentru alarme în timpul perioadei de armare.

● Pe linia de timp, trageți pentru a seta perioada.

● De asemenea, puteți face clic pentru a seta perioada.

3) Configurați conexiunea alarmei. Pentru detalii, vezi Tabelul 5-43.

4) Faceți clic**aplica**

Pasul 6 . Clic**aplica**.

### **5.9.7.2.3 Detectarea violenței**

Când ținta din regiunea de detectare are mișcări mari ale corpului, cum ar fi zdrobirea și lupta, va fi declanșată o alarmă.

## Procedură

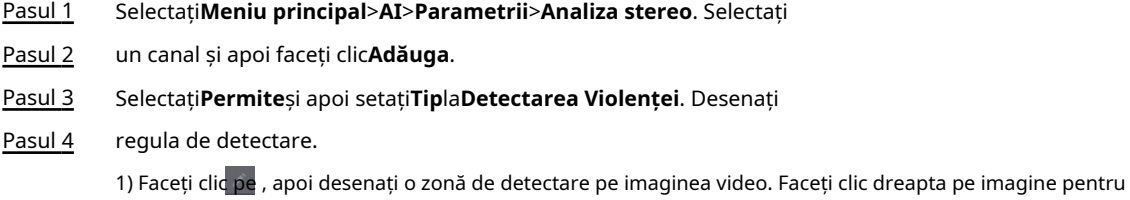

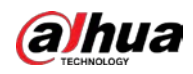

#### încetează să desenezi.

#### 2) Configurați parametrii.

Tabelul 5-38 Parametrii de detectare a violenței

| Parametru     | <b>Descriere</b>               |
|---------------|--------------------------------|
| <b>Nume</b>   | Personalizați numele regulii.  |
| Sensibilitate | Setati sensibilitatea alarmei. |

3) Faceți clic**Bine**.

Pasul 5 Configurați programul de alarmă și legătura.

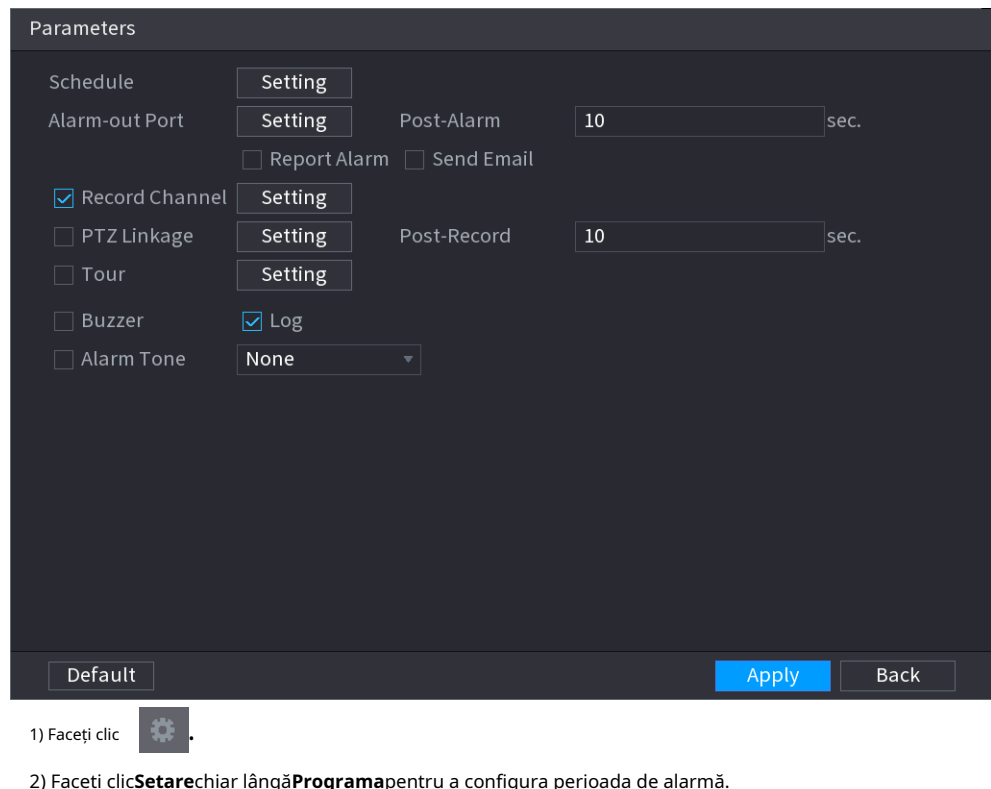

Figura 5-135 Programare și conectare alarmă

2) Faceți clic**Setare**chiar lângă**Programa**pentru a configura perioada de alarmă.

Sistemul efectuează acțiuni de conectare numai pentru alarme în timpul perioadei de armare.

- Pe linia de timp, trageți pentru a seta perioada.
- De asemenea, puteți face clic pentru a seta perioada.

3) Configurați conexiunea alarmei. Pentru detalii, vezi Tabelul 5-43.

4) Faceți clic**aplica**

Pasul 6 . Clicaplica.

### **5.9.7.2.4 Persoane Nr. Detectare excepție**

Când sistemul detectează un număr anormal de persoane în aceeași zonă de detectare, va fi declanșată o alarmă.

### Procedură

Pasul 1 Pasul 2 Pasul 3 Selectați**Meniu principal**>**AI**>**Parametrii**>**Analiza stereo**. Selectați un canal și apoi faceți clic**Adăuga**. Selectați**Permite**și apoi setați**Tip**la**Oameni nr. Detectare excepție**.

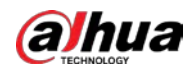

Pasul 4 Desenați regula de detectare.

1) Faceți clic pe și apoi desenați o zonă de detectare pe imaginea video. Faceți clic dreapta pe imagine pentru a opri desenul.

2) Configurați parametrii.

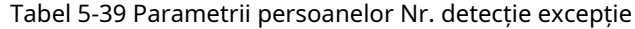

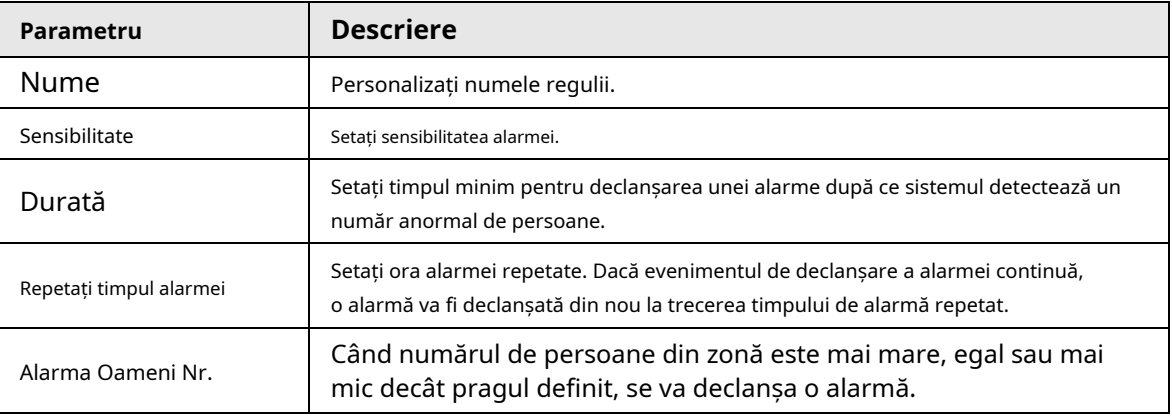

3) Faceți clic**Bine**.

Pasul 5 Configurați programul de alarmă și legătura.

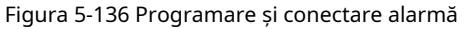

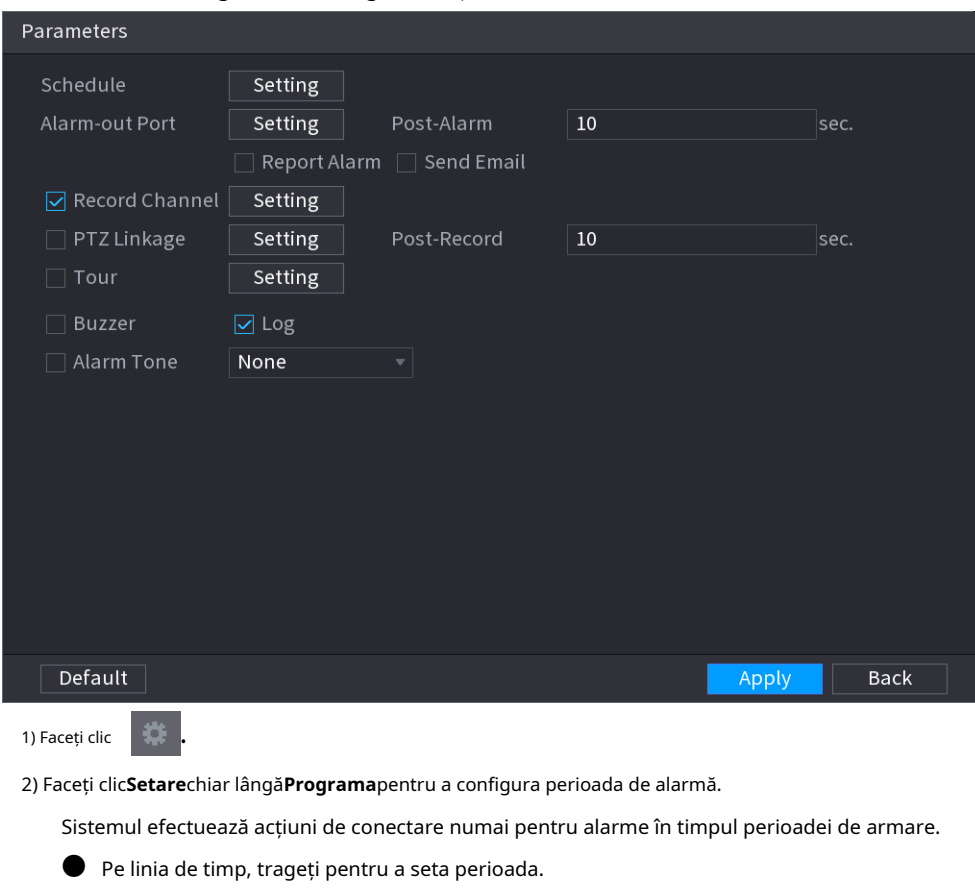

● De asemenea, puteți face clic pentru a seta perioada.

3) Configurați conexiunea alarmei. Pentru detalii, vezi Tabelul 5-43.

- 4) Faceți clic**aplica**
- Pasul 6 . Clicaplica.

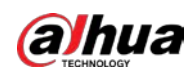

### **5.9.7.2.5 Detectarea ședere a persoanelor**

Când ținta rămâne în zona de detectare mai mult decât durata definită, va fi declanșată o alarmă.

# Procedură

- Pasul 1 Selectați**Meniu principal**>**AI**>**Parametrii**>**Analiza stereo**. Selectați
- Pasul 2 un canal și apoi faceți clic**Adăuga**.
- Pasul 3 Selectați**Permite**și apoi setați**Tip**la**Oamenii Stay Detection**. Desenați
- Pasul 4 regula de detectare.
	- 1) Faceți clic pe și apoi desenați o zonă de detectare pe imaginea video. Faceți clic dreapta pe imagine pentru a opri desenul.
	- 2) Configurați parametrii.

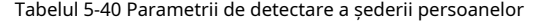

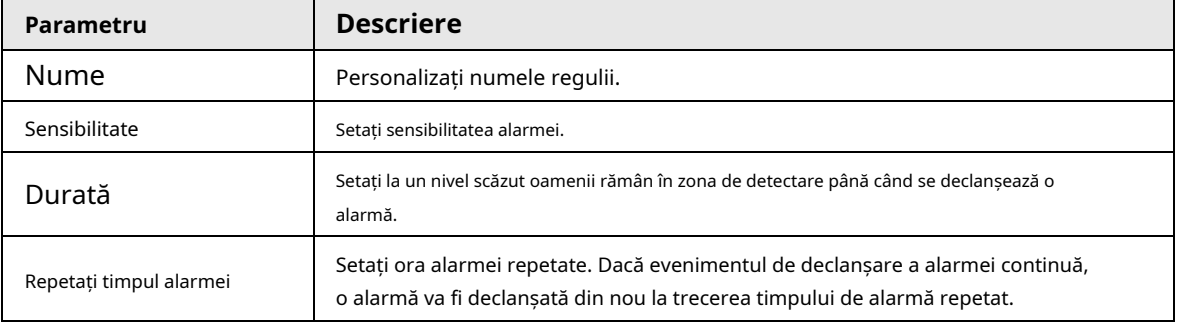

3) Faceți clic**Bine**.

Pasul 5 Configurați programul de alarmă și legătura.

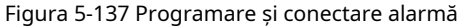

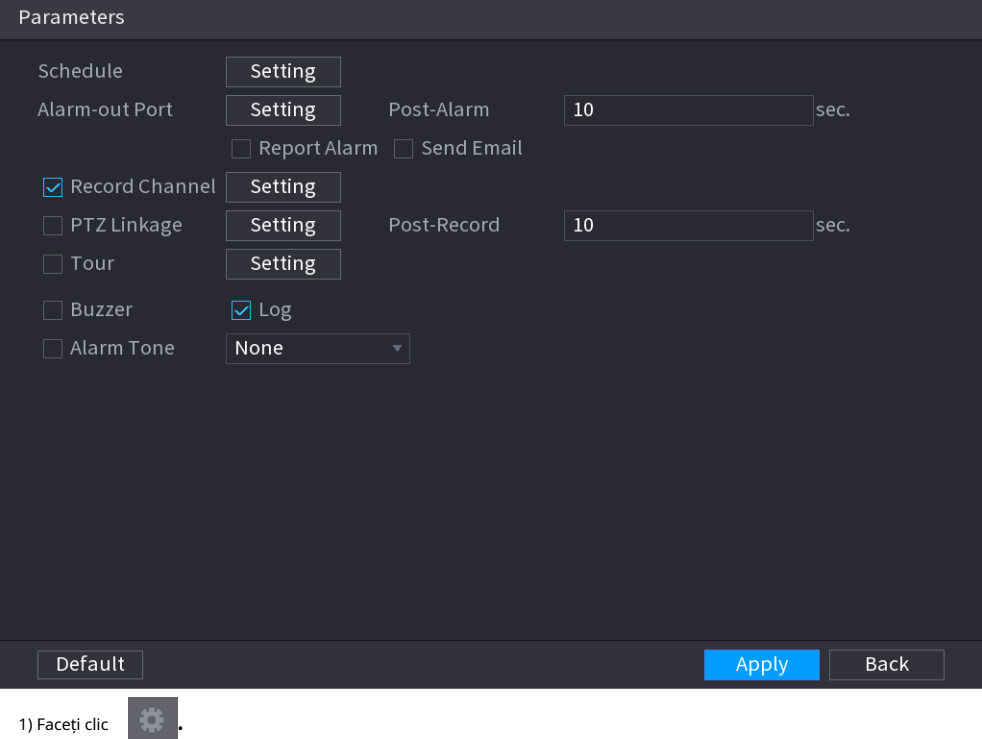

2) Faceți clic**Setare**chiar lângă**Programa**pentru a configura perioada de alarmă.

Sistemul efectuează acțiuni de conectare numai pentru alarme în timpul perioadei de armare.

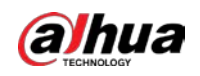

● Pe linia de timp, trageți pentru a seta perioada.

● De asemenea, puteți face clic pentru a seta perioada.

3) Configurați conexiunea alarmei. Pentru detalii, vezi Tabelul 5-43.

4) Faceți clic**aplica**

Pasul 6 . Clicaplica.

# **5.9.7.3 Căutare AI (analiza stereo)**

# Informații generale

Puteți căuta rezultatele de detecție ale analizei stereo.

### Procedură

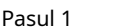

Pasul 1 Selectați**Meniu principal**>**AI**>**Căutare AI**>**Analiza stereo**.

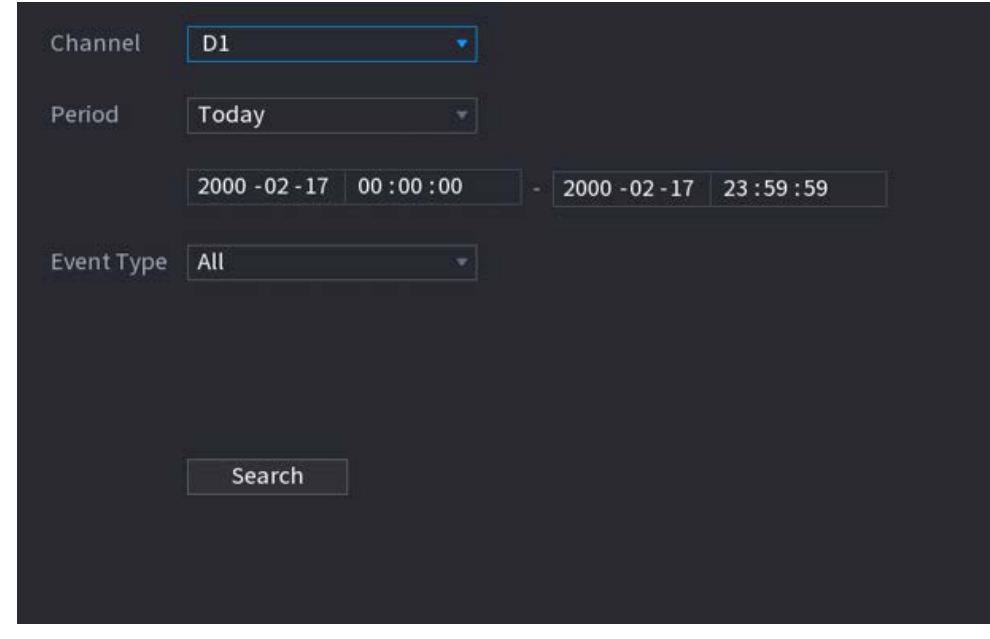

Figura 5-138 Căutare de analiză stereo

Pasul 2 Selectați un canal, ora de începere, ora de încheiere, tipul de eveniment, apoi faceți clic**Căutare**. Sunt afișate rezultatele căutării.

# Operațiuni conexe

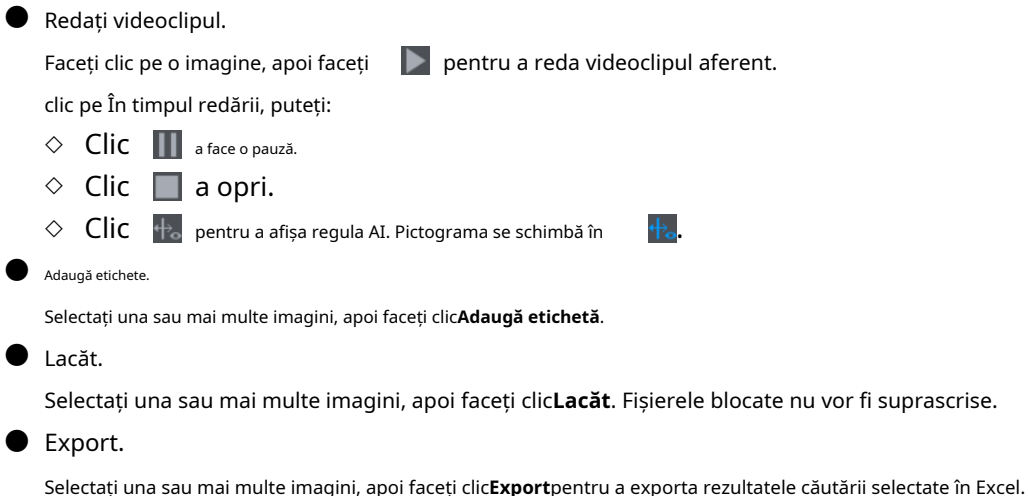

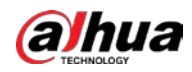

### ● Backup.

Selectați una sau mai multe imagini, faceți clic**Backup**, selectați calea de stocare și tipul de fișier, apoi faceți clic **start** pentru a exporta fișiere pe un dispozitiv de stocare extern.

# **5.9.8 Metadate video**

Sistemul analizează fluxul video în timp real pentru a detecta existența unui vehicul uman, autovehicul și non-motor. Odată ce o țintă este detectată, se declanșează o alarmă.

# **5.9.8.1 Activarea Smart Plan**

Pentru a utiliza AI prin cameră, trebuie să activați mai întâi planul inteligent. Pentru detalii, consultați "5.9.2 Smart Plan".

## **5.9.8.2 Configurarea metadatelor video**

Când se declanșează o alarmă de metadate, sistemul conectează camera corespunzătoare pentru a înregistra videoclipuri și jurnale și pentru a face instantanee. Alte acțiuni de conectare a alarmelor nu sunt acceptate pentru metadatele video.

### Procedură

Pasul 1 Selectați**Meniu principal**>**AI**>**Parametrii**>**Metadate video**.

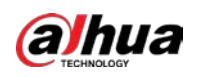

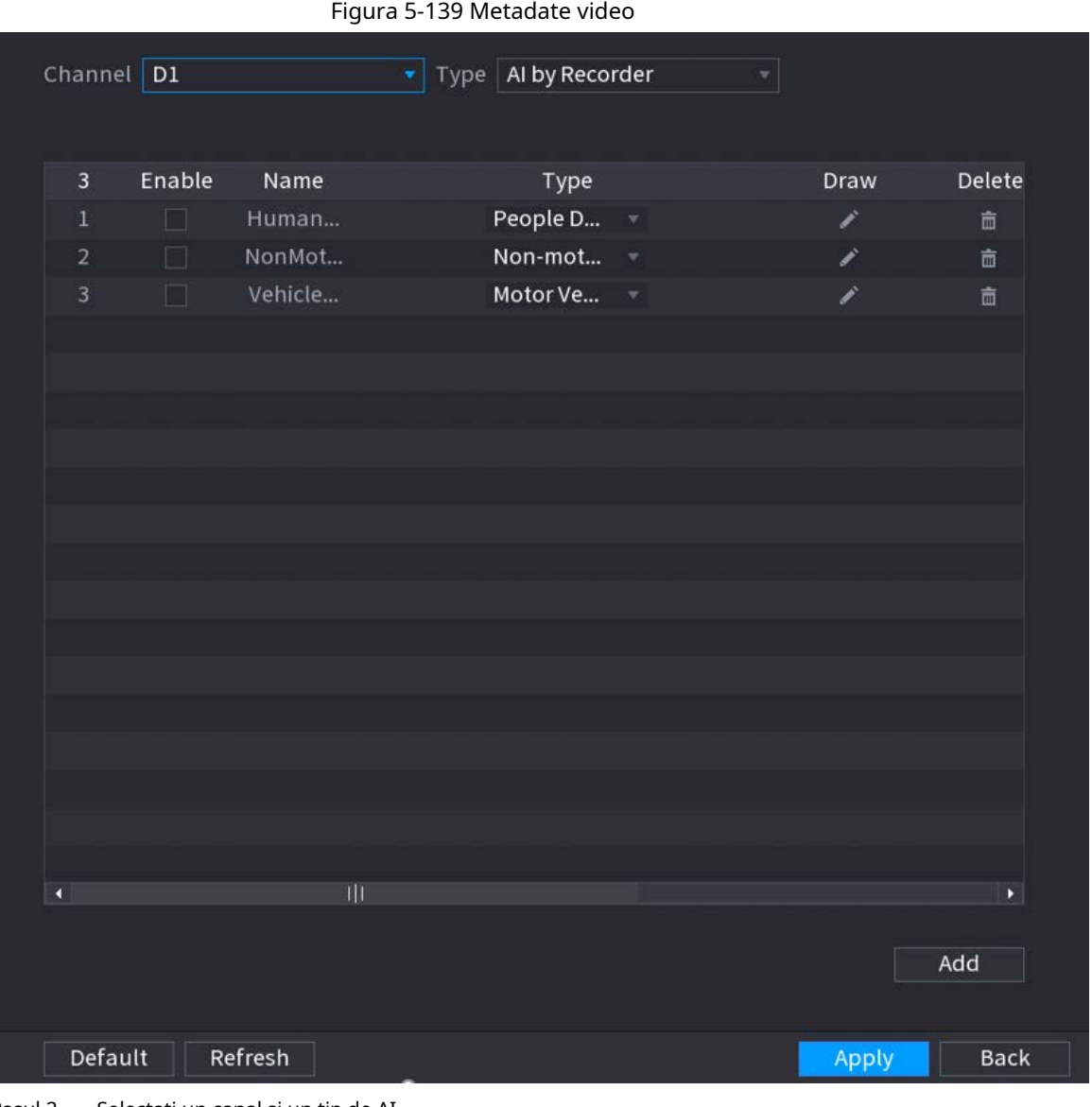

Pasul 2 Selectați un canal și un tip de AI.

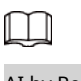

AI by Recorder este disponibil pe anumite modele.

- Pasul 3 Clic**Adăuga**pentru a adăuga o regulă.
- Pasul 4 Selectați**Permite**și apoi setați**Tip**la**Detectarea oamenilor**,**Detectarea vehiculelor fără motor**sau **Detectarea autovehiculelor**. Desenați regula de detectare.

Pasul 5

1) Faceți clic pe și apoi desenați o zonă de detectare pe imaginea video. Faceți clic dreapta pe imagine pentru a opri desenul.

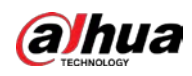

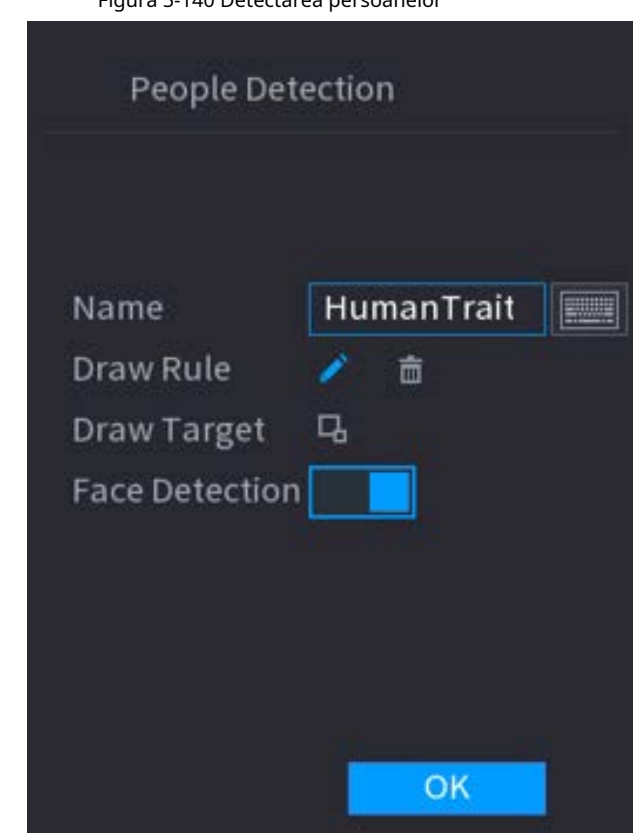

Figura 5-140 Detectarea persoanelor

2) Introduceți numele regulii.

3) Faceți clic pentru a desena dimensiunea minimă sau dimensiunea maximă pentru a filtra ținta.

Sistemul declanșează o alarmă numai atunci când dimensiunea țintei detectate este între

dimensiunea maximă și dimensiunea minimă.

4) Faceți clic **pentru a activa detectarea feței.** 

5) Selectați**A la B**,**B la A**, sau**Ambii**ca direcție pentru numărarea tripwire.

 $\square$ 

Numărarea tripwire este disponibilă atunci când se utilizează AI by Camera și camera acceptă acest lucru funcţie.

6) Faceți clic**Bine**.

Pasul 6 Clicaplica.

### **5.9.8.3 Căutare AI (metadate video)**

Puteți căuta rezultatele detectării metadatelor video și puteți reda videoclipuri asociate.

### **5.9.8.3.1 Detectarea umană**

### Procedură

Pasul 1 Selectați**Meniu principal**>**AI**>**Căutare AI**>**Detectarea umană**.

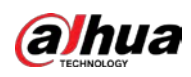

### Figura 5-141 Detectarea umană  $\overline{D1}$ Channel Period Today  $2000 - 02 - 17$  00:00:00 2000 - 02 - 17 23:59:59 Top All  $\sqrt{ }$  Top Color All Bottom All Bottom Color | All All Hat All Bag Gender  $\mathsf{All}$ Age All Umbrella All Vest All Alarm Type All Search

Pasul 2

Selectați un canal, ora de începere, ora de încheiere și setați parametrii corespunzători.

Pasul 3

Clic**Căutare**.  $\Box$ 

Pentru protecția vieții private, fețele sunt neclare în mod intenționat.

Figura 5-142 Rezultatele căutării

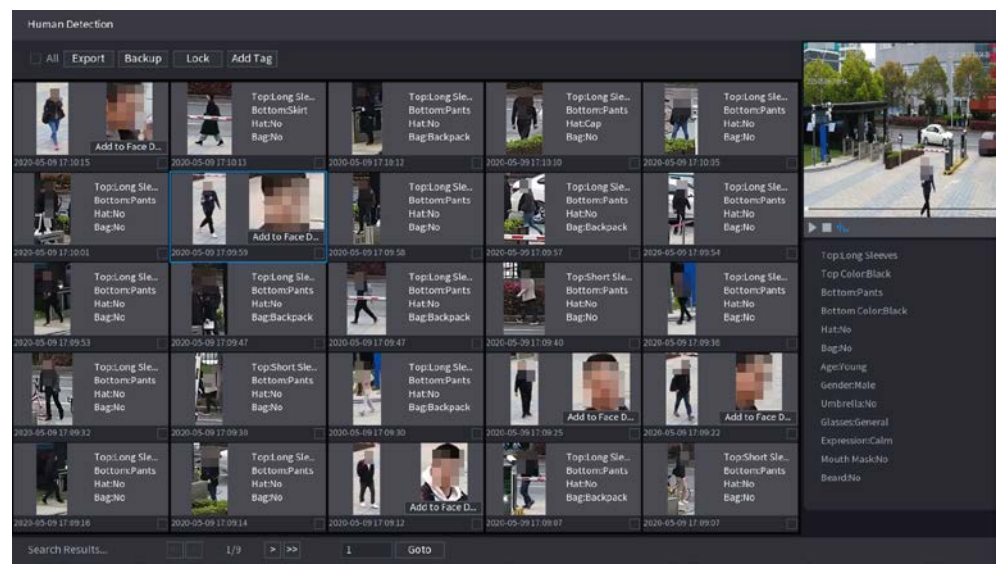

# Operațiuni conexe

● Redați videoclipul.

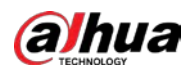

Faceți clic pe o imagine, apoi faceți **pentru a reda videoclipul aferent.** 

clic pe În timpul redării, puteți:

- $\Diamond$  Clic  $\blacksquare$  a face o pauză.
- $\Diamond~$  Clic  $~\blacksquare$  a opri.

 $\diamondsuit$   $\;\mathsf{Clic}\;$   $\;\mathrel{\Leftrightarrow}_{\;\mathsf{c}}$  pentru a afișa regula AI. Pictograma se schimbă în  $\;\;\mathrel{\Leftrightarrow}_{\;\mathsf{c}}\;$ 

Adaugă etichete.

Selectați una sau mai multe imagini, apoi faceți clic**Adaugă etichetă**.

● Lacăt.

Selectați una sau mai multe imagini, apoi faceți clic**Lacăt**. Fișierele blocate nu vor fi suprascrise.

● Export.

Selectați una sau mai multe imagini, apoi faceți clic**Export**pentru a exporta rezultatele căutării selectate în Excel.

● Backup.

Selectați una sau mai multe imagini, faceți clic**Backup**, selectați calea de stocare și tipul de fișier, apoi faceți clic **start** pentru a exporta fișiere pe un dispozitiv de stocare extern.

### **5.9.8.3.2 Detectarea autovehiculelor**

# Informații generale

Puteți căuta rezultate de detectare a autovehiculelor în funcție de parametrii vehiculului.

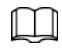

Această funcție este disponibilă pe anumite modele.

### Procedură

Pasul 1 Selectați**Meniu principal**>**AI**>**Căutare AI**>**Detectarea autovehiculelor**.

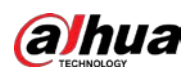

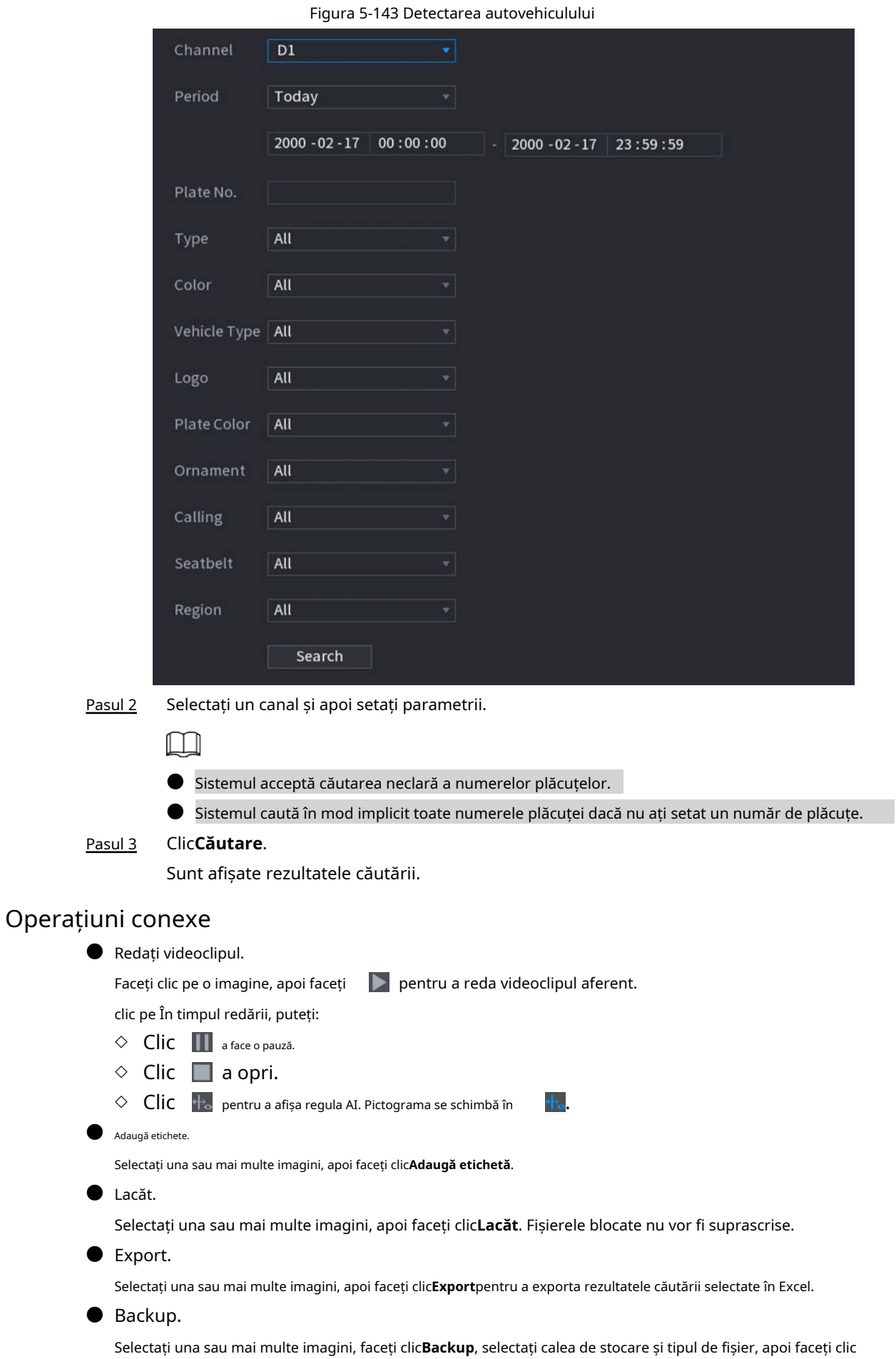

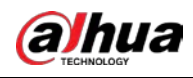

**start**pentru a exporta fișiere pe un dispozitiv de stocare extern.

### **5.9.8.3.3 Detectarea vehiculelor fără motor**

# Informații generale

Puteți căuta rezultate de detecție non-motor în funcție de parametrii non-motor vehicul.

 $\Box$ 

Această funcție este disponibilă pe anumite modele.

### Procedură

Pasul 1 Selectați**Meniu principal**>**AI**>**Căutare AI**>**Detectarea vehiculelor fără motor**.

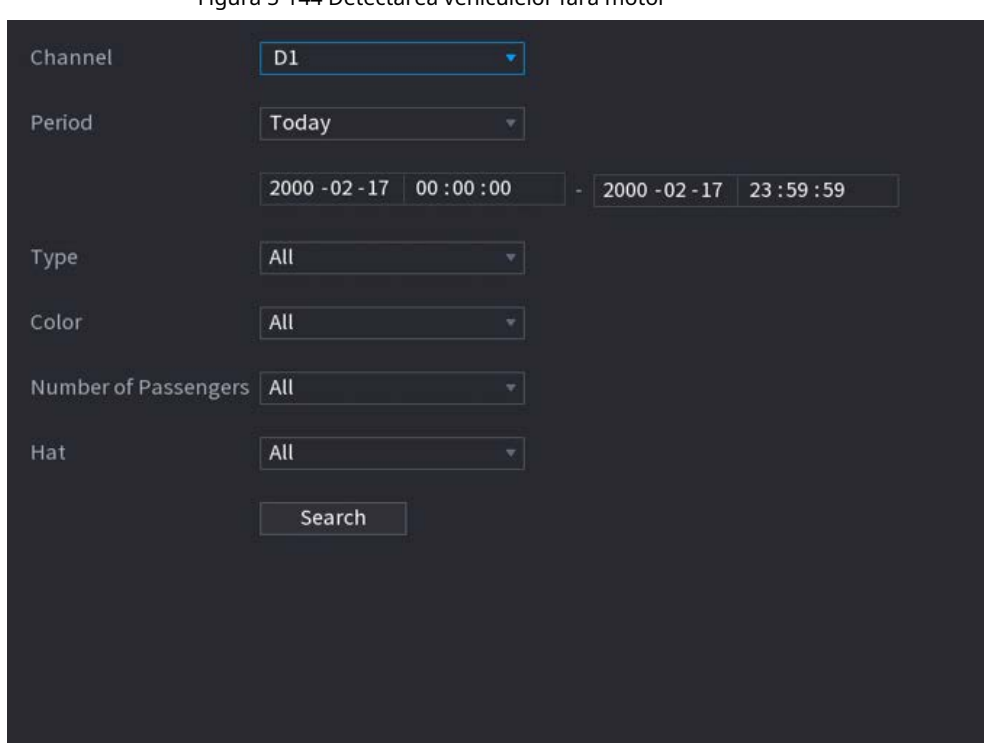

Figura 5-144 Detectarea vehiculelor fără motor

Pasul 2 Selectați un canal și apoi setați parametrii.

Pasul 3 Clic**Căutare**.

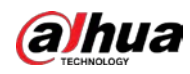

#### Figura 5-145 Rezultatele căutării

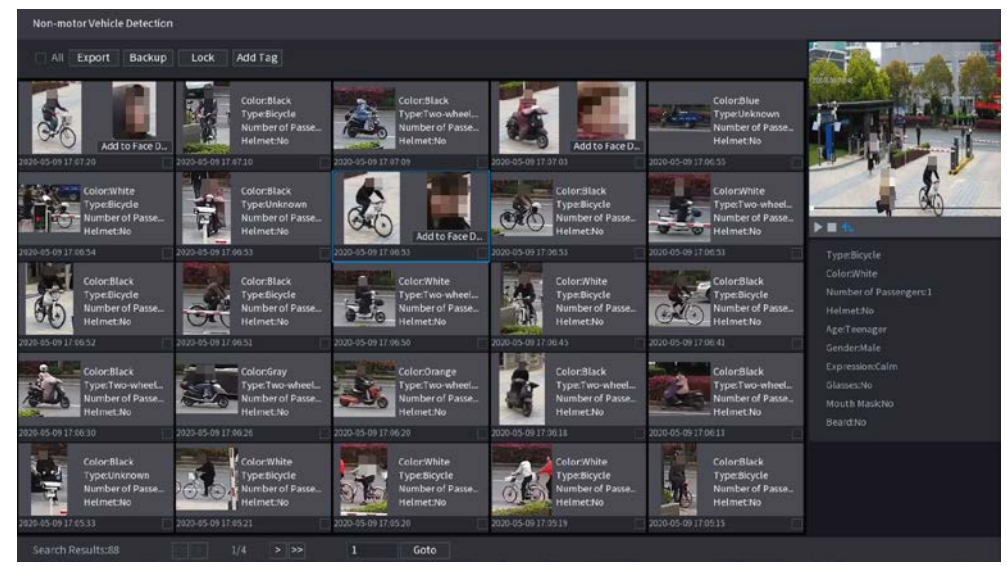

**P** pentru a reda videoclipul aferent.

## Operațiuni conexe

- Redați videoclipul. Faceți clic pe o imagine, apoi faceți clic pe În timpul redării, puteți:
	- $\Diamond$  Clic  $\blacksquare$  a face o pauză.
	- $\Diamond~$  Clic  $~\blacksquare$  a opri.
	- $\diamondsuit$   $\;\mathsf{Clic}\;$   $\;\mathrel{\Leftrightarrow}\;$  pentru a afișa regula AI. Pictograma se schimbă în  $\;\;\mathrel{\Leftrightarrow}\;$
- Adaugă etichete.

Selectați una sau mai multe imagini, apoi faceți clic**Adaugă etichetă**.

● Lacăt.

Selectați una sau mai multe imagini, apoi faceți clic**Lacăt**. Fișierele blocate nu vor fi suprascrise.

● Export.

Selectați una sau mai multe imagini, apoi faceți clic**Export**pentru a exporta rezultatele căutării selectate în Excel.

● Backup.

Selectați una sau mai multe imagini, faceți clic**Backup**, selectați calea de stocare și tipul de fișier, apoi faceți clic **start** pentru a exporta fișiere pe un dispozitiv de stocare extern.

### **5.9.8.3.4 Interogare raport**

## Informații generale

Puteți căuta și exporta statistici despre metadate video.

 $\Box$ 

- Statisticile pot fi suprascrise atunci când spațiul de stocare se epuizează. Înapoi în timp.
- Când restabiliți dispozitivul la setările din fabrică, toate datele, cu excepția datelor din stocarea externă dispozitivul va fi șters. Puteți șterge datele din dispozitivul de stocare extern prin formatare sau alte metode.

### Procedură

Pasul 1 Selectați**Meniu principal**>**AI**>**Interogare de raportare**>**Metadate video**.

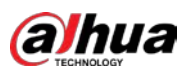

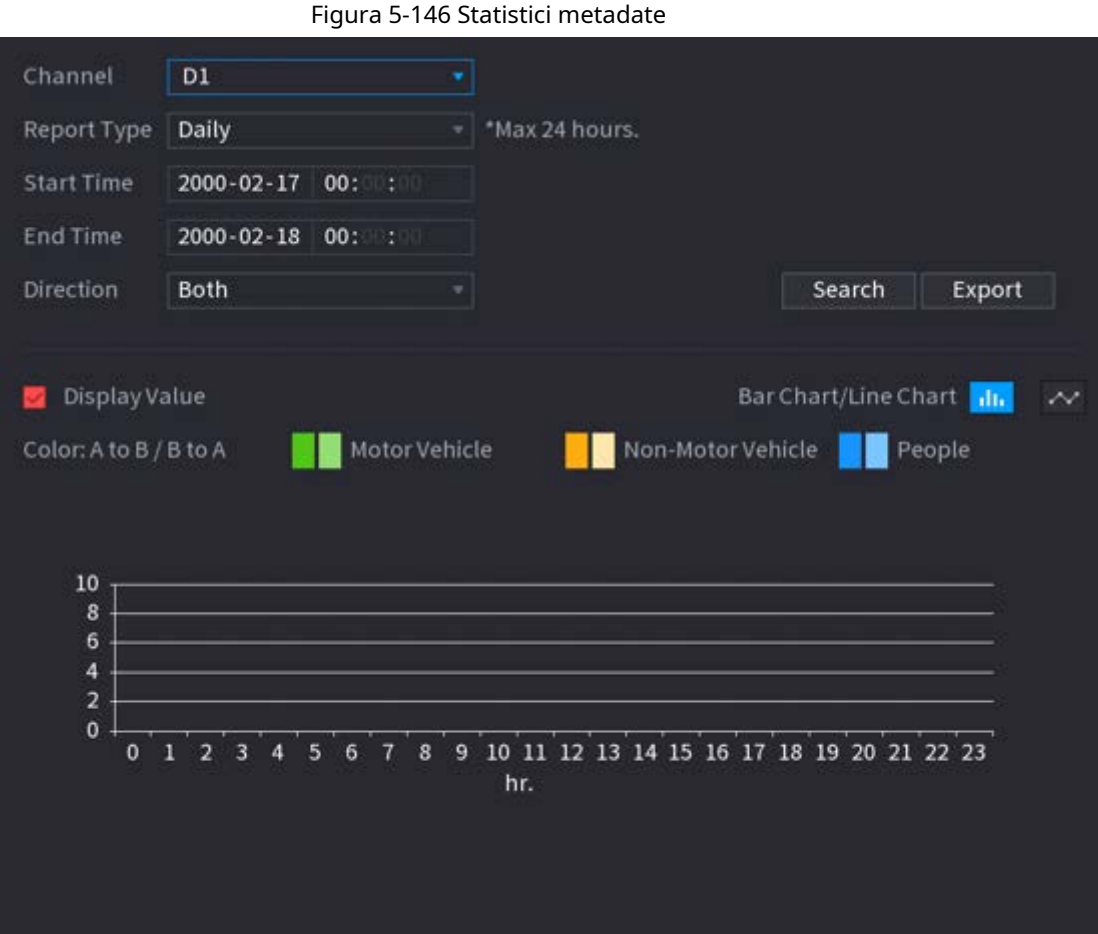

Pasul 2 Selectați canalul, tipul de raport, ora de începere și ora de încheiere, direcția și apoi faceți clic**Căutare**.

### Operațiuni conexe

Schimbați tipul de diagramă.

Clic**Bart Chart**sau**Diagramă cu linii**pentru a schimba tipul de diagramă.

● Export.

Selectați tipul de fișier, apoi faceți clic**Export**pentru a exporta raportul în format imagine sau csv.

# **5.9.9 ANPR**

Sistemul extrage numărul plăcuței de pe videoclipul de supraveghere și apoi îl compară cu informațiile specificate pe plăcuță. Când este detectată o potrivire, sistemul declanșează o alarmă.

### **5.9.9.1 Adăugarea listei de blocare a vehiculelor și listei permise**

# Informații generale

Pentru a facilita gestionarea vehiculului, puteți adăuga numerele plăcuțelor la lista de blocare sau la lista de permise. Sistemul poate compara informațiile despre plăcuță detectată cu plăcuța din lista de blocare și lista de permise și apoi poate declanșa legătura de alarmă corespunzătoare.

● Cu lista de blocare și lista de permise activate, pe pagina live, placa de pe lista de blocare este afișată cu roșu pe lista de plăci, iar placa de pe lista de permise este afișată ca verde. Pentru farfuria care nu este în lista de blocare sau lista de permise, culoarea este albă.

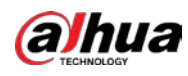

● Lista de blocare și lista de permise adăugate vor fi sincronizate cu camera ITC conectată.

### Procedură

Pasul 1 Selectați**Meniu principal**>**AI**>**Bază de date**>**Lista vehiculelor blocate/listă permisă**.

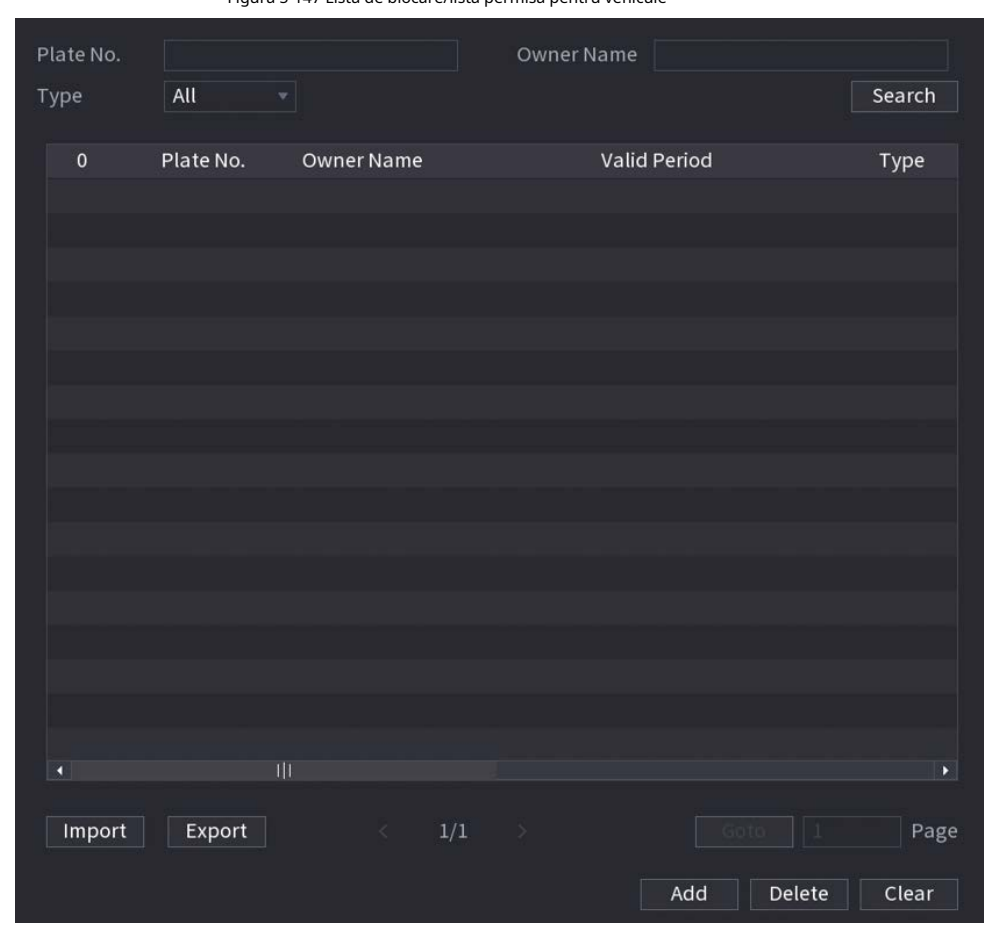

Figura 5-147 Lista de blocare/listă permisă pentru vehicule

#### Pasul 2 Clic**Adăuga**.

Pasul 3

**permisiuni**, apoi setați perioada de valabilitate. Clic**Bine**.

Pasul 4

# Operațiuni conexe

Căutare.

Introduceți cuvinte cheie pentru**Plăcuța nr.**și**Numele proprietarului**, selectați tip și apoi faceți clic**Căutare**.

- Importați și exportați informații despre plăci.
	- ◇ Import: faceți clic**Import**, selectați fișierul corespunzător, apoi faceți clic**Naviga**pentru a importa fișierul.

Setați informații despre plăcuță, cum ar fi numărul plăcuței, numele proprietarului mașinii, selectați**Lista de blocati**sau**Lista de** 

- ◇ Export: faceți clic**Export**, selectați calea de stocare a fișierului și apoi faceți clic**Salvați**.
- Ștergeți informațiile plăcii.
	- $\heartsuit$   $\,$  Ștergeți unul câte unul: faceți clic pe $\,$   $\,$   $\bar{m}$   $\,$  a numărului de plăcuță corespunzător.
	- ◇ Ștergeți în loturi: selectați numerele plăcuței și apoi faceți clic**Șterge**.

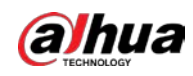

# **5.9.9.2 Configurarea ANPR**

# Informații generale

Configurați regulile de alarmă ANPR.

### Procedură

Pasul 1 Selectați**Meniu principal**>**AI**>**Parametrii**>**ANPR**.

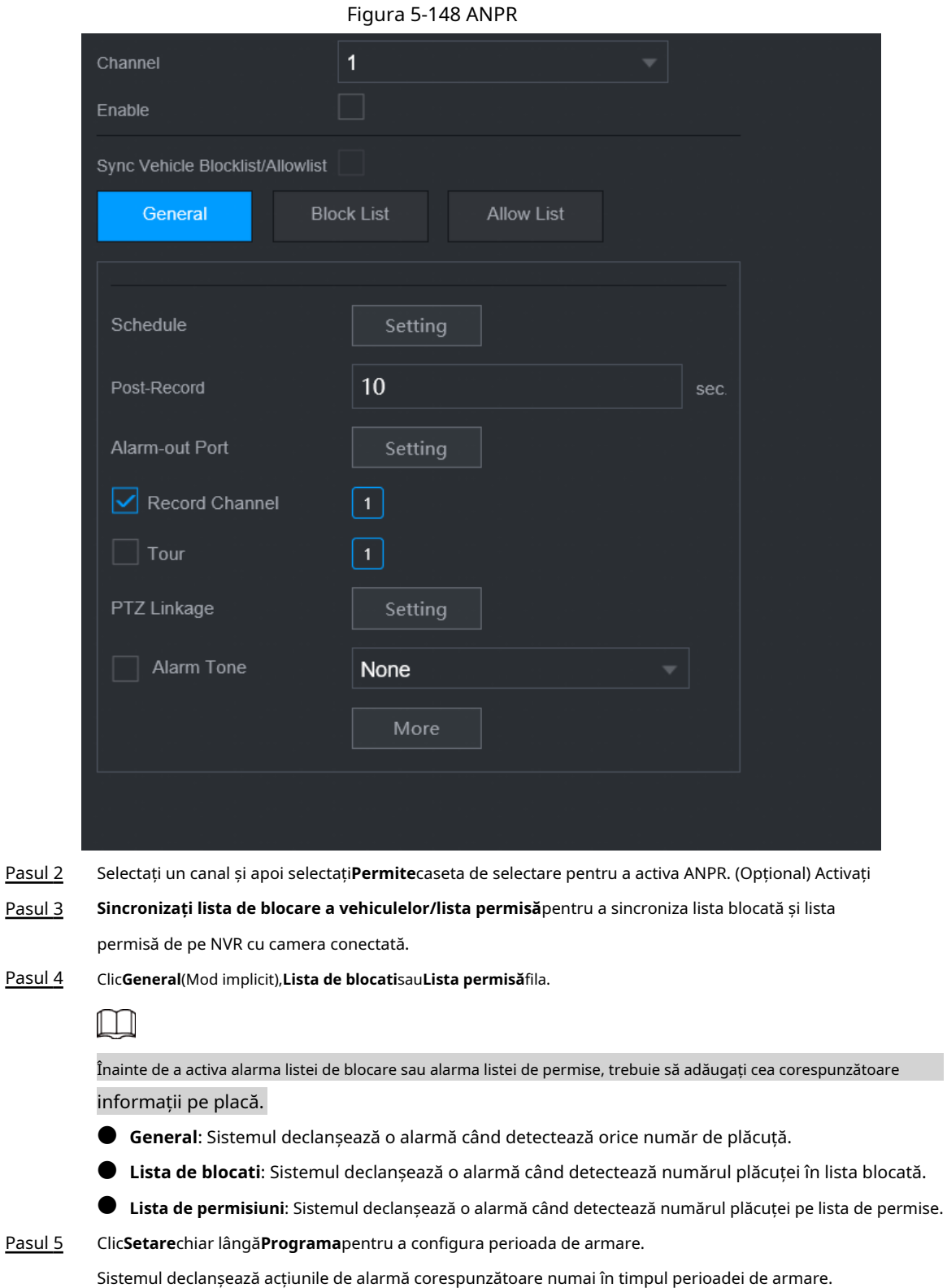

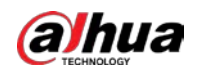

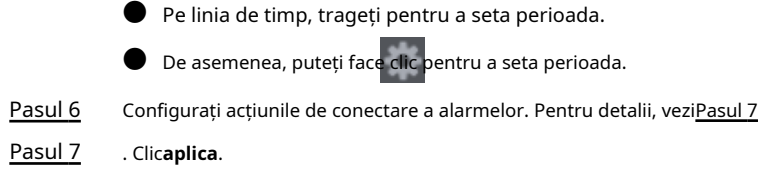

# **5.9.9.3 Căutare AI (ANPR)**

Puteți căuta rezultatele detectării ANPR. Pentru detalii, consultați "5.9.8.3.2 Detectarea autovehiculelor".

# **5.9.10 Distribuția mulțimii**

Sistemul detectează distribuția mulțimii. Când densitatea mulțimii depășește pragul definit, se declanșează o alarmă.

### **5.9.10.1 Activarea planului inteligent**

Pentru a utiliza AI prin cameră, trebuie mai întâi să activați planul inteligent. Pentru detalii, consultați "5.9.2 Smart Plan".

# **5.9.10.2 Configurarea distribuției mulțimii**

Configurați regulile de alarmă pentru detectarea distribuirii mulțimii.

### Cerințe preliminare

Asigurați-vă că camera conectată acceptă funcția de distribuție a mulțimii.

# Informații generale

### Procedură

Pasul 1 Selectați**Meniu principal**>**AI**>**Parametrii**>**Distribuția mulțimii**.

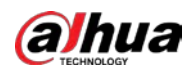

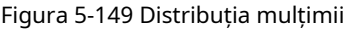

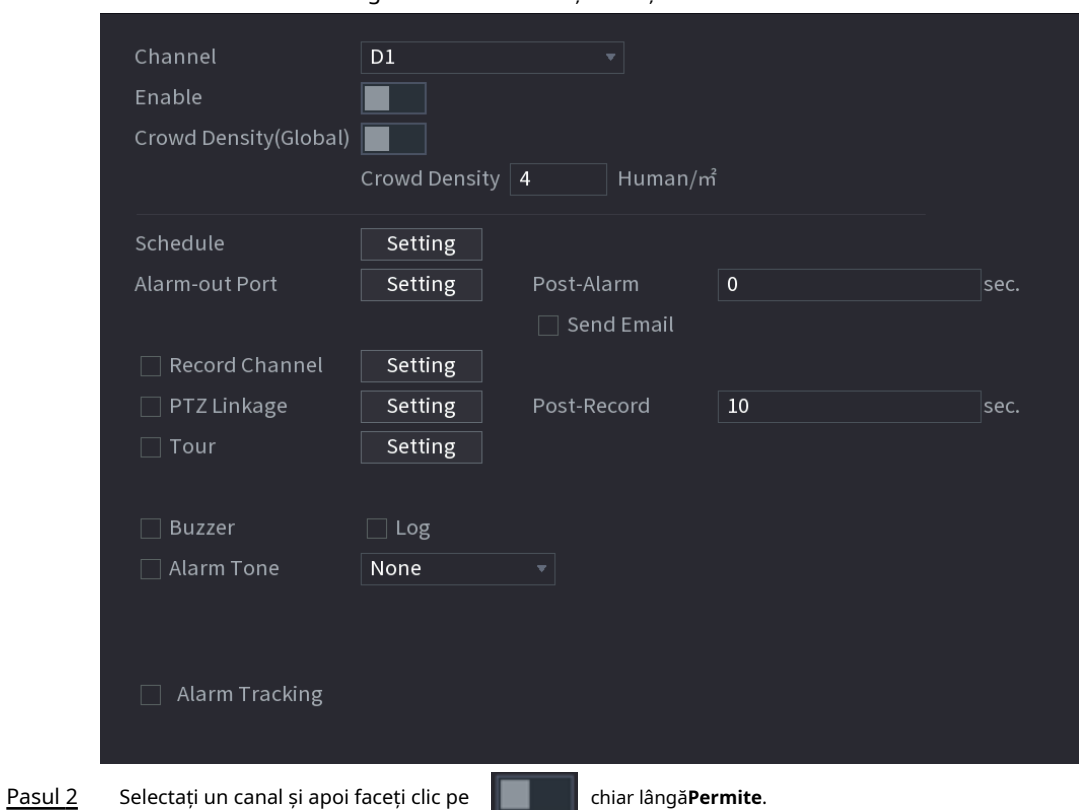

Pasul 3 Configurare parametri.

Tabelul 5-41 Parametrii de distribuție a mulțimii

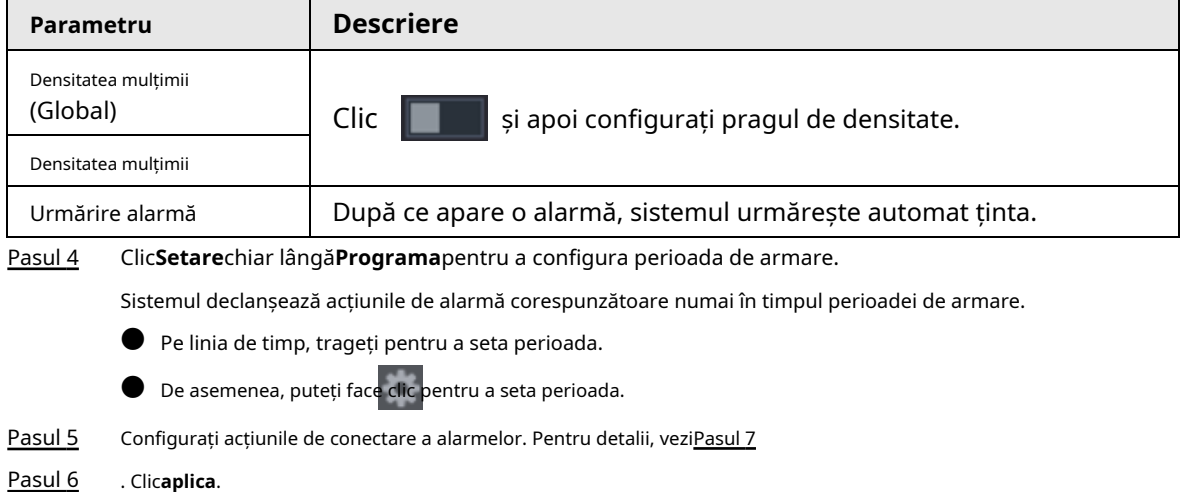

# **5.9.10.3 Interogare raport**

# Informații generale

Puteți căuta și exporta statistici despre metadate video.

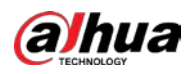

### $\Box$

 $\bullet$   $\,$  Statisticile pot fi suprascrise atunci când spațiul de stocare se epuizează. Inapoi în timp.

 $\bullet$  Când restabiliți dispozitivul la setările din fabrică, toate datele, cu excepția datelor din stocarea externă dispozitivul va fi șters. Puteți șterge datele din dispozitivul de stocare extern prin formatare sau alte metode.

### Procedură

Pasul 1 Selectați**Meniu principal**>**AI**>**Interogare de raportare**>**Densitatea mulțimii**.

Pasul 2 Selectați canalul, tipul de raport, ora de începere și ora de încheiere, apoi faceți clic**Căutare**.

### Operațiuni conexe

● Schimbați tipul de diagramă.

Clic**Bart Chart**sau**Diagramă cu linii**pentru a schimba tipul de diagramă.

● Export.

Selectați tipul de fișier, apoi faceți clic**Export**pentru a exporta raportul în format imagine sau csv.

## **5.9.11 Numărarea oamenilor**

Sistemul poate calcula numărul de persoane de intrare sau de ieșire din zona de detectare. O alarmă este declanșată atunci când numărul a depășit pragul.

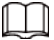

Asigurați-vă că camera conectată acceptă numărarea persoanelor.

# **5.9.11.1 Activarea Smart Plan**

Pentru a utiliza AI prin cameră, trebuie mai întâi să activați planul inteligent. Pentru detalii, consultați "5.9.2 Smart Plan".

## **5.9.11.2 Configurarea numărării persoanelor**

# Informații generale

Sistemul numără numărul de persoane din zona de detectare și din afara acesteia. Când numărul de persoane intrate, ieșite sau rămase depășește pragul, se declanșează o alarmă.

### Procedură

Pasul 1 Selectați**Meniu principal**>**AI**>**Parametrii**>**Numărătoarea de oameni**>**Numărătoarea de oameni**.

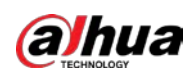

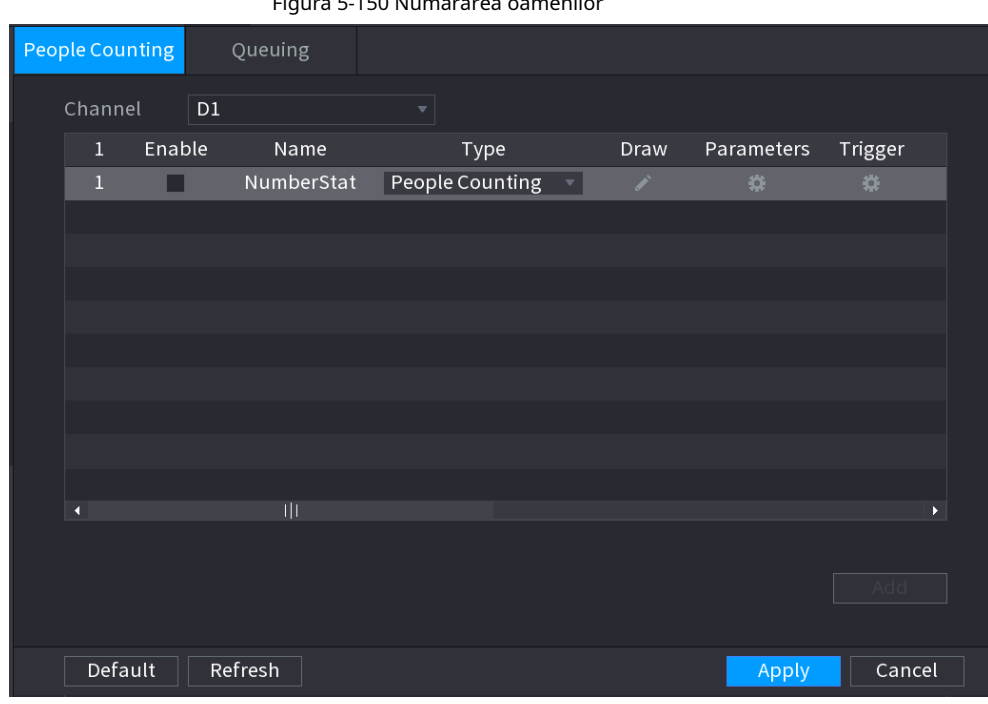

### Figura 5-150 Numărarea oamenilor

Pasul 2 Selectați un canal și apoi faceți clic**Adăuga**.

Pasul 3 Selectează**Permite**casetă de selectare și apoi setați**Tip**la**Numărătoarea de oameni**. Desenați o

Pasul 4 regulă de numărare a oamenilor.

1) Faceți clic pentru a desena regula de numărare a persoanelor. Faceți clic dreapta pe imagine pentru a opri desenul.

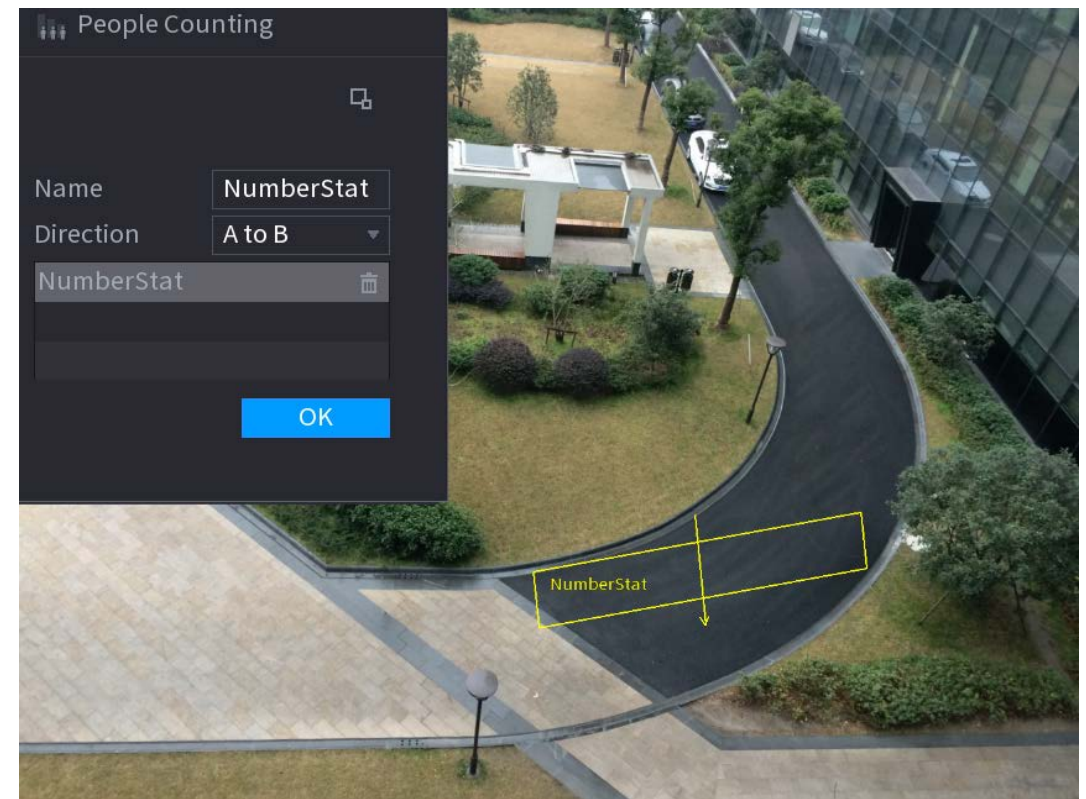

Figura 5-151 Regula de numărare a persoanelor

2) Personalizați numele regulii și apoi selectați direcția.

3) Faceți clic**Bine**.

Pasul 5 Faceți clic sub**Parametrii**și apoi configurați parametrii.

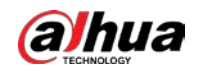

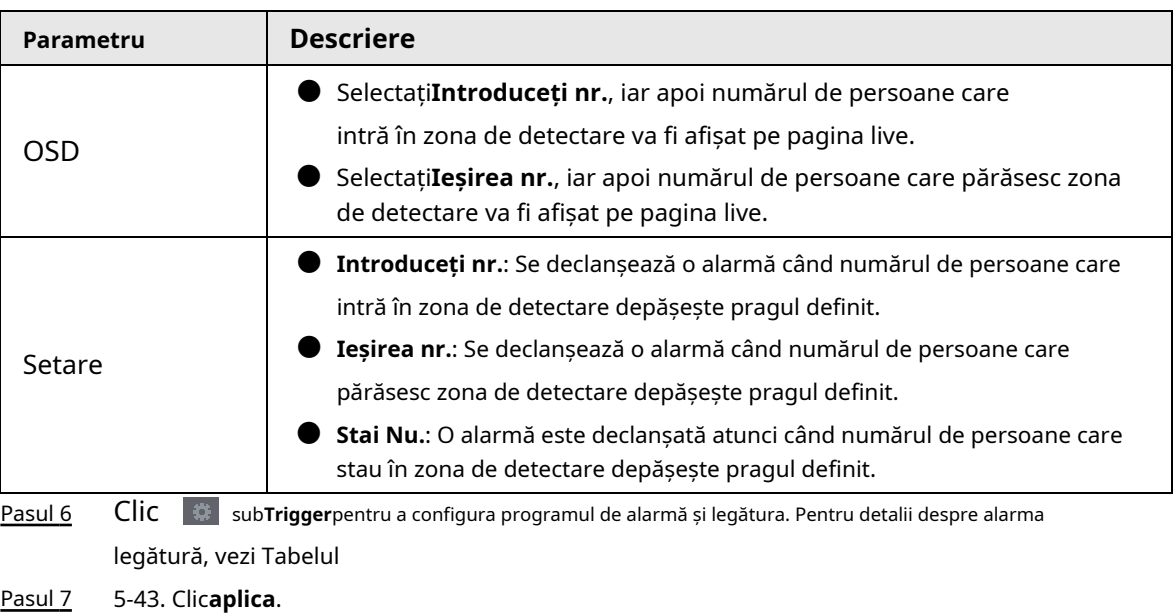

#### Tabelul 5-42 Parametrii de numărare a persoanelor

# **5.9.11.3 Configurarea în zona nr.**

# Informații generale

Când numărul de persoane din zona de detectare este mai mare sau mai mic decât pragul definit sau când perioada de ședere depășește durata definită, se declanșează o alarmă.

### Procedură

Pasul 1 Selectați**Meniu principal**>**AI**>**Parametrii**>**Numărătoarea de oameni**>**Numărătoarea de oameni**.

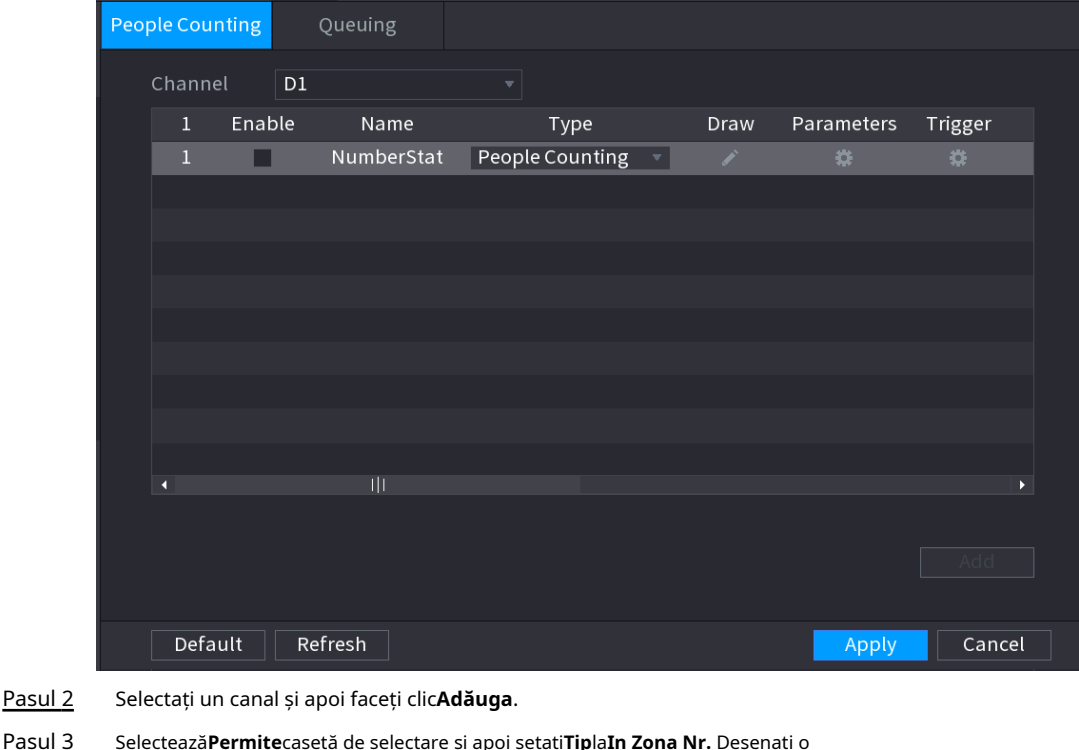

#### Figura 5-152 Numărarea oamenilor

Pasul 3 Selectează**Permite**casetă de selectare și apoi setați**Tip**la**In Zona Nr.** Desenați o

Pasul 4 regulă de numărare a oamenilor.

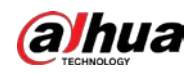

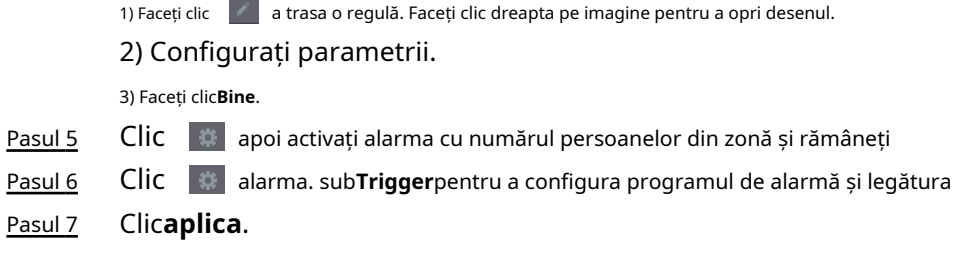

### **5.9.11.4 Starea la coadă**

# Informații generale

După configurarea alarmei de coadă, sistemul poate realiza acțiunile de conectare corespunzătoare odată ce numărul de persoane din coadă sau timpul de așteptare a declanșat o alarmă.

### Procedură

Pasul 1 Selectați**Meniu principal**>**AI**>**Parametrii**>**Numărătoarea de oameni**>**La coadă**.

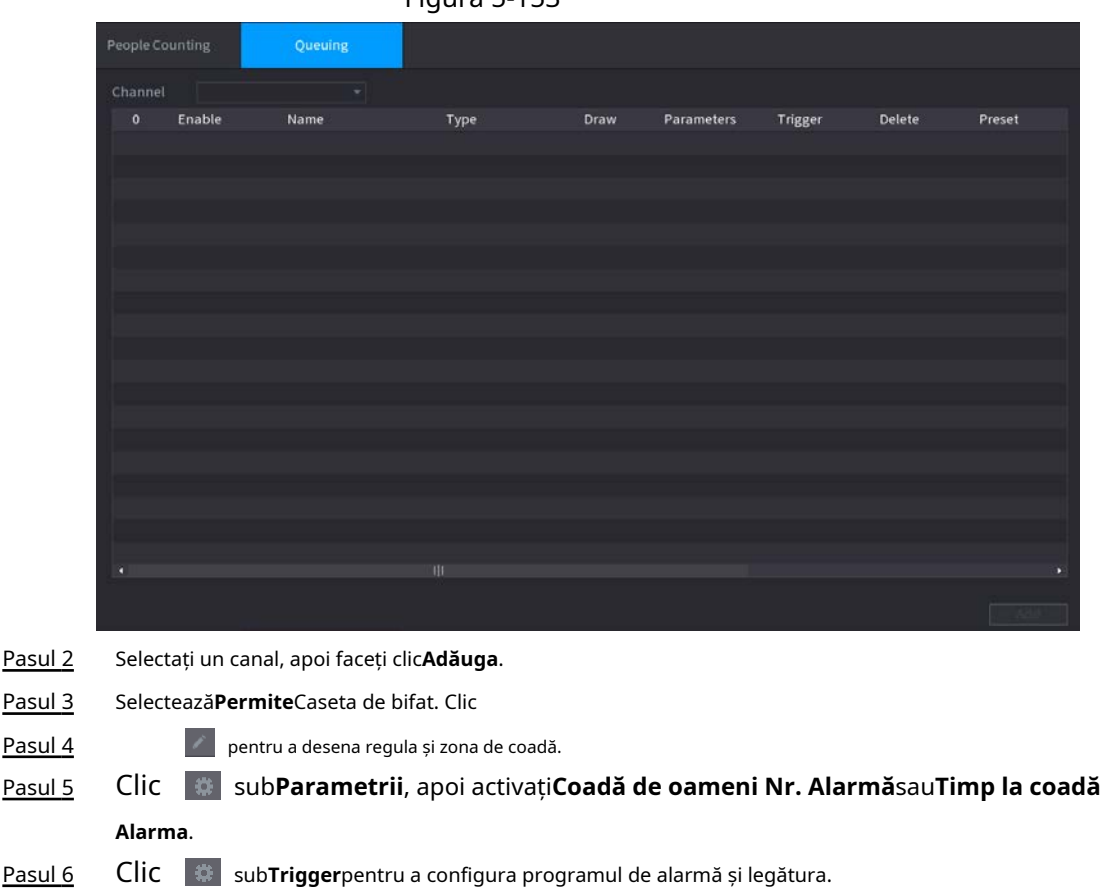

Figura 5-153

### **5.9.11.5 Interogare raport**

Pasul 7

Clic**aplica**.

# Informații generale

Puteți căuta și exporta statisticile de numărare a persoanelor.

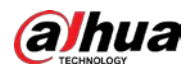

### $\Box$

- $\bullet$   $\,$  Statisticile pot fi suprascrise atunci când spațiul de stocare se epuizează. Inapoi în timp.
- Când restabiliți dispozitivul la setările din fabrică, toate datele, cu excepția datelor din stocarea externă dispozitivul va fi șters. Puteți șterge datele din dispozitivul de stocare extern prin formatare sau alte metode.

### Procedură

Pasul 1 Selectați**Meniu principal**>**AI**>**Interogare de raportare**>**Numărătoarea de oameni**.

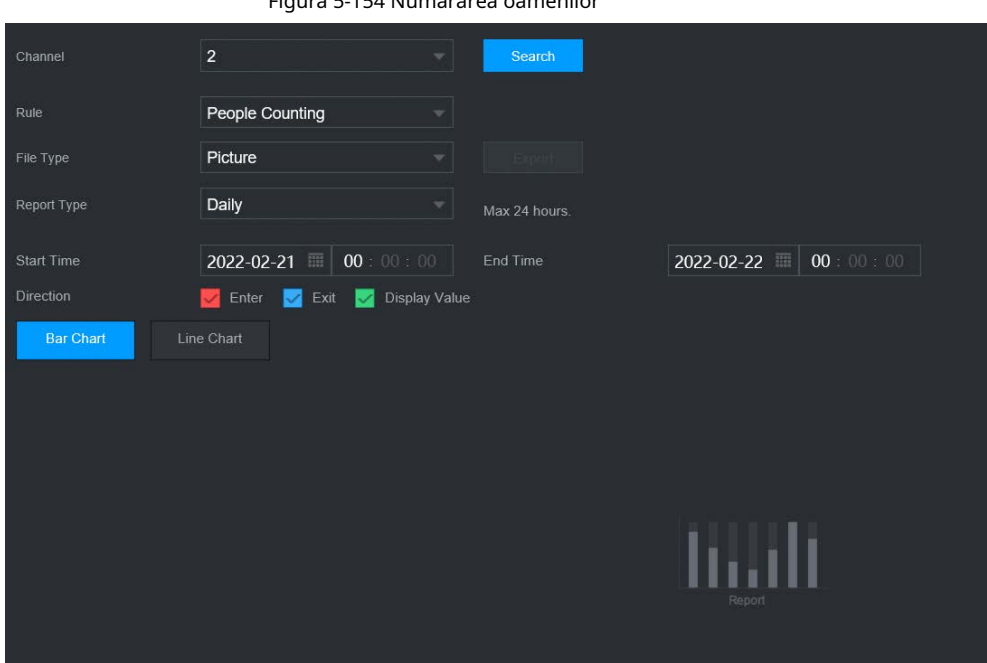

Figura 5-154 Numărarea oamenilor

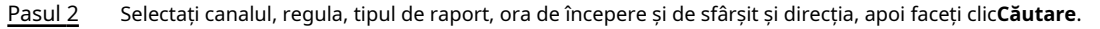

### Operațiuni conexe

● Schimbați tipul de diagramă.

Clic**Bart Chart**sau**Diagramă cu linii**pentru a schimba tipul de diagramă.

● Export.

Selectați tipul de fișier, apoi faceți clic**Export**pentru a exporta raportul în format imagine sau csv.

### **5.9.12 Harta termică**

Dispozitivul poate monitoriza distribuția obiectelor active în zona de detectare într-o perioadă de timp și poate folosi diferite culori pentru a afișa obiectele pe harta termică.

## **5.9.12.1 Activarea Smart Plan**

Pentru a utiliza AI prin cameră, trebuie mai întâi să activați planul inteligent. Pentru detalii, consultați "5.9.2 Smart Plan".

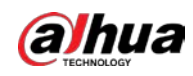

# **5.9.12.2 Configurarea hărții de căldură**

# Informații generale

Tehnologia hărții termice poate monitoriza starea de distribuție a obiectelor active în zona specificată într-o anumită perioadă de timp și poate folosi diferite culori pentru a fi afișate pe harta termică.

# Procedură

Pasul 1 Selectați**Meniu principal**>**AI**>**Parametrii**>**Harta termografica**.

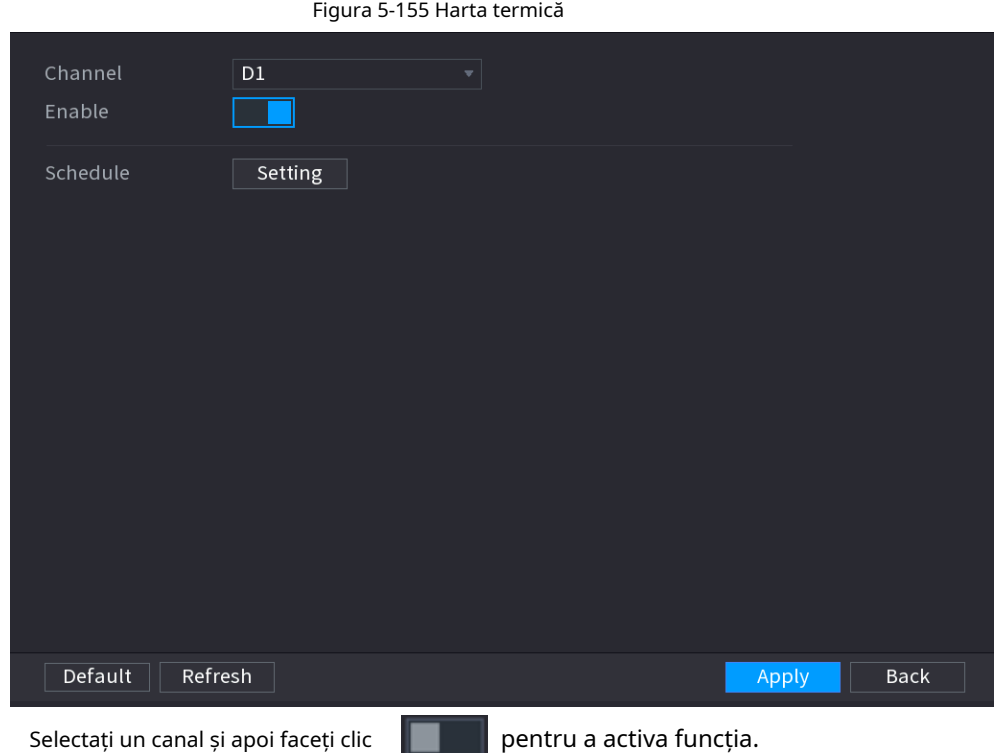

Pasul 2

Pasul 3 Clic**Setare**pentru a configura programul de alarmă.

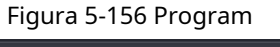

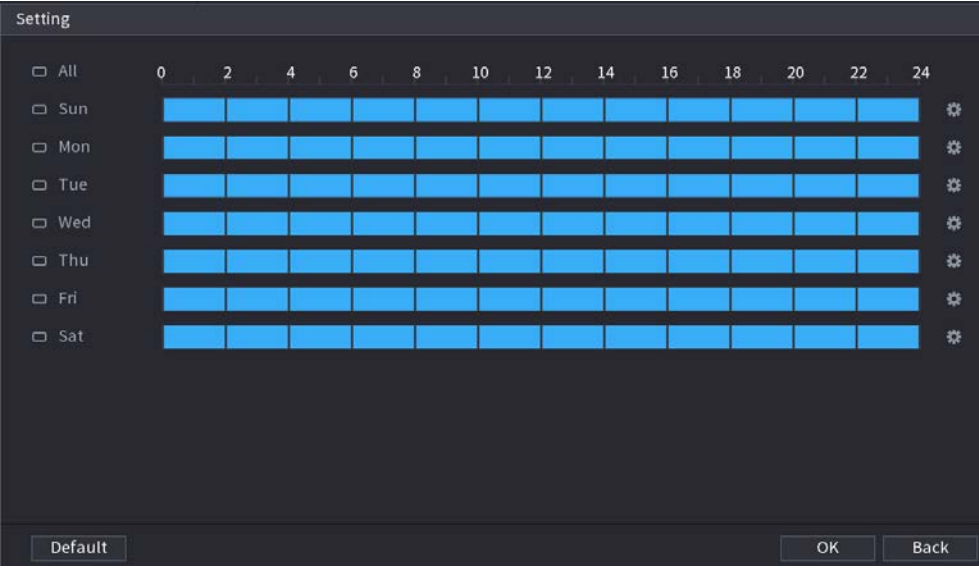

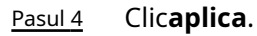

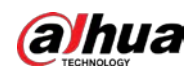

### **5.9.12.3 Interogare raport**

Puteți căuta și exporta raportul hărții termice pentru camerele generale și fisheye.

### **5.9.12.3.1 General**

### Procedură

Pasul 1 Selectați**Meniu principal**>**AI**>**Interogare de raportare**>**Harta termografica**>**General**.

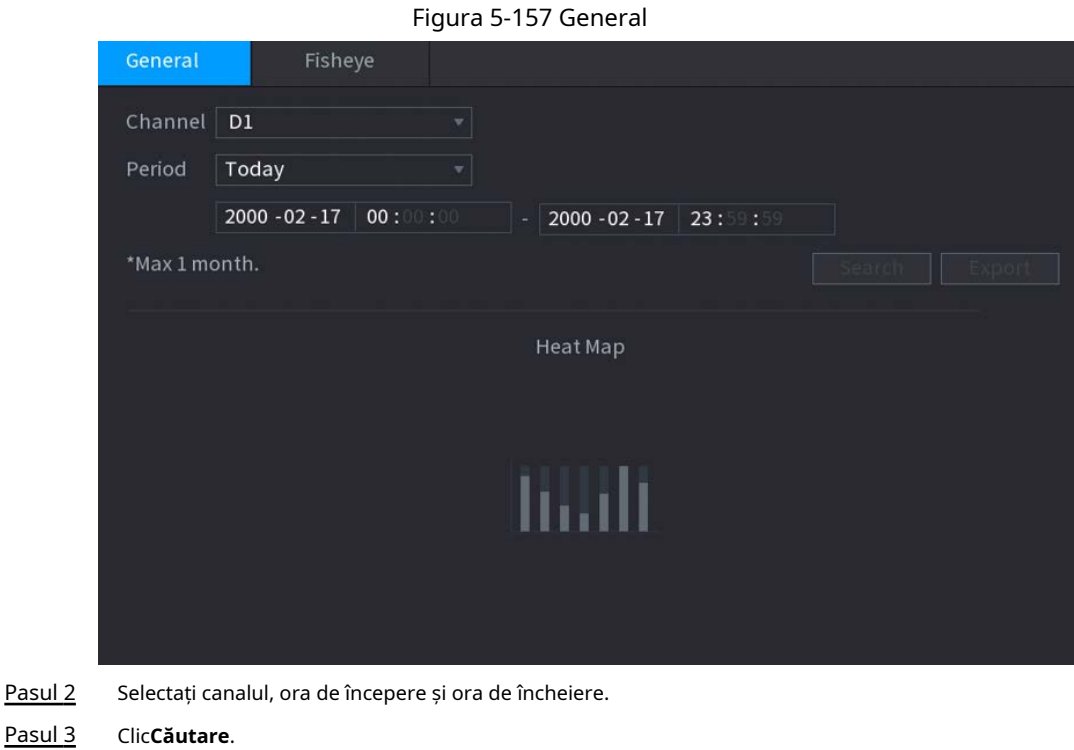

Pasul 4 Clic**Export**pentru a exporta harta termică.

### **5.9.12.3.2 Fisheye**

### Procedură

Pasul 1 Selectați**Meniu principal**>**AI**>**Interogare de raportare**>**Harta termografica**>**Ochi de pește**.

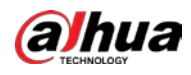

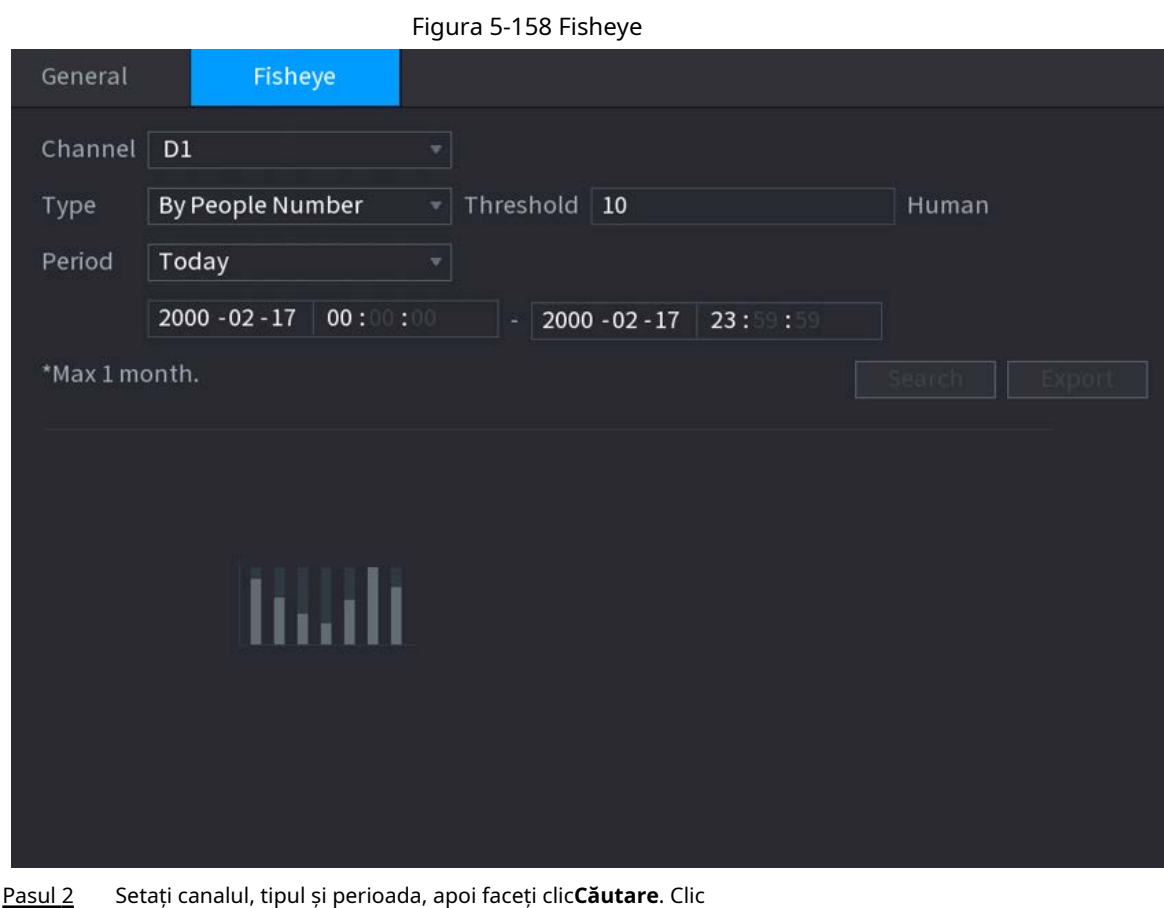

Pasul 3 **Export**pentru a exporta harta termică.

# **5.9.13 SMD**

Puteți utiliza SMD (Smart Motion Detection) pentru a detecta oameni și vehicule în videoclip și pentru a stoca rezultatele detectării într-un spațiu de stocare structurat pentru o recuperare rapidă.

# **5.9.13.1 Activarea Smart Plan**

Pentru a utiliza AI prin cameră, trebuie mai întâi să activați planul inteligent. Pentru detalii, consultați "5.9.2 Smart Plan".

# **5.9.13.2 Configurarea SMD**

### Procedură

Pasul 1 Selectați**Meniu principal**>**AI**>**Parametrii**>**SMD**.

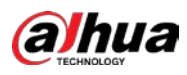

### Figura 5-159 SMD

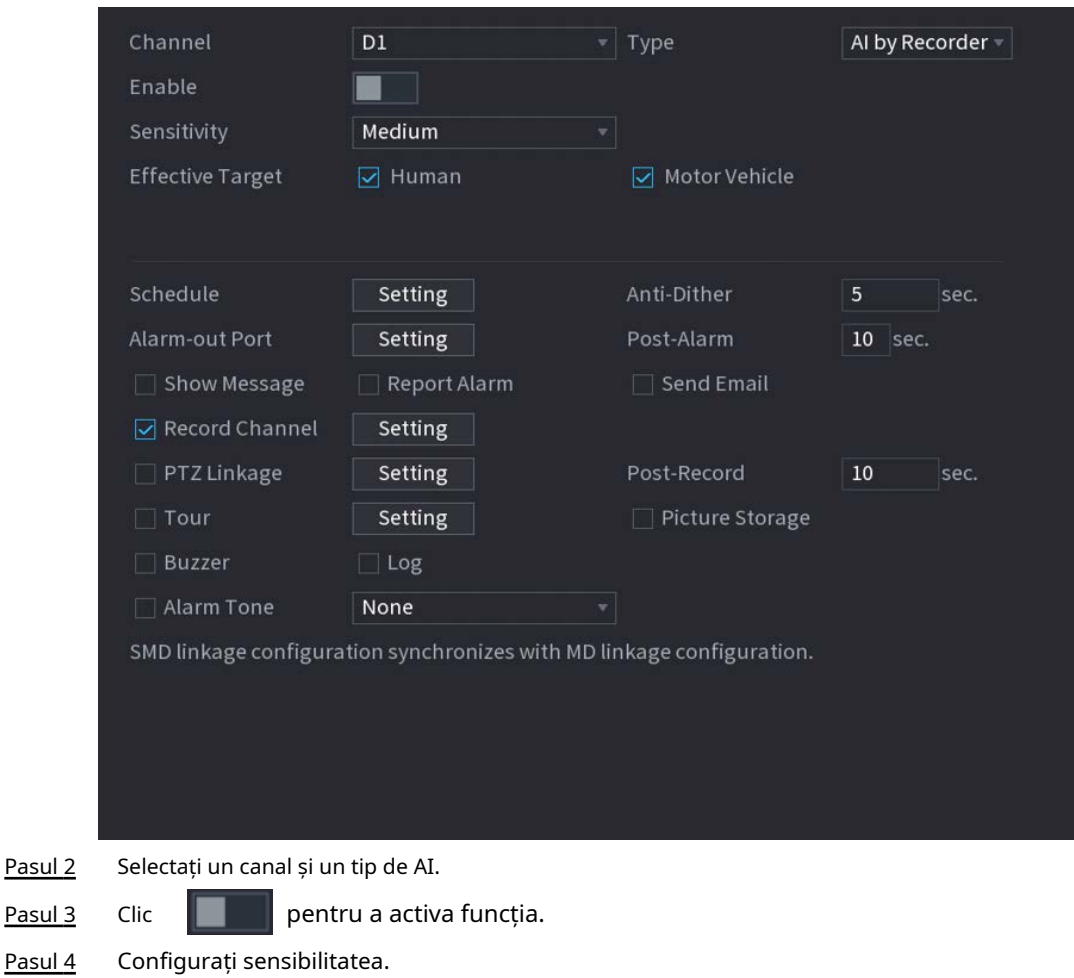

- Cu cât valoarea este mai mare, cu atât este mai ușor să declanșați o alarmă. Dar, între timp, ar putea apărea alarma falsă. Se recomandă valoarea implicită.
- Selectați ținta efectivă din**Uman**și**Vehicul cu motor**. Clic**Setare**lângă Pasul 5
- programare pentru a configura perioada de alarmă. Configurați Pasul 6
- conexiunea alarmei. Pasul 7

Tabelul 5-43 Parametrii de conectare a alarmei

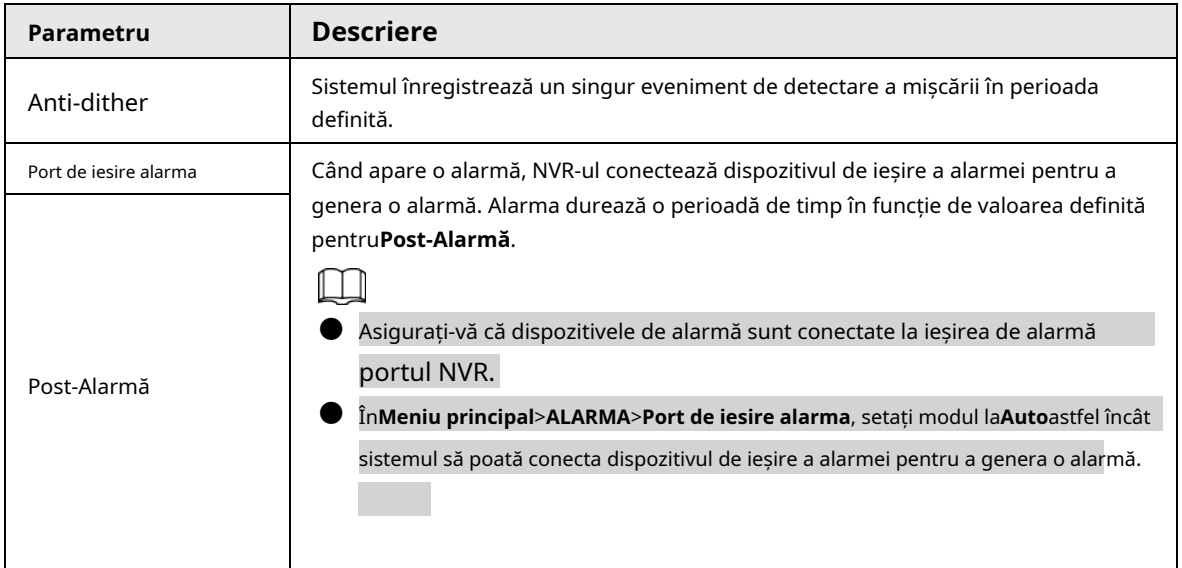

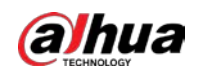

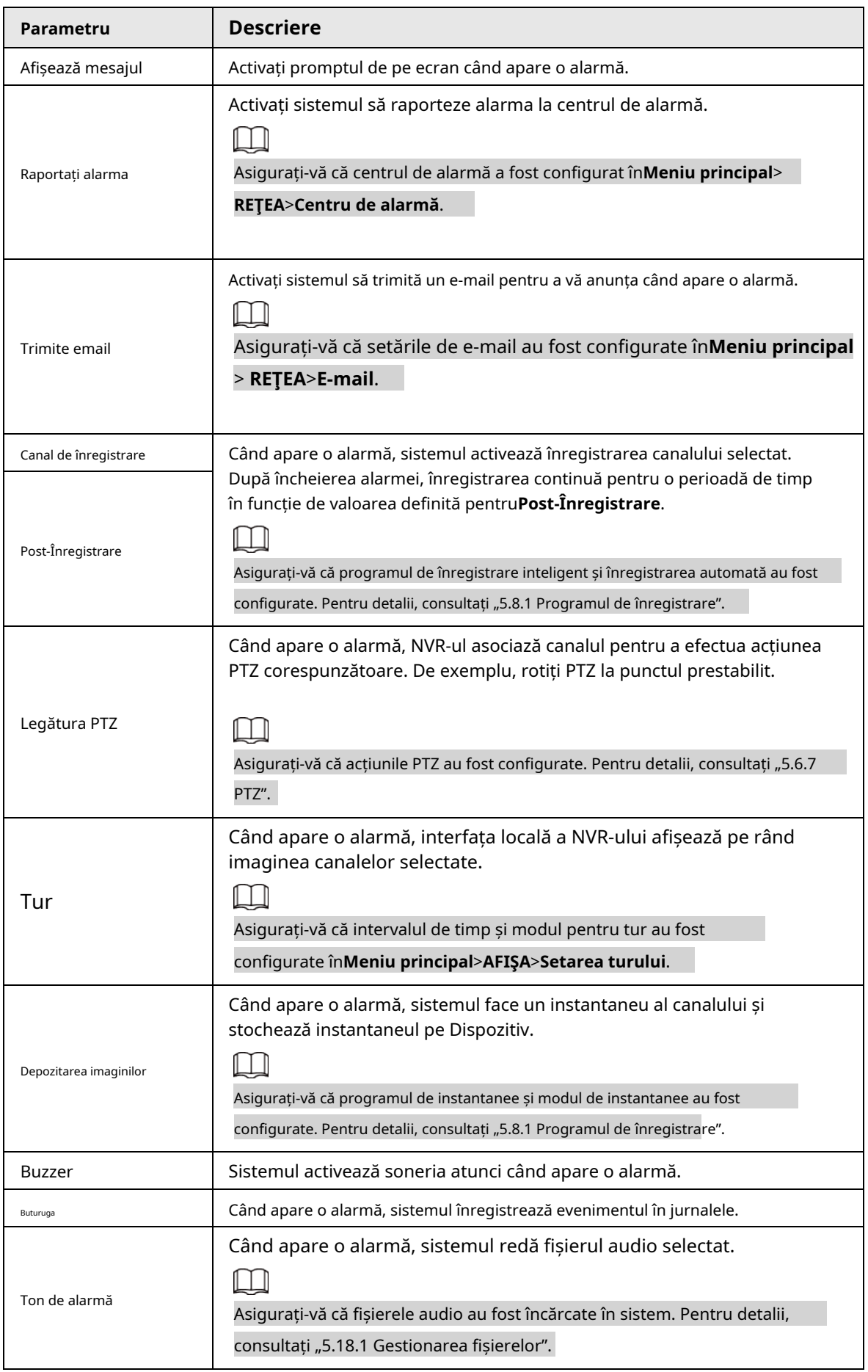

Pasul 8 Clic**aplica**.

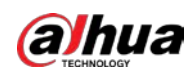

# **5.9.13.3 Căutare AI (SMD)**

Puteți căuta și reda videoclipuri care au declanșat alarme SMD.

### Procedură

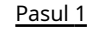

### Selectați**Meniu principal**>**AI**>**Căutare AI**>**SMD**.

Pasul 2 Selectați canalul, tastați, ora de începere și ora de încheiere, apoi faceți clic**Căutare**.

- Faceți dic pentru a reda videoclipul.
- Selectați un videoclip și faceți clic**Export**pentru a exporta fișierul video pe o unitate flash USB.

### **5.9.14 Densitatea vehiculului**

Puteți configura regulile pentru congestionarea traficului și limita superioară de parcare, și puteți vizualiza datele de numărare pe pagina live.

- Congestionarea traficului: sistemul numără vehiculele din zona de detectare. Când numărul vehiculului numărat și timpul de congestionare continuă depășesc valorile configurate, se declanșează o alarmă și sistemul realizează o legătură de alarmă.
- Limită superioară de parcare: Sistemul numără vehiculele din zona de detectare. Când numărul vehiculului numărat depășește valoarea configurată, se declanșează o alarmă și sistemul realizează o legătură de alarmă.

### **5.9.14.1 Activarea Smart Plan**

Pentru a utiliza AI prin cameră, trebuie mai întâi să activați planul inteligent. Pentru detalii, consultați "5.9.2 Smart Plan".

### **5.9.14.2 Configurarea densității vehiculului**

### Procedură

Pasul 1 Selectați**Meniu principal**>**AI**>**Parametrii**>**Densitatea vehiculului**.

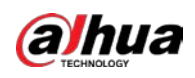

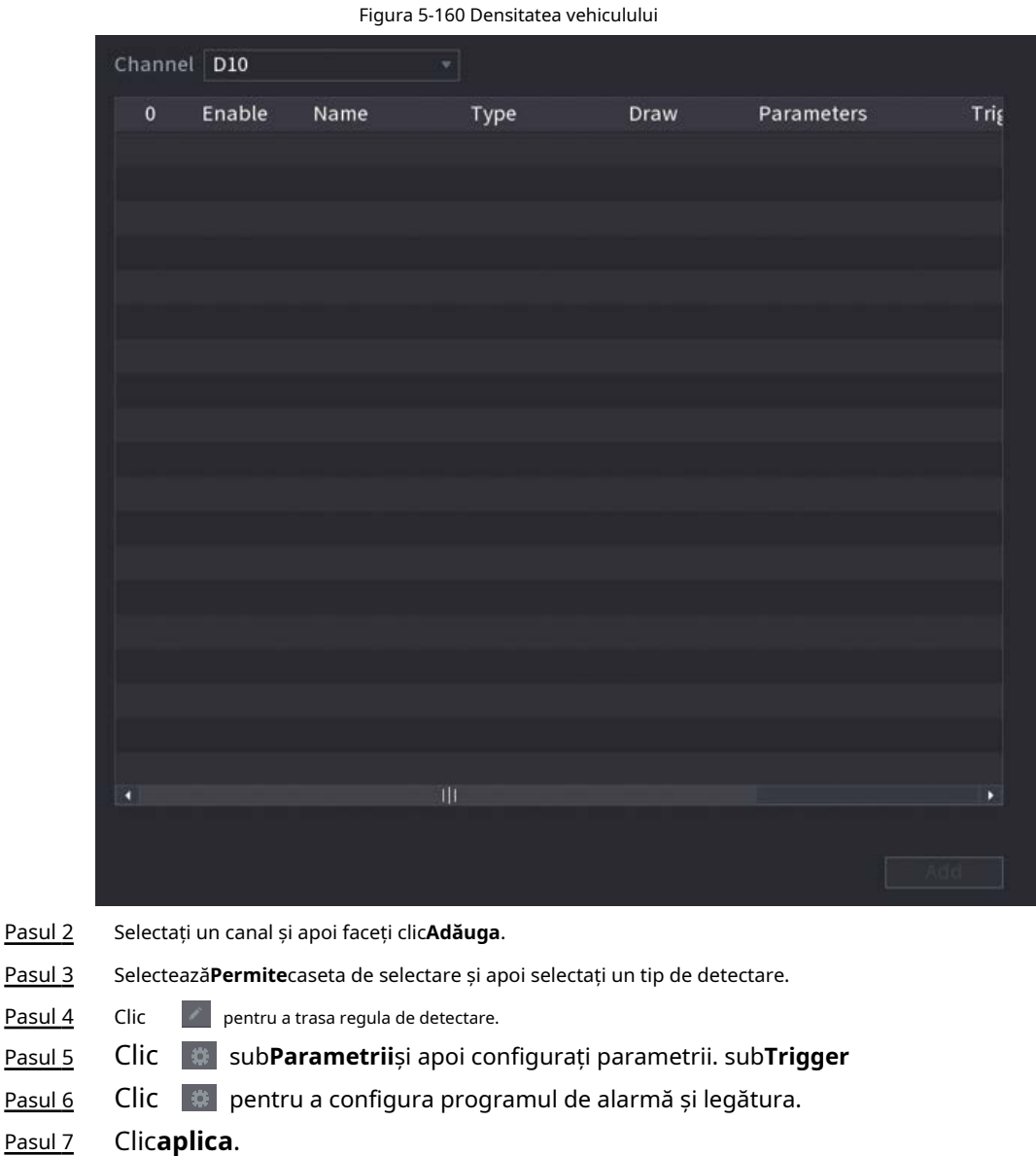

### **5.9.14.3 Interogare raport**

# Informații generale

Puteți căuta și exporta statistici privind densitatea vehiculelor.

 $\Box$ 

 $\bullet$   $\,$  Statisticile pot fi suprascrise atunci când spațiul de stocare se epuizează. Înapoi în timp.

 $\bullet$  Când restabiliți dispozitivul la setările din fabrică, toate datele, cu excepția datelor din stocarea externă dispozitivul va fi șters. Puteți șterge datele din dispozitivul de stocare extern prin formatare sau alte metode.

### Procedură

Pasul 1 Selectați**Meniu principal**>**AI**>**Interogare de raportare**>**Densitatea vehiculului**.

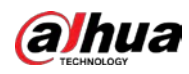

#### Figura 5-161 Densitatea vehiculului

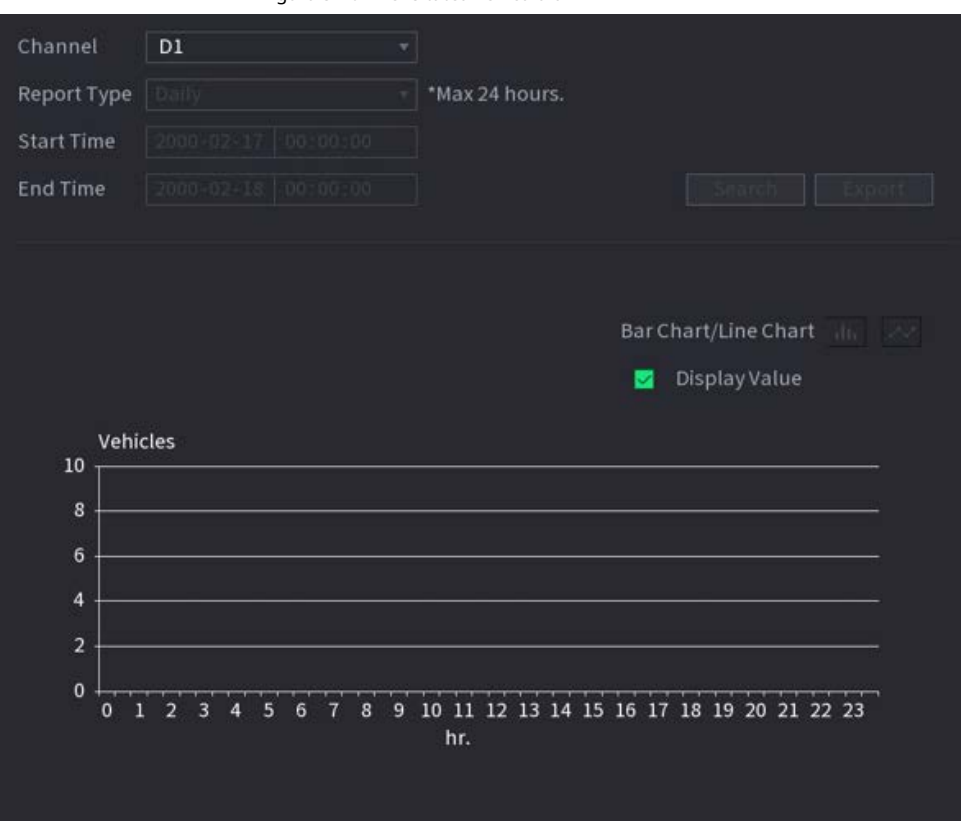

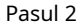

Pasul 2 Selectați canalul, tipul de raport, ora de începere și de sfârșit, apoi faceți clic**Căutare**.

# Operațiuni conexe

● Schimbați tipul de diagramă.

Clic**Bart Chart**sau**Diagramă cu linii**pentru a schimba tipul de diagramă.

● Export.

Selectați tipul de fișier, apoi faceți clic**Export**pentru a exporta raportul în format imagine sau csv.

### **5.9.15 Urmărire principală-sub**

Urmărirea principală-sub se referă la camera de pește și la sistemul de legătură cu domul de viteză. Camera fisheye servește ca cameră principală și înregistrează videoclipuri panoramice. Speed Dome servește ca subcamera și captează detalii ale videoclipului.

Cerințe preliminare

- Zonele de monitorizare ale camerei fisheye și speed dome sunt aceeași zonă.
- Camera Fisheye și Speed Dome sunt adăugate prin protocol privat.

# Informații generale

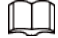

Această funcție este disponibilă pe anumite modele.

### Procedură

- Pasul 1 Selectați**Meniu principal**>**AI**>**Parametrii**>**Urmărire principală-sub**.
- Pasul 2 Adăugați zonă de monitorizare.
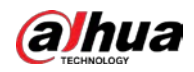

1) Faceți clic**Adăuga**.

2) Configurați parametrii.

Tabelul 5-44 Parametrii de urmărire principal-sub

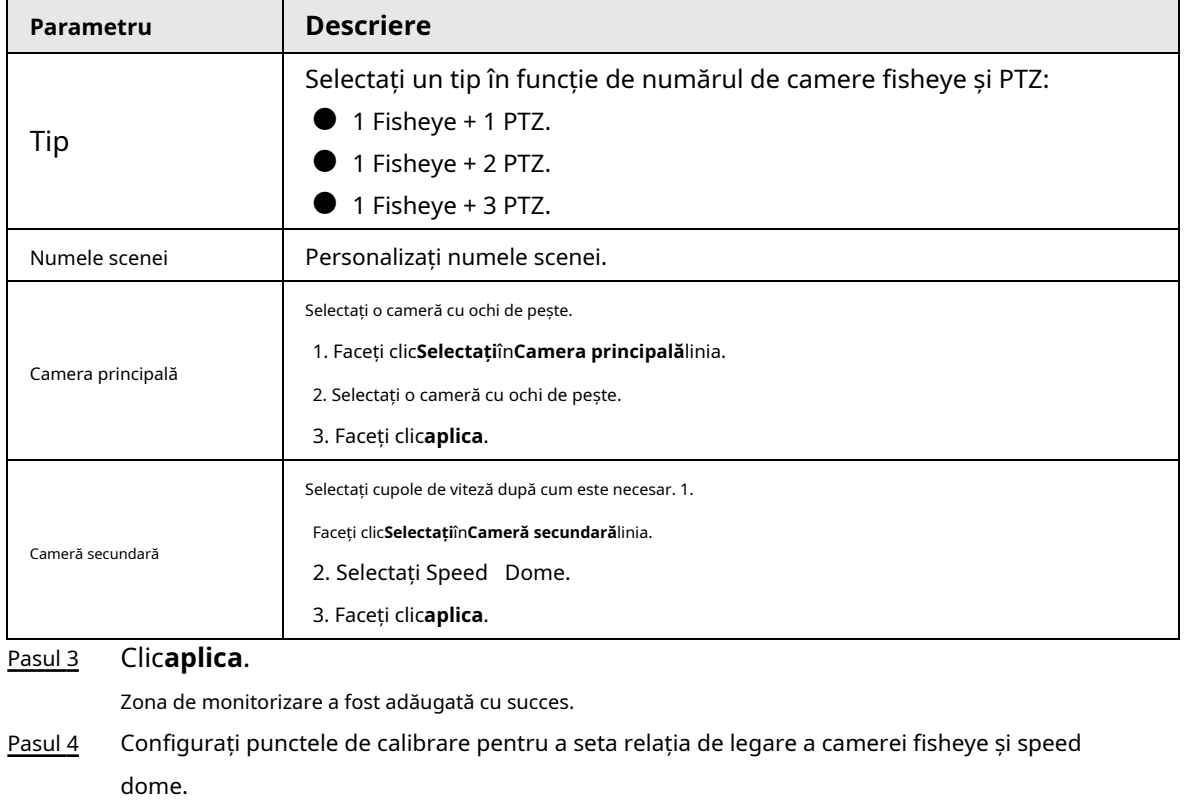

 $\Box$ 

Setați un loc îndepărtat ca prim punct de calibrare pentru a îmbunătăți precizia.

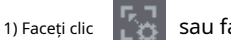

sau faceți dublu clic pe scena țintă.

2) Faceți clic pe locul țintă din videoclipul camerei fisheye sau mutați

 $\left[\begin{matrix} +\\ +\end{matrix}\right]$  spre locul țintă.

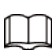

Videoclipul din colțul din stânga sus este ecranul camerei cu ochi de pește, iar videoclipul de la

colțul din dreapta sus este ecranul Speed Dome.

3) Reglați poziția prin pictogramele de sub ecranul Speed Dome pentru a face centrul

Speed dome identic cu cel  $\left[\begin{array}{c} \begin{array}{c} \end{array} \right]$  a camerei fisheye.

The  $\left\lfloor + \right\rfloor$  pe ecranul Speed Dome este centrul Speed Dome.

#### Tabelul 5-45 Descrierea pictogramei

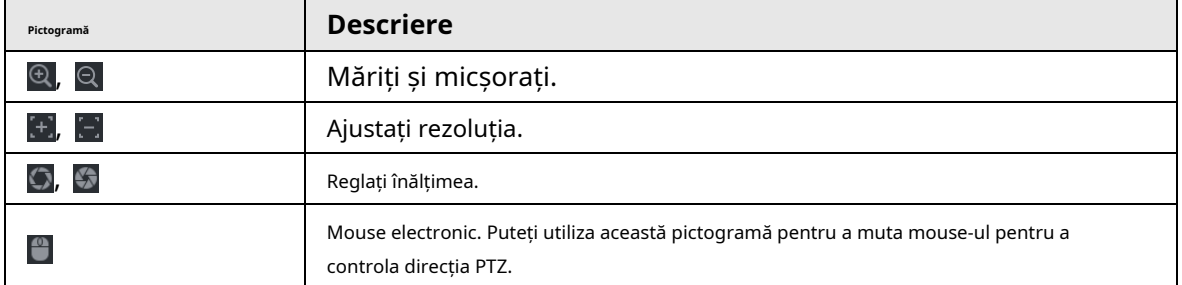

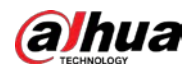

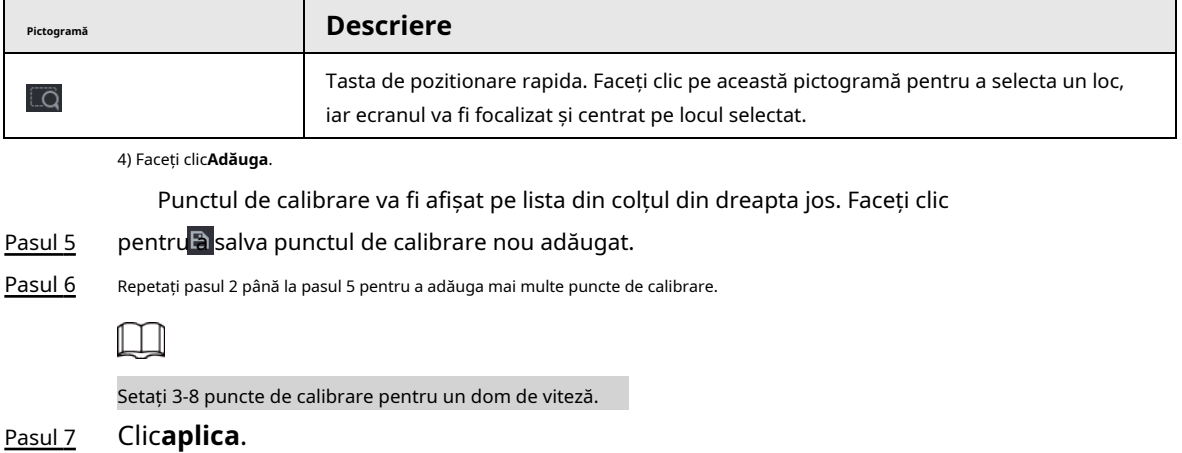

# **5.9.16 Analiza calității video**

Când pe ecran apar condiții precum neclaritatea, supraexpunerea sau schimbările de culoare, sistemul declanșează alarma.

 $\Box$ 

- $\bullet$   $\,$  Această funcție are efect numai atunci când IPC la distanță acceptă analiza calității video.
- $\bullet$ Această funcție este disponibilă pe anumite modele.

### **5.9.16.1 Configurarea analizei calității video**

#### Procedură

- Pasul 1 Selectați**Meniu principal**>**AI**>**Parametrii**>**Analiza calității videoclipurilor**.
- Pasul 2 Selectați un canal și faceți clic**Permite**.

Figura 5-162 Analiza calității video

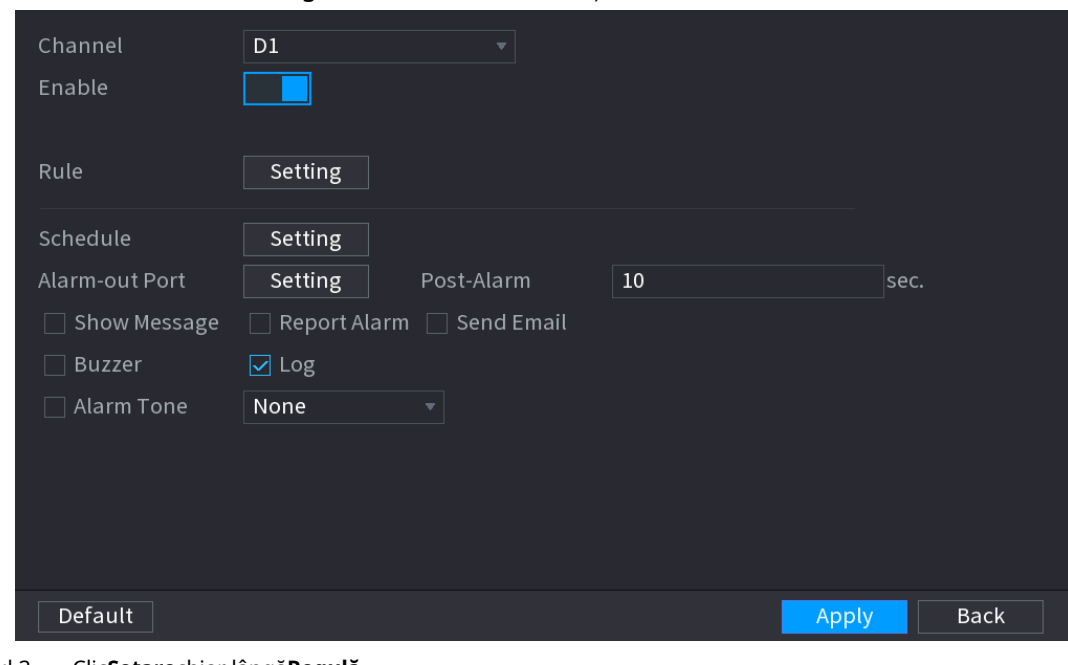

#### Pasul 3 Clic**Setare**chiar lângă**Regulă**.

Pasul 4 Selectați elemente și setați praguri după cum este necesar.

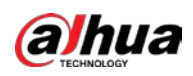

Figura 5-163 Setări de analiză a calității video

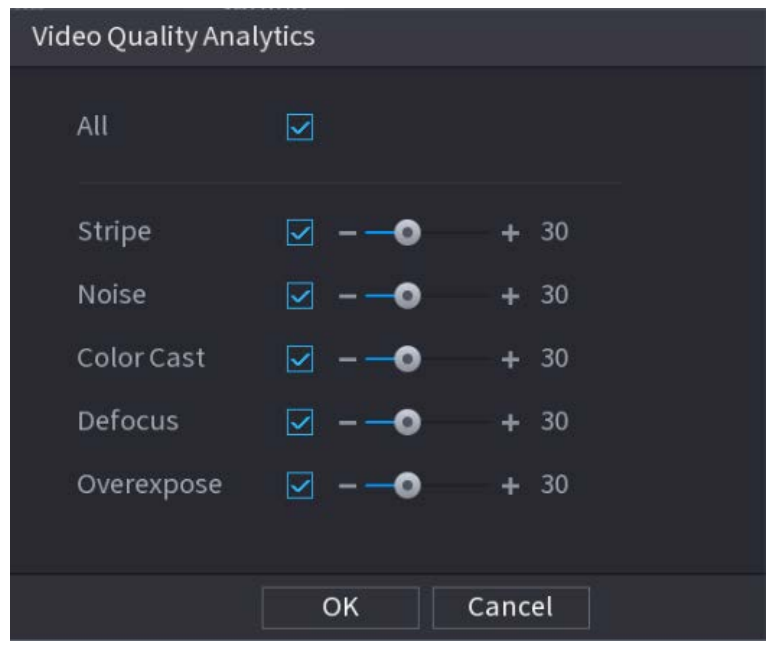

### $\square$

Intervalul de valori al pragului este 0–100, iar valoarea implicită este 30. Când valoarea depășește la pragul setat, va fi declanșată o alarmă.

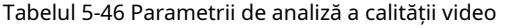

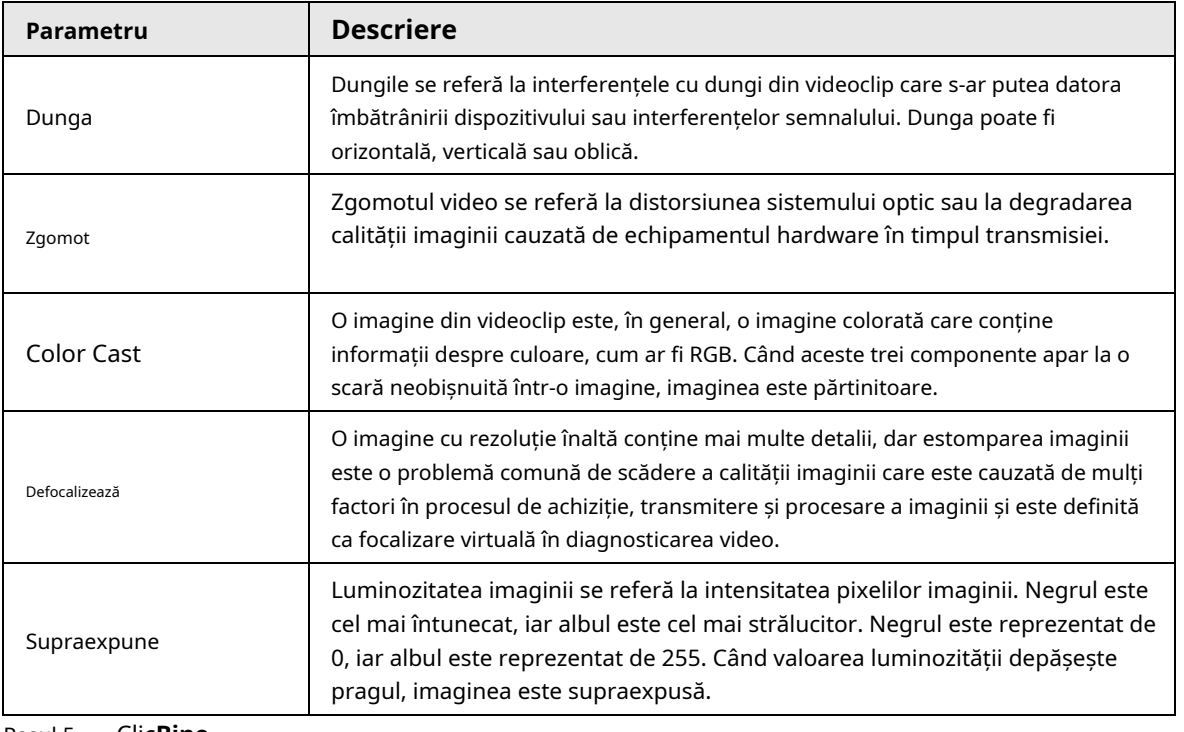

Pasul 5 Clic**Bine**.

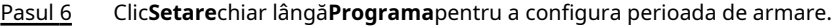

Sistemul declanșează acțiunile de alarmă corespunzătoare numai în timpul perioadei de armare.

● Pe linia de timp, trageți pentru a seta perioada.

● De asemenea, puteți face clic pentru a seta perioada.

Pasul 7 Configurați acțiunile de conectare a alarmelor. Pentru detalii, vezi**Pasul 7** 

Pasul 8 . Clic**aplica**.

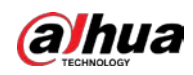

### **5.9.16.2 Listă de analize**

# Informații generale

Căutați rezultatele analizei calității video.

#### Procedură

- Pasul 1 Selectați**Meniu principal**>**AI**>**Căutare AI**>**Listă de analize**.
- Pasul 2 Selectați ora de începere și ora de încheiere.
- Pasul 3 Selectați unul sau mai multe canale.
- Pasul 4 Clic**Căutare**.

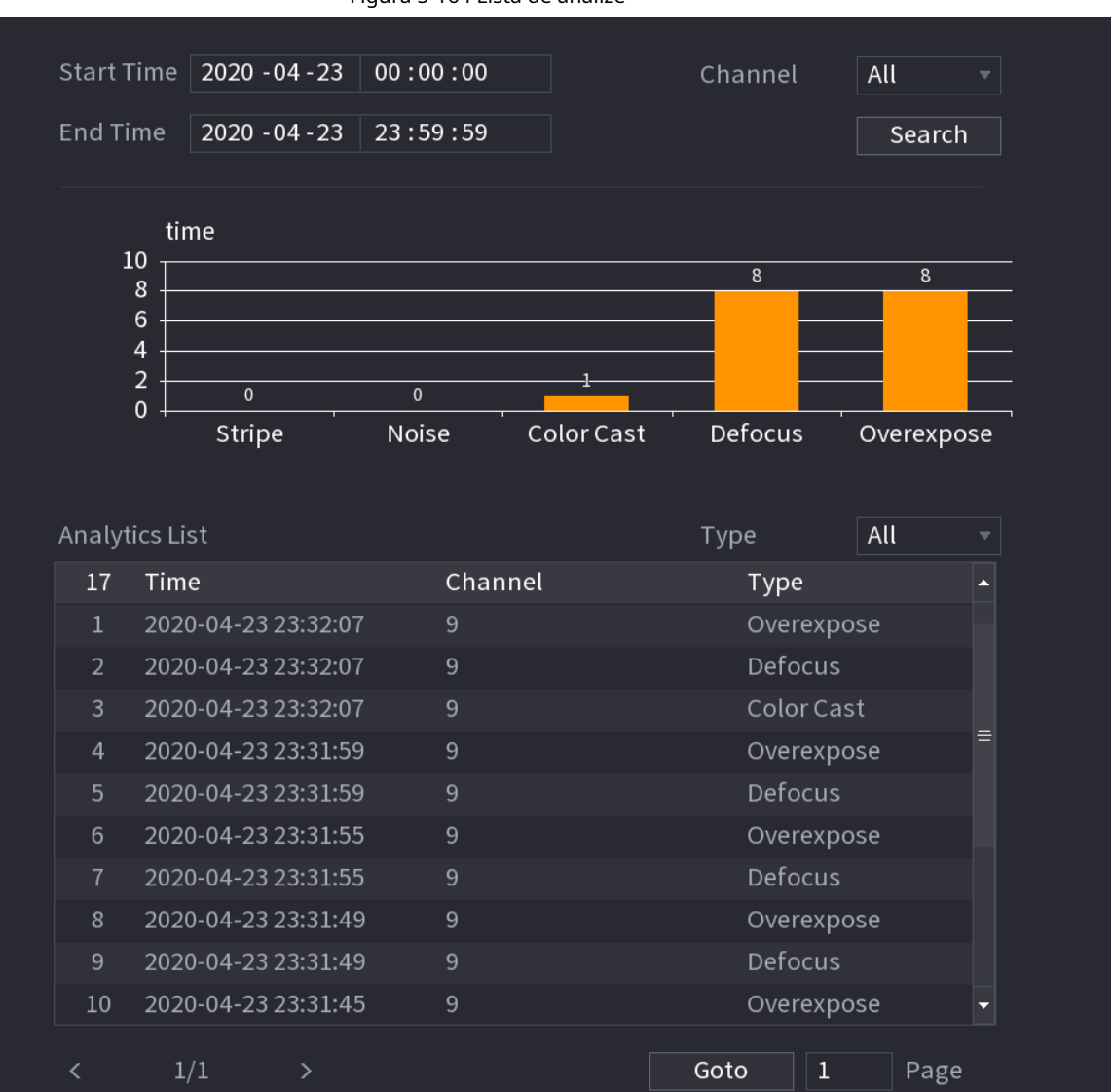

#### Figura 5-164 Listă de analize

# **5.9.17 Frecvența intrărilor**

# Informații generale

După setarea frecvenței intrărilor, atunci când intrările detectate ale unei persoane ating sau depășesc pragul, se declanșează o alarmă.

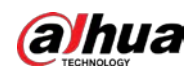

#### Procedură

Pasul 1 Selectați**Meniu principal**>**AI**>**Parametrii**>**Recunoaștere facială**>**Frecvența intrărilor**.

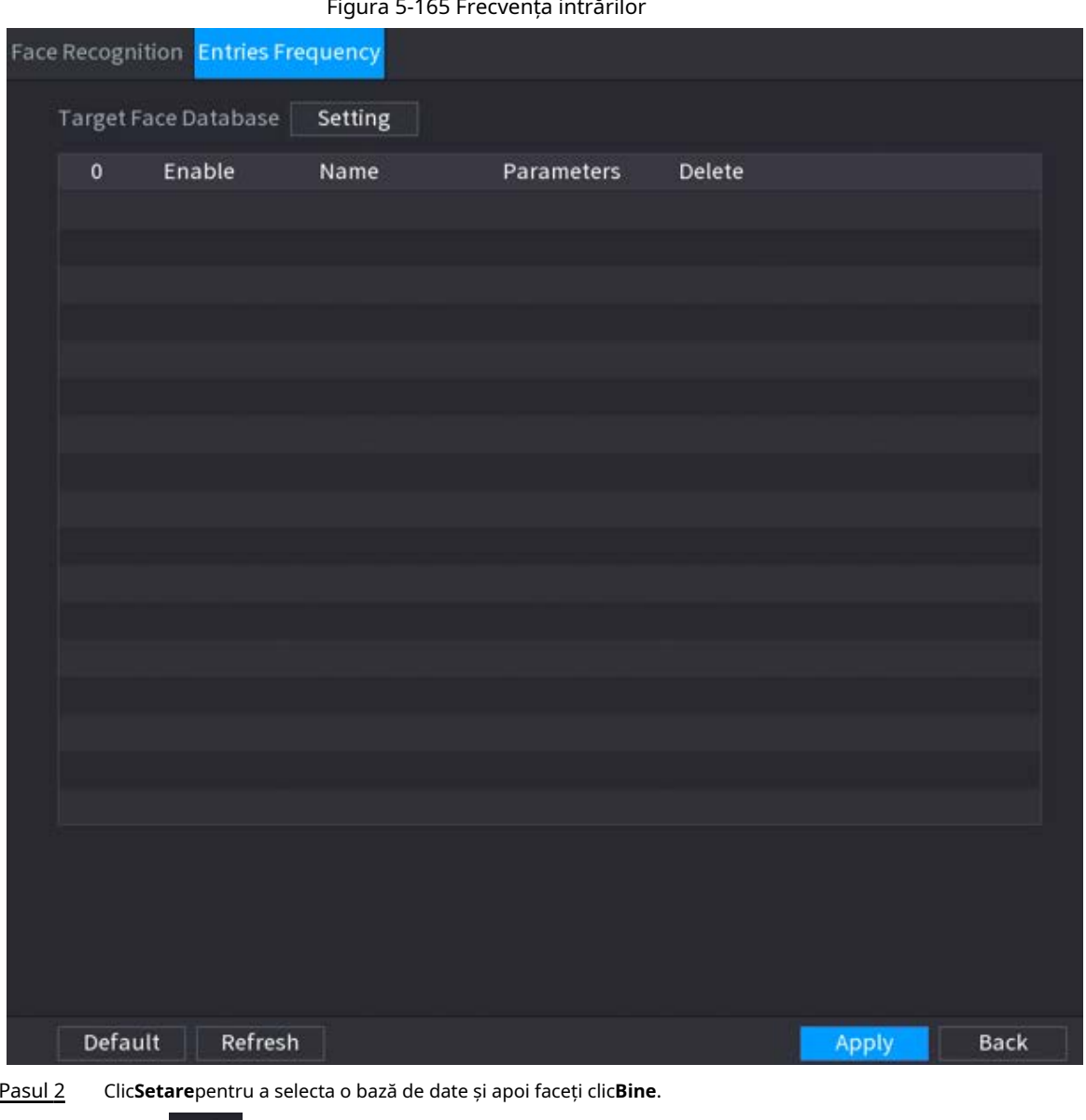

5-165 Frecvența intrărilo

 $P$ 

<u>Pasul 3</u> Clic **III și apoi configurați parametrii.** 

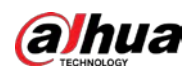

Figura 5-166 Configurați frecvența intrărilor

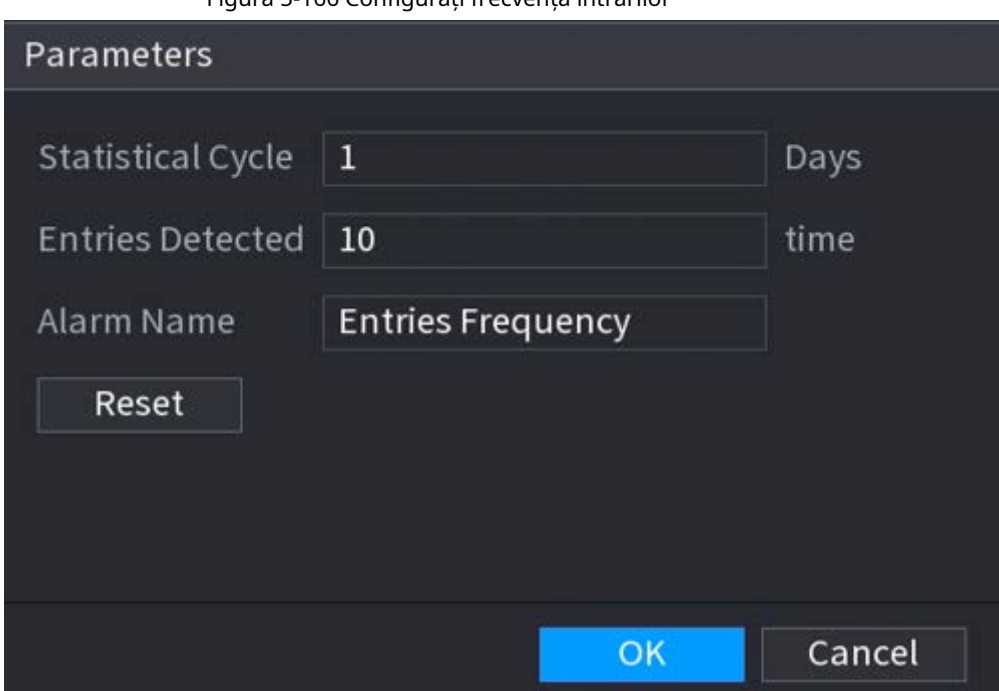

Tabel 5-47 Introducerea parametrilor de frecvență

| Parametru                         | <b>Descriere</b>                                                                                                    |
|-----------------------------------|----------------------------------------------------------------------------------------------------|
| Ciclul Statistic                  | Setați ciclul de numărare a frecvenței intrărilor.                                                                    |
| Intrări detectate                 | Setați frecvența pragului de intrări. Când intrările detectate<br>ating sau depășesc pragul, se declanșează o alarmă. |
| Nume alarmă                       | Numele esteFrecvența intrărilorîn mod implicit. Puteți schimba numele.                                                |
| Clicanlica<br>$D_2$ cul $\Lambda$ |                                                                                                    |

Pasul 4 Clic**aplica**.

# **5.10 Setări alarmă**

### **5.10.1 Informații despre alarmă**

# Informații generale

Puteți căuta, vizualiza și face copii de rezervă ale informațiilor despre alarmă.

### Procedură

Pasul 1 Selectați**Meniu principal**>**ALARMA**>**Informații de alarmă**.

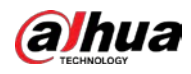

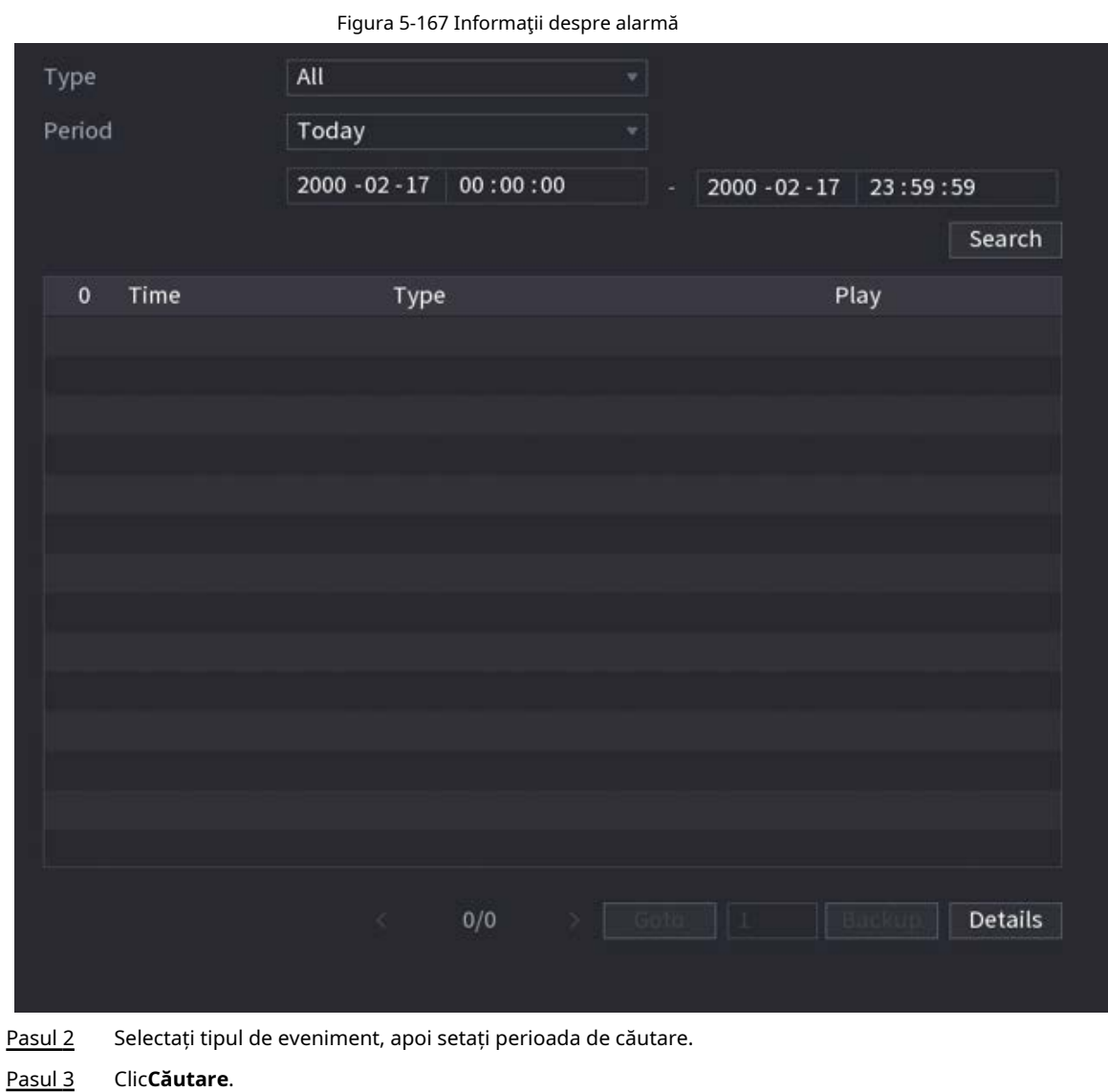

Sunt afișate rezultatele căutării.

### Operațiuni conexe

● Redați videoclipuri cu alarmă. Selectați un jurnal de evenimente de alarmă, faceți clic

 $\textcircled{1}$  pentru a reda videoclipul înregistrat al evenimentului de alarmă.

● Backup.

Selectați un jurnal de evenimente de alarmă și apoi faceți clic**Backup**pentru a-l face backup pe un dispozitiv periferic USB.

● Vizualizați detaliile alarmei.

Faceți dublu clic pe un jurnal sau faceți clic**Detalii**pentru a vizualiza informații detaliate despre eveniment.

# **5.10.2 Stare alarmă**

Puteți vizualiza evenimentul de alarmă NVR și evenimentul de alarmă pe canalul de la

distanță. Selectați**Meniu principal**>**ALARMA**>**Stare alarmă**.

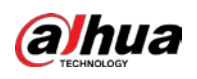

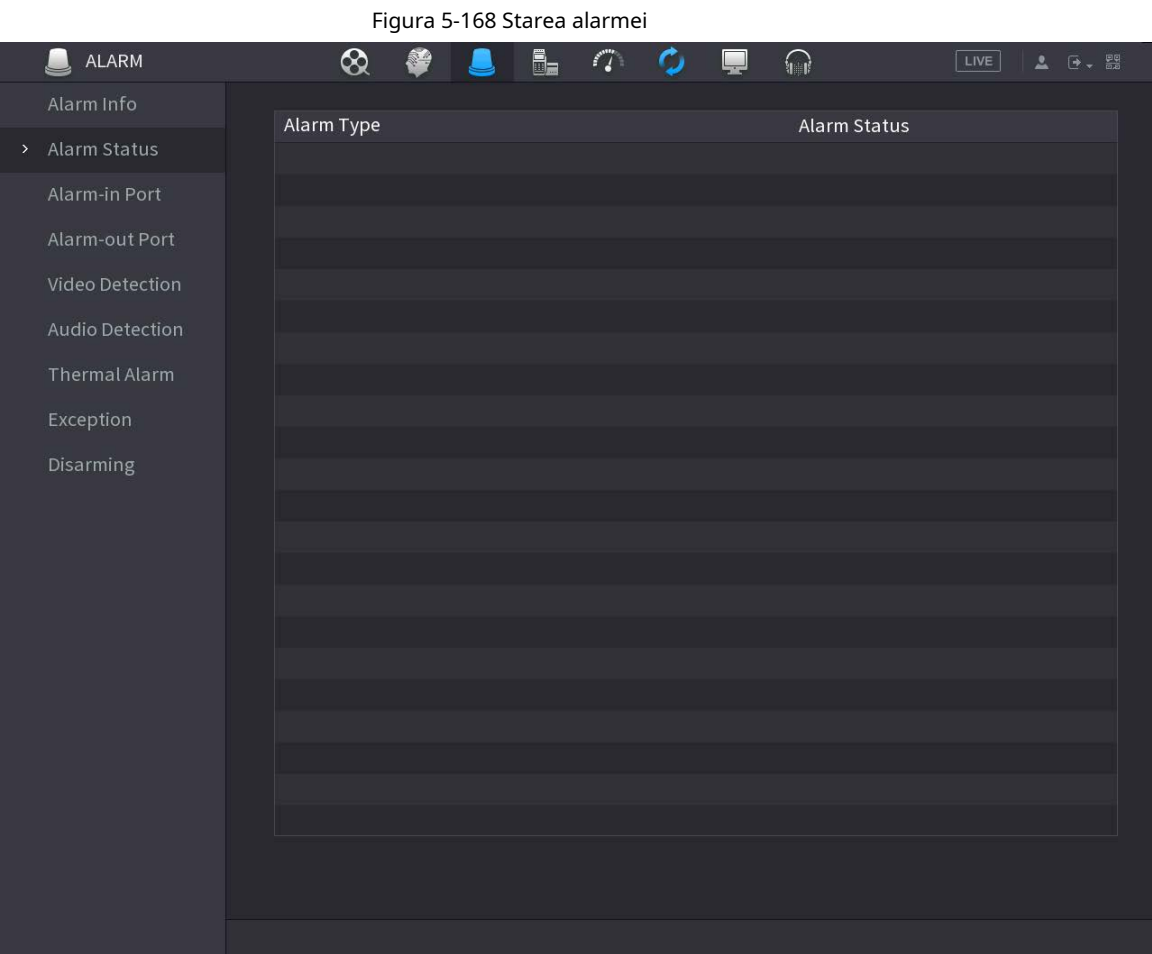

### **5.10.3 Intrare alarmă**

#### Procedură

Pasul 1

Selectați**Meniu principal**>**ALARMA**>**Port de intrare cu alarmă**. Faceți clic

Pasul 2

pe fiecare filă pentru a configura setările de intrare pentru alarmă.

- Alarma locală: După conectarea dispozitivului de alarmă la portul de intrare de alarmă al NVR, sistemul efectuează acțiuni de conectare a alarmei atunci când există un semnal de alarmă de la portul de intrare de alarmă la NVR.
- Cutia de alarmă: Puteți conecta cutia de alarmă la portul RS-485 al dispozitivului. Când alarma este detectată de caseta de alarmă, informațiile despre alarmă vor fi încărcate pe Dispozitiv, iar apoi Dispozitivul efectuează acțiuni de conectare a alarmei.
- Alarma de rețea: NVR efectuează acțiuni de conectare a alarmei atunci când primește semnalul de alarmă prin transmisia de rețea.
- Alarma externă IPC: Când dispozitivul periferic conectat la cameră a declanșat o alarmă, camera încarcă semnalul de alarmă în NVR prin transmisia de rețea. Sistemul efectuează acțiunile corespunzătoare de conectare a alarmei.
- Alarma offline IPC: Când conexiunea de rețea dintre NVR și camera de rețea este oprită, sistemul efectuează acțiuni de conectare a alarmei.

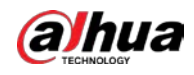

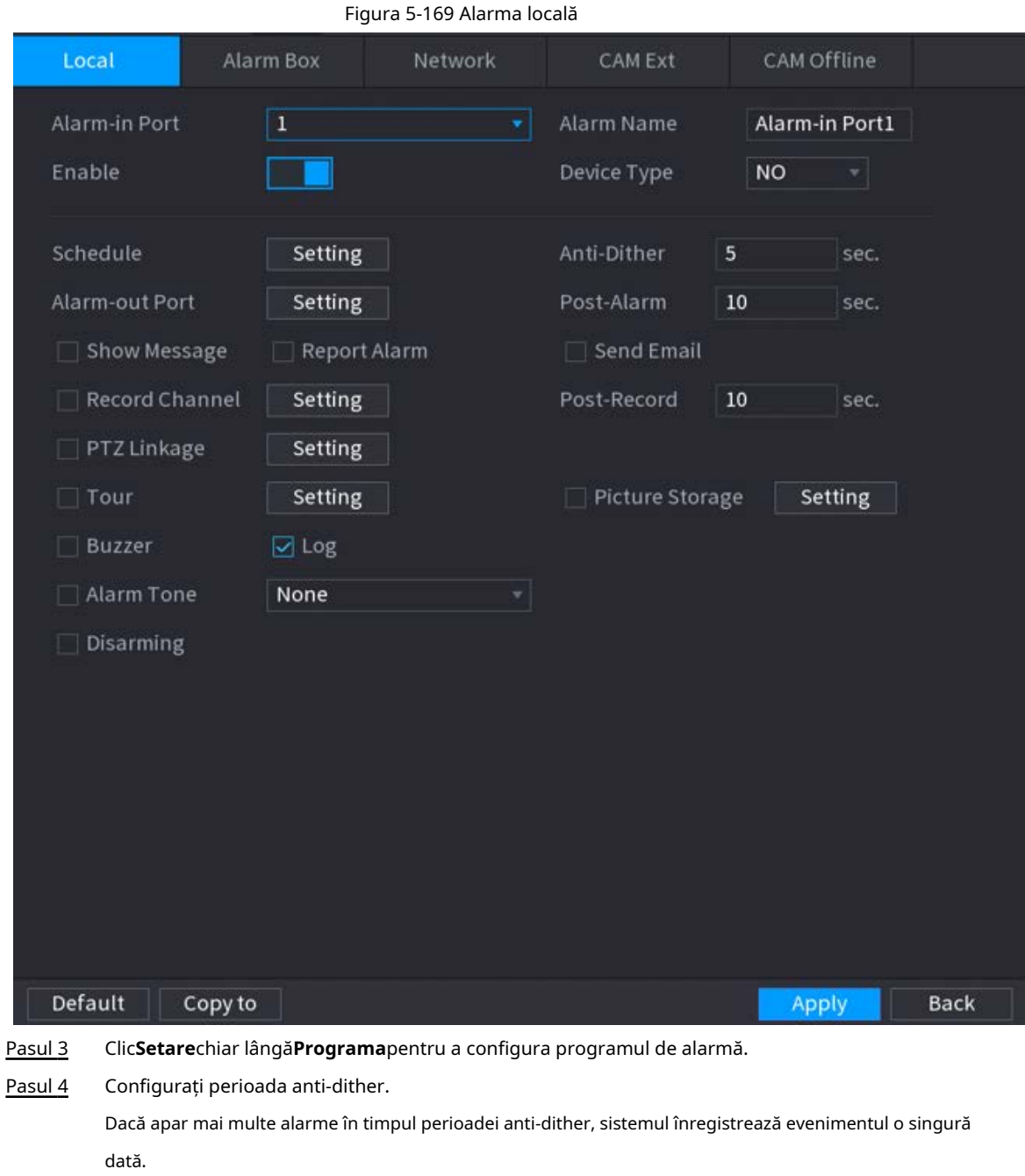

- Configurați conexiunea alarmei. Pentru detalii, vezi Tabelul 5-43. Pasul 5
- Permite**Dezarmare**astfel încât să puteți conecta un comutator la portul de intrare de alarmă pentru controlul dezarmarii. Pasul 6
- Clic**aplica**. Pasul 7

# **5.10.4 Ieșire alarmă**

### Informații generale

Puteți seta modul adecvat de ieșire a alarmei la automat, manual sau oprit. După ce conectați dispozitivul de alarmă la portul de ieșire de alarmă al NVR și setați modul la automat, sistemul efectuează acțiuni de conectare a alarmei atunci când apare o alarmă.

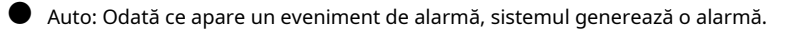

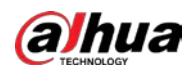

● Manual: Dispozitivul de alarmă este întotdeauna în modul de alarmă.

Off: Dezactivează funcția de ieșire de alarmă.

### Procedură

Pasul 1 Selectați**Meniu principal**>**ALARMA**>**Port de iesire alarma**.

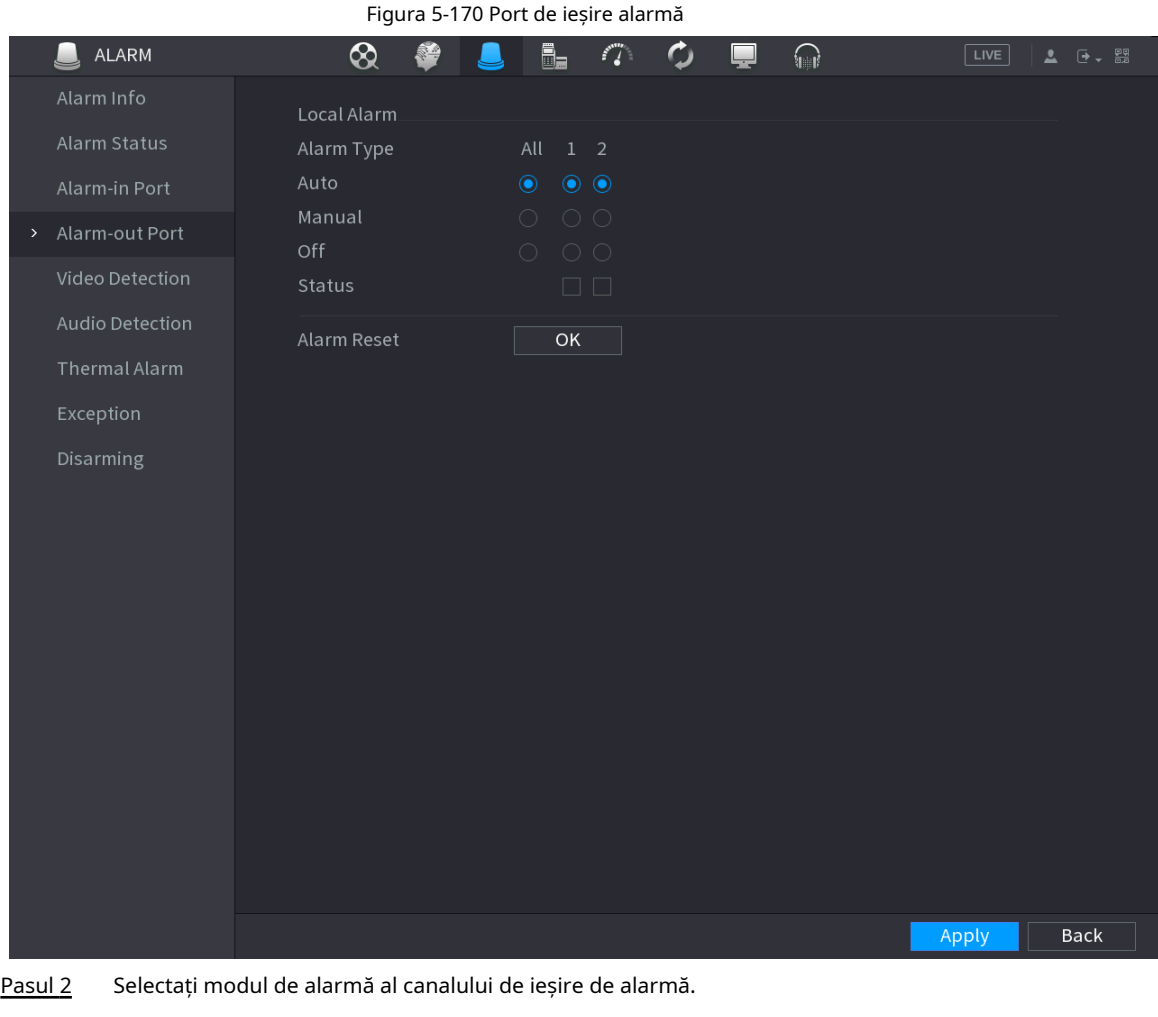

Pasul 3 Clic**aplica**.

● Clic**Bine**chiar lângă**Resetare alarmă**pentru a șterge toate stările de ieșire de alarmă.

● Vizualizați starea ieșirii alarmei pe**stare**coloană.

# **5.10.5 Detectare video**

Sistemul poate analiza videoclipul și poate verifica dacă există schimbări considerabile sau nu. Odată ce videoclipul s-a schimbat considerabil (de exemplu, există orice obiect în mișcare, videoclipul este distorsionat), sistemul efectuează acțiuni de conectare a alarmei.

### **5.10.5.1 Detectarea mișcării**

# Informații generale

Când obiectul în mișcare apare și se mișcă suficient de rapid pentru a atinge valoarea de sensibilitate prestabilită, sistemul efectuează acțiuni de conectare a alarmei.

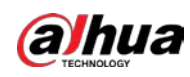

#### Procedură

- Pasul 1 Selectați**Meniu principal**>**ALARMA**>**Detectare video**>**Detectarea miscarii**.
- Pasul 2 Selectați un canal și apoi faceți clic **pentru** a activa funcția.

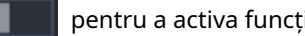

- Pasul 3 Configurați regiunea de detectare. 1)
	- Faceți clic**Setare**chiar lângă**Regiune**.
	- 2) Indicați spre mijlocul de sus al paginii.
	- 3) Selectați o regiune, de exemplu, faceți clice o<mark>.</mark>
	- 4) Trageți pe ecran pentru a selecta regiunea pe care doriți să o detectați.
	- 5) Configurați parametrii.

#### Tabelul 5-48 Parametrii regiunii de detectare

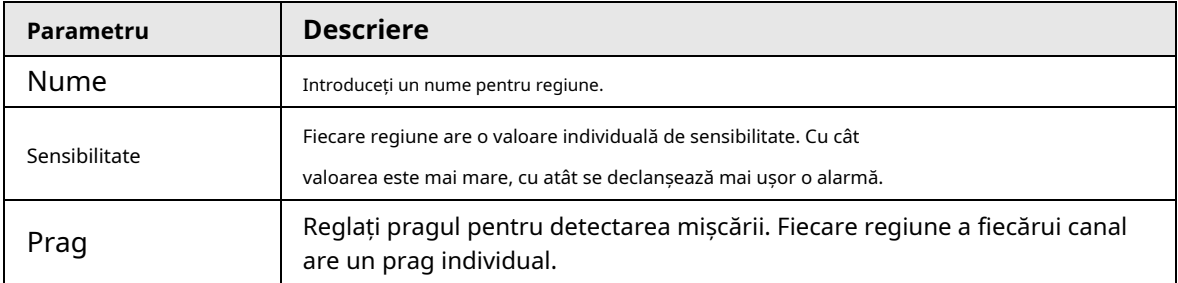

#### $\Box$

Puteți configura până la patru regiuni de detectare. Când oricare dintre cele patru regiuni activează alarma de detectare a mișcării, canalul căruia îi aparține această regiune activați alarma de detectare a mișcării.

6) Faceți clic dreapta pe pagină pentru a ieși.

- Clic**Setare**chiar lângă**Programa**pentru a configura programul de alarmă. Pasul 4
- Configurați perioada anti-dither. Pasul 5
	- Dacă apar mai multe alarme în timpul perioadei anti-dither, sistemul înregistrează evenimentul o singură dată.
- Configurați conexiunea alarmei. Pentru detalii, veziNetwork Video Recorder\_Manual utilizator. Această secțiune folosește asocierea sirenei ca exemplu. Pasul 6

PermiteHub de alarmă, selectați centrul de alarmă după cum este necesar, apoi selectați sirena după cum este necesar. Pasul 7

Clic**aplica**.

#### **5.10.5.2 Pierdere video**

### Informații generale

Când are loc pierderea video, sistemul efectuează acțiuni de conectare a alarmei.

#### Procedură

Pasul 1 Selectați**Meniu principal**>**ALARMA**>**Detectare video**>**Pierderea calității video**.

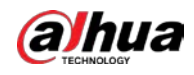

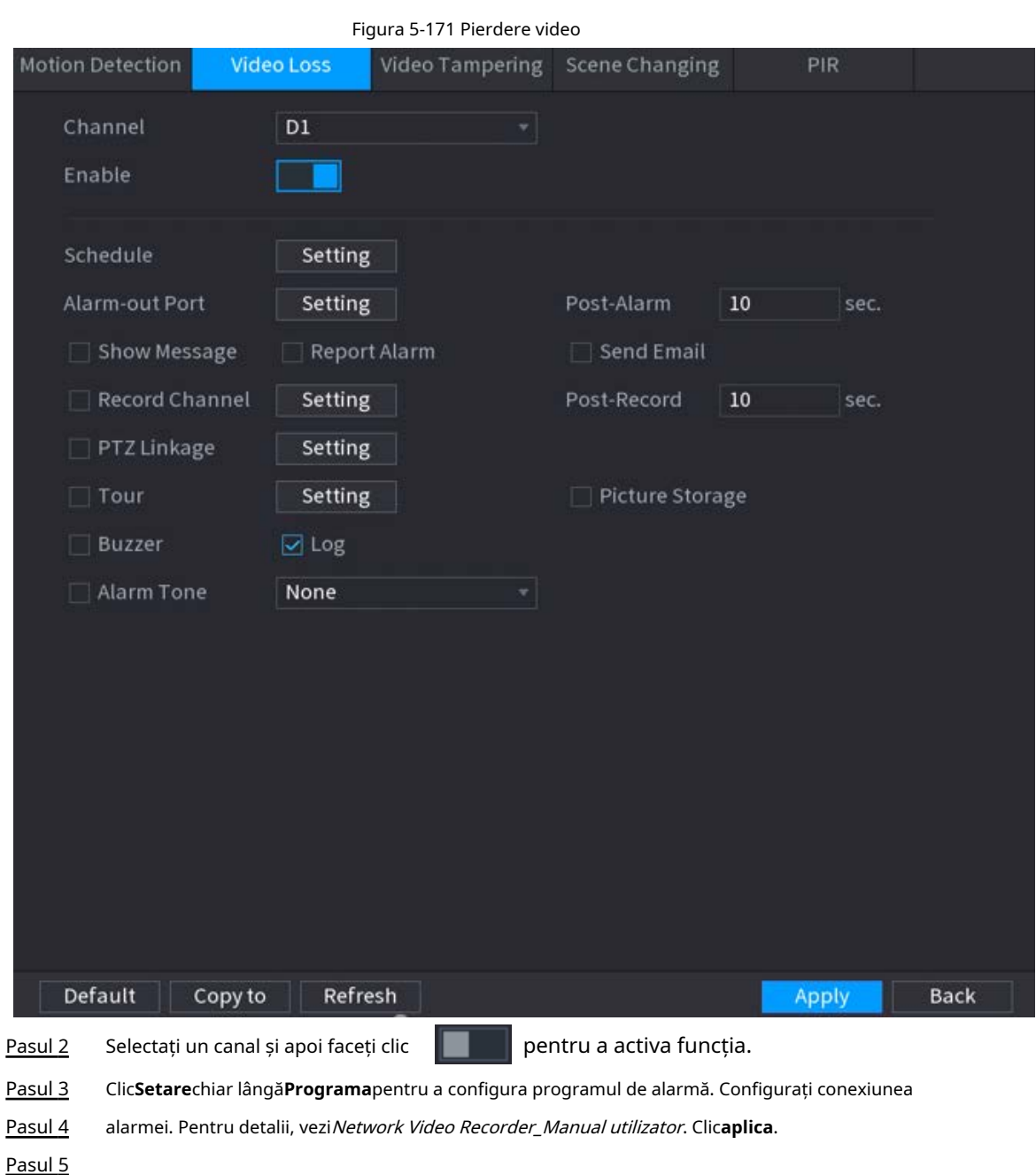

# **5.10.5.3 Modificare video**

# Informații generale

Când obiectivul camerei este acoperit sau videoclipul este afișat într-o singură culoare din cauza stării de lumină solară, monitorizarea nu poate fi continuată în mod normal. Pentru a evita astfel de situații, puteți configura setările alarmei de manipulare.

#### Procedură

```
Pasul 1 SelectațiMeniu principal>ALARMA>Detectare video>Modificare video.
```
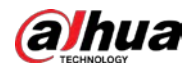

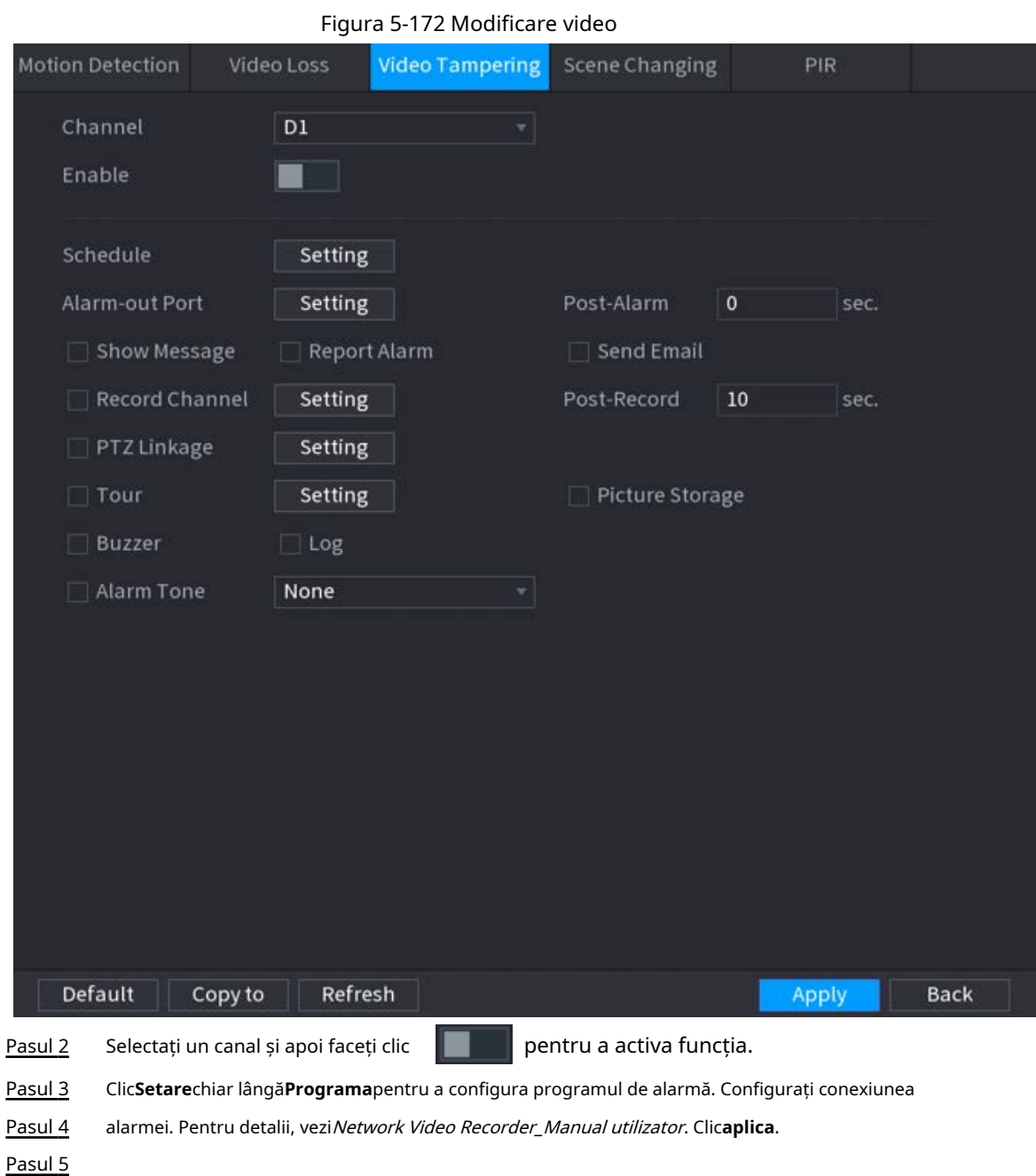

#### **5.10.5.4 Schimbarea scenei**

# Informații generale

Când scena detectată s-a schimbat, sistemul efectuează acțiuni de conectare a alarmei.

#### Procedură

Pasul 1 Selectați**Meniu principal**>**ALARMA**>**Detectare video**>**Schimbarea scenei**.

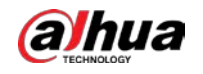

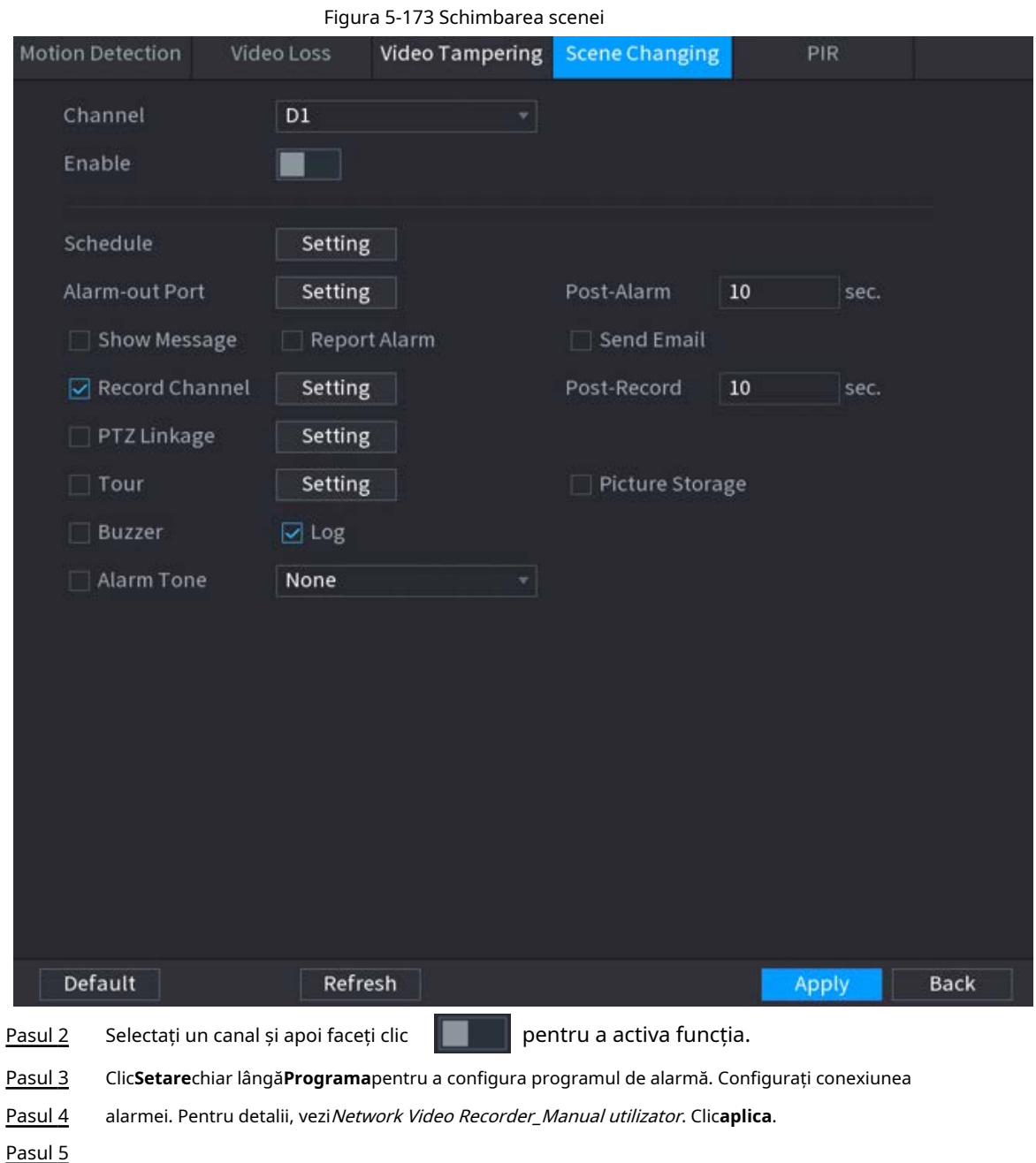

### **5.10.5.5 Alarmă PIR**

### Informații generale

Funcția PIR ajută la îmbunătățirea acurateței și validității detectării mișcării. Poate filtra alarmele fără sens care sunt activate de obiecte, cum ar fi căderea frunzelor și muștelor. Raza de detecție prin PIR este mai mică decât unghiul câmpului.

Funcția PIR este activată implicit dacă este acceptată de camere. Activarea funcției PIR va face ca detectarea mișcării să fie activată automat pentru a genera alarme de detectare a mișcării.

### Procedură

Pasul 1 Selectați**Meniu principal**>**ALARMA**>**Detectare video**>**PIR**.

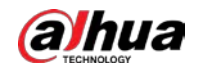

#### Figura 5-174 PIR

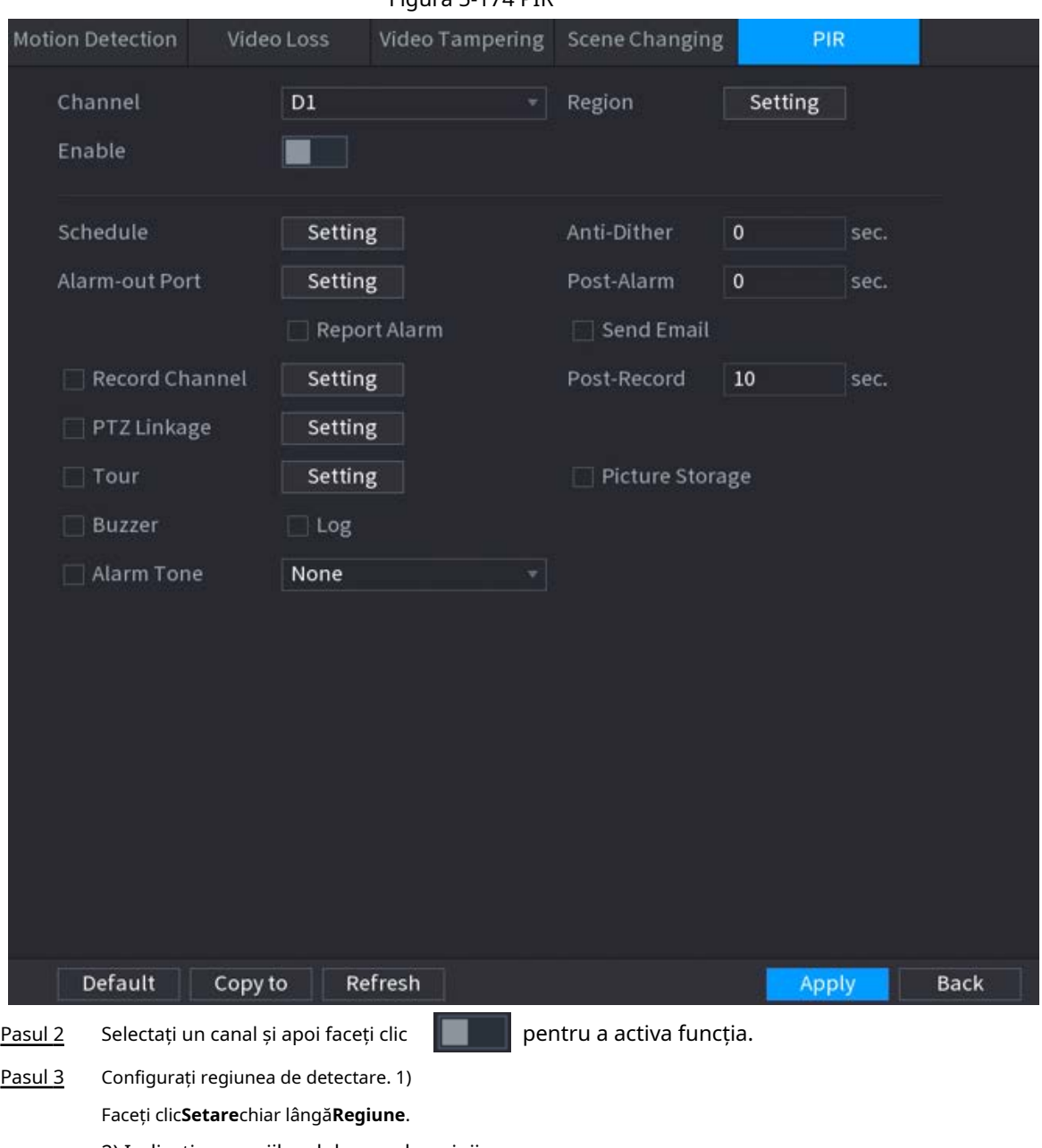

2) Indicați spre mijlocul de sus al paginii.

3) Selectați o regiune, de exemplu, faceți clice o<mark>.</mark>

4) Trageți pe ecran pentru a selecta regiunea pe care doriți să o detectați.

5) Configurați parametrii.

Tabelul 5-49 Parametrii regiunii de detectare

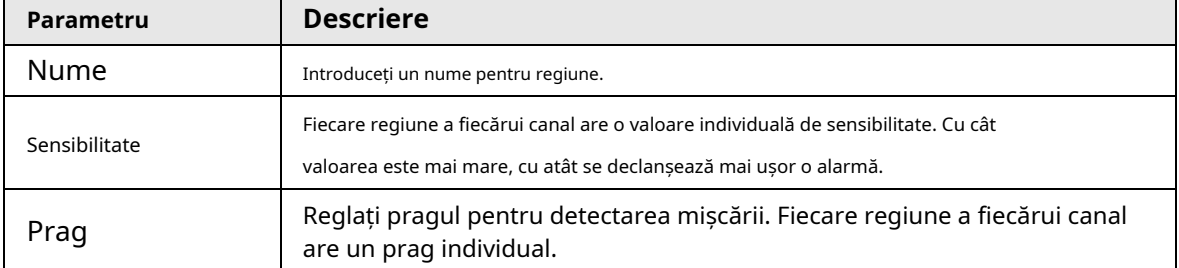

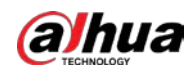

#### $\boxed{1}$

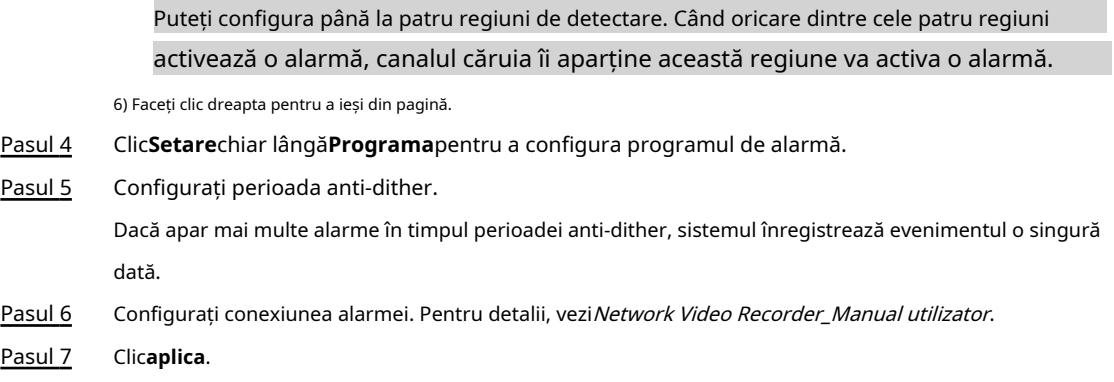

# **5.10.6 Detectare audio**

### Informații generale

Sistemul poate genera o alarmă odată ce detectează că sunetul nu este clar, culoarea tonului s-a schimbat sau există o modificare anormală sau a volumului audio.

#### Procedură

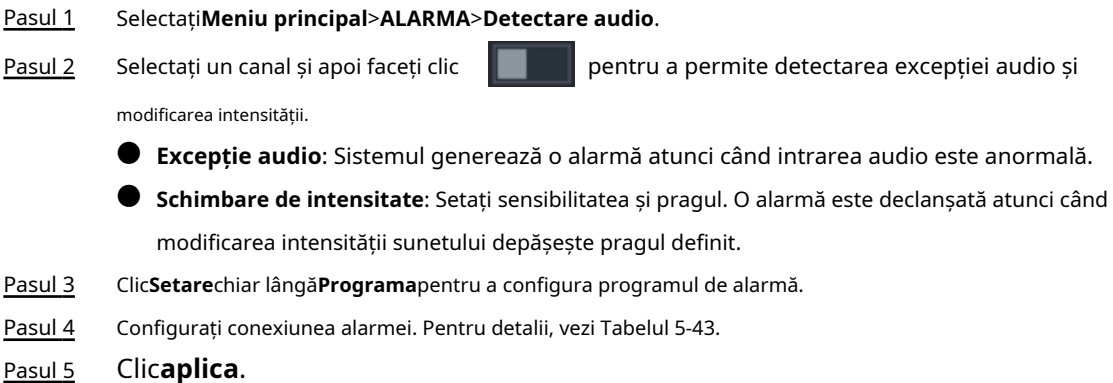

# **5.10.7 Alarmă termică**

### Informații generale

După primirea semnalului de alarmă de la dispozitivele termice conectate, sistemul poate recunoaște tipul de alarmă și apoi poate declanșa acțiunile de alarmă corespunzătoare.

Sistemul acceptă alarmă de căldură, temperatură (diferență de temperatură) și alarmă la rece/cald.

- Alarmă de căldură: sistemul generează o alarmă odată ce detectează un incendiu.
- Temperatura (diferența de temperatură): sistemul declanșează o alarmă odată ce diferența de temperatură între două poziții este mai mare sau sub pragul specificat.
- Alarma la rece/cald: sistemul declanșează o alarmă odată ce temperatura de poziție detectată este mai mare sau sub pragul specificat.

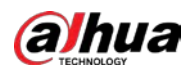

 $\Box$ 

- $\bullet$  Asigurați-vă că camera conectată acceptă funcția de monitorizare a temperaturii.
- Această funcție este disponibilă pe anumite modele.
- Funcțiile de detectare termică pot varia în funcție de camera conectată. Aceasta sectiune folosește alarma de căldură ca exemplu.

#### Procedură

Pasul 1 Selectați**Meniu principal**>**ALARMA**>**Alarma termica**.

Figura 5-175 Alarma termică

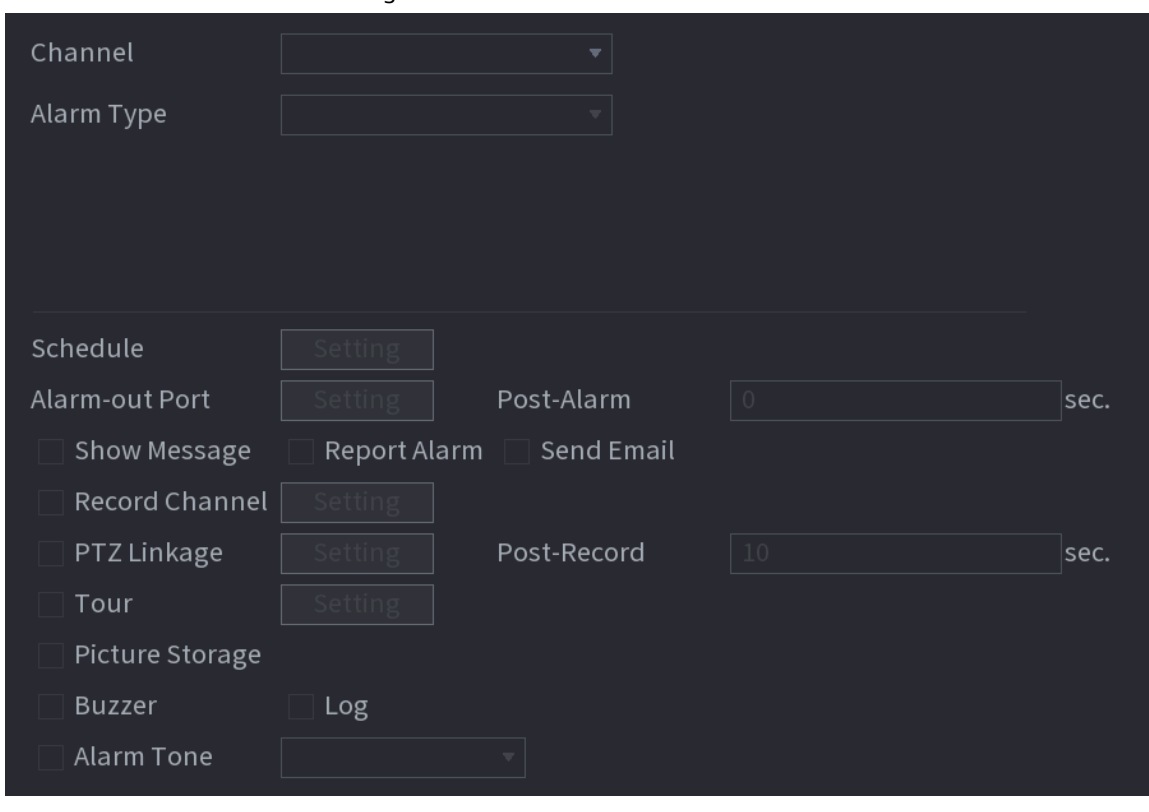

Pasul 2 Selectați un canal și setați tipul de alarmă pentru alarmă de încălzire, apoi activați funcția.

- Pasul 3 Selectați modul de foc. Sistemul acceptă modul presetat și modul zone excluse.
	- Modul presetat: Selectați o presetare și apoi activați funcția. Sistemul generează o alarmă odată ce detectează că există un incendiu.
	- Mod zonă exclusă: sistemul filtrează zona de temperatură ridicată specificată. Sistemul generează o alarmă odată ce zona de odihnă are foc.

Configurați conexiunea alarmei. Pentru detalii, vezi Tabelul Pasul 4

5-43. Clic**aplica**. Pasul 5

# **5.10.8 Excepție**

### Informații generale

Când apare o eroare în HDD, rețea și dispozitiv, sistemul efectuează acțiuni de conectare de alarmă.

#### Procedură

Pasul 1 Selectați**Meniu principal**>**ALARMA**>**Excepție**.

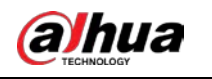

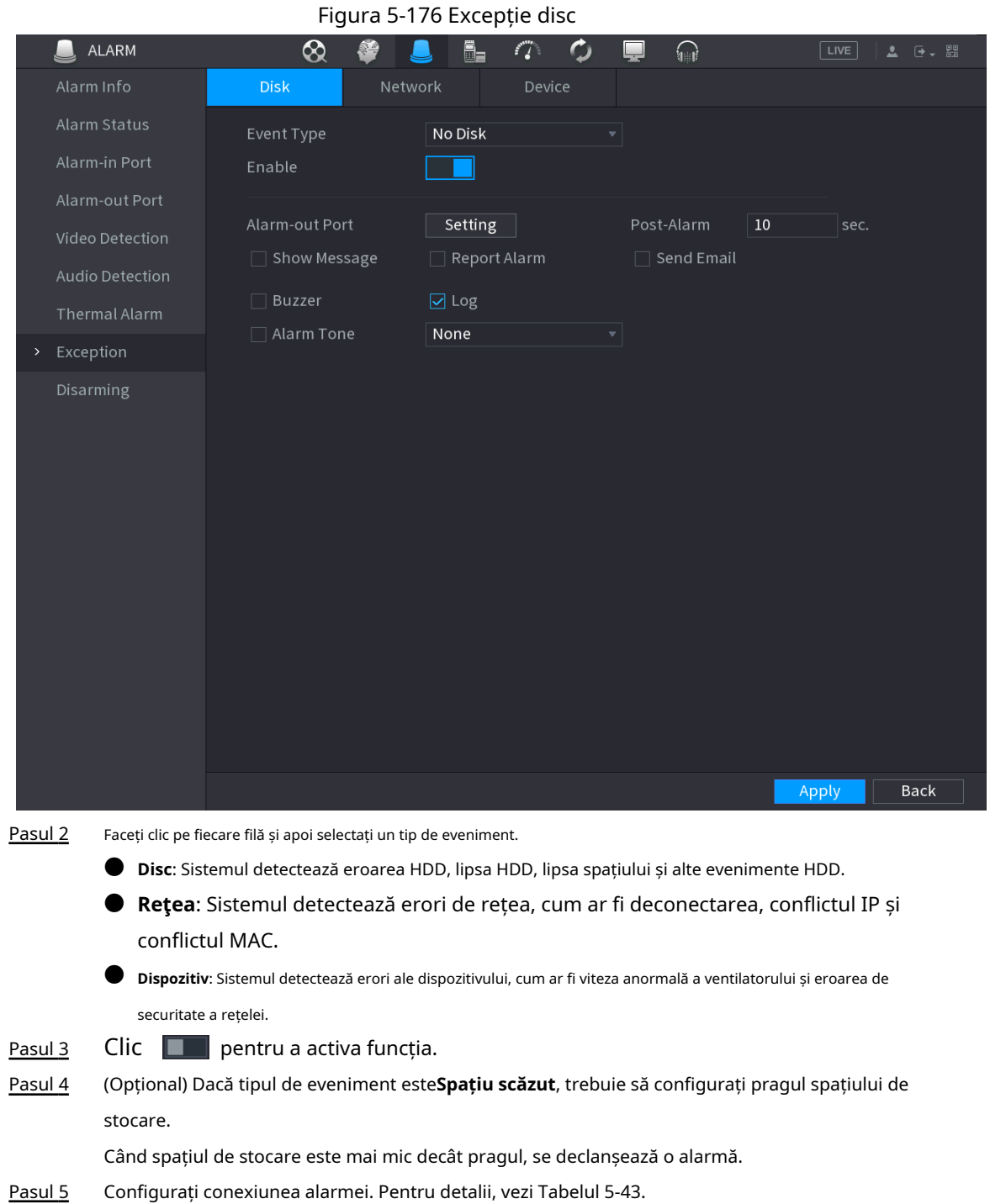

#### Clic**aplica**. Pasul 6

# **5.10.9 Dezarmare**

Puteți dezarma toate acțiunile de conectare a alarmelor după cum este necesar printr-un singur clic.

#### Procedură

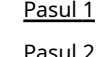

Selectați**Meniu principal**>**ALARMA**>**Dezarmare**. Selectați**Pe**

Pasul 2 pentru**Dezarmare**pentru a permite dezarmarea.

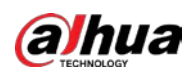

#### Figura 5-177 Dezarmare

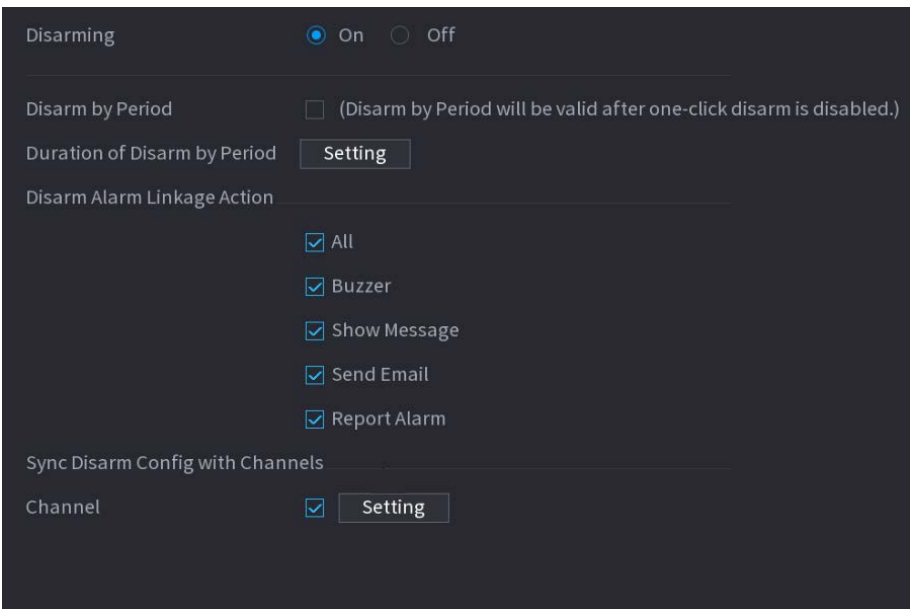

Pasul 3 (Opțional) Pentru a activa dezarmarea programată, faceți clic**Setare**chiar lângă**Durata dezarmării pe perioadă**, apoi setați perioade.

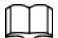

Dezarmarea programată este eficientă numai atunci când**Dezarmare**este**Oprit**.

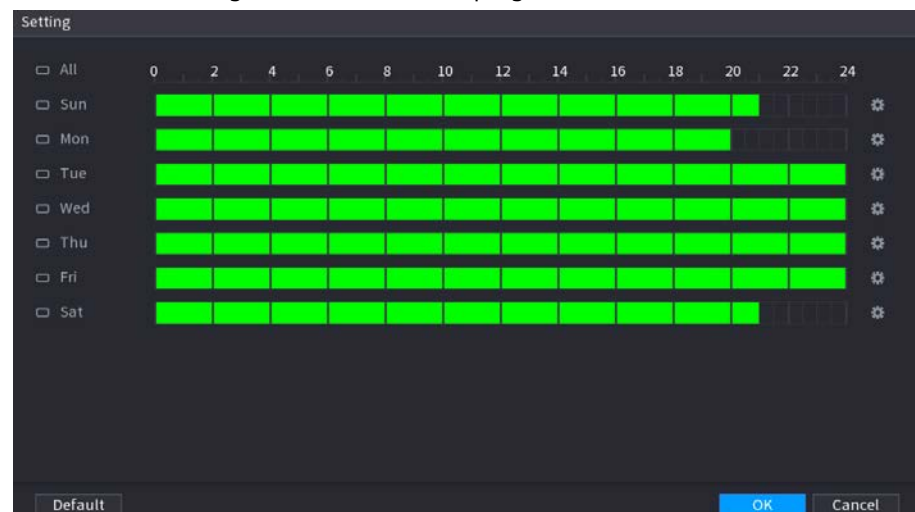

Figura 5-178 Dezarmare programată

#### **@-11**

- $\bullet$  Trageți mouse-ul pentru a selecta blocuri de timp.
- Blocurile verzi indică faptul că dezarmarea este activată.
- De asemenea, puteți face clic  $\begin{bmatrix} 0 \\ 0 \end{bmatrix}$  pentru a stabili perioade de timp. O zi poate avea cel mult 6 menstruatii.

#### Pasul 4

Selectați acțiunile de conectare a alarmei de dezarmat.

### $\Box$

Toate acțiunile de conectare a alarmei vor fi dezarmate dacă selectați**Toate**.

Pasul 5 Pentru a dezarma canalele de la distanță, bifați caseta de selectare la**Canal**, apoi faceți clic**Setare**pentru a selecta canalele.

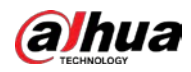

# $\Box$

Această funcție este eficientă numai atunci când camera conectată acceptă dezarmarea cu un singur clic.

Pasul 6 Clic**aplica**.

# **5.11 Rețea**

Configurați setările de rețea pentru a vă asigura că Dispozitivul poate comunica cu alte dispozitive de pe aceeași rețea LAN.

# **5.11.1 TCP/IP**

# Informații generale

Puteți configura setările pentru Dispozitiv, cum ar fi adresa IP, DNS, conform planului de rețea.

### Procedură

Pasul 1 Selectați**Meniu principal**>**REŢEA**>**TCP/IP**.

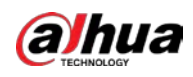

# NIC Name IP Address Network ... NIC Member Modify Unbind IP Address: New York 1999 Default Gateway. The control MTU:1500 MAC Address: New York Hart Hart Subnet Mask Mode: Static IP Version  $IPv4$ Preferred DNS п Alternate DNS Default Card  $NIC1$ Virtual Host Test **Back** Apply Pasul 2 Clic **din 19 centru a configura placa NIC**, apoi faceți clic**Bine**.

Figura 5-179 TCP/IP

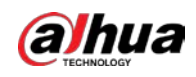

### Figura 5-180 TCP/IP

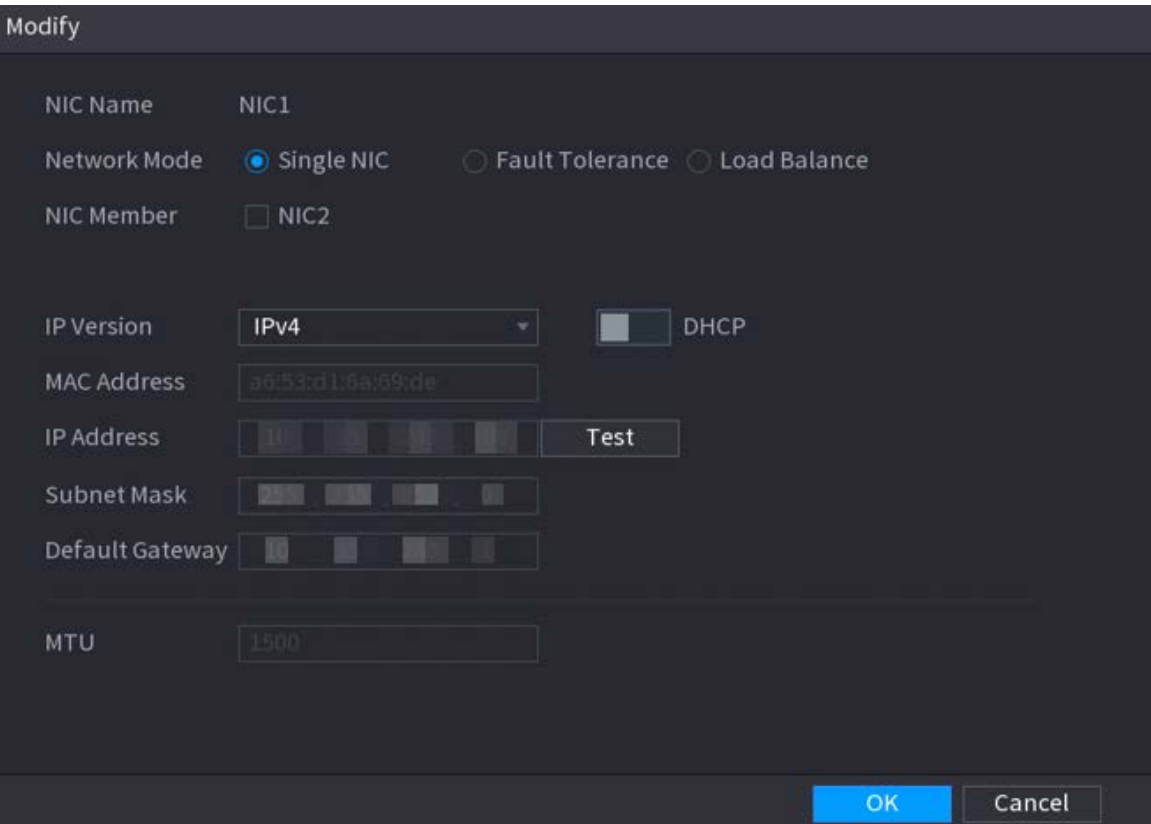

#### Tabelul 5-50 Parametrii TCP/IP

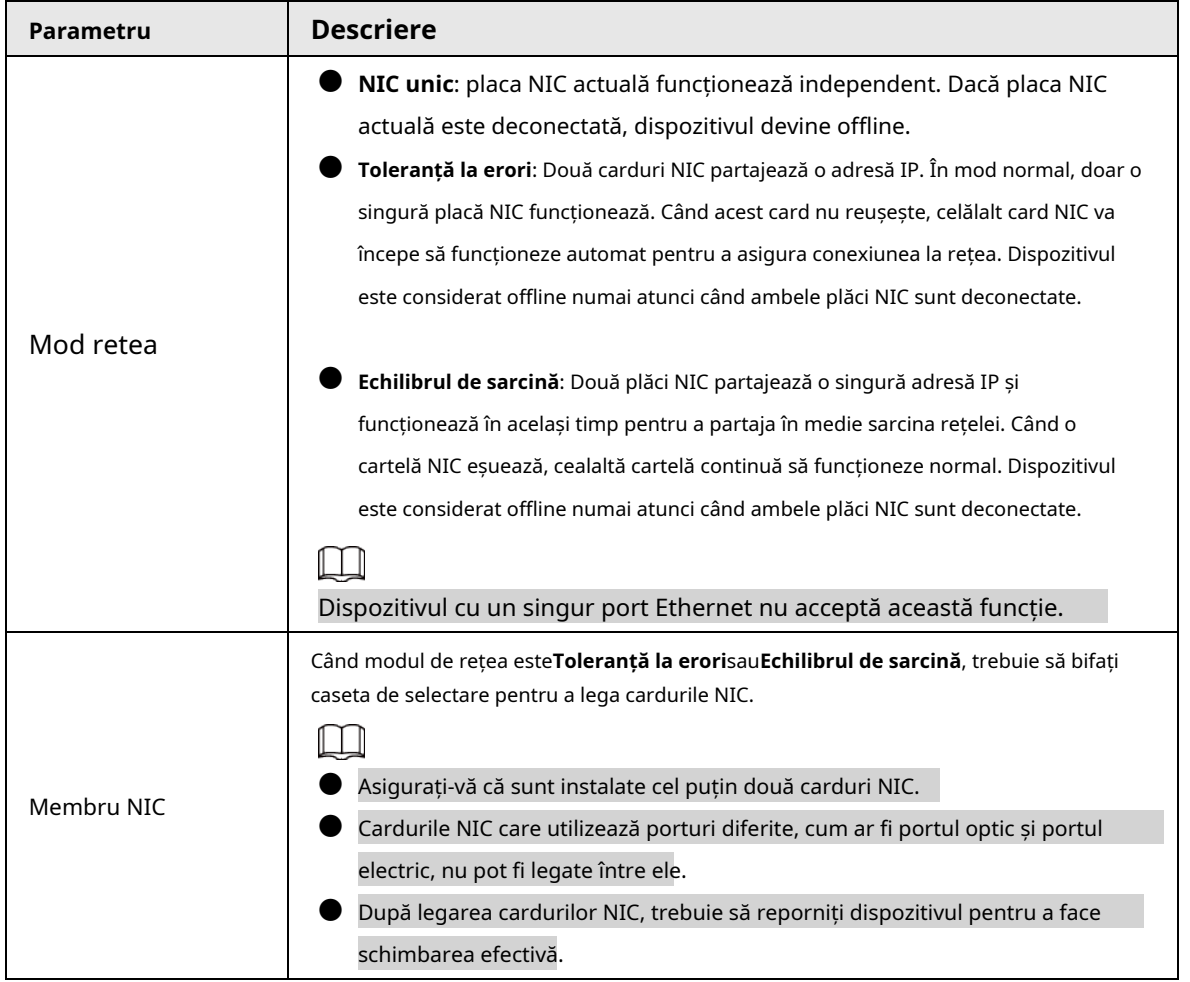

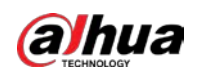

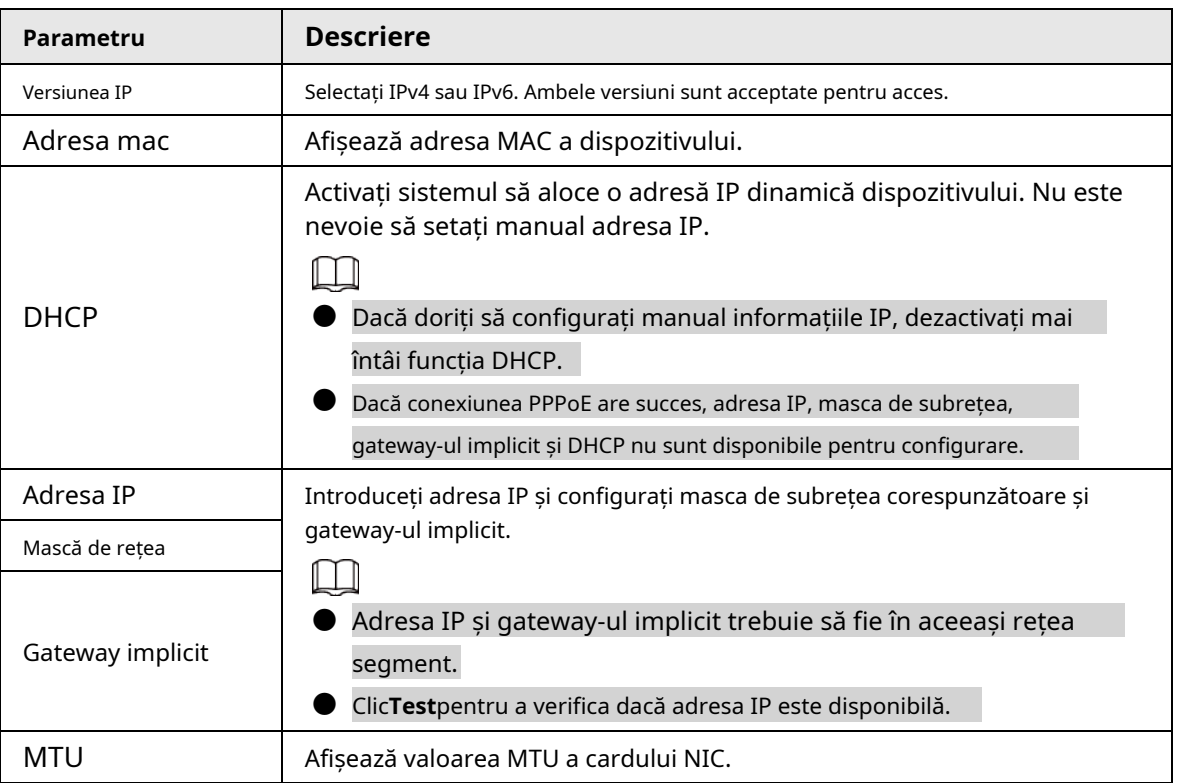

Pasul 3 Pe**TCP/IP**pagina, configurați serverul DNS.

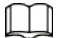

Acest pas este compulsiv dacă doriți să utilizați serviciul de domeniu.

- Obțineți automat serverul DNS. Când există un server DHCP în rețea, puteți activa**DHCP**astfel încât Dispozitivul să poată obține automat o adresă IP dinamică.
- Configurați manual serverul DNS. Selectați versiunea IP și apoi introduceți adresele IP ale serverului DNS preferat și alternativ.

Selectați un card NIC ca card implicit. Pasul 4

Clic**aplica**. Pasul 5

# **5.11.2 Tabel de rutare**

# Informații generale

Puteți configura tabelul de rutare astfel încât sistemul să poată calcula automat cea mai bună cale pentru transmiterea datelor.

### Procedură

Pasul 1 Selectați**Meniu principal**>**REŢEA**>**TCP/IP**>**Tabel de rutare**.

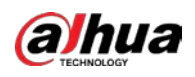

#### Figura 5-181 Tabel de rutare

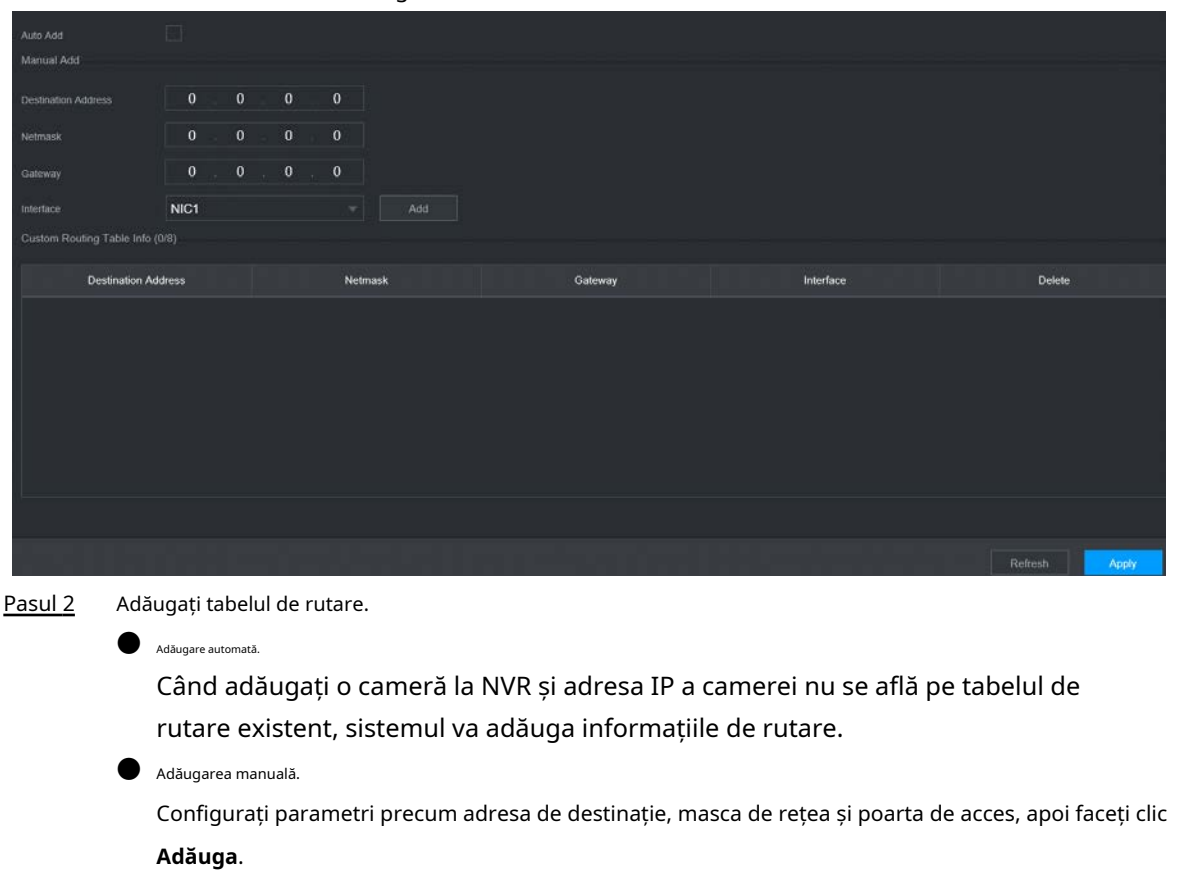

 $\Box$ 

- $\diamondsuit$  Adresa de destinație și masca de rețea nu trebuie să fie pe aceeași rețea LAN.
- $\diamond$  Masca de rețea trebuie să fie validă și pe aceeași rețea LAN cu cardul NIC.
- $\diamond$  Puteți configura până la opt informații de rutare.

Pasul 3 Clicaplica.

# **5.11.3 Port**

# Informații generale

Puteți configura conexiunea maximă pentru accesarea Dispozitivului de pe web, platformă, telefon mobil sau alți clienți în același timp și configurați fiecare număr de port.

#### Procedură

Pasul 1 Selectați**Meniu principal**>**REŢEA**>**Port**.

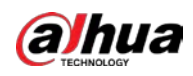

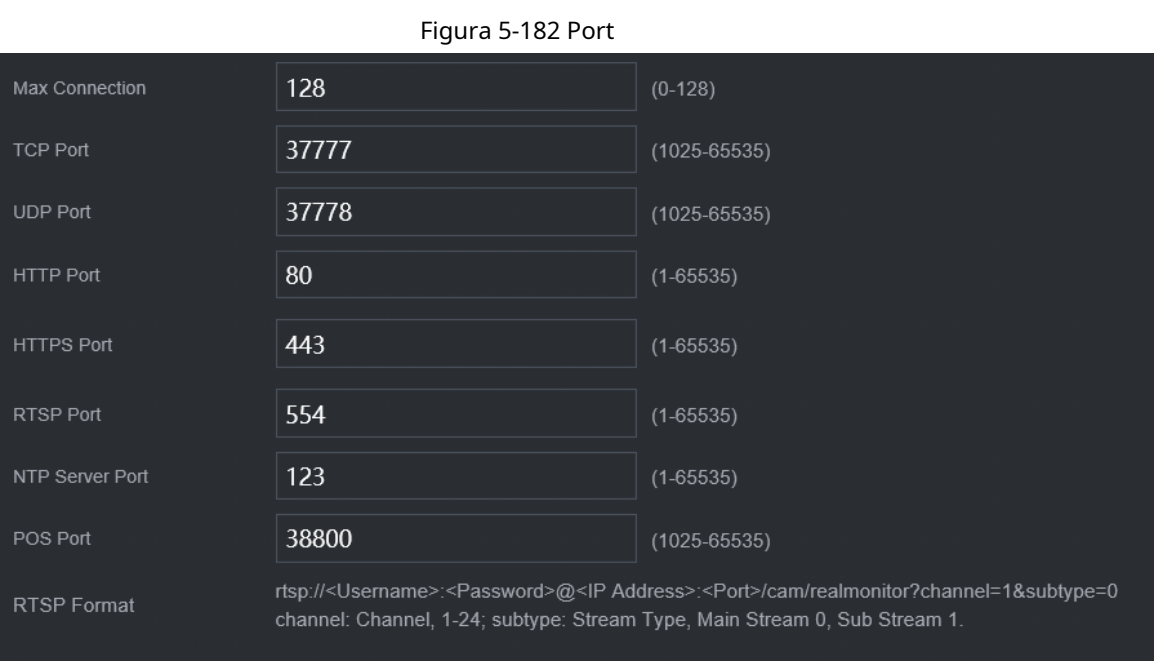

### Pasul 2 Configurați parametrii.

 $\Box$ 

Parametrii cu excepția**Conexiune maximă**va intra în vigoare după repornirea dispozitivului.

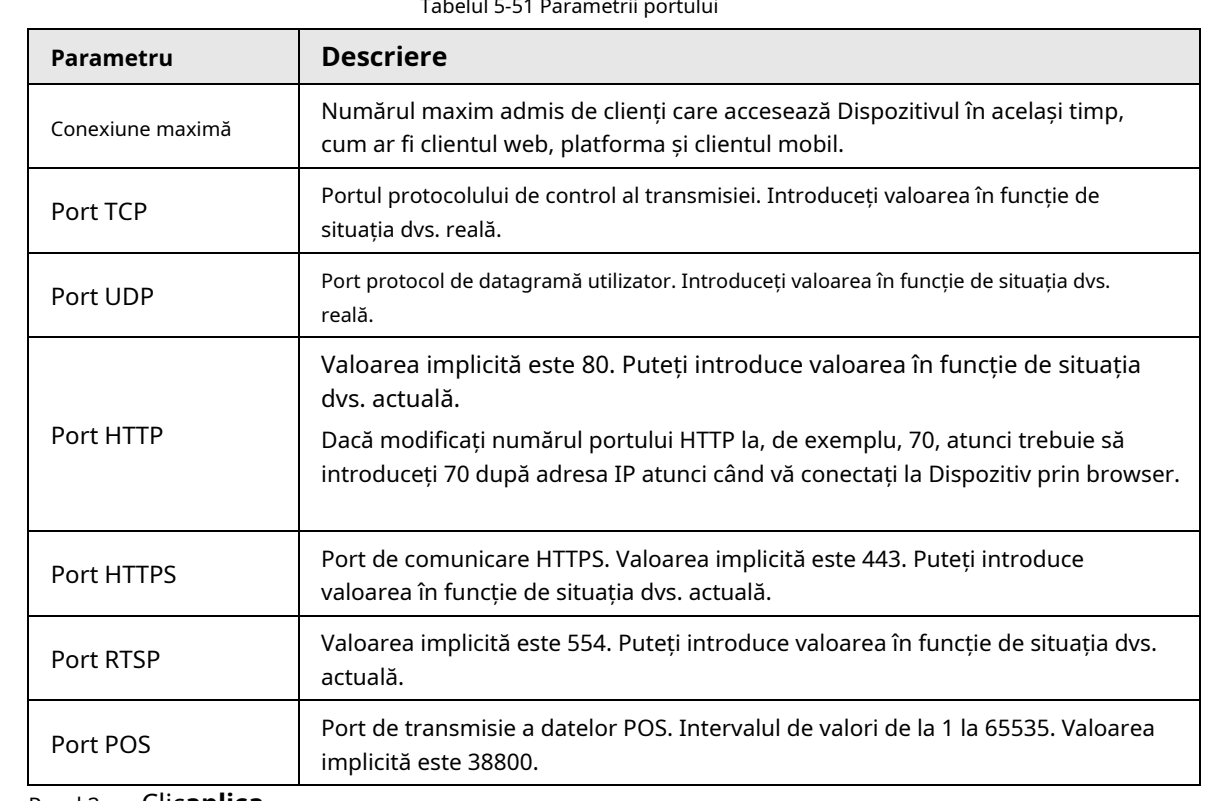

Tabelul 5-51 Parametrii portului

Pasul 3 Clic**aplica**.

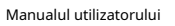

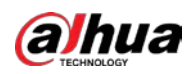

# **5.11.4 Wi-Fi extern**

Dispozitivul poate fi conectat la o rețea wireless cu un modul extern Wi-Fi.

#### Cerințe preliminare

Asigurați-vă că modulul Wi-Fi extern este instalat pe dispozitiv.

# Informații generale

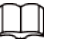

Această funcție este disponibilă pe anumite modele.

#### Procedură

Pasul 1 Selectați**Meniu principal**>**REŢEA**>**Wifi**.

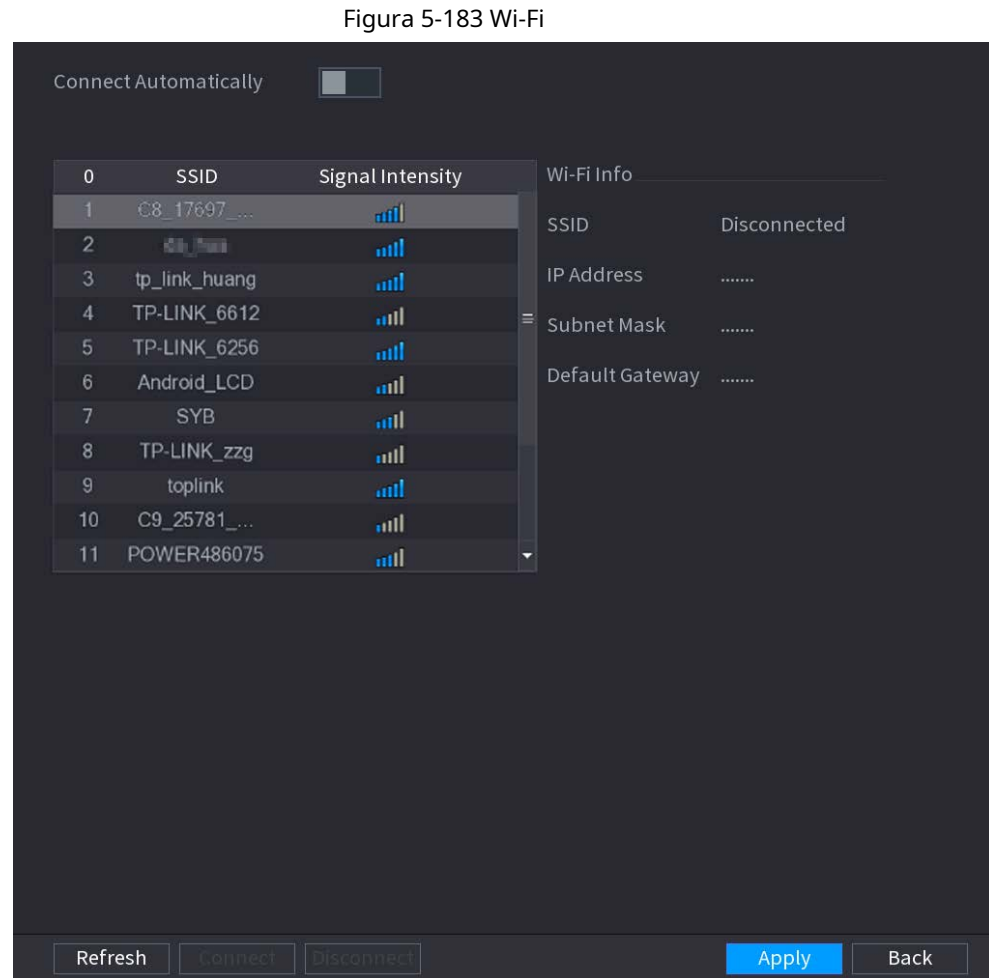

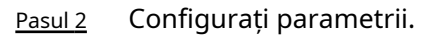

Tabelul 5-52 Parametrii Wi-Fi

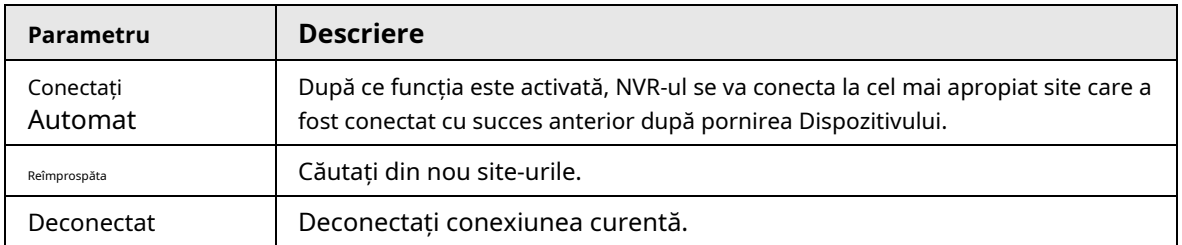

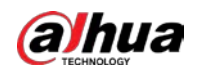

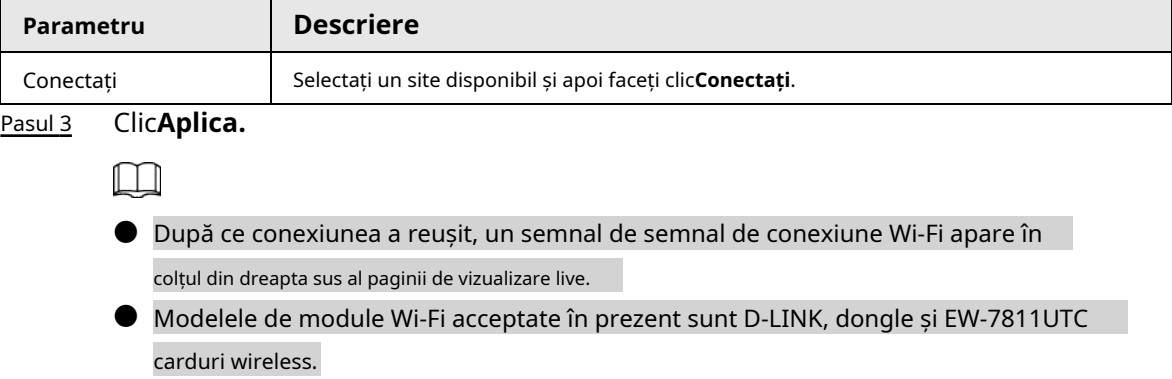

# **5.11.5 Wi-Fi AP**

# Informații generale

Puteți configura parametrii Wi-Fi pentru NVR pentru a vă asigura că un IPC wireless se poate conecta la NVR prin Wi-Fi AP.

 $\square$ 

Această funcție necesită modulul Wi-Fi încorporat în dispozitiv.

# **5.11.5.1 Setări generale**

### Informații generale

Puteți configura SSID, tipul de criptare, parola și canalul dispozitivului.

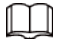

- $\bullet$  Această funcție este acceptată pe anumite modele wireless.
- $\bullet$   $\,$  Când IPC-ul wireless și NVR-ul sunt potriviți, împerecherea se va finaliza în 120 de secunde după sunt pornite.

### Procedură

Pasul 1 Selectați**Meniu principal**>**REŢEA**>**Wi-Fi AP**>**General**.

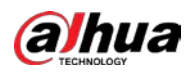

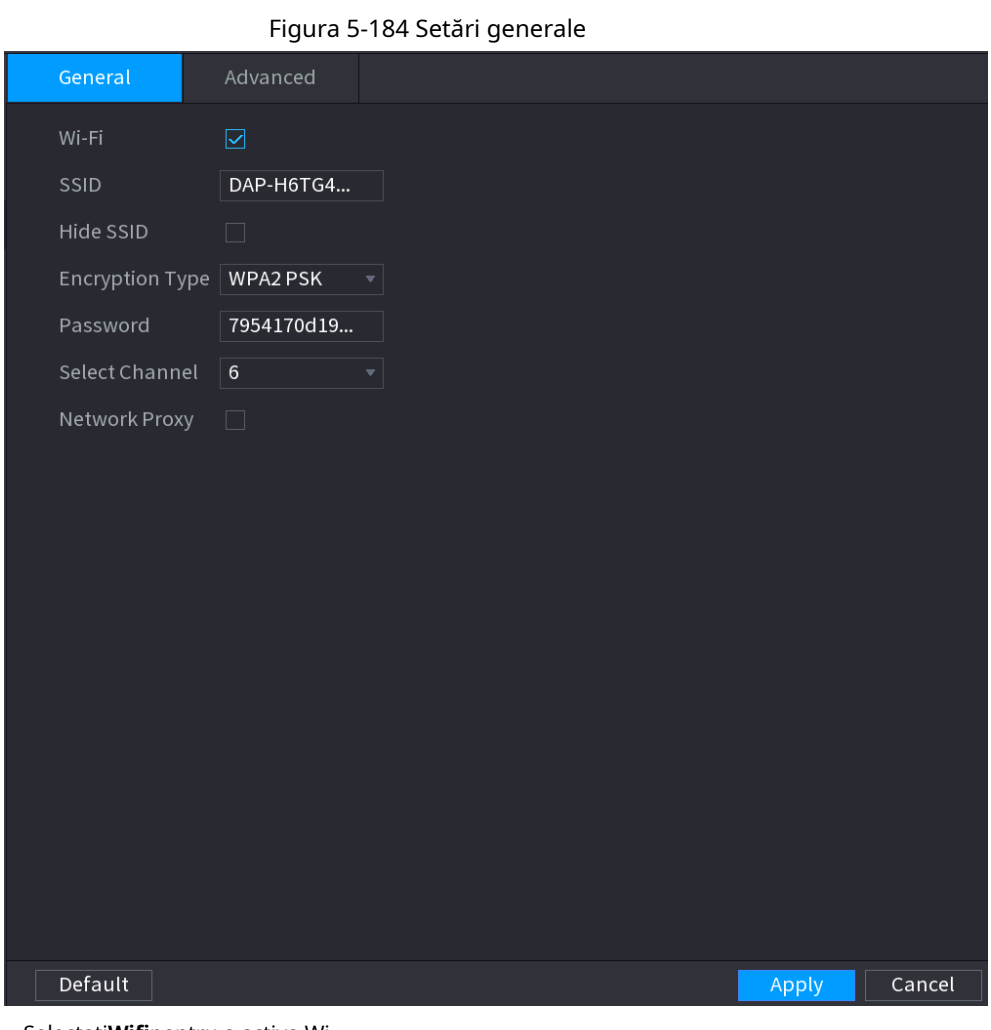

Pasul 2 Selectați**Wifi**pentru a activa Wi-

Pasul 3 Fi. Configurați parametrii.

#### Tabel 5-53 Parametrii setărilor generale

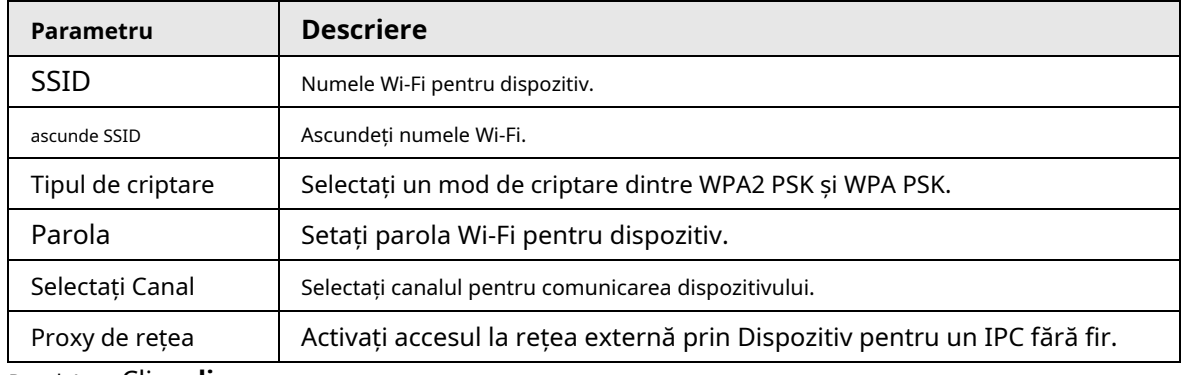

Pasul 4 Clic**aplica**.

# **5.11.5.2 Setări avansate**

Informații generale

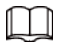

Această funcție este acceptată pe anumite modele wireless.

Puteți configura adresa IP, masca de subrețea, gateway-ul implicit, serverul DHCP al Dispozitivului.

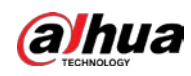

#### Procedură

Pasul 1 Selectați**Meniu principal**>**REŢEA**>**Wi-Fi AP**>**Avansat**.

#### Figura 5-185 Setări avansate

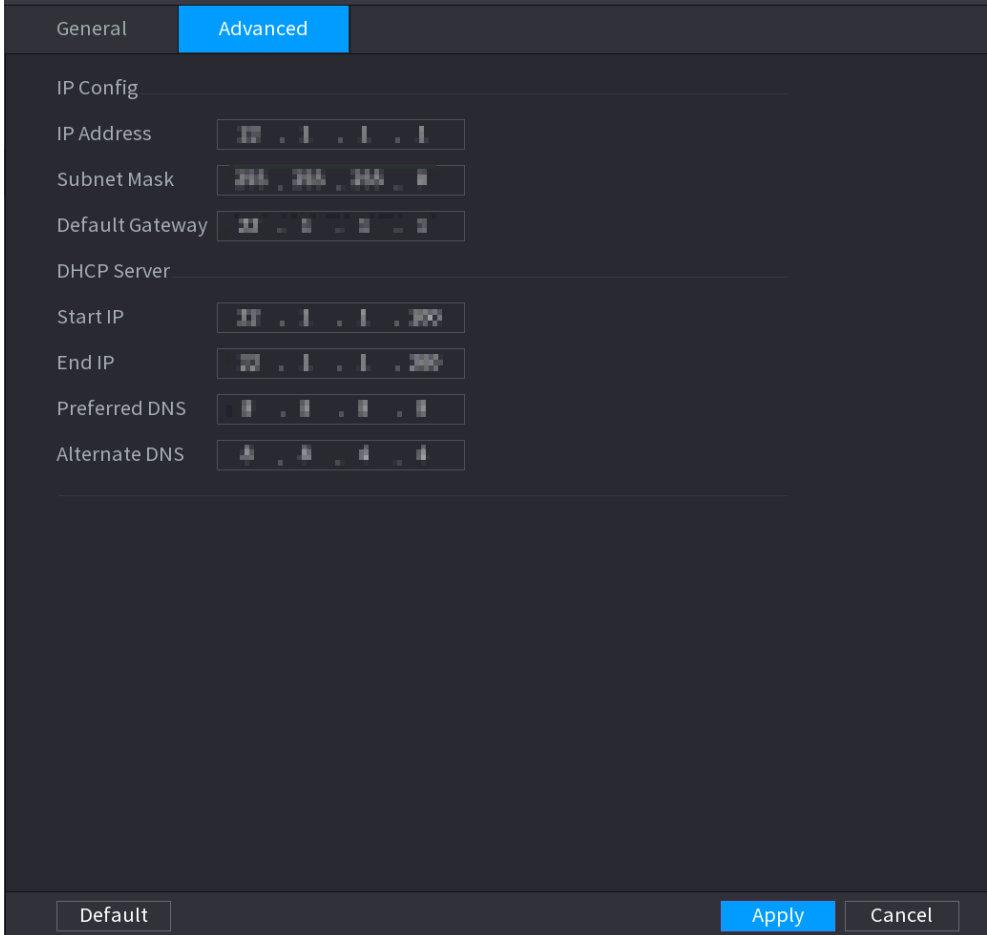

Tabelul 5-54 Parametrii setărilor avansate

| Parametru        | <b>Descriere</b>                                                                     |
|------------------|--------------------------------------------------------------------------------------|
| Adresa IP        | Setați adresa IP, masca de subrețea și gateway-ul implicit pentru Wi-Fi al NVR-ului. |
| Mască de retea   |                                                                                      |
| Gateway implicit | Adresa IP și gateway-ul implicit trebuie să fie în aceeași rețea<br>segment.         |
| IP de pornire    | Setați adresa IP de început și adresa IP de final a serverului DHCP.                 |
| Încheiere IP     |                                                                                      |
| DNS preferat     | Setați adresa serverului DNS preferat și alternativ.                                 |
| DNS alternativ   |                                                                                      |

Pasul 3 Clic**aplica**.

Pasul 2 Configurați parametrii.

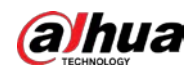

# **5.11.6 3G/4G**

#### Cerințe preliminare

Asigurați-vă că modulul 3G/4G este instalat pe dispozitiv.

# Informații generale

# $\boxed{1}$

Această funcție este disponibilă pe anumite modele.

#### Procedură

#### Pasul 1 Selectați**Meniu principal**>**REŢEA**>**3G/4G**.

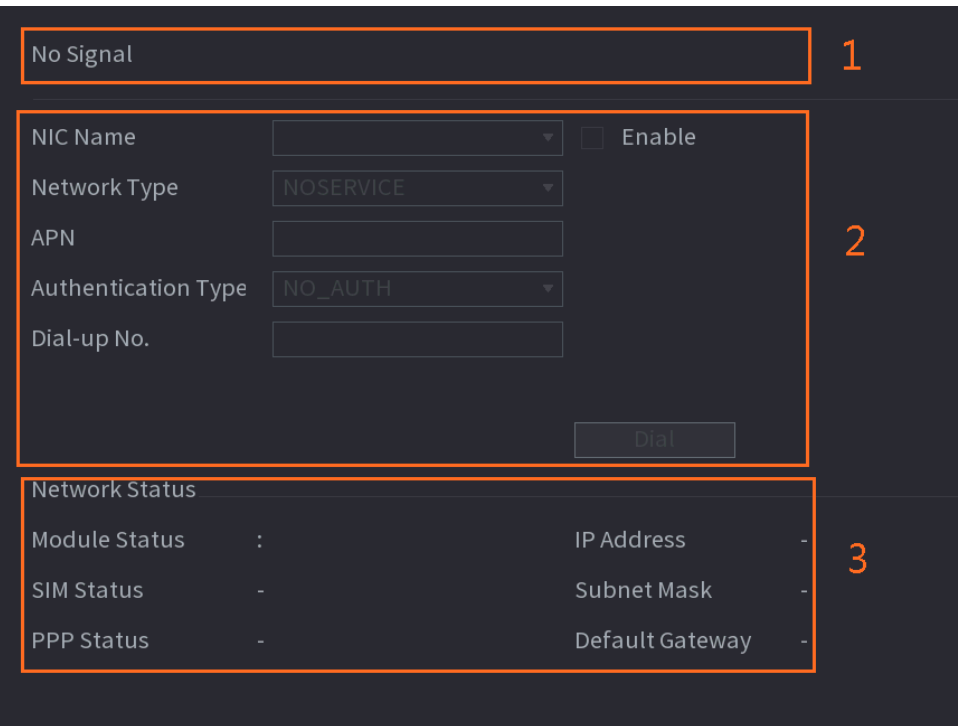

Pagina este împărțită în trei zone principale:

- Zona 1 afișează o indicație de semnal 3G/4G.
- Zona 2 afișează informații de configurare a modulului 3G/4G.
- Zona 3 afișează informațiile de stare ale modulului 3G/4G.

 $\Box$ 

Zona 2 afișează informațiile corespunzătoare atunci când modulul 3G/4G este conectat, în timp ce Zona 1 și Zona 3 vor afișa numai conținutul corespunzător atunci când este 3G/4G activat.

Pasul 2 Configurați parametrii.

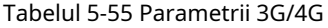

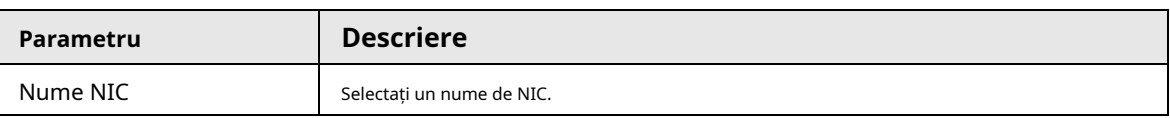

#### Figura 5-186 3G/4G

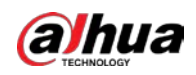

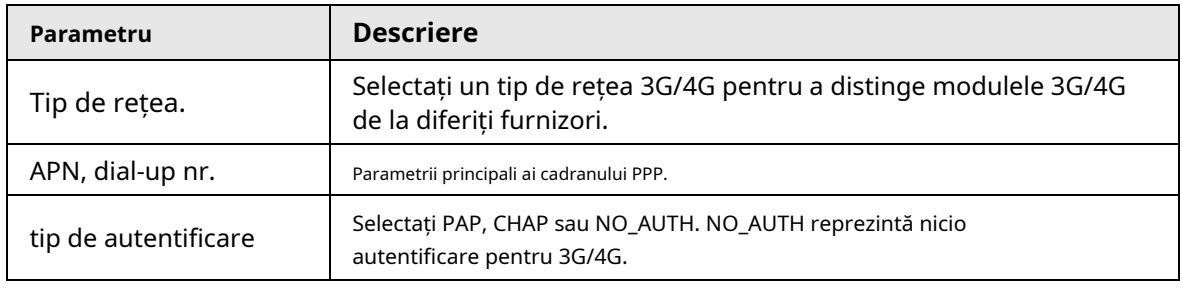

Pasul 3 Clic**aplica**.

# **5.11.7 Rețea celulară**

Conectați dispozitivul la rețeaua mobilă și vizualizați starea rețelei și traficul rețelei celulare.

Cerințe preliminare

O cartelă SIM este introdusă în recorder.

### Informații generale

 $\boxed{1}$ 

Această funcție este disponibilă pe anumite modele.

#### Procedură

Pasul 1 Selectați**Meniu principal**>**REŢEA**>**Rețea celulară**>**Rețea celulară**.

Pasul 2 Activați rețeaua celulară și configurați parametrii.

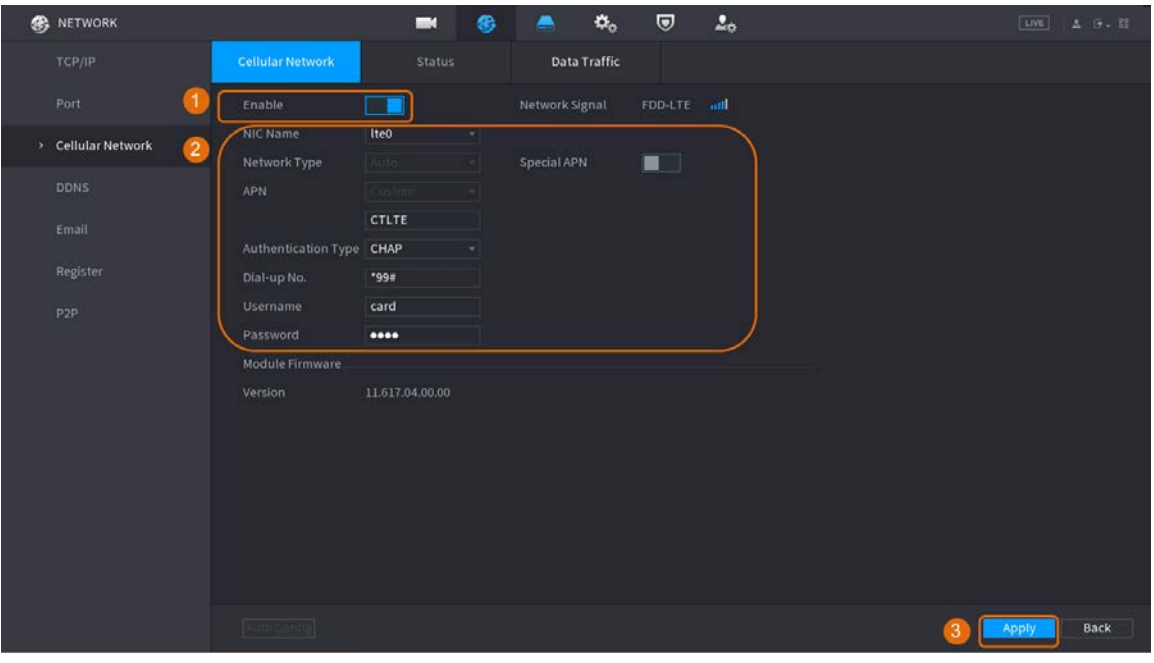

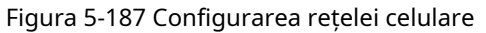

Tabelul 5-56 Parametrii rețelei celulare 4G

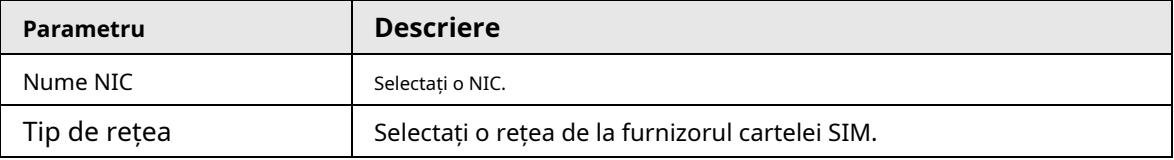

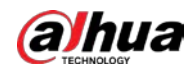

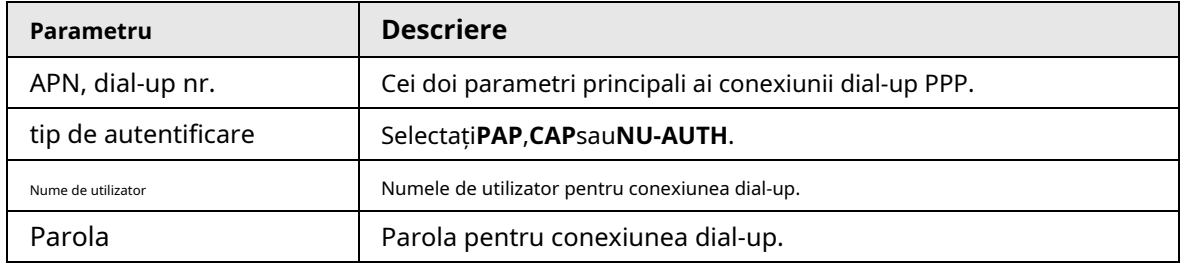

Pasul 3 Clic**aplica**.

# Operațiuni conexe

● Vedeți starea rețelei.

Apasă pe**stare**pentru a verifica starea rețelei celulare, cum ar fi adresa IP, starea cartelei SIM și starea accesului telefonic.

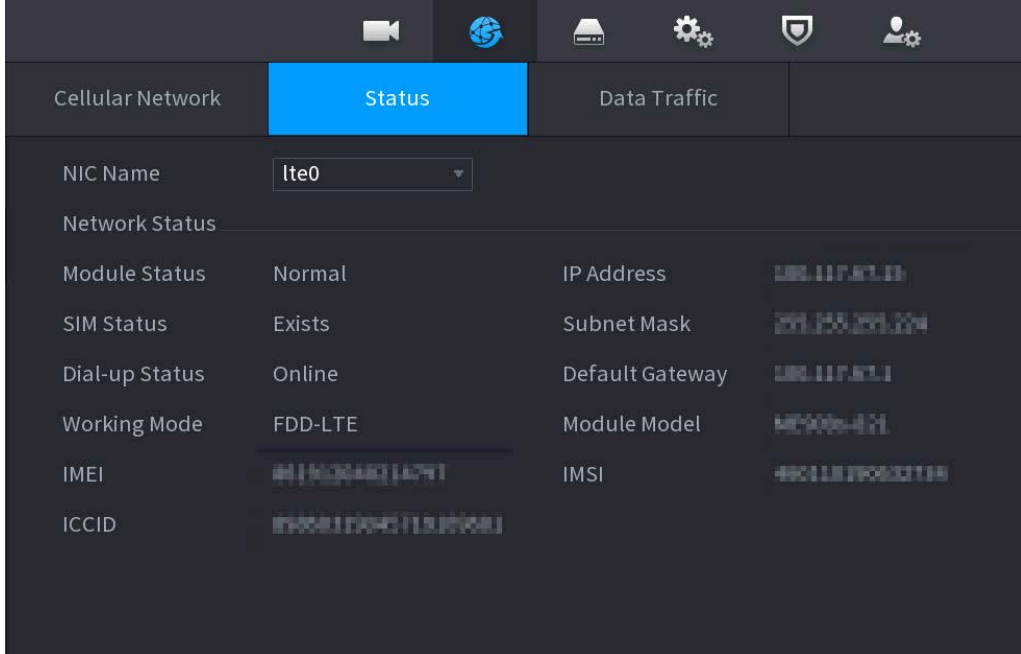

Figura 5-188 Starea rețelei

● Vizualizați traficul de date.

Apasă pe**Trafic de date**pentru a vizualiza utilizarea zilnică și lunară a datelor.

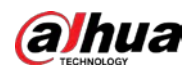

Figura 5-189 Utilizarea datelor celulare

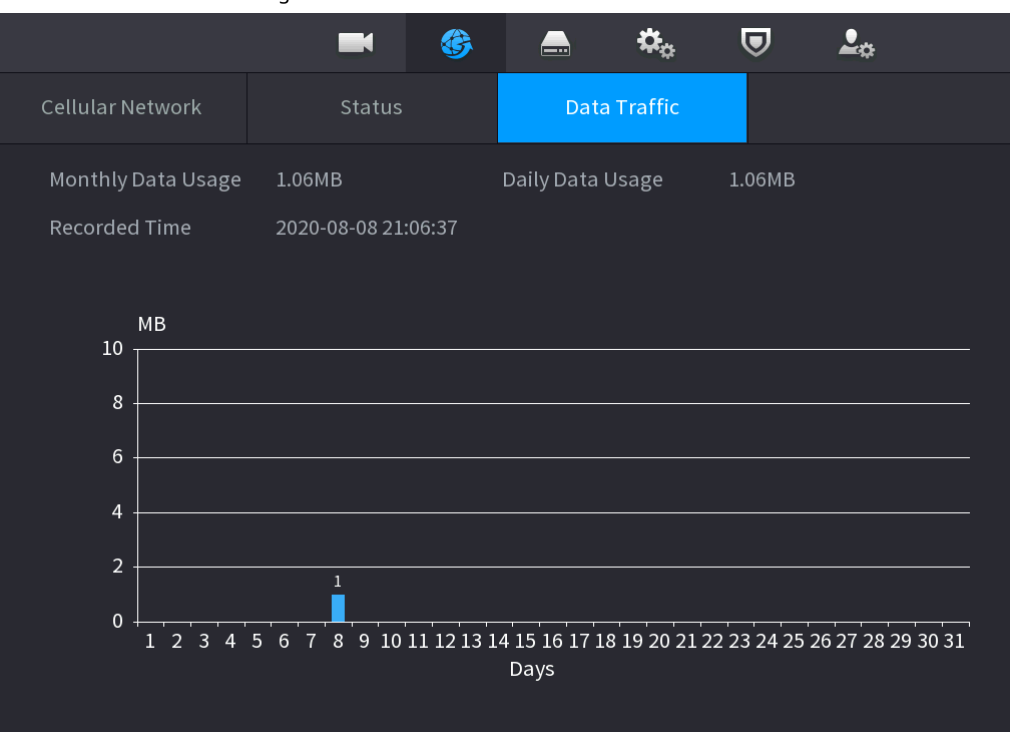

# **5.11.8 Repetitor**

Dispozitivul acceptă setări pentru repetorul fără fir IPC pentru a extinde distanța și raza de transmisie video.

Cerințe preliminare

- Dispozitivul are modulul Wi-Fi încorporat.
- IPC are un modul repetitor fără fir.

# Informații generale

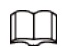

Această funcție este disponibilă pe anumite modele.

#### Procedură

- Pasul 1 Porniți NVR-ul și repetorul wireless IPC și conectați toate IPC-urile la NVR prin Wi-Fi.
- Pasul 2 Selectați**Meniu principal**>**REŢEA**>**REPETATOR**.

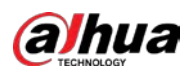

# $\Box$

- Linia verde de conectare reprezintă conexiunea de succes între canal și IPC fără fir.
- Cascada automată: După ce ați selectat cascada automată, IPC poate trece automat în cascadă la NVR.

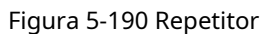

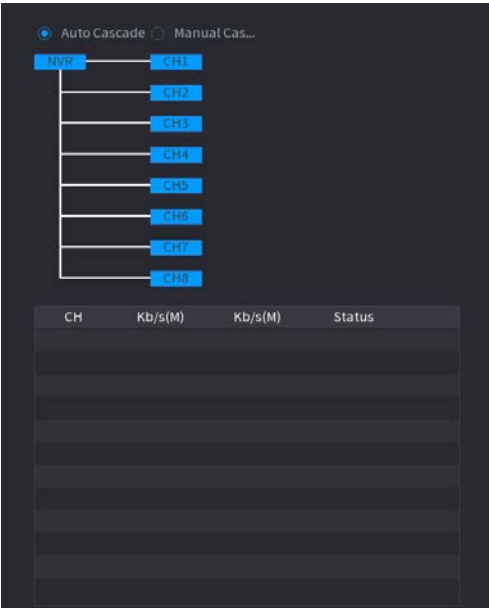

Pasul 3 Selectați**Cascada manuală**.

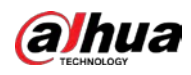

# $\Box$

Puteți utiliza cascada manuală atunci când există cel puțin două IPC-uri în rețea.

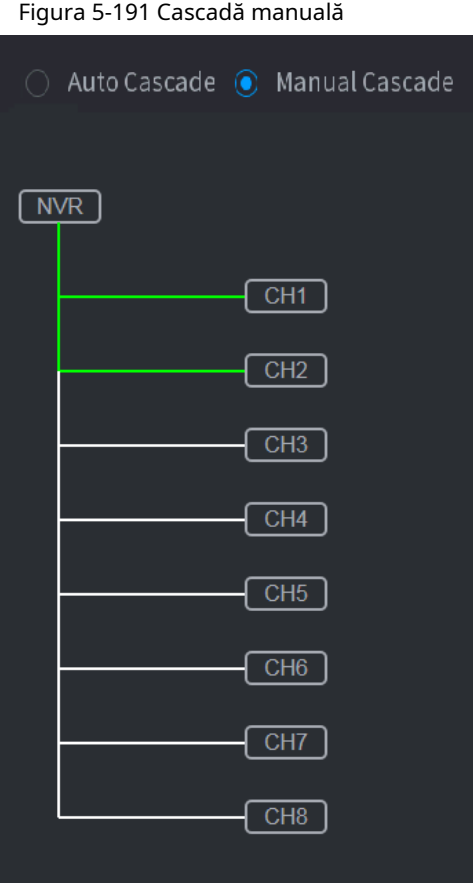

Figura 5-191 Cascadă manuală

Pasul 4 Clic **+** și selectați canalul de adăugat.

Figura 5-192 Canal adăugat

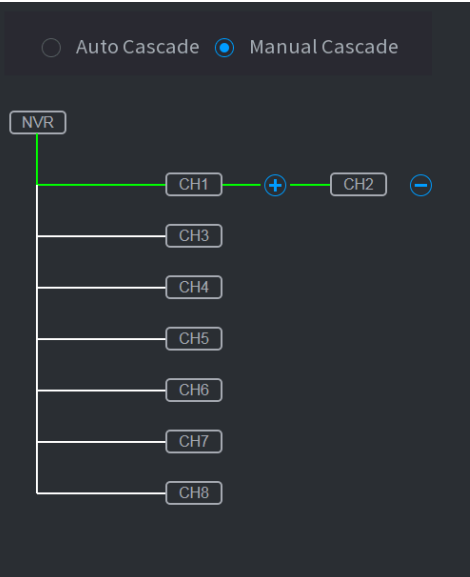

Pasul 5 Clic**aplica**.

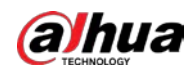

# **5.11.9 PPPoE**

PPPoE este o altă modalitate prin care Dispozitivul poate accesa rețeaua. Puteți stabili conexiunea la rețea configurând setările PPPoE pentru a oferi Dispozitivului o adresă IP dinamică pe WAN.

#### Cerințe preliminare

Pentru a utiliza această funcție, mai întâi trebuie să obțineți numele de utilizator și parola de la furnizorul de servicii de internet.

#### Procedură

Pasul 1 Selectați**Meniu principal**>**REŢEA**>**PPPoE**.

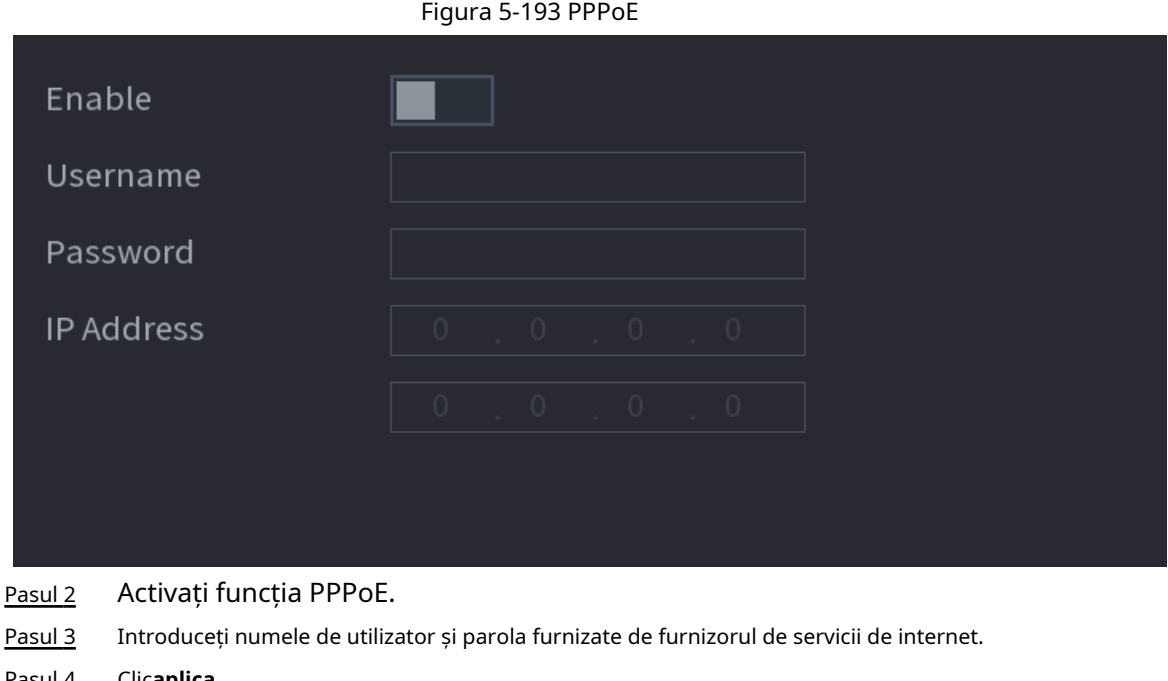

Pasul 4 Clic**aplica**.

> Adresa IP apare pe pagina PPPoE. Puteți utiliza această adresă IP pentru a accesa Dispozitivul.

### $\Box$

Când funcția PPPoE este activată, adresa IP de pe**TCP/IP**pagina nu poate fi modificat.

# **5.11.10 DDNS**

Când adresa IP a Dispozitivului se schimbă frecvent, funcția DDNS poate reîmprospăta în mod dinamic corespondența dintre domeniul de pe DNS și adresa IP. Puteți accesa Dispozitivul utilizând domeniul.

Cerințe preliminare

Verificați tipul de DDNS pe care îl acceptă Dispozitivul și apoi conectați-vă la site-ul web furnizat de furnizorul de servicii DDNS pentru a înregistra domeniul și alte informații.
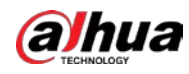

## $\Box$

După înregistrare, vă puteți autentifica pe site-ul web DDNS pentru a vedea informațiile tuturor celor conectați dispozitivele din contul înregistrat.

### Procedură

Pasul 1 Selectați**Meniu principal**>**REŢEA**>**DDNS**.

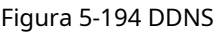

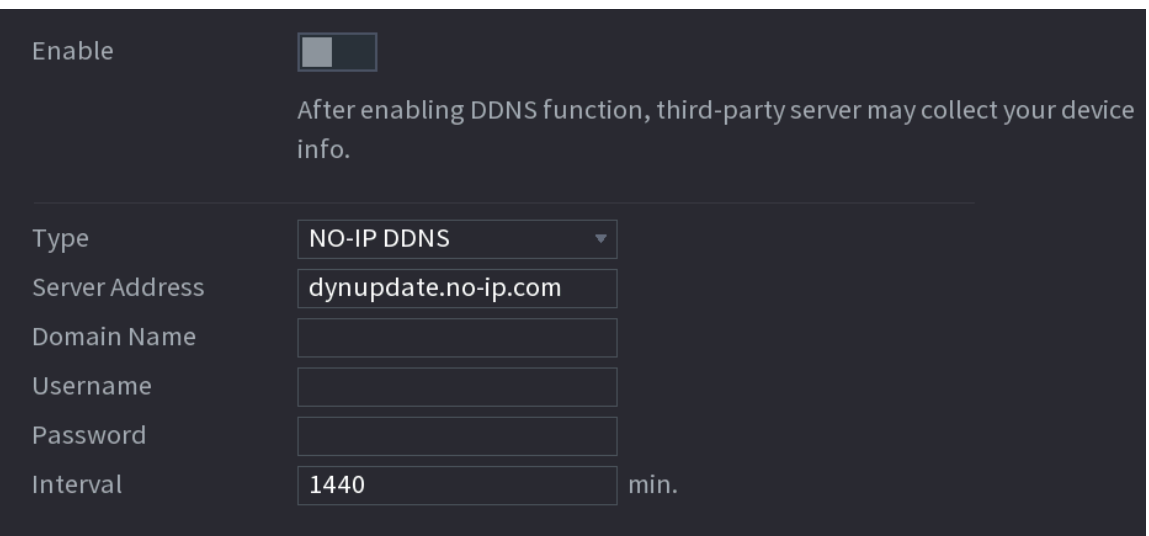

Pasul 2 Activați DDNS și apoi configurați parametrii.

După ce activați funcția DDNS, serverul terță parte ar putea să vă colecteze dispozitivul informație.

Tabelul 5-57 Parametrii DDNS

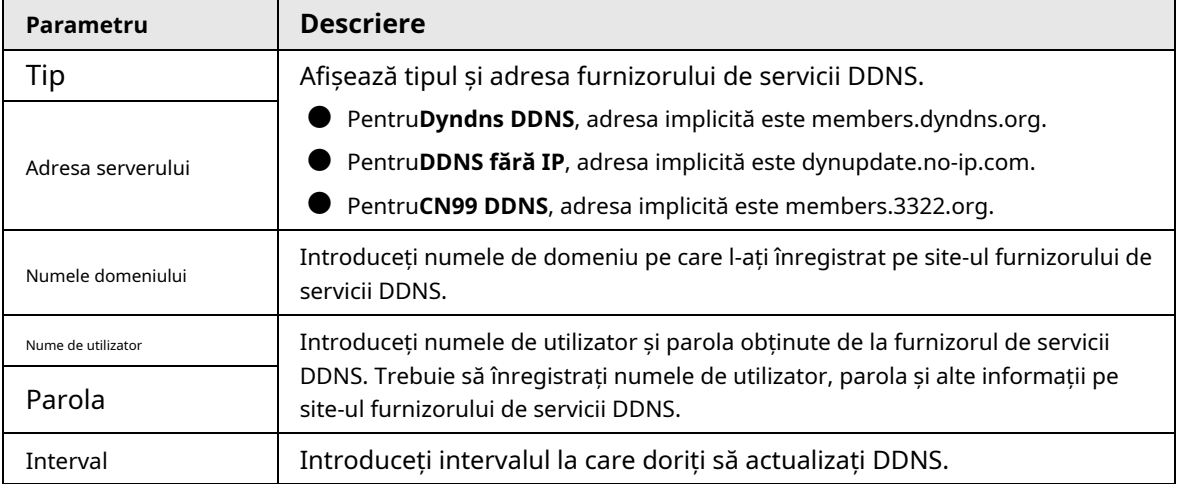

Pasul 3 Clic**aplica**.

 $\triangle$ 

Introduceți numele domeniului în browserul computerului dvs., apoi apăsați tasta Enter. Dacă este afișată interfața web a Dispozitivului, configurarea este reușită. Dacă nu, configurația a eșuat.

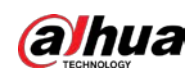

## **5.11.11 UPnP**

Puteți mapa relația dintre LAN și WAN pentru a accesa Dispozitivul pe LAN prin adresa IP de pe WAN.

### **5.11.11.1 Configurarea routerului**

### Procedură

- Pasul 1 Conectați-vă la router pentru a seta portul WAN pentru a permite adresa IP să se conecteze la
- Pasul 2 WAN. Activați funcția UPnP pe router.
- Pasul 3 Conectați dispozitivul la portul LAN de pe router pentru a vă conecta la LAN. Selectați
- Pasul 4 **Meniu principal**>**REŢEA**>**TCP/IP**, configurați adresa IP în intervalul de adrese IP al routerului sau activați funcția DHCP pentru a obține automat o adresă IP.

## **5.11.11.2 Configurarea UPnP**

### Procedură

Pasul 1 Selectați**Meniu principal**>**REŢEA**>**UPnP**.

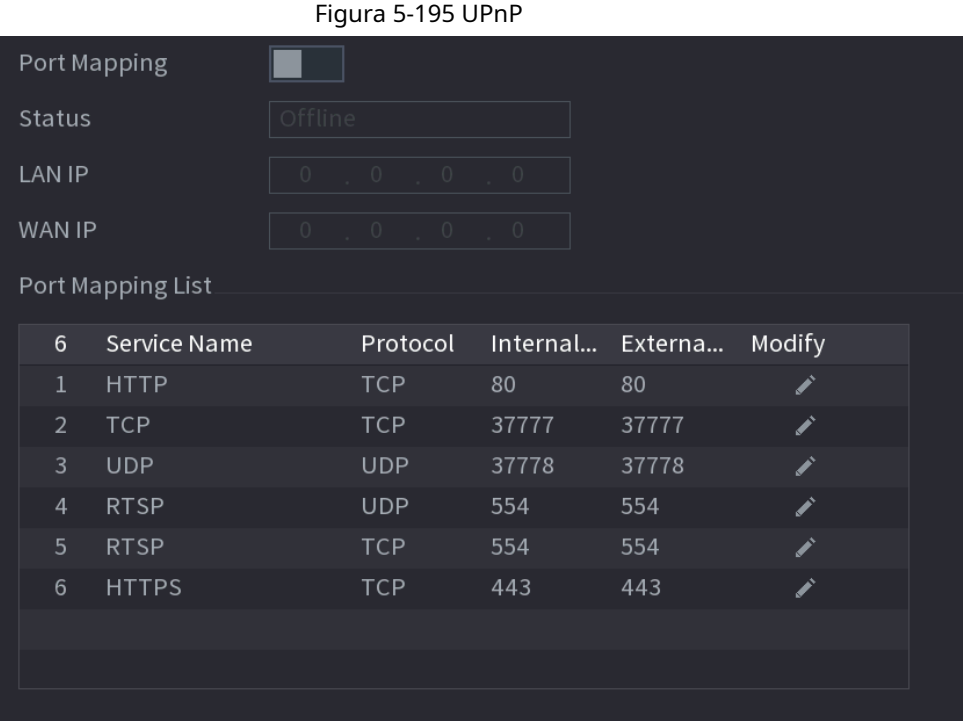

Pasul 2 Configurați setările pentru parametrii UPnP.

### Tabelul 5-58 Parametrii UPnP

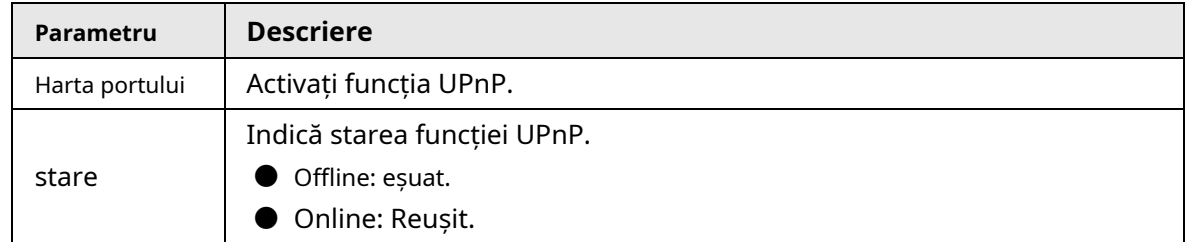

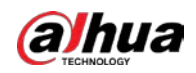

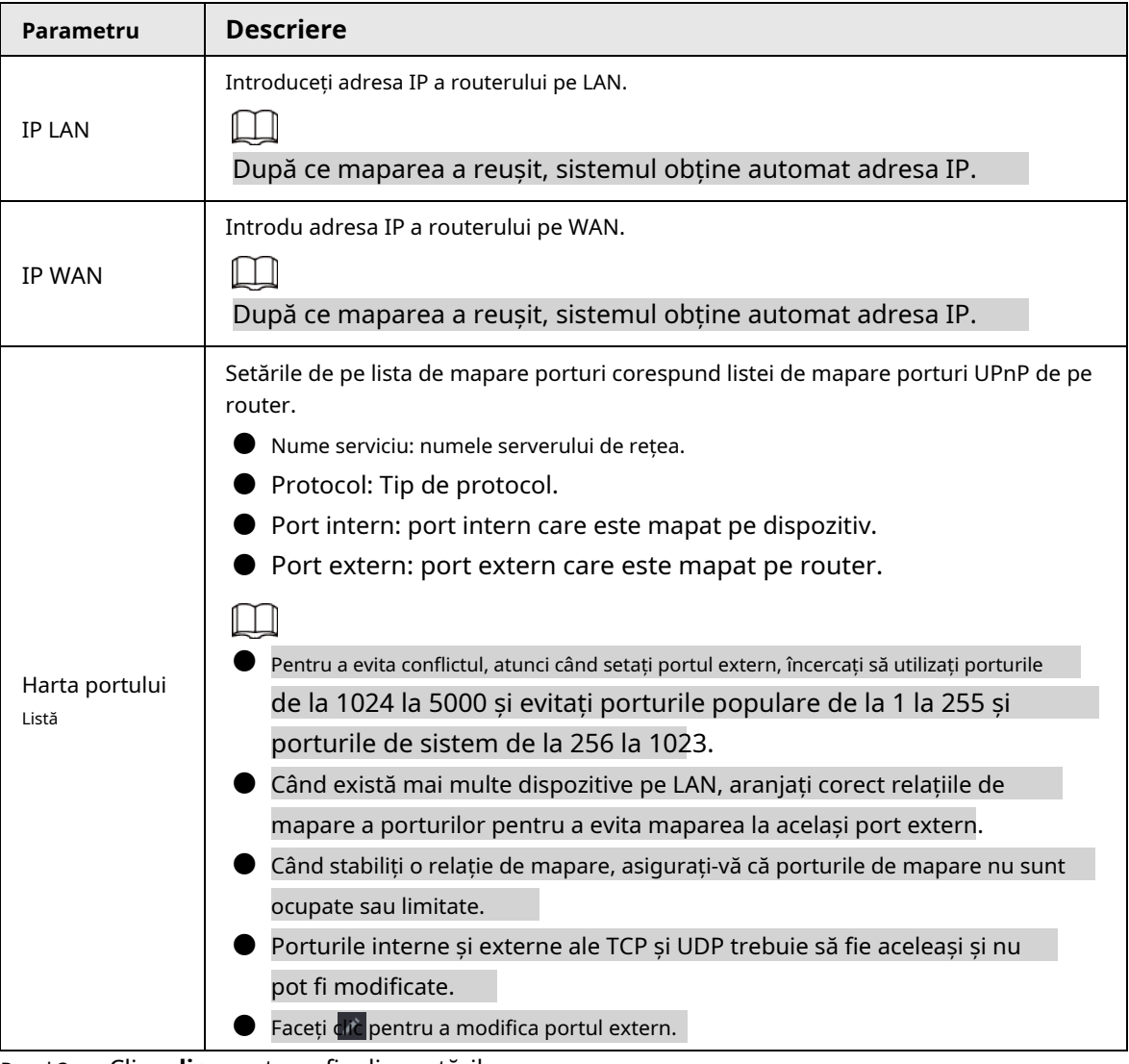

Pasul 3 Clic**aplica**pentru a finaliza setările.

În browser, introduceți http://WAN IP: Port IP extern. Puteți vizita Dispozitivul pe LAN.

## **5.11.12 E-mail**

## Informații generale

Puteți configura setările de e-mail pentru a permite sistemului să trimită e-mailul ca notificare atunci când are loc un eveniment de alarmă.

### Procedură

Pasul 1 Selectați**Meniu principal**>**REŢEA**>**E-mail**.

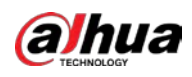

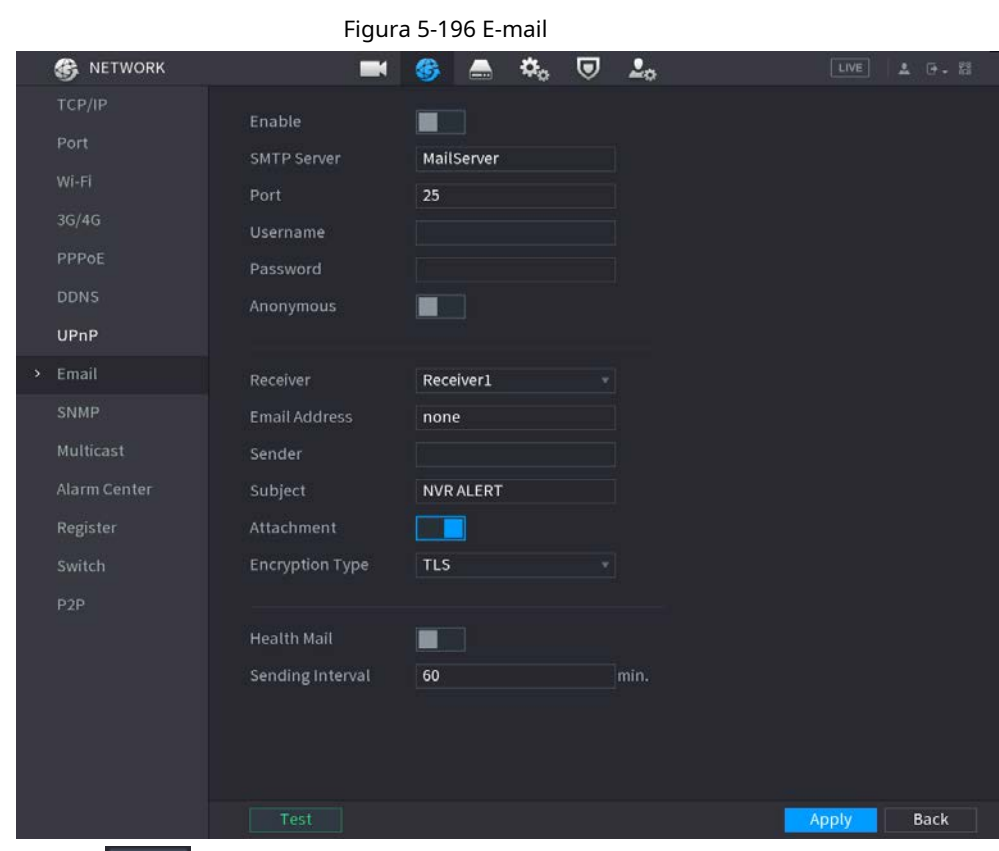

Pasul 2 Clic **de artic a pentru a activa funcția.** 

Pasul 3 Configurați parametrii de e-mail.

### Tabelul 5-59 Parametrii de e-mail

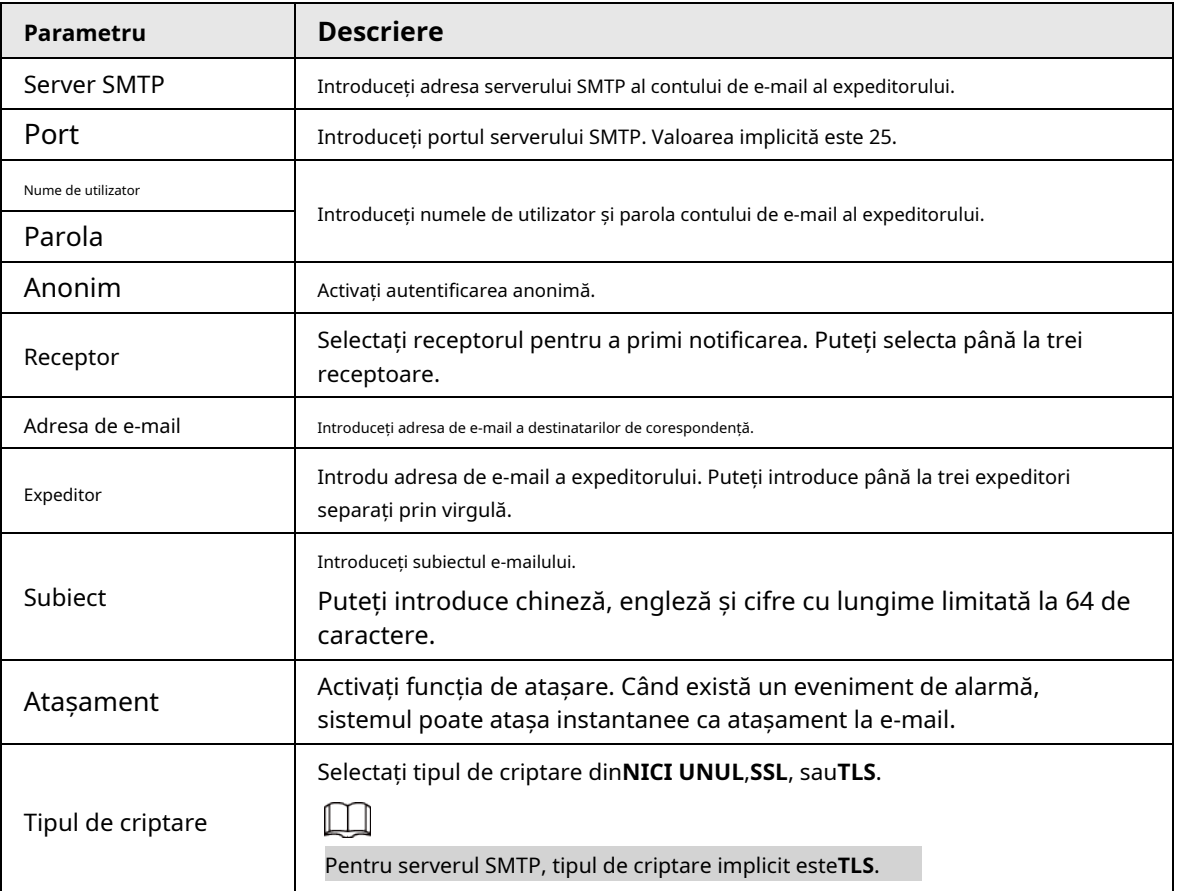

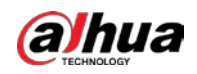

| Parametru             | <b>Descriere</b>                                                                                                    |
|-----------------------|----------------------------------------------------------------------------------------------------|
| Interval (sec.)       | Setați intervalul la care sistemul trimite un e-mail pentru același tip de eveniment de alarmă<br>pentru a evita acumularea excesivă de e-mailuri cauzate de evenimente de alarmă frecvente. |
|                       | Valoarea variază de la 0 la 3600. O înseamnă că nu există interval.                                                                                                    |
| <b>Health Mail</b>    | Activați funcția de testare a sănătății. Sistemul poate trimite un e-mail de testare pentru a<br>verifica conexiunea.                                                                        |
| Interval de trimitere | Setați intervalul la care sistemul trimite un e-mail de test de sănătate.<br>Valoarea variază de la 30 la 1440. O înseamnă că nu există interval.                                            |
| Test                  | Clic <b>Test</b> pentru a testa funcția de trimitere a e-mailului. Dacă configurația este<br>corectă, contul de e-mail al destinatarului va primi e-mailul.                                  |
|                       | Înainte de a testa, faceți clic <b>aplica</b> pentru a salva setările.                                                                                                    |

Pasul 4 Clic**aplica**.

## **5.11.13 SNMP**

Puteți conecta Dispozitivul cu unele software, cum ar fi MIB Builder și MG-SOFT MIB Browser pentru a gestiona și controla Dispozitivul din software.

Cerințe preliminare

- Instalați software-ul care poate gestiona și controla SNMP, cum ar fi MIB Builder și MG-SOFT MIB Browser
- Obțineți fișierele MIB care corespund versiunii curente de la suportul tehnic.

 $\square$ 

Această funcție este disponibilă pe anumite modele.

### Procedură

Pasul 1 Selectați**Meniu principal**>**REŢEA**>**SNMP**.

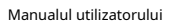

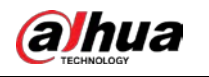

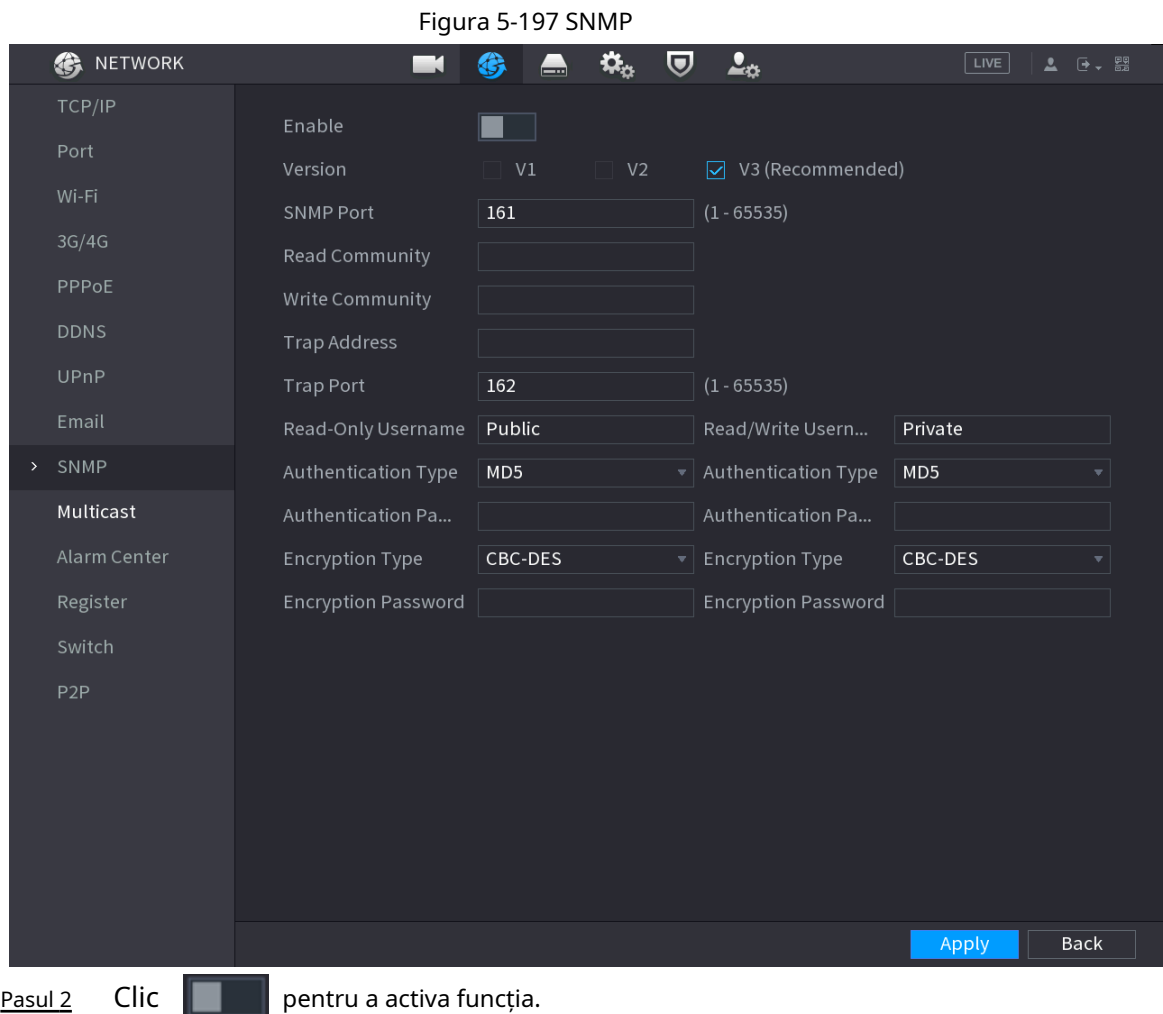

<u>Pasul 3</u> Configurați parametrii.

### Tabelul 5-60 Parametrii SNMP

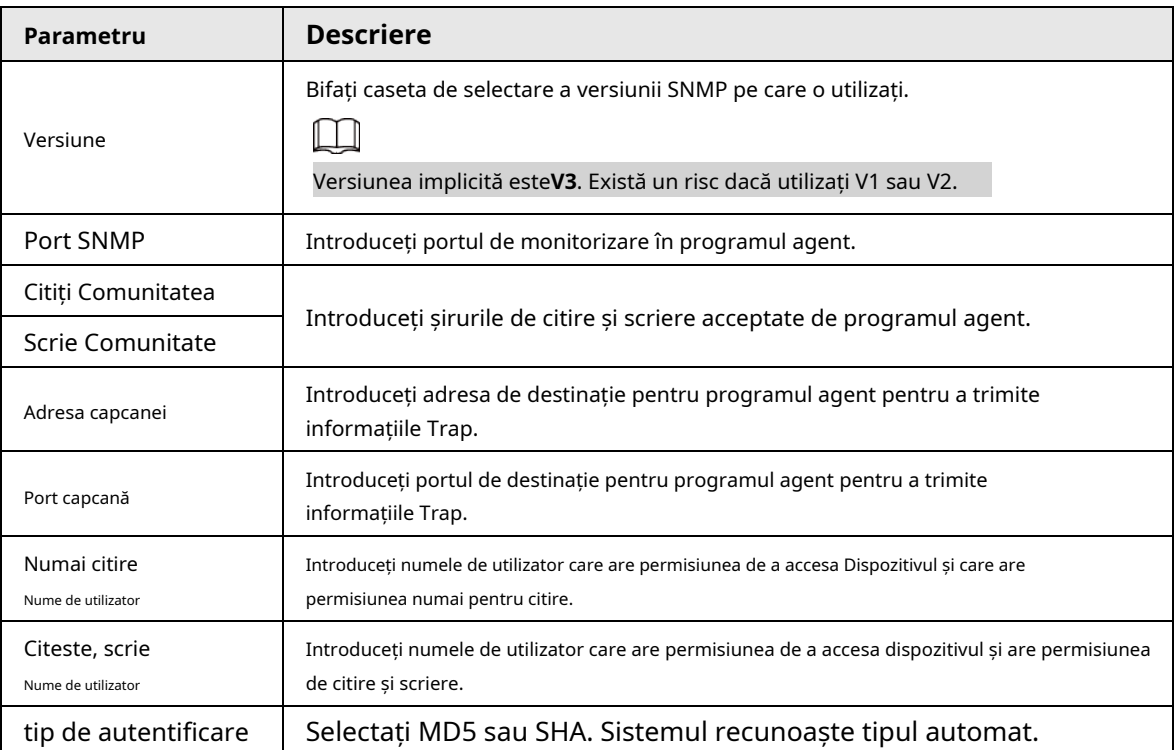

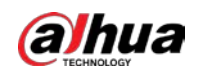

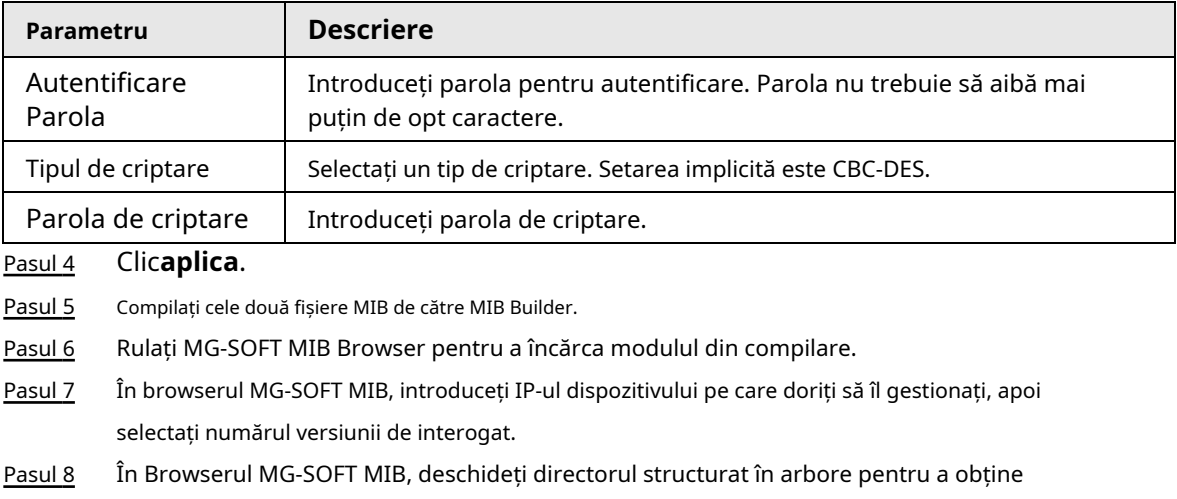

# **5.11.14 Multicast**

## Informații generale

Când accesați Dispozitivul din rețea pentru a vizualiza videoclipul, dacă accesul este depășit, videoclipul nu va fi afișat. Puteți utiliza funcția de multicast pentru a grupa IP-ul pentru a rezolva problema.

configurațiile Dispozitivului, cum ar fi cantitatea de canale și versiunea software.

### Procedură

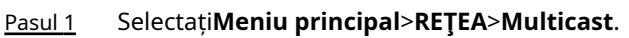

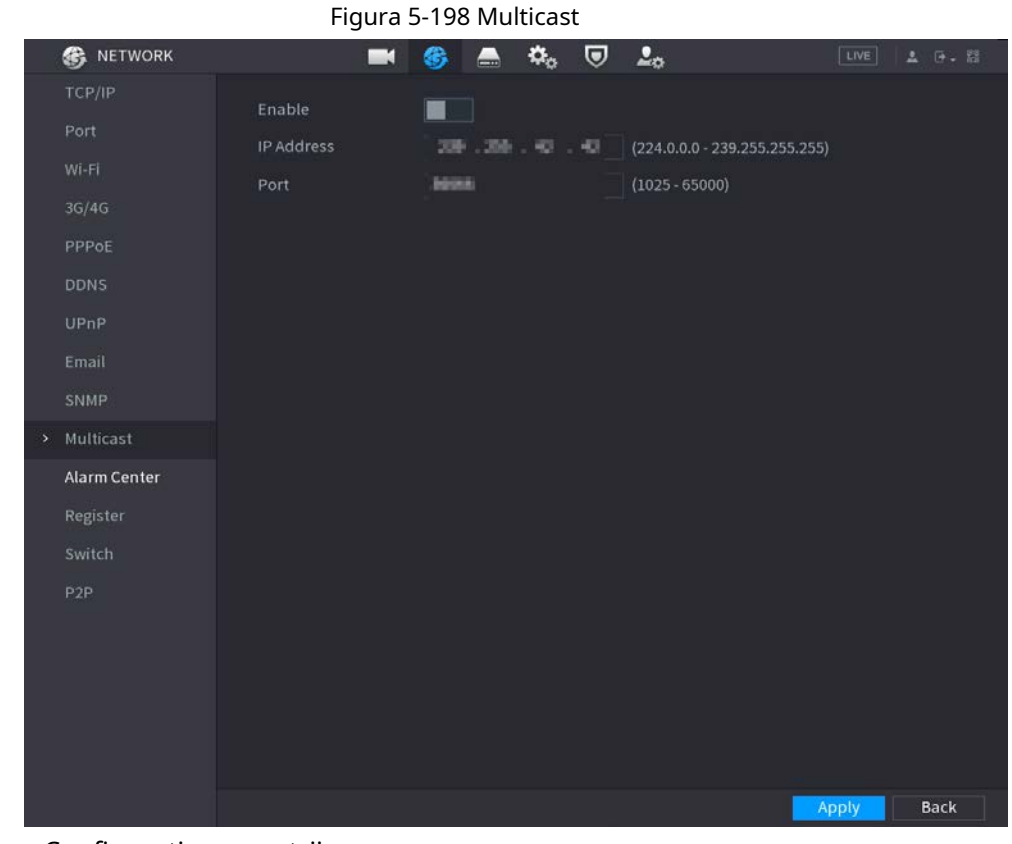

### Pasul 2 Configurați parametrii.

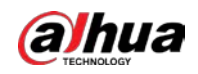

### Tabelul 5-61 Parametri multicast

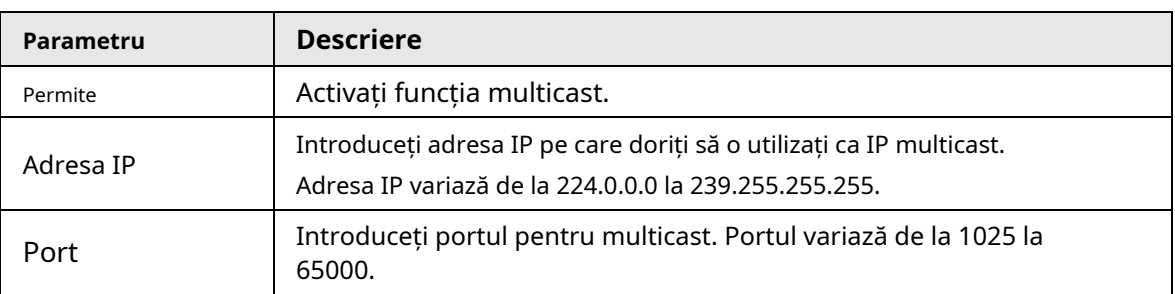

### Pasul 3 Clicaplica.

Vă puteți conecta la interfața web prin multicast.

Pe pagina de conectare web, pe**Tip**listă, selectați**Multicast**. Web-ul va obține automat adresa IP multicast și se va alătura grupului de multicast. Apoi puteți vizualiza videoclipul prin funcția de multicast.

### **5.11.15 Centru de alarmă**

## Informații generale

Puteți configura serverul centrului de alarmă pentru a primi informațiile de alarmă încărcate.

### Procedură

### Pasul 1 Selectați**Meniu principal**>**REŢEA**>**Centru de alarmă**.

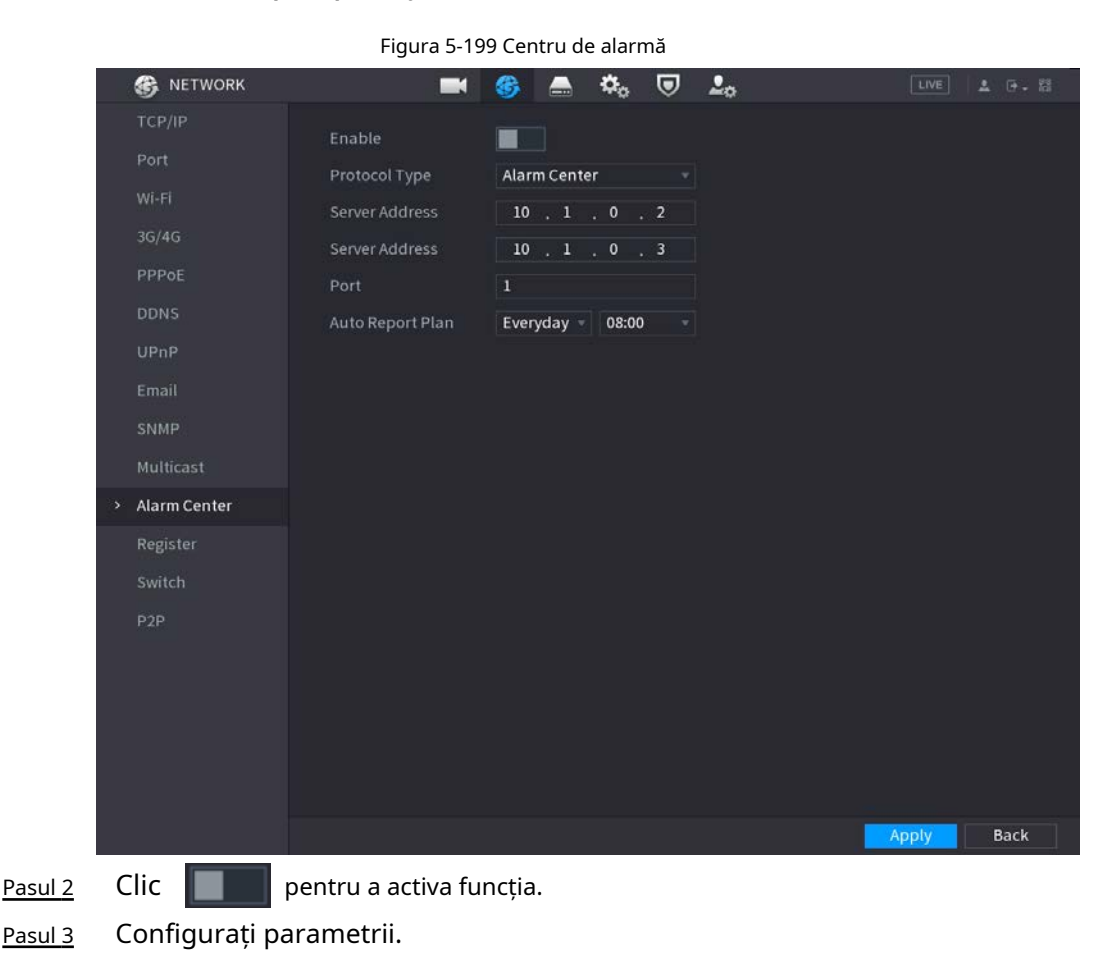

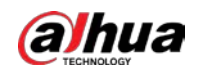

### Tabelul 5-62 Parametrii centrului de alarmă

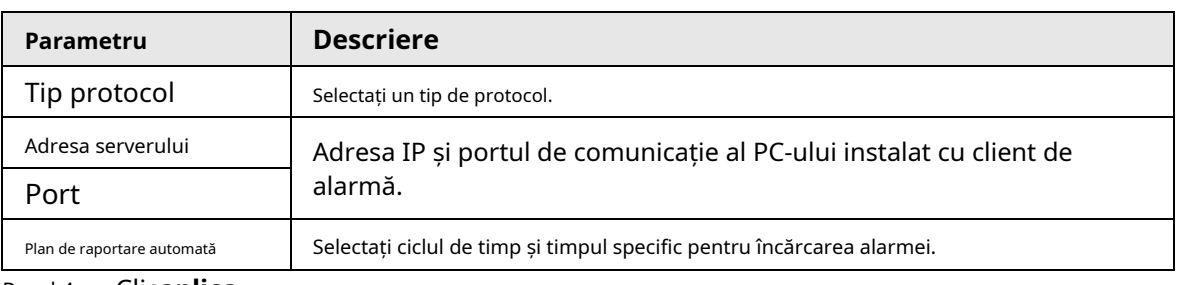

Pasul 4 Clic**aplica**.

## **5.11.16 Înregistrare**

Puteți înregistra Dispozitivul pe serverul proxy specificat, care acționează ca tranzit pentru a permite softwareului client să acceseze Dispozitivul

Cerințe preliminare

● Serverul proxy a fost implementat.

● Dispozitivul, serverul proxy și dispozitivul care rulează software-ul client sunt în aceeași rețea.

### Procedură

Pasul 1 Selectați**Meniu principal**>**REŢEA**>**Inregistreaza-te**.

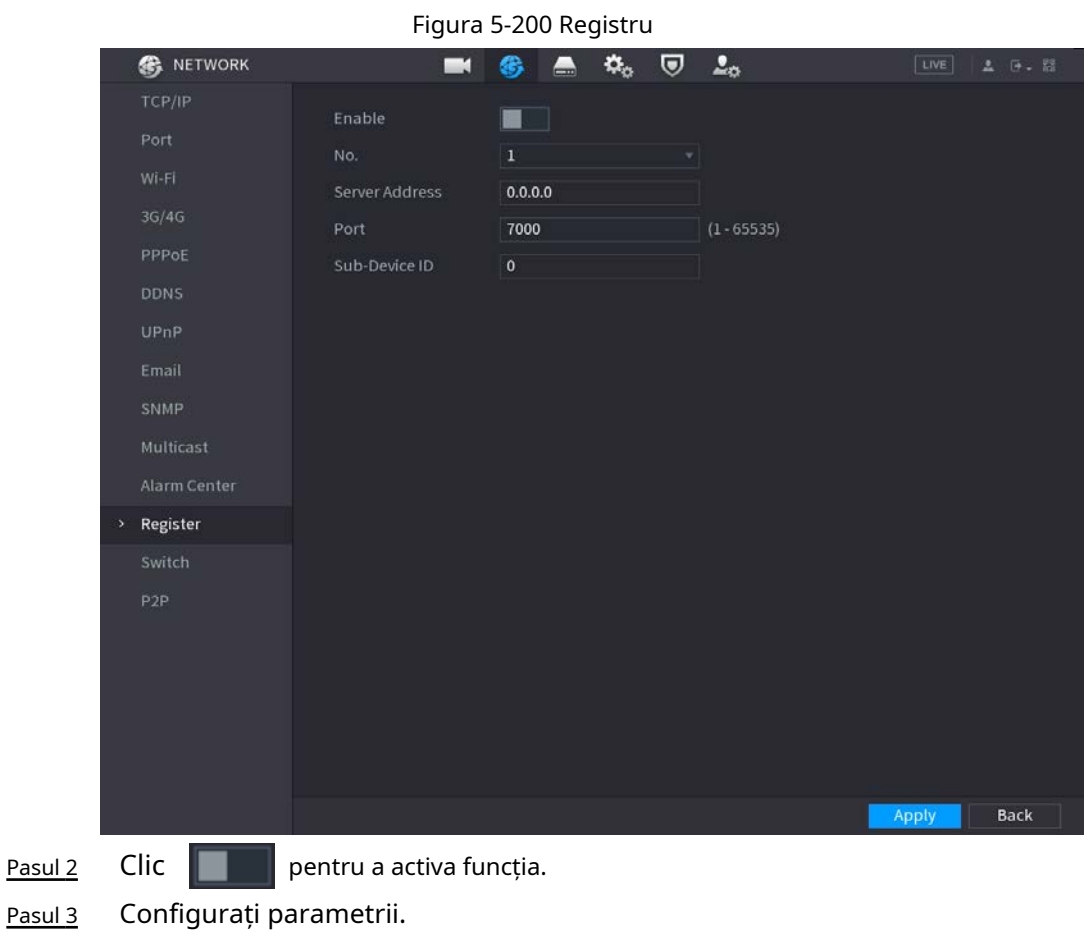

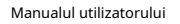

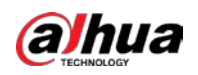

Tabelul 5-63 Parametrii de înregistrare

| <b>Funcție</b>    | <b>Descriere</b>                                                                                |
|-------------------|-------------------------------------------------------------------------------------------------|
| Adresa serverului | Introduceti adresa IP sau numele de domeniu al serverului la care doriti să vă<br>înregistrați. |
| Port              | Introduceți portul serverului.                                                                  |
| ID sub-dispozitiv | Introduceți ID-ul alocat de server.                                                             |

Pasul 4 Clic**aplica**.

## **5.11.17 Comutator**

## Informații generale

După setare**Intrerupator**, când un IPC este conectat la portul PoE, sistemul atribuie automat adresa IP IPC-ului conform segmentului IP definit, iar NVR-ul se va conecta automat la IPC.

 $\Box$ 

- Numai modelele cu porturi PoE acceptă această funcție.
- $\bullet$   $\,$  Nu conectați portul PoE cu un comutator, altfel va cauza o eroare a conexiunii.
- $\bullet$   $\bullet$  Această funcție este activată implicit, iar segmentul IP începe din 10.1.1.1. Vă recomandăm utilizați setarea implicită.
- Când vă conectați la un IPC terță parte, asigurați-vă că IPC acceptă protocolul ONVIF și DHCP este activat.

### Procedură

Pasul 1 Selectați**Meniu principal**>**REŢEA**>**Intrerupator**.

Figura 5-201 Comutator

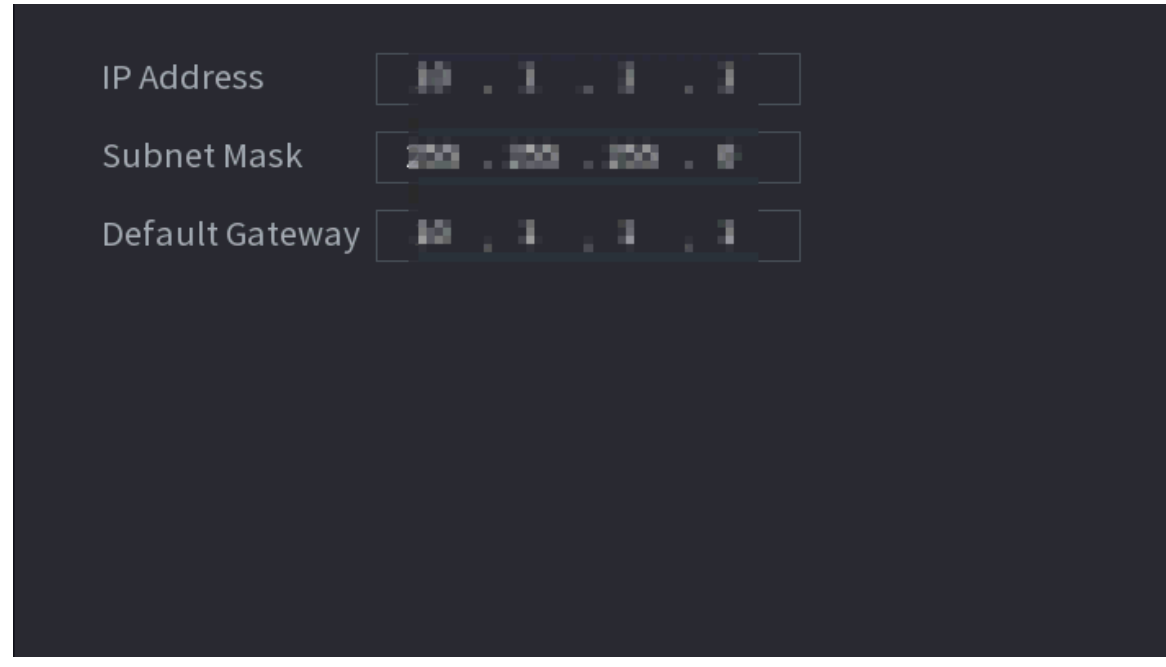

Pasul 2 Configurați adresa IP, masca de subrețea și gateway-ul implicit.

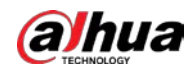

## $\Box$

Nu setați adresa IP la același segment de rețea cu NVR-ul. Vă recomandăm utilizați setarea implicită.

Pasul 3 Clic**aplica**.

## Operațiuni conexe

## $\boxed{1}$

Când conectați camera IP la portul PoE, dacă toate canalele sunt ocupate, sistemul vă solicită dacă să aibă loc pe un canal.

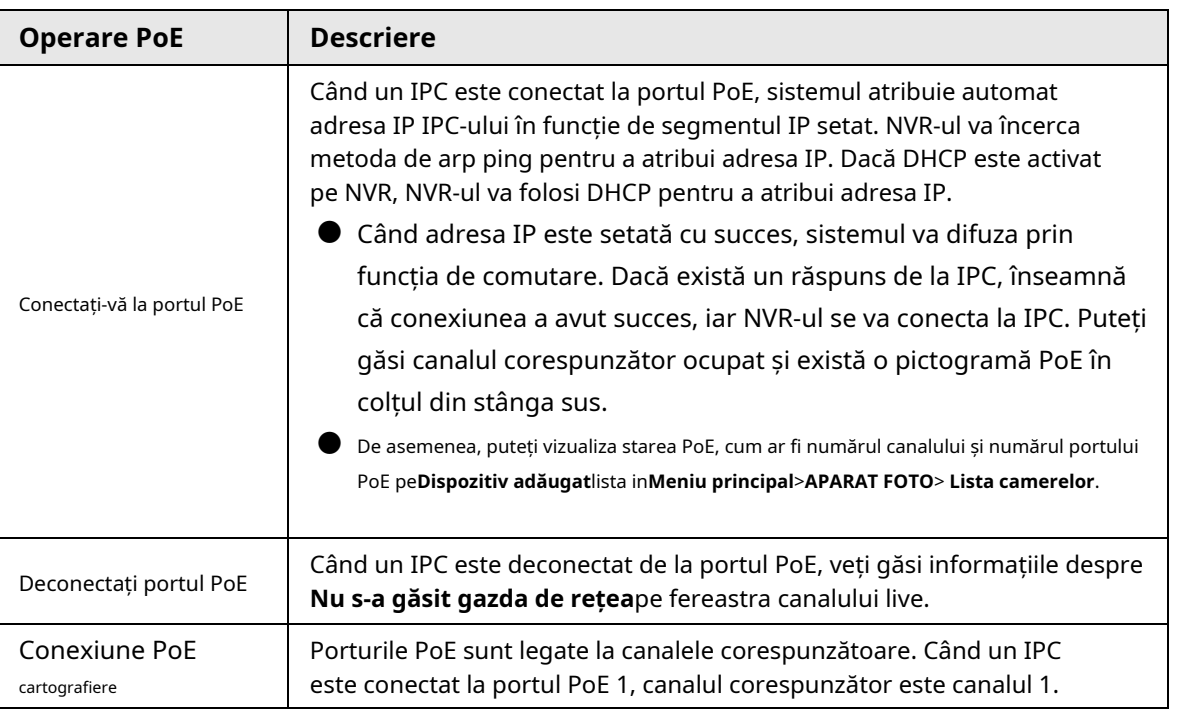

### Tabelul 5-64 Funcționare PoE

## **5.11.18 P2P**

P2P este un fel de tehnologie convenabilă de penetrare a rețelei private. În loc să solicitați un nume de domeniu dinamic, să mapați porturi sau să instalați un server de tranzit, puteți adăuga dispozitive NVR în aplicație pentru gestionarea de la distanță.

### Procedură

Pasul 1 Selectați**Meniu principal**>**REŢEA**>**P2P**.

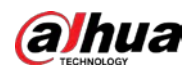

### Figura 5-202 P2P

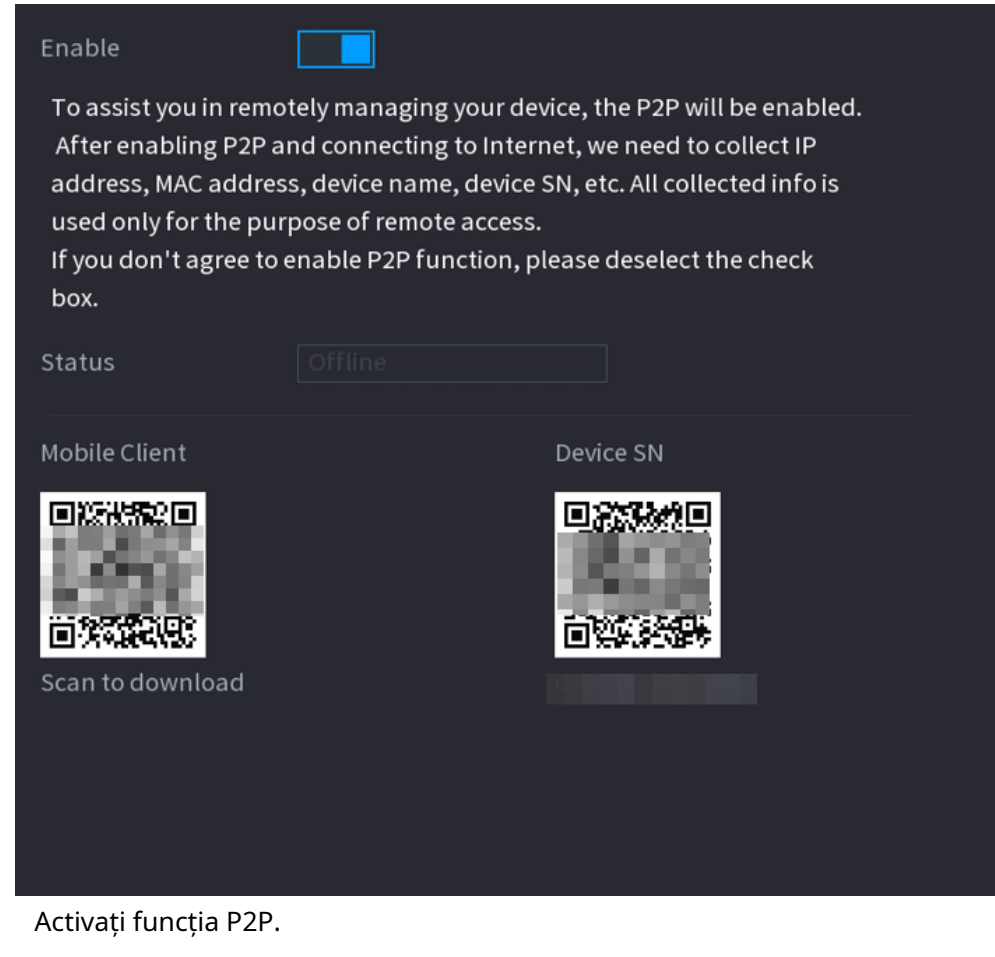

Pasul 2 Activați funcția P2P.

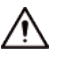

### După ce activați funcția P2P și vă conectați la Internet, sistemul va colecta informații precum adresa de e-mail și adresa MAC pentru acces la distanță.

### Pasul 3 Clicaplica.

Funcția P2P este activată. Puteți folosi telefonul pentru a scana codul QR de mai jos**Client mobil**pentru a descărca și instala clientul mobil. După aceea, puteți utiliza clientul mobil pentru a scana codul QR de sub**SN dispozitiv**pentru a adăuga Dispozitivul pentru gestionarea de la distanță. Pentru detalii despre funcționarea aplicației, consultați manualul de utilizare al aplicației.

### **5.12 Depozitare**

Puteți gestiona resursele de stocare (cum ar fi fișierul de înregistrare) și spațiul de stocare. Astfel încât să vă fie ușor de utilizat și să îmbunătățiți utilizarea spațiului de stocare.

## **5.12.1 De bază**

### Informații generale

Puteți seta parametrii de bază de stocare.

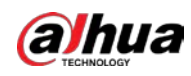

### Procedură

Pasul 1 Selectați**Meniu principal**>**DEPOZITARE**>**De bază**.

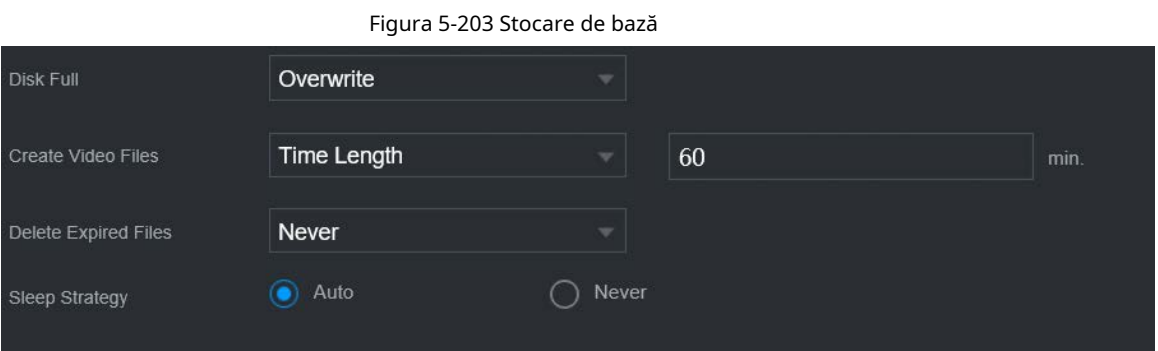

Pasul 2 Setați parametri.

Tabelul 5-65 Parametrii de bază de stocare

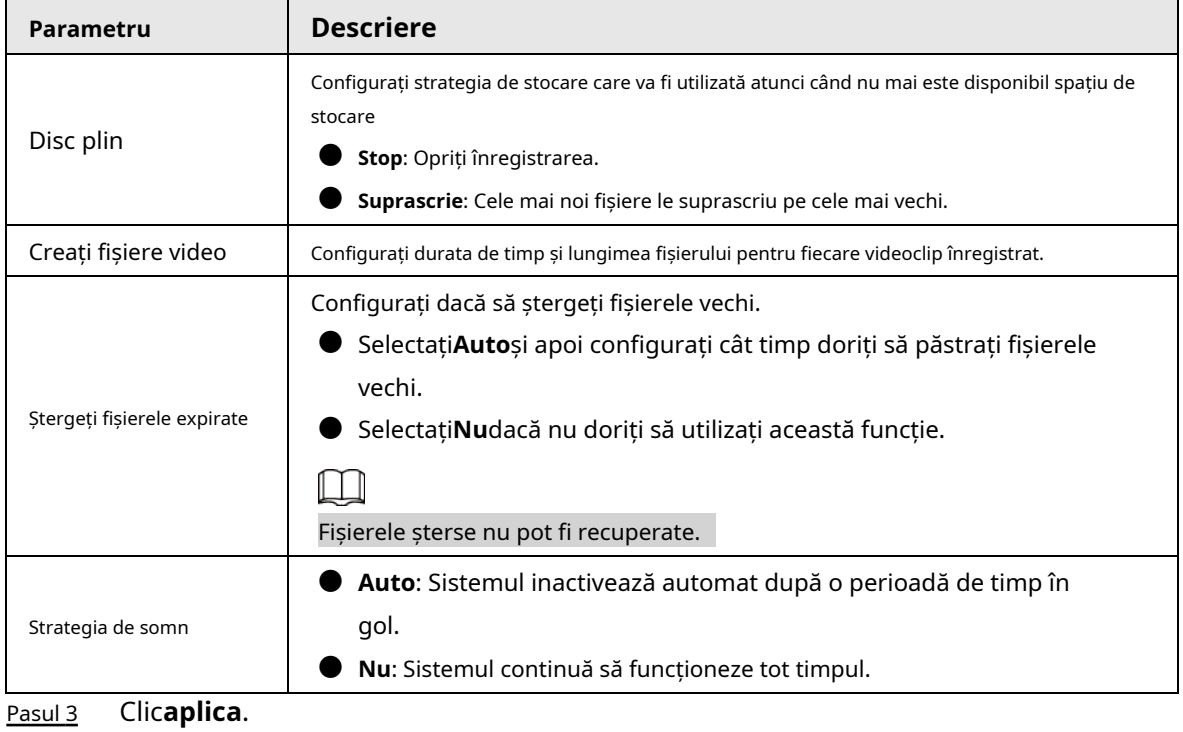

## **5.12.2 Manager de disc**

Selectați**Meniu principal**>**DEPOZITARE**>**Manager de disc**, apoi puteți seta proprietățile HDD și formata HDD.

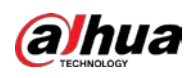

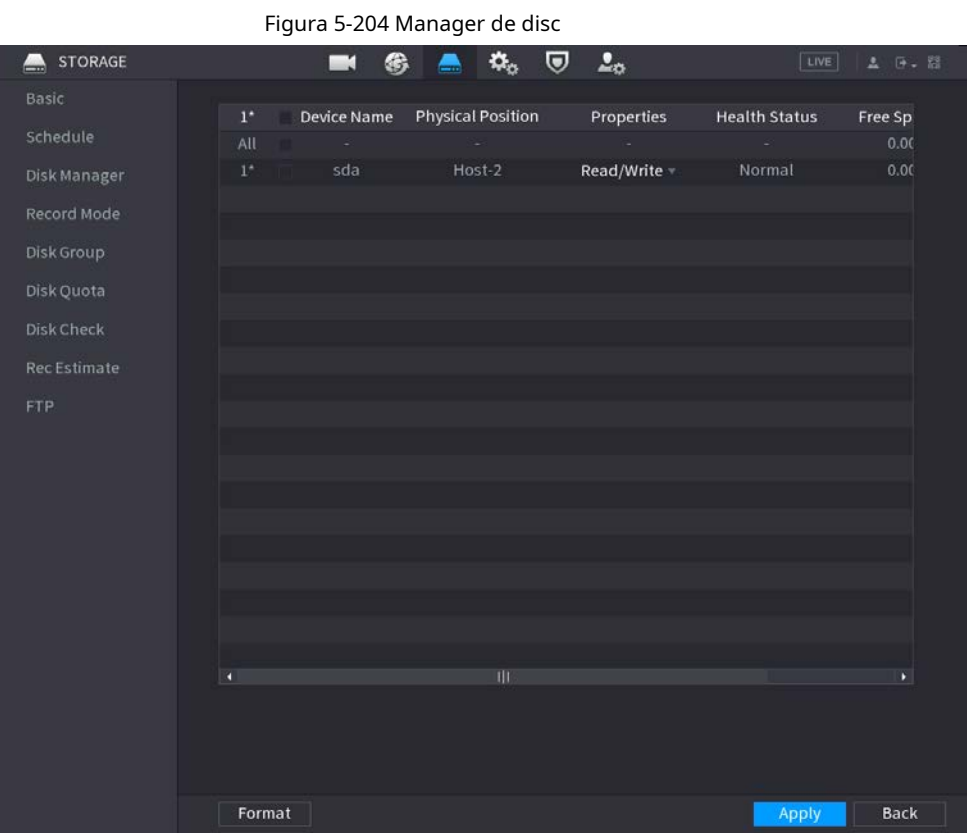

Vizualizați informații despre HDD

Puteți vizualiza poziția fizică, proprietățile, starea și capacitatea de stocare a fiecărui HDD.

### Configurați proprietăți HDD

În**Proprietăți**coloană, puteți seta un HDD pentru citire și cablu, doar pentru citire și redundant.

 $\Box$ 

Când există două sau mai multe HDD-uri instalate pe Dispozitiv, puteți seta un HDD ca disc redundant pentru a face copii de rezervă ale fișierelor înregistrate.

### Formatați HDD

Selectați un HDD, faceți clic**Format**, apoi urmați instrucțiunile de pe ecran pentru a formata HDD-ul.

 $\Box$ 

- $\bullet\,$  Formatarea va șterge toate datele din HDD, procedați cu precauție.
- Puteți selecta dacă doriți să ștergeți baza de date HDD. Dacă baza de date HDD este ștearsă, căutarea AI datele și fișierele audio încărcate vor fi șterse.

## **5.12.3 RAID**

RAID (redundant array of independent disks) este o tehnologie de virtualizare a stocării de date care combină mai multe componente fizice HDD într-o singură unitate logică în scopul redundanței datelor, îmbunătățirii performanței sau ambelor.

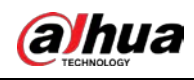

## $\Box$

Funcția RAID este disponibilă pe anumite modele.

Tabelul 5-66 Cantitatea de disc pentru diferite tipuri RAID

| <b>Tipul RAID</b> | Cantitatea de disc necesară                                          |
|-------------------|----------------------------------------------------------------------|
| RAID 0            | Cel putin 2.                                                         |
| RAID 1            | Doar 2.                                                              |
| RAID 5            | Cel puțin 3. Vă recomandăm să utilizați 4 discuri până la 6 discuri. |
| RAID 6            | Cel putin 4.                                                         |
| RAID 10           |                                                                      |

## **5.12.3.1 Crearea RAID**

RAID are niveluri diferite, cum ar fi RAID 5 și RAID 6. Fiecare nivel are diferite niveluri de protecție a datelor, disponibilitate a datelor și grad de performanță. Puteți crea diferite tipuri de RAID după cum este necesar.

## Informații generale

# $\triangle$

Când creați RAID, discurile din grupul RAID vor fi formatate. Faceți copii de rezervă ale datelor la timp.

Puteți crea diferite tipuri de RAID după cum este necesar.

### Procedură

Pasul 1 Selectați**Meniu principal**>**DEPOZITARE**>**RAID**>**RAID**.

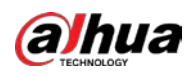

# Figura 5-205 RAID RAID RAID Info **Hot Standby** Type Raid5 • Working Mode Self-adaptive  $\mathbf{0}$ **Device Name Total Space Disk Members** Delete Type N One-Click Create | Manual Create

Pasul 2 Selectați tipul RAID și modul de lucru.

Modul de lucru determină modul în care sistemul alocă resursele.

- **Auto-Adaptiv**: Reglați automat viteza de sincronizare RAID în funcție de starea afacerii.
	- $\diamond$  Când nu există o afacere în funcțiune, sincronizarea se realizează la o viteză mare.
	- $\diamond$  Când există afaceri în desfășurare, sincronizarea se realizează la o viteză redusă.
- **Sincronizare mai întâi**: Prioritatea resurselor este atribuită sincronizării RAID.
- **Afacerea în primul rând**: Prioritatea resurselor este atribuită operațiunilor de afaceri.
- **Echilibru**: Resursa este distribuită uniform pentru sincronizarea RAID și operațiunile de afaceri.

Creați RAID. Pasul 3

● Creare automată.

Selectați discuri, apoi faceți clic**Creați RAID**. Sistemul va crea automat RAID 5.

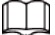

Crearea automată a RAID este disponibilă numai atunci când este tipul RAID**Raid5**.

● Creare manuală.

Selectați discuri, faceți clic**Creați manual**apoi urmați instrucțiunile de pe ecran pentru a crea RAID.

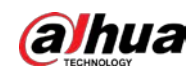

## Operațiuni conexe

● Schimbați modul de lucru.

Faceți clic pentru a schimba modul de lucru al grupului RAID.

● Ștergeți RAID.

Faceți clic pentru a șterge grupul RAID.

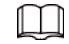

Când ștergeți un grup RAID, discurile din grupul RAID vor fi formatate.

### **5.12.3.2 Vizualizarea informațiilor RAID**

Selectați**Meniu principal**>**DEPOZITARE**>**RAID**>**Informații RAID**. Puteți vizualiza informațiile RAID, inclusiv tipul,

spațiul pe disc, hot spare și starea.

## **5.12.3.3 Crearea unui disc de rezervă**

## Informații generale

Puteți crea un disc de rezervă. Când un disc din grupul RAID funcționează defectuos, discul de rezervă poate înlocui discul defect.

### Procedură

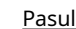

### Pasul 1 Selectați**Meniu principal**>**DEPOZITARE**>**RAID**>**Disc de rezervă**.

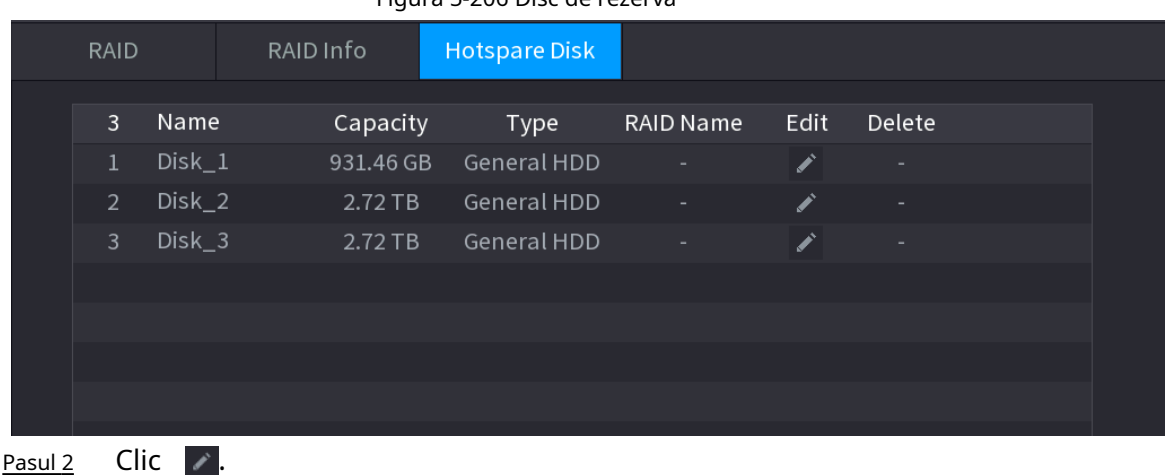

### Figura 5-206 Disc de rezervă

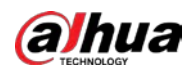

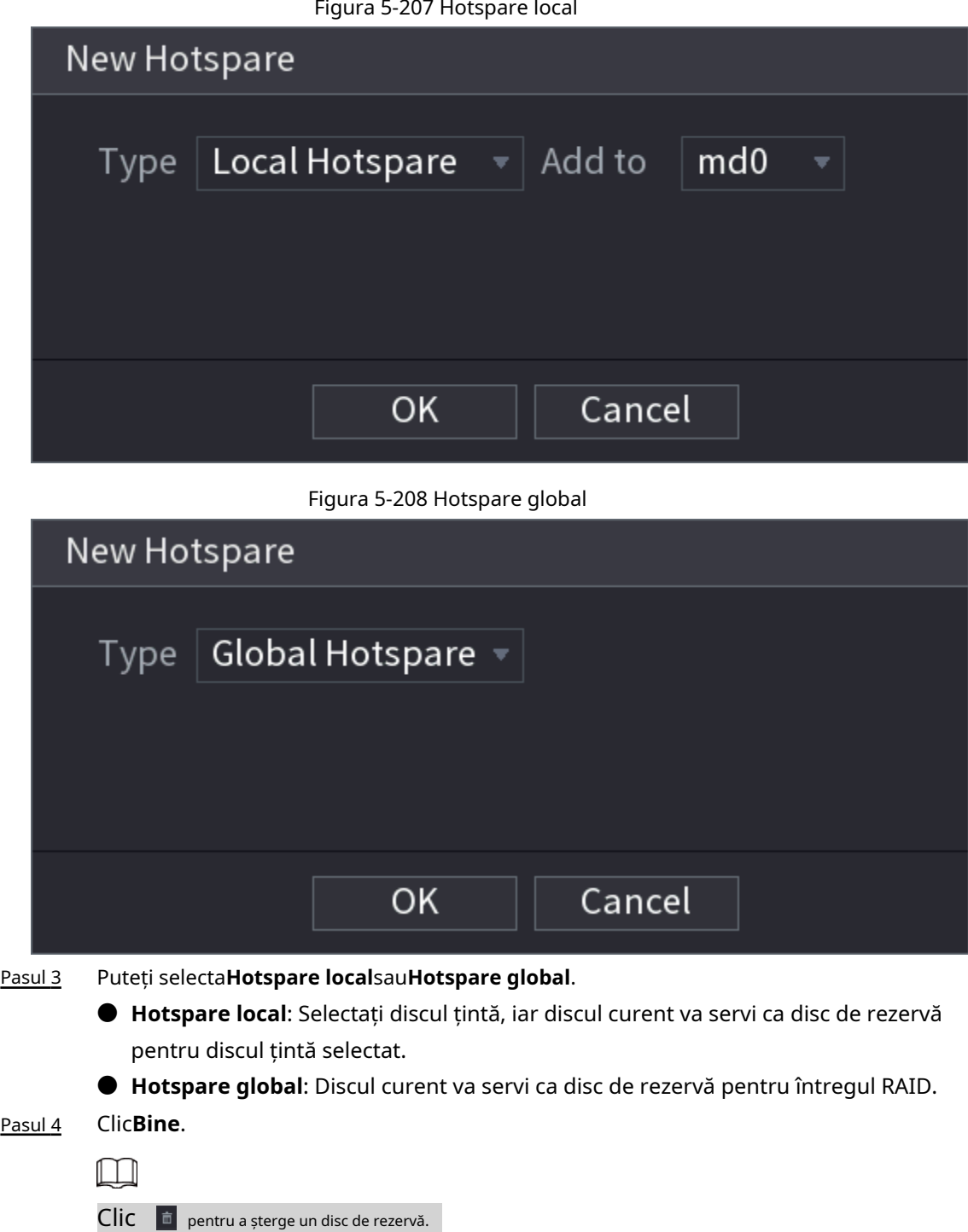

## **5.12.4 Grup de discuri**

## Informații generale

În mod implicit, HDD-ul instalat și RAID-ul creat sunt în Grupul de discuri 1. Puteți seta grupul HDD și configurarea grupului HDD pentru fluxul principal, fluxul secundar și operarea instantanee.

### Procedură

Pasul 1 Selectați**Meniu principal**>**DEPOZITARE**>**Grup de discuri**.

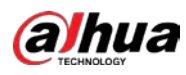

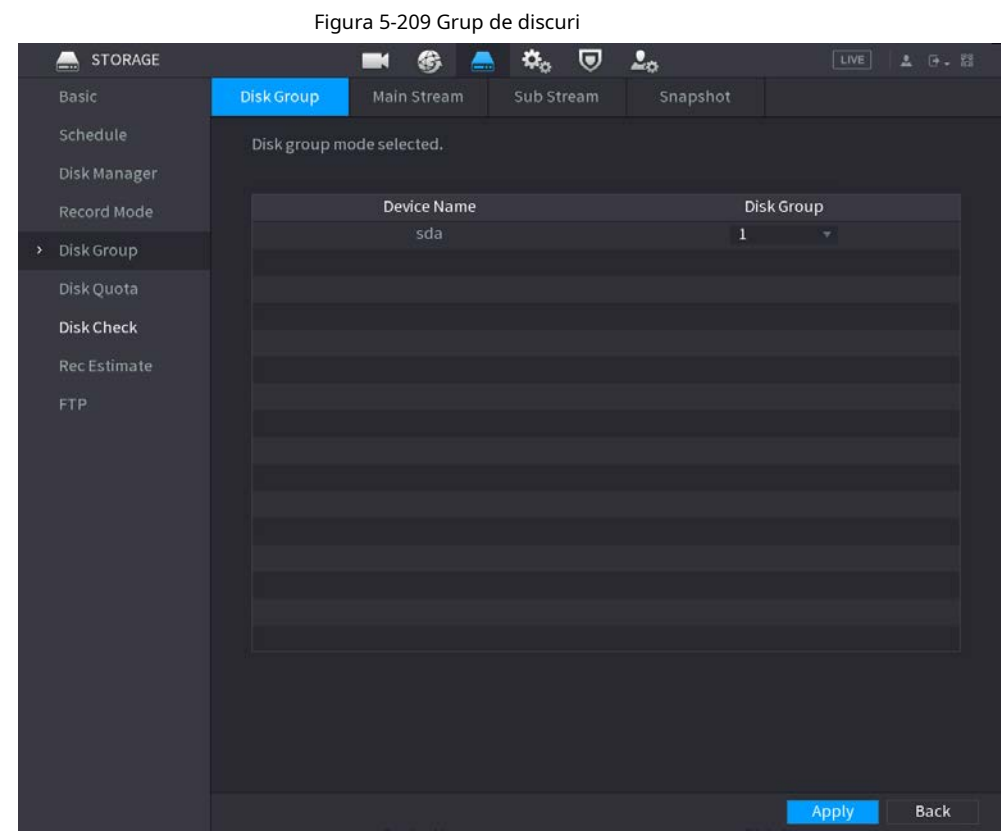

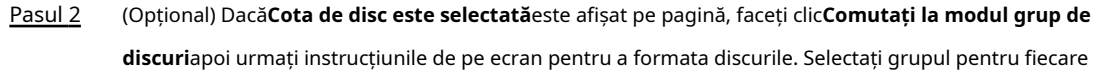

#### HDD, apoi faceți clic**aplica**. Pasul 3

După configurarea grupului HDD, sub**Fluxul principal**fila,**Flux secundar**filă și**Instantaneu** fila, configurați setările pentru a salva fluxul principal, fluxul secundar și instantaneul pe diferite grupuri de discuri.

## **5.12.5 Cota de disc**

Puteți aloca o anumită capacitate de stocare pentru fiecare canal pentru a gestiona corect spațiul de stocare.

## Informații generale

M

- Dacă**Modul grup de discuri selectat.**este afișat în interfață, faceți clic**Comutați la modul cotă.**
- $\bullet$  Modul cotă de disc și modul grup de discuri nu pot fi selectate în același timp.

### Procedură

Pasul 1 Selectați**Meniu principal**>**DEPOZITARE**>**Cota de disc**.

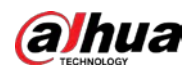

### Figura 5-210 Cotă de disc

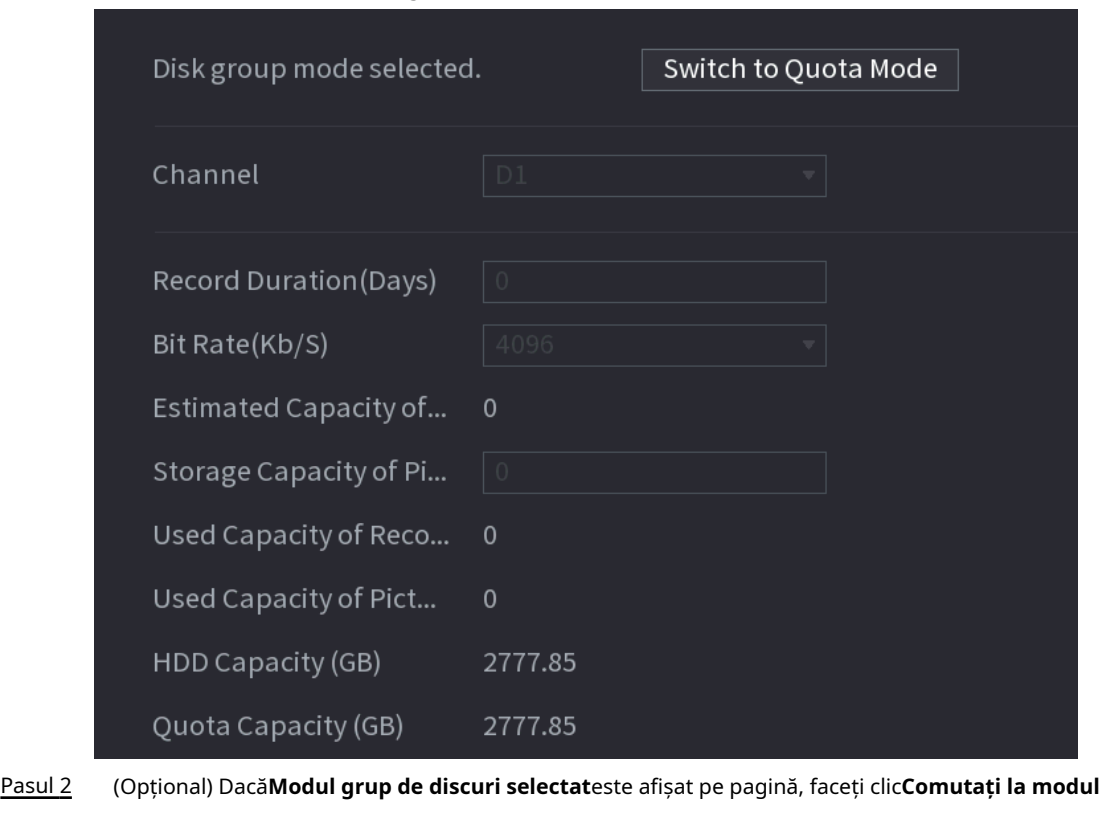

**cotă**apoi urmați instrucțiunile de pe ecran pentru a formata discurile.

Selectați un canal și setați durata înregistrării, rata de biți și capacitatea de stocare a imaginii. Clic **aplica**. Pasul 3 Pasul 4

### **5.12.6 Verificare disc**

Sistemul poate detecta starea HDD-ului, astfel încât să puteți înțelege clar performanța HDD-ului și să înlocuiți HDD-ul care funcționează defectuos.

### **5.12.6.1 Verificare manuală**

### Procedură

Pasul 1 Selectați**Meniu principal**>**DEPOZITARE**>**Verificare disc**>**Verificare manuală**.

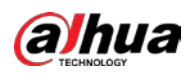

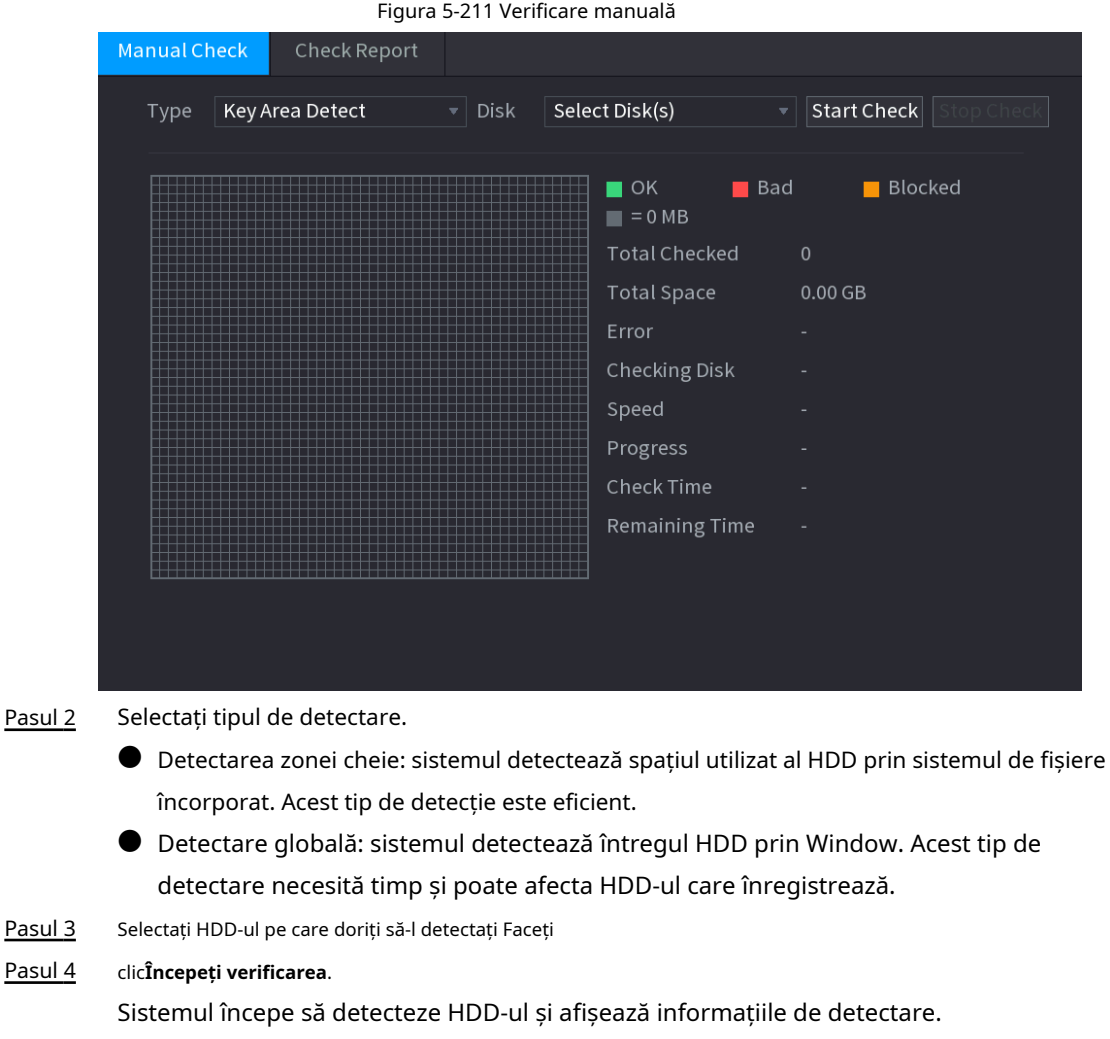

## $\Box$

Când sistemul detectează HDD, faceți clic**Opriți verificarea**pentru a opri detectarea curentului. Clic**start Verifica**pentru a detecta din nou.

## **5.12.6.2 Raport de detectare**

## Informații generale

După operația de detectare, puteți vizualiza raportul de detectare.

### Procedură

Pasul 1 Selectați**Meniu principal**>**DEPOZITARE**>**Verificare disc**>**Verificare Raport**.

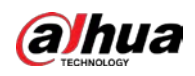

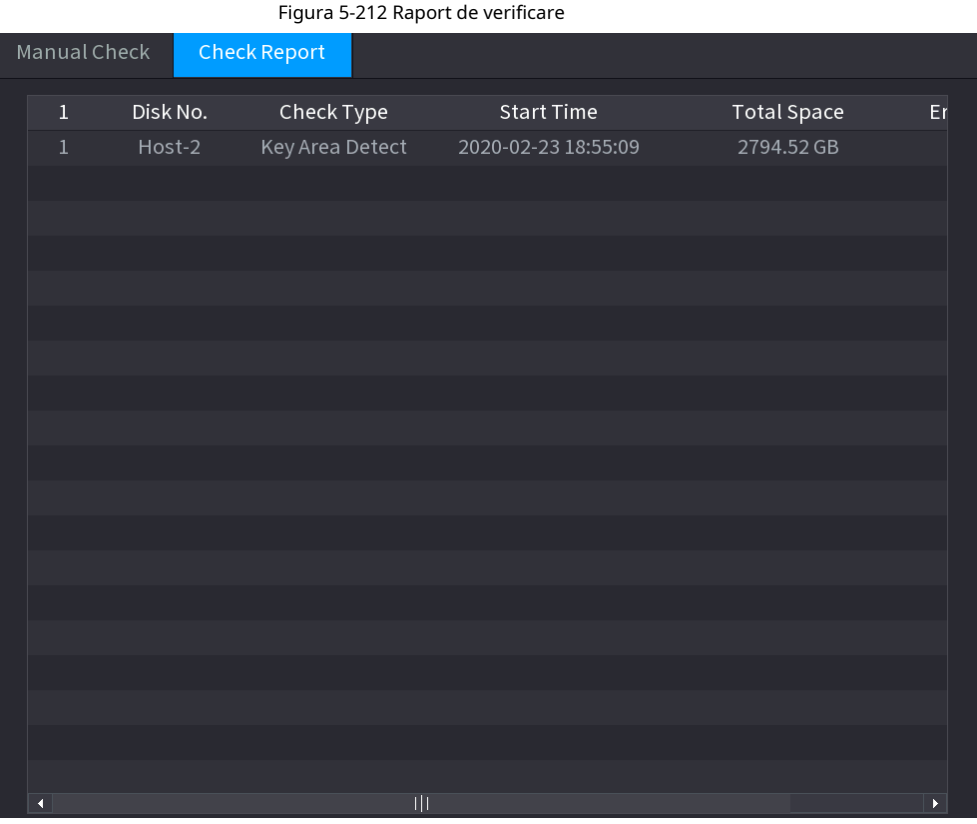

Pasul 2 Clic **D**entru a vizualiza rezultatele detectării și raportul SMART.

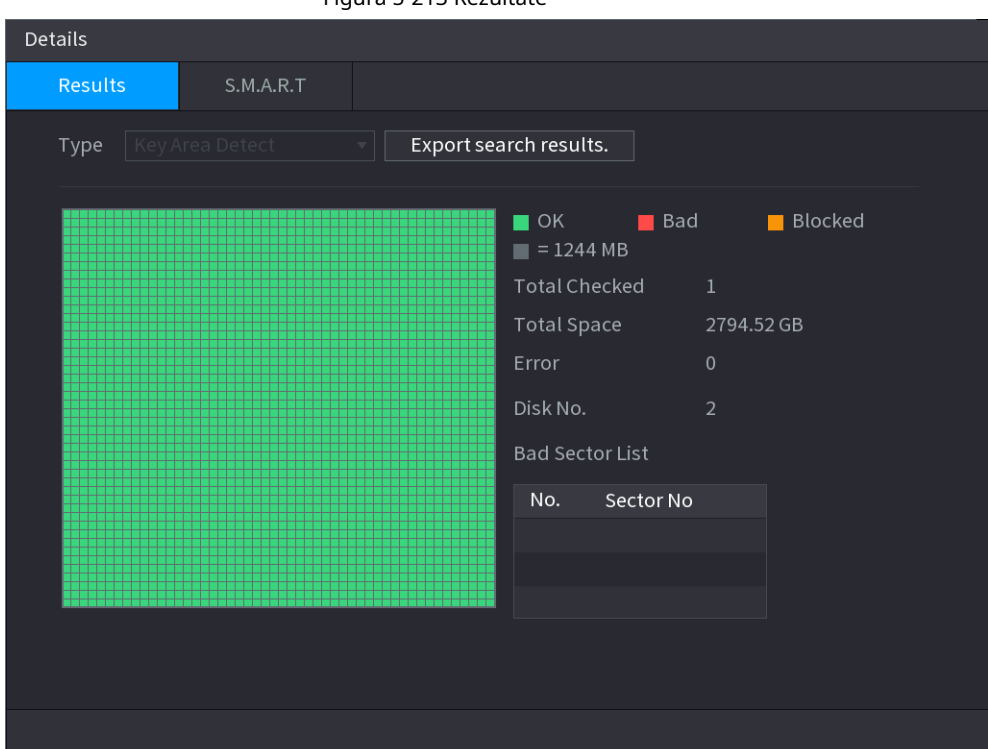

### Figura 5-213 Rezultate

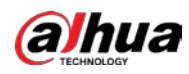

### Figura 5-214 SMART

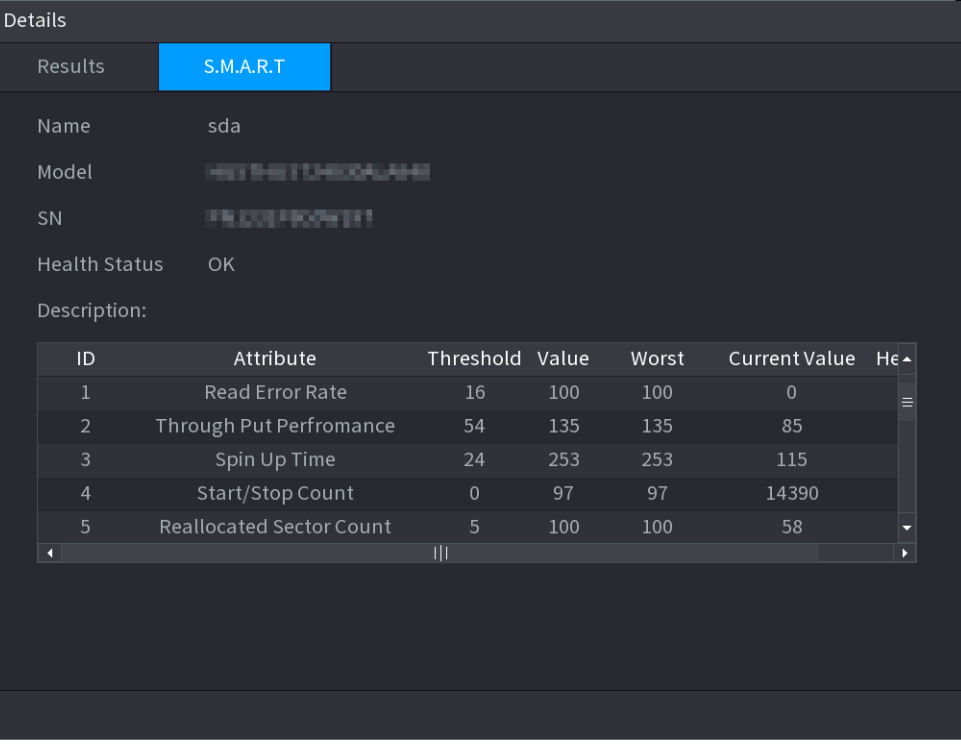

### **5.12.6.3 Monitorizarea stării discului**

Monitorizați starea de sănătate a discurilor și reparați dacă sunt găsite excepții pentru a evita pierderea datelor.

Selectați**Meniu principal**>**DEPOZITARE**>**Verificare disc**>**Monitorizarea sănătății**.

Faceți clic pentru a afișa interfața cu detaliile discului. Apoi selectați**Verificați tipul**, setați perioada de timp, apoi faceți clic **Căutare**. Sistemul arată detaliile stării de monitorizare a discului.

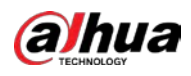

### Figura 5-215 Detalii disc

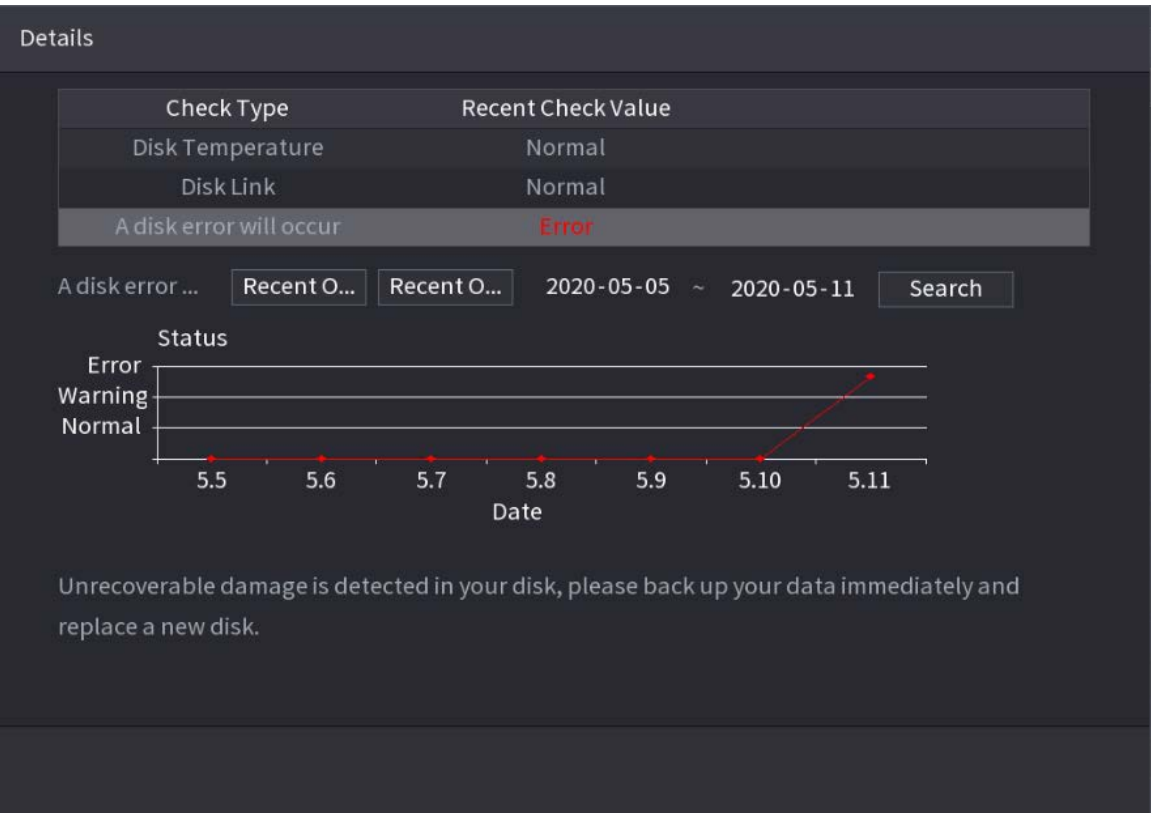

## **5.12.7 Înregistrare estimare**

## Informații generale

Funcția de estimare a înregistrării poate calcula cât timp puteți înregistra video în funcție de capacitatea HDD-ului și poate calcula capacitatea HDD necesară în funcție de perioada de înregistrare.

### Procedură

Pasul 1 **Selectați Meniu principal**>**DEPOZITARE**>**Estimare Rec**.

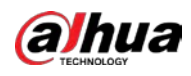

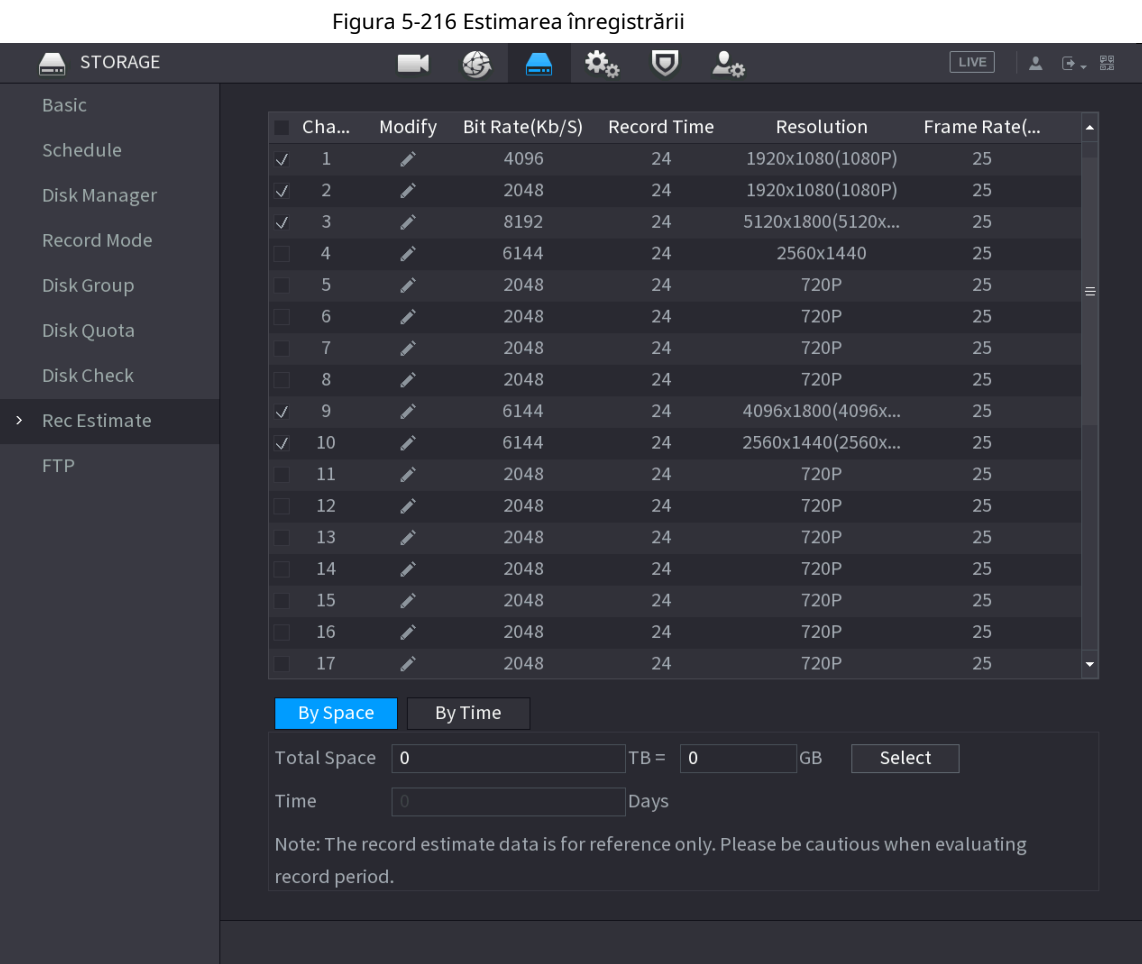

Pasul 2 Clic  $\mathbb{Z}$ .

> Puteți configura**Rezoluţie**,**Frame Rate**,**Rata de biți**și**Timp record**pentru canalul selectat.

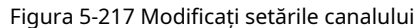

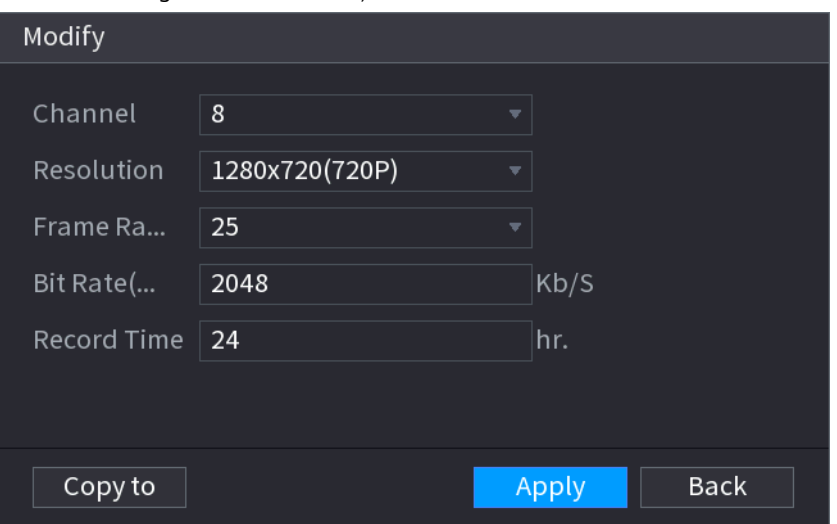

### Pasul 3 Clic**aplica**.

Apoi sistemul va calcula perioada de timp care poate fi utilizată pentru stocare în funcție de setările canalelor și capacitatea HDD.

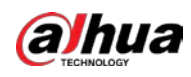

 $\Box$ 

Clic**Copiaza in**pentru a copia setările pe alte canale.

### **5.12.7.1 Calcularea timpului de înregistrare**

### Procedură

Pasul 1 Pe**Estimare Rec**interfață, faceți clic pe**Prin Spațiu**fila.

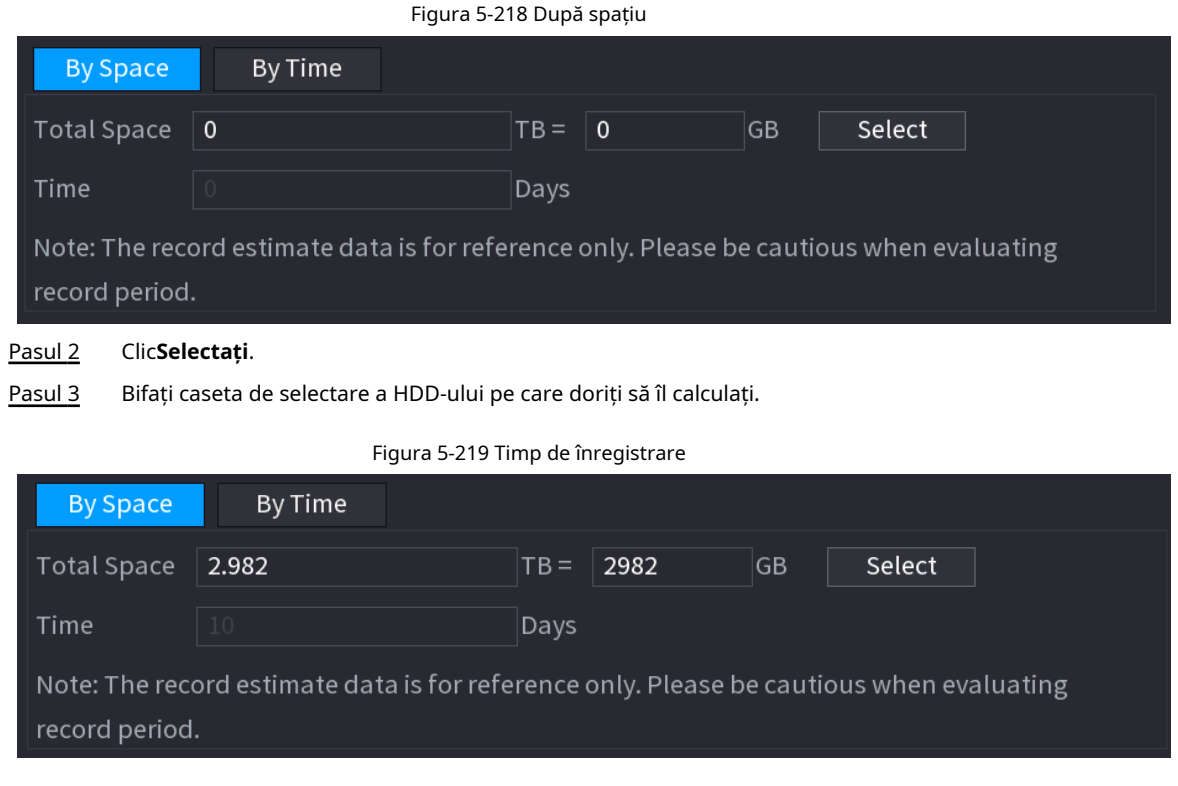

## **5.12.7.2 Calcularea capacității HDD pentru stocare**

### Procedură

Pasul 1 Pe**Estimare Rec**interfață, faceți clic pe**Cu timpul**fila.

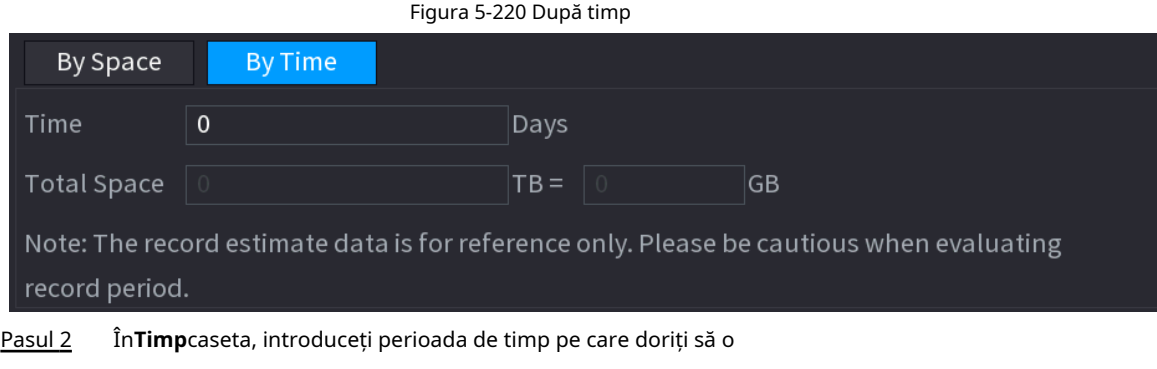

înregistrați. În**Spatiu total**caseta, este afișată capacitatea HDD necesară.

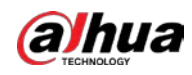

## **5.12.8 FTP**

Puteți stoca și vizualiza videoclipurile și instantaneele înregistrate pe serverul FTP.

### Cerințe preliminare

Cumpărați sau descărcați un server FTP (File Transfer Protocol) și instalați-l pe computer.

 $\square$ 

Pentru utilizatorul FTP creat, trebuie să setați permisiunea de scriere; în caz contrar, încărcarea înregistrărilor videoclipurile și instantaneele vor fi eșuate.

### Procedură

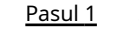

 $S$ electați**Meniu principal>DEPOZITARE>FTP**.

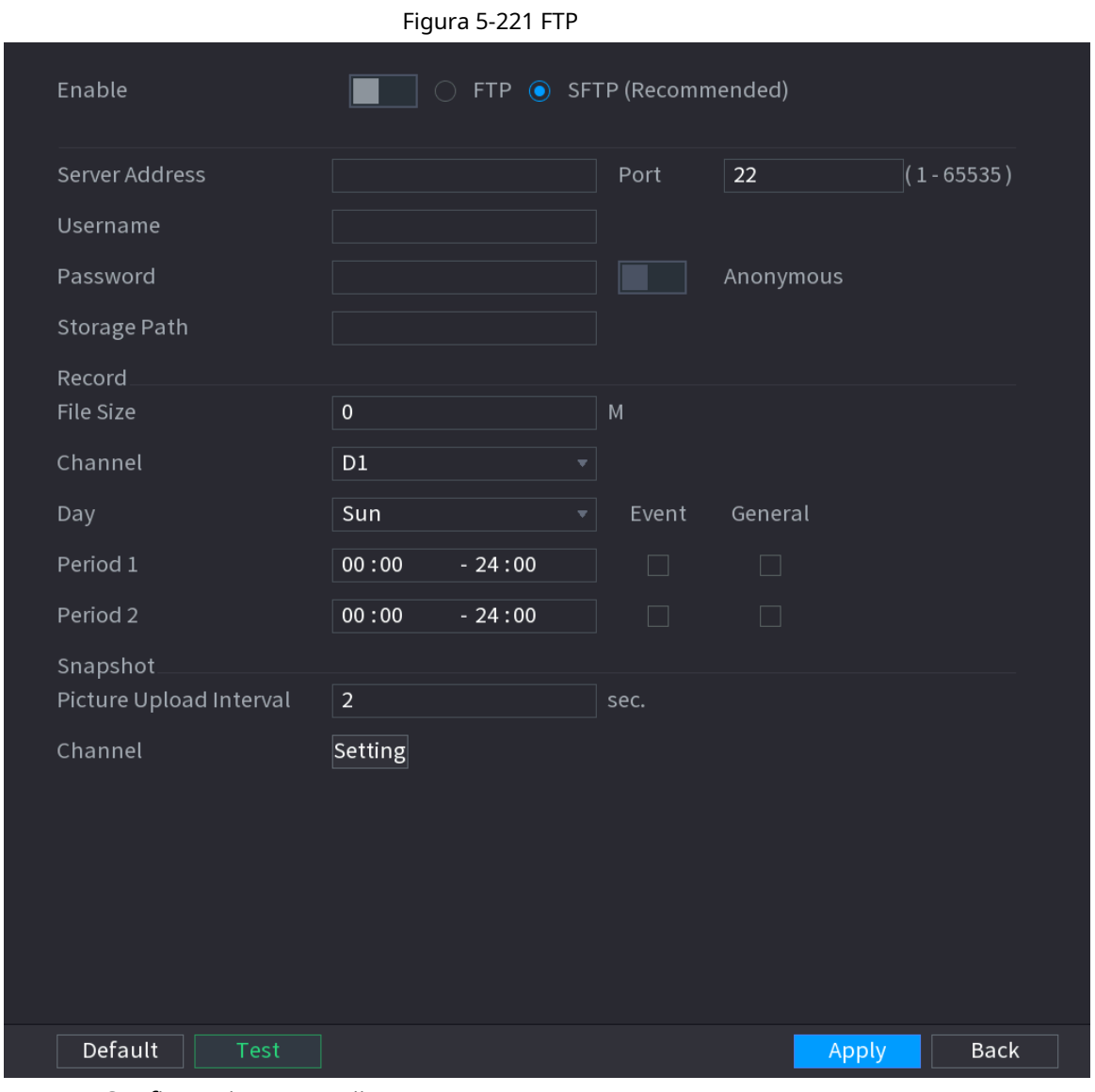

Pasul 2 Configurați parametrii.

Tabelul 5-67 Parametri FTP

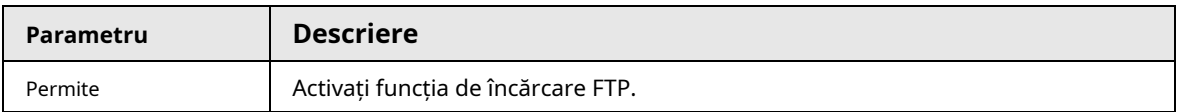

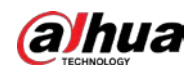

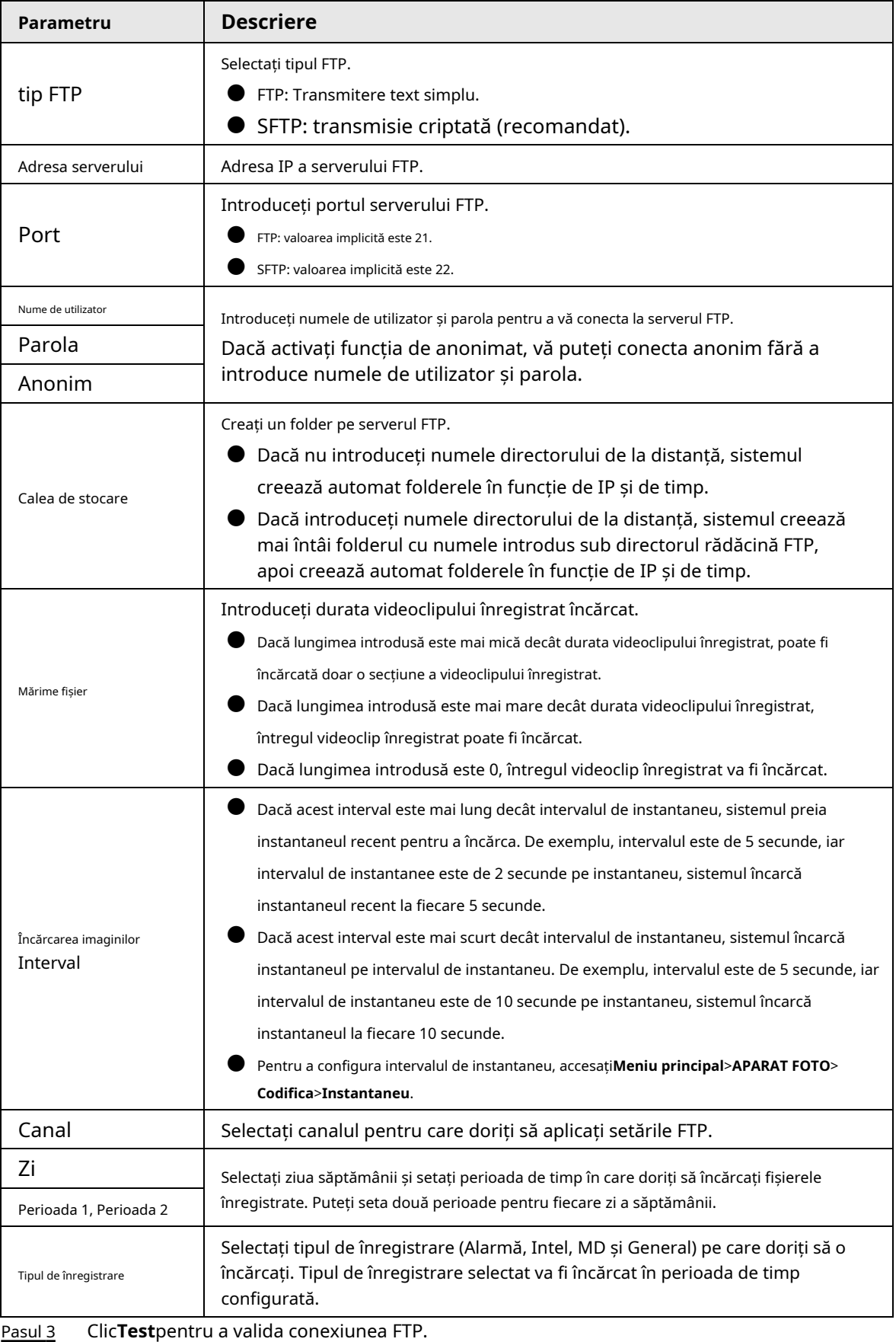

Dacă conexiunea FTP a eșuat, verificați setările de rețea și FTP.

Pasul 4 Clic**aplica**.

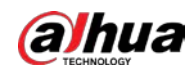

## **5.12.9 iSCSI**

## Informații generale

Internet Small Computer Systems Interface (iSCSI) este un protocol de nivel de transport care funcționează pe lângă Protocolul de control al transportului (TCP) și permite transportul de date SCSI la nivel de bloc între inițiatorul iSCSI și ținta de stocare prin rețele TCP/IP. După ce discul de rețea este mapat pe dispozitivul NVR prin iSCSI, datele pot fi stocate pe discul de rețea.

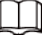

Această funcție este disponibilă pe anumite modele.

### Procedură

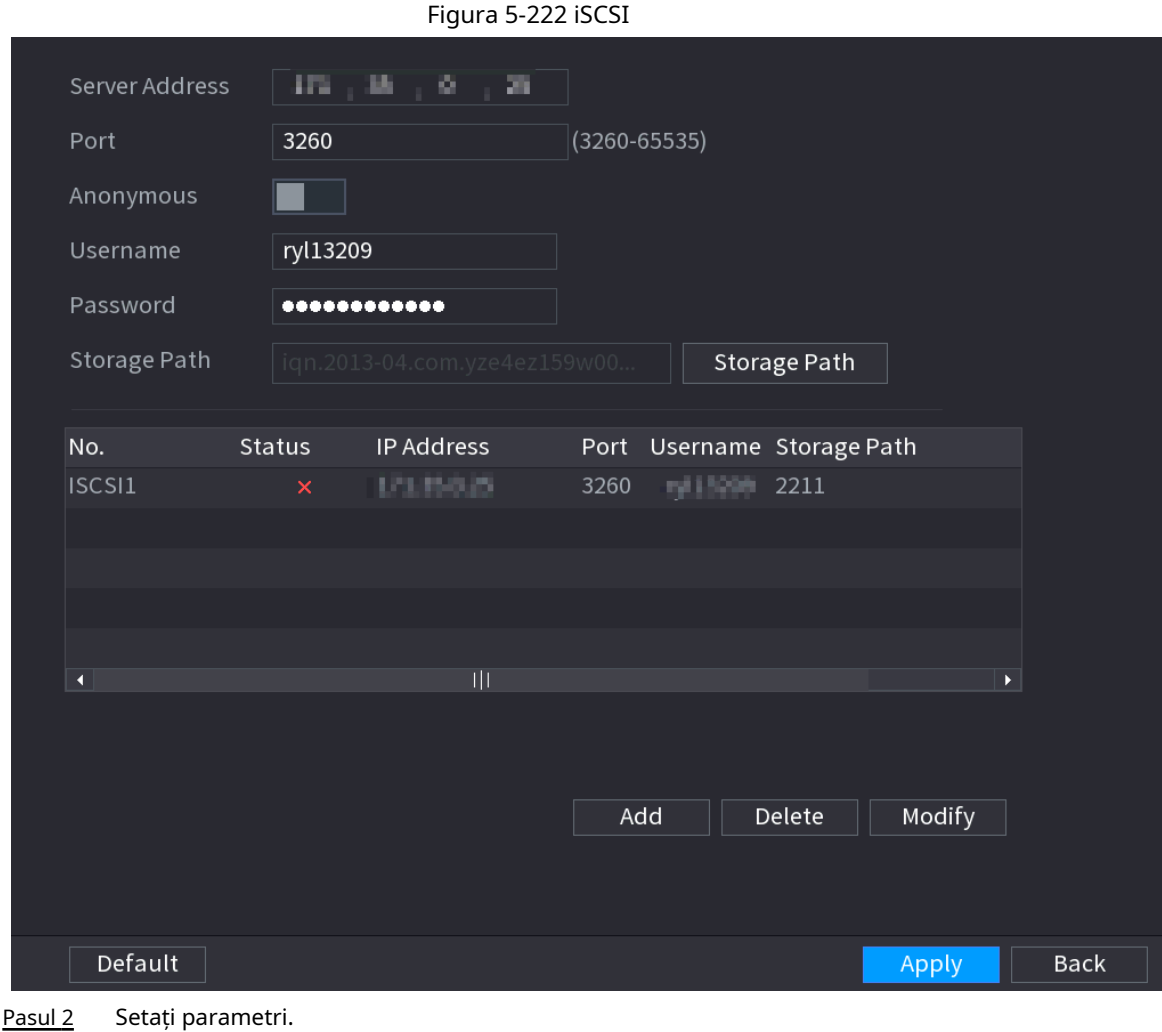

Pasul 1 Selectați**Meniu principal**>**DEPOZITARE**>**iSCSI**.

Tabelul 5-68 Parametri iSCSI

| Parametru         | <b>Descriere</b>                                                       |
|-------------------|------------------------------------------------------------------------|
| Adresa serverului | Introduceti adresa serverului iSCSI.                                   |
| Port              | Introduceti portul serverului iSCSI, iar valoarea implicită este 3260. |

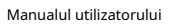

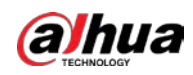

| Parametru                     | <b>Descriere</b>                                                                                                    |
|-------------------------------|----------------------------------------------------------------------------------------------------|
| Calea de stocare              | Clic <b>Calea de stocare</b> pentru a selecta o cale de stocare la distantă.<br>Fiecare cale reprezintă un disc partajat ISCSI și aceste căi sunt generate atunci<br>când sunt create pe server |
| Nume de utilizator.<br>Parola | Introduceți numele de utilizator și parola serverului iSCSI.<br>Dacă autentificarea anonimă este acceptată de serverul iSCSI, puteți activa<br>Anonimpentru a vă conecta ca utilizator anonim.  |

Pasul 3 Clicaplica.

# **5.13 Cont**

Puteți gestiona utilizatorii, grupurile de utilizatori și utilizatorii ONVIF și puteți stabili întrebări de securitate pentru administratori.

# **5.13.1 Grup**

## Informații generale

Conturile Dispozitivului adoptă modul de gestionare pe două niveluri: utilizator și grup de utilizatori. Fiecare utilizator trebuie să aparțină unui grup, iar un utilizator aparține doar unui grup.

The**admin**și**utilizator**grup sunt două grupuri implicite de utilizatori care nu pot fi șterse. Puteți adăuga mai multe grupuri și puteți defini permisiunile corespunzătoare.

## Procedură

Pasul 1 Selectați**Meniu principal**>**CONT**>**grup**.

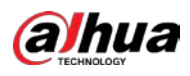

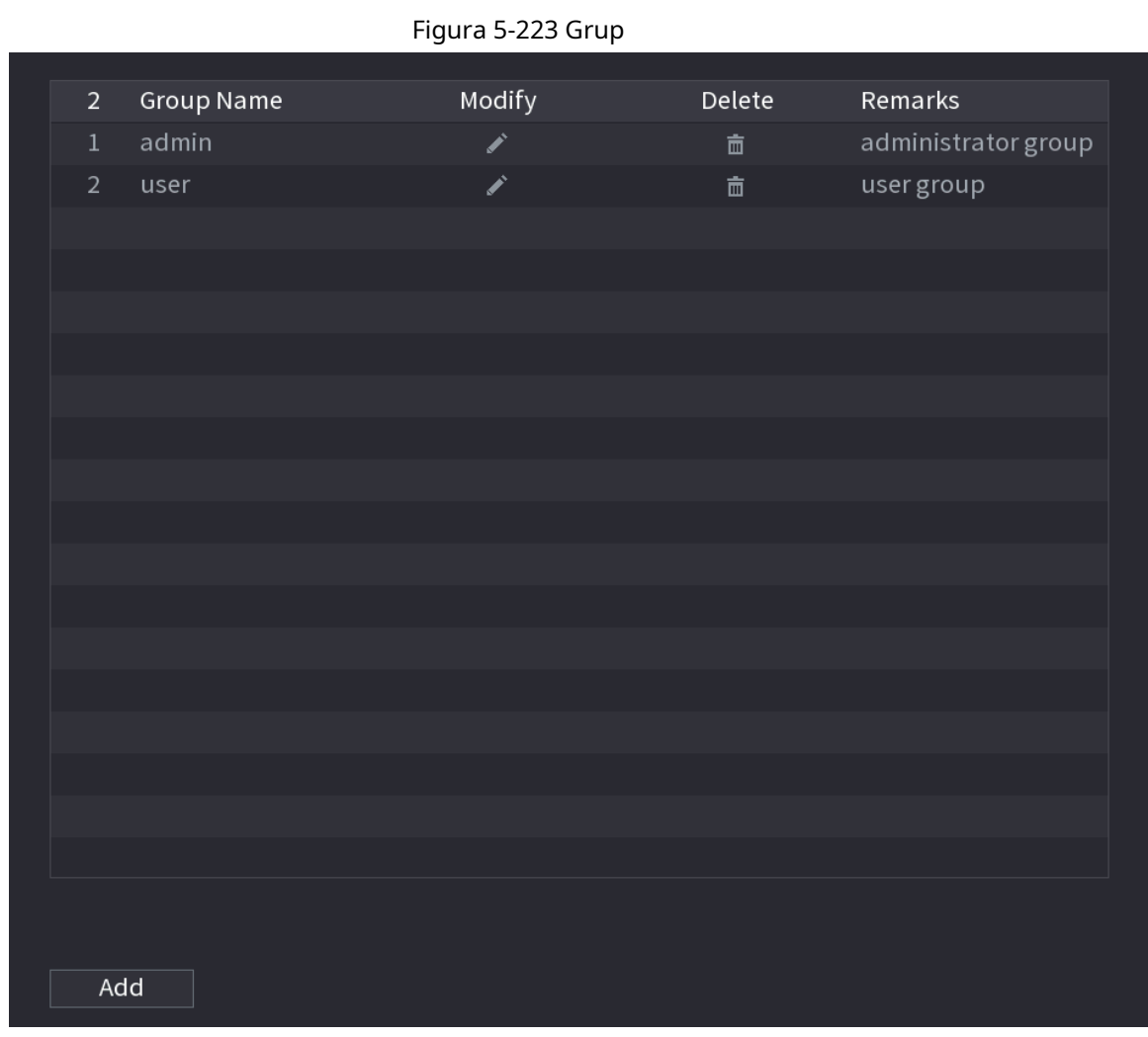

#### Pasul 2 Clic**Adăuga**.

Pasul 3 Introduceți numele grupului și apoi introduceți câteva remarci dacă este necesar.

### Figura 5-224 Adăugați grup

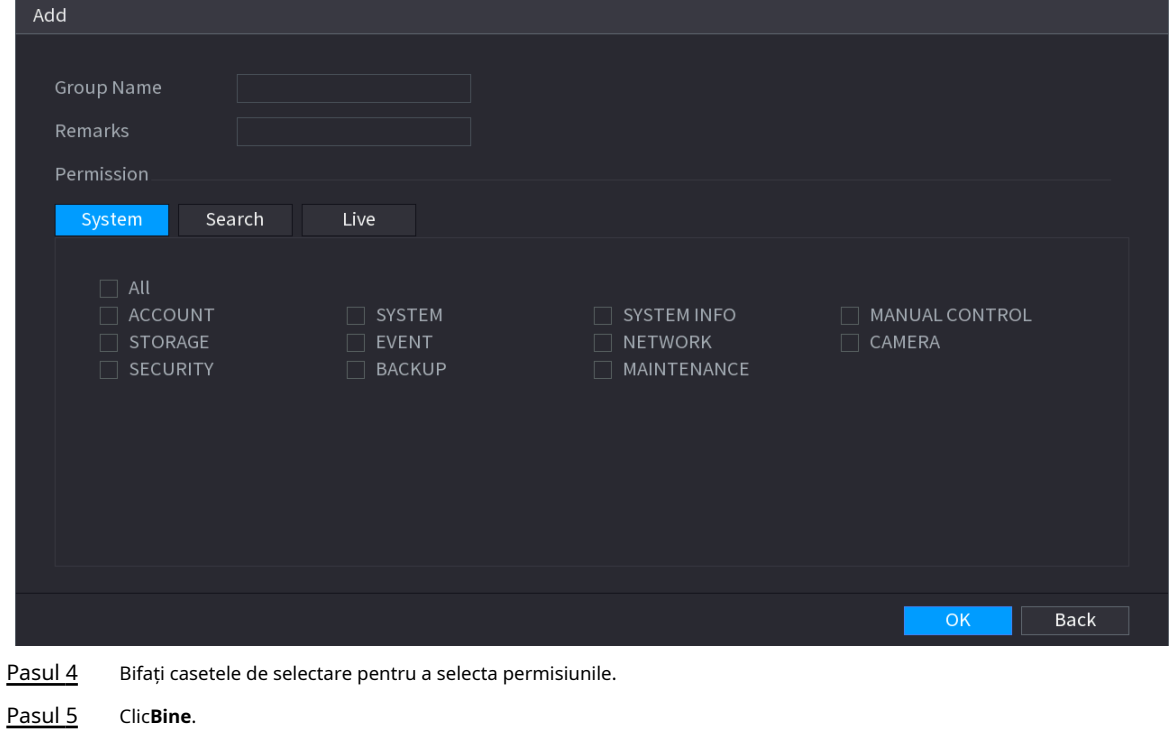

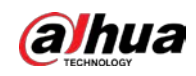

 $\Box$ 

Clic  $\blacktriangleright$  pentru a modifica informațiile de grup corespunzătoare, faceți clic  $\blacksquare$  pentru a șterge grupul.

### **5.13.2 Utilizator**

### **5.13.2.1 Adăugarea unui utilizator**

### Procedură

Pasul 1 Selectați**Meniu principal**>**CONT**>**Utilizator**.

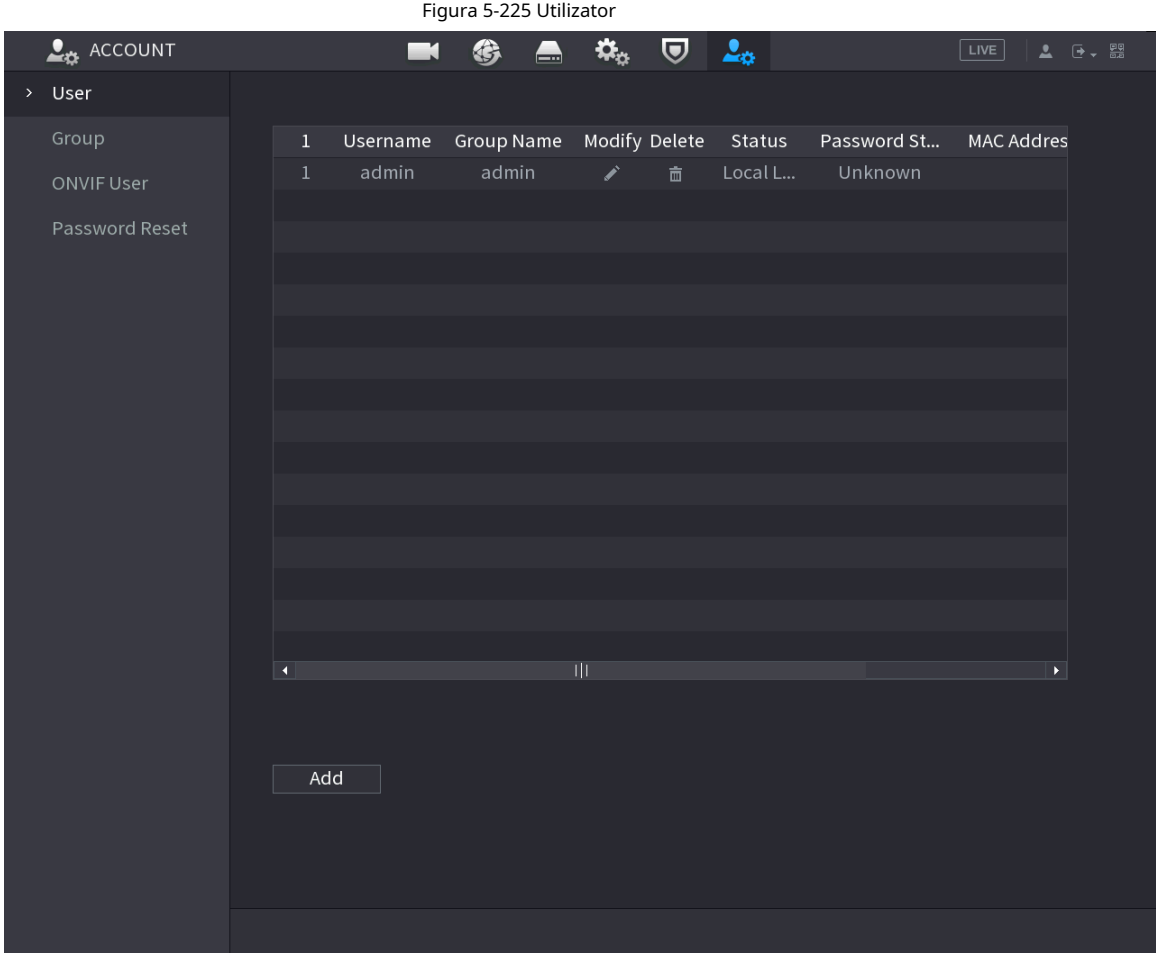

Pasul 2 Clic**Adăuga**.

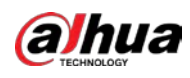

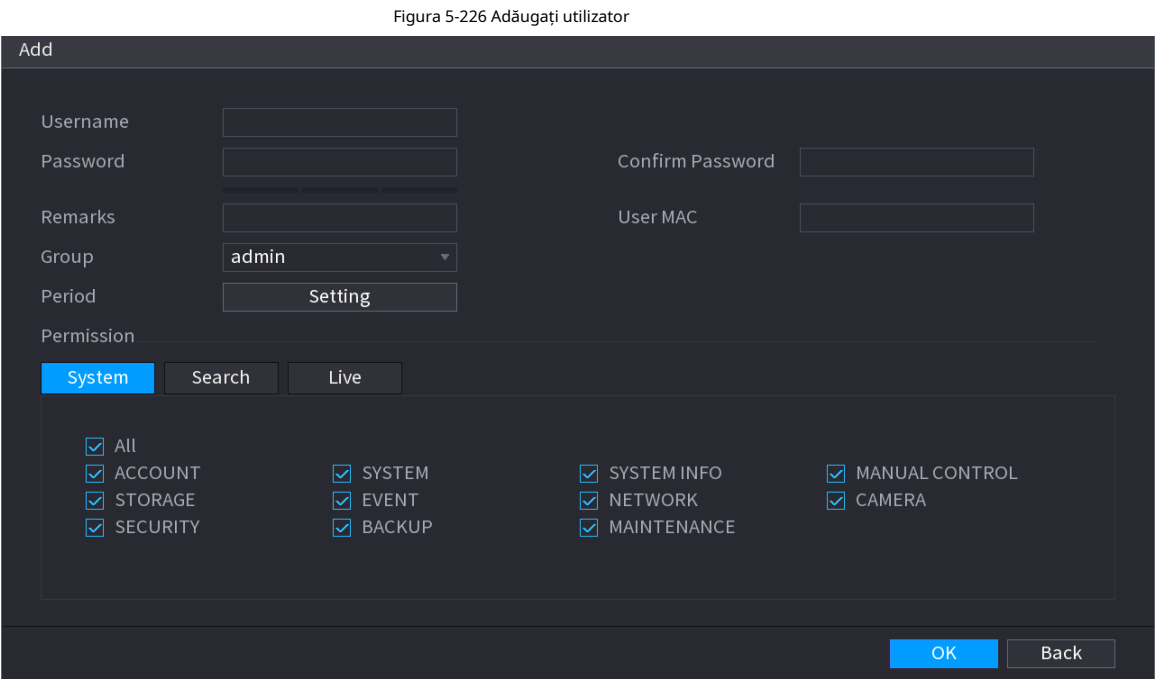

### Pasul 3 Configurați parametrii.

### Tabelul 5-69 Parametrii de adăugare a utilizatorului

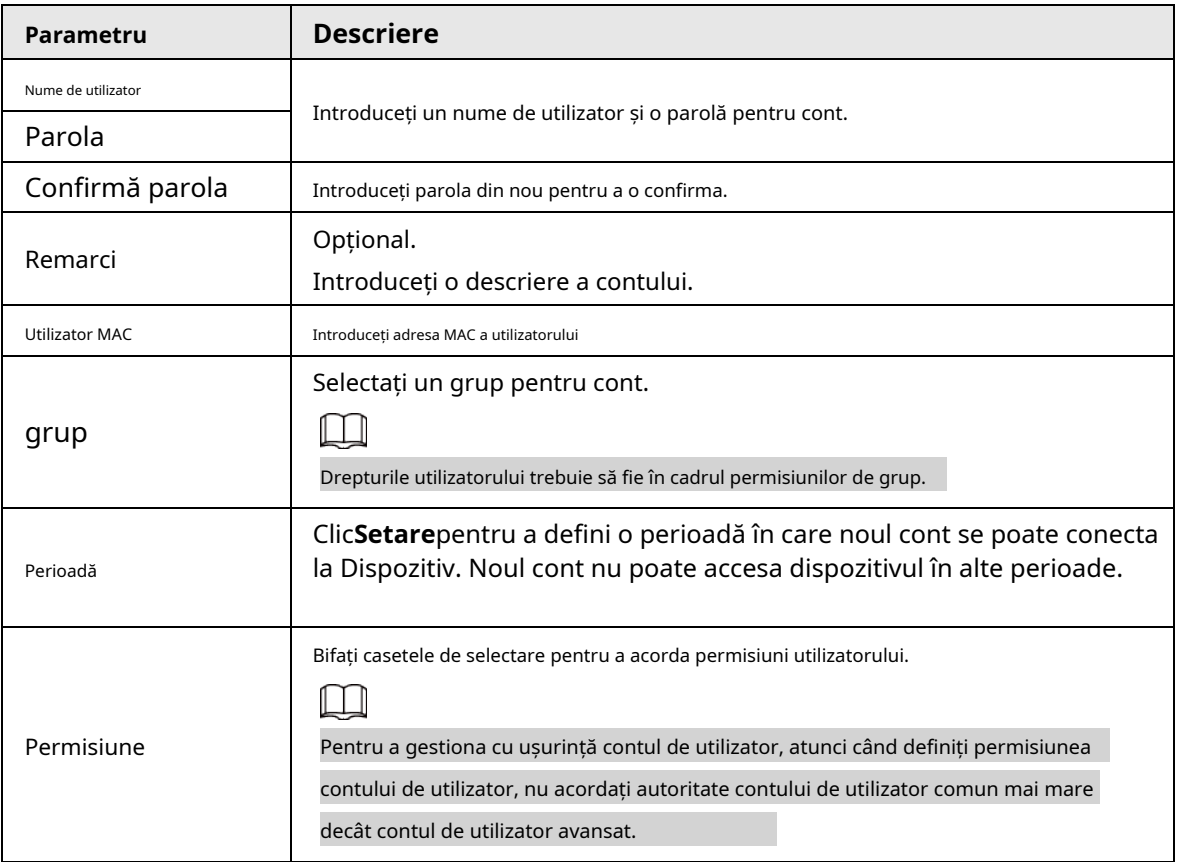

Pasul 4 Clic**Bine**.

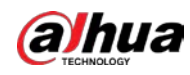

 $\Box$ 

Clic  $\blacktriangleright$  pentru a modifica informațiile de utilizator corespunzătoare, faceți clic pe pentru a șterge utilizatorul.

**5.13.2.2 Schimbarea parolei**

## Informații generale

Vă recomandăm să schimbați parola în mod regulat pentru a îmbunătăți securitatea dispozitivului.

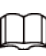

Utilizatorii cu permisiuni de cont pot schimba parola altor utilizatori.

### Procedură

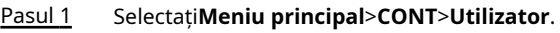

Pasul 2

Faceți clic pe utilizatorul corespunzător.

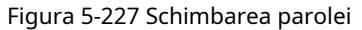

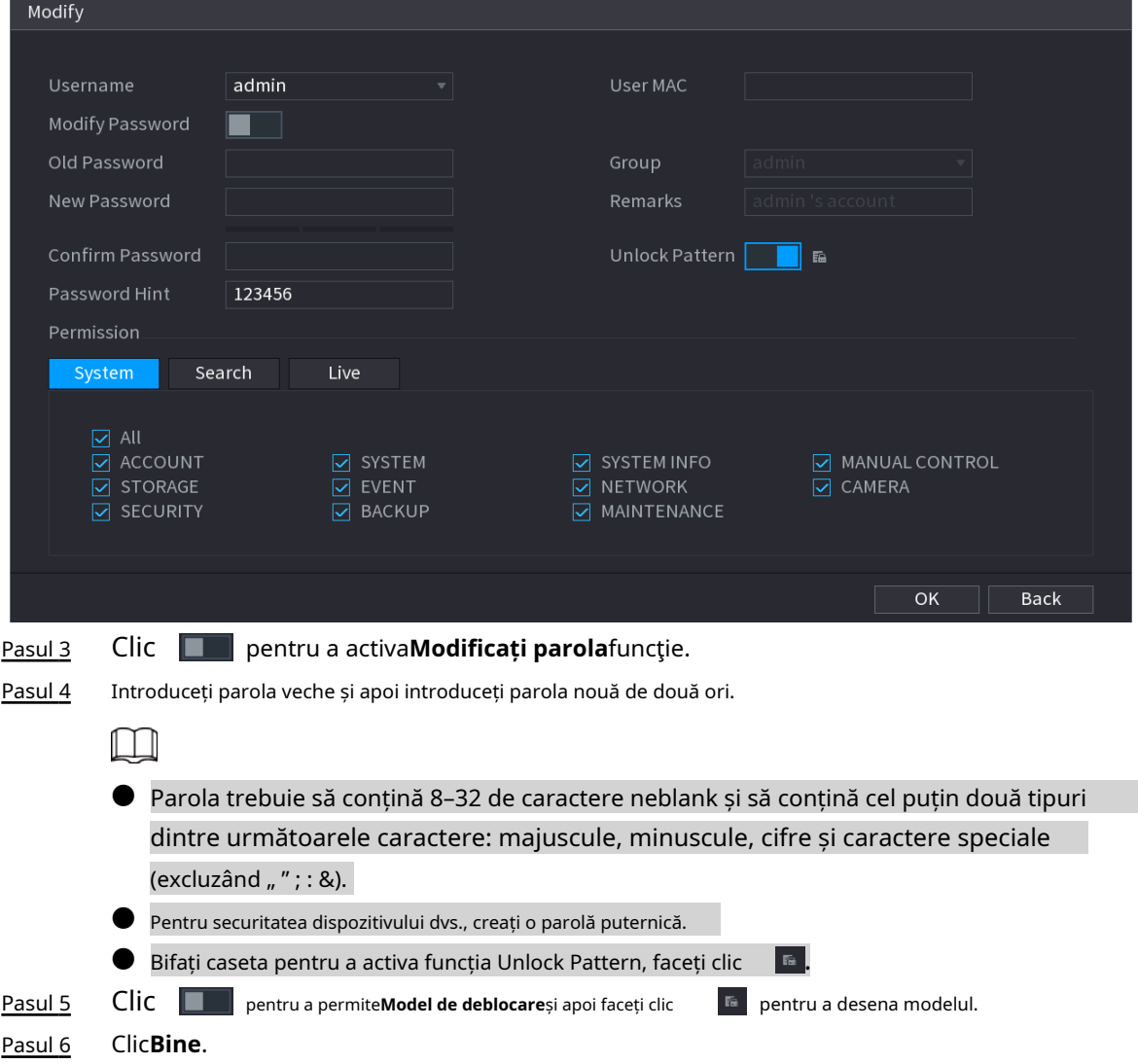

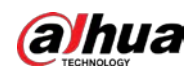

## **5.13.3 Resetarea parolei**

Puteți reseta parola când uitați parola.

## **5.13.3.1 Activarea resetarii parolei**

## Informații generale

Activați funcția de resetare a parolei și configurați adresa de e-mail asociată și întrebările de securitate care sunt folosite pentru a reseta parola.

### Procedură

#### Pasul 1 Selectați**Meniu principal**>**CONT**>**Resetare parola**.

Pasul 2 Clic **pentru a activa funcția de resetare a parolei.** 

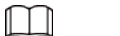

### Această funcție este activată implicit.

- Pasul 3 Introdu o adresă de e-mail pentru a primi codul de securitate folosit pentru a reseta parola.
- Pasul 4 Configurați întrebările și răspunsurile de securitate.
- Pasul 5 (Opțional) Urmați instrucțiunile de pe ecran pentru a lega dispozitivul la aplicația DMSS.

Figura 5-228 Dispozitiv de legare

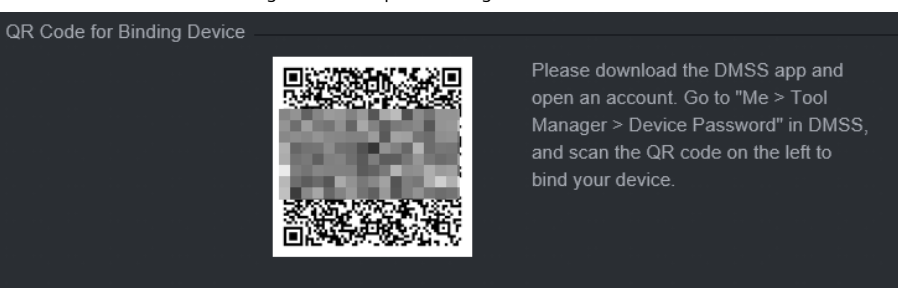

Pasul 6 Clic**Bine**.

## **5.13.3.2 Resetarea parolei pe interfața locală**

### Procedură

Pasul 1 Faceți clic dreapta pe pagina live și apoi selectați orice element din meniul de comenzi rapide.

- Dacă ați configurat modelul de deblocare, este afișată fereastra de conectare a modelului de deblocare. Clic**Am uitat modelul**pentru a comuta la autentificare prin parolă.
- Dacă nu ați configurat modelul de deblocare, se afișează fereastra de conectare cu parolă.

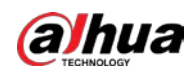

### Figura 5-229 Pattern login

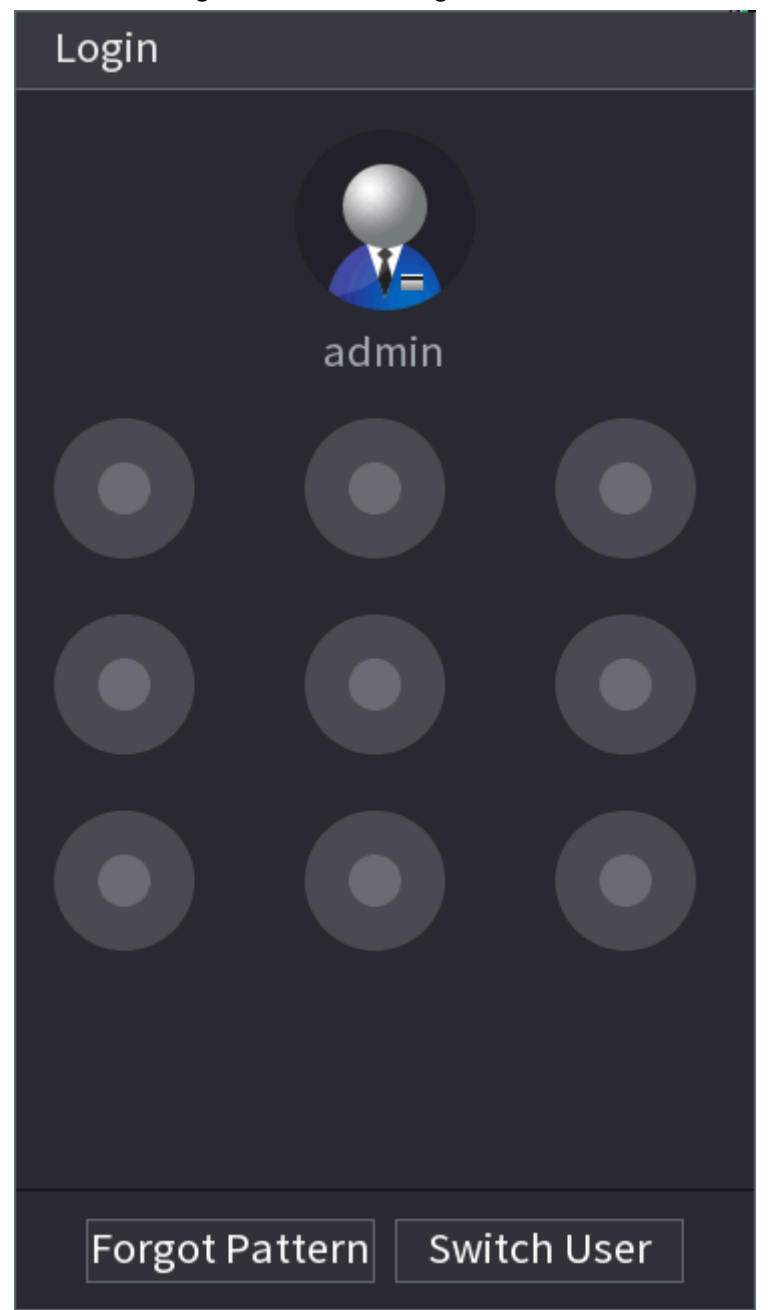
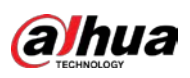

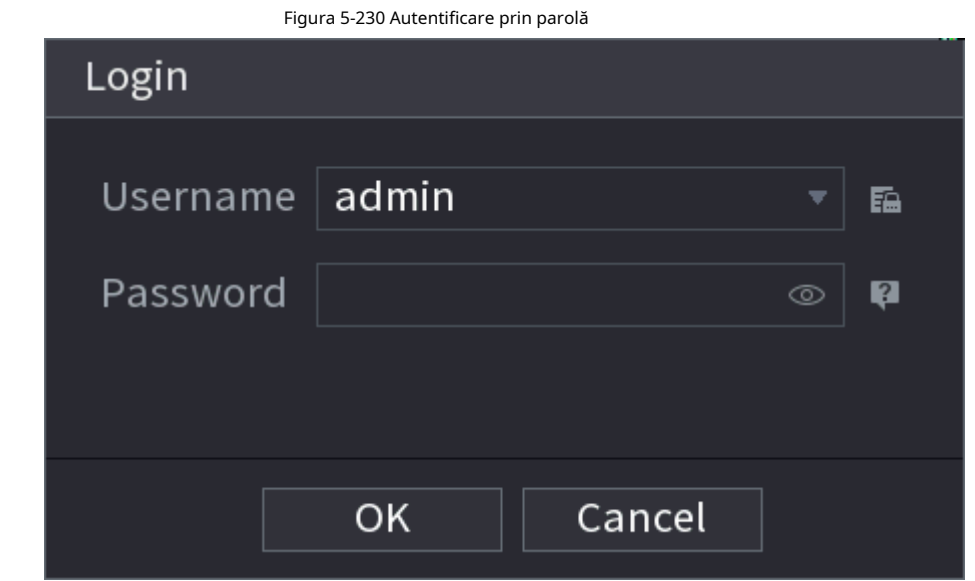

Pasul 2 Clic a.

- Dacă ați setat adresa de e-mail conectată, sistemul vă va anunța cu privire la colectarea datelor necesare pentru resetarea parolei. Clic**Bine**.
- Dacă nu ați setat adresa de e-mail conectată, sistemul vă solicită să introduceți o adresă de e-mail. Introduceți adresa de e-mail și apoi faceți clic**Următorul**. Apoi sistemul vă va anunța cu privire la colectarea datelor necesare pentru resetarea parolei.

Figura 5-231 Notificare privind colectarea datelor

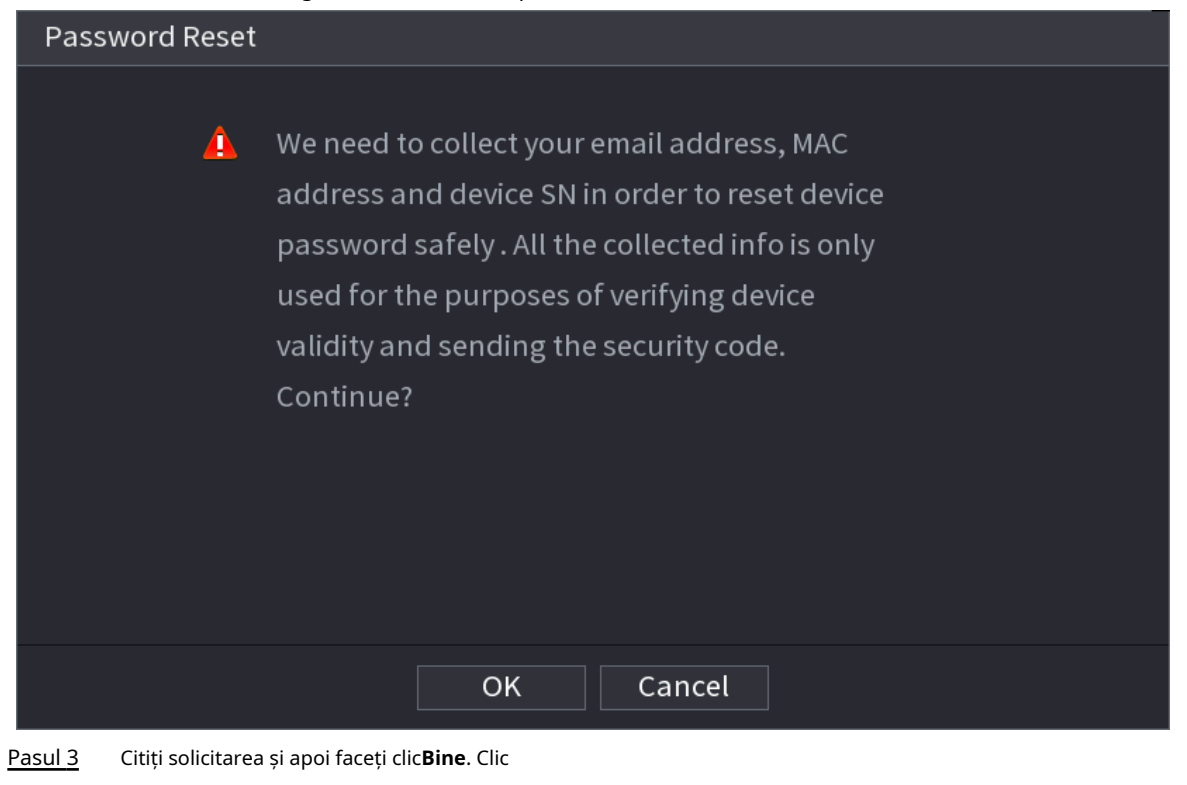

Pasul 4 **Următorul**.

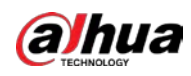

## $\Box$

După ce faceți clic**Următorul**, sistemul va colecta informațiile dvs. pentru resetarea parolei, scop iar informațiile includ, dar fără a se limita la, adresa de e-mail, adresa MAC și dispozitivul număr de serie. Citiți cu atenție promptul înainte de a da clic**Următorul**.

Pasul 5 Resetați parola.

● E-mail.

Selectați**E-mail**ca mod de resetare, apoi urmați instrucțiunile de pe ecran pentru a obține codul de securitate în adresa dvs. de e-mail conectată. După aceea, introduceți codul de securitate în **Cod de securitate**cutie.

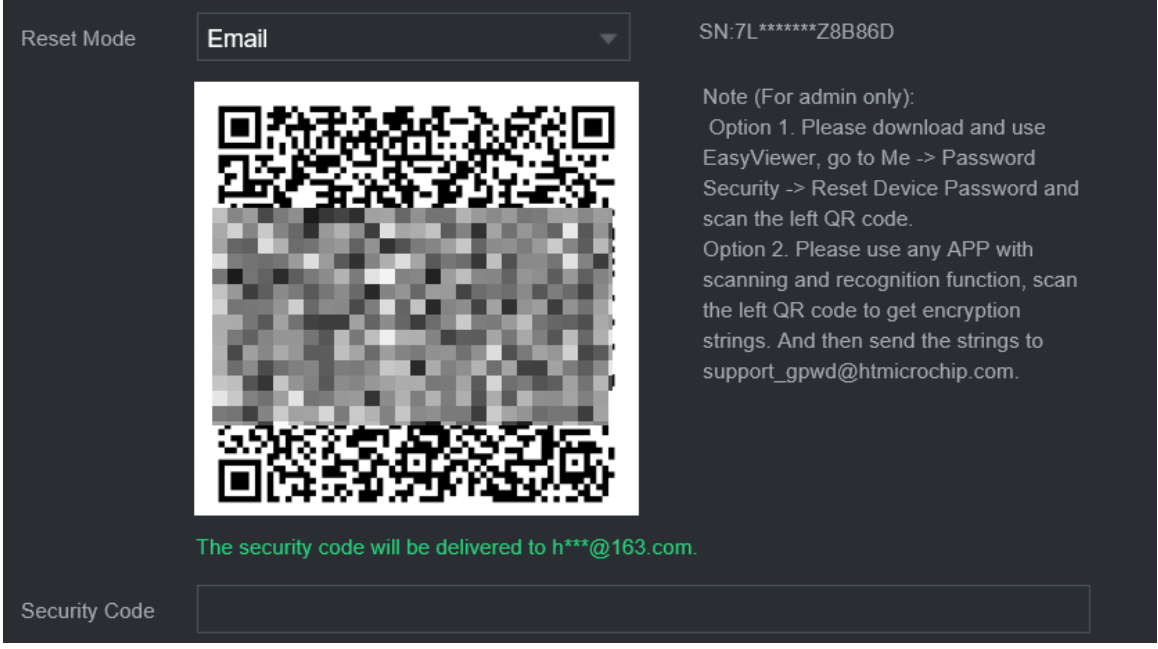

#### Figura 5-232 Mod de resetare (e-mail)

● Selectare aplicație**Cod QR pentru dispozitivul de legare**ca mod de resetare, apoi urmați instrucțiunile de pe ecran pentru a obține codul de securitate în aplicația DMSS. După aceea, introduceți codul de securitate în**Cod de securitate**cutie.

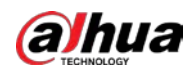

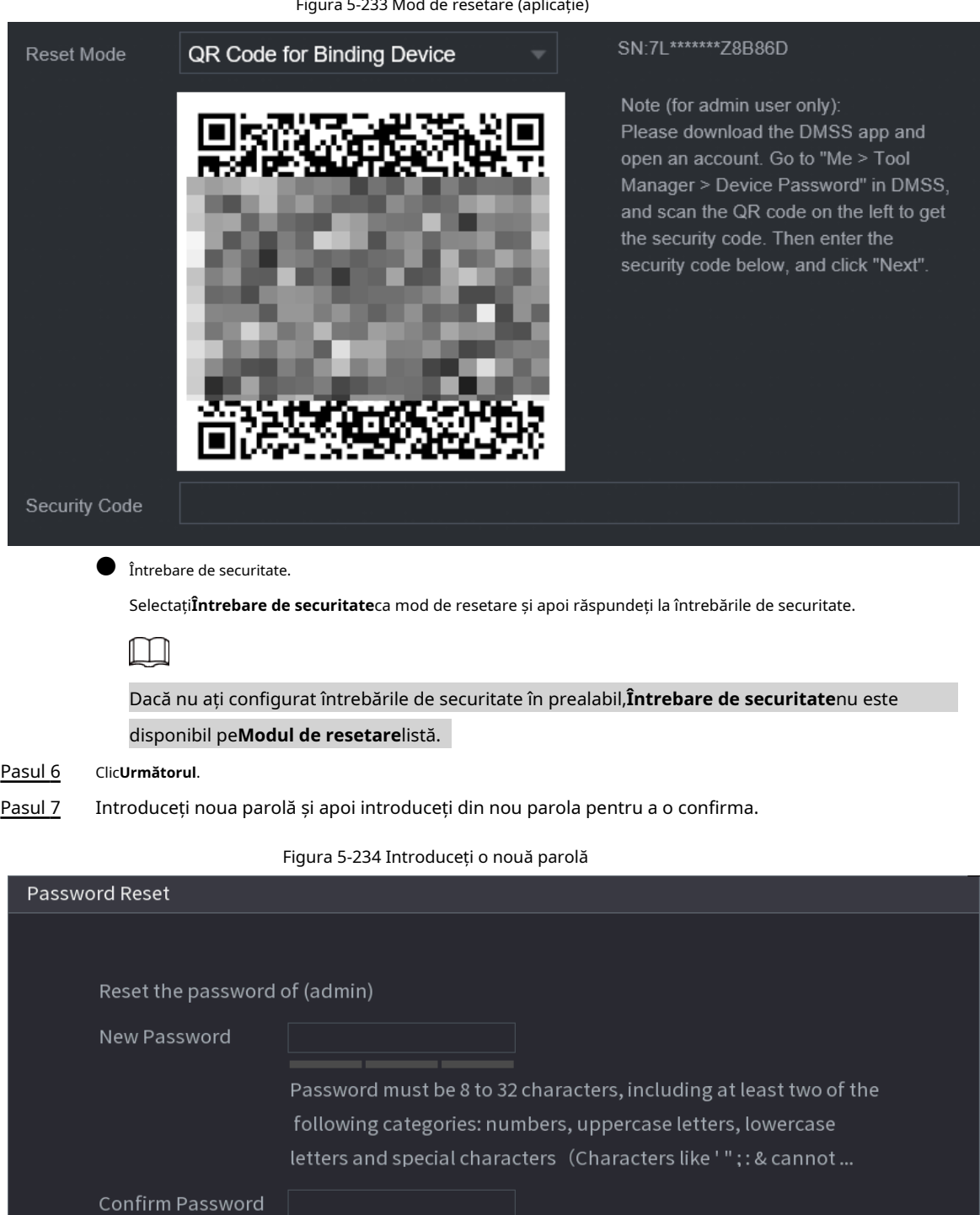

Figura 5-233 Mod de resetare (aplicație)

Pasul 8 Clic**Bine**.

 $OK$ 

 $Cancel$ 

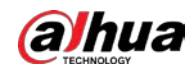

Parola este resetată.

(Opțional) Când sistemul solicită dacă să sincronizeze parola cu dispozitivele la distanță accesate prin protocolul privat, faceți clic pe**Bine**pentru a sincroniza parola. Pasul 9

### **5.13.4 Utilizator ONVIF**

### Informații generale

Pentru a conecta camera de la o terță parte la NVR prin protocolul ONVIF, trebuie să utilizați un cont ONVIF verificat.

 $\Box$ 

Utilizatorul ONVIF implicit este**admin**. Este creat după ce inițializați NVR-ul și nu poate fi șters.

#### Procedură

Pasul 1 Selectați**Meniu principal**>**CONT**>**Utilizator ONVIF**.

Figura 5-235 Utilizator ONVIF

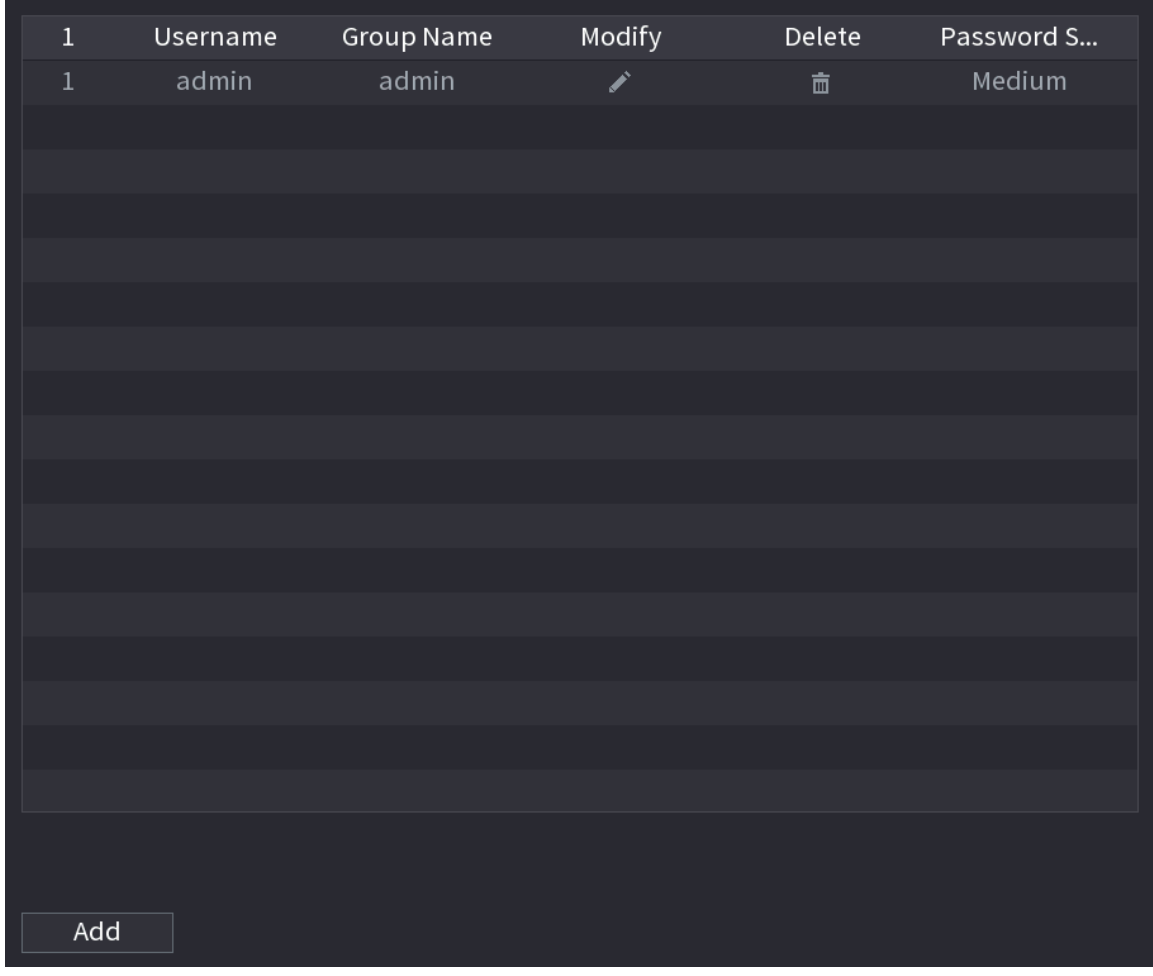

Pasul 2 Clic**Adăuga**.

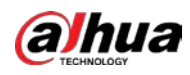

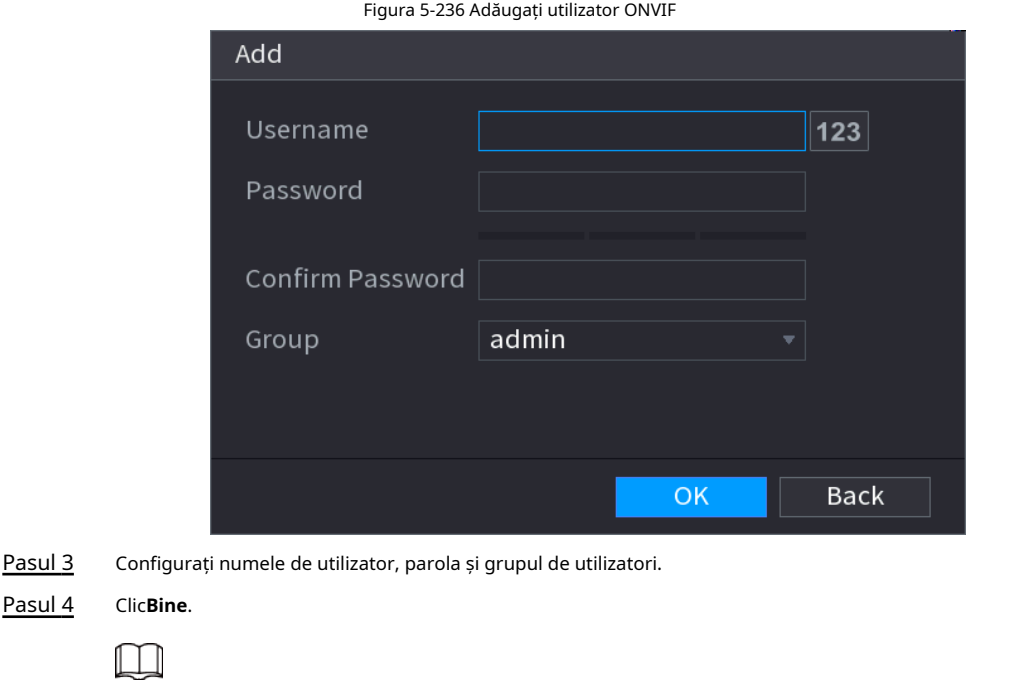

### **5.14 Securitate**

#### **5.14.1 Stare de securitate**

Scanarea de securitate vă ajută să obțineți o imagine completă a stării securității dispozitivului. Puteți scana starea utilizatorului, a serviciului și a modulelor de securitate pentru informații detaliate despre starea de securitate a dispozitivului.

Clic pentru a modifica informațiile de utilizator corespunzătoare, faceți clic pe pentru a șterge utilizatorul curent.

Detectarea utilizatorului și a serviciului

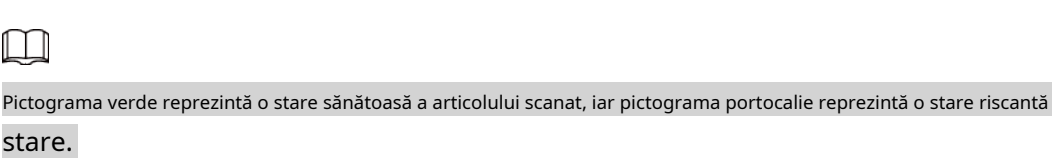

● Autentificare de conectare: când există un risc în configurația dispozitivului, pictograma va fi portocalie pentru a avertiza riscul. Puteți da clic**Detalii**pentru a vedea descrierea detaliată a riscului.

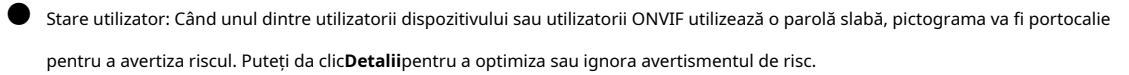

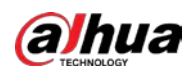

Figura 5-237 Stare de securitate **U** SECURITY  $\mathcal{R}_0$   $\Box$   $\mathcal{L}_0$  $\boxed{\text{LIVE}}$  $\blacksquare$ 6  $\blacksquare$ Gecurity Status The last scanning time: 2020-02-23 14:02:24 Rescan Security scanning can help you get a whole picture of device security status in real time and use the device i. ● User & Service Detection(Detect whether the current configuration conforms to recommendation.) CA Certificate £.  $\overline{6}$  $\bullet$ **Hear Status** Configuratio. Login Authe Security Warning Details Details \* Security Modules Scanning (Scan the running status of security modules except whether they a... **D** 回  $\bullet$  $\bullet$  $\bullet$ **BOZ.1X**  $\bullet$ dio/Video **Trusted Prot** re En  $802.1$  $\bullet$  $\blacksquare$  $\Box$  $\bullet$ Configuratio. CA Certificate Log Security Session Securit Figura 5-238 Detalii (1)

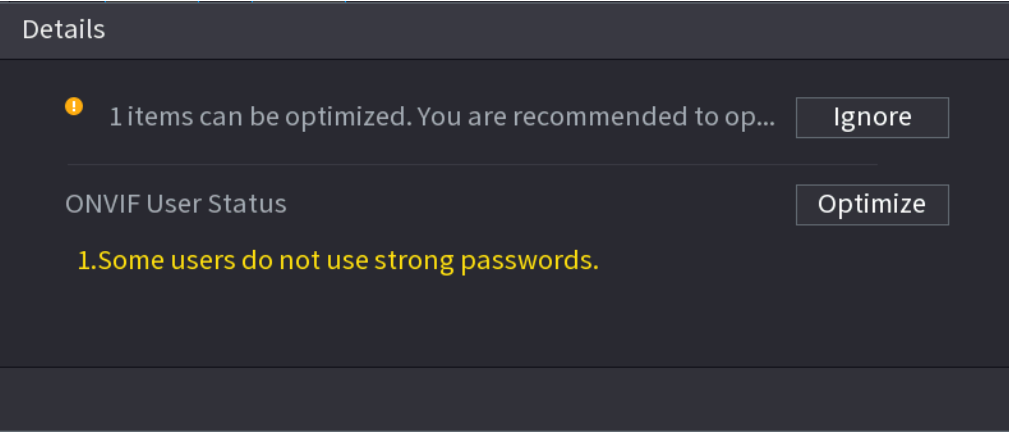

● Securitatea configurației: Când există un risc în configurația dispozitivului, pictograma va fi portocalie pentru a avertiza riscul. Puteți da clic**Detalii**pentru a vedea descrierea detaliată a riscului.

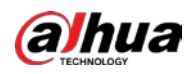

#### Figura 5-239 Detalii (2)

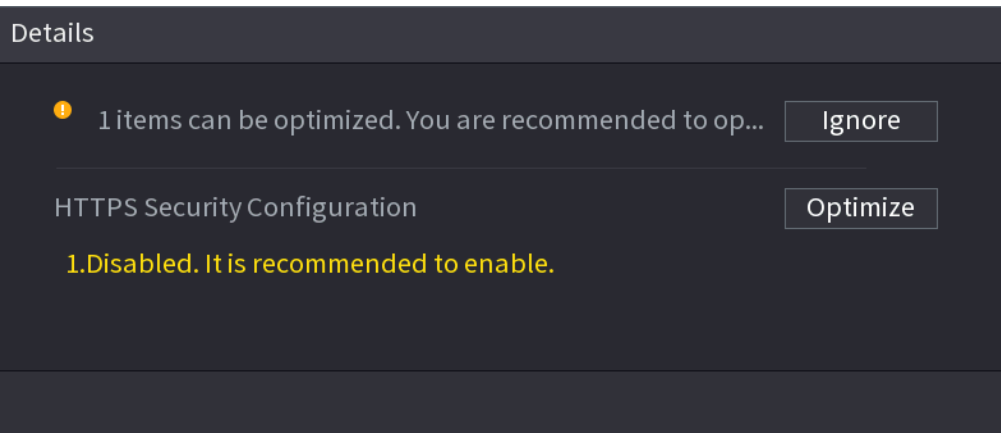

#### Scanarea modulelor de securitate

Această zonă arată starea de funcționare a modulelor de securitate. Pentru detalii despre modulele de securitate, indicați pictograma pentru a vedea instrucțiunile de pe ecran.

Scanarea din nou a stării de securitate

Puteți da clic**Rescanați**pentru a scana starea de securitate.

### **5.14.2 Serviciu de sistem**

Puteți seta informații de bază NVR, cum ar fi serviciile de bază, 802.1x și HTTPS.

#### **5.14.2.1 Servicii de bază**

#### Procedură

Pasul 1 Selectați**Meniu principal**>**SECURITATE**>**Service de sistem**>**Servicii de bază**.

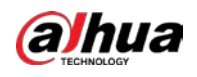

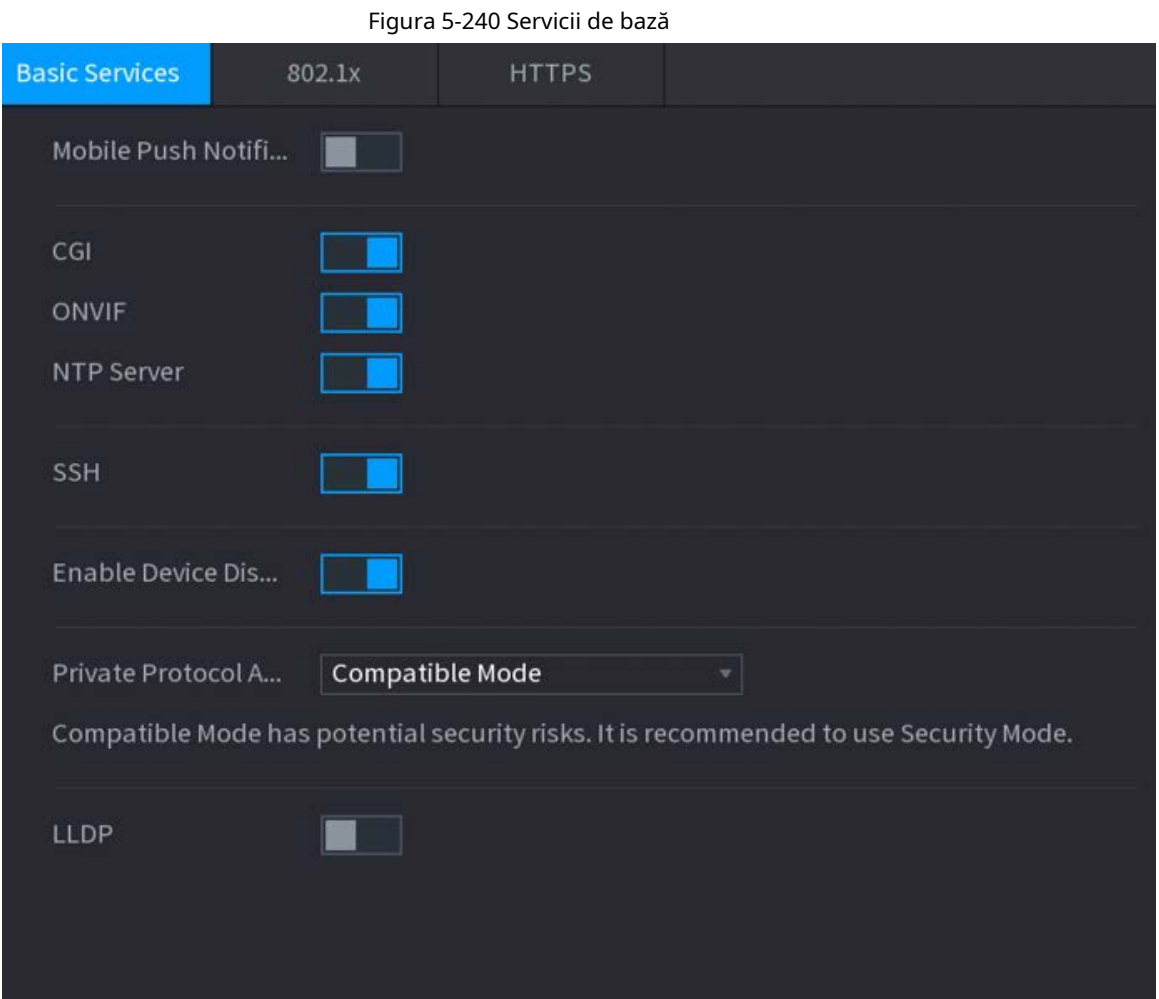

Pasul 2 Activați serviciile de sistem.

## $\triangle$

Ar putea exista riscuri de siguranță când**Notificări push mobile**,**CGI**,**ONVIF**,**SSH**și**NTP Server**este activat. Dezactivați aceste funcții atunci când nu sunt necesare.

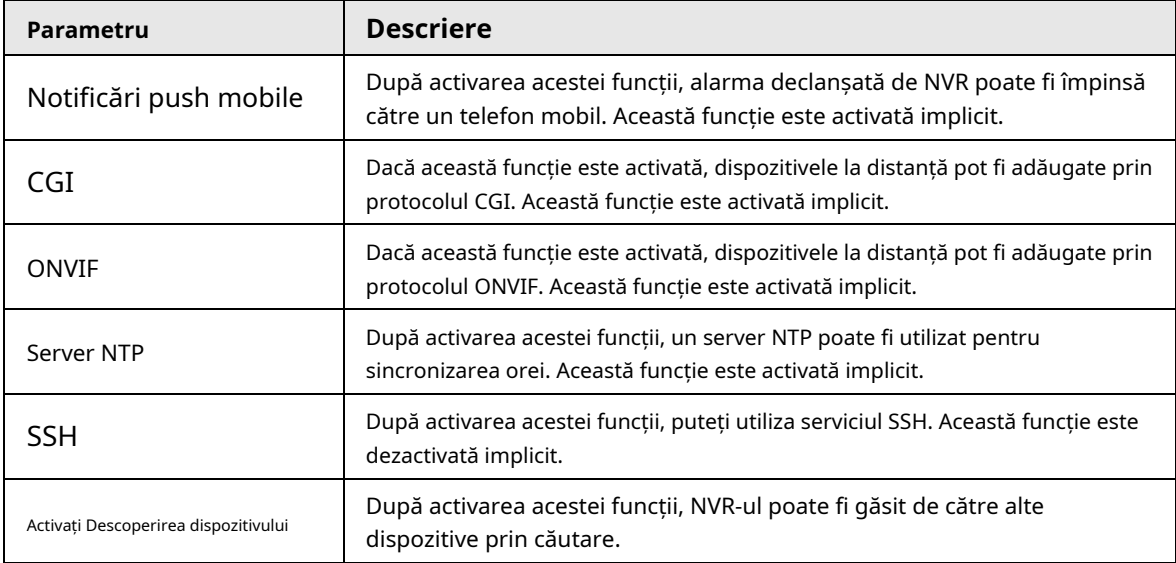

Tabelul 5-70 Parametrii de bază ale serviciului

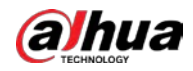

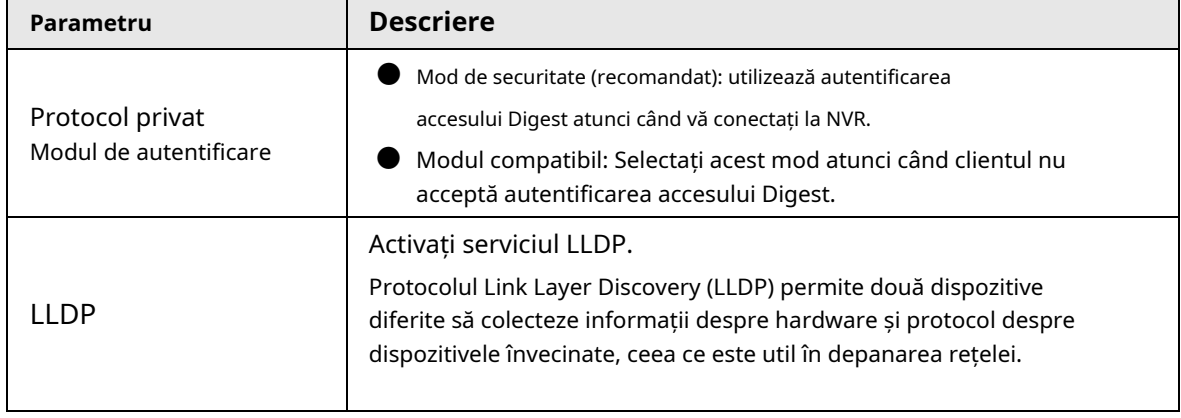

Pasul 3 Clic**aplica**.

#### **5.14.2.2 802.1x**

Dispozitivul trebuie să treacă certificarea 802.1x pentru a intra în LAN.

#### Procedură

#### Pasul 1 Selectați**Meniu principal**>**SECURITATE**>**Service de sistem**>**802,1x**.

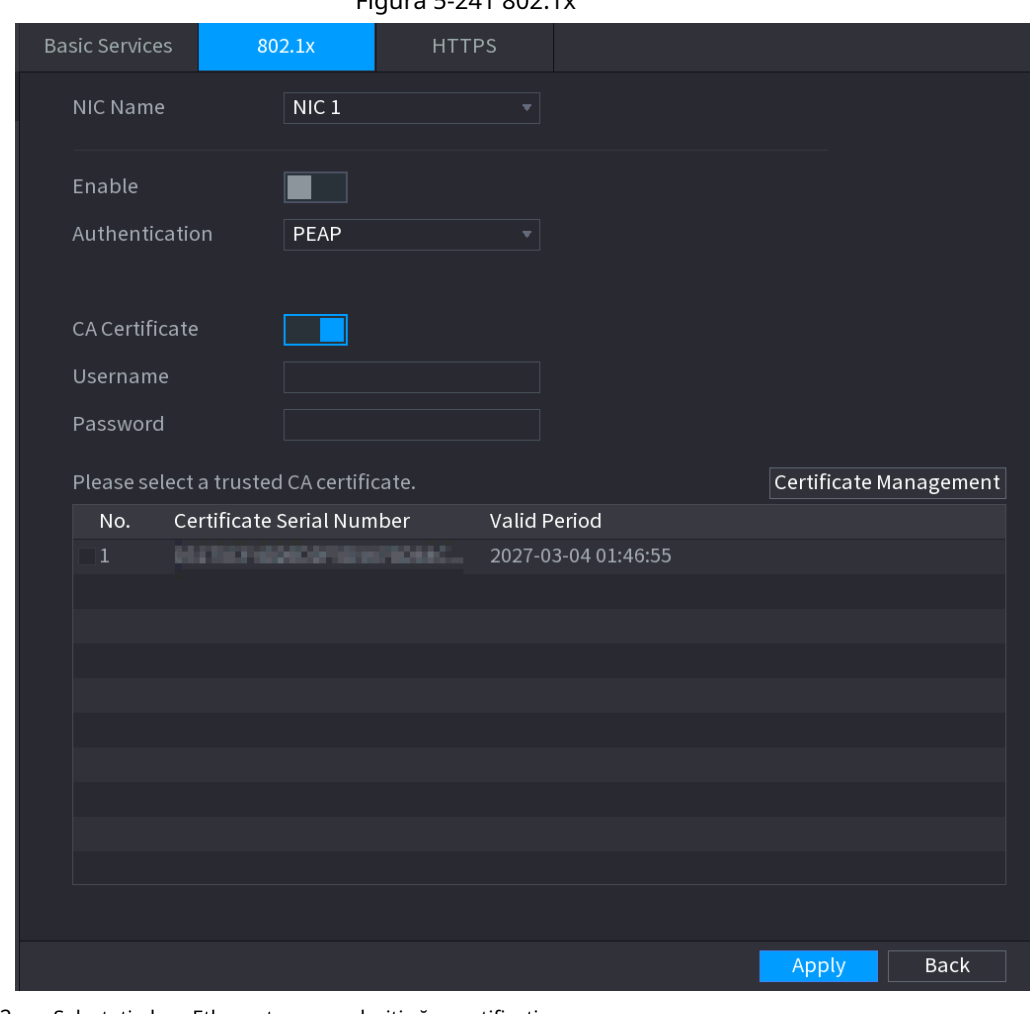

Figura 5-241 802.1x

Pasul 2 Selectați placa Ethernet pe care doriți să o certificați.

Pasul 3 Selectați**Permite**și configurați parametrii.

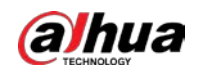

#### Tabelul 5-71 Parametrii 802.1x

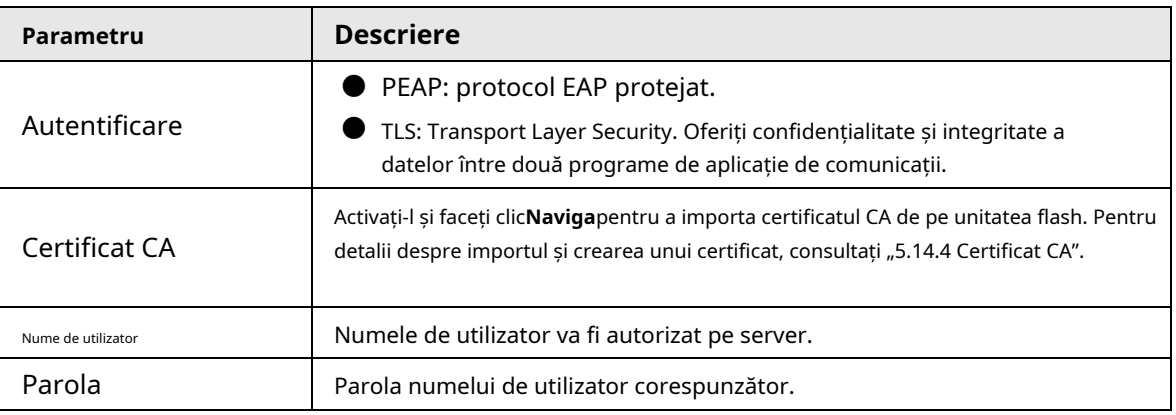

Pasul 4 Clic**aplica**.

#### **5.14.2.3 HTTPS**

## Informații generale

Vă recomandăm să activați funcția HTTPS pentru a îmbunătăți securitatea sistemului.

#### Procedură

Pasul 1 Selectați**Meniu principal**>**SECURITATE**>**Service de sistem**>**HTTPS**.

Figura 5-242 HTTPS

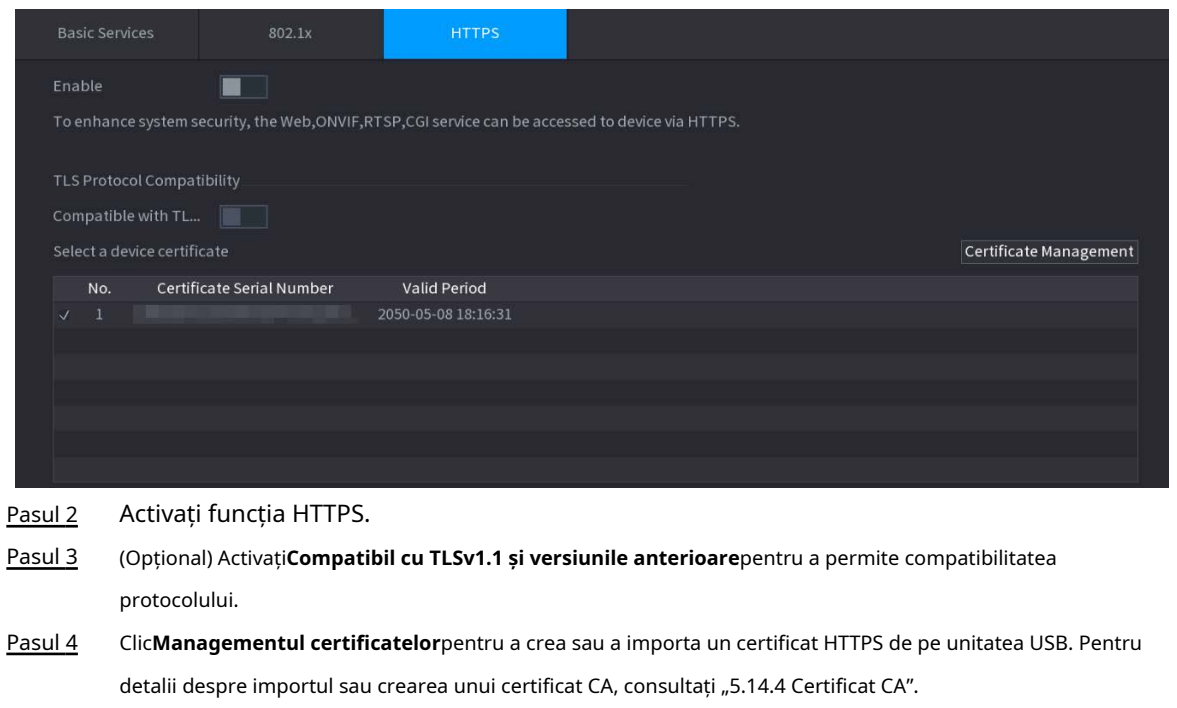

- Selectați un certificat HTTPS. Pasul 5
- Clic**aplica**. Pasul 6

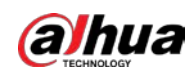

#### **5.14.3 Apărare împotriva atacului**

### **5.14.3.1 Firewall**

### Informații generale

Puteți configura gazdele cărora le este permis sau interzis să acceseze dispozitivul.

#### Procedură

#### Pasul 1 Selectați**Meniu principal**>**SECURITATE**>**Apărare împotriva atacului**>**Firewall**.

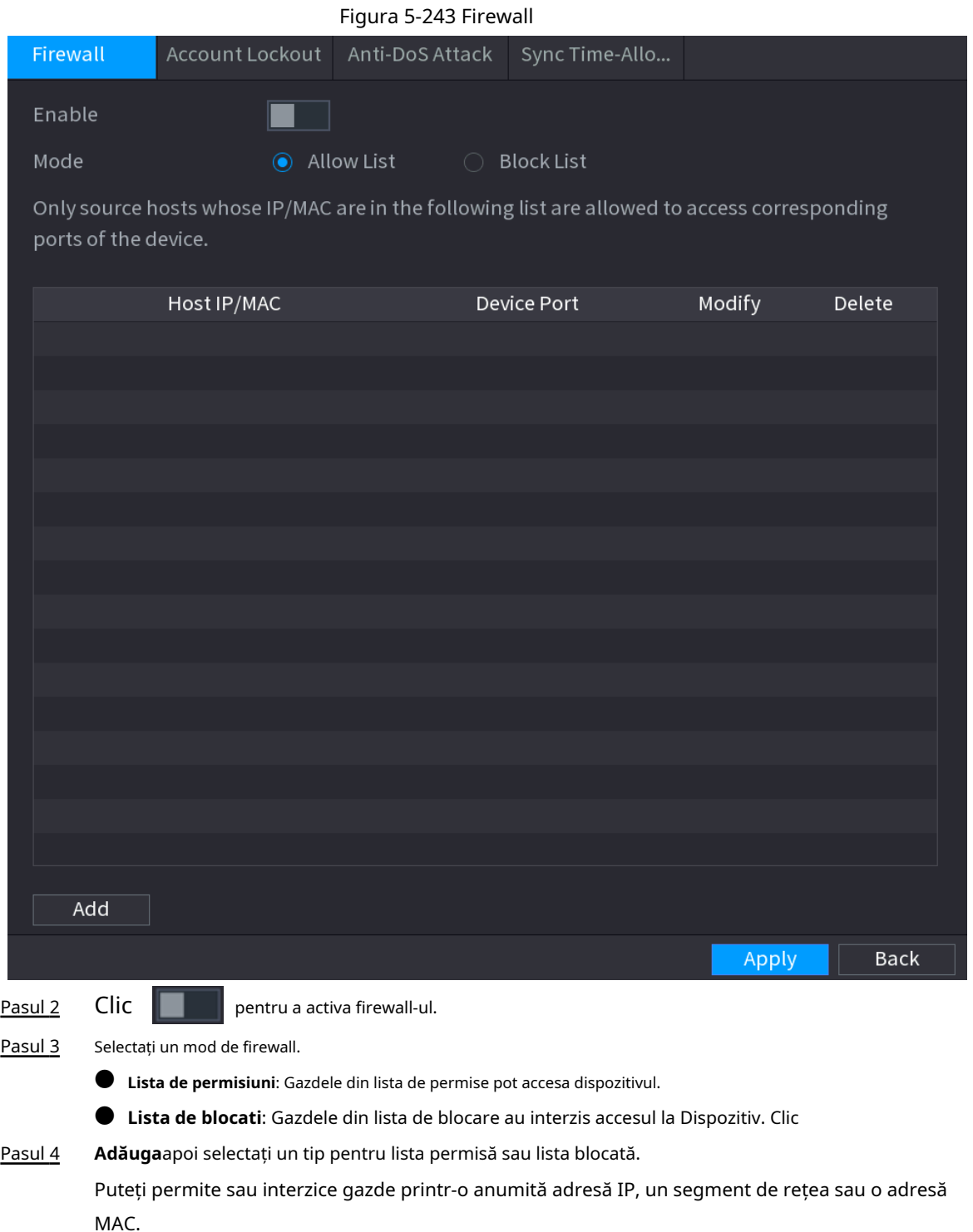

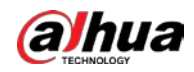

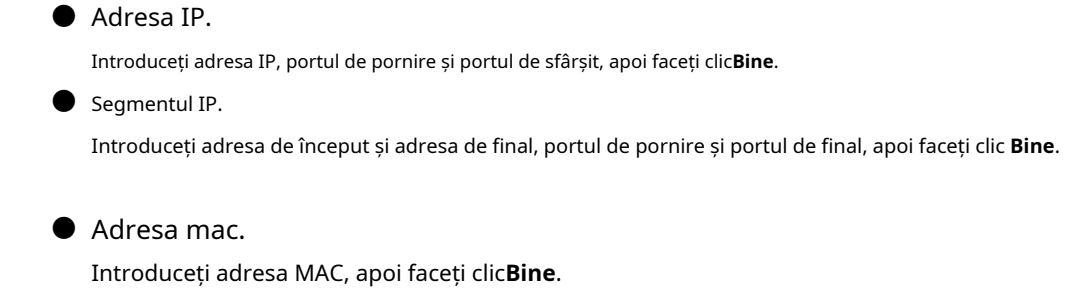

Pasul 5 Clic**aplica**.

#### **5.14.3.2 Blocarea contului**

#### Procedură

Pasul 1 Selectați**Meniu principal**>**SECURITATE**>**Apărare împotriva atacului**>**Blocarea contului**.

#### Figura 5-244 Blocarea contului

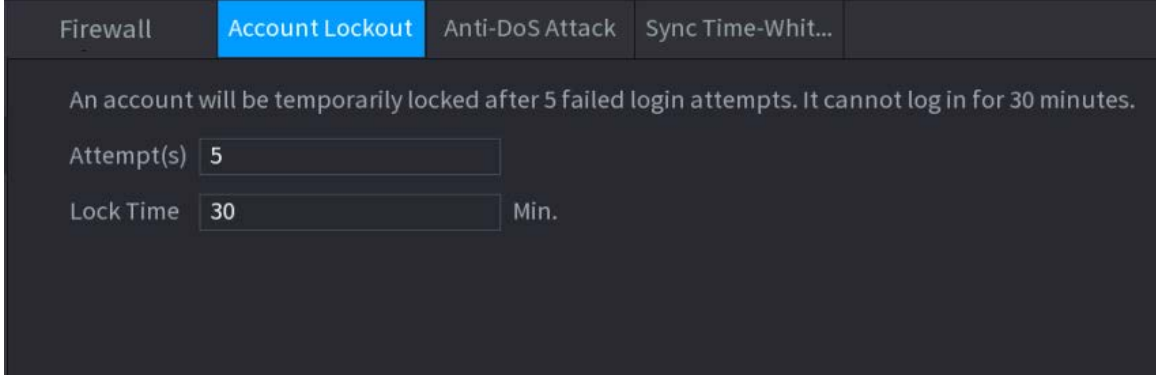

Pasul 2 Setați parametri.

Tabelul 5-72 Parametrii de blocare a contului

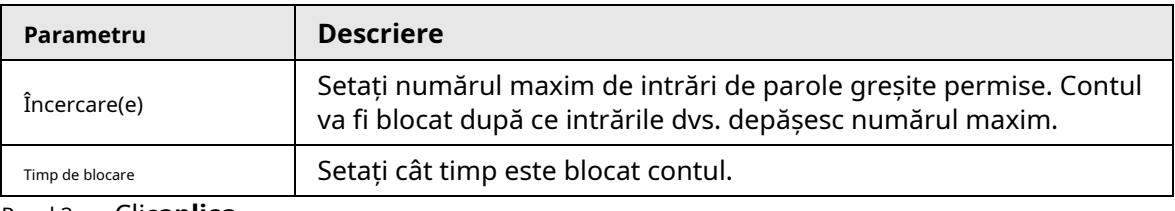

Pasul 3 Clic**aplica**.

### **5.14.3.3 Atac anti-DoS**

Puteți activa**SYN Apărare împotriva inundațiilor**și**Apărare împotriva atacurilor împotriva inundațiilor ICMP**pentru a apăra Dispozitivul împotriva atacului Dos.

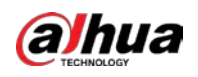

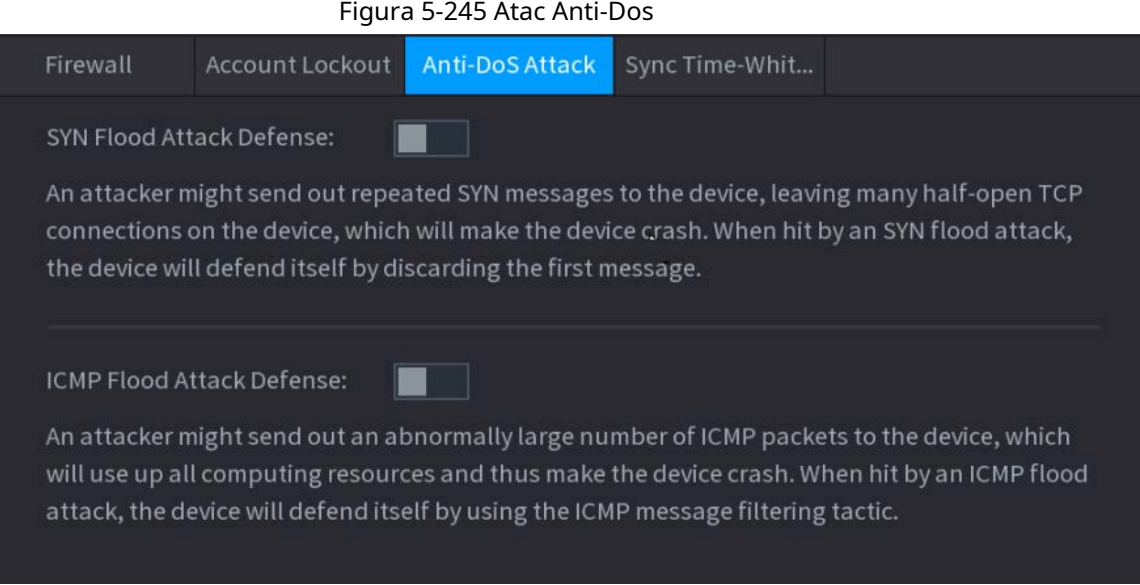

#### **5.14.3.4 Sincronizare Time-Allowlist**

### Informații generale

Puteți configura ce gazde au voie să sincronizeze ora cu Dispozitivul.

#### Procedură

Pasul 1 Selectați**Meniu principal**>**SECURITATE**>**Apărare împotriva atacului**>**Sincronizare Time-Allowlist**.

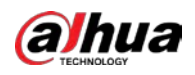

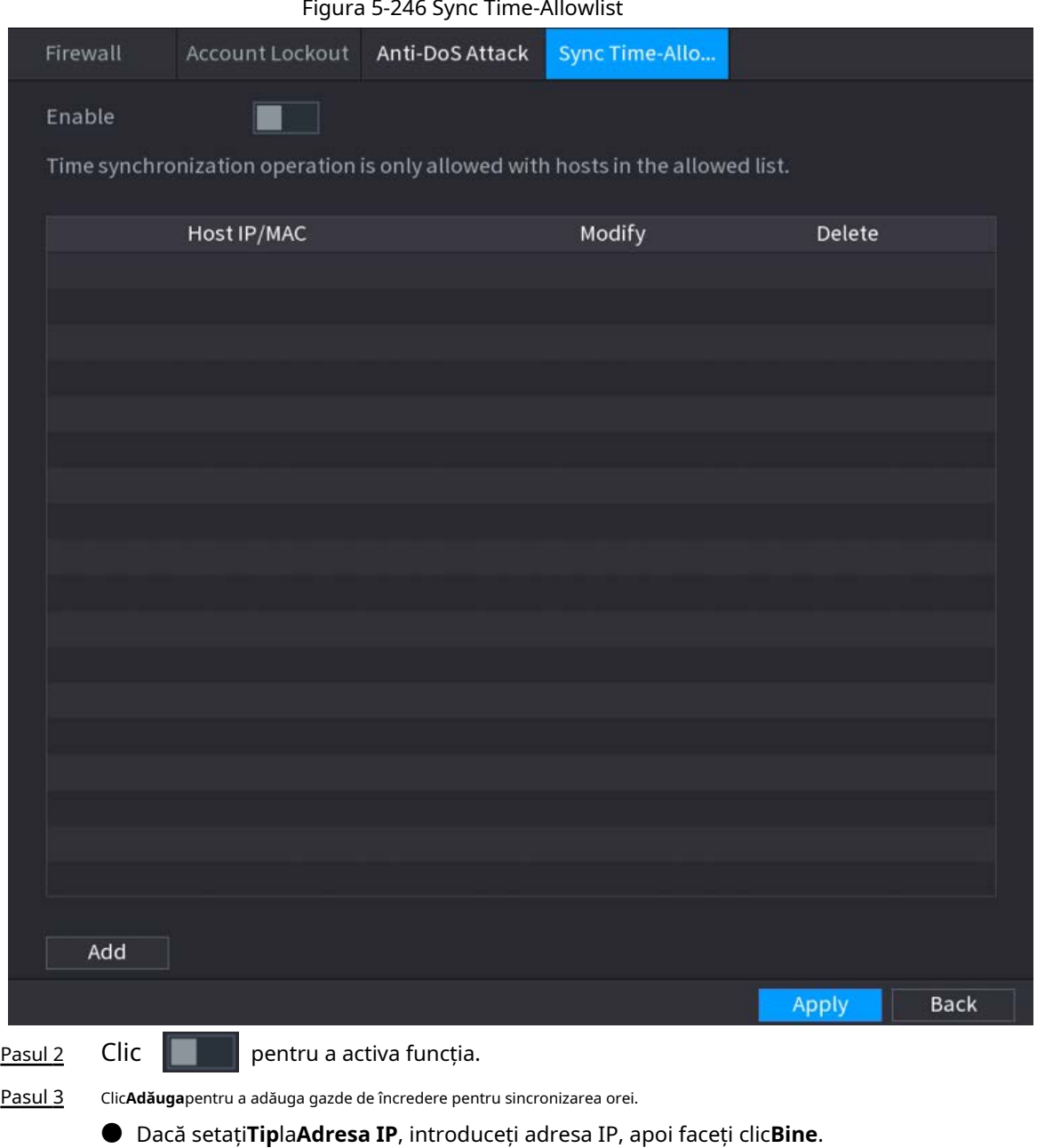

● Dacă setați**Tip**la**Segmentul IP**, introduceți adresa de început și adresa de final, apoi faceți clic **Bine**.

Pasul 4 Clic**aplica**.

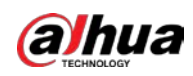

## **5.14.4 Certificat CA**

### **5.14.4.1 Certificat de dispozitiv**

### Creați certificat

1. Selectați**Meniu principal**>**SECURITATE**>**Certificat CA**>**Certificat de dispozitiv**.Figura 5-247 Certificat de dispozitiv

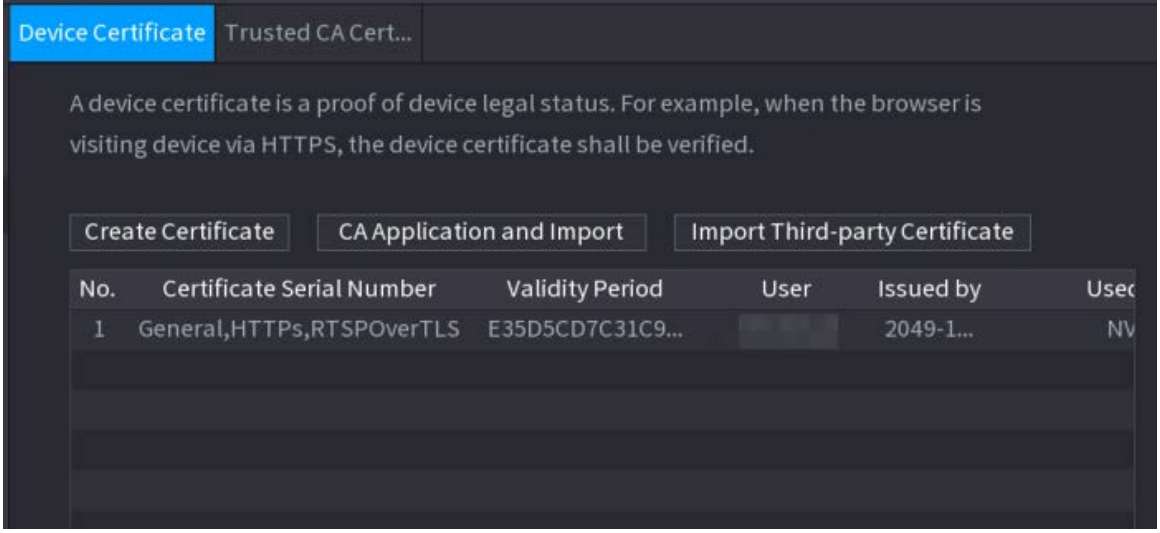

2. Faceți clic**Creați certificat**.

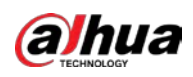

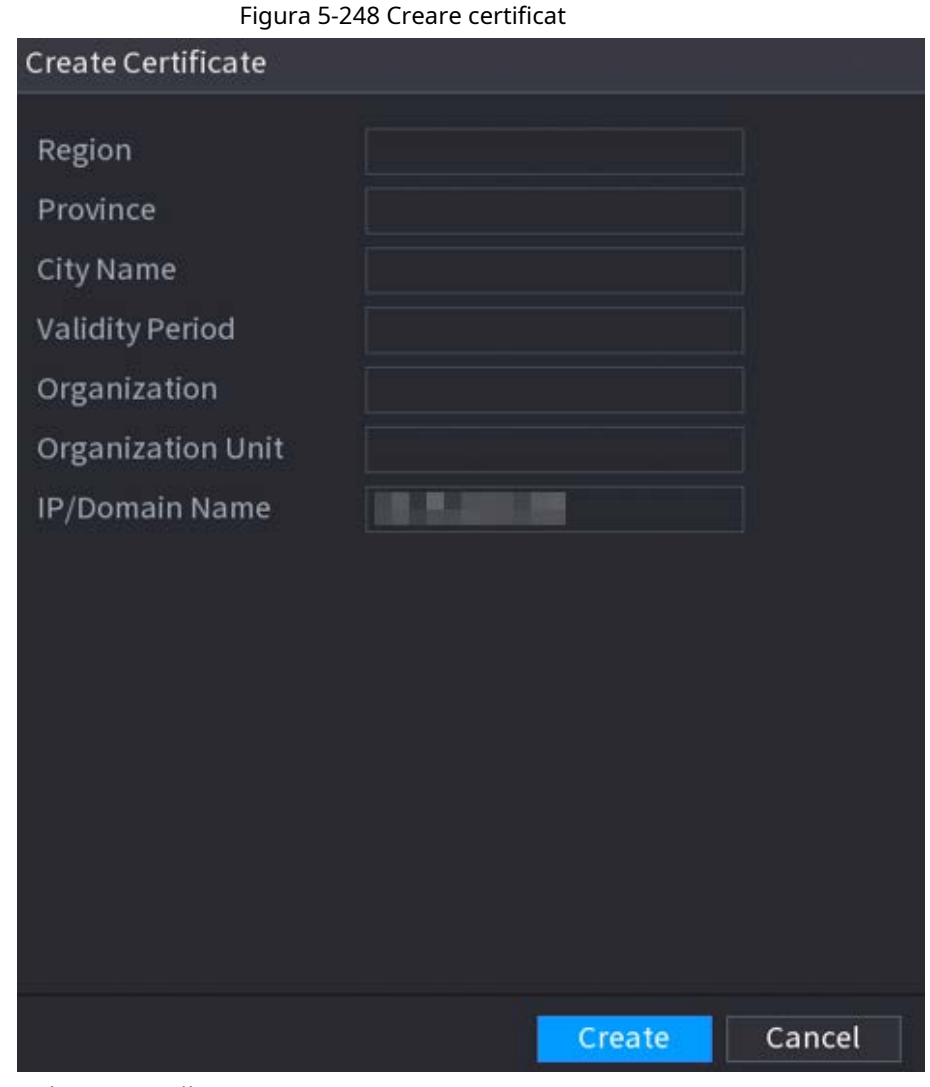

3. Configurați parametrii.

4. Faceți clic**Crea**.

Aplicație și import CA

Clic**Aplicație și import CA**apoi urmați instrucțiunile de pe ecran pentru a finaliza aplicația CA și a importa.

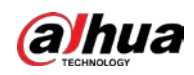

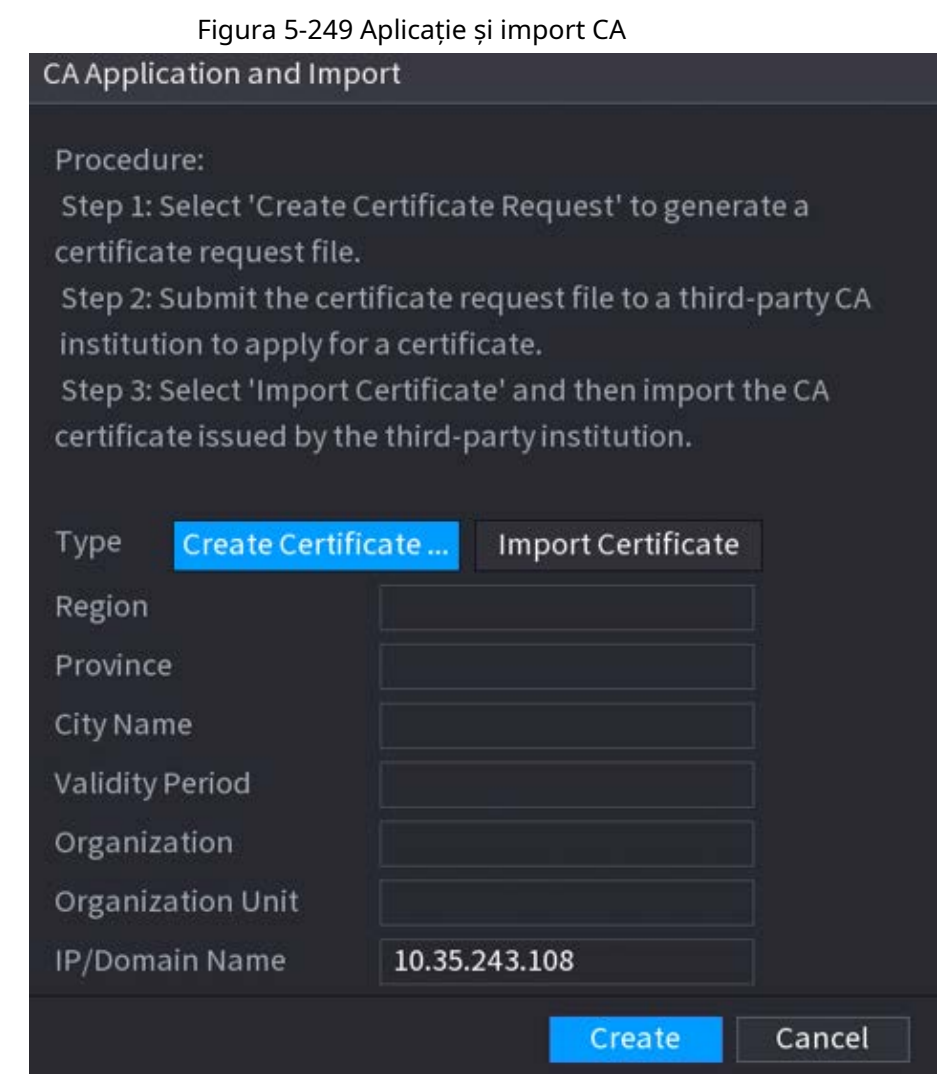

#### Importați certificat de terță parte

- 1. Faceți clic**Importați certificat de terță parte**
- 2. Configurați parametrii.

Tabelul 5-73 Parametrii pentru importul certificatului terță parte

| Parametru            | <b>Descriere</b>                                                                             |
|----------------------|----------------------------------------------------------------------------------------------|
| cale                 | ClicNavigapentru a găsi calea certificatului terță parte pe unitatea USB.                    |
| Cheie privată        | Clic <b>Naviga</b> pentru a găsi cheia privată a certificatului tertă parte pe unitatea USB. |
| Parolă cheie privată | Introduceți parola cheii private.                                                            |

3. Faceți clic**Crea**.

#### **5.14.4.2 Certificat CA de încredere**

#### Procedură

- Pasul 1 Selectați**Meniu principal**>**SECURITATE**>**Certificat CA**>**Certificat CA de încredere**. Clic
- Pasul 2 **Instalați certificatul de încredere**.

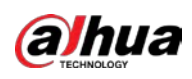

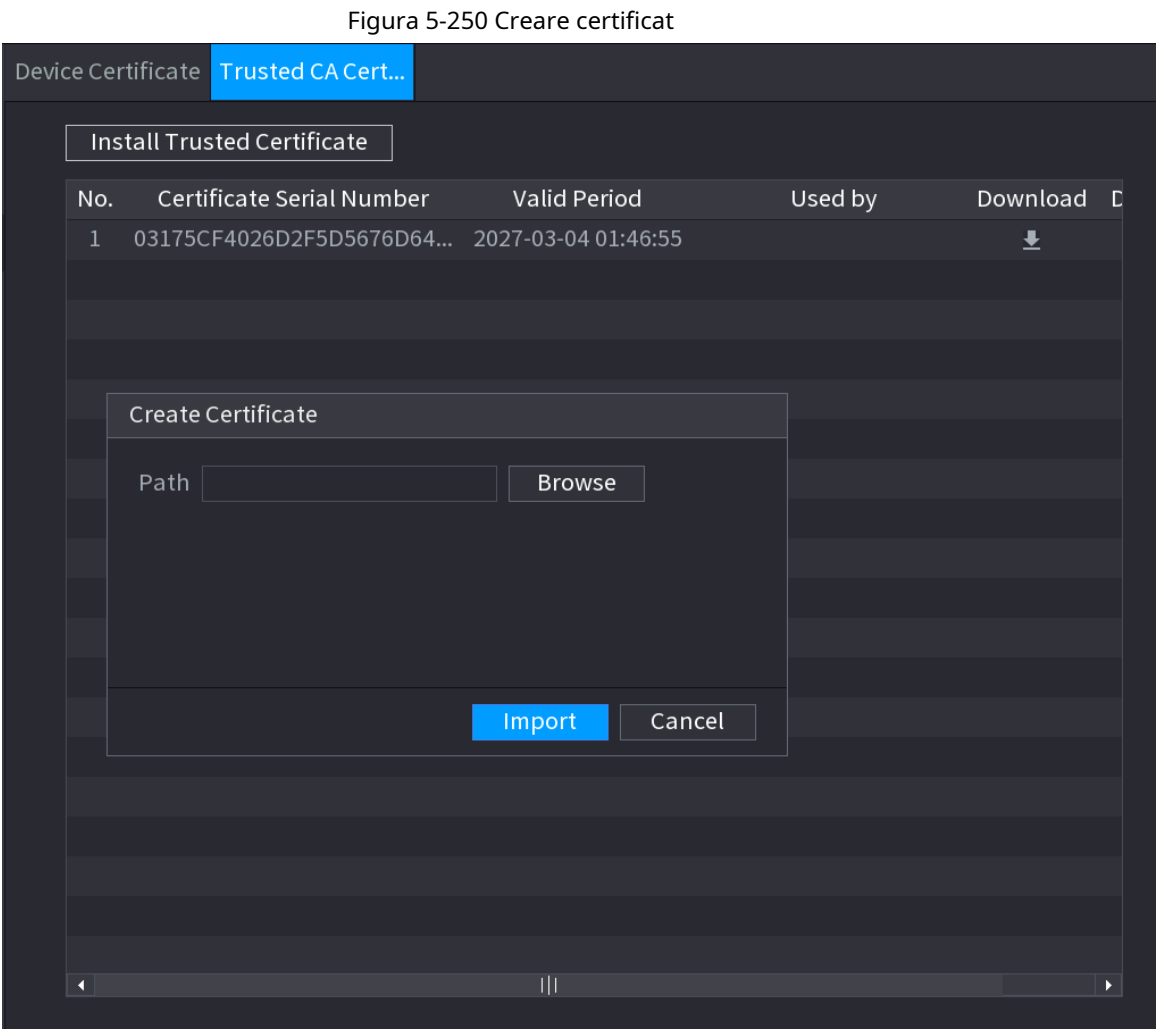

Pasul 3 Pasul 4 Clic**Naviga**pentru a selecta certificatul pe care doriți să îl instalați. Clic**Import**.

# **5.14.5 Criptare audio/video**

## Informații generale

Dispozitivul acceptă criptarea audio și video în timpul transmiterii datelor.

#### Procedură

#### Pasul 1 Selectați**Meniu principal**>**SECURITATE**>**CRIPTARE AUDIO/VIDEO**>**Transmisie audio/video**.

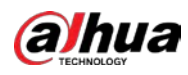

### Figura 5-251 Transmisie audio și video

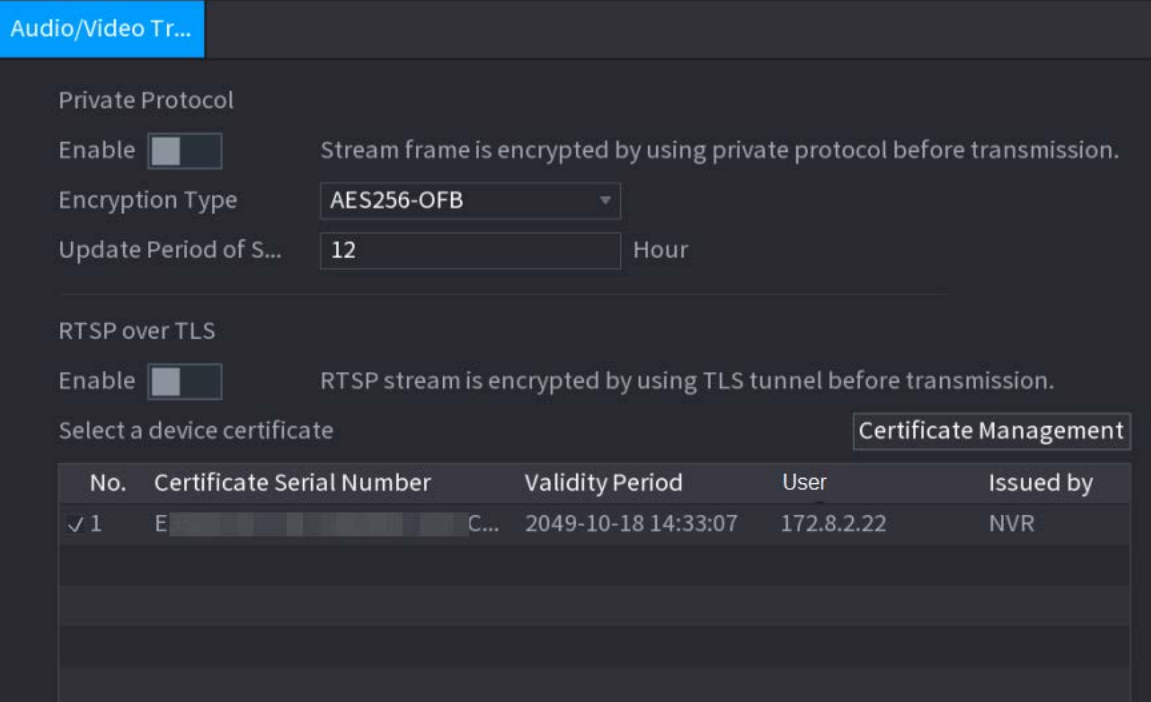

Pasul 2 Configurați parametrii.

|  |  | Tabel 5-74 Parametrii transmisiei audio și video |  |  |
|--|--|--------------------------------------------------|--|--|
|--|--|--------------------------------------------------|--|--|

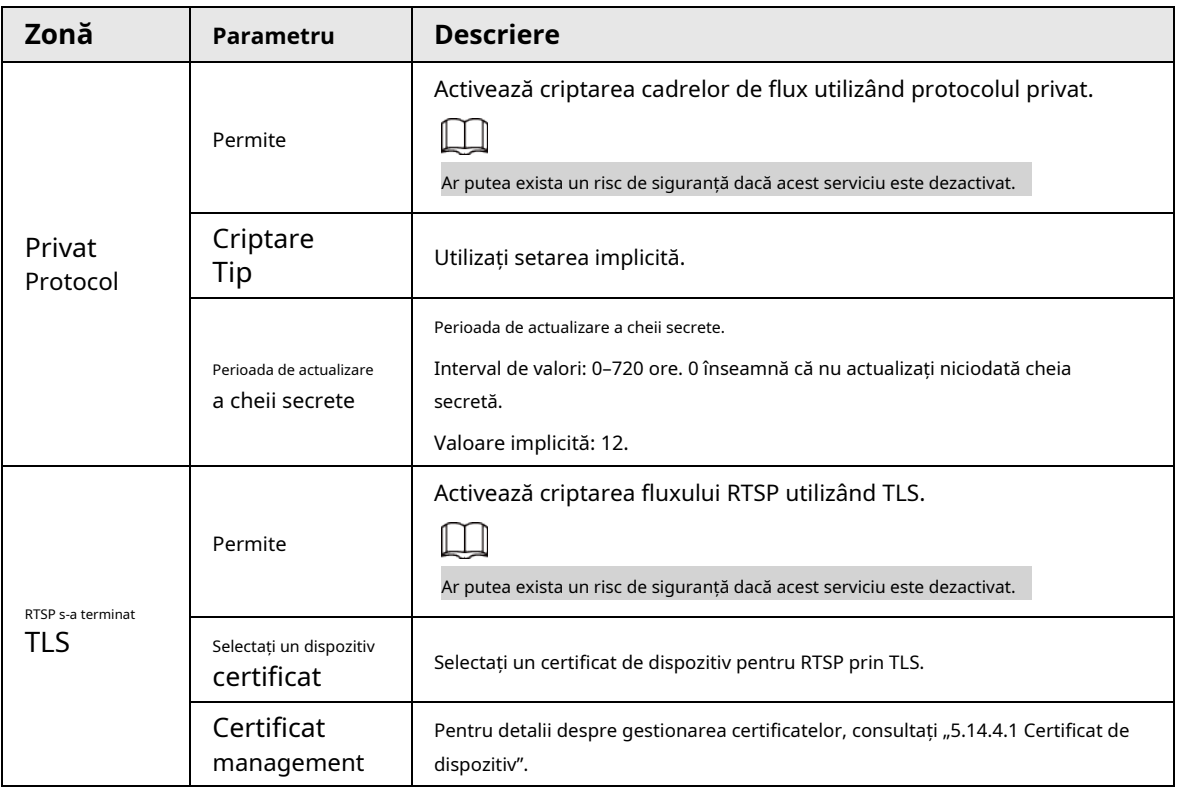

Pasul 3 Clic**aplica**.

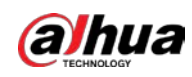

#### **5.14.6 Avertisment de securitate**

### **5.14.6.1 Excepție de securitate**

### Informații generale

Dispozitivul dă avertismente utilizatorului atunci când apare o excepție de securitate.

#### Procedură

Pasul 1 Selectați**Meniu principal**>**SECURITATE**>**Avertizare de securitate**>**Excepție de securitate**.

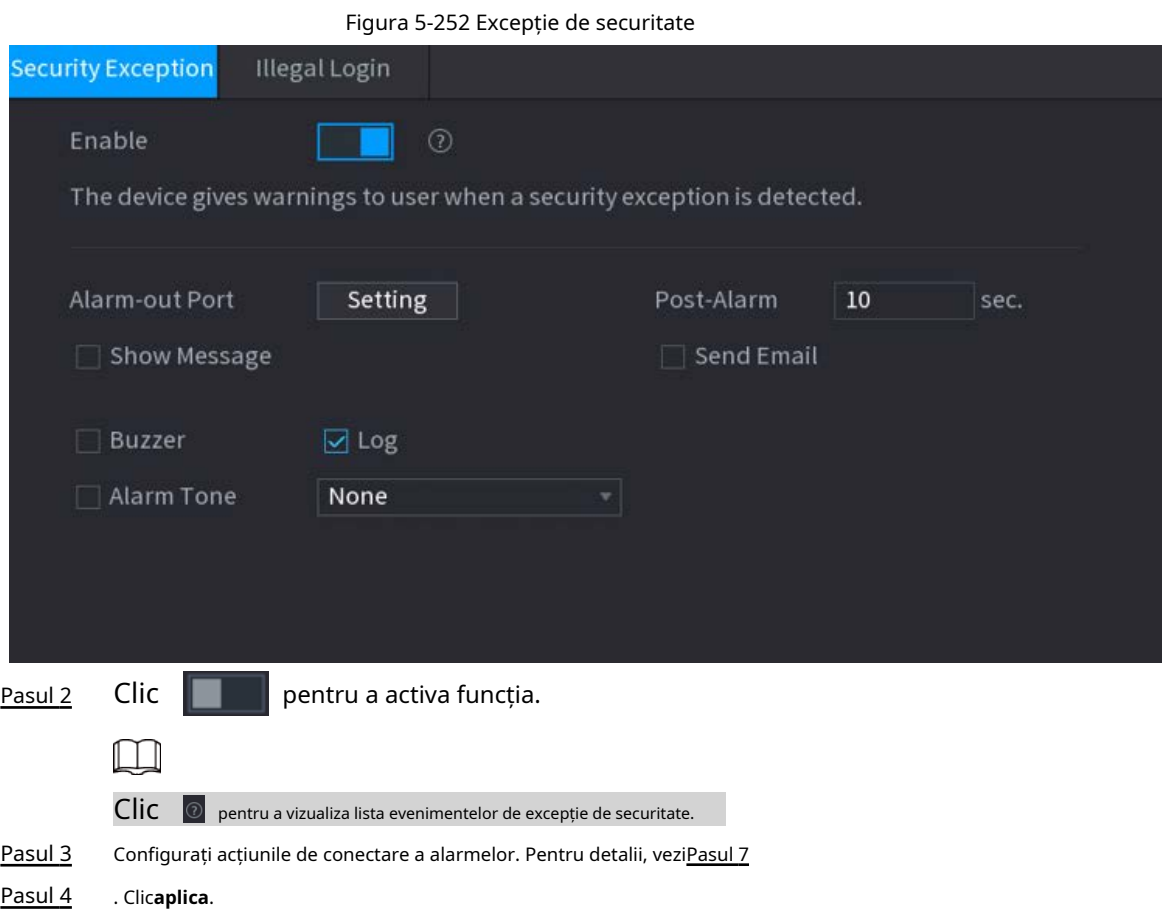

#### **5.14.6.2 Conectare ilegală**

#### Procedură

Pasul 1 Selectați**Meniu principal**>**SECURITATE**>**Avertizare de securitate**>**Conectare ilegală**.

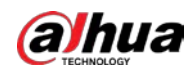

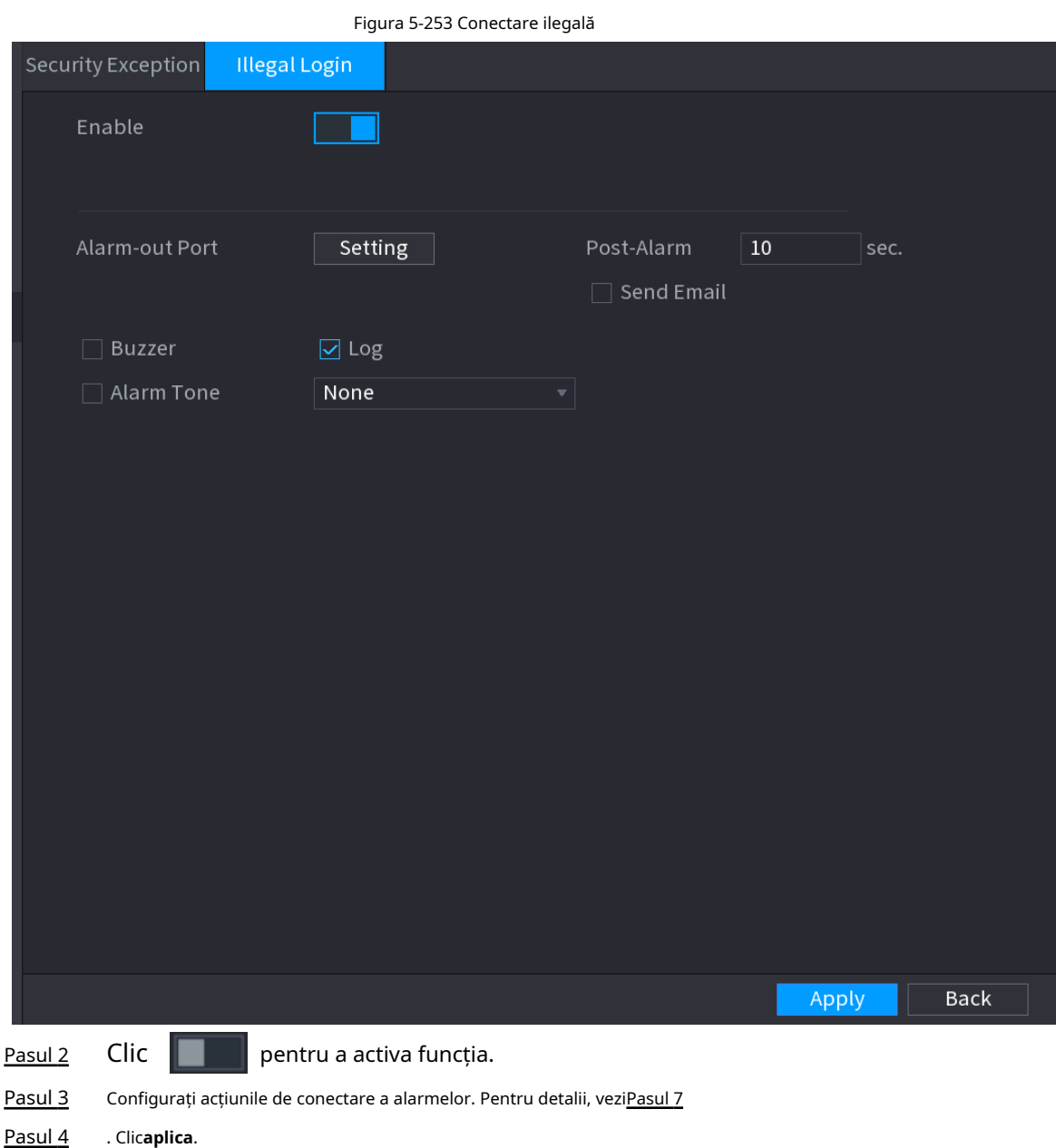

## **5.15 Sistem**

## **5.15.1 Setări generale**

Puteți seta informații de bază NVR, cum ar fi data sistemului și vacanța.

### **5.15.1.1 General**

### Informații generale

Puteți seta informații de bază despre dispozitiv, cum ar fi numele dispozitivului și numărul de serie.

#### Procedură

Pasul 1 Selectați**Meniu principal**>**SISTEM**>**General**>**De bază**.

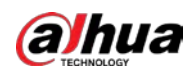

#### Figura 5-254 Setări de bază

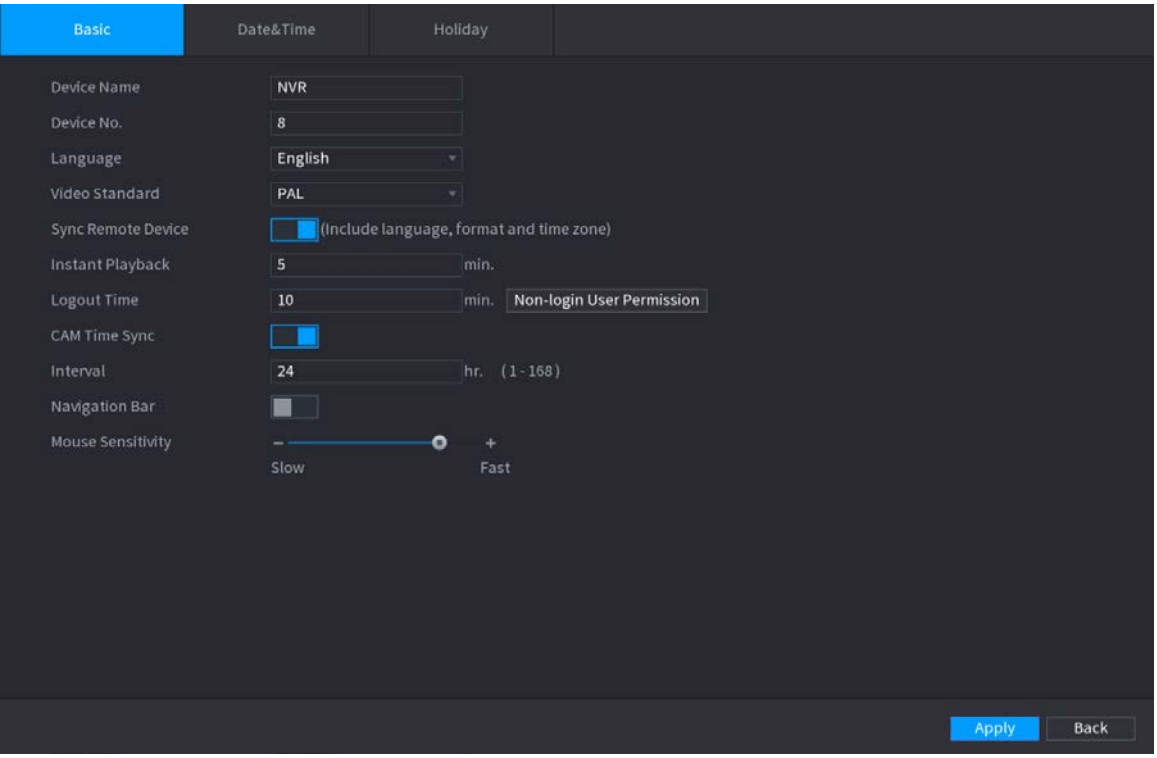

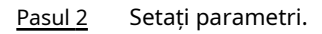

#### Tabelul 5-75 Parametrii de bază

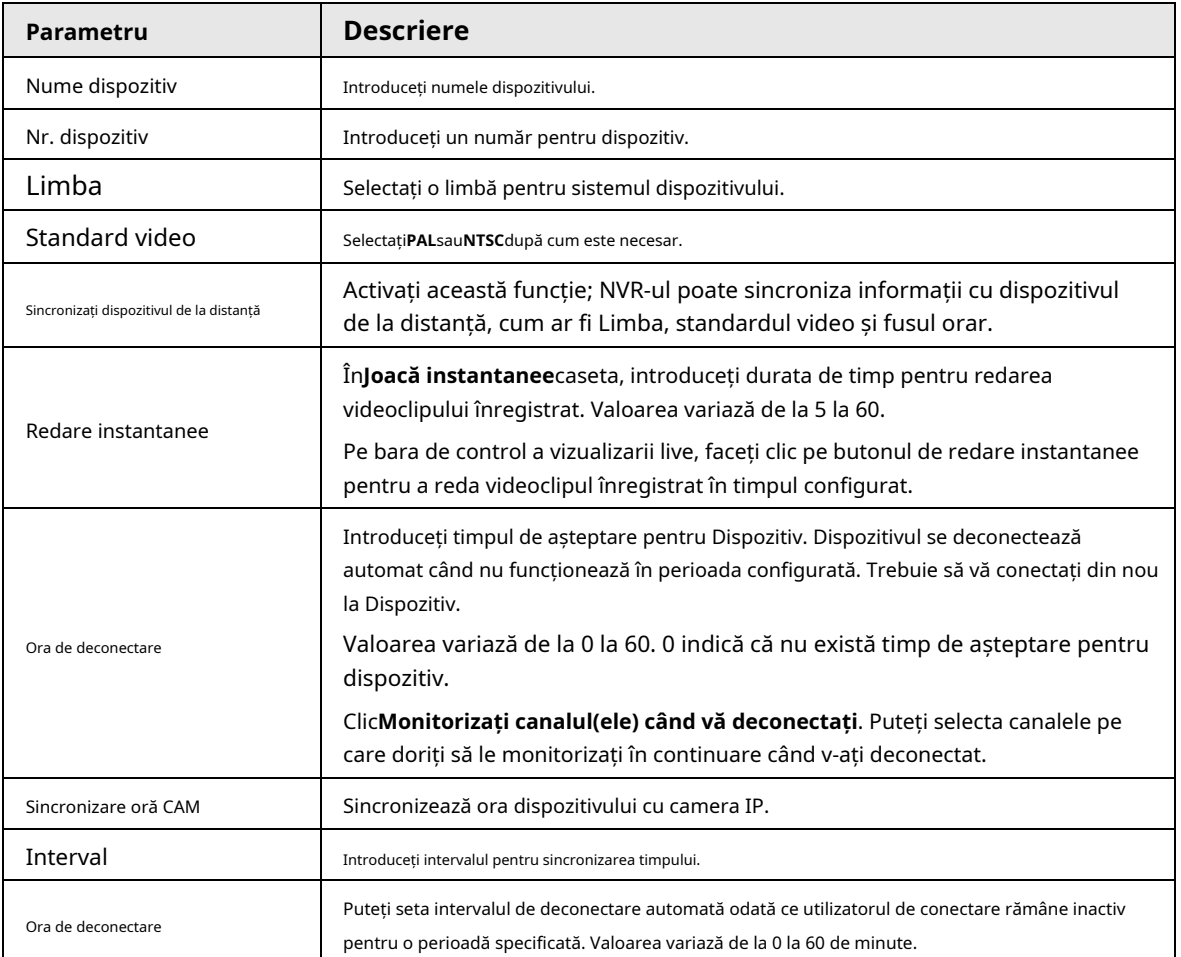

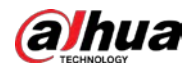

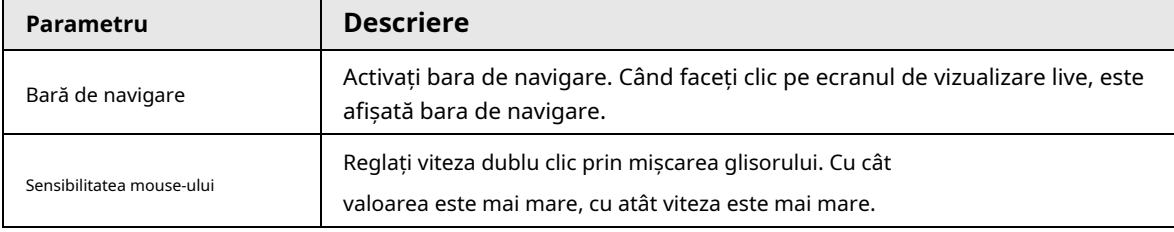

Pasul 3 Clic**aplica**butonul pentru a salva setările.

## **5.15.1.2 Data și ora**

## Informații generale

Puteți seta ora dispozitivului. Puteți activa funcția NTP (Network Time Protocol) astfel încât dispozitivul să poată sincroniza ora cu serverul NTP.

De asemenea, puteți configura setările de dată și oră selectând**Meniu principal**>**SISTEM**>**General**>

**Data și ora**.

#### Procedură

Pasul 1 Clic**Data și ora**fila.

#### Figura 5-255 Data și ora

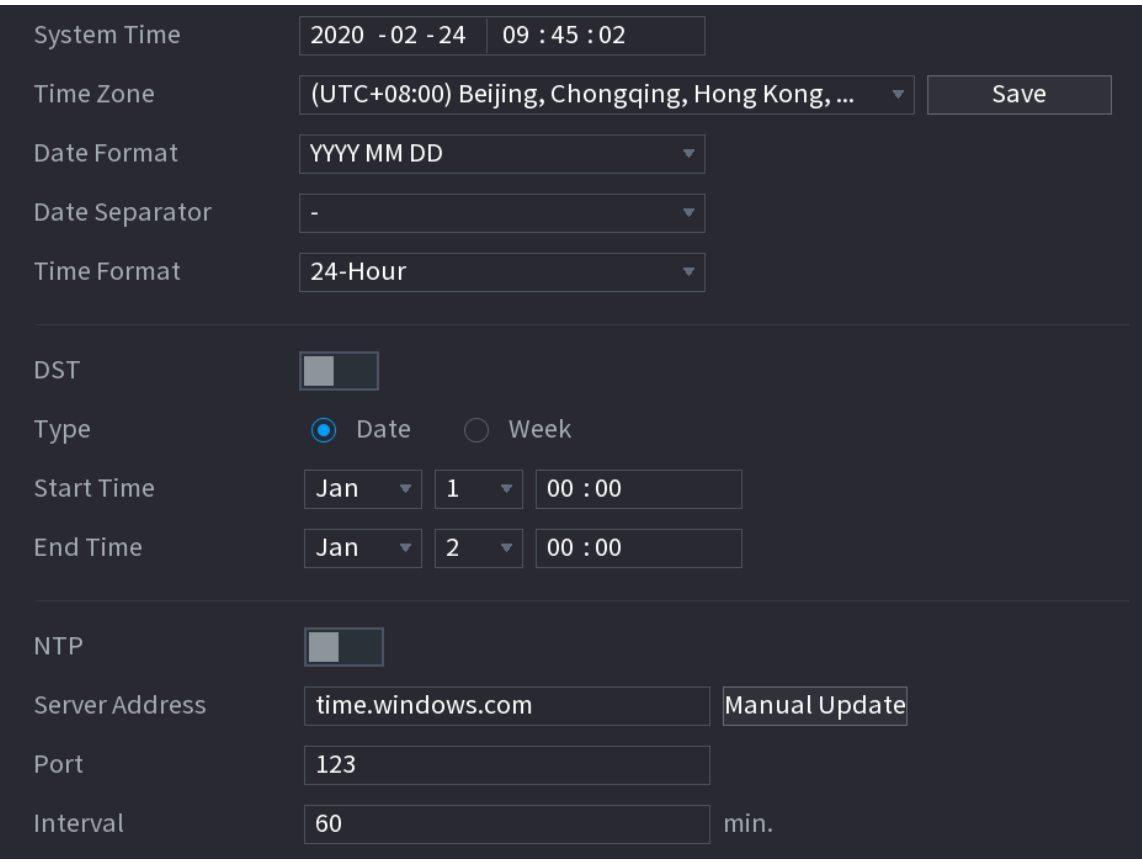

Pasul 2 Configurați setările pentru parametrii de dată și oră.

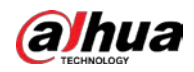

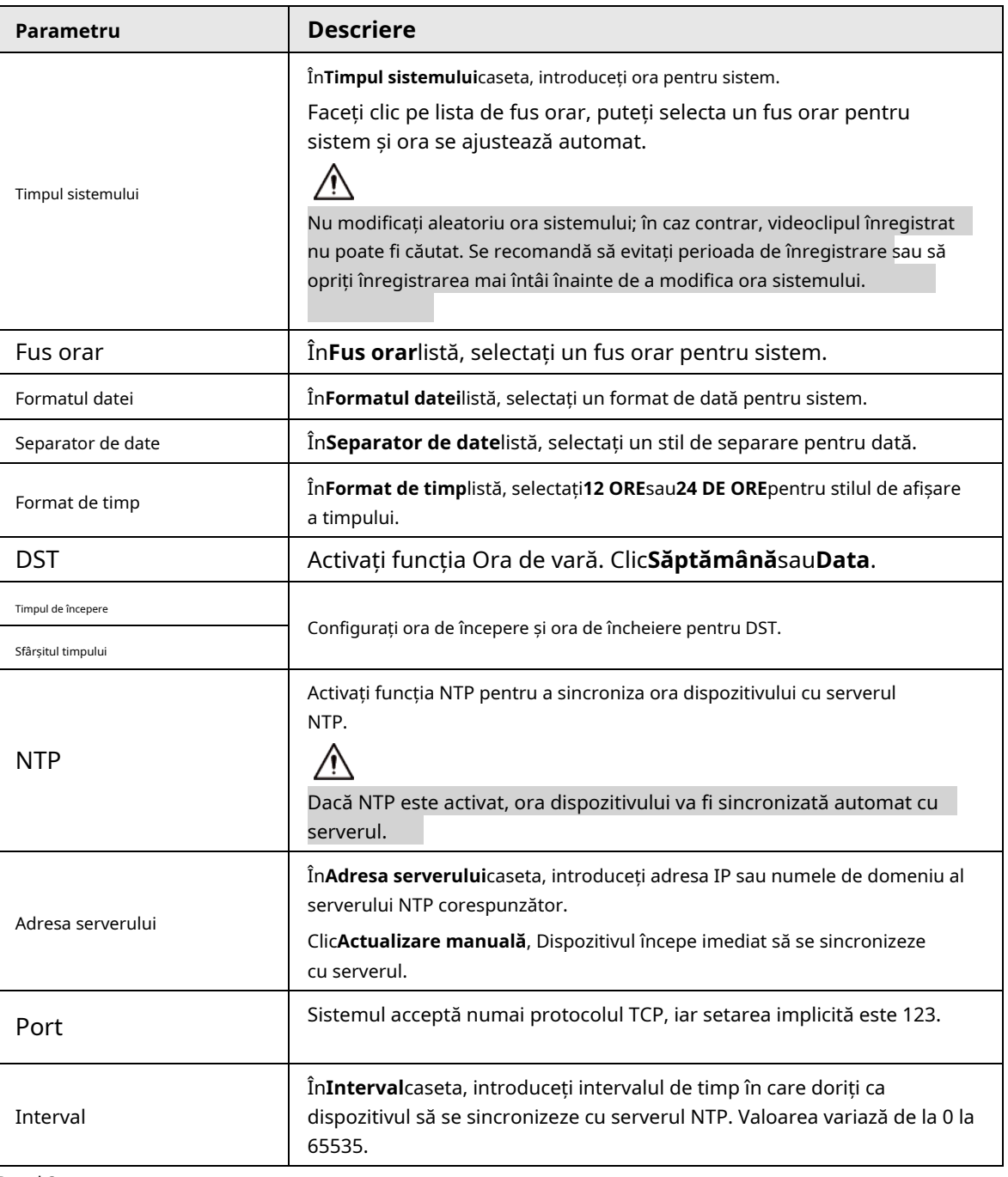

Tabel 5-76 Parametri de date și timp

Pasul 3 Clic**Următorul**pentru a salva setările.

### **5.15.1.3 Sărbătoare**

### Informații generale

Aici puteți adăuga, edita și șterge vacanța. După ce ați setat cu succes informațiile despre vacanță, puteți vizualiza articolul de vacanță în perioada de înregistrare și instantanee.

De asemenea, puteți configura setările de vacanță selectând**Meniu principal**>**SISTEM**>**General**>**Vacanţă**.

#### Procedură

Pasul 1 Clic**Următorul**.

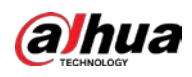

|             |        |      | Figura 5-256 Vacanță |          |           |
|-------------|--------|------|----------------------|----------|-----------|
| $\mathbf 0$ | Status | Name | Date                 | Duration | Operation |
|             |        |      |                      |          |           |
|             |        |      |                      |          |           |
|             |        |      |                      |          |           |
|             |        |      |                      |          |           |
|             |        |      |                      |          |           |
|             |        |      |                      |          |           |
|             |        |      |                      |          |           |
|             |        |      |                      |          |           |
|             |        |      |                      |          |           |
|             |        |      |                      |          |           |
|             |        |      |                      |          |           |
|             |        |      |                      |          |           |
|             |        |      |                      |          |           |
|             |        |      |                      |          | Add       |

Pasul 2 Clic**Adăugați Sărbători**.

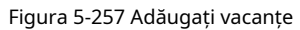

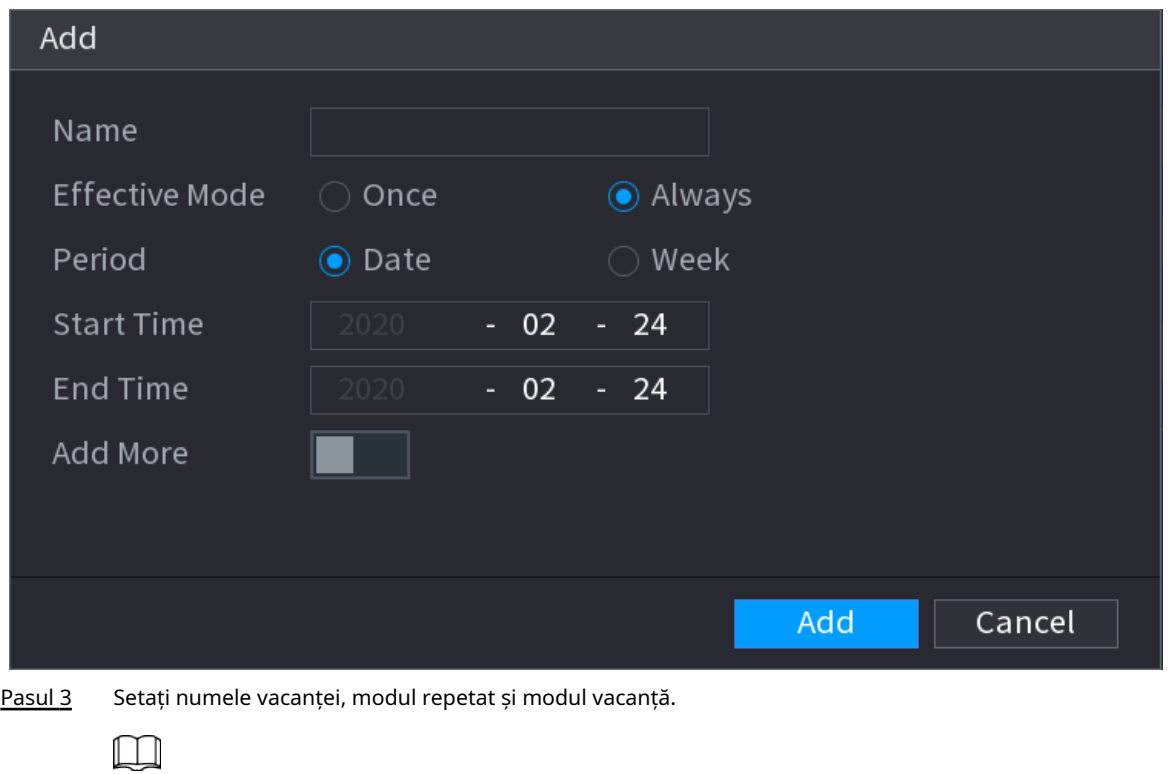

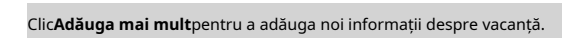

```
Pasul 4 ClicAdăuga, puteți adăuga vacanța curentă la listă.
```
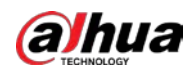

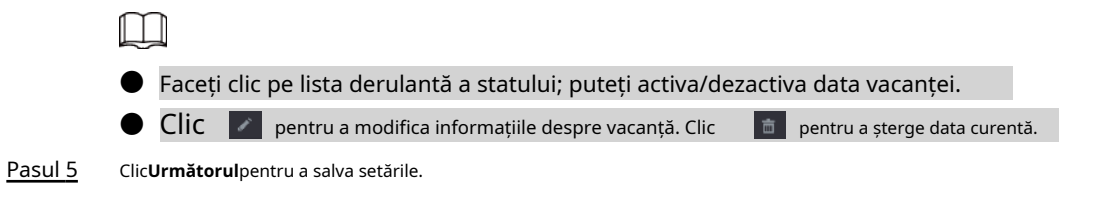

## **5.15.2 Port serial**

### Informații generale

După setarea parametrilor RS-232, NVR-ul poate utiliza portul COM pentru a se conecta la alt dispozitiv pentru a depana și a opera.

Figura 5-258 Port serial

#### Procedură

Pasul 1 Selectați**MENIU PRINCIPAL**>**SISTEM**>**Port serial**.

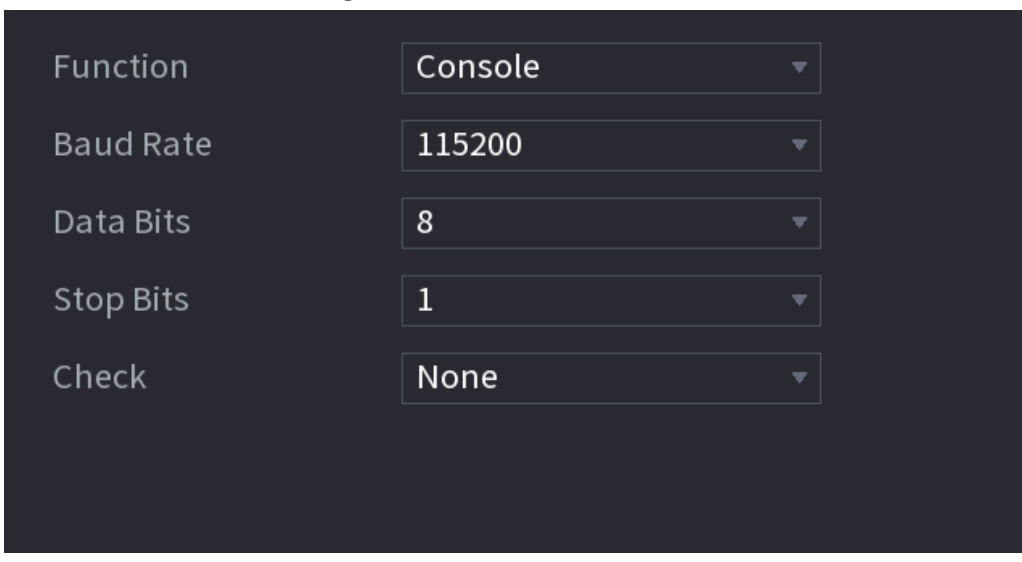

Pasul 2 Configurați parametrii.

Tabelul 5-77 Parametrii portului serial

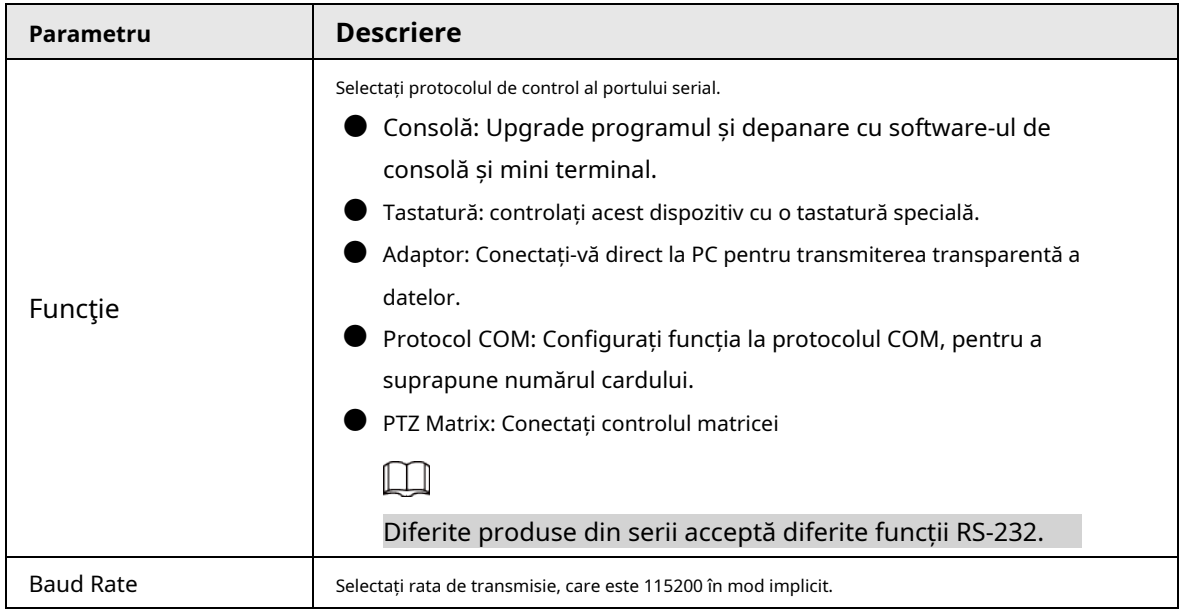

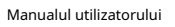

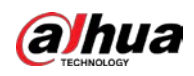

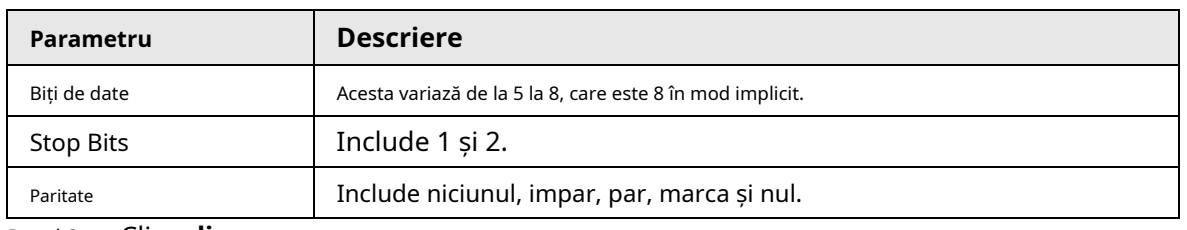

Pasul 3 Clic**aplica**.

## **5.16 Ieșire și afișare**

## **5.16.1 Afișare**

## Informații generale

Puteți configura efectul de afișare, cum ar fi afișarea titlului de timp și a titlului canalului, ajustarea transparenței imaginii și selectarea rezoluției.

#### Procedură

#### Pasul 1 Selectați**Meniu principal**>**AFIŞA**>**Afişa**.

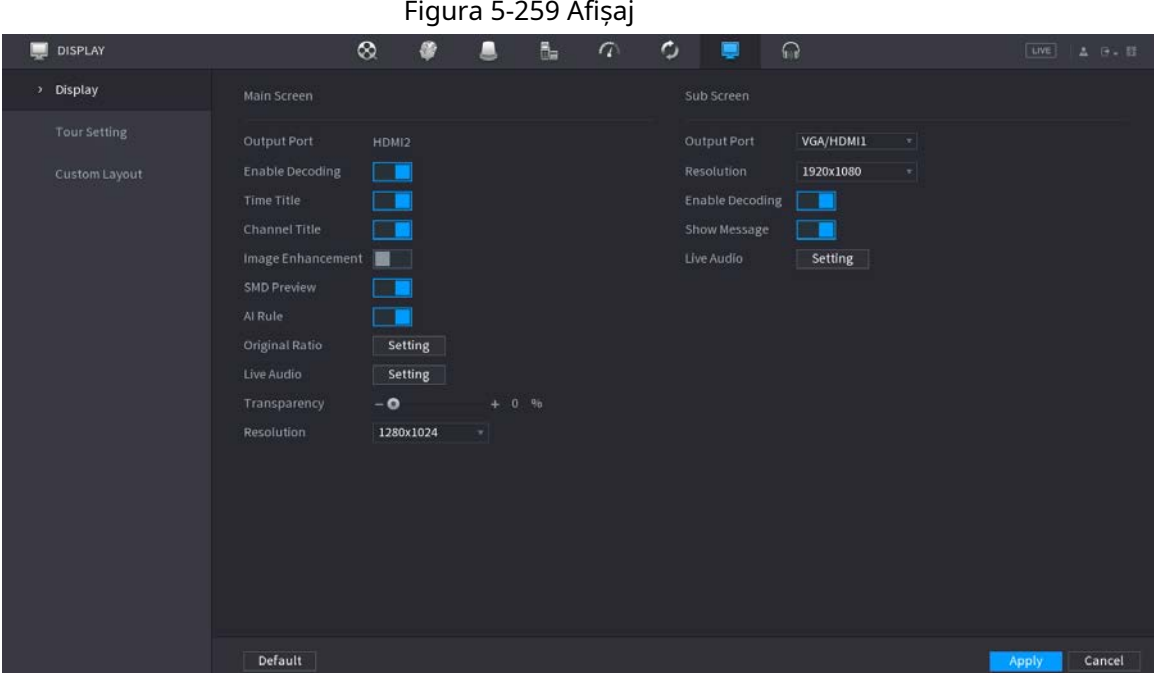

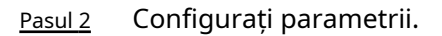

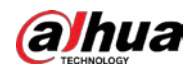

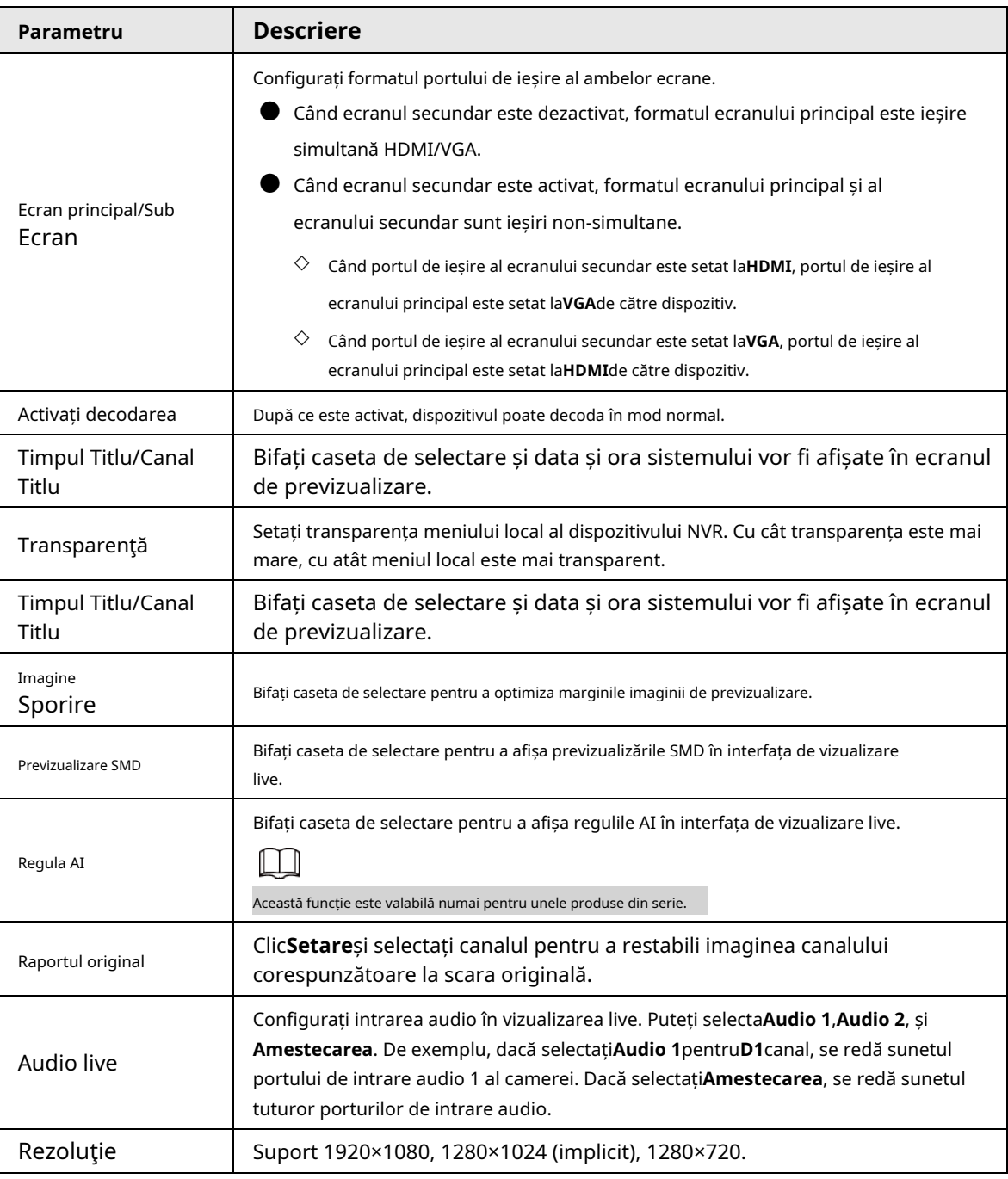

Tabelul 5-78 Parametrii de afișare

Pasul 3 Clicaplica.

## **5.16.2 Tur**

### Informații generale

Puteți configura un tur al canalelor selectate pentru a repeta redarea videoclipurilor. Videoclipurile se afișează pe rând în funcție de grupul de canale configurat în setările turului. Sistemul afișează un grup de canale pentru o anumită perioadă și apoi trece automat la următorul grup de canale.

#### Procedură

Pasul 1 Selectați**AFIŞA**>**Setarea turului**>**Ecranul principal**.

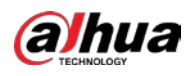

#### Figura 5-260 Tur

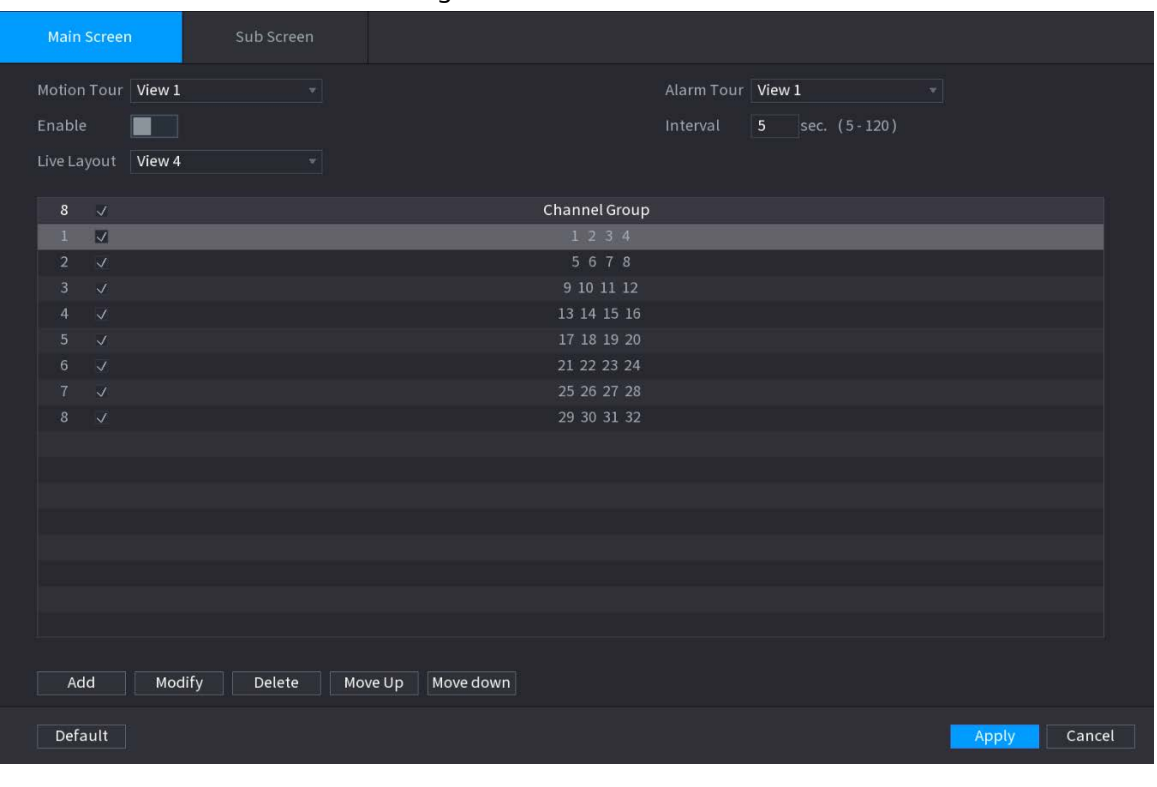

 $\overline{\mathbb{Q}}$ -11

 $\bullet$  În partea dreaptă sus a ecranului de vizualizare live, utilizați butonul stâng al mouse-ului sau apăsați Shift la comuta între  $\circledcirc$  (este permisă schimbarea imaginii) și  $\circledcirc$  (schimbarea imaginii nu este permis) pentru a activa/dezactiva funcția de tur. **D** În bara de navigare, faceți clic **DE** pentru a activa turul și faceți clic DE pentru a-l dezactiva.

Configurați parametrii de setare a turului. Pasul 2

#### Tabelul 5-79 Parametrii tur

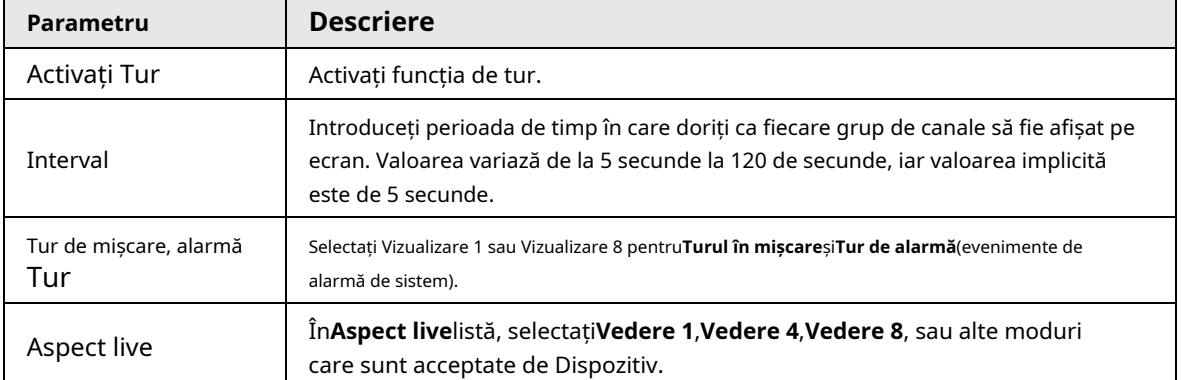

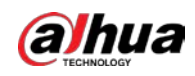

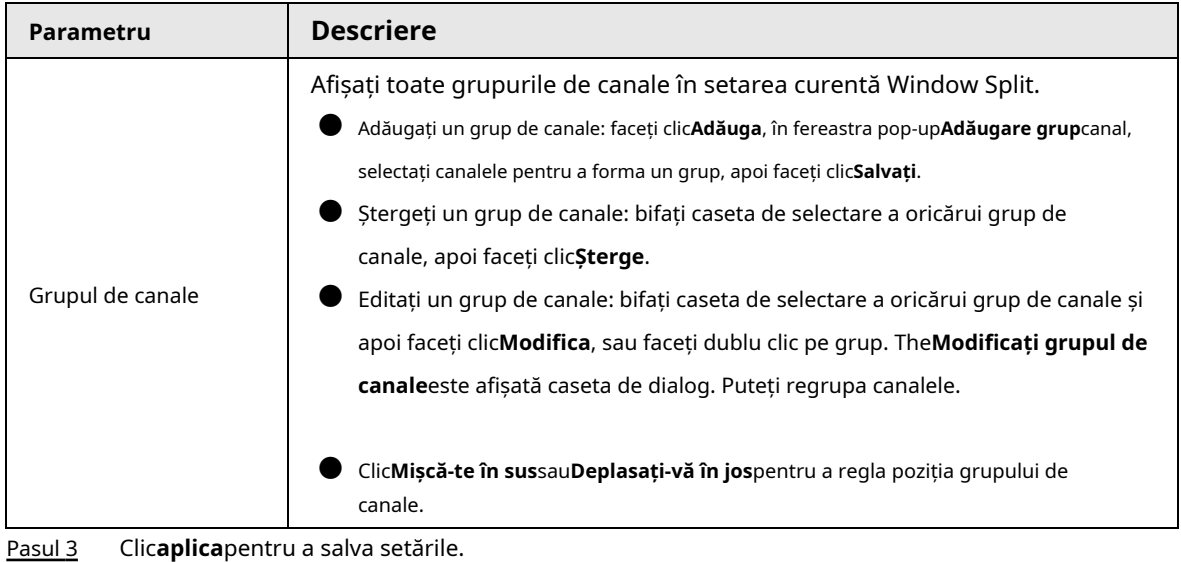

### **5.16.3 Aspect personalizat**

### Informații generale

Puteți seta modul de împărțire video personalizat.

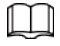

 $\bullet$  Această funcție este pentru unele produse din serie. Consultați produsul real pentru informații detaliate.

● Dispozitiv max. acceptă 5 videoclipuri personalizate.

#### Procedură

Pasul 1 Selectați**Meniu principal**>**AFIŞA**>**Split personalizat**.

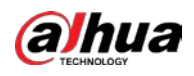

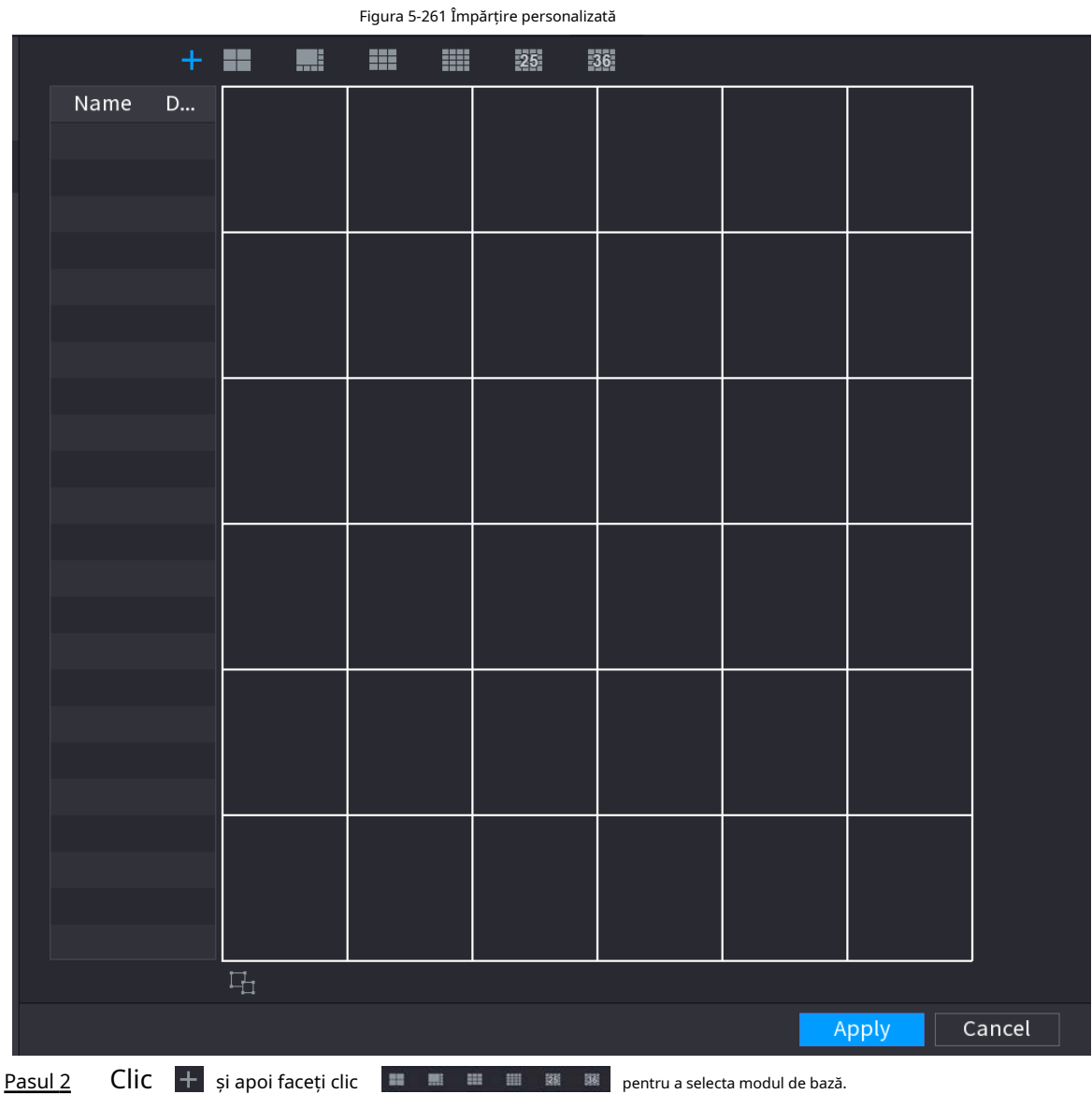

Sistemul adoptă modul de bază fereastră ca nou nume de fereastră. De exemplu, dacă selectați modul de afișare 8, numele implicit este Split8.

În modul obișnuit, trageți mouse-ul în cadrul de previzualizare; puteți îmbina mai multe ferestre mici într-o singură fereastră, astfel încât să obțineți modul de împărțire dorit.

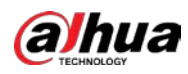

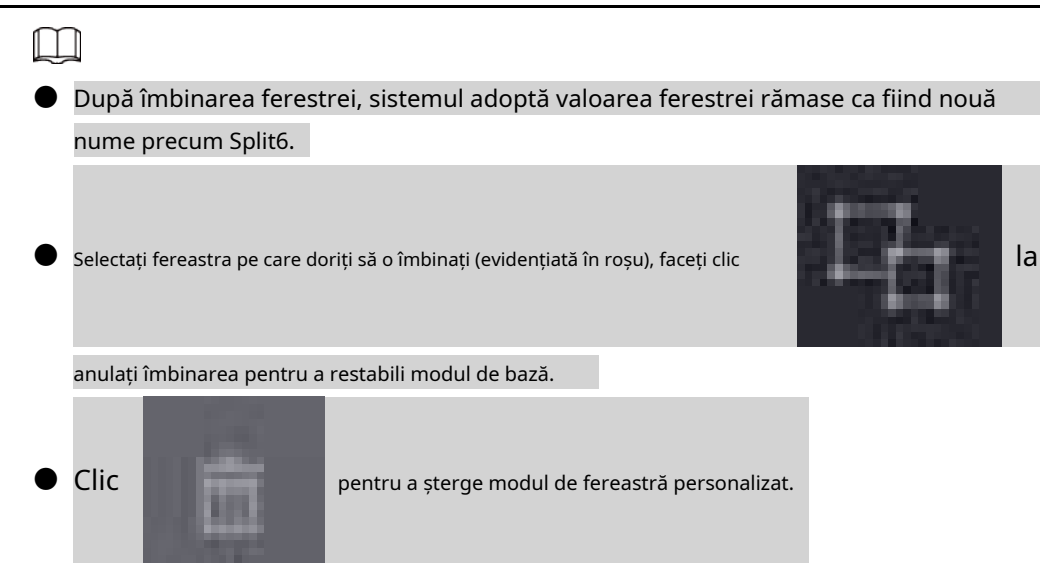

Figura 5-262 Fereastra îmbinată

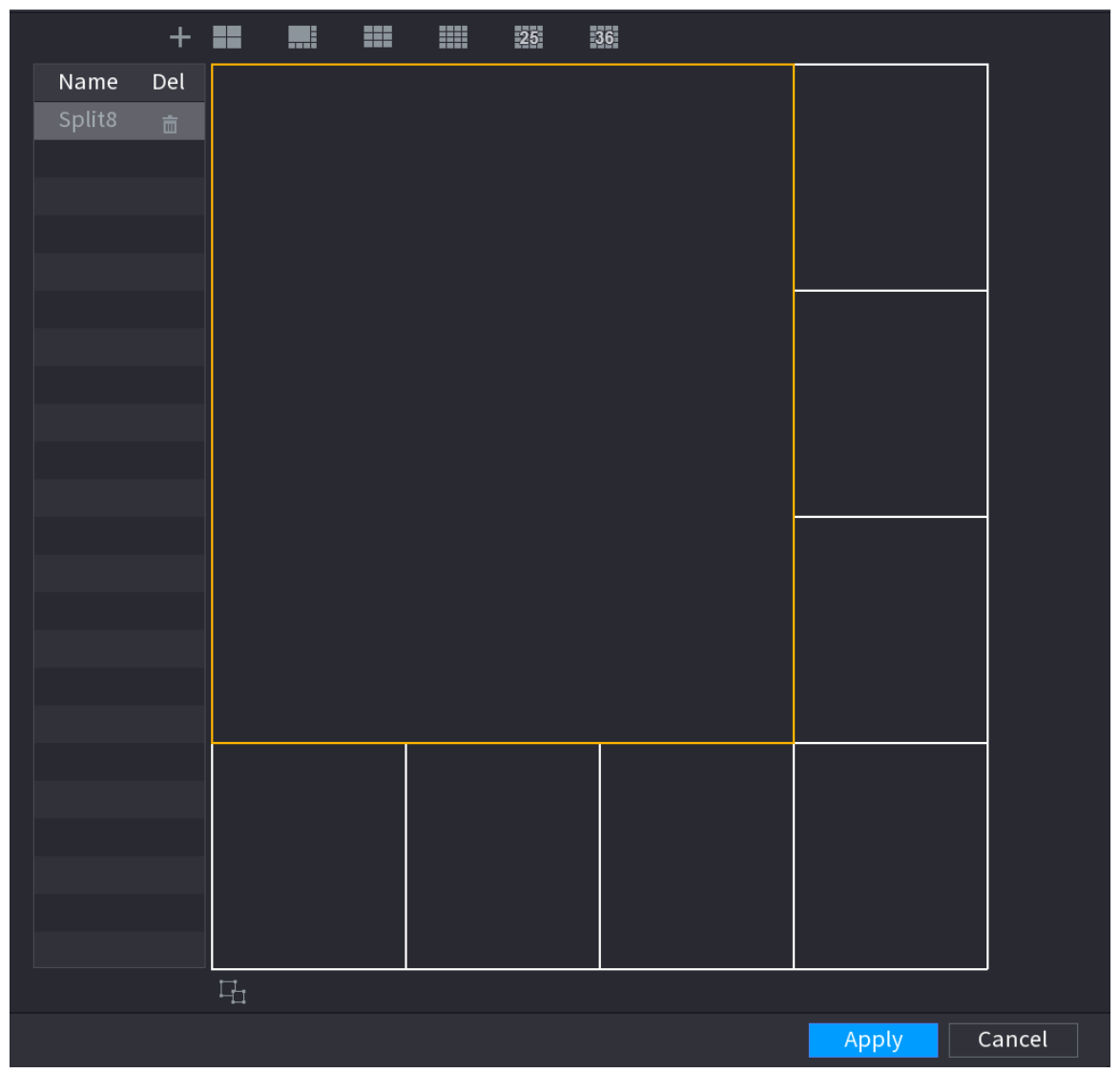

Pasul 3 Clic**aplica**a iesi.

După configurare, puteți accesa fereastra de previzualizare, faceți clic dreapta și apoi selectați**Aspect live** pentru a selecta aspectul divizat personalizat.

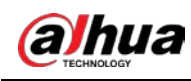

## **5.17 POS**

Puteți conecta Dispozitivul la aparatul POS (Punctul de vânzare) și puteți primi informațiile de la acesta. Această funcție se aplică scenariilor cum ar fi mașina POS de supermarket. După stabilirea conexiunii, Dispozitivul poate accesa informațiile POS și poate afișa textul suprapus în fereastra canalului.

## **5.17.1 Setări**

#### Procedură

Pasul 1 Selectați**Meniu principal**>**POS**>**Setare POS**.

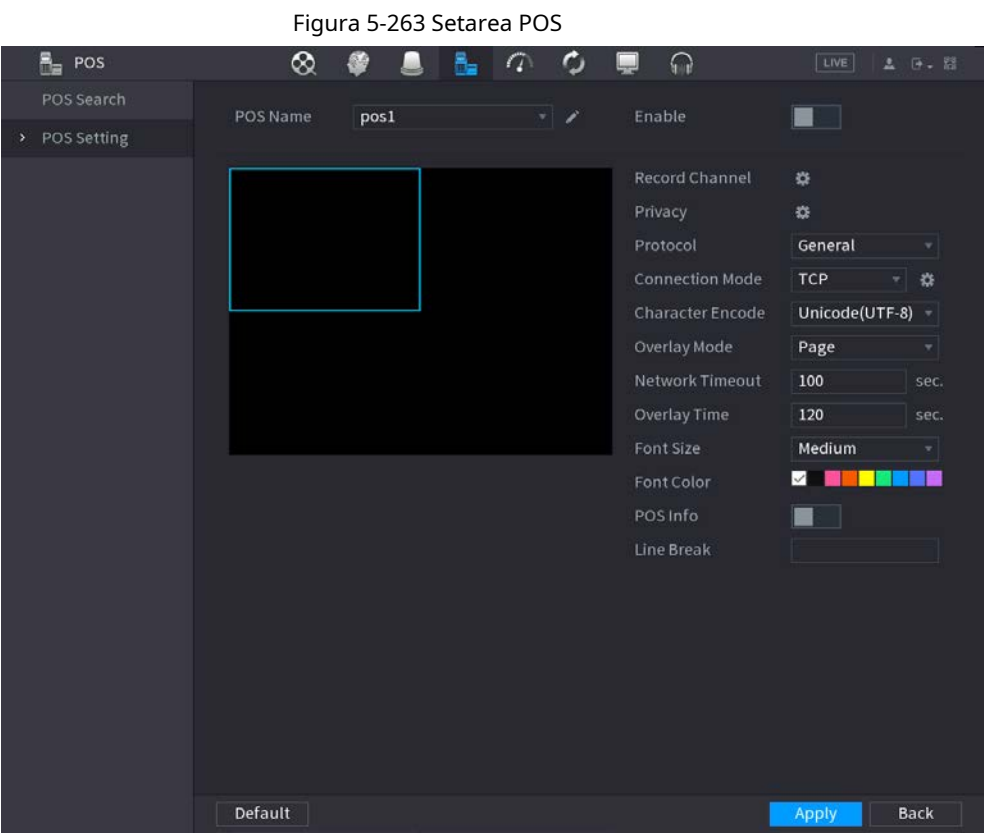

Pasul 2 Configurați parametrii POS.

Tabelul 5-80 Parametri POS

| Parametru             | <b>Descriere</b>                                                                                                    |
|-----------------------|----------------------------------------------------------------------------------------------------|
| Nume POS              | În lista Nume POS, selectați aparatul POS pentru care doriți să configurați<br>setările. Faceți clic peritru a modifica numele POS.<br>Numele POS trebuie să fie unic.<br>Puteti introduce până la 21 de caractere chinezesti sau 63 de caractere engleze. |
| Permite               | Activați funcția POS.                                                                                                    |
| Canal de înregistrare | Clic<br>pentru a selecta un canal de înregistrat.                                                                                                    |

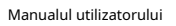

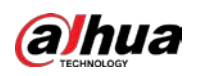

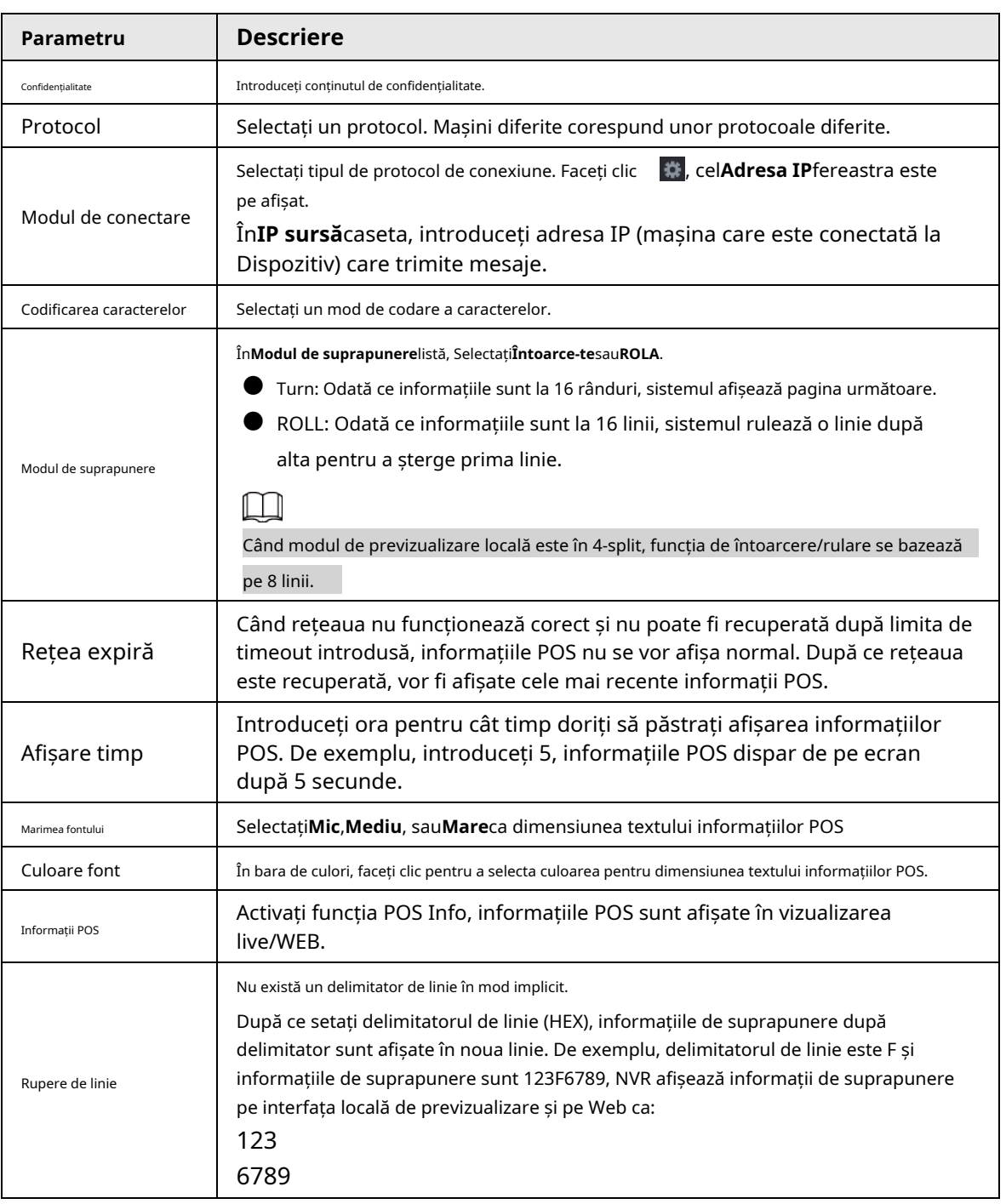

Pasul 3 Clic**aplica**.

#### **5.17.1.1 Configurare confidențialitate**

#### Procedură

Pasul 1 Clic chiar lângă**Confidențialitate**.

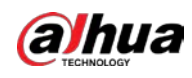

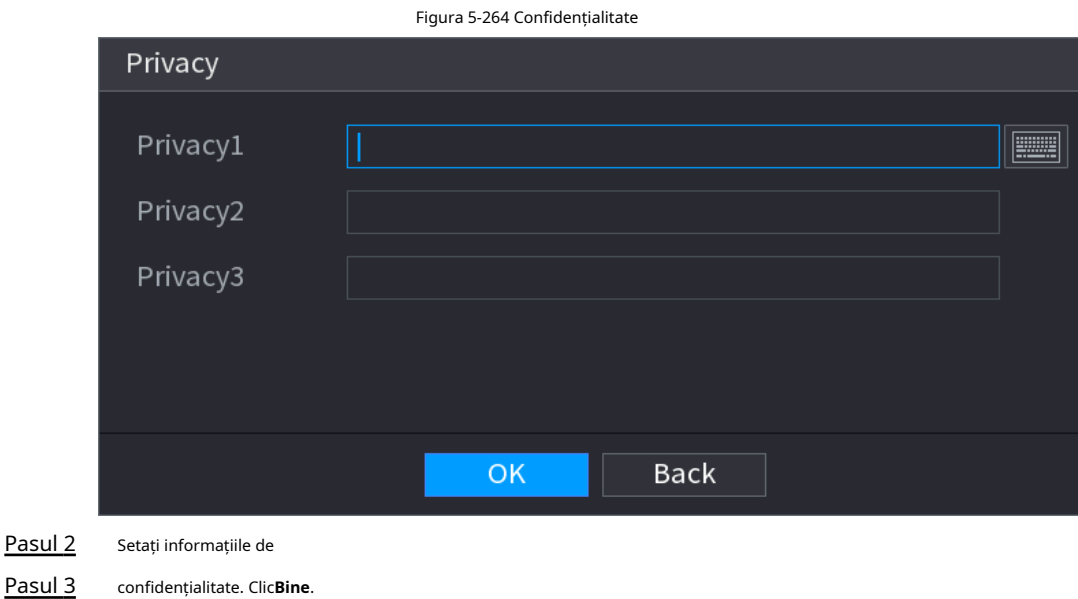

### **5.17.1.2 Modul de conectare**

## Informații generale

Tipul de conexiune este UDP sau TCP.

#### Procedură

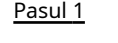

Selectați**Modul de conectare**la fel de**UDP**,**TCP\_CLINET**sau**TCP**.

<u>Pasul 2</u> Faceți c<mark>lic </mark>pe .

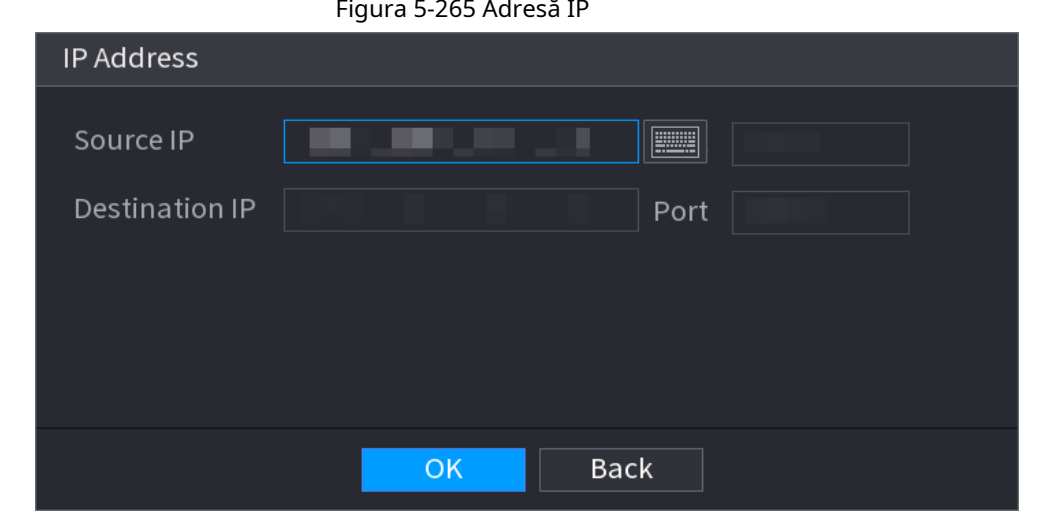

Pasul 3 Pentru**IP sursă**și**Port**, introduceți adresa IP și portul POS.

Pasul 4 Clic**Bine**.

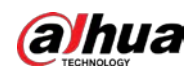

### **5.17.2 Căutare**

## Informații generale

### $\Box$

Sistemul acceptă căutarea neclară.

#### Procedură

Pasul 1 Selectați**Meniu principal**>**POS**>**Căutare POS**.

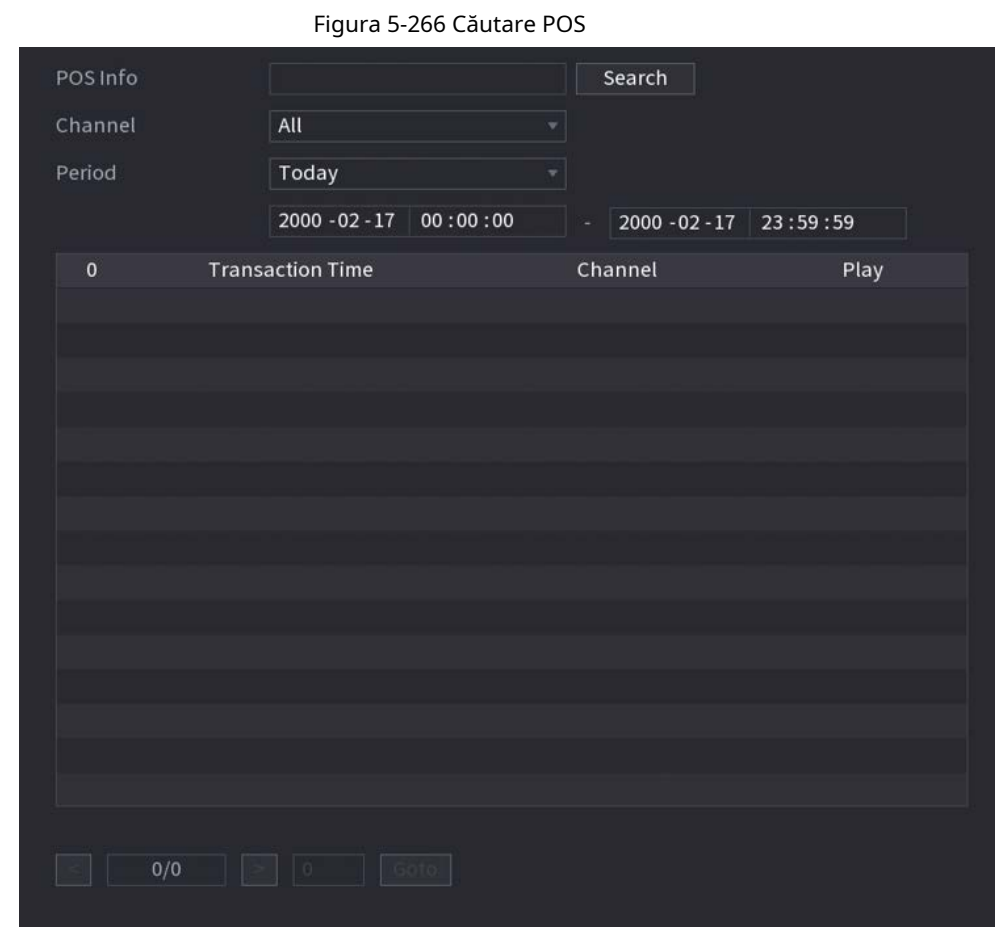

- Pasul 2 În**Căutare POS**caseta, introduceți informații, cum ar fi numărul tranzacției, pe chitanța, suma sau numele produsului.
- În**Timpul de începere**cutie și**Sfârșitul timpului**caseta, introduceți perioada de timp în care doriți să căutați informațiile despre tranzacția POS. Pasul 3
- Clic**Căutare**. Rezultatele tranzacțiilor căutate sunt afișate în tabel. Pasul 4

## **5.18 Audio**

Funcția audio este de a gestiona fișierele audio și de a seta funcția de programare de redare. Este de a realiza funcția de activare a transmisiei audio.
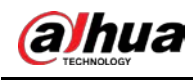

 $\Box$ 

Această funcție este disponibilă pe anumite modele.

# **5.18.1 Gestionarea fișierelor**

# Informații generale

Puteți adăuga fișiere audio, asculta fișiere audio, redenumi și șterge fișiere audio și configura volumul audio.

#### Procedură

Pasul 1 Selectați**Meniu principal**>**AUDIO**>**Gestionarea fișierelor**.

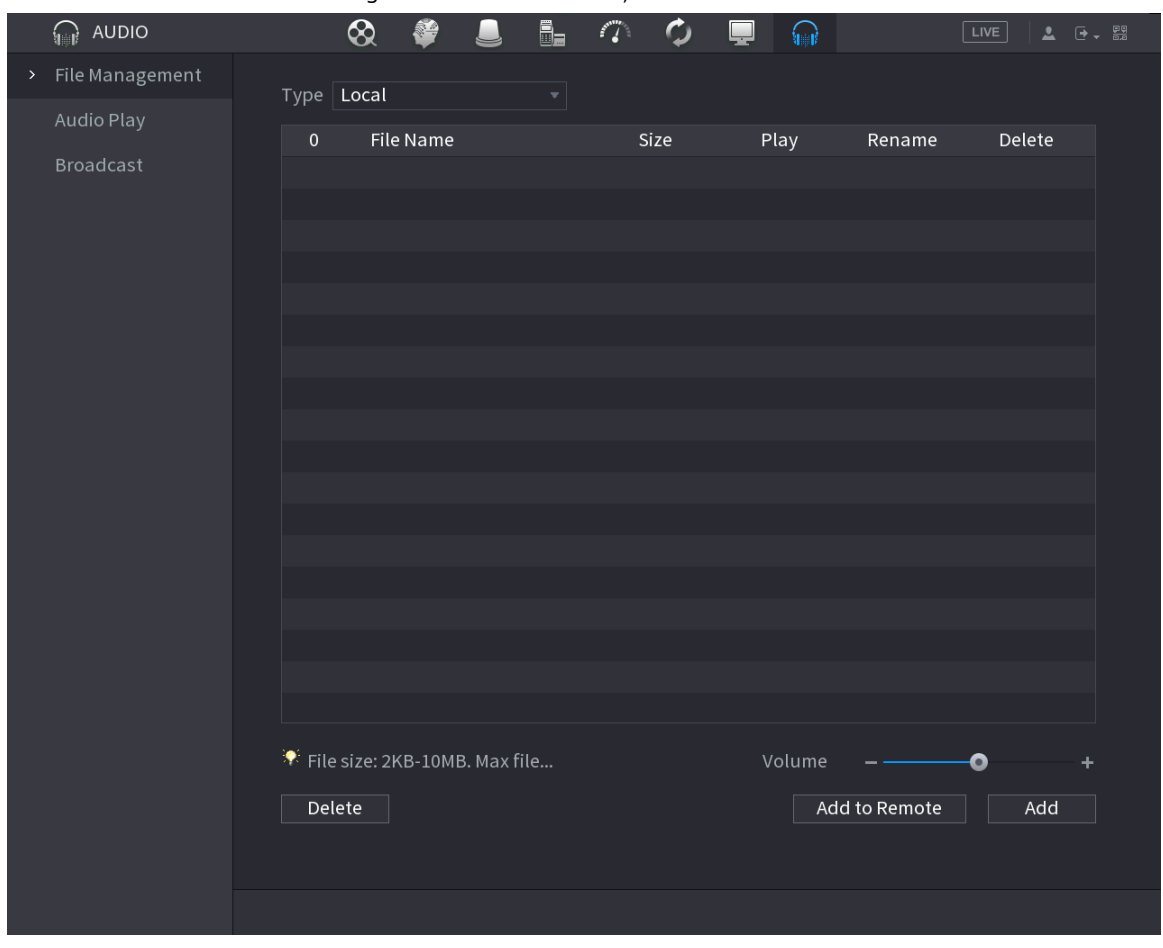

Figura 5-267 Gestionarea fișierelor

Pasul 2 Clic**Adăuga**.

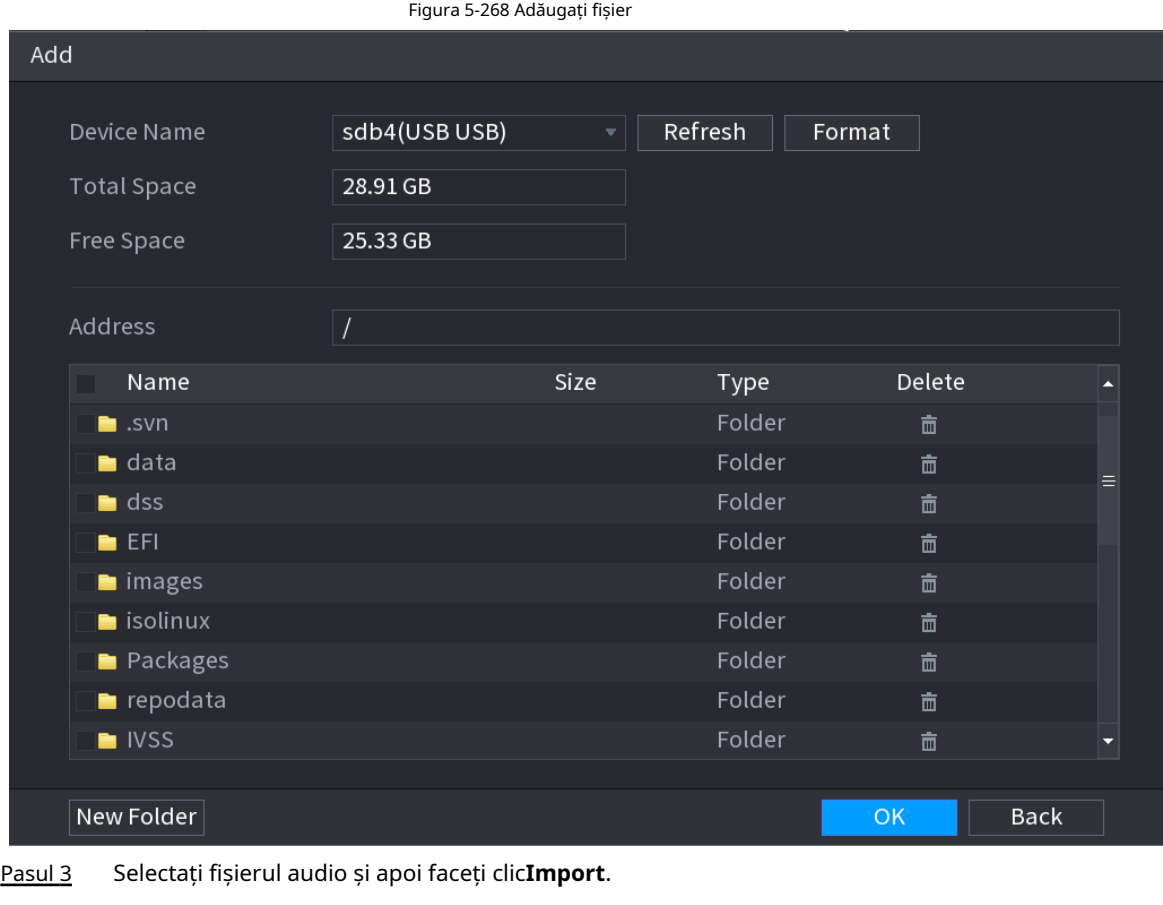

Sistemul acceptă formatul audio MP3 și PCM.

Clic**Bine**pentru a începe importarea fișierelor audio de pe dispozitivul de stocare USB. Pasul 4

Dacă importarea are succes, fișierele audio se vor afișa în fișierul**Gestionarea fișierelor**pagină.

### **5.18.2 Redare audio**

*a*Jhua

# Informații generale

Puteți configura setările pentru a reda fișierele audio în perioada de timp definită.

#### Procedură

Pasul 1 Selectați**Meniu principal**>**AUDIO**>**Programa**.

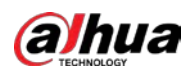

#### Figura 5-269 Program

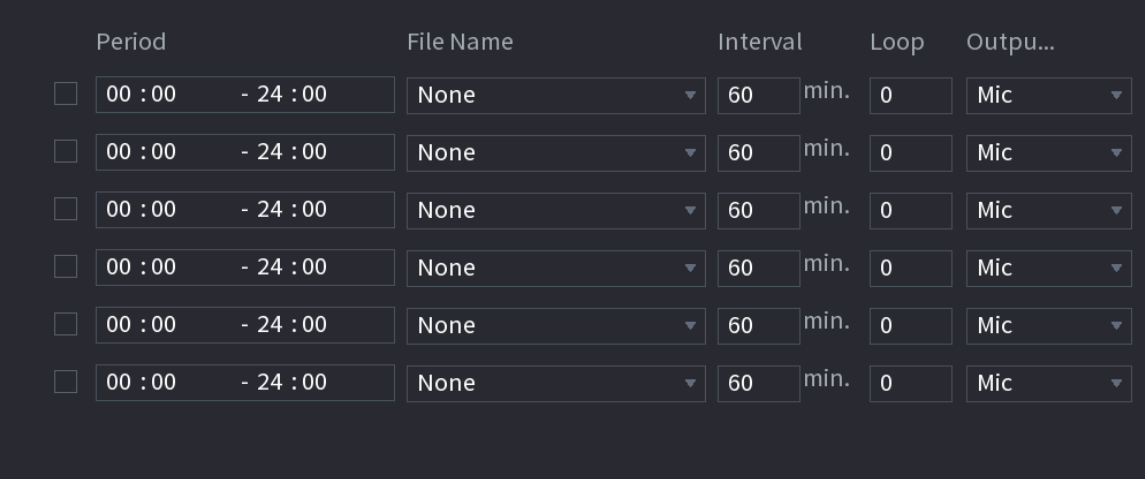

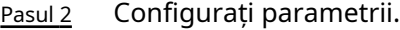

Tabelul 5-81 Parametrii de programare

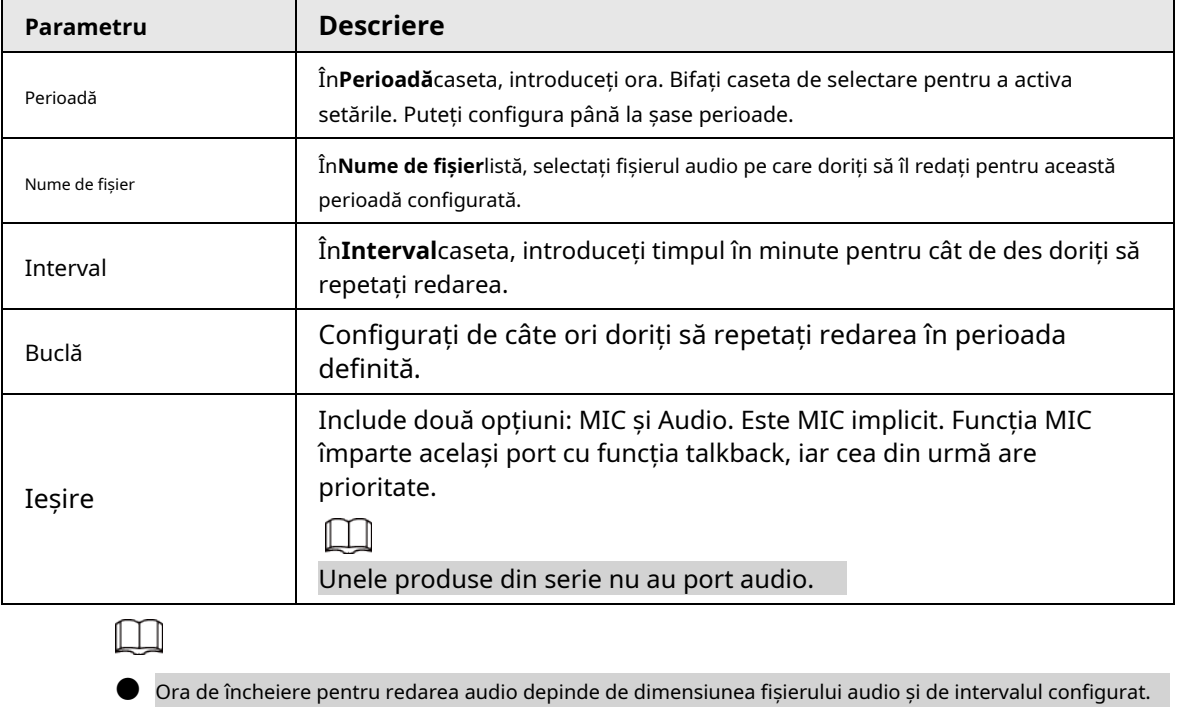

● Prioritate redare: Eveniment de alarmă > Discuție audio > Ascultare de probă > Programare fișier audio.

Clic**aplica**. Pasul 3

# **5.18.3 Difuzare**

# Informații generale

Sistemul poate difuza către cameră sau poate difuza către un grup de canale.

#### Procedură

Pasul 1 Selectați**Meniul Mani**>**AUDIO**>**Difuzare**.

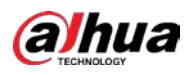

### Figura 5-270 Difuzare

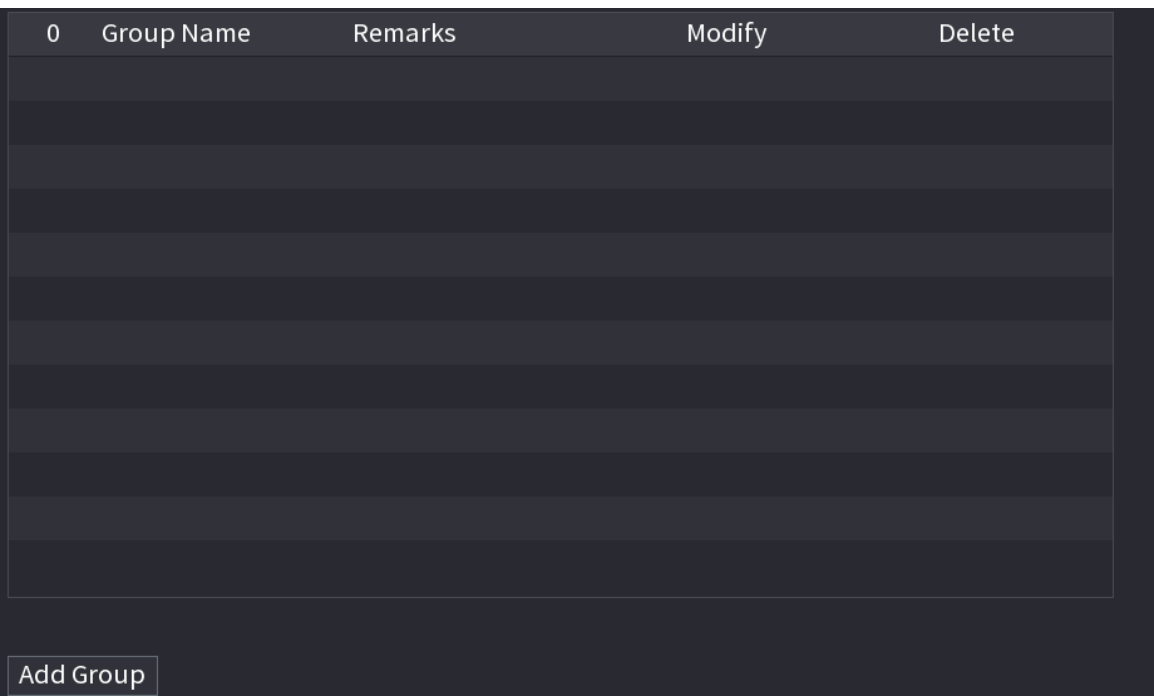

Pasul 2 Clic**Adăugare grup**.

#### Figura 5-271 Adăugați grup (1)

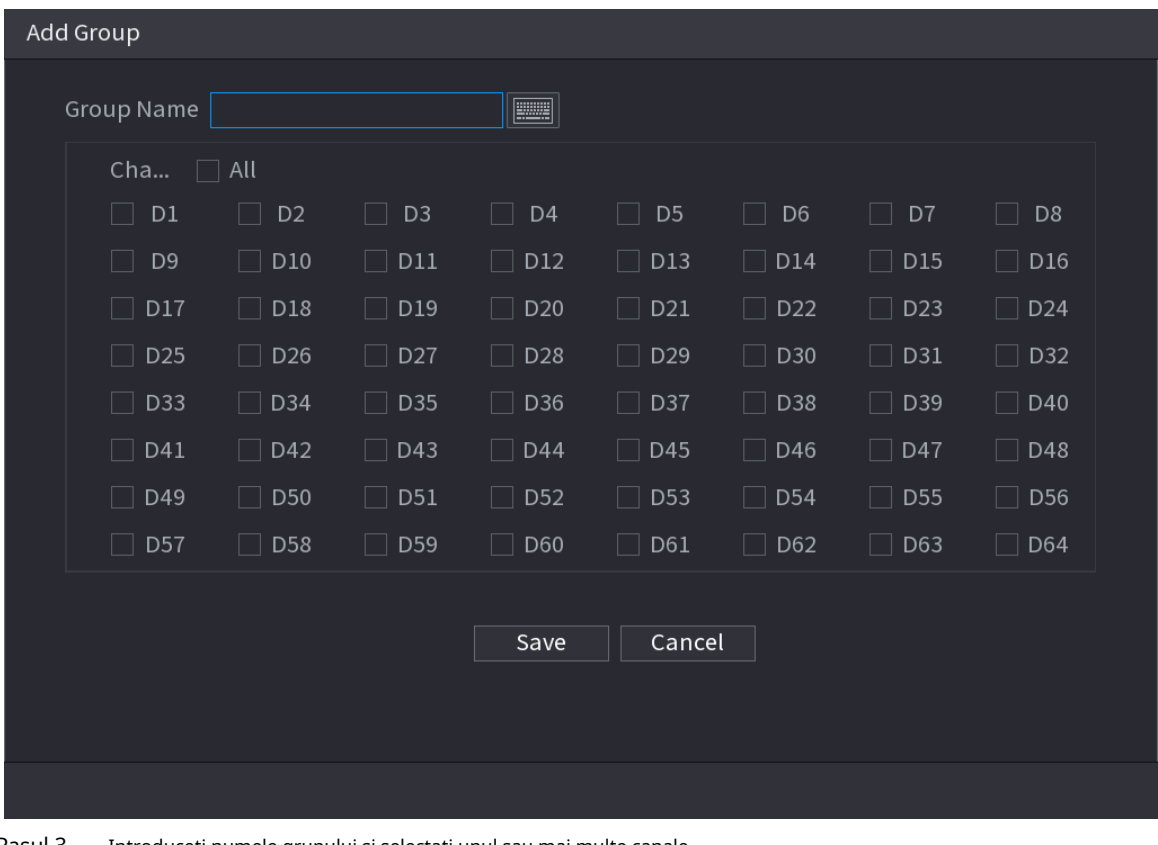

Pasul 3 Introduceți numele grupului și selectați unul sau mai multe canale.

Pasul 4 Clic**Salvați**pentru a finaliza configurarea grupului de difuzare.

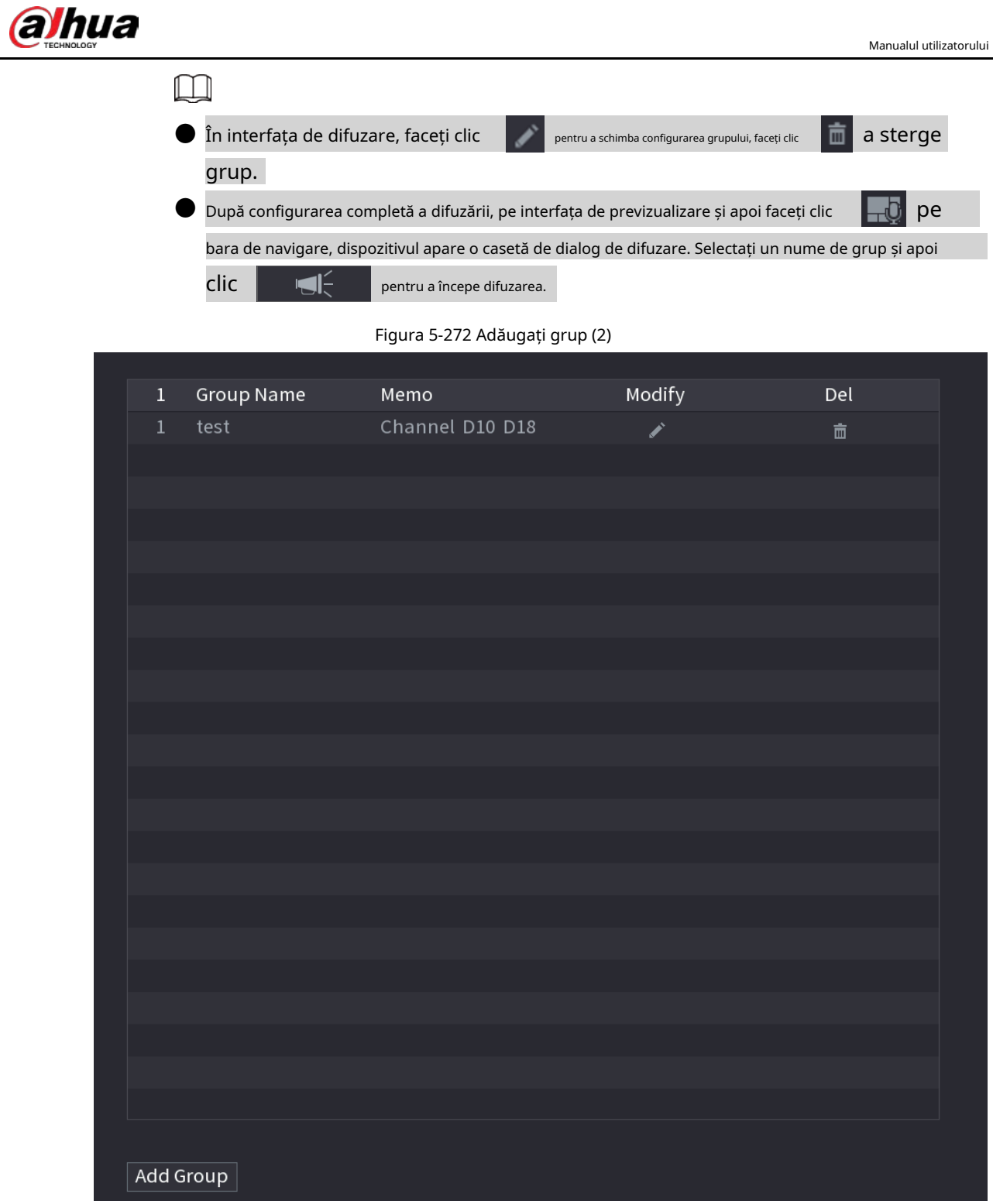

# **5.19 Operare și întreținere**

# **5.19.1 Jurnal**

# Informații generale

Puteți vizualiza și căuta informațiile din jurnal sau puteți face copii de rezervă ale jurnalului pe dispozitivul USB.

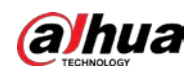

#### Procedură

Pasul 1 Selectați**Meniu principal**>**MENŢINE**>**Buturuga**.

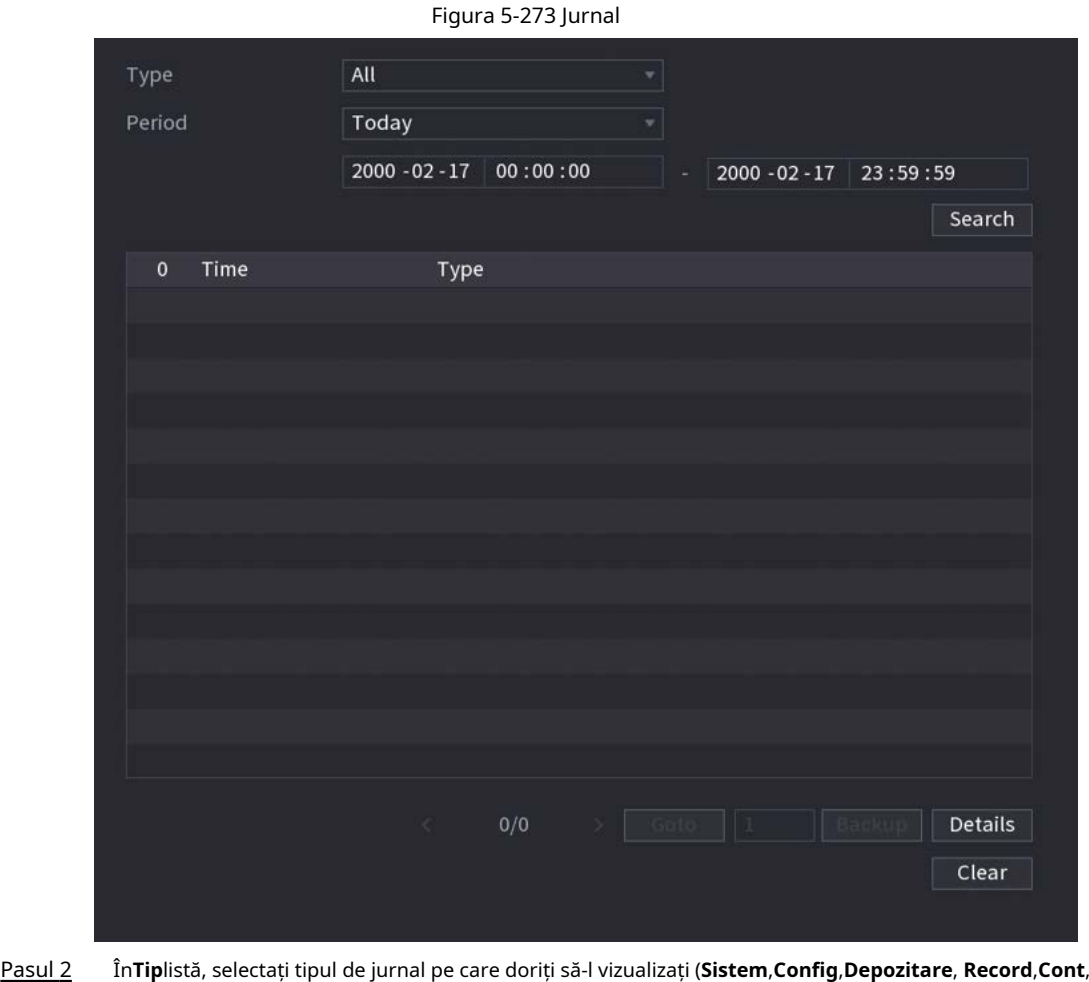

**Curăță Jurnalul**,**Redare**, și**Conexiune**) sau selectați**Toate**pentru a vizualiza toate jurnalele. Introduceți Pasul 3 perioada de timp pentru a căuta, apoi faceți clic**Căutare**. Sunt afișate rezultatele căutării.

# Operațiuni conexe

● Clic**Detalii**sau faceți dublu clic pe jurnal pentru a vedea detaliile. Clic**Următorul**sau**Anterior**pentru a vizualiza mai multe informații de jurnal.

● Clic**Backup**pentru a face copii de rezervă ale jurnalelor pe dispozitivul de stocare USB.

● Clic**clar**pentru a elimina toate jurnalele.

# **5.19.2 Sistem**

#### **5.19.2.1 Versiunea de sistem**

Selectați**Meniu principal**>**MENŢINE**>**Informatie de sistem**>**Versiune**. Puteți

vizualiza informații despre versiunea NVR.

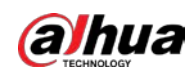

#### **5.19.2.2 Versiunea algoritmului AI**

#### Selectați**Meniu principal**>**MENŢINE**>**Informatie de sistem**>**Algoritm inteligent**.

Puteți vizualiza informații despre versiune pentru funcții AI, cum ar fi detectarea feței, recunoașterea feței, IVS și metadatele video.

#### **5.19.2.3 Informații HDD**

Puteți vizualiza cantitatea de HDD, tipul de HDD, spațiul total, spațiul liber, starea și informațiile SMART. Selectați **Meniu principal**>**MENŢINE**>**Informatie de sistem**>**Disc**.

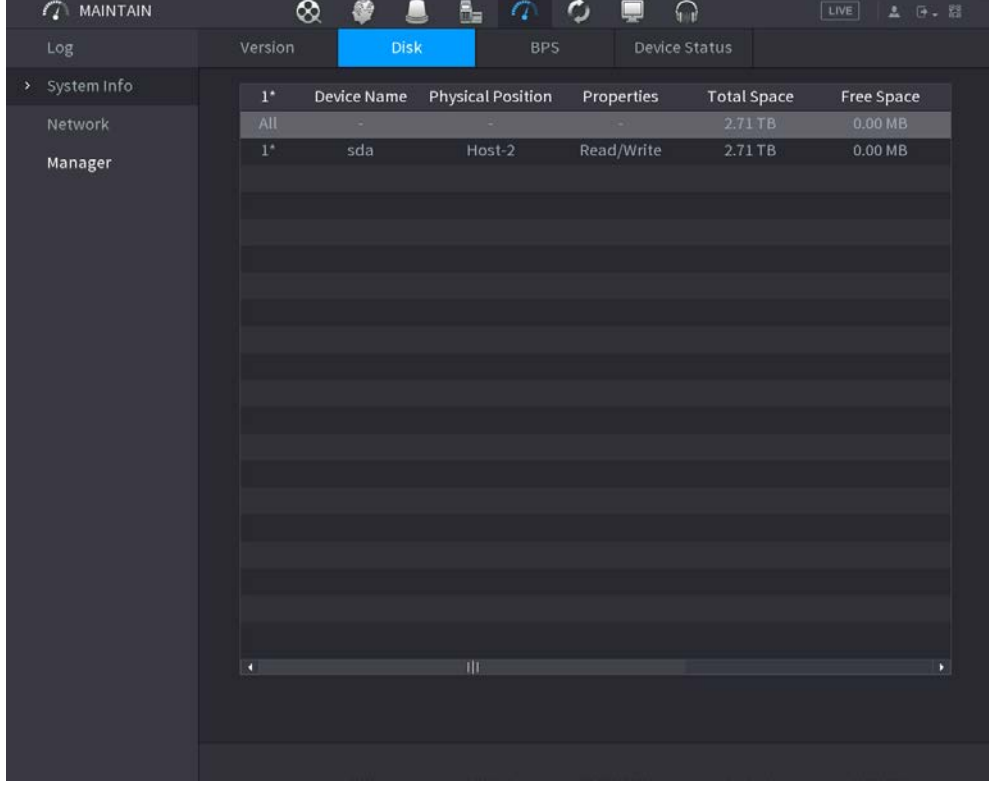

Figura 5-274 Informații despre disc

Tabelul 5-82 Informații despre disc

| Parametru         | <b>Descriere</b>                                                                                         |
|-------------------|----------------------------------------------------------------------------------------------------|
| Nu.               | Indică numărul HDD-ului conectat în prezent. Asteriscul (*) înseamnă<br>HDD-ul curent care funcționează. |
| Nume dispozitiv   | Indică numele HDD-ului.                                                                                  |
| Poziția fizică    | Indică poziția de instalare a HDD-ului.                                                                  |
| Proprietăți       | Indică tipul HDD.                                                                                        |
| Spatiu total      | Indică capacitatea totală a HDD-ului.                                                                    |
| Spatiu liber      | Indică capacitatea utilizabilă a HDD-ului.                                                               |
| Stare de sănătate | Indică starea de sănătate a HDD-ului.                                                                    |
| <b>INTELIGENT</b> | Vizualizați rapoartele SMART de la detectarea HDD-ului.                                                  |
| stare             | Indică starea HDD-ului pentru a arăta dacă funcționează normal.                                          |

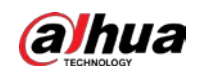

# **5.19.2.4 BPS**

Puteți vizualiza viteza de biți video actuală (kb/s) și rezoluția.

Selectați**Meniu principal**>**MENŢINE**>**Informatie de sistem**>**BPS**.

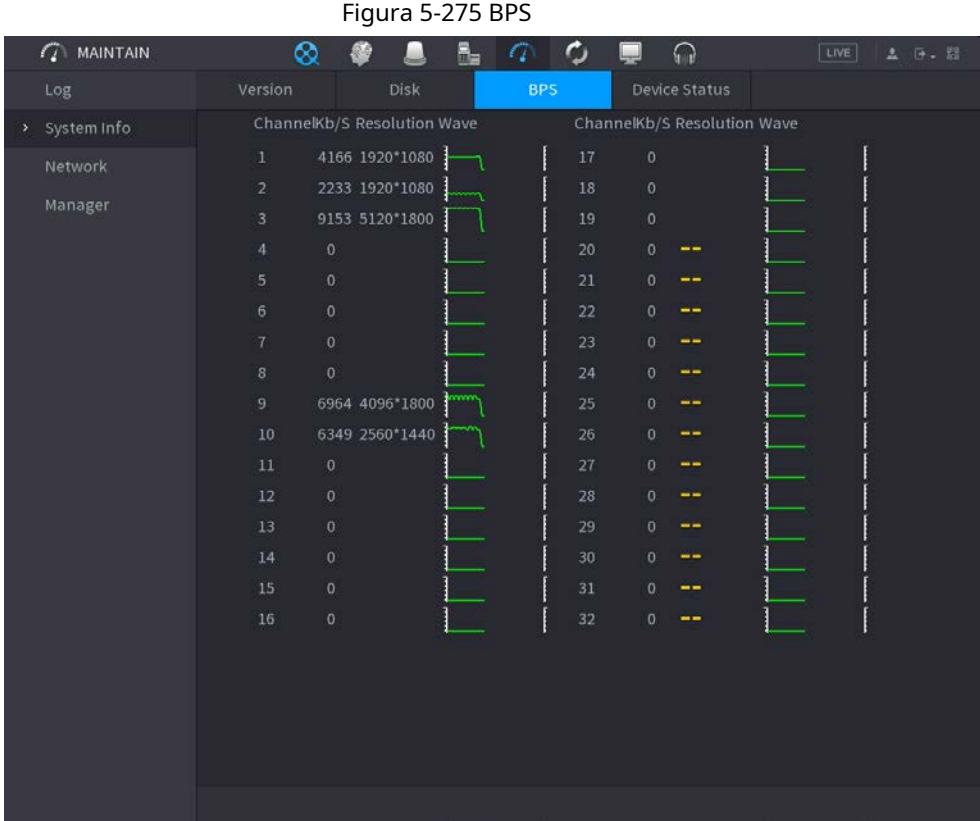

### **5.19.2.5 Stare dispozitiv**

Puteți vedea starea de funcționare a ventilatorului, cum ar fi viteza, temperatura procesorului și memoria.

Selectați**Meniu principal**>**MENŢINE**>**Informatie de sistem**>**Starea dispozitivului**.

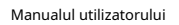

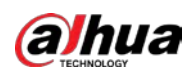

# Figura 5-276 Stare dispozitiv  $\mathcal{L}$  MAINTAIN  $\mathcal{L}$  $\infty$ 感 О  $B_{\text{m}}$  $\sigma$  $\Omega$ Fan Speed Self-ada... v 4200 CPU Temper... Memor.. 51 °C 4% 30% Power

# **5.19.3 Rețea**

#### **5.19.3.1 Utilizator online**

Puteți vizualiza informațiile despre utilizator online sau puteți bloca orice utilizator pentru o perioadă de timp. Pentru a bloca un utilizator online, faceți clic și apoi introduceți ora la care doriți să blocați acest utilizator. Valoarea maximă pe care o puteți seta este 65535.

Sistemul detectează la fiecare 5 secunde pentru a verifica dacă există un utilizator adăugat sau șters și pentru a actualiza lista de utilizatori în timp util.

Selectați**Meniu principal**>**MENŢINE**>**Reţea**>**Utilizator online**.

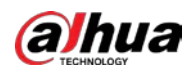

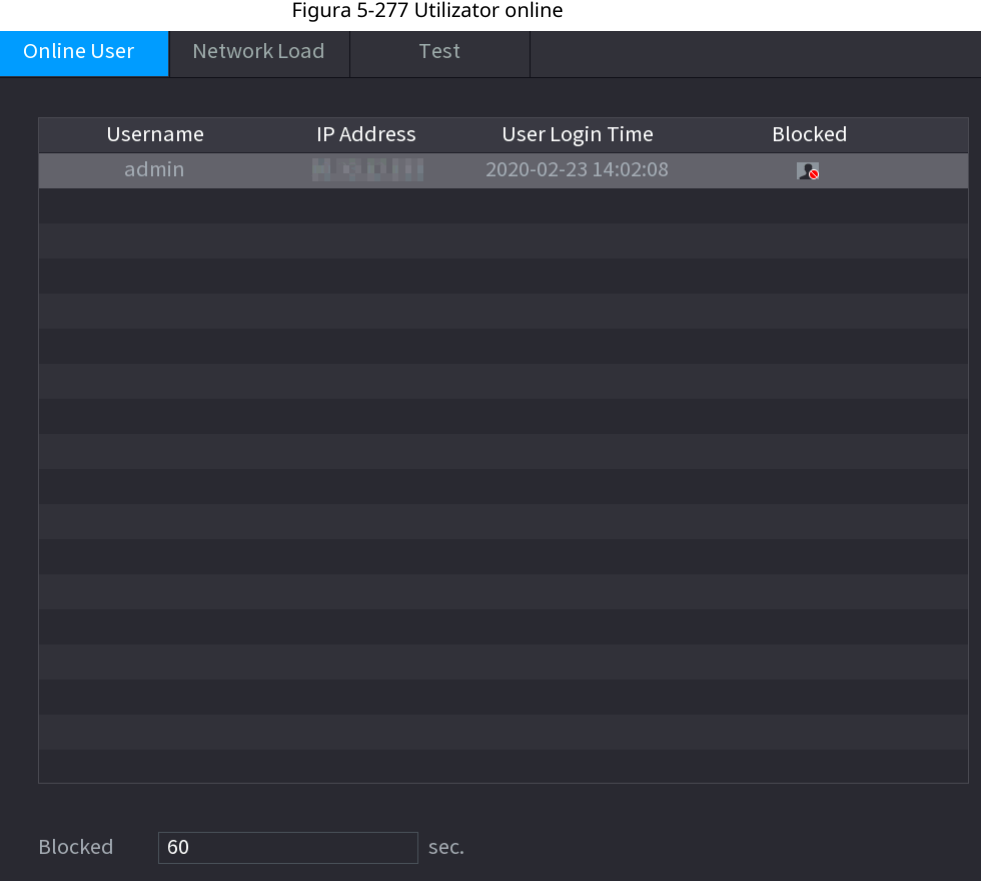

# **5.19.3.2 Încărcare în rețea**

# Informații generale

Sarcina rețelei înseamnă fluxul de date care măsoară capacitatea de transmisie. Puteți vizualiza informații precum viteza de primire a datelor și viteza de trimitere.

#### Procedură

Pasul 1 Selectați**Meniu principal**>**MENŢINE**>**Reţea**>**Încărcare de rețea**.

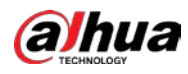

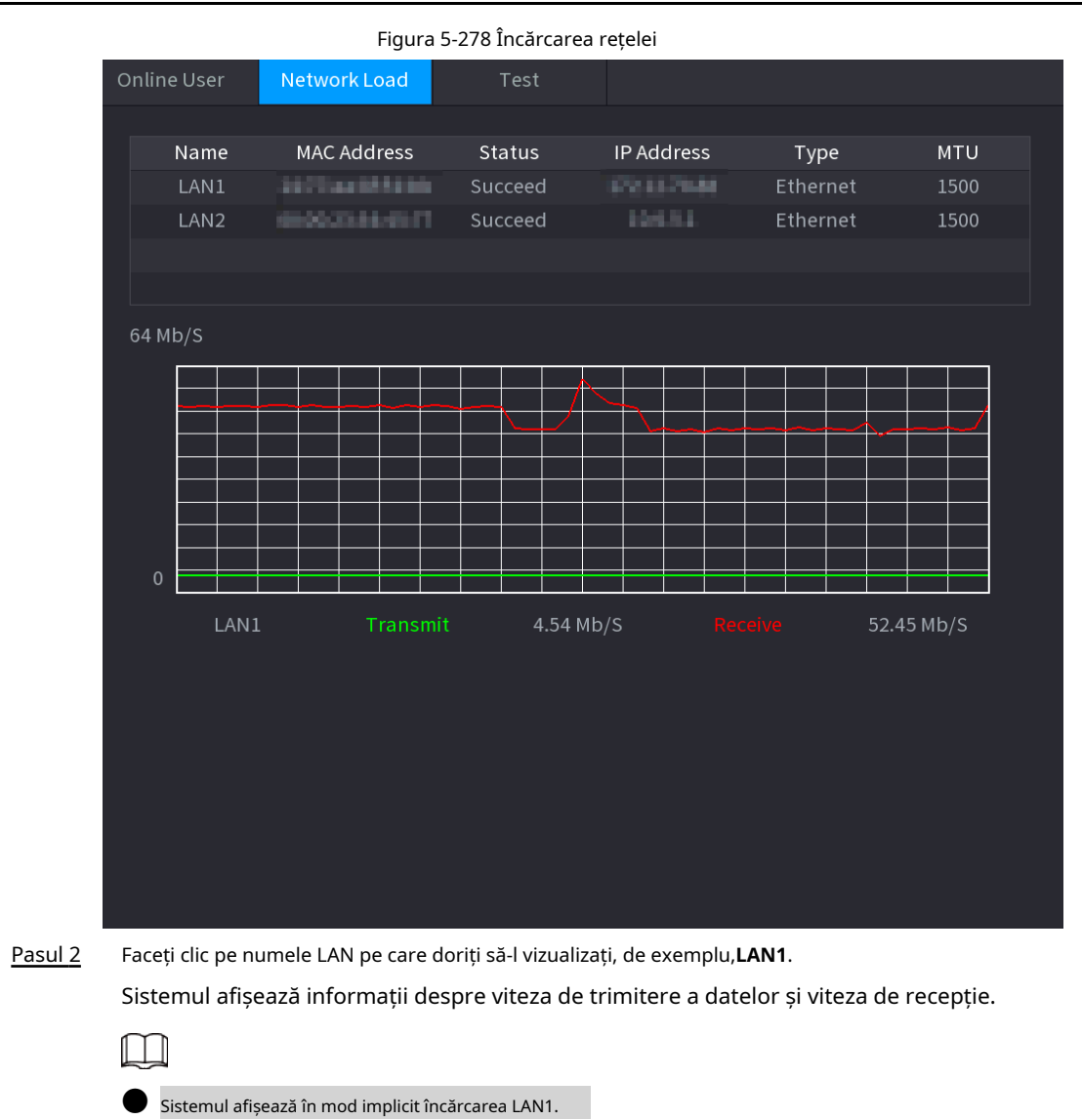

# **5.19.3.3 Test de rețea**

●

### Informații generale

Puteți testa starea conexiunii la rețea între Dispozitiv și alte dispozitive.

O singură încărcare LAN poate fi afișată la un moment dat.

#### Procedură

Pasul 1 Selectați**Meniu principal**>**MENŢINE**>**Reţea**>**Test**.

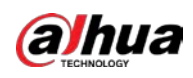

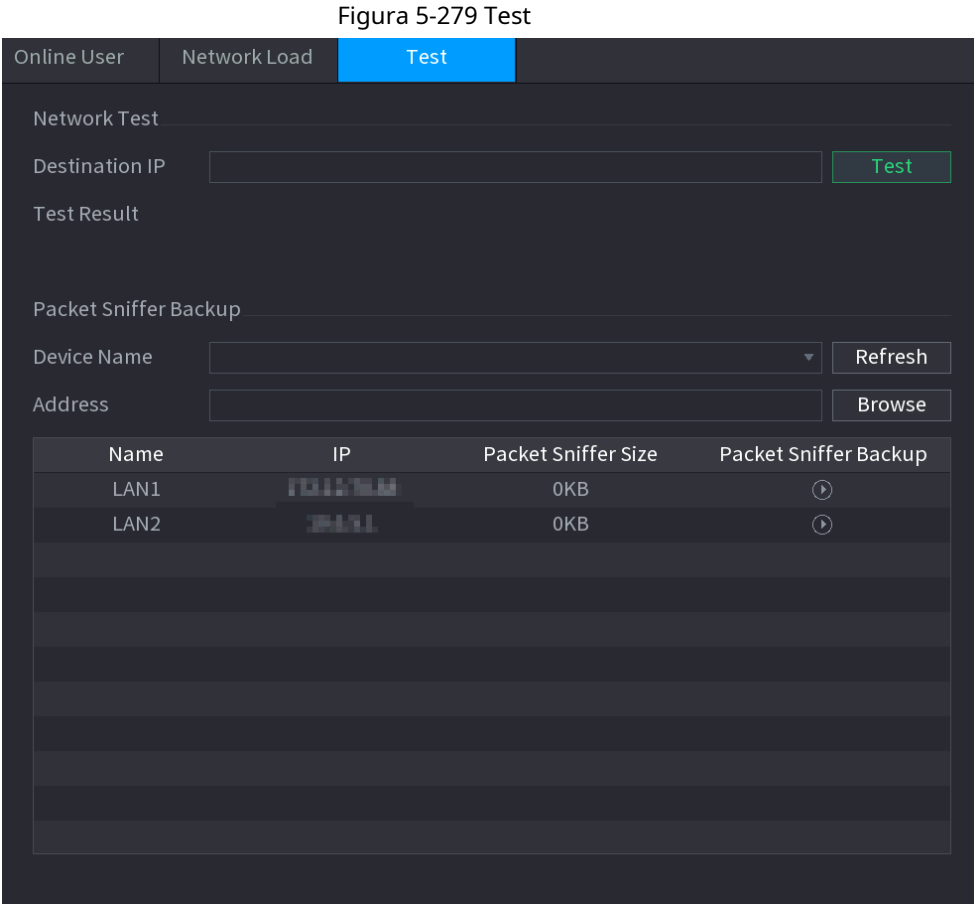

Pasul 2

# În**IP de destinație**caseta, introduceți adresa IP.

#### Pasul 3 Clic**Test**.

După finalizarea testării, rezultatul testului este afișat. Puteți verifica evaluarea pentru întârzierea medie, pierderea pachetelor și starea rețelei.

# **5.19.4 Întreținere și management**

#### **5.19.4.1 Întreținerea dispozitivului**

# Informații generale

Când Dispozitivul a funcționat de mult timp, puteți activa Dispozitivul să repornească automat în timpul inactiv. De asemenea, puteți activa întreținerea de urgență.

### Procedură

Pasul 1 Selectați**Meniu principal**>**MENŢINE**>**Administrator**>**întreținere**.

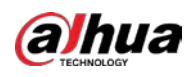

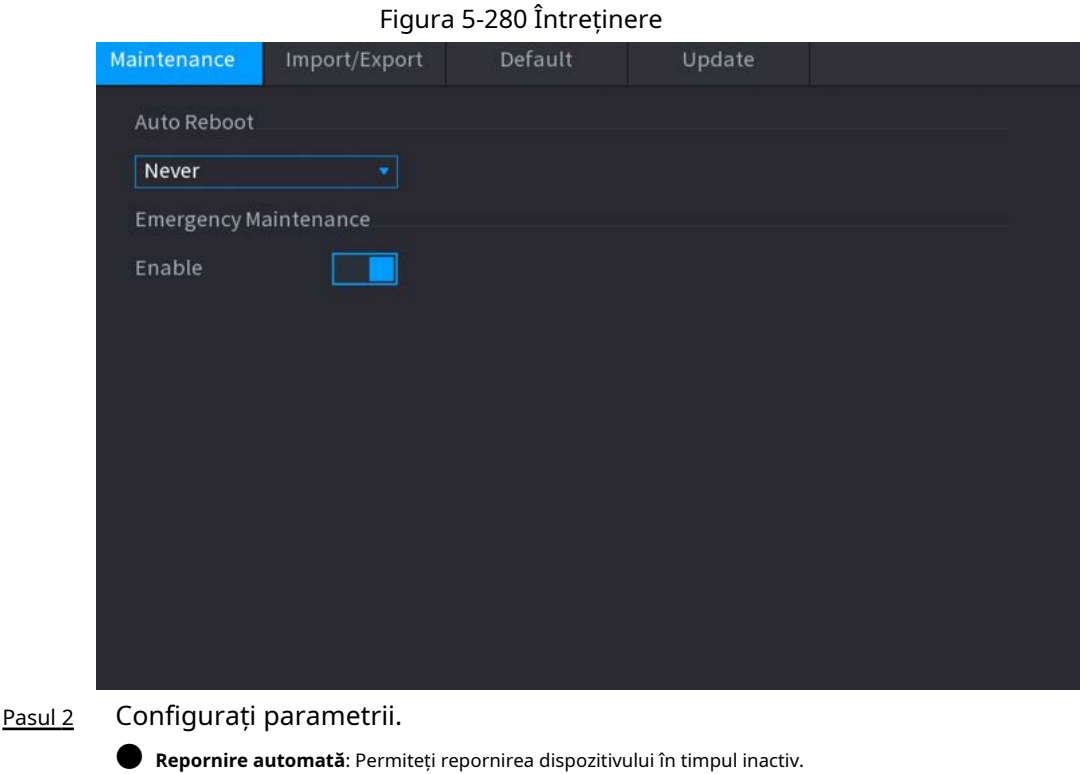

● **Întreținere de urgență**: Când Dispozitivul are o întrerupere a curentului de actualizare, o eroare de rulare și alte probleme și nu vă puteți autentifica, atunci puteți utiliza funcția de întreținere de urgență pentru a reporni Dispozitivul, a șterge configurația, a actualiza sistemul și multe altele.

Pasul 3 Clic**aplica**.

#### **5.19.4.2 Exportarea setărilor sistemului**

# Informații generale

Puteți exporta sau importa setările sistemului dispozitivului dacă există mai multe dispozitive care necesită aceeași configurare.

 $\Box$ 

- The**Import Export**interfața nu poate fi deschisă dacă operațiunea de backup este în desfășurare pe cealaltă interfețe.
- Când deschideți**Import Export**interfață, sistemul reîmprospătează dispozitivele și setează directorul curent ca prim director rădăcină.

● Clic**Format**pentru a formata dispozitivul de stocare USB.

### Procedură

Pasul 1 Selectați**Meniu principal**>**MENŢINE**>**Administrator**>**Import Export**.

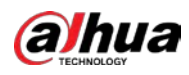

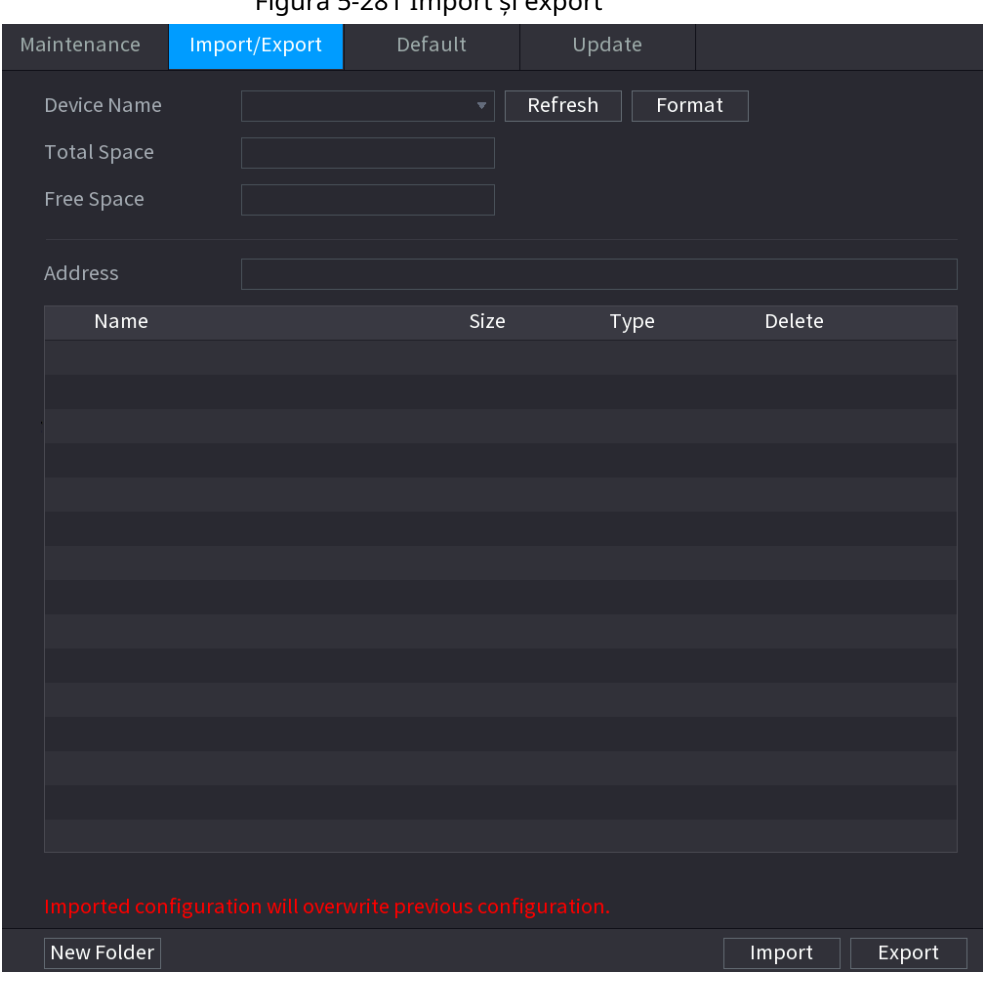

Figura 5-281 Import și export

Pasul 2

Introduceți un dispozitiv de stocare USB într-unul dintre porturile USB de pe dispozitiv. Clic

Pasul 3

**Reîmprospăta**pentru a reîmprospăta interfața.

Este afișat dispozitivul de stocare USB conectat.

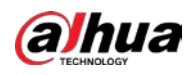

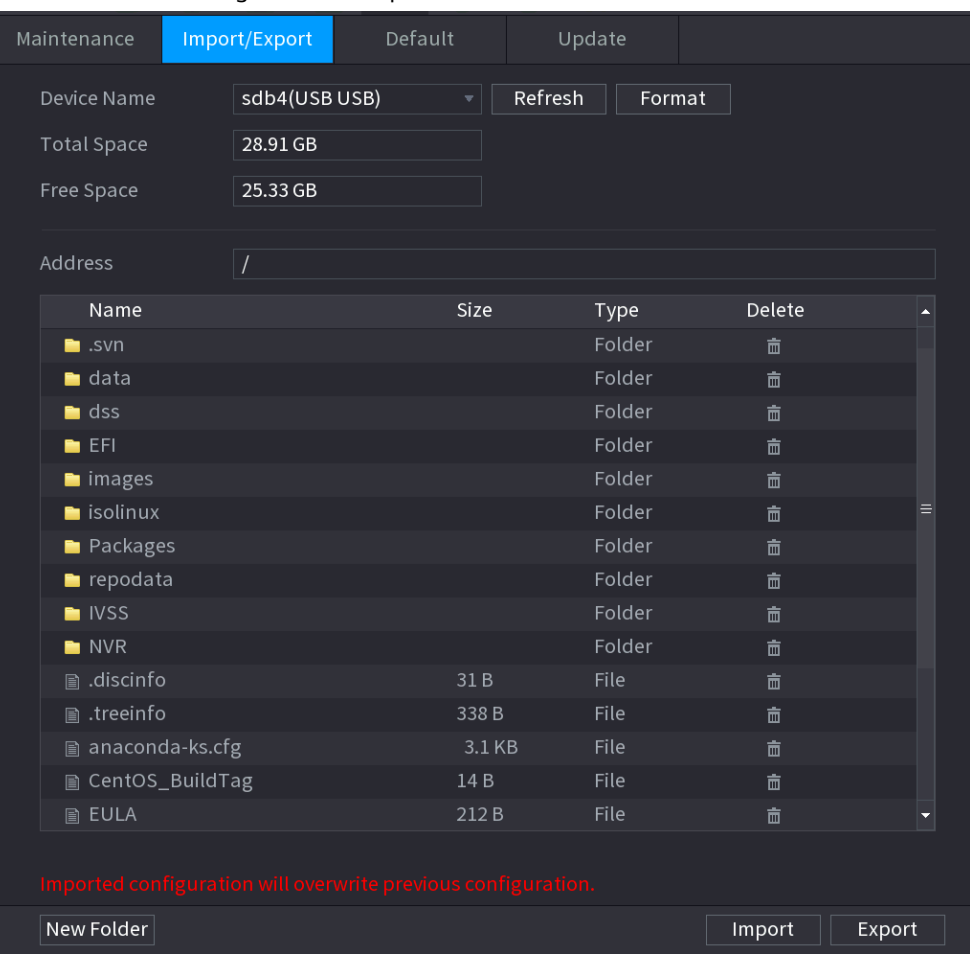

Figura 5-282 Dispozitiv USB conectat

#### Pasul 4 Clic**Export**.

Există un folder sub stilul numelui "Config\_xxxx". Faceți dublu clic pe acest folder pentru a vizualiza fișierele de rezervă.

#### **5.19.4.3 Restaurarea valorilor implicite**

#### **5.19.4.3.1 Restaurarea valorilor implicite pe interfața locală**

# Informații generale

 $\Box$ 

Această funcție este doar pentru contul de administrator.

Puteți restabili dispozitivul la setările implicite pe interfața locală.

#### Procedură

Pasul 1 Selectați**Meniu principal**>**MENŢINE**>**Administrator**>**Mod implicit**.

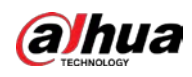

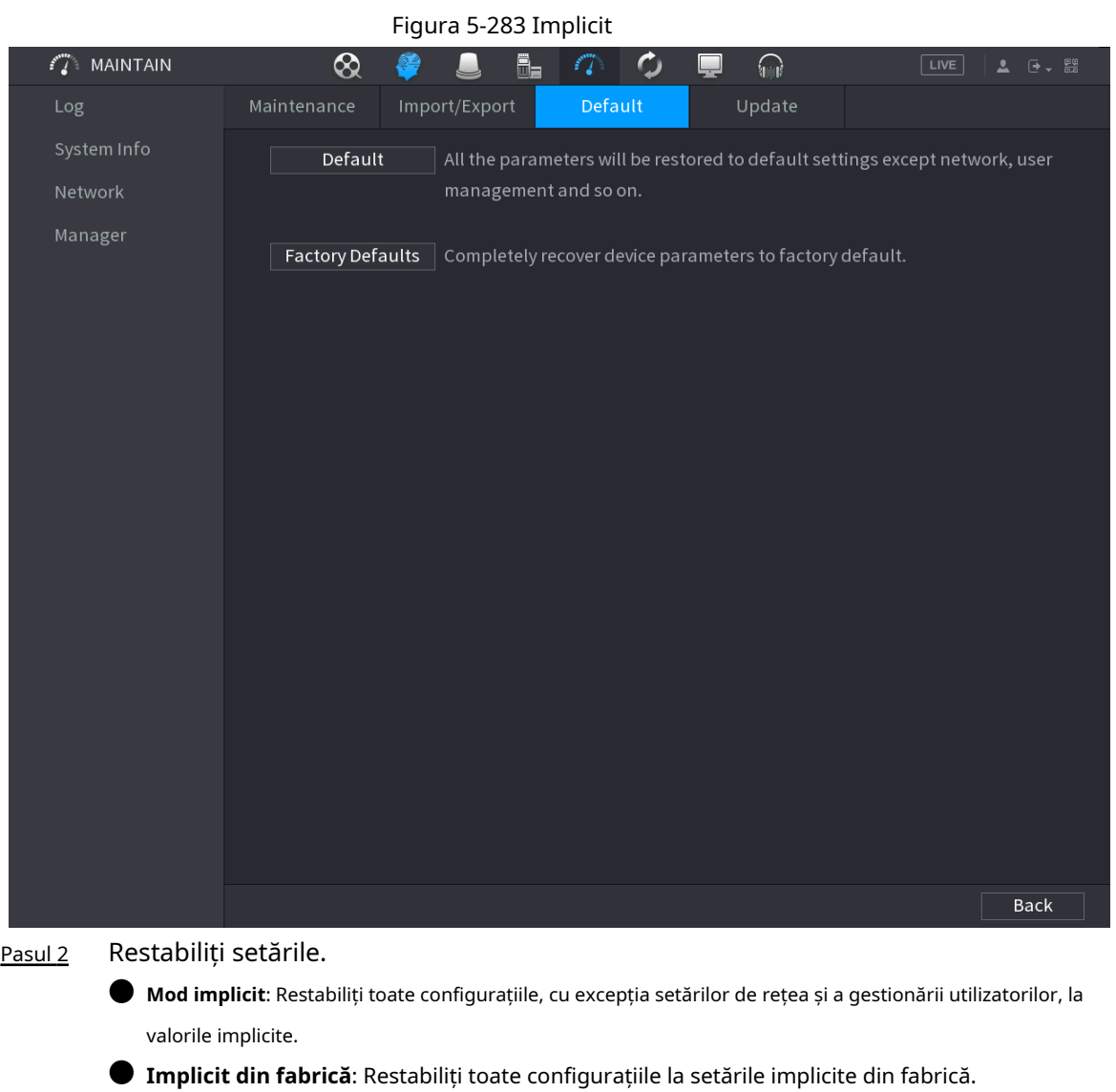

#### **5.19.4.3.2 Resetarea dispozitivului prin butonul de resetare**

# Informații generale

Puteți folosi butonul de resetare de pe placa de bază pentru a reseta dispozitivul la setările implicite din fabrică.

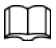

Butonul de resetare este disponibil pe anumite modele.

$$
\overline{\mathbb{V}}
$$

După resetare, toate configurațiile se vor pierde.

### Procedură

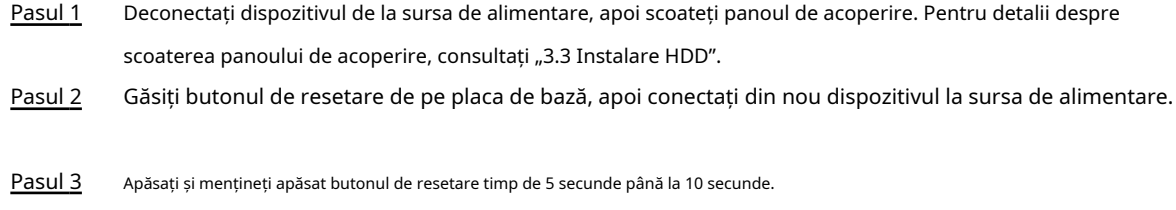

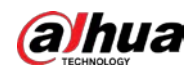

Figura 5-284 Butonul de resetare

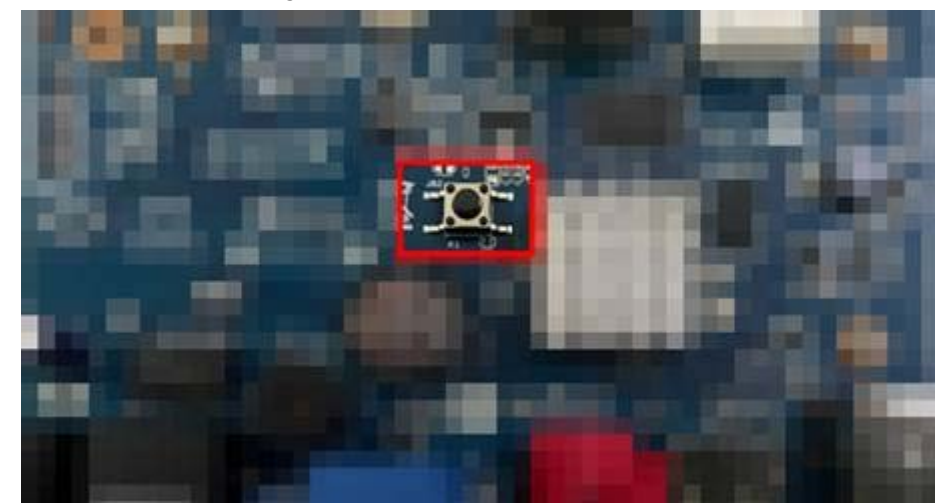

Pasul 4 Reporniți dispozitivul.

După ce Dispozitivul repornește, setările au fost restaurate la valorile implicite din fabrică.

#### **5.19.4.4 Actualizare sistem**

#### **5.19.4.4.1 Actualizare fișier**

#### Procedură

Pasul 1

Introduceți un dispozitiv de stocare USB care conține fișierele de actualizare în portul USB al dispozitivului.

Pasul 2 Selectați**Meniu principal**>**MENŢINE**>**Administrator**>**Actualizați**

#### Figura 5-285 Actualizare

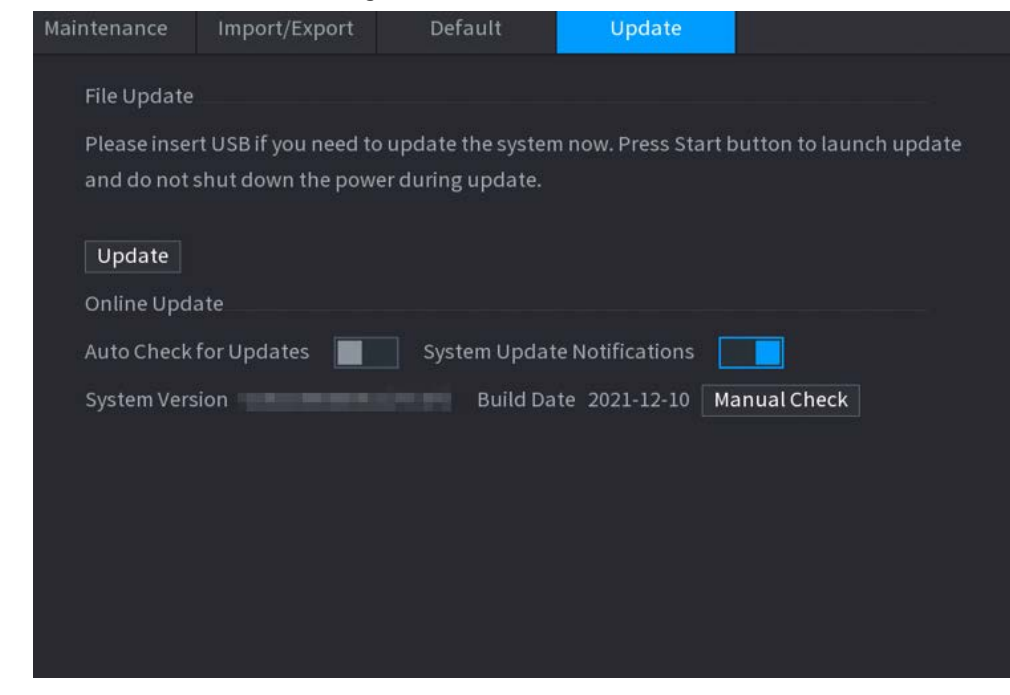

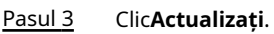

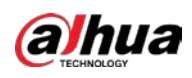

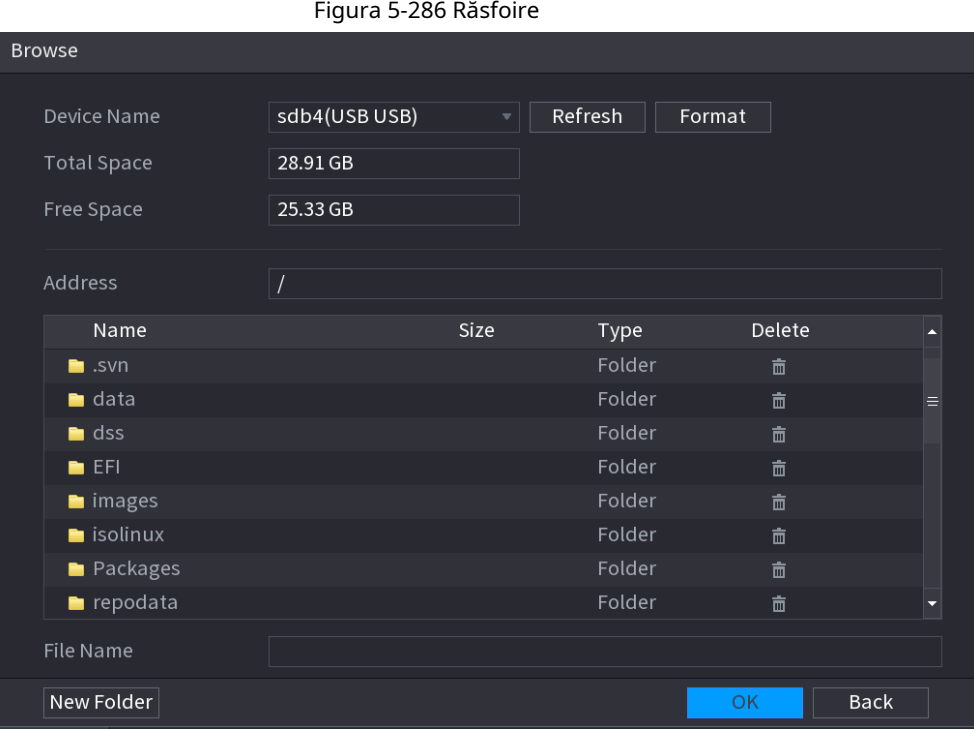

Pasul 4 Faceți clic pe fișierul pe care doriți să îl actualizați.

Pasul 5 Fișierul selectat este afișat în**Actualizați fișierul**cutie.

Pasul 6 Clic**start**.

#### **5.19.4.4.2 Upgrade online**

### Informații generale

Când Dispozitivul este conectat la Internet, puteți utiliza funcția de upgrade online pentru a actualiza sistemul.

Înainte de a utiliza această funcție, trebuie să verificați dacă există vreo versiune nouă prin verificare automată sau verificare manuală.

● Verificare automată: Dispozitivul verifică la intervale de timp dacă există vreo versiune nouă disponibilă.

● Verificare manuală: Efectuați verificarea în timp real dacă există vreo versiune nouă disponibilă.

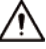

Asigurați-vă alimentarea corectă și conexiunea la rețea în timpul upgrade-ului; altfel cel upgrade-ul ar putea fi eșuat.

#### Procedură

Pasul 1

Selectați**Meniu principal**>**MENŢINE**>**Administrator**>**Actualizați**.

Pasul 2 Verificați dacă există vreo versiune nouă disponibilă.

● Verificare automată pentru actualizări: activați Verificarea automată pentru actualizări.

● Verificare manuală: Faceți clic**Verificare manuală**.

Sistemul începe să verifice noile versiuni. După finalizarea verificării, rezultatul verificării este afișat.

● Dacă este afișat textul "Este cea mai recentă versiune", nu este necesar să faceți upgrade.

● Dacă textul care indică o versiune nouă, treceți la pasul 3. Faceți clic

Pasul 3 **Actualizează acum**pentru a actualiza sistemul.

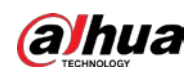

#### **5.19.4.4.3 Actualizare Uboot**

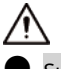

Sub directorul rădăcină din dispozitivul de stocare USB, trebuie să existe fișierul "u-boot.bin.img" și Fișierul "update.img" a fost salvat, iar dispozitivul de stocare USB trebuie să fie în format FAT32.

● Asigurați-vă că dispozitivul de stocare USB este introdus; în caz contrar, actualizarea nu poate fi efectuată. La pornirea dispozitivului, sistemul verifică automat dacă există un dispozitiv de stocare USB conectat și orice fișier de actualizare, iar dacă da și rezultatul verificării fișierului de actualizare este corect, sistemul se va actualiza automat. Upgrade-ul Uboot poate evita situația în care trebuie să faceți upgrade prin +TFTP când dispozitivul este oprit.

### **5.19.4.5 Diagnosticare inteligentă**

### Informații generale

Când apare o excepție, exportați datele pentru a verifica detaliile.

#### Selectați**Menţine**>**Diagnosticare inteligentă**.

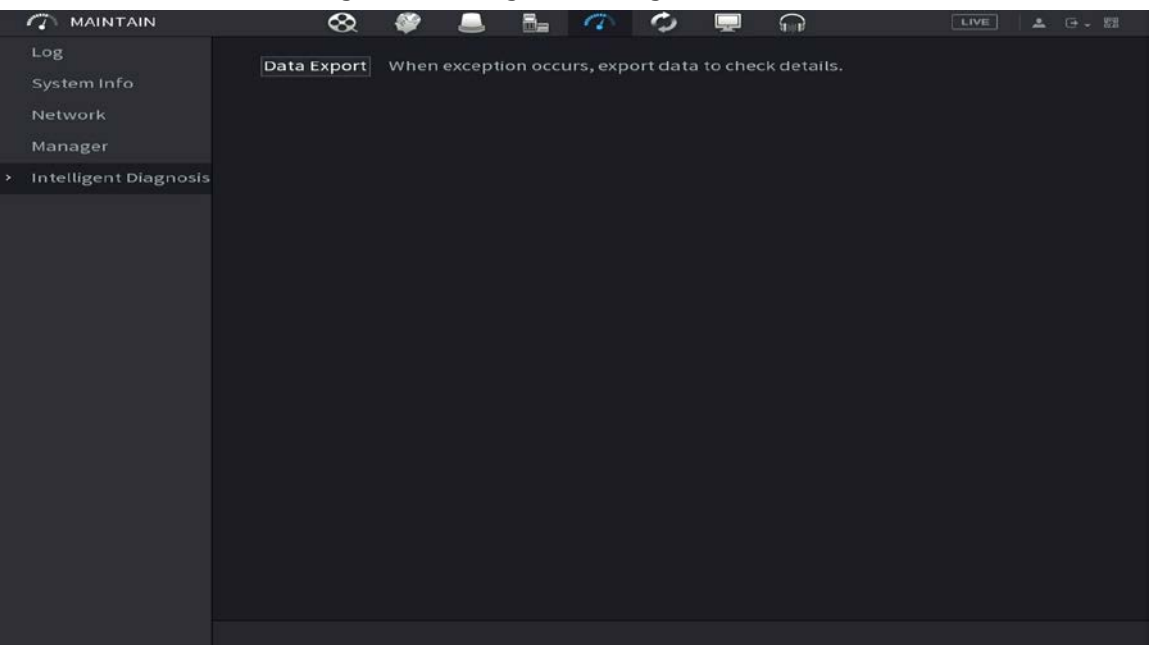

#### Figura 5-287 Diagnostic inteligent

#### **5.20 Pop-up automat al dispozitivului USB**

După ce ați introdus dispozitivul USB, sistemul îl poate detecta automat și poate deschide următoarea casetă de dialog. Vă permite să faceți backup în mod convenabil pentru fișiere, jurnal, configurare sau actualizare a sistemului.

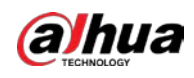

# $\Box$

Puteți adăuga o tastatură USB prin portul USB și poate introduce caractere limitate la tastatura soft.

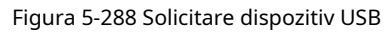

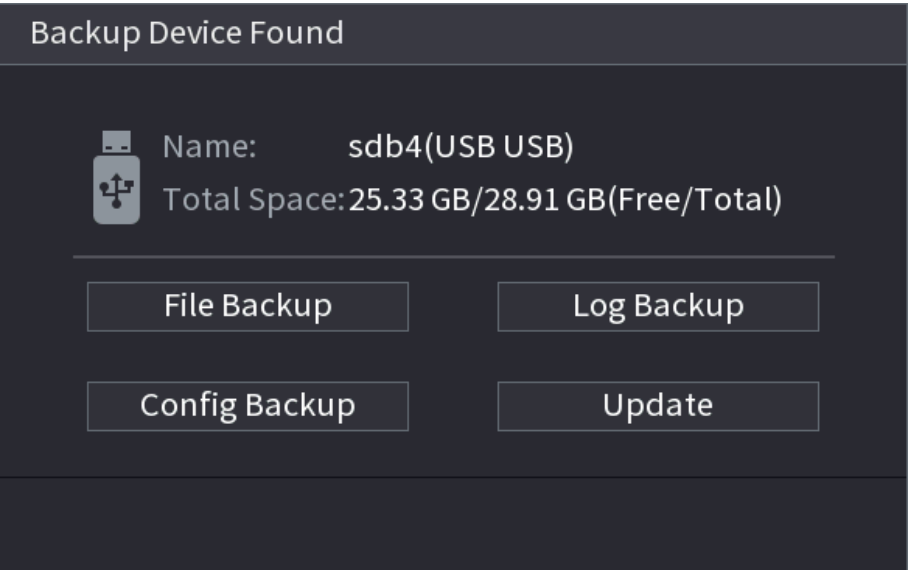

# **5.21 Oprire**

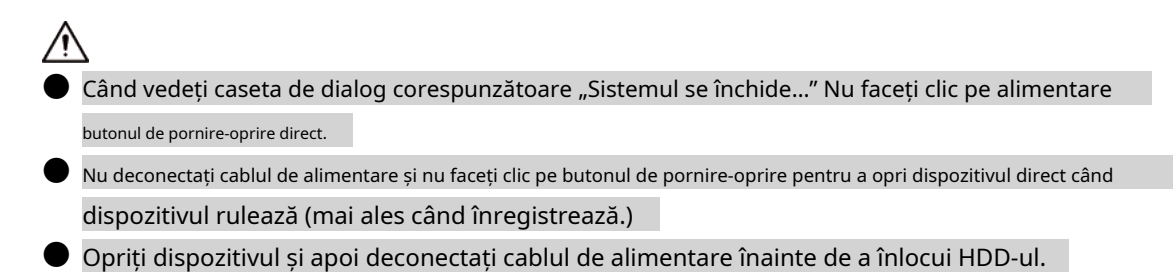

### Procedură

- Din meniul principal (recomandat)
	- 1. Faceți dic în colțul din dreapta sus.

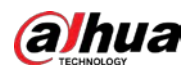

### Figura 5-289 Oprire (1)

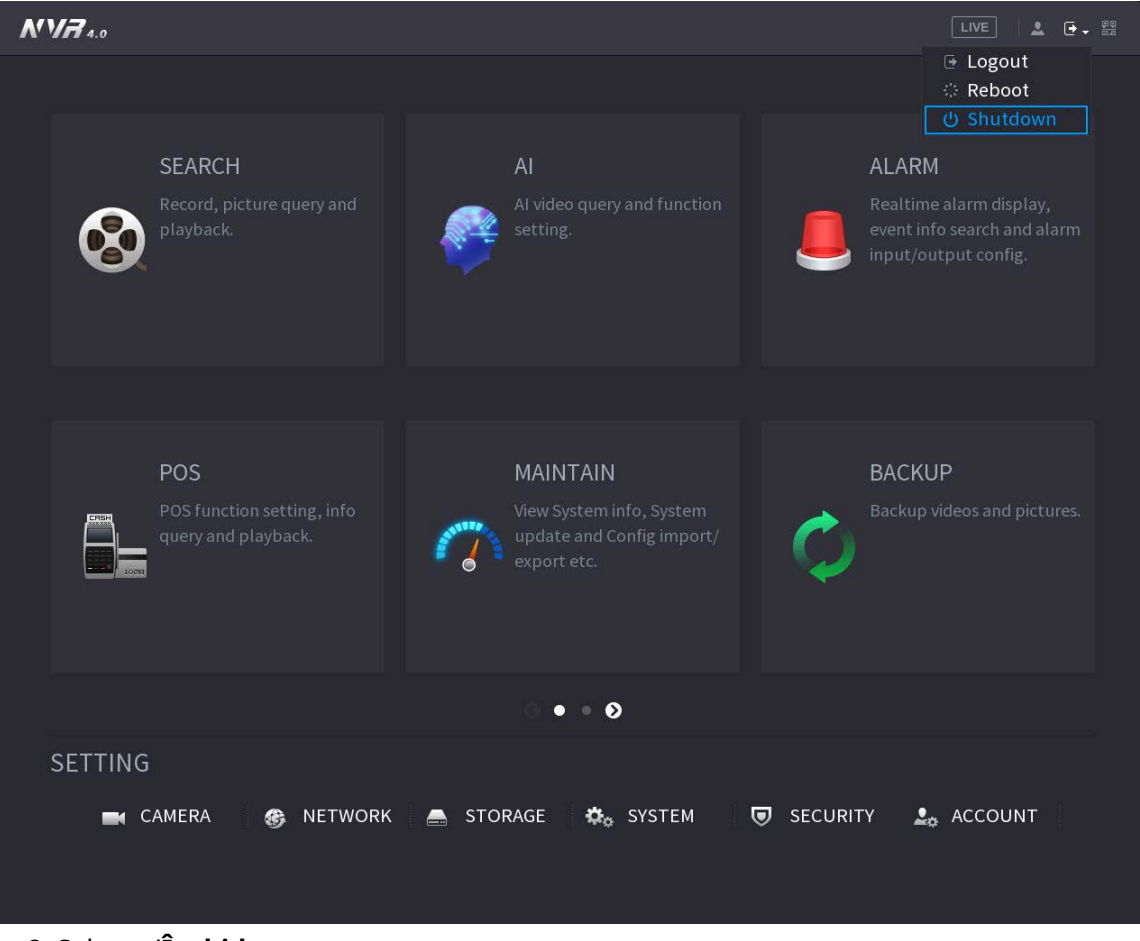

#### 2. Selectați**Închide.**

Desenați mai întâi modelul de deblocare sau introduceți parola dacă nu aveți autoritatea de a închide.

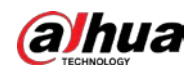

Figura 5-290 Oprire (2)

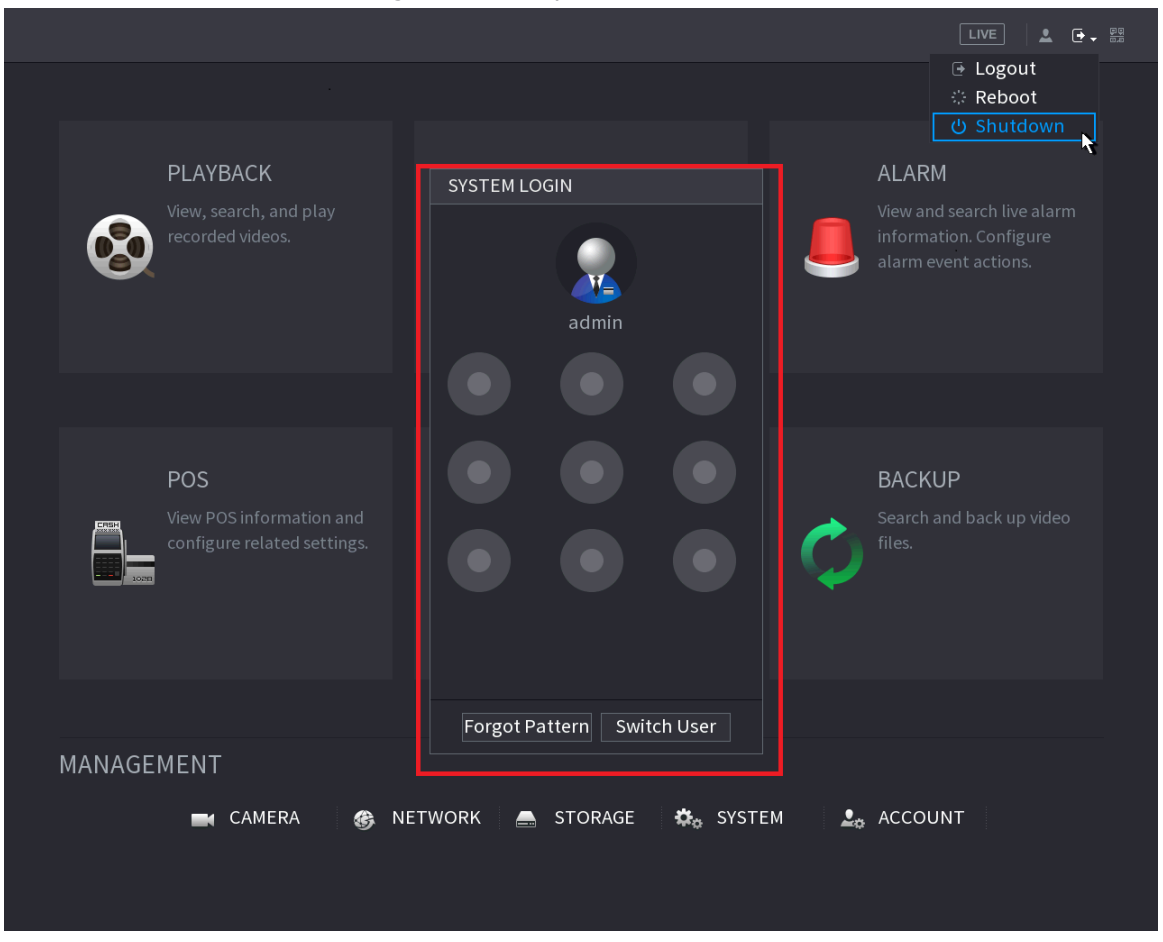

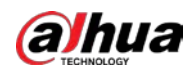

### Figura 5-291 Oprire (3)

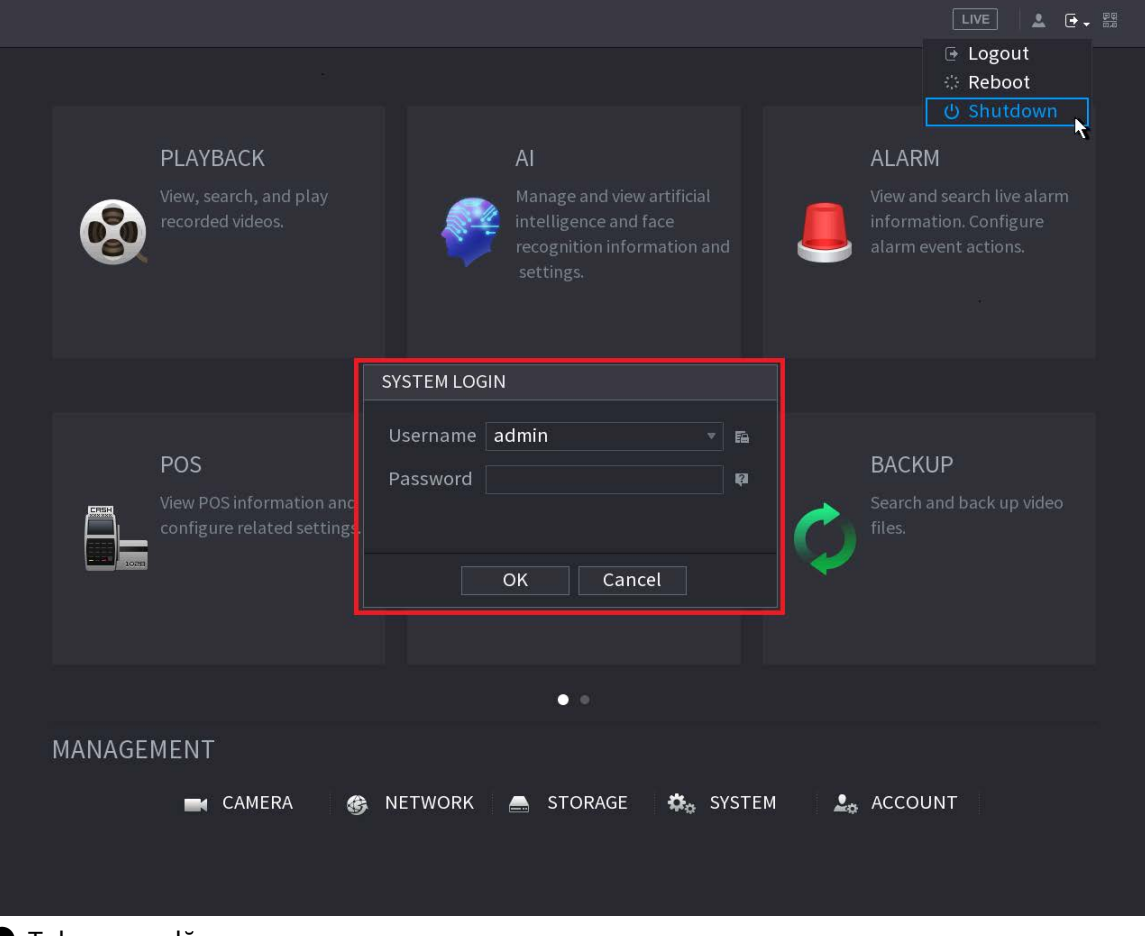

#### ● Telecomandă

Apăsați butonul de pornire de pe telecomandă timp de cel puțin 3 secunde.

● Apăsați butonul de pornire de pe panoul din spate al dispozitivului.

#### Reluare automată după pană de curent

Sistemul poate face backup automat la fișierul video și poate relua starea anterioară de lucru după pană de curent.

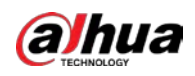

# **6 Operare web**

# Ш

- Cifrele din Manual sunt folosite pentru introducerea operațiunilor și doar pentru referință. The interfața reală poate fi diferită în funcție de modelul achiziționat.
- Manualul este un document general pentru introducerea produsului, deci ar putea exista unele funcții descrise pentru Dispozitiv în manual nu se aplică modelului pe care l-ați achiziționat.
- Pe lângă Web, puteți utiliza Smart PSS pentru a vă conecta dispozitivul. Pentru informații detaliate, consultați Smart Manual de utilizare PSS.

# **6.1 Conexiune la rețea**

# Informații generale

 $\Box$ 

● IP-ul prestabilit din fabrică al dispozitivului este 192.168.1.108.

● Dispozitivul acceptă monitorizarea pe diferite browsere, cum ar fi Safari, Firefox, Google pentru a efectua funcții precum monitorizarea multicanal, controlul PTZ și parametrii dispozitivului configuratii.

#### Procedură

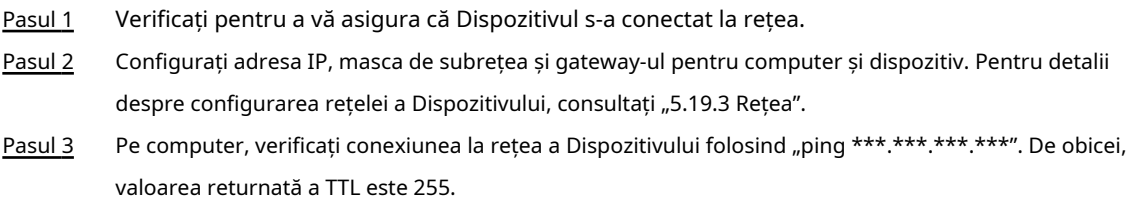

### **6.2 Conectare web**

#### Procedură

Pasul 1 Deschideți browserul, introduceți adresa IP a dispozitivului, apoi apăsați Enter.

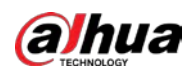

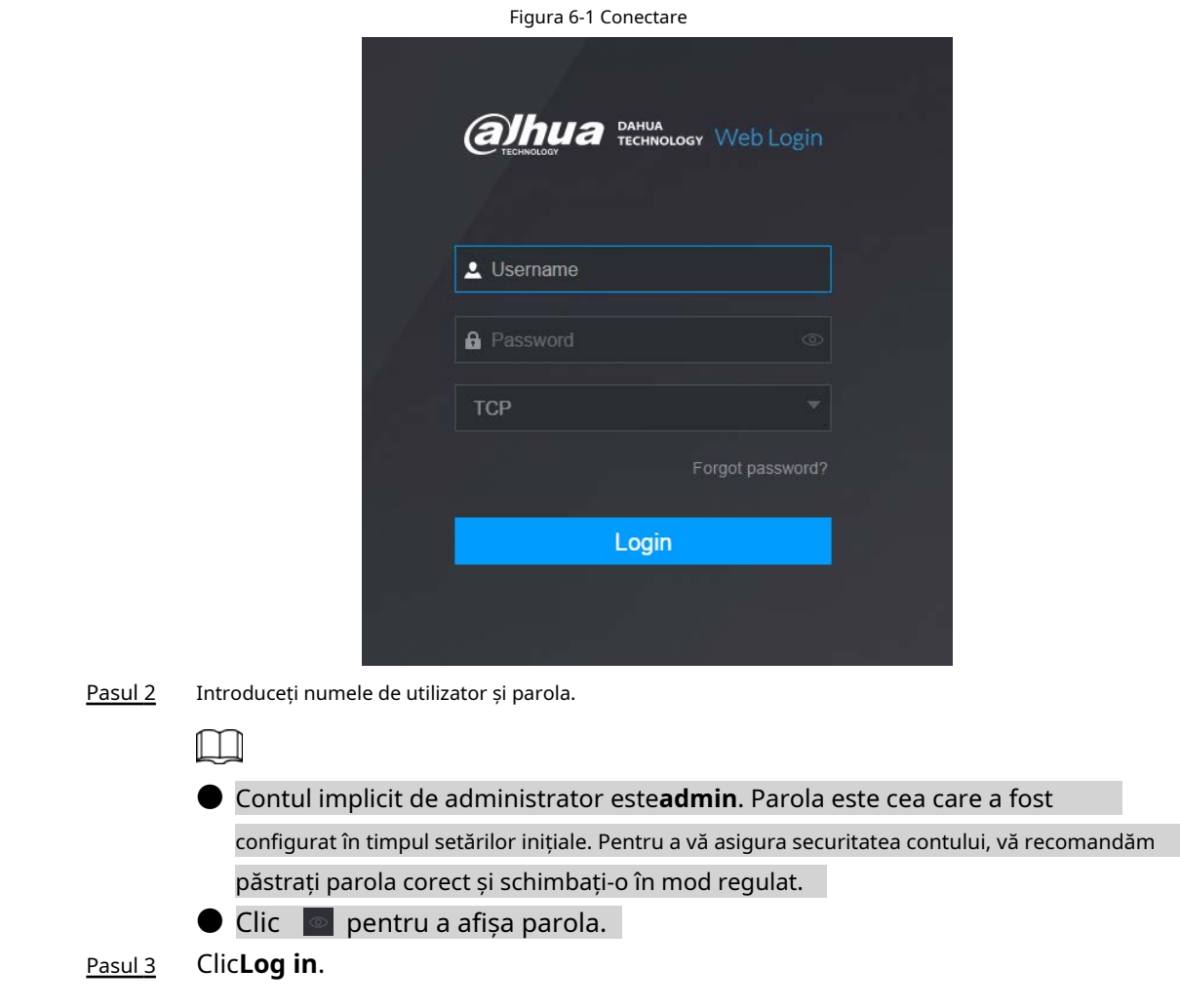

# **6.3 Meniul principal web**

După ce v-ați conectat la web, este afișat meniul principal. Pentru operațiuni detaliate, consultați "5 Operațiuni locale".

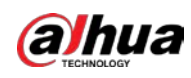

#### Figura 6-2 Meniul principal  $\frac{2}{1}$  $34$  $56$ 1 **ED** SETTING 2000-01-01 05:51:03 Saturday ÷, ÷. E ä  $\pmb{\otimes}$ Þ PLAYBACK ALARM OPERATION POS  $\bullet$   $\bullet$   $\bullet$ J  $\overline{7}$

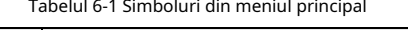

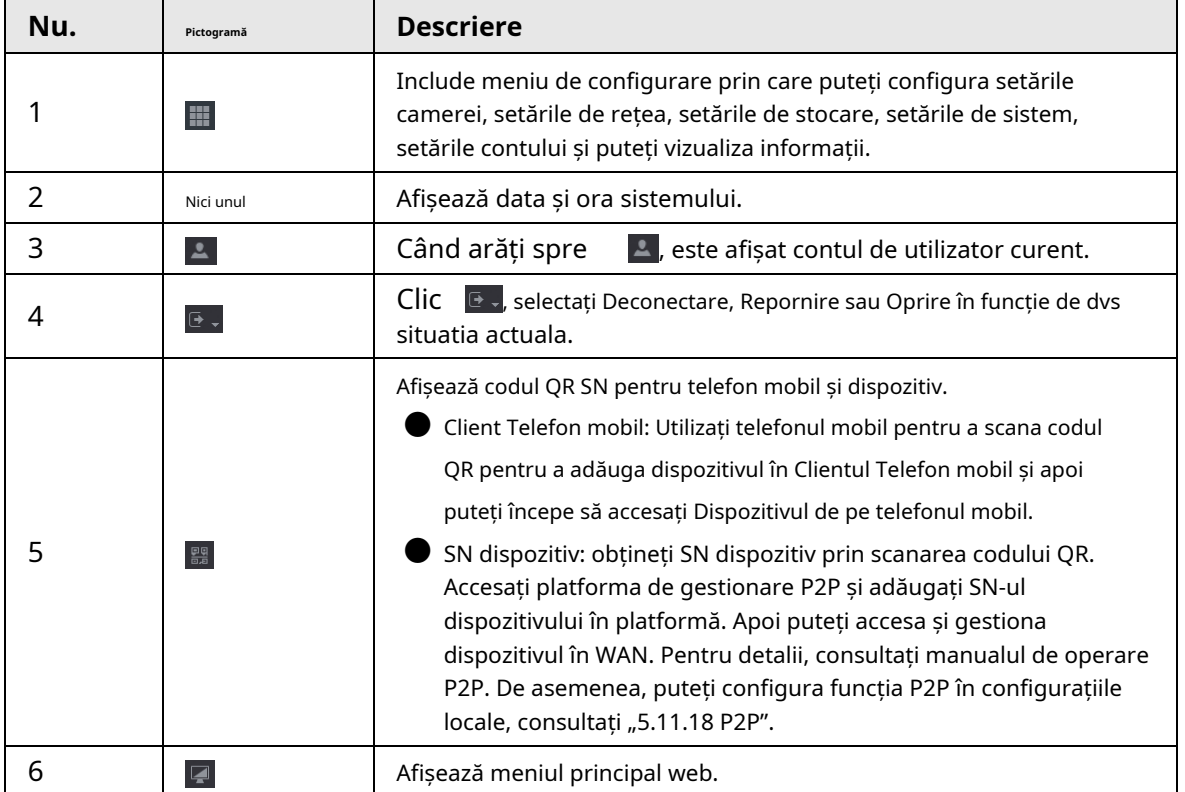

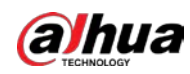

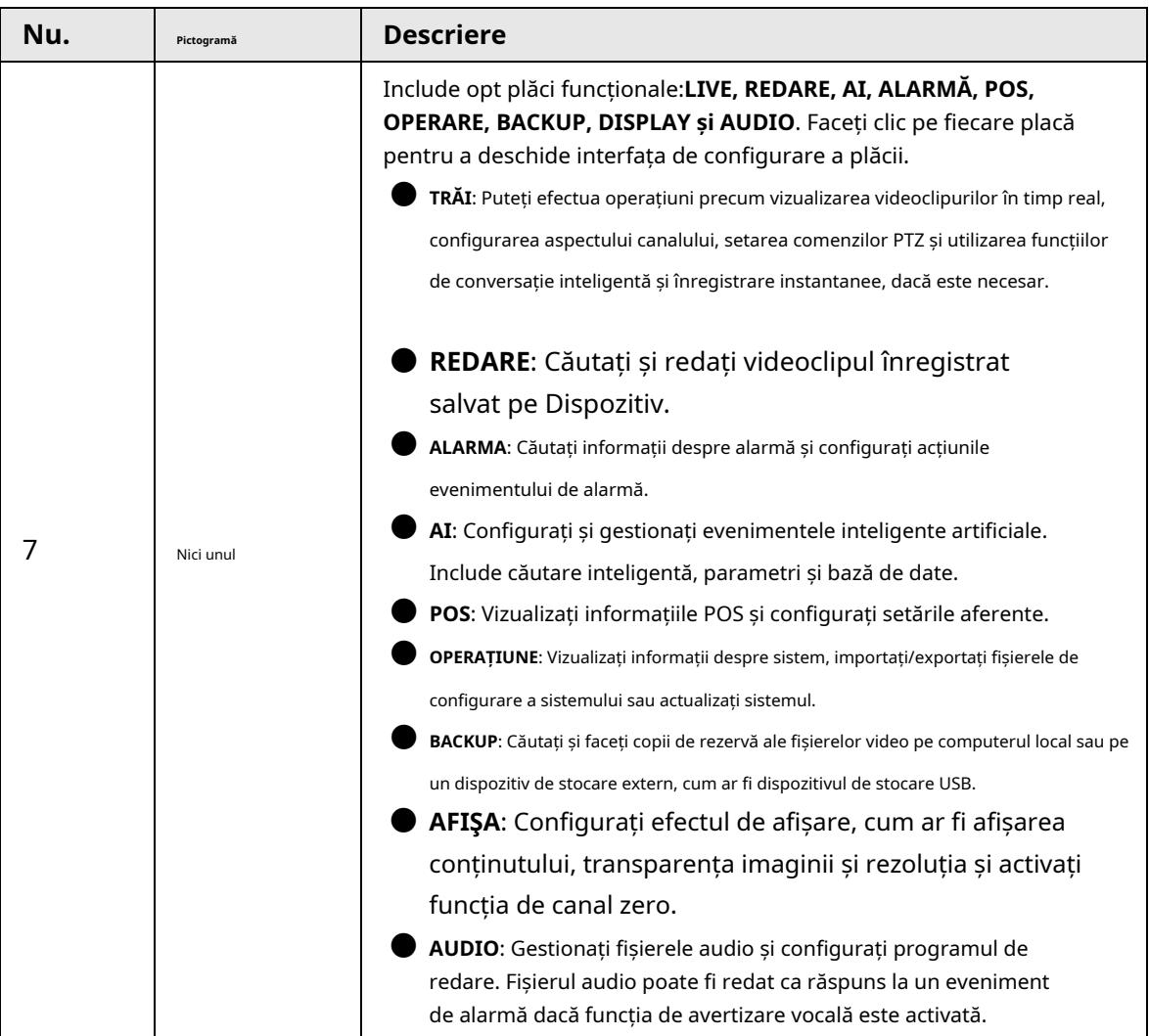

# **6.4 Serviciul Cluster**

Funcția cluster, cunoscută și sub numele de redundanță cluster, este un fel de metodă de implementare care poate îmbunătăți fiabilitatea dispozitivului. În sistemul cluster, există un număr de dispozitive principale și un alt număr de subdispozitive (modul N+M) și au o adresă IP virtuală (IP-ul cluster). Când dispozitivul principal eșuează, dispozitivul secundar corespunzător va prelua automat sarcina. Când dispozitivul principal își revine, dispozitivul secundar va transmite datele de configurare, adresa IP a clusterului și videoclipurile înregistrate în timpul defecțiunii către dispozitivul principal, care apoi preia din nou sarcina.

În sistemul cluster N+M, există un server de management, serverul DCS (Dispatching Console), care este responsabil pentru gestionarea la timp și corectă a programării dispozitivelor principale și secundare. Când creați un cluster, dispozitivul curent este utilizat ca prim dispozitiv secundar și serverul DCS în mod implicit.

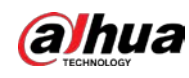

 $\Box$ Această funcție este disponibilă pe anumite modele.

#### **6.4.1 Configurarea IP-ului clusterului**

# Informații generale

Când dispozitivul principal funcționează defectuos, dispozitivul secundar poate folosi configurația principală a dispozitivului și adresa IP virtuală pentru a înlocui lucrarea (monitor sau înregistrare) în mod corespunzător. Când utilizați IP-ul virtual pentru a accesa dispozitivul, puteți vedea în continuare videoclipul în timp real și nu există niciun risc de pierdere a înregistrării.

#### Procedură

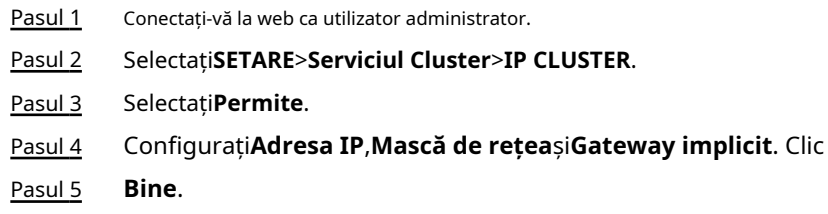

### **6.4.2 Dispozitiv principal**

# Informații generale

Puteți adăuga manual mai multe dispozitive principale. După ce activați funcția cluster, puteți vizualiza adresa IP, starea de lucru și jurnalul de conectare al dispozitivului principal.

#### Procedură

- Pasul 1 Selectați**SETARE**>**Serviciul Cluster**>**Dispozitivul principal**.
- Pasul 2 Clic**Adăugați manual**.

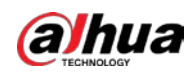

#### Figura 6-3 Adăugarea manuală

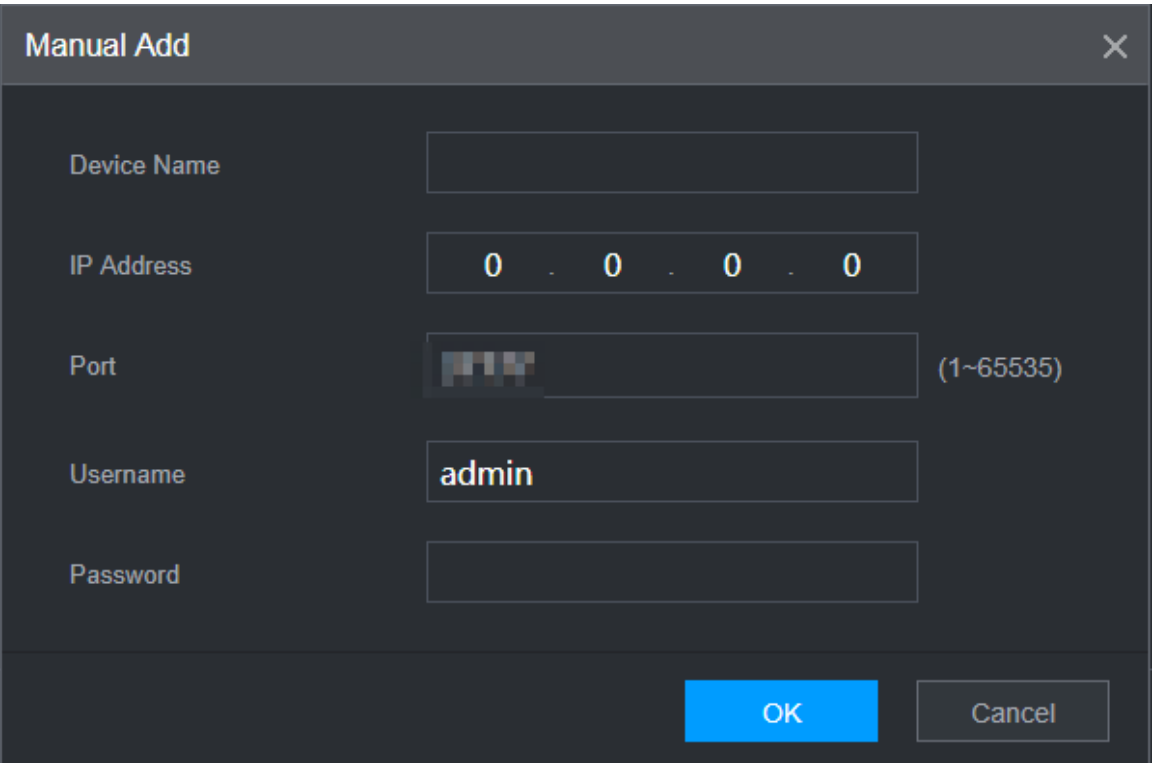

#### Pasul 3 Configurați parametrii.

Tabelul 6-2 Parametrii de adăugare a dispozitivului principal

| Parametru                         | <b>Descriere</b>                                                                                                    |
|-----------------------------------|----------------------------------------------------------------------------------------------------|
| Nume dispozitiv                   | Personalizati numele dispozitivului.                                                                                                    |
| Adresa IP                         | Introduceti adresa IP a NVR-ului.                                                                                                    |
| Port                              | Setati numărul portului TCP al serverului. Valoarea implicită este 37777.<br>Puteți vizualiza numărul curent al portului TCP înSETARE>Rețea> Port. |
| Nume utilizator, parola           | Introduceți numele de utilizator și parola NVR-ului.                                                                                               |
| Clic <b>Bine</b> .<br>Pasul 4     |                                                                                                    |
| Pasul 5<br>(Optional) Faceti clic | pentru a vizualiza ora de apariție a evenimentului, numele, operațiunea și motivul.<br>$\alpha$                                                    |

#### **6.4.3 Dispozitiv secundar**

# Informații generale

Când adăugați primul dispozitiv secundar, IP-ul implicit este adresa IP a dispozitivului care se conectează pe web. Din**SETARE**> Serviciul Cluster>Dispozitiv secundar, puteți adăuga dispozitive secundare. Pentru detalii, consultați "6.4.2 Dispozitiv principal".

 $\Box$ 

Când adăugați primul dispozitiv secundar, nu trebuie să introduceți adresa IP, deoarece primul dispozitiv secundar este dispozitivul curent în mod implicit.

După ce ați adăugat dispozitivul principal și dispozitivul secundar, trebuie să activați funcția cluster. Vezi "6.4.5

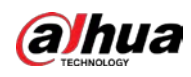

Configurarea Cluster Control" pentru mai multe informații.

#### **6.4.4 Transferarea videoclipurilor**

După ce dispozitivul principal s-a recuperat, videoclipurile înregistrate pe dispozitivul secundar în perioada de defecțiune pot fi transferate pe dispozitivul principal.

#### Cerințe preliminare

Dispozitivul principal funcționează normal.

#### Procedură

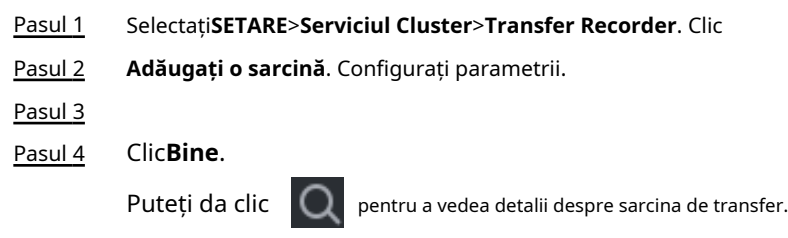

# **6.4.5 Configurarea Cluster Control**

# **6.4.5.1 Control cluster**

### Informații generale

Din**SETARE**>**Serviciul Cluster**>**Controlul clusterelor**, puteți activa sau dezactiva clusterul.

#### Figura 6-4 Start cluster

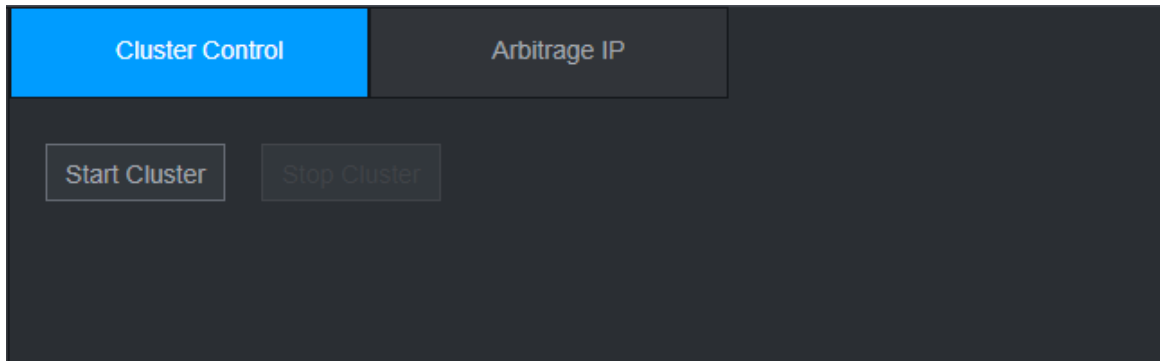

Puteți vedea promptul corespunzător dacă ați activat cu succes serviciul cluster.

# **6.4.5.2 Arbitraj IP**

# Informații generale

Când există doar 2 dispozitive în cluster, este necesar un dispozitiv terță parte pentru a determina dacă dispozitivul principal este defect, astfel încât IP-ul de arbitraj trebuie setat pentru ca clusterul să efectueze o operațiune normală de înlocuire. IP-ul de arbitraj poate fi adresa IP a altui dispozitiv, computer sau gateway.

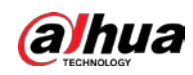

#### Procedură

#### Pasul 1 Selectați**SETARE**>**Serviciul Cluster**>**IP arbitraj**.

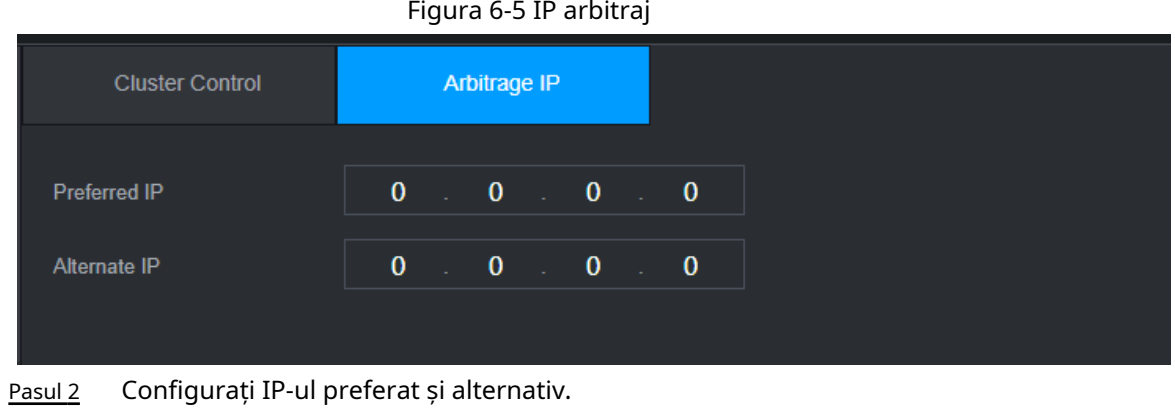

Pasul 3 Clic**Bine**.

# **6.4.6 Jurnal cluster**

# Informații generale

Puteți căuta și vizualiza jurnalele de cluster.

#### Procedură

Pasul 1 Selectați**SETARE**>**Serviciul Cluster**>**Jurnalul clusterului**.

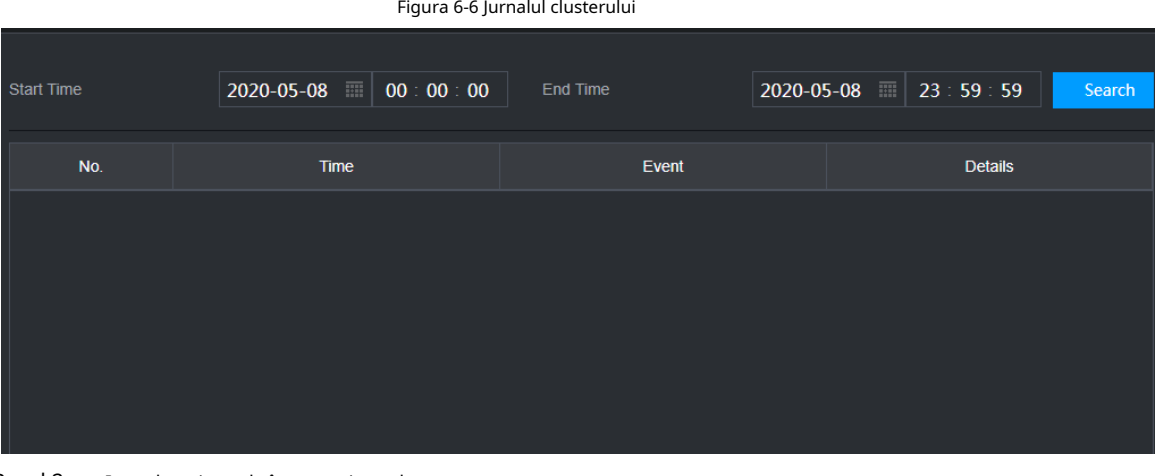

Pasul 2 Introduceți ora de început și ora de

Pasul 3 încheiere. Clic**Căutare**.

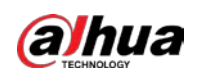

# **7 Glosar**

- **DHCP**: DHCP (Dynamic Host Configuration Protocol) este unul dintre clusterele de protocol TCP/IP. Este folosit în principal pentru a atribui adrese IP temporare computerelor dintr-o rețea.
- **DDNS**: DDNS (Dynamic Domain Name Server) este un serviciu care mapează nume de domenii de Internet la adrese IP. Acest serviciu este util oricui dorește să opereze un server (server web, server de e-mail, server ftp și nu numai.) conectat la internet cu un IP dinamic sau cuiva care dorește să se conecteze la un computer de birou sau server dintr-o locație la distanță cu software.
- **eSATA**: eSATA (External Serial AT) este o interfață care oferă transfer rapid de date pentru dispozitivele de stocare externe. Este specificațiile extensiei unei interfețe SATA.
- **GPS**: GPS (Global Positioning System) este un sistem de satelit, protejat de SUA, care orbitează în siguranță la mii de kilometri deasupra pământului.
- **PPPoE**: PPPoE (Point to Point Protocol over Ethernet) este o specificație pentru conectarea mai multor utilizatori de computer dintr-o rețea locală Ethernet la un site la distanță. Acum, modul popular este ADSL și adoptă protocolul PPPoE.
- **Wifi**: Wi-Fi este numele unei tehnologii populare de rețea fără fir care utilizează unde radio pentru a oferi internet wireless de mare viteză și conexiuni la rețea. Standardul este pentru rețelele locale fără fir (WLAN). Este ca un limbaj comun pe care îl folosesc toate dispozitivele pentru a comunica între ele. Este de fapt IEEE802.11, o familie de standarde IEEE (Institute of Electrical and Electronics Engineers Inc.)
- **3G**: 3G este standardul de rețea fără fir. Se numește 3G deoarece este a treia generație de standarde de telecomunicații celulare. 3G este o rețea mai rapidă pentru transmiterea telefonului și a datelor, iar viteza este de peste câteva sute de kbps. Acum există patru standarde: CDMA2000, WCDMA, TD-SCDMA și WiMAX.
- **Flux dublu**: Tehnologia dual-stream adoptă un flux de biți cu viteză mare pentru stocarea HD locală, cum ar fi codificarea QCIF/CIF/2CIF/DCIF/4CIF și un flux de biți cu rată scăzută pentru transmisia în rețea, cum ar fi codificarea QCIF/CIF. Poate echilibra stocarea locală și transmisia prin rețea de la distanță. Fluxul dublu poate îndeplini cerințele de lățime de bandă diferită ale transmisiei locale și ale transmisiei de la distanță. În acest fel, transmisia locală folosind fluxul de biți înalți poate realiza stocare HD, iar transmisia prin rețea adoptând flux de biți scăzut, potrivit pentru cerințele de fluență ale rețelei 3G, cum ar fi WCDMA, EVDO, TD-SCDMA.

● **Valoare on-off**: Este eșantionarea și ieșirea semnalului non-consecutiv. Include eșantionarea de la distanță și ieșirea de la distanță. Are două stări: 1/0.

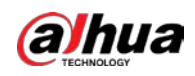

#### **8 Întrebări frecvente**

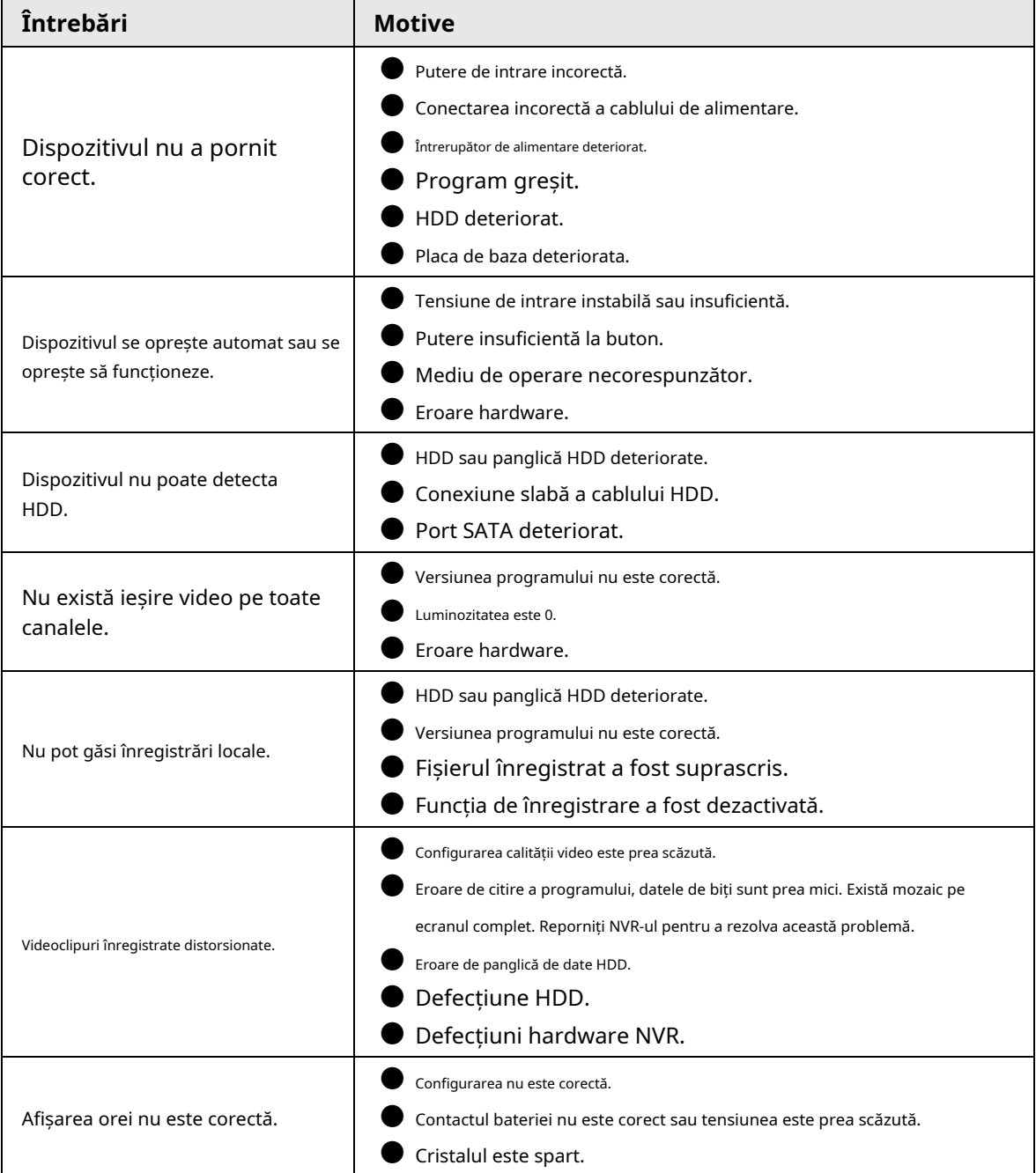

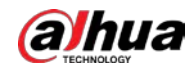

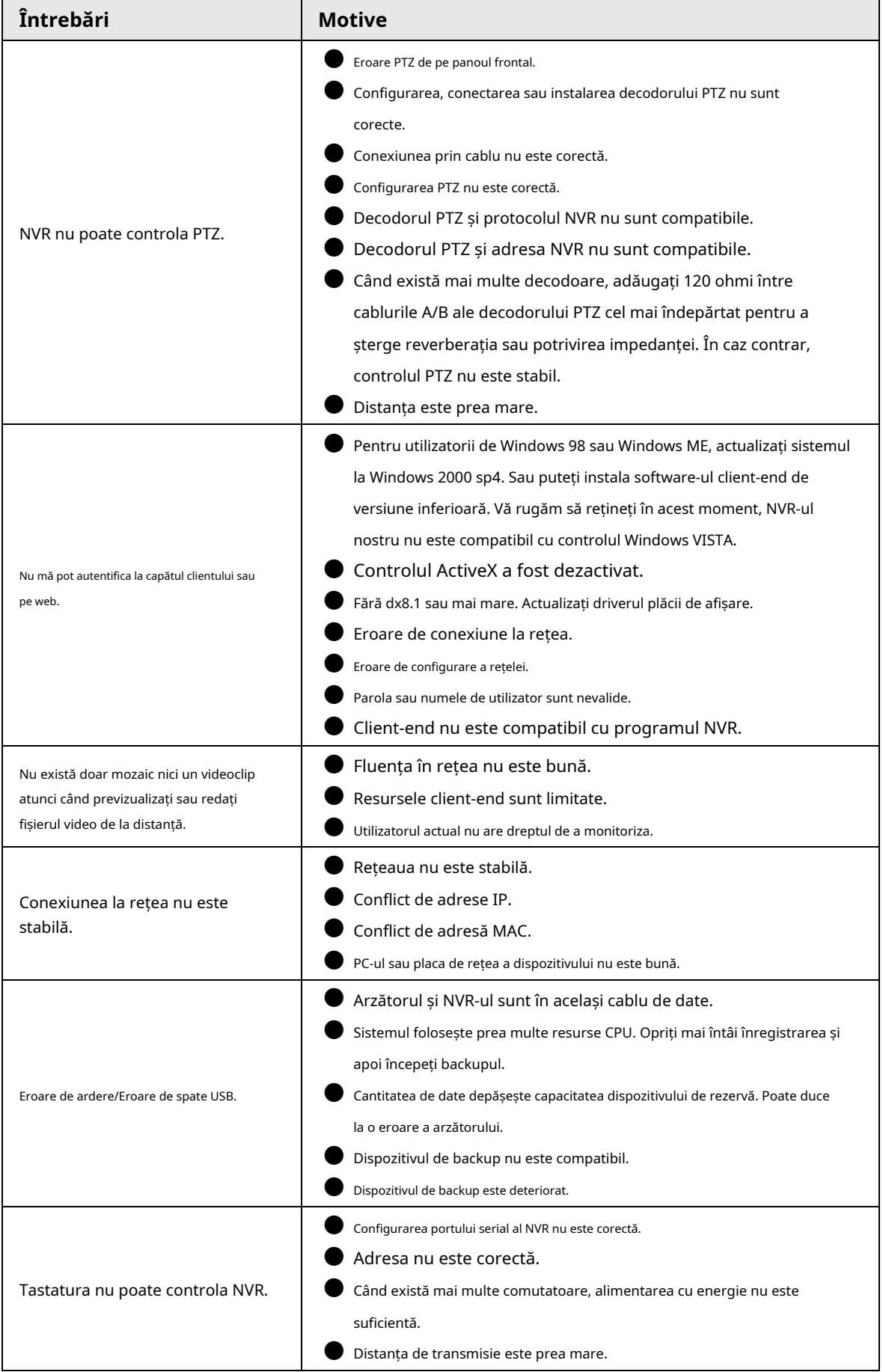

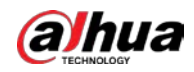

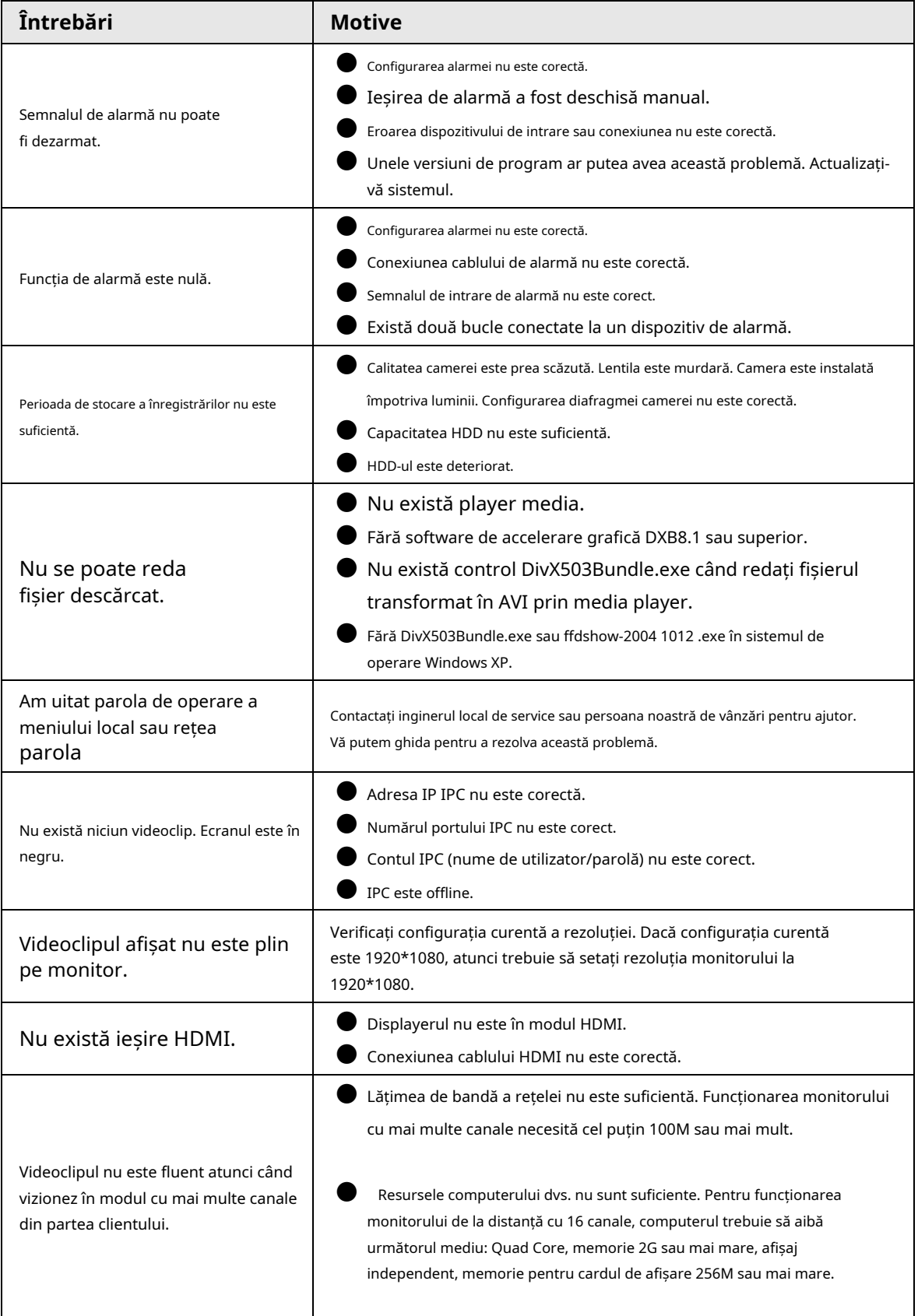

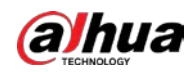

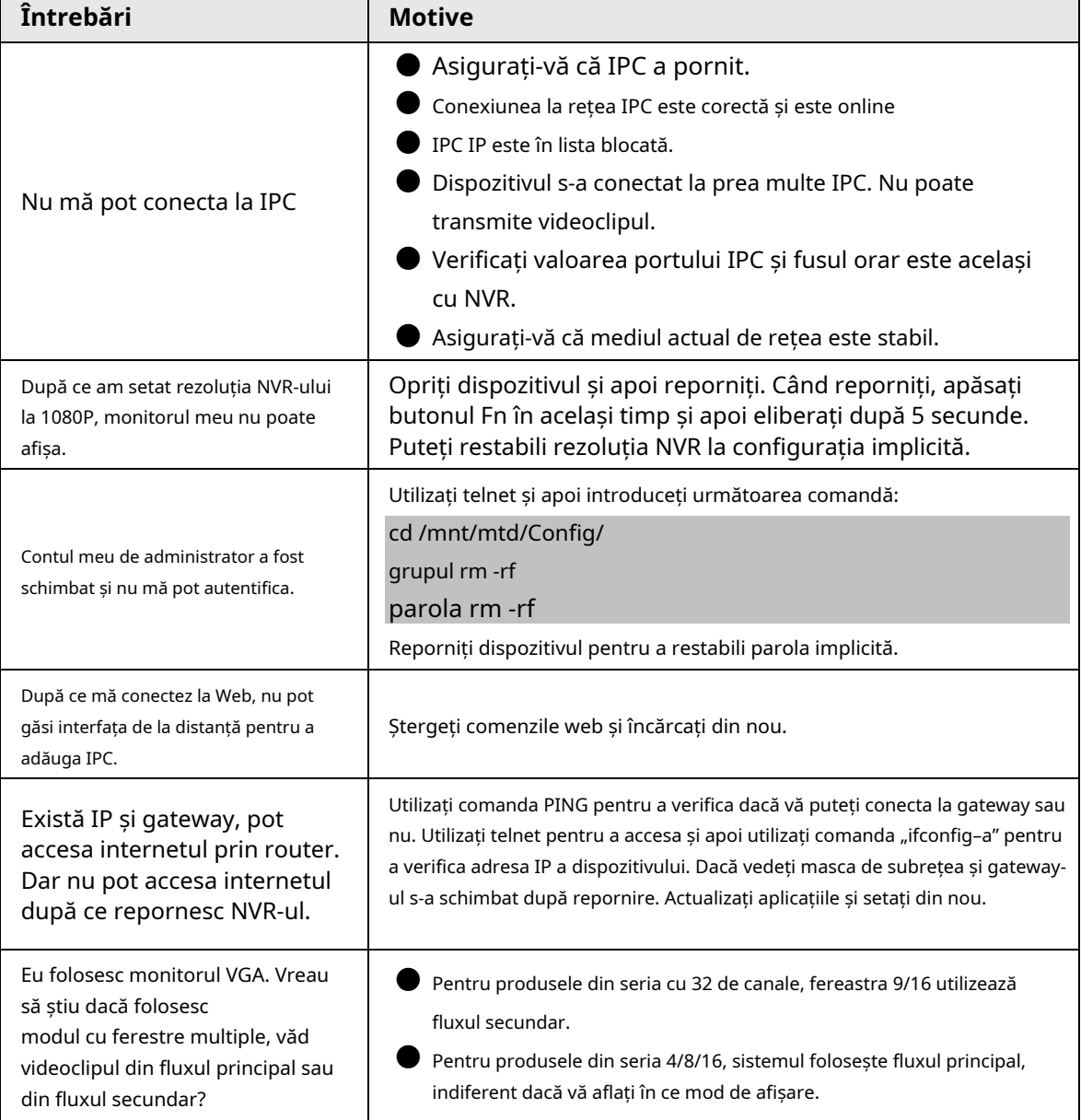

# Întreținere zilnică

- Utilizați peria pentru a curăța regulat placa, conectorul prizei și șasiul.
- Dispozitivul trebuie să fie bine împământat în cazul în care există perturbări audio/video. Țineți dispozitivul departe de tensiunea statică sau tensiunea indusă.
- Deconectați cablul de alimentare înainte de a scoate cablul de semnal audio/video, cablul RS-232 sau RS-485.
- Nu conectați televizorul la portul de ieșire video local (VOUT). Ar putea avea ca rezultat un circuit de ieșire video.
- Închideți întotdeauna dispozitivul în mod corespunzător. Utilizați funcția de oprire din meniu sau puteți apăsa butonul de pornire din panoul din spate timp de cel puțin trei secunde pentru a opri dispozitivul. În caz contrar, ar putea duce la defecțiunea HDD-ului.
- Asigurați-vă că dispozitivul este departe de lumina directă a soarelui sau de alte surse de încălzire. Păstrați ventilația sonoră.
- Verificați și întrețineți aparatul în mod regulat.
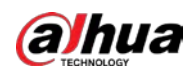

# **Anexa 1 Calculul capacității HDD**

Calculați capacitatea totală necesară fiecărui dispozitiv în funcție de înregistrarea video (tipul de înregistrare video și timpul de stocare a fișierului video).

1. Conform formulei (1) pentru a calcula capacitatea de stocare  $\quad$   $q_{i}\,$  aceasta este capacitatea fiecărui canal necesar pentru fiecare oră, unitate Mbyte.

$$
q_i = d_i \div 8 \times 3600 \div 1024 \tag{1}
$$

In formula:  $d_i$  înseamnă rata de biți, unitate Kbit/s

2. După ce cerința de timp video este confirmată, conform formulei (2) pentru a calcula stocarea capacitated, care este stocarea fiecărui canal necesar unitate Mbyte.

$$
m_i = q_i \times h_i \times D_i \tag{2}
$$

In formula:

 $h_i$  înseamnă timpul de înregistrare pentru fiecare zi (oră) înseamnă

 $D_i$  numărul de zile pentru care videoclipul trebuie păstrat

3. Conform formulei (3) pentru a calcula capacitatea totală (acumulare) canale în dispozitiv în timpul**înregistrare video programată**  $q_{\textit{T}}$  care este necesar pentru toți

$$
q_T = \sum_{i=1}^c m_i \tag{3}
$$

In formula:

.

.

 $\mathcal C$  înseamnă numărul total de canale dintr-un dispozitiv

4. Conform formulei (4) pentru a calcula capacitatea totală (acumulare)  $\quad q_{\scriptscriptstyle T} \,$  care este necesar pentru toți

canale în dispozitiv în timpul**înregistrare video cu alarmă (inclusiv detectarea mișcării)**

$$
q_T = \sum_{i=1}^{c} m_i \times \mathbf{a} \tag{4}
$$

In formula: a% înseamnă rata de apariție a alarmei

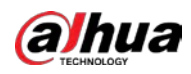

# **Anexa 2 Funcționarea mouse-ului**

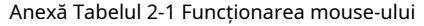

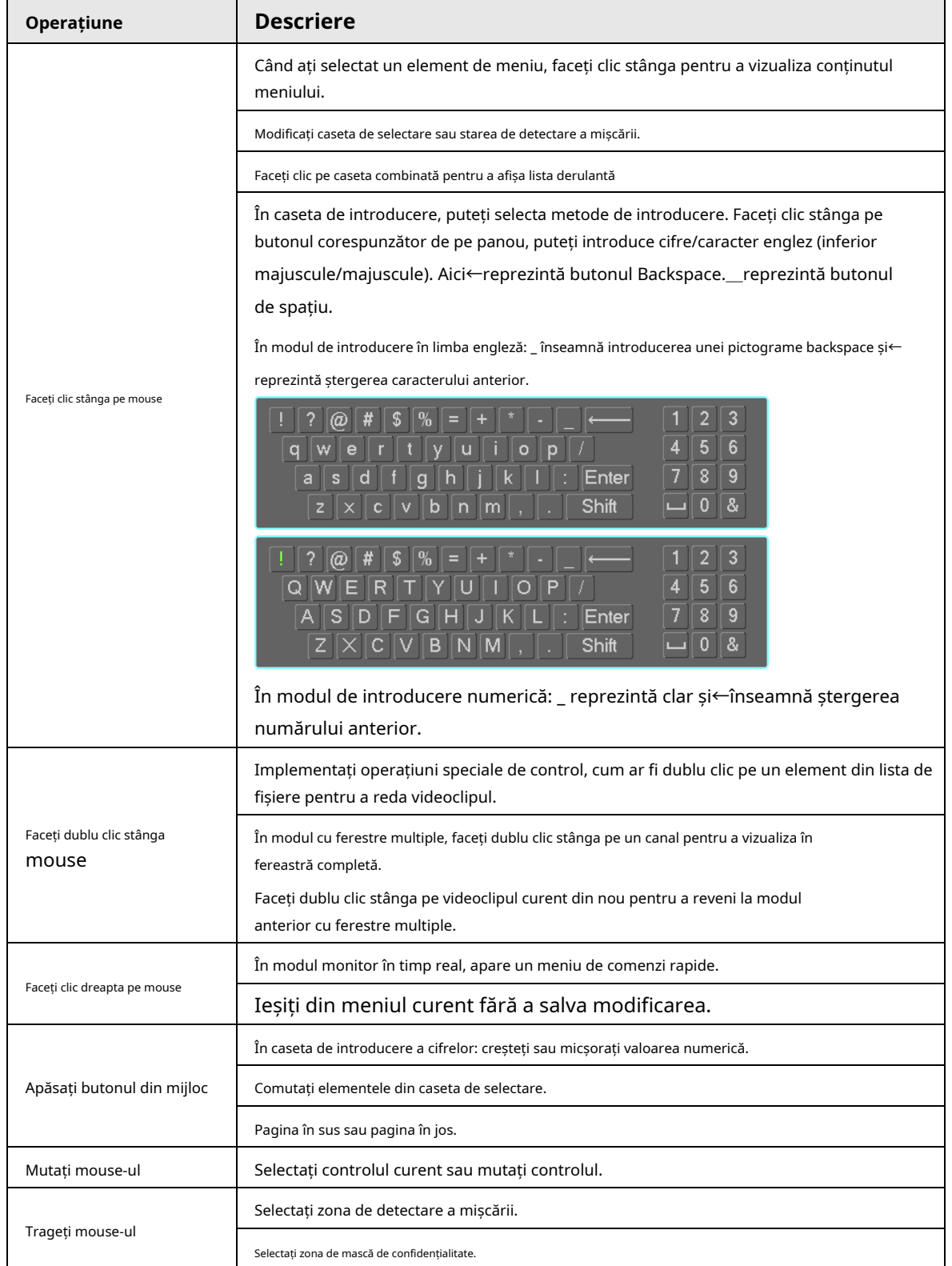

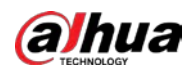

# **Anexa 3 Telecomandă**

 $\Box$ 

Telecomanda nu este accesoriul nostru standard și nu este inclusă în pachetul de accesorii.

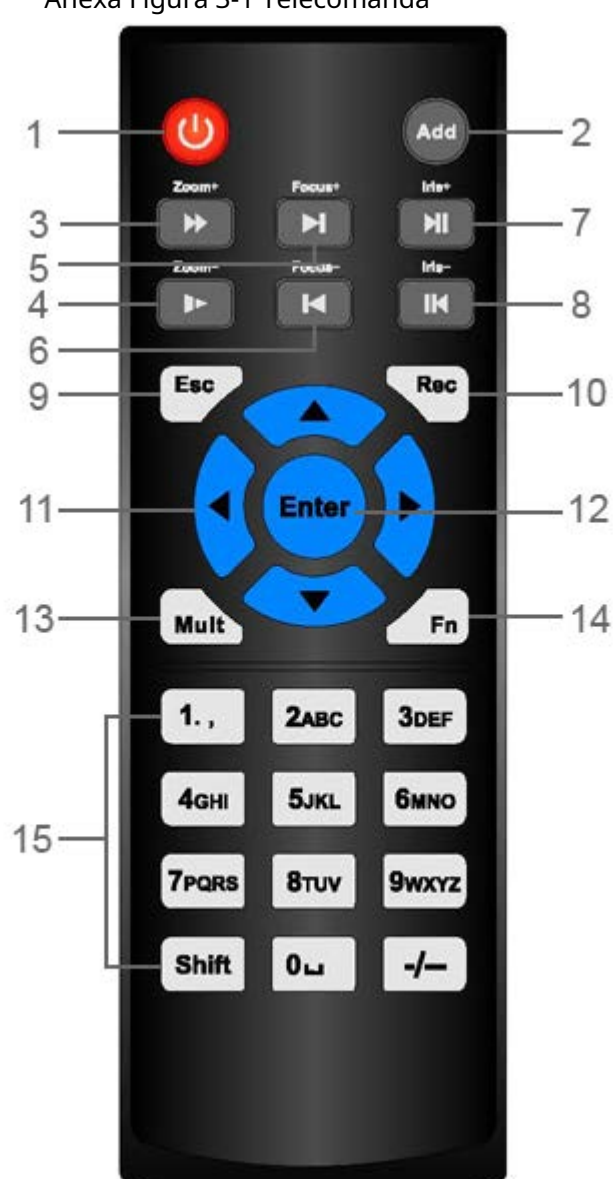

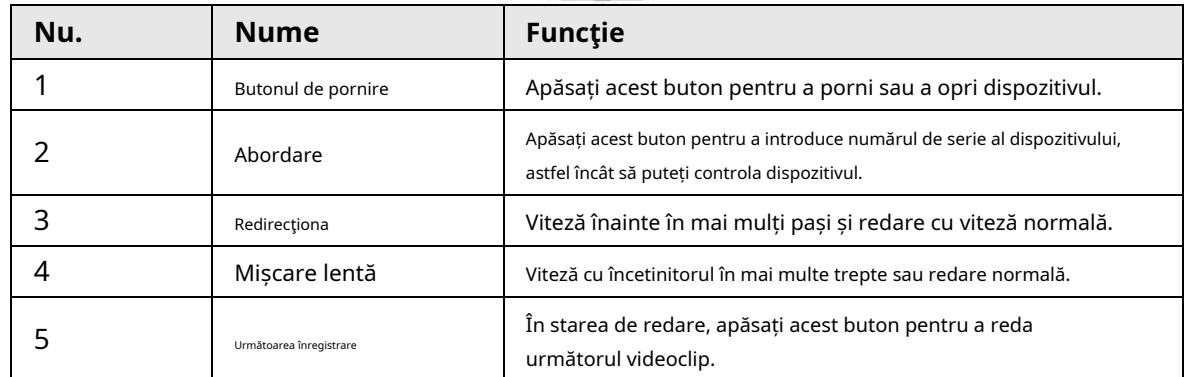

Anexă Figura 3-1 Telecomandă

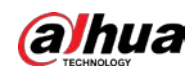

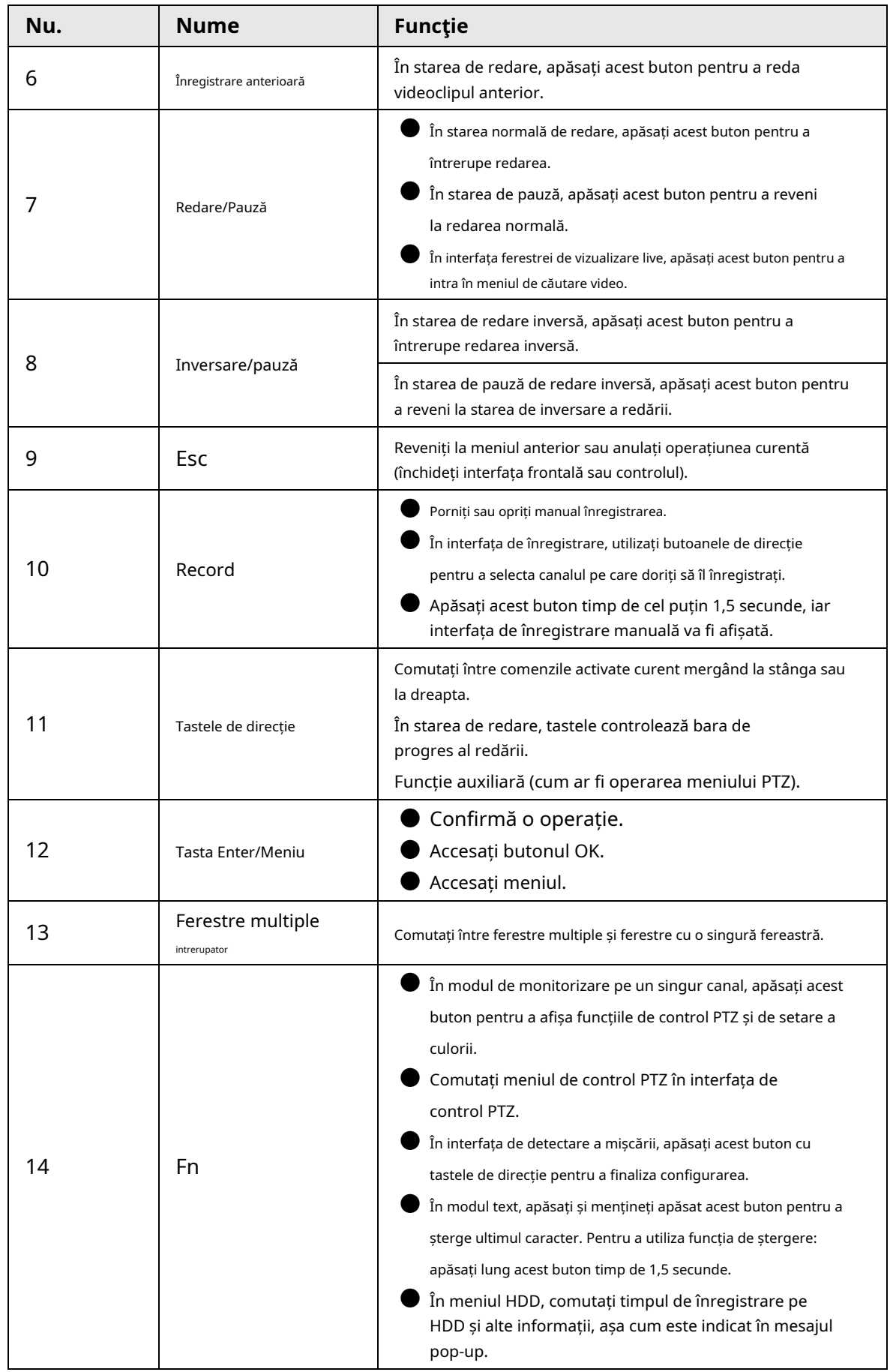

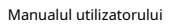

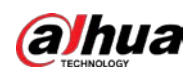

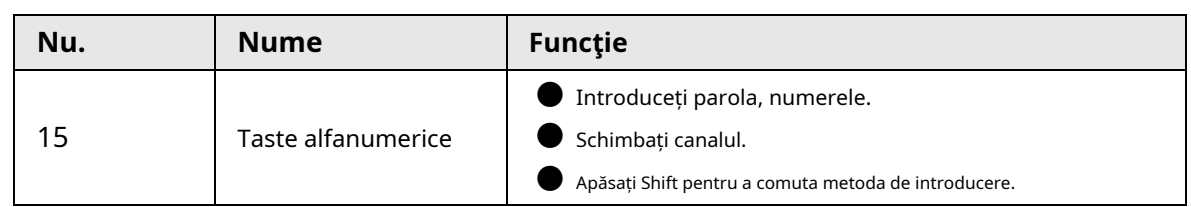

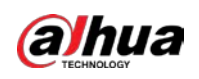

# **Anexa 4 Lista camerelor de rețea compatibile**

Vă rugăm să rețineți toate modelele din lista următoare doar pentru referință. Pentru acele produse care nu sunt incluse în listă, vă rugăm să contactați comerciantul local sau inginerul de asistență tehnică pentru informații detaliate.

| Producător  | <b>Model</b>      | Versiune                 | <b>Video</b><br>Codifica | Audio/Vi<br>deo | Protocol            |
|-------------|-------------------|--------------------------|--------------------------|-----------------|---------------------|
| AXĂ         | P1346             | 5.40.9.2                 | H <sub>264</sub>         | $\sqrt{ }$      | <b>ONVIF/Privat</b> |
|             | P3344/P33<br>44-E | 5.40.9.2                 | H <sub>264</sub>         | $\sqrt{ }$      | <b>ONVIF/Privat</b> |
|             | P5512             | $\overline{\phantom{a}}$ | H264                     | $\sqrt{ }$      | <b>ONVIF/Privat</b> |
|             | Q1604             | 5.40.3.2                 | H <sub>264</sub>         | $\sqrt$         | <b>ONVIF/Privat</b> |
|             | Q1604-E           | 5.40.9                   | H264                     | $\sqrt$         | <b>ONVIF/Privat</b> |
|             | Q6034E            |                          | H264                     | $\sqrt{}$       | <b>ONVIF/Privat</b> |
|             | Q6035             | 5.40.9                   | H <sub>264</sub>         | $\sqrt{ }$      | <b>ONVIF/Privat</b> |
|             | Q1755             | $\overline{\phantom{a}}$ | H <sub>264</sub>         | $\sqrt{ }$      | <b>ONVIF/Privat</b> |
|             | M7001             |                          | H <sub>264</sub>         | $\sqrt{ }$      | Privat              |
|             | M3204             | 5.40.9.2                 | H264                     | $\sqrt{ }$      | Privat              |
|             | P3367             | CAP LFP4_0<br>130220     | H <sub>264</sub>         | $\sqrt{ }$      | ONVIF               |
|             | P5532-P           | CAP LFP4_0<br>130220     | H <sub>264</sub>         | $\sqrt$         | ONVIF               |
| <b>ACTi</b> | ACM-3511          | A1D-220-V3.<br>12.15-AC  | MPEG4                    | $\sqrt$         | Privat              |
|             | ACM-8221          | A1D-220-V3.<br>13.16-AC  | MPEG4                    | $\sqrt{ }$      | Privat              |
| Arecont     | AV1115            | 65246                    | H <sub>264</sub>         | $\sqrt{ }$      | Privat              |
|             | AV10005D<br>N     | 65197                    | H <sub>264</sub>         | $\sqrt{ }$      | Privat              |
|             | AV2115DN          | 65246                    | H264                     | $\sqrt{}$       | Privat              |
|             | AV2515DN          | 65199                    | H264                     | $\sqrt{ }$      | Privat              |
|             | AV2815            | 65197                    | H264                     | $\sqrt{ }$      | Privat              |
|             | AV5115DN          | 65246                    | H <sub>264</sub>         | $\sqrt{ }$      | Privat              |
|             | AV8185DN          | 65197                    | H <sub>264</sub>         | $\sqrt{ }$      | Privat              |
| Bosch       | <b>NBN-921-P</b>  |                          | H <sub>264</sub>         | $\sqrt{}$       | ONVIF               |
|             | NBC-455-1<br>2P   |                          | H <sub>264</sub>         | $\sqrt{ }$      | ONVIF               |
|             | VG5-825           | 9500453                  | H <sub>264</sub>         | $\sqrt{ }$      | ONVIF               |

Anexă Tabelul 4-1 Lista camerelor de rețea compatibile

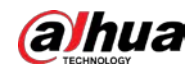

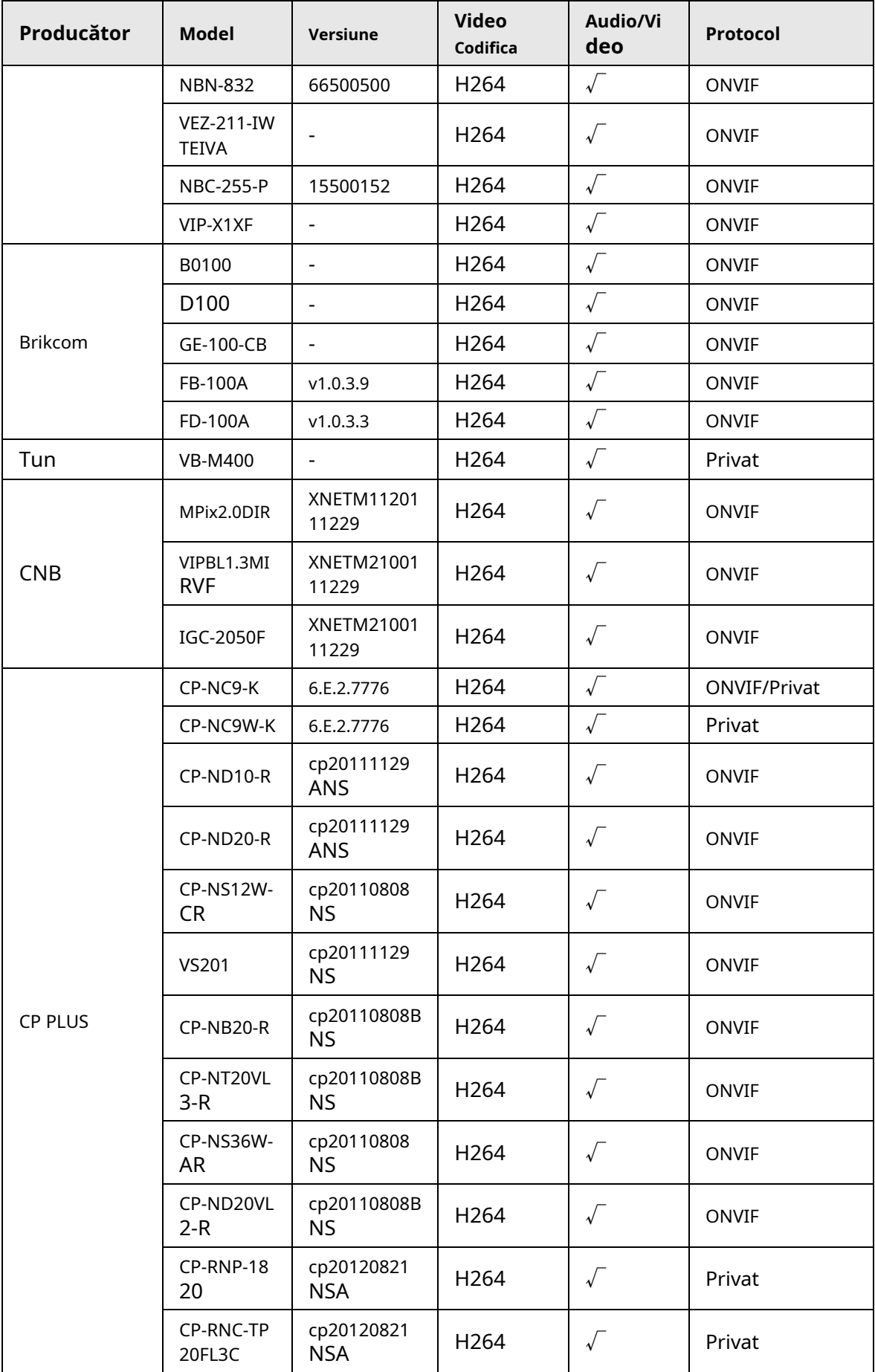

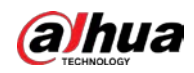

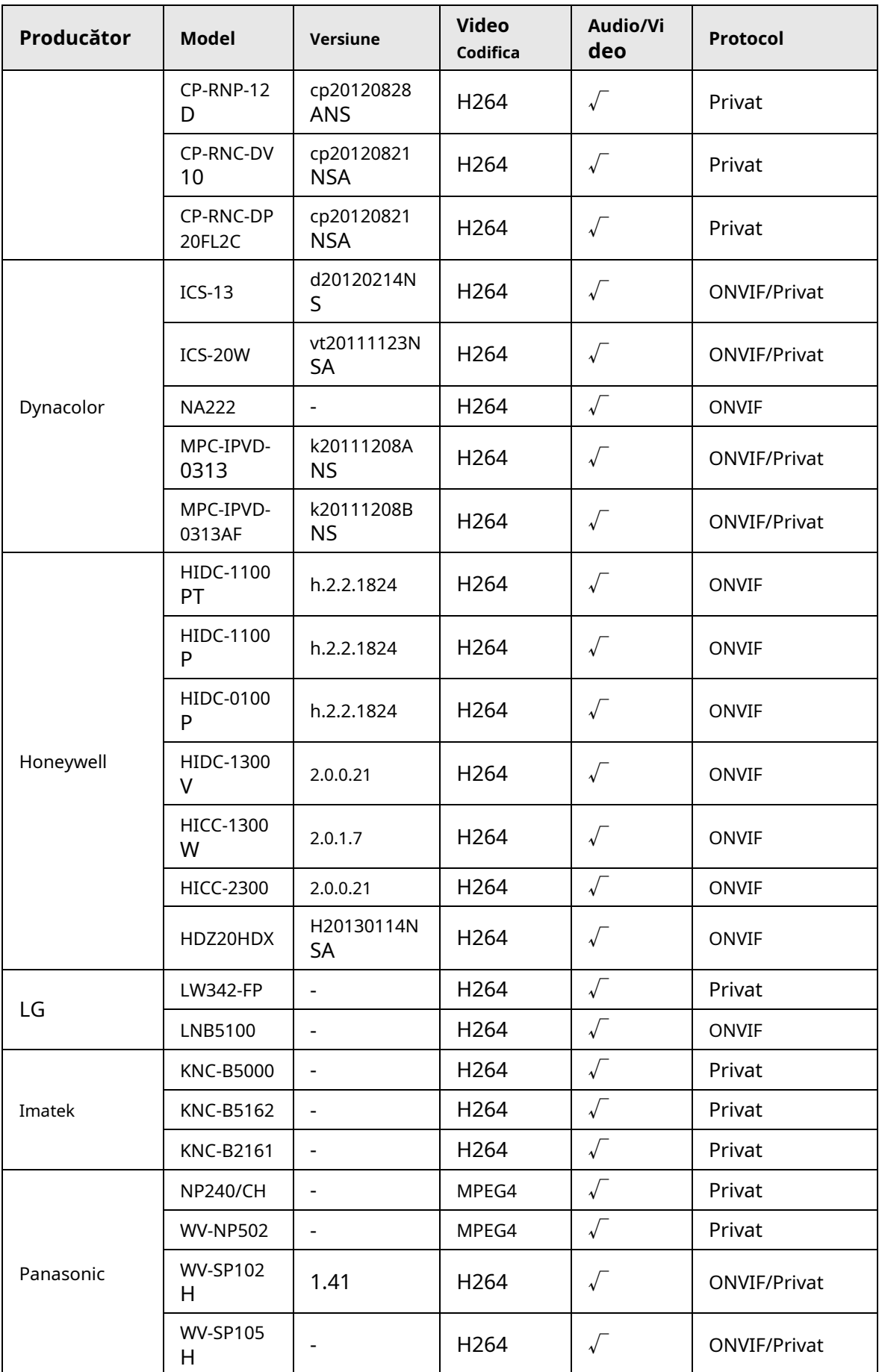

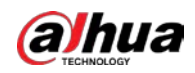

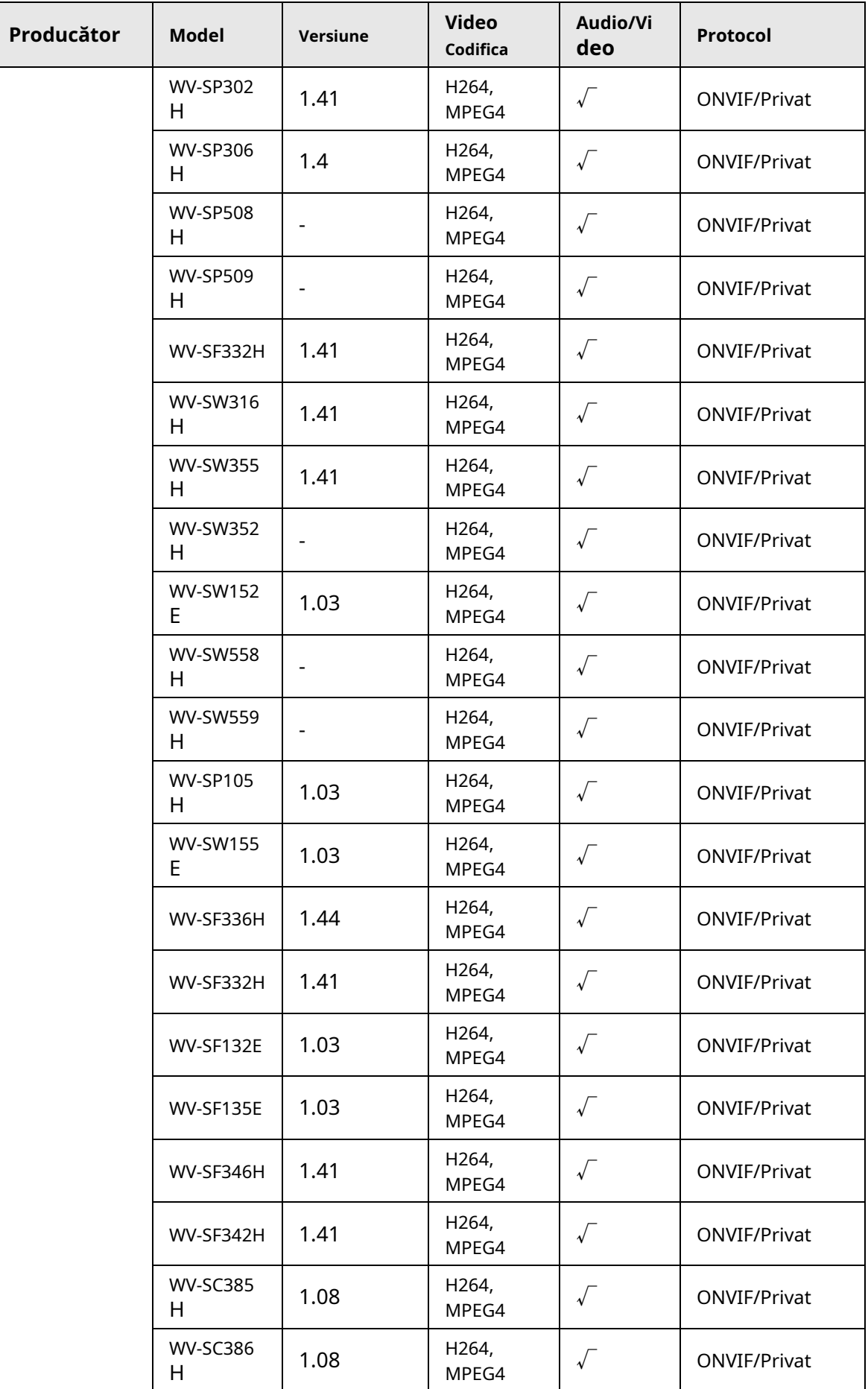

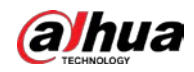

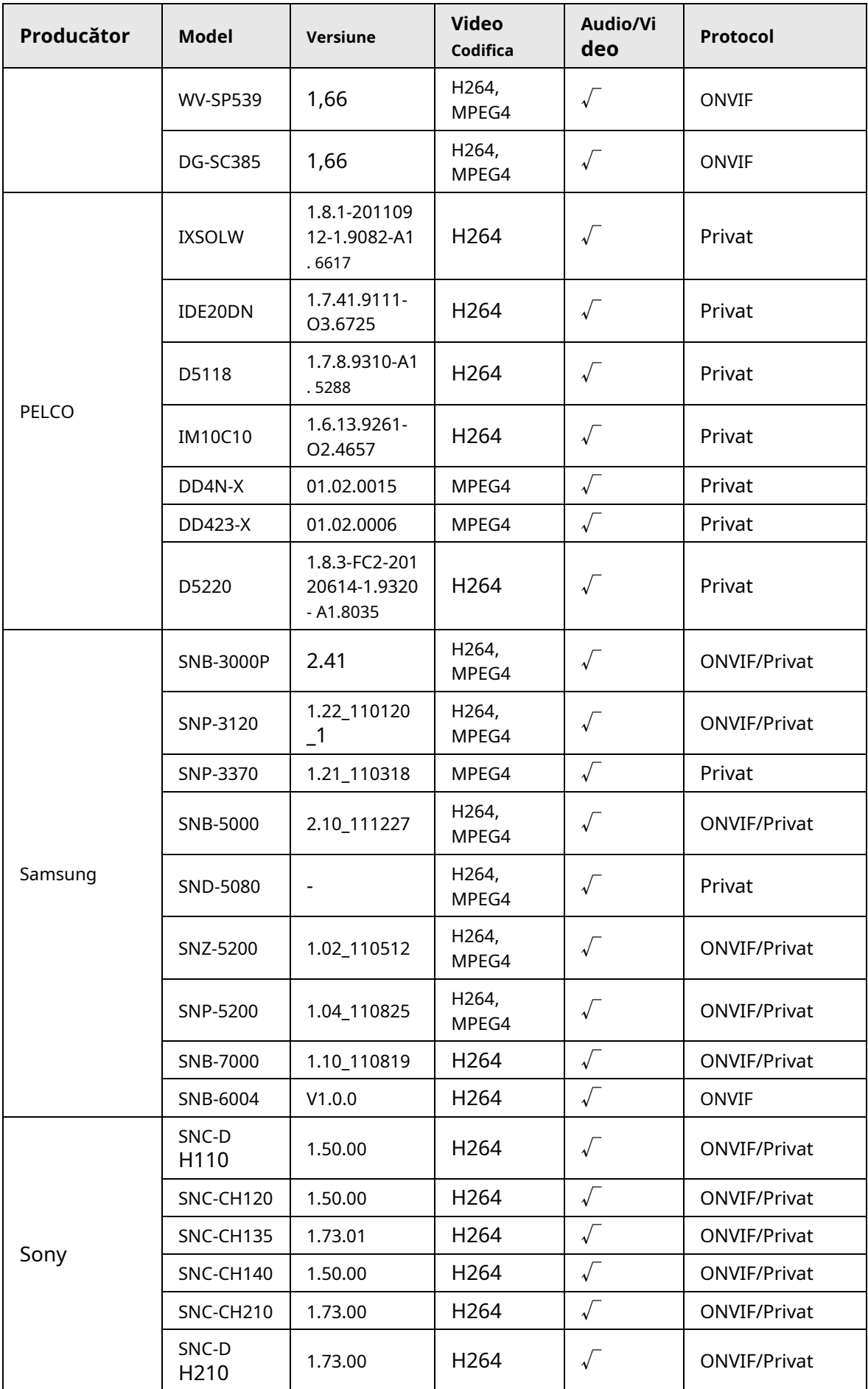

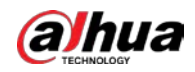

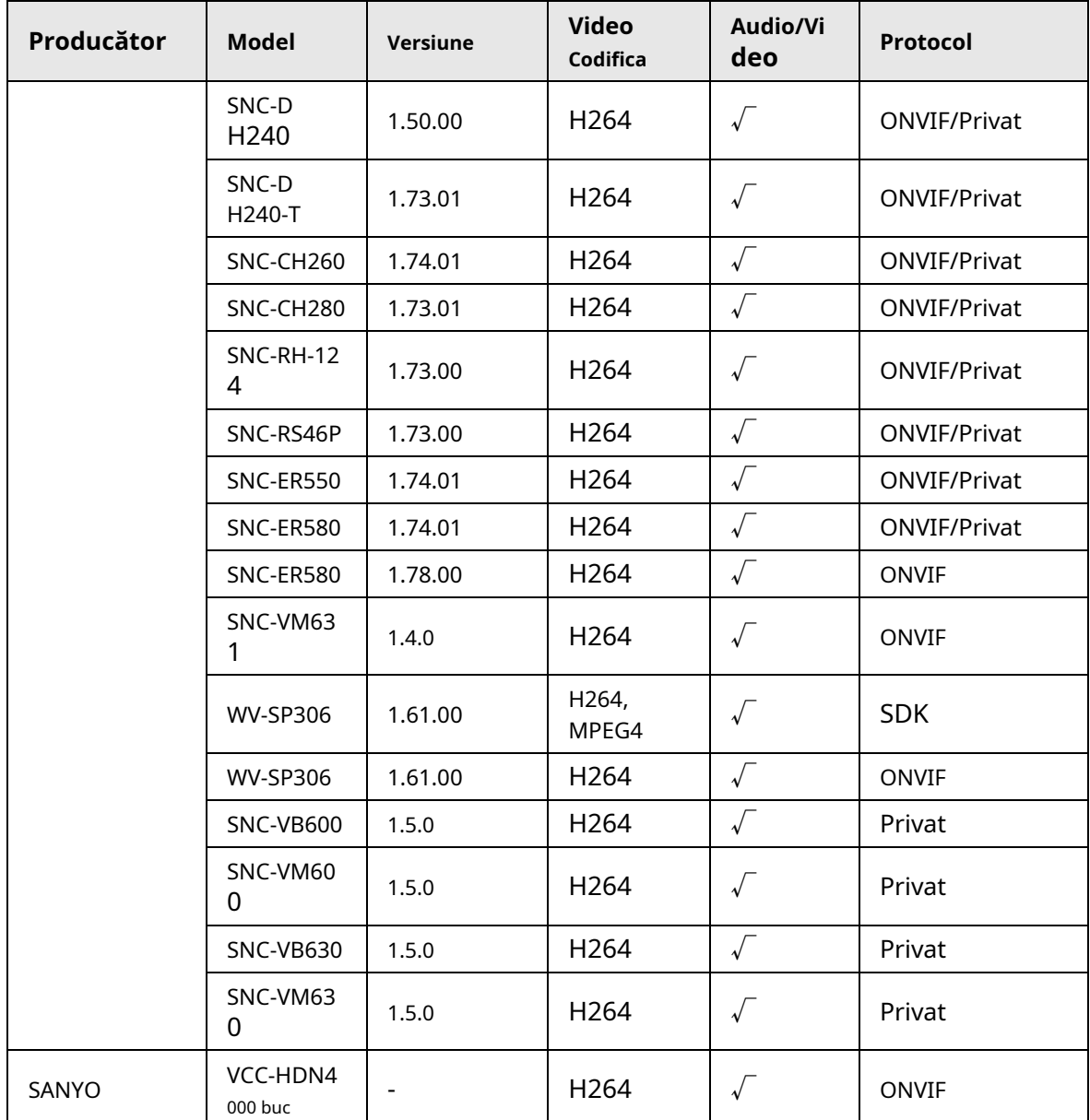

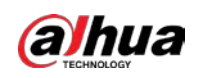

# **Anexa 5 Recomandări de securitate cibernetică**

Securitatea cibernetică este mai mult decât un cuvânt la modă: este ceva care se referă la fiecare dispozitiv care este conectat la internet. Supravegherea video IP nu este imună la riscurile cibernetice, dar luarea unor pași de bază pentru protejarea și consolidarea rețelelor și a dispozitivelor în rețea le va face mai puțin susceptibile la atacuri. Mai jos sunt câteva sfaturi și recomandări de la Dahua despre cum să creați un sistem de securitate mai securizat.

**Acțiuni obligatorii care trebuie întreprinse pentru securitatea de bază a rețelei dispozitivului:**

#### 1.**Utilizați parole puternice**

Consultați următoarele sugestii pentru a seta parole:

- Lungimea nu trebuie să fie mai mică de 8 caractere.
- Includeți cel puțin două tipuri de personaje; tipurile de caractere includ litere mari și mici, numere și simboluri.
- Nu conține numele contului sau numele contului în ordine inversă.
- Nu utilizați caractere continue, cum ar fi 123, abc etc.
- Nu utilizați caractere suprapuse, cum ar fi 111, aaa etc.

### 2.**Actualizați firmware-ul și software-ul client la timp**

- Conform procedurii standard din industria tehnologiei, vă recomandăm să păstrați firmware-ul dispozitivului (cum ar fi NVR, DVR, cameră IP etc.) actualizat pentru a vă asigura că sistemul este echipat cu cele mai recente corecții și corecții de securitate. Când dispozitivul este conectat la rețeaua publică, se recomandă activarea funcției "verificare automată pentru actualizări" pentru a obține informații în timp util despre actualizările firmware-ului lansate de producător.
- Vă sugerăm să descărcați și să utilizați cea mai recentă versiune a software-ului client.

#### Recomandări "Îmi place" pentru a îmbunătăți securitatea rețelei dispozitivului dvs.:

# 1.**Protecție fizică**

Vă sugerăm să efectuați protecție fizică a dispozitivului, în special a dispozitivelor de stocare. De exemplu, plasați dispozitivul într-o sală de calculatoare și un cabinet special și implementați permisiunea de control al accesului bine făcută și gestionarea cheilor pentru a împiedica personalul neautorizat să efectueze contacte fizice, cum ar fi deteriorarea hardware-ului, conexiunea neautorizată a dispozitivului amovibil (cum ar fi un disc flash USB , port serial), etc.

#### 2.**Schimbați parolele în mod regulat**

Vă sugerăm să schimbați parolele în mod regulat pentru a reduce riscul de a fi ghicit sau spart.

# 3.**Setați și actualizați parolele Resetați informațiile în timp util**

Dispozitivul acceptă funcția de resetare a parolei. Vă rugăm să configurați informațiile aferente pentru resetarea parolei la timp, inclusiv cutia poștală a utilizatorului final și întrebările privind protecția prin parolă. Dacă informațiile se modifică, vă rugăm să le modificați din timp. Când setați întrebări privind protecția cu parolă, se recomandă să nu le folosiți pe cele care pot fi ușor de ghicit.

#### 4.**Activați Blocarea contului**

Funcția de blocare a contului este activată în mod implicit și vă recomandăm să o păstrați activată pentru a garanta securitatea contului. Dacă un atacator încearcă să se conecteze cu parola greșită de mai multe ori, contul corespunzător și adresa IP sursă vor fi blocate.

#### 5.**Schimbați HTTP implicit și alte porturi de servicii**

Vă sugerăm să schimbați HTTP implicit și alte porturi de serviciu în orice set de numere între

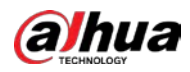

1024–65535, reducând riscul ca persoanele din afară să poată ghici ce porturi utilizați.

### 6.**Activați HTTPS**

Vă sugerăm să activați HTTPS, astfel încât să vizitați serviciul Web printr-un canal de comunicare securizat.

# 7.**Legarea adresei MAC**

Vă recomandăm să legați adresa IP și MAC a gateway-ului de dispozitiv, reducând astfel riscul de falsificare ARP.

## 8.**Alocați conturi și privilegii în mod rezonabil**

În conformitate cu cerințele de afaceri și de management, adăugați în mod rezonabil utilizatori și atribuiți-le un set minim de permisiuni.

## 9.**Dezactivați serviciile inutile și alegeți moduri sigure**

Dacă nu este necesar, se recomandă dezactivarea unor servicii precum SNMP, SMTP, UPnP etc., pentru a reduce riscurile.

Dacă este necesar, este foarte recomandat să utilizați moduri sigure, inclusiv, dar fără a se limita la următoarele servicii:

- SNMP: Alegeți SNMP v3 și configurați parole puternice de criptare și parole de autentificare.
- SMTP: Alegeți TLS pentru a accesa serverul de cutie poștală.
- FTP: alegeti SFTP și configurați parole puternice.
- Hotspot AP: alegeți modul de criptare WPA2-PSK și configurați parole puternice.

## 10.**Transmisie criptată audio și video**

Dacă conținutul datelor dvs. audio și video este foarte important sau sensibil, vă recomandăm să utilizați funcția de transmisie criptată, pentru a reduce riscul ca datele audio și video să fie furate în timpul transmisiei.

Memento: transmisia criptată va cauza o oarecare pierdere a eficienței transmisiei.

#### 11.**Audit securizat**

- Verificați utilizatorii online: vă sugerăm să verificați în mod regulat utilizatorii online pentru a vedea dacă dispozitivul este conectat fără autorizație.
- Verificați jurnalul dispozitivului: prin vizualizarea jurnalelor, puteți cunoaște adresele IP care au fost utilizate pentru a vă conecta la dispozitivele dvs. și operațiunile cheie ale acestora.

#### 12.**Jurnal de rețea**

Datorită capacității limitate de stocare a dispozitivului, jurnalul stocat este limitat. Dacă trebuie să salvați jurnalul pentru o perioadă lungă de timp, se recomandă să activați funcția de jurnal de rețea pentru a vă asigura că jurnalele critice sunt sincronizate cu serverul de jurnal de rețea pentru urmărire.

#### 13.**Construiți un mediu de rețea sigur**

Pentru a asigura mai bine siguranța dispozitivului și pentru a reduce potențialele riscuri cibernetice, vă recomandăm:

● Dezactivați funcția de mapare porturi a routerului pentru a evita accesul direct la dispozitivele intranet din rețeaua externă.

● Rețeaua ar trebui să fie partiționată și izolată în funcție de nevoile reale ale rețelei. Dacă nu există cerințe de comunicare între două subrețele, se recomandă utilizarea VLAN, network GAP și alte tehnologii pentru a partiționa rețeaua, astfel încât să obțineți efectul de izolare a rețelei.

- Stabiliți sistemul de autentificare a accesului 802.1x pentru a reduce riscul accesului neautorizat la rețelele private.
- $\blacktriangleright$  Activați funcția de filtrare a adreselor IP/MAC pentru a limita intervalul de gazde permise să acceseze

dispozitiv.

# Mai multe informatii

**alhua** 

Vă rugăm să vizitați site-ul oficial Dahua Centrul de răspuns în caz de urgență pentru anunțuri de securitate și cele mai recente recomandări de securitate.

ENABLING A SAFER SOCIETY AND SMARTER LIVING